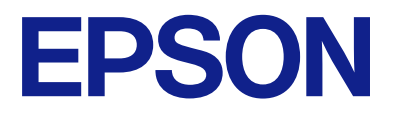

AM-C550 Series AM-C400 Series

# **Ръководство на потребителя**

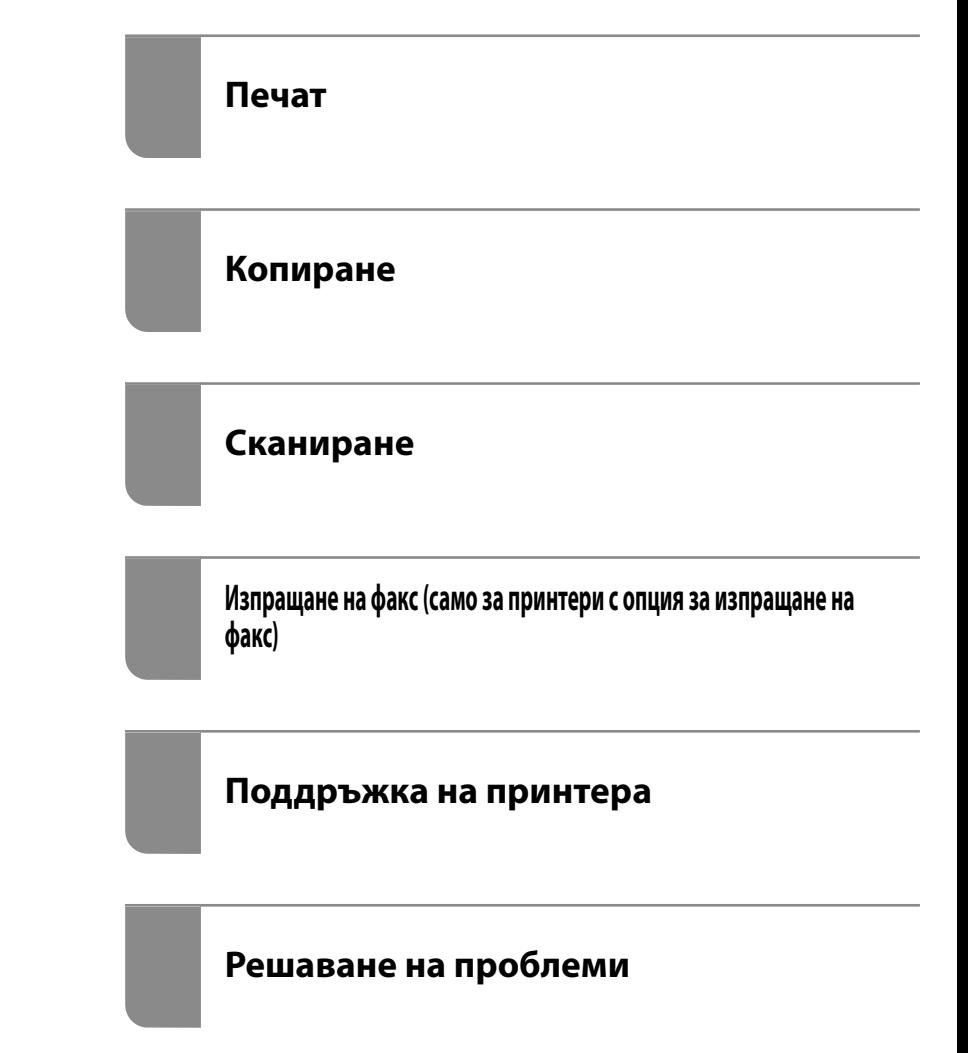

## *Съдържание*

#### *[Упътване към това ръководство](#page-9-0)*

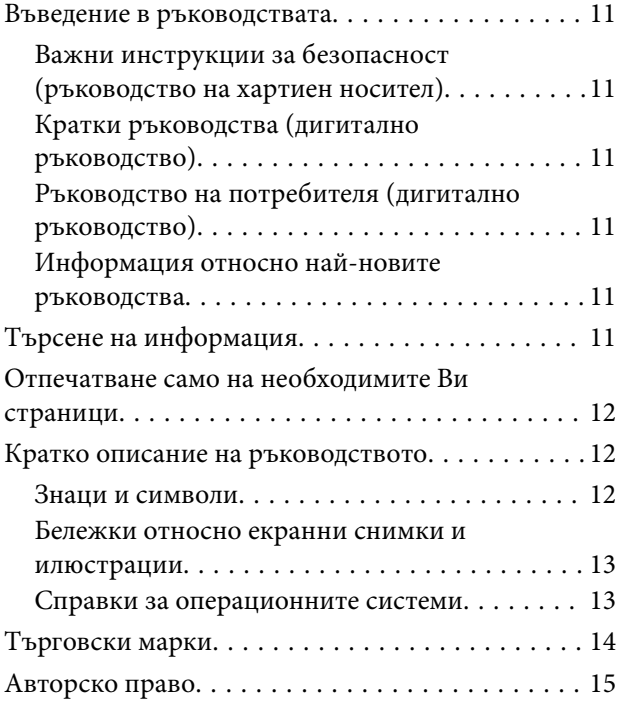

#### *[Важни инструкции](#page-15-0)*

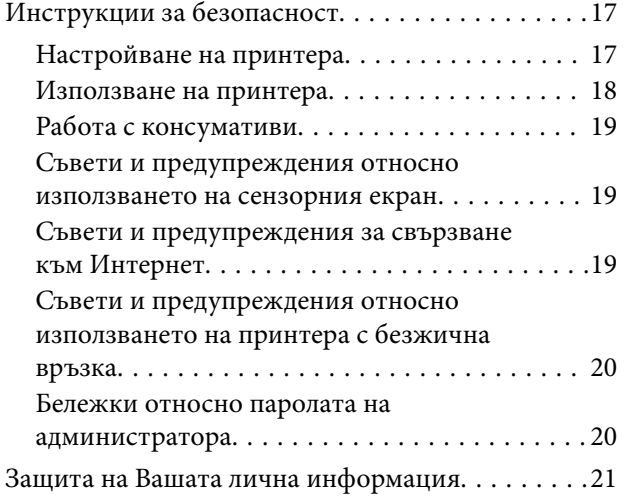

#### *[Наименования и функции на](#page-21-0)  [частите](#page-21-0)*

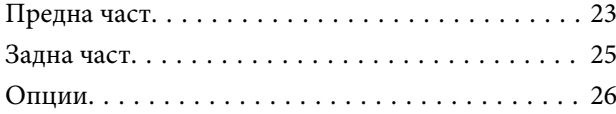

#### *[Упътване за контролния панел](#page-26-0)*

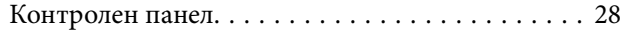

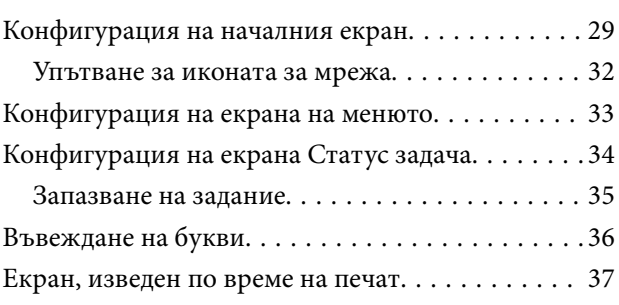

### *[Подготовка на принтера и](#page-37-0)  [извършване на първоначални](#page-37-0)  [настройки](#page-37-0)*

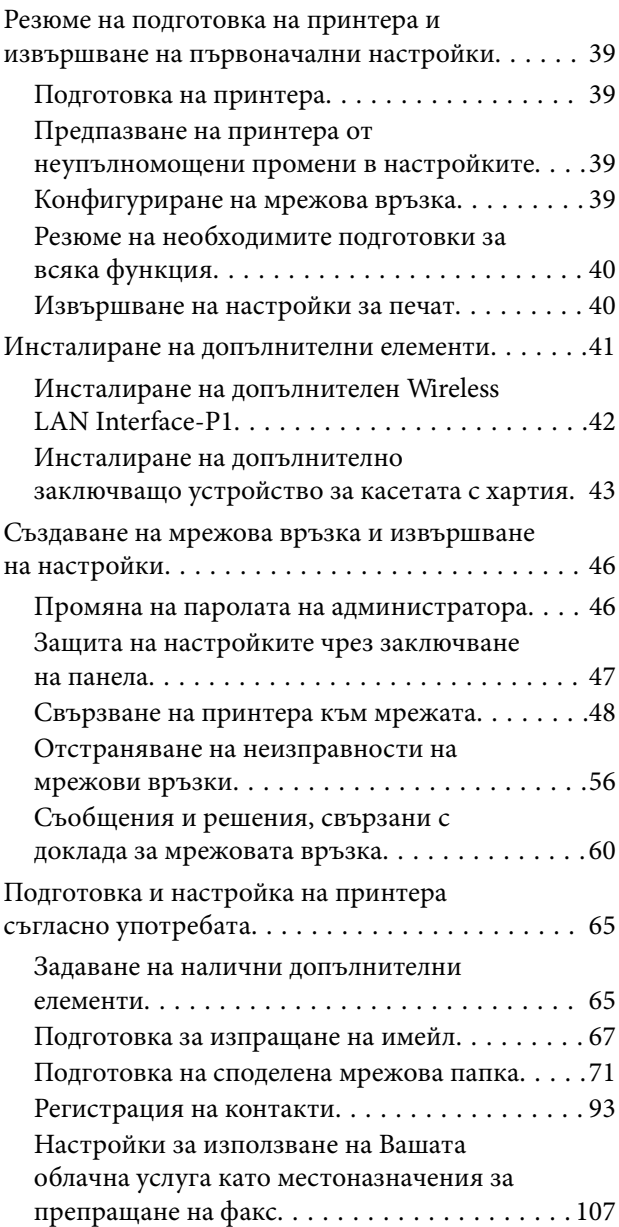

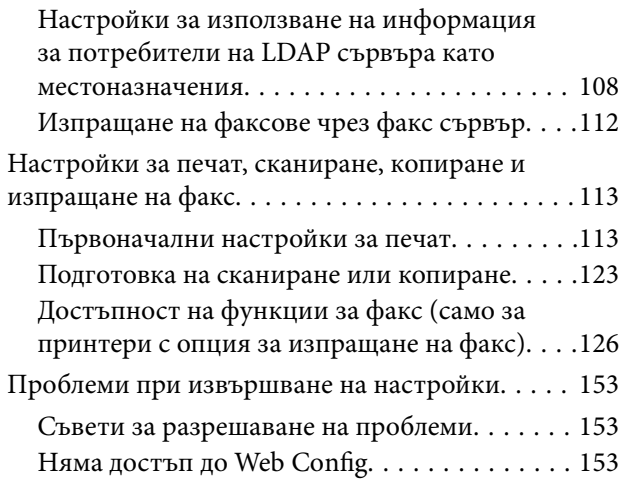

## *[Въведение в разширените](#page-155-0)  [функции](#page-155-0)*

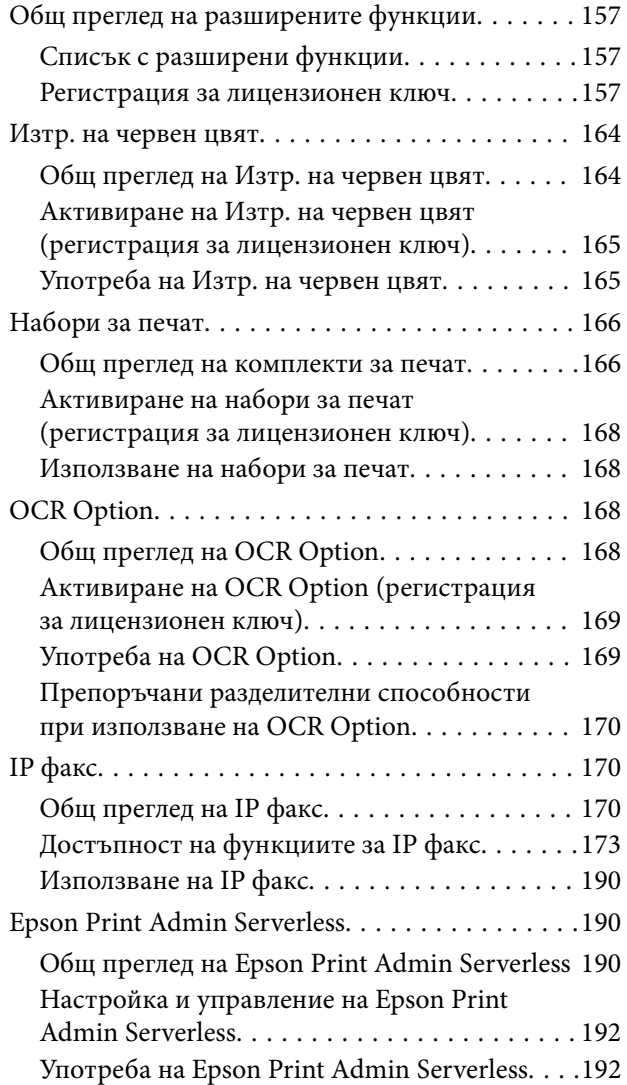

## *[Зареждане на хартия](#page-193-0)*

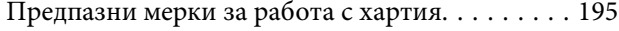

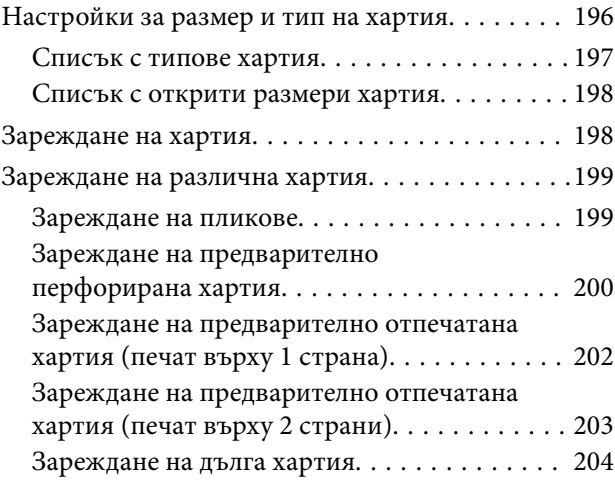

### *[Поставяне на оригинали](#page-204-0)*

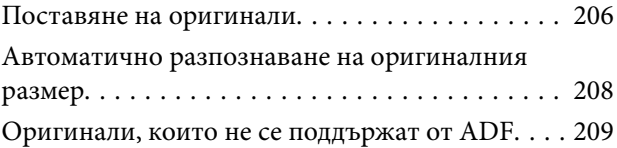

## *[Поставяне и отстраняване на](#page-209-0)  [устройство с памет](#page-209-0)*

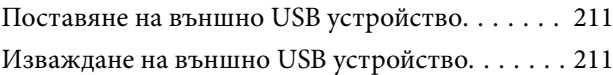

### *[Печат](#page-212-0)*

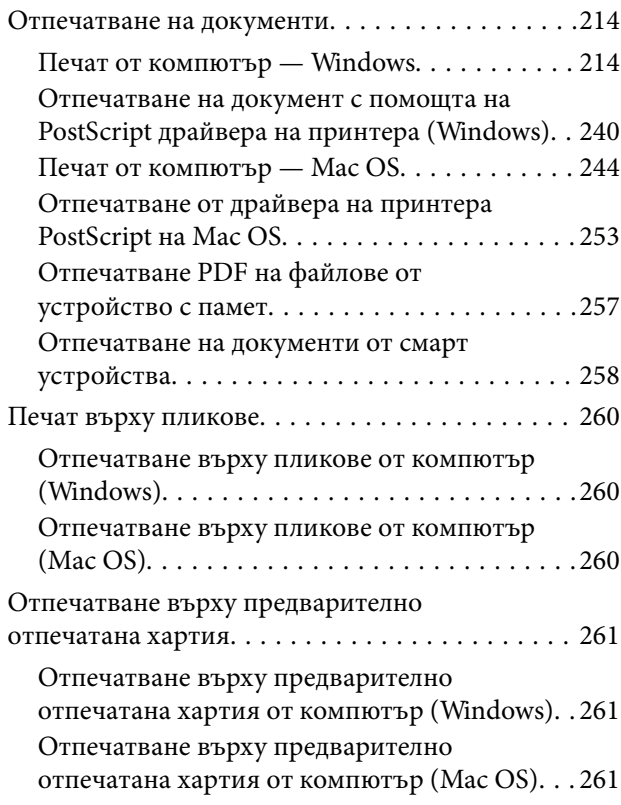

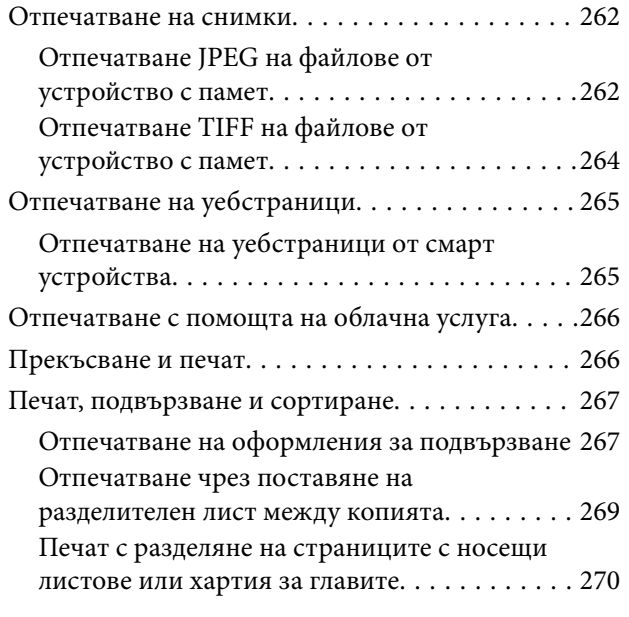

## *[Копиране](#page-284-0)*

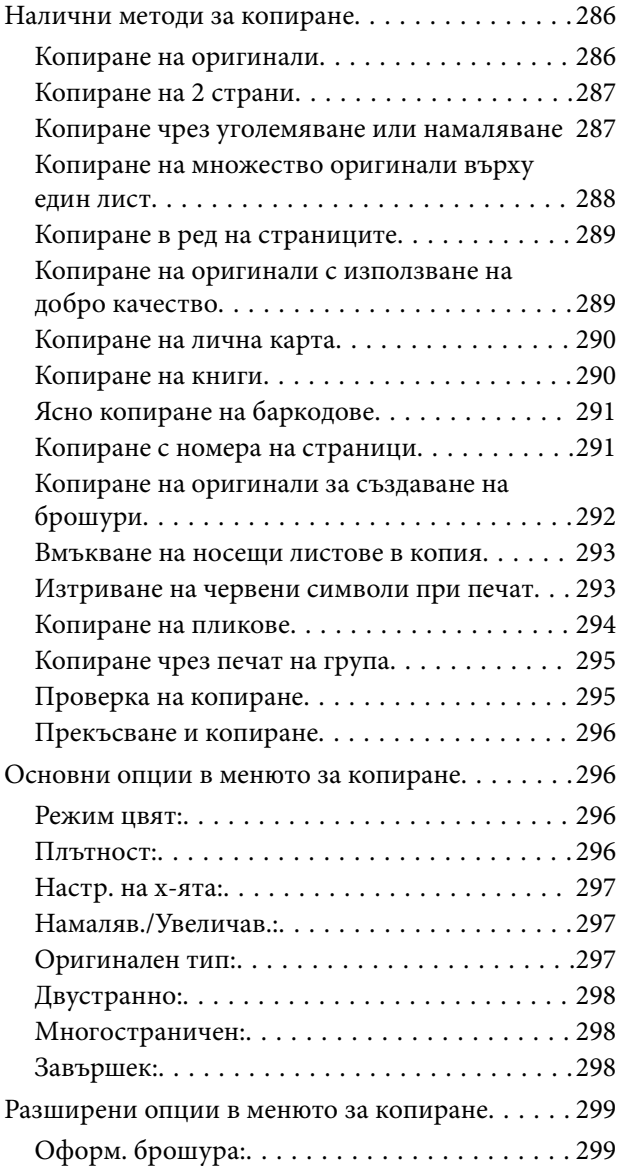

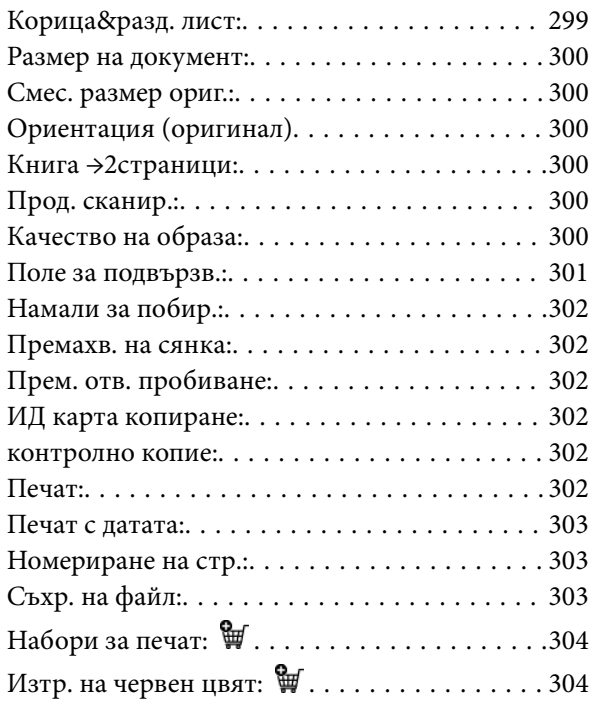

## *[Сканиране](#page-304-0)*

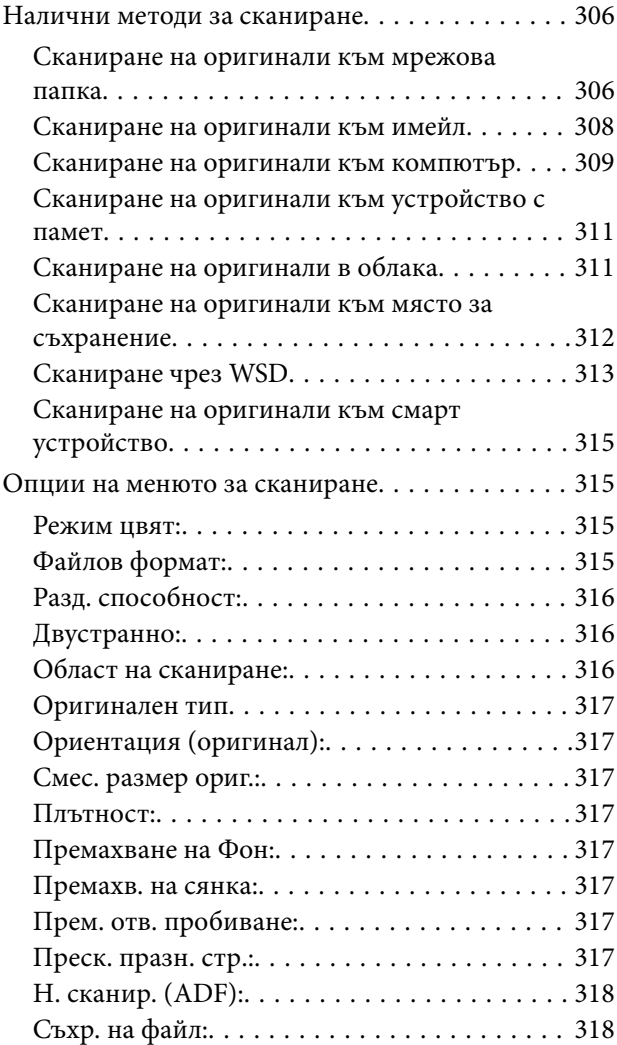

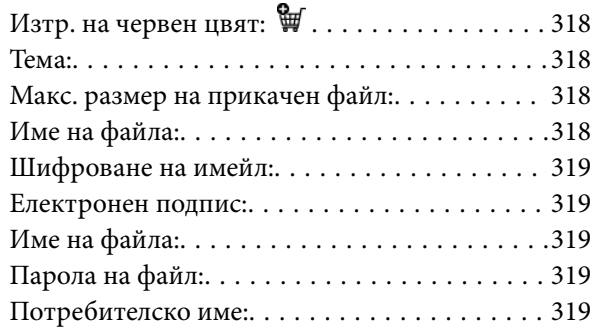

## *[Изпращане на факс \(само за](#page-319-0)  [принтери с опция за изпращане на](#page-319-0)  [факс\)](#page-319-0)*

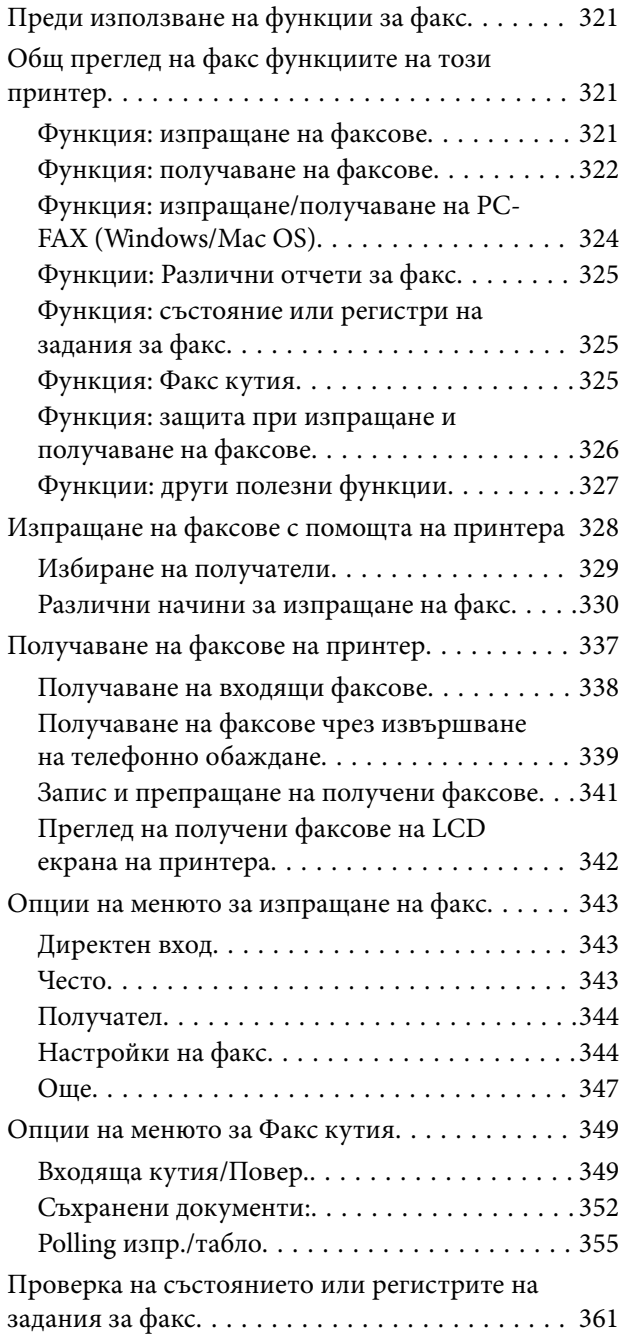

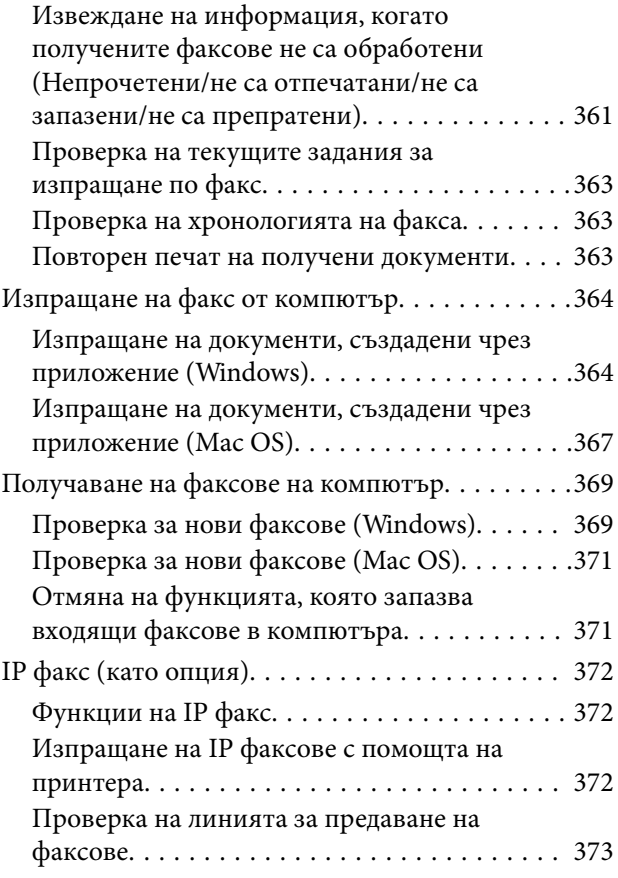

## *[Използване на място за](#page-373-0)  [съхранение](#page-373-0)*

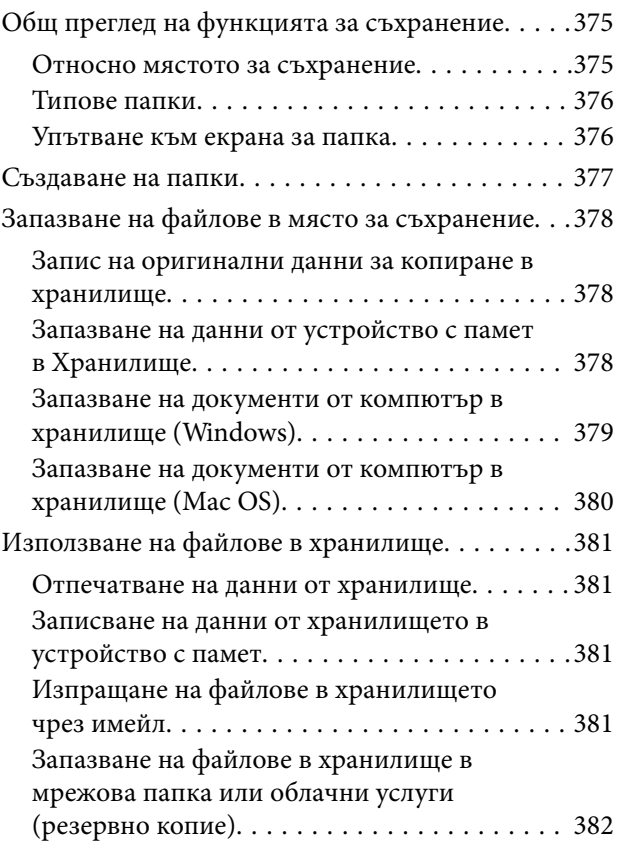

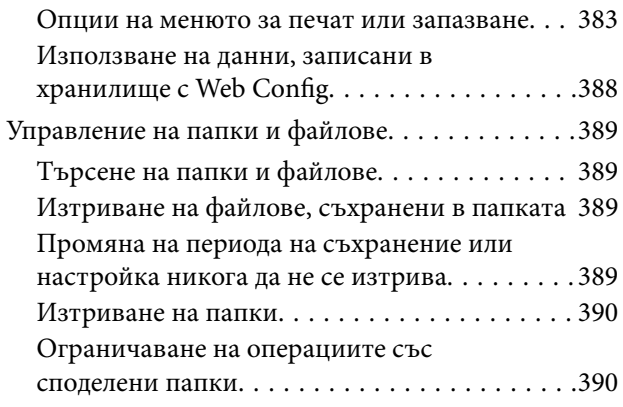

## *[Отпечатване чрез запазени](#page-390-0)  [настройки \(комплекти за печат\)](#page-390-0)*

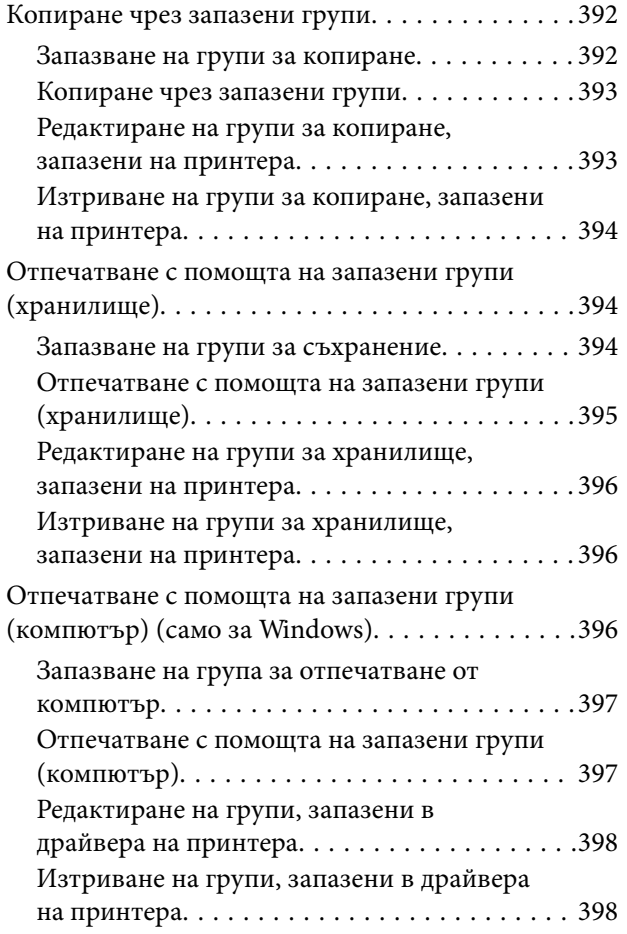

## *[Поддръжка на принтера](#page-398-0)*

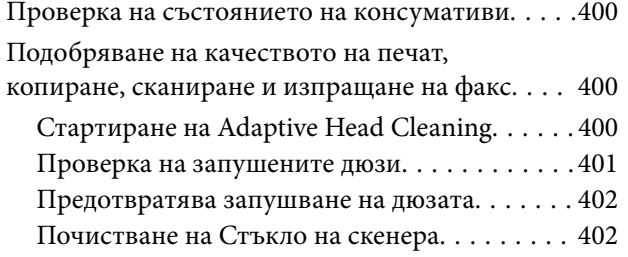

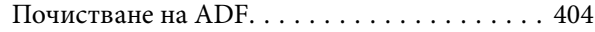

### *[В тези ситуации](#page-407-0)*

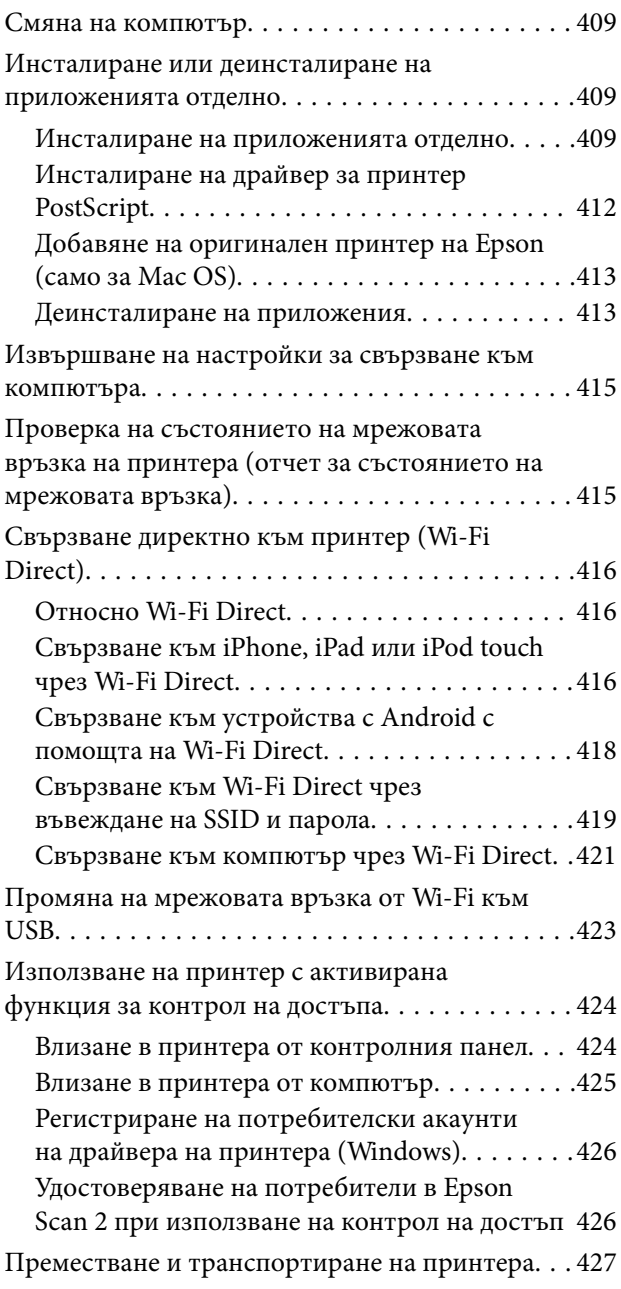

## *[Решаване на проблеми](#page-427-0)*

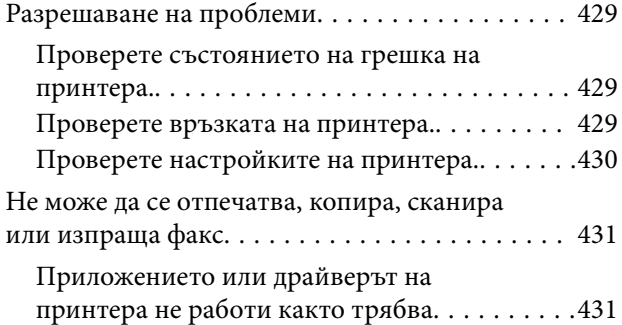

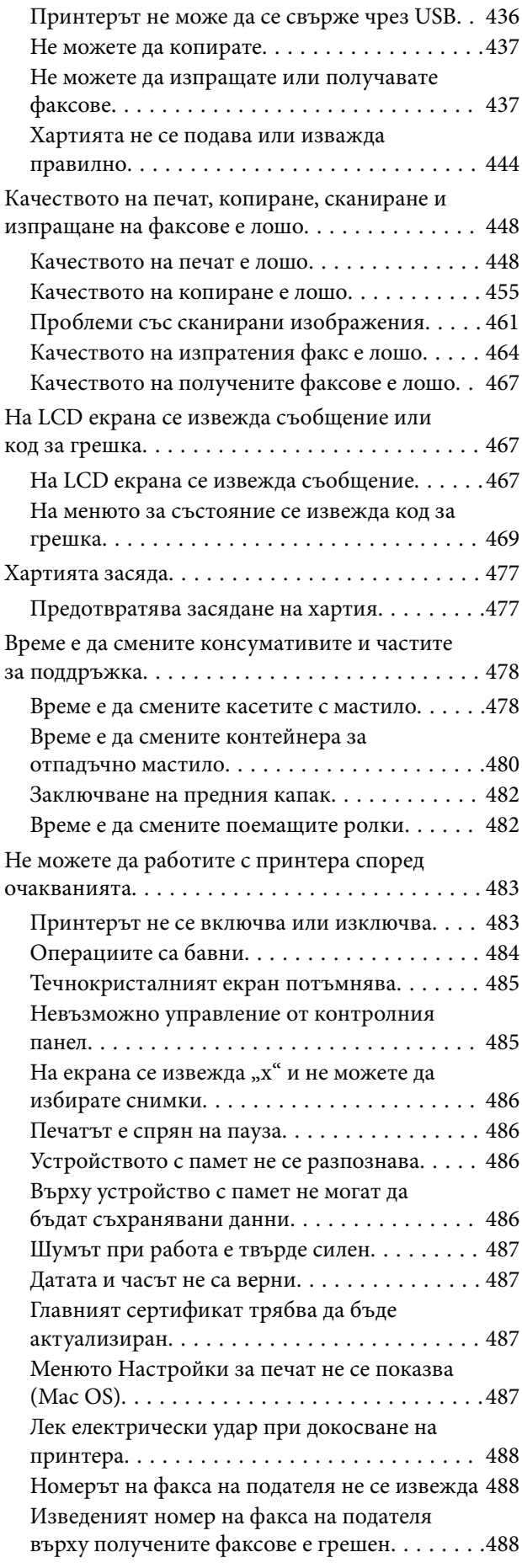

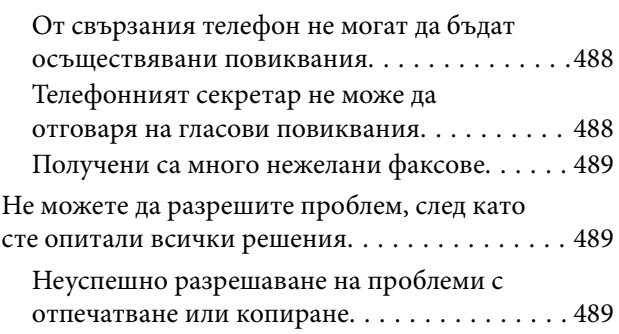

## *[Информация за продукта](#page-490-0)*

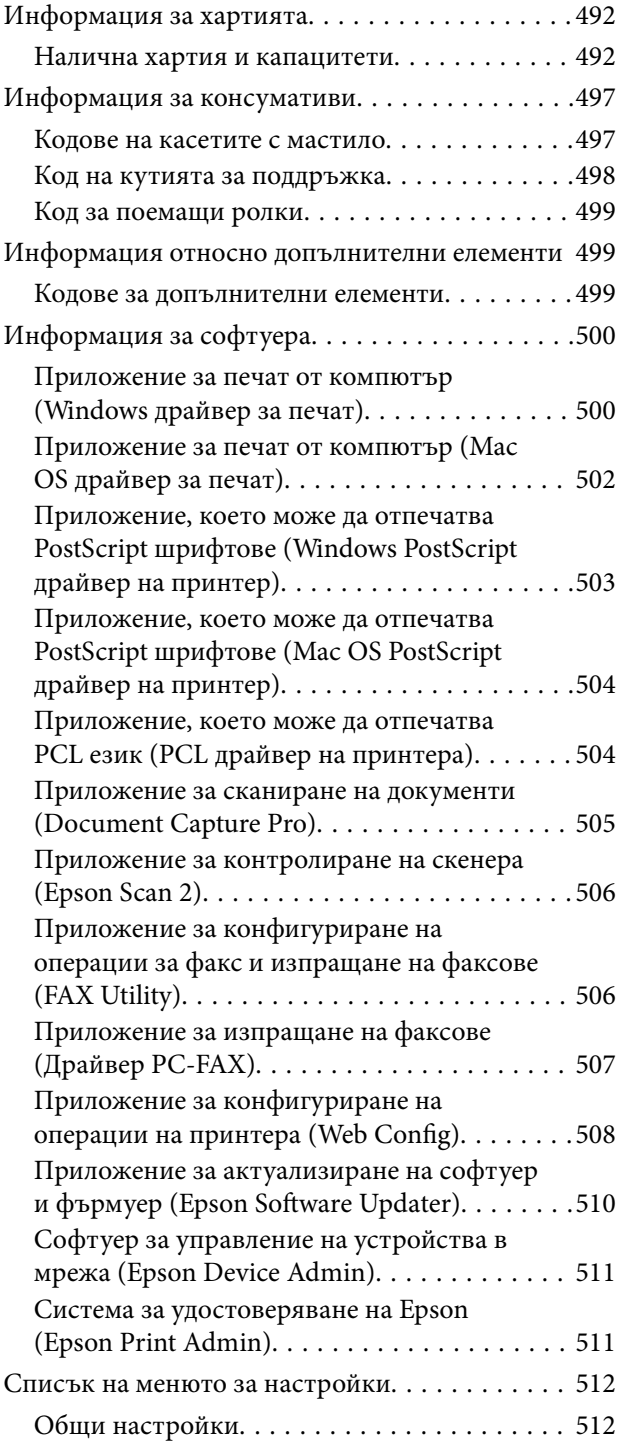

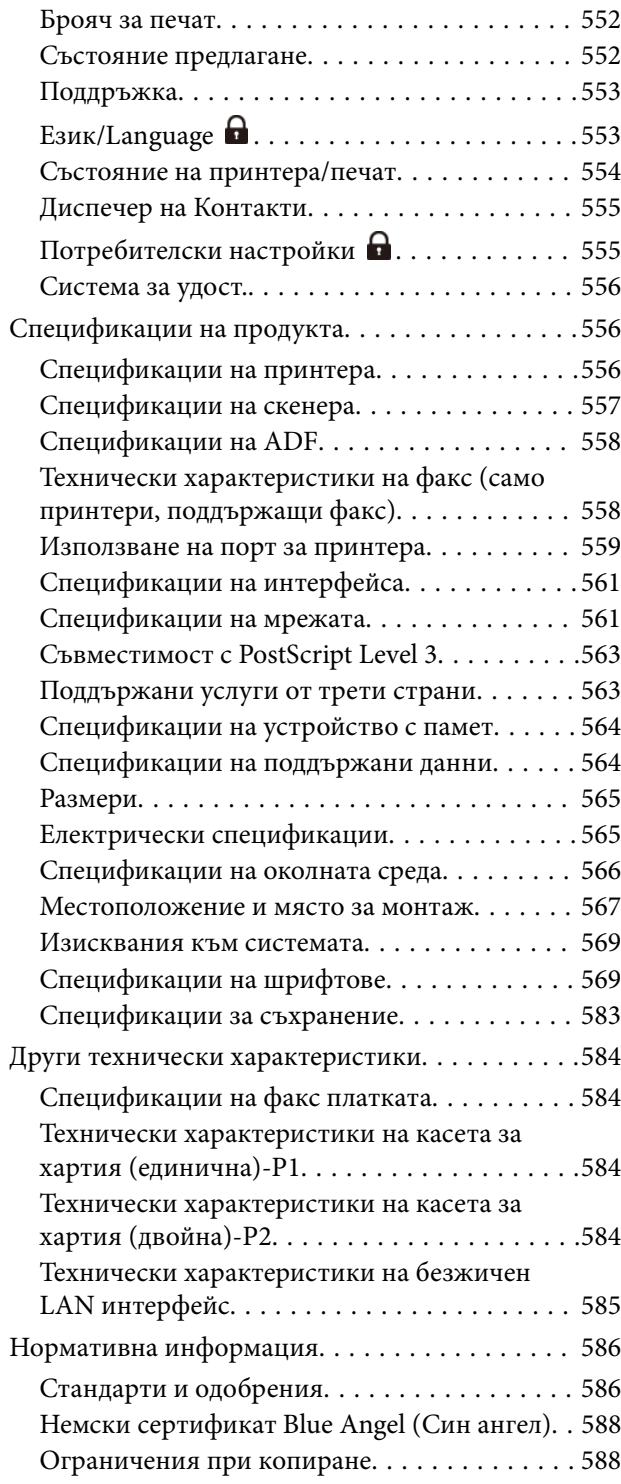

## *[Информация за администратор](#page-588-0)*

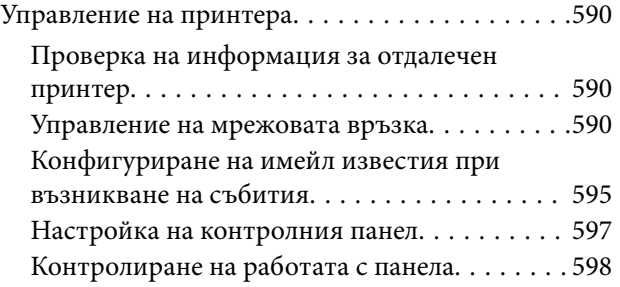

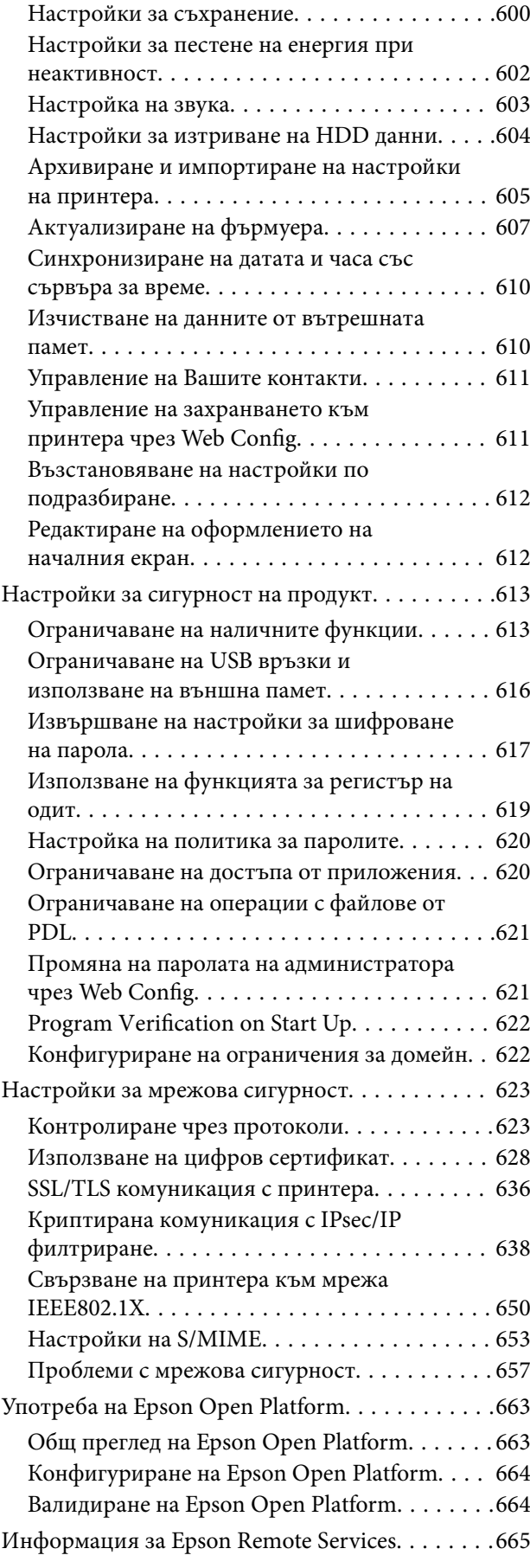

## *[Къде можете да получите помощ](#page-665-0)*

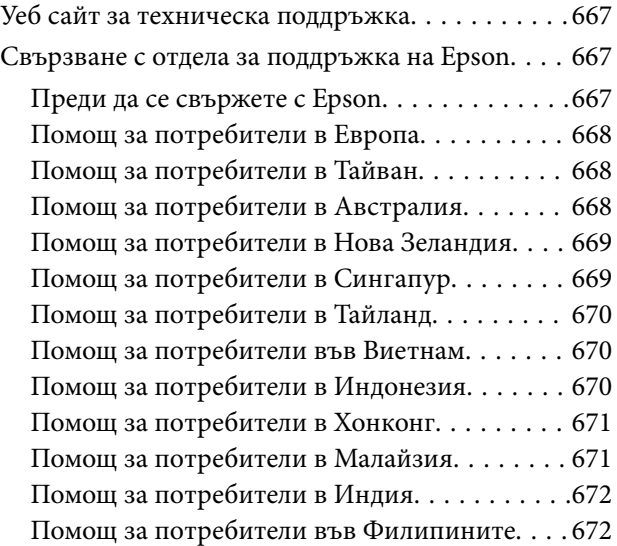

# <span id="page-9-0"></span>**Упътване към това ръководство**

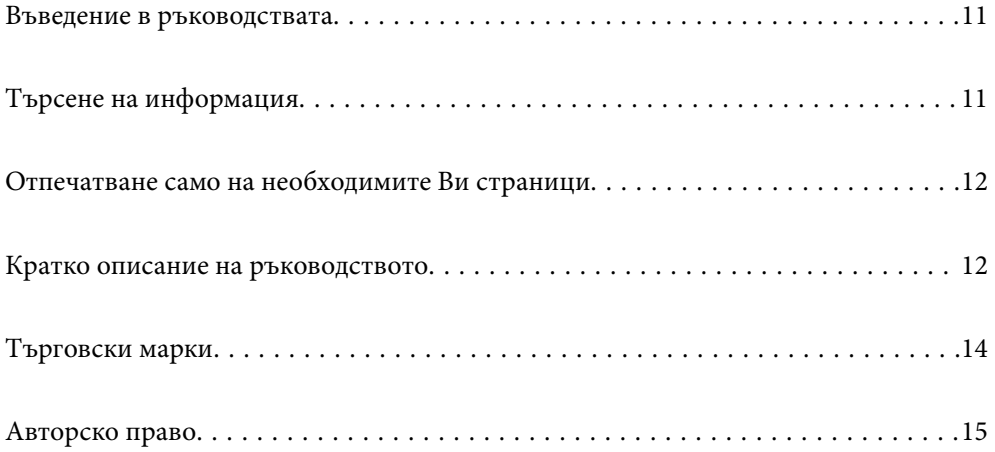

## <span id="page-10-0"></span>**Въведение в ръководствата**

Следните ръководства се доставят заедно с Вашия принтер Epson. Освен ръководствата прочетете и различните видове помощна информация, налична на самия принтер или в приложенията на Epson.

Важни инструкции за безопасност (ръководство на хартиен носител)

Предоставя указания, гарантиращи безопасната употреба на този принтер.

#### Кратки ръководства (дигитално ръководство)

Предоставя Ви единичен лист, който очертава процедурите за често използвани функции. Тъй като това може да се отпечата като плакат, Вие можете да го поставите на стена близо до принтера за бърза и лесна справка.

#### Ръководство на потребителя (дигитално ръководство)

Това ръководство. Налично като PDF и уеб ръководство. Осигурява подробна информация и инструкции за използване на принтера и за разрешаване на проблеми.

#### Информация относно най-новите ръководства

O Ръководство на хартия

Посетете уебсайта Epson Europe на адрес<http://www.epson.eu/support>или глобалния уебсайт за поддръжка на Epson на адрес <http://support.epson.net/>.

O Дигитално ръководство

Посетете следния уеб сайт, въведете името на продукта, след което отидете на **Поддръжка**. <https://epson.sn>

## **Търсене на информация**

PDF ръководството Ви позволява да търсите информация с помощта на ключова дума или да отидете направо до конкретни раздели с помощта на отметките. В този раздел е разяснено как да използвате PDF ръководство, което е било отворено в Adobe Acrobat Reader DC на Вашия компютър.

#### **Търсене по ключова дума**

Щракнете върху **Редактиране** > **Разширено търсене**. Въведете ключовата дума (текст) за информацията, която искате да намерите, в прозореца за търсене и след това щракнете върху **Търсене**. Резултатите се извеждат във вид на списък. Щракнете върху един от изведените резултати, за да отидете на тази страница.

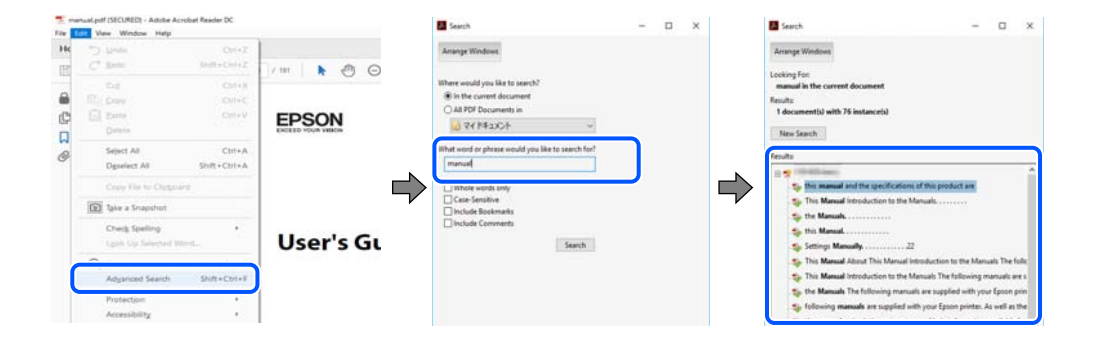

#### <span id="page-11-0"></span>**Прескачане директно от отметки**

Щракнете върху дадено заглавие, за да прескочите до тази страница. Щракнете + или >, за да прегледате заглавията от по-ниски нива в този раздел. За да се върнете на предишната страница, извършете следната операция на Вашата клавиатура.

- O Windows: задръжте натиснат **Alt**, след което натиснете **←**.
- O Mac OS: задръжте натиснат клавиша за команда и след това натиснете **←**.

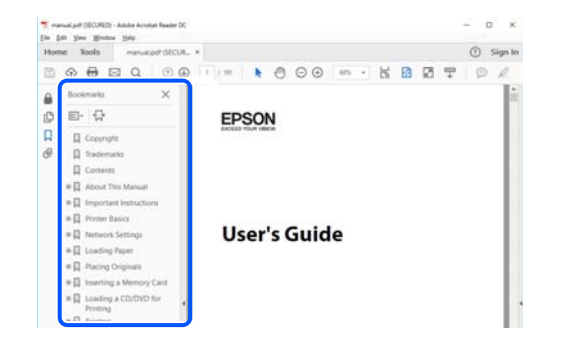

## **Отпечатване само на необходимите Ви страници**

Можете да извличате и отпечатвате само необходимите Ви страници. Щракнете върху **Печат** в менюто **Файл** и след това посочете страниците, които искате да отпечатате в **Страници**, в **Страници за печат**.

 $\Box$  За да посочите серия от страници, въведете тире между началната и крайната страница.

Пример: 20-25

 $\Box$  За да посочите страниците, които не са в серия, разделете страниците със запетаи.

Пример: 5, 10, 15

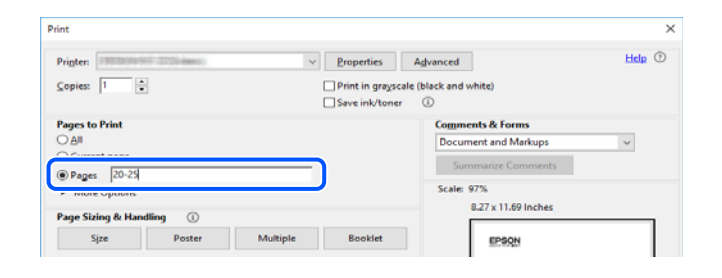

## **Кратко описание на ръководството**

В този раздел е обяснено значението на използваните в това ръководство маркировки и символи, бележки относно описания и референтна информация за операционната система.

#### **Знаци и символи**

!*Внимание:*

Инструкции, които трябва да се спазват внимателно, за да се избегнат телесни наранявания.

#### <span id="page-12-0"></span>**• Важно:**

Инструкции, които трябва да се спазват, за да се избегне повреда на оборудването.

#### *Забележка:*

Предоставя допълнителна и референтна информация.

#### **Още по темата**

& Връзки към свързани раздели.

Осигурява Уеб филми наръчници с инструкции за работа. Вижте препратката със свързана информация.

Иконите по-долу описват наличието на елементи в менютата на контролния панел на принтера.

Елементи, които са ограничени, когато заключването от администратора е активирано.

 $\mathbf{\mathscr{Z}}$ Елементи, които са изведени, когато опцията е монтирана.

Елементи, които са налични, когато е регистриран лицензионният ключ.

#### **Бележки относно екранни снимки и илюстрации**

- $\Box$  Екранните снимки от драйвера на принтера са от Windows 10 или macOS High Sierra(10.13). Съдържанието, показвано на екраните, варира в зависимост от модела и ситуацията.
- O Илюстрациите, използвани в това ръководство, са само примерни. Въпреки че може да има малки разлики в зависимост от модела, методът на работа е същият.
- $\Box$  Някои от елементите на менюто на LCD екрана се различават в зависимост от модела и настройките.
- $\Box$  Можете да прочетете QR кода посредством специално приложение за това.

#### **Справки за операционните системи**

#### **Windows**

Употребените в това ръководство термини, като например "Windows 11", "Windows 10", "Windows 8.1", "Windows 8", "Windows 7", "Windows Server 2022", "Windows Server 2019", "Windows Server 2016", "Windows Server 2012 R2", "Windows Server 2012", "Windows Server 2008 R2" и "Windows Server 2008" се отнасят до следните операционни системи. В допълнение, "Windows" се отнася към всички версии.

- $\hfill\Box$  Операционна система Microsoft® Windows® 11
- $\hfill\Box$  Операционна система Microsoft® Windows® 10
- $\hfill\Box$  Операционна система Microsoft® Windows® 8.1
- $\hfill\Box$  Операционна система Microsoft® Windows® 8
- $\hfill\Box$  Операционна система Microsoft® Windows® 7
- $\hfill\Box$  Операционна система Microsoft® Windows Server® 2022
- $\Box$  Операционна система Microsoft® Windows Server® 2019
- <span id="page-13-0"></span> $\Box$ Операционна система Microsoft® Windows Server® 2016
- $\hfill\Box$  Операционна система Microsoft® Windows Server® 2012 R2
- $\hfill\Box$  Операционна система Microsoft® Windows Server® 2012
- $\hfill\Box$  Операционна система Microsoft® Windows Server® 2008 R2
- $\Box$ Операционна система Microsoft® Windows Server® 2008

#### **Mac OS**

В настоящото ръководство "Mac OS" се отнася до Mac OS X 10.9.5 или по-нови версии, както и до macOS 11 или по-нови версии.

## **Търговски марки**

- O Microsoft, Azure, Excel, Internet Explorer, Microsoft 365, Microsoft Edge, PowerPoint, SharePoint, Windows, Windows Server, Windows Vista and Windows XP are trademarks of the Microsoft group of companies.
- O Apple, Mac, macOS, OS X, Bonjour, ColorSync, Safari, AirPrint, iPad, iPhone, iPod touch, and TrueType are trademarks of Apple Inc., registered in the U.S. and other countries.
- O Use of the Works with Apple badge means that an accessory has been designed to work specifically with the technology identified in the badge and has been certified by the developer to meet Apple performance standards.
- O CG Omega, CG Times, Courier, Garamond Antiqua, Garamond Halbfett, Garamond Kursiv, and Garamond Kursiv Halbfett are trademarks of Monotype Imaging Inc. and may be registered in certain jurisdictions.
- O Helvetica, Palatino, Times, and Univers are trademarks of Monotype Imaging Inc. registered in the U.S. Patent and Trademark Office and may be registered in certain other jurisdictions.
- O Chrome, Chrome OS, Google Play, and Android are trademarks of Google LLC.
- O Albertus, Arial, Coronet, and Times New Roman are trademarks of Monotype Imaging Inc. registered in the United States Patent and Trademark Office and may be registered in certain jurisdictions.
- O ITC Avant Garde, ITC Bookman, ITC Zapf-Chancery, and ITC Zapf Dingbats are trademarks of International Typeface Corporation registered in the United States Patent and Trademark Office and may be registered in certain jurisdictions.
- O New Century Schoolbook is a trademark of Linotype AG and/or its subsidiaries.
- O Wingdings is a registered trademark of Microsoft Corporation in the United States and other countries.
- O Antique Olive is a trademark of Madame Marcel Olive.
- O Marigold is a trademark of Alpha Omega Typography.
- O SAP and all SAP logos are trademarks or registered trademarks of SAP AG in Germany and in several other countries.
- O PCL is a trademark of Hewlett-Packard Company.
- O HP and HP LaserJet are registered trademarks of the Hewlett-Packard Company.
- $\Box$  Adobe, Acrobat, Photoshop, PostScript®3™, and Reader are either registered trademarks or trademarks of Adobe in the United States and/or other countries Adobe in the United States and/or other countries.
- <sup>O</sup> Wi-Fi®, Wi-Fi Direct®, and Wi-Fi Protected Access® are registered trademarks of Wi-Fi Alliance®. WPA™, WPA2<sup>™</sup>, WPA3<sup>™</sup> are trademarks of Wi-Fi Alliance<sup>®</sup>.
- O QR Code is a registered trademark of DENSO WAVE INCORPORATED in Japan and other countries.
- <span id="page-14-0"></span>O The SuperSpeed USB Trident Logo is a registered trademark of USB Implementers Forum, Inc.
- O Firefox is a trademark of the Mozilla Foundation in the U.S. and other countries.
- O The Mopria™ word mark and the Mopria™ Logo are registered and/or unregistered trademarks of Mopria Alliance, Inc. in the United States and other countries. Unauthorized use is strictly prohibited.
- $\Box$  Общо известие: всички други търговски марки са притежание на съответните им собственици и се използват само за целите на идентификация.
- □ Kofax© OCR 2024 Kofax Inc. All rights reserved.

## **Авторско право**

Никоя част от тази публикация не може да се възпроизвежда, съхранява в система за обработка или да се прехвърля под каквато и да е форма или с каквито и да е средства — електронни, механични, фотокопиране, записване или по друг начин — без предварителното писмено разрешение от Seiko Epson Corporation. Не се поема никаква патентна отговорност по отношение на употребата на съдържащата се тук информация. Не се поема отговорност за повреди, дължащи се на използването на информацията тук. Информацията в настоящия документ е предназначена само за използване с този продукт на Epson. Epson не носи отговорност за използването на тази информация по отношение на други продукти.

Нито Seiko Epson Corporation, нито нейните свързани дружества носят отговорност към купувача на този продукт или към трети страни за щети, загуби или разходи, понесени от купувача или от трети страни, в резултат на инцидент, неправилна употреба или злоупотреба с този продукт, или неупълномощени модификации, ремонти или промени на този продукт, или (с изключение на САЩ) липса на стриктно спазване на инструкциите за експлоатация и поддръжка на Seiko Epson Corporation.

Seiko Epson Corporation и нейните филиали не носят отговорност за повреди или проблеми, възникнали от употребата на каквато и да е опция или консумативи, различни от указаните като оригинални продукти на Epson или одобрени от Epson продукти от Seiko Epson Corporation.

Seiko Epson Corporation не носи отговорност за повреди, възникнали в резултат на електромагнитни смущения, които възникват от употребата на интерфейсни кабели, различни от обозначените като одобрени от Epson продукти от Seiko Epson Corporation.

© 2024 Seiko Epson Corporation

Съдържанието на това ръководство и спецификациите на този продукт подлежат на промяна без предизвестие.

# <span id="page-15-0"></span>**Важни инструкции**

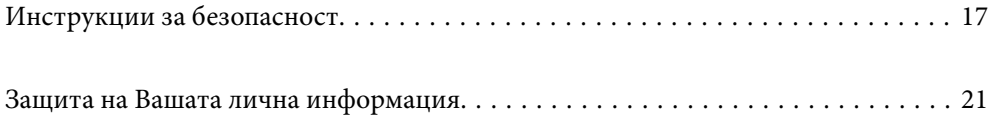

## <span id="page-16-0"></span>**Инструкции за безопасност**

Прочетете и следвайте тези инструкции, за да се гарантира безопасната употреба на този принтер. Непременно запазете това ръководство за бъдещи справки. Също така, не забравяйте да следвате всички предупреждения и инструкции върху принтера.

Някои от символите, използвани в този принтер, целят да гарантират безопасността и правилното използване на принтера. Посетете следния уеб сайт, за да научите повече за значението на символите.

<http://support.epson.net/symbols>

## **Настройване на принтера**

- $\Box$  Не местете сами принтера.
- $\Box$  Не поставяйте или не съхранявайте принтера навън, близо до прекомерно замърсяване или запрашване, вода, източници на топлина или на места, подложени на удари, вибрации, висока температура или влажност.
- $\Box$  Поставете принтера на равна, стабилна повърхност, по-голяма от основата му във всички посоки. Принтерът няма да работи правилно, ако е наклонен под ъгъл.
- O Избягвайте места, където възникват бързи промени в температурата и влажността. Също така, дръжте принтера далеч от директна слънчева светлина, силна светлина или източници на топлина.
- $\Box$  Не блокирайте и не покривайте вентилационните отвори на принтера.
- $\Box$  Оставете място над принтера, така че да можете да отворите напълно ADF устройството (устройство за автоматично подаване на документи).
- $\Box$  Оставете достатъчно пространство отпред, отляво и отдясно на принтера за отпечатване и поддръжка.
- $\Box$  Уверете се, че AC захранващият кабел отговаря на съответните местни стандарти за безопасност. Използвайте единствено захранващия кабел, доставен с продукта. Използването на друг кабел може да доведе до пожар или токов удар. Захранващият кабел на продукта е за използване единствено със същия. Използването му с друго оборудване може да доведе до пожар или токов удар.
- O Използвайте захранващ източник само от типа, посочен върху етикета на принтера.
- $\Box$  Поставете принтера близо до стенен контакт, така че щепселът да може лесно да бъде изключен.
- $\Box$  Избягвайте използването на контакти в една и съща верига с фотокопирни машини или климатизатори, които редовно се включват и изключват.
- $\Box$  Избягвайте електрически контакти, контролирани от стенни превключватели или автоматични таймери.
- $\Box$  Цялата компютърна система трябва да се държи далеч от потенциални източници на електромагнитни смущения, например високоговорители или бази на безжични телефони.
- $\Box$  Захранващите кабели трябва да бъдат поставени така, че да се избягва триене, прорязване, износване, прегъване и пречупване. Не поставяйте предмети върху захранващите кабели и не допускайте те да бъдат настъпвани или прегазвани. Бъдете особено внимателни за това всички краища на захранващите кабели да са прави.
- $\Box$  Ако използвате разклонител с принтера, се уверете, че общият номинален ампераж на устройствата, включени в разклонителя, не надвишава номиналния му ампераж. Потвърдете също така, че общият номинален ампераж на всички устройства, включени в стенния контакт, не надвишава номиналния му ампераж.

<span id="page-17-0"></span> $\Box$  Ако планирате да използвате принтера в Германия, инсталацията на сградата трябва да бъде защитена с прекъсвач от 10 или 16 ампера, за да осигури подходяща защита срещу късо съединение и претоварване с ток на принтера.

#### **Още по темата**

& ["Местоположение и място за монтаж" на страница 567](#page-566-0)

#### **Използване на принтера**

- $\Box$  Никога не разглобявайте, не модифицирайте и не се опитвайте да ремонтирате захранващия кабел, щепсела, печатащото устройство, скенерното или друго устройство сами, освен ако не е специално описано в ръководствата на принтера.
- $\Box$  Изключете захранването на принтера и потърсете квалифициран сервизен персонал при следните обстоятелства:

Захранващият кабел или щепселът са повредени; в принтера е навлязла течност; принтерът е падал или корпусът е повреден; принтерът не работи нормално или показва някакви промени в работата. Не настройвайте средства за управление, които не са посочени в инструкциите за работа.

- $\Box$  Внимавайте да не разлеете течност върху принтера и не работете с него с мокри ръце.
- $\Box$  Ако течнокристалният екран е повреден, свържете се с търговеца, от който сте закупили продукта. Ако разтворът от течните кристали попадне върху ръцете ви, измийте ги обилно със сапун и вода. Ако разтворът от течните кристали попадне в очите ви, наплискайте ги незабавно с вода. Ако усетите дискомфорт или проблеми със зрението, след като сте ги измили обилно, потърсете незабавно лекар.
- $\Box$  Избягвайте да докосвате компонентите във вътрешността на принтера, освен ако в ръководството не е посочено да го направите.
- $\Box$  Не докосвайте зоните, които се указват от етикетите вътре в принтера, и опциите за внимание.
- $\Box$  Избягвайте да използвате телефон по време на електрическа буря. Може да има известен риск от токов удар при гръмотевици.
- $\Box$  Не използвайте телефон, за да съобщите за изтичане на газ в близост до теча.
- O Когато свързвате принтера към компютър или друго устройство с кабел, уверете се, че правилно сте ориентирали конекторите. Всеки конектор има само една правилна ориентация. Поставянето на конектор в грешна ориентация може да повреди и двете устройства, свързани с кабела.
- $\Box$  Не поставяйте предмети в отворите на принтера.
- $\Box$  Не поставяйте ръката си вътре в принтера по време на печат.
- $\Box$  Не използвайте аерозолни продукти, които съдържат лесно запалими газове в или около принтера. Това може да причини пожар.
- $\Box$  Внимавайте да не затиснете пръстите си при отварянето на капаците, тавите, касетите или при извършване на операции във вътрешността на принтера.
- $\Box$  Не натискайте прекалено силно стъкло на скенера, когато поставяте оригинали.
- $\Box$  Винаги изключвайте принтера от бутона  $\mathsf{\dot{U}}$ . Не изключвайте принтера от контакта, докато светлинният индикатор за захранването не спре да мига.
- $\Box$  Ако няма да използвате принтера продължително време се уверете, че сте изключили захранващия кабел от електрическия контакт.
- $\Box$  Не сядайте и не се облягайте на принтера. Не поставяйте тежки предмети върху принтера.

### <span id="page-18-0"></span>**Работа с консумативи**

- $\Box$  Бъдете внимателни при работа с използвани касети, тъй като около отвора за подаване може да има мастило.
	- $\Box$  Ако върху кожата ви попадне мастило, измийте мястото обилно със сапун и вода.
	- $\Box$  Ако в очите ви попадне мастило, измийте ги незабавно с вода. Ако усетите дискомфорт или проблемите със зрението продължат след като сте измили очите си обилно, потърсете незабавно лекар.
	- $\Box$  В случай че в устата ви попадне мастило, незабавно посетете лекар.
- $\Box$  Не разглобявайте касетата и кутията за поддръжка, защото в противен случай мастилото може да падне в очите или върху кожата ви.
- $\Box$  Не разклащайте касетата за мастило прекалено силно; в противен случай мастилото може да протече от касетата.
- O Пазете касетата за мастило и кутията за поддръжка на недостъпни за деца места.
- $\Box$  Не допускайте краищата на хартията да преминат през кожата Ви, защото могат да Ви порежат.

#### **Още по темата**

- & ["Предпазни мерки при работа с касетите с мастило" на страница 478](#page-477-0)
- & ["Предпазни мерки при работа с кутиите за поддръжка" на страница 480](#page-479-0)

#### **Съвети и предупреждения относно използването на сензорния екран**

- $\Box$  LCD екранът може да съдържа няколко малки светли или тъмни петна, и поради характеристиките си, може да има разлика в яркостта. Това е нормално и не показва, че е повреден по някакъв начин.
- $\Box$  Използвайте само суха, мека кърпа за почистване. Не използвайте течни или химически почистващи препарати.
- $\Box$  Външният капак на сензорния екран може да се счупи ако бъде подложен на силен удар. Свържете се с вашия търговец ако повърхността на панела се напука или нащърби; не докосвайте и не се опитвайте да свалите счупените парчета.
- $\Box$  Натискайте сензорния екран леко с пръст. Не упражнявайте сила и не използвайте ноктите си.
- $\Box$  Не използвайте остри предмети като химикалки или остри моливи за извършване на операции.
- $\Box$  Кондензът вътре в сензорния екран, образуван поради резки промени в температурата или влажността, може да влоши работата му.

#### **Съвети и предупреждения за свързване към Интернет**

Не свързвайте този продукт директно към Интернет. Свържете го в мрежа, защитена от маршрутизатор или защитна стена.

## <span id="page-19-0"></span>**Съвети и предупреждения относно използването на принтера с безжична връзка**

- $\Box$  Радиовълните от този принтер могат да окажат отрицателно въздействие върху функционирането на медицинско електронно оборудване и да причинят неизправност.При използване на този принтер в медицински заведения или в близост до медицинско оборудване спазвайте указанията на оторизираните лица, представляващи медицинските заведения, и всички предупреждения и указания за медицинското оборудване.
- $\Box$  Радиовълните от този принтер може да окажат отрицателно въздействие върху автоматично управлявани устройства, като автоматични врати или противопожарни аларми, и могат да доведат до злополуки поради неизправност.Когато използвате този принтер в близост до автоматично управлявани устройства, спазвайте всички предупреждения и указания за тези устройства.

#### **Бележки относно паролата на администратора**

Принтерът Ви дава възможност да зададете парола на администратора, за да предотвратите неразрешен достъп или промени в настройките на устройството и мрежовите настройки, съхранени в продукта, когато се свързвате с мрежа.

#### **Стойност по подразбиране на паролата на администратора**

Стойността по подразбиране на паролата на администратора е отпечатана на етикета на самия продукт, както е показано. Позицията, където е прикрепен етикетът, зависи от продукта, като например страната, където се отваря капакът, гърба или дъното.

Следната илюстрация е пример за позиция на прикрепване на етикета отстрани на принтера, където се отваря капакът.

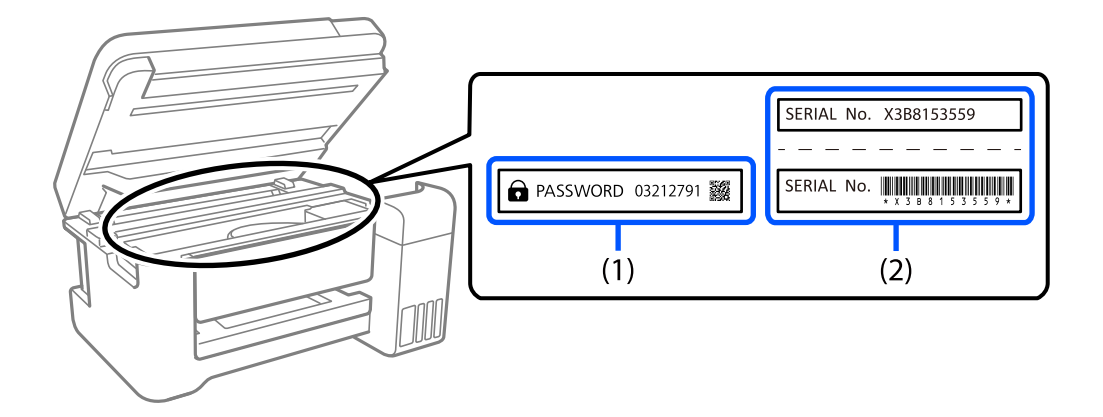

Ако са прикрепени и двата етикета (1) и (2), стойността до PASSWORD, написана на етикета в (1) е стойността по подразбиране. В този пример стойността по подразбиране е 03212791.

Ако е прикрепен само етикет (2), серийният номер, отпечатан на етикета в (2) е стойността по подразбиране. В този пример стойността по подразбиране е X3B8153559.

#### **Промяна на паролата на администратора**

От съображения за сигурност препоръчваме смяна на първоначалната парола.

<span id="page-20-0"></span>Тя може да се промени от контролния панел на принтера, Web Config и Epson Device Admin. Когато променяте паролата, задайте най-малко 8 еднобайтови, буквено-цифрени знака и символа.

#### **Още по темата**

- & ["Промяна на паролата на администратор от контролния панел" на страница 46](#page-45-0)
- $\rightarrow$  ["Промяна на паролата на администратор от компютъра" на страница 46](#page-45-0)

#### **Операции, които изискват да въведете парола на администратор**

Ако получите подкана да въведете парола на администратор при извършване на следните операции, въведете паролата на администратор, зададена на принтера.

- $\Box$  Когато актуализирате фърмуера на принтера от компютър или смарт устройство
- $\Box$  Когато се вписвате в разширените настройки на Web Config
- $\Box$  Когато задавате настройки посредством приложение, напр. Fax Utility, което може да промени настройките на принтера.
- $\Box$  Когато избирате меню от контролния панел на принтера, което е било заключено от Вашия администратор.

#### **Още по темата**

& ["Целеви елементи за Заключване на настройка" на страница 598](#page-597-0)

#### **Инициализиране на паролата на администратора**

Можете да върнете настройките по подразбиране на паролата на администратора от менюто за настройка на паролата на администратора. Ако сте забравили паролата си и не можете да върнете настройките по подразбиране, трябва да се свържете с Epson Support и да заявите услуга.

#### **Още по темата**

- $\blacktriangleright$  ["Промяна на паролата на администратор от контролния панел" на страница 46](#page-45-0)
- & ["Промяна на паролата на администратор от компютъра" на страница 46](#page-45-0)
- & ["Къде можете да получите помощ" на страница 666](#page-665-0)

## **Защита на Вашата лична информация**

Когато давате принтера на друго лице или го изхвърляте, изтрийте цялата лична информация, съхранена в паметта на принтера (като мрежови настройки, факс номера и имена на получатели на модели, поддържащи факс), като изберете менютата на контролния панел, както е описано по-долу.

- O **Настройки** > **Общи настройки** > **Системна администрация** > **Изчистване на данни във вътрешната памет** > **PDL шрифт, макрос и работна площ**
- O **Настройки** > **Общи настройки** > **Системна администрация** > **Нулиране** > **Изтриване на всички данни и настройки** > **Висока скорост**, **Заместване**, or **Тройно презаписване**

# <span id="page-21-0"></span>Наименования и функции на частите

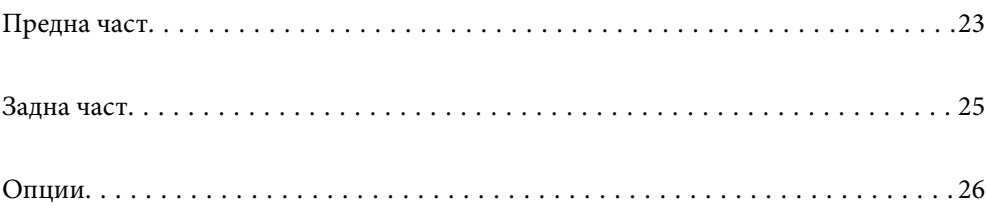

# <span id="page-22-0"></span>**Предна част**

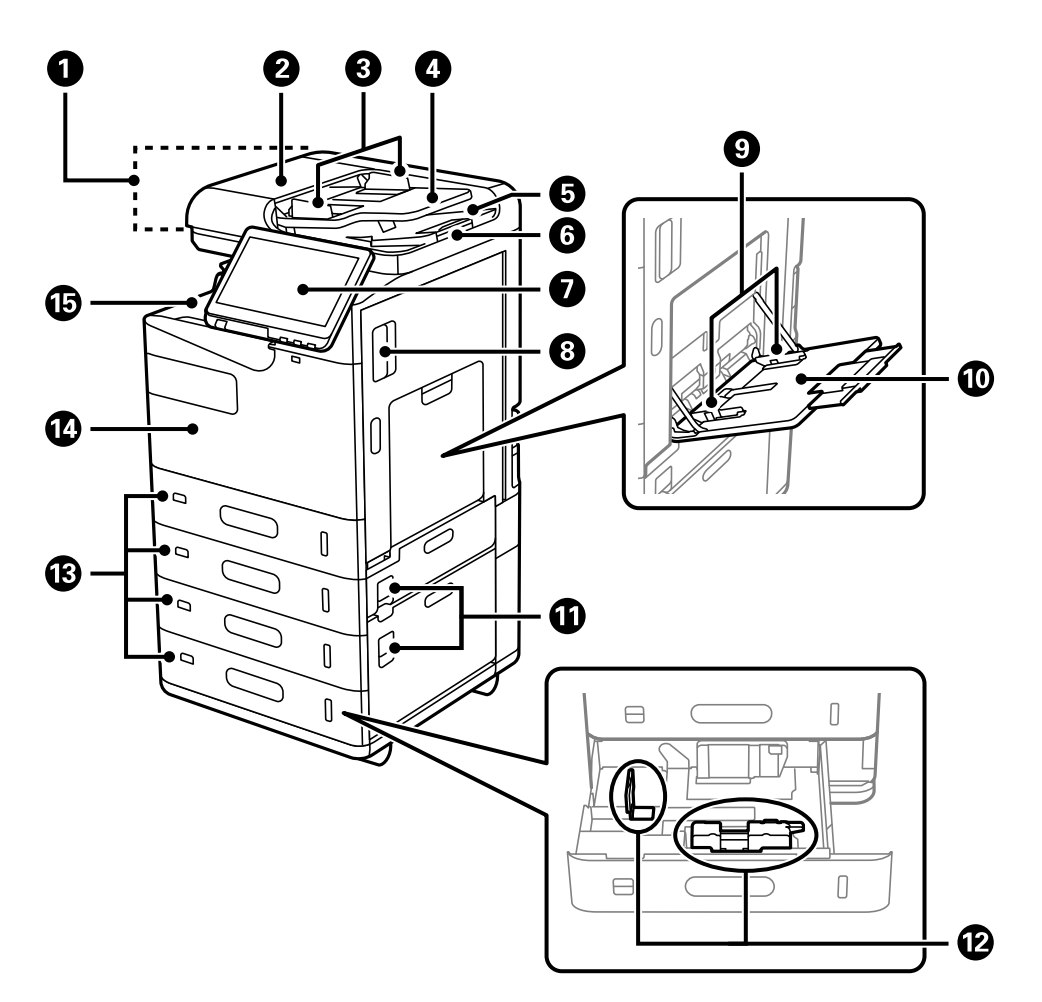

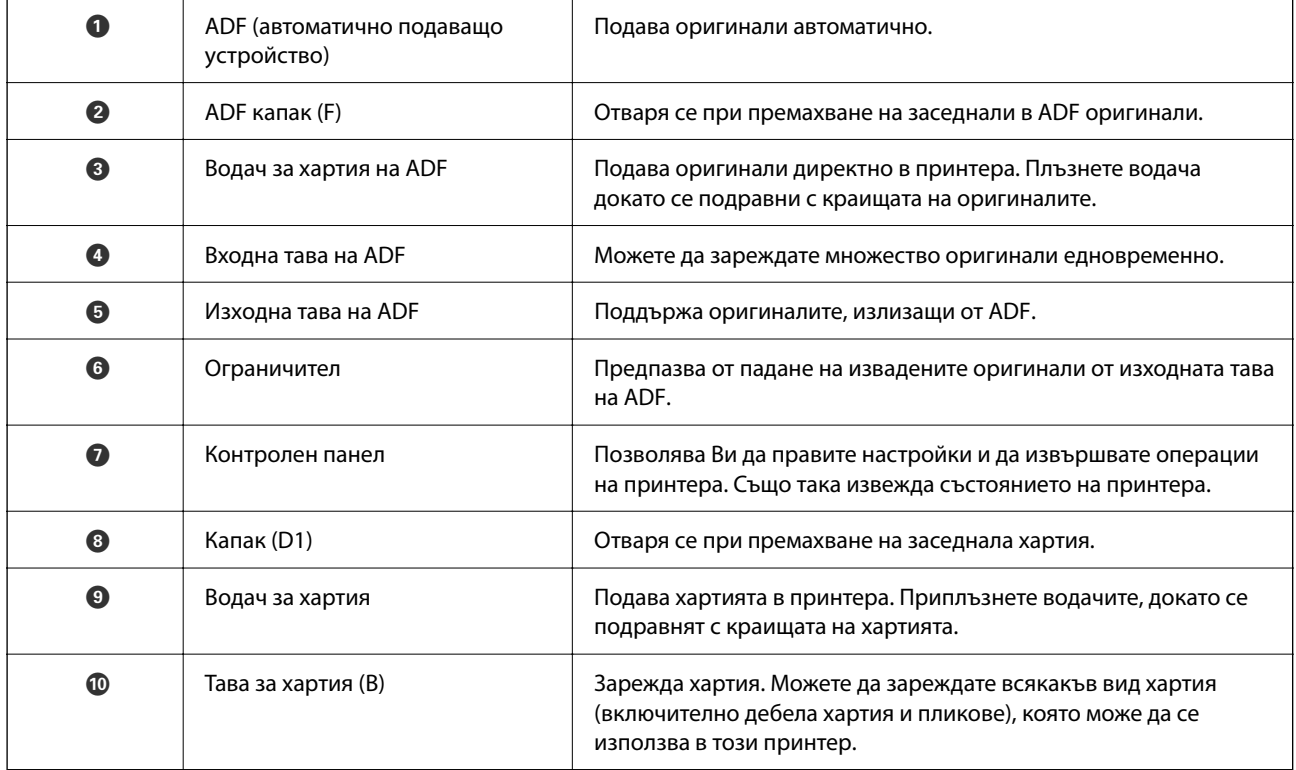

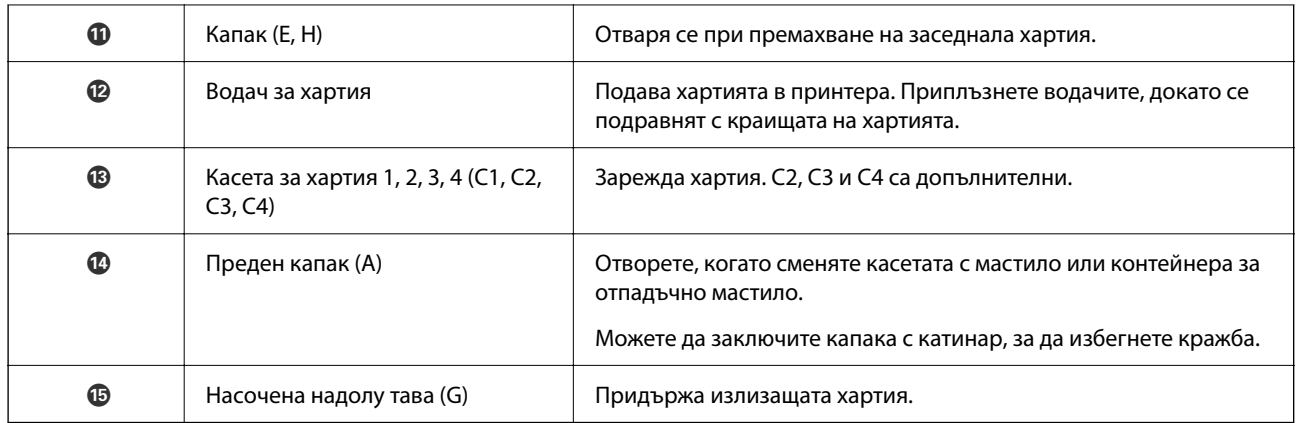

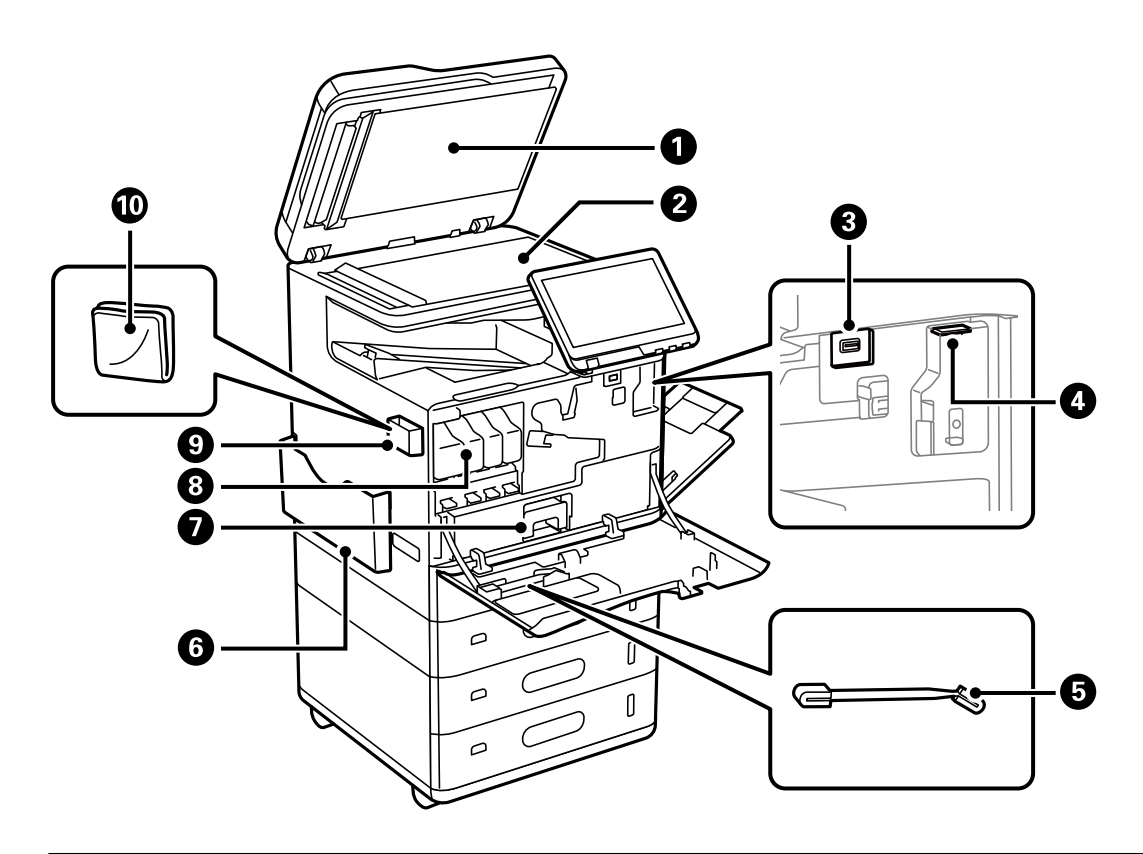

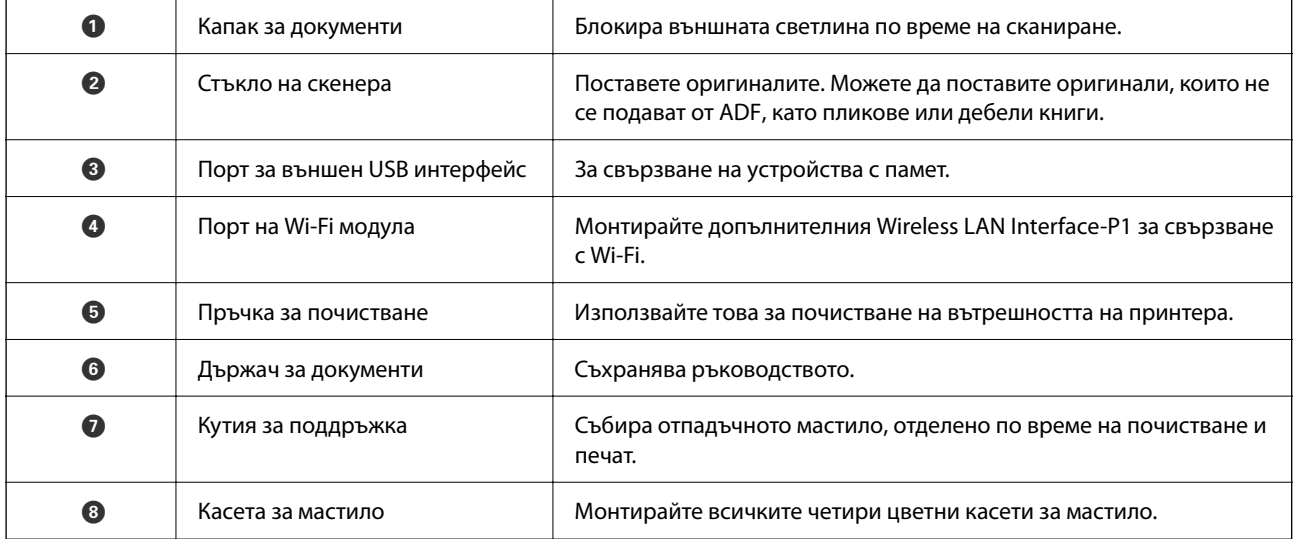

<span id="page-24-0"></span>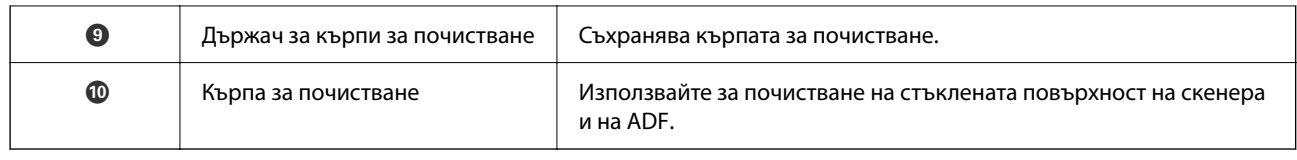

# **Задна част**

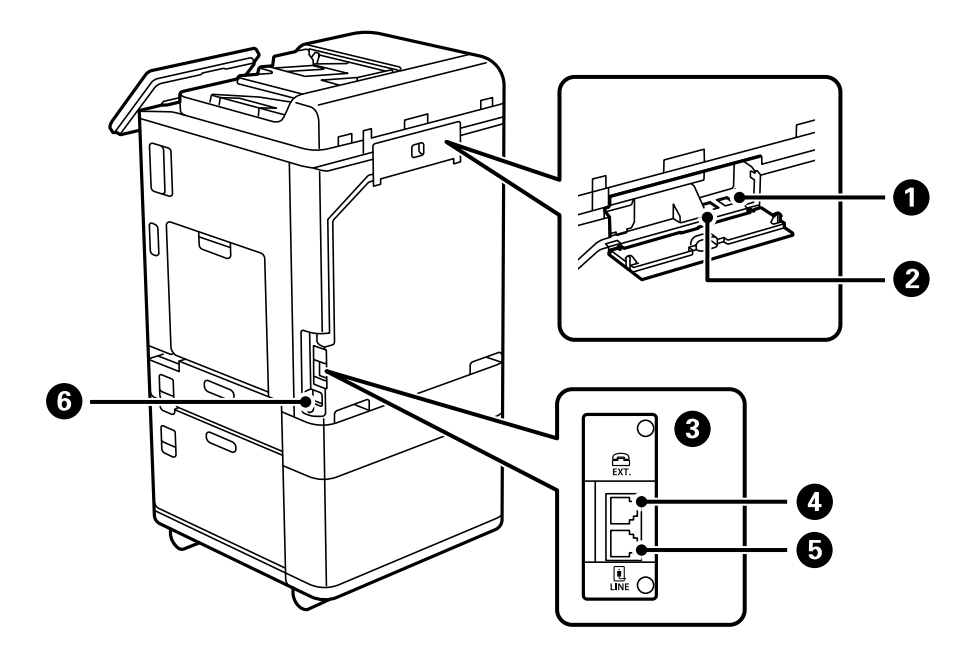

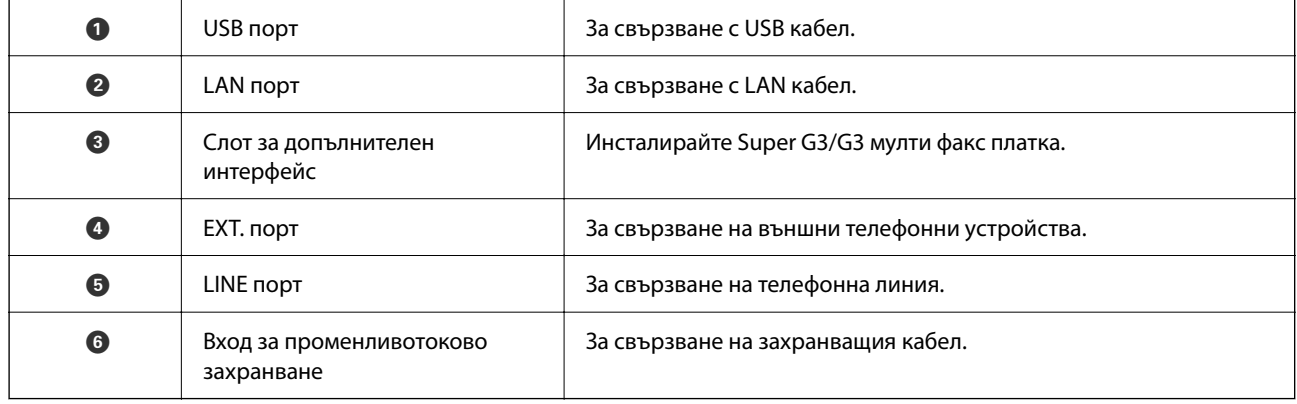

# <span id="page-25-0"></span>**Опции**

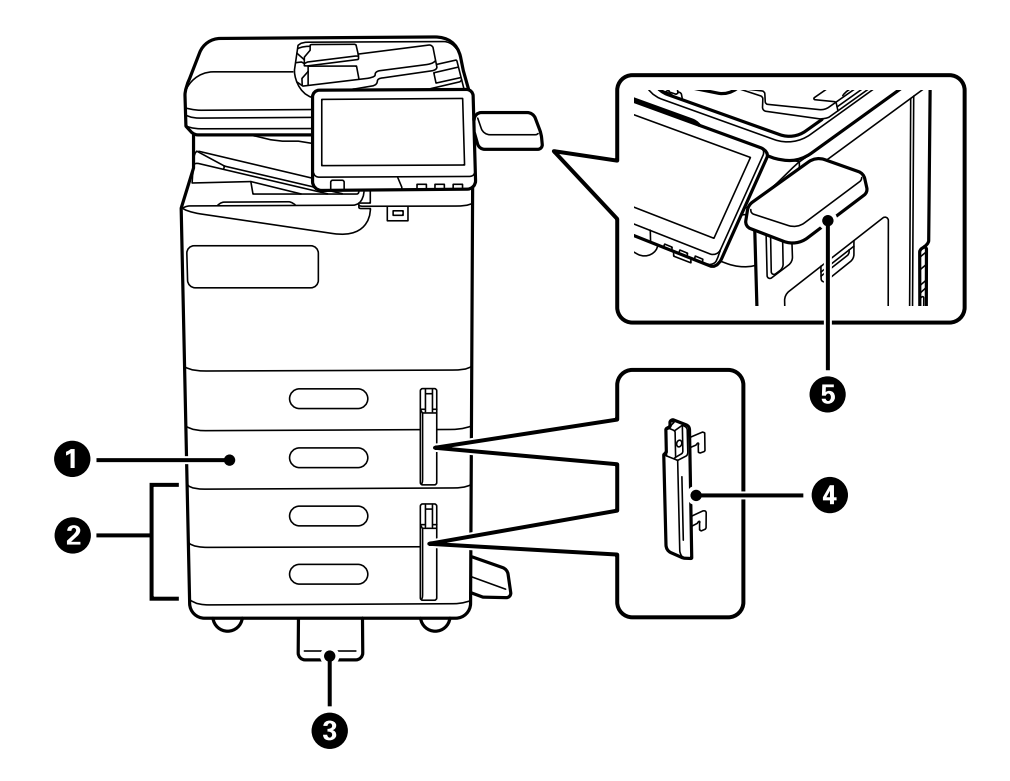

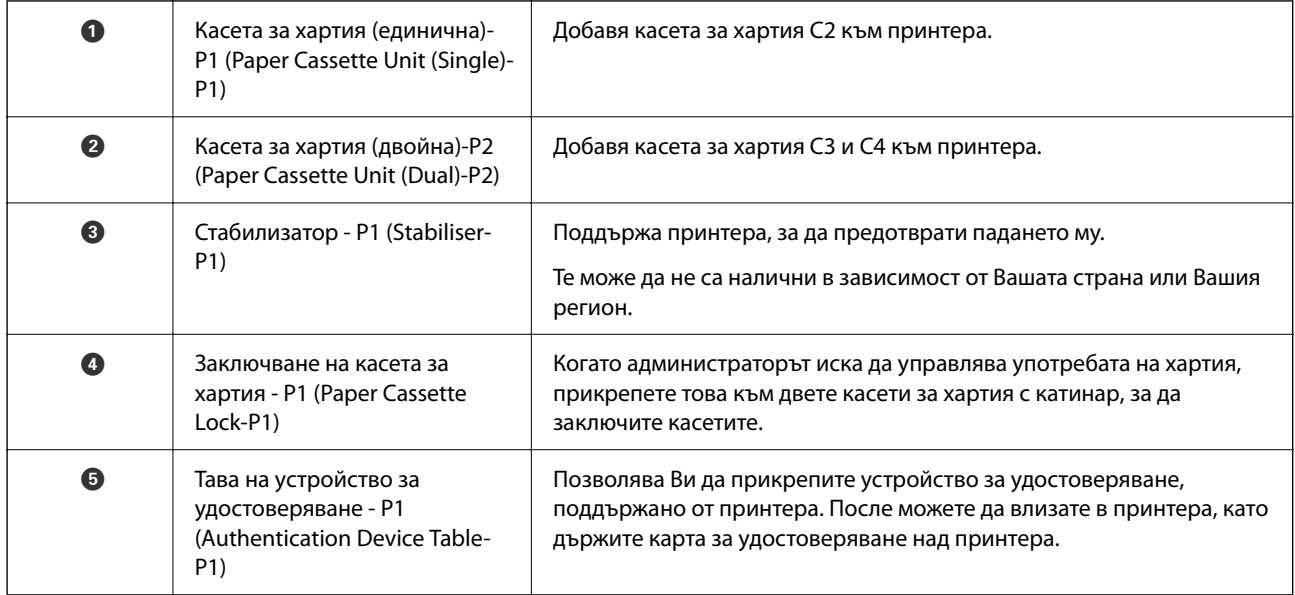

# <span id="page-26-0"></span>**Упътване за контролния панел**

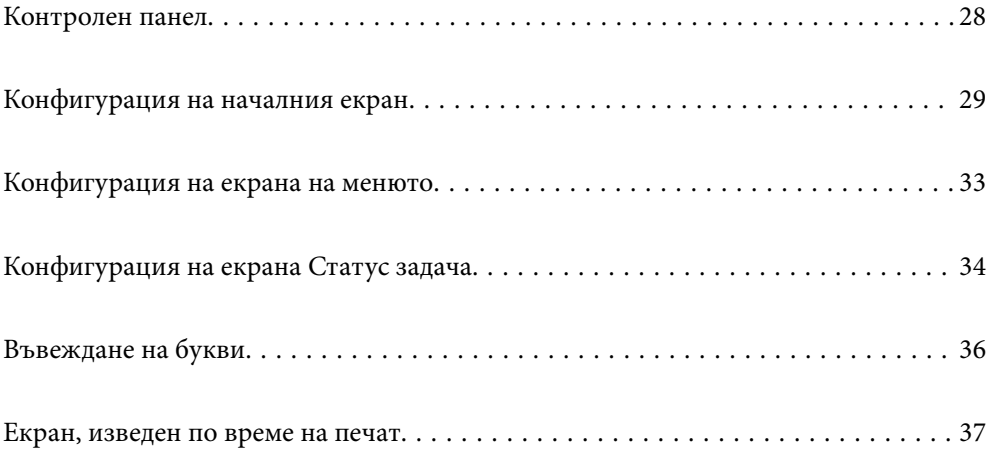

# <span id="page-27-0"></span>**Контролен панел**

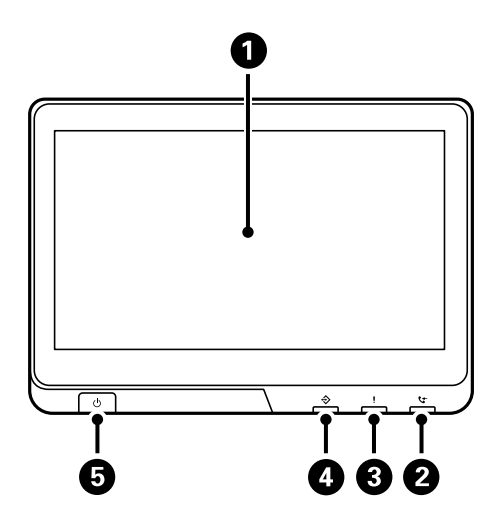

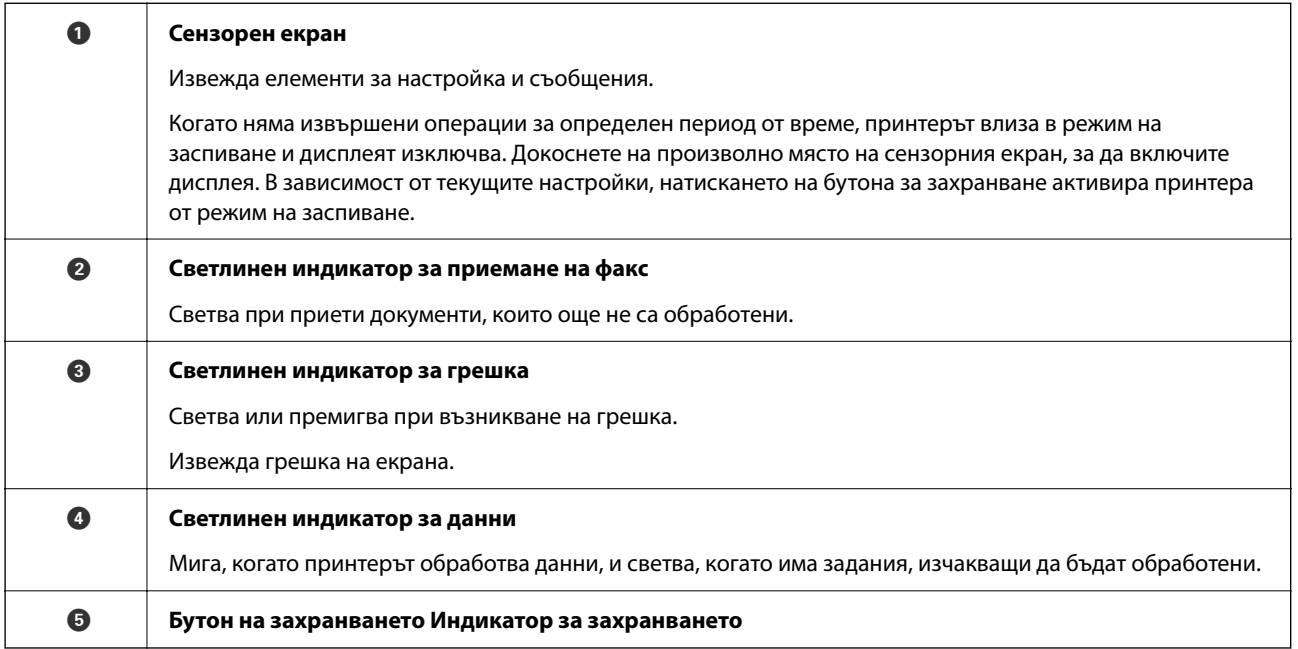

Можете да наклоните контролния панел.

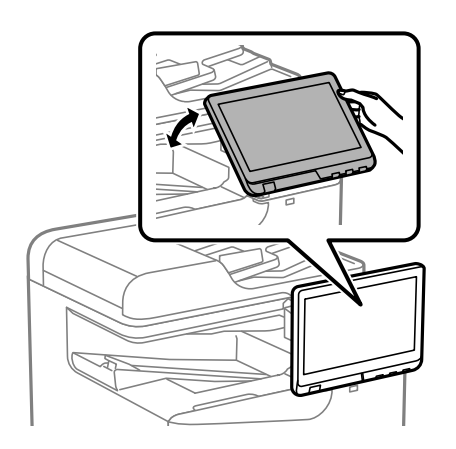

# <span id="page-28-0"></span>**Конфигурация на началния екран**

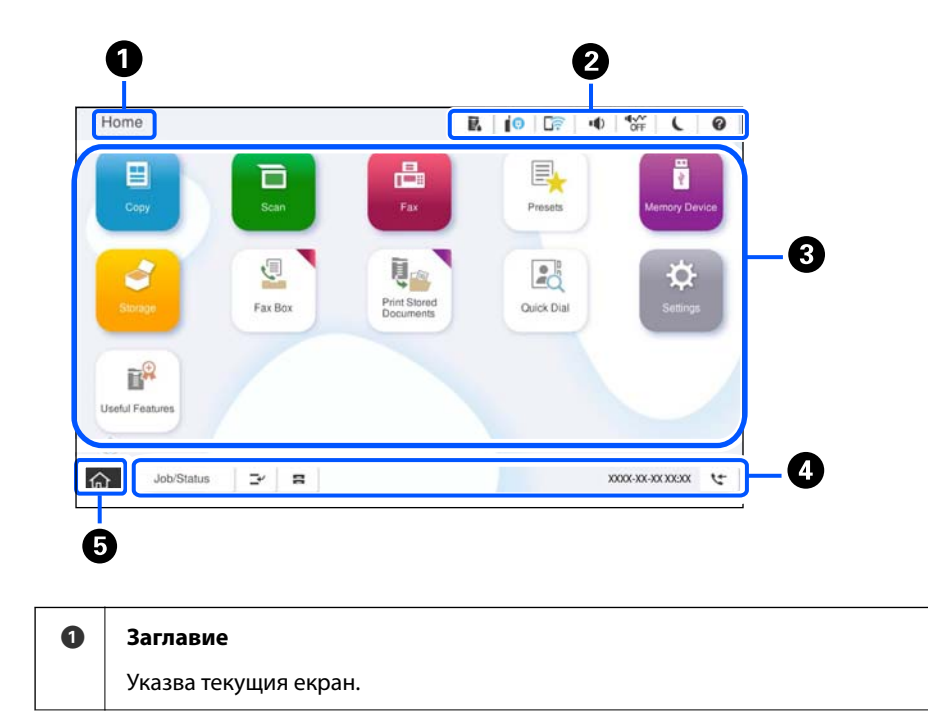

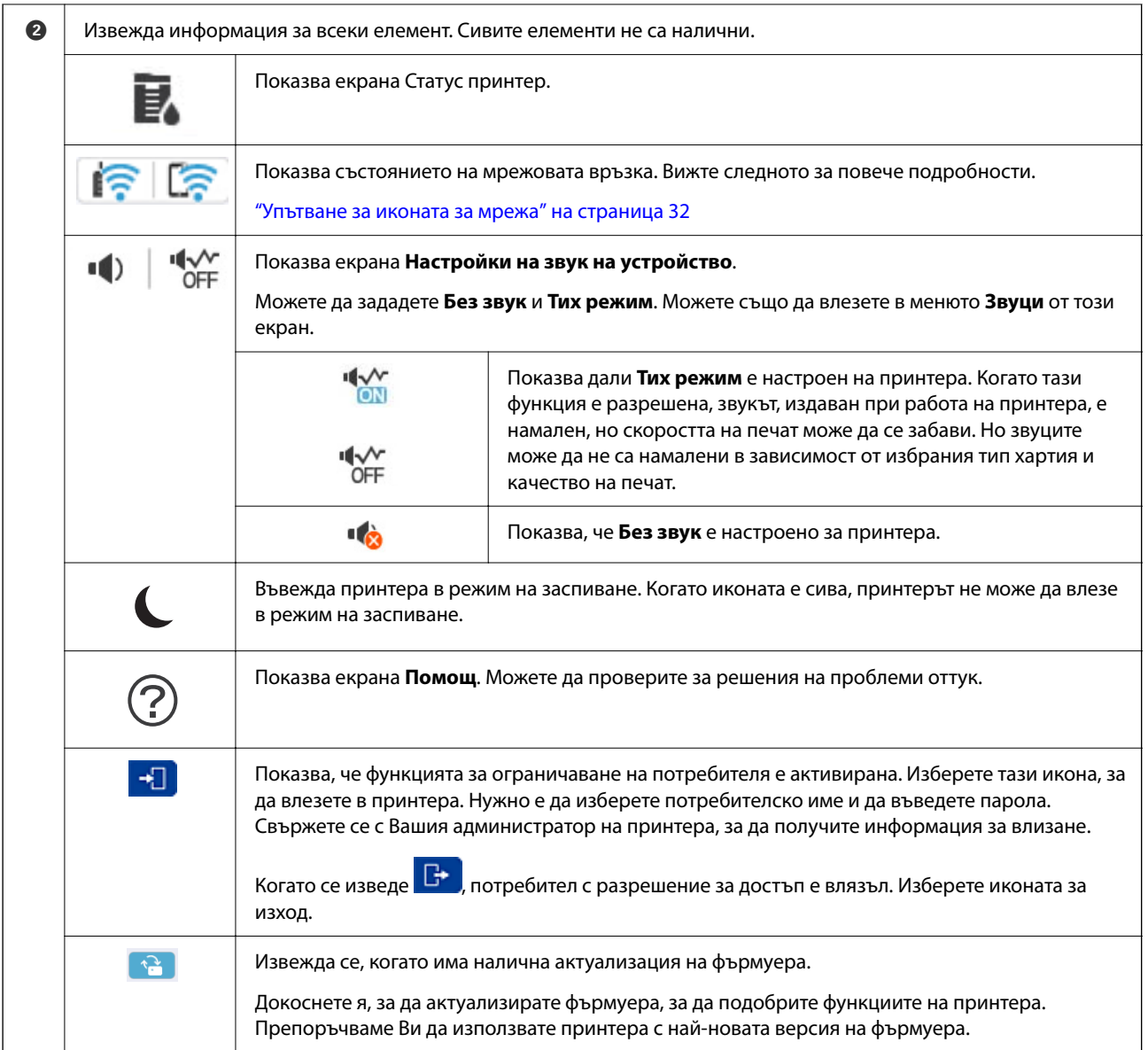

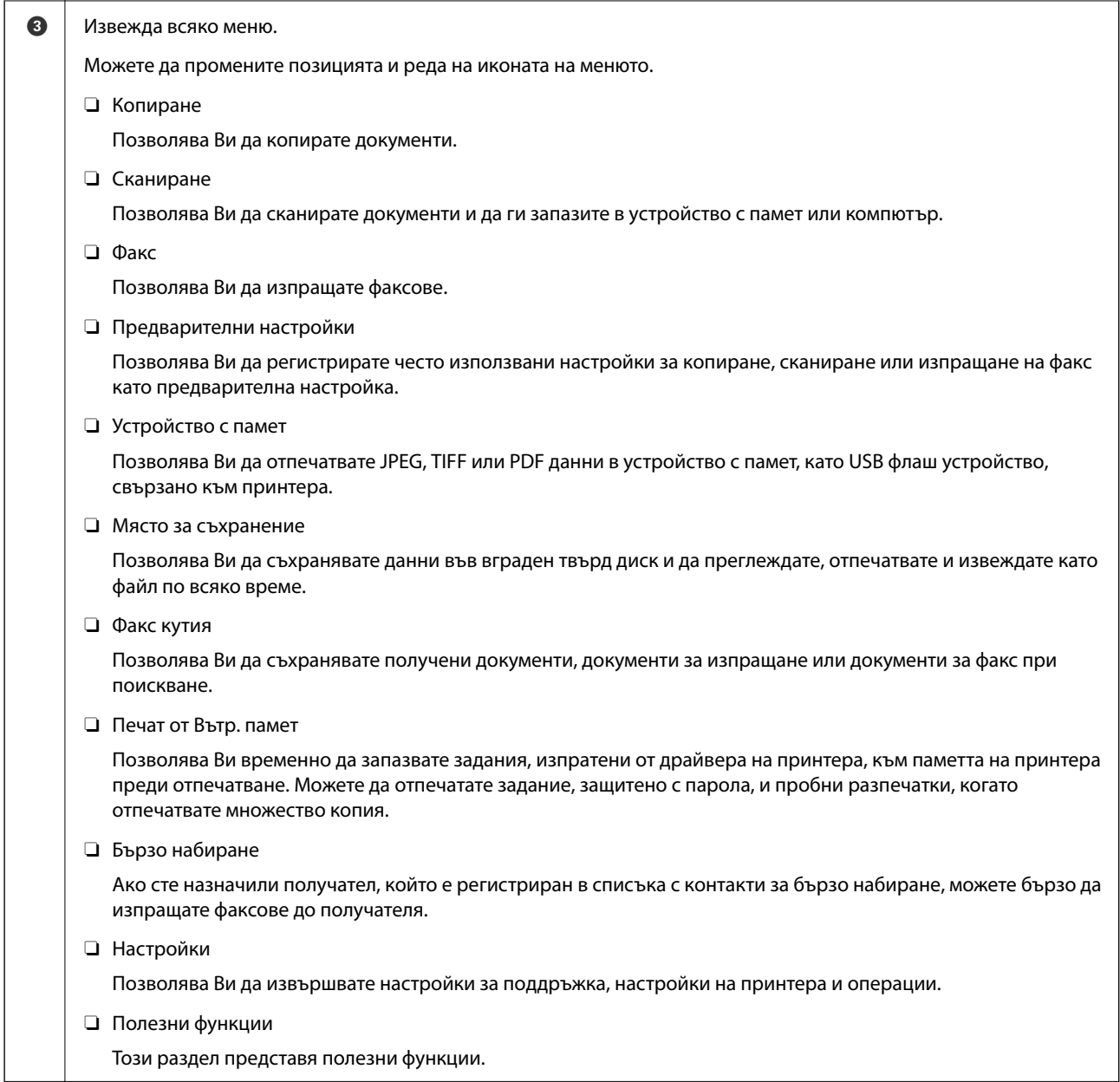

<span id="page-31-0"></span>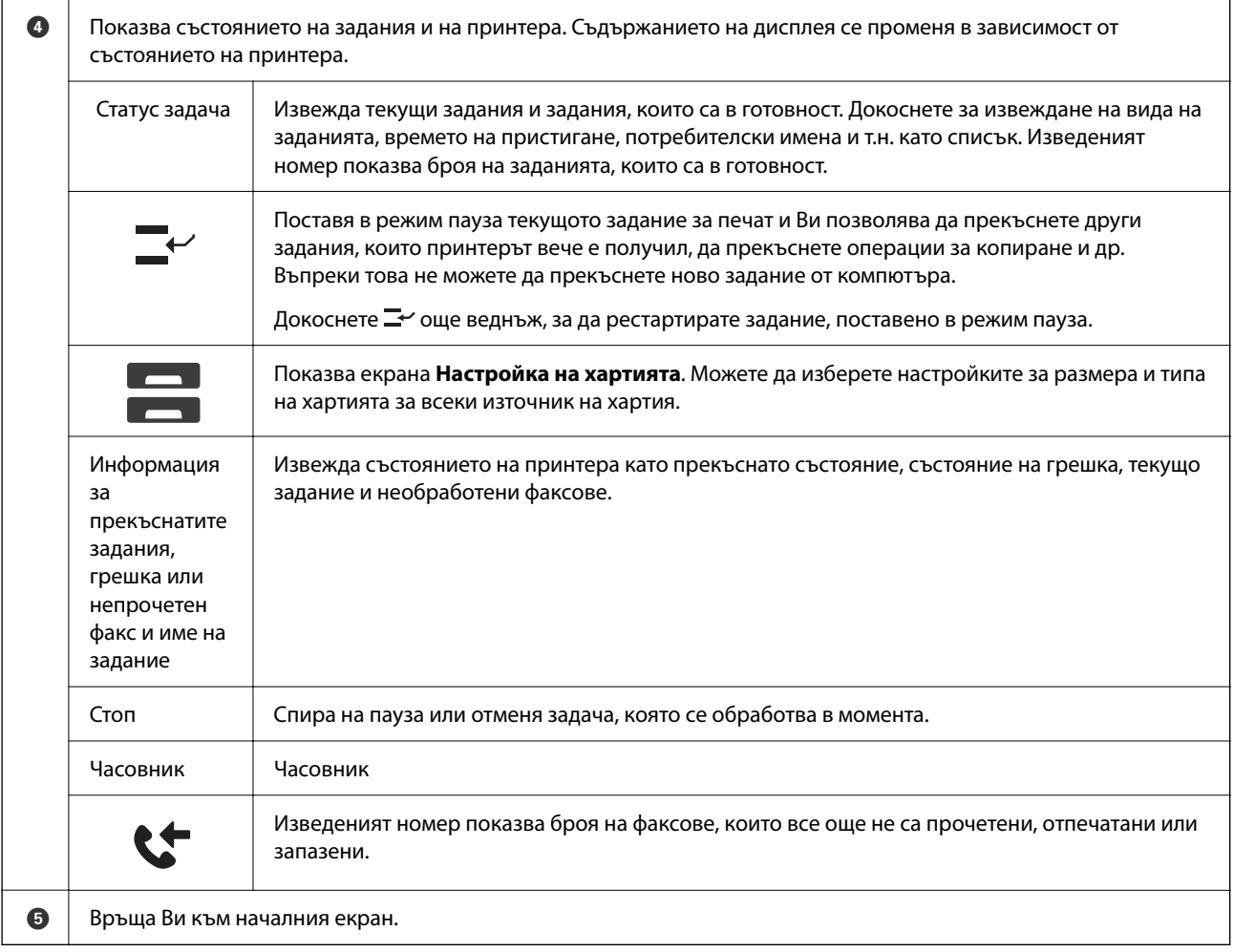

## **Упътване за иконата за мрежа**

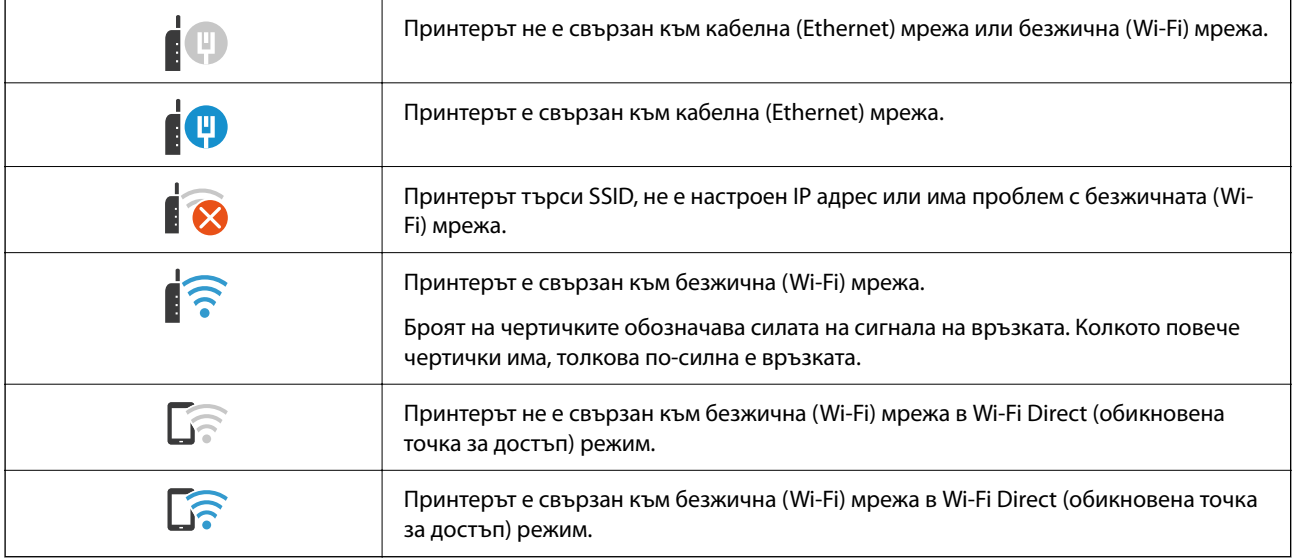

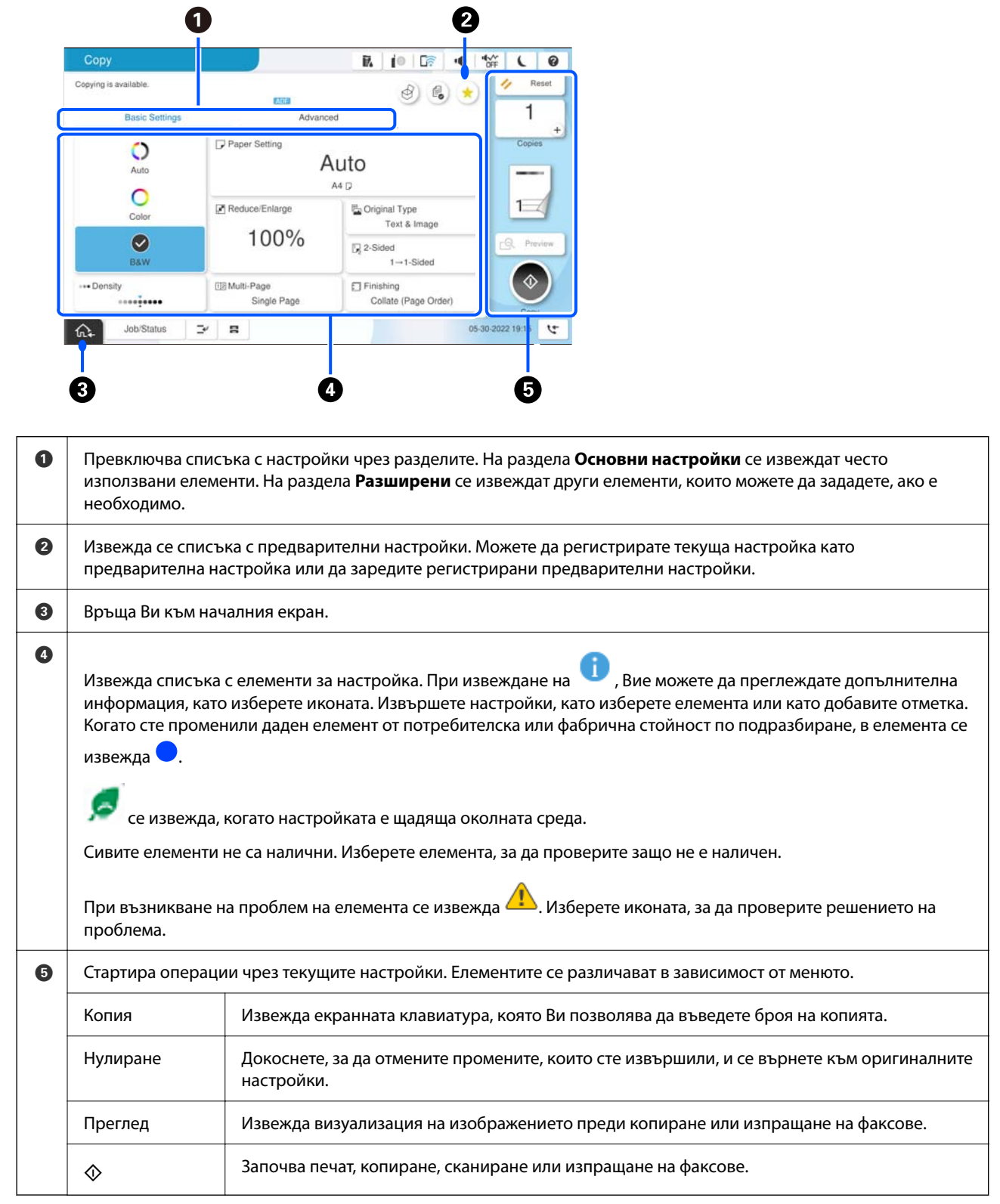

# <span id="page-32-0"></span>**Конфигурация на екрана на менюто**

# <span id="page-33-0"></span>**Конфигурация на екрана Статус задача**

Изберете Статус задача от контролния панел за извеждане на менюто Статус задача. Можете да проверите състоянието на принтера или на заданията.

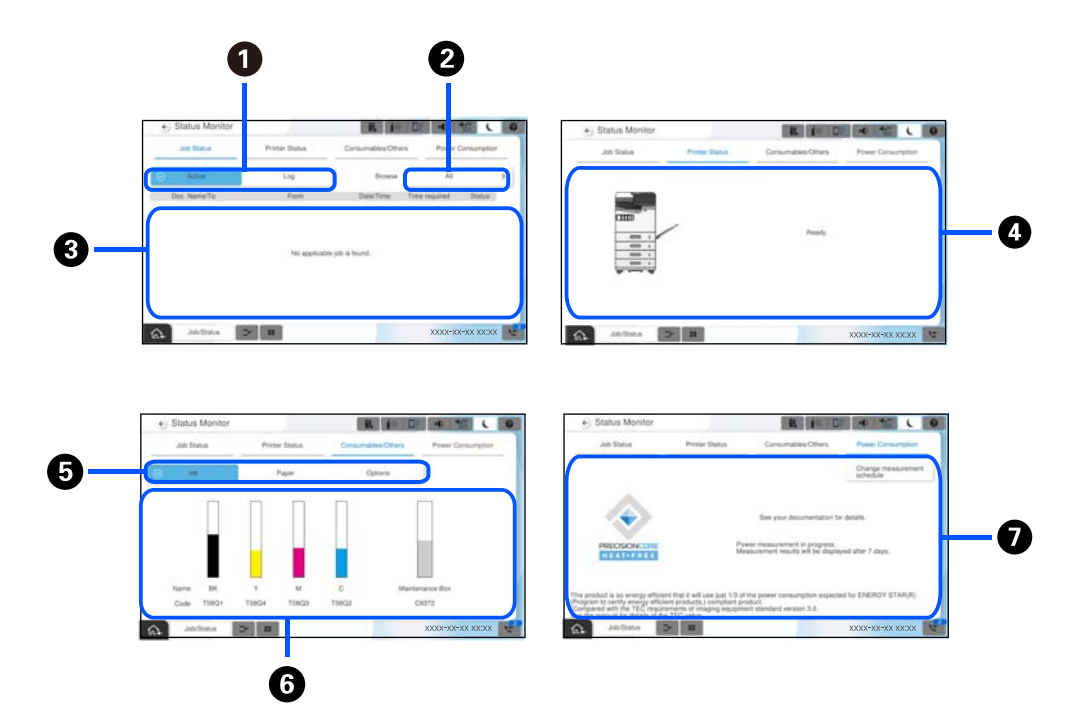

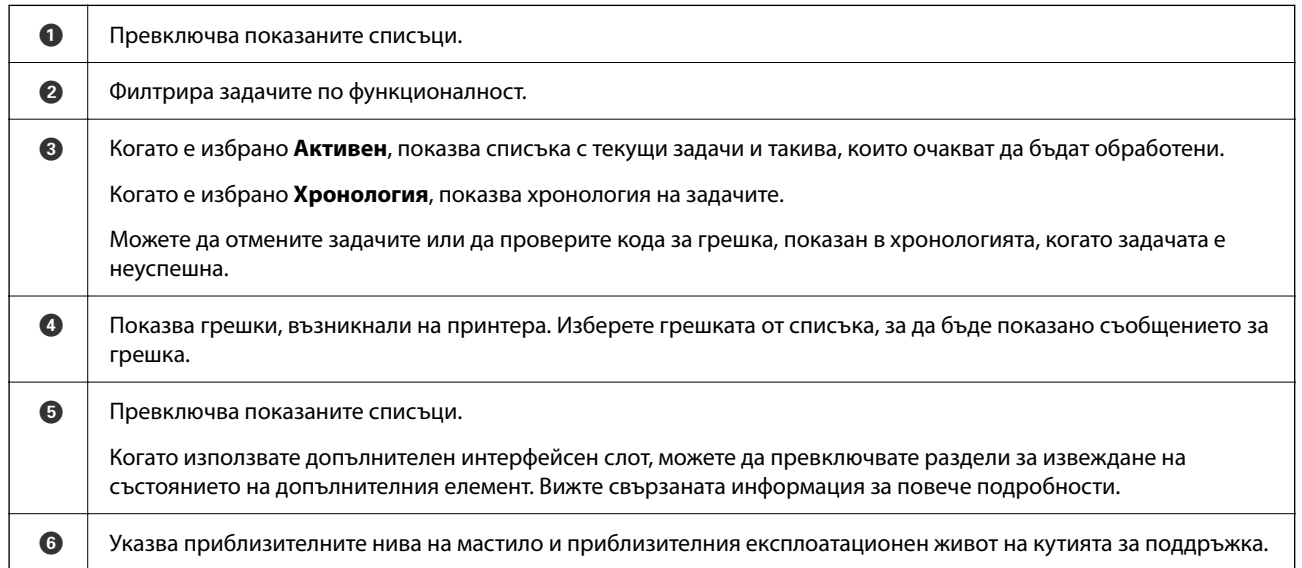

<span id="page-34-0"></span>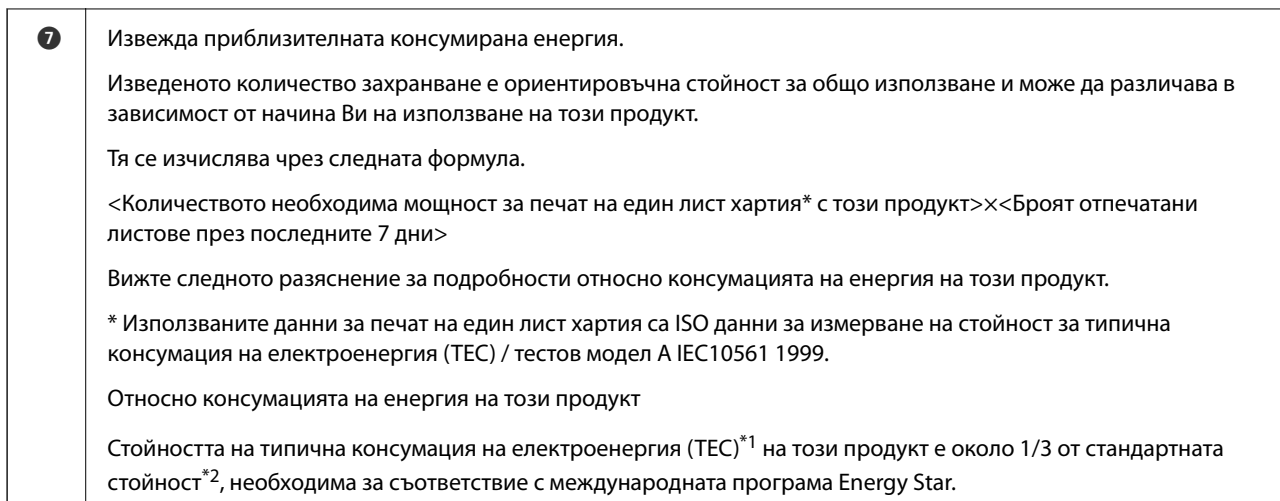

- \*1 TEC е съкращение от Типична консумация на електроенергия и е консумацията на енергия (kWh) за една стандартна седмица (5 дни на непрекъсната работа и сън / изкл. + 2 дни сън / изкл). Тази стойност се използва като референтна стойност за изпълнение на изискванията на "Международна програма Energy Star". Вижте уеб сайта на Epson или се свържете с отдела за поддръжка на Epson за стойността на TEC на този продукт.
- \*2 Стандартните стойности за изпълнение на изискванията на Международната програма Energy Star са изложени така, че първите 25% от продуктите с отлична енергоспестяваща ефективност изпълняват този стандарт.

#### **Още по темата**

- & ["На менюто за състояние се извежда код за грешка" на страница 469](#page-468-0)
- & ["Информация относно допълнителни елементи" на страница 499](#page-498-0)

#### **Запазване на задание**

Можете да запазвате задания по време на копиране или отпечатване, когато не използвате ADF или стъклото на скенера.

Не е необходимо да извършвате специални дейности за запазване на задания. Ако изберете  $\lozenge$  по време на нормална работа, заданието се изпълнява веднага след завършване на текущото задание.

Можете да запазвате до 150 от следните типове задания, включително текущото задание.

- O Печат
- O Копиране
- O Изпращане на факс

#### **Упътване за иконата за задание**

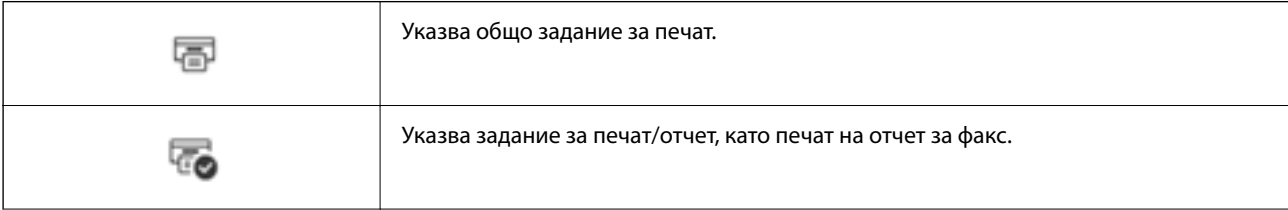

<span id="page-35-0"></span>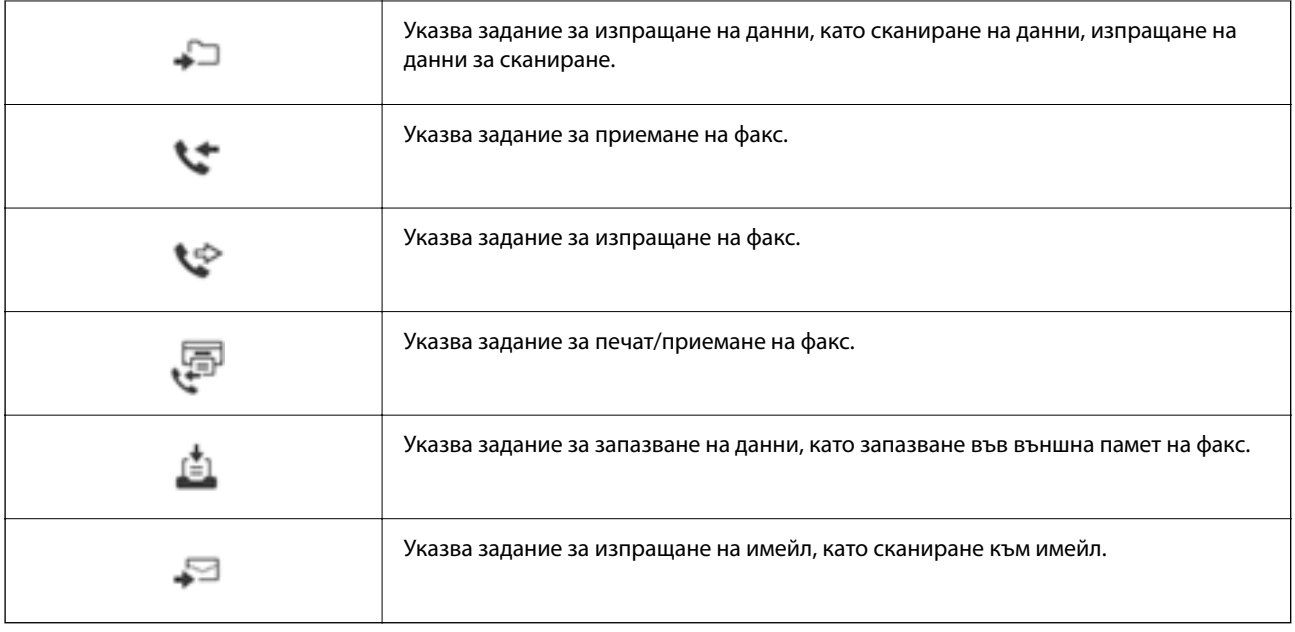

# **Въвеждане на букви**

Можете да въвеждате знаци и символи, като използвате клавиатурата на екрана, при извършване на мрежови настройки и т.н.

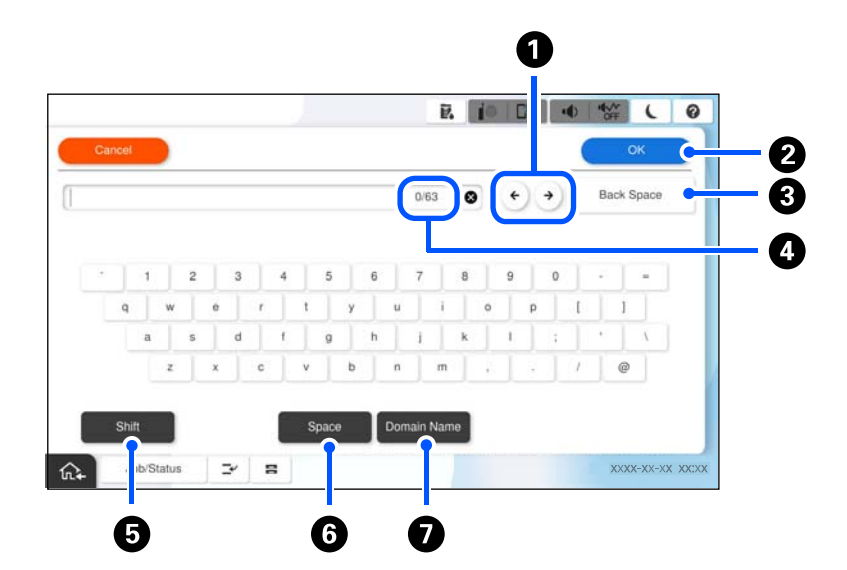

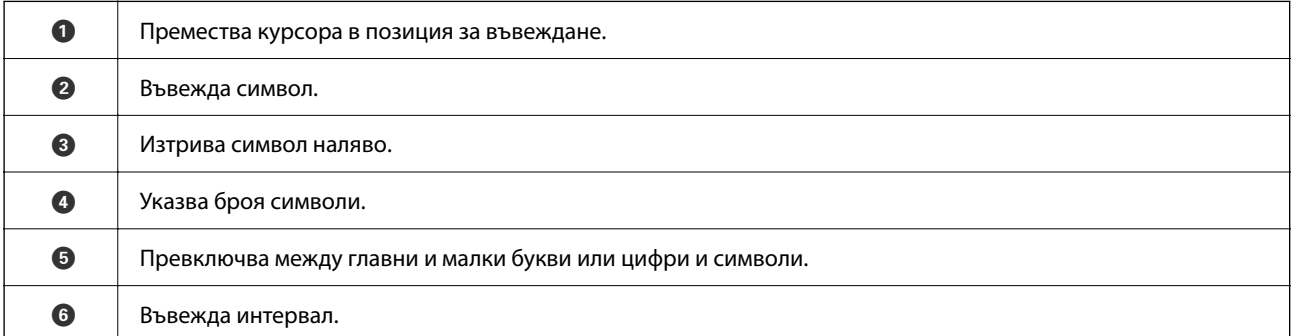
G Въвежда често използвани домейн адреси или URL адреси чрез просто избиране на елемента.

# **Екран, изведен по време на печат**

Можете да изведете съвети, които да се показват, докато чакате задание за печат да приключи. Тази функция е налична при отпечатване чрез печат с парола или Epson Print Admin Serverless.

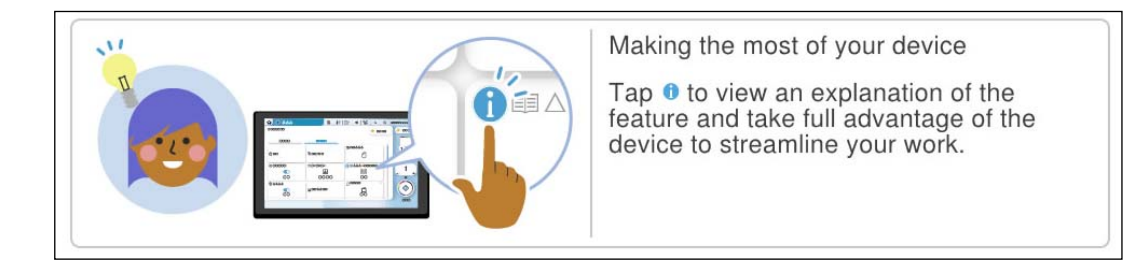

#### *Забележка:*

Елементите, изведени, докато чакате, могат да се конфигурират от администратор в Web Config.

Вижте свързаната информация по-долу.

#### **Още по темата**

& ["Настройка на контролния панел" на страница 597](#page-596-0)

# <span id="page-37-0"></span>**Подготовка на принтера и извършване на първоначални настройки**

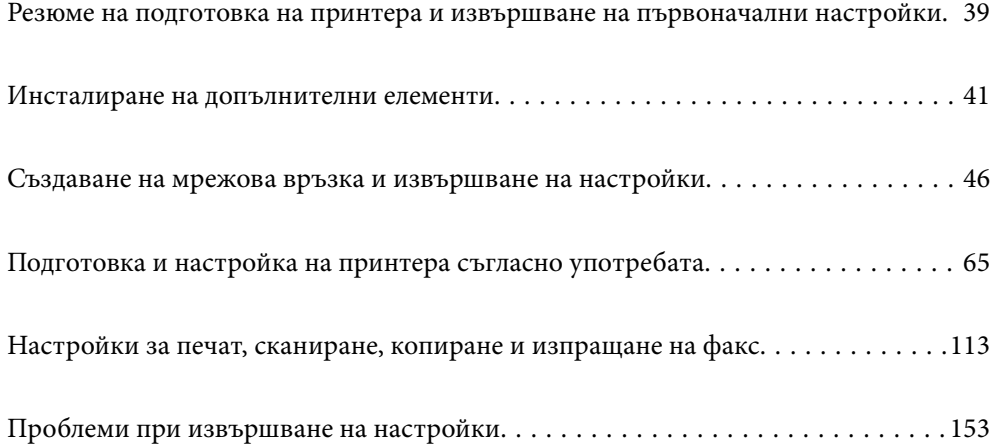

# <span id="page-38-0"></span>**Резюме на подготовка на принтера и извършване на първоначални настройки**

Този раздел разяснява необходимата дейност за свързване на принтера към мрежа и използването му като споделен принтер.

Тази дейност трябва да се извърши от администратора на принтера.

#### **Още по темата**

- & "Подготовка на принтера" на страница 39
- & ["Защита на настройките чрез заключване на панела" на страница 47](#page-46-0)
- & "Конфигуриране на мрежова връзка" на страница 39
- & ["Резюме на необходимите подготовки за всяка функция" на страница 40](#page-39-0)
- & ["Извършване на настройки за печат" на страница 40](#page-39-0)

# **Подготовка на принтера**

По време на подготвителния етап инсталирайте допълнителни елементи или устройство за удостоверяване, ако е необходимо.

#### **Още по темата**

- & ["Инсталиране на допълнителен Wireless LAN Interface-P1" на страница 42](#page-41-0)
- $\rightarrow$  ["Инсталиране на допълнително заключващо устройство за касетата с хартия" на страница 43](#page-42-0)

# **Предпазване на принтера от неупълномощени промени в настройките**

Препоръчваме Ви да извършите следната операция, за да не позволите на потребителя да променя настройките на принтера.

- $\Box$  Промяна на паролата на администратора
- O Вижте **Panel Lock**, функция, която позволява на администратора на принтера да заключва елементи на менюто на контролния панел.

#### **Още по темата**

- & ["Промяна на паролата на администратора" на страница 46](#page-45-0)
- & ["Защита на настройките чрез заключване на панела" на страница 47](#page-46-0)

# **Конфигуриране на мрежова връзка**

Свържете принтера към мрежа, за да може да се използва като споделен принтер.

Задайте TCP/IP и прокси сървъра, както е необходимо.

#### <span id="page-39-0"></span>**Още по темата**

& ["Създаване на мрежова връзка и извършване на настройки" на страница 46](#page-45-0)

# **Резюме на необходимите подготовки за всяка функция**

Извършете следните операции съгласно начина Ви на използване на принтера и средата, в която ще се използва.

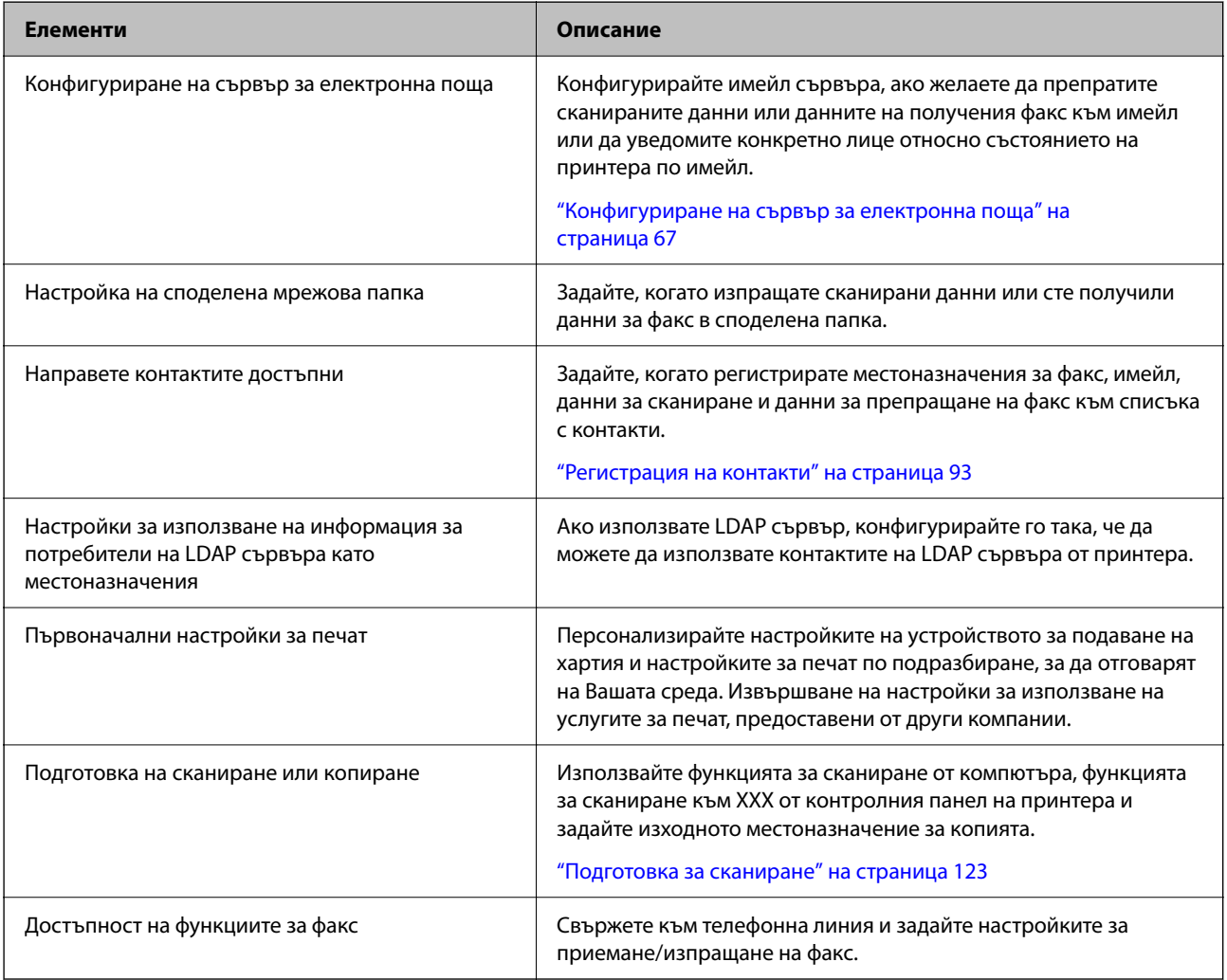

За настройки на сигурността и други настройки на управление на принтера вижте съответната връзка с информация по-долу.

#### **Още по темата**

- & ["Подготовка и настройка на принтера съгласно употребата" на страница 65](#page-64-0)
- & ["Настройки за печат, сканиране, копиране и изпращане на факс" на страница 113](#page-112-0)
- & ["Информация за администратор" на страница 589](#page-588-0)

# **Извършване на настройки за печат**

Има налични няколко метода, когато извършвате настройки за принтера.

#### <span id="page-40-0"></span>**Още по темата**

- & "Конфигуриране от контролния панел на принтера" на страница 41
- & "Настройка чрез Web Config от компютър" на страница 41
- $\blacklozenge$  "Настройка чрез Epson Device Admin от компютър (само за Windows)" на страница 41

### **Конфигуриране от контролния панел на принтера**

Ако сте активирали заключване на панела, имате нужда от парола на администратора, за да управлявате заключените елементи.

Вижте свързаната информация за повече подробности.

#### **Още по темата**

& ["Стойност по подразбиране на паролата на администратора" на страница 20](#page-19-0)

# **Настройка чрез Web Config от компютър**

Web Config е вградена уебстраница на принтера за конфигуриране на настройките на принтера. Можете да управлявате принтера, свързан към мрежата, от компютъра.

За да влезете в Web Config, трябва първо да имате назначен IP адрес към принтера.

#### *Забележка:*

- $\Box$  Преди да конфигурирате IP адреса, можете да отворите Web Config, като свържете компютъра и принтера директно с LAN кабел и като посочите IP адреса по подразбиране.
- $\Box$  Тъй като принтерът използва самоподписан сертификат при влизане в HTTPS, на браузъра се извежда предупреждение, когато стартирате Web Config; това не указва проблем и може безопасно да се игнорира.
- $\Box$  За да отворите административната страница след стартиране на Web Config, трябва да влезете в принтера с паролата на администратора.

Вижте свързаната информация за повече подробности.

#### **Още по темата**

- & ["Стойност по подразбиране на паролата на администратора" на страница 20](#page-19-0)
- $\rightarrow$  ["Приложение за конфигуриране на операции на принтера \(Web Config\)" на страница 508](#page-507-0)

# **Настройка чрез Epson Device Admin от компютър (само за Windows)**

Използвайте Epson Device Admin, когато конфигурирате множество принтери в една партида.

#### **Още по темата**

 $\blacktriangleright$  ["Система за удостоверяване на Epson \(Epson Print Admin\)" на страница 511](#page-510-0)

# **Инсталиране на допълнителни елементи**

Този раздел обяснява процедурата за инсталиране на допълнителни елементи на принтера.

# <span id="page-41-0"></span>**Инсталиране на допълнителен Wireless LAN Interface-P1**

#### *Забележка:*

Wireless LAN Interface-P1 може да не е наличен за Вашата страна или за Вашия регион.

### c*Важно:*

Сгъваемият лист, прикрепен към Wireless LAN Interface-P1, съдържа номера на сертификата за стандарта за безопасност и не трябва да се отстранява.

- 1. Изключете принтера.
- 2. Отворете предния капак.

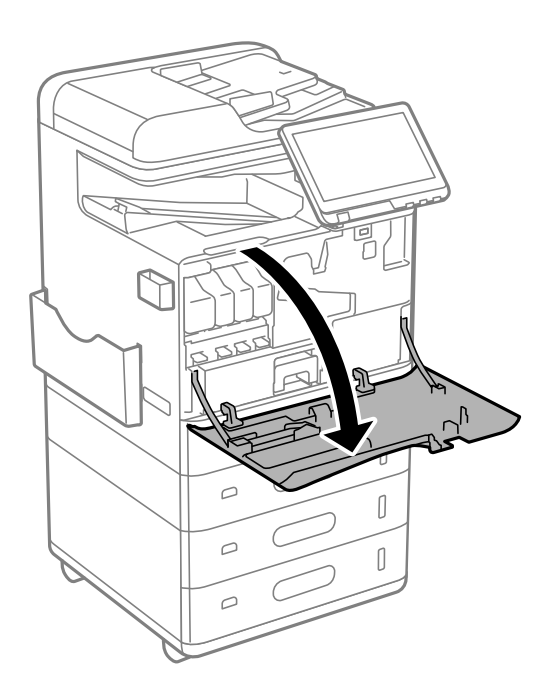

3. Със сгъваемия лист на Wireless LAN Interface-P1, сочещ към Вас, вкарайте го надеждно в горния порт на Wi-Fi модула.

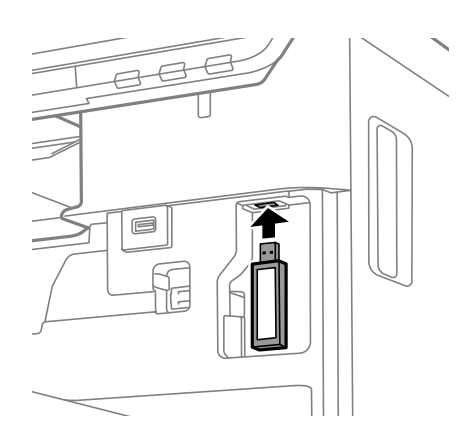

#### <span id="page-42-0"></span>*Забележка:*

Когато заключвате Wireless LAN Interface-P1, използвайте кръстата отвертка, за да отстраните винта на лоста за фиксиране, плъзнете го нагоре, след което го фиксирайте с винта.

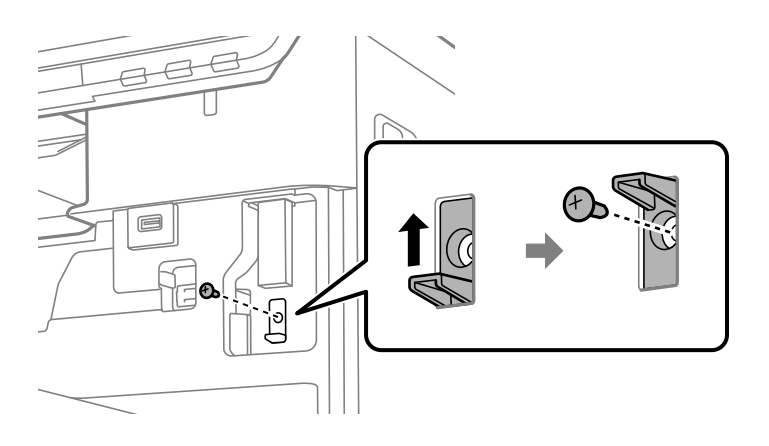

4. Затворете предния капак.

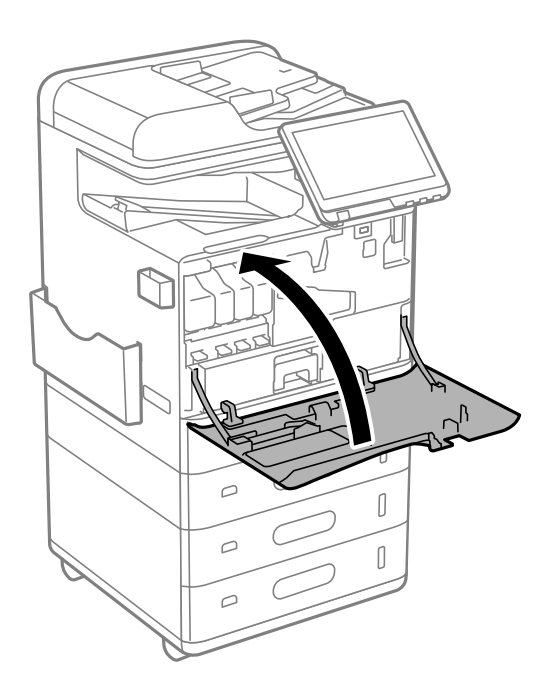

5. Включете принтера и проверете дали  $\widehat{\mathbb{G}^*}$ е изведено на контролния панел.

Ако не е изведено  $\square$ , изключете принтера, след което опитайте отново.

### **Още по темата**

& ["Свързване на принтера към мрежата" на страница 48](#page-47-0)

# **Инсталиране на допълнително заключващо устройство за касетата с хартия**

Можете да инсталирате допълнително заключващо устройство за касетата с хартия на касетите за хартия. Това е полезно, когато администраторът желае да управлява хартията.

#### *Забележка:*

Подгответе катинара, за да инсталирате допълнително заключващо устройство за касетата с хартия.

1. Отстранете печата от касетите за хартия.

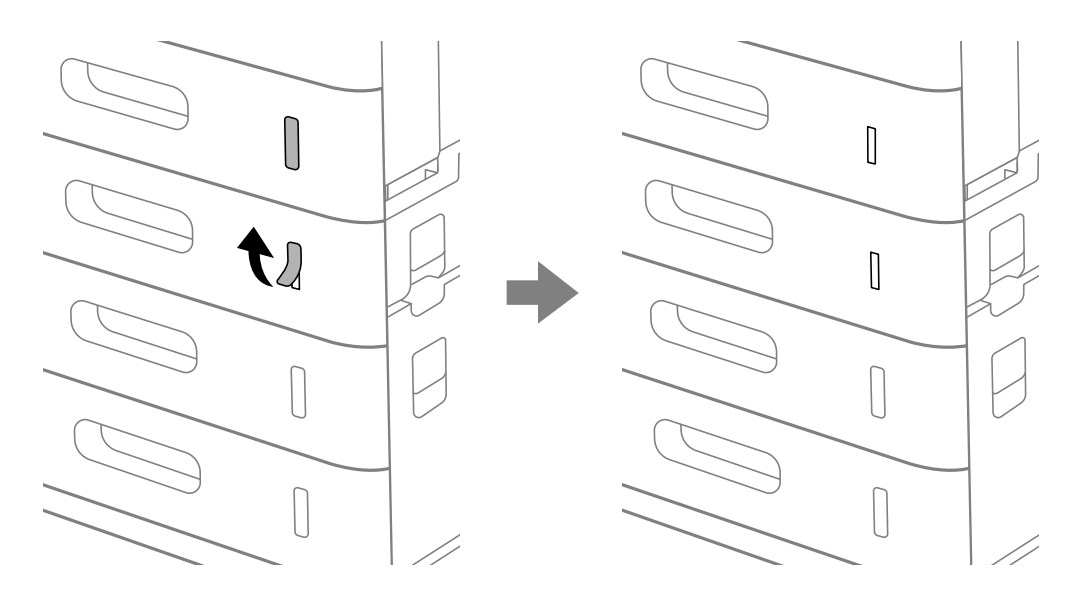

2. Прикрепете заключващото устройство за касетата с хартия.

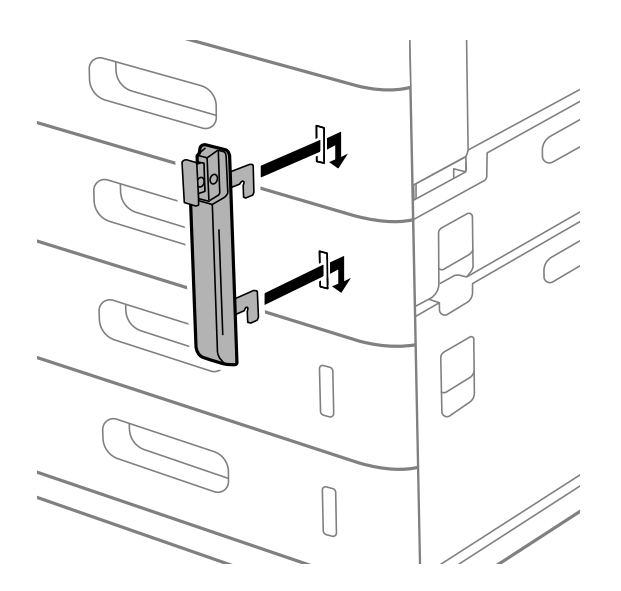

3. Натиснете частта, показана на илюстрацията, и подравнете позицията на отворите.

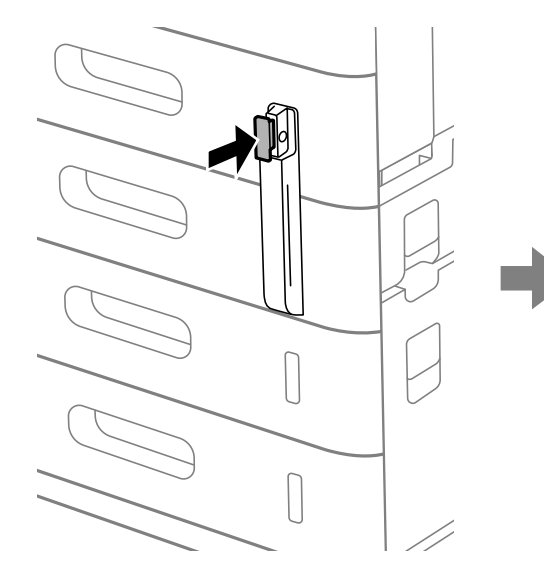

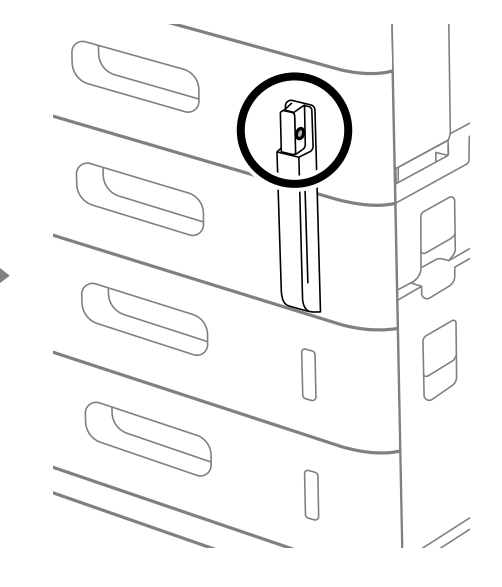

4. Прокарайте катинара през отворите.

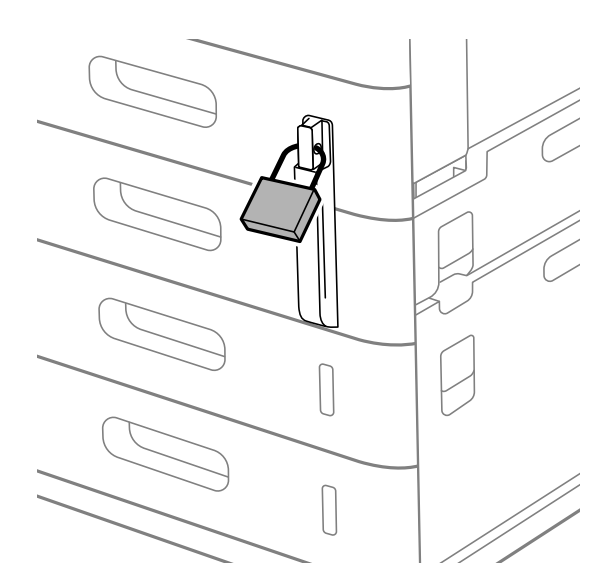

Съхранявайте ключа на безопасно място.

#### *Забележка:*

При демонтиране на заключващото устройство за касетата с хартия от касетата за хартия, извършете процедурата за монтиране в обратен ред.

#### **Още по темата**

& ["Кодове за допълнителни елементи" на страница 499](#page-498-0)

# <span id="page-45-0"></span>**Създаване на мрежова връзка и извършване на настройки**

Този раздел разяснява необходимите настройки, за да могат потребители в една и съща мрежа да използват принтера.

# **Промяна на паролата на администратора**

Парола на администратор е зададена за принтера. Препоръчваме Ви да промените първоначалната парола, преди да използвате принтера.

Ако забравите паролата на администратор, няма да можете да променяте настройките за елементи, които са заключени чрез **Panel Lock**, и ще трябва да се свържете с отдела за поддръжка, за да ги отключи.

#### **Още по темата**

- & ["Бележки относно паролата на администратора" на страница 20](#page-19-0)
- & "Промяна на паролата на администратор от контролния панел" на страница 46
- $\blacktriangleright$  "Промяна на паролата на администратор от компютъра" на страница 46

### **Промяна на паролата на администратор от контролния панел**

- 1. Изберете **Настройки** на контролния панел на принтера.
- 2. Изберете **Общи настройки** > **Системна администрация** > **Настройки за сигурност** > **Администраторски настройки** > **Администраторска парола** > **Промяна**.
- 3. Въведете настоящата парола.

#### *Забележка:*

Вижте свързаната информация по-долу за паролата на администратор по подразбиране.

4. Следвайте инструкциите на екрана, за да зададете нова парола.

#### *Забележка:*

За да възстановите паролата на администратор до паролата по подразбиране, изберете следните менюта от контролния панел.

*Общи настройки* > *Системна администрация* > *Настройки за сигурност* > *Администраторски настройки* > *Администраторска парола* > *Възстановяване на настройки по подразбиране*

#### **Още по темата**

& ["Промяна на паролата на администратора" на страница 20](#page-19-0)

### **Промяна на паролата на администратор от компютъра**

Можете да зададете паролата на администратор чрез Web Config. Когато използвате Web Config, е необходимо да свържете принтера към мрежата. Ако принтерът не е свързан към мрежата, свържете директно към компютър с ethernet кабел.

<span id="page-46-0"></span>1. Въведете IP адреса на принтера в браузъра за достъп до Web Config.

Въведете IP адреса на принтера от компютър, който е свързан към същата мрежа като принтера.

Можете да проверите IP адреса на принтера от следното меню.

#### **Настройки** > **Общи настройки** > **Настройки на мрежата** > **Мрежов статус** > **Състояние на кабелна LAN/Wi-Fi връзка**

2. Въведете паролата на администратора, за да влезете като администратор.

Изберете **Log in**, след което въведете паролата на администратор и щракнете върху **OK**.

- 3. Изберете **Product Security**-**Change Administrator Password**.
- 4. Въведете парола в **Current password** и **New Password**, и **Confirm New Password**. Въведете потребителското име, ако е необходимо.

#### *Забележка:*

Вижте свързаната информация по-долу за паролата на администратор по подразбиране.

5. Изберете **OK**.

#### *Забележка:*

За да възстановите паролата на администратор към първоначалната, изберете *Restore Default Settings* на екрана *Change Administrator Password*.

#### **Още по темата**

 $\rightarrow$  ["Промяна на паролата на администратора" на страница 20](#page-19-0)

# **Защита на настройките чрез заключване на панела**

За да не позволяват на неупълномощени потребители да преглеждат или променят настройките на принтера или мрежовите настройки при свързване към мрежата, администраторите могат да заключват елементи от менюто на контролния панел с помощта на функцията Заключване на панела. Трябва да сте влезли като администратор, за да управлявате заключените елементи на менюто.

#### *Забележка:*

Можете да промените паролата по-късно.

#### **Още по темата**

& ["Настройка на контролния панел" на страница 597](#page-596-0)

### **Активиране на Заключване на настройка от контролния панел**

- 1. Изберете **Настройки** на контролния панел на принтера.
- 2. Изберете **Общи настройки** > **Системна администрация** > **Настройки за сигурност** > **Администраторски настройки**.
- 3. Изберете **Вкл.** в **Заключване на настройка**.

Проверете дали се извежда  $\Box$  на началния екран.

#### <span id="page-47-0"></span>**Още по темата**

& ["Стойност по подразбиране на паролата на администратора" на страница 20](#page-19-0)

# **Активиране на Заключване на настройка от компютър**

1. Въведете IP адреса на принтера в браузъра за достъп до Web Config.

Въведете IP адреса на принтера от компютър, който е свързан към същата мрежа като принтера.

Можете да проверите IP адреса на принтера от следното меню.

**Настройки** > **Общи настройки** > **Настройки на мрежата** > **Мрежов статус** > **Състояние на кабелна LAN/Wi-Fi връзка**

- 2. Въведете паролата, след което щракнете върху **OK**.
- 3. Изберете в следния ред. Раздел

**Device Management** > **Control Panel**

- 4. От **Panel Lock**, изберете **ON**.
- 5. Щракнете върху **OK**.
- 6. Проверете дали се извежда <sup>+</sup> на началния екран на контролния панел на принтера.

#### **Още по темата**

- & ["Стойност по подразбиране на паролата на администратора" на страница 20](#page-19-0)
- $\blacktriangleright$  ["Приложение за конфигуриране на операции на принтера \(Web Config\)" на страница 508](#page-507-0)

### **Влизане в принтера чрез контролния панел**

- 1. Докоснете ...
- 2. Въведете паролата на администратора, след което изберете **ОК**.

Извежда се  $\mathbb{G}_{\mathbb{R}}$ , когато сте удостоверени, след това можете да работите със заключените елементи на менюто.

Докоснете <sup>+</sup> за излизане.

#### *Забележка:*

Когато изберете *Вкл.* за *Настройки* > *Общи настройки* > *Основни настройки* > *Интервал за операцията*, Вие автоматично излизате след определен период от време, ако няма активност на контролния панел.

# **Свързване на принтера към мрежата**

Можете да свържете принтера към мрежата по няколко начина.

 $\Box$  Свържете с помощта на разширени настройки на контролния панел.

 $\Box$  Свържете, като използвате инсталираща програма.

Можете да пуснете инсталиращата програма от уеб сайта или от диск със софтуер (за модели с диск със софтуер и за модели, за които е достъпен диск със софтуер.)

В този раздел е разяснена процедурата за свързване на принтера към мрежата чрез контролния панел на принтера.

### **Преди извършване на мрежова връзка**

За да се свържете към мрежата, проверете предварително метода на свързване и информацията за настройка за връзката.

#### *Събиране на информация относно настройката за свързване*

Подгответе необходимата информация за настройка за свързване. Проверете предварително следната информация.

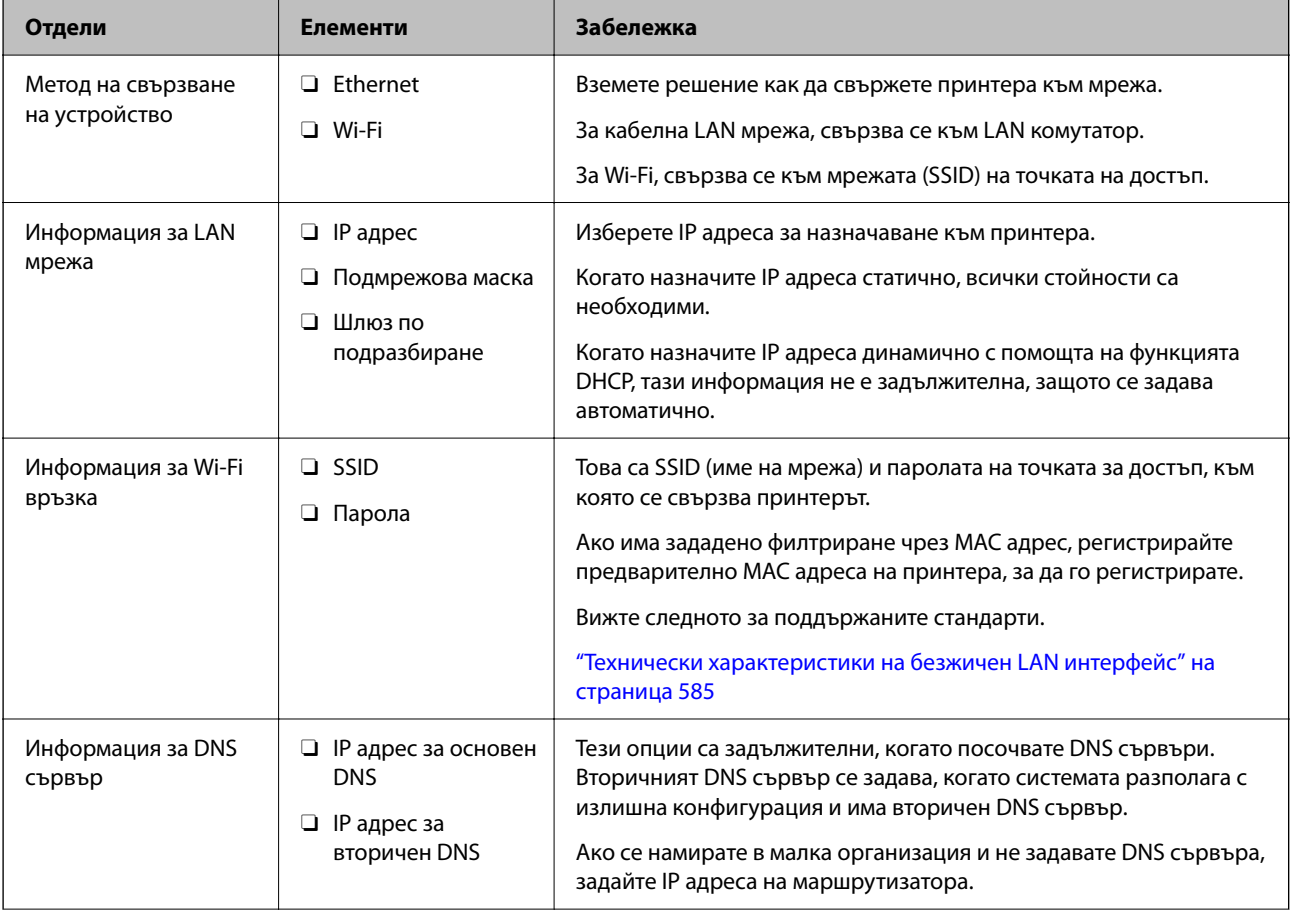

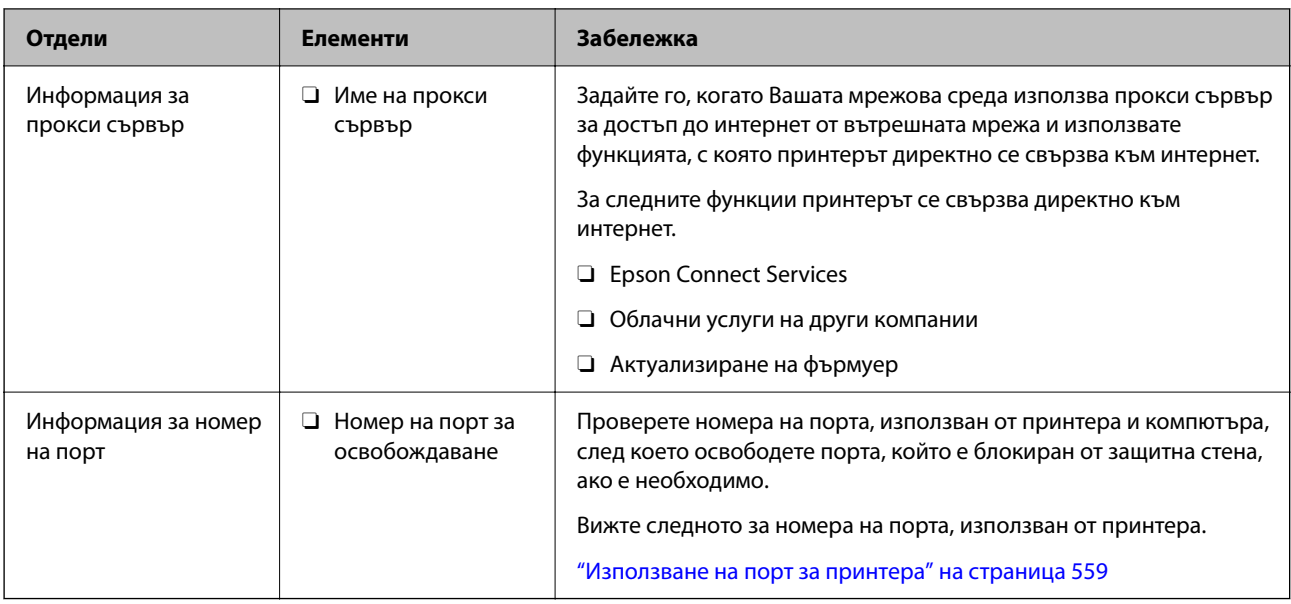

### *Назначаване на IP адрес*

Това са следните типове назначаване на IP адрес.

### **Статичен IP адрес:**

Назначете ръчно предварително определения IP адрес на принтера (хост).

Информацията за свързване към мрежата (маска на подмрежа, шлюз по подразбиране, DNS сървър и т.н.) трябва да бъдат зададени ръчно.

IP адресът не се променя дори когато устройството е изключено, така че това е полезно, когато искате да управлявате устройства със среда, в която не можете да променяте IP адреса или искате да управлявате устройства с помощта на IP адреса. Препоръчваме настройки на принтера, сървъра и т.н., до които имат достъп много компютри. Освен това, когато използвате функции за сигурност, като IPsec/IP филтриране, назначете фиксиран IP адрес, така че IP адресът да не се променя.

#### **Автоматично назначаване с помощта на DHCP функция (динамичен IP адрес):**

Назначете IP адреса автоматично към принтера (хост), като използвате DHCP функцията на DHCP сървъра или маршрутизатора.

Информацията за свързване към мрежата (маска на подмрежа, шлюз по подразбиране, DNS сървър и т.н.) се задава автоматично, за да можете лесно да свързвате устройството към мрежата.

Ако устройството или маршрутизаторът са изключени или в зависимост от настройките на DHCP сървъра, IP адресът може да се промени при повторно свързване.

Препоръчваме управление на устройства, различни от IP адреса, и комуникация с протоколи, която може да следва IP адреса.

#### *Забележка:*

Когато използвате функцията за запазване на IP адрес на DHCP, Вие можете да назначавате по всяко време един и същ IP адрес към устройствата.

### *DNS сървър и прокси сървър*

DNS сървърът има име на хост, име на домейн на имейл адреса и т.н. във връзка с информацията за IP адреса.

<span id="page-50-0"></span>Комуникацията е невъзможна, ако другата страна е описана с име на хост, име на домейн и т.н., когато компютърът или принтерът извършват комуникация по IP.

Подава заявки към DNS сървъра за тази информация и получава IP адреса на другата страна.Този процес се нарича преобразуване на име.

Поради това, устройствата, като компютри и принтери, могат да комуникират чрез IP адреса.

Преобразуването на име е необходимо, за да може принтерът да комуникира чрез функцията за имейл или с функцията за интернет връзка.

Когато използвате тези функции, извършете настройките на DNS сървъра.

Когато назначите IP адреса на принтера с помощта на функцията DHCP на DHCP сървъра или маршрутизатора, той се конфигурира автоматично.

Прокси сървърът е поставен на шлюза между мрежата и интернет и комуникира с компютъра, принтера и интернет (срещуположен сървър) вместо всеки от тях.Срещуположният сървър комуникира само с прокси сървъра.Следователно, информацията за принтера, например IP адрес и номер на порт, не може да бъде прочетена и се очаква увеличена сигурност.

Когато се свързвате с интернет чрез прокси сървър, конфигурирайте прокси сървъра на принтера.

### **Свързване към мрежата от контролния панел**

Свържете принтера към мрежата с помощта на контролния панел на принтера.

### *Задаване на IP адрес*

Задаване на основни елементи, като **IP адрес**, **Маска на подмрежата**, **Шлюз по подразбиране**.

В този раздел е разяснена процедурата за настройка на статичен IP адрес.

1. Включете принтера.

*Забележка:*

Ако на екрана на принтера е показано  $\blacksquare$ , натиснете тази икона и влезте като администратор.

- 2. Изберете **Настройки** > **Общи настройки** > **Настройки на мрежата** > на началния екран от контролния панел на принтера.
- 3. Изберете **Разрешени** > **TCP/IP**.
- 4. Изберете **Ръчно** за **Получаване на IP адрес**.

Когато зададете IP адрес автоматично с помощта на функцията DHCP на маршрутизатора, изберете **Автоматично**. В този случай **IP адрес**, **Маска на подмрежата** и **Шлюз по подразбиране** в стъпка 5 до 6 също се задават автоматично, така че отидете на стъпка 7.

5. Въведете IP адреса.

Потвърдете стойността, която е отразена в предишния екран.

6. Задайте **Маска на подмрежата** и **Шлюз по подразбиране**.

Потвърдете стойността, която е отразена в предишния екран.

#### **P** Важно:

Ако комбинацията на *IP адрес*, *Маска на подмрежата* и *Шлюз по подразбиране* е грешна, *Старт на настройката* е неактивна и не можете да продължите с настройките. Потвърдете, че няма грешка в записа.

7. Въведете IP адреса за основния DNS сървър.

Потвърдете стойността, която е отразена в предишния екран.

Когато изберете **Автоматично** за настройки на назначаване на IP адреса, можете да изберете настройките за DNS сървър от **Ръчно** или **Автоматично**. Ако не можете да получите автоматично адреса на DNS сървъра, изберете **Ръчно** и въведете адреса на DNS сървъра. След това въведете директно вторичния адрес на DNS сървъра. Ако изберете **Автоматично**, отидете на стъпка 9.

8. Въведете IP адреса за вторичния DNS сървър.

Потвърдете стойността, която е отразена в предишния екран.

9. Докоснете **Старт на настройката**.

#### **Настройка на прокси сървъра**

Задайте прокси сървъра, ако следните неща са верни.

- $\Box$  Прокси сървърът е създаден за интернет връзка.
- $\Box$  Когато използвате функция, в която принтер се свързва директно към интернет, като услуга Epson Connect или други облачни услуги на компанията.
- 1. Изберете **Настройки** от началния екран.

Когато извършвате настройки след задаване на IP адрес се извежда екранът **Разрешени**. Отидете на стъпка 3.

#### *Забележка:*

Ако на екрана на принтера е показано  $\Box$ , натиснете тази икона и влезте като администратор.

- 2. Изберете **Общи настройки** > **Настройки на мрежата** > **Разрешени**.
- 3. Изберете **Прокси сървър**.
- 4. Изберете **Употр.** за **Настройки за прокси сървър**.
- 5. Въведете адреса за прокси сървъра чрез IPv4 или FQDN формат. Потвърдете стойността, която е отразена в предишния екран.
- 6. Въведете номера на порта за прокси сървъра.

Потвърдете стойността, която е отразена в предишния екран.

7. Докоснете **Старт на настройката**.

### *Свързване към Ethernet*

Свържете принтера към мрежата с помощта на Ethernet кабел и проверете връзката.

- <span id="page-52-0"></span>1. Свържете принтера и концентратора (LAN комутатор) чрез Ethernet кабел.
- 2. Изберете **Настройки** от началния екран.

#### *Забележка:*

Ако на екрана на принтера е показано  $\Box$ , натиснете тази икона и влезте като администратор.

### 3. Изберете **Общи настройки** > **Настройки на мрежата** > **Проверка на свързването**.

Извежда се резултатът от диагностика на връзката. Потвърдете дали връзката е правилна.

### *Свързване към безжична LAN (Wi-Fi) мрежа*

Трябва да инсталирате допълнителния Wireless LAN Interface-P1, за да използвате тази функция.

Можете да свържете принтера към безжична LAN (Wi-Fi) мрежа по няколко начина. Изберете начин на свързване, който отговаря на средата и условията, които използвате.

Ако имате информация за безжичния маршрутизатор, например SSID и парола, можете да зададете настройките ръчно.

Ако безжичният маршрутизатор поддържа WPS, можете да зададете настройките, като използвате настройка с натискане на бутон.

След свързване на принтера към мрежата се свържете към принтера от устройството, което искате да използвате (компютър, смарт устройство, таблет и др.)

#### **Още по темата**

- & "Бележка при използване на Wi-Fi 5 GHz връзка" на страница 53
- & "Извършване на Wi-Fi настройки чрез въвеждане на SSID и парола" на страница 53
- $\rightarrow$  ["Конфигуриране на Wi-Fi настройки чрез бутон за настройка \(WPS\)" на страница 55](#page-54-0)
- $\rightarrow$  ["Конфигуриране на Wi-Fi настройки чрез настройка на PIN кода \(WPS\)" на страница 55](#page-54-0)

#### **Бележка при използване на Wi-Fi 5 GHz връзка**

Този принтер обикновено използва W52 (36ch) като канал при свързване към Wi-Fi Direct (обикновена точка за достъп). Тъй като каналът за безжична LAN (Wi-Fi) връзка е автоматично избран, използваният канал може да се различава, когато се използва в същото време като Wi-Fi Direct връзката. Изпращането на данни към принтера може да бъде забавено, ако каналите са различни. Ако не смущава използването, свържете към SSID в 2,4 GHz лента. В честотната 2,4 Ghz лента използваните канали ще съвпадат.

Когато задавате безжичната LAN към 5 Ghz, Ви препоръчваме да дезактивирате Wi-Fi Direct.

#### **Извършване на Wi-Fi настройки чрез въвеждане на SSID и парола**

Можете да конфигурирате Wi-Fi мрежа, като въведете необходимата информация за свързване към безжичен маршрутизатор от контролния панел на принтера. За да конфигурирате чрез този метод, са необходими SSID и парола за безжичен маршрутизатор.

#### *Забележка:*

Ако използвате безжичен маршрутизатор с настройки по подразбиране, ще намерите SSID и паролата на етикета. Ако не знаете SSID и паролата, се свържете се с лицето, конфигурирало безжичния маршрутизатор, или вижте в документацията, предоставена с безжичния маршрутизатор.

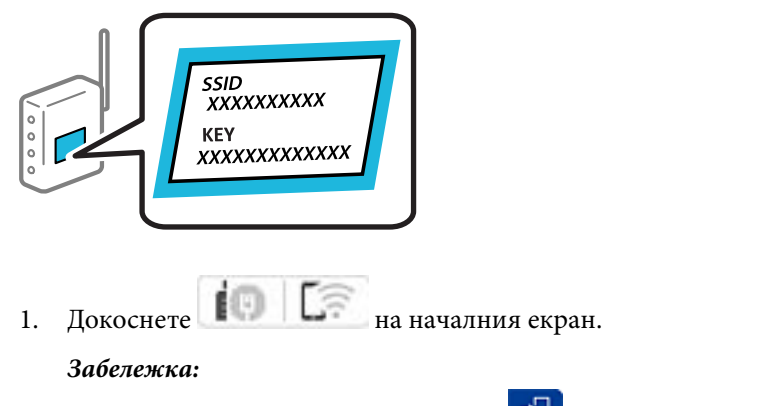

Ако на екрана на принтера е показано  $\Box$ , натиснете тази икона и влезте като администратор.

#### 2. Докоснете **Маршрутизатор**.

Ако сте извършили настройки на Ethernet, вижте съобщението, след което докоснете **Променете на Wi-Fi връзка.**. Отидете на стъпка 4.

#### 3. Докоснете **Начало на настройка**.

4. Докоснете **Wi-Fi настройка**.

Ако сте извършили настройки на Ethernet, вижте съобщението, след което докоснете **Да**.

#### 5. Докоснете **Съветник за настройка на Wi-Fi**.

6. Следвайте екранните инструкции, за да изберете SSID, въведете паролата за безжичния маршрутизатор и стартирайте настройката.

Ако желаете да проверите състоянието на мрежовата връзка за принтера след завършване на настройката, вижте съответната връзка с информация по-долу за подробности.

#### *Забележка:*

- $\Box$  Ако SSID не Ви е известен, проверете дали не е изписан на етикета на безжичния маршрутизатор. Ако използвате безжичния маршрутизатор с настройки по подразбиране, използвайте SSID, изписан на етикета. Ако не можете да намерите никаква информация, вижте предоставената с безжичния маршрутизатор документация.
- $\Box$  Паролата различава малки и главни букви.
- $\Box$  Ако не знаете паролата, проверете дали информацията не е изписана на етикета на безжичния маршрутизатор. Върху етикета паролата може да е изписано "Network Key", "Wireless Password" и т.н. Ако използвате безжичния маршрутизатор с настройки по подразбиране, използвайте паролата, изписана на етикета.

#### **Още по темата**

& ["Печат на доклада за мрежовата връзка" на страница 56](#page-55-0)

#### <span id="page-54-0"></span>**Конфигуриране на Wi-Fi настройки чрез бутон за настройка (WPS)**

Можете автоматично да конфигурирате Wi-Fi мрежа, като натиснете бутон на безжичния маршрутизатор. Ако са спазени следните условия, можете да извършите конфигурация по този начин.

 $\Box$  Безжичният маршрутизатор е съвместим с WPS (Wi-Fi защитена настройка).

 $\Box$  Текущата Wi-Fi връзка е осъществена чрез натискане на бутон на безжичния маршрутизатор.

#### *Забележка:*

Ако не намирате бутона или конфигурирате с помощта на софтуер, направете справка в предоставената с безжичния маршрутизатор документация.

1. Докоснете  $\left| \begin{array}{ccc} \bullet & \bullet & \bullet \\ \bullet & \bullet & \bullet \end{array} \right|$ на началния екран.

#### *Забележка:*

Ако на екрана на принтера е показано  $\Box$ , натиснете тази икона и влезте като администратор.

#### 2. Докоснете **Маршрутизатор**.

Ако сте извършили настройки на Ethernet, вижте съобщението, след което докоснете **Променете на Wi-Fi връзка.**. Отидете на стъпка 4.

- 3. Докоснете **Начало на настройка**.
- 4. Докоснете **Wi-Fi настройка**.

Ако сте извършили настройки на Ethernet, вижте съобщението, след което докоснете **Да**.

- 5. Докоснете **Настройка на бутон (WPS)**.
- 6. Следвайте инструкциите на екрана.

Ако желаете да проверите състоянието на мрежовата връзка за принтера след завършване на настройката, вижте съответната връзка с информация по-долу за подробности.

#### *Забележка:*

При неуспешно свързване рестартирайте безжичния маршрутизатор, преместете го по-близо до принтера и опитайте отново. Ако все още няма връзка, разпечатайте отчет за мрежовата връзка и проверете решението.

#### **Още по темата**

& ["Печат на доклада за мрежовата връзка" на страница 56](#page-55-0)

#### **Конфигуриране на Wi-Fi настройки чрез настройка на PIN кода (WPS)**

Можете да се свържете автоматично към безжичен маршрутизатор с помощта на PIN код. Можете да използвате този метод, за да определите дали за даден безжичен маршрутизатор е възможна WPS (Wi-Fi защитена настройка). Използвайте компютър за въвеждането на PIN код в безжичния маршрутизатор.

1. Докоснете  $\left| \begin{array}{ccc} \bullet & \bullet & \bullet \\ \bullet & \bullet & \bullet \end{array} \right|$ на началния екран.

#### *Забележка:*

Ако на екрана на принтера е показано  $\Box$ , натиснете тази икона и влезте като администратор.

#### <span id="page-55-0"></span>2. Докоснете **Маршрутизатор**.

Ако сте извършили настройки на Ethernet, вижте съобщението, след което докоснете **Променете на Wi-Fi връзка.**. Отидете на стъпка 4.

#### 3. Докоснете **Начало на настройка**.

4. Докоснете **Wi-Fi настройка**.

Ако сте извършили настройки на Ethernet, вижте съобщението, след което докоснете **Да**.

#### 5. Докоснете **Други** > **Настройка на PIN код (WPS)**

6. Следвайте инструкциите на екрана.

Ако желаете да проверите състоянието на мрежовата връзка за принтера след завършване на настройката, вижте съответната връзка с информация по-долу за подробности.

*Забележка:*

Направете справка в предоставената при покупката на безжичен маршрутизатор документация за подробна информация относно въвеждането на PIN кода.

#### **Още по темата**

& "Печат на доклада за мрежовата връзка" на страница 56

# **Отстраняване на неизправности на мрежови връзки**

# **Печат на доклада за мрежовата връзка**

Можете да разпечатате отчет за мрежовата връзка, за да проверите състоянието между принтера и безжичния маршрутизатор.

1. Изберете **Настройки** от началния екран.

#### *Забележка:*

Ако на екрана на принтера е показано  $\Box$ , натиснете тази икона и влезте като администратор.

2. Изберете **Общи настройки** > **Настройки на мрежата** > **Проверка на свързването**.

Започва проверка на връзката.

3. Следвайте инструкциите, докато резултатите от диагностиката се проверят на екрана.

Ако възникне грешка, отпечатайте отчета за мрежовата връзка, след което следвайте решенията за отстраняване на проблеми.

#### **Още по темата**

& ["Съобщения и решения, свързани с доклада за мрежовата връзка" на страница 60](#page-59-0)

#### **Не може да се свърже към мрежата**

#### **IP адресът е неправилно назначен.**

#### **Решения**

Ако IP адресът, назначен към принтера, е 169.254.XXX.XXX, а маската на подмрежата е 255.255.0.0, IP адресът може да не e назначен правилно.

**Настройки** > **Общи настройки** > **Настройки на мрежата** > **Разрешени** > **TCP/IP** на контролния панел на принтера, след което проверете IP адреса и назначената към принтера маска на подмрежа.

Рестартирайте безжичния маршрутизатор или нулирайте мрежовите настройки за принтера.

Ако настройките на мрежата на принтера са грешни, конфигурирайте повторно настройките на мрежата на принтера съгласно мрежовата среда.

& ["Свързване към мрежата от контролния панел" на страница 51](#page-50-0)

### **Принтерът е свързан чрез Ethernet чрез устройства, които поддържат IEEE 802.3az (енергоефективен Ethernet).**

#### **Решения**

Когато свържете принтера чрез Ethernet с помощта на устройства, които поддържат IEEE 802.3az (енергоефективен Ethernet), е възможно да възникнат следните проблеми в зависимост от концентратора или маршрутизатора, който използвате.

 $\Box$  Връзката става нестабилна, връзката на принтера се установява и прекъсва постоянно.

- $\Box$  Не можете да се свържете с принтера.
- $\Box$  Скоростта на комуникация става бавна.

Следвайте стъпките по-долу, за да дезактивирате IEEE 802.3az за принтера и след това се свържете.

- 1. Отстранете Ethernet кабела, който е свързан към компютъра и принтера.
- 2. Когато IEEE 802.3az за компютъра е активирана, дезактивирайте я.

Направете справка в предоставената при покупката на компютъра документация за подробна информация.

- 3. Свържете директно компютъра и принтера с Ethernet кабел.
- 4. От принтера отпечатайте доклад за мрежовата връзка. ["Печат на доклада за мрежовата връзка" на страница 56](#page-55-0)
- 5. Проверете IP адреса на принтера от доклада за мрежова връзка.
- 6. От компютъра влезте в Web Config.
- 7. Изберете **Log in** и въведете администраторската парола. Стартирайте уеббраузър, след което въведете IP адреса на принтера. ["Приложение за конфигуриране на операции на принтера \(Web Config\)" на страница 508](#page-507-0)
- 8. Изберете **Network** > **Wired LAN**.
- 9. Изберете **OFF** за **IEEE 802.3az**.
- 10. Щракнете върху **Next**.
- 11. Щракнете върху **OK**.
- 12. Отстранете Ethernet кабела, който е свързан към компютъра и принтера.
- 13. Ако сте забранили IEEE 802.3az за компютъра в стъпка 2, разрешете го.

14. Свържете Ethernet кабелите, които сте премахнали в стъпка 1, към компютъра и принтера.

Ако проблемът продължи, той може да се дължи на устройства, различни от принтера.

#### **Възникна грешка с мрежовите устройства за Wi-Fi връзка.**

#### **Решения**

Опитайте следното, ако можете да нулирате безжичния LAN маршрутизатор във Вашата среда.

Изключете устройствата, които желаете да свържете към мрежата. Изчакайте около 10 секунди и след това включете устройствата в следната последователност; безжичен маршрутизатор, компютър или смарт устройство, а след това и принтера. Преместете принтера и компютъра или смарт устройството по-близо до безжичния маршрутизатор, за да подпомогнете радиовръзката, и след това се опитайте да зададете мрежовите настройки отново.

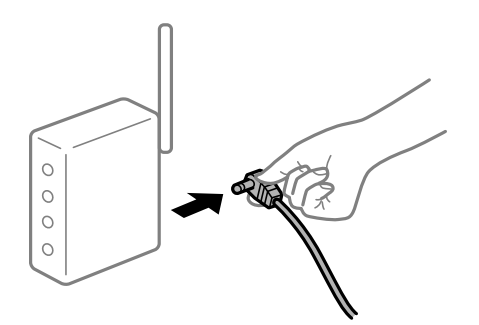

### **Устройствата не могат да получават сигнали от безжичния маршрутизатор, защото са твърде отдалечени.**

#### **Решения**

Опитайте следното, ако можете да преместите устройството в рамките на средата за настройка.

След преместване на компютъра или смарт устройството и принтера по-близо до безжичния маршрутизатор, изключете безжичния маршрутизатор, след което отново го включете.

#### **При смяна на безжичния маршрутизатор настройките не съвпадат с новия маршрутизатор.**

#### **Решения**

Извършете отново настройките на връзката така, че да съвпадат с новия безжичен маршрутизатор.

 $\blacktriangleright$  ["Свързване към мрежата от контролния панел" на страница 51](#page-50-0)

#### **SSID, свързани от компютъра или смарт устройството, и компютъра са различни.**

#### **Решения**

Когато използвате множество безжични маршрутизатори едновременно или ако безжичният маршрутизатор има множество SSID и устройства са свързани към различни SSID, не можете да се свържете към безжичния маршрутизатор.

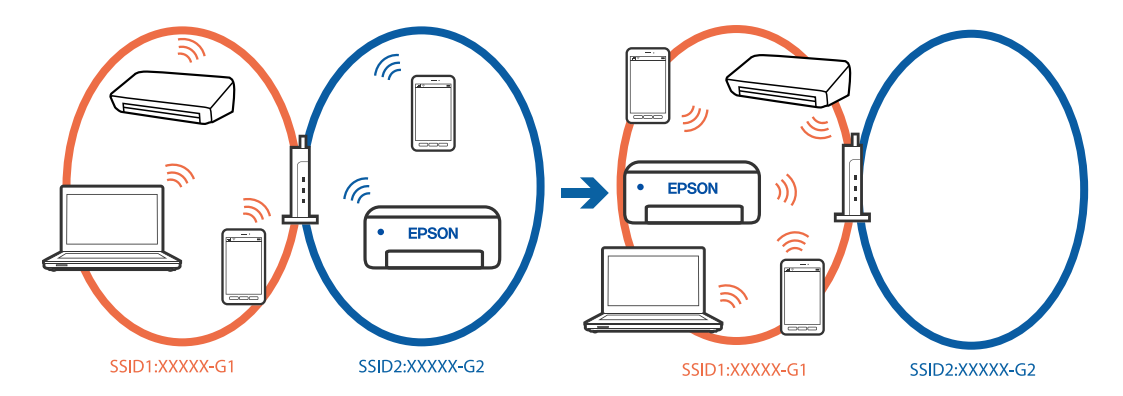

Свържете компютъра или смарт устройството към същия SSID като този на принтера.

- $\Box$  Проверете SSID, към който е свързан принтерът, като отпечатате отчет за проверка на мрежовата връзка.
- $\Box$  На всички компютри и смарт устройства, които искате да свържете към принтера, проверете името на Wi-Fi или на мрежата, към която сте свързани.
- $\Box$  Ако принтерът и Вашият компютър или смарт устройство са свързани към различни мрежи, свържете устройството повторно към SSID, към който е свързан принтерът.

**В безжичния маршрутизатор има наличен разделител за поверителността.**

#### **Решения**

Повечето безжични маршрутизатори имат разделителна функция, която блокира комуникацията между устройствата в същия SSID. Ако не можете да осъществите комуникация между принтера и компютъра или смарт устройството дори ако са свързани към една и съща мрежа, дезактивирайте функцията сепаратор на безжичния маршрутизатор. Вижте предоставеното с безжичния маршрутизатор ръководство за подробна информация.

# <span id="page-59-0"></span>**Съобщения и решения, свързани с доклада за мрежовата връзка**

Прочетете съобщенията и кодовете на грешки в доклада за мрежовата връзка, след което следвайте решенията за отстраняване на проблемите.

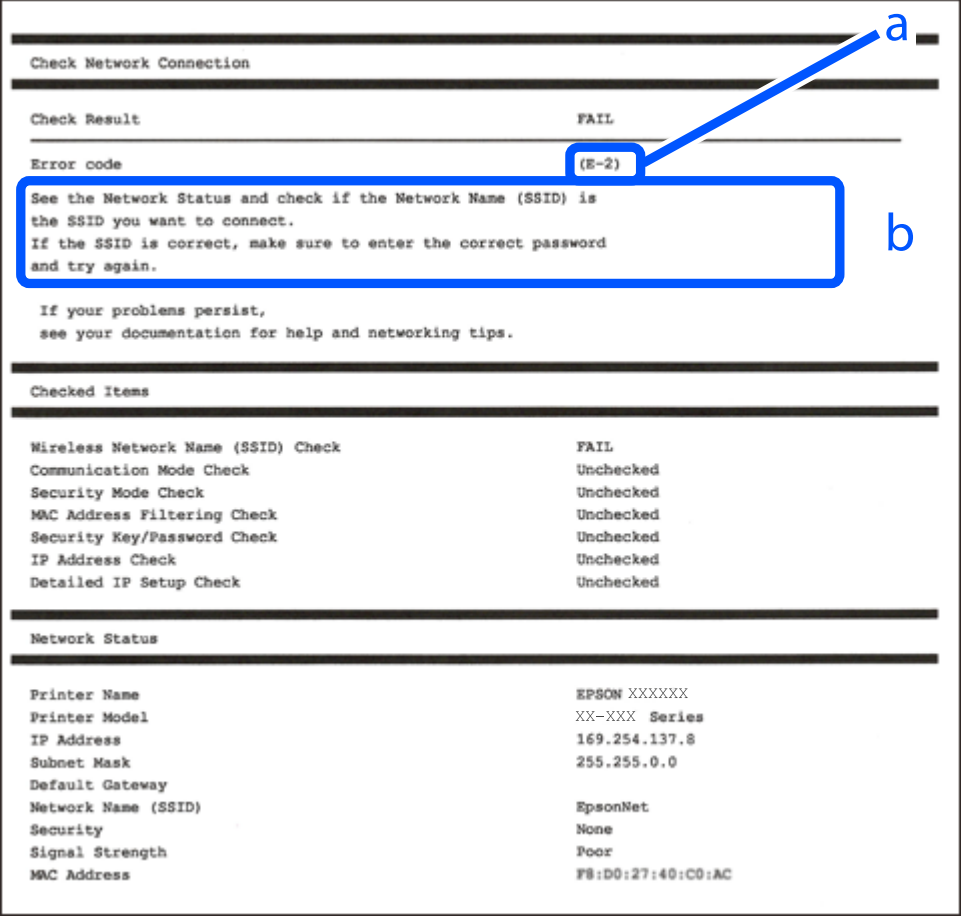

- a. Код на грешка
- b. Съобщения за мрежовата среда

#### **Още по темата**

- $\blacktriangleright$  "Е-1" на страница 61
- $\blacktriangleright$  "Е-2, Е-3, Е-7" на страница 61
- $\blacktriangleright$  "Е-5" на страница 62
- & ["E-6" на страница 62](#page-61-0)
- & ["E-8" на страница 62](#page-61-0)
- & ["E-9" на страница 63](#page-62-0)
- $\blacktriangleright$  "Е-10" на страница 63
- $\blacktriangleright$  "Е-11" на страница 63
- $\blacktriangleright$  "Е-12" на страница 64
- $\blacktriangleright$  "Е-13" на страница 64
- & ["Съобщение за мрежовата среда" на страница 65](#page-64-0)

<span id="page-60-0"></span>& ["Печат на доклада за мрежовата връзка" на страница 56](#page-55-0)

# **E-1**

#### **Решения:**

- $\Box$  Уверете се, че Ethernet кабелът е здраво свързан към Вашия принтер и към концентратора или други мрежови устройства.
- $\Box$  Уверете се, че концентраторът или другите мрежови устройства са включени.
- $\Box$  Ако искате да свържете принтера чрез Wi-Fi, извършете отново настройки на Wi-Fi за принтера, защото е дезактивиран.

# **E-2, E-3, E-7**

#### **Решения:**

- $\Box$  Уверете се, че безжичният маршрутизатор е включен.
- $\Box$  Проверете дали компютърът или устройството са правилно свързани към безжичния маршрутизатор.
- O Изключете безжичния маршрутизатор. Изчакайте около 10 секунди и след това го включете.
- $\Box$  Поставете принтера по-близо до безжичния маршрутизатор и отстранете всички препятствия между тях.
- O Уверете се, че SSID е правилно въведен, ако сте го въвели ръчно. Проверете SSID от частта **Network Status** на доклада за връзката с мрежата.
- $\Box$  Ако даден безжичен маршрутизатор има няколко SSID, изберете показания SSID. Когато SSID използва честота, която не изпълнява условията, принтерът не ги показва.
- $\Box$  Ако използвате настройка на бутон за установяване на мрежова връзка, се уверете, че Вашият безжичен маршрутизатор поддържа WPS. Не можете да използвате настройка на бутон, ако безжичният маршрутизатор не поддържа WPS.
- $\Box$  Уверете се, че SSID използва само ASCII знаци (буквено-цифрови знаци и символи). Принтерът не може да покаже SSID, съдържащ различни от ASCII знаци.
- $\Box$  Преди свързването към безжичния маршрутизатор се уверете, че знаете Вашето SSID и паролата. Ако използвате безжичния маршрутизатор с неговите настройки по подразбиране, ще намерите SSID и паролата на етикет на безжичния маршрутизатор. Ако не знаете своите SSID и парола, се свържете се с лицето, конфигурирало безжичния маршрутизатор, или вижте в документацията, предоставена с безжичния маршрутизатор.
- $\Box$  Ако се свързвате към SSID, генериран чрез функцията тетъринг на смарт устройство, проверете SSID и паролата в съпътстващата смарт устройството документация.
- O Ако Wi-Fi връзката бъде внезапно прекъсната, проверете условията по-долу. При наличието на някои от тези условия нулирайте мрежовите настройки, като изтеглите и стартирате софтуера от следния уебсайт.

[https://epson.sn](https://epson.sn/?q=2) > **Конфигуриране**

- O Към мрежата е добавено друго смарт устройство с помощта на бутона за настройка.
- $\Box$  Wi-Fi мрежата е конфигурирана с помощта на метод, различен от бутона за настройка.

#### <span id="page-61-0"></span>**Още по темата**

- & ["Свързване към безжична LAN \(Wi-Fi\) мрежа" на страница 53](#page-52-0)
- & ["Извършване на настройки за свързване към компютъра" на страница 415](#page-414-0)

# **E-5**

#### **Решения:**

Уверете се, че типът защита на безжичния маршрутизатор е зададен на един от изброените по-долу. Ако не е, променете типа защита на безжичния маршрутизатор, след което нулирайте мрежовите настройки на принтера.

- O WEP-64 бита (40 бита)
- O WEP-128 бита (104 бита)
- $\Box$  WPA PSK (TKIP/AES)<sup>\*</sup>
- $\Box$  WPA2 PSK (TKIP/AES)<sup>\*</sup>
- O WPA3-SAE (AES)
- O WPA2-Enterprise
- O WPA3-Enterprise
- \* WPA PSK, познат също като WPA Personal. WPA2 PSK, познат също като WPA2 Personal.

# **E-6**

#### **Решения:**

- $\Box$  Проверете дали филтрирането на МАС адреси е забранено. Ако е разрешено, регистрирайте МАС адреса на принтера, така че да не се филтрира. Вижте документацията, предоставена с безжичния маршрутизатор, за повече информация. Можете да проверите MAC адреса на принтера от частта **Network Status** в отчета за мрежовата връзка.
- $\Box$  Ако Вашият безжичен маршрутизатор използва споделено удостоверяване със защита WEP, проверете дали ключът за удостоверяване и индексът за правилни.
- $\Box$  Ако броят устройства, които могат да се свързват с безжичния маршрутизатор, е по-малък от броя мрежови устройства, които искате да свържете, конфигурирайте настройките на безжичния маршрутизатор, за да увеличите броя на устройствата, които могат да се свързват. Вижте документацията, предоставена с безжичния маршрутизатор, относно конфигурирането на настройки.

#### **Още по темата**

& ["Извършване на настройки за свързване към компютъра" на страница 415](#page-414-0)

# **E-8**

#### **Решения:**

 $\Box$  Активирайте DHCP на безжичния маршрутизатор, ако настройката за получаване на IP адрес на принтера е зададена на Автоматично.

<span id="page-62-0"></span> $\Box$  Ако настройката за получаване на IP адрес на принтера е зададена на Ръчно, IP адресът, зададен ръчно от Вас, е извън диапазона (например: 0.0.0.0). Задайте валиден IP адрес от контролния панел на принтера.

#### **Още по темата**

& ["Задаване на IP адрес" на страница 51](#page-50-0)

# **E-9**

#### **Решения:**

Проверете посоченото по-долу.

- O Устройствата са включени.
- $\Box$  Имате достъп до интернет и други компютри или мрежови устройства в същата мрежа от устройствата, които искате да свържете към принтера.

Ако Вашият принтер и мрежови устройства не се свързват, след като потвърдите горното, изключете безжичния маршрутизатор. Изчакайте около 10 секунди и след това го включете. След това нулирайте мрежовите настройки, като изтеглите и стартирате инсталационната програма от следния уебсайт.

#### [https://epson.sn](https://epson.sn/?q=2) > **Конфигуриране**

#### **Още по темата**

& ["Извършване на настройки за свързване към компютъра" на страница 415](#page-414-0)

# **E-10**

#### **Решения:**

Проверете посочените по-долу.

- O Други устройства в мрежата са включени.
- $\Box$  Мрежовите адреси (IP адрес, маска на подмрежа и шлюз по подразбиране) са правилни, ако сте задали получаването на IP адрес на принтера на Ръчно.

Нулирайте мрежовия адрес, ако не е правилен. Можете да проверите IP адреса на принтера, маската на подмрежата и шлюза по подразбиране от частта **Network Status** на доклада за връзката с мрежата.

#### **Още по темата**

& ["Задаване на IP адрес" на страница 51](#page-50-0)

# **E-11**

#### **Решения:**

Проверете следното:

 $\Box$  Адресът на шлюза по подразбиране е правилен, когато настройката на принтера TCP/IP инсталиране е " Ръчно".

<span id="page-63-0"></span>O Устройството, зададено като шлюз по подразбиране, е включено.

Задайте правилния адрес на шлюза по подразбиране. Можете да проверите адреса на шлюза по подразбиране от частта **Network Status** в отчета за мрежовата връзка.

#### **Още по темата**

**→ ["Задаване на IP адрес" на страница 51](#page-50-0)** 

# **E-12**

#### **Решения:**

Проверете посоченото по-долу.

- O Други устройства в мрежата са включени.
- $\Box$  Мрежовите адреси (IP адрес, маска на подмрежа и шлюз по подразбиране) са правилни, ако ги въвеждате ръчно.
- $\Box$  Мрежовите адреси за други устройства (маска на подмрежа и шлюз по подразбиране) са същите.
- O Няма конфликт между IP адреса и други устройства.

Ако Вашият принтер и мрежови устройства не се свързват, след като потвърдите горното, опитайте следното.

- O Изключете безжичния маршрутизатор. Изчакайте около 10 секунди и след това го включете.
- $\Box$  Извършете отново мрежовите настройки с помощта на програмата за инсталиране. Можете да я стартирате от следния уеб сайт.

#### [https://epson.sn](https://epson.sn/?q=2) > **Конфигуриране**

 $\Box$  Можете да регистрирате няколко пароли на безжичен маршрутизатор, която използва WEP тип на защита. Ако сте регистрирали няколко пароли, проверете дали първата регистрирана парола е зададена на принтера.

#### **Още по темата**

- & ["Задаване на IP адрес" на страница 51](#page-50-0)
- & ["Извършване на настройки за свързване към компютъра" на страница 415](#page-414-0)

# **E-13**

#### **Решения:**

Проверете посоченото по-долу.

- $\Box$  Мрежовите устройства, като безжичен маршрутизатор, концентратор и маршрутизатор, са включени.
- O Настройката на TCP/IP за мрежовите устройства не е зададена ръчно. (Ако настройката на TCP/IP на принтера е зададена автоматично, докато настройката на TCP/IP за другите мрежови устройства е направена ръчно, мрежата на принтера може да се различава от мрежата на другите устройства.)

Ако след проверка на горепосочените проблемът продължава, опитайте посоченото по-долу.

O Изключете безжичния маршрутизатор. Изчакайте около 10 секунди и след това го включете.

<span id="page-64-0"></span> $\Box$  Направете мрежовите настройки от компютър, който е свързан към същата мрежа като принтера, чрез програмата за инсталиране. Можете да я стартирате от следния уеб сайт.

#### [https://epson.sn](https://epson.sn/?q=2) > **Конфигуриране**

 $\Box$  Можете да регистрирате няколко пароли на безжичен маршрутизатор, която използва WEP тип на защита. Ако сте регистрирали няколко пароли, проверете дали първата регистрирана парола е зададена на принтера.

#### **Още по темата**

- & ["Задаване на IP адрес" на страница 51](#page-50-0)
- & ["Извършване на настройки за свързване към компютъра" на страница 415](#page-414-0)

# **Съобщение за мрежовата среда**

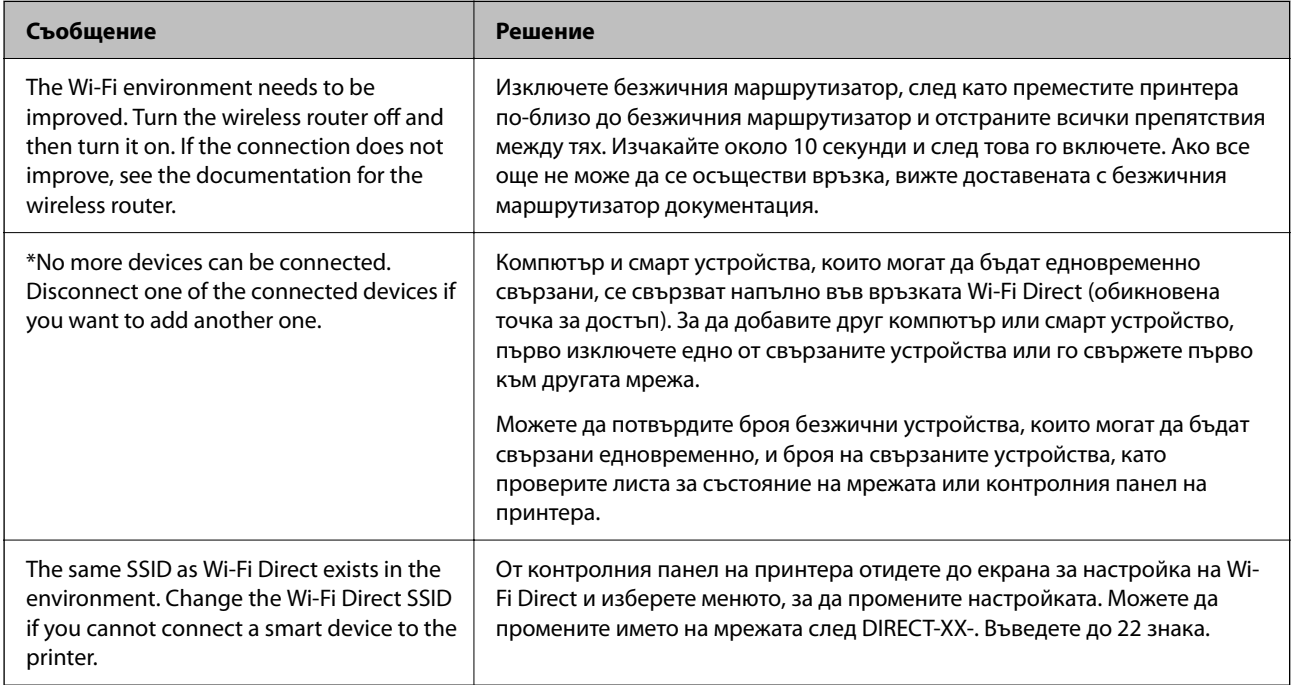

#### **Още по темата**

& ["Печат на лист със съст.:" на страница 525](#page-524-0)

# **Подготовка и настройка на принтера съгласно употребата**

# **Задаване на налични допълнителни елементи**

За да използвате допълнителен източник на хартия, когато отпечатвате от компютър, трябва да извършите настройки на драйвера на принтера.

### **Налична настройка, допълнителни елементи – Windows**

#### *Забележка:*

Влезте във Вашия компютър като администратор.

- 1. Отворете раздел **Допълнителни настройки** в свойствата на принтера.
	- O Windows 11

Щракнете върху бутона "Старт", след което изберете **Настройки** > **Bluetooth и устройства** > **Принтери и скенери**. Изберете принтера > **Свойства на принтера**, след което щракнете върху раздела **Допълнителни настройки**.

O Windows 10/Windows Server 2022/Windows Server 2019/Windows Server 2016

Щракнете върху бутона "Старт", след което изберете **Система Windows** > **Контролен панел** > **Преглед на устройства и принтери** в **Хардуер и звук**. Щракнете с десния бутон върху принтера или натиснете и задръжте, след което изберете **Свойства на принтера** и щракнете върху раздел **Допълнителни настройки**.

O Windows 8.1/Windows 8/Windows Server 2012 R2/Windows Server 2012

Изберете **Работен плот** > **Настройки** > **Контролен панел** > **Преглед на устройства и принтери** в **Хардуер и звук**. Щракнете с десния бутон върху принтера или натиснете и задръжте, след което изберете **Свойства на принтера** и щракнете върху раздел **Допълнителни настройки**.

O Windows 7/Windows Server 2008 R2

Щракнете върху бутон Старт и изберете **Контролен панел** > **Хардуер и звук** > **Скенер и камери**, след което проверете дали принтерът е показан. Щракнете с десния бутон върху принтера, след което изберете **Свойства на принтера** и щракнете върху **Допълнителни настройки**.

O Windows Server 2008

Щракнете върху бутон Старт и изберете **Контролен панел** > **Принтери** в **Хардуер и звук**. Щракнете с десния бутон върху принтера, изберете **Свойство** и щракнете върху раздел **Допълнителни настройки**.

- 2. Изберете **Придобий от принтер**, след което щракнете върху **Вземи**.
- 3. Щракнете върху **OK**.

### **Налична настройка, допълнителни елементи – Windows PostScript**

#### *Забележка:*

Влезте във Вашия компютър като администратор.

- 1. Отворете раздел **Допълнителни настройки** в свойствата на принтера.
	- O Windows 11

Щракнете върху бутона "Старт", след което изберете **Настройки** > **Bluetooth и устройства** > **Принтери и скенери**. Изберете принтера **Свойства на принтера**, след което щракнете върху раздела **Настройки на устройство**.

O Windows 10/Windows Server 2022/Windows Server 2019/Windows Server 2016

Щракнете върху бутона "Старт", след което изберете **Система Windows** > **Контролен панел** > **Преглед на устройства и принтери** в **Хардуер и звук**. Щракнете с десния бутон върху принтера или натиснете и задръжте, след което изберете **Свойства на принтера** и щракнете върху раздел **Настройки на устройство**.

<span id="page-66-0"></span>O Windows 8.1/Windows 8/Windows Server 2012 R2/Windows Server 2012

Изберете **Работен плот** > **Настройки** > **Контролен панел** > **Преглед на устройства и принтери** в **Хардуер и звук**. Щракнете с десния бутон върху принтера или натиснете и задръжте, след което изберете **Свойства на принтера** и щракнете върху раздел **Настройки на устройство**.

O Windows 7/Windows Server 2008 R2

Щракнете върху бутон Старт и изберете **Контролен панел** > **Преглед на устройства и принтери** в **Хардуер и звук**. Щракнете с десния бутон върху принтера и изберете **Свойства на принтера**, след което щракнете върху раздела **Настройки на устройство**.

O Windows Server 2008

Щракнете върху бутон Старт и изберете **Контролен панел** > **Принтери** в **Хардуер и звук**. Щракнете с десния бутон върху принтера и изберете **Свойства**, след което щракнете върху раздела **Настройки на устройство**.

- 2. Изберете допълнителното устройство в настройката **Опции с възможност за инсталиране**.
- 3. Щракнете върху **OK**.

# **Налична настройка, допълнителни елементи – Mac OS**

- 1. Изберете **System Preferences** (или **System Settings**) от менюто Apple > **Printers & Scanners** (или **Print & Scan**, **Print & Fax**), след което изберете принтера. Щракнете върху **Опции и консумативи** > **Опции** (или **Драйвер**).
- 2. Направете настройки в съответствие с вида на допълнителното устройство.
- 3. Щракнете върху **OK**.

# **Налична настройка, допълнителни елементи — Mac OSPostScript**

- 1. Изберете **System Preferences** (или **System Settings**) от менюто Apple > **Printers & Scanners** (или **Print & Scan**, **Print & Fax**), след което изберете принтера. Щракнете върху **Опции и консумативи** > **Опции** (или **Драйвер**).
- 2. Направете настройки в съответствие с вида на допълнителното устройство.
- 3. Щракнете върху **OK**.

# **Подготовка за изпращане на имейл**

# **Конфигуриране на сървър за електронна поща**

Задайте сървъра за електронна поща от Web Config.

Щракнете по-долу преди настройка.

- O Принтерът е свързан към мрежата, която има достъп до сървъра за електронна поща.
- $\Box$  Информация за настройка на имейла на компютъра, която използва същия сървър за електронна поща като на принтера.

#### *Забележка:*

- $\Box$  Когато използвате сървъра за електронна поща в интернет, потвърдете информацията за настройка от доставчика или уебсайта.
- $\Box$  Можете да зададете сървъра за електронна поща и от контролния панел. Влезте по следния начин.

*Настройки* > *Общи настройки* > *Настройки на мрежата* > *Разрешени* > *Имейл сървър* > *Настройки на сървър*

1. Въведете IP адреса на принтера в браузъра за достъп до Web Config.

Въведете IP адреса на принтера от компютър, който е свързан към същата мрежа като принтера.

Можете да проверите IP адреса на принтера от следното меню.

#### **Настройки** > **Общи настройки** > **Настройки на мрежата** > **Мрежов статус** > **Състояние на кабелна LAN/Wi-Fi връзка**

- 2. Въведете паролата на администратора, за да влезете като администратор.
- 3. Изберете в следния ред.

Раздел **Network** > **Email Server** > **Basic**

- 4. Въведете стойност за всеки елемент.
- 5. Изберете **OK**.

Избраните от Вас настройки ще бъдат показани.

#### **Още по темата**

- $\rightarrow$  ["Работа с Web Config в уеб браузър" на страница 508](#page-507-0)
- & ["Стойност по подразбиране на паролата на администратора" на страница 20](#page-19-0)

#### *Елементи за настройка на сървъра за електронна поща*

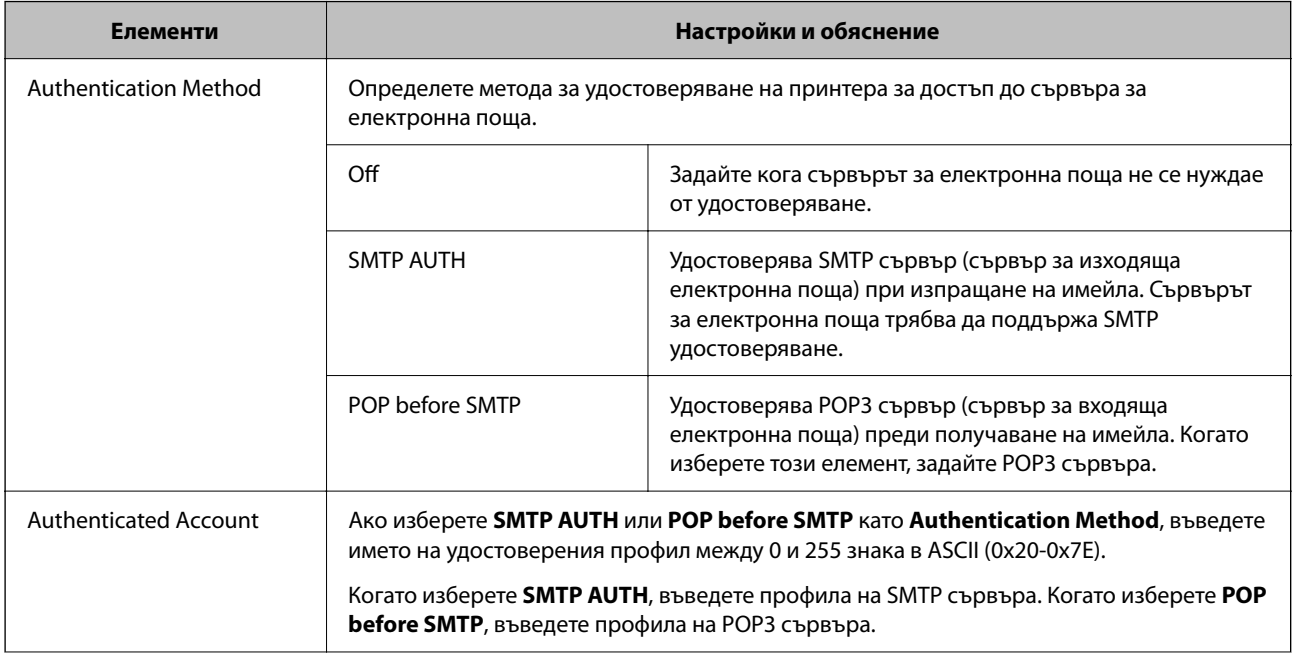

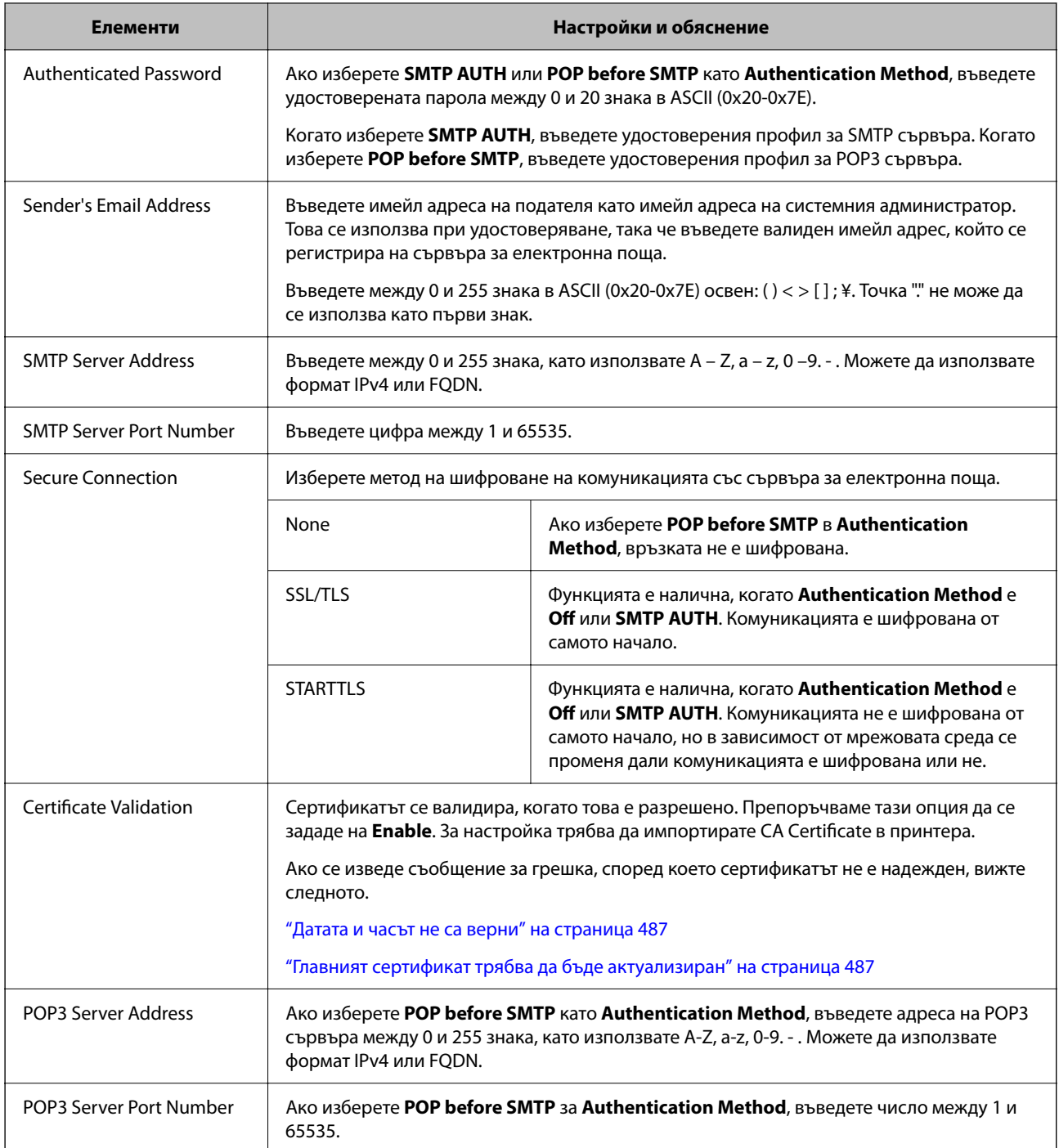

### *Проверка на връзка с имейл сървъра*

Можете да проверите връзката към имейл сървъра, като извършите проверка на връзката.

1. Въведете IP адреса на принтера в браузъра и стартирайте Web Config.

Въведете IP адреса на принтера от компютър, който е свързан към същата мрежа като принтера.

- 2. Въведете паролата на администратора, за да влезете като администратор.
- 3. Изберете в следния ред.

Раздел **Network** > **Email Server** > **Connection Test**

#### 4. Изберете **Start**.

Тестът на връзката към имейл сървъра се стартира. След теста се показва отчетът за проверката.

#### *Забележка:*

Можете също да проверите връзката към имейл сървъра и от контролния панел. Влезте по следния начин.

*Настройки* > *Общи настройки* > *Настройки на мрежата* > *Разрешени* > *Имейл сървър* > *Проверка на връзката*

#### **Още по темата**

- & ["Работа с Web Config в уеб браузър" на страница 508](#page-507-0)
- & ["Стойност по подразбиране на паролата на администратора" на страница 20](#page-19-0)

#### **Справки за тестове на връзката на сървъра за електронна поща**

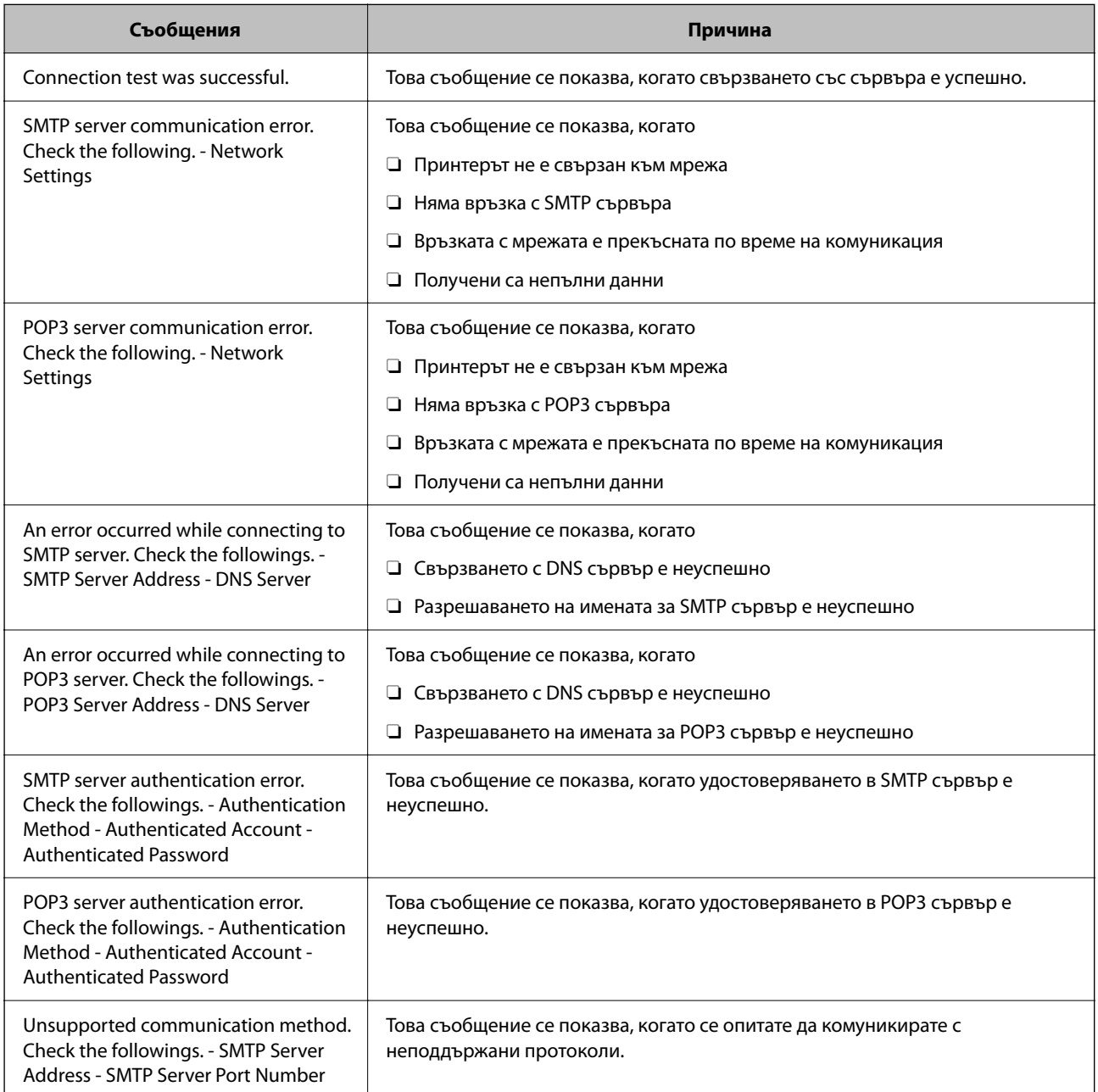

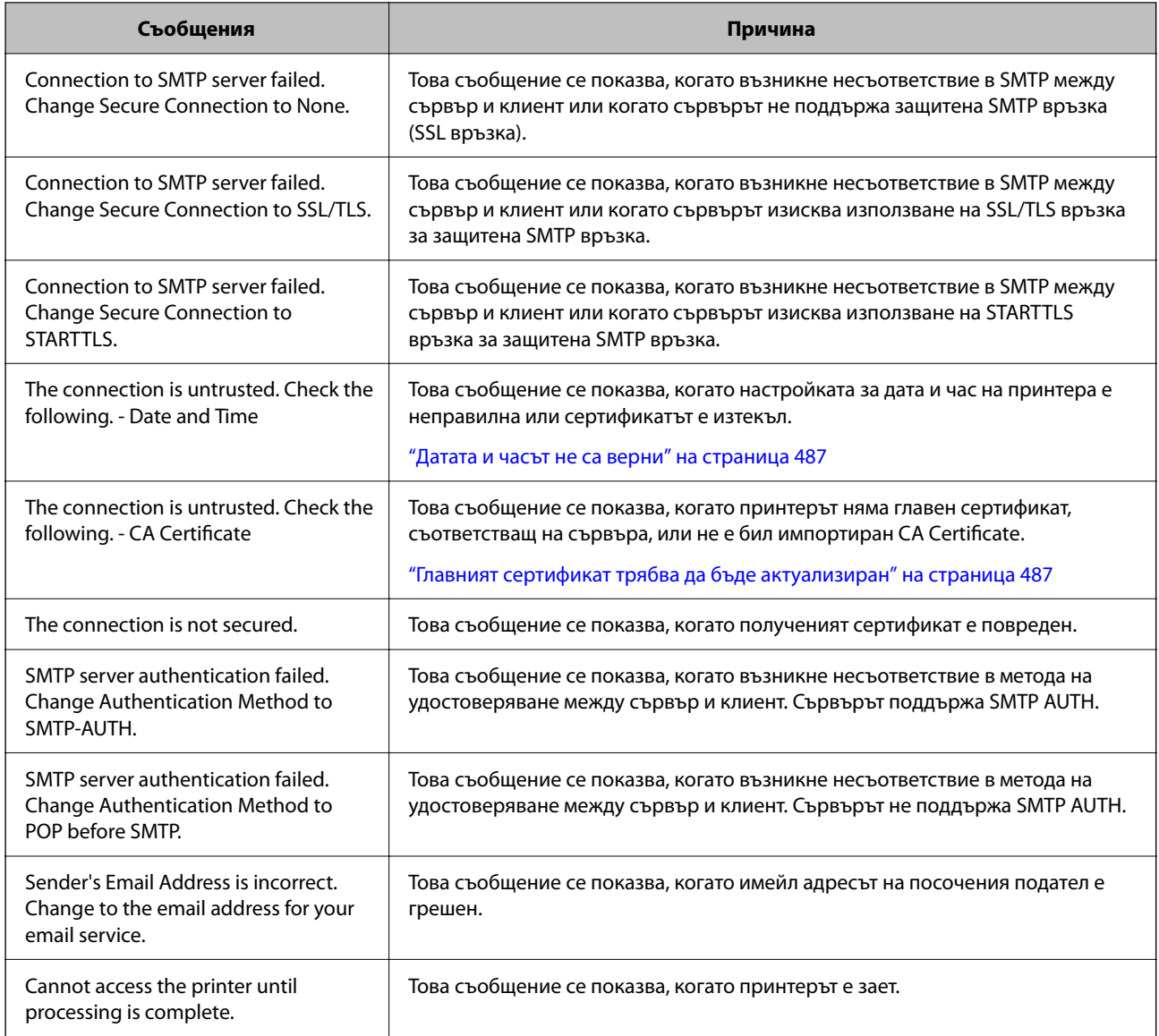

# **Подготовка на споделена мрежова папка**

# **Настройка на споделена мрежова папка**

Задайте споделена мрежова папка, за да запишете файл от принтера.

Когато запазвате файл в папка, принтерът влиза като потребителя на компютъра, за който е създадена папката.

Освен това се уверете, че сте конфигурирали MS мрежа, когато създавате споделена мрежова папка.

### *Създаване на споделената папка*

#### **Преди създаване на споделената папка**

Преди създаване на споделената папка, проверете следното.

- O Принтерът е свързан към мрежата, от където може да влезе в компютъра, където ще бъде създадена споделената папка.
- $\Box$  В името на компютъра, където ще бъде създадена споделената папка, не е включен многобайтов знак.

#### c*Важно:*

Когато в името на компютъра е включен многобайтов знак, записването на файла в споделената папка може да не бъде успешно.

В този случай сменете името на компютъра, като не включвате многобайтов знак в името или сменете името на компютъра.

Когато сменяте името на компютъра, не забравяйте предварително да потвърдите с администратора, защото това може да засегне някои настройки като управление на компютъра, достъп до ресурси и т.н.

#### **Проверка на мрежовия профил**

От компютъра, където споделената папка ще бъде създадена, проверете дали споделянето на папка е достъпно.

- 1. Влезте в компютъра, където ще бъде създадена споделената папка, от потребителския акаунт на администратора.
- 2. Изберете **Контролен панел** > **Мрежа и интернет** > **Център за мрежи и споделяне**.
- 3. Щракнете върху **Промяна на разширени настройки за споделяне**, след което щракнете върху за профила с **(текущ профил)** в изведените мрежови профили.
- 4. Проверете дали **Включване на споделянето на файлове и принтери** е избрано на **Споделяне на файлове и принтери**.

Ако вече е избрано, щракнете върху **Отмяна** и затворете прозореца.

Когато промените настройките, щракнете върху **Записване на промените** и затворете прозореца.

#### **Още по темата**

& "Местоположение, където е създадена споделената папка, и пример за сигурността" на страница 72

#### **Местоположение, където е създадена споделената папка, и пример за сигурността**

В зависимост от местоположението, където се създава споделената папка, сигурността и удобството се различават.

За управление на споделената папка от принтерите и други компютри се изискват следните разрешения за четене и промяна за папката.

O Раздел **Споделяне** > **Разширено споделяне** > **Разрешения**

Управлява разрешението за достъп до мрежата на споделената папка.

O Разрешение за достъп на раздела **Сигурност**

Управлява разрешението за достъп до мрежа и локалния достъп на споделената папка.
Когато зададете **Всеки** на споделената папка, която е създадена на работния плот, като пример за създаване на споделена папка, всички потребители, които имат достъп до компютъра, ще имат разрешение за достъп.

Въпреки това потребителят, който няма разрешение, няма достъп до тях, защото работният плот (папката) е под управлението на потребителската папка и след това настройките за сигурност на потребителската папка се предават към нея. Потребителят, който има разрешение за достъп на раздела **Сигурност** (потребител, който е влязъл и администратор в този случай) може да управлява папката.

Вижте по-долу за създаване на правилното местоположение.

Този пример е при създаване на папка "scan\_folder".

## **Още по темата**

- & "Пример за конфигурация на файлови сървъри" на страница 73
- & ["Пример за конфигурация на персонален компютър" на страница 80](#page-79-0)

## **Пример за конфигурация на файлови сървъри**

Това разяснение е пример за създаване на споделената папка в главната директория на устройството на споделения компютър, като например файловия сървър, при следното условие.

Право на достъп до споделената папка имат потребители с контролиран достъп като някой, който има същия домейн на компютъра си за създаване на споделена папка.

Задайте тази конфигурация, когато разрешавате на всеки потребител да чете и пише в споделената папка на компютъра, като например файловият сървър и споделеният компютър.

- $\Box$  Място за създаване на споделена папка: главната директория на устройството
- O Път до папката: C:\scan\_folder
- O Разрешение за достъп през мрежата (Споделяне на разрешения): всеки
- O Разрешение за достъп на файловата система (сигурност): удостоверени потребители
- 1. Влезте в компютъра, където ще бъде създадена споделената папка, от потребителския акаунт на администратора.
- 2. Стартирайте Explorer.
- 3. Създайте папката в главната директория на устройството и след това я наименувайте "scan folder".

За името на папката въведете между 1 и 12 буквено-цифрови знака. Ако ограничението на знаците за името на папката е надвишено, Вие може да нямате достъп до нея при различни среди.

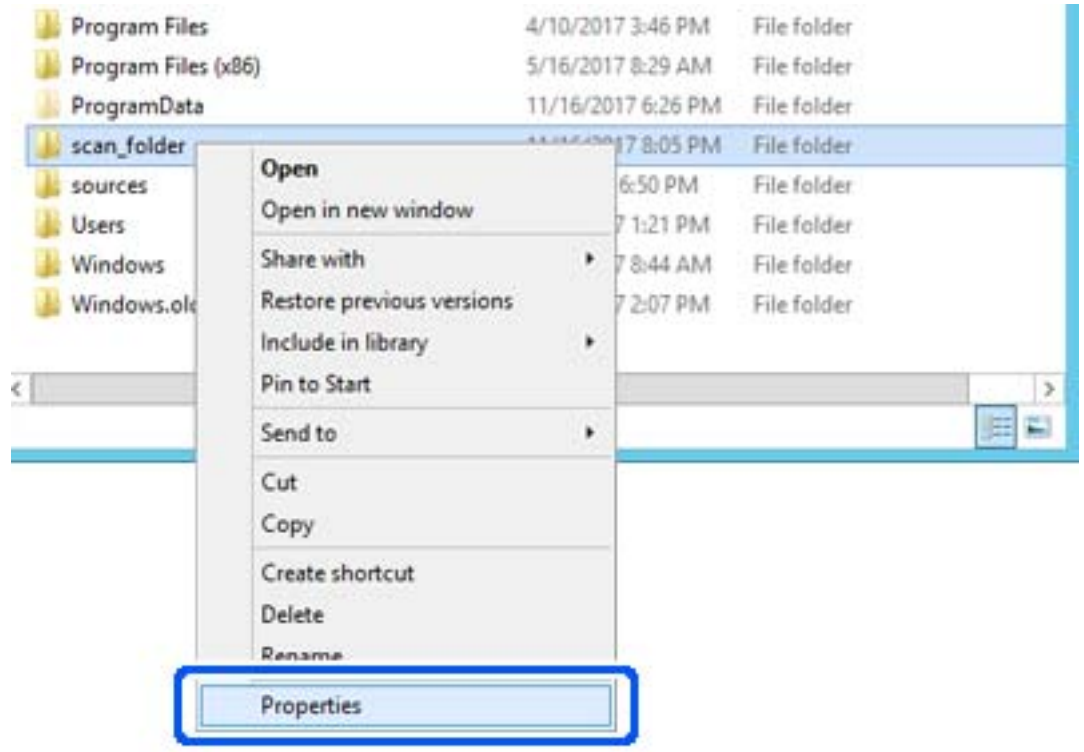

4. Щракнете с десния бутон върху папката и след това изберете **Свойства**.

5. Щракнете върху **Разширено споделяне** на раздела **Споделяне**.

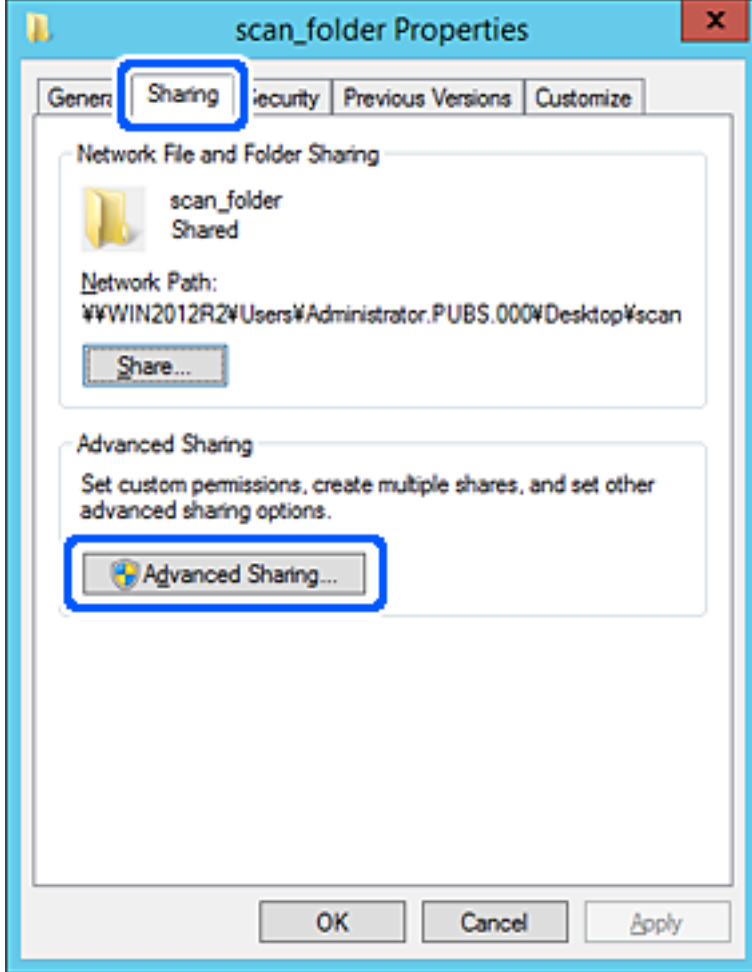

6. Изберете **Споделяне на тази папка**, след което щракнете върху **Разрешения**.

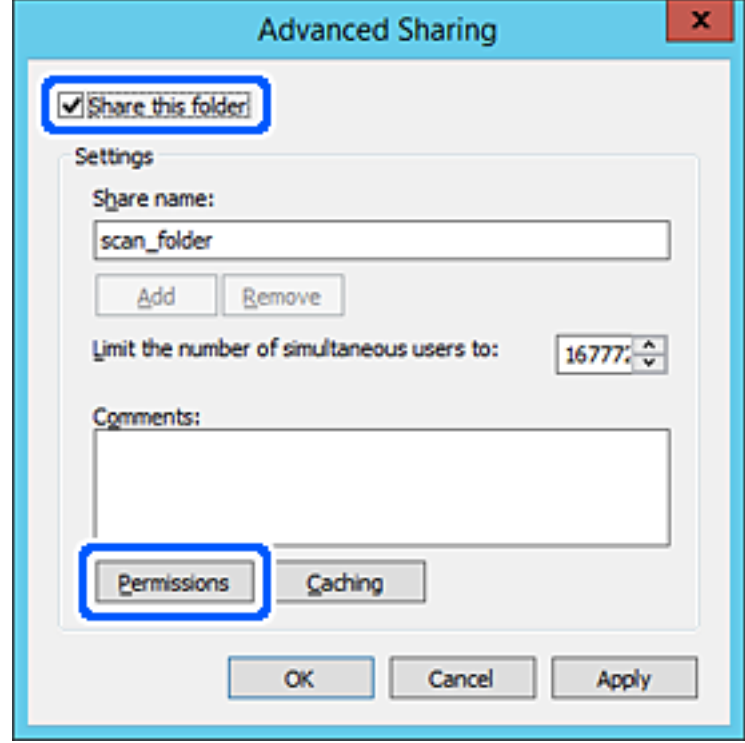

7. Изберете групата **Всеки** на **Имена на група или потребители**, изберете **Разрешаване** на **Промяна**, след което щракнете върху **OK**.

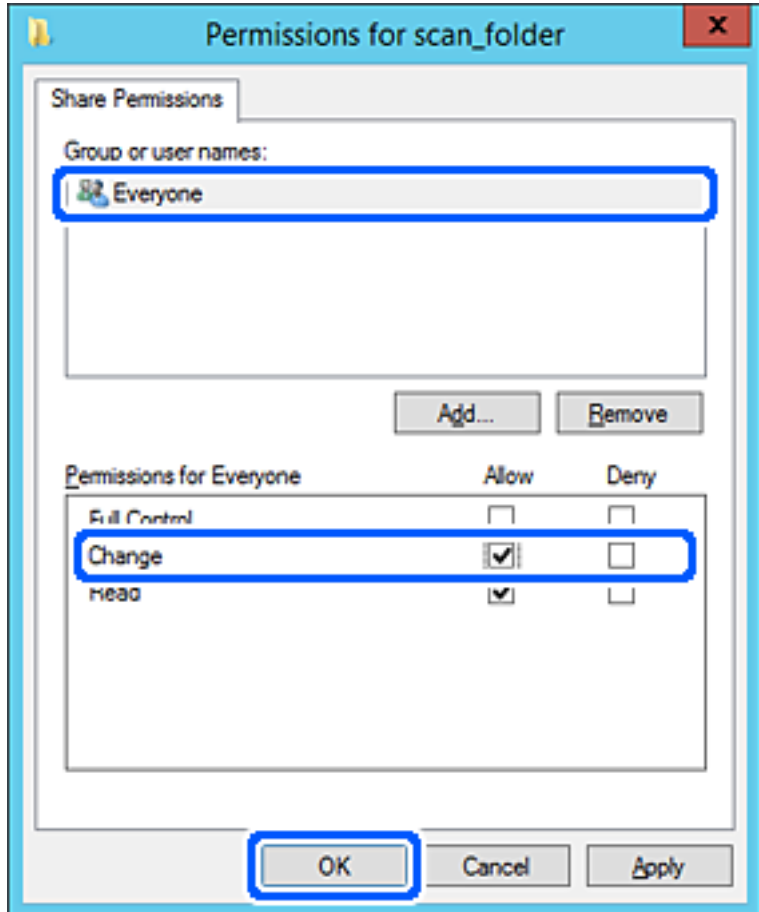

8. Щракнете върху **OK**.

9. Изберете раздела **Сигурност**, след което изберете **Удостоверени потребители** в **Имена на група или потребители**.

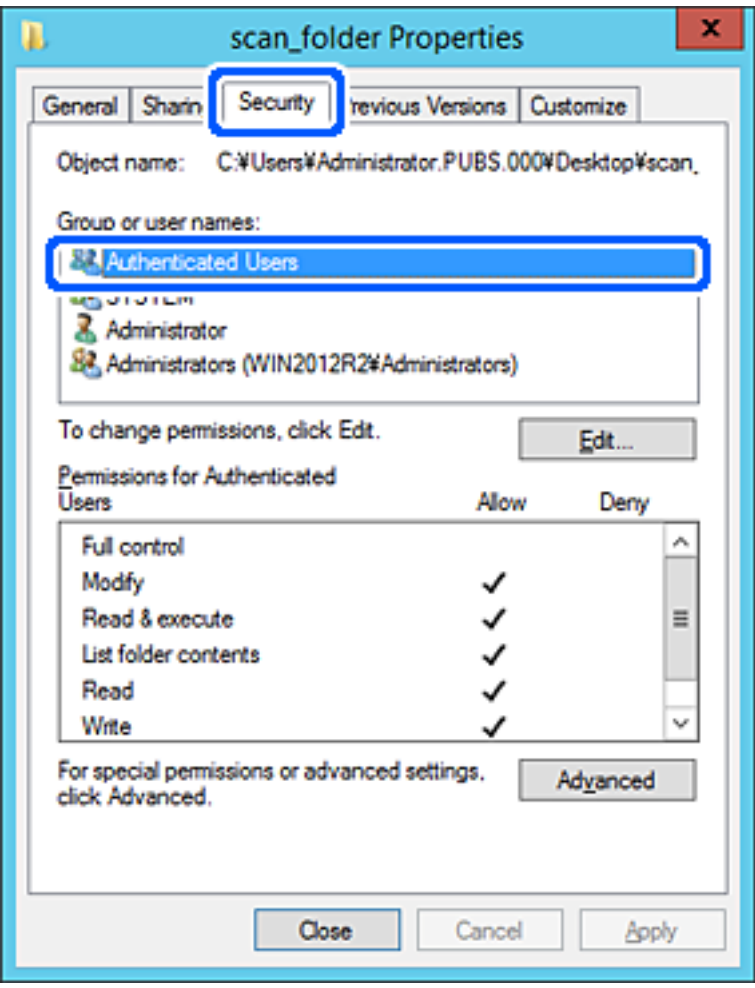

"Удостоверени потребители" е специалната група, която включва всички потребители, които имат право да влизат в домейна или компютъра. Тази група се извежда само когато папката е създадена точно под главната папка.

Ако не се извежда, можете да я добавите, като щракнете върху **Редактиране**. За повече подробности вижте съответната информация.

10. Проверете дали сте избрали **Разрешаване** на **Промяна** в **Разрешения за удостоверени потребители**.

Ако не е избрано, изберете **Удостоверени потребители**, изберете **Редактиране**, изберете **Разрешаване** на **Промяна** в **Разрешения за удостоверени потребители**, след което щракнете върху **OK**.

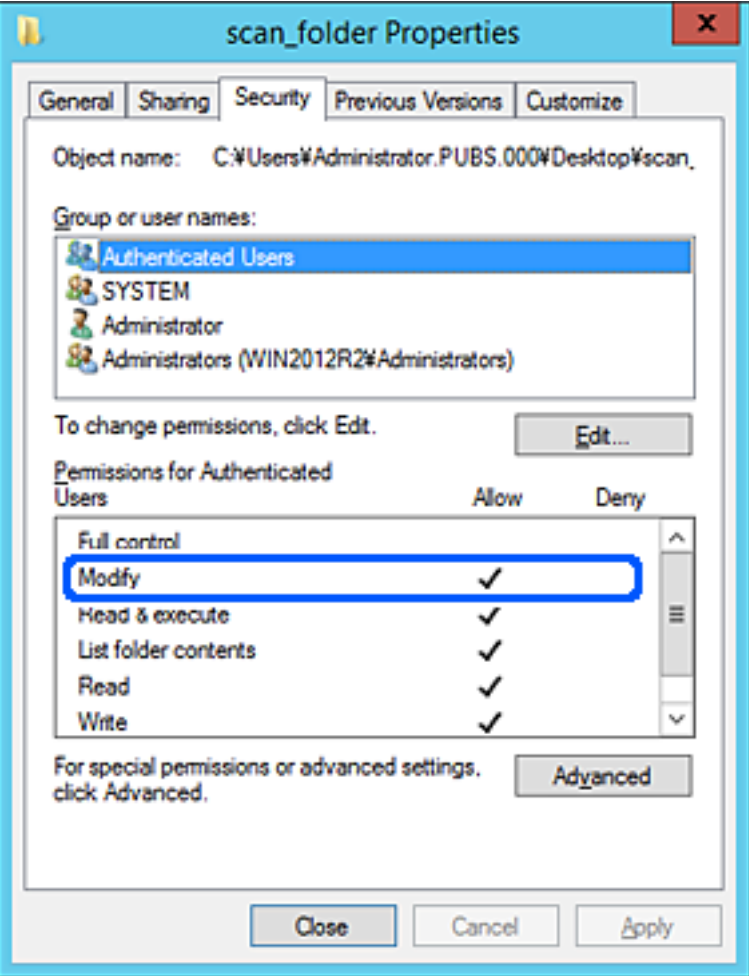

#### <span id="page-79-0"></span>11. Изберете раздел **Споделяне**.

Извежда се пътят на споделената папка в мрежата. Това се използва при регистриране в контактите на принтера. Моля, запишете го.

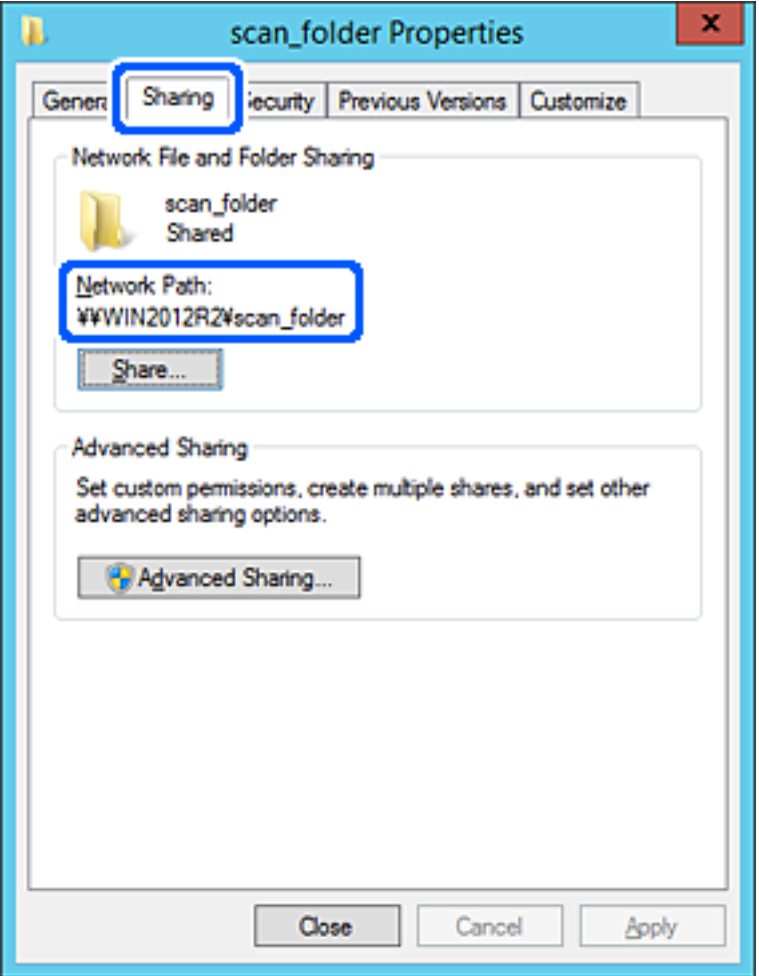

## 12. Щракнете върху **OK** или **Затваряне**, за да затворите екрана.

Проверете дали файлът може да бъде записан или прочетен на споделената папка от компютрите със същия домейн.

## **Още по темата**

- & ["Регистриране на местоназначение към контакти от Web Config" на страница 94](#page-93-0)
- & ["Добавяне на разрешения за достъп за група или потребител" на страница 86](#page-85-0)

#### **Пример за конфигурация на персонален компютър**

Това разяснение е пример за създаване на споделена папка на работния плот на потребителя, който в момента е влязъл в компютъра.

Потребителят, който влиза в компютъра и който има администраторски права, може да получи достъп до папката на работния плот и до папката с документи, които са в папка Потребител.

Задайте тази конфигурация, когато НЕ разрешавате четене и писани на друг потребител в споделената папка на персонален компютър.

- $\Box$  Място за създаване на споделена папка: работен плот
- O Пътя до папката: C:\Users\xxxx\Desktop\scan\_folder
- O Разрешение за достъп през мрежата (Споделяне на разрешения): всеки
- $\Box$  Разрешение за достъп на файлова система (сигурност): да не се добавят или да се добавят имена на потребител/група, на които им е разрешен достъп
- 1. Влезте в компютъра, където ще бъде създадена споделената папка, от потребителския акаунт на администратора.
- 2. Стартирайте Explorer.
- 3. Създайте папката на работния плот и след това я наименувайте "scan\_folder".

За името на папката въведете между 1 и 12 буквено-цифрови знака. Ако ограничението на знаците за името на папката е надвишено, Вие може да нямате достъп до нея при различни среди.

4. Щракнете с десния бутон върху папката и след това изберете **Свойства**.

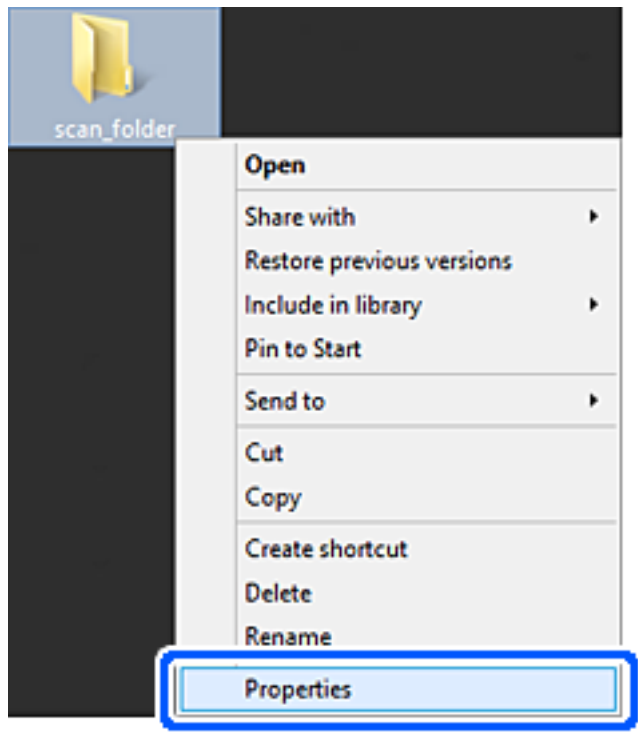

5. Щракнете върху **Разширено споделяне** на раздела **Споделяне**.

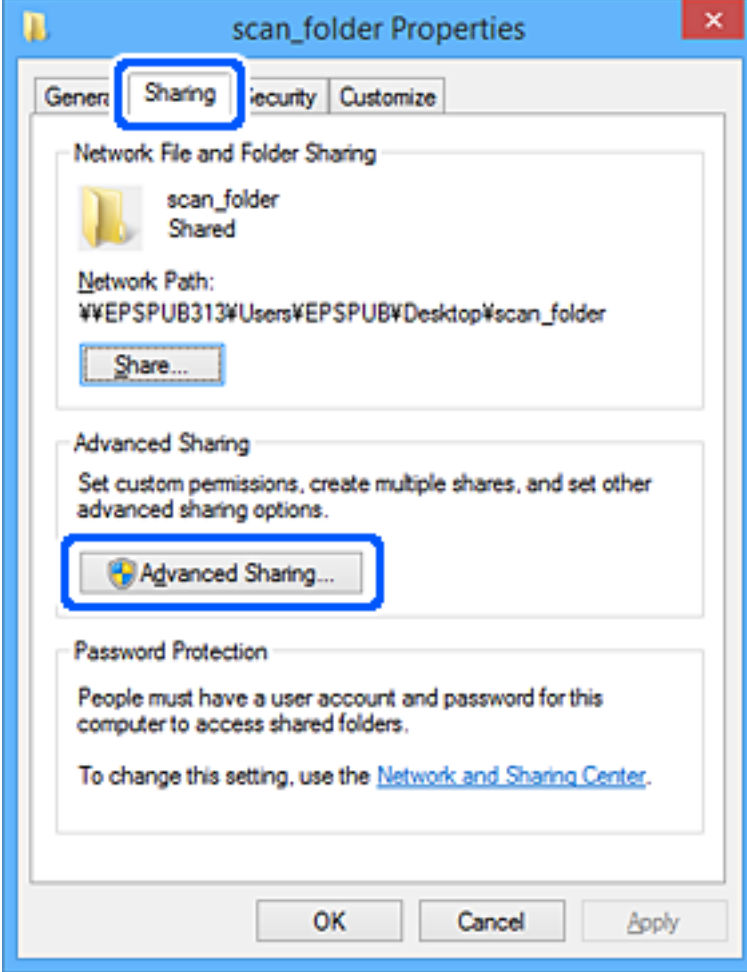

6. Изберете **Споделяне на тази папка**, след което щракнете върху **Разрешения**.

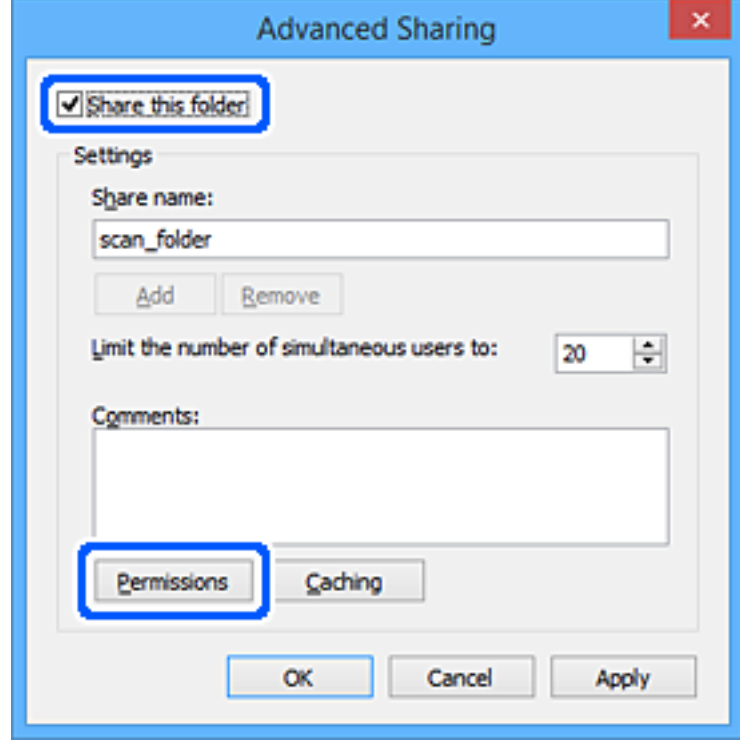

7. Изберете групата **Всеки** на **Имена на група или потребители**, изберете **Разрешаване** на **Промяна**, след което щракнете върху **OK**.

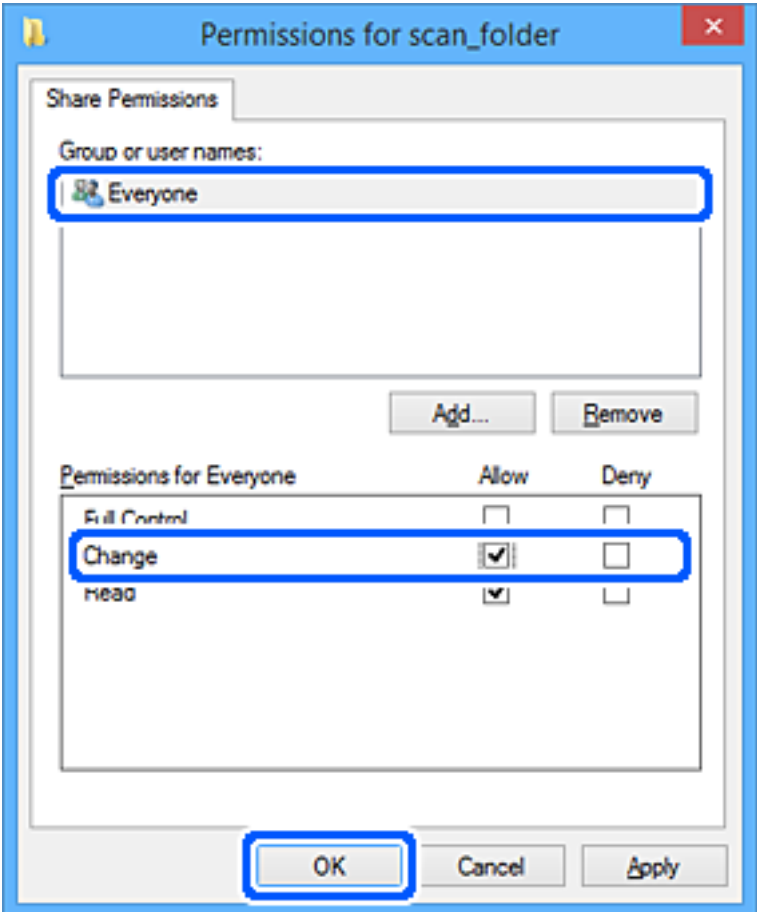

- 8. Щракнете върху **OK**.
- 9. Изберете раздел **Сигурност**.
- 10. Поставете отметка на групата или потребителя в **Имена на група или потребител**.

Изведените тук група или потребител могат да влизат в споделената папка.

В този случай потребителят, който влиза в този компютър, и администраторът могат да влизат в споделената папка.

Добавете разрешение за достъп, ако е необходимо. Можете да го добавите, като щракнете върху **Редактиране**. За повече подробности вижте съответната информация.

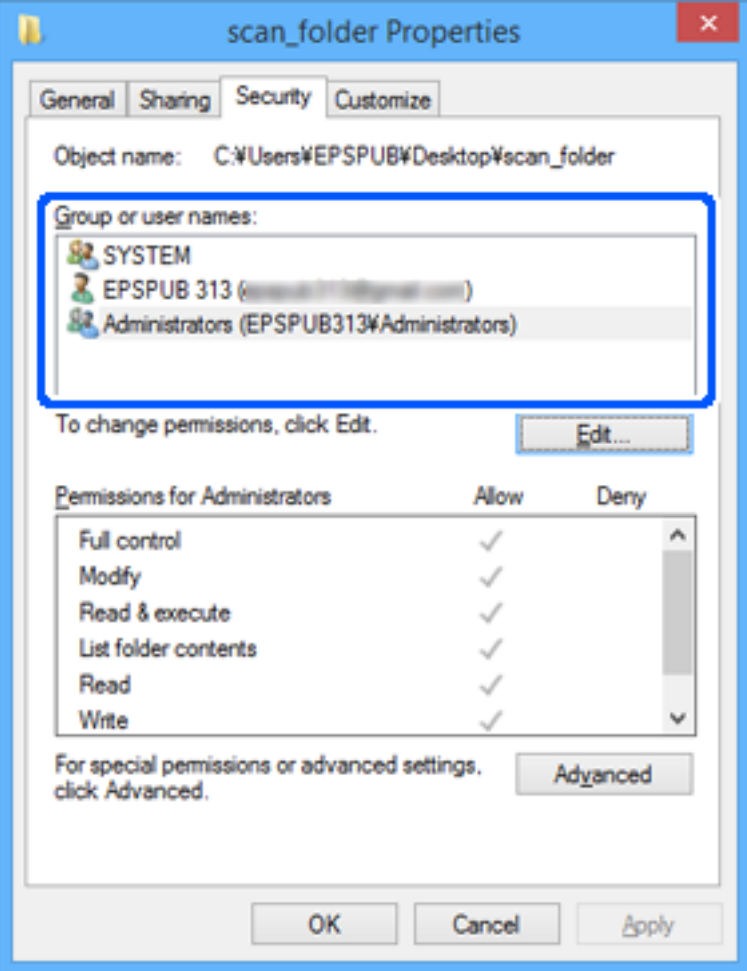

## <span id="page-85-0"></span>11. Изберете раздел **Споделяне**.

Извежда се пътят на споделената папка в мрежата. Това се използва при регистриране в контактите на принтера. Моля, запишете го.

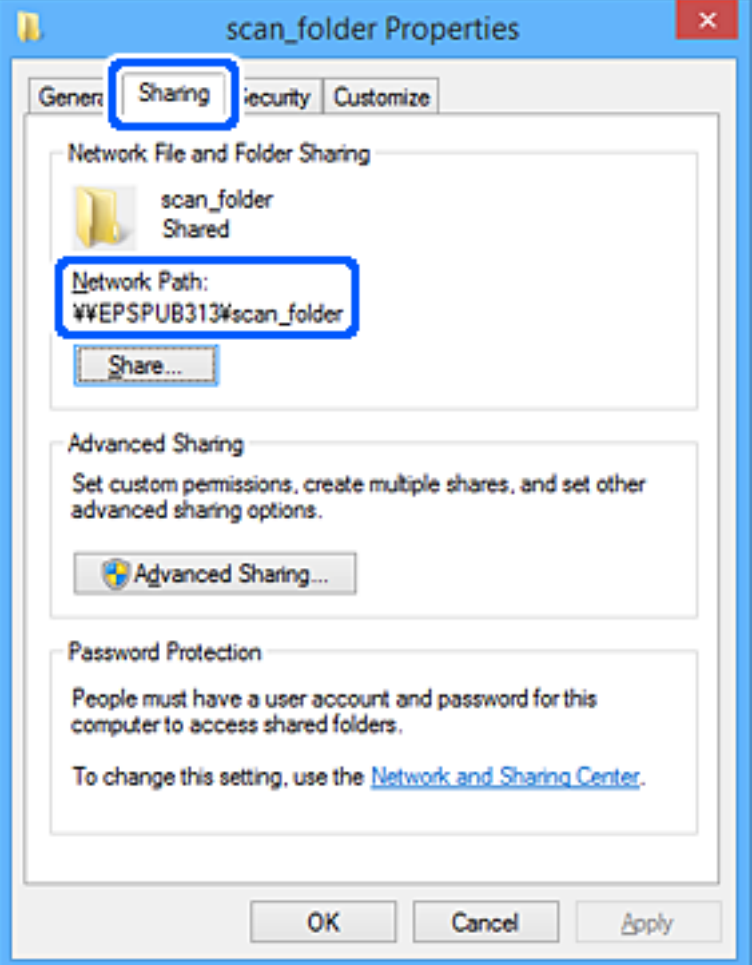

#### 12. Щракнете върху **OK** или **Затваряне**, за да затворите екрана.

Проверете дали файлът може да бъде записан или прочетен на споделената папка от компютрите на потребителите или групите с разрешение за достъп.

## **Още по темата**

- & ["Регистриране на местоназначение към контакти от Web Config" на страница 94](#page-93-0)
- & "Добавяне на разрешения за достъп за група или потребител" на страница 86

## **Добавяне на разрешения за достъп за група или потребител**

Можете да добавяте разрешенията за достъп за група или потребител.

- 1. Щракнете с десния бутон на мишката върху папката и изберете **Свойства**.
- 2. Изберете раздел **Сигурност**.

3. Щракнете върху **Редактиране**.

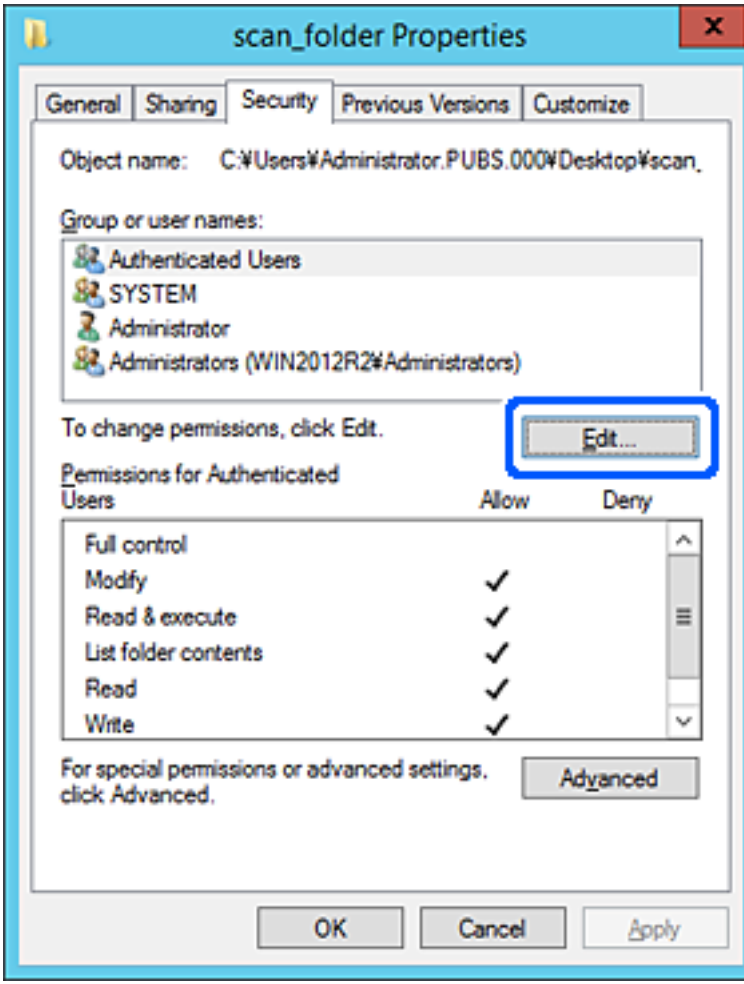

4. Щракнете върху **Добавяне** под **Имена на група или потребител**.

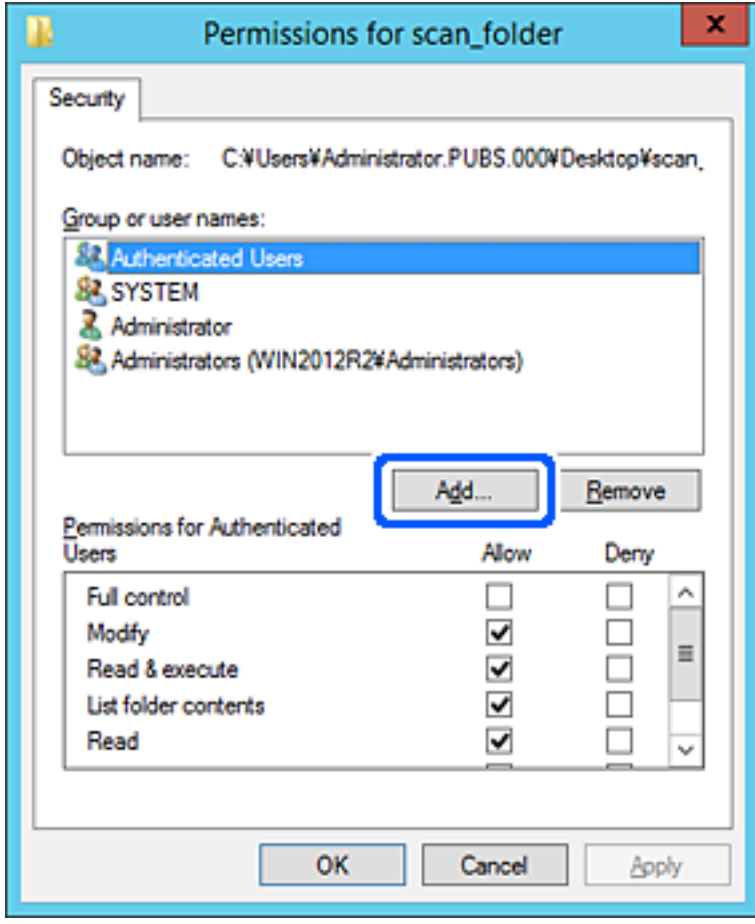

5. Въведете името на групата или потребителя, за което искате да позволите достъпа, след което щракнете върху **Проверка на имена**.

Името се подчертава.

#### *Забележка:*

Ако не знаете цялото име на групата или потребителя, въведете част от името и щракнете върху *Проверка на имена*. Извеждат се имената на групите или потребителите, които съвпадат с част от името, след това можете да изберете цялото име от списъка.

Ако съвпада само едно име, се извежда цялото име с долна черта във *Въведете име на обект, за да изберете*.

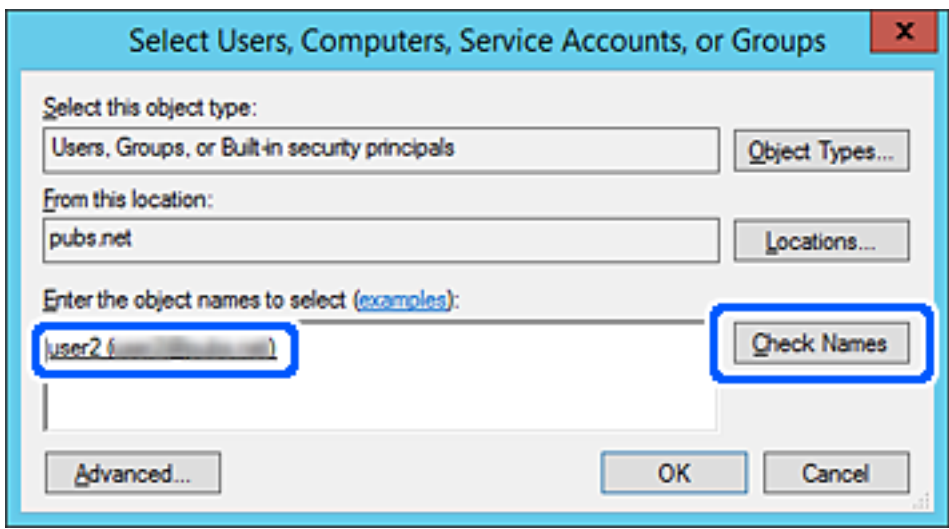

6. Щракнете върху **OK**.

7. От екрана Разрешение изберете потребителското име, което е въведено в **Имена на група или потребител**, изберете разрешението за достъп от **Смяна**, след което щракнете върху **OK**.

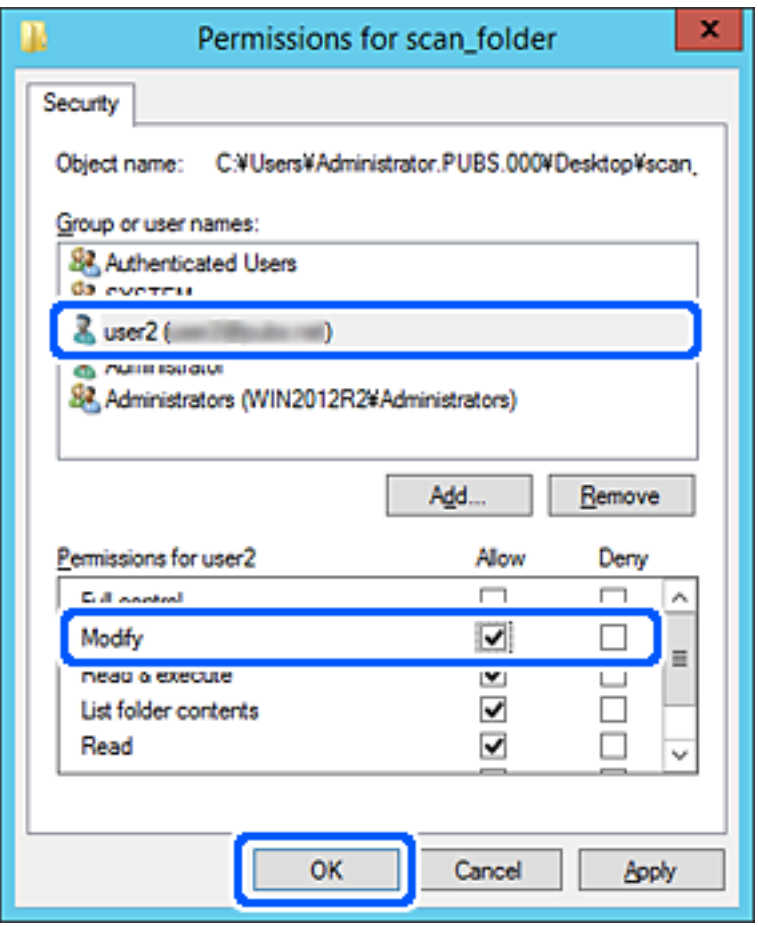

8. Щракнете върху **OK** или **Затваряне**, за да затворите екрана.

Проверете дали можете да пишете върху или да четете файла на споделената папка от компютрите на потребители или групи с разрешение за достъп.

## *Използване на мрежово споделяне на Microsoft*

Активира това за запис на файл на споделена мрежова папка от принтера.

1. Въведете IP адреса на принтера в браузъра за достъп до Web Config.

Въведете IP адреса на принтера от компютър, който е свързан към същата мрежа като принтера.

Можете да проверите IP адреса на принтера от следното меню.

## **Настройки** > **Общи настройки** > **Настройки на мрежата** > **Мрежов статус** > **Състояние на кабелна LAN/Wi-Fi връзка**

- 2. Въведете паролата на администратора, за да влезете като администратор.
- 3. Изберете в следния ред.

Раздел **Network** > **MS Network**

4. Активирайте **Use Microsoft network sharing**.

- 5. Задайте всеки елемент, ако е необходимо.
- 6. Щракнете върху **Next**.
- 7. Потвърдете настройките, след което щракнете върху **OK**.

## **Още по темата**

- & ["Работа с Web Config в уеб браузър" на страница 508](#page-507-0)
- & ["Стойност по подразбиране на паролата на администратора" на страница 20](#page-19-0)

## **Разрешаване на проблеми за споделена мрежова папка**

## *Сканираните изображения не могат да бъдат запазени в споделената папка*

## **На контролния панел се извеждат съобщения при сканиране в мрежова папка**

При извеждане на съобщения за грешка на контролния панел проверете самото съобщение или следния списък, за да разрешите проблемите.

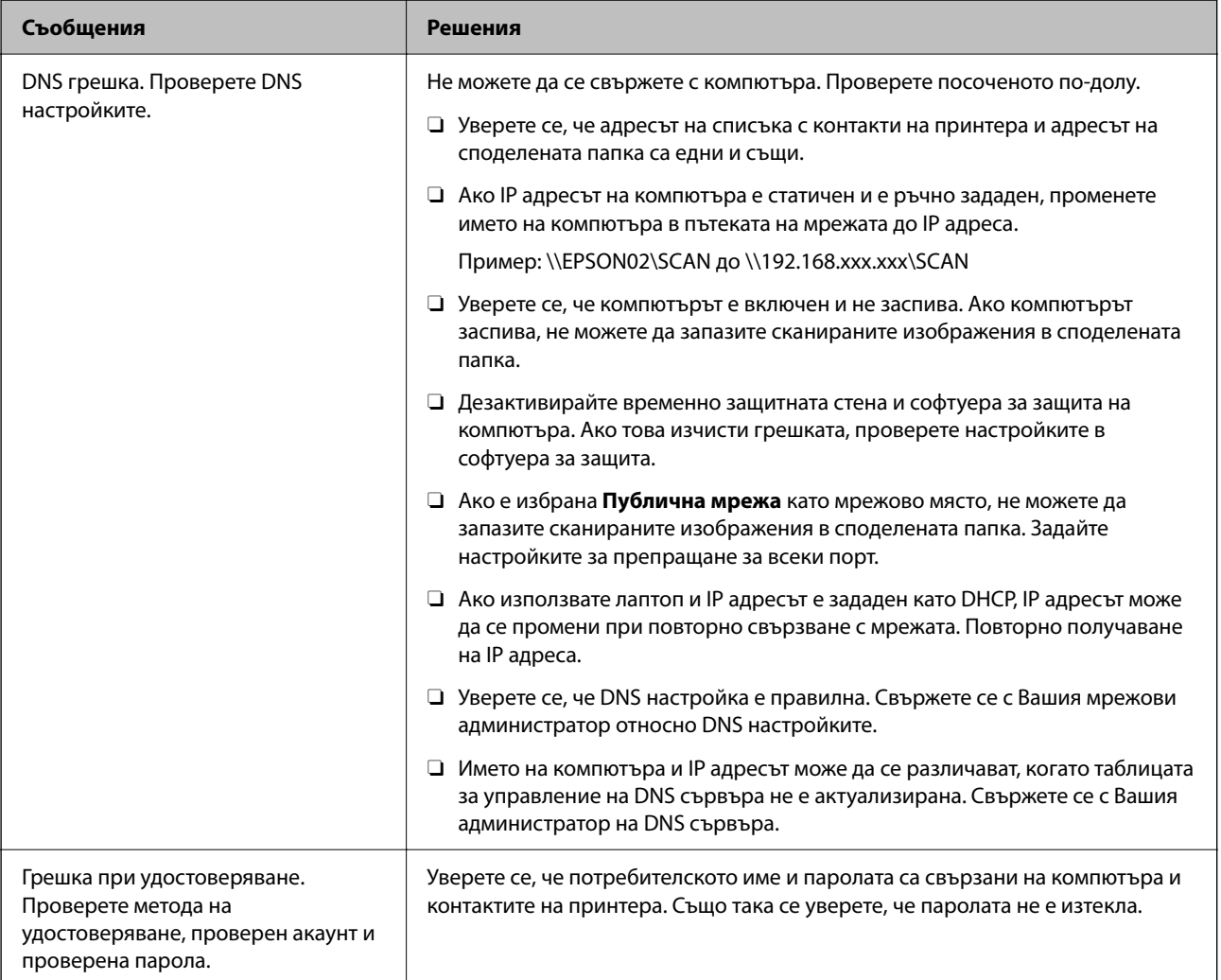

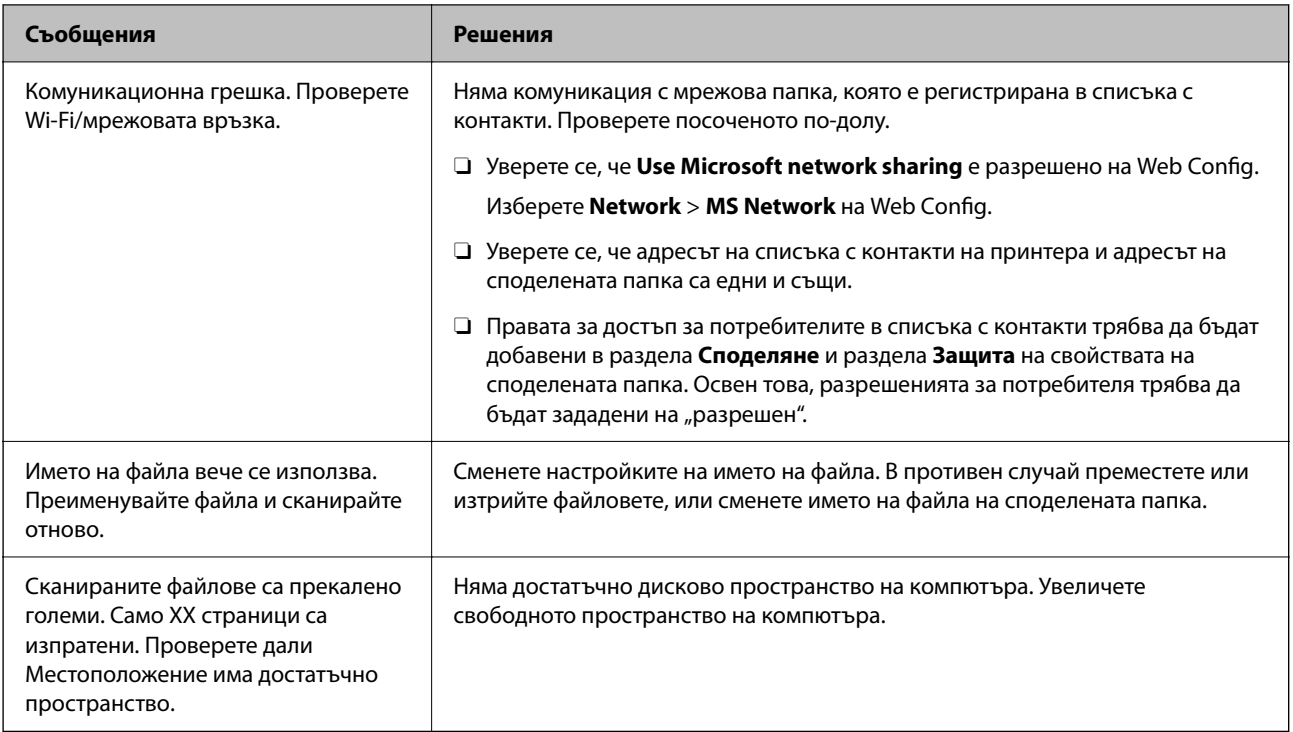

## **Проверка на точката на възникване на грешката**

## **Решения**

При запазване на сканирани изображения в споделената папка процесът на запазване продължава по следния начин. След това можете да проверите точката на възникване на грешката.

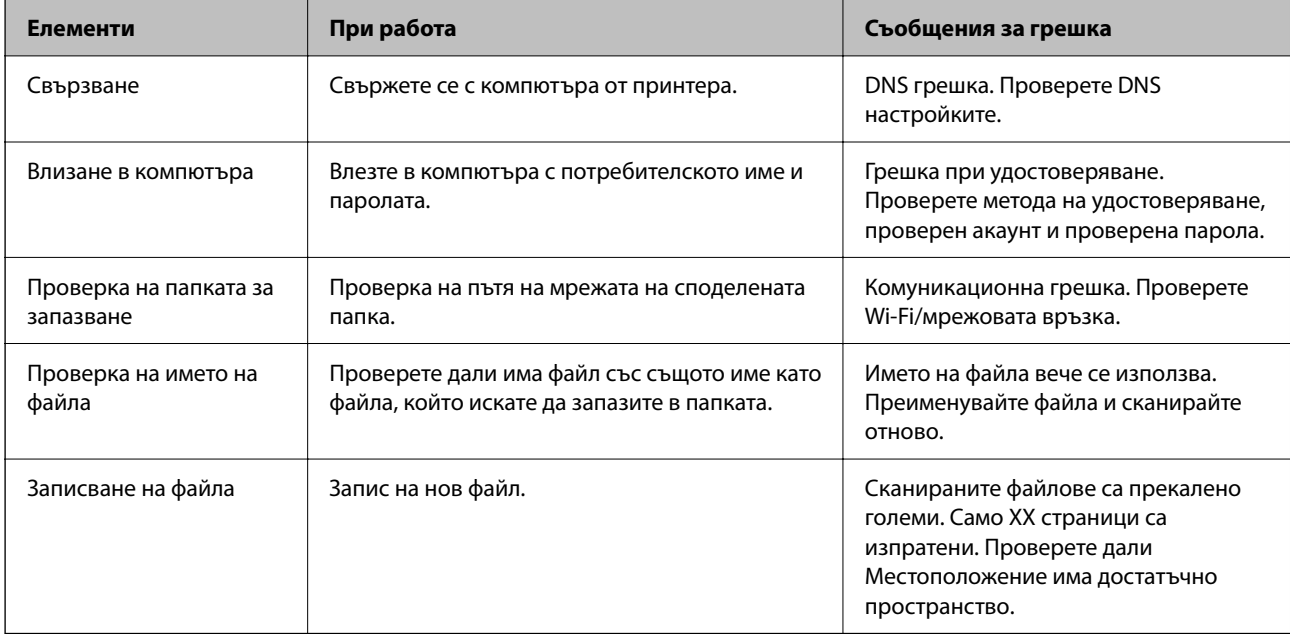

## **Запазването на сканираните изображения отнема много време**

Отнема дълго време името на разделителната способност да отговори на "Името на домейна" и "IP адреса".

## **Решения**

Проверете следните точки.

- $\Box$  Уверете се, че DNS настройка е правилна.
- $\Box$  Уверете се, че всяка DNS настройка е правилна, когато проверявате Web Config.
- $\Box$  Уверете се, че името на DNS домейна е правилно.

## **Регистрация на контакти**

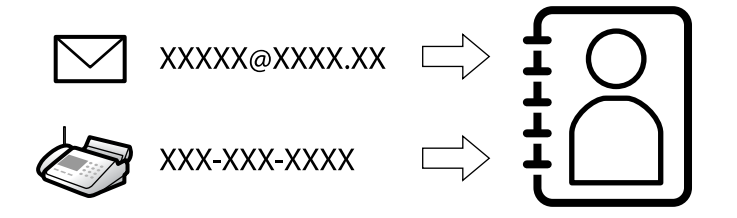

Регистриране на местоназначения в списъка с контакти на принтера Ви позволява лесно да въведете местоназначението при сканиране или изпращане на факсове.

#### *Забележка:*

Можете да регистрирате следните типове местоназначения в списъка с контакти. Можете да регистрирате до 2,000 записа общо.

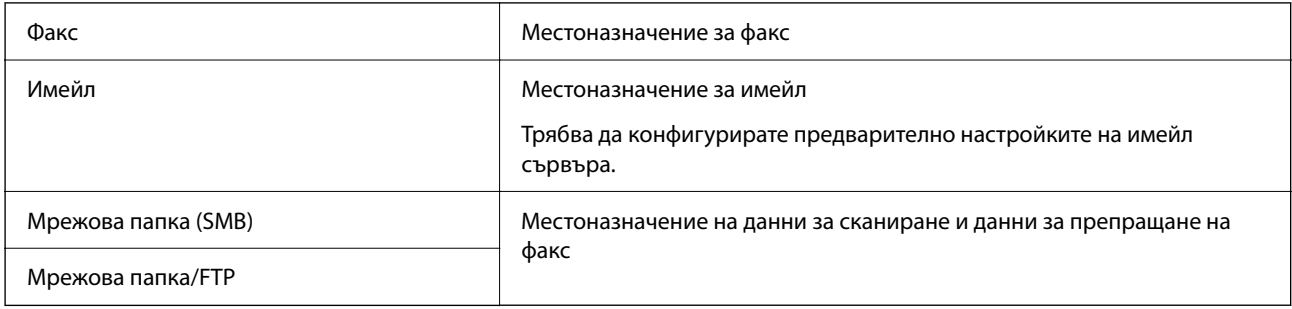

## **Сравнение между конфигурациите на контакти**

Има три инструмента за конфигуриране на контактите на принтера: Web Config, Epson Device Admin и контролния панел на принтера.Разликите между трите инструмента са изброени в таблицата по-долу.

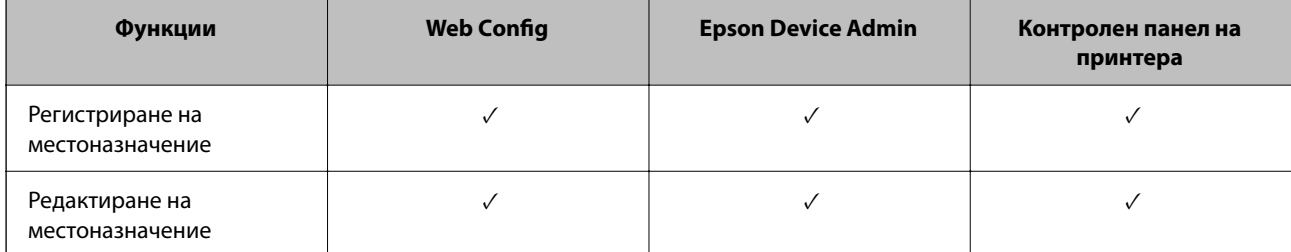

<span id="page-93-0"></span>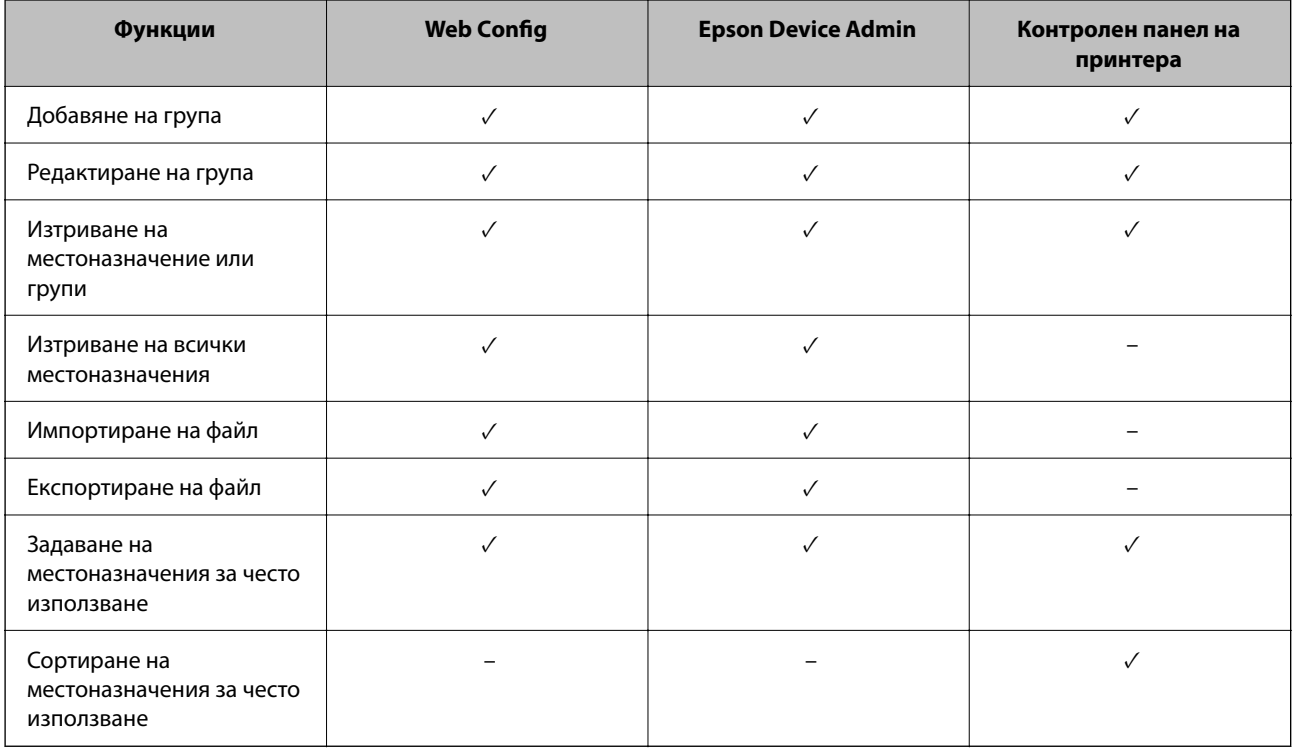

#### *Забележка:*

Можете също така да конфигурирате местоназначението за факс чрез FAX Utility.

## **Регистриране на местоназначения към контакти**

Можете да регистрирате общо до 2,000 местоназначения към списъка с контакти.

## *Регистриране на местоназначение към контакти от Web Config*

1. Въведете IP адреса на принтера в браузъра за достъп до Web Config.

Въведете IP адреса на принтера от компютър, който е свързан към същата мрежа като принтера.

Можете да проверите IP адреса на принтера от следното меню.

## **Настройки** > **Общи настройки** > **Настройки на мрежата** > **Мрежов статус** > **Състояние на кабелна LAN/Wi-Fi връзка**

- 2. Въведете паролата на администратора, за да влезете като администратор.
- 3. Изберете в следния ред.

Раздел **Scan/Copy** или **Fax** > **Contacts**

- 4. Изберете номера, който искате да регистрирате, след което щракнете върху **Edit**.
- 5. Въведете **Name** и **Index Word**.

6. Изберете типа на местоназначението за опцията **Type**.

#### *Забележка:*

Няма да можете да промените опцията *Type*, след като регистрирането приключи. Ако искате да промените типа, изтрийте местоназначението и регистрирайте отново.

7. Въведете стойност за всеки елемент, след което щракнете върху **Apply**.

## **Още по темата**

- & ["Работа с Web Config в уеб браузър" на страница 508](#page-507-0)
- & ["Стойност по подразбиране на паролата на администратора" на страница 20](#page-19-0)
- $\blacktriangleright$  ["Регистриране на местоназначение към контакти от Web Config \(когато използвате IP факс\)" на](#page-99-0) [страница 100](#page-99-0)
- & ["Сканиране на оригинали към мрежова папка" на страница 306](#page-305-0)
- & ["Сканиране на оригинали към имейл" на страница 308](#page-307-0)

## **Елементи за настройка на местоназначения**

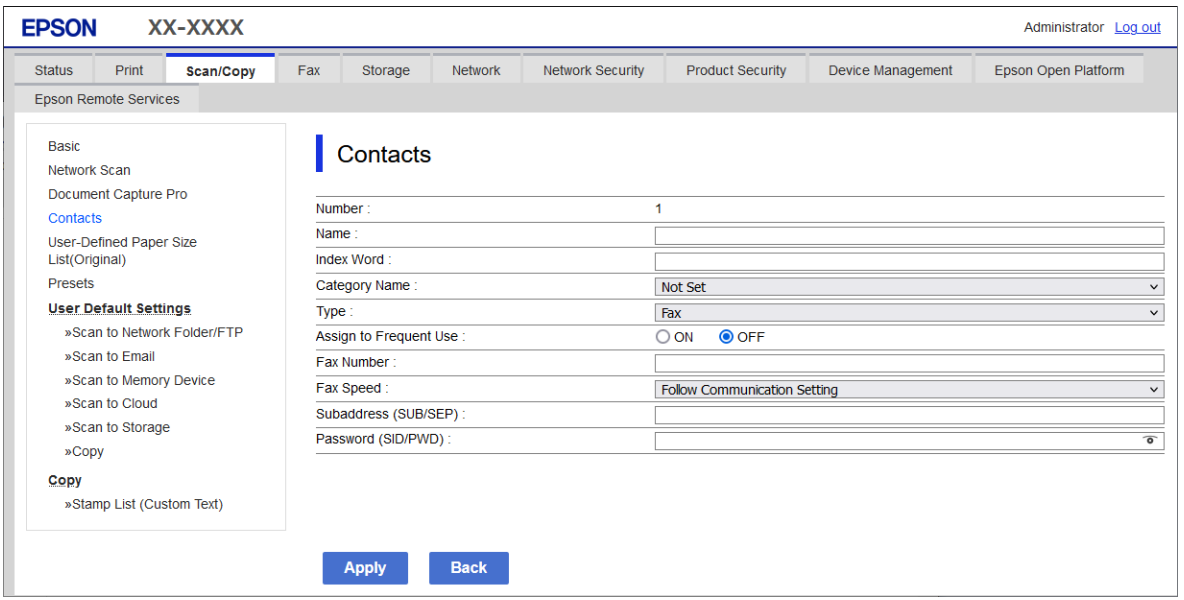

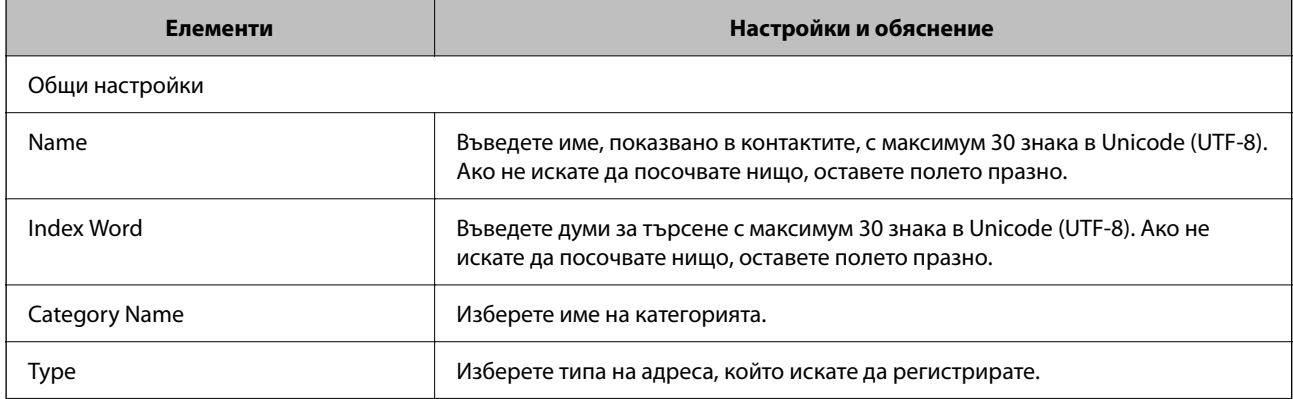

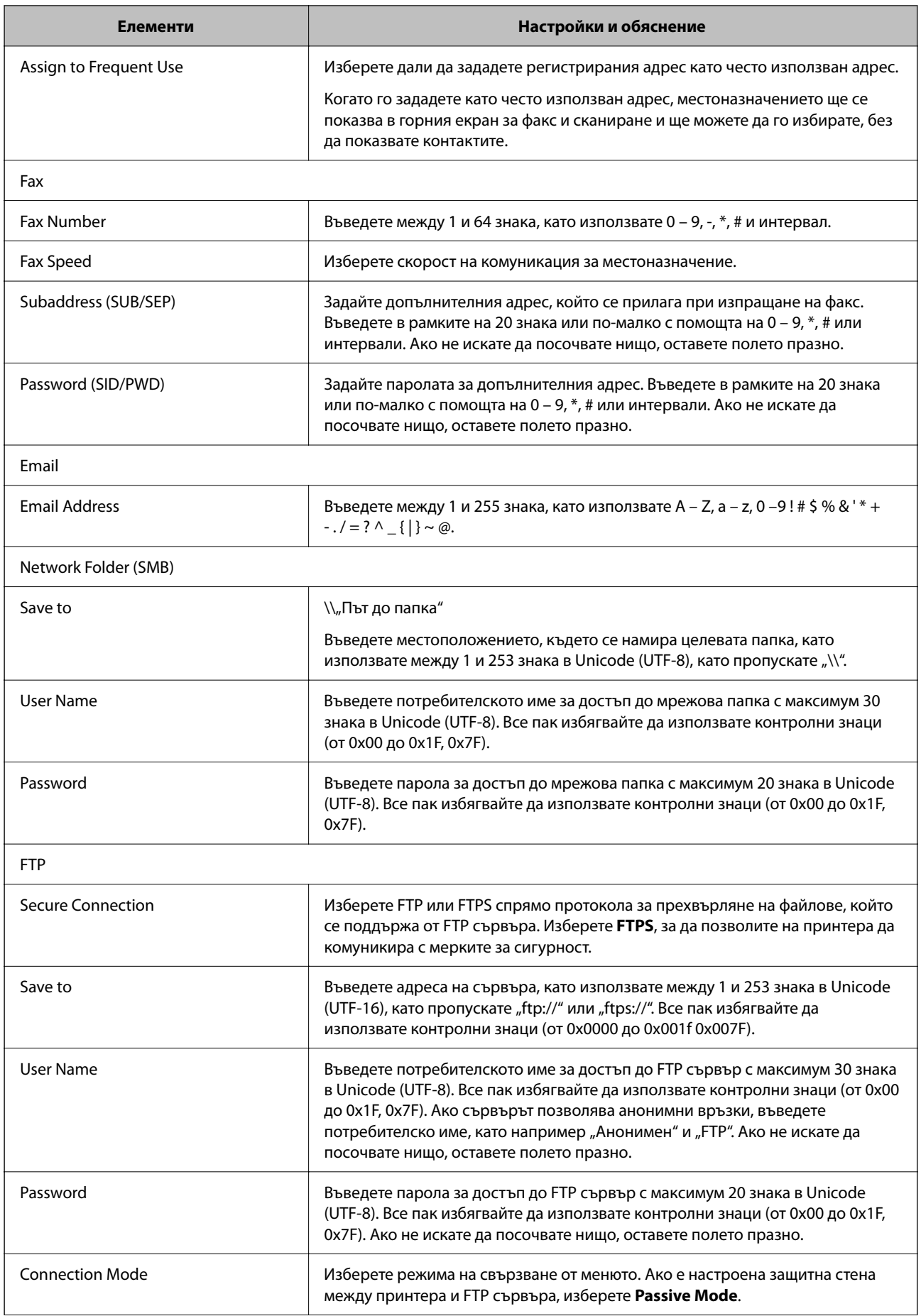

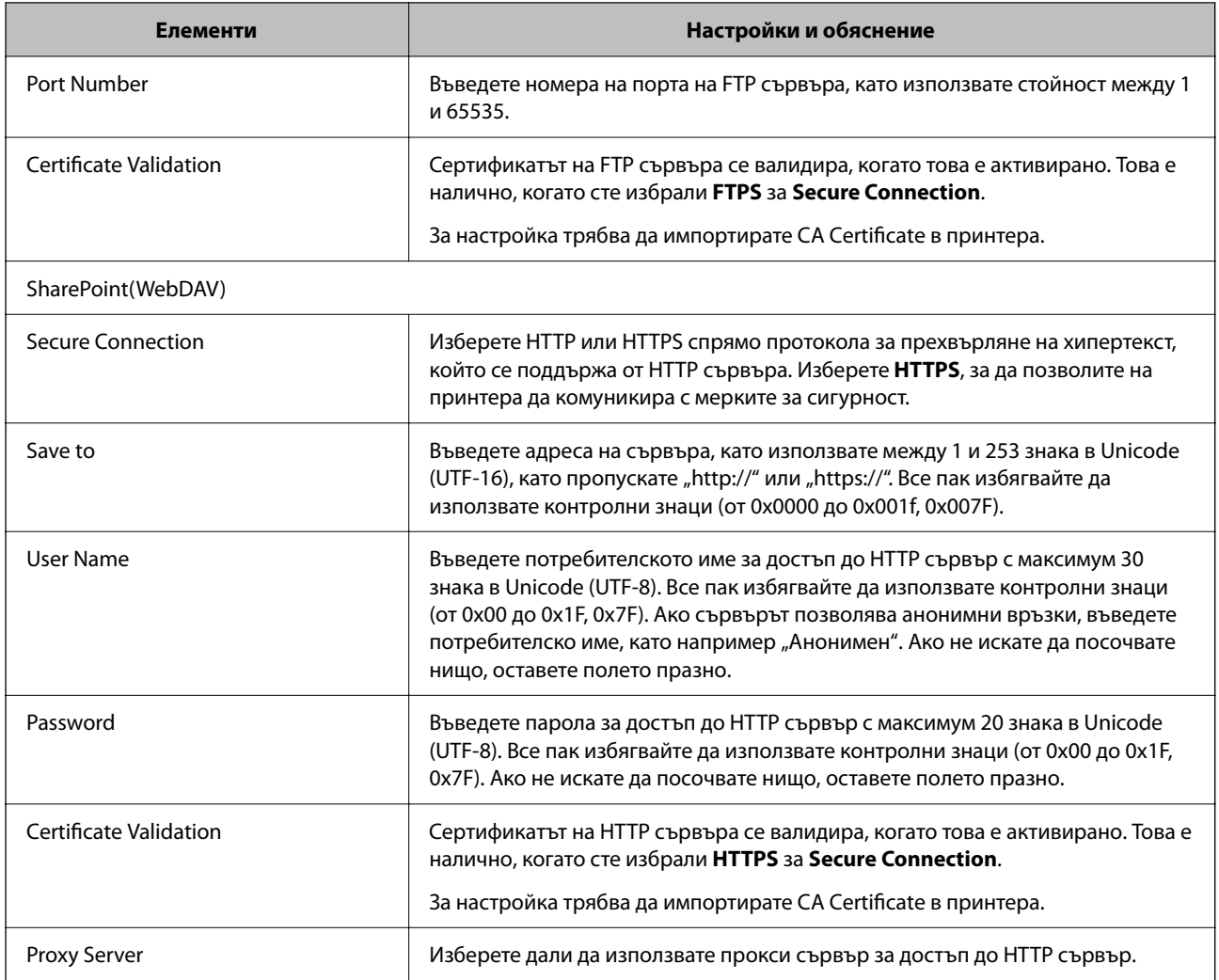

## *Регистриране на местоназначение до контакти от контролния панел на принтера*

1. Изберете менютата от контролния панел на принтера, както е описано по-долу.

## **Настройки** > **Диспечер на Контакти**

- 2. Изберете **Добавяне/редактиране/изтриване**.
- 3. Направете едно от следните неща.
	- O За да регистрирате нов контакт, изберете раздела **Добавяне на нов**, след което изберете **Добавяне на контакт**.
	- O За да редактирате контакт, изберете целевия контакт, след което изберете **Редактиране**.
	- O За да изтриете контакт, изберете целевия контакт, изберете **Изтриване**, след което изберете **Да**. Не е необходимо да извършвате следващи процедури.
- 4. Изберете типа местоназначение от изведените опции.

#### *Забележка:*

Не можете да променяте типа след завършване на регистрацията. Ако искате да промените типа, изтрийте местоназначението и регистрирайте отново.

- 5. Изберете броя, който искате да регистрирате като **Номер за регистър**.
- 6. Въведете **Име** и **Индексна дума**.
- 7. Въведете стойност за всеки оставащ елемент.
- 8. Изберете **ОК**, за да приложите настройките.

## **Още по темата**

& ["Регистриране на местоназначение към контакти от контролния панел на принтера \(при използване на](#page-100-0) [факс с IP\)" на страница 101](#page-100-0)

- & ["Сканиране на оригинали към мрежова папка" на страница 306](#page-305-0)
- & ["Сканиране на оригинали към имейл" на страница 308](#page-307-0)

## **Регистриране на местоназначения като група**

Ако типът на местоназначението е зададен на **Fax** или **Email**, можете да регистрирате местоназначенията като група.

Можете да регистрирате общо до 2,000 местоназначения и групи към списъка с контакти.

## *Регистриране на местоназначения като група от Web Config*

1. Въведете IP адреса на принтера в браузъра за достъп до Web Config.

Въведете IP адреса на принтера от компютър, който е свързан към същата мрежа като принтера.

Можете да проверите IP адреса на принтера от следното меню.

## **Настройки** > **Общи настройки** > **Настройки на мрежата** > **Мрежов статус** > **Състояние на кабелна LAN/Wi-Fi връзка**

- 2. Въведете паролата на администратора, за да влезете като администратор.
- 3. Изберете в следния ред.

Раздел **Scan/Copy** или **Fax** > **Contacts**

- 4. Изберете номера, който искате да регистрирате, след което щракнете върху **Edit**.
- 5. Изберете група от **Type**.
- 6. Щракнете върху **Select** за **Contact(s) for Group**.

Достъпните местоназначения се показват.

7. Изберете местоназначението, което искате да регистрирате в групата, след което щракнете върху **Select**.

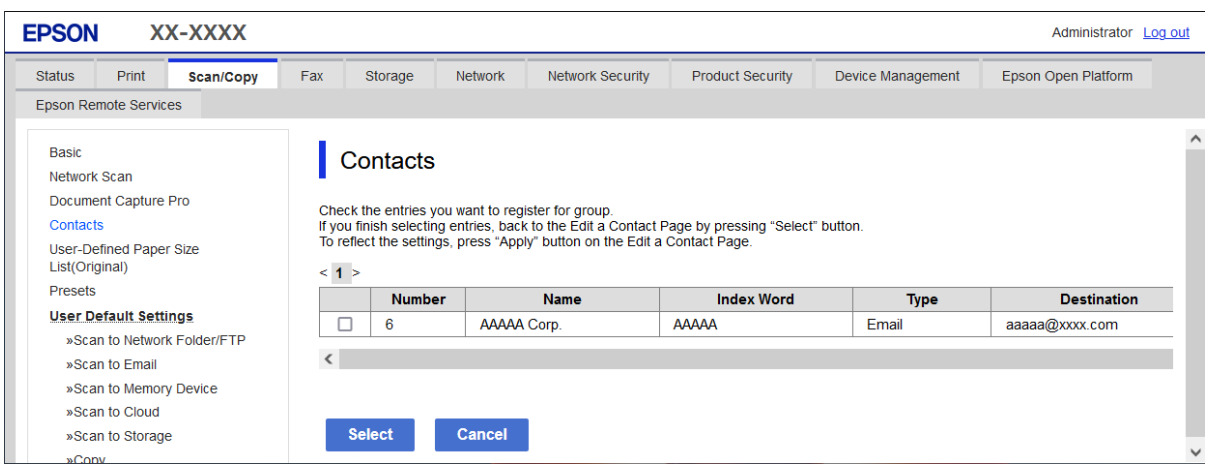

- 8. Въведете **Name** и **Index Word**.
- 9. Изберете дали искате да назначите регистрираната група към групата на често използваните или не.

#### *Забележка:*

Местоназначенията могат да бъдат регистрирани в множество групи.

10. Щракнете върху **Apply**.

#### **Още по темата**

- $\rightarrow$  ["Работа с Web Config в уеб браузър" на страница 508](#page-507-0)
- & ["Стойност по подразбиране на паролата на администратора" на страница 20](#page-19-0)

## *Регистриране на местоназначения като група от контролния панел на принтера*

1. Изберете менютата от контролния панел на принтера, както е описано по-долу.

## **Настройки** > **Диспечер на Контакти**

- 2. Изберете **Добавяне/редактиране/изтриване**.
- 3. Изберете раздела **Добавяне на нов**, след което изберете **Добавяне на група**.
- 4. Изберете типа местоназначение от изведените опции.

#### *Забележка:*

Не можете да променяте типа след завършване на регистрацията. Ако искате да промените типа, изтрийте групата и регистрирайте отново.

- 5. Изберете броя, който искате да регистрирате като **Номер за регистър**
- 6. Въведете **Име на групата (задължително)** и **Индексна дума**.
- 7. Изберете **Контакт(и), добавен(и) към Група (задължит.)**, изберете контакти, които искате да добавите, след което изберете **Затвори**.

<span id="page-99-0"></span>8. Изберете **ОК**, за да приложите настройките.

## **Регистриране на местоназначения към контакти (когато използвате IP факс)**

Когато регистрирате получател в списъка с контакти, можете да изберете **IP-FAX** като настройката за линията.

## *Регистриране на местоназначение към контакти от Web Config (когато използвате IP факс)*

Когато регистрирате получател в списъка с контакти, можете да изберете **IP-FAX**(**IP-LAN**) като настройката за линията.

1. Въведете IP адреса на принтера в браузъра за достъп до Web Config.

Въведете IP адреса на принтера от компютър, който е свързан към същата мрежа като принтера.

Можете да проверите IP адреса на принтера от следното меню.

**Настройки** > **Общи настройки** > **Настройки на мрежата** > **Мрежов статус** > **Състояние на кабелна LAN/Wi-Fi връзка**

- 2. Въведете паролата на администратора, за да влезете като администратор.
- 3. Изберете в следния ред.

Раздел **Scan/Copy** или раздел **Fax** > **Contacts**

- 4. Изберете номера, който искате да регистрирате, след което щракнете върху **Edit**.
- 5. Въведете **Name** и **Index Word**.

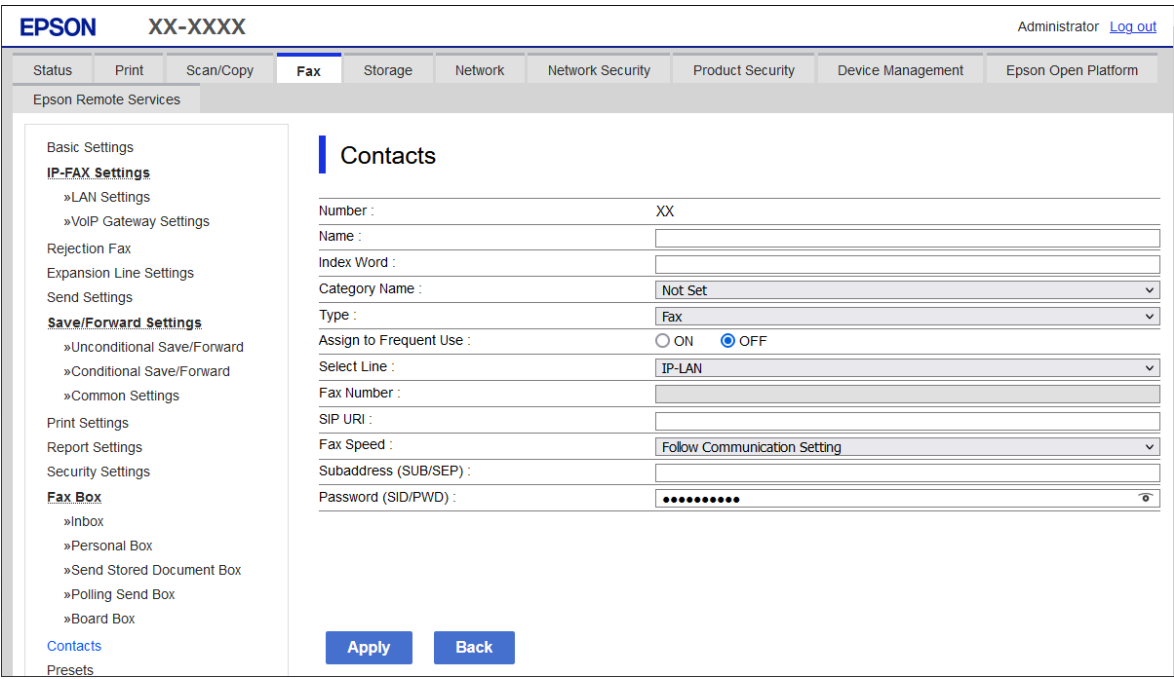

<span id="page-100-0"></span>6. Изберете **Type** за **Fax**.

#### *Забележка:*

Няма да можете да промените опцията *Type*, след като регистрирането приключи. Ако искате да промените типа, изтрийте местоназначението и регистрирайте отново.

- 7. Изберете **IP-LAN** в **Select Line**.
- 8. Въведете местоназначението в **SIP URI**

["Местоназначение на IP факс" на страница 102](#page-101-0)

9. Задайте другите елементи според необходимото и след това щракнете върху **Apply**.

## **Още по темата**

- $\rightarrow$  **["Работа с Web Config в уеб браузър" на страница 508](#page-507-0)**
- & ["Стойност по подразбиране на паролата на администратора" на страница 20](#page-19-0)

## *Регистриране на местоназначение към контакти от контролния панел на принтера (при използване на факс с IP)*

Когато регистрирате получател в списъка с контакти, можете да изберете **IP-FAX** като настройката за линията.

1. Изберете менютата от контролния панел на принтера, както е описано по-долу.

## **Настройки** > **Диспечер на Контакти**

- 2. Изберете **Добавяне/редактиране/изтриване**.
- 3. Направете едно от следните неща.
	- O За да регистрирате нов контакт, изберете раздела **Добавяне на нов**, след което изберете **Добавяне на контакт**.
	- O За да редактирате контакт, изберете целевия контакт, след което изберете **Редактиране**.
	- O За да изтриете контакт, изберете целевия контакт, изберете **Изтриване**, след което изберете **Да**. Не е необходимо да извършвате следващи процедури.
- 4. Изберете **Факс** от изведените опции за тип.

## *Забележка:*

Не можете да променяте типа след завършване на регистрацията. Ако искате да промените типа, изтрийте местоназначението и регистрирайте отново.

5. Изберете **Номер на факс (задължително)**.

## 6. Изберете **IP-FAX** в **Избор ред**.

- 7. Въведете местоназначение.
- 8. Изберете **ОК**, за да приложите настройките.

## <span id="page-101-0"></span>*Местоназначение на IP факс*

Въведете местоназначение във формат, който съответства на метода за изпращане на IP факсове.

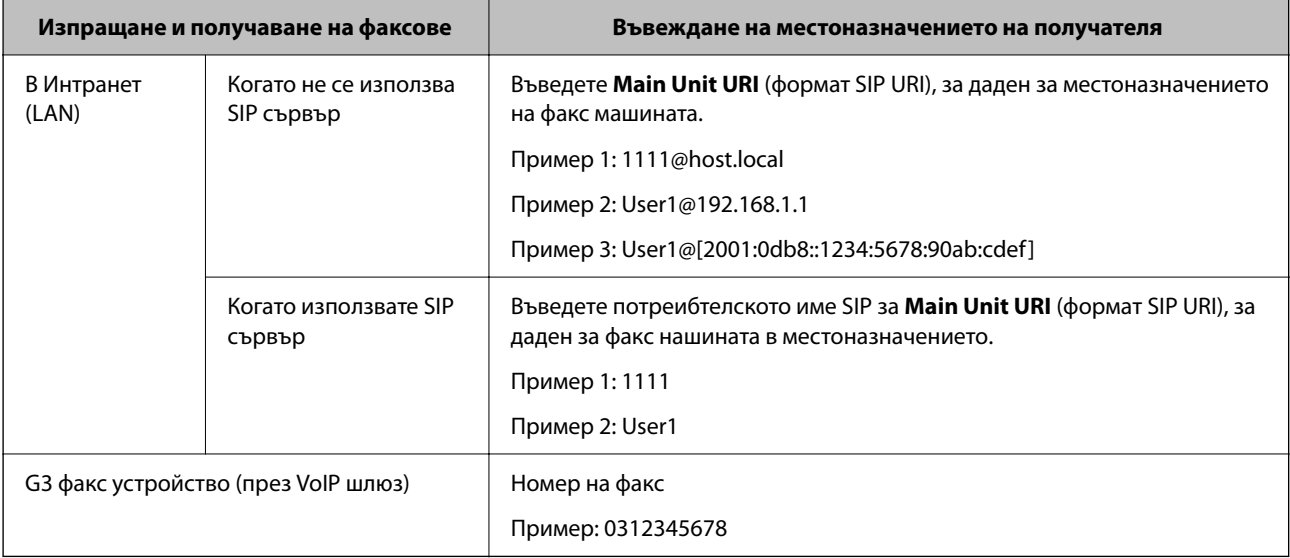

## **Регистриране на често използвани контакти (Зад. честа употреба)**

## *Регистриране на често използвани контакти от (Web Config)*

1. Въведете IP адреса на принтера в браузъра за достъп до Web Config.

Въведете IP адреса на принтера от компютър, който е свързан към същата мрежа като принтера.

Можете да проверите IP адреса на принтера от следното меню.

**Настройки** > **Общи настройки** > **Настройки на мрежата** > **Мрежов статус** > **Състояние на кабелна LAN/Wi-Fi връзка**

- 2. Въведете паролата на администратора, за да влезете като администратор.
- 3. Изберете в следния ред.

Раздел **Scan/Copy** или **Fax** > **Contacts**

- 4. Изберете номера, който искате да регистрирате, след което щракнете върху **Edit**.
- 5. Изберете **ON** в **Assign to Frequent Use**.

Не можете да редактирате реда на контактите от екрана Web Config.

6. Щракнете върху **Apply**

## **Още по темата**

- $\rightarrow$  ["Работа с Web Config в уеб браузър" на страница 508](#page-507-0)
- & ["Стойност по подразбиране на паролата на администратора" на страница 20](#page-19-0)

#### *Регистриране на често използвани контакти от контролния панел на принтера*

- 1. Докоснете **Настройки** на началния екран.
- 2. Докоснете **Диспечер на Контакти** > **Често срещан**.
- 3. Изберете вида на контакта, който искате да регистрирате.
- 4. Докоснете **Редактиране**.
- 5. Изберете често използвани контакти, които искате да регистрирате, след което докоснете **ОК**. За да отмените избора, докоснете го отново.
- 6. Докоснете **Затвори**.

## **Експортиране и импортиране на контакти**

С помощта на Web Config или на други инструменти можете да архивирате и импортирате контакти.

#### **За Web Config**

- $\Box$  Можете да архивирате контакти, като експортирате настройките на принтера, които включват контакти. Експортираният файл не може да се редактира, защото е експортиран като бинарен файл.
- $\Box$  Когато импортирате настройките на принтера в принтера, контактите се презаписват.

#### **За Epson Device Admin**

- $\Box$  Контактите могат да се експортират само от екрана със свойства на устройството.
- $\Box$  Ако не експортирате свързаните със сигурността елементи, можете да редактирате експортираните контакти и да ги импортирате, защото можете да ги запазите като SYLK файл или csv файл.
- $\Box$  Можете да импортирате групово Вашите контакти към множество принтери. Това е полезно, когато заменяте своите принтери и желаете да прехвърлите контактите от старите принтери към новите.

За повече информация вижте документацията или помощта на Epson Device Admin

## *Експортиране и импортиране на контакти с помощта на Web Config*

#### **Импортиране на контакти чрез Web Config**

Ако имате принтер, който Ви позволява да архивирате контакти и е съвместим с този принтер, можете лесно да регистрирате контактите, като импортирате архивния файл.

#### *Забележка:*

За инструкции относно архивиране на контакти, съвместими с принтера, вижте предоставената с принтера документация, която разполага със съвместим списък с контакти за този принтер.

Следвайте стъпките по-долу, за да импортирате контактите към този принтер.

1. Въведете IP адреса на принтера в браузъра за достъп до Web Config.

Въведете IP адреса на принтера от компютър, който е свързан към същата мрежа като принтера.

Можете да проверите IP адреса на принтера от следното меню.

**Настройки** > **Общи настройки** > **Настройки на мрежата** > **Мрежов статус** > **Състояние на кабелна LAN/Wi-Fi връзка**

- 2. Въведете паролата на администратора, за да влезете като администратор.
- 3. Изберете в следния ред.

**Device Management** > **Export and Import Setting Value** > **Import**

- 4. Изберете архивния файл, който сте създали във **File**, въведете паролата, след което щракнете върху **Next**.
- 5. Изберете квадратчето за отметка **Contacts**, след което щракнете върху **Next**.

#### **Още по темата**

- $\rightarrow$  ["Работа с Web Config в уеб браузър" на страница 508](#page-507-0)
- & ["Стойност по подразбиране на паролата на администратора" на страница 20](#page-19-0)

#### **Експортиране на контакти чрез Web Config**

Данните за контакти могат да бъдат изгубени при повреда на принтера. Препоръчваме Ви да правите резервно копие на данните при всяко актуализиране. Epson не носи отговорност за загуба на данни, за архивиране или възстановяване на данни и/или настройки дори по време на гаранционния период.

С помощта на Web Config можете да архивирате в компютъра данните, съхранени на принтера.

1. Въведете IP адреса на принтера в браузъра за достъп до Web Config.

Въведете IP адреса на принтера от компютър, който е свързан към същата мрежа като принтера.

Можете да проверите IP адреса на принтера от следното меню.

## **Настройки** > **Общи настройки** > **Настройки на мрежата** > **Мрежов статус** > **Състояние на кабелна LAN/Wi-Fi връзка**

- 2. Въведете паролата на администратора, за да влезете като администратор.
- 3. Изберете в следния ред.

Раздел **Device Management** > **Export and Import Setting Value** > **Export**

4. Изберете едно от квадратчетата за отметка на **Contacts**.

Например, ако изберете **Contacts** в категория **Scan/Copy**, също така се избира и същото квадратче за отметка в категория Fax.

5. Въведете парола, за да шифровате експортирания файл.

Паролата ще Ви е необходима, за да импортирате файла. Оставете това поле празно, ако не искате да шифровате файла.

6. Щракнете върху **Export**.

#### **Още по темата**

- & ["Работа с Web Config в уеб браузър" на страница 508](#page-507-0)
- & ["Стойност по подразбиране на паролата на администратора" на страница 20](#page-19-0)

## *Експортиране и импортиране на контакти с помощта на Epson Device Admin*

## **Експортиране на контакти чрез Epson Device Admin**

Запазете информацията за контакти във файла.

Можете да редактирате файлове, запазени в SYLK или csv формат, като използвате приложение за електронна таблица или текстов редактор. Можете да ги регистрирате всички наведнъж, след като изтриете или добавите информацията.

Информацията, която включва елементи за сигурност, като парола и лична информация, може да бъде запазена в бинарен формат с парола. Не можете да редактирате файла. Може да се използва като архивен файл на информацията, включително елементите за сигурност.

- 1. Стартирайте Epson Device Admin.
- 2. Изберете **Devices** на менюто със задачи на страничната лента.
- 3. Изберете устройството, което искате да конфигурирате от списъка с устройства.
- 4. Щракнете върху **Device Configuration** на раздела **Home** на менюто с лента.

Когато има зададена парола на администратора, въведете паролата и щракнете върху **OK**.

- 5. Щракнете върху **Common** > **Contacts**.
- 6. Изберете формата за експортиране от **Export** > **Export items**.
	- O All Items

Експортирайте шифрования бинарен файл. Изберете кога искате да включите елементите за сигурност като парола и лична информация. Не можете да редактирате файла. Ако го изберете, трябва да зададете паролата. Щракнете върху **Configuration** и задайте парола между 8 и 63 знака в ASCII. Тази парола е необходима, когато импортирате бинарния файл.

O Items except Security Information

Експортирайте файлове в SYLK или csv формат. Изберете кога искате да редактирате информацията на експортирания файл.

- 7. Щракнете върху **Export**.
- 8. Посочете мястото за запазване на файла, изберете типа файл, след което щракнете върху **Save**.

Извежда се съобщението за завършване.

9. Щракнете върху **OK**.

Проверете дали файлът е запазен в посоченото място.

## **Още по темата**

 $\rightarrow$  ["Софтуер за управление на устройства в мрежа \(Epson Device Admin\)" на страница 511](#page-510-0)

## **Импортиране на контакти Using Epson Device Admin**

Импортирайте информацията за контакти от файла.

Можете да импортирате файловете, запазени във формат SYLK или csv, или архивирания бинарен файл, който включва елементите за сигурност.

- 1. Стартирайте Epson Device Admin.
- 2. Изберете **Devices** на менюто със задачи на страничната лента.
- 3. Изберете устройството, което искате да конфигурирате от списъка с устройства.
- 4. Щракнете върху **Device Configuration** на раздела **Home** на менюто с лента.

Когато има зададена парола на администратора, въведете паролата и щракнете върху **OK**.

- 5. Щракнете върху **Common** > **Contacts**.
- 6. Щракнете върху **Browse** на **Import**.
- 7. Изберете файла, който искате да импортирате, след което щракнете върху **Open**.

Когато изберете бинарния файл, въведете в **Password** паролата, която сте задали при експортиране на файла.

8. Щракнете върху **Import**.

Извежда се екранът за потвърждение.

9. Щракнете върху **OK**.

Извежда се резултатът за валидиране.

 $\Box$  Edit the information read

Щракнете, когато искате да редактирате информацията поотделно.

O Read more file

Щракнете, когато искате да импортирате множество файлове.

- 10. Щракнете върху **Import**, след което щракнете върху **OK** в екрана за завършване на импортирането. Върнете се на екрана за свойства на устройството.
- 11. Щракнете върху **Transmit**.
- 12. Щракнете върху **OK** на съобщението за потвърждение.

Настройките се изпращат към принтера.

13. На екрана за завършване на изпращането щракнете върху **OK**.

Информацията за принтера се актуализира.

Отворете контактите от Web Config или от контролния панел на принтера, след което проверете дали контактът е актуализиран.

## **Още по темата**

& ["Софтуер за управление на устройства в мрежа \(Epson Device Admin\)" на страница 511](#page-510-0)

# **Настройки за използване на Вашата облачна услуга като местоназначения за препращане на факс**

Като използвате услугата Epson Connect, налична в интернет, можете да препращате получени факсове до Вашите облачни акаунти.

За да използвате тази услуга, трябва да регистрирате потребителя, принтера и Вашите облачни местоназначения в **Epson Connect**, след което да регистрирате местоназначенията в принтера.

Вижте уебпортала Epson Connect за подробности относно начина на настройка и регистриране на Вашия облачен акаунт

<https://www.epsonconnect.com/>

## **Регистриране на облачно местоназначение в принтера от Web Config**

1. Въведете IP адреса на принтера в браузъра за достъп до Web Config.

Въведете IP адреса на принтера от компютър, който е свързан към същата мрежа като принтера.

Можете да проверите IP адреса на принтера от следното меню.

**Настройки** > **Общи настройки** > **Настройки на мрежата** > **Мрежов статус** > **Състояние на кабелна LAN/Wi-Fi връзка**

- 2. Въведете паролата на администратора, за да влезете като администратор.
- 3. Изберете в следния ред.

Раздел **Fax** > **Облак Списък на местоназначение**

- 4. Изберете номера, който искате да регистрирате, след което щракнете върху **Edit**.
- 5. Изберете местоназначението, което искате да регистрирате, в списъка с облачни местоназначения.

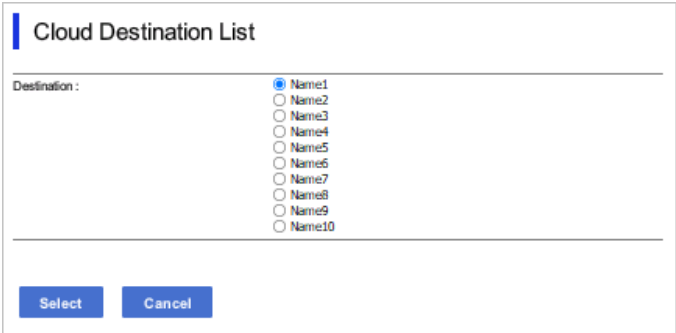

6. Щракнете върху **Select**.

Настройката е отразена на принтера.

## **Още по темата**

- $\rightarrow$  ["Работа с Web Config в уеб браузър" на страница 508](#page-507-0)
- & ["Стойност по подразбиране на паролата на администратора" на страница 20](#page-19-0)

# **Настройки за използване на информация за потребители на LDAP сървъра като местоназначения**

Чрез предварително свързване на LDAP сървъра и на принтера можете да търсите потребителска информация, регистрирана в LDAP сървъра и да използвате информацията директно като местоназначения за факсове или имейли.

# **Конфигуриране на LDAP сървъра**

За да използвате информацията за LDAP сървъра, регистрирайте го на принтера.

1. Въведете IP адреса на принтера в браузъра за достъп до Web Config.

Въведете IP адреса на принтера от компютър, който е свързан към същата мрежа като принтера.

Можете да проверите IP адреса на принтера от следното меню.

**Настройки** > **Общи настройки** > **Настройки на мрежата** > **Мрежов статус** > **Състояние на кабелна LAN/Wi-Fi връзка**

- 2. Въведете паролата на администратора, за да влезете като администратор.
- 3. Изберете в следния ред.

Раздел **Network** > **LDAP Server** > **Basic**

- 4. Въведете стойност за всеки елемент.
- 5. Изберете **OK**.

Избраните от Вас настройки ще бъдат показани.

## **Още по темата**

- & ["Работа с Web Config в уеб браузър" на страница 508](#page-507-0)
- & ["Стойност по подразбиране на паролата на администратора" на страница 20](#page-19-0)

## *Елементи за настройка на LDAP сървър*

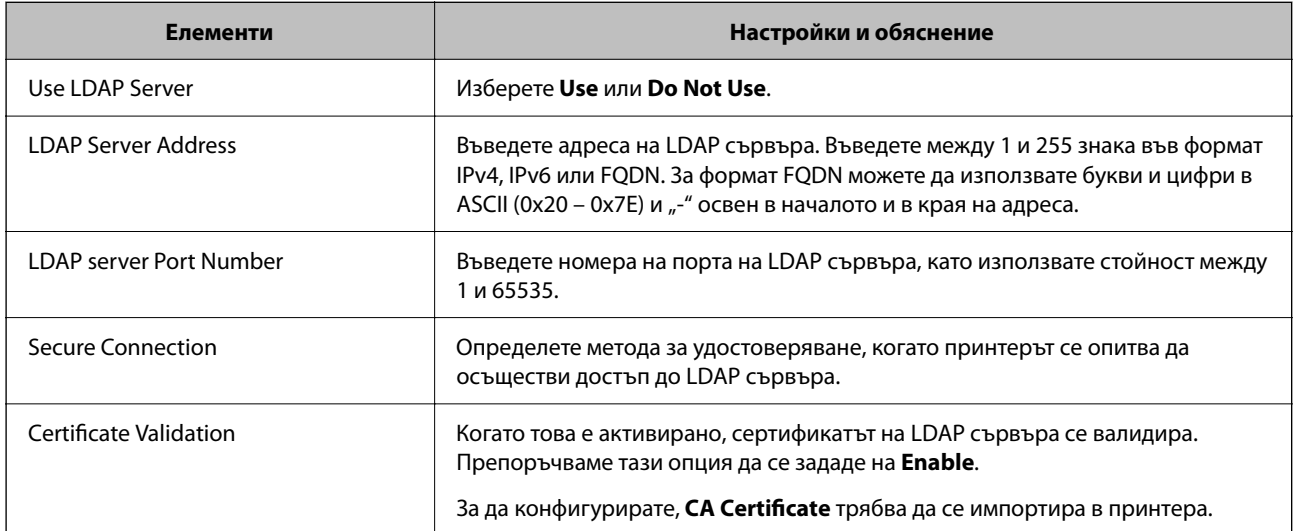
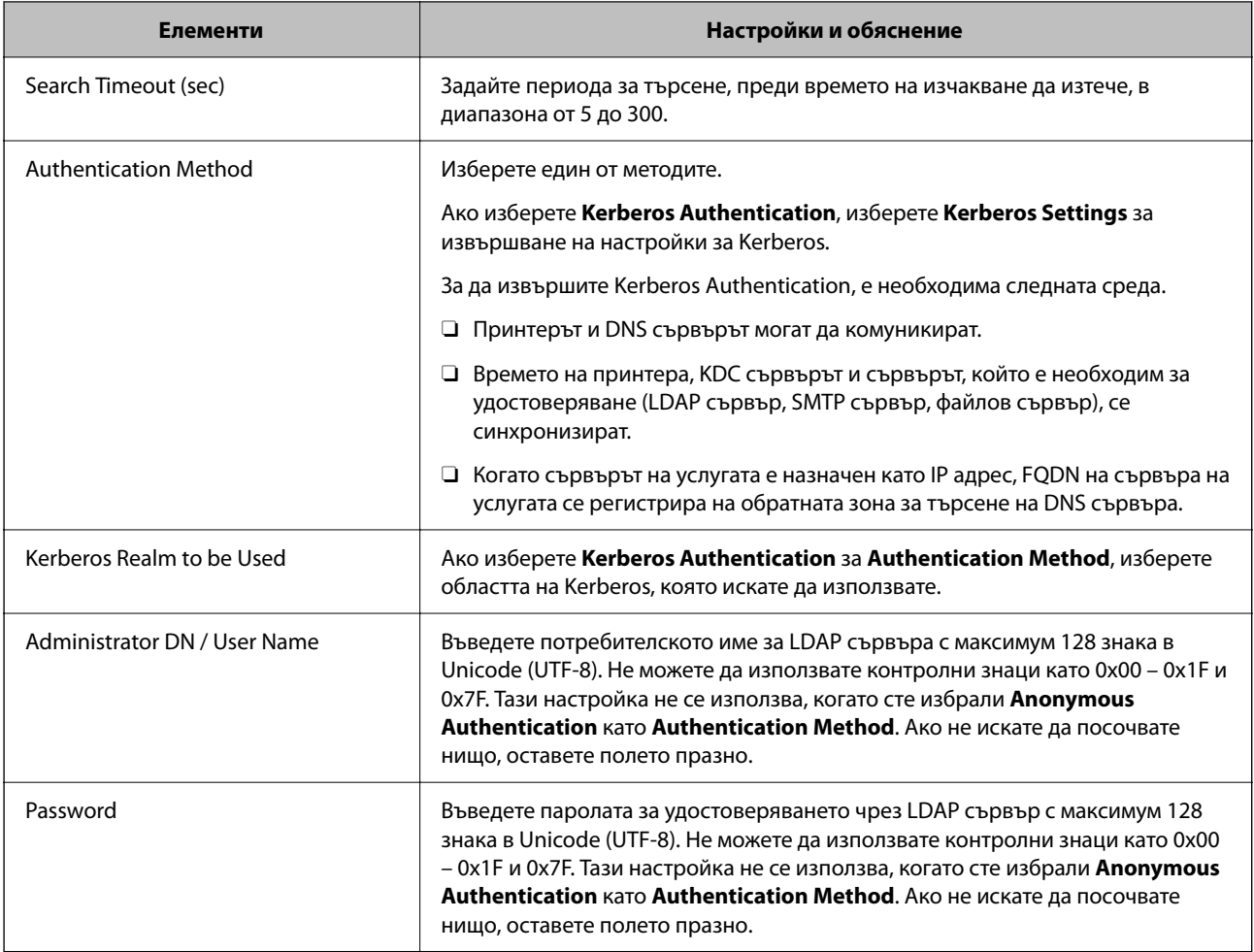

### *Настройки за Kerberos*

Ако изберете **Kerberos Authentication** за **Authentication Method** на **LDAP Server** > **Basic**, направете следните настройки Kerberos от раздела **Network** > **Kerberos Settings**.Можете да регистрирате до 10 настройки за Kerberos.

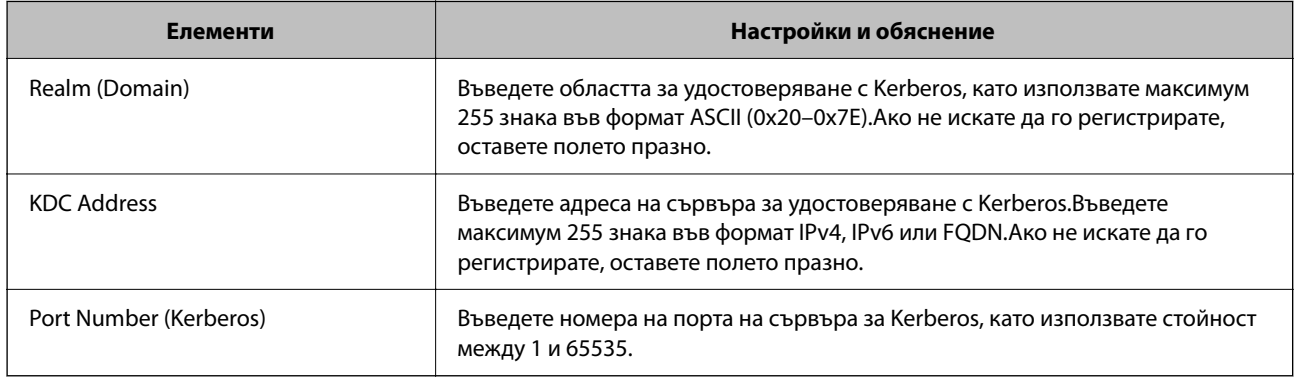

## **Конфигуриране на настройките за търсене на LDAP сървъра**

Когато конфигурирате настройките за търсене, можете да използвате имейл адреса и номера на факс, регистрирани в LDAP сървъра.

1. Въведете IP адреса на принтера в браузъра за достъп до Web Config.

Въведете IP адреса на принтера от компютър, който е свързан към същата мрежа като принтера.

Можете да проверите IP адреса на принтера от следното меню.

### **Настройки** > **Общи настройки** > **Настройки на мрежата** > **Мрежов статус** > **Състояние на кабелна LAN/Wi-Fi връзка**

- 2. Въведете паролата на администратора, за да влезете като администратор.
- 3. Изберете в следния ред.

Раздел **Network** > **LDAP Server** > **Search Settings**

- 4. Въведете стойност за всеки елемент.
- 5. Щракнете върху бутона **OK**, за покажете резултата от настройването. Избраните от Вас настройки ще бъдат показани.

### **Още по темата**

- $\rightarrow$  ["Работа с Web Config в уеб браузър" на страница 508](#page-507-0)
- & ["Стойност по подразбиране на паролата на администратора" на страница 20](#page-19-0)

### *Елементи за настройка на търсене в LDAP сървър*

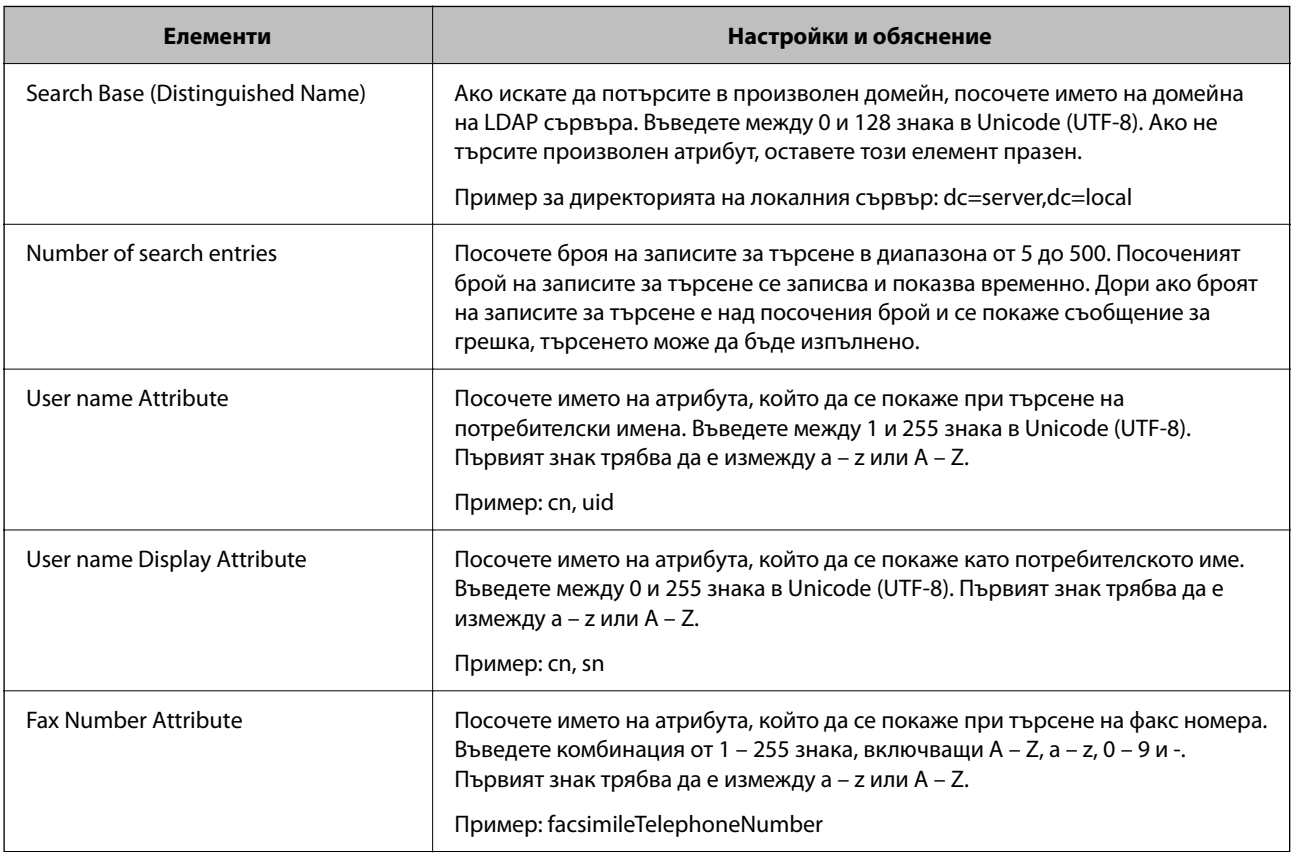

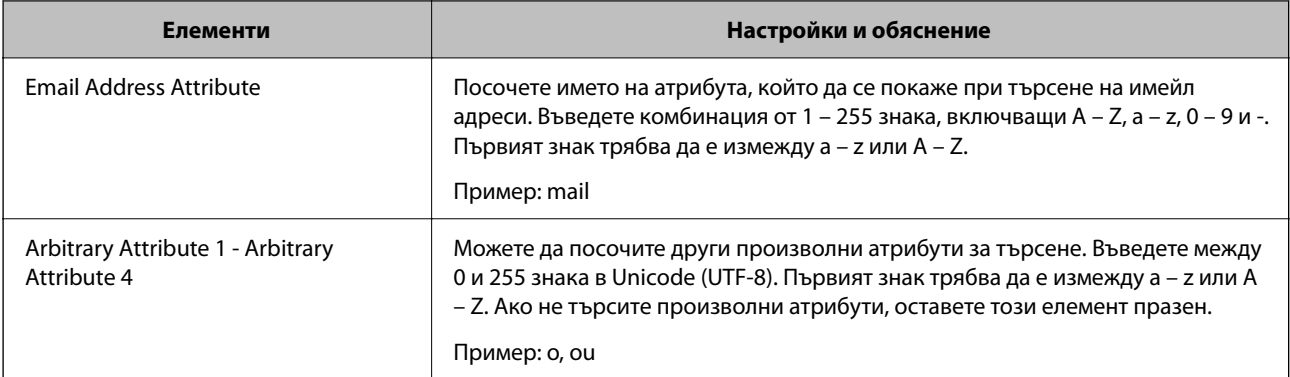

## **Проверка на връзката с LDAP сървъра**

Изпълнява тест на връзката към LDAP сървъра с помощта на параметъра, зададена на **LDAP Server** > **Search Settings**.

1. Въведете IP адреса на принтера в браузъра за достъп до Web Config.

Въведете IP адреса на принтера от компютър, който е свързан към същата мрежа като принтера.

Можете да проверите IP адреса на принтера от следното меню.

### **Настройки** > **Общи настройки** > **Настройки на мрежата** > **Мрежов статус** > **Състояние на кабелна LAN/Wi-Fi връзка**

- 2. Въведете паролата на администратора, за да влезете като администратор.
- 3. Изберете в следния ред.

Раздел **Network** > **LDAP Server** > **Connection Test**

4. Изберете **Start**.

Тестването на връзката е стартирано. След теста се показва отчетът за проверката.

### **Още по темата**

- $\blacktriangleright$  ["Работа с Web Config в уеб браузър" на страница 508](#page-507-0)
- & ["Стойност по подразбиране на паролата на администратора" на страница 20](#page-19-0)

### *Позовавания при диагностика на връзката с LDAP сървъра*

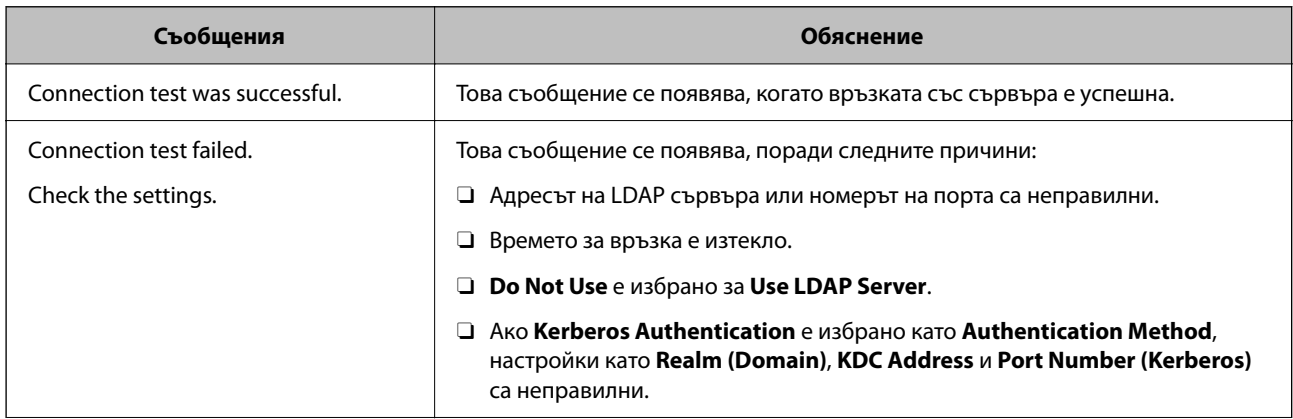

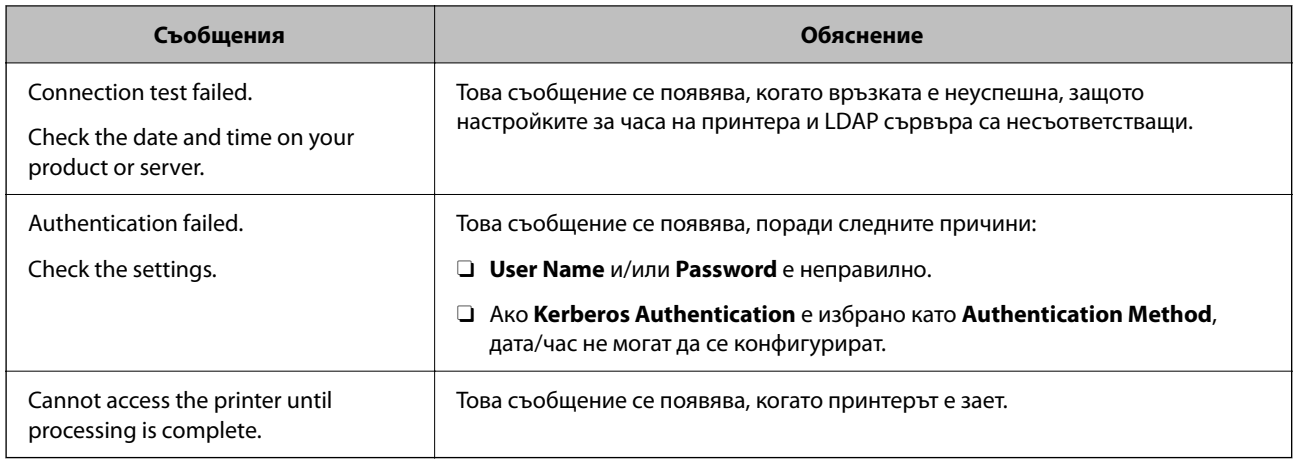

## **Изпращане на факсове чрез факс сървър**

Можете да изпращате факсове чрез факс сървър във Вашата мрежа. Конфигуриране на факс сървъра Ви позволява да изпратите имейл до факс сървъра с прикачени данните за факс, след което го изпратете, като използвате факс функцията на принтера. Факс сървърът изпраща факса, като използва факс номера на получателя, включен в имейл адреса. Когато са разрешени настройките на факс сървъра, не можете да изпращате факсове с помощта на LINE порта на принтера.

### *Забележка:*

Преди да въведете тази функция във Вашата мрежа, консултирайте се с търговски представител за повече информация. За подробности относно факс сървъра, консултирайте се с доставчика на услугата за интернет факсове.

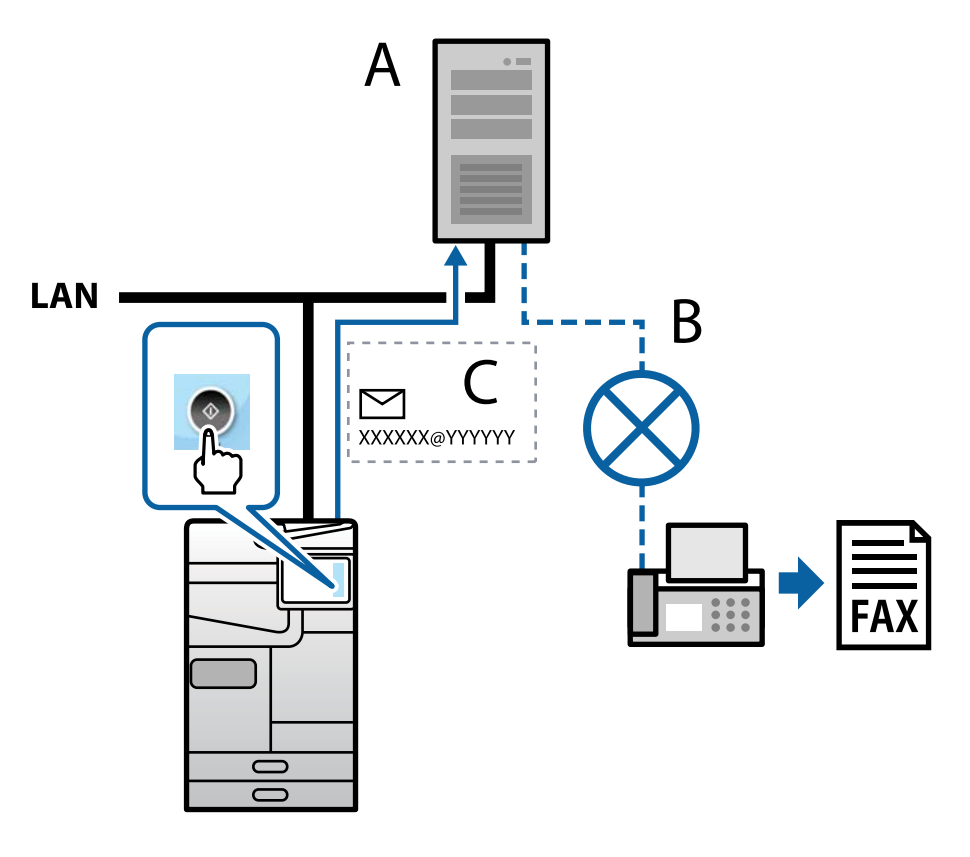

А: Факс сървър

Б: Обществена комутируема телефонна мрежа (PSTN)

<span id="page-112-0"></span>В: Имейл с прикачени факс данни

### **Имате нужда от факс сървър със следните функции.**

 $\Box$  Способността за получаване на данни от факс с имейли във формат XXXXXX@YYYYYY и за изпращане на факсове до факс номер XXXXXX

XXXXXX: факс номер

YYYYYY: име на домейн на факс сървъра, добавено към принтера

 $\Box$  Способността за боравене с данни за факс с формат multi-Tiff, прикачени към имейл

# **Настройки за печат, сканиране, копиране и изпращане на факс**

### **Първоначални настройки за печат**

Задайте настройките за печат като размер на хартията или грешки при печат.

### **Използване на функциите за печат**

Активирайте, за да използвате функцията за печат в мрежата.

За да използвате принтера в мрежата, Вие трябва да зададете порта за мрежовата връзка на компютъра, както и мрежовата връзка на принтера.

### *Типове връзки за принтер*

Следните два метода са налични за мрежовата връзка на принтера.

- $\Box$  Равноправна връзка (директен печат)
- $\Box$  Връзка на сървър/клиент (споделяне на принтер чрез Windows сървър)

#### **Настройки за равноправна връзка**

Това е връзката за директно свързване на принтера в мрежата и компютъра. Може да бъде свързан само модел за мрежа.

### **Метод на свързване:**

Свържете принтера директно към мрежата чрез концентратор или точка за достъп.

### **Драйвер на принтера:**

Инсталирайте драйвера на принтера на всеки клиентски компютър.

Когато използвате EpsonNet SetupManager, Вие можете да предоставите драйвер, който включва настройки за принтера.

### **Функции:**

- $\Box$  Заданието за печат стартира незабавно, защото заданието за печат е изпратено директно до принтера.
- $\Box$  Можете да отпечатвате, стига принтерът да работи.

#### **Настройки за връзка на сървър/клиент**

Това е връзката, която споделя сървърният компютър с принтера. За да забраните връзката, без да минавате през сървърния компютър, можете да подобрите сигурността.

Когато използвате USB, можете да споделите също и принтера без мрежовата функция.

### **Метод на свързване:**

Свържете принтера към мрежата чрез LAN комутатора или точка за достъп.

Можете също директно да свържете принтера към сървъра чрез USB кабел.

### **Драйвер на принтера:**

Инсталирайте драйвера на принтера в сървъра Windows в зависимост от операционната система на клиентския компютър.

Чрез влизане в сървъра Windows и свързване на принтера, драйверът на принтера се инсталира на клиентския компютър и може да се използва.

### **Функции:**

- $\Box$  Управлявайте групово принтера и драйвера на принтера.
- $\Box$  В зависимост от спецификациите на сървъра стартирането на заданието за печат може да отнеме известно време, защото всички задания за печат преминават през сървъра за печат.
- $\Box$  Не можете да печатате, когато сървърът Windows е изключен.

### *Настройки за печат за равноправна връзка*

За равноправна връзка (директен печат), принтерът и клиентският компютър имат равноправна връзка.

Драйверът на принтера трябва да бъде инсталиран на всеки клиентски компютър.

### *Настройки за печат за сървърна/клиентска връзка*

Активирайте за отпечатване от принтера, който е свързан като сървърна/клиентска връзка.

За сървърна/клиентска връзка задайте първо принтера, след което споделете принтера в мрежата.

Когато използвате USB кабел за свързване към сървъра, задайте първо сървъра за печат, след което споделете принтера на мрежата.

### **Настройка на мрежовите портове**

Създайте опашката за печат за мрежов печат на сървъра за печат, като използвате стандартен TCP/IP, след което задайте мрежовия порт.

Този пример е при използване на Windows Server 2012 R2.

1. Отворете екрана Устройства и принтери.

**Работен плот** > **Настройки** > **Контролен панел** > **Хардуер и звук** или **Хардуер** > **Устройства и принтери**.

2. Добавяне на принтер.

Щракнете върху **Добавяне на принтер**, след това изберете **Търсеният принтер не е в списъка**.

3. Добавяне на локален принтер.

Изберете **Добавяне на локален принтер или мрежов принтер с ръчни настройки**, след това щракнете върху **Напред**.

4. Изберете **Създаване на нов порт**, изберете **Стандартен TCP/IP порт** като Тип на порт, след това щракнете върху **Напред**.

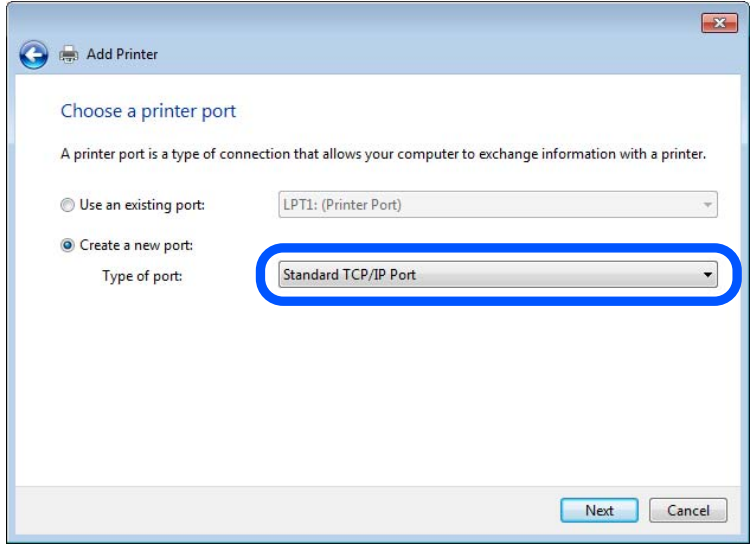

5. Въведете IP адреса на принтера или името на принтера в **Име на хост или IP адрес** или **Име на принтера или IP адрес**, след което щракнете върху **Напред**.

Пример:

O Име на принтера: EPSONA1A2B3C

O IP адрес: 192.0.2.111

Не променяйте **Име на порт**.

Щракнете върху **Продължаване**, когато се появи екранът **Управление на акаунта на потребител**.

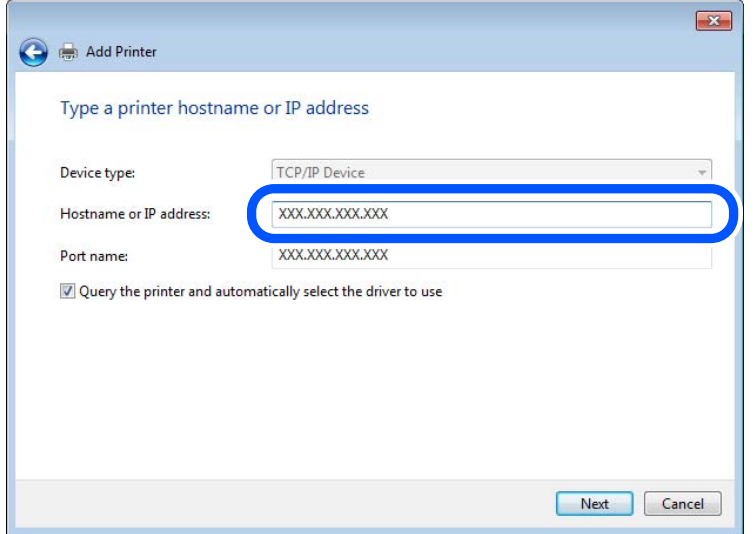

### *Забележка:*

Ако сте посочили име на принтера в мрежата, където е налична резолюцията на името, IP адресът се проследява дори ако IP адресът на принтера е променен от DHCP. Можете да потвърдите името на принтера от екрана за състоянието на мрежата на контролния панел на принтера или от листа за състоянието на мрежата.

- 6. Конфигурирайте драйвера за принтера.
	- $\Box$  Ако драйверът за принтера вече е инсталиран:

Изберете **Производител** и **Принтери**. Щракнете върху **Напред**.

7. Следвайте инструкциите на екрана.

Когато използвате принтера чрез сървърна/клиентска връзка (споделяне на принтер чрез Windows сървър), извършете настройките за споделяне след това.

### **Проверка на конфигурацията на порта — Windows**

Проверете дали е настроен правилният порт за опашката на за печат.

1. Отворете екрана Устройства и принтери.

**Работен плот** > **Настройки** > **Контролен панел** > **Хардуер и звук** или **Хардуер** > **Устройства и принтери**.

2. Отворете екрана със свойствата на принтера.

Щракнете с десния бутон на мишката върху иконата на принтера, след което щракнете върху **Свойства на принтера**.

- 3. Щракнете върху раздел **Портове**, изберете **Стандартен TCP/IP порт**, след това щракнете върху **Конфигуриране на порт**.
- 4. Проверете конфигурацията на порта.

O За RAW

Проверете дали **Raw** е избрано в **Протокол**, след което щракнете върху **OK**.

### O За LPR

Проверете дали **LPR** е избрано в **Протокол**.Въведете "PASSTHRU" в **Име на опашката** от **Настройки за LPR**.Изберете **Разреши броенето на байтове по LPR**, след това щракнете върху **OK**.

### **Споделяне на принтера (само за Windows)**

Когато използвате принтера чрез сървърна/клиентска връзка (споделяне на принтер чрез Windows сървър), конфигурирайте споделянето на принтера от сървъра за печат.

- 1. Изберете **Контролен панел** > **Преглед на устройства и принтери** на сървъра за печат.
- 2. Щракнете с десен бутон на мишката върху иконата на принтера (опашка за печат), с който искате да споделите, след което изберете **Свойства на принтера** > **Споделяне**.
- 3. Изберете **Споделяне на този принтер**, след което въведете **Споделяне на име**.

За Windows Server 2012 щракнете върху **Промяна на опции за споделяне**, след което конфигурирайте настройките.

### **Инсталиране на допълнителни драйвери (само за Windows)**

Ако версиите на Windows за сървър и клиенти са различни, препоръчително е да инсталирате допълнителни драйвери в сървъра за печат.

- 1. Изберете **Контролен панел** > **Преглед на устройства и принтери** на сървъра за печат.
- 2. Щракнете с десен бутон на мишката върху иконата на принтера, който искате да споделите с клиентите, след което щракнете върху раздела **Свойства на принтера** > **Споделяне**.
- 3. Щракнете върху **Допълнителни драйвери**.

За Windows Server 2012 щракнете върху Change Sharing Options, след което конфигурирайте настройките.

- 4. Изберете версии на Windows за клиенти, след което щракнете върху OK.
- 5. Изберете информационния файл за драйвера на принтера (\*.inf), след което инсталирайте драйвера.

### **Използване на споделен принтер — Windows**

Администраторът трябва да информира клиентите за името на компютъра, зададено на сървъра за печат, и как да го добавят към своите компютри. Ако все още не е конфигуриран допълнителен драйвер(и), информирайте клиентите как да използват **Устройства и принтери**, за да добавят споделения принтер.

Ако вече е конфигуриран допълнителен драйвер(и) на сървъра за печат, следвайте тези стъпки:

- 1. Изберете името, зададено на сървъра за печат, в **Windows Explorer**.
- 2. Щракнете двукратно върху принтера, който искате да използвате.

### **Настройка на източника на хартия**

Задайте размера и типа на хартията, която сте заредили във всеки източник на хартия.

1. Въведете IP адреса на принтера в браузъра за достъп до Web Config.

Въведете IP адреса на принтера от компютър, който е свързан към същата мрежа като принтера.

Можете да проверите IP адреса на принтера от следното меню.

### **Настройки** > **Общи настройки** > **Настройки на мрежата** > **Мрежов статус** > **Състояние на кабелна LAN/Wi-Fi връзка**

- 2. Въведете паролата на администратора, за да влезете като администратор.
- 3. Изберете в следния ред.

### Раздел **Print** > **Paper Source Settings**

4. Задайте всеки елемент.

Изведените елементи може да варират според ситуацията.

 $\Box$  Име на източник на хартия

Извежда името на целевия източник на хартия като **Paper Tray**, **Cassette 1**.

O **Paper Size**

Изберете размера на хартията, който искате да зададете от падащото меню.

### O **Unit**

Изберете единицата на дефинирания от потребителя размер. Можете да го изберете, когато сте избрали **User defined** в **Paper Size**.

### O **Width**

Задайте хоризонталната дължина на дефинирания от потребителя размер.

Диапазона, който искате да въведете тук, зависи от източника на хартия, който е обозначен отстрани на **Width**.

Когато изберете **mm** в **Unit**, Вие можете да въведете до един десетичен знак.

Когато изберете **inch** в **Unit**, Вие можете да въвеждате до два десетични знака.

### O **Height**

Задайте вертикалната дължина на дефинирания от потребителя размер.

Диапазона, който искате да въведете тук, зависи от източника на хартия, който е обозначен отстрани на **Height**.

Когато изберете **mm** в **Unit**, Вие можете да въведете до един десетичен знак.

Когато изберете **inch** в **Unit**, Вие можете да въвеждате до два десетични знака.

### O **Paper Type**

Изберете типа хартия, който искате да зададете от падащото меню.

5. Проверете настройките, след което щракнете върху **OK**.

### **Още по темата**

- & ["Работа с Web Config в уеб браузър" на страница 508](#page-507-0)
- $\rightarrow$  ["Стойност по подразбиране на паролата на администратора" на страница 20](#page-19-0)

## **Настройка на интерфейса**

Задайте времето на изтичане на заданията за печат или езика за печат, зададен към всеки интерфейс.

Този елемент се извежда на PCL или съвместим с PostScript принтер.

1. Въведете IP адреса на принтера в браузъра за достъп до Web Config.

Въведете IP адреса на принтера от компютър, който е свързан към същата мрежа като принтера.

Можете да проверите IP адреса на принтера от следното меню.

**Настройки** > **Общи настройки** > **Настройки на мрежата** > **Мрежов статус** > **Състояние на кабелна LAN/Wi-Fi връзка**

- 2. Въведете паролата на администратора, за да влезете като администратор.
- 3. Изберете в следния ред.

Раздел **Print** > **Interface Settings**

4. Задайте всеки елемент.

### O **Timeout Settings**

Задайте времето на изтичане на заданията за печат, изпратени директно чрез USB. Можете да задавате между 5 и 300 секунди до секундата. Когато не искате да задавате изтичане на времето за изчакване, въведете 0.

### O **Printing Language**

Изберете език за печат за всеки USB интерфейс и мрежов интерфейс. Когато изберете **Auto**, езикът за печат се разпознава автоматично от изпратените задания за печат.

5. Проверете настройките, след което щракнете върху **OK**.

### **Още по темата**

- $\rightarrow$  ["Работа с Web Config в уеб браузър" на страница 508](#page-507-0)
- $\rightarrow$  ["Стойност по подразбиране на паролата на администратора" на страница 20](#page-19-0)

### **Грешки при настройка**

Задайте изведената грешка за устройството.

1. Въведете IP адреса на принтера в браузъра за достъп до Web Config.

Въведете IP адреса на принтера от компютър, който е свързан към същата мрежа като принтера.

Можете да проверите IP адреса на принтера от следното меню.

**Настройки** > **Общи настройки** > **Настройки на мрежата** > **Мрежов статус** > **Състояние на кабелна LAN/Wi-Fi връзка**

- 2. Въведете паролата на администратора, за да влезете като администратор.
- 3. Изберете в следния ред.

Раздел **Print** > **Error Settings**

- 4. Задайте всеки елемент.
	- **Q** Paper Size Notice

Задайте дали да се извежда грешка на контролния панел, когато размерът на хартията на посочения източник на хартия е различен от размера на хартията на данните за печат.

**D** Paper Type Notice

Задайте дали да се извежда грешка на контролния панел, когато типът хартия на посочения източник на хартия е различен от типа хартия на данните за печат.

O Auto Error Solver

Задайте дали автоматично да се отменя грешката, ако няма активност на контролния панел в продължение на 5 секунди след извеждане на грешката.

5. Проверете настройките, след което щракнете върху **OK**.

### **Настройка на универсален печат**

Задайте кога да отпечатвате от външни устройства без да използвате драйвера на принтера.

Някои елементи не се извеждат в зависимост от езика на печат на Вашия принтер.

1. Въведете IP адреса на принтера в браузъра за достъп до Web Config.

Въведете IP адреса на принтера от компютър, който е свързан към същата мрежа като принтера.

Можете да проверите IP адреса на принтера от следното меню.

### **Настройки** > **Общи настройки** > **Настройки на мрежата** > **Мрежов статус** > **Състояние на кабелна LAN/Wi-Fi връзка**

- 2. Въведете паролата на администратора, за да влезете като администратор.
- 3. Изберете в следния ред.

### Раздел **Print** > **Universal Print Settings**

- 4. Задайте всеки елемент.
- 5. Проверете настройките, след което щракнете върху **OK**.

### **Още по темата**

- & ["Работа с Web Config в уеб браузър" на страница 508](#page-507-0)
- & ["Стойност по подразбиране на паролата на администратора" на страница 20](#page-19-0)

### *Basic*

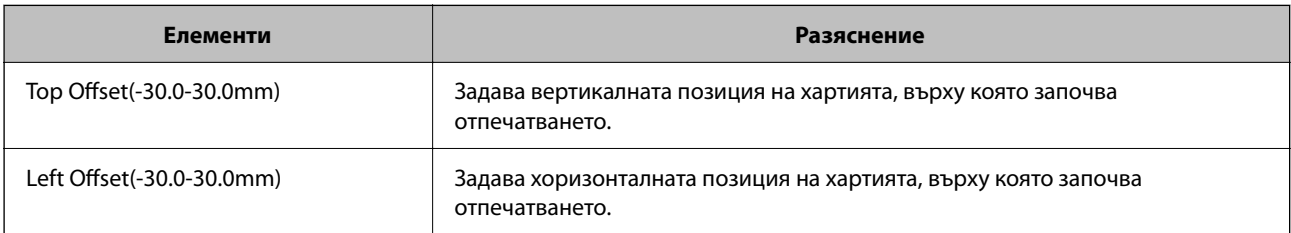

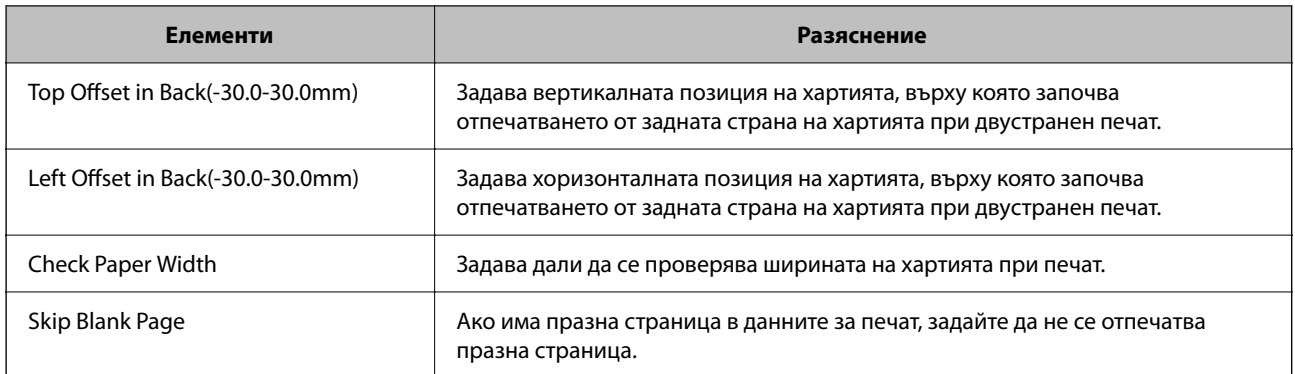

### *PDL Print Configuration*

Можете да определите настройки за PCL или PostScript печат.

Този елемент се извежда на PCL или съвместим с PostScript принтер.

### **Общи настройки**

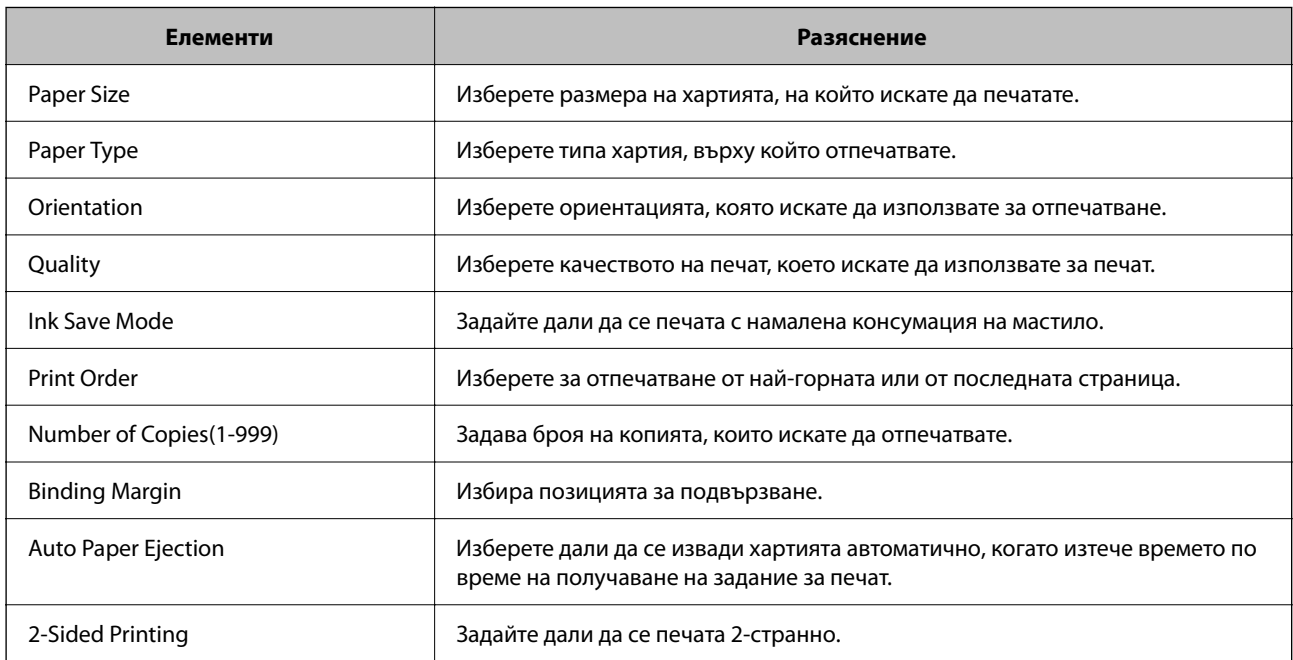

### **PCL Menu**

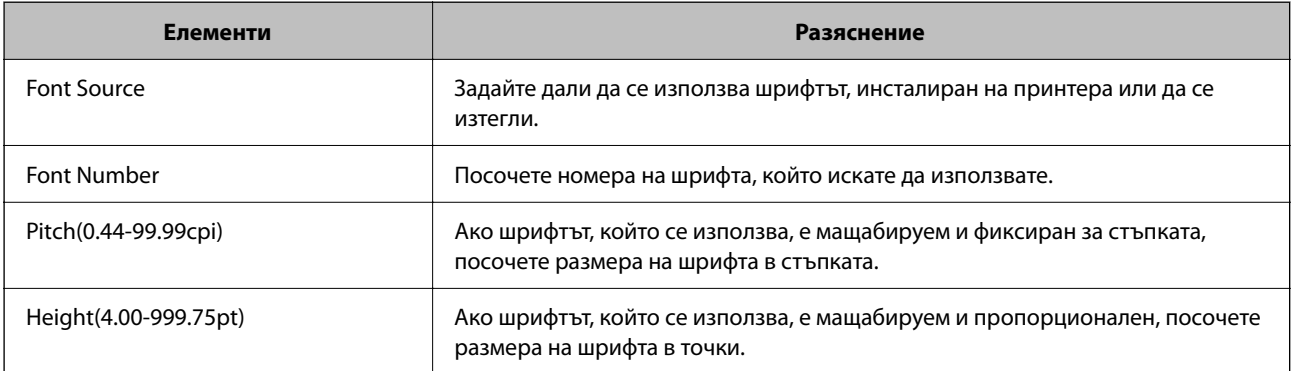

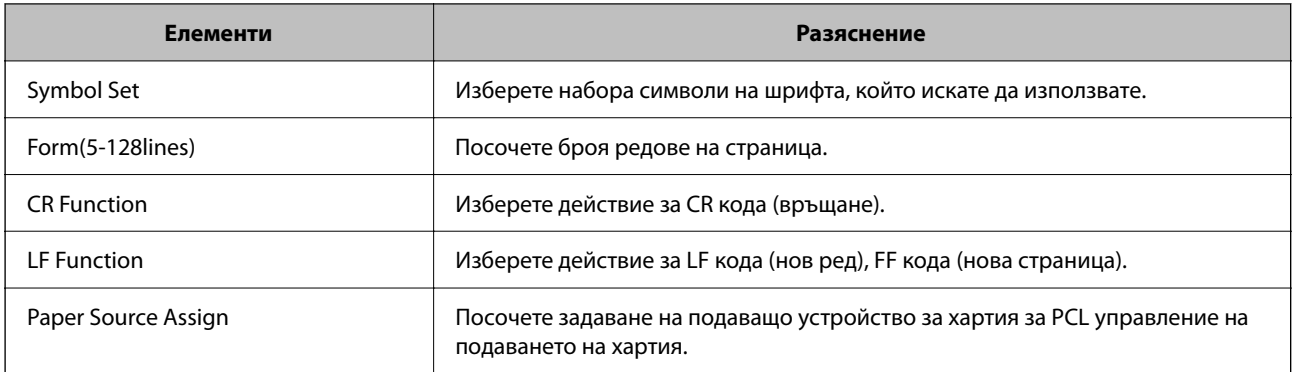

### **PS Menu**

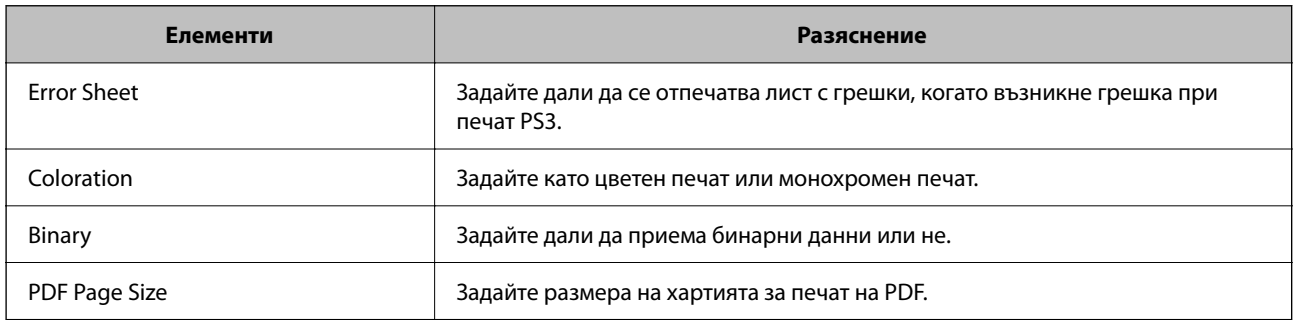

## **Настройка на Универсален Печат (Microsoft)**

Можете да конфигурирате своя принтер за използване на Универсален Печат. За да използвате тази функция, трябва да използвате услугата Microsoft 365 и Azure Active Directory.

1. Въведете IP адреса на принтера в браузъра за достъп до Web Config.

Въведете IP адреса на принтера от компютър, който е свързан към същата мрежа като принтера.

Можете да проверите IP адреса на принтера от следното меню.

### **Настройки** > **Общи настройки** > **Настройки на мрежата** > **Мрежов статус** > **Състояние на кабелна LAN/Wi-Fi връзка**

- 2. Въведете паролата на администратора, за да влезете като администратор.
- 3. Изберете в следния ред.

Раздел **Network** > **Universal Print**

- 4. Щракнете върху **Register**.
- 5. Прочетете изведеното съобщение, след което щракнете върху връзката.
- 6. Следвайте инструкциите на екрана, за да регистрирате принтера.

Ако състоянието на регистрация изведе **Registered** на екрана на Web Config след регистрация, тогава настройката е завършена.

### *Забележка:*

За подробности относно работа с Azure Active Directory, като начин на използване на Универсален Печат, вижте уебсайта на Microsoft.

### **Още по темата**

- & ["Работа с Web Config в уеб браузър" на страница 508](#page-507-0)
- & ["Стойност по подразбиране на паролата на администратора" на страница 20](#page-19-0)

## **Настройване на AirPrint**

Задайте кога да се използва печат и сканиране чрез AirPrint.

Влезте в Web Config, след което изберете раздела **Network** > **AirPrint Setup**.

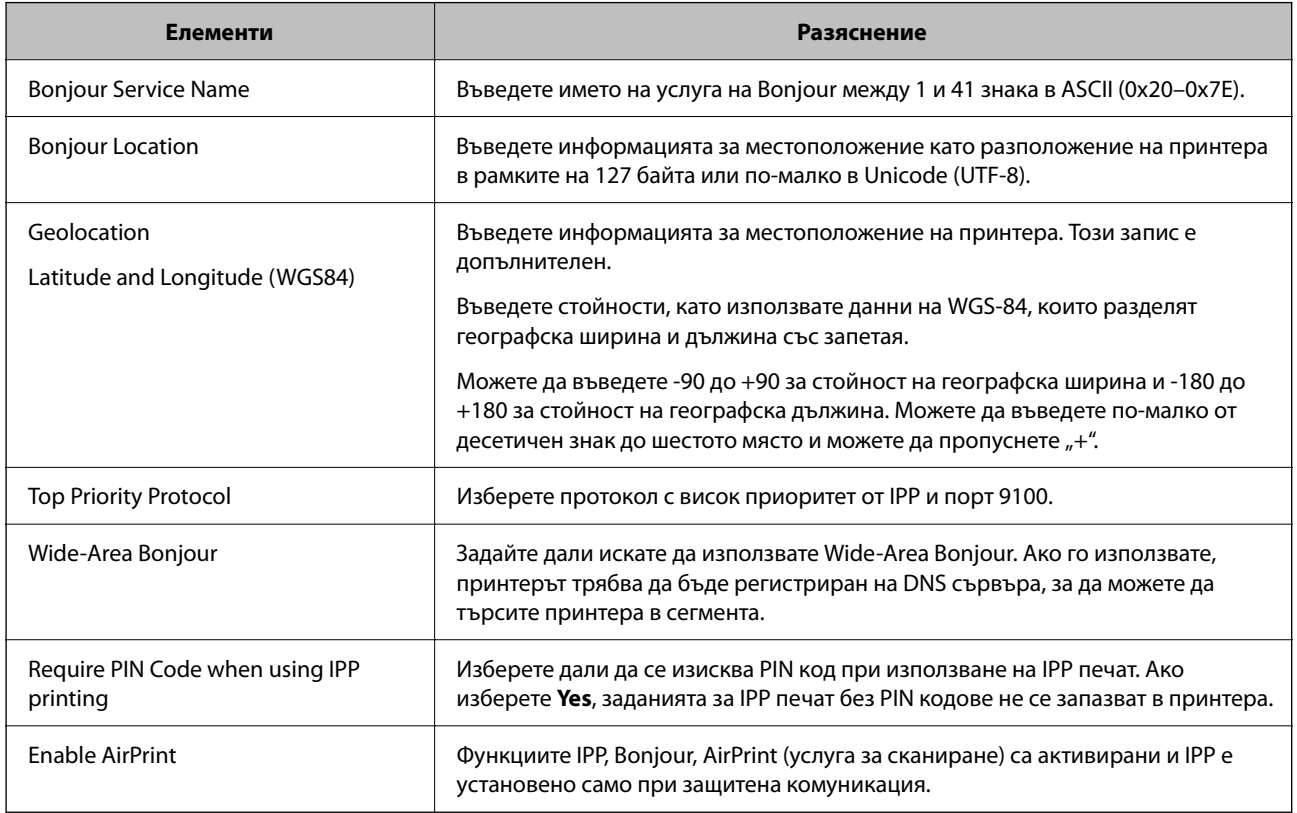

## **Подготовка на сканиране или копиране**

### **Подготовка за сканиране**

### *Сканиране с помощта на контролния панел*

Настройка на сървъри или папки преди сканиране.

### **Настройки на сървър и папки**

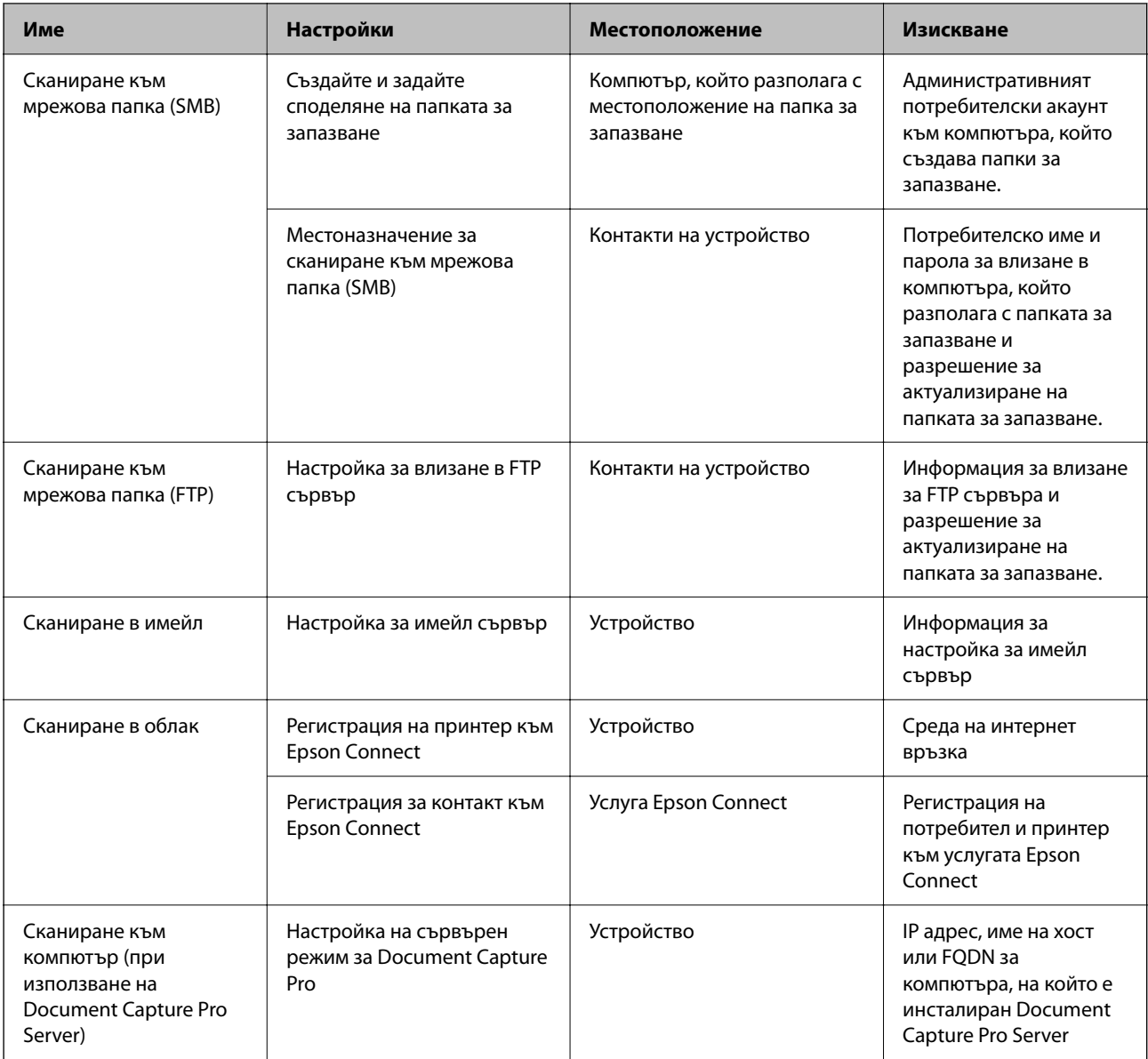

### **Още по темата**

- & ["Настройка на споделена мрежова папка" на страница 71](#page-70-0)
- & ["Конфигуриране на сървър за електронна поща" на страница 67](#page-66-0)

### *Употреба на Document Capture Pro Server*

Като използвате Document Capture Pro Server, можете да управлявате начина на сортиране, формата на запис и местоназначението за препращане на резултата от сканиране, извършено от контролния панел на принтера. Можете да извиквате и да изпълнявате задание, което е било регистрирано преди това на сървъра от контролния панел на принтера.

Инсталирайте го на сървърния компютър.

За повече информация относно Document Capture Pro Server се свържете с Вашия местен офис на Epson.

### **Задаване на режим на сървър**

За да използвате Document Capture Pro Server, задайте **Server Mode** от Web Config.

#### *Забележка:*

Можете също да зададете *Server Mode* от контролния панел чрез достъп до следното меню.

### *Настройки* > *Общи настройки* > *Настройки за сканиране* > *Document Capture Pro* > *Режим на работа*

1. Въведете IP адреса на принтера в браузъра за достъп до Web Config.

Въведете IP адреса на принтера от компютър, който е свързан към същата мрежа като принтера.

Можете да проверите IP адреса на принтера от следното меню.

### **Настройки** > **Общи настройки** > **Настройки на мрежата** > **Мрежов статус** > **Състояние на кабелна LAN/Wi-Fi връзка**

- 2. Въведете паролата на администратора, за да влезете като администратор.
- 3. Изберете в следния ред.

Раздел **Scan/Copy** > **Document Capture Pro**

- 4. Изберете **Server Mode** за **Mode**.
- 5. Въведете адреса на сървъра при инсталиран Document Capture Pro Server за **Server Address**.

Въведете между 2 и 255 знака във формат IPv4, IPv6, име на хост или FQDN формат. За формат FQDN можете да използвате букви и цифри в ASCII (0x20 – 0x7E) и "-", освен в началото и в края на адреса.

6. Щракнете върху **OK**.

Мрежата е повторно свързана, след което настройките са активирани.

### **Още по темата**

- & ["Работа с Web Config в уеб браузър" на страница 508](#page-507-0)
- & ["Стойност по подразбиране на паролата на администратора" на страница 20](#page-19-0)

### *Сканиране от компютър*

Инсталирайте софтуера и проверете дали услугата за мрежово сканиране е активирана за сканиране чрез мрежа от компютъра.

### **Софтуер за инсталиране**

O Epson Scan 2

Това е драйвер на скенера. Ако използвате устройството от компютър, инсталирайте драйвера на всеки клиентски компютър. Ако е инсталиран Document Capture Pro/Document Capture, можете да изпълните операциите, присвоени на бутоните на устройството.

Ако се използва EpsonNet SetupManager, драйверът на принтера се разпространява и като пакет.

O Document Capture Pro (Windows)/Document Capture (Mac OS)

Инсталира се на клиентския компютър. Регистрираните задания на мрежов компютър, на който е инсталиран Document Capture Pro/Document Capture, могат да бъдат извикани и да се стартират от контролния панел на устройството.

Можете да сканирате по мрежата от компютър. За сканиране се изисква Epson Scan 2.

#### **Потвърждение, че мрежовото сканиране е активирано**

Можете да зададете услугата за мрежово сканиране, когато сканирате от клиентски компютър през мрежата. Настройката по подразбиране е активирана.

1. Въведете IP адреса на принтера в браузъра за достъп до Web Config.

Въведете IP адреса на принтера от компютър, който е свързан към същата мрежа като принтера.

Можете да проверите IP адреса на принтера от следното меню.

**Настройки** > **Общи настройки** > **Настройки на мрежата** > **Мрежов статус** > **Състояние на кабелна LAN/Wi-Fi връзка**

- 2. Въведете паролата на администратора, за да влезете като администратор.
- 3. Изберете в следния ред.

Раздел **Scan/Copy** > **Network Scan**

4. Уверете се, че сте избрали **Enable scanning** на **Epson Scan 2**.

Ако е избрано, тази задача е завършена. Затворете Web Config. Ако е изчистено, изберете го и преминете към следващата стъпка.

- 5. Щракнете върху **Next**.
- 6. Щракнете върху **OK**.

Мрежата е повторно свързана, след което настройките са активирани.

#### **Още по темата**

- & ["Работа с Web Config в уеб браузър" на страница 508](#page-507-0)
- & ["Стойност по подразбиране на паролата на администратора" на страница 20](#page-19-0)

## **Достъпност на функции за факс (само за принтери с опция за изпращане на факс)**

### **Преди използване на функции за факс**

Конфигурирайте следното, за да използвате функциите за факс.

- $\Box$  Свържете правилно принтера с телефонната линия и (ако се използва) телефонната машина ["Свързване на принтера към телефонна линия" на страница 127](#page-126-0)
- O Завършете **Помощник за настройка на факс**, което е необходимо за извършване на основни настройки. ["Подготвяне на принтера за изпращане и получаване на факсове" на страница 131](#page-130-0)

Задайте следното според необходимостта.

O Регистрация на **Контакти**

["Регистрация на контакти" на страница 93](#page-92-0)

<span id="page-126-0"></span> $\Box$  Местоназначения за изход и свързани настройки като мрежови настройки и настройки на имейл сървър

["Конфигуриране на сървър за електронна поща" на страница 67](#page-66-0)

["Настройка на споделена мрежова папка" на страница 71](#page-70-0)

["Настройки за използване на Вашата облачна услуга като местоназначения за препращане на факс" на](#page-106-0) [страница 107](#page-106-0)

["Извършване на настройки за факс функции на принтера в съответствие с употребата" на страница 133](#page-132-0)

["Настройки на факс \(само за принтери с опция за изпращане на факс\)" на страница 526](#page-525-0)

- O **Потребителски настройки**, което определя стойности по подразбирате за елементи от менюто **Факс** ["Потребителски настройки" на страница 555](#page-554-0)
- O **Настройки за отчет** за отпечатване на отчети, когато се изпращат, получават или препращат факсове ["Настройки за отчет" на страница 527](#page-526-0)
- $\Box$  Разрешаване на проблеми при извършване на настройки за факс

["Отстраняване на неизправности с факса" на страница 148](#page-147-0)

### **Свързване на принтера към телефонна линия**

### *Съвместими телефонни линии*

Можете да използвате принтера със стандартните аналогови телефонни линии (PSTN = Обществена телефонна мрежа) и телефонни системи УТЦ (Учрежденска телефонна централа).

Съществува вероятност да не можете да използвате принтера със следните телефонни линии или системи.

- $\Box$  VoIP телефонна линия като DSL или оптична цифрова услуга
- O Цифрова телефонна линия (ISDN)
- O Някои телефонни системи УТЦ
- $\Box$  При свързване на адаптери (като терминални адаптери, VoIP адаптери, сплитери или DSL рутер) между телефонната розетка и принтера

### *Свързване на принтера към телефонна линия*

Свържете принтера към телефонен контакт с телефонен кабел RJ-11 (6P2C). За свързване на телефона към принтера използвайте друг телефонен кабел RJ-11 (6P2C).

В зависимост от района телефонният кабел може да бъде доставен с принтера. В случай че има включен кабел, използвайте го.

Може да се наложи да свържете телефонния кабел към адаптера, предоставен за Вашата страна или регион.

#### *Забележка:*

Махайте капачето от порта EXT., единствено когато свързвате телефона към принтера. Не махайте капачето ако не свързвате телефона.

Препоръчваме използването на предпазител против токови удари за райони с чести гръмотевични бури и мълнии.

### **Свързване към стандартна телефонна линия (PSTN) или телефонна централа**

Свържете телефонен кабел от телефонната розетка или порта на телефонната централа към LINE порт на гърба на принтера.

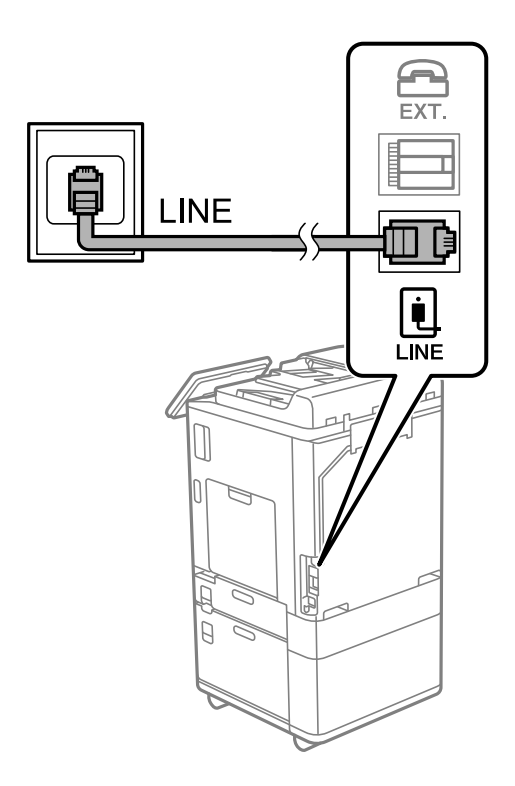

### **Свързване към DSL или ISDN**

Свържете телефонен кабел от DSL модем или терминален адаптер за ISDN към LINE порт на гърба на принтера. За повече подробности вижте документацията, предоставена с модема или адаптера.

### *Забележка:*

В случай че DSL модемът Ви не е снабден с вграден DSL филтър, свържете отделен такъв.

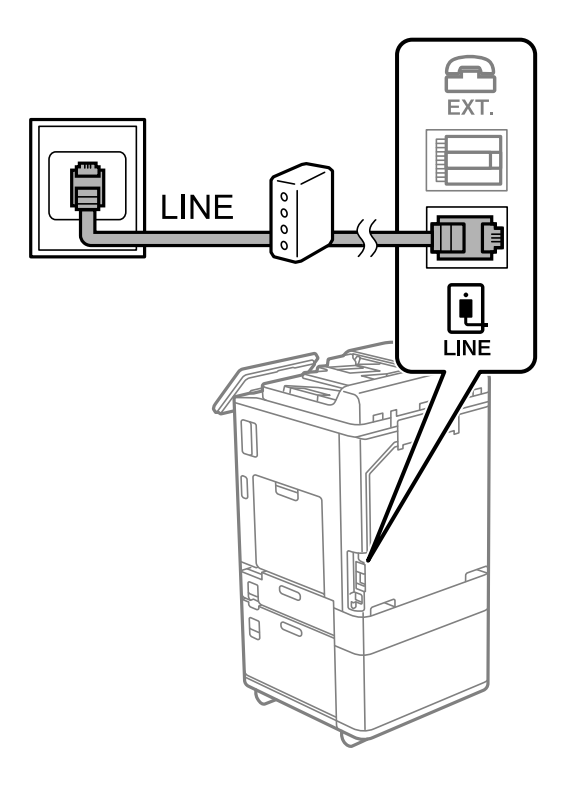

### *Свързване на телефонно устройство към принтера*

При използване на принтера и телефона с една телефонна линия, свържете телефона към принтера.

#### *Забележка:*

- $\Box$  Ако телефонното устройство има функция факс, трябва да я деактивирайте преди да ги свържете. За подробности вижте наръчниците, предоставени ви заедно с телефонното устройство. В зависимост от модела на телефонното устройство функцията за факс не може да бъде напълно дезактивирана, така че може да не успеете да го използвате като външен телефон.
- O Ако свържете телефонен секретар, уверете се, че настройката *Позвънявания до отговор* на принтера е повисока от броя позвънявания, зададен на телефонния секретар.

1. Отстранете капачето от порт EXT. на гърба на принтера.

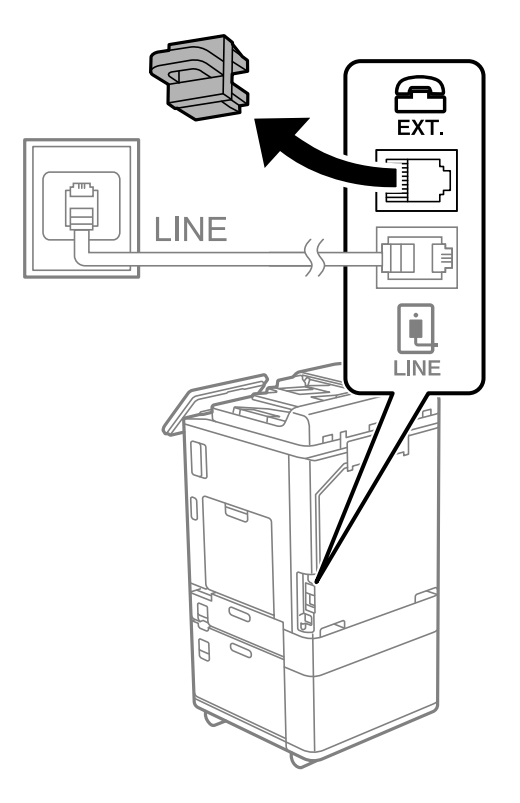

2. Свържете телефонното устройство и порт EXT. с телефонен кабел.

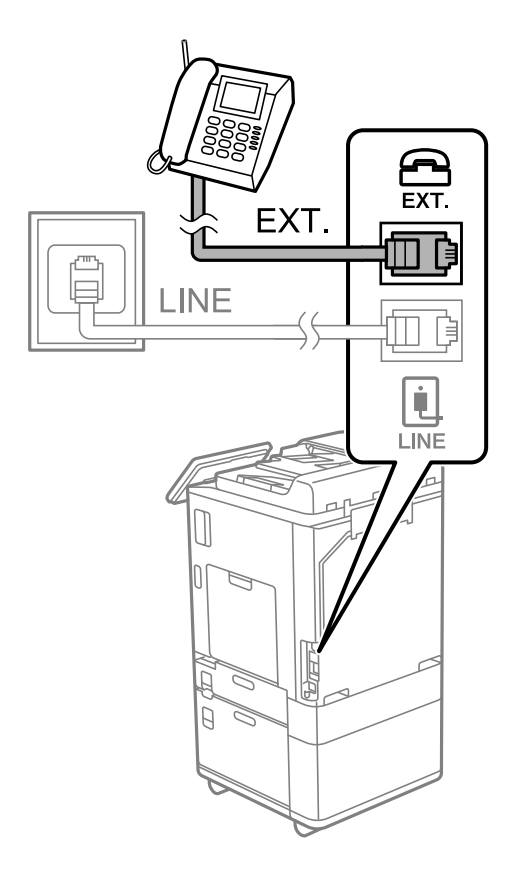

#### <span id="page-130-0"></span>*Забележка:*

Когато използвате само една телефонна линия се уверете, че сте свързали телефонното устройство към порт EXT. на принтера. Ако разделите телефонната линия за да свържете телефонното устройство и принтера отделно, те няма да работят нормално.

- 3. Изберете **Факс** на контролния панел на принтера.
- 4. Вдигнете слушалката.

При извеждане на съобщение за стартиране на изпращане или получаване на факсове, както е показано на следния екран, връзката е установена.

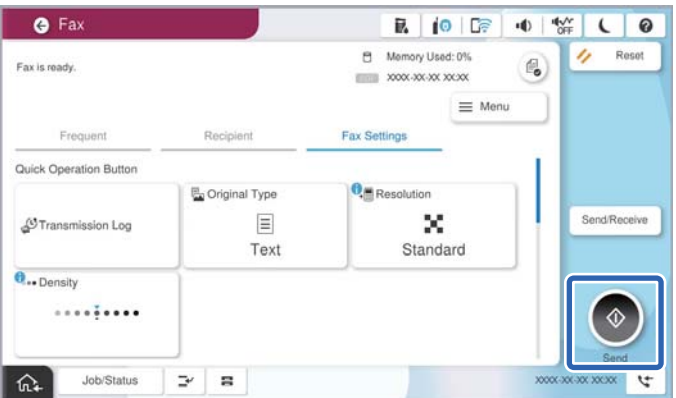

#### **Още по темата**

- $\rightarrow$  "Подготвяне на принтера за изпращане и получаване на факсове" на страница 131
- & ["Извършване на настройки за използване на телефонен секретар" на страница 134](#page-133-0)
- $\rightarrow$  ["Извършване на настройки за получаване на факсове само чрез свързан телефон" на страница 135](#page-134-0)
- & ["Режим на получаване:" на страница 530](#page-529-0)

### **Подготвяне на принтера за изпращане и получаване на факсове**

**Помощник за настройка на факс** конфигурира основните функции на факс, за да подготвите принтера за изпращане и получаване на факсове.

Съветникът се показва автоматично, когато принтерът се включи за първи път. Можете също така да покажете съветника ръчно от контролния панел на принтера. Трябва да пуснете съветника отново, в случай че съветникът е пропуснат при първото включване на принтера или при промяна на средата на свързване.

 $\Box$  Чрез съветника можете да зададете елементите по-долу.

- O **Заглавка** (**Вашият телефонен номер** и **Заглавка на факс**)
- O **Режим на получаване** (**Авт.** или **Ръчно**)
- O **Distinctive Ring Detection (DRD) настройка**
- $\Box$  Елементите по-долу се задават автоматично според средата на свързване.
	- O **Режим на набиране** (като **Тон** или **Пулс**)

**Помощник за настройка на факс** може да не конфигурира **Режим на набиране** автоматично, когато **Тип на линията** е зададено на **PBX**. Конфигурирайте **Режим на набиране** ръчно.

O Други елементи в **Основни настройки** остават без промяна.

### **Още по темата**

& ["Основни настройки" на страница 528](#page-527-0)

### *Подготвяне на принтера за изпращане и получаване на факсове с помощта на Помощник за настройка на факс*

- 1. Изберете **Настройки** на началния екран на контролния панел на принтера.
- 2. Изберете **Общи настройки** > **Настройки на факс** > **Помощник за настройка на факс**.
- 3. Като следвате инструкциите на екрана, въведете името на подателя, като името на Вашата компания, Вашият номер на факс.

### *Забележка:*

Името на подателя и номера на факса Ви се появяват в горния колонтитул на изходящите факсове.

- 4. Извършете настройка за откриване на разграничително позвъняване (DRD).
	- $\Box$  Ако сте абонирани за услугата за разграничително позвъняване на Вашата телефонна компания:

Отидете на следващия екран и изберете модел на позвъняване, който да се използва за входящи факсове.

Когато изберете който и да е елемент, с изключение на **Всички**, **Режим на получаване** се задава на **Авт.** и Вие продължавате към следващия екран, където можете да проверите извършените от Вас настройки.

 $\Box$  Ако не сте се абонирали за услугата за разграничително позвъняване от Вашата телефонна компания или ако нямате нужда да задавате тази опция:

Пропуснете тази настройка и отидете на екрана, където можете да проверите извършените от Вас настройки.

### *Забележка:*

- $\Box$  Услугите за разграничително позвъняване, предлагани от много телефонни компании (имената на услугата се различават при различните компании), Ви позволяват да имате няколко телефонни номера на една телефонна линия. Към всеки номер е свързана различна мелодия на звънене. Можете да използвате един номер за гласови повиквания, а друг за факс повиквания. Изберете мелодия на звънене за факс повикванията в *DRD*.
- O В зависимост от областта в която се намирате, *Вкл.* и *Изкл.* се показват като *DRD* опции. Изберете *Вкл.*, за да използвате функцията за разграничително позвъняване.
- 5. Извършете настройката Режим на получаване.
	- $\Box$  Ако не желаете да свързвате телефонно устройство към принтера:

Изберете **Не**.

**Режим на получаване** е настроен на **Авт.**.

 $\Box$  Ако желаете да свържете телефонно устройство към принтера:

Изберете **Да**, след което изберете дали да получавате факсове автоматично.

6. Проверете настройките, които сте извършили на изведения екран, след което преминете към следващия екран.

За да коригирате или промените настройките, изберете

<span id="page-132-0"></span>7. Проверете връзката на факса, като изберете **Начало на проверката**, след което изберете **Печат**, за да отпечатате отчет, който показва състоянието на свързване.

### *Забележка:*

 $\Box$  При наличие на отчетени грешки, следвайте инструкциите в доклада, за да ги отстраните.

O Ако се появи екран *Избор на тип линия*, изберете типа линия.

- Когато свързвате принтера към PBX телефонна централа или към терминален адаптер, изберете *PBX*.

- Когато свързвате принтера към стандартна телефонна линия, изберете *PSTN*, след което изберете *Без откриване* на изведения екран *Потвърждение*. Имайте предвид, че задаването на *Без откриване* може да доведе до пропускане на първата цифра от номера на факса и изпращане на факс на грешен номер.

#### **Още по темата**

- & ["Свързване на принтера към телефонна линия" на страница 127](#page-126-0)
- & ["Извършване на настройки за използване на телефонен секретар" на страница 134](#page-133-0)
- & ["Режим на получаване:" на страница 530](#page-529-0)
- & ["Извършване на настройки за получаване на факсове само чрез свързан телефон" на страница 135](#page-134-0)
- & ["Основни настройки" на страница 528](#page-527-0)

## **Извършване на настройки за факс функции на принтера в съответствие с употребата**

Можете да конфигурирате факс функциите на принтера индивидуално с помощта на контролния панел на принтера според употребата. Тези настройки, които се извършват чрез **Помощник за настройка на факс**, също могат да се променят. За повече информация вижте описанията на меню **Настройки на факс**.

["Настройки на факс \(само за принтери с опция за изпращане на факс\)" на страница 526](#page-525-0)

#### *Забележка:*

 $\Box$  С помощта на Web Config Вие можете да конфигурирате факс функциите на принтера.

O Когато използвате Web Config за извеждане на менюто *Настройки на факс*, е възможно да има малки разлики в потребителския интерфейс и в местоположението в сравнение с контролния панел на принтера.

### **Още по темата**

- & ["Настройки за УТЦ \(учрежденска телефонна централа\)" на страница 134](#page-133-0)
- & ["Получаване на входящи факсове" на страница 338](#page-337-0)
- & ["Извършване на настройки, когато свържете телефон" на страница 134](#page-133-0)
- & ["Настройки за запазване и препращане на получени факсове" на страница 135](#page-134-0)
- & ["Настройки за запис и препращане на факсове със специфични условия" на страница 140](#page-139-0)
- & ["Настройки за блокиране на нежелани факсове" на страница 146](#page-145-0)
- $\rightarrow$  ["Извършване на настройки за изпращане и получаване на факсове на компютър" на страница 147](#page-146-0)

### <span id="page-133-0"></span>*Настройки за УТЦ (учрежденска телефонна централа)*

### **Извършване на настройки за използване на кода за достъп във вида му при набиране на външна линия**

Задайте следните настройки, ако трябва да използвате цифри, като 0 или 9 без промяна вместо като част от външен код за достъп.

- 1. Изберете **Настройки** на контролния панел на принтера.
- 2. Изберете **Общи настройки** > **Настройки на факс** > **Основни настройки**.
- 3. Изберете **Тип на линията**, след това изберете **PBX**.
- 4. Когато изпращате факс към външен факс номер, като използвате действителния код за външен достъп, изберете полето **Код за достъп**, след което изберете **Не изп.**.
- 5. Изберете **ОК**, за да приложите настройките.

### **Извършване на настройки за изпращане на факсове чрез външен код за достъп (#)**

Можете да изпращате факсове към външен факс номер чрез # (диез) вместо реалния външен код за достъп като 0 или 9.

- 1. Изберете **Настройки** на контролния панел на принтера.
- 2. Изберете **Общи настройки** > **Настройки на факс** > **Основни настройки**.
- 3. Изберете **Тип на линията**, след това изберете **PBX**.
- 4. Изберете полето **Код за достъп**, след което изберете **Употр.**.
- 5. Докоснете полето за въвеждане **Код за достъп**, въведете кода за външен достъп, използван за Вашата телефонна система, след което докоснете ОК.
- 6. Изберете **ОК**, за да приложите настройките.

Въведеният знак # вместо действителния код за достъп се заменя със съхранения код за достъп, като 0 или 9, при набиране. Използването на диез (#) спомага да се избегнат проблеми при свързване, когато се свързва външна линия, защото тонът за набиране от външната линия се открива преди осъществяване на външно повикване.

### *Забележка:*

Ако имате регистрирани получатели в *Контакти* с помощта на външен код за достъп като 0 или 9, задайте *Код за достъп* на *Не изп.*. В противен случай трябва да смените кода на # в *Контакти*.

### *Извършване на настройки, когато свържете телефон*

### **Извършване на настройки за използване на телефонен секретар**

За да използвате телефонен секретар, е необходимо да направите някои настройки.

1. Изберете **Настройки** на контролния панел на принтера.

- <span id="page-134-0"></span>2. Изберете **Общи настройки** > **Настройки на факс** > **Основни настройки**.
- 3. Задайте за **Режим на получаване** настройка **Авт.**.
- 4. Задайте настройката на принтера **Позвънявания до отговор** на по-голям брой позвънявания от този на телефонния секретар.

Ако опцията **Позвънявания до отговор** е зададена на по-ниска стойност от броя позвънявания за телефонен секретар, телефонният секретар не може да получава гласови обаждания за записване на гласови съобщения. За повече подробности относно настройването вижте наръчниците, предоставени ви заедно с телефонния секретар.

Настройката **Позвънявания до отговор** на принтера може да не бъде показана в зависимост от региона.

### **Още по темата**

& ["Основни настройки" на страница 528](#page-527-0)

#### **Извършване на настройки за получаване на факсове само чрез свързан телефон**

Можете да започнете да получавате входящи факсове само като вдигнете слушалката и управлявате телефона, без да управлявате принтера.

Функцията **Дистанционно получаване** е налична за телефони, които поддържат тонално набиране.

- 1. Изберете **Настройки** на контролния панел на принтера.
- 2. Изберете **Общи настройки** > **Настройки на факс** > **Основни настройки** > **Дистанционно получаване**.
- 3. Докоснете **Дистанционно получаване**, за да настроите на **Вкл.**.
- 4. Изберете **Код за стартиране**, въведете двуцифрен код (можете да въведете 0 до 9, \* и #), след което докоснете **ОК**.
- 5. Изберете **ОК**, за да приложите настройките.

#### **Още по темата**

& ["Основни настройки" на страница 528](#page-527-0)

### *Настройки за запазване и препращане на получени факсове*

Принтерът е зададен да отпечатва получени факсове по подразбиране. Освен отпечатване можете да зададете принтерът да запазва и/или да препраща получени факсове без определени условия.

#### *Забележка:*

- $\Box$  Освен използването на контролния панел на принтера, Вие можете да извършвате настройки чрез Web Config.
- $\Box$  Можете също да запазвате и/или препращате получени факсове при определени условия. ["Настройки за запис и препращане на факсове със специфични условия" на страница 140](#page-139-0)

#### **Още по темата**

& ["Запис на настройки за получаване на факсове" на страница 136](#page-135-0)

### <span id="page-135-0"></span>& ["Настройки за препращане за получаване на факсове" на страница 137](#page-136-0)

#### **Запис на настройки за получаване на факсове**

Можете да извършвате настройки за запазване за получаване на факсове във входящата кутия и във външно устройство независимо от подателя или времето. Запазването на факс във входящата кутия Ви позволява да потвърдите съдържанието на получения факс, като прегледате факса на LCD екрана на принтера, преди принтерът да отпечата факса.

За извършване на настройки за запис на получени факсове на компютър с помощта на функцията PC-FAX, вижте ["Функция: изпращане/получаване на PC-FAX \(Windows/Mac OS\)" на страница 324](#page-323-0).

### *Забележка:*

- $\Box$  Освен използването на контролния панел на принтера, Вие можете да използвате Web Config за извършване на настройки за запазване за получаване на факсове. Изберете раздела *Fax* > *Save/Forward Settings* > *Unconditional Save/Forward*, след което извършете настройките за запазване на местоназначение в *Fax Output*.
- $\Box$  Можете едновременно да отпечатвате и/или препращате получените факсове. Задайте настройките на споменатия по-горе екран *Fax Output*.

### **Извършване на настройки за запазване за получаване на факсове**

- 1. Изберете **Настройки** на контролния панел на принтера, след което изберете **Общи настройки** > **Настройки на факс**.
- 2. Изберете **Настройки за получаване** > **Настройки на записване/препращане** > **Безусловно записване/ препращане**.

Когато се появи съобщение, проверете съдържанието и докоснете **ОК**.

3. Извършете настройки за местоназначенията за запазване, входящата кутия и/или външното устройство с памет.

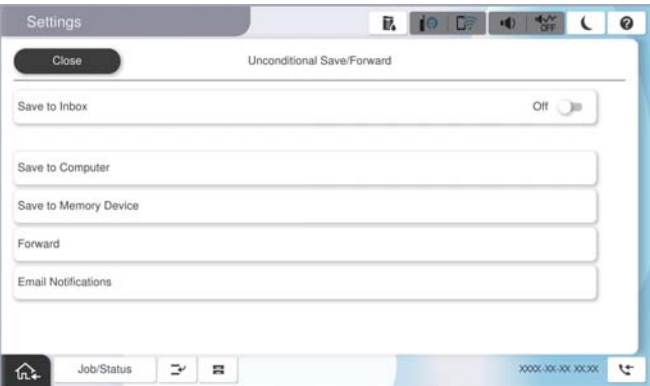

 $\Box$  За запис на получени факсове във Кутия с входящи:

A Изберете **Запазване във входяща кутия**, за да зададете **Вкл.** за тази опция.

B Ако се появи съобщение, проверете съдържанието, след което изберете **ОК**.

<span id="page-136-0"></span> $\Box$  За запис на получени факсове във външно устройство с памет:

A Поставете устройство с памет във външния интерфейсен USB порт на принтера.

B Изберете **Запаметяване в устройство с памет**.

C Изберете **Да**. За автоматично отпечатване на документи, докато се записват върху устройството с памет, изберете вместо това **Да и печат**.

D Прочетете показаното съобщение, след това изберете **Създаване**.

В устройството с памет се създава папка за запис на получените документи.

E Проверете съобщението, докоснете **Затвори** или изчакайте докато съобщението се изчисти, след което докоснете **Затвори**.

F Когато се появи съобщение за потвърждение, проверете го, след което докоснете **ОК**.

### c*Важно:*

Получените документи се запазват временно в паметта на принтера, преди да бъдат запазени в устройството с памет, свързано към принтера. Грешка за препълнена памет дезактивира изпращането и получаването на факсове, затова дръжте устройството с памет свързано към принтера.

### *Забележка:*

Можете да зададете принтера да изпраща имейли до хора, които искате да уведомите за резултатите от запазване на факсове, когато процесът на запазване завърши. Ако е необходимо, изберете *Имейл известия*, задайте процесите, след което задайте местоназначението, до което искате да изпратите известия.

4. Изберете **Затвори**, за да завършите настройките на **Безусловно записване/ препращане**.

Това завършва конфигурирането на настройки за безусловно записване за получаване на факсове. Можете да зададете **Общи настройки**, ако е необходимо. За повече информация вижте обясненията за **Общи настройки** в менюто **Настройки на записване/препращане**.

#### *Забележка:*

Ако искате да запазите получените факсове при определени условия, вижте връзката със съответната информация по-долу.

#### **Още по темата**

- $\rightarrow$  ["Запис на настройки за получаване на файлове със специфични условия" на страница 140](#page-139-0)
- & ["Общи настройки:" на страница 541](#page-540-0)
- & ["Преглед на получени факсове на LCD екрана на принтера" на страница 342](#page-341-0)

### **Настройки за препращане за получаване на факсове**

Можете да извършвате настройки за препращане до пет местоназначения, имейл адреси, споделени папки, Вашите облачни акаунти и/или друга факс машина, независимо от подателя или часа.

#### *Забележка:*

 $\Box$  Ако желаете да извършите настройки за препращане на получени факсове, първо добавете местоназначенията за препращане към списъка с контакти или към списъка с облачни местоназначения. Разгледайте таблицата по-долу относно това кой списък да регистрирате.

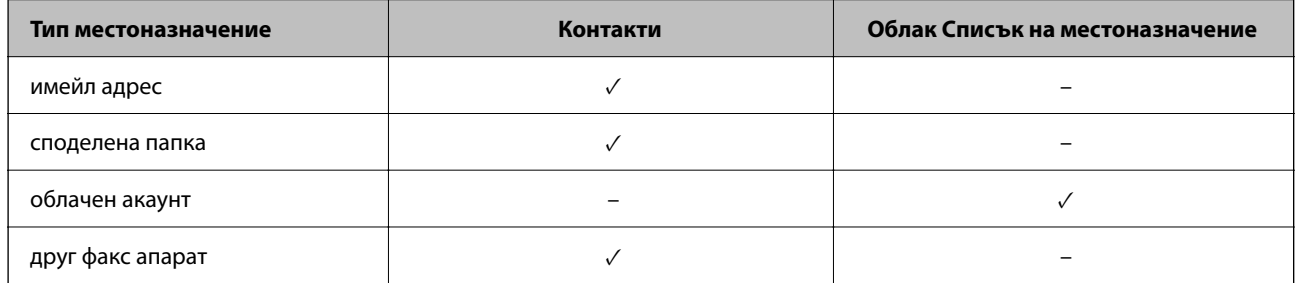

 $\Box$  Извършете следните настройки съгласно типа местоназначение за препращане.

["Регистрация на контакти" на страница 93](#page-92-0)

["Конфигуриране на сървър за електронна поща" на страница 67](#page-66-0)

["Настройка на споделена мрежова папка" на страница 71](#page-70-0)

["Настройки за използване на Вашата облачна услуга като местоназначения за препращане на факс" на](#page-106-0) [страница 107](#page-106-0)

 $\Box$  Цветните документи не могат да бъдат препратени към друга факс машина. Те се обработват като документи, които не са били препратени.

### **Извършване на настройки за препращане за получаване на факсове**

*Забележка:*

- $\Box$  Освен използването на контролния панел на принтера, Вие можете да използвате Web Config за извършване на настройки за препращане за получаване на факсове. Изберете раздела *Fax* > *Настройки на записване/ препращане* > *Безусловно записване/ препращане*, след което извършете настройките за местоназначение за препращане в *Fax Output*.
- $\Box$  Можете едновременно да отпечатвате и/или запазвате получени факсове. Задайте настройките на споменатия по-горе екран *Fax Output*.
- 1. Изберете **Настройки** на контролния панел на принтера, след което изберете **Общи настройки** > **Настройки на факс**.
- 2. Изберете **Настройки за получаване** > **Настройки на записване/препращане** > **Безусловно записване/ препращане**.

Когато се появи съобщение, проверете съдържанието и докоснете **ОК**.

3. Извършете настройки за до пет местоназначения за препращане.

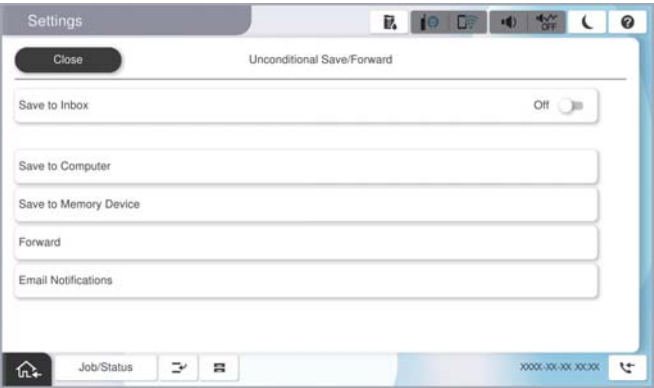

### A Изберете **Препращане**.

B Изберете **Да**. За автоматично отпечатване на документи, докато се препращат, вместо това изберете **Да и печат**.

C Изберете **Направление** > **Добавяне на въвеждане**, след което изберете местоназначения за препращане от списъка с контакти или от списъка с облачни местоназначения. Можете да посочите до пет местоназначения за препращане.

За превключване на списъците натиснете **Облак Списък на местоназначение** или **Контакти**.

D Докоснете **Затвори**, за да завършите избора на местоназначения за препращане, след което докоснете **Затвори**.

E В **Опции при неуспешно препращане** изберете дали да отпечатате получените документи или да ги запишете във Кутия с входящи на принтера, когато препращането е неуспешно.

**• Докоснете ОК.** 

### c*Важно:*

Когато Кутия с входящи е пълна, получаването на факсове е дезактивирано. Трябва да изтриете документите във входящата кутия, след като бъдат проверени. Броят документи, който не сте

успели да препратите, е показан на  $\left| \mathbf{t} \right|$ на началния екран в допълнение към другите необработени задачи.

#### *Забележка:*

Можете да зададете принтерът да изпраща имейли до хора, които искате да уведомите за резултатите от препращане на факсове, когато процесът на препращане завърши. Ако е необходимо, изберете *Имейл известия*, задайте процесите, след което изберете местоназначението, до което искате да изпратите известия от списъка с контакти.

4. Изберете **Затвори**, за да завършите настройките на **Безусловно записване/ препращане**.

### <span id="page-139-0"></span>*Забележка:*

- $\Box$  Това завършва конфигурирането на настройки за условно препращане за получаване на факсове. Можете да зададете *Общи настройки*, ако е необходимо. За повече информация вижте обясненията за *Общи настройки* в менюто *Настройки на записване/препращане*.
- $\Box$  Ако сте избрали споделена папка в мрежа, имейл адрес или облачен акаунт като местоназначение за препращане, препоръчваме Ви да проверите дали можете да изпратите изображение до местоназначението.

Изберете *Сканиране* > *Имейл*, *Сканиране* > *Мрежова папка/FTP* от контролния панел на принтера, изберете местоназначението, след което започнете да сканирате.

Ако сте избрали облачен акаунт, можете да извършите проверка, като препратите изображение, което е било запазено в кутия за факс до местоназначението. Изберете *Факс кутия* от контролния панел на

принтера. Изберете (меню за преглед) > *Препращане(Облак)* за кутия за факс, в която е запазено изображение, изберете местоназначението, след което започнете препращането.

### **Още по темата**

& ["Общи настройки:" на страница 541](#page-540-0)

### *Настройки за запис и препращане на факсове със специфични условия*

Можете да запазвате и/или препращате получени факсове при зададени условия.

### *Забележка:*

- $\Box$  Принтерът е зададен да отпечатва получени факсове по подразбиране.
- $\Box$  Можете също да получавате и запазвате факсове без никакви условия. ["Настройки за запазване и препращане на получени факсове" на страница 135](#page-134-0)

### **Още по темата**

- $\rightarrow$  "Запис на настройки за получаване на файлове със специфични условия" на страница 140
- & ["Препращане на настройки за получаване на файлове със специфични условия" на страница 143](#page-142-0)

### **Запис на настройки за получаване на файлове със специфични условия**

Можете да извършвате настройки за запазване на получени факсове във входящата кутия и във външно устройство с памет от указан подател или в указано време.

Когато са зададени множество условия (**Условно записване/препращане**), те се споменават в последователността на елементите и се изпълнява **Условно записване/препращане**, който съответства първо.

Запазването на факс в поверителна кутия или във входящата кутия Ви позволява да потвърдите съдържанието на получения факс, като прегледате факса на LCD екрана на принтера, преди принтерът да отпечата факса.

Преди да използвате функцията за запазване на получените факсове в указано време, уверете се, че настройките **Дата/час** и **Разлика във времето** на принтера са правилни. Влезте в менюто от **Настройки** > **Общи настройки** > **Основни настройки** > **Настройки на дата/час**.

### *Забележка:*

- $\Box$  Освен използването на контролния панел на принтера, Вие можете да използвате Web Config за извършване на настройки за запазване за получаване на факсове. Изберете раздела *Fax* > *Настройки на записване/ препращане* > *Условно записване/препращане*, изберете номера на поверителната кутия, след което изберете *Edit* и извършете настройките за местоназначение за запазване.
- $\Box$  Можете едновременно да отпечатвате и/или препращате получени факсове. Задайте настройките на споменатия по-горе екран *Edit*.

### **Извършване на настройки за запис за получаване на файлове със специфични условия**

- 1. Изберете **Настройки** на контролния панел на принтера, след което изберете **Общи настройки** > **Настройки на факс**.
- 2. Изберете **Настройки за получаване** > **Настройки на записване/препращане** > **Условно записване/ препращане**, след което докоснете нерегистрирано поле под **Условно записване/препращане**. *Забележка:*

Ако искате да промените настройките за регистрирано поле, натиснете  $\rightarrow$  и променете настройките.

- 3. Докоснете полето **Име (задължително)** и въведете името, което искате да регистрирате.
- 4. Изберете полето **Условие(условия)** за извършване на настройка на състояния.
	- $\Box$  Съвпадение на ИД на факс на подателя: ако ИД на подателя съвпада с условието, което сте избрали за този елемент, принтерът запазва получения факс.

Изберете **ИД**, след което въведете ИД на подателя, например неговия/нейния номер на факс.

Когато е активирано IP факс, можете да изберете също и SIP URI или номера на факса като ИД от списъка с контакти.

 $\Box$  Подадрес (SUB), идеално съвпадение: ако подадресът (SUB) е идеално съвпадение, принтерът запазва получените факсове.

Активирайте настройката Подадрес (SUB), идеално съвпадение и въведете паролата, като изберете полето **Подадрес (SUB)**.

O Парола(SID), идеално съвпадение: ако паролата (SID) е идеално съвпадение, принтерът запазва получените факсове.

Активирайте настройката Парола(SID), идеално съвпадение и въведете паролата, като изберете полето **Парола(SID)**.

 $\Box$  Час получаване: принтерът запазва и препраща получените факсове в рамките на зададения времеви период.

Активирайте настройката **Час получаване**, след което задайте времето в **Начален час** и **Краен час**.

5. Изберете **Местополож. за Записване/препр. (задълж.)**, след което извършете настройки за целевото местоназначение, кутия и/или външно устройство с памет.

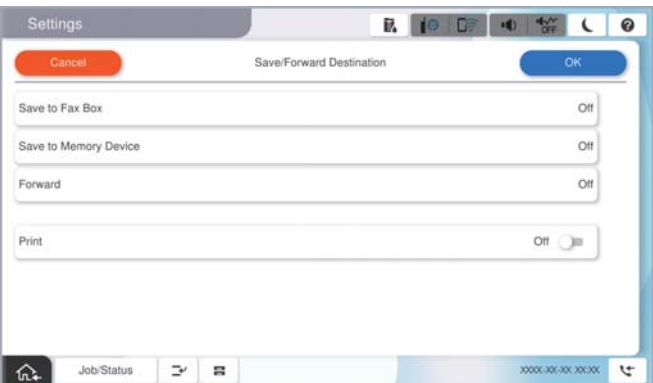

 $\Box$  За запис на получени факсове във Кутия с входящи или поверителна кутия:

- A Изберете **Запис факс кутия**.
- B Докоснете **Запис факс кутия**, за да настроите на **Вкл.**.
- C Изберете кутията, в която искате да запишете документа.
- D Изберете **ОК**.

O За запис на получени факсове във външно устройство с памет:

- A Поставете устройство с памет във външния интерфейсен USB порт на принтера.
- B Изберете **Запаметяване в устройство с памет**.
- C Докоснете **Запаметяване в устройство с памет**, за да настроите на **Вкл.**.
- D Прочетете показаното съобщение, след това изберете **Създаване**.
- E Изберете **ОК**.

В устройството с памет се създава папка за запис на получените документи.

### **P** Важно:

Получените документи се запазват временно в паметта на принтера, преди да бъдат запазени в устройството с памет, свързано към принтера. Грешка за препълнена памет дезактивира изпращането и получаването на факсове, затова дръжте устройството с памет свързано към принтера.

#### *Забележка:*

За едновременно отпечатване на получени факсове, докоснете *Печат*, за да зададете това на *Вкл.*.

### 6. Изберете **ОК**, за да завършите настройките на **Местоназн. запис/препр.**.

#### *Забележка:*

Можете да зададете принтера да изпраща имейли до хора, които искате да уведомите за резултатите от запазване на факсове, когато процесът на запазване завърши. Ако е необходимо, изберете *Имейл известия*, задайте процесите, след което изберете местоназначението, до което искате да изпратите известия от списъка с контакти.

- 7. Изберете **ОК**, докато се върнете на екрана на **Настройки на записване/препращане**, за да завършите **Условно записване/препращане**.
- 8. Изберете регистрираното поле, за което сте направили настройка на условие, след което изберете **Активиране**.

<span id="page-142-0"></span>Това завършва конфигурирането на настройки за условно записване за получаване на факсове. Можете да зададете **Общи настройки**, ако е необходимо. За повече информация вижте обясненията за **Общи настройки** в менюто **Настройки на записване/препращане**.

### **Още по темата**

- & ["Общи настройки:" на страница 541](#page-540-0)
- & ["Преглед на получени факсове на LCD екрана на принтера" на страница 342](#page-341-0)

### **Препращане на настройки за получаване на файлове със специфични условия**

Можете да извършвате настройки за препращане, за да получавате факсове от указан подател или в указано време.

Когато са зададени множество условия (**Условно записване/препращане**), те се споменават в последователността на елементите и се изпълнява **Условно записване/препращане**, който съответства първо.

Можете да извършвате настройки за препращане до местоназначение, имейл адрес, споделена папка, Вашия облачен акаунт или друга факс машина от указан подател или в указано време.

### *Забележка:*

 $\Box$  Ако желаете да извършите настройки за препращане на получени факсове, първо добавете местоназначенията за препращане към списъка с контакти или към списъка с облачни местоназначения. Разгледайте таблицата по-долу относно това кой списък да регистрирате.

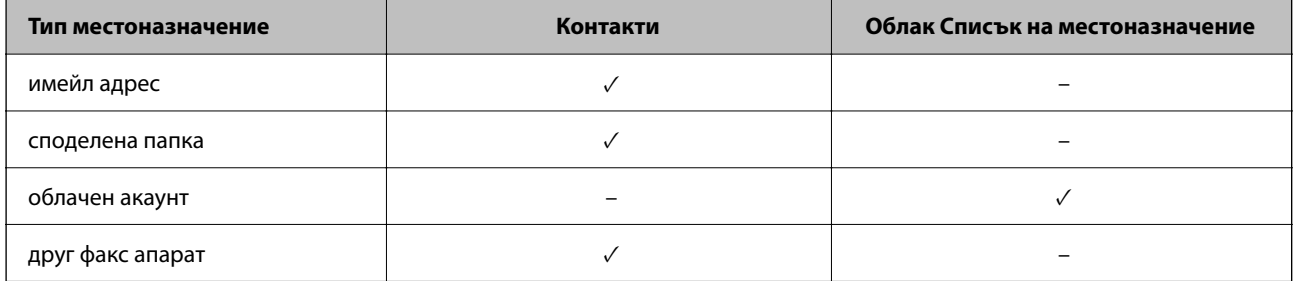

 $\Box$  Извършете следните настройки съгласно типа местоназначение за препращане.

["Регистрация на контакти" на страница 93](#page-92-0)

["Конфигуриране на сървър за електронна поща" на страница 67](#page-66-0)

["Настройка на споделена мрежова папка" на страница 71](#page-70-0)

["Настройки за използване на Вашата облачна услуга като местоназначения за препращане на факс" на](#page-106-0) [страница 107](#page-106-0)

- $\Box$  Преди да използвате функцията за препращане на получени факсове в указано време, уверете се, че настройките *Дата/час* и *Разлика във времето* на принтера са правилни. Влезте в менюто от *Настройки* > *Общи настройки* > *Основни настройки* > *Настройки на дата/час*.
- $\Box$  Цветните документи не могат да бъдат препратени към друга факс машина. Те се обработват като документи, които не са били препратени.

### **Извършване на настройки за препращане за получаване на файлове с указани условия**

*Забележка:*

- $\Box$  Освен използването на контролния панел на принтера, Вие можете да използвате Web Config за извършване на настройки за препращане за получаване на факсове. Изберете раздела *Fax* > *Настройки на записване/ препращане* > *Условно записване/препращане*, изберете номера на поверителната кутия, след което изберете *Edit* и извършете настройките за местоназначение за препращане.
- $\Box$  Можете едновременно да отпечатвате и/или запазвате получени факсове. Задайте настройките на споменатия по-горе екран *Edit*.
- 1. Изберете **Настройки** на контролния панел на принтера, след което изберете **Общи настройки** > **Настройки на факс**.
- 2. Изберете **Настройки за получаване** > **Настройки на записване/препращане** > **Условно записване/ препращане**, след което докоснете нерегистрирано поле под **Условно записване/препращане**.

*Забележка:*

Ако искате да промените настройките за регистрирано поле, натиснете  $\rightarrow$  и променете настройките.

- 3. Докоснете полето **Име (задължително)** и въведете името, което искате да регистрирате.
- 4. Изберете полето **Условие(условия)** за извършване на настройка на състояния.
	- $\Box$  Съвпадение на ИД на факс на подателя: ако ИД на подателя съвпада с условието, което сте избрали за този елемент, принтерът препраща получения факс.

Изберете **ИД**, след което въведете ИД на подателя, например неговия/нейния номер на факс.

Когато е активирано IP факс, можете да изберете също и SIP URI или номера на факса като ИД от списъка с контакти.

 $\Box$  Подадрес (SUB), идеално съвпадение: ако подадресът (SUB) е идеално съвпадение, принтерът препраща получените факсове.

Активирайте настройката Подадрес (SUB), идеално съвпадение и въведете паролата, като изберете полето **Подадрес (SUB)**.

 $\Box$  Парола(SID), идеално съвпадение: ако паролата (SID) е идеално съвпадение, принтерът препраща получените факсове.

Активирайте настройката Парола(SID), идеално съвпадение и въведете паролата, като изберете полето **Парола(SID)**.

- $\Box$  Час получаване: принтерът препраща получените факсове в рамките на зададения времеви период. Активирайте настройката **Час получаване**, след което задайте времето в **Начален час** и **Краен час**.
- 5. Изберете **Местополож. за Записване/препр. (задълж.)**, след което извършете настройки за местоназначение за препращане.

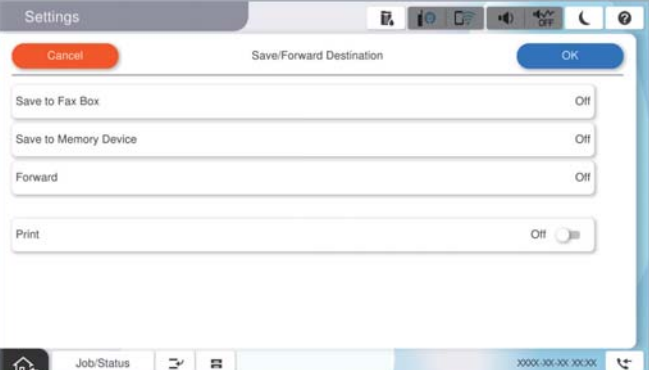
A Изберете **Препращане**.

B Докоснете **Препращане**, за да настроите на **Вкл.**.

C Изберете **Добавяне на въвеждане**, след което изберете местоназначение за препращане от списъка с контакти или от списъка с местоназначения в облака. Можете да зададете местоназначение за препращане.

За превключване на списъците натиснете **Облак Списък на местоназначение** или **Контакти**.

D Когато приключите с избора на местоназначение за препращане, докоснете **Затвори**.

E Проверете дали местоназначението за препращане, което сте избрали, е правилно, след което изберете **Затвори**.

F В **Опции при неуспешно препращане** изберете дали да отпечатате получените документи или да ги запишете във Кутия с входящи на принтера, когато препращането е неуспешно.

G Изберете **ОК**.

### c*Важно:*

Когато Кутия с входящи е пълна, получаването на факсове е деактивирано. Трябва да изтриете документите във входящата кутия, след като бъдат проверени. Броят документи, който не сте

успели да препратите, е показан на  $\vert \mathfrak{t} \vert$ на началния екран в допълнение към другите необработени задачи.

### *Забележка:*

За едновременно отпечатване на получени факсове, докоснете *Печат*, за да зададете това на *Вкл.*.

### 6. Изберете **ОК**, за да завършите настройките на **Местоназн. запис/препр.**.

### *Забележка:*

Можете да зададете принтерът да изпраща имейли до хора, които искате да уведомите за резултатите от препращане на факсове, когато процесът на препращане завърши. Ако е необходимо, изберете *Имейл известия*, задайте процесите, след което изберете местоназначението, до което искате да изпратите известия от списъка с контакти.

- 7. Изберете **ОК**, докато се върнете на екрана на **Настройки на записване/препращане**, за да завършите **Условно записване/препращане**.
- 8. Изберете регистрираното поле, за което сте направили настройка на условие, след което изберете **Активиране**.

Това завършва конфигурирането на настройки за условно записване за получаване на факсове. Можете да зададете **Общи настройки**, ако е необходимо. За повече информация вижте обясненията за **Общи настройки** в менюто **Настройки на записване/препращане**.

#### <span id="page-145-0"></span>*Забележка:*

- $\Box$  Това завършва правенето на настройки за условно препращане за получаване на факсове. Можете да зададете *Общи настройки*, ако е необходимо. За повече информация вижте обясненията за *Общи настройки* в менюто *Настройки на записване/препращане*.
- $\Box$  Ако сте избрали споделена папка в мрежа, имейл адрес или облачен акаунт като местоназначение за препращане, препоръчваме Ви да проверите дали можете да изпратите изображение до местоназначението.

Изберете *Сканиране* > *Имейл*, *Сканиране* > *Мрежова папка/FTP* от контролния панел на принтера, изберете местоназначението, след което започнете да сканирате.

Ако сте избрали облачен акаунт, можете да извършите проверка, като препратите изображение, което е било запазено в кутия за факс до местоназначението. Изберете *Факс кутия* от контролния панел на

принтера. Изберете (меню за преглед) > *Препращане(Облак)* за кутия за факс, в която е запазено изображение, изберете местоназначението, след което започнете препращането.

### **Още по темата**

& ["Общи настройки:" на страница 541](#page-540-0)

### *Настройки за блокиране на нежелани факсове*

Можете да блокирате нежелани факсове.

- 1. Изберете **Настройки** на контролния панел на принтера.
- 2. Изберете **Общи настройки** > **Настройки на факс** > **Основни настройки** > **Факс с отказ**.
- 3. Задайте условието за блокиране на нежелани факсове.

Изберете **Факс с отказ** и активирайте следните опции.

- $\Box$  Списък с номера за отхвърляне: отхвърля факсове, които са в списъка с отхвърлени номера.
- $\Box$  Празна заглавна част на факс блокирана: отхвърля факсове, които имат празна заглавна информация.
- O Повикв. не в Контакти: отхвърля факсове, които не са били добавени към списъка с контакти.
- 4. Докоснете , за да се върнете на екрана **Факс с отказ**.
- 5. Ако използвате **Списък с номера за отхвърляне**, изберете **Редактиране на списък с номера на отхвърляне**, след което редактирайте списъка.

#### **Поведение за отхвърляне на факсове**

Принтерът се държи по следния начин.

- O Позвъняване
- $\Box$ Изпратена е комуникационна грешка до подателя
- $\Box$  Действието е записано в хронологията на заданията

Можете да влезете в хронологията на заданията от следното място:

**Статус задача** > **Статус задача** > **Хронология**

O Действието е записано във Регистър факсове

Можете да отпечатате Регистър факсове от следното място:

**Факс** > (**Меню** > **Отчет за факсове** > **Регистър факсове**

### *Извършване на настройки за изпращане и получаване на факсове на компютър*

За да изпращате и получавате факсове на клиентски компютър FAX Utility трябва да бъде инсталиран на компютър, свързан по мрежа или USB кабел.

### **Активиране на изпращане на факсове от компютър**

Конфигурирайте следното чрез Web Config.

1. Въведете IP адреса на принтера в браузъра за достъп до Web Config.

Въведете IP адреса на принтера от компютър, който е свързан към същата мрежа като принтера.

Можете да проверите IP адреса на принтера от следното меню.

### **Настройки** > **Общи настройки** > **Настройки на мрежата** > **Мрежов статус** > **Състояние на кабелна LAN/Wi-Fi връзка**

- 2. Въведете паролата на администратора, за да влезете като администратор.
- 3. Изберете в следния ред.

Раздел **Fax**, след което щракнете върху **Send Settings**

4. Изберете **Use** за **PC to FAX Function**.

Стойността на настройка по подразбиране на **PC to FAX Function** е **Use**. За да дезактивирате изпращането на факсове от компютър, изберете **Do Not Use**.

5. Щракнете върху **OK**.

### **Още по темата**

- & ["Работа с Web Config в уеб браузър" на страница 508](#page-507-0)
- & ["Стойност по подразбиране на паролата на администратора" на страница 20](#page-19-0)

### **Извършване на настройка Запазване на компютъра за получаване на факсове**

Можете да получавате факсове на компютър чрез FAX Utility.Инсталирайте FAX Utility на клиентския компютър и извършете настройката.За подробности вижте Basic Operations в помощта FAX Utility (изведена на главния прозорец).

Елементът за настройка по-долу на контролния панел на принтера е зададен на **Да** и получените факсове могат да бъдат записани на компютъра.

**Настройки** > **Общи настройки** > **Настройки на факс** > **Настройки за получаване** > **Настройки на записване/препращане** > **Безусловно записване/ препращане** > **Запазване на компютъра**

### **Извършване на настройка Запазване на компютъра за отпечатване на принтера, който получава факсовете**

Можете да извършите тази настройка за отпечатване на получените факсове на принтера, както и да ги запазвате на компютър.

- 1. Изберете **Настройки** на контролния панел на принтера.
- 2. Изберете **Общи настройки** > **Настройки на факс** > **Настройки за получаване**.
- 3. Изберете **Настройки на записване/препращане** > **Безусловно записване/ препращане** > **Запазване на компютъра** > **Да и печат**.

### **Извършване на настройка на Запазване на компютъра, за да не получавате факсове**

За да конфигурирате принтера да не запазва получените факсове на компютъра, сменете настройките на принтера.

### *Забележка:*

Можете също да промените настройките чрез FAX Utility. Въпреки това, ако има факсове, които не са били запазени в компютъра, функцията не работи.

- 1. Изберете **Настройки** на контролния панел на принтера.
- 2. Изберете **Общи настройки** > **Настройки на факс** > **Настройки за получаване**.
- 3. Изберете **Настройки на записване/препращане** > **Безусловно записване/ препращане** > **Запазване на компютъра** > **Не**.

# **Отстраняване на неизправности с факса**

# **Не можете да изпращате или получавате факсове**

Могат да бъдат взети предвид следните причини.

### **Има проблеми в стенния жак на телефона.**

### **Решения**

Проверете дали телефонната розетка работи чрез свързване на телефона към нея и тестване. Ако не можете да осъществявате или приемате повиквания, свържете се с Вашата телекомуникационна компания.

### **Има проблеми при свързване към телефонната линия.**

### **Решения**

Изберете **Настройки** > **Общи настройки** > **Настройки на факс** > **Провери връзката на факса** на контролния панел, за да стартирате автоматична проверка на връзката на факса. Опитайте да използвате разрешенията, отпечатани върху доклада.

### **Възникна грешка при комуникация.**

### **Решения**

Изберете **Бавно (9 600bps)** в **Настройки** > **Общи настройки** > **Настройки на факс** > **Основни настройки** > **Скорост на факс** на контролния панел.

### **Свързано към DSL телефонна линия без DSL филтър.**

### **Решения**

За да се свържете към DSL телефонна линия, е необходимо да използвате DSL модем, снабден с вграден DSL филтър, или да монтирате отделен DSL филтър към линията. Свържете се с Вашия доставчик на DSL.

["Свързване към DSL или ISDN" на страница 128](#page-127-0)

### **Има проблеми в DSL филтъра, когато свързвате към DSL телефонна линия.**

### **Решения**

Ако не можете да изпращате или получавате факс, свържете принтера директно към телефонна розетка, за да видите дали принтерът може да изпрати факс. В случай че можете, проблемът може да е причинен от DSL филтъра. Свържете се с Вашия доставчик на DSL.

### **Не могат да бъдат изпращани факсове**

Могат да бъдат взети предвид следните причини.

### **Линията на връзката е зададена на PSTN в съоръжението, където се използва Учрежденска телефонна централа (PBX).**

### **Решения**

Изберете **PBX** в **Настройки** > **Общи настройки** > **Настройки на факс** > **Основни настройки** > **Тип на линията** на контролния панел.

### **Вашето ИД на обаждащия е блокирано.**

### **Решения**

Свържете се с телекомуникационната компания, за да разблокирате своето ИД на обаждащия се. Някои телефони или факс апарати автоматично отхвърлят анонимни повиквания.

### **Заглавната информация за изходящи факсове не е регистрирана.**

#### **Решения**

Изберете **Настройки** > **Общи настройки** > **Настройки на факс** > **Основни настройки** > **Заглавка** и задайте заглавната информация. Някои факс апарати автоматично отхвърлят входящите факсове, които не включват заглавен текст.

# **Неуспешно изпращане на факсове (когато е активиран IP факс)**

### **Направен е опит за изпращане от линеен порт, зададен на Само получаване**

### **Решения**

Задайте **Настройки на предаване по ред** на line порта, който искате да използвате за изпращане на факсове, на **Изпращане и получаване** или **Само изпращане**.

Можете да получите достъп до **Настройки на предаване по ред** от следното меню на контролния панел на принтера.

# **Настройки** > **Общи настройки** > **Настройки на факс** > **Основни настройки** > **Настройки на предаване по ред**

### **Невъзможно получаване на факсове**

Могат да бъдат взети предвид следните причини.

Препоръчваме Ви също да проверите състоянието на принтера в **Статус задача**, за да проверите дали принтерът в момента получава факс.

### **Режим на получаване е зададен на Ръчно, докато има свързано външно телефонно устройство към принтера.**

### **Решения**

Ако има свързано външно телефонно устройство към принтера за споделяне на линия с телефона и принтера, изберете **Настройки** > **Общи настройки** > **Настройки на факс** > **Основни настройки**, след което задайте **Режим на получаване** на **Авт.**.

### **Подадресът и паролата са грешни.**

### **Решения**

Когато получавате факсове с функцията за допълнителен адрес, проверете дали допълнителният адрес и паролата са правилни.

Проверете при подателя дали допълнителният адрес и паролата съвпадат.

За да промените подадреса или паролата, изберете менютата на контролния панел, както е описано по-долу, изберете поверителното поле, отговарящо на настройките, след което задайте правилните **Условие(условия)**.

**Настройки** > **Общи настройки** > **Настройки на факс** > **Настройки за получаване** > **Настройки на записване/препращане** > **Условно записване/препращане**

### **Номерът на факса на подателя е регистриран в Списък с номера за отхвърляне.**

### **Решения**

Уверете се, че номерът на подателя може да бъде изтрит от **Списък с номера за отхвърляне**, преди да го изтриете. Изтрийте го от **Настройки** > **Общи настройки** > **Настройки на факс** > **Основни настройки** > **Факс с отказ** > **Редактиране на списък с номера на отхвърляне**. Или дезактивирайте **Списък с номера за отхвърляне** в **Настройки** > **Общи настройки** > **Настройки на факс** > **Основни настройки** > **Факс с отказ** > **Факс с отказ**. Факсове, изпратени от номера, които не са регистрирани в този списък, се блокират, когато тази настройка е активирана.

### **Номерът на факса на подателя не е регистриран в списъка с контакти.**

### **Решения**

Регистрирайте номера на факса на подателя в списъка с контакти. Или дезактивирайте **Повикв. не в Контакти** в **Настройки** > **Общи настройки** > **Настройки на факс** > **Основни настройки** > **Факс с отказ** > **Факс с отказ**. Факсове, изпратени от номера, които не са регистрирани в този списък, се блокират, когато тази настройка е активирана.

### **Подателят е изпратил факса без заглавна информация.**

### **Решения**

Попитайте подателя дали заглавната информация е настроена на неговия факс апарат. Или дезактивирайте **Празна заглавна част на факс блокирана** в **Настройки** > **Общи настройки** > **Настройки на факс** > **Основни настройки** > **Факс с отказ** > **Факс с отказ**. Факсове, които не включват заглавна информация, се блокират, когато тази настройка е активирана.

### **Линията на връзката е зададена на PSTN в съоръжението, където се използва Учрежденска телефонна централа (PBX).**

#### **Решения**

Изберете **PBX** в **Настройки** > **Общи настройки** > **Настройки на факс** > **Основни настройки** > **Тип на линията** на контролния панел.

### **Абониране за услуга за пренасочване на повикване.**

### **Решения**

Ако сте абонирани за услугата пренасочване на повиквания, възможно е принтерът да не може да приема факсове. Свържете се с доставчика на услугата.

# **Неуспешно получаване на факсове (когато е активиран IP факс)**

### **Подателят е направил опит за изпращане на факс към линеен порт до Само изпращане**

### **Решения**

Задайте **Настройки на предаване по ред** на line порта, който искате да използвате за получаване на факсове, на **Изпращане и получаване** или **Само получаване**.

Можете да получите достъп до **Настройки на предаване по ред** от следното меню на контролния панел на принтера.

### **Настройки** > **Общи настройки** > **Настройки на факс** > **Основни настройки** > **Настройки на предаване по ред**

# **Не могат да бъдат изпращани факсове в определено време**

### **Датата и часът на принтера са грешни.**

### **Решения**

Изберете **Настройки** > **Общи настройки** > **Основни настройки** > **Настройки на дата/час**, след което задайте правилната дата и час.

# **Не могат да се запишат получени факсове на устройство с памет**

### **Запазването на получени факсове във външна памет е дезактивирано.**

### **Решения**

Изберете **Настройки** > **Общи настройки** > **Настройки на факс** > **Настройки за получаване**, след което активирайте **Запаметяване в устройство с памет** във всяко меню.

### **Получените факсове не се отпечатват**

### **Отпечатването на получени факсове е дезактивирано в текущите настройки.**

### **Решения**

Извършете настройки за отпечатване на получени факсове в **Настройки** > **Общи настройки** > **Настройки на факс** > **Настройки за получаване** > **Настройки на записване/препращане** във всяко меню.

### **Качеството на изпратения или получения факс е лошо**

### **Настройката на ECM е дезактивирана.**

### **Решения**

Изберете **Настройки** > **Общи настройки** > **Настройки на факс** > **Основни настройки** и активирайте настройката на **ECM** на контролния панел. Това може да изчисти грешки, възникнали поради проблеми с връзката. Имайте предвид, че скоростта на изпращане и получаване на факсове може да е по-бавна от случая, когато е дезактивирана опцията **ECM**.

### **От свързания телефон не могат да бъдат осъществявани повиквания**

### **Телефонният кабел не е правилно свързан.**

### **Решения**

Свържете телефона към порт EXT. на принтера и вдигнете слушалката. Ако не чуете тонален сигнал в слушалката, свържете телефонния кабел правилно.

### **Телефонният секретар не може да отговаря на гласови повиквания**

### **Настройката на Позвънявания до отговор на принтера е зададена на по-малък брой от броя позвънявания за телефонния секретар.**

### **Решения**

Изберете **Настройки** > **Общи настройки** > **Настройки на факс** > **Основни настройки** > **Позвънявания до отговор**, след което задайте по-висок брой от броя позвънявания за телефонния Ви секретар.

### <span id="page-152-0"></span>**Получени са много нежелани факсове**

### **Функцията на принтера за блокиране на нежелани факсове не е конфигурирана.**

### **Решения**

Извършете настройки за **Факс с отказ** в **Настройки** > **Общи настройки** > **Настройки на факс** > **Основни настройки**.

["Настройки за блокиране на нежелани факсове" на страница 146](#page-145-0)

# **Проблеми при извършване на настройки**

# **Съвети за разрешаване на проблеми**

 $\Box$  Проверка на съобщението за грешка

При възникването на проблем, първо проверете дали има съобщения на контролния панел на принтера или на екрана на драйвера.Ако сте задали имейл известие при възникване на събитие, Вие можете незабавно да научите състоянието.

 $\Box$  Доклад за мрежовата връзка

Извършете диагностика на състоянието на мрежата и принтера, след което отпечатайте резултата.

Можете да намерите диагностицираната грешка от принтера.

 $\Box$  Проверка на състоянието на комуникацията

Проверете състоянието на комуникацията на сървъра или на клиентския компютър с помощта на команда като ping и ipconfig.

O Тестване на връзката

За проверка на връзката между принтера и имейл сървъра извършете тест на връзката от принтера.Освен това проверете връзката от клиентския компютър към сървъра, за да проверите състоянието на комуникацията.

 $\Box$  Инициализиране на настройките

Ако няма проблем в настройките и състоянието на комуникация, проблемите могат да бъдат разрешени чрез дезактивиране или инициализиране на настройките на мрежата на принтера, след което отново да извършите настройка.

# **Няма достъп до Web Config**

### **IP адресът не е назначен към принтера.**

### **Решения**

Не може да бъде назначен валиден IP адрес към принтера. Конфигурирайте IP адреса с помощта на контролния панел на принтера. Можете да потвърдите текущата информация за настройка с листа за състояние на мрежата или от контролния панел на принтера.

### **Версията на TLS не се поддържа**

### **Решения**

Трябва да комуникирате чрез TLS версия 1.2 или по-нова.

Версия 1.0 или 1.1 на TLS първоначално е дезактивирана.

Ако желаете да комуникирате с TLS версия 1.0 или 1.1, първо влезте в Web Config от устройство, което може да комуникира с TLS версия 1.2 или по-нова, след което активирайте TLS версия 1.0 или 1.1.

& ["Конфигуриране на основни настройки на SSL/TLS" на страница 637](#page-636-0)

### **Уеб браузърът не поддържа сила на криптиране за SSL/TLS.**

### **Решения**

SSL/TLS има Encryption Strength. Можете да отворите Web Config с помощта на уеб браузър, който поддържа групово криптиране, както е посочено по-долу. Проверете дали използвате поддържан браузър.

- O 80 бита: AES256/AES128/3DES
- O 112 бита: AES256/AES128/3DES
- O 128 бита: AES256/AES128
- O 192 бита: AES256
- O 256 бита: AES256

### **CA-signed Certificate е изтекъл.**

### **Решения**

Ако има проблем с датата на изтичане на сертификата, се извежда съобщението "Сертификатът е изтекъл" при свързване към Web Config с SSL/TLS комуникация (https). Ако съобщението се изведе преди датата на изтичане, се уверете, че датата на принтера е правилно конфигурирана.

### **Общото име на сертификата и на принтера не съвпадат.**

### **Решения**

Ако общото име на сертификата и на принтера не съвпадат, се извежда съобщението "Името на сертификата за сигурност не съвпада с···" при достъп до Web Config чрез SSL/TLS комуникация (https). Това се случва, защото следните IP адреси не съвпадат.

 $\Box$  IP адресът на принтера, въведен в общо име за създаване на Self-signed Certificate или CSR

 $\Box$  IP адрес, въведен в уеб браузър при изпълнение на Web Config

За Self-signed Certificate, актуализирайте сертификата.

За CA-signed Certificate, вземете отново сертификата за принтера.

### **Настройката на прокси сървъра на локален адрес не е зададена в уеб браузъра.**

### **Решения**

Когато принтерът е зададен да използва прокси сървър, конфигурирайте уеб браузъра да не се свързва към локалния адрес чрез прокси сървъра.

# O Windows:

Изберете **Контролен панел** > **Мрежа и интернет** > **Интернет опции** > **Връзки** > **Настройки на LAN** > **Прокси сървър**, след което конфигурирайте да не използвате прокси сървъра за LAN (локални адреси).

□ Mac OS:

Изберете **System Preferences** (или **System Settings**) > **Network** > **Advanced** > **Proxies**, след което регистрирайте локалния адрес за **Bypass proxy settings for these Hosts & Domains**.

Пример:

192.168.1.\*: Локален адрес 192.168.1.XXX, подмрежова маска 255.255.255.0

192.168.\*.\*: Локален адрес 192.168.XXX.XXX, подмрежова маска 255.255.0.0

# <span id="page-155-0"></span>**Въведение в разширените функции**

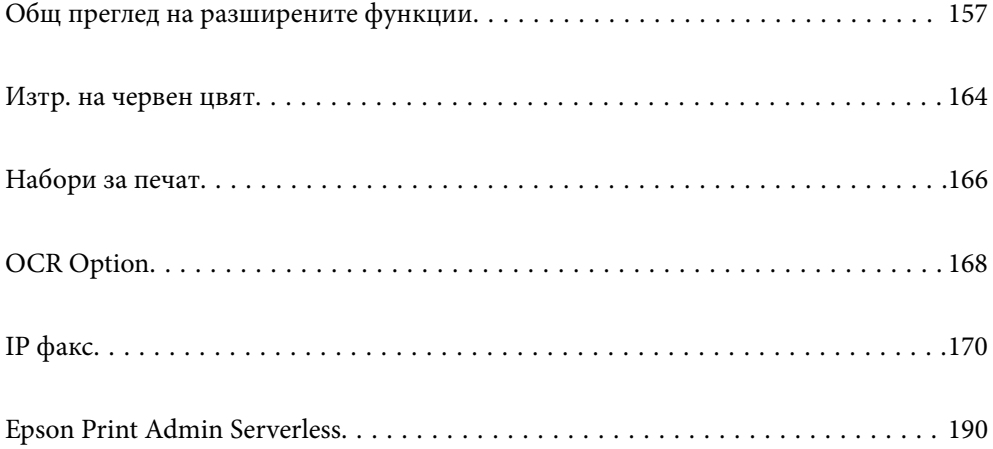

# <span id="page-156-0"></span>**Общ преглед на разширените функции**

Този раздел обяснява разширените функции, налични за този принтер. Можете да активирате разширените функции, като регистрирате лицензионните ключове за принтера. Свържете се с Вашия търговски представител за повече информация относно получаването на лицензионен ключ.

# **Списък с разширени функции**

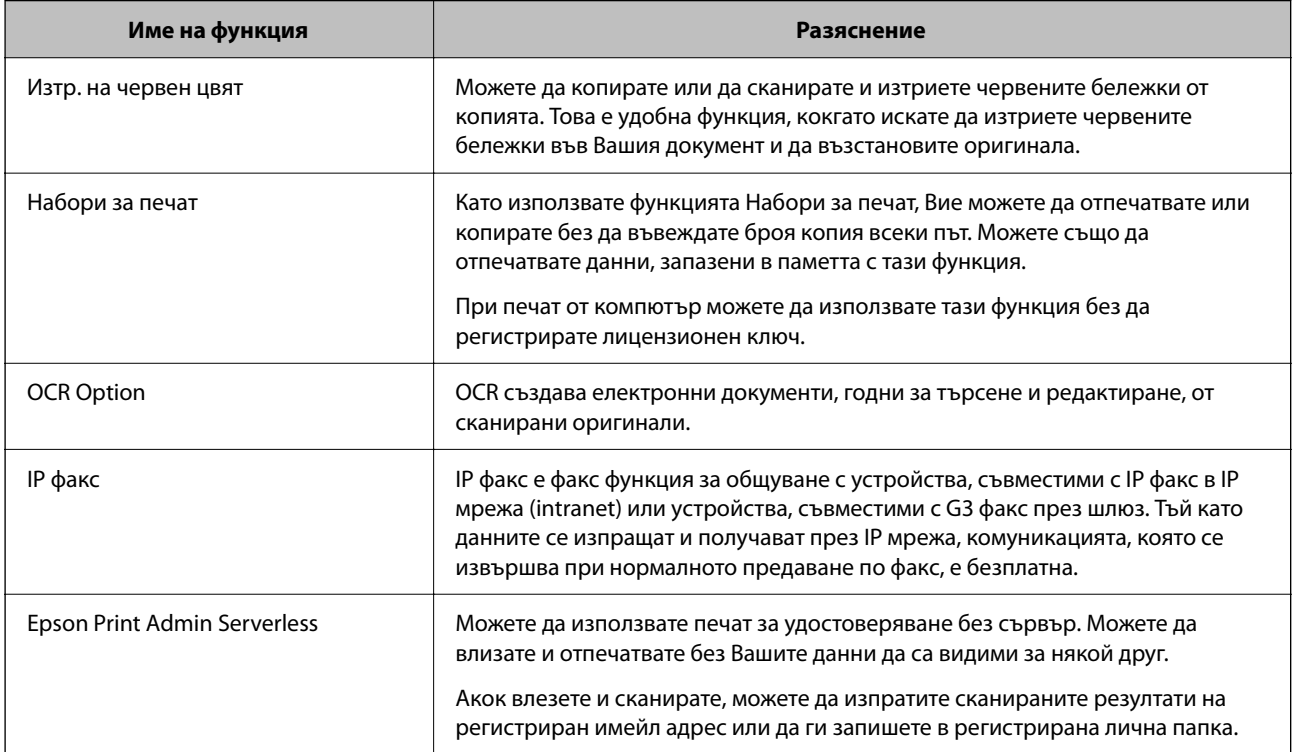

### **Още по темата**

- & ["Изтр. на червен цвят" на страница 164](#page-163-0)
- & ["Набори за печат" на страница 166](#page-165-0)
- $\rightarrow$  ["OCR Option" на страница 168](#page-167-0)
- & ["IP факс" на страница 170](#page-169-0)
- $\rightarrow$  **["Epson Print Admin Serverless" на страница 190](#page-189-0)**

# **Регистрация за лицензионен ключ**

Активирайте разширените функции, като регистрирате лицензионния ключ за принтера.

Можете да регистрирате лицензионния ключ за принтера чрез един от следните методи. Регистрирайте лицензионния ключ чрез подходящия метод според средата на употреба за принтерите.

 $\Box$  Регистриране на лицензионния ключ чрез Web Config (индивидуална регистрация)

 $\Box$  Регистриране на лицензионния ключ чрез Epson Device Admin (партидна регистрация)

Този раздел обяснява методите на регистриране на лицензионни ключове за следните функции.

- <span id="page-157-0"></span>O Изтр. на червен цвят
- O Набори за печат
- O OCR Option
- O IP факс

За повече подробности относно методите на регистрация на лицензионен ключ за Epson Print Admin Serverless, вижте Epson Print Admin Serverless Ръководство за настройка и администриране за Вашия модел.

### **Още по темата**

- $\rightarrow$  "Регистриране на лицензионния ключ чрез Web Config (индивидуална регистрация)" на страница 158
- $\rightarrow$  ["Регистриране на лицензионния ключ чрез Epson Device Admin \(регистрация на партиди\)" на](#page-158-0) [страница 159](#page-158-0)
- $\rightarrow$  ["Приложение за конфигуриране на операции на принтера \(Web Config\)" на страница 508](#page-507-0)
- $\rightarrow$  ["Софтуер за управление на устройства в мрежа \(Epson Device Admin\)" на страница 511](#page-510-0)

# **Регистриране на лицензионния ключ чрез Web Config (индивидуална регистрация)**

Използвайте Web Config, когато искате да регистрирате лицензионен ключ на принтера отделно.

### *Забележка:*

Можете да конфигурирате и от контролния панел на принтера.

*Настройки* > *Общи настройки* > *Системна администрация* > *Разширени функции*

- 1. Въведете IP адреса на принтера в браузъра, за да стартирате Web Config.
- 2. Щракнете върху **Log in**.
- 3. Въведете паролата на администратора в **Current password**.
- 4. Щракнете върху **OK**.
- 5. Изберете раздел **Device Management** > **Advanced Features**.
- 6. Въведете лицензионния ключ в **License Key** за разширената функция, която искате да използвате.
- 7. Щракнете върху **Activation**.

Извежда се съобщението "Reboot required".

- 8. Щракнете върху **Reboot**.
- 9. Когато се появи съобщение, указващо завършване, щракнете върху **OK**.

Принтерът се рестартира.

Опреснете екрана Web Config след рестартиране на компютъра. Ако е изведено съобщението "Activated", налична е разширената функция.

### **Още по темата**

 $\rightarrow$  ["Приложение за конфигуриране на операции на принтера \(Web Config\)" на страница 508](#page-507-0)

# <span id="page-158-0"></span>**Регистриране на лицензионния ключ чрез Epson Device Admin (регистрация на партиди)**

Когато използвате шаблон за конфигурация Epson Device Admin, можете да приложите лицензионните ключове, предоставени в CSV файла, за множество принтери.

- 1. Създайте нов шаблон за конфигурация.
- 2. Прочетете лицензионния ключ на шаблона за конфигурация.
- 3. Приложете го на целевите принтери.

### **Още по темата**

- $\rightarrow$  ["Софтуер за управление на устройства в мрежа \(Epson Device Admin\)" на страница 511](#page-510-0)
- & "Създаване на шаблон за конфигуриране" на страница 159
- & ["Импортиране на лицензионен ключ" на страница 160](#page-159-0)
- & ["Прилагане на шаблон за конфигурация" на страница 161](#page-160-0)

### *Регистриране на паролата на администратора на принтера Epson Device Admin*

Преди настройка на принтера чрез Epson Device Admin, трябва да регистрирате паролата на администратора на принтера в Epson Device Admin.

### *Забележка:*

Ако промените администраторската парола на принтера, уверете се, че сте актуализирали паролата, регистрирана в Epson Device Admin.

- 1. Стартирайте Epson Device Admin.
- 2. Изберете **Devices** на менюто със задачи на страничната лента.
- 3. Изберете **Options** > **Password manager**.
- 4. Изберете **Enable automatic password management**, след което щракнете върху **Password manager**.
- 5. Изберете целевия принтер, след което щракнете върху **Edit**.
- 6. Задайте паролата, след което щракнете върху **OK**.

### *Създаване на шаблон за конфигуриране*

Създайте нов шаблон за конфигуриране.

- 1. Стартирайте Epson Device Admin.
- 2. Изберете **Configuration** на менюто със задачи на страничната лента.

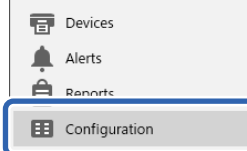

<span id="page-159-0"></span>3. Изберете **New** от менюто на лентата.

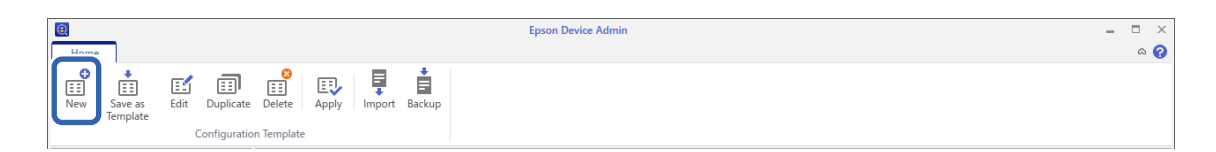

### 4. Задайте всеки елемент.

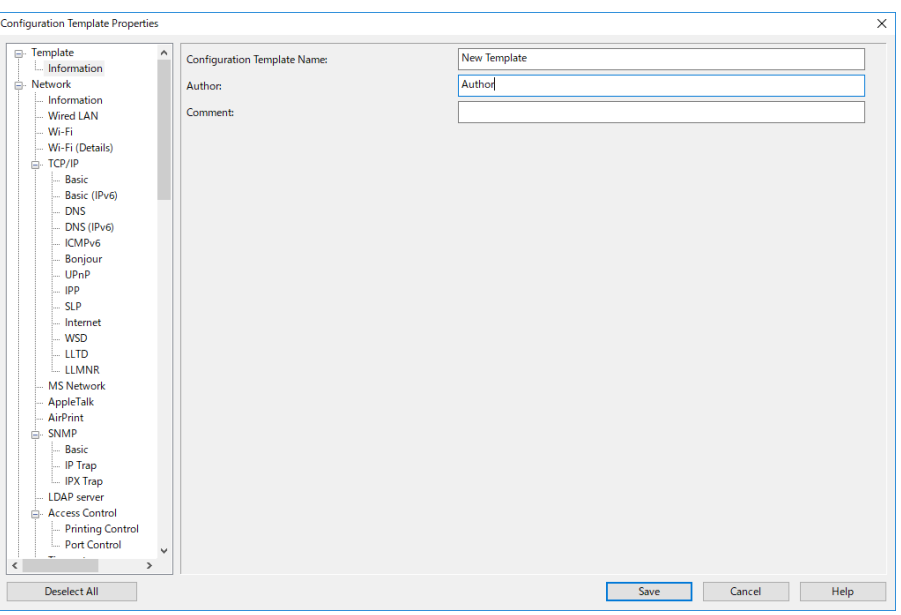

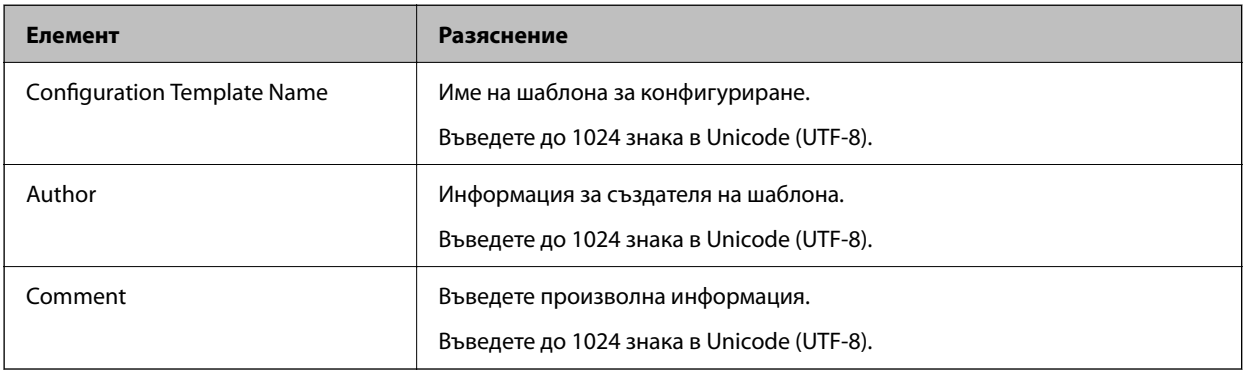

5. Изберете елементите, които искате да зададете, отляво.

#### *Забележка:*

Щракнете върху елементите от менюто вляво, за да превключите към всеки екран. Зададената стойност се запазва, ако превключите екрана, но не и ако отмените екрана. Когато завършите всички настройки, щракнете върху *Save*.

### *Импортиране на лицензионен ключ*

- 1. Изберете **Administrator Settings** > **Activation** от шаблона за конфигурация.
- 2. Изберете **License key List**.
- 3. Щракнете върху **Import**.

<span id="page-160-0"></span>4. Изберете CSV файла за лицензионния ключ и щракнете върху **Open**.

Файлът се прочита и съдържанието се извежда.

### *Забележка:*

- O Когато изберете принтера в списъка и щракнете върху *Delete*, можете да изтриете лицензионния ключ от списъка.
- O Когато щракнете върху *Import* отново, можете да добавите други CSV файлове.
- 5. Щракнете върху **Save**.
- 6. Щракнете върху **OK**.
- 7. Щракнете върху **OK** на екрана за завършване.

Стойностите на настройките се записват в шаблона на конфигурацията, след което екранът се затваря.

*Забележка:*

За да отворите шаблона за конфигурация отново, изберете записания шаблон от *Configuration Template Name*, после щракнете върху *Edit* в менюто с лента.

### *Прилагане на шаблон за конфигурация*

Приложете записания шаблон за конфигурация на принтера. Прилагат се елементите, избрани в шаблона. Ако целевият принтер няма приложима функция, тя не се прилага.

Ако не сте регистрирали администраторската парола на принтера в Epson Device Admin, първо регистрирайте паролата, преди да извършите тази операция.

["Регистриране на паролата на администратора на принтера Epson Device Admin" на страница 159](#page-158-0)

1. Изберете **Configuration** на менюто със задачи на страничната лента.

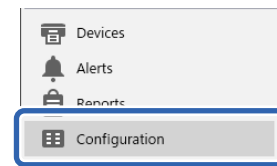

2. Изберете шаблона за конфигурацията, която искате да приложите, от **Configuration Template Name**.

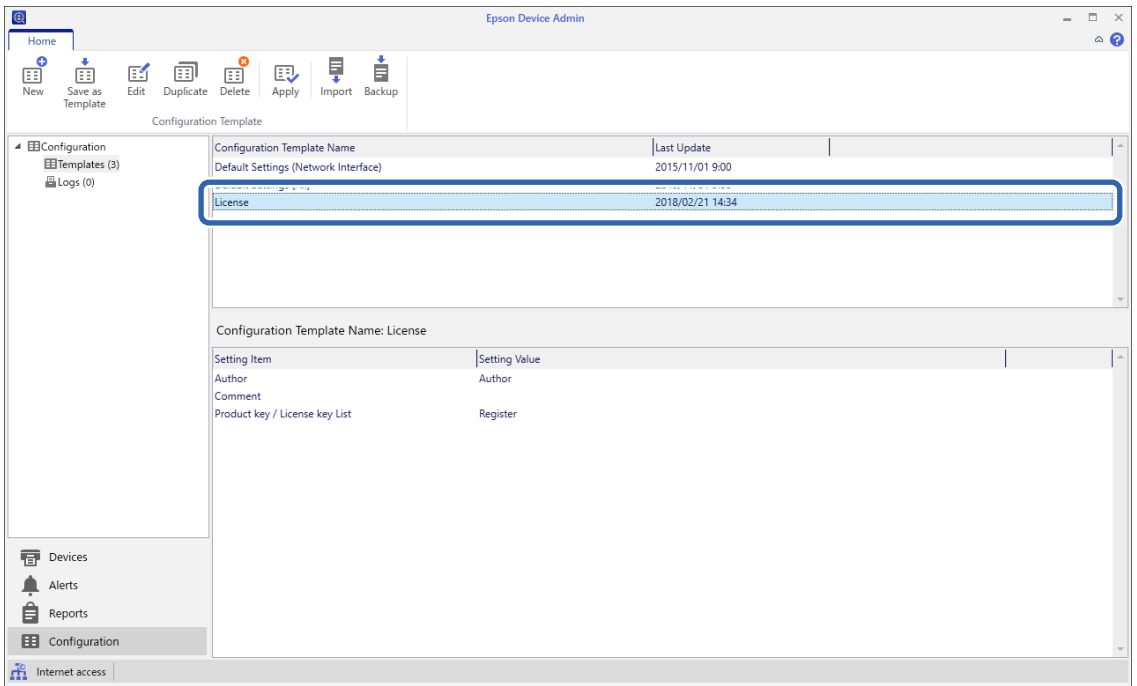

3. Щракнете върху **Apply** в менюто с лента.

Показва се екранът за избор на устройство.

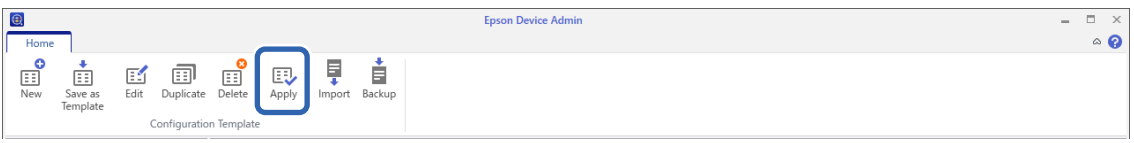

4. Изберете целта за прилагане на шаблона за конфигурация.

### *Забележка:*

- O Когато изберете *Devices* и групи, съдържащи устройства, от падащото меню, се извежда всяко устройство.
- O Групите се извеждат, когато изберете *Groups*. Изберете *Include child group(s)* за автоматичен избор на дъщерни групи в рамките на избраната група.

5. Преместете устройствата или групите, за които искате да приложите шаблона, в **Selected Device/Group** като изберете [>], [>>], [<], [<<].

Използвайте [>], за да преместите избраното устройство или група, и използвате [>>] за преместване на всички устройства или групи. За да изберете множество елементи, натиснете Ctrl или Shift и щракнете с мишката.

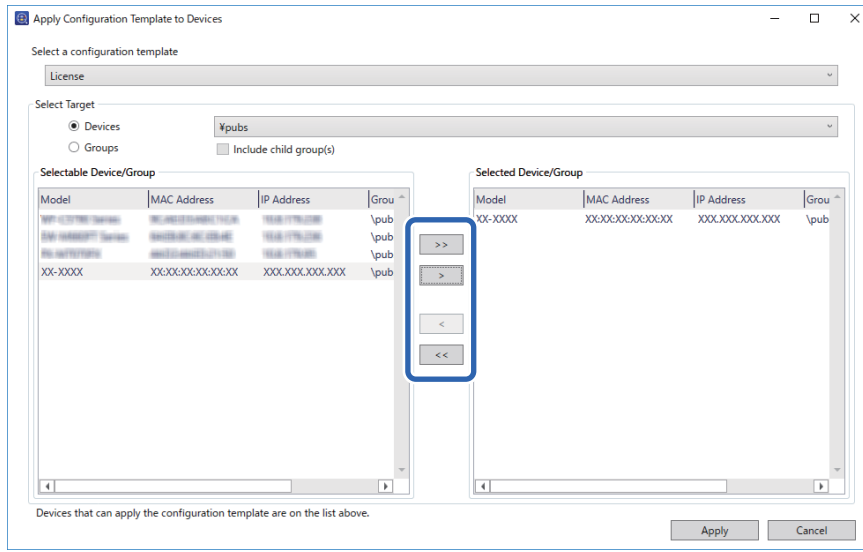

6. Щракнете върху **Apply**.

Появява се екран за потвърждение за шаблона за конфигурация, който ще се приложи.

- 7. Щракнете върху **OK**.
- 8. Щракнете върху **Details** и проверете информацията.

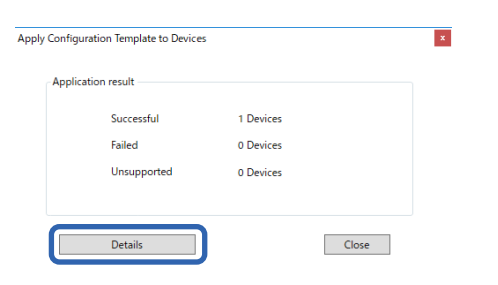

<span id="page-163-0"></span>Когато се появи на елементите, които сте приложили, прилагането е завършено успешно.

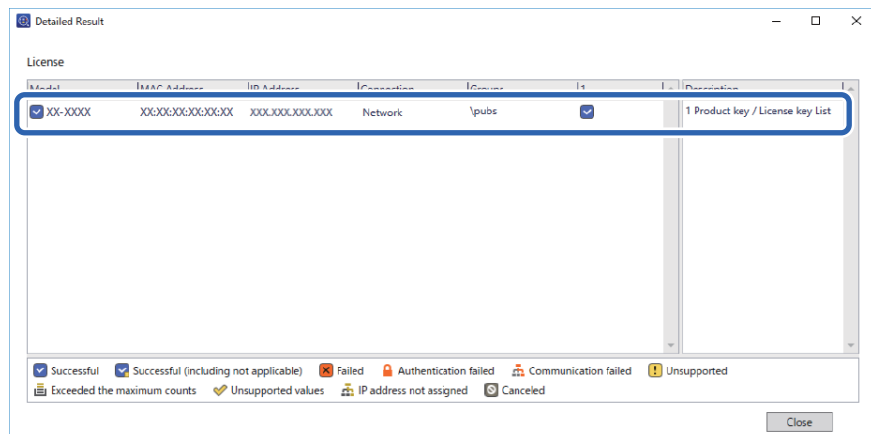

9. Щракнете върху **Close**.

# **Изтр. на червен цвят**

# **Общ преглед на Изтр. на червен цвят**

Функцията Изтр. на червен цвят Ви позволява да копирате или сканирате оригиналите и да отстраните евентуални червени бележки от копията.

Например, ако използвате функцията Изтр. на червен цвят за копиране на изпитен лист с отговори, написани с червени бележки, можете лесно да създадете изпитен лист, където само отговорите да са изтрити.

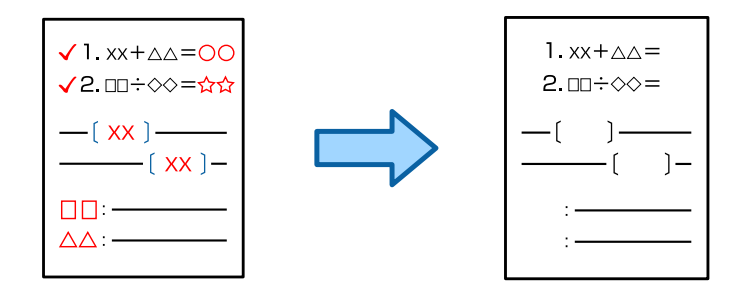

*Забележка:*

- $\Box$  Ако изберете Цветно за режим на цвета, резултатът ще бъде едноцветен.
- $\Box$  В зависимост от оригинала е възможно червеното да не може да бъде напълно изтрито. Също така, цветове близки до червеното, като оранжево, могат да бъдат изтрити или сменени със светло черно.

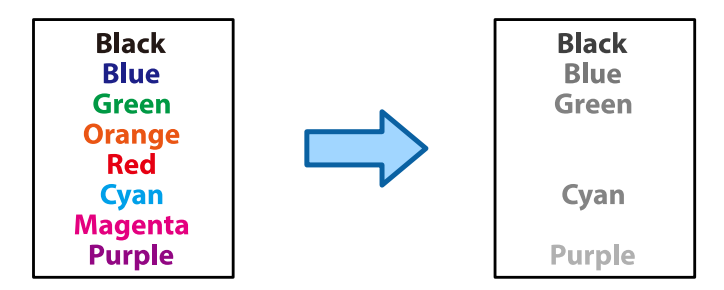

### **Още по темата**

& ["Копиране - червеният цвят не е изтрит напълно при използване на функцията Изтр. на червен цвят" на](#page-459-0) [страница 460](#page-459-0)

& ["Сканиране - червеният цвят не е изтрит напълно при използване на функцията Изтр. на червен цвят"](#page-462-0) [на страница 463](#page-462-0)

# **Активиране на Изтр. на червен цвят (регистрация за лицензионен ключ)**

Активирайте функцията Изтр. на червен цвят, като регистрирате лицензионния ключ за принтера.

Вижте свързаната информация по-долу.

### *Забележка:*

Лицензионният ключ може да се регистрира за принтера от търговеца.

### **Още по темата**

& ["Регистрация за лицензионен ключ" на страница 157](#page-156-0)

# **Употреба на Изтр. на червен цвят**

### **Копиране**

Вижте следното за копиране чрез използване на функцията Изтр. на червен цвят.

["Изтриване на червени символи при печат" на страница 293](#page-292-0)

### **Сканиране**

За сканиране чрез функцията Изтр. на червен цвят задайте **Изтр. на червен цвят** да бъде **Вкл.** в настройките за сканиране на контролния панел.

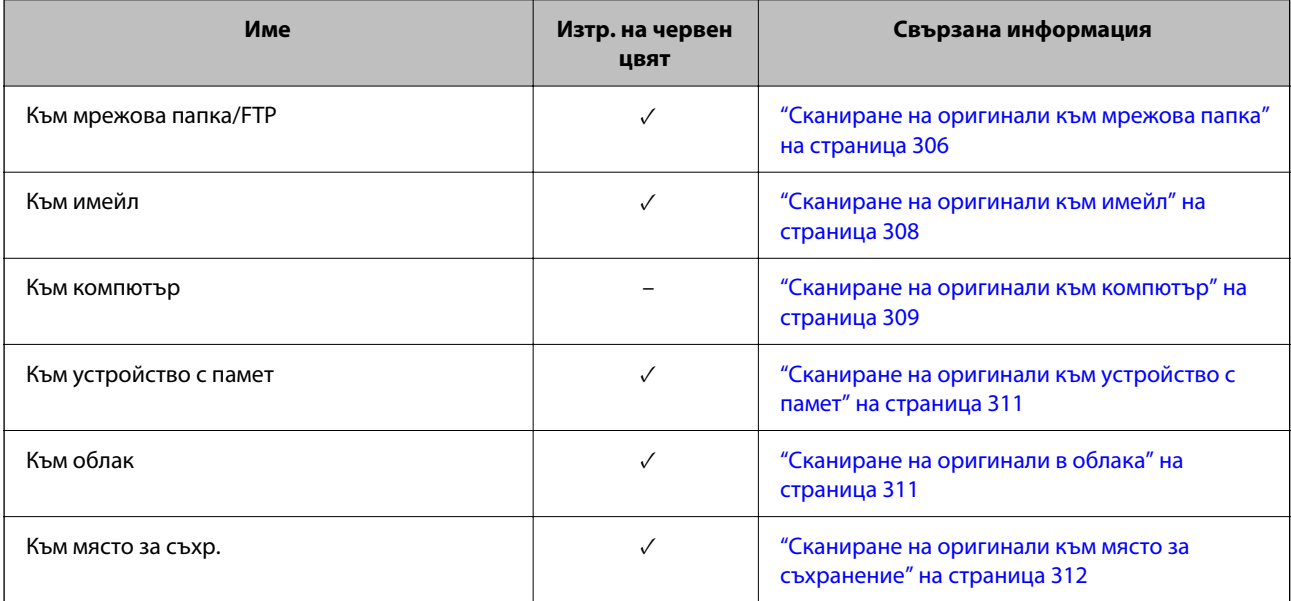

<span id="page-165-0"></span>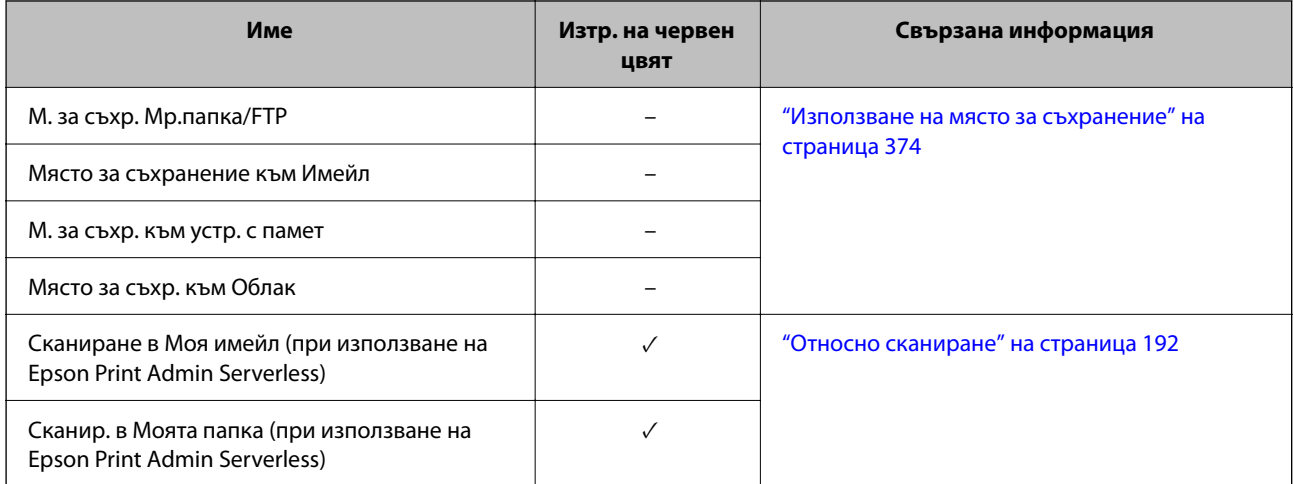

 $\sqrt{ }$  = налично.

- = Не е налично.

### **Още по темата**

 $\blacktriangleright$  ["Изтр. на червен цвят:" на страница 318](#page-317-0)

# **Набори за печат**

# **Общ преглед на комплекти за печат**

# **Какво представляват комплектите за печат?**

Като запазите броя копия и комплекти за всяка група, Вие можете да отпечатвате или копирате, без да въвеждате броя копия всеки път. Можете също да отпечатвате данни, запазени в хранилище. Това е полезно, когато желаете да отпечатвате различен брой копия за всеки комплект. Можете също да извършвате настройки за довършителни дейности като групиране и носещ лист.

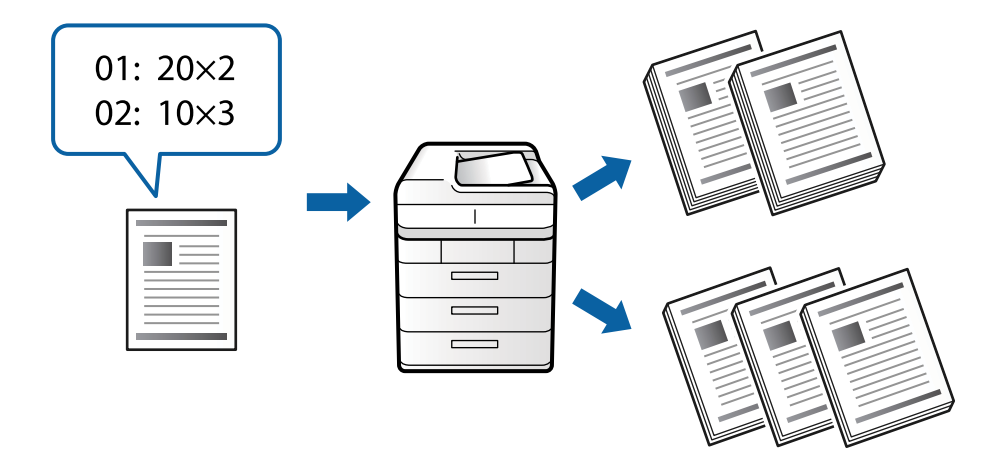

# **Задаване на копия и комплекти**

Посочете броя копия и колко комплекта да отпечатвате за всяка група. Можете да запазвате до 60 групи. Можете да въведете до 9999 копия и 99 комплекта.

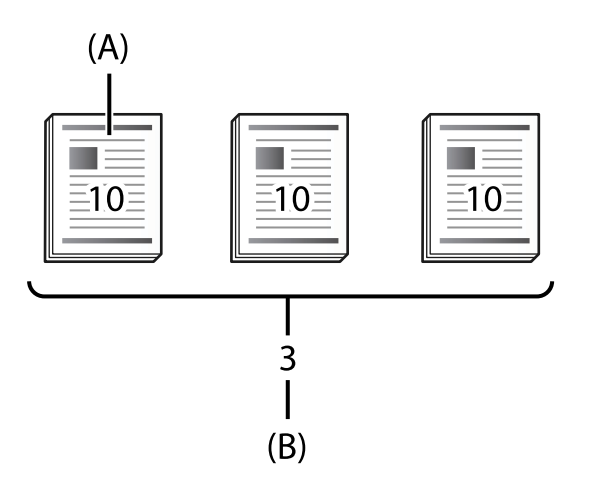

### A: копия

B: комплекти

Например, ако сте искали да отпечатвате разпечатки за четири класа (Клас 1: 30 ученици, клас 2: 31 ученици, клас 3: 32 ученици, клас 4: 30 ученици) в едно училище, Вие трябва да извършите следните настройки.

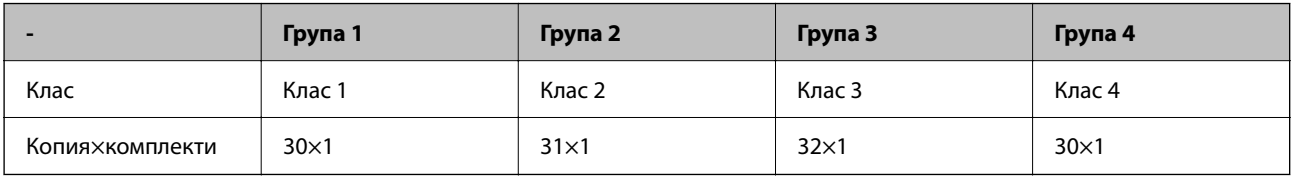

Можете също да извършите следните настройки, защото броят ученици е същия за класове 1 и 4.

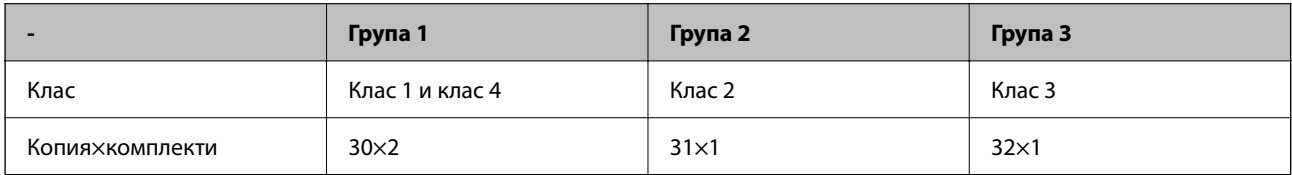

# **Вид довършителни дейности**

O Завършек (Драйвер на принтера: Сортиране)

Изберете дали да групирате отпечатаните страници. **Група (същите страници)** отпечатва множество копия от същата страница заедно. **Подреждане (ред на страница)** отпечатва страниците на документа последователно.

O Разделителен лист

Изберете настройки за вмъкване на разделителни листове. **По набори** вмъква разделителни листове между комплекти и между групи. **По Групи** вмъква разделителни листове между групи. Можете също да отпечатвате цифри на разделителни листове.

# <span id="page-167-0"></span>**Активиране на набори за печат (регистрация за лицензионен ключ)**

За да използвате функцията Набори за печат за копиране или отпечатване на данни, записани в хранилището, активирайте функцията Набори за печат, като регистрирате лицензионния ключ на принтера.

Вижте свързаната информация по-долу.

### *Забележка:*

Лицензионният ключ може да се регистрира за принтера от търговеца.

### **Още по темата**

& ["Регистрация за лицензионен ключ" на страница 157](#page-156-0)

# **Използване на набори за печат**

Чрез използване на функцията Набори за печат, можете да извършите следните операции чрез записани групи.

- O Копиране
- O Печат (хранилище)
- O Печат (компютър)

Вижте свързаната информация по-долу.

### **Още по темата**

- & ["Копиране чрез запазени групи" на страница 392](#page-391-0)
- & ["Отпечатване с помощта на запазени групи \(хранилище\)" на страница 394](#page-393-0)
- & ["Отпечатване с помощта на запазени групи \(компютър\) \(само за Windows\)" на страница 396](#page-395-0)

# **OCR Option**

# **Общ преглед на OCR Option**

Обикновено сканираният текст се заснема като изображение. Като използвате функцията OCR Option, текстът се чете като знаци, така че да можете да копирате или търсите знаците след сканиране.

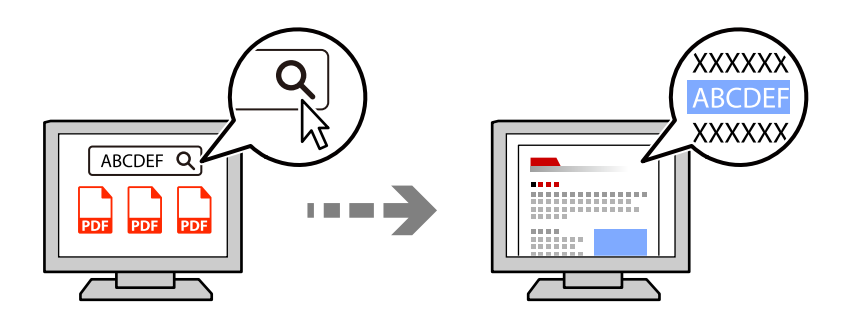

# **Активиране на OCR Option (регистрация за лицензионен ключ)**

Активирайте функцията OCR Option, като регистрирате лицензионния ключ за принтера. За да регистрирате лицензионния ключ, трябва да инсталирате допълнителната платка.

Вижте свързаната информация по-долу.

#### *Забележка:*

Лицензионният ключ може да се регистрира за принтера от търговеца.

### **Още по темата**

& ["Регистрация за лицензионен ключ" на страница 157](#page-156-0)

# **Употреба на OCR Option**

За сканиране чрез функцията OCR Option задайте **OCR** да бъде **Вкл.** в настройките за сканиране на контролния панел.

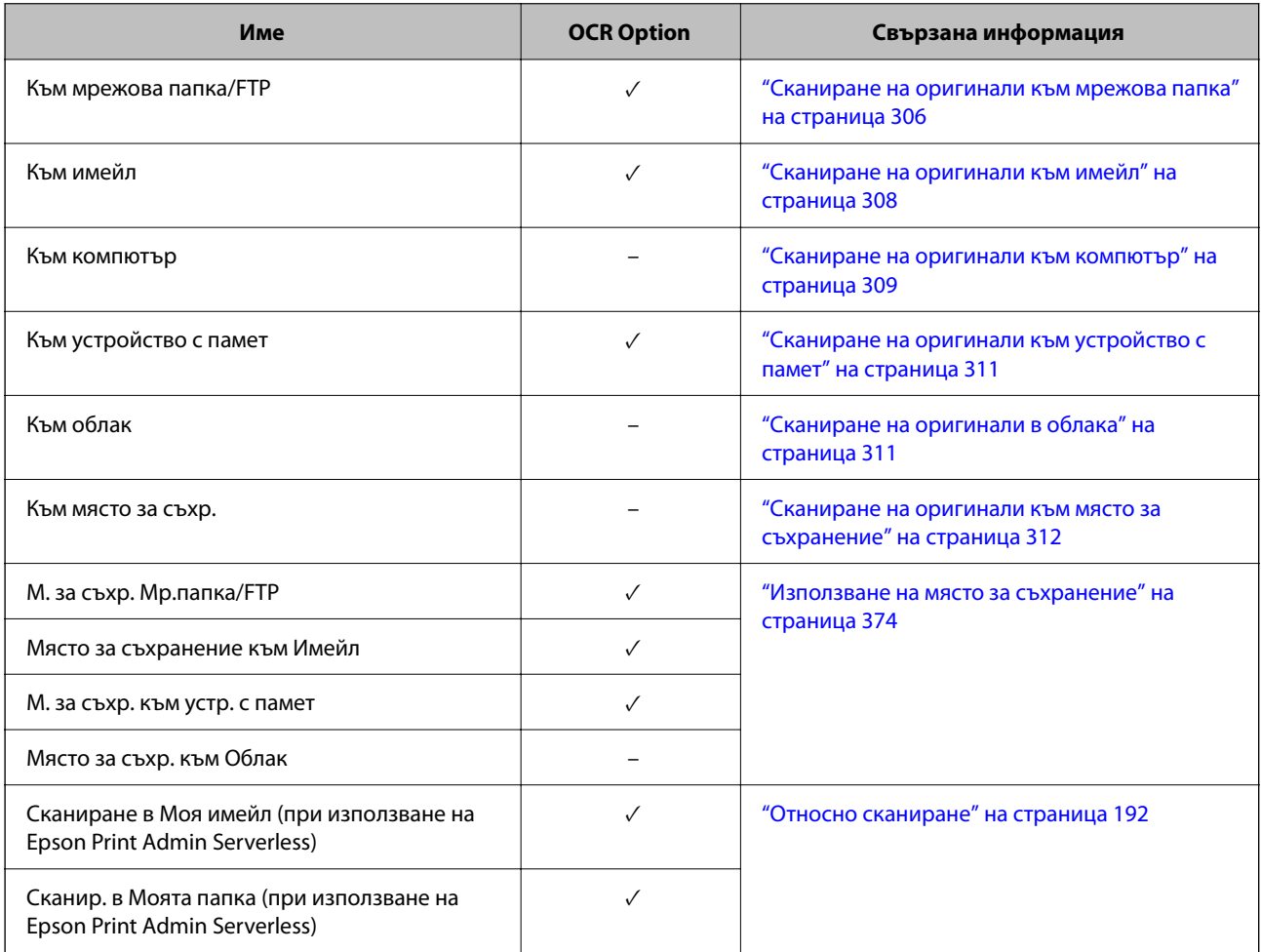

 $\sqrt{ }$  = налично.

- = Не е налично.

# <span id="page-169-0"></span>**Препоръчани разделителни способности при използване на OCR Option**

При използване на OCR Option, задайте разделителната способност за сканиране, която е подходяща за размера на текста в оригинала. Когато зададете подходяща разделителна способност за размера на текста, процентът на разпознаване се увеличава.

Ако изберете висока разделителна способност при сканиране на голям текст, процентът на разпознаване може да се понижи.

Изберете **Настройки за сканиране** > **Разд. способност**, за да промените разделителната способност.

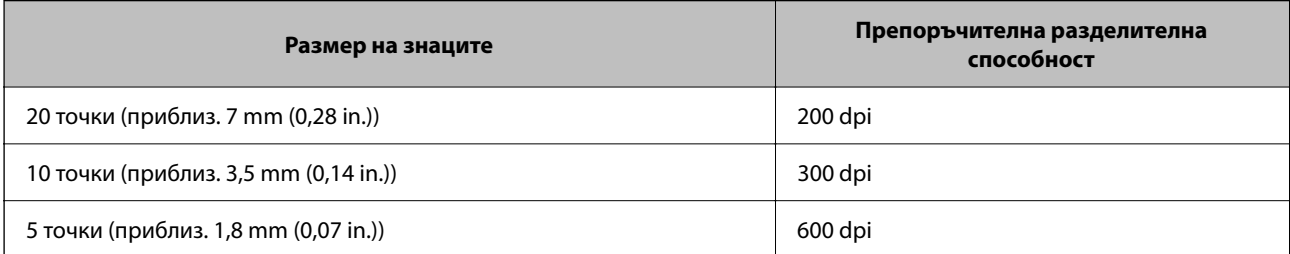

### *Забележка:*

Процентът на разпознаване може да се понижи, когато сканирате следните оригинали или типове текст.

- $\Box$  Оригинали, които съдържат голям и малък текст
- $\Box$  Малкият текст е с размер под 4 точки (приблиз. 1,4 mm (0,06 in.)

# **IP факс**

# **Общ преглед на IP факс**

IP факс е функция на факс, която изпраща и получава данни по IP мрежа. Тя предоставя следните ползи.

- $\Box$  Намалени разходи за комуникация
- O Високоскоростна комуникация
- $\Box$  Комуникация в реално време, точно както при стандартните факс машини, които използват телефонни линии
- IP факс Ви позволява да изпращате и получавате следните видове факсове.
- $\Box$  Изпращане и получаване между устройства, съвместими с IP факс, в Интранет
- $\Box$  Като използвате устройство, познато като VoIP шлюз, което създава връзка между IP мрежата и телефонните линии, можете да изпращате и получавате факсове от и на G3 устройства, съвместими с факс, които са свързани към телефонни линии.

Обърнете внимание, че има разход з акомуникацията за частта от VoIP шлюза до местоназначението. (Има система на база текущи плащания въз основа на разстоянието/времето).

# **Изпращане и получаване в Интранет (корпоративна мрежаж)**

### *Изпращане и получаване на факсове чрез IP адреси и имена на хостове*

Можете да изпращате и получавате IP факсове в Интранет среда, ако устройствата, които комуникират едни с други, поддържат IP факс.

Пример с определяне на получатели

- O Пример 1: 1111@host.local
- O Пример 2: User1@192.168.1.1
- O Пример 3: User1@[2001:0db8::1234:5678:90ab:cdef]

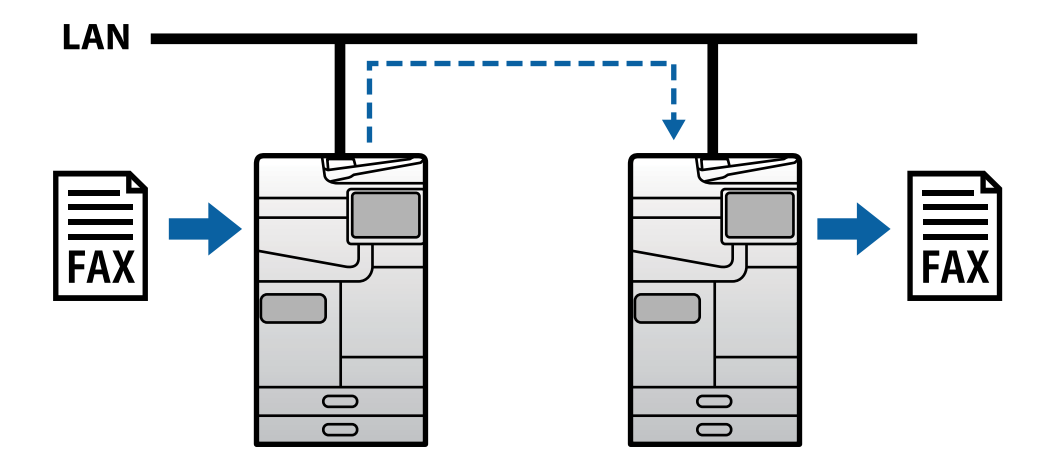

### *Изпращане и получаване на факсове чрез SIP сървър*

SIP сървър представлява сървър, който управлява и контролира IP телефонни услуги чрез SIP (Session Initiation Protocol). SIP сървърът предоставя следните основни функции.

- $\Box$  Прокси сървър: предава SIP заявки и SIP отговори
- $\Box$  Сървър-регистратор: получава информация за адресите на устройства в IP мрежата и ги регистрира в база данни.
- $\Box$  Сървър за пренасочване: връща информацията за адреса за SIP заявки

SIP сървърът Ви дава възможност да посочите местоназначение от SIP потребител и номер на факс.

Пример с определяне на получатели

**SIP** потребителско име: 1111

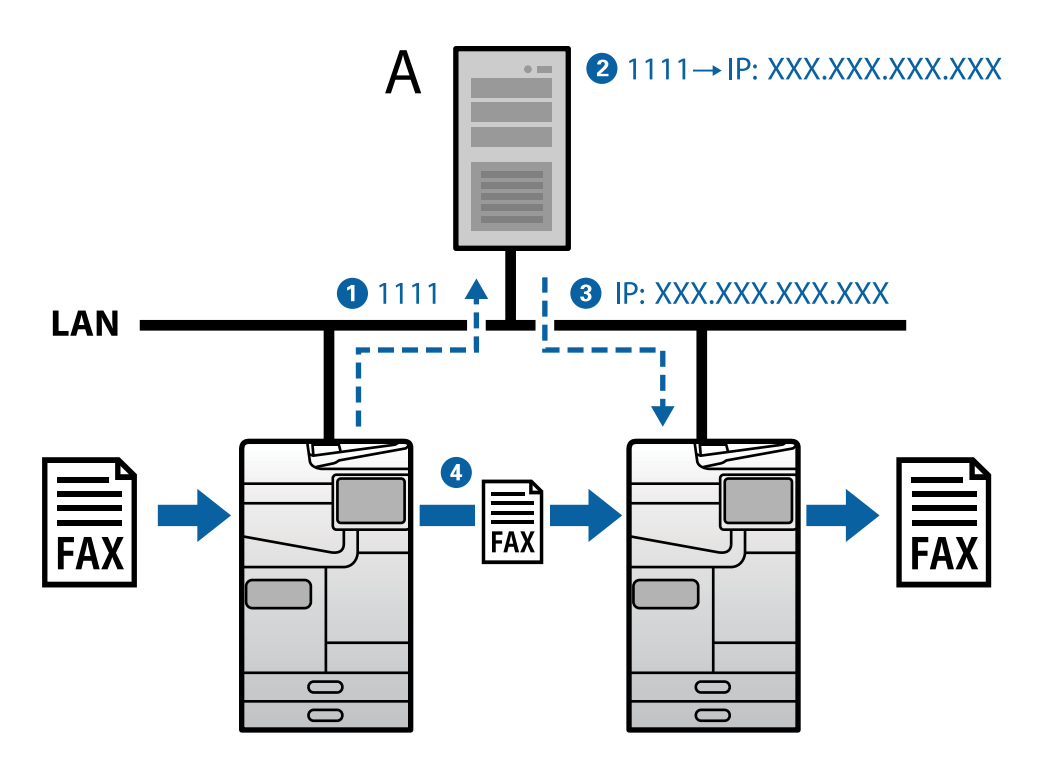

**A**: SIP сървър

# **Изпращане и получаване с помощта на G3 устройства, съвместими с факс (чрез VoIP шлюз)**

VoIP (Voice over Internet Protocol) шлюз е усутройство, което служи за връзка между IP мрежа и телефонни линии. То опреобразува цифрови IP пакети в IP мрежа (T.38) и аналогови гласови данни на телефонни линии (T.30) едни в други. С инсталиране на VoIP шлюз можете да изпращате факсове от IP устройства, съвместими с факс, до G3 устройства, съвместими с факс, или да получавате факсове.

Пример с определяне на получатели

O Номер на факс: 0312345678

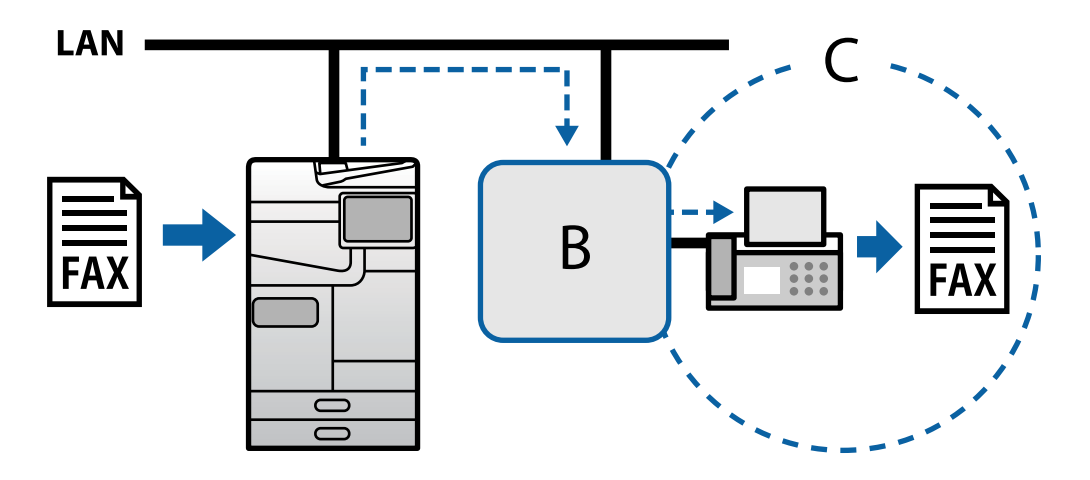

**B**: VoIP шлюз

<span id="page-172-0"></span>**C**: Обществени комутируеми телефонни мрежи

# **Достъпност на функциите за IP факс**

# **Настройка**

Трябва да направите следните настройки, за да използвате IP факс. Настройките трябва да се зададат от администратора на принтера.

1. Направете стандартни настройки на факс (ако не са зададени вече).

["Достъпност на функции за факс \(само за принтери с опция за изпращане на факс\)" на страница 126](#page-125-0)

2. Свържете принтера към мрежата.

["Свързване на принтера към мрежата" на страница 48](#page-47-0)

3. Активирайте функцията IP факс, като регистрирате лицензионния ключ за принтера.

 $\Box$  Настройте принтера отделно чрез Web Config

["Регистриране на лицензионния ключ чрез Web Config \(индивидуална регистрация\)" на](#page-157-0) [страница 158](#page-157-0)

 $\Box$  Настройка на партида чрез Epson Device Admin (шаблон за конфигурация)

["Регистриране на лицензионния ключ чрез Epson Device Admin \(регистрация на партиди\)" на](#page-158-0) [страница 159](#page-158-0)

### *Забележка:*

Лицензионният ключ може да се регистрира за принтера от търговеца.

- 4. Направете необходимите настройки според средата.
	- $\Box$  Настройте принтера отделно чрез Web Config
		- Настройки за изпращане и получаване в Интранет

["Разрешаване на изпращане и получаване на IP факсове в Интранет \(Настройки на Интранет\)" на](#page-173-0) [страница 174](#page-173-0)

- Настройки за изпращане и получаване от G3 факс устройство през VoIP шлюз
- ["Настройки за IP факс при използване на VoIP шлюз" на страница 177](#page-176-0)
- $\Box$  Настройка на партида чрез Epson Device Admin (шаблон за конфигурация)
	- Настройки за изпращане и получаване в Интранет

["Разрешаване на изпращане и получаване на IP факсове в Интранет \(Настройки на Интранет\)](#page-183-0) [<Epson Device Admin>" на страница 184](#page-183-0)

- Настройки за изпращане и получаване от G3 факс устройство през VoIP шлюз

["Разрешаване на изпращане и получаване на IP факсове с помощта на G3 устройства, съвместими с](#page-184-0) [факс \(през VoIP шлюз\) <Epson Device Admin>" на страница 185](#page-184-0)

5. Регистрирайте местоназначението, използвано за IP факс, във Вашия списък с контакти.

["Регистриране на местоназначения към контакти \(когато използвате IP факс\)" на страница 100](#page-99-0)

### <span id="page-173-0"></span>**Още по темата**

- & ["Приложение за конфигуриране на операции на принтера \(Web Config\)" на страница 508](#page-507-0)
- $\blacktriangleright$  ["Софтуер за управление на устройства в мрежа \(Epson Device Admin\)" на страница 511](#page-510-0)

# **Настройки за използване на IP факс**

Направете необходимите настройки, за да използвате IP факс.

# *Настройте принтера отделно чрез Web Config*

Този раздел обяснява как да настроите функцията IP факс за отделните принтери.

### **Още по темата**

 $\rightarrow$  ["Приложение за конфигуриране на операции на принтера \(Web Config\)" на страница 508](#page-507-0)

### **Разрешаване на изпращане и получаване на IP факсове в Интранет (Настройки на Интранет)**

Трябва да направите следните настройки, за да изпращате и получавате IP факсове в Интранет.

- $\Box$  Настройка на SIP информация за принтера
- O Настройка на SIP сървъра (когато се използва SIP сървър)
- 1. Влезте в Web Config, след което изберете раздел **Fax** > **IP-FAX Settings** > **LAN Settings**.
- 2. Задайте всеки елемент.
- 3. Щракнете върху **OK**.

Настройките се отразяват на принтера.

### **Още по темата**

- & "Елементи за настройка на **IP-FAX Settings** > **LAN Settings**" на страница 174
- $\rightarrow$  ["Приложение за конфигуриране на операции на принтера \(Web Config\)" на страница 508](#page-507-0)

### **Елементи за настройка на IP-FAX Settings > LAN Settings**

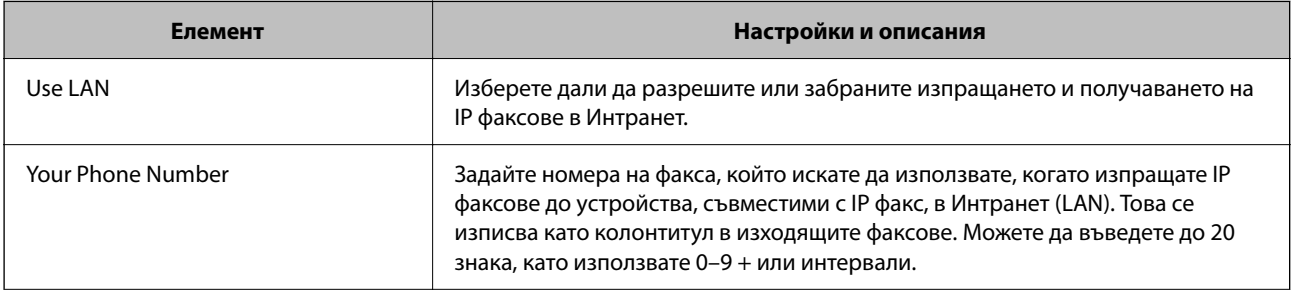

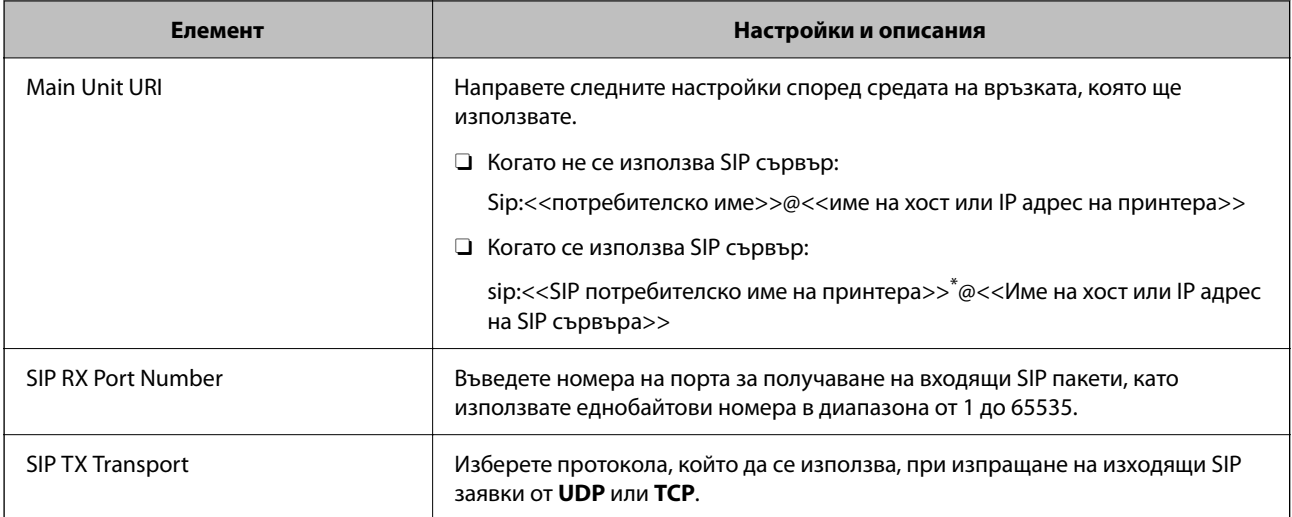

\*: SIP потребителското име е име, регистрирано на сървъра SIP, асоциирано с IP адреса. Потребителското име SIP се използва подобно на местоназначението, когато получавате IP факсове. Задайте произволен номер или име, което не съвпада с други факс машини, като външен номер.

# **SIP Server Settings**

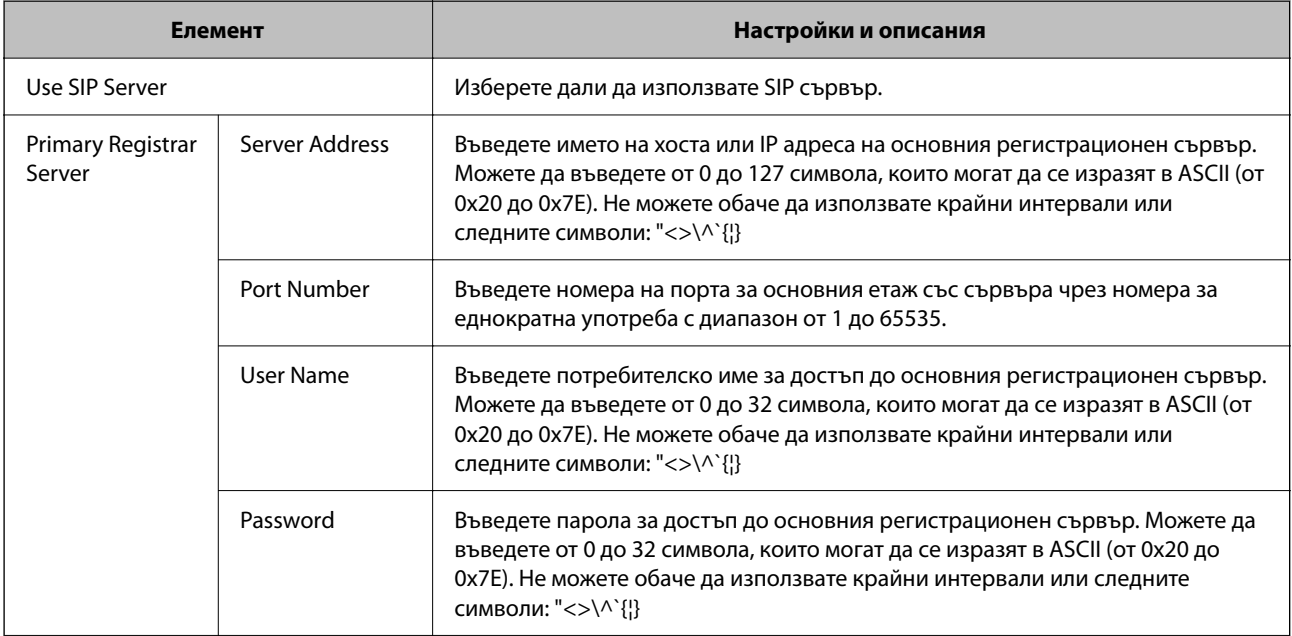

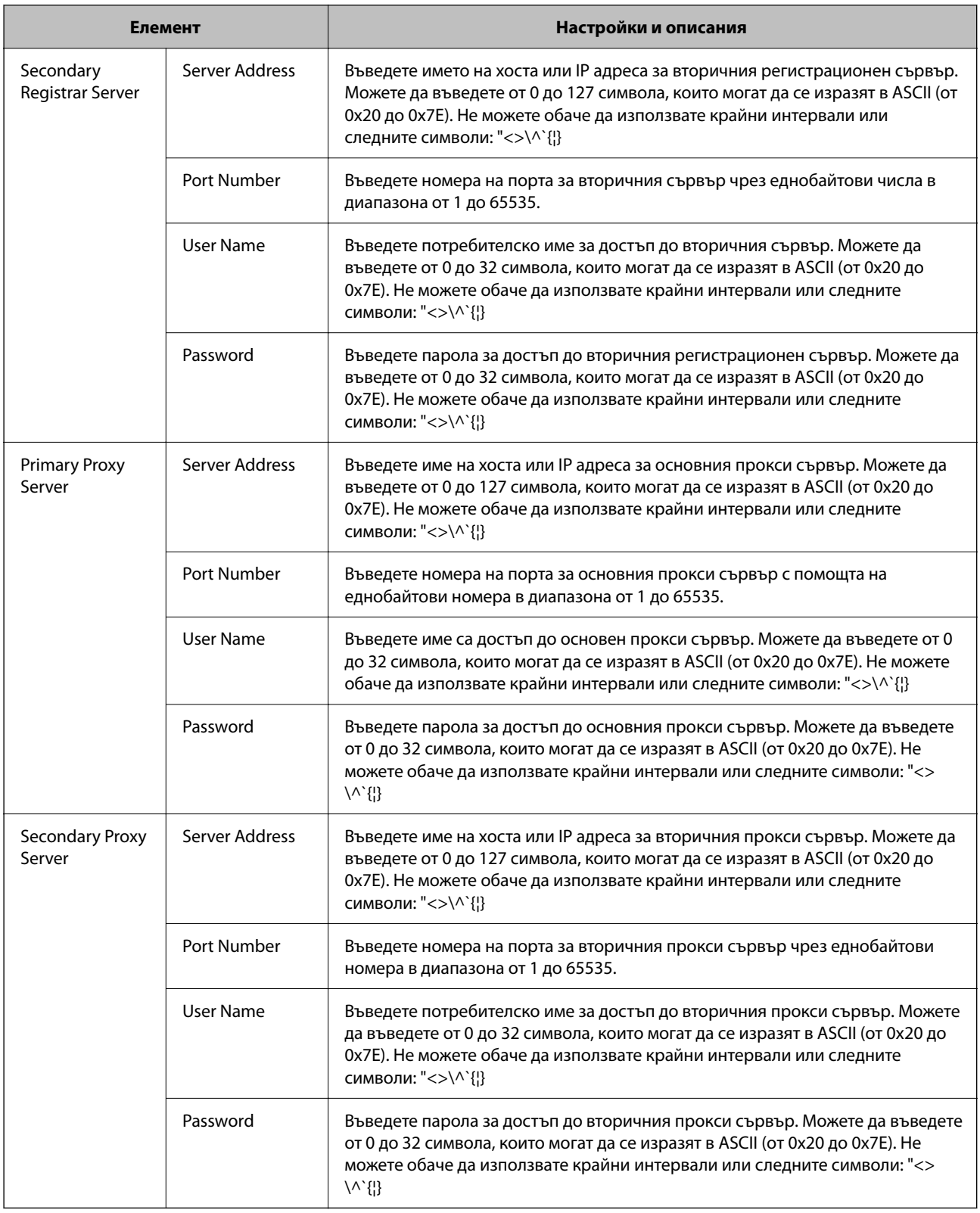

### *Забележка:*

Единичен SIP сървър може да функционира и като регистрационен сървър, и като прокси сървър. В такъв случай, въведете същите стойности на настройките за *Server Address*.

# **Media (T.38) Settings**

<span id="page-176-0"></span>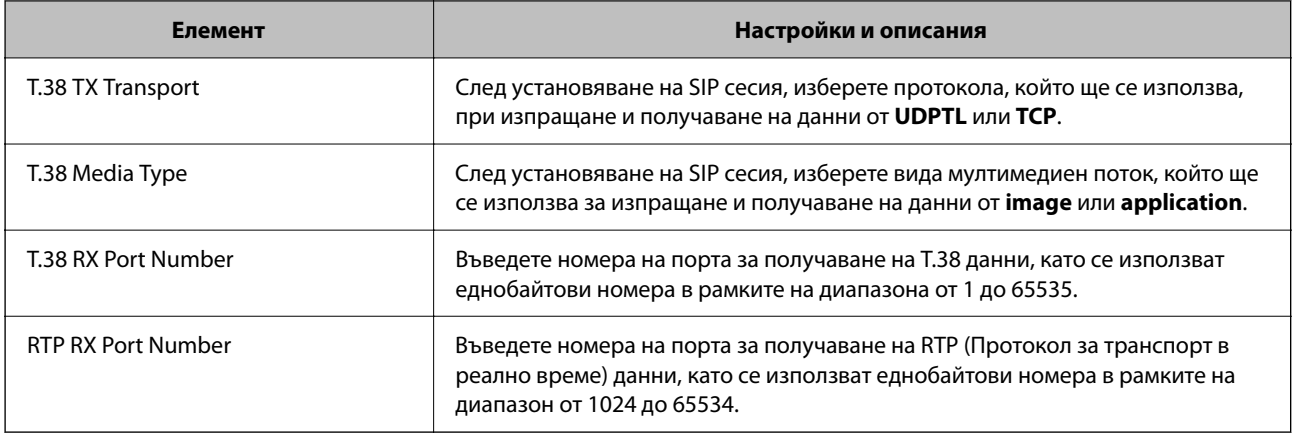

### **Още по темата**

& ["Разрешаване на изпращане и получаване на IP факсове в Интранет \(Настройки на Интранет\)" на](#page-173-0) [страница 174](#page-173-0)

 $\rightarrow$  ["Разрешаване на изпращане и получаване на IP факсове в Интранет \(Настройки на Интранет\) <Epson](#page-183-0) [Device Admin>" на страница 184](#page-183-0)

### **Настройки за IP факс при използване на VoIP шлюз**

### **Разрешаване на изпращане и получаване на IP факсове с помощта на G3 устройства, съвместими с факс (през VoIP шлюз)**

Трябва да направите следните настройки за изпращане и получаване през VoIP шлюз на IP факсове до и от G3 устройство, съвместимо с факс.

- $\Box$  Настройка на SIP информация за принтера
- O Регистрирайте VoIP шлюз

# c*Важно:*

За да използвате VoIP шлюзове, трябва да зададете приоритета на VoIP шлюзовете, към които искате да се свържете, след като са били регистрирани. Вижте следното за повече информация.

["Приоритетни настройки за VoIP шлюз" на страница 179](#page-178-0)

- 1. Влезте в Web Config, след което изберете раздел **Fax** > **IP-FAX Settings** > **VoIP Gateway Settings**.
- 2. Задайте всеки елемент.
- 3. Щракнете върху **OK**.

Настройките се отразяват на принтера.

### **Още по темата**

- & ["Елементи за настройка на](#page-177-0) **IP-FAX Settings**-**VoIP Gateway Settings**" на страница 178
- $\rightarrow$  ["Приложение за конфигуриране на операции на принтера \(Web Config\)" на страница 508](#page-507-0)

### <span id="page-177-0"></span>**Елементи за настройка на IP-FAX Settings-VoIP Gateway Settings**

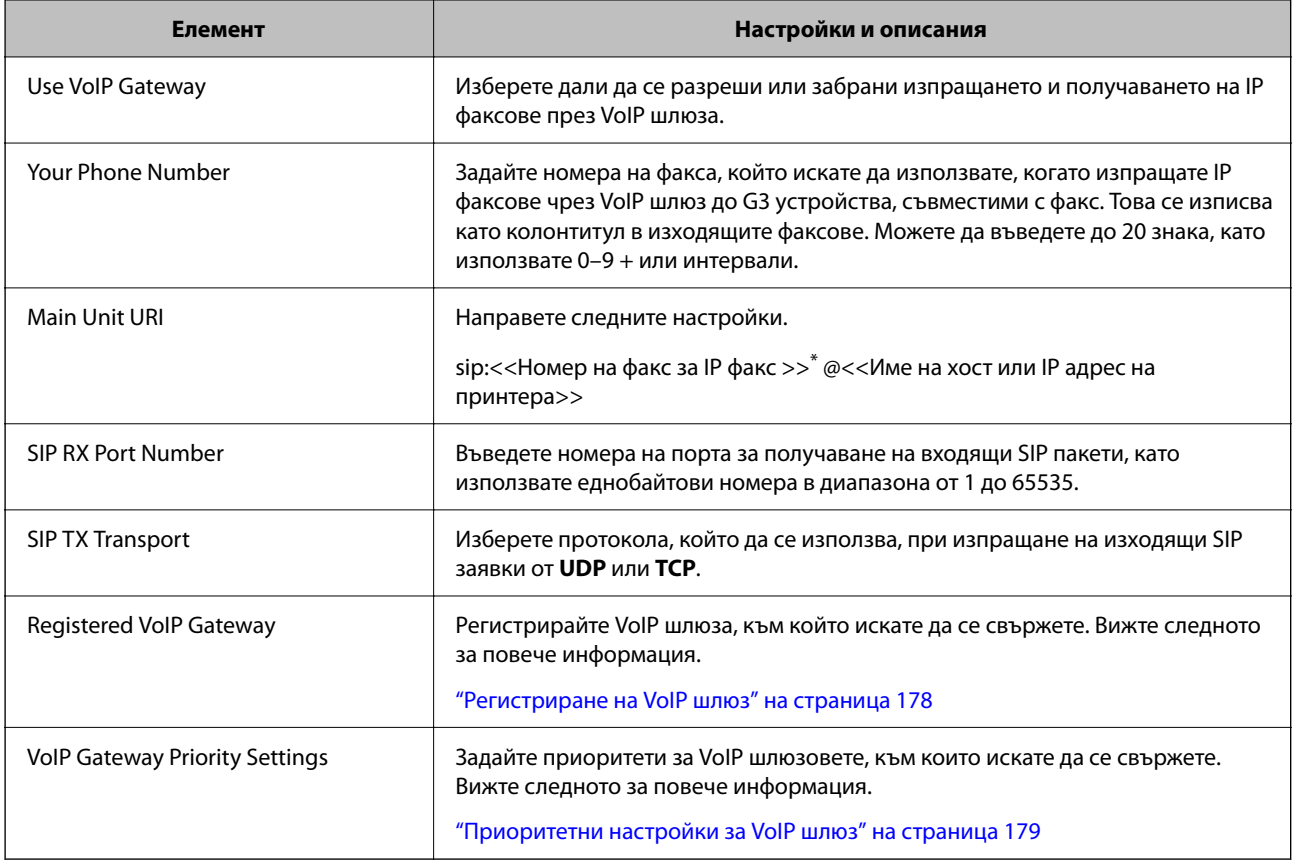

\*: Този номер на факс е номерът на факс на принтера, използван за изпращане и получаване на G3 факсове. Регистрирайте предварително номера на факса във VoIP шлюза.

### **Media (T.38) Settings**

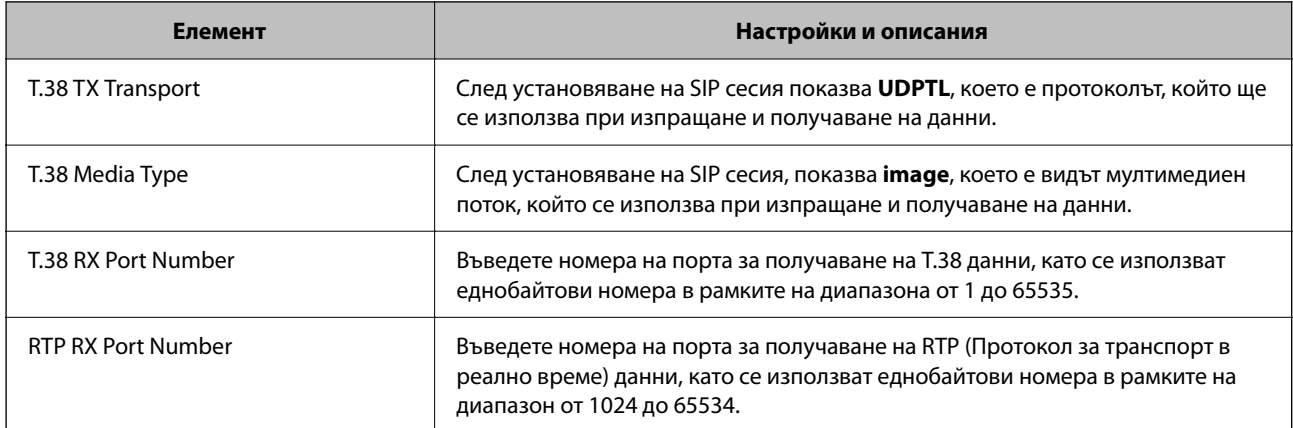

### **Още по темата**

& ["Разрешаване на изпращане и получаване на IP факсове с помощта на G3 устройства, съвместими с факс](#page-176-0) [\(през VoIP шлюз\)" на страница 177](#page-176-0)

### **Регистриране на VoIP шлюз**

Регистрирайте VoIP шлюза, който искате да използвате за изпращане и получаване на IP факсове.

- <span id="page-178-0"></span>1. Влезте в Web Config, след което изберете раздел **Fax** > **IP-FAX Settings** > **VoIP Gateway Settings**.
- 2. Щракнете върху **Registered VoIP Gateway** > **Edit**.

Показва се екранът, който показва списъка с регистрирани VoIP шлюзове.

- 3. Изберете номера, който искате да регистрирате или редактирате, след което щракнете върху **Edit**.
- 4. Задайте всеки елемент.

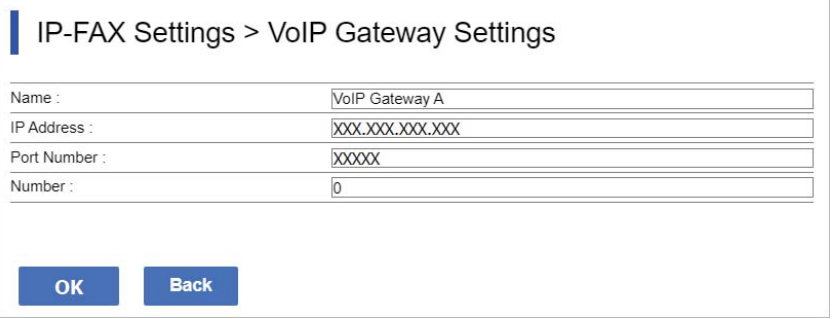

# O Name

Въведете името на VoIP шлюза с помощта на 30 символа, които могат да се изразят в UTF-16. Контролни символи (от 0x00 до 0x1F и 0x7F) не могат да се използват.

□ IP Address

Въведете името на хоста или IP адреса за VoIP шлюза. Можете да въведете от 0 до 127 символа, които могат да се изразят в ASCII (от 0x20 до 0x7E). Не можете обаче да използвате крайни интервали или следните символи: "<>\^`{|}

O Port Number

Въведете номера на порта за VoIP шлюза с помощта на еднобайтови номера в рамките на диапазона от 1 до 65535.

5. Щракнете върху **OK**.

Настройките се отразяват на принтера.

### **Още по темата**

 $\blacktriangleright$  ["Приложение за конфигуриране на операции на принтера \(Web Config\)" на страница 508](#page-507-0)

### **Приоритетни настройки за VoIP шлюз**

След регистрирането на VoIP шлюз за изпращане и получаване на IP факсове, трябва да зададете условия за изпращане и приоритета за VoIP шлюза.

O Условия за изпращане:

Задайте първоначалните номера на местоназначението (за G3 устройства, съвместими с факс). Ако има VoIP шлюз с условията за изпращане, които отговарят на номерата на факса на първоначалното местоназначение, посочено към момента на изпращане, факсът ее изпратен през такъв VoIP шлюз.

**O** Priority:

Определя кой VoIP шлюз да се използва, като се вземат предвид условията в реда на приоритетите, които сте задали.

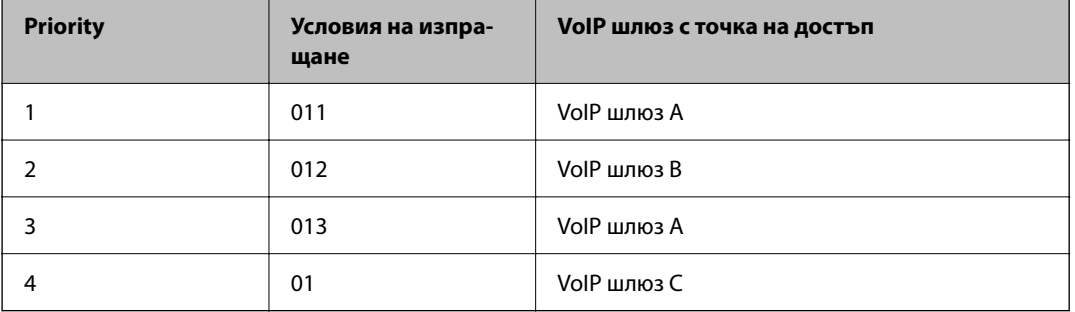

Например, ако сте направили следните настройки за три VoIP шлюза.

В този случай, номерата на факс, започващи с "011" и "013" са препратени през VoIP шлюз A, а номерата на факс, започващи с "012" се изпращат през VoIP шлюз B. В същото време, номерата на факс от "014" до "019" се изпращат през VoIP шлюз C, защото отговарят на условие за изпращане "01" за приоритет 4.

### **P** Важно:

- $\Box$  Дори да сте регистрирали само един VoIP шлюз, трябва да зададете условията за изпращане и приоритетите във *VoIP Gateway Priority Settings*,
- $\Box$  Ако номерът на факса на местоназначението не отговаря на условията за изпращане във VoIP Gateway Priority Settings, факсът не може да се изпрати.

### **Още по темата**

- & "Настройка на условия за изпращане за VoIP шлюзове" на страница 180
- & ["Настройка на приоритети за VoIP шлюзове" на страница 181](#page-180-0)

### **Настройка на условия за изпращане за VoIP шлюзове**

Този раздел обяснява как да настроите условия за изпращане за регистрираните VoIP шлюзове.

- 1. Влезте в Web Config, след което изберете раздел **Fax** > **IP-FAX Settings** > **VoIP Gateway Settings**.
- 2. Щракнете върху **VoIP Gateway Priority Settings** > **Edit**.

Показва се екранът, където можете да направите настройки с приоритет за регистрираните VoIP шлюзове.

3. Изберете **Settings**.

 $\overline{\mathbf{r}}$  .

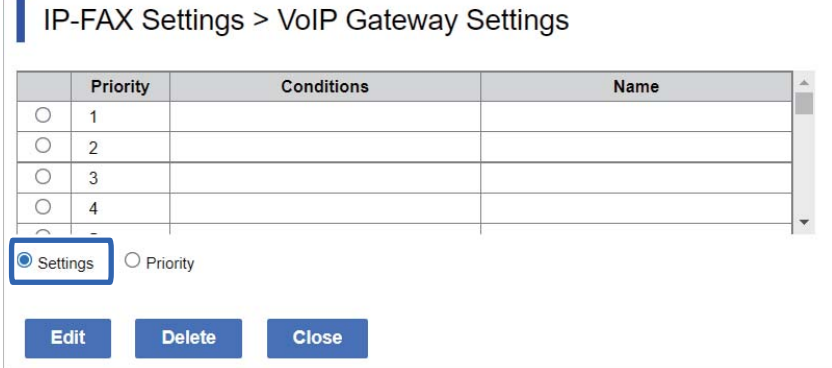
4. Изберете елемент за редактиране на условието за изпращане, след което щракнете върху **Edit**.

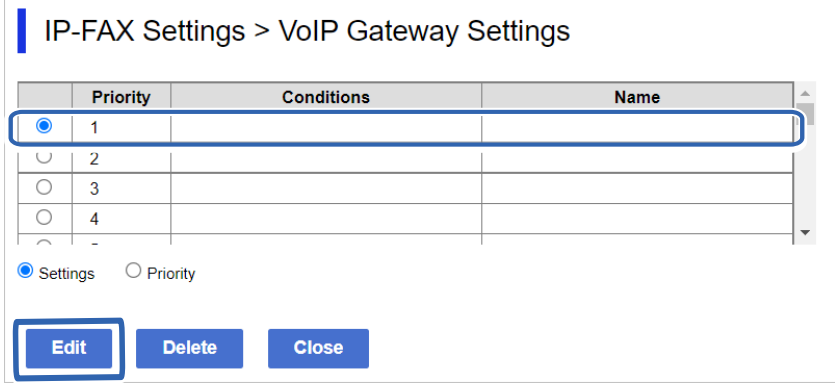

Показва се екранът, където можете да зададете условия за изпращане за регистрираните VoIP шлюзове.

5. Задайте всеки елемент.

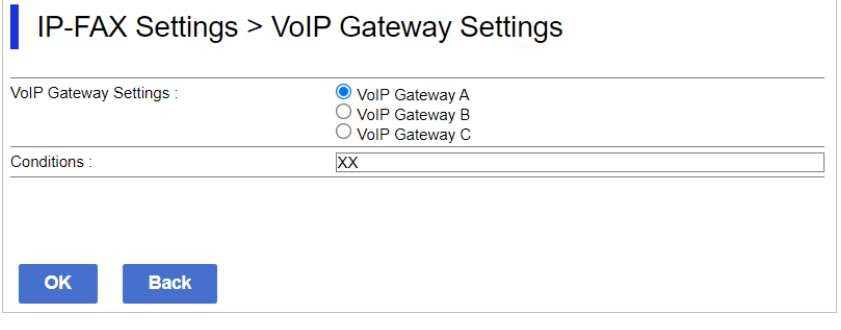

O VoIP Gateway Settings

Изберете VoIP шлюза, към който искате да се свържете, когато условието за изпращане съвпада.

**Q** Conditions

Въведете номерата на факс на първоначалното местоназначение.

6. Щракнете върху **OK**.

Настройките се отразяват на принтера.

## *Забележка:*

- O За да промените условието за изпращане, щракнете върху *Edit*.
- O За да изтриете условието за изпращане, щракнете върху *Delete*.

### **Още по темата**

 $\rightarrow$  ["Приложение за конфигуриране на операции на принтера \(Web Config\)" на страница 508](#page-507-0)

# **Настройка на приоритети за VoIP шлюзове**

Този раздел обяснява как се настройват приоритети за регистрираните VoIP шлюзове.

Когато зададете това след настройка на условията за изпращане за VoIP шлюзове, екранът, където можете да конфигурирате настройки с приоритет, вече е показан. Отидете на стъпка 3.

- 1. Влезте в Web Config, след което изберете раздел **Fax** > **IP-FAX Settings** > **VoIP Gateway Settings**.
- 2. Щракнете върху **VoIP Gateway Priority Settings** > **Edit**.

Показва се екранът, където можете да направите настройки с приоритет за регистрираните VoIP шлюзове.

3. Изберете **Priority**.

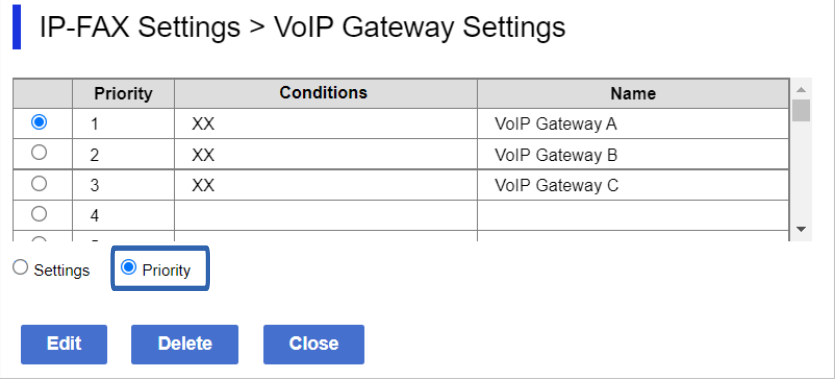

4. Щракнете върху **Up** или **Down**, за да промените приоритета.

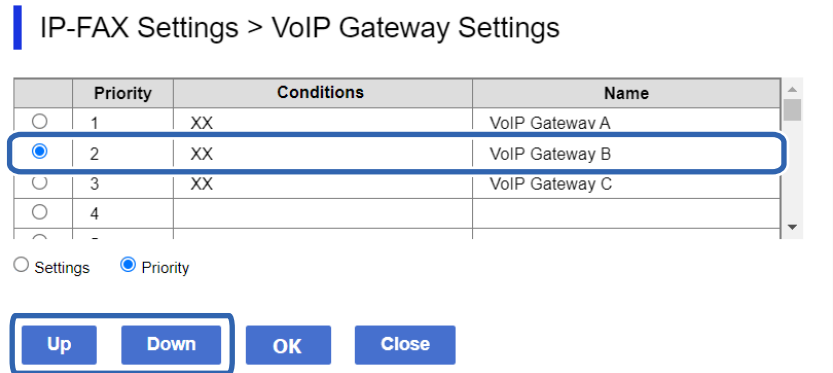

5. Щракнете върху **OK**.

Настройките се отразяват на принтера.

# **Още по темата**

 $\rightarrow$  ["Приложение за конфигуриране на операции на принтера \(Web Config\)" на страница 508](#page-507-0)

# *Настройка на партида чрез Epson Device Admin (шаблон за конфигурация)*

Когато използвате Epson Device Admin, можете да зададете настройки на IP факс на множество принтери като партида.

За повече информация вижте ръководството или помощта за Epson Device Admin.

# **Още по темата**

 $\rightarrow$  ["Софтуер за управление на устройства в мрежа \(Epson Device Admin\)" на страница 511](#page-510-0)

# <span id="page-182-0"></span>**Оперативен поток на Epson Device Admin**

Направете настройките на IP факс, като използвате шаблон за конфигурация за Epson Device Admin. Приложете стойността на настройката към принтера, като следвате потока по-долу.

# **P** Важно:

Ако не сте регистрирали администраторската парола на принтера в Epson Device Admin, първо регистрирайте паролата. Вижте следното за процедурата по регистриране.

["Регистриране на паролата на администратора на принтера Epson Device Admin" на страница 159](#page-158-0)

- 1. Създайте шаблон за конфигурация.
- 2. На екрана с елементи за настройка въведете или изберете стойността и разрешете елемента, който искате да приложите.

По-долу е предоставен пример.

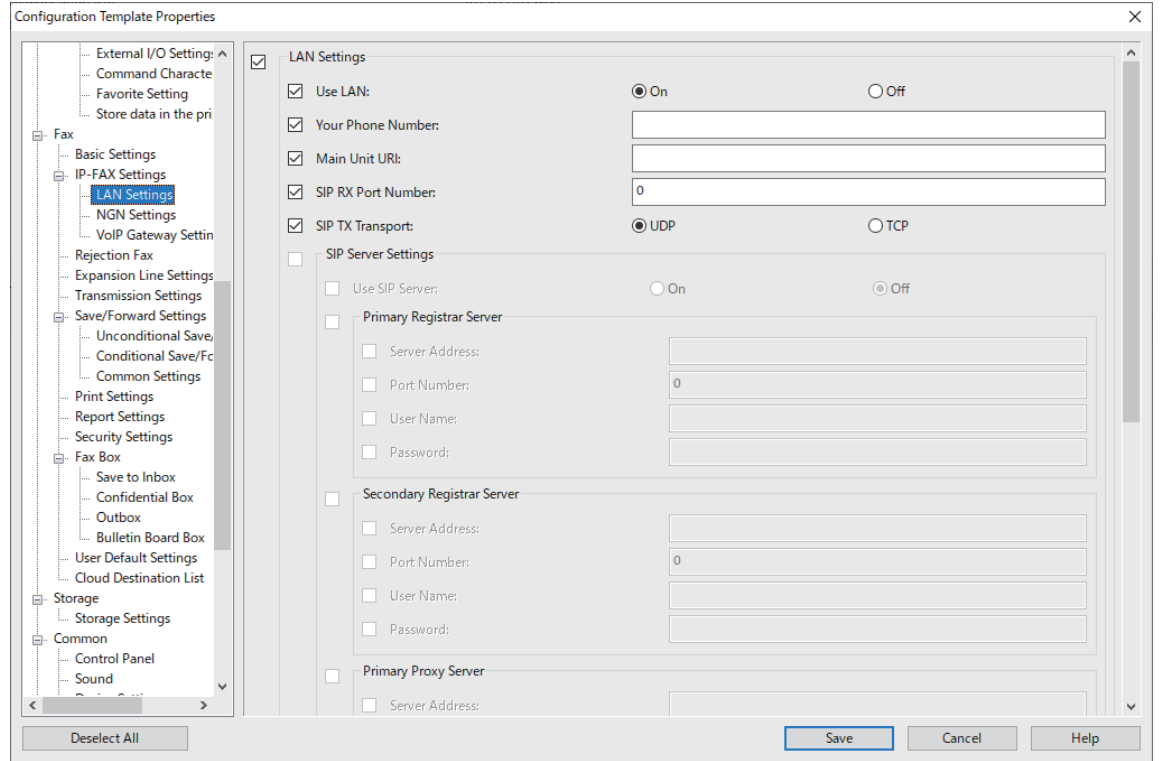

3. Запишете шаблона за конфигурация.

4. Изберете принтера, към който искате да приложите стойността на настройката и приложете шаблона за конфигурация.

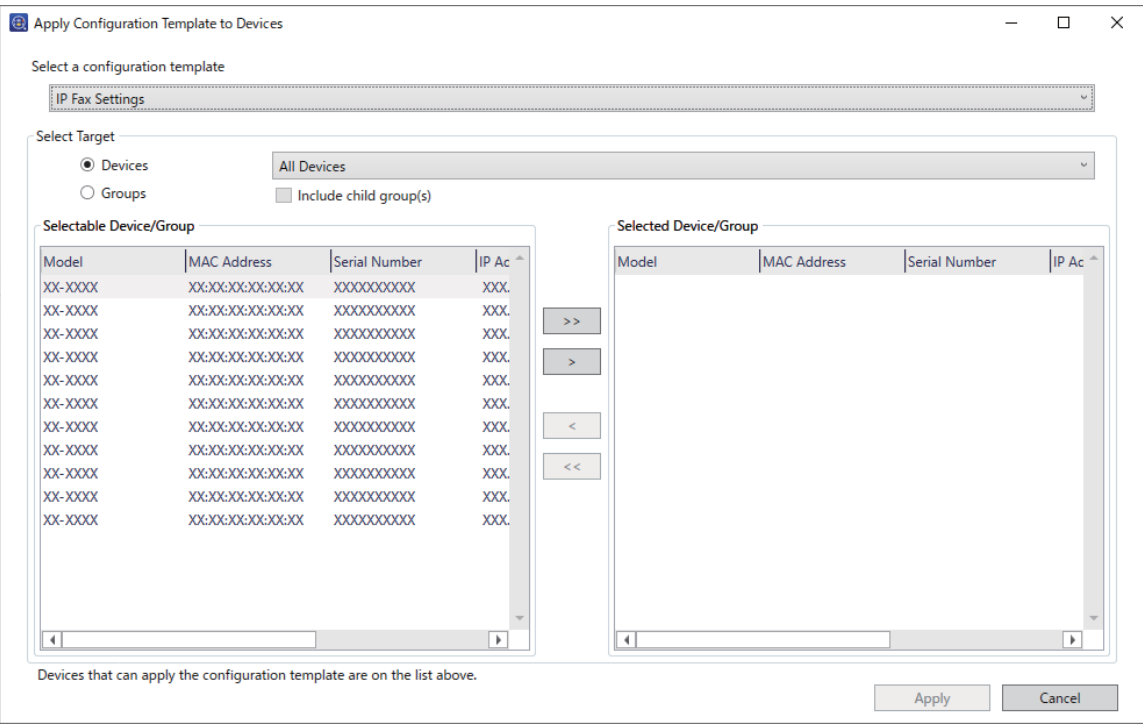

Относно основната работа на шаблона за конфигурация вижте свързаната информация.

# **Още по темата**

- & ["Създаване на шаблон за конфигуриране" на страница 159](#page-158-0)
- & ["Прилагане на шаблон за конфигурация" на страница 161](#page-160-0)
- $\blacktriangleright$  ["Софтуер за управление на устройства в мрежа \(Epson Device Admin\)" на страница 511](#page-510-0)

# **Разрешаване на изпращане и получаване на IP факсове в Интранет (Настройки на Интранет) <Epson Device Admin>**

Трябва да направите следните настройки, за да изпращате и получавате IP факсове в Интранет.

- $\Box$  Настройка на SIP информация за принтера
- O Настройка на SIP сървъра (когато се използва SIP сървър)
- 1. Изберете **Fax** > **IP-FAX Settings** > **LAN Settings** от шаблона за конфигурация.
- 2. Задайте всеки елемент.

За подробности вижте съответната информация за елементите.

- & ["Елементи за настройка на](#page-173-0) **IP-FAX Settings** > **LAN Settings**" на страница 174
- & ["Оперативен поток на Epson Device Admin" на страница 183](#page-182-0)

# <span id="page-184-0"></span>**Разрешаване на изпращане и получаване на IP факсове с помощта на G3 устройства, съвместими с факс (през VoIP шлюз) <Epson Device Admin>**

Трябва да направите следните настройки за изпращане и получаване през VoIP шлюз на IP факсове до и от G3 устройство, съвместимо с факс.

- $\Box$  Настройка на SIP информация за принтера
- O Регистрирайте VoIP шлюз

# c*Важно:*

За да използвате VoIP шлюзове, трябва да зададете приоритета на VoIP шлюзовете, към които искате да се свържете, след като са били регистрирани. Вижте следното за повече информация.

["Приоритетни настройки за VoIP шлюз <Epson Device Admin>" на страница 188](#page-187-0)

- 1. Изберете **Fax** > **IP-FAX Settings** > **VoIP Gateway Settings** от шаблона за конфигурация.
- 2. Задайте всеки елемент.

## **Още по темата**

& "Елементи за настройка на **IP-FAX Settings** > **VoIP Gateway Settings** <Epson Device Admin>" на страница 185

& ["Оперативен поток на Epson Device Admin" на страница 183](#page-182-0)

# **Елементи за настройка на IP-FAX Settings > VoIP Gateway Settings <Epson Device Admin>**

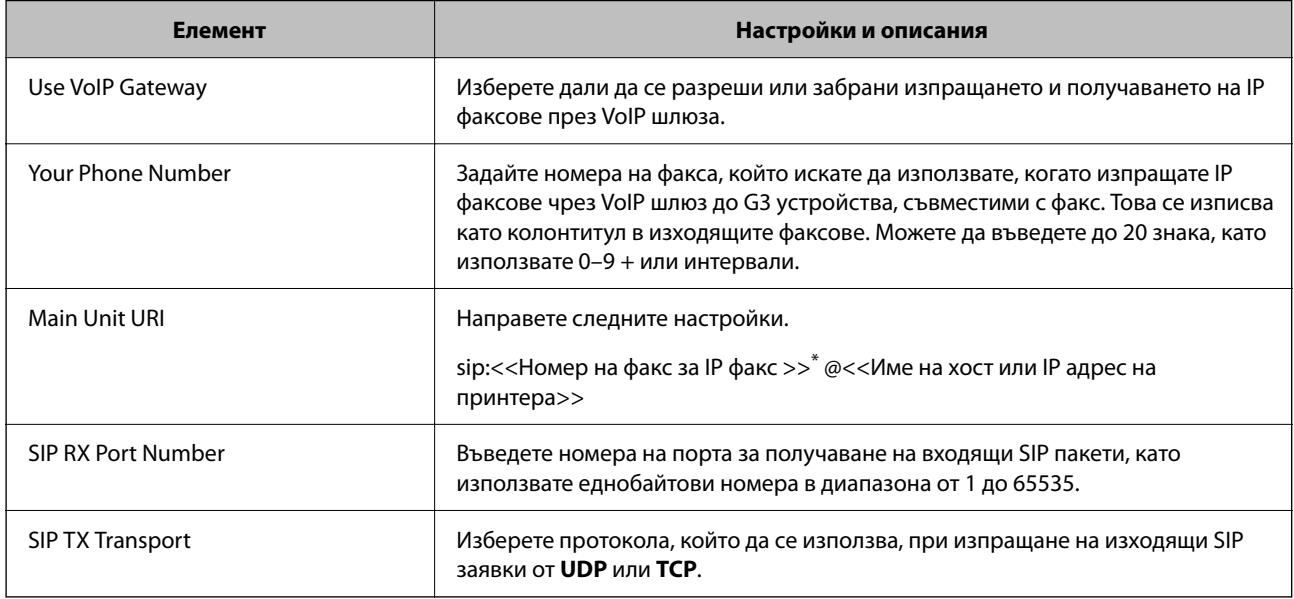

\*: Този номер на факс е номерът на факс на принтера, използван за изпращане и получаване на G3 факсове. Регистрирайте предварително номера на факса във VoIP шлюза.

# **Registered VoIP Gateway**

Изберете елемента, който искате да регистрирате, или редактирайте настройката на VoIP шлюза, след което щракнете върху **Edit**. Вижте следното за повече информация.

["Регистриране на VoIP шлюз <Epson Device Admin>" на страница 186](#page-185-0)

<span id="page-185-0"></span>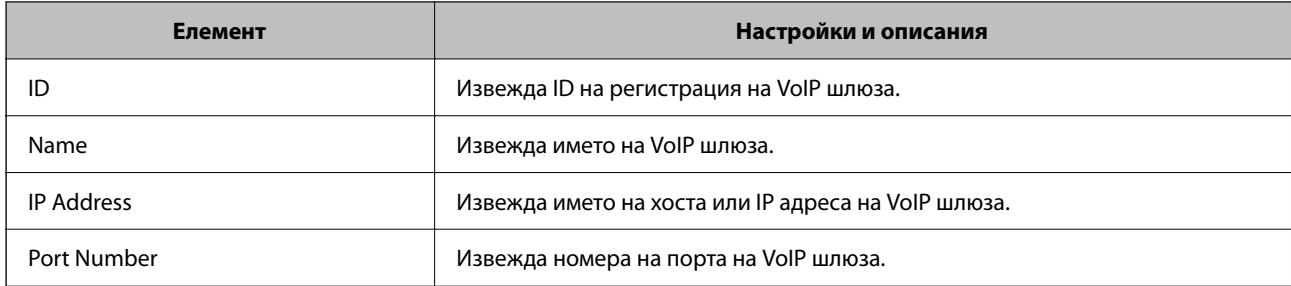

# **VoIP Gateway Priority Settings**

Задайте условията на изпращане и приоритетите на VoIP шлюза, използвани за изпращане и получаване на IP факсове. Вижте следното за повече информация.

["Настройка на условия за изпращане за VoIP шлюзове <Epson Device Admin>" на страница 188](#page-187-0)

["Настройка на приоритети за VoIP шлюзове <Epson Device Admin>" на страница 189](#page-188-0)

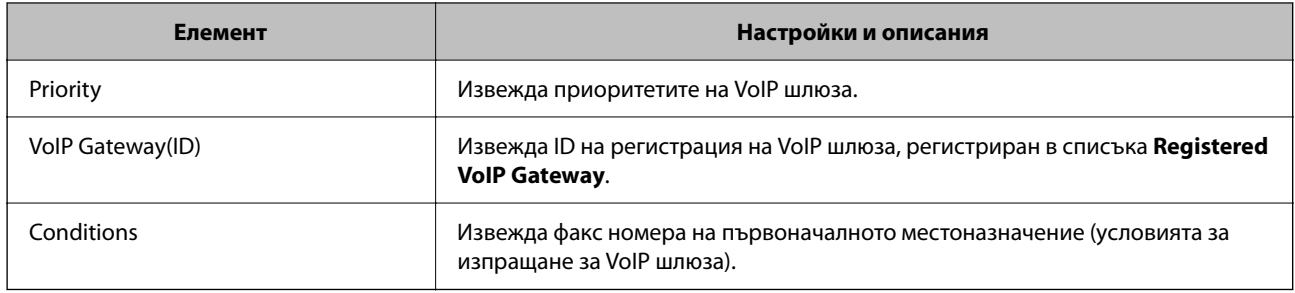

# **Media (T.38) Settings**

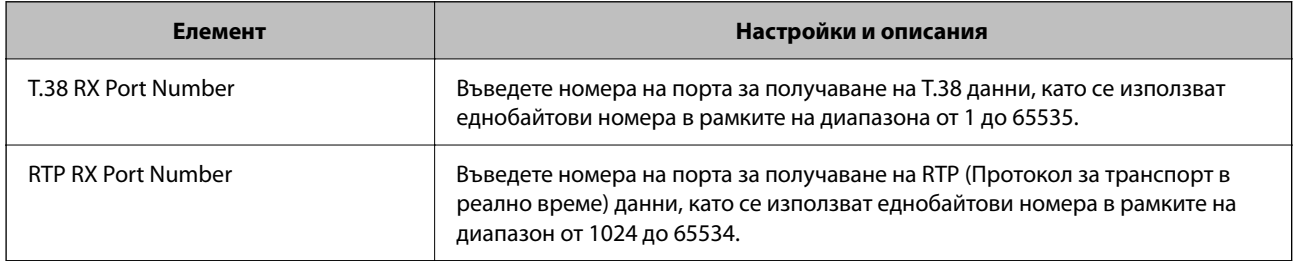

# **Още по темата**

& ["Разрешаване на изпращане и получаване на IP факсове с помощта на G3 устройства, съвместими с факс](#page-184-0) [\(през VoIP шлюз\) <Epson Device Admin>" на страница 185](#page-184-0)

# **Регистриране на VoIP шлюз <Epson Device Admin>**

Регистрирайте VoIP шлюза, който искате да използвате за изпращане и получаване на IP факсове.

Изберете **Fax** > **IP-FAX Settings** > **VoIP Gateway Settings** от шаблона за конфигурация, след което задайте приоритета за регистрирания на VoIP шлюз, заедно с други настройки на VoIP шлюза.

1. Изберете елемента, който искате да регистрирате в списъка **Registered VoIP Gateway**, след което щракнете върху **Edit**.

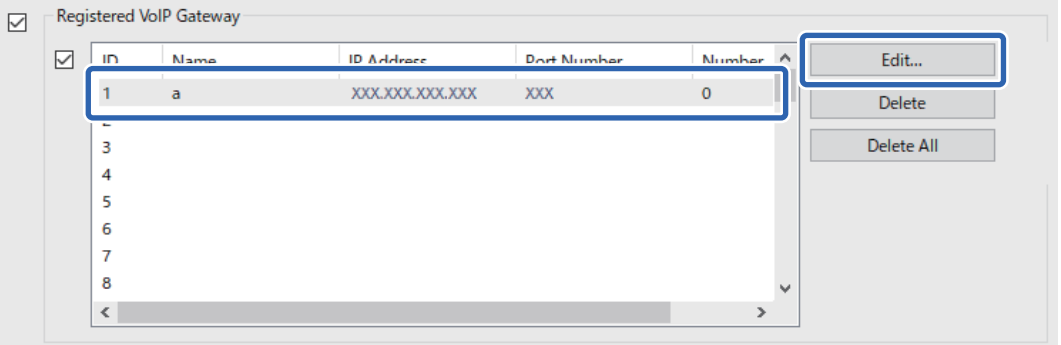

Извежда се екранът **Registered VoIP Gateway**.

2. Задайте всеки елемент.

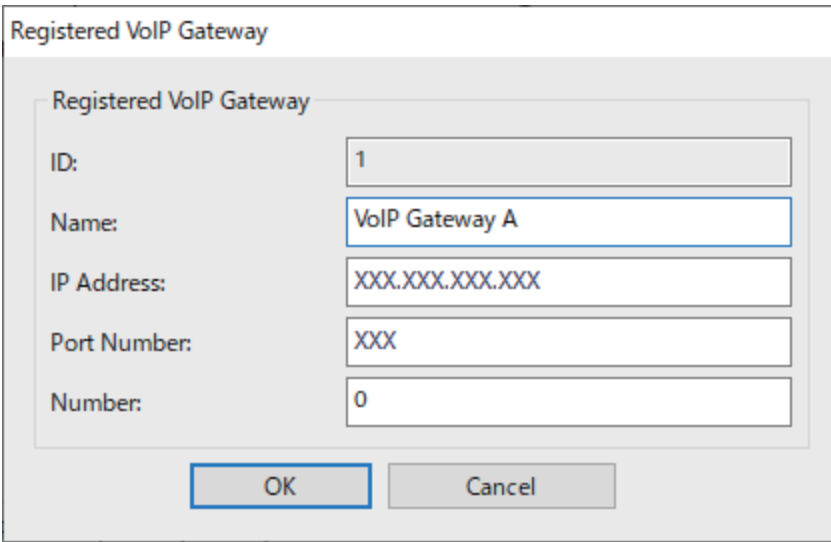

O Name

Въведете името на VoIP шлюза с помощта на 30 символа, които могат да се изразят в UTF-16. Контролни символи (от 0x00 до 0x1F и 0x7F) не могат да се използват.

□ IP Address

Въведете името на хоста или IP адреса за VoIP шлюза. Можете да въведете от 0 до 127 символа, които могат да се изразят в ASCII (от 0x20 до 0x7E). Не можете обаче да използвате крайни интервали или следните символи: "<>\^`{|}

O Port Number

Въведете номера на порта за VoIP шлюза с помощта на еднобайтови номера в рамките на диапазона от 1 до 65535.

3. Щракнете върху **OK**.

#### <span id="page-187-0"></span>*Забележка:*

- $\Box$  За да промените информацията за регистрация на VoIP шлюза, изберете елемента, който искате да промените, в списъка *Registered VoIP Gateway*, след което щракнете върху *Edit*.
- $\Box$  За да изтриете информацията за регистрация на VoIP шлюза, изберете елемента, който искате да изтриете, в списъка *Registered VoIP Gateway*, след което щракнете върху *Delete*.
- O За да изтриете цялата информация за регистрация на VoIP шлюза, щракнете върху *Delete All* в списъка *Registered VoIP Gateway*.

#### **Още по темата**

 $\rightarrow$  ["Елементи за настройка на](#page-184-0) **IP-FAX Settings > VoIP Gateway Settings <Epson Device Admin>" на** [страница 185](#page-184-0)

& ["Оперативен поток на Epson Device Admin" на страница 183](#page-182-0)

# **Приоритетни настройки за VoIP шлюз <Epson Device Admin>**

След регистрирането на VoIP шлюз за изпращане и получаване на IP факсове, трябва да зададете условия за изпращане и приоритета за VoIP шлюза.

Вижте съответната информация по-долу за подробности относно условията за изпращане и приоритети за VoIP шлюз.

# **Още по темата**

- **→ "Настройка на условия за изпращане за VoIP шлюзове <Epson Device Admin>" на страница 188**
- & ["Настройка на приоритети за VoIP шлюзове <Epson Device Admin>" на страница 189](#page-188-0)

 $\rightarrow$  ["Елементи за настройка на](#page-184-0) **IP-FAX Settings > VoIP Gateway Settings** <Epson Device Admin>" на [страница 185](#page-184-0)

### **Настройка на условия за изпращане за VoIP шлюзове <Epson Device Admin>**

Този раздел обяснява как да настроите условия за изпращане за регистрираните VoIP шлюзове.

Изберете **Fax** > **IP-FAX Settings** > **VoIP Gateway Settings** от шаблона за конфигурация, след което задайте условията за изпращане за регистрирания VoIP шлюз, заедно с други настройки на VoIP шлюза.

1. Изберете елемента, за който искате да редактирате условията за изпращане, в списъка **VoIP Gateway Priority Settings**, след което щракнете върху **Edit**.

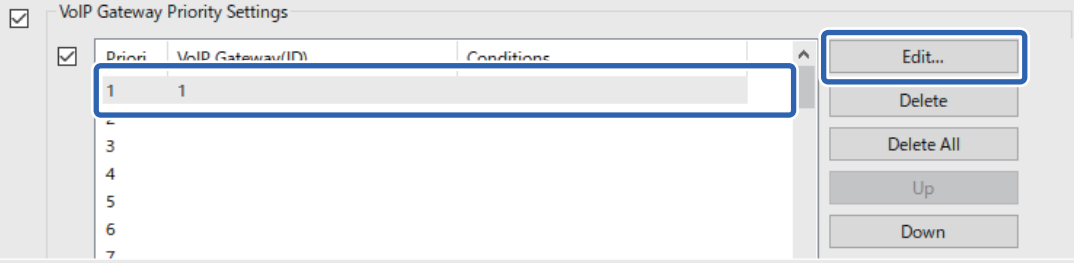

Извежда се екранът **VoIP Gateway Priority Settings**.

<span id="page-188-0"></span>2. Задайте всеки елемент.

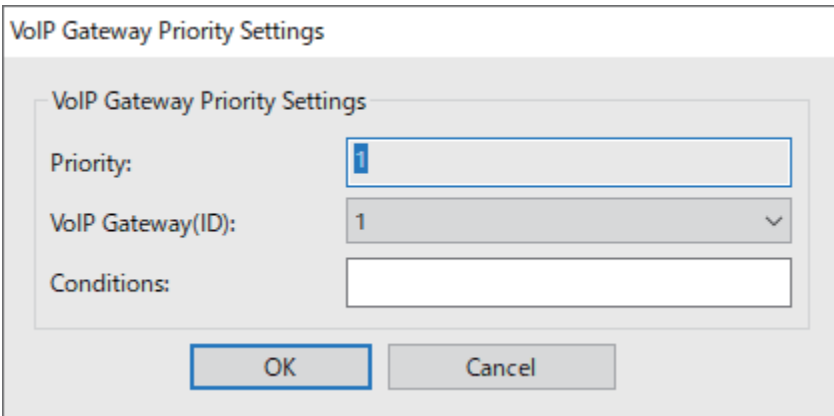

O VoIP Gateway(ID)

Изберете ID на регистрация на VoIP шлюза, към който искате да се свържете, когато условието за изпращане съвпада.

**Q** Conditions

Въведете номерата на факс на първоначалното местоназначение.

# 3. Щракнете върху **OK**.

### *Забележка:*

- $\Box$  За да промените условието за изпращане за VoIP шлюза, изберете елемента, който искате да промените, в списъка *VoIP Gateway Priority Settings*, след което щракнете върху *Edit*.
- $\Box$  За да изтриете условието за изпращане за VoIP шлюза, изберете елемента, който искате да изтриете, в списъка *VoIP Gateway Priority Settings*, след което щракнете върху *Delete*.
- O За да изтриете всички условия за изпращане за VoIP шлюза, щракнете върху *Delete All* в списъка *VoIP Gateway Priority Settings*.

### **Още по темата**

 $\rightarrow$  ["Елементи за настройка на](#page-184-0) **IP-FAX Settings** > VoIP Gateway Settings <Epson Device Admin>" на [страница 185](#page-184-0)

& ["Оперативен поток на Epson Device Admin" на страница 183](#page-182-0)

# **Настройка на приоритети за VoIP шлюзове <Epson Device Admin>**

Този раздел обяснява как се настройват приоритети за регистрираните VoIP шлюзове.

Изберете **Fax** > **IP-FAX Settings** > **VoIP Gateway Settings** от шаблона за конфигурация, след което задайте приоритета за регистрирания VoIP шлюз, заедно с други настройки на VoIP шлюза.

<span id="page-189-0"></span>1. Изберете елемента, чийто приоритет искате да промените, в списъка **VoIP Gateway Priority Settings**.

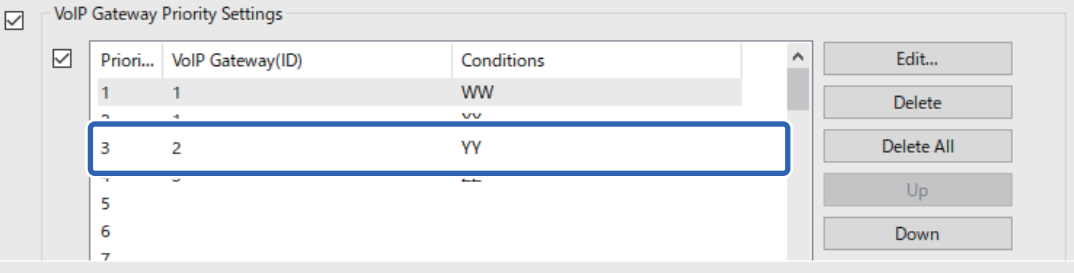

2. Щракнете върху **Up** или **Down**, за да промените приоритета.

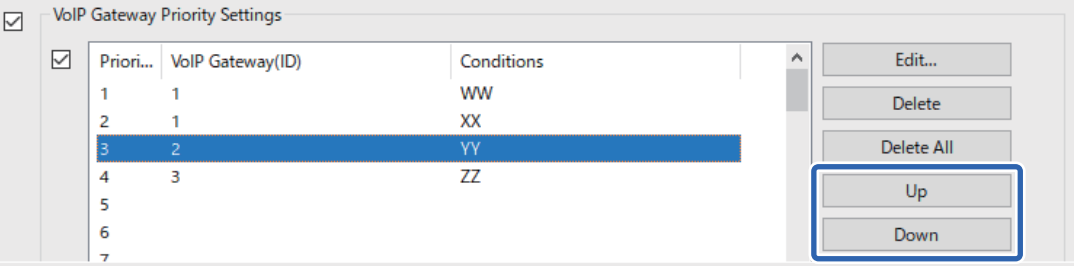

# **Още по темата**

 $\rightarrow$  ["Елементи за настройка на](#page-184-0) **IP-FAX Settings > VoIP Gateway Settings <Epson Device Admin>" на** [страница 185](#page-184-0)

& ["Оперативен поток на Epson Device Admin" на страница 183](#page-182-0)

# **Използване на IP факс**

Вижте следното за информация относно метода на използване на IP факс.

["Регистриране на местоназначения към контакти \(когато използвате IP факс\)" на страница 100](#page-99-0)

["Изпращане на IP факсове с помощта на принтера" на страница 372](#page-371-0)

# **Epson Print Admin Serverless**

# **Общ преглед на Epson Print Admin Serverless**

Epson Print Admin Serverless предоставя безопасна и ефективна среда за използване на принтери в мрежи, като мрежи в офиси или училища.

Предоставени са следните решения.

O Подобрена защита

Само удостоверени потребители могат да използват принтера.

Можете да попречите на неупълномощен персонал да вземе поверителни документи, да смеси документи с документи на друг потребител и др., защото те се отпечатват на удостоверен принтер.

# O Икономия на разходите

Можете да избегнете ненужно отпечатване, защото заданията за печат са избрани директно от списъка със задания.

O Бизнес ефективност

Без да извършвате сложни операции, можете да изпратите сканираните данни на своя имейл адрес или да ги запишете в регистрирана папка местоназначение.

O Удобна функция за управление

Можете да зададете информация за множество потребители едновременно или да зададете функции, които да се използват за всеки потребител. С Epson Device Admin, можете да управлявате множество принтери заедно, да синхронизирате с LDAP сървър и автоматично да създавате отчети за хронология на употребата.

# **Относно удостоверено отпечатване**

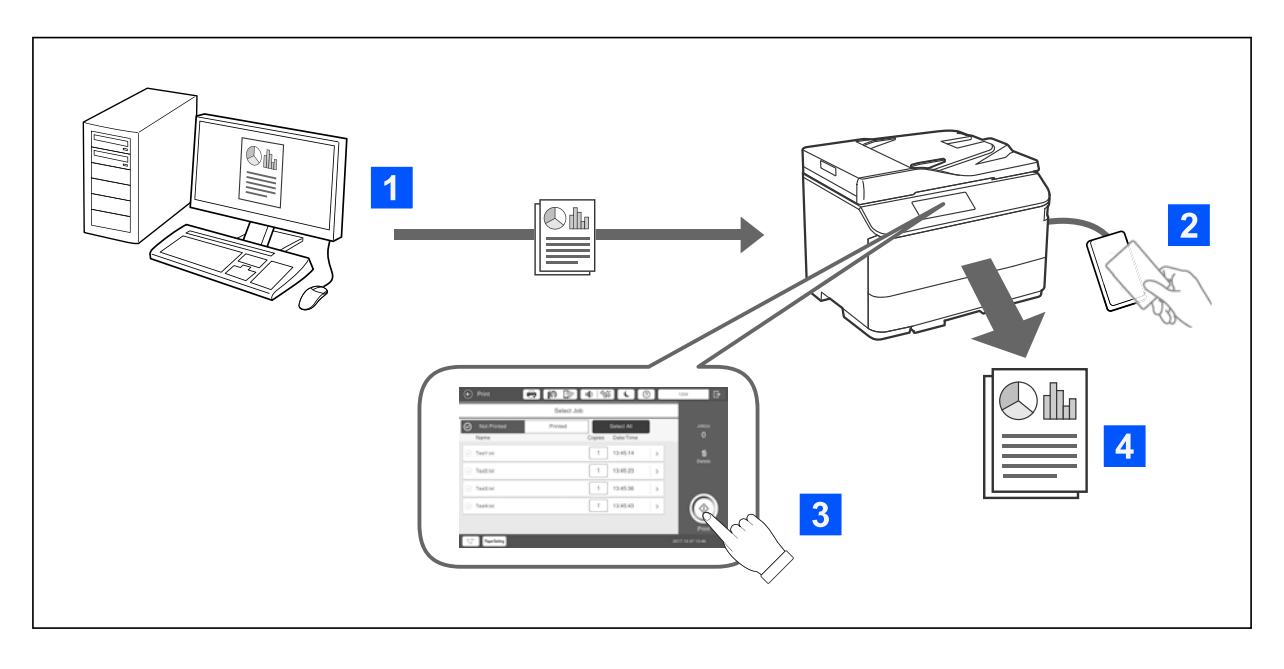

Можете да съхранявате задания за печат, които са отпечатани от компютъра. Влезте в принтера като удостоверен потребител, изберете заданието за печат, след което го отпечатайте.

В зависимост от настройките на Вашия системен администратор, всички задания, които са регистрирани, се отпечатват, когато влезете в профила си.

Ако системният Ви администратор разреши тази функция, може да печатате задания директно, без да ги записвате.

Можете да отпечатвате от всеки принтер, стига той да е свързан към функцията Pull Printing.

# <span id="page-191-0"></span>**Относно сканиране**

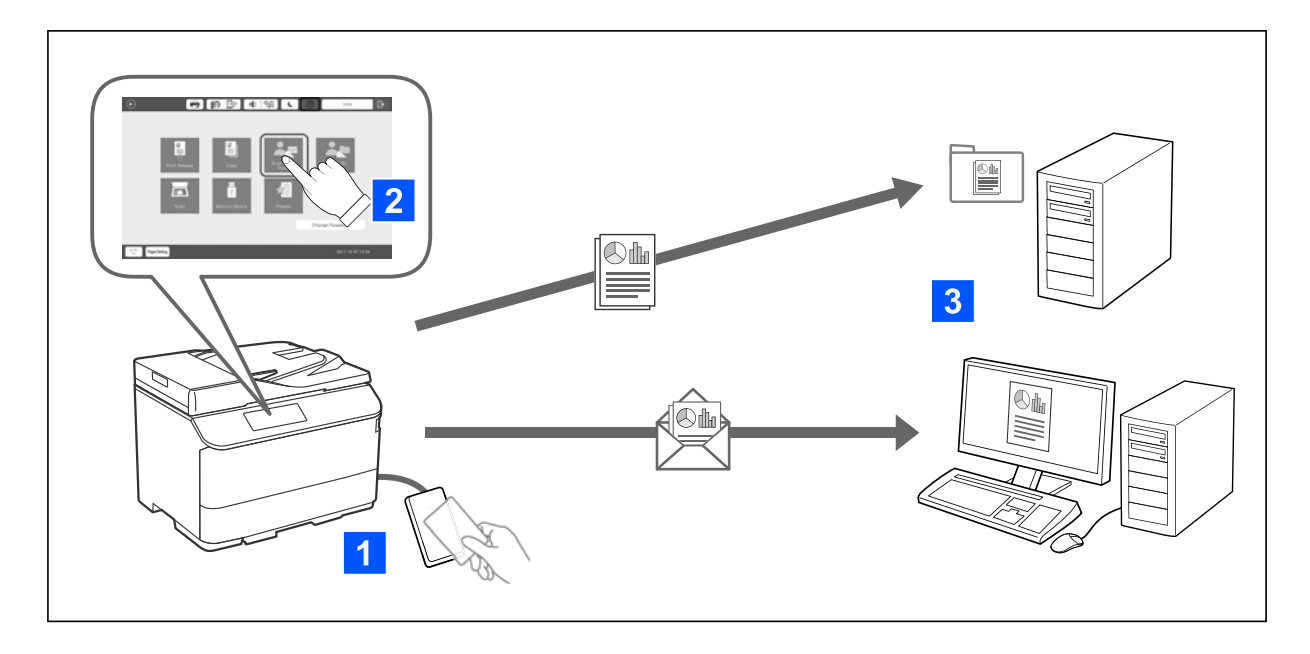

Можете да използвате функциите на контролния панел (сканиране, копиране, изпращане на факсове и т.н.) като влезете в принтера като удостоверен потребител.

O Сканиране в Моя имейл

Можете да изпращате резултатите от сканирането до своя регистриран имейл адрес.

 $\Box$  Сканир. в Моята папка

Може да запишете резултатите от сканирането в личната папка, именувана според Вашия ID под целевата папка (мрежова папка или FTP сървър), регистриран в Epson Print Admin Serverless, или в специална папка, която може да посочите сами.

# **Настройка и управление на Epson Print Admin Serverless**

За подробна информация относно настройката и управлението на Epson Print Admin Serverless, вижте Epson Print Admin Serverless Ръководство за настройка и администриране за Вашия модел принтер.

- O Общ преглед на настройката
- $\Box$  Връзка на устройство за удостоверяване
- $\Box$  Регистриране на информация и системна конфигурация (включително метод на регистриране на лицензионен ключ)
- O Настройка на клиентски компютър
- $\Box$  Ежедневна работа и управление

# **Употреба на Epson Print Admin Serverless**

За информация относно начина на използване на Epson Print Admin Serverless, вижте Epson Print Admin Serverless начин на използване за Вашия модел принтер.

- O Методи за удостоверяване
- $\Box$  Регистриране на карта за удостоверяване

O Удостоверен печат

O Сканиране

# <span id="page-193-0"></span>**Зареждане на хартия**

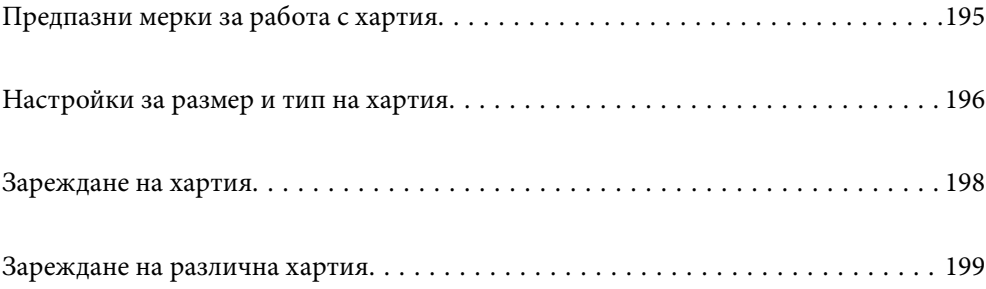

# <span id="page-194-0"></span>**Предпазни мерки за работа с хартия**

# **Работа с хартия**

- $\Box$  Прочетете листовете с инструкции, приложени към хартията.
- $\Box$  Разлистете и подравнете краищата на хартията преди зареждане.

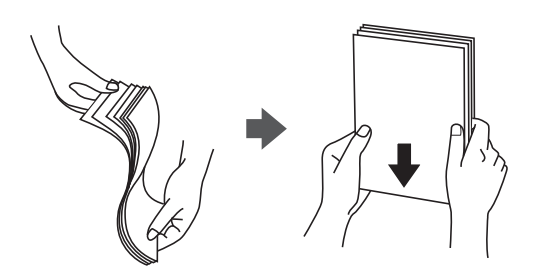

 $\Box$  Ако хартията е огъната, изгладете я или я извийте леко в обратната посока преди зареждане. Отпечатването върху огъната хартия може да причини засядане на хартията и размазване на разпечатката.

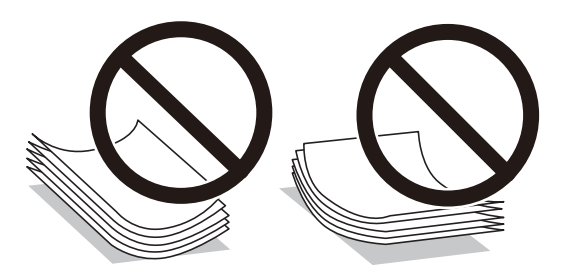

- $\Box$  Ако капачето е от късия край, се уверете, че сте го поставили, когато настройвате размер, определен от потребителя.
- $\Box$  Ако пликовете са извити, изгладете ги или ги извийте леко в противоположна посока преди зареждане. Отпечатването върху огънати пликове може да причини засядане на хартия и размазване на разпечатката.

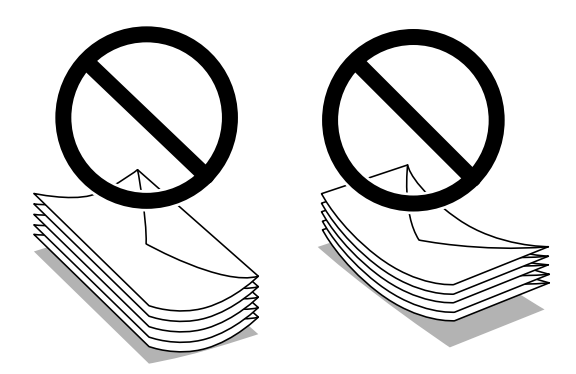

<span id="page-195-0"></span> $\Box$  Разлистете и подравнете краищата на пликовете преди зареждане. Когато подредените пликове са се изпълнили с въздух, притиснете ги надолу преди зареждане, за да ги изравните.

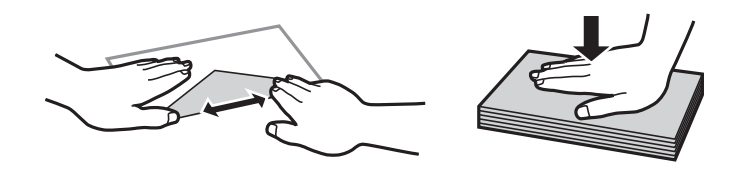

## **Съхранение на хартията**

Обърнете внимание на следното, когато съхранявате хартия.

- $\Box$  Поставете останалата хартия в найлонова торбичка, за да избегнете абсорбиране на влага.
- O Съхранявайте на място с по-малко влажност. Също така не мокрете хартията.
- O Пазете от пряка слънчева светлина.
- $\Box$  Не дръжте хартията изправена, поставете я легнала.

#### *Забележка:*

Въпреки че може да съхранявате хартията по посочения по-горе начин, е възможно да възникне влошаване на качеството на печат или засядания на хартия в зависимост от средата. Преди да използвате съхранена хартия, опитайте се да отпечатате малко количество хартия и проверете за засядания на хартия или размазване върху разпечатката.

# **Още по темата**

- & ["Налична хартия и капацитети" на страница 492](#page-491-0)
- & ["Неподдържани видове хартия" на страница 497](#page-496-0)

# **Настройки за размер и тип на хартия**

Ако регистрирате размера и типа на хартията на изведения екран, когато поставяте касетата за хартия, принтерът Ви информира, когато регистрираната информация и настройките за печат се различават. Това Ви позволява да пестите хартия и мастило, като гарантира, че не отпечатвате върху грешния размер хартия и не отпечатвате в грешния цвят поради използването на настройки, които не съвпадат с типа на хартията.

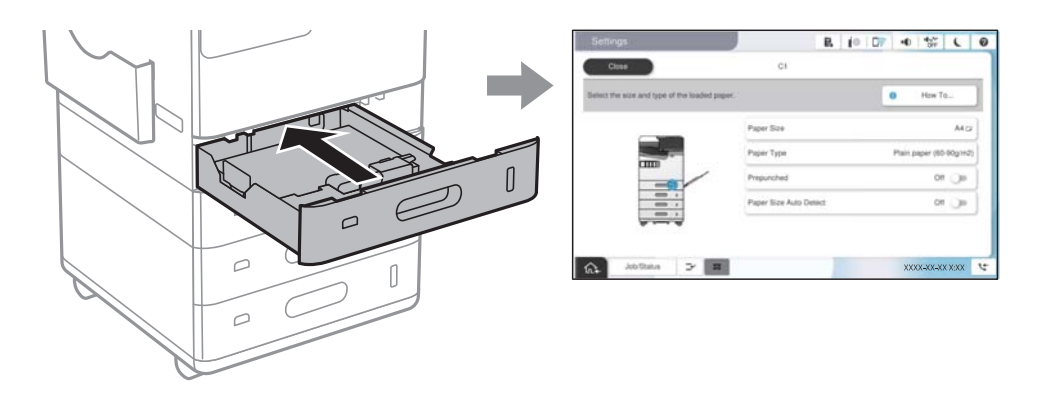

Ако изведеният размер и типа на хартията се различават от заредената хартия, изберете елемента за промяна. Ако настройките съвпадат със заредената хартия, затворете екрана.

# <span id="page-196-0"></span>*Забележка:*

- $\Box$  Можете също да изведете екрана за настройки на размера и типа на хартията, като изберете $\blacktriangleleft$ от контролния панел.
- O Можете да регистрирате често използвани дефинирани от потребителя размери в *Настройки* > *Общи настройки* > *Настройки на печат* > *Настр. източник на хартия* > *Сп. Дефиниран от потребителя формат на х-ята*.
- O За да изберете дефиниран от потребителя размер като размер на хартията, задайте *Авт. откр. формат на х-ята* до *Изкл.*.

# **Списък с типове хартия**

За постигане на оптимални резултати при печат изберете подходящ тип хартия.

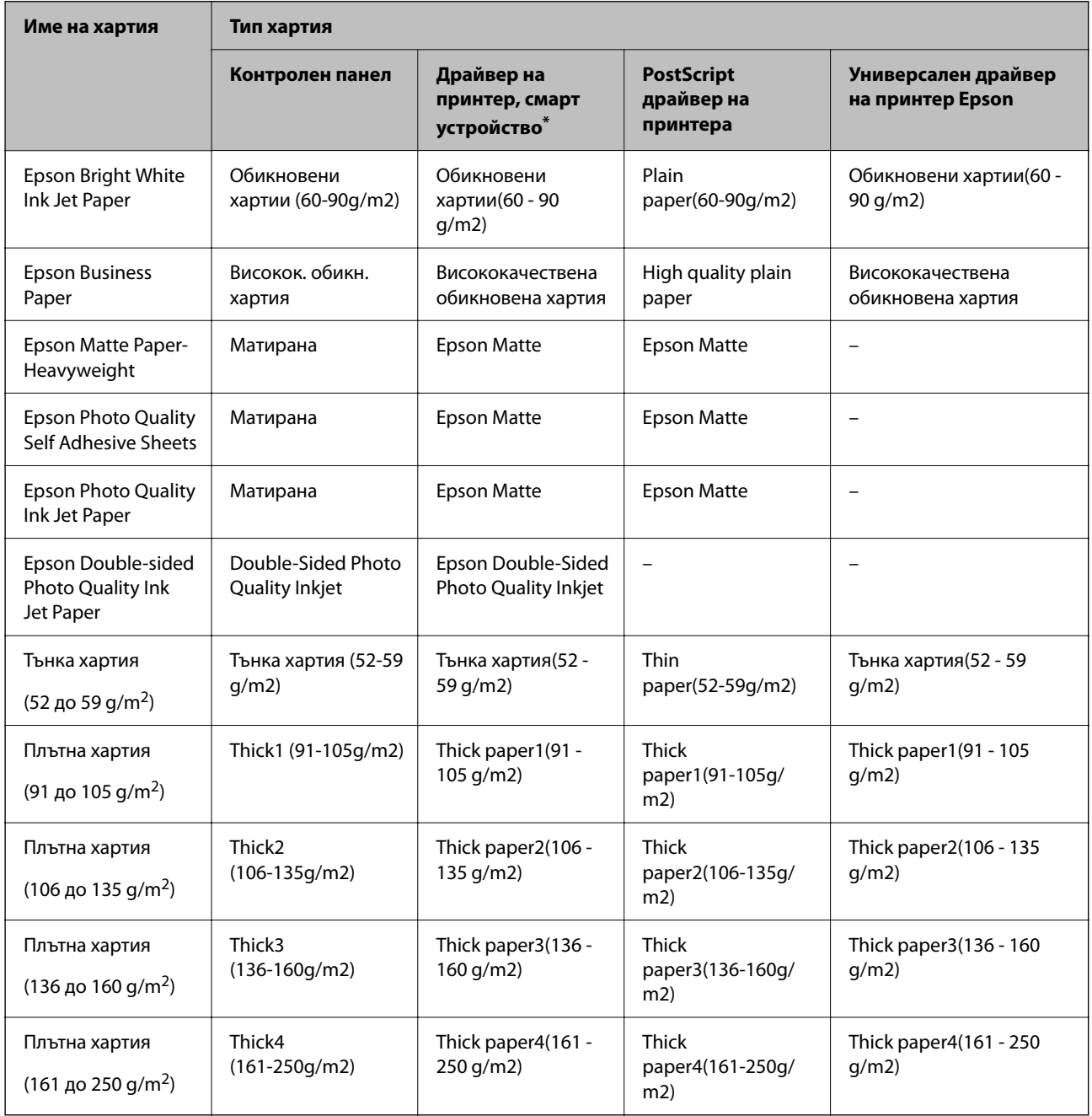

<span id="page-197-0"></span>За смарт устройства тези типове носители могат да бъдат избрани при печат с помощта на Epson Smart Panel.

# **Списък с открити размери хартия**

Когато разрешите **Авт. откр. формат на х-ята**, следните размери на хартия се откриват автоматично, когато са заредени в касетата за хартия или тавата за хартия.

## **Зареждане на хартия в касети за хартия от 1 до 4**

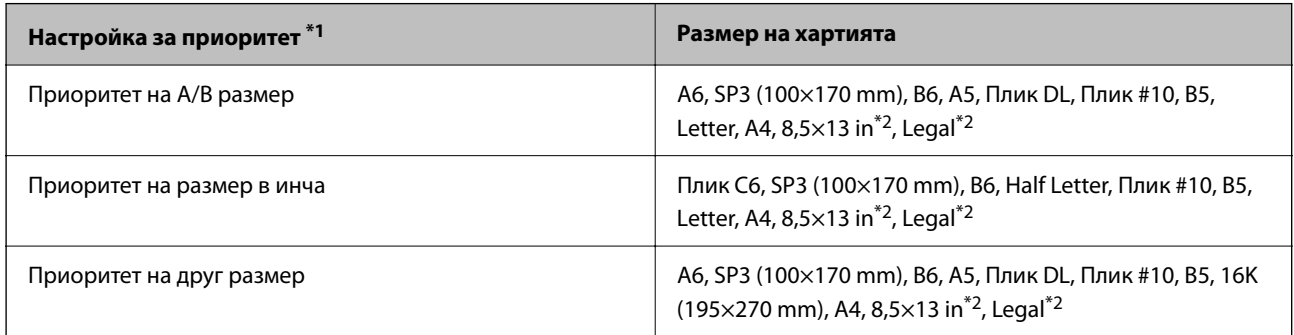

\*1: Това е елементът, избран на екрана с настройки след първоначалното попълване.

\*2: Поддържа се само за касети за хартия от 2 до 4.

## **Зареждане на хартия в тавата за хартия**

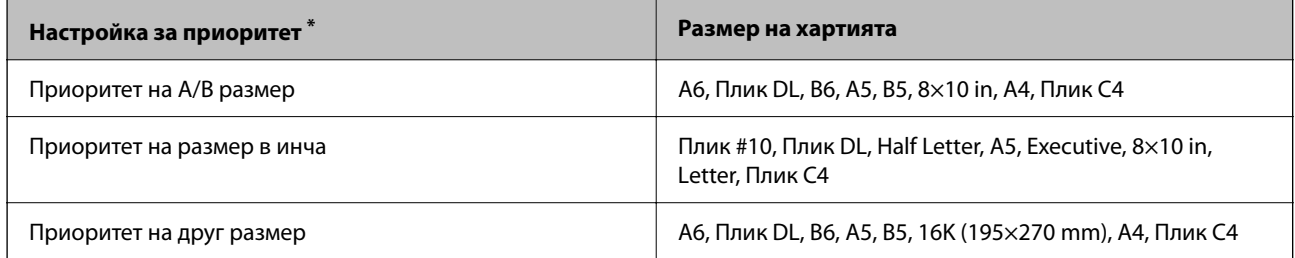

\*: Това е елементът, избран на екрана с настройки след първоначалното попълване.

Подобни размери хартия, като A4 и Letter например, може да не бъдат правилно разпознати. Ако размери

Letter и Executive бъдат разпознати като размери А4 и В5, изберете  $\blacksquare$  и след това задайте правилния размер.

Ако размерите не могат да бъдат разпознати автоматично, изберете **, дезактивирайте функцията Авт. откр. формат на х-ята** и след това задайте размера на хартията, която сте заредили.

# **Зареждане на хартия**

Можете да заредите хартия, като направите справка с анимациите, изведени на LCD екрана на принтера.

<span id="page-198-0"></span>Изберете <sup>?</sup>, след което изберете Как да > Заредете хартия. Изберете източника на хартия, който искате да използвате за извеждане на анимации. Изберете **Затвори**, за да затворите екрана с анимации.

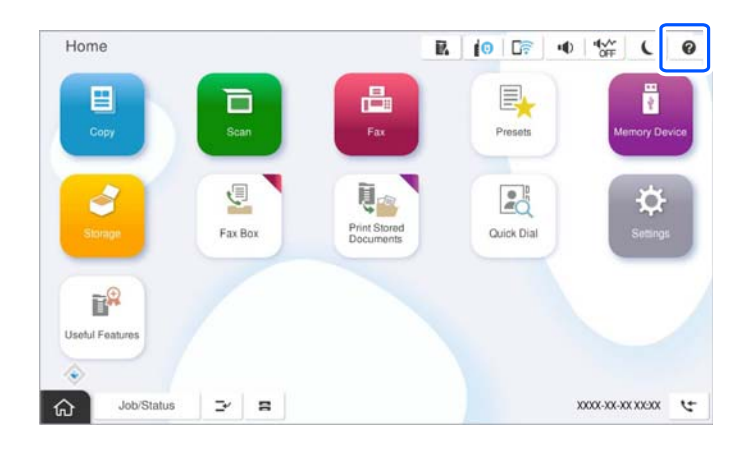

**P** Важно:

Поставете и извадете касетата с хартия бавно.

# **Зареждане на различна хартия**

# **Зареждане на пликове**

O Тава за хартия

Зареждайте пликове в центъра на тавата за хартия с късия край напред и със страната за печат надолу и после плъзгайте водачите за хартия към ръбовете на пликовете.

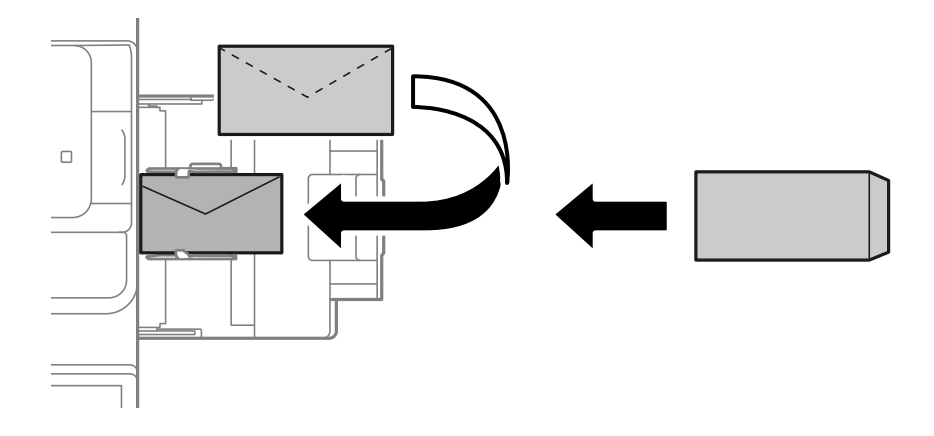

# <span id="page-199-0"></span>O Касета за хартия

Заредете пликовете със страната за печат нагоре и после плъзнете водачите към ръбовете на пликовете.

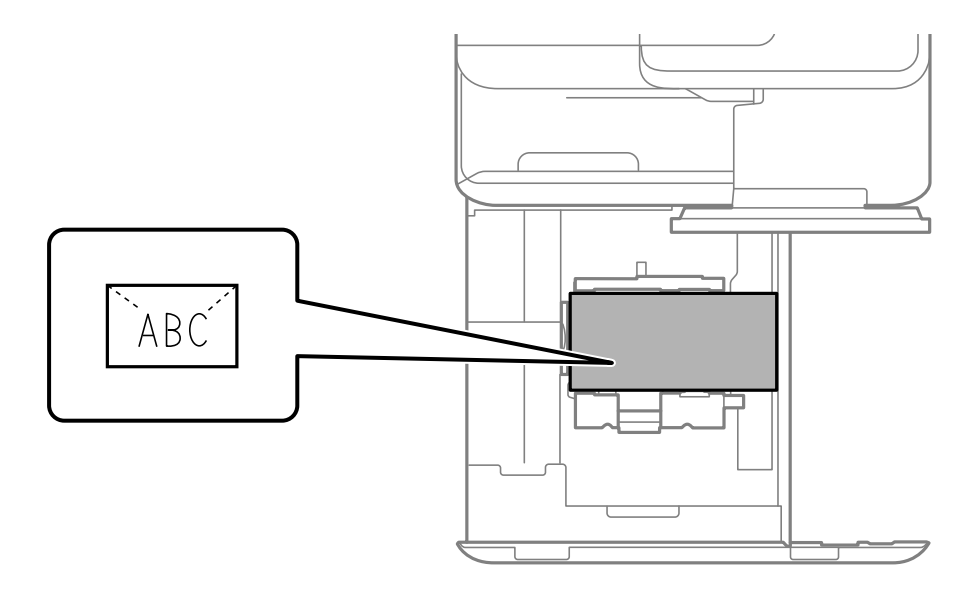

# **Още по темата**

- & ["Налична хартия и капацитети" на страница 492](#page-491-0)
- & ["Неподдържани видове хартия" на страница 497](#page-496-0)
- & ["Хартията не се подава или изважда правилно" на страница 444](#page-443-0)

# **Зареждане на предварително перфорирана хартия**

Задайте настройките за поле, за да избегнете отпечатване върху отворите.

Не можете да отпечатвате в зоната 17 mm (предварително перфориран край) от края на хартията.

## c*Важно:*

Заредете предварително перфорираната хартия с насочена към Вас страна на отвора. Зареждането на хартия в неправилна посока може да причини засядане на хартия или размазване вътре в принтера.

# O Тава за хартия

Заредете предварително перфорирана хартия с насочена надолу страна за печат и позицията на отворите отпред.

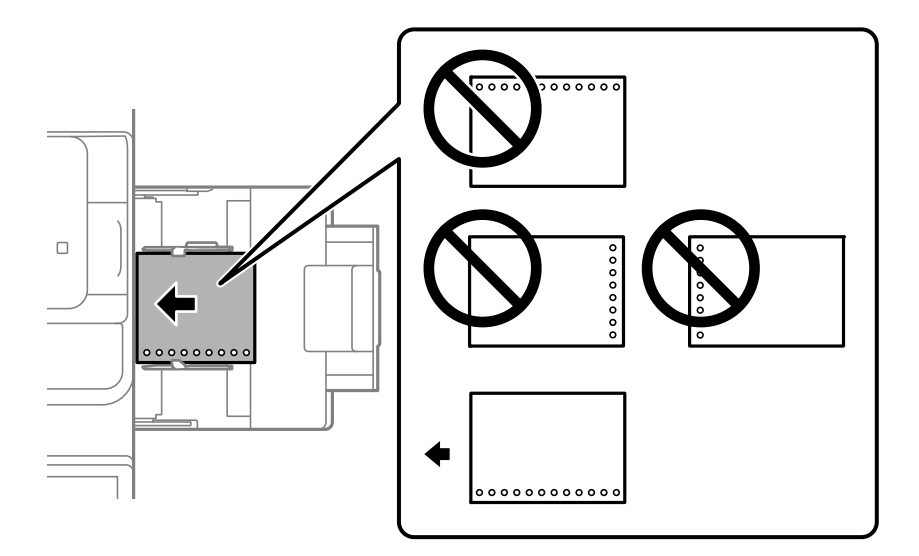

O Касета за хартия

Заредете предварително перфорирана хартия с насочена нагоре страна за печат и позицията на отворите отпред.

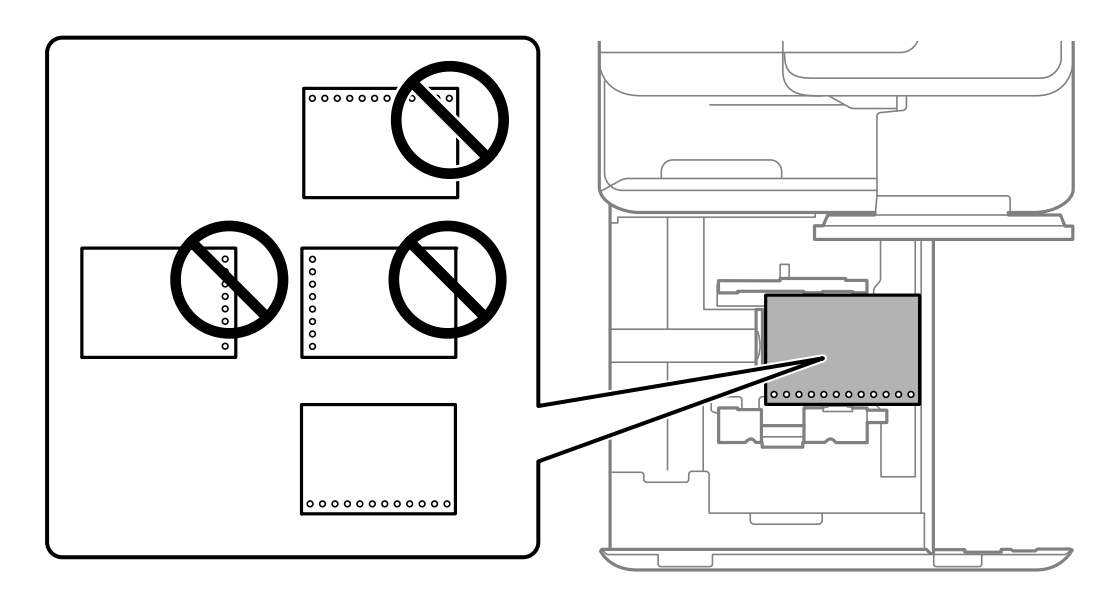

Изберете **Вкл.** като настройката за **Prepunched** в екрана за настройки на хартията, изведени на контролния панел.

# *Забележка:*

Можете също да изведете екрана за настройки на хартия, като изберете  $\blacksquare$  от контролния панел.

- & ["Налична хартия и капацитети" на страница 492](#page-491-0)
- & ["Неподдържани видове хартия" на страница 497](#page-496-0)

# <span id="page-201-0"></span>**Зареждане на предварително отпечатана хартия (печат върху 1 страна)**

O Тава за хартия

При печат върху 1 страна, заредете предварително отпечатаната хартия със страната за печат надолу.

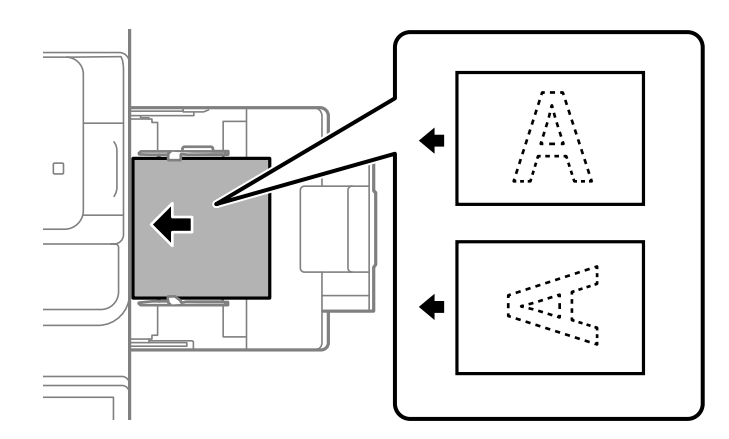

O Касета за хартия

При печат върху 1 страна, заредете предварително отпечатаната хартия със страната за печат нагоре.

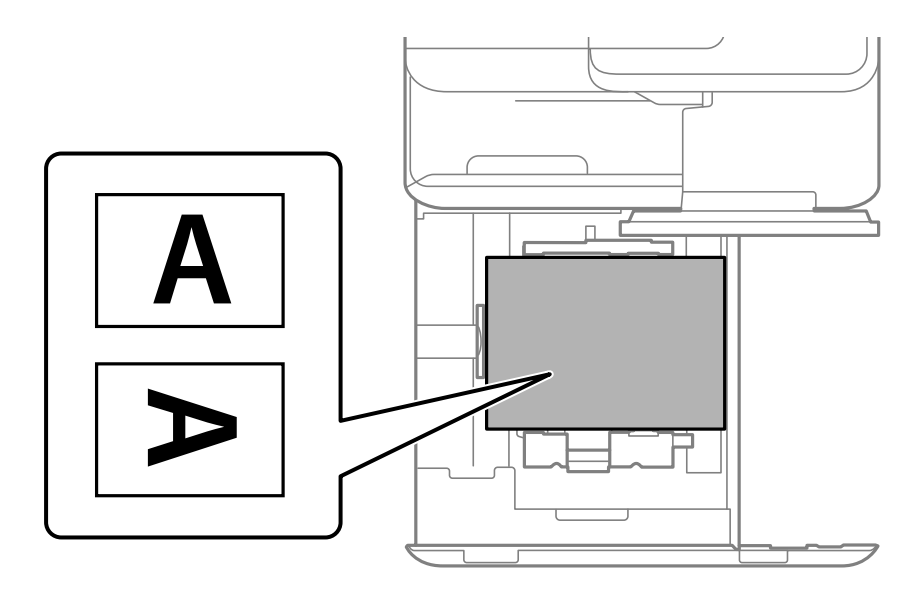

Изберете **Preprinted** в екрана за настройки на хартията, изведени на контролния панел.

# *Забележка:*

Можете също да изведете екрана за настройки на хартия, като изберете  $\blacksquare$  от контролния панел.

- & ["Налична хартия и капацитети" на страница 492](#page-491-0)
- & ["Неподдържани видове хартия" на страница 497](#page-496-0)
- & ["Зареждане на предварително отпечатана хартия \(печат върху 2 страни\)" на страница 203](#page-202-0)

# <span id="page-202-0"></span>**Зареждане на предварително отпечатана хартия (печат върху 2 страни)**

O Тава за хартия

При печат върху 2 страни, заредете предварително отпечатаната хартия със страната за печат като първа страница нагоре.

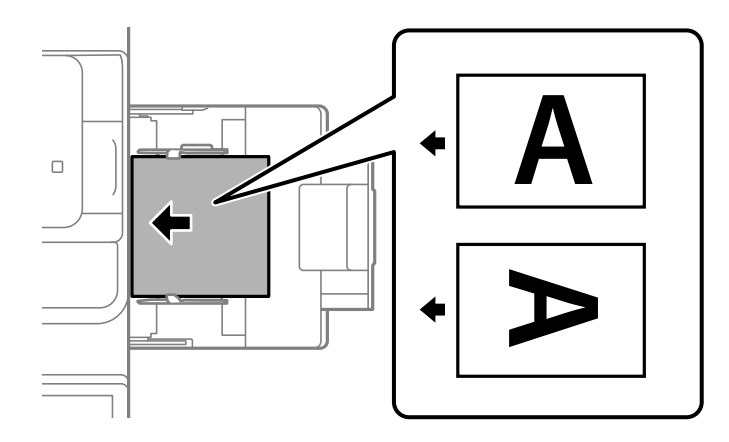

O Касета за хартия

При печат върху 2 страни, заредете предварително отпечатаната хартия със страната за печат като първа страница надолу.

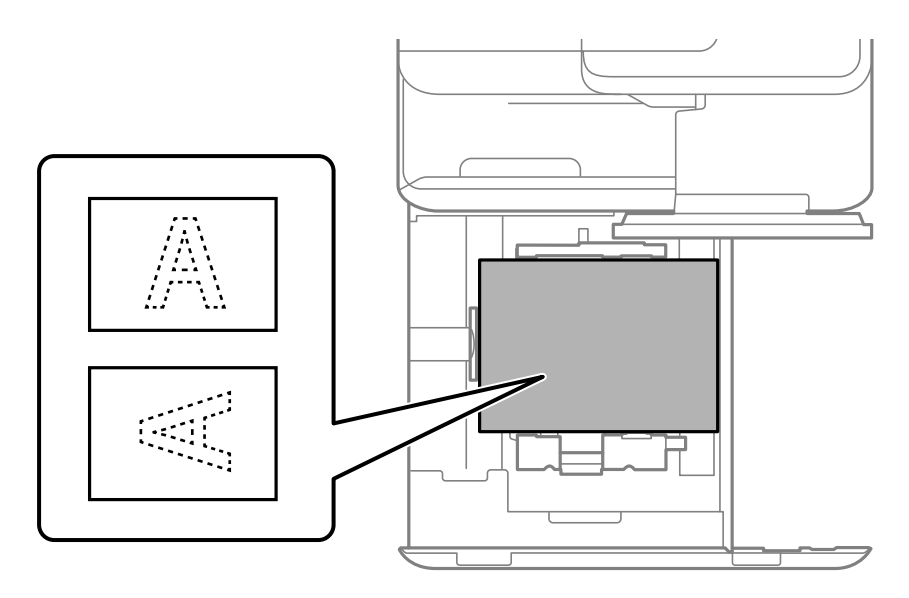

Изберете **Preprinted** в екрана за настройки на хартията, изведени на контролния панел.

## *Забележка:*

- $\Box$  Можете също да изведете екрана за настройки на хартия, като изберете  $\blacksquare$ от контролния панел.
- $\Box$  Проверете настройките на драйвера на принтера.

- & ["Отпечатване върху предварително отпечатана хартия от компютър \(Windows\)" на страница 261](#page-260-0)
- $\blacktriangleright$  ["Отпечатване върху предварително отпечатана хартия от компютър \(Mac OS\)" на страница 261](#page-260-0)
- & ["Налична хартия и капацитети" на страница 492](#page-491-0)
- & ["Неподдържани видове хартия" на страница 497](#page-496-0)
- & ["Зареждане на предварително отпечатана хартия \(печат върху 1 страна\)" на страница 202](#page-201-0)

# **Зареждане на дълга хартия**

Заредете един лист дълга хартия в тавата за хартия със страната за печат надолу. Задайте **Авт. откр. формат на х-ята** на **Изкл.**, след което изберете **Дефиниран от потребит.** като настройка за размер на хартията.

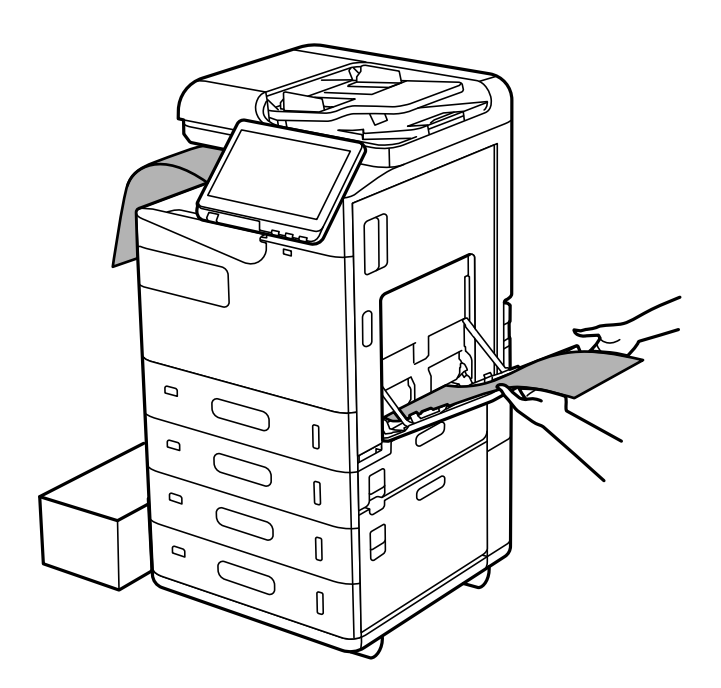

- $\Box$  Ако хартията падне от насочената надолу тава, подгответе кутия, за да се уверите, че хартията не докосва пода.
- $\Box$  Не докосвайте хартията, която се изважда. Това може да нарани ръката Ви или да доведе до влошено качество на печат.
- $\Box$  Когато зареждате дълга хартия, внимавайте да не се порежете на краищата на хартията, когато държите хартията.

- & ["Налична хартия и капацитети" на страница 492](#page-491-0)
- & ["Неподдържани видове хартия" на страница 497](#page-496-0)

# <span id="page-204-0"></span>**Поставяне на оригинали**

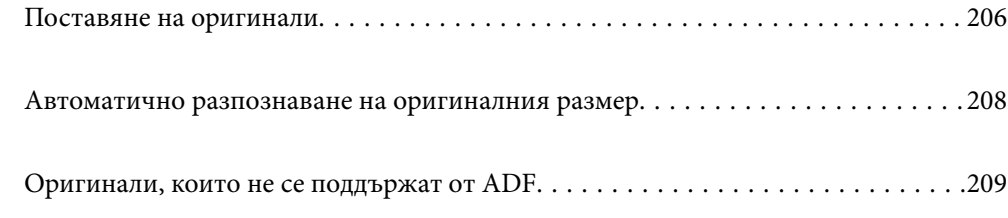

# <span id="page-205-0"></span>**Поставяне на оригинали**

Поставете оригиналите върху стъклото на скенера или ADF.

Можете да поставяте по няколко оригинала в ADF. Ако е налично автоматично двустранно сканиране, можете едновременно да сканирате и двете страни на оригиналите.

Вижте връзката по-долу за спецификациите на ADF.

["Спецификации на ADF" на страница 558](#page-557-0)

Следвайте стъпките по-долу, за да прегледате анимациите относно поставянето на оригинали.

Изберете <sup>?</sup>, след което изберете Как да > **Поставете оригинали**. Изберете метода за поставен на оригинали, който искате да прегледате. Изберете **Затвори**, за да затворите екрана с анимации.

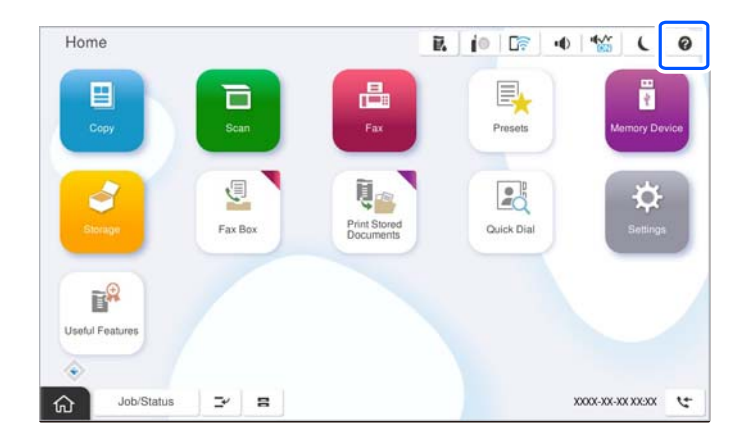

# **Когато използвате стъклото на скенера**

# !*Внимание:*

Внимавайте да не притиснете пръстите си при затваряне на капака за документи. В противен случай може да се нараните.

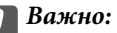

 $\Box$  При поставяне на обемисти оригинали, като книги, предотвратете попадането на външна светлина директно върху стъклото на скенера.

Ако външната светлина е прекалено силна, размерът на Вашия оригинал може да не бъде автоматично разпознат или резултатът от копирането или сканирането може да стане бял.

- $\Box$  Не прилагайте прекалено много сила върху стъклото на скенера. В противен случай можете да го повредите.
- $\Box$  Не натискайте оригинала прекалено силно. Ако натискате прекалено силно, може да се появи размиване, зацапвания и петна.
- $\Box$  Ако върху оригинала има белези от огъвания или намачкване, загладете ги и след това ги поставете върху стъклото на скенера. Изображенията може да са замъглени в частите, където оригиналът не е в пряк контакт със стъклото на скенера.
- $\Box$  Ако по стъклото на скенера има отпадъчни материали или замърсявания, обхватът на сканиране може да се увеличи, за да ги включи, като по този начин изображението на оригинала може да бъде изместено или намалено. Отстранете всички боклуци и мръсотия от стъклото на скенера преди сканиране.

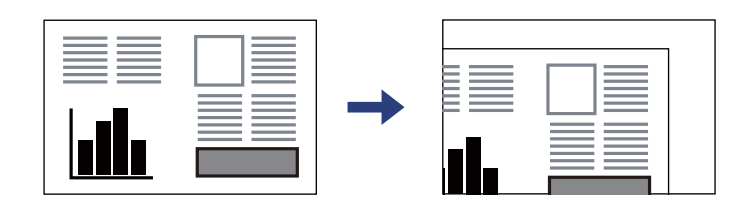

 $\Box$  Отстранете оригиналите след сканирането. Ако оставите оригиналите върху стъклото на скенера дълго време, те може да залепнат към повърхността на стъклото.

### *Забележка:*

- $\Box$  Диапазон от 1,5 mm от краищата на стъклото на скенера не се сканира.
- $\Box$  Когато са поставени оригинали в ADF и върху стъклото на скенера, приоритет се дава на оригиналите в ADF.
- $\Box$  Някои размери могат да не бъдат открити автоматично. В такъв случай изберете размера на оригиналите ръчно.

# <span id="page-207-0"></span>**Когато използвате ADF**

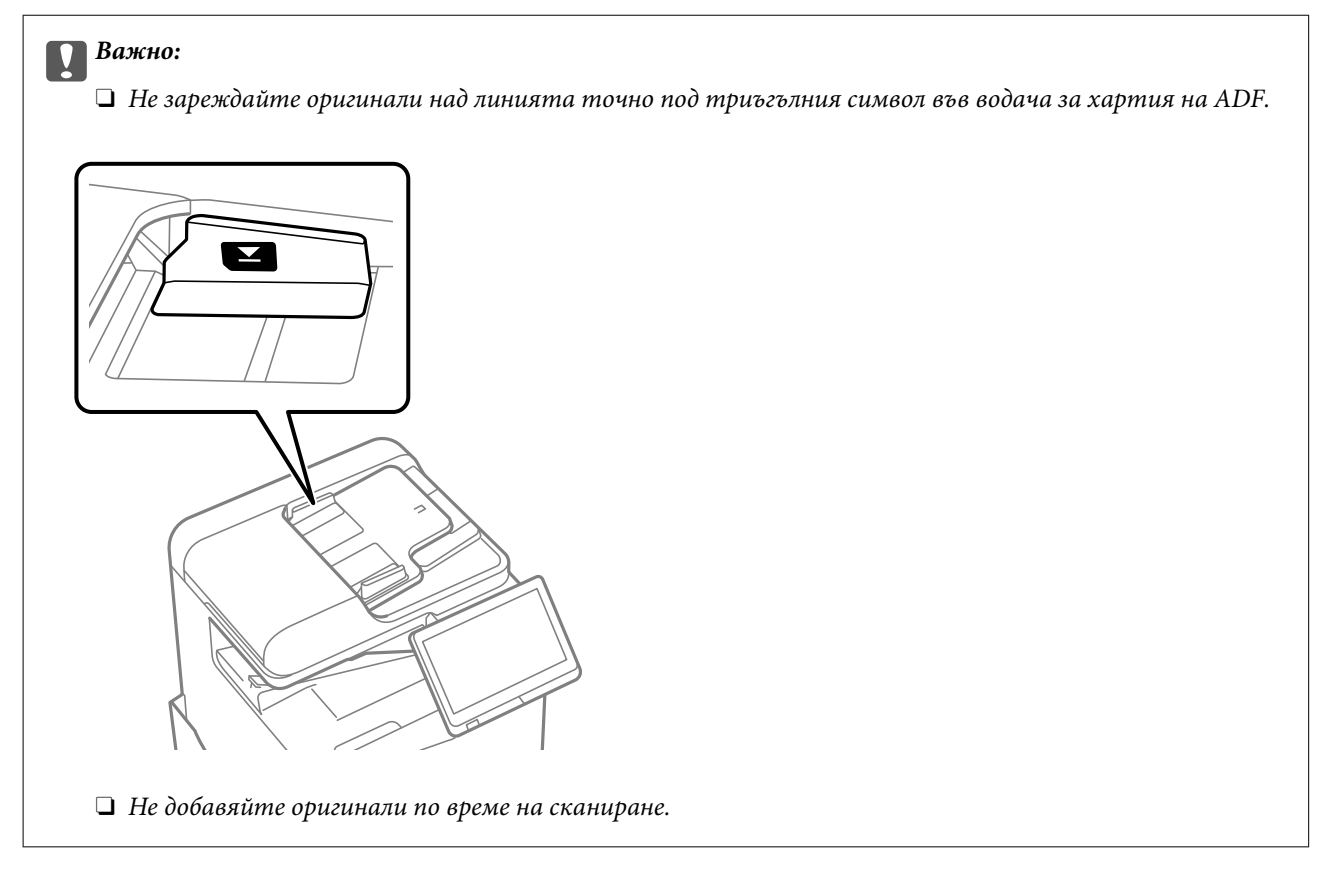

# *Забележка:*

 $\Box$  Някои размери могат да не бъдат открити автоматично. В такъв случай изберете размера на оригиналите ръчно.

# **Още по темата**

- & ["Оригинали, които не се поддържат от ADF" на страница 209](#page-208-0)
- & "Автоматично разпознаване на оригиналния размер" на страница 208
- & ["Спецификации на скенера" на страница 557](#page-556-0)

# **Автоматично разпознаване на оригиналния размер**

Когато изберете **Автоматично откриване** като настройка на хартия, следните видове размер на хартията се идентифицират автоматично.

### *Забележка:*

Размерите на следните оригинали може да не се разпознават правилно. Ако размерите не са разпознати, задайте размера ръчно от контролния панел.

- $\Box$  Оригиналите, които са скъсани, сгънати, намачкани или огънати (ако оригиналите са огънати, изгладете гънката, преди да поставите оригиналите.)
- $\Box$  Оригинали с много перфорации за подвързване
- $\Box$  OHP, полупрозрачни оригинали или гланцирани оригинали

# <span id="page-208-0"></span>**Поставяне на оригинали на ADF**

Поставете късия ръб на оригинала към входа за подаване на хартия на ADF.

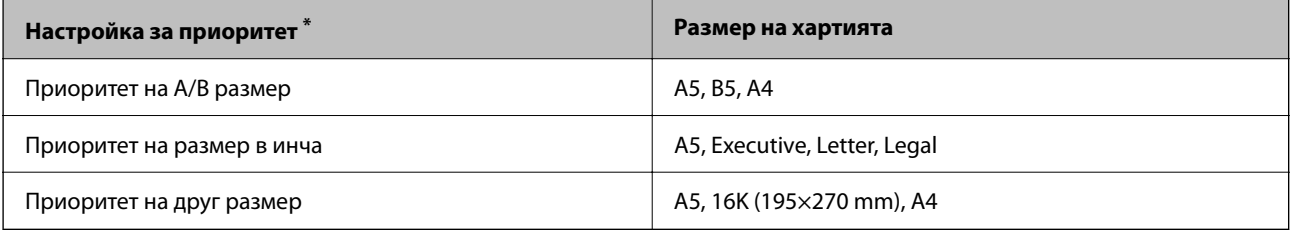

\*: Това е елементът, избран на екрана с настройки след първоначалното попълване.

# **Поставяне на оригинала върху стъклото на скенера**

Поставете късия ръб на оригинала към лявата страна на стъклото на скенера.

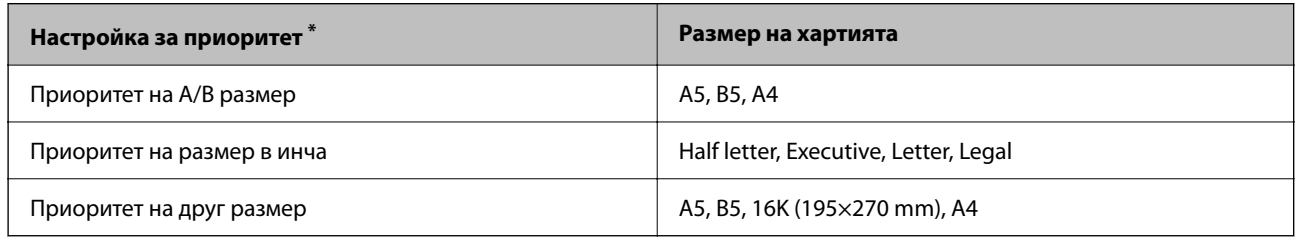

\*: Това е елементът, избран на екрана с настройки след първоначалното попълване.

# **Оригинали, които не се поддържат от ADF**

# **Важно:**

Не подавайте снимки или ценни оригинални изображения в ADF. Неправилното подаване може да намачка или повреди оригинала. Вместо това сканирайте подобни документи на стъклото на скенера.

За да предотвратите засядане на хартия, избягвайте поставянето на следните оригинали в ADF. За тези типове използвайте стъклото на скенера.

- $\Box$  Оригинали, които са скъсани, сгънати, намачкани, повредени или огънати
- $\Box$  Оригинали с перфорации за подвързване
- $\Box$  Оригинали, захванати заедно с тиксо, телбод, кламери и т.н.
- $\Box$  Оригинали, които имат залепени стикери или етикети
- $\Box$  Оригинали, които са изрязани неправилно или не под прав ъгъл
- O Оригинали, които са подвързани
- $\Box$  OHP филми, термотрансферна хартия или карбонова хартия
- $\Box$  Току-що отпечатани оригинали (не напълно изсъхнали, не са се охладили и т.н.)

# <span id="page-209-0"></span>**Поставяне и отстраняване на устройство с памет**

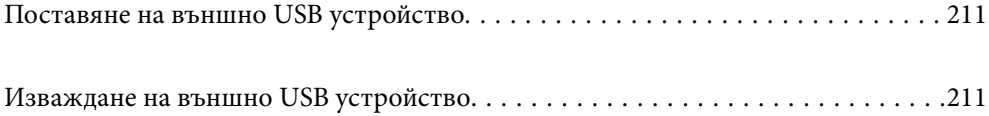

# <span id="page-210-0"></span>**Поставяне на външно USB устройство**

Поставете външно USB устройство в USB порта за външен интерфейс.

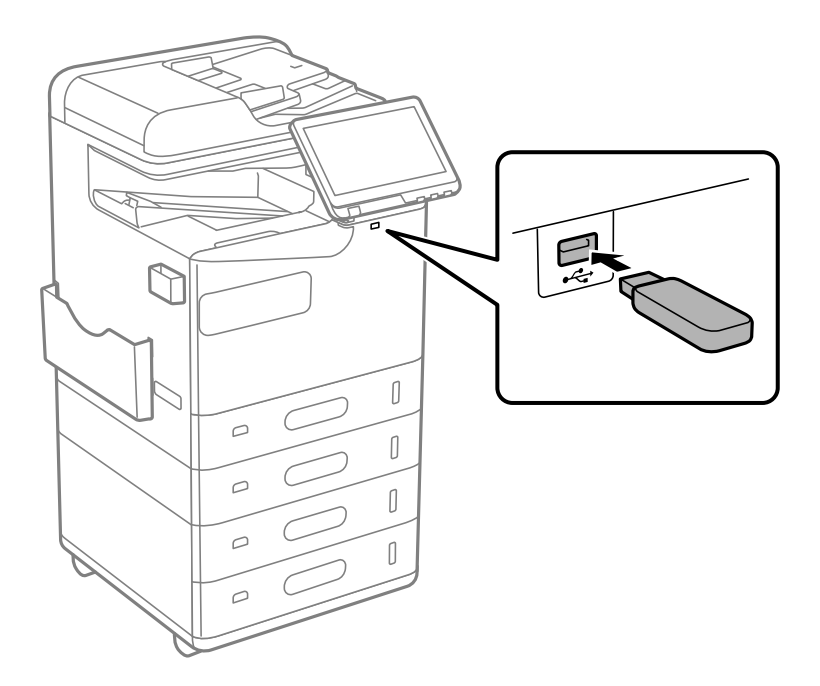

# **Още по темата**

& ["Спецификации на устройство с памет" на страница 564](#page-563-0)

# **Изваждане на външно USB устройство**

Извадете външното USB устройство.

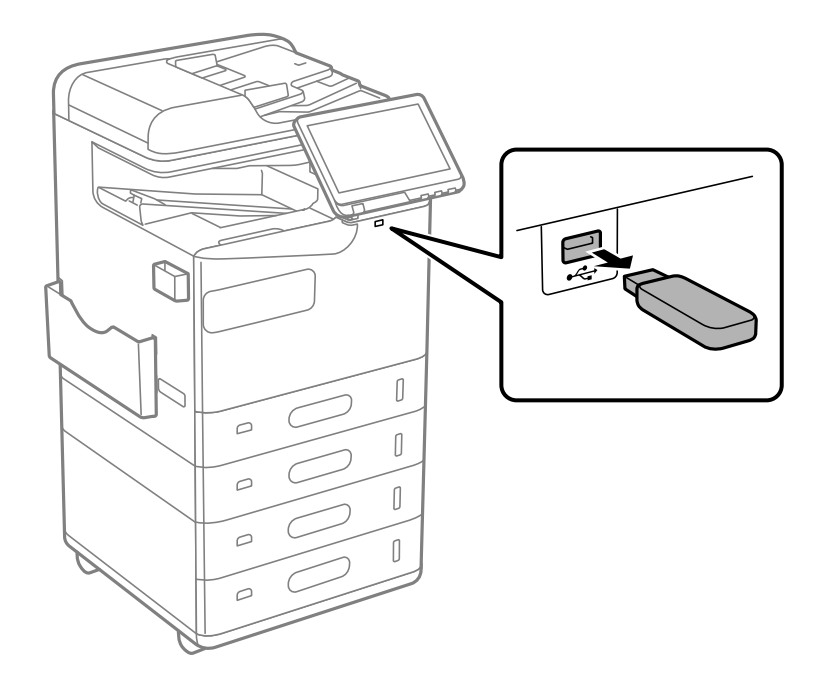

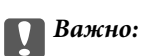

Ако отстраните външното USB устройство, докато принтерът работи, данните на външното USB устройство може да бъдат загубени.

# <span id="page-212-0"></span>**Печат**

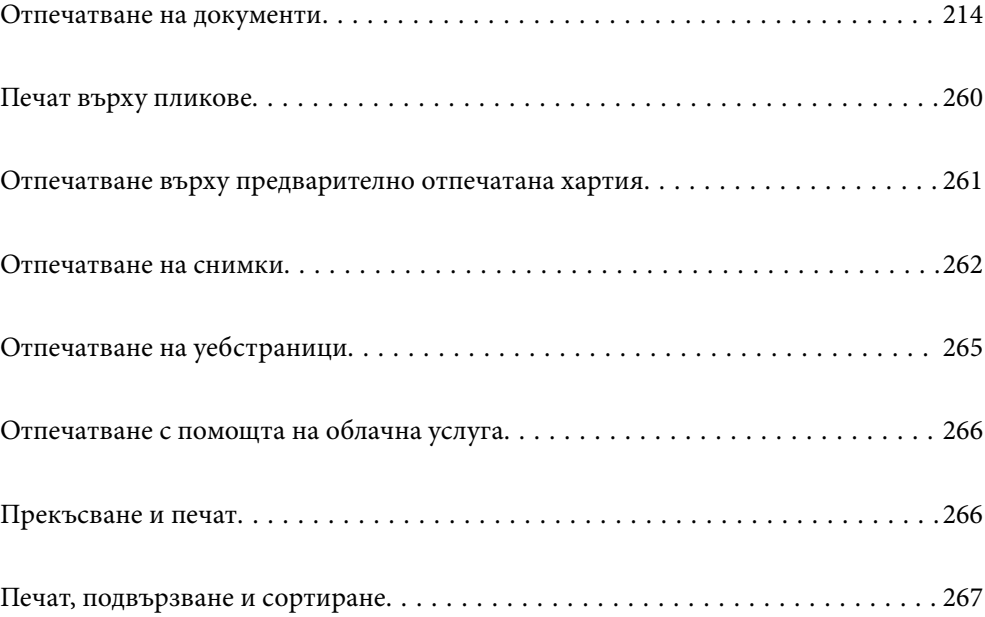

# <span id="page-213-0"></span>**Отпечатване на документи**

# **Печат от компютър — Windows**

В случай че не можете да промените някои от настройките на драйвера на принтера, те най-вероятно са били ограничени от администратора. Свържете се с Вашия администратор на принтера, за да получите съдействие.

# **Отпечатване чрез лесни настройки**

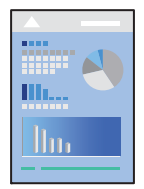

# *Забележка:*

Операциите може да се различават в зависимост от приложението. Вижте помощните указания на приложението за подробности.

1. Заредете хартия в принтера.

["Зареждане на хартия" на страница 198](#page-197-0)

- 2. Отворете файла, който желаете да отпечатате.
- 3. Изберете **Печат** или **Настройка на печат** от меню **Файл**.
- 4. Изберете Вашия принтер.

5. Изберете **Предпочитания** или **Свойства**, за да достигнете до прозореца на драйвера на принтера.

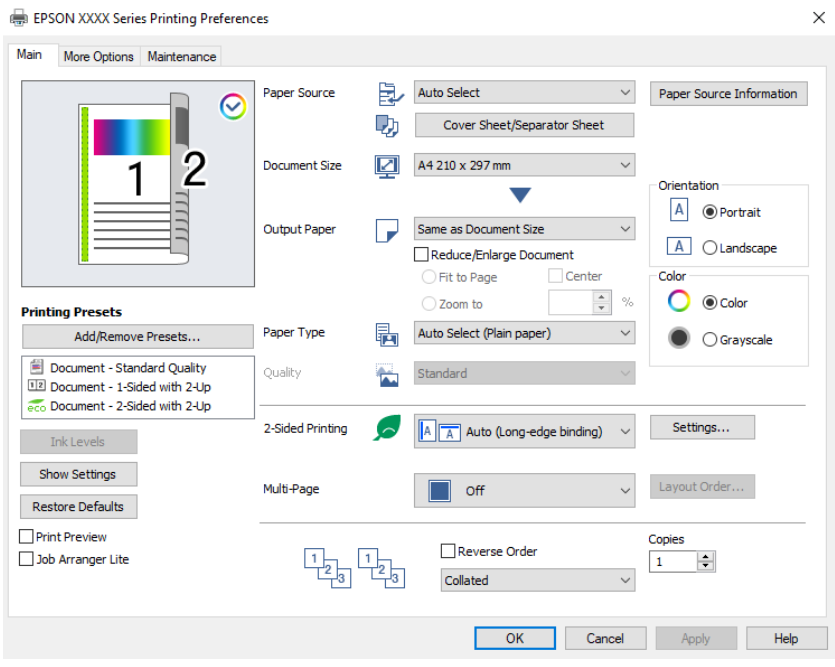

6. Променете настройките, ако е необходимо.

Вижте опциите на менюто от драйвера на принтера за подробности.

### *Забележка:*

- $\Box$  За обяснение относно елементите за настройка вижте онлайн помощта. Щракнете с десен бутон на мишката върху елементи за извеждане на *Помощ*.
- O Когато изберете *Преглед преди печат*, можете да видите предварителен изглед на Вашия документ преди отпечатване.
- O Когато искате да отпечатвате само от едната страна на хартията, задайте *2-странно отпечатване* на *Изключен*.
- O Ако желаете да запазите документа, който ще се отпечатва в хранилището, изберете раздел *Повече опции*, изберете *Запазване в място за съхранение и печат* в *Тип задание*, след което посочете къде да се запазва документът.
- 7. Щракнете върху **OK**, за да затворите прозореца на драйвера на принтера.
- 8. Щракнете върху **Печат**.

### *Забележка:*

- O Когато изберете *Преглед преди печат*, се извежда прозорец за предварителен изглед. За да промените настройките, щракнете върху *Отказ* и след това повторете процедурата от стъпка 3.
- $\Box$  Ако искате да отмените печата, от Вашия компютър щракнете с десен бутон на мишката върху Вашия принтер в *Устройства и принтери*, *Принтер* или в *Принтери и факсове*. Щракнете върху *Вижте какво се отпечатва*, щракнете с десен бутон върху заданието, което искате да отмените, и след това изберете *Отмяна*. Не можете да отмените обаче задание за печат от компютъра, след като изпращането му до принтера е завършено. В този случай откажете заданието за печат от контролния панел на принтера.

### **Още по темата**

& ["Налична хартия и капацитети" на страница 492](#page-491-0)

- & ["Списък с типове хартия" на страница 197](#page-196-0)
- & "Опции на менюто за драйвера на принтера" на страница 216

# *Опции на менюто за драйвера на принтера*

Отворете прозореца за печат в приложение, изберете принтера и след това влезте в прозореца на драйвера на принтера.

#### *Забележка:*

Менютата варират в зависимост от опцията, която сте избрали.

## **Раздел Главно**

Предв. настройки за печат:

Добави/Отстрани предварително зададени:

Можете да добавяте или премахвате Вашите собствени предварителни настройки за често използвани настройки за печат. От списъка изберете предварителната настройка, която искате да използвате.

#### Нива на мастилото:

Показва приблизителното ниво на мастилото. Трябва да инсталирате EPSON Status Monitor 3, за да активирате тази функция. Можете да го изтеглите от уебсайта на Epson.

#### [http://www.epson.com](http://www.epson.com/)

#### Покажи настройките/Скрий настройките:

Извежда списък с елементи, които са зададени към момента в разделите **Главно** и **Повече опции**. Можете да покажете или скриете текущия екран със списък с настройки.

## Възстановяване до фабрични настройки:

Връща всички настройки към фабричните стойности по подразбиране. Настройките на раздела **Повече опции** също се нулират до стойности по подразбиране.

### Преглед преди печат:

Извежда предварителен преглед на Вашия документ преди отпечатване.

#### Систематизатор на задачи Lite:

Job Arranger Lite Ви позволява да комбинирате няколко файла, създадени от различни приложения, и да ги отпечатате като единично задание за печат.

#### Източник на хартия:

Изберете източника на хартия, от който се подава хартията. Изберете **Автоматично избиране**, за да изберете автоматично източника на хартия, избран в настройките за печат на принтера.

### Покривен лист/разделителен лист:

Можете да изберете дали да отпечатвате или не върху предната и задната корица. Можете също да изберете множество източници на хартия за страниците във Вашия документ. Ако изберете **Празен лист/Глава** и щракнете върху **Настройки**, можете да зададете подробни настройки.
Можете също да правите настройки за поставяне на разделителни листове между копия или задания.

# Размер на документ:

Изберете размера на хартията, на който искате да печатате. Ако изберете **Дефиниран от потребителя**, въведете ширината и височината на хартията, след което регистрирайте размера.

# Изходна хартия:

Изберете размера на хартията, на който искате да печатате. Ако **Размер на документ** се различава от **Изходна хартия**, **Намалява/Увеличава документ** се избира автоматично. Не е необходимо да го избирате, когато отпечатвате, без да намалявате или уголемявате размера на документа.

#### Намалява/Увеличава документ:

Позволява Ви да намалявате или уголемявате размера на документа.

#### Преоразмеряване до страница:

Автоматично уголемява или намалява документа, за да се събере в размера на хартията, избрана в **Изходна хартия**.

#### Увеличение до:

Отпечатва в конкретен процент.

#### Център:

Отпечатва изображения в центъра на хартията.

# Тип хартия:

Изберете типа хартия, върху който отпечатвате. Ако изберете **Автоматичен избор (обикновена хартия)**, отпечатването се извършва от източника на хартия, за който е зададен типа хартия на следното в настройките на принтера.

Oбикновени хартии, Recycled, Висококачествена обикновена хартия

Въпреки това, хартията не може да се подава от източник на хартия, за който източникът на хартия е зададен на изключен в **Настройки за автоматичен избор** на принтера. Когато отпечатвате на предния или задния капак, хартията също се отпечатва от източника на хартия, зададен за типове хартия, различни от горепосочените.

# Качество:

Качеството на печат е фиксирано на стандартно. Можете да зададете качеството на печат, като изберете елемент, който да се запише в хранилището, в **Тип задание**.

## Информация за източник на хартия:

Извежда информацията за хартията, зададена за всеки източник на хартия.

#### Ориентация:

Изберете ориентацията, която желаете да използвате за отпечатване.

#### Цвят:

Изберете цветен или монохромен печат.

#### <span id="page-217-0"></span>2-странно отпечатване:

Позволява Ви да извършвате двустранно отпечатване.

#### Настройки:

Можете да посочите подвързващия ръб и полетата на свързване. Когато отпечатвате документи от няколко страници, можете да изберете да отпечатвате, като започнете от предната или задната страна на страницата. Можете също да използвате Изображения в Граница за подвързване, за да изберете по какъв начин полето на свързване влияе върху изображенията.

# Мн. стр.:

Позволява Ви да отпечатвате няколко страници на един лист или да извършвате отпечатване на плакат. Щракнете върху **ред на оформлението**, за да посочите реда, в който да се отпечатват страниците.

#### Обратен ред:

Позволява Ви да отпечатвате от последната страница, за да може страниците да бъдат подредени в правилния ред след отпечатването.

#### Подреждане/Некомплектувани:

Изберете **Подреждане** за отпечатване на документи от няколко страници, групирани по ред и сортирани в комплекти.

# Копия:

Задава броя на копията, които искате да отпечатвате.

# **Раздел Повече опции**

Предв. настройки за печат:

Добави/Отстрани предварително зададени:

Можете да добавяте или премахвате Вашите собствени предварителни настройки за често използвани настройки за печат. От списъка изберете предварителната настройка, която искате да използвате.

#### Покажи настройките/Скрий настройките:

Извежда списък с елементи, които са зададени към момента в разделите **Главно** и **Повече опции**. Можете да покажете или скриете текущия екран със списък с настройки.

#### Възстановяване до фабрични настройки:

Връща всички настройки към фабричните стойности по подразбиране. Настройките на раздела **Главно** също се нулират до стойности по подразбиране.

#### Тип задание:

Изберете дали да се съхраняват данните за печат на принтера.

#### Нормален печат:

Отпечатването започва без съхранение.

#### Поверително задание:

Защитавайте с парола поверителни документи при отпечатване. Ако използвате тази функция, данните за печат се съхраняват в принтера и могат да се отпечатват само след въвеждане на паролата чрез контролния панел на принтера. Щракнете върху **Настройки**, за да промените настройките.

### Потвърди заявка:

Когато отпечатвате множество копия, можете да отпечатате едно копие, за да проверите съдържанието. За да отпечатвате, след като направите второ копие, управлявайте контролния панел на принтера.

Щракнете върху **Настройки**, за да зададете **Потребителско име** и **Име на задание**.

#### Заявка за повторен печат:

Позволява Ви да съхранявате заданието за печат в паметта на принтера. Можете да започнете да отпечатвате, като задействате контролния панел на принтера.

Щракнете върху **Настройки**, за да зададете **Потребителско име** и **Име на задание**.

#### Запазване в място за съхранение:

Можете да запазите данните за печат в място за съхранение и да ги отпечатате покъсно.

#### Запазване в място за съхранение и печат:

Можете да запазите данните за печат в място за съхранение, когато отпечатвате.

# Цветова корекция:

## Автоматичен:

Регулира автоматично тона на изображенията.

## Потребителски:

Позволява Ви да извършвате ръчно коригиране на цветовете. Щракнете върху **Разширени**, за да отворите екрана Цветова корекция, където може да изберете подробен метод за корекция на цветовете. Позволява Ви да задавате метода за Цветен универсален печат и да подчертавате текст и тънки линии, когато щракнете върху **Опции за изображение**. Може също да разрешите Изглаждане на ръбове и Корекц. червени очи.

# Допълнителни настройки:

#### Функции на воден знак:

Позволява Ви да правите настройки за модели за защита от копиране, водни знаци или горен и долен колонтитул.

## Добавяне/изтриване:

Позволява Ви да добавяте или премахвате модели за защита от копиране или водни знаци, които искате да използвате.

#### Настройки:

Позволява Ви да задавате метод на печат за модели за защита от копиране или водни знаци.

#### Горен/долен колонтитул:

Можете да отпечатвате информация, като потребителско име и дата на печат, в горния или долния колонтитул.

# Завъртане на 180°:

Преди печат завърта страниците на 180 градуса. Изберете този елементи, когато отпечатвате върху хартия, като напр. пликове, които са заредени във фиксирана посока в принтера.

# Набори за печат:

Активира настройки, които Ви позволяват да сортирате разпечатки по група. Щракнете върху **Настройки**, за да зададете броя копия, броя комплекти и метода на сортиране.

## **Раздел Поддръжка**

## Систематизатор на задачи Lite:

Отваря прозореца Систематизатор на задачи Lite. Тук можете да отворите и да редактирате предишни запазени данни.

# EPSON Status Monitor 3:

Отваря прозореца EPSON Status Monitor 3. Тук можете да потвърдите състоянието на принтера и на консумативите. Трябва да инсталирате EPSON Status Monitor 3, за да активирате тази функция. Можете да го изтеглите от уебсайта на Epson.

[http://www.epson.com](http://www.epson.com/)

## Предпочитания за проследяване:

Позволява Ви да правите настройки за елементи от прозореца EPSON Status Monitor 3. Трябва да инсталирате EPSON Status Monitor 3, за да активирате тази функция. Можете да го изтеглите от уебсайта на Epson.

#### [http://www.epson.com](http://www.epson.com/)

#### Разширени настройки:

Позволява Ви да правите различни настройки. Щракнете с десен бутон върху всеки елемент, за да прегледате Помощ за повече информация.

# Опашка за печат:

Извежда заданията, изчакващи да бъдат отпечатани. Можете да проверявате, поставяте на пауза или да възобновявате задания за печат.

#### Информация за принтера и опциите:

Можете да регистрирате потребителски акаунти. Ако на принтера е зададен контрол на достъпа, трябва да регистрирате Вашия акаунт.

## Език:

Променя езика, използван на прозореца на драйвера на принтера. За да приложите настройките, затворете драйвера на принтера и след това го отворете отново.

## Актуализиране на софтуера:

Стартира EPSON Software Updater за проверка за най-новата версия на приложенията в интернет.

# Техническа поддръжка:

Ръководството се извежда, ако е инсталирано на Вашия компютър. Ако не е инсталирано, можете да се свържете към уебсайта на Epson, за да проверите ръководството и наличната техническа поддръжка.

# **Добавяне на предварителни настройки за печат за лесен печат**

Ако създадете свои собствени предварителни настройки за печат, които често използвате в драйвера на принтера, можете да печатате лесно, избирайки ги от списъка.

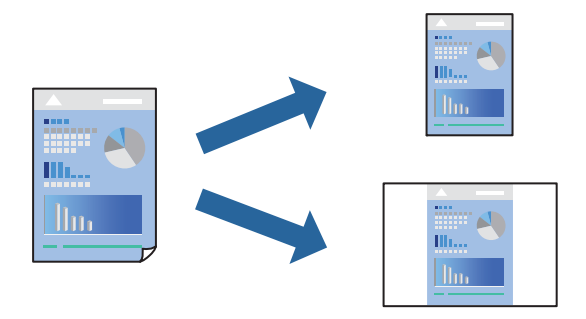

- 1. На раздела **Главно** или **Повече опции** на драйвера на принтера задайте всеки елемент (като **Размер на документ** и **Тип хартия**).
- 2. Щракнете върху **Добави/Отстрани предварително зададени** в **Предв. настройки за печат**.
- 3. Въведете **Име** и ако е необходимо, въведете коментар.
- 4. Щракнете върху **Съхрани**.

#### *Забележка:*

За да изтриете добавена предварителна настройка, щракнете върху *Добави/Отстрани предварително зададени*, изберете името на предварителната настройка, която искате да изтриете от списъка, и след това я изтрийте.

["Раздел Главно" на страница 216](#page-215-0)

["Раздел Повече опции" на страница 218](#page-217-0)

5. Щракнете върху **Печат**.

Следващият път, когато искате да отпечатвате чрез същите настройки, изберете регистрираното име на настройка от **Предв. настройки за печат** и щракнете върху **OK**.

- & ["Зареждане на хартия" на страница 198](#page-197-0)
- & ["Отпечатване чрез лесни настройки" на страница 214](#page-213-0)

# **Двустранен печат**

Можете да отпечатвате от двете страни на хартията.

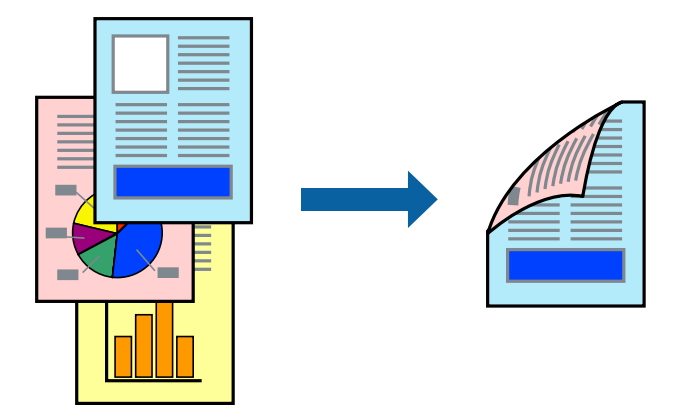

#### *Забележка:*

 $\Box$  Ако не използвате хартия, която е подходяща за двустранен печат, качеството на печат може да се влоши и да възникне засядане.

["Хартия за 2-странен печат" на страница 496](#page-495-0)

- $\Box$  В зависимост от хартията и данните, от другата страна на хартията може да прозира мастило.
- 1. В раздела **Главно** на драйвера на принтера изберете метода на **2-странно отпечатване**.
- 2. Щракнете върху **Настройки**, направете подходящите настройки, след което щракнете върху **OK**.
- 3. Задайте другите елементи в разделите **Главно** и **Повече опции** в зависимост от необходимостта, след което щракнете върху **OK**.

["Раздел Главно" на страница 216](#page-215-0)

["Раздел Повече опции" на страница 218](#page-217-0)

4. Щракнете върху **Печат**.

- & ["Налична хартия и капацитети" на страница 492](#page-491-0)
- & ["Зареждане на хартия" на страница 198](#page-197-0)
- & ["Отпечатване чрез лесни настройки" на страница 214](#page-213-0)

# **Печат на няколко страници върху един лист**

Можете да отпечатвате няколко страници с данни върху един лист хартия.

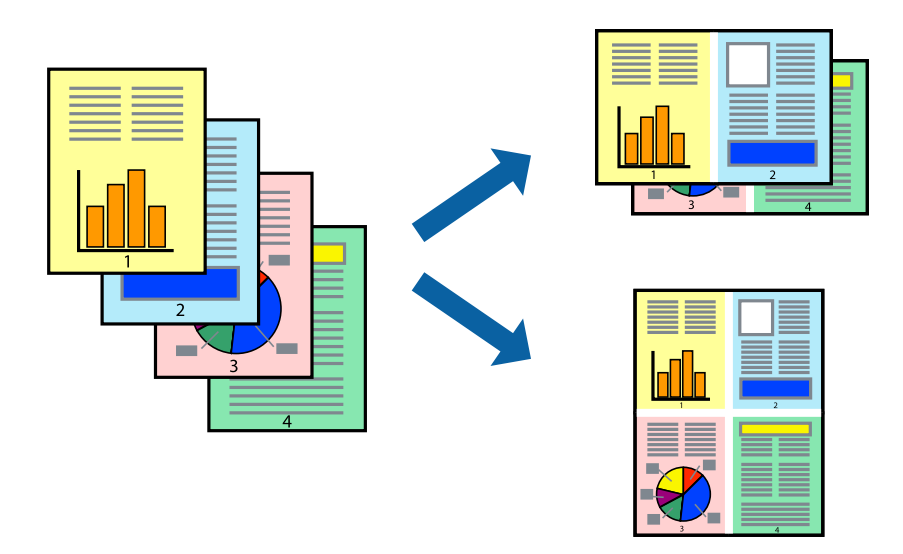

- 1. В раздела **Главно** на драйвера на принтера изберете **2 нагоре**, **4 нагоре**, **6 на страница**, **8 нагоре**, **9 на страница** или **16 на страница** като настройка на **Мн. стр.**.
- 2. Щракнете върху **ред на оформлението**, направете подходящите настройки, след което щракнете върху **OK**.
- 3. Задайте другите елементи в разделите **Главно** и **Повече опции** в зависимост от необходимостта, след което щракнете върху **OK**.

["Раздел Главно" на страница 216](#page-215-0)

["Раздел Повече опции" на страница 218](#page-217-0)

4. Щракнете върху **Печат**.

- & ["Зареждане на хартия" на страница 198](#page-197-0)
- & ["Отпечатване чрез лесни настройки" на страница 214](#page-213-0)

# **Отпечатване в съответствие с размера на хартията**

Изберете размера на хартията, която сте заредили в принтера, като настройка Целеви размер на хартията.

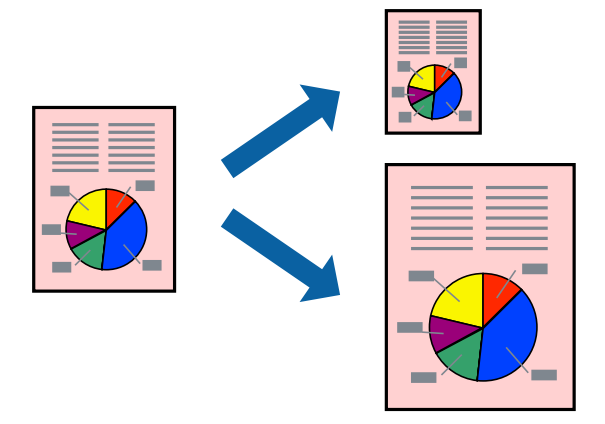

- 1. В раздела **Главно** на драйвера на принтера извършете следните настройки.
	- O Размер на документ: изберете размера на хартията, който сте задали в настройката на приложението.
	- $\Box$  Изходна хартия: изберете размера на хартията, която сте заредили в принтера.

**Преоразмеряване до страница** се избира автоматично.

# *Забележка:*

Щракнете върху *Център*, за да отпечатате намаленото изображение в средата на хартията.

2. Задайте другите елементи в разделите **Главно** и **Повече опции** в зависимост от необходимостта, след което щракнете върху **OK**.

["Раздел Главно" на страница 216](#page-215-0)

["Раздел Повече опции" на страница 218](#page-217-0)

3. Щракнете върху **Печат**.

- & ["Зареждане на хартия" на страница 198](#page-197-0)
- & ["Отпечатване чрез лесни настройки" на страница 214](#page-213-0)

# **Печат на намален или уголемен документ при всякакво увеличение**

Можете да намалите или уголемите размера на документ с определен процент.

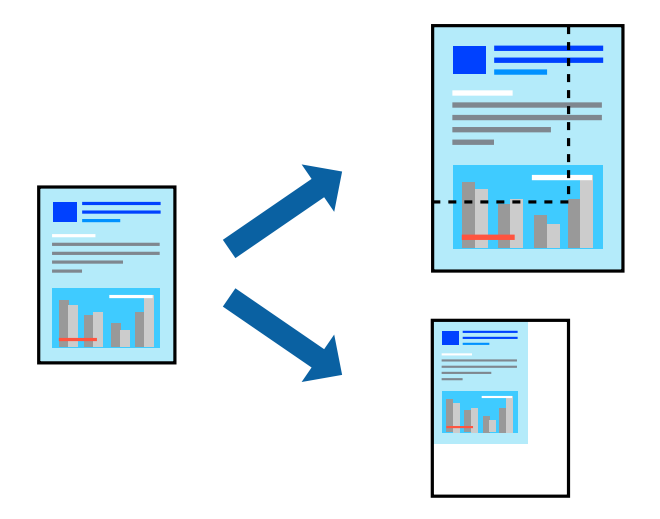

- 1. В раздела **Главно** на драйвера на принтера изберете размера на документа от настройката **Размер на документ**.
- 2. Изберете размера на хартията, върху която искате да отпечатвате, от настройката **Изходна хартия**.
- 3. Изберете **Увеличение до**, след което въведете процент. Ако сте избрали **Както Размер на документ** като **Изходна хартия**, първо изберете **Намалява/Увеличава документ**.
- 4. Задайте другите елементи в разделите **Главно** и **Повече опции** в зависимост от необходимостта, след което щракнете върху **OK**.

["Раздел Главно" на страница 216](#page-215-0) ["Раздел Повече опции" на страница 218](#page-217-0)

5. Щракнете върху **Печат**.

- & ["Зареждане на хартия" на страница 198](#page-197-0)
- & ["Отпечатване чрез лесни настройки" на страница 214](#page-213-0)

# **Отпечатване на едно копие преди отпечатване на допълнителни копия**

Когато отпечатвате голям обем документи, можете да отпечатате едно копие, за да проверите съдържанието. За да отпечатвате, след като направите второ копие, управлявайте контролния панел на принтера.

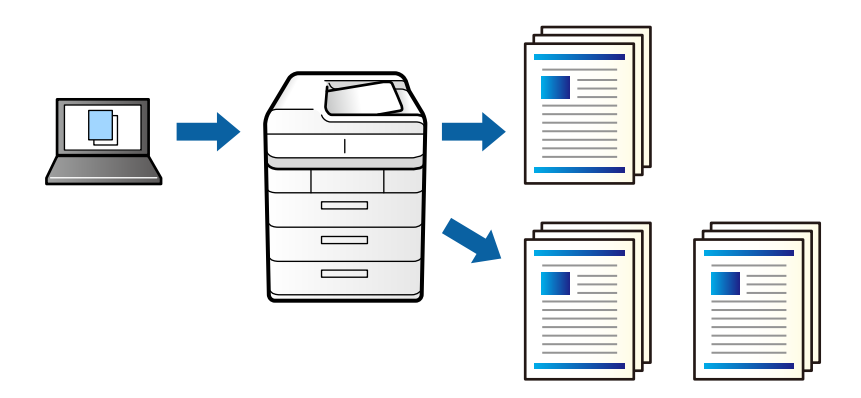

- 1. В раздела **Повече опции** на драйвера на принтера изберете **Потвърди заявка** като настройката **Тип задание**.
- 2. Щракнете върху **Настройки**, въведете **Потребителско име** и **Име на задание**, след което щракнете върху **OK**.

Можете да идентифицирате заданието с помощта на името на заданието на контролния панел на принтера.

- 3. Задайте другите елементи според необходимото и след това щракнете върху **OK**.
- 4. Щракнете върху **Печат**.

Отпечатано е само едно копие и заданието за печат се съхранява в паметта на принтера.

Съхраненото задание се изтрива при изключване на принтера.

- 5. За да отпечатате заданието, изберете **Печат от Вътр. памет** в началния екран на контролния панел на принтера.
- 6. Изберете задачата, която желаете да отпечатате.

Изберете потребител от списъка и след това изберете заданието. Ако бъдете подканени да изберете парола, въведете тази, която сте задали на драйвера на принтера.

7. Ако подробностите на заданието са изведени, затворете този екран и изберете **Печат**.

# *Забележка:*

Изберете *Изтриване*, за да изтриете заданието.

- & ["Зареждане на хартия" на страница 198](#page-197-0)
- & ["Отпечатване чрез лесни настройки" на страница 214](#page-213-0)

# **Отпечатване на едно изображение на множество листове за увеличение (Създаване на плакат)**

Тази функция Ви дава възможност да отпечатате едно изображение върху множество листове хартия. Можете да създадете голям плакат, като ги залепите.

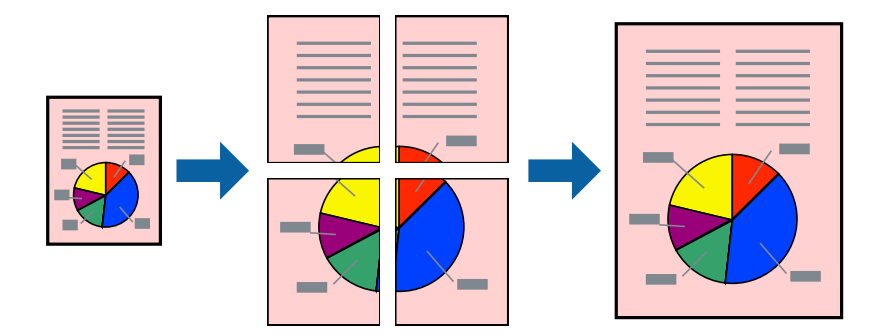

- 1. В раздела **Главно** на драйвера на принтера изберете **Изключен** от **2-странно отпечатване**.
- 2. Изберете **2x1 Постер**, **2x2 Постер**, **3x3 Постер**, или **4x4 Постер** като **Мн. стр.** настройка.
- 3. Щракнете върху **Настройки**, направете подходящите настройки, след което щракнете върху **OK**.

*Забележка: Отпечатай пасери* Ви позволява да отпечатате водач за отрязване.

4. Задайте другите елементи в разделите **Главно** и **Повече опции** в зависимост от необходимостта, след което щракнете върху **OK**.

["Раздел Главно" на страница 216](#page-215-0)

["Раздел Повече опции" на страница 218](#page-217-0)

5. Щракнете върху **Печат**.

- & ["Зареждане на хартия" на страница 198](#page-197-0)
- & ["Отпечатване чрез лесни настройки" на страница 214](#page-213-0)

# *Създаване на плакати с помощта на застъпващи се маркировки за подравняване*

Пример за създаване на плакат при избрано **2x2 Постер** и избрано **Знаци за подравняване при застъпване** в **Отпечатай пасери**.

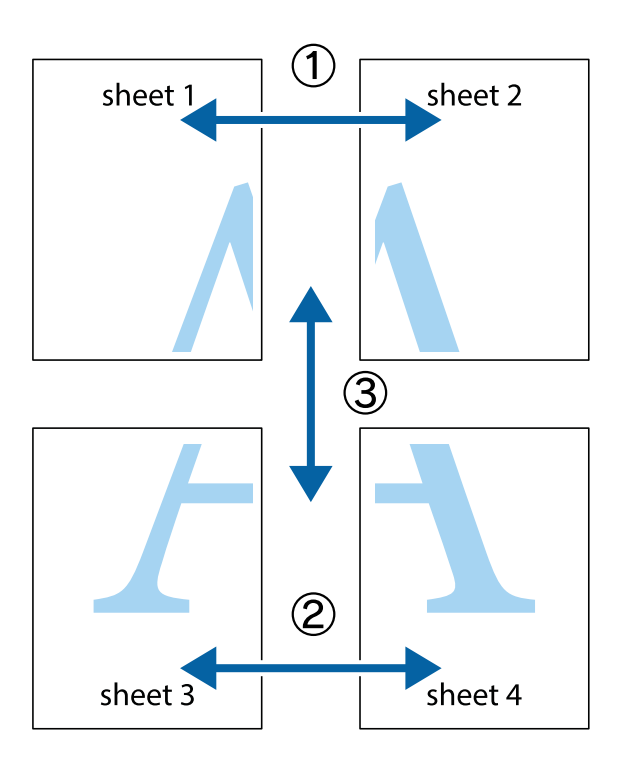

1. Подгответе Sheet 1 и Sheet 2. Отрежете полетата на Sheet 1 по вертикалната синя линия през центъра на горното и долното кръстче.

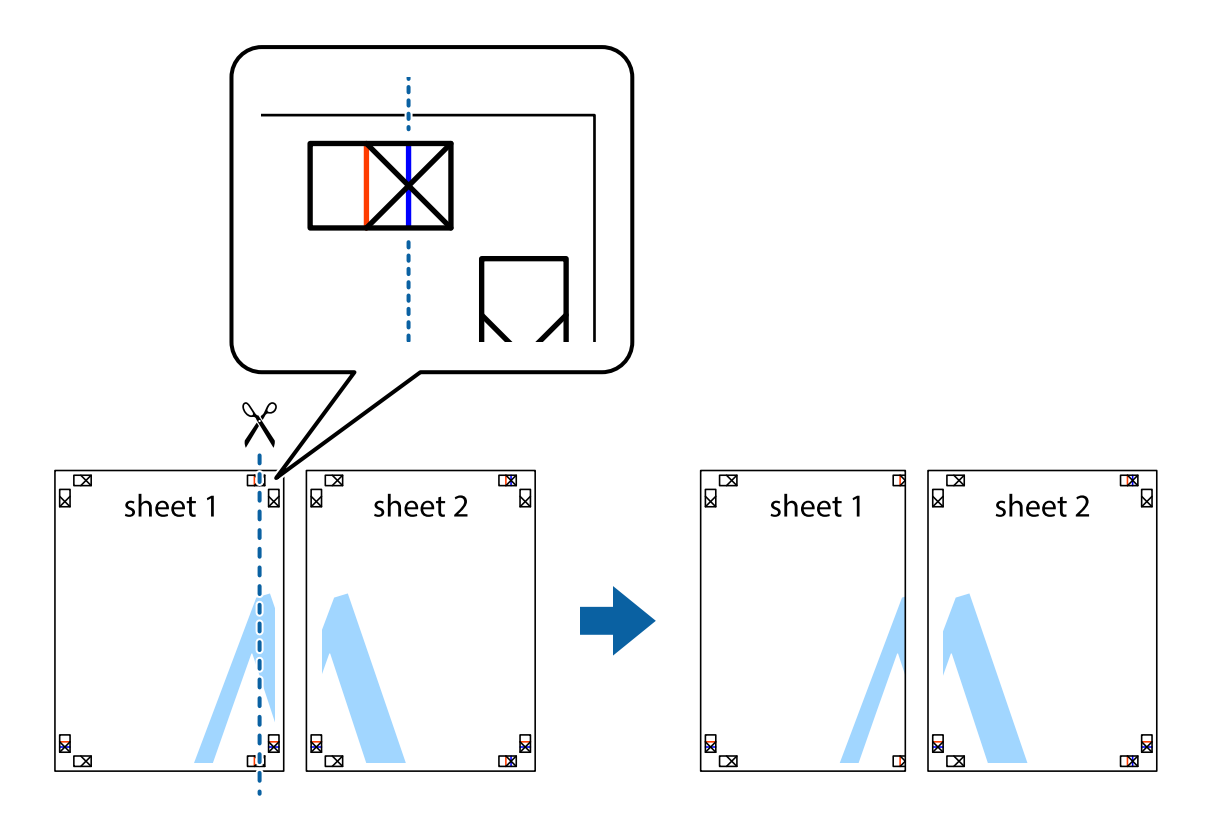

2. Поставете ръба на Sheet 1 на върха на Sheet 2 и подравнете кръстчетата им, след което временно залепете двата листа от задните им страни.

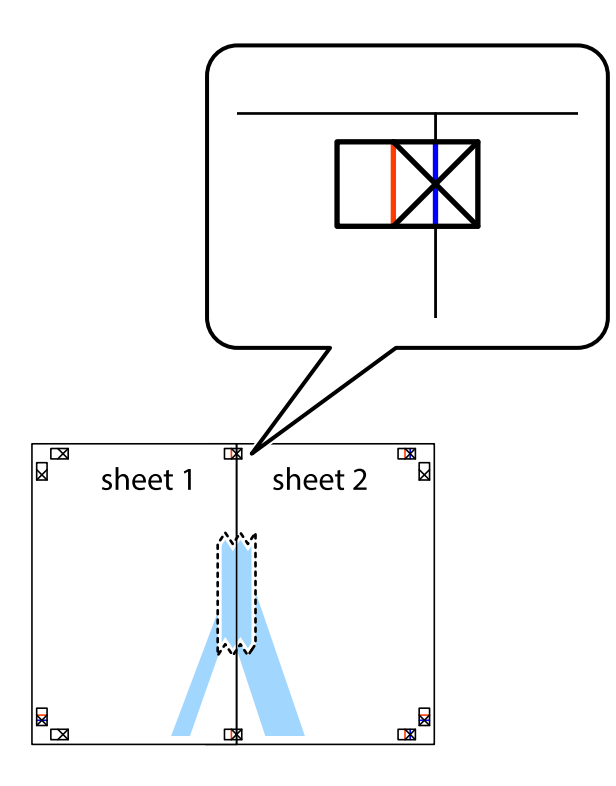

3. Срежете залепените листи на две по вертикалната червена линия през маркерите за подравняване (този път по линията от лявата страна на кръстчетата).

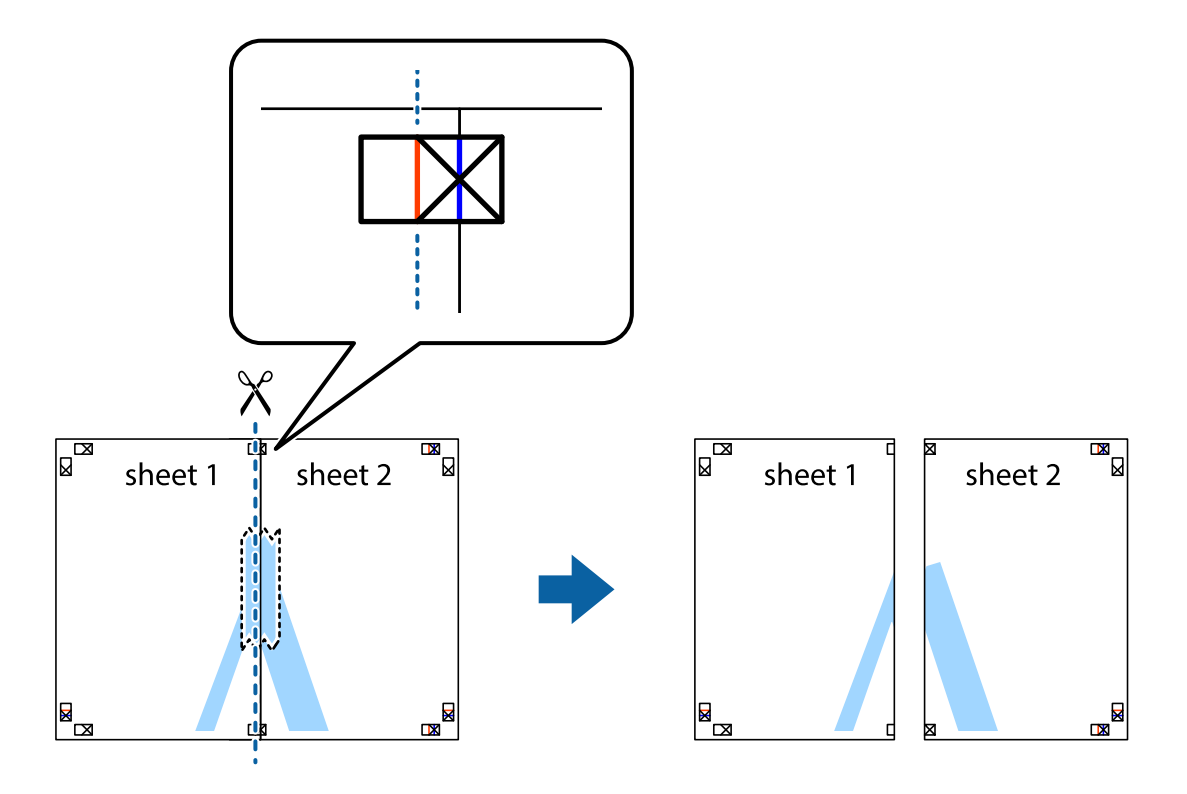

4. Залепете листите от задните им страни.

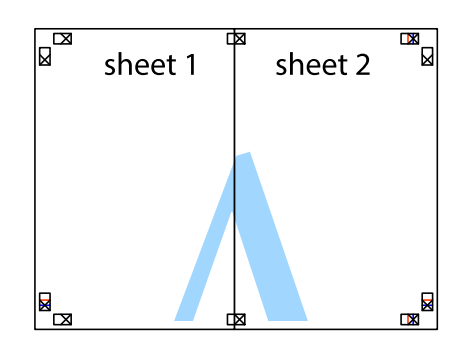

- 5. Повторете стъпките от 1 до 4, за да залепите Sheet 3 и Sheet 4.
- 6. Отрежете полетата на Sheet 1 и Sheet 2 по хоризонталната синя линия през центъра на лявото и дясното кръстче.

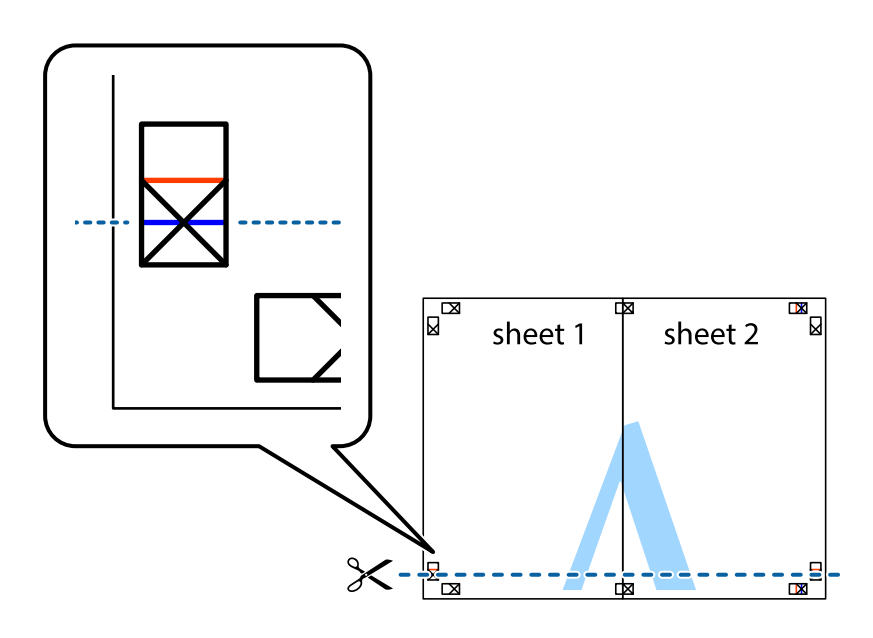

7. Поставете ръба на Sheet 1 и Sheet 2 на върха на Sheet 3 и Sheet 4 и подравнете кръстчетата им, след което временно ги залепете от задните им страни.

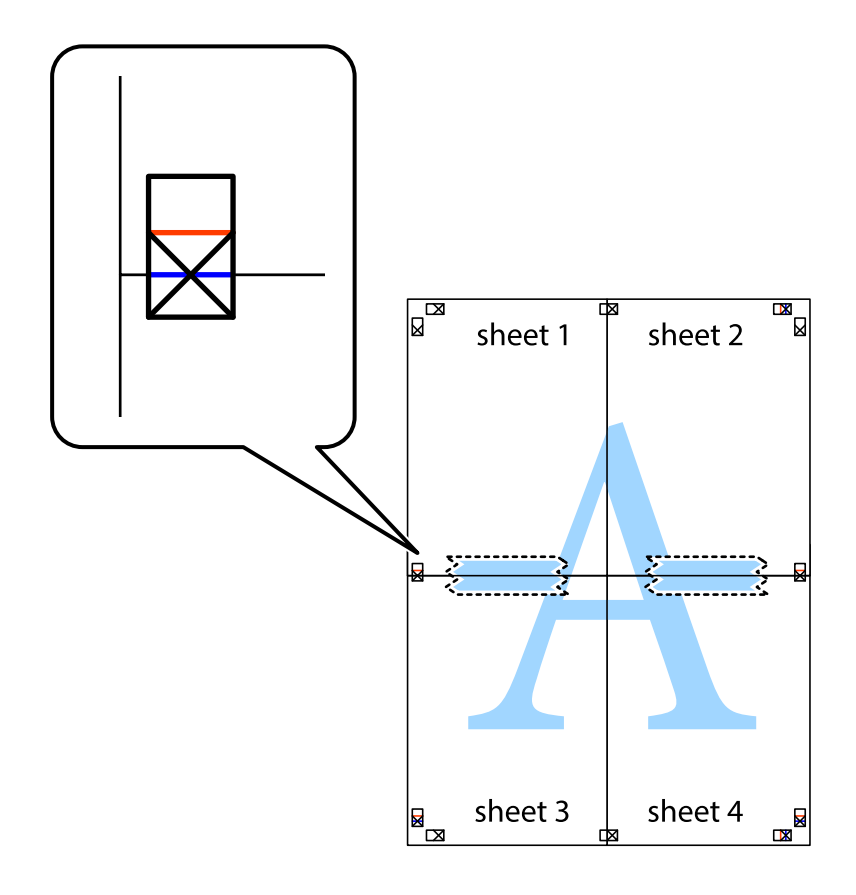

8. Срежете залепените листи на две по хоризонталната червена линия през маркерите за подравняване (този път по линията над кръстчетата).

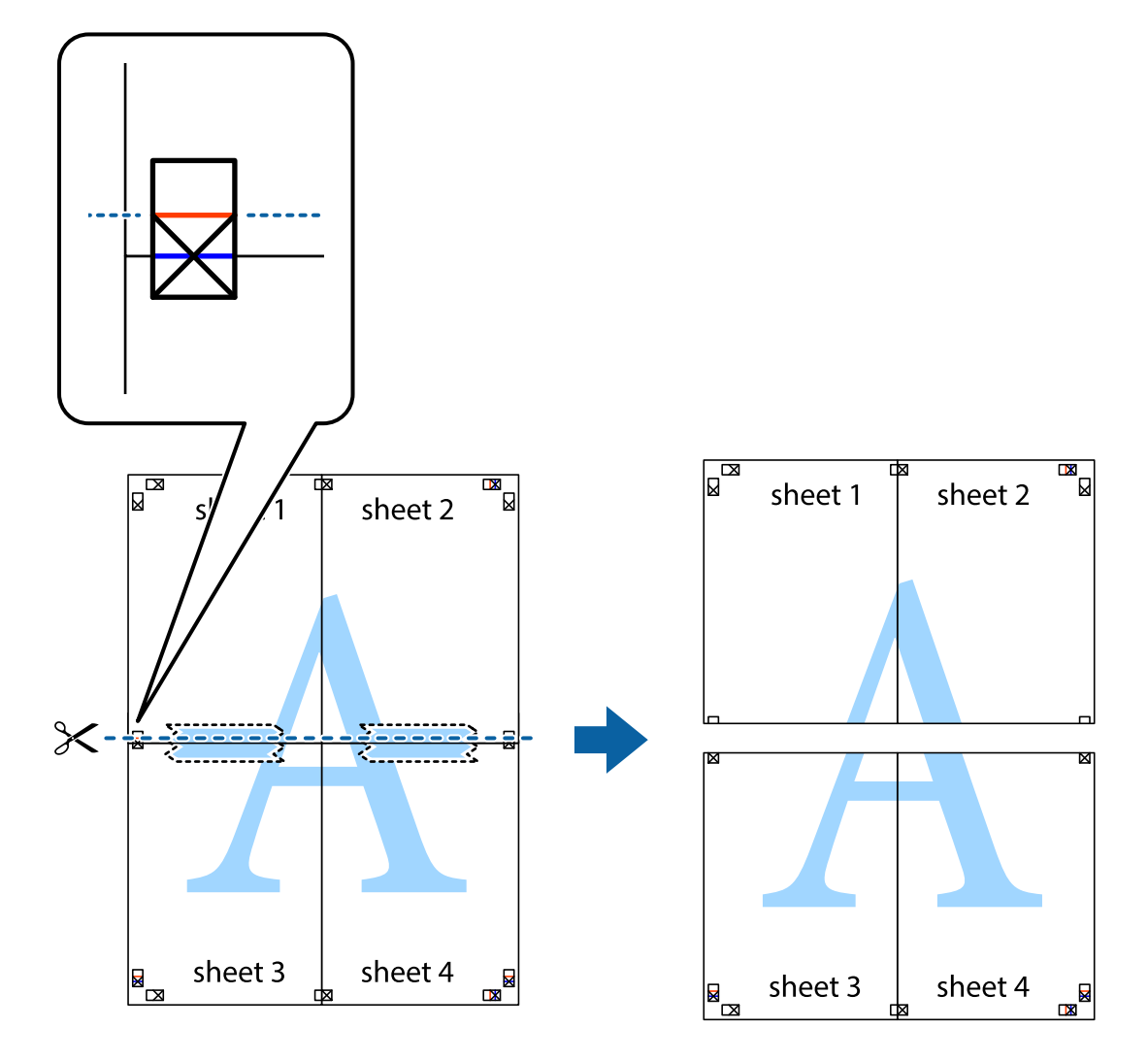

9. Залепете листите от задните им страни.

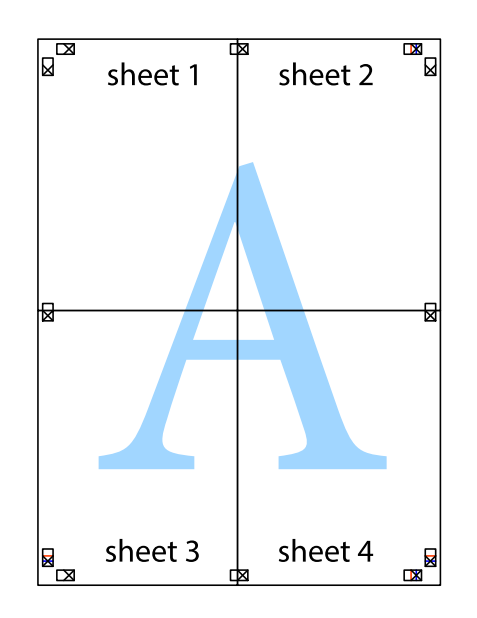

- sheet 1 sheet 2 sheet 1 sheet 2 sheet 3 sheet<sub>4</sub> sheet 3 sheet 4  $\chi$
- 10. Отрежете остатъците от външната страна на полето.

# **Отпечатване с горен и долен колонтитул**

Можете да отпечатвате информация, като потребителско име и дата на печат, в горния или долния колонтитул.

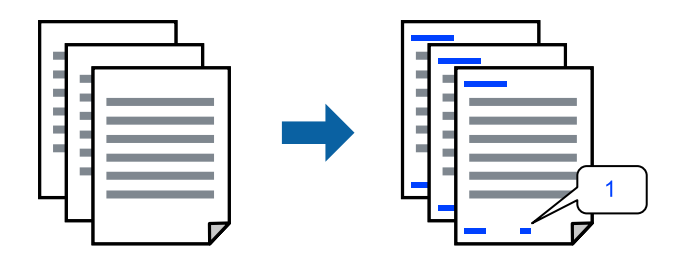

1. В раздела **Повече опции** на драйвера на принтера, щракнете върху **Функции на воден знак**, след което изберете квадратчето за отметка **Горен/долен колонтитул**.

2. Изберете **Настройки**, изберете елементите, които искате да отпечатате, и щракнете върху OK.

#### *Забележка:*

- O За да посочите номера на първата страница, изберете *Номер на страницата* от позицията, в която искате да отпечатате горния или долния колонтитул, след което изберете номера в *Начален номер*.
- $\Box$  Ако желаете да отпечатате текст в горния или долния колонтитул, изберете позицията, която искате да отпечатате, след което изберете *Текст*. Въведете текста, който искате да отпечатате, в полето за въвеждане на текст.
- 3. Задайте другите елементи в разделите **Главно** и **Повече опции** в зависимост от необходимостта, след което щракнете върху **OK**.

["Раздел Главно" на страница 216](#page-215-0)

["Раздел Повече опции" на страница 218](#page-217-0)

4. Щракнете върху **Печат**.

# **Още по темата**

- & ["Зареждане на хартия" на страница 198](#page-197-0)
- & ["Отпечатване чрез лесни настройки" на страница 214](#page-213-0)

# **Отпечатване на модел за защита от копиране**

Можете да отпечатате модел за защита от копиране на Вашите разпечатки. При печат самите букви не се отпечатват и цялата разпечатка е леко замрежена. Скритите букви се появяват при фотокопиране за лесно различаване на оригинала от копията.

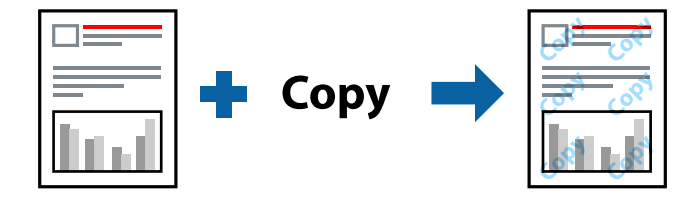

Образец за защита срещу копиране е достъпно при следните условия:

- O 2-странно отпечатване: Изключен
- $\Box$  Тип хартия: Обикновени хартии, Letterhead, Recycled, Цвят, Preprinted, Висококачествена обикновена хартия, Тънка хартия, Дебела хартия1, Дебела хартия2, Дебела хартия3 или Дебела хартия4
- O Качество: Стандартен
- O Цветова корекция: Автоматичен

#### *Забележка:*

Също така можете да добавите Ваши собствени шарки.

- 1. В раздела **Повече опции** на драйвера на принтера щракнете върху **Функции на воден знак**, след което изберете модел за защита от копиране.
- 2. Щракнете върху **Настройки** за промяна на детайли, напр. размера или плътността на модела.

3. Задайте другите елементи в разделите **Главно** и **Повече опции** в зависимост от необходимостта, след което щракнете върху **OK**.

["Раздел Главно" на страница 216](#page-215-0)

["Раздел Повече опции" на страница 218](#page-217-0)

4. Щракнете върху **Печат**.

# **Още по темата**

- & ["Зареждане на хартия" на страница 198](#page-197-0)
- & ["Отпечатване чрез лесни настройки" на страница 214](#page-213-0)

# **Отпечатване на задание, защитено с парола**

Можете да зададете парола за заданията за печат, така че отпечатването да започне само след въвеждане на паролата в контролния панел на принтера.

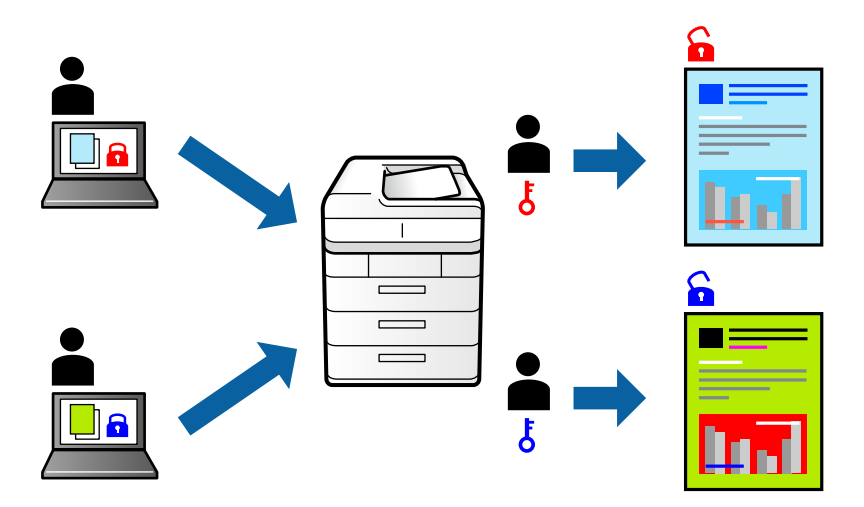

- 1. В раздела **Повече опции** на драйвера на принтера изберете **Поверително задание** в **Тип задание**.
- 2. Въведете парола, след което щракнете върху **OK**.
- 3. Задайте другите елементи според необходимото и след това щракнете върху **OK**.
- 4. Щракнете върху **Печат**.
- 5. За да отпечатате заданието, изберете **Печат от Вътр. памет** в началния екран на контролния панел на принтера. Изберете заданието, което искате да отмените, и след това въведете паролата.

- & ["Зареждане на хартия" на страница 198](#page-197-0)
- & ["Отпечатване чрез лесни настройки" на страница 214](#page-213-0)

# **Отпечатване на множество файлове заедно**

Систематизатор на задачи Lite Ви позволява да комбинирате няколко файла, създадени от различни приложения, и да ги отпечатате като единично задание за печат. Можете да определите настройките за печат за комбинирани файлове като оформление на множество страници и двустранен печат.

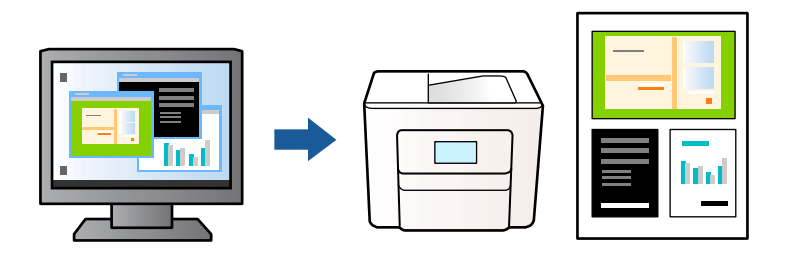

- 1. От раздела на драйвера на принтера **Главно** изберете **Систематизатор на задачи Lite**, след което щракнете върху **OK**.
- 2. Щракнете върху **Печат**.

Когато започнете да отпечатвате, се извежда прозорецът Систематизатор на задачи Lite.

- 3. След като прозорецът Систематизатор на задачи Lite се отвори, отворете файла, който желаете да комбинирате с текущия файл, след което повторете стъпките по-горе.
- 4. Когато изберете задание за печат, добавено към Печатен проект Lite в прозореца Систематизатор на задачи Lite, можете да редактирате оформлението на страницата.

#### *Забележка:*

Когато подвързвате, щракнете върху менюто *Файл*, след което изберете *Настройки за печат*, за да отворите драйвера на принтера. От раздела *Главно* щракнете върху *Възстановяване до фабрични настройки*, след което щракнете върху *OK* на изведения екран. Разрешете *2-странно отпечатване*, след което щракнете върху *Настройки*. Изберете *оформяне като брошура*, изберете *Централно подвързване* или *Странично подвързване*, след което щракнете върху *OK*. Щракнете върху *OK*, за да затворите драйвера на принтера.

- $\Box$  Централно подвързване: използвайте този метод при печат на малък брой страници, които могат да бъдат подредени една върху друга и лесно сгънати наполовина.
- $\Box$  Странично подвързване. Използвайте този метод при отпечатване по един лист (четири страници), сгъвайки всяка една наполовина и ги събирайки в един том.
- 5. Щракнете върху **Печат** от менюто **Файл**, за да започнете да отпечатвате.

#### *Забележка:*

Ако затворите прозореца Систематизатор на задачи Lite, преди да добавите всички данни за печат към Печатен проект, заданието за печат, върху което работите в момента, се отменя. Щракнете върху *Запази* от менюто *Файл*, за да запазите текущото задание. Разширението на запаметените файлове е "ecl".

За да отворите проект за печат, щракнете върху *Систематизатор на задачи Lite* на раздела на драйвера на принтера *Поддръжка*, за да отворите прозореца на Систематизатор на задачи Lite. След това изберете *Отвори* от меню *Файл*, за да изберете файла.

- & ["Зареждане на хартия" на страница 198](#page-197-0)
- & ["Отпечатване чрез лесни настройки" на страница 214](#page-213-0)

# **Отпечатване с помощта на функцията за универсален цветен печат**

Можете да подобрите видимостта на текстовете и изображенията в разпечатките.

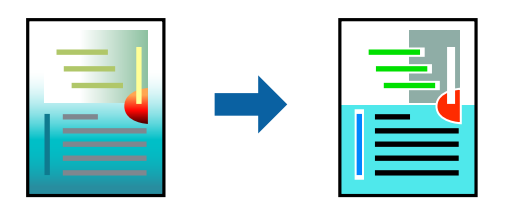

Цветен универсален печат е налична единствено при избор на следните настройки.

- $\Box$  Тип хартия: Обикновени хартии, Letterhead, Recycled, Цвят, Preprinted, Висококачествена обикновена хартия, Дебела хартия1, Дебела хартия2, Дебела хартия3 или Дебела хартия4
- O Качество: **Стандартен** или по-високо качество
- O Цвят на печат: **Цвят**
- O Приложения: Microsoft® Office 2007 или по-нова версия
- O Размер на текста: 96 pts или по-малко
- 1. В раздела **Повече опции** на драйвера на принтера щракнете върху **Опции за изображение** в настройката на **Цветова корекция**.
- 2. Изберете опция от настройката за **Цветен универсален печат**.
- 3. **Опции за подобряване**, за да направите допълнителни настройки.
- 4. Задайте другите елементи в разделите **Главно** и **Повече опции** в зависимост от необходимостта, след което щракнете върху **OK**.

["Раздел Главно" на страница 216](#page-215-0)

["Раздел Повече опции" на страница 218](#page-217-0)

# 5. Щракнете върху **Печат**.

#### *Забележка:*

- $\Box$  Някои символи може да са заменени с модели, например "+" се появява като "±".
- $\Box$  Специфичните за приложение модели и обяснителни текстове може да променят съдържание, отпечатано с тези настройки.
- $\Box$  Качеството на отпечатване на снимки и други изображения може да намалее при използване на настройки за Цветен универсален печат.
- $\Box$  Отпечатването е по-бавно при използване на настройки за Цветен универсален печат.

- & ["Зареждане на хартия" на страница 198](#page-197-0)
- & ["Отпечатване чрез лесни настройки" на страница 214](#page-213-0)

# **Регулиране на цвета на печат**

Можете да регулирате цветовете, използвани в заявката за печат. Тези корекции не се прилагат на оригиналните данни.

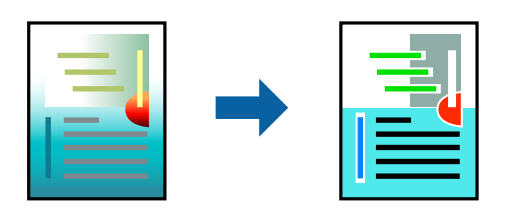

**PhotoEnhance** постига по-резки изображения и по-ярки цветове чрез автоматично коригиране на контраста, наситеността и яркостта на оригиналните данни на изображението.

#### *Забележка:*

*PhotoEnhance* регулира цветовете чрез анализиране на местоположението на обекта. Ето защо, ако сте променили местоположението на обекта чрез намаляване, уголемяване, изрязване или завъртане на изображението, цветът може неочаквано да се промени. Ако изображението не е фокусирано, тоналността може да е неестествена. Ако цветът се промени или стане неестествен, отпечатвайте в режим, различен от *PhotoEnhance*.

- 1. В раздела **Повече опции** на драйвера на принтера изберете метода за коригиране на цвета от настройката **Цветова корекция**.
	- $\Box$  Автоматичен: тази настройка автоматично регулира тона така, че да отговаря на настройките за тип хартия и качество на печат.
	- O Потребителски: щракнете върху **Разширени**, можете да конфигурирате собствени настройки.
- 2. Задайте другите елементи в разделите **Главно** и **Повече опции** в зависимост от необходимостта, след което щракнете върху **OK**.

["Раздел Главно" на страница 216](#page-215-0) ["Раздел Повече опции" на страница 218](#page-217-0)

3. Щракнете върху **Печат**.

# **Още по темата**

- & ["Зареждане на хартия" на страница 198](#page-197-0)
- & ["Отпечатване чрез лесни настройки" на страница 214](#page-213-0)

# **Отпечатване за подчертаване на тънки линии**

Можете да удебелите тънките линии, които са прекалено тънки за отпечатване.

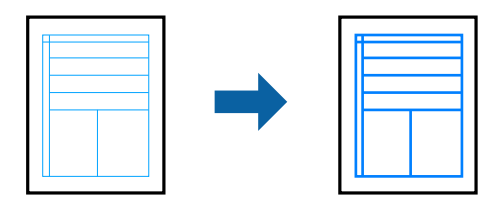

1. В раздела **Повече опции** на драйвера на принтера щракнете върху **Опции за изображение** в настройката на **Цветова корекция**.

- 2. Изберете **Подчертаване на тънките линии**.
- 3. Задайте другите елементи в разделите **Главно** и **Повече опции** в зависимост от необходимостта, след което щракнете върху **OK**.
- 4. Щракнете върху **Печат**.

- & ["Зареждане на хартия" на страница 198](#page-197-0)
- & ["Отпечатване чрез лесни настройки" на страница 214](#page-213-0)

# **Отпечатване на ясни баркодове**

Ако отпечатаните баркодове не могат да бъдат правилно прочетени, Вие можете да отпечатвате ясно с помощта на намалено попиване на мастилото. Активирайте тази функция само ако баркодът, който сте отпечатали, не може да се сканира.

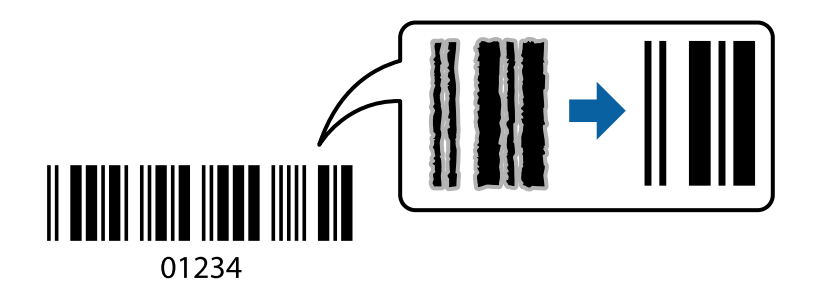

# *Забележка:*

Изчистването на размазването невинаги е възможно в зависимост от обстоятелствата.

- 1. В раздела **Поддръжка** на драйвера на принтера щракнете върху **Разширени настройки**, след което изберете **Режим Баркод**.
- 2. Задайте другите елементи в разделите **Главно** и **Повече опции** в зависимост от необходимостта, след което щракнете върху **OK**.

["Раздел Главно" на страница 216](#page-215-0)

["Раздел Повече опции" на страница 218](#page-217-0)

3. Щракнете върху **Печат**.

# **Още по темата**

- & ["Зареждане на хартия" на страница 198](#page-197-0)
- & ["Отпечатване чрез лесни настройки" на страница 214](#page-213-0)

# **Отпечатване чрез запазени групи**

Позволява Ви да зададете Набори за печат и да сортирате отпечатване по група. Вижте следното за повече подробности.

<span id="page-239-0"></span>& ["Отпечатване с помощта на запазени групи \(компютър\)" на страница 397](#page-396-0)

# **Отпечатване на документ с помощта на PostScript драйвера на принтера (Windows)**

PostScript драйверът на принтера е драйвер, който извежда команди за печат към принтер с помощта на език за описание на страница PostScript.

1. Отворете файла, който желаете да отпечатате.

Заредете хартия в принтера, ако вече не е заредена.

- 2. Изберете **Печат** или **Настройка на печат** от меню **Файл**
- 3. Изберете Вашия принтер.
- 4. Изберете **Предпочитания** или **Свойства**, за да достигнете до прозореца на драйвера на принтера.

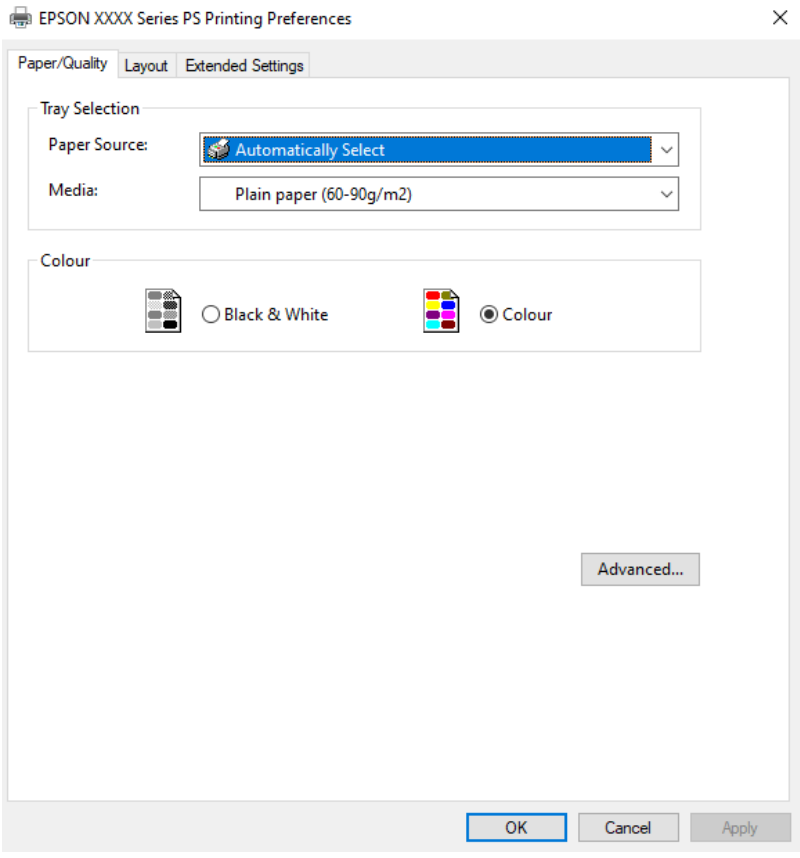

5. Променете настройките, ако е необходимо.

Вижте опциите на менюто от драйвера на принтера за подробности.

- 6. Щракнете върху **OK**, за да затворите драйвера на принтера за подробности.
- 7. Щракнете върху **Печат**.

- & ["Налична хартия и капацитети" на страница 492](#page-491-0)
- & ["Зареждане на хартия" на страница 198](#page-197-0)
- & ["Списък с типове хартия" на страница 197](#page-196-0)
- & "Раздел Хартия/Качество" на страница 241
- & "Раздел за оформление" на страница 241

# **Опции на менюто за драйвера на принтера PostScript**

Отворете прозореца за печат в приложение, изберете принтера и след това влезте в прозореца на драйвера на принтера.

#### *Забележка:*

Менютата варират в зависимост от опцията, която сте избрали.

# *Раздел Хартия/Качество*

# Избор на тава:

Изберете източник и носител на хартия.

#### Източник на хартия:

Изберете източника на хартия, от който се подава хартията.

Изберете **Автоматично избиране**, за да изберете автоматично източника на хартия, избран в **Настройка на хартията**, на принтера.

# Носител:

Изберете типа хартия, върху който отпечатвате. Ако изберете **Не е посочено**, отпечатването се извършва от източника на хартия, за който е зададен типа хартия на следното в настройките на принтера.

Oбикновени хартии, Recycled, Висококачествена обикновена хартия

Въпреки това, хартията не може да се подава от източник на хартия, за който източникът на хартия е зададен на изключен в **Настройки за автоматичен избор** на принтера.

# Цвят:

Изберете цвета за Вашето задание за печат.

# *Раздел за оформление*

#### Ориентация:

Изберете ориентацията, която искате да използвате за отпечатване.

#### Отпечатване от двете страни:

Позволява Ви да извършвате двустранно отпечатване.

#### Ред на страниците:

Изберете за отпечатване от най-горната или от последната страница. Ако изберете **Лице към гръб**, страниците се подреждат в правилния ред на базата на номера на страницата след печат.

# Формат на страница:

# Страници на лист:

Оформление на страници на лист:

Позволява Ви да определите оформлението на страницата, когато отпечатвате няколко страници на един лист.

#### Брошура:

Подвързване на брошура:

Изберете позицията за подвързване за брошура.

#### Изчертаване на граници:

Изберете го, ако желаете да поставите ограничителна линия за всяка страница, когато отпечатвате няколко страници на един лист или когато създавате брошура.

# *Раздел Extended Settings*

# Job Settings:

Ако използването на принтера е било ограничено от администратора, отпечатването е достъпно, след като регистрирате Вашия акаунт на драйвера на принтера. Свържете се с администратора за Вашия потребителски акаунт.

#### Save Access Control settings:

Позволява Ви да въведете потребителско име и парола.

## User Name:

Въведете потребителско име.

#### Password:

Въведете парола.

#### Reserve Job Settings:

Направете настройки за задания за печат, съхранявани в паметта на принтера.

#### Reserve Job Settings:

Позволява Ви да правите настройки за **Reserve Job Settings**, **Verify Job**, **Re-Print Job** или **Confidential Job**.

#### Verify Job:

Когато отпечатвате множество копия, можете да отпечатате едно копие, за да проверите съдържанието. За да отпечатвате, след като направите второ копие, задействайте контролния панел на принтера.

## Re-Print Job:

Позволява Ви да съхранявате заданието за печат в паметта на принтера. Можете да започнете да отпечатвате, като задействате контролния панел на принтера.

# Confidential Job:

Изберете **Confidential Job** и въведете паролата. Принтерът няма да печата, докато не въведете паролата на контролния панел на принтера.

### User Name:

Въведете потребителско име.

## Job Name:

Въведете име на заданието.

# Password:

Въведете парола на поверително задание.

## *Разширени опции*

# Хартия/изход:

Изберете размера и броя копия.

#### Р-р на хартията:

Изберете размера на хартията, на който искате да печатате.

#### Отброяване на копията:

Задава броя на копията, които искате да отпечатвате.

# Графика:

Задайте следните елементи на менюто.

## Управление на цвета на изображението:

Изберете метода или целта на ICM.

# Мащабиране:

Позволява Ви да намалявате или уголемявате документа.

#### TrueType шрифт:

Задава шрифта за заместване на шрифт TrueType.

# Опции за документ:

#### Разширени функции за печат:

Позволява Ви да правите подробни настройки за функции за печат.

#### Опции за PostScript:

Позволява Ви да правите допълнителни настройки.

# <span id="page-243-0"></span>Функции за принтер:

Задайте следните елементи на менюто.

### Color Mode:

Изберете цветен или монохромен печат.

#### Press Simulation:

Можете да изберете цвят мастило CMYK за симулация, когато печатате чрез възпроизвеждане на цвят мастило CMYK на офсетов печат.

#### Ink Save Mode:

Спестява мастило чрез намаляване на плътността на отпечатване.

## Rotate by 180º:

Преди печат завърта данните на 180 градуса.

# **Печат от компютър — Mac OS**

# **Отпечатване чрез лесни настройки**

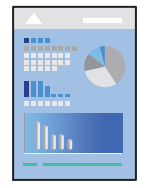

#### *Забележка:*

Операциите и екраните може да се различават в зависимост от приложението. Вижте помощните указания на приложението за подробности.

1. Заредете хартия в принтера.

["Зареждане на хартия" на страница 198](#page-197-0)

- 2. Отворете файла, който желаете да отпечатате.
- 3. Изберете **Печат** от меню **Файл** или друга команда за достъп до диалоговия прозорец за печат.

Ако е необходимо, щракнете върху Покажи подробни данни или ▼, за да разширите прозореца за печат.

4. Изберете Вашия принтер.

5. Изберете **Настройки за печат** от изскачащото меню.

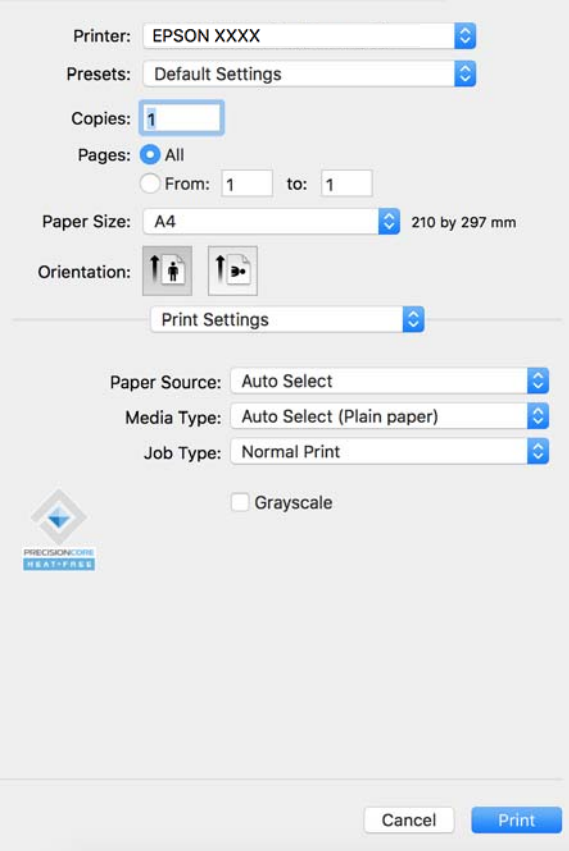

#### *Забележка:*

Ако менюто *Настройки за печат* не е показано на macOS Catalina (10.15) или по-нова версия, macOS High Sierra (10.13), macOS Sierra (10.12), OS X El Capitan (10.11), OS X Yosemite (10.10), OS X Mavericks (10.9), драйверът на принтера Epson не е правилно инсталиран. Активирайте го от следното меню.

Изберете *System Preferences* (или *System Settings*) от менюто Apple > *Printers & Scanners* (или *Print & Scan*, *Print & Fax*), отстранете принтера и след това отново го добавете. Вижте следното, за да добавите принтер.

# ["Добавяне на оригинален принтер на Epson \(само за Mac OS\)" на страница 413](#page-412-0)

macOS Mojave (10.14) няма достъп до *Настройки за печат* в приложения, направени от Apple, като например TextEdit.

6. Променете настройките, ако е необходимо.

Вижте опциите на менюто от драйвера на принтера за подробности.

## *Забележка:*

Ако желаете да запазите документа, който ще се отпечатва в хранилището, изберете *Настройки за печат* от изскачащото меню, изберете *Запазване в място за съхранение и печат* като *Тип задание*, след което запазете местоназначението за запазване.

#### <span id="page-245-0"></span>7. Щракнете върху **Печат**.

#### *Забележка:*

Ако искате да отмените печата, от Вашия компютър щракнете върху иконата на принтера в *Докинг*

**станция**. Изберете заданието, което искате да отмените, и след това щракнете върху **8** до индикатора за напредъка. Не можете да отмените обаче задание за печат от компютъра, след като изпращането му до принтера е завършено. В този случай откажете заданието за печат от контролния панел на принтера.

#### **Още по темата**

- & ["Налична хартия и капацитети" на страница 492](#page-491-0)
- & ["Списък с типове хартия" на страница 197](#page-196-0)
- & "Опции на менюто за драйвера на принтера" на страница 246

# *Опции на менюто за драйвера на принтера*

Отворете прозореца за печат в приложение, изберете принтера и след това влезте в прозореца на драйвера на принтера.

#### *Забележка:*

Менютата варират в зависимост от опцията, която сте избрали.

# **Опции на менюто за оформление**

#### Страници на лист:

Изберете броя на страниците за отпечатване на един лист.

# Посока на оформлението:

Посочете реда, в който да се отпечатват страниците.

#### Граница:

Отпечатва граница около страниците.

## Обърната ориентация на страницата:

Преди печат завърта страниците на 180 градуса. Изберете този елементи, когато отпечатвате върху хартия, като напр. пликове, които са заредени във фиксирана посока в принтера.

# Хоризонтално обръщане:

Обръща изображение, за да го отпечата в огледален вид.

## **Опции на менюто за съгласуване на цветовете**

### ColorSync/EPSON Color Controls:

Изберете метода за корекция на цветовете. Тези опции коригират цветовете между принтера и дисплея на компютъра за намаляване на разликата в цвета.

#### **Опции на менюто за работа с хартия**

## Колиране на страници:

Отпечатва документи от няколко страници, колирани по ред и сортирани в комплекти.

#### Страници за печат:

Изберете да отпечатвате само четни или нечетни страници.

## Ред на страниците:

Изберете за отпечатване от най-горната или от последната страница.

#### Мащаб според размера на хартията:

Разпечатките отговарят на размера на хартията, която сте заредили.

 $\Box$  Целеви формат на хартията:

Изберете формата на хартията, върху която ще отпечатвате.

 $\Box$  Само мащабиране надолу:

Изберете това, когато искате да намалите размера, само ако данните от печата са прекалено големи за размера на хартията, заредена в принтера.

#### **Опции на менюто за заглавна страница**

В зависимост от версията на ОС това меню може да не се извежда.

#### Отпечатване на заглавна страница:

Изберете дали да отпечатате заглавна страница. Когато искате да добавите задна корица, изберете **След документ**.

# Тип заглавна страница:

Изберете съдържанието на заглавната страница.

#### **Опции на менюто за Настройки за печат**

## Paper Source:

Изберете източника на хартия, от който се подава хартията. Изберете **Автоматично избиране**, за да изберете автоматично източника на хартия, избран в настройките за печат на принтера.

#### Тип носител:

Изберете типа хартия, върху който отпечатвате. Ако изберете **Автоматичен избор (обикновена хартия)**, отпечатването се извършва от източника на хартия, за който е зададен типа хартия на следното в настройките на принтера.

Oбикновени хартии, Recycled, Висококачествена обикновена хартия

Въпреки това, хартията не може да се подава от източник на хартия, за който източникът на хартия е зададен на изключен в **Настройки за автоматичен избор** на принтера.

## Тип задание:

Запазете заданието за печат в набора за съхранение в **Настройки на място за съхранение** на екрана на помощната програма или запазете и отпечатайте.

# Скала на сивото:

Изберете кога искате да отпечатвате в черно или в нюанси на сивото.

# **Опции на менюто за Color Options**

#### Ръчни настройки:

Коригира ръчно цвета. В **Разширени настройки** можете да изберете подробни настройки.

# PhotoEnhance:

Постига по-резки изображения и по-ярки цветове чрез автоматично регулиране на контраста, наситеността и яркостта на оригиналните данни на изображението.

#### Off (No Color Adjustment):

Отпечатване без никакво подобряване или регулиране на цвета.

#### **Опции на менюто за конфигурация на хартията**

# Плътност на отпечатване:

Намалете плътността на отпечатване за по-фино отпечатване при печат на снимки с гъсти данни.

# **Опции на менюто за Two-sided Printing Settings**

#### Two-sided Printing:

Отпечатва от двете страни на хартията.

## Брошура:

- $\Box$  Централно подвързване: използвайте този метод при печат на малък брой страници, които могат да бъдат подредени една върху друга и лесно сгънати наполовина.
- $\Box$  Странично подвързване. Използвайте този метод при отпечатване по един лист (четири страници), сгъвайки всяка една наполовина и ги събирайки в един том.

#### Настройки за подвързване:

Изберете позицията за подвързване за изходна хартия.

# **Добавяне на предварителни настройки за печат за лесен печат**

Ако създадете свои собствени предварителни настройки за печат, които често използвате в драйвера на принтера, можете да печатате лесно, избирайки ги от списъка.

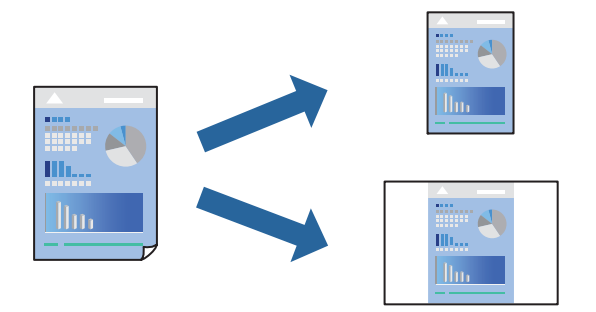

- 1. Задайте всеки елемент, като например **Настройки за печат** и **Оформление** (**Р-р на хартията**, **Тип носител** и т.н.).
- 2. Щракнете върху **Предварителни настройки**, за да запазите текущите настройки като предварителна настройка.
- 3. Щракнете върху **OK**.

# *Забележка:*

За да изтриете добавена предварителна настройка, щракнете върху *Предварителни настройки* > *Покажи предварителни настройки*, изберете името на предварителната настройка, която искате да изтриете от списъка, и след това я изтрийте.

4. Щракнете върху **Печат**.

Следващият път, когато искате да отпечатвате чрез същите настройки, изберете регистрираното име на предварителна настройка от **Предварителни настройки**.

# **Още по темата**

- & ["Зареждане на хартия" на страница 198](#page-197-0)
- & ["Отпечатване чрез лесни настройки" на страница 244](#page-243-0)

# **Двустранен печат**

Можете да отпечатвате от двете страни на хартията.

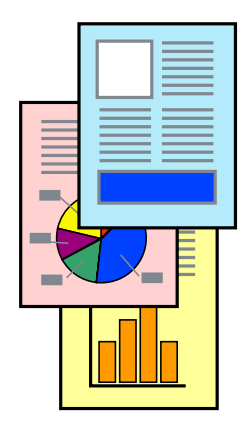

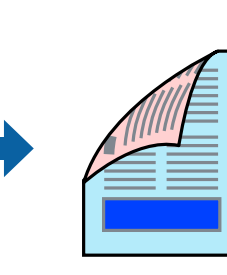

# *Забележка:*

 $\Box$  Ако не използвате хартия, която е подходяща за 2-странен печат, качеството на печат може да се влоши и да възникне засядане.

["Хартия за 2-странен печат" на страница 496](#page-495-0)

- $\Box$  В зависимост от хартията и данните, от другата страна на хартията може да прозира мастило.
- 1. Изберете **Two-sided Printing Settings** от изскачащото меню.
- 2. Изберете свързването от **Two-sided Printing**.
- 3. Задайте другите елементи според необходимостта.
- 4. Щракнете върху **Печат**.

# **Още по темата**

- & ["Налична хартия и капацитети" на страница 492](#page-491-0)
- & ["Зареждане на хартия" на страница 198](#page-197-0)
- & ["Отпечатване чрез лесни настройки" на страница 244](#page-243-0)

# **Печат на няколко страници върху един лист**

Можете да отпечатвате няколко страници с данни върху един лист хартия.

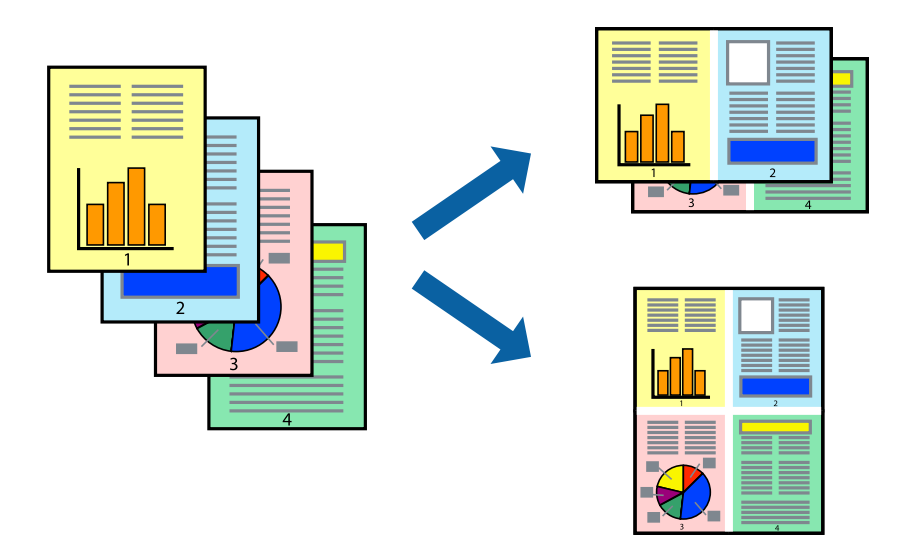

- 1. Изберете **Оформление** от изскачащото меню.
- 2. Задайте броя на страниците в **Страници на един лист**, **Посока на оформление** (ред на страниците) и **Граници**.

["Опции на менюто за оформление" на страница 246](#page-245-0)

- 3. Задайте другите елементи според необходимостта.
- 4. Щракнете върху **Печат**.

- & ["Зареждане на хартия" на страница 198](#page-197-0)
- & ["Отпечатване чрез лесни настройки" на страница 244](#page-243-0)

# **Отпечатване в съответствие с размера на хартията**

Изберете размера на хартията, която сте заредили в принтера, като настройка Целеви размер на хартията.

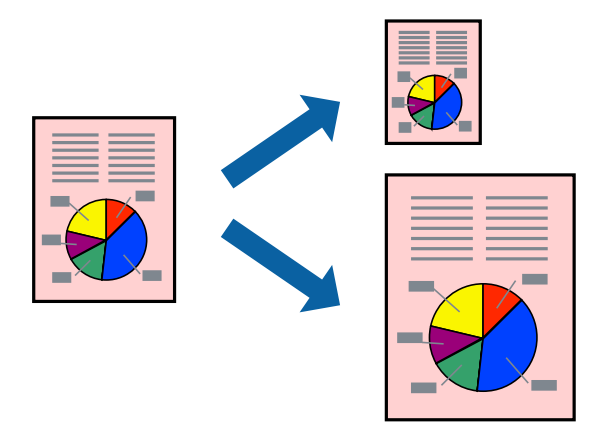

- 1. Изберете размера на хартията, който задавате в приложението като настройката за **Р-р на хартията**.
- 2. Изберете **Подготовка на хартията** от изскачащото меню.
- 3. Изберете **Мащаб според размера на хартията**.
- 4. Изберете размера на хартията, която сте заредили в принтера, като настройка **Целеви размер на хартията**.
- 5. Задайте другите елементи според необходимостта.
- 6. Щракнете върху **Печат**.

- & ["Зареждане на хартия" на страница 198](#page-197-0)
- & ["Отпечатване чрез лесни настройки" на страница 244](#page-243-0)

# **Печат на намален или уголемен документ при всякакво увеличение**

Можете да намалите или уголемите размера на документ с определен процент.

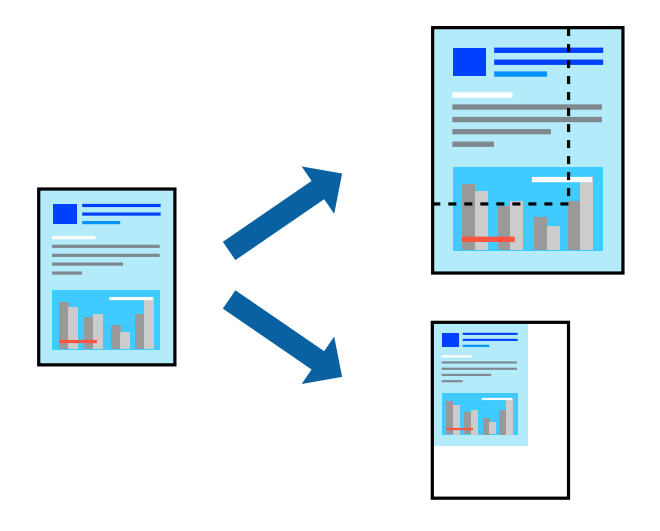

# *Забележка:*

Операциите се различават в зависимост от приложението. Вижте помощните указания на приложението за подробности.

- 1. Направете едно от следните неща.
	- O Изберете **Печат** от меню **Файл** на приложението. Щракнете върху **Настройка на страница**, след което изберете Вашия принтер във **Формат за**. Изберете размера на данните за отпечатване от **Размер на хартия**, въведете процент в **Мащаб**, след което щракнете върху **OK**.
	- O Изберете **Настройка на страница** от меню **Файл** на приложението. Изберете Вашия принтер във **Формат за**. Изберете размера на данните за отпечатване от **Размер на хартия**, въведете процент в **Мащаб**, след което щракнете върху **OK**. Изберете **Печат** от меню **Файл**.
- 2. Изберете Вашия принтер в **Принтер**.
- 3. Задайте другите елементи според необходимостта.
- 4. Щракнете върху **Печат**.

- & ["Зареждане на хартия" на страница 198](#page-197-0)
- & ["Отпечатване чрез лесни настройки" на страница 244](#page-243-0)
### <span id="page-252-0"></span>**Регулиране на цвета на печат**

Можете да регулирате цветовете, използвани в заявката за печат. Тези корекции не се прилагат на оригиналните данни.

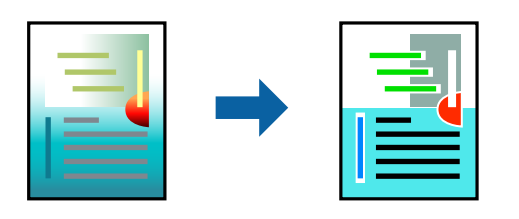

**PhotoEnhance** постига по-резки изображения и по-ярки цветове чрез автоматично коригиране на контраста, наситеността и яркостта на оригиналните данни на изображението.

#### *Забележка:*

*PhotoEnhance* регулира цветовете чрез анализиране на местоположението на обекта. Ето защо, ако сте променили местоположението на обекта чрез намаляване, уголемяване, изрязване или завъртане на изображението, цветът може неочаквано да се промени. Ако изображението не е фокусирано, тоналността може да е неестествена. Ако цветът се промени или стане неестествен, отпечатвайте в режим, различен от *PhotoEnhance*.

- 1. Изберете **Съответствие на цветовете** от изскачащото меню, след което изберете **EPSON Color Controls**.
- 2. Изберете **Color Options** от изскачащото меню, след което изберете една от наличните опции.
- 3. Щракнете върху стрелката до **Разширени настройки** и направете подходящите настройки.
- 4. Задайте другите елементи според необходимостта.
- 5. Щракнете върху **Печат**.

### **Още по темата**

- & ["Зареждане на хартия" на страница 198](#page-197-0)
- & ["Отпечатване чрез лесни настройки" на страница 244](#page-243-0)

# **Отпечатване от драйвера на принтера PostScript на Mac OS**

Драйверът на принтера PostScript е драйвер, който извежда команди за печат към принтер с помощта на език за описание на страница PostScript.

1. Отворете файла, който желаете да отпечатате.

Заредете хартия в принтера, ако вече не е заредена.

2. Изберете **Печат** или **Настройка на печат** от меню **Файл**.

Ако е необходимо, щракнете върху П**окажи подробни данни** или ▼, за да разширите прозореца за печат.

3. Изберете Вашия принтер.

4. Изберете **Функции на хартията** от изскачащото меню.

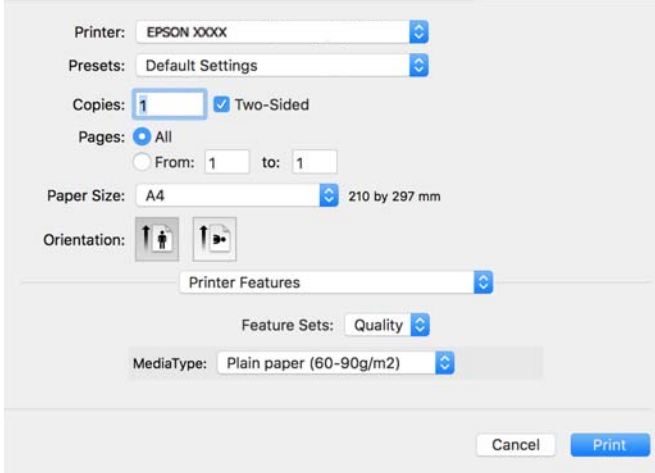

5. Променете настройките, ако е необходимо.

Вижте опциите на менюто от драйвера на принтера за подробности.

6. Щракнете върху **Печат**.

### **Още по темата**

- & ["Налична хартия и капацитети" на страница 492](#page-491-0)
- & ["Зареждане на хартия" на страница 198](#page-197-0)
- & ["Списък с типове хартия" на страница 197](#page-196-0)
- & ["Опции на менюто за функции на принтера" на страница 256](#page-255-0)

### **Опции на менюто за драйвера на принтера PostScript**

Отворете прозореца за печат в приложение, изберете принтера и след това влезте в прозореца на драйвера на принтера.

#### *Забележка:*

Менютата варират в зависимост от опцията, която сте избрали.

### *Опции на менюто за оформление*

### Страници на лист:

Изберете броя на страниците за отпечатване на един лист.

### Посока на оформлението:

Посочете реда, в който да се отпечатват страниците.

### Граница:

Отпечатва граница около страниците.

### Двустранно:

Позволява Ви да извършвате двустранно отпечатване.

### Обърната ориентация на страницата:

Преди печат завърта страниците на 180 градуса.

### Хоризонтално обръщане:

Обръща изображението, за да го отпечата в огледален вид.

### *Опции на менюто за съгласуване на цветовете*

### ColorSync/В принтера:

Изберете метода за корекция на цветовете. Тези опции коригират цвета между принтера и дисплея на компютъра за намаляване на разликата в цвета.

### *Опции на менюто за работа с хартия*

#### Колиране на страници:

Отпечатва документи от няколко страници, колирани по ред и сортирани в комплекти.

### Страници за печат:

Изберете да отпечатвате само четни или нечетни страници.

#### Ред на страниците:

Изберете за отпечатване от най-горната или от последната страница.

### Мащаб, който отговаря на размера на хартията:

Разпечатките отговарят на размера на хартията, която сте заредили.

#### Целеви формат на хартията:

Изберете размера на хартията, върху която ще отпечатвате.

#### Само мащабиране надолу:

Изберете кога да намалявате размера на документа.

### *Опции на менюто за подаване на хартия*

Изберете източника на хартия, от който се подава хартията.

### Всички страници от:

Избирането на **Автоматично избиране** автоматично избира източника на хартия, който съответства на **Настройка на хартията** на принтера.

#### Първа страница от/Оставащо от:

Можете също да изберете източник на хартия за страница.

### <span id="page-255-0"></span>*Опции на менюто за заглавна страница*

Отпечатване на заглавна страница:

Изберете дали да отпечатате заглавна страница. Когато искате да добавите задна корица, изберете **След документ**.

### Тип заглавна страница:

Изберете съдържанието на заглавната страница.

### *Опции на менюто за настройки на задания*

#### **Поверително задание:**

Позволява Ви да въвеждате парола за заданието за печат.

#### Потребителско име:

Въведете потребителско име.

#### Име на задание:

Въведете име на заданието.

#### Парола:

Въведете парола.

### *Опции на менюто за функции на принтера*

### Набори от функции:

Quality:

### Media Type:

Изберете типа хартия, върху който отпечатвате. Ако изберете **Не е посочено**, отпечатването се извършва от източника на хартия, за който е зададен типа хартия на следното в настройките на принтера.

Oбикновени хартии, Recycled, Висококачествена обикновена хартия

Въпреки това, хартията не може да се подава от източник на хартия, за който източникът на хартия е зададен на изключен в **Настройки за автоматичен избор** на принтера.

Цвят:

#### Color Mode:

Изберете цветен или монохромен печат.

#### Press Simulation:

Можете да изберете цвят мастило CMYK за симулация, когато печатате чрез възпроизвеждане на CMYK на офсетов печат.

### Други:

Ink Save Mode:

Спестява мастило чрез намаляване на плътността на отпечатване.

# **Отпечатване PDF на файлове от устройство с памет**

Можете да отпечатвате PDF файлове от устройство с памет, свързано към принтера.

### *Забележка:*

Някои типове и размери на хартията не могат да се използват за отпечатване на PDF файлове.

1. Свържете устройство с памет към USB порта за външен интерфейс на принтера.

["Поставяне на външно USB устройство" на страница 211](#page-210-0)

- 2. Изберете **Устройство с памет** от началния екран.
- 3. Изберете **PDF**.
- 4. Изберете файла.
- 5. Докоснете $\mathcal{D}$ .

### *Забележка:*

За да запазите данни за печат в хранилището, изберете *Съхр. на файл* и извършете настройките за запазване. Изберете *Настройка*, за да изберете дали да отпечатвате данните едновременно.

### **Основни опции в менюто за настройки на PDF**

#### От скорошни към по-стари/От стари към скорошни:

Променя реда на файловете.

### Настр. на х-ята:

Посочете настройките за източника на хартия, на който искате да печатате.

### Двустранно:

Изберете **Вкл.**, за да печатате PDF файлове с двустранен печат. Можете също да изберете метода на подвързване в настройката **Подвързване (копие)**.

### Ред на печатане:

Изберете реда за печат на файлове с множество страници.

### Режим цвят:

Избор на настройка за цвят в зависимост дали обикновено печатате **Ч/Б** или **Цветно**.

### <span id="page-257-0"></span>**Разширени опции в менюто за настройки на PDF**

Завършек:

Изберете **Подреждане (ред на страница)** за отпечатване на документи от няколко страници, групирани по ред и сортирани в комплекти. Изберете **Група (същите страници)** за отпечатване на документи от няколко страници чрез получаване на същия брой страници като групата.

### Съхр. на файл:

Можете да запазите данните за печат в паметта.

O Настройка:

Изберете дали да запазите данните за печат само в паметта.

O Папка (задължително):

Изберете папката, за да запазите данните за печат.

O Име на файла:

Задайте името на файла.

O Парола на файл:

Задайте паролата, за да изберете файла.

O Потребителско име:

Задайте потребителското име.

### **Отпечатване на документи от смарт устройства**

Можете да отпечатвате документи от смарт устройство, като например смартфон или таблет.

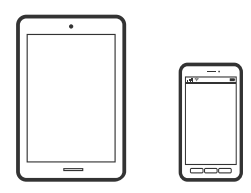

### **Печат с помощта на Epson Smart Panel**

Epson Smart Panel е приложение, което Ви позволява лесно да извършвате операции на принтера, включително печат, копиране или сканиране от смарт устройство, като например смартфон или таблет. Може да свържете принтера и смарт устройството през безжична мрежа, да проверите нивата на мастило и състоянието на принтера и да проверите за решения, ако възникне грешка. Може също да копирате лесно, като регистрирате предпочитано копиране.

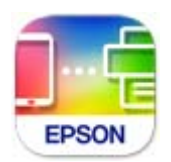

Инсталирайте Epson Smart Panel от следния URL адрес или чрез QR код.

<https://support.epson.net/smpdl/>

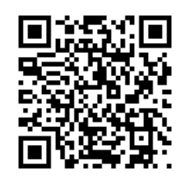

Стартирайте Epson Smart Panel, след което изберете менюто за печат от началния екран.

### **Отпечатване на документи с помощта на AirPrint**

AirPrint позволява мигновен безжичен печат от iPhone, iPad, iPod touch, и Mac без необходимостта да инсталирате драйвери или да изтегляте софтуер.

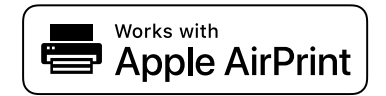

#### *Забележка:*

Ако дезактивирате съобщенията за конфигурация на хартията от контролния панел на принтера, няма да можете да използвате AirPrint. Вижте връзката по-долу, за да активирате съобщенията, ако е необходимо.

1. Настройте принтера за безжичен печат. Вижте връзката по-долу.

#### [https://epson.sn](https://epson.sn/?q=2)

- 2. Свържете Вашето устройство с Apple към същата безжична мрежа, която се използва от Вашия принтер.
- 3. Печатайте от Вашето устройство към Вашия принтер.

#### *Забележка:*

За повече информация вижте страницата AirPrint в уебсайта на Apple.

### **Още по темата**

 $\rightarrow$  ["Не може да се отпечатва, въпреки че е установена връзка \(iOS\)" на страница 435](#page-434-0)

### **Отпечатване чрез Epson Print Enabler**

Можете безжично да отпечатвате Вашите документи, имейли, снимки и уебстраници направо от Вашия телефон или таблет с Android (Android v4.4 или по-нова версия). Само с няколко докосвания Вашето устройство с Android ще открие принтер на Epson, който е свързан към същата безжична мрежа.

Търсене и инсталиране на Epson Print Enabler от Google Play.

Отидете на **Настройки** на Вашето устройство с Android, изберете **Печат** и активирайте Epson Print Enabler. От приложение на Android, като Chrome, докоснете иконата на менюто и отпечатайте това, което е на екрана.

#### *Забележка:*

Ако не виждате принтера, докоснете *Всички принтери* и изберете Вашия принтер.

### **Печат с помощта на Mopria Print Service**

Mopria Print Service дава възможност за мигновен безжичен печат от смартфони или таблети с Android. Инсталирайте Mopria Print Service от Google Play.

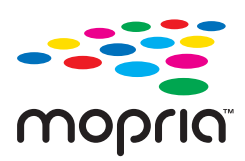

За повече информация отидете на уебсайта на Mopria на <https://mopria.org>.

# **Печат върху пликове**

### **Отпечатване върху пликове от компютър (Windows)**

- 1. Заредете пликове в принтера. ["Зареждане на пликове" на страница 199](#page-198-0)
- 2. Отворете файла, който желаете да отпечатате.
- 3. Отворете прозореца на драйвера на принтера.
- 4. Изберете размера на плика от **Размер на документ** в раздел **Главно**, след което изберете **Плик** от **Тип хартия**.
- 5. Задайте другите елементи в разделите **Главно** и **Повече опции** в зависимост от необходимостта, след което щракнете върху **OK**.
- 6. Щракнете върху **Печат**.

### **Отпечатване върху пликове от компютър (Mac OS)**

- 1. Заредете пликове в принтера. ["Зареждане на пликове" на страница 199](#page-198-0)
- 2. Отворете файла, който желаете да отпечатате.
- 3. Изберете **Печат** от меню **Файл** или друга команда за достъп до диалоговия прозорец за печат.
- 4. Изберете размера като настройка **Р-р на хартията**.
- 5. Изберете **Настройки за печат** от изскачащото меню.
- 6. Изберете **Плик** като настройка за **Тип носител**.
- 7. Задайте другите елементи според необходимостта.

8. Щракнете върху **Печат**.

# **Отпечатване върху предварително отпечатана хартия**

### **Отпечатване върху предварително отпечатана хартия от компютър (Windows)**

1. Заредете предварително отпечатана хартия в принтера.

["Зареждане на предварително отпечатана хартия \(печат върху 1 страна\)" на страница 202](#page-201-0) ["Зареждане на предварително отпечатана хартия \(печат върху 2 страни\)" на страница 203](#page-202-0)

- 2. Отворете файла, който желаете да отпечатате.
- 3. Отворете прозореца на драйвера на принтера.
- 4. Изберете размера на хартията от **Размер на документ** в раздел **Главно**, след което изберете **Preprinted** от **Тип хартия**.
- 5. Ако настройката **2-странно отпечатване** е забранена, щракнете върху **Разширени настройки** в раздела **Поддръжка**, след което изберете **Извеждане на документи от 1 страница в 2-странен режим**.

### c*Важно:*

Когато отпечатвате документи от една страница и документи от много страници върху предварително отпечатана хартия, ако настройката *2-странно отпечатване* е разрешена, уверете се, че настройката за драйвера на принтера е зададена, както е посочена по-горе. В противен случай, отпечатаната страна на първата страница варира и резултатът от отпечатването се променя между документ от една страница и документ от много страници.

- 6. Задайте другите елементи в разделите **Главно** и **Повече опции** в зависимост от необходимостта, след което щракнете върху **OK**.
- 7. Щракнете върху **Печат**.

### **Отпечатване върху предварително отпечатана хартия от компютър (Mac OS)**

1. Заредете предварително отпечатана хартия в принтера.

["Зареждане на предварително отпечатана хартия \(печат върху 1 страна\)" на страница 202](#page-201-0) ["Зареждане на предварително отпечатана хартия \(печат върху 2 страни\)" на страница 203](#page-202-0)

- 2. Отворете файла, който желаете да отпечатате.
- 3. Изберете **Печат** от меню **Файл** или друга команда за достъп до диалоговия прозорец за печат.
- <span id="page-261-0"></span>4. Изберете размера като настройка **Р-р на хартията**.
- 5. Изберете **Настройки за печат** от изскачащото меню.
- 6. Изберете **Preprinted** като настройка за **Тип носител**.

### c*Важно:*

Когато отпечатвате двустранно, отпечатаната страна на първата страница варира между документ от една страница и документ от много страници. Уверете се, че сте заредили правилната страна на хартията.

- 7. Задайте другите елементи според необходимостта.
- 8. Щракнете върху **Печат**.

# **Отпечатване на снимки**

### **Отпечатване JPEG на файлове от устройство с памет**

Можете да отпечатвате JPEG файлове от устройство с памет, свързано към принтера.

- 1. Свържете устройството с памет към външния интерфейсен USB порт на принтера. ["Поставяне на външно USB устройство" на страница 211](#page-210-0)
- 2. Изберете **Устройство с памет** от началния екран.
- 3. Изберете **JPEG**.
- 4. Изберете файла.
- 5. Докоснете $\lozenge$ .

#### *Забележка:*

За да запазите данни за печат в хранилището, изберете *Съхр. на файл* и извършете настройките за запазване. Изберете *Настройка*, за да изберете дали да отпечатвате данните едновременно.

### **Основни опции в менюто за настройки на JPEG**

Меню:

Направете настройки за подреждане, избор и отмяна на избор на данни с изображения.

Настр. на х-ята:

Посочете настройките за източника на хартия, на който искате да печатате.

### Оформление:

Изберете начина на оформление на файловете JPEG. **1 нагоре** е за отпечатване на един файл на страница. **20 нагоре** е за отпечатване на 20 файла на страница. **Индекс** е за създаване на индекс с информация за печат.

### Побиране в рамка:

Изберете **Вкл.**, за да отпечатате изображение, което да се настрои автоматично по размер в избраното оформление за печат. Ако пропорционалността на данните за изображението и размера на хартията се различават, изображението автоматично се уголемява или намалява, за да може късите страни да отговарят на късите страни на листа. Дългата страна на изображението се отрязва, ако излиза извън дългата страна на листа. Тази функция може да не работи за панорамни снимки.

#### Режим цвят:

Избор на настройка за цвят в зависимост дали обикновено печатате **Ч/Б** или **Цветно**.

### **Разширени опции в менюто за настройки на JPEG**

### Завършек:

Изберете **Подреждане (ред на страница)** за отпечатване на документи от няколко страници, групирани по ред и сортирани в комплекти. Изберете **Група (същите страници)** за отпечатване на документи от няколко страници чрез получаване на същия брой страници като групата.

### Дата:

Изберете формат на датата, на която е направена или запазена снимката. При някои оформления датата не се отпечатва.

#### Поправка на снимка:

Изберете този режим, за да подобрите автоматично яркостта, контраста и наситеността на снимката. За да изключите автоматичното подобряване, изберете **Подобряване изкл.**.

### Кориг. ефект "черв. очи":

Изберете Вкл., за да коригирате автоматично ефекта "червени очи" в снимките. Корекциите не се прилагат към оригиналния файл, а само към разпечатките. В зависимост от вида на снимката, някои части от изображението, различни от очите може също да бъдат коригирани.

#### Съхр. на файл:

Можете да запазите данните за печат в паметта.

O Настройка:

Изберете дали да запазите данните за печат само в паметта.

O Папка (задължително):

Изберете папката, за да запазите данните за печат.

O Име на файла:

Задайте името на файла.

O Парола на файл:

Задайте паролата, за да изберете файла.

O Потребителско име: Задайте потребителското име.

## **Отпечатване TIFF на файлове от устройство с памет**

Можете да отпечатвате TIFF файлове от устройство с памет, свързано към принтера.

- 1. Свържете устройството с памет към външния интерфейсен USB порт на принтера. ["Поставяне на външно USB устройство" на страница 211](#page-210-0)
- 2. Изберете **Устройство с памет** от началния екран.
- 3. Изберете **TIFF**.
- 4. Изберете файла.
- 5. Докоснете $\mathcal{D}$ .

#### *Забележка:*

За да запазите данни за печат в хранилището, изберете *Съхр. на файл* и извършете настройките за запазване. Изберете *Настройка*, за да изберете дали да отпечатвате данните едновременно.

### **Основни опции в менюто за настройки на TIFF**

От скорошни към по-стари/От стари към скорошни:

Променя реда на файловете.

### Настр. на х-ята:

Посочете настройките за източника на хартия, на който искате да печатате.

### Оформление:

Изберете оформлението на Multi-TIFF файла. **1 нагоре** е за отпечатване на една страница на лист. **20 нагоре** е за отпечатване на 20 страници на един лист. **Индекс** е за създаване на индекс с информация за печат.

### Побиране в рамка:

Изберете **Вкл.**, за да отпечатате изображение, което да се настрои автоматично по размер в избраното оформление за печат. Ако пропорционалността на данните за изображението и размера на хартията се различават, изображението автоматично се уголемява или намалява, за да може късите страни да отговарят на късите страни на листа. Дългата страна на изображението се отрязва, ако излиза извън дългата страна на листа. Тази функция може да не работи за панорамни снимки.

### Режим цвят:

Избор на настройка за цвят в зависимост дали обикновено печатате **Ч/Б** или **Цветно**.

### **Разширени опции в менюто за настройки на TIFF**

### Завършек:

Изберете **Подреждане (ред на страница)** за отпечатване на документи от няколко страници, групирани по ред и сортирани в комплекти. Изберете **Група (същите страници)** за отпечатване на документи от няколко страници чрез получаване на същия брой страници като групата.

### Ред на печатане:

Изберете реда за печат на файлове с множество страници.

### Дата:

Изберете формат на датата, на която е направена или запазена снимката. При някои оформления датата не се отпечатва.

### Съхр. на файл:

Можете да запазите данните за печат в паметта.

O Настройка:

Изберете дали да запазите данните за печат само в паметта.

O Папка (задължително):

Изберете папката, за да запазите данните за печат.

O Име на файла:

Задайте името на файла.

- O Парола на файл: Задайте паролата, за да изберете файла.
- O Потребителско име:

Задайте потребителското име.

# **Отпечатване на уебстраници**

### **Отпечатване на уебстраници от смарт устройства**

Инсталирайте Epson Smart Panel от следния URL адрес или чрез QR код.

<https://support.epson.net/smpdl/>

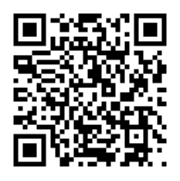

Отворете уебстраницата, която искате да отпечатате, в приложението на Вашия уеббраузър. Натиснете **Споделяне** от менюто на приложението на уеб браузъра, изберете **Smart Panel** и започнете отпечатване.

# **Отпечатване с помощта на облачна услуга**

С помощта на наличната в интернет услуга Epson Connect можете да отпечатвате от Вашия смартфон, таблет или лаптоп по всяко време и практически от всяка една точка. За да използвате тази услуга, трябва да регистрирате потребителя и принтера в Epson Connect.

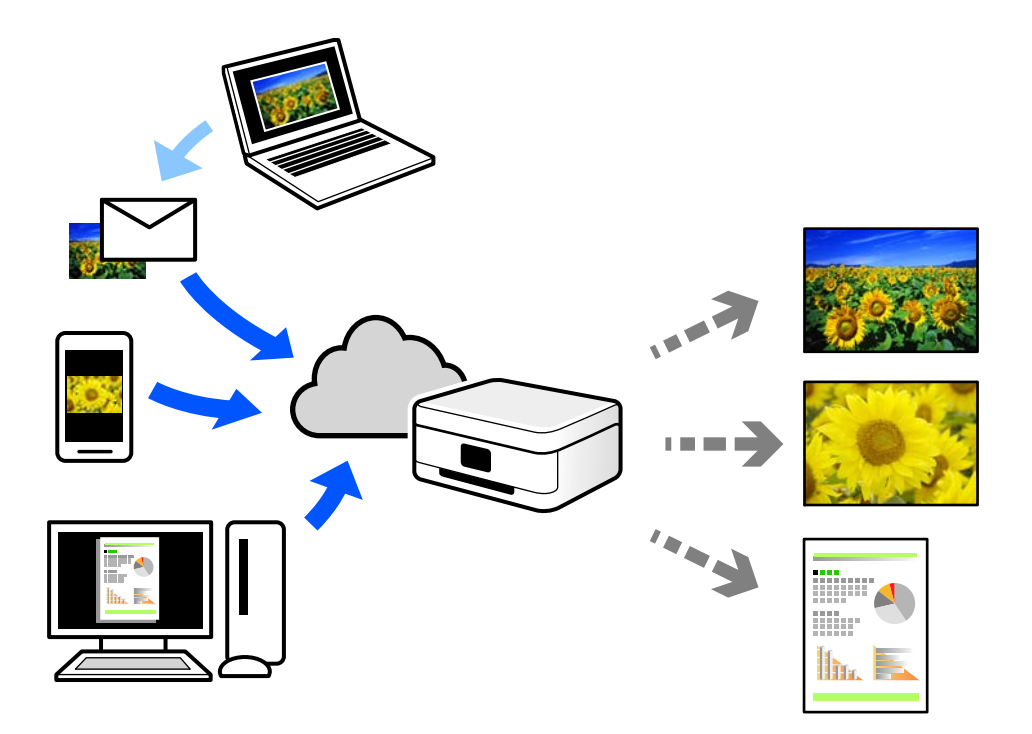

Следните функции са налични в интернет.

O Email Print

Когато изпращате имейл с прикачени файлове, като документи или изображения, до имейл адрес, назначен към принтера, можете да отпечатвате този имейл и прикачените файлове от отдалечени местоположения, като Вашия домашен или офис принтер.

O Epson Smart Panel

Това приложение е за iOS и Android и Ви позволява да отпечатвате или сканирате от смартфон или таблет. Можете да отпечатвате документи, изображения и уебсайтове, като ги изпращате директно до принтер на същата безжична LAN мрежа.

Remote Print Driver

Това е споделен драйвер, поддържан от драйвер за отдалечен печат. Когато отпечатвате с помощта на принтер в отдалечено място, можете да отпечатвате, като сменяте принтера на обичайния прозорец за приложения.

Вижте уебпортала Epson Connect за подробности относно начина на настройка или печат.

<https://www.epsonconnect.com/>

[http://www.epsonconnect.eu](http://www.epsonconnect.eu/) (само за Европа)

# **Прекъсване и печат**

Можете да прекъснете текущото задание за печат и да изпълните друго задание, което е било получено.

#### <span id="page-266-0"></span>*Забележка:*

Въпреки това не можете да прекъснете ново задание от компютъра.

1. Докоснете  $\blacktriangleright$  на контролния панел на принтера по време на печат.

Отпечатването е прекъснато и принтерът влиза в режим на прекъсване.

- 2. Изберете **Статус задача** от началния екран.
- 3. Изберете раздела **Статус задача**, след което изберете заданието, което искате да прекъснете, от списъка **Активен**.
- 4. Изберете **Детайли**, за да изведете детайли за заданието.
- 5. Изберете **Прекъсване** в показания прозорец.

Заданието за печат, което сте избрали, е изпълнено.

За да рестартирате задание в пауза, натиснете  $\Xi$  отново за изход от режим на прекъсване. Също така, когато не се извършват операции определен период от време след прекъсване на заданието за печат, принтерът излиза от режима на прекъсване.

# **Печат, подвързване и сортиране**

### **Отпечатване на оформления за подвързване**

Можете също да отпечатате и брошура, която можете да направите чрез пренареждане на страниците и сгъване на разпечатката.

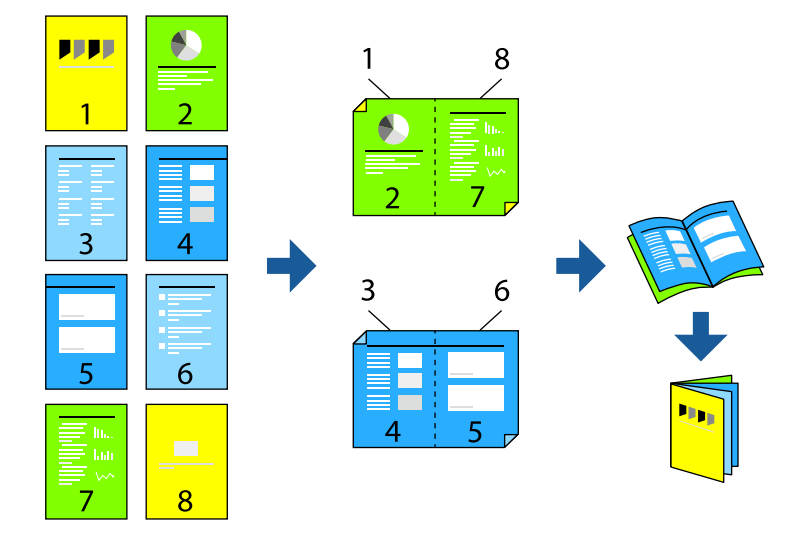

#### *Забележка:*

 $\Box$  Ако не използвате хартия, която е подходяща за двустранен печат, качеството на печат може да се влоши и да възникне засядане.

["Хартия за 2-странен печат" на страница 496](#page-495-0)

 $\Box$  В зависимост от хартията и данните, от другата страна на хартията може да прозира мастило.

### **Още по темата**

- & ["Налична хартия и капацитети" на страница 492](#page-491-0)
- & ["Зареждане на хартия" на страница 198](#page-197-0)
- & ["Отпечатване чрез лесни настройки" на страница 214](#page-213-0)

### **Настройки на печат (Windows)**

- 1. В раздел **Главно** на драйвера на принтера изберете вида подвързване с дълъг ръб, който искате да използвате, от **2-странно отпечатване**.
- 2. Щракнете върху **Настройки**, изберете **оформяне като брошура** и след това изберете **Централно подвързване** или **Странично подвързване**.
	- $\Box$  Централно подвързване: използвайте този метод при печат на малък брой страници, които могат да бъдат подредени една върху друга и лесно сгънати наполовина.
	- $\Box$  Странично подвързване. Използвайте този метод при отпечатване по един лист (четири страници), сгъвайки всяка една наполовина и ги събирайки в един том.
- 3. Щракнете върху **OK**.
- 4. Задайте другите елементи и след това щракнете върху **OK**.
- 5. Щракнете върху **Печат**.

#### **Още по темата**

- & ["Печат от компютър Windows" на страница 214](#page-213-0)
- & ["Раздел Главно" на страница 216](#page-215-0)

### **Настройки на печат (Mac OS)**

- 1. Изберете **Two-sided Printing Settings** от изскачащото меню.
- 2. Изберете **Подвързване на дългия ръб** в **Two-sided Printing**.
- 3. Изберете методите **Брошура** и **Настройки за подвързване**.
	- $\Box$  Централно подвързване: използвайте този метод при печат на малък брой страници, които могат да бъдат подредени една върху друга и лесно сгънати наполовина.
	- $\Box$  Странично подвързване. Използвайте този метод при отпечатване по един лист (четири страници), сгъвайки всяка една наполовина и ги събирайки в един том.
- 4. Задайте другите елементи според необходимостта.
- 5. Щракнете върху **Печат**.

### **Още по темата**

- & ["Печат от компютър Mac OS" на страница 244](#page-243-0)
- & ["Опции на менюто за Two-sided Printing Settings" на страница 248](#page-247-0)

# **Отпечатване чрез поставяне на разделителен лист между копията**

Можете да поставяте разделителни листове между копия или задания.

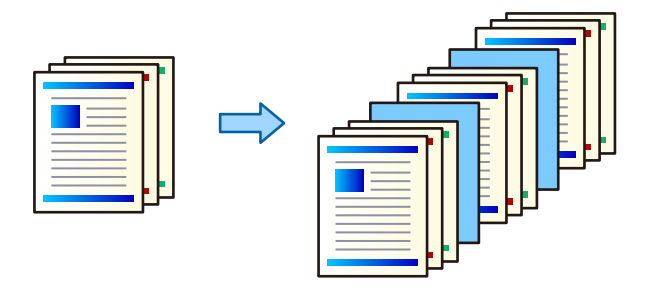

### *Забележка:*

Когато различни потребители изпращат задания за печат от компютъра, Вие можете също да поставите разделителни листове между потребители от *Настройки* > *Общи настройки* > *Настройки на печат* > *Настройки за универсален печат* > *Вмъкване на листове за потреб.* в контролния панел на принтера.

- 1. В раздела **Главно** на драйвера на принтера щракнете върху **Покривен лист/разделителен лист** в настройката на **Източник на хартия**.
- 2. Изберете метод за поставяне на разделителни листове между разпечатките.

O **Поставяне на лист между копията**: поставя разделителни листове между копията.

O **Поставяне на лист между заданията**: поставя разделителни листове между заданията.

- 3. Изберете източника на хартия за разделителните листове.
- 4. За **Поставяне на лист между копията** изберете броя копия за отпечатване преди поставяне на разделителен лист като настройка **Поставяне на лист след всяко копие**.

Трябва да зададете няколко броя копия като настройка **Копия** от раздела **Главно**.

- 5. Щракнете върху **OK**, за да затворите прозореца **Настройки на разделителния лист**.
- 6. Задайте другите елементи в разделите **Главно** и **Повече опции** в зависимост от необходимостта, след което щракнете върху **OK**.

["Раздел Главно" на страница 216](#page-215-0)

["Раздел Повече опции" на страница 218](#page-217-0)

7. Щракнете върху **Печат**.

### **Още по темата**

- & ["Зареждане на хартия" на страница 198](#page-197-0)
- & ["Отпечатване чрез лесни настройки" на страница 214](#page-213-0)

# <span id="page-269-0"></span>**Печат с разделяне на страниците с носещи листове или хартия за главите**

### **Общ преглед на разделителния лист и хартията за глава**

Когато отпечатвате документ, който се състои от множество глави, можете да посочите страницата и източника на хартия, за да вмъкнете разделителния лист между глави или да отпечатате първата страница от глава на различна хартия от текста.

Хартия, която се поставя преди посочената страница като между глави, се нарича разделителен лист ("a" във фигурата по-долу). Страница, която ще бъде отпечатана на различна хартия от текста, като първата страница от глава, се нарича хартия за глава ("b" във фигурата по-долу).

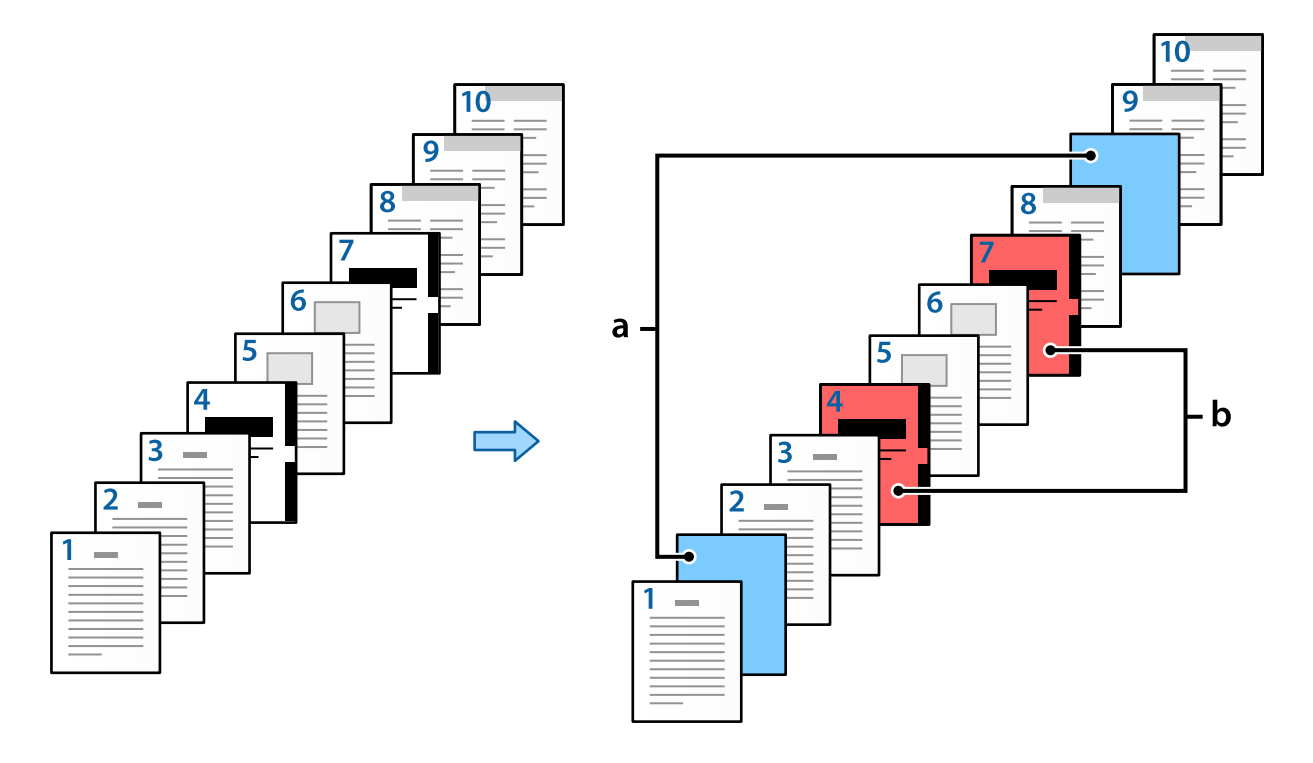

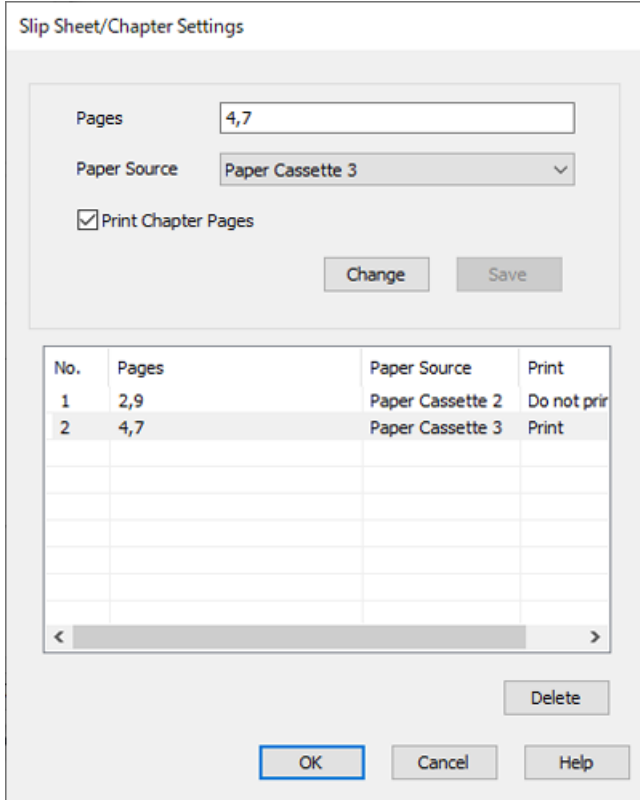

Елементи за Настройки за Празен лист/Глава

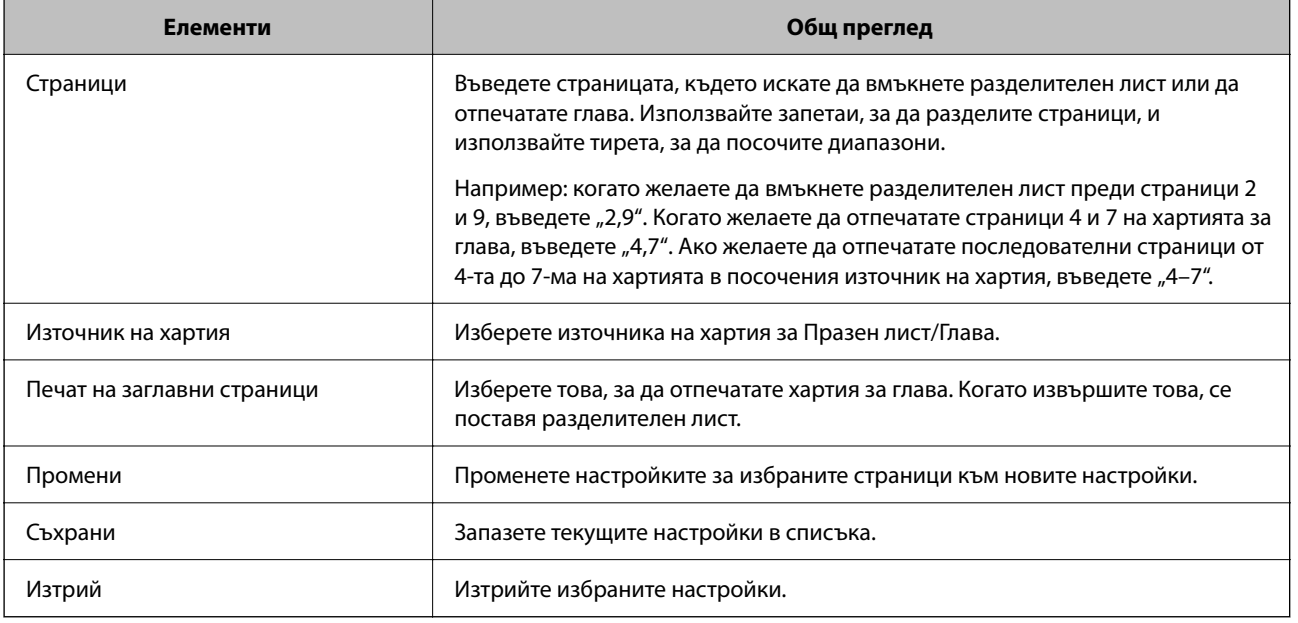

#### *Забележка:*

- $\Box$  Следните настройки не могат да бъдат извършени, когато поставяте разделителен лист между страници или отпечатвате посочена страница върху хартия за глава.
	- O **Мн. стр.**
	- O **Обратен ред**
	- $\Box$  Изберете дали искате да отпечатате първата страница от хартия отпред или отзад, когато отпечатвате чрез двустранен печат.
	- O Отпечатване с подвързване
	- O **Изпращане на корица в долната на купа**
	- O **Разширени настройки** > **Отпечатване на документ, съдържащ страници с едностранен и двустранен печат**
- O Ако изберете *Тип задание* > *Запазване в място за съхранение* или *Запазване в място за съхранение и печат*, Вие не можете да вмъквате разделителен лист между страници или да отпечатвате посочената страница на хартия за глава.

### **Отпечатване на една страна чрез посочване на страници и множество източници на хартия**

Можете да отпечатвате, като посочите страниците и множество източници на хартия. Този раздел използва процедурата за печат на различна цветна хартия, както е показано на фигурата като пример.

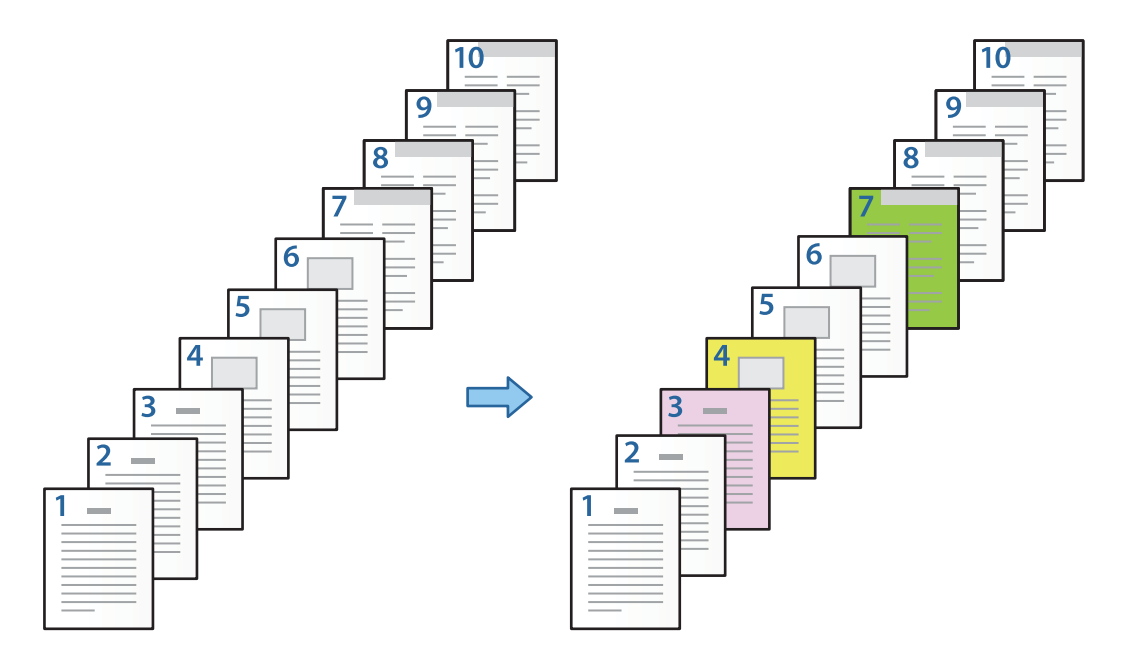

1. Заредете хартията за печат в принтера, както е показано по-долу.

Касета за хартия 1: бяла хартия (обикновена хартия), Касета за хартия 2: розова хартия, Касета за хартия 3: жълта хартия, Касета за хартия 4: зелена хартия

2. Отворете файла, който желаете да отпечатате, от Вашия компютър.

3. Изведете раздел **Главно** на екрана на драйвера на принтера и изберете **Изключен** от **2-странно отпечатване**.

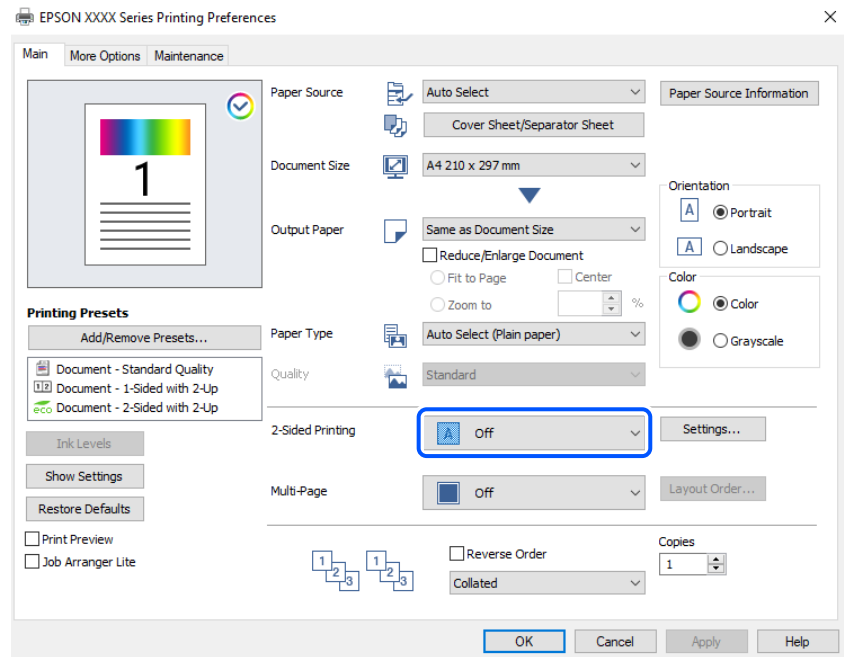

- 4. Изберете **Покривен лист/разделителен лист** от **Източник на хартия**.
- 5. На изведения екран задайте **Предна корица/Първа страница**, **Други страници** и **Задна корица/ Последна страница**.

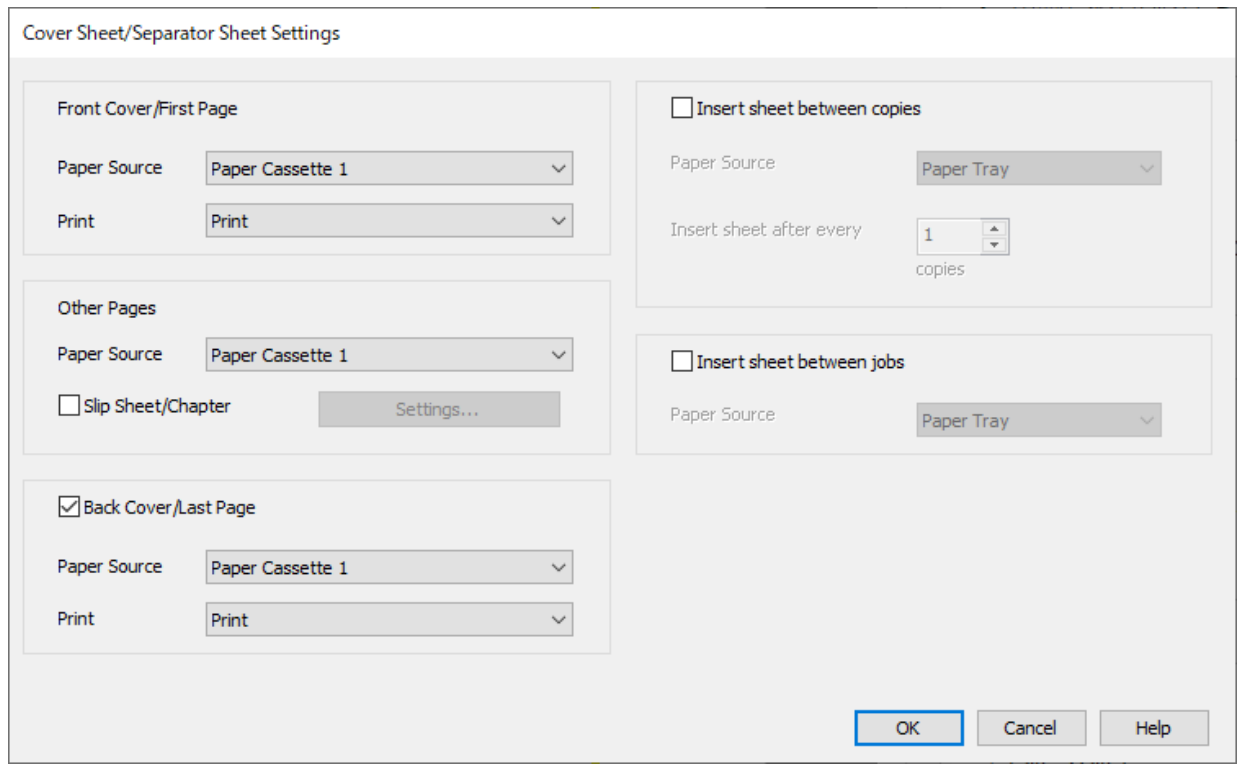

O Във **Предна корица/Първа страница** задайте източника на хартия за първата страница и дали да отпечатвате или не. В този пример изберете **Касета за хартия 1** и **Печат**.

O В **Други страници** задайте източника на хартия, който основно се използва за страници 2 до 9. За този пример изберете **Касета за хартия 1** или **Както Първа хартия**, за да посочите бяла хартия (обикновена хартия) на страници 2, 5, 6, 8 и 9. Методът за посочване на цветната хартия на страници 3, 4 и 7 е разяснен в стъпка 6 и в последващите стъпки.

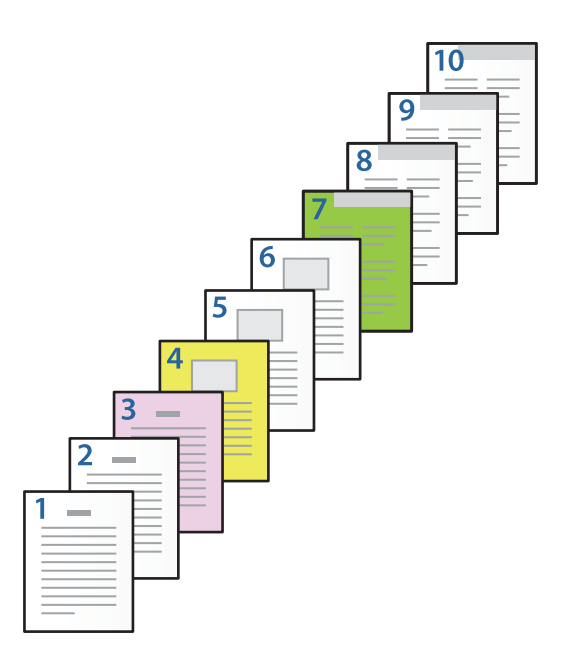

- O Проверете **Задна корица/Последна страница** и задайте източника на хартия за 10-тата страница и дали да отпечатвате. В този пример изберете **Касета за хартия 1** или **Както втора хартия** и **Печат**.
- 6. Извършете подробни настройки за втория лист и последващите листове (страници 2 до 9). Изберете **Празен лист/Глава** и щракнете върху **Настройки**, за да отворите екрана с подробни настройки.

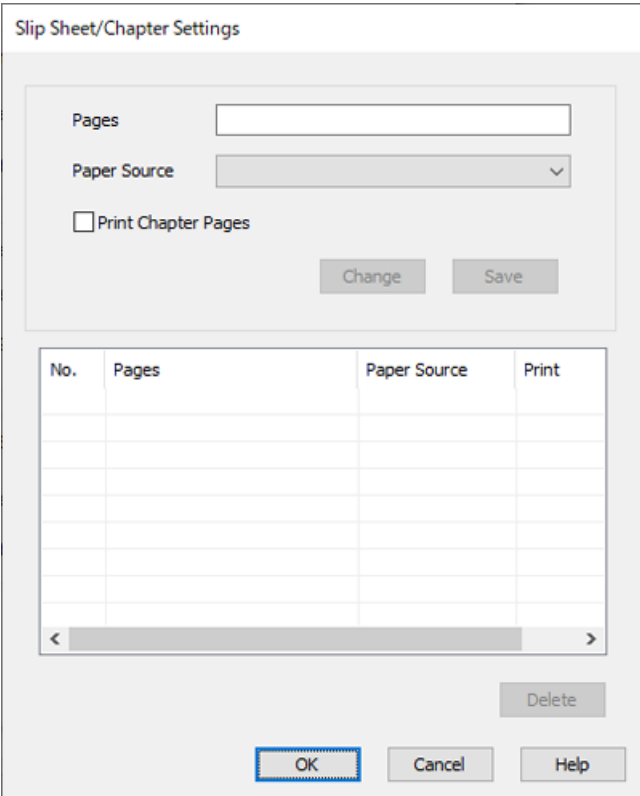

7. Въведете номера на страницата, която искате да отпечатате, като посочите източника на хартия в **Страници**.

**Страници**: 3

8. Изберете източника на хартия, който искате да използвате за посочените страници, от **Източник на хартия**.

**Източник на хартия**: Касета за хартия 2

- 9. Изберете **Печат на заглавни страници** и щракнете върху **Съхрани**.
- 10. Следвайте стъпки 7 до 9, за да запазите следващите специфични страници и настройки за източник на хартия.

**Страници**: 4, **Източник на хартия**: Касета за хартия 3

**Страници**: 7, **Източник на хартия**: Касета за хартия 4

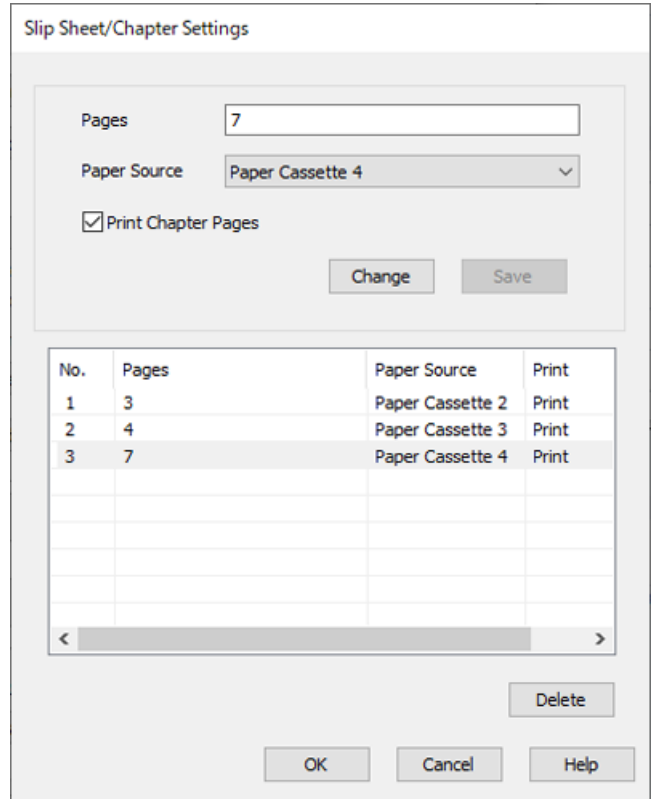

- 11. Щракнете върху **OK**, за да затворите екрана на Настройки за Празен лист/Глава, след което щракнете върху **OK**, за да затворите екрана Настройки на покривен лист/разделителен лист.
- 12. Задайте другите елементи в разделите **Главно** и **Повече опции** в зависимост от необходимостта, след което щракнете върху **OK**.

["Раздел Главно" на страница 216](#page-215-0)

["Раздел Повече опции" на страница 218](#page-217-0)

13. Щракнете върху **Печат**.

### **Още по темата**

- & ["Зареждане на хартия" на страница 198](#page-197-0)
- & ["Отпечатване чрез лесни настройки" на страница 214](#page-213-0)
- & ["Опции" на страница 26](#page-25-0)

### **Вмъкнете разделителен лист, като посочите страницата и източника на хартия за едностранен печат**

Можете да поставите разделителен лист, като посочите страницата и източника на хартия. Този раздел използва процедурата за вмъкване на разделителен лист преди страници 4 и 7, както е показано на фигурата като пример.

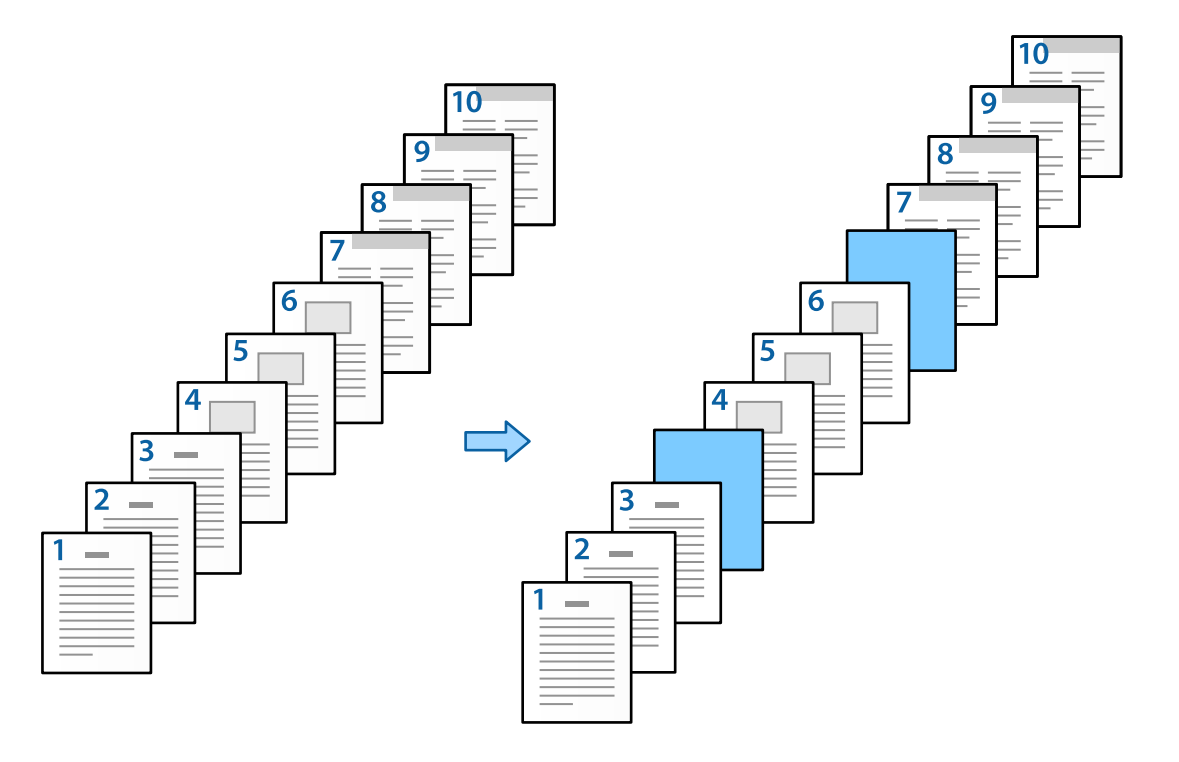

1. Заредете разделителния лист, който да вмъкнете между страниците в принтера, както е показано подолу.

Касета за хартия 1: бяла хартия (обикновена хартия), Касета за хартия 2: светлосиня хартия (разделителен лист)

2. Отворете файла, който желаете да отпечатате, от Вашия компютър.

3. Изведете раздел **Главно** на екрана на драйвера на принтера и изберете **Изключен** от **2-странно отпечатване**.

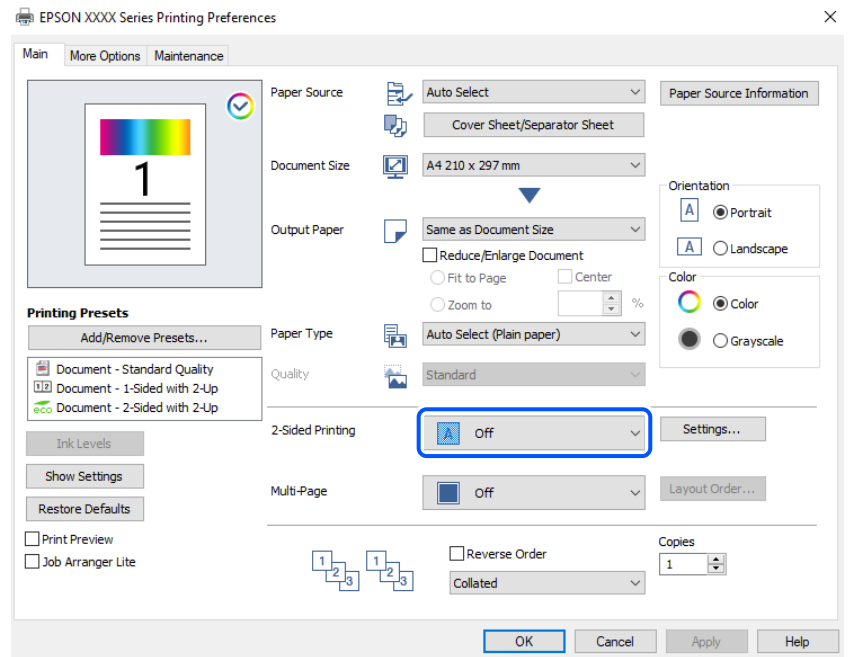

- 4. Изберете **Покривен лист/разделителен лист** от **Източник на хартия**.
- 5. На изведения екран задайте **Предна корица/Първа страница**, **Други страници** и **Задна корица/ Последна страница**.

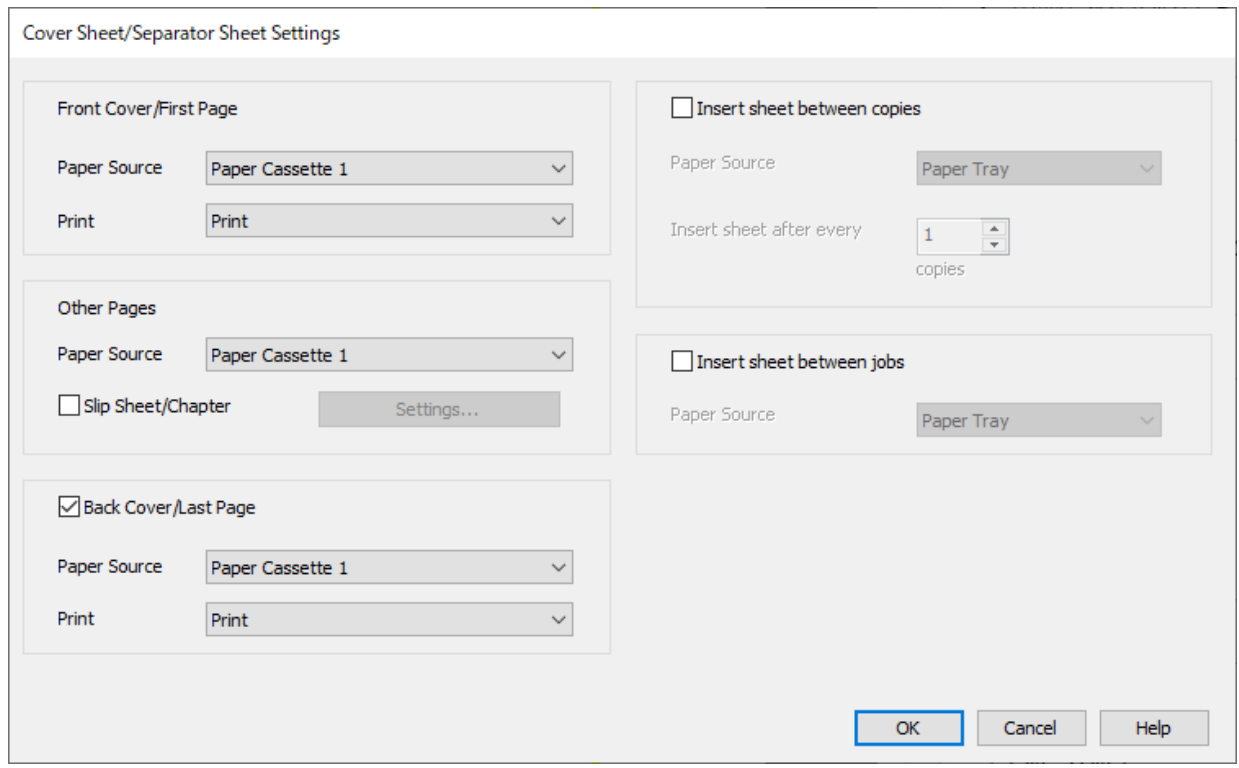

O Във **Предна корица/Първа страница** задайте източника на хартия за първата страница и дали да отпечатвате или не. В този пример изберете **Касета за хартия 1** и **Печат**.

O В **Други страници** задайте източника на хартия, който основно се използва за страници 2 до 9. За този пример изберете **Касета за хартия 1** или **Както Първа хартия**, за да посочите бяла хартия (обикновена хартия). Методът на поставяне на разделителния лист преди страници 4 и 7 е разяснен в стъпка 6 и в последващите стъпки.

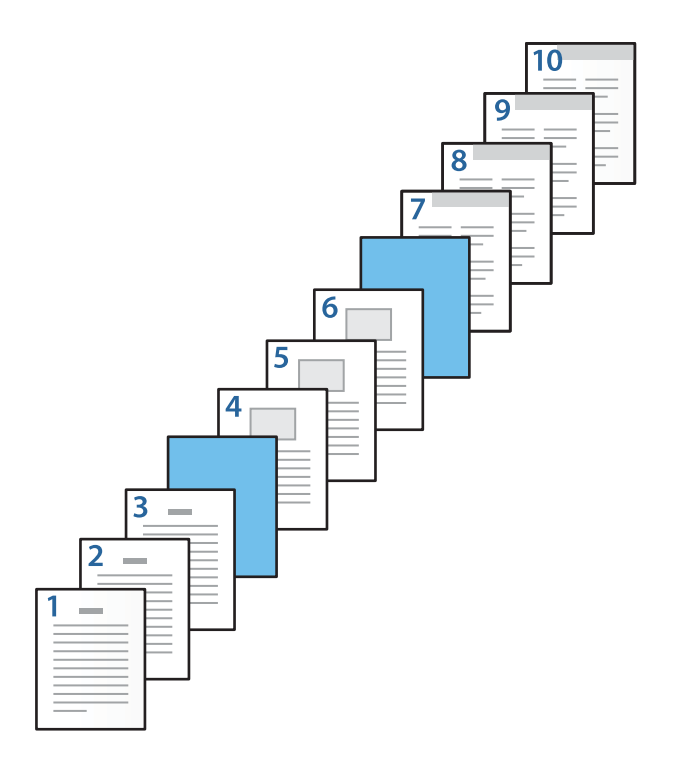

O Проверете **Задна корица/Последна страница** и задайте източника на хартия за 10-тата страница и дали да отпечатвате. В този пример изберете **Касета за хартия 1** или **Както втора хартия** и **Печат**. 6. Извършете подробни настройки за втория лист и последващите листове (страници 2 до 9). Изберете **Празен лист/Глава** и щракнете върху **Настройки**, за да отворите екрана с подробни настройки.

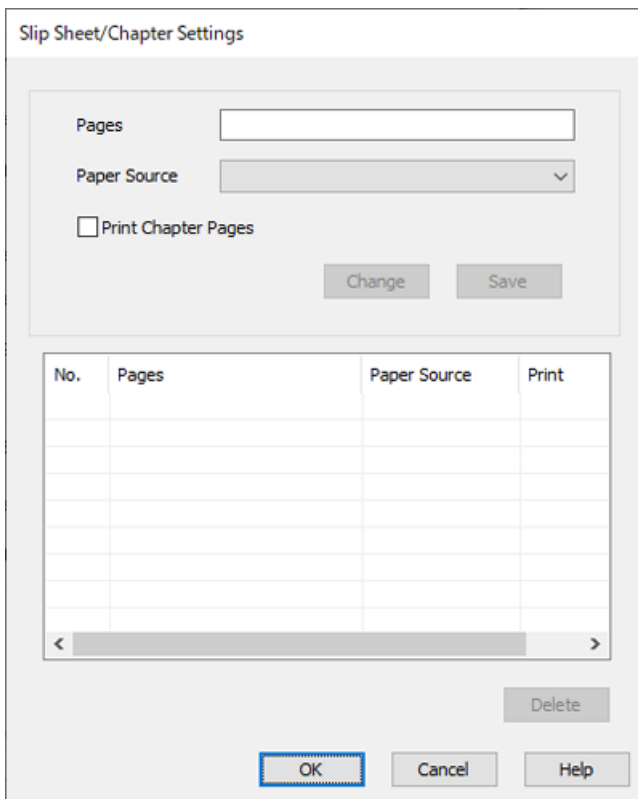

7. Въведете номера на страницата в **Страници**, така че разделителният лист да бъде поставен преди посочената страница.

**Страници**: 4,7

8. Изберете източника на хартия, в който разделителният лист да се зареди от **Източник на хартия**. **Източник на хартия**: Касета за хартия 2

9. Не избирайте **Печат на заглавни страници**, след което щракнете върху **Съхрани**.

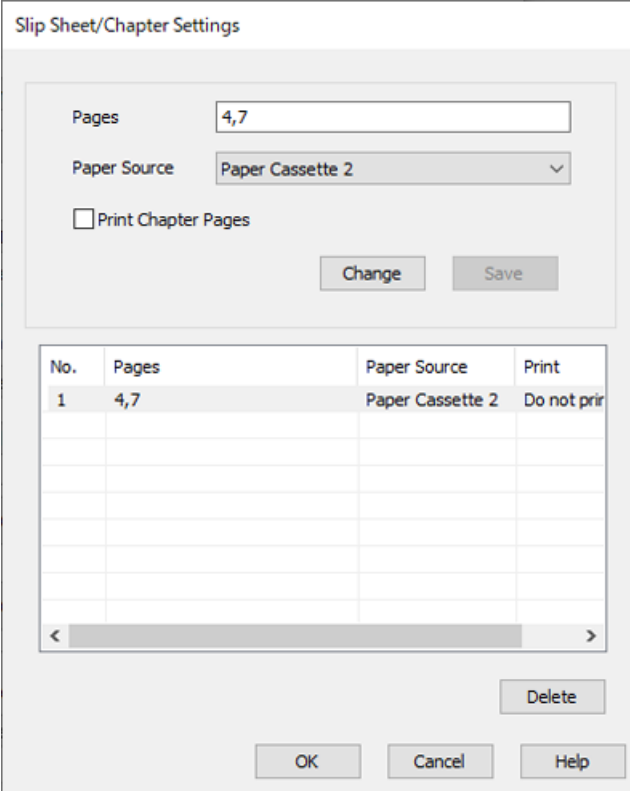

- 10. Щракнете върху **OK**, за да затворите екрана на Настройки за Празен лист/Глава, след което щракнете върху **OK**, за да затворите екрана Настройки на покривен лист/разделителен лист.
- 11. Задайте другите елементи в разделите **Главно** и **Повече опции** в зависимост от необходимостта, след което щракнете върху **OK**.

["Раздел Главно" на страница 216](#page-215-0)

["Раздел Повече опции" на страница 218](#page-217-0)

12. Щракнете върху **Печат**.

### **Още по темата**

- & ["Зареждане на хартия" на страница 198](#page-197-0)
- & ["Отпечатване чрез лесни настройки" на страница 214](#page-213-0)
- & ["Опции" на страница 26](#page-25-0)

### **Поставете разделителния лист и отпечатайте, като посочите хартията и източника на хартия в настройките за двустранен печат**

Можете да поставите разделителен лист и да отпечатате, като посочите страницата и източника на хартия. Този раздел използва процедурата за вмъкване на разделителен лист преди страници 3 и 8 и отпечатване на страници 6 и 7 на различна цветна хартия, както е показано на фигурата като пример.

Обърнете внимание, че не можете да посочите същата страница за разделителния лист и хартията за отпечатване с помощта на страницата и източника на хартия. Освен това някои страници може да се отпечатват от едната страна в зависимост от настройките.

Разделителен лист ("а" на фигурата по-долу). Хартия за отпечатване, като посочите страницата и източника на хартия ("b" на фигурата по-долу).

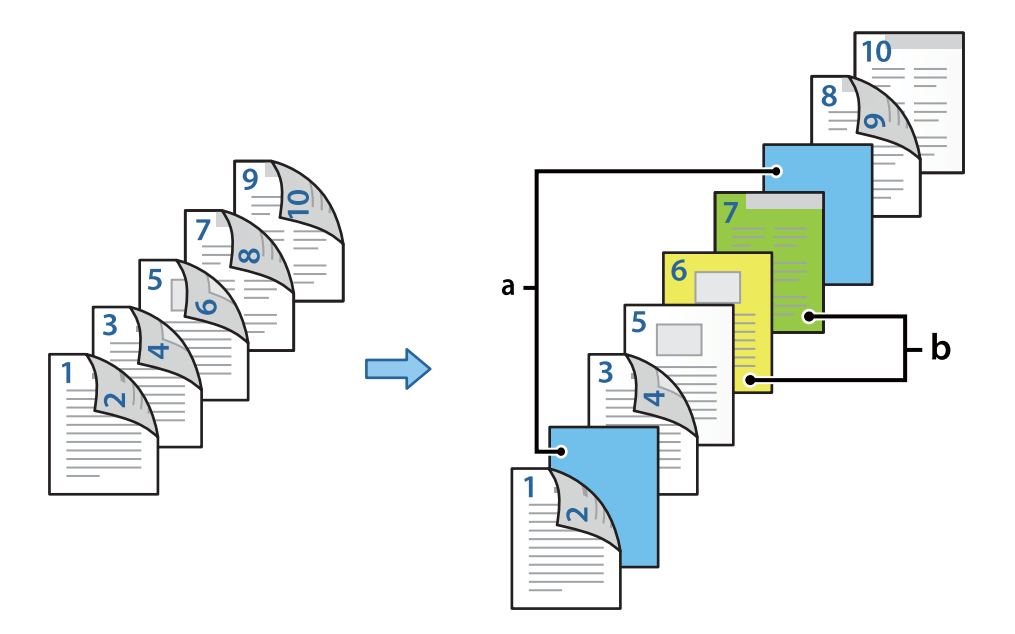

1. Заредете разделителния лист, който да вмъкнете между страниците, и хартията за отпечатване в принтера, както е показано по-долу.

Касета за хартия 1: бяла хартия (обикновена хартия), Касета за хартия 2: светлосиня хартия (разделителен лист), Касета за хартия 3: жълта хартия, Касета за хартия 4: зелена хартия

- 2. Отворете файла, който желаете да отпечатате, от Вашия компютър.
- 3. Изведете раздел **Главно** на екрана на драйвера на принтера и изберете **Авт. (Подв. дълга страна)** от **2 странно отпечатване**.

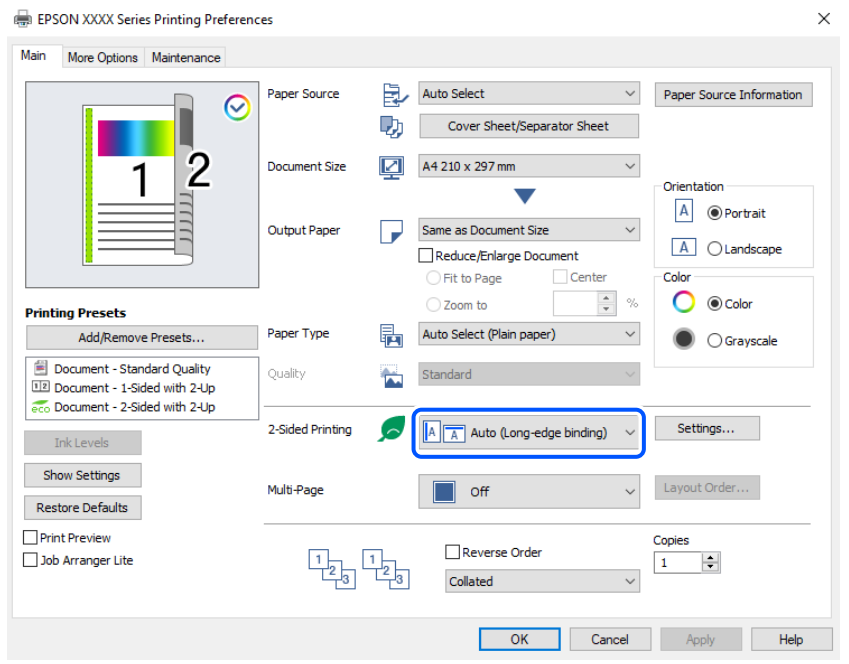

- 4. Изберете **Покривен лист/разделителен лист** от **Източник на хартия**.
- 5. На изведения екран задайте **Предна корица/Първа страница**, **Други страници** и **Задна корица/ Последна страница**.

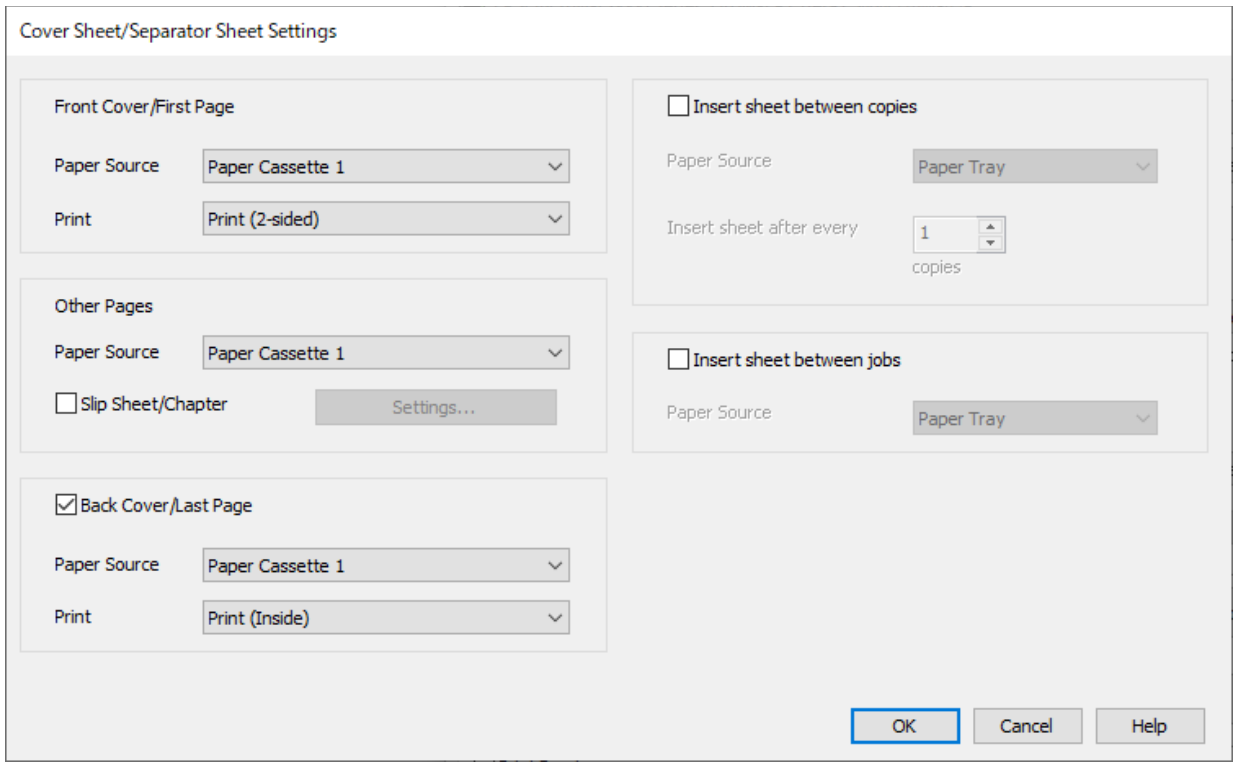

- O Във **Предна корица/Първа страница** задайте източника на хартия и повърхността на печат за първата и втората страница. В този пример изберете **Касета за хартия 1** и **Печат (2-странно)**.
- O В **Други страници** задайте източника на хартия, който основно се използва за страници 3 до 9. За този пример изберете **Касета за хартия 1** или **Както Първа хартия**, за да посочите бяла хартия (обикновена хартия) на страници 3, 4, 5, 8 и 9. Методът на поставяне на разделителния лист преди страници 3 и 8 и посочването на цветна хартия на страници 6 и 7 е разяснен в стъпка 6 и в последващите стъпки.

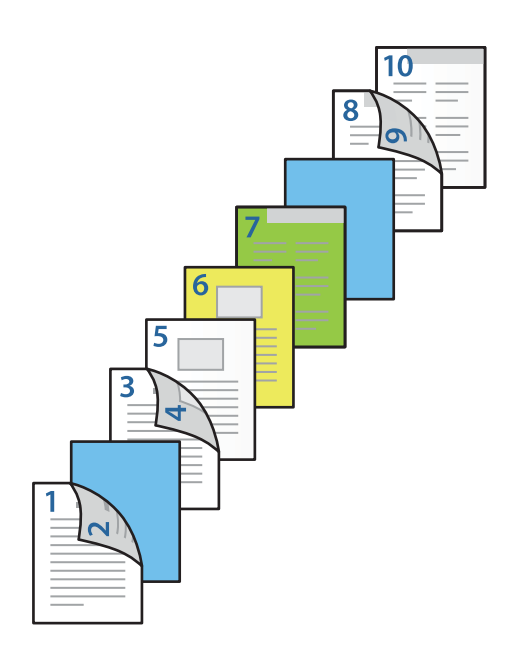

O Изберете **Задна корица/Последна страница** и задайте източника на хартия и повърхността за печат за 10-тата страница. В този пример изберете **Касета за хартия 1** или **Както втора хартия** и **Печат (вътре)**.

**Печат (извън)** отпечатва на гърба на хартията, **Печат (вътре)** отпечатва на предната част на хартията, и **Печат (2-странно)** отпечатва от двете страни на хартията.

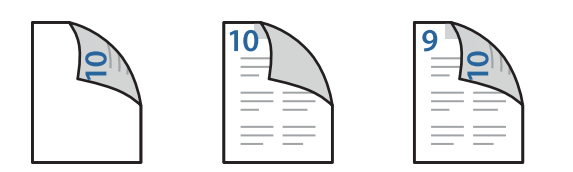

6. Извършете подробни настройки за втория лист и последващите листове (страници 3 до 9). Изберете **Празен лист/Глава** и щракнете върху **Настройки**, за да отворите екрана с подробни настройки.

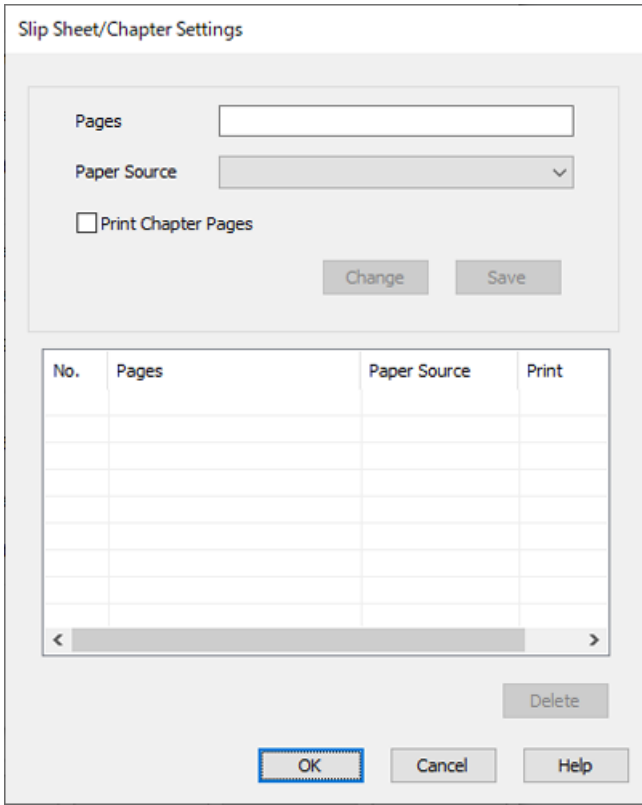

7. Въведете номера на страницата в **Страници**, така че разделителният лист да бъде поставен преди посочената страница.

**Страници**: 3,8

- 8. Изберете източника на хартия, в който разделителният лист да се зареди от **Източник на хартия**. **Източник на хартия**: Касета за хартия 2
- 9. Не избирайте **Печат на заглавни страници**, след което щракнете върху **Съхрани**.
- 10. Въведете номера на страницата, която искате да отпечатате, като посочите източника на хартия в **Страници**.

**Страници**: 6

11. Изберете източника на хартия, който искате да използвате за посочените страници, от **Източник на хартия**.

**Източник на хартия**: Касета за хартия 3

- 12. Изберете **Печат на заглавни страници** и щракнете върху **Съхрани**.
- 13. Следвайте стъпки 10 до 12, за да запазите следващите специфични страници и настройки за източник на хартия.

**Страници**: 7, **Източник на хартия**: Касета за хартия 4

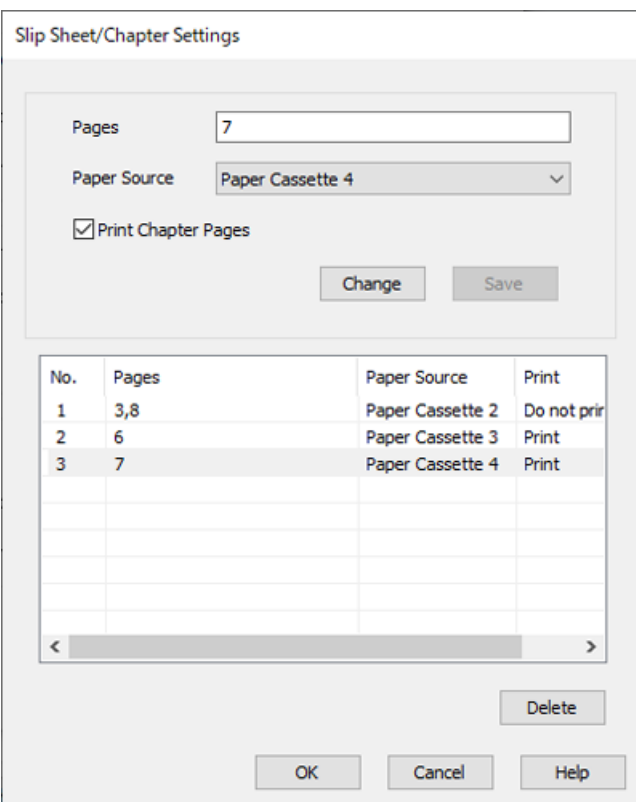

- 14. Щракнете върху **OK**, за да затворите екрана на Настройки за Празен лист/Глава, след което щракнете върху **OK**, за да затворите екрана Настройки на покривен лист/разделителен лист.
- 15. Задайте другите елементи в разделите **Главно** и **Повече опции** в зависимост от необходимостта, след което щракнете върху **OK**.

["Раздел Главно" на страница 216](#page-215-0)

["Раздел Повече опции" на страница 218](#page-217-0)

16. Щракнете върху **Печат**.

### **Още по темата**

- & ["Зареждане на хартия" на страница 198](#page-197-0)
- & ["Отпечатване чрез лесни настройки" на страница 214](#page-213-0)
- & ["Опции" на страница 26](#page-25-0)

# <span id="page-284-0"></span>**Копиране**

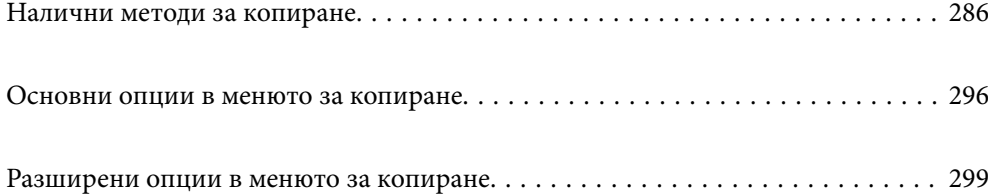

# <span id="page-285-0"></span>**Налични методи за копиране**

Поставете оригиналите върху стъклото на скенера или на ADF, след което изберете менюто **Копиране** на началния екран.

### **Копиране на оригинали**

Можете да копирате оригиналите с фиксиран размер или с размер по избор по цветни или черно-бели.

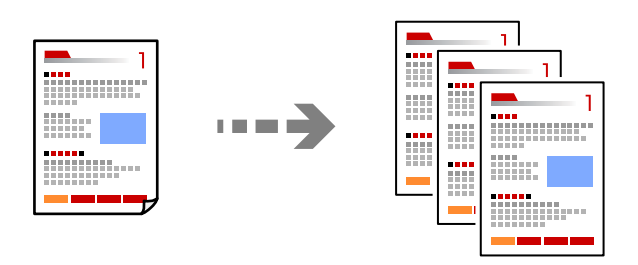

- 1. Заредете хартия в принтера. ["Зареждане на хартия" на страница 198](#page-197-0)
- 2. Поставете оригиналите.

["Поставяне на оригинали" на страница 206](#page-205-0)

- 3. Изберете **Копиране** от началния екран.
- 4. Изберете раздела **Основни настройки**, след което изберете **Авт.** или **Цветно**, **Ч/Б**.

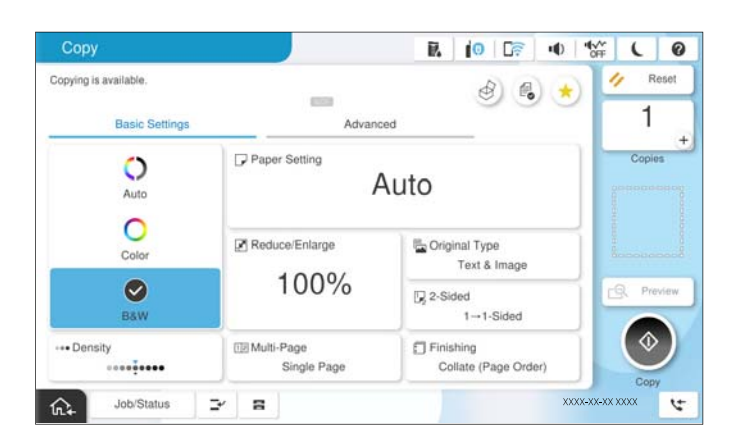

### *Забележка:*

- $\Box$  За да запазите оригиналите в хранилището, изберете  ${}^{\mathbb{Q}}$ о, след което активирайте  $\mathit{Coxp}.$  на файл.
- O В *Настройка* изберете дали да отпечатате и съхраните сканираните данни или да запазите само данните.
- 5. Задайте броя на копията.
- 6. Докоснете $\lozenge$ .

# **Копиране на 2 страни**

Копиране на множество оригинали от двете страни на хартията.

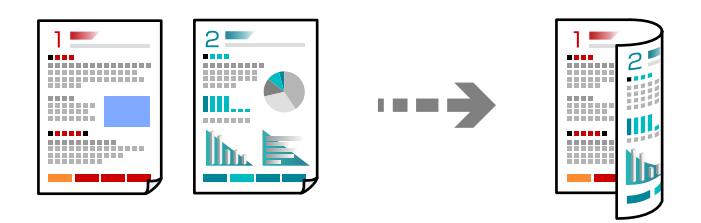

1. Поставете всички оригинали с лицевата страна нагоре в ADF.

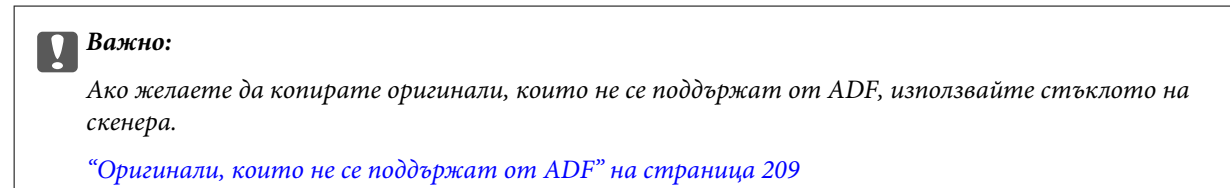

#### *Забележка:*

Можете също да поставите оригиналите върху стъклото на скенера.

["Поставяне на оригинали" на страница 206](#page-205-0)

- 2. Изберете **Копиране** от началния екран.
- 3. Изберете раздел **Основни настройки**, изберете **Двустранно**, след което изберете опцията за двустранно от менюто, която искате да изпълните.
- 4. Посочете други настройки, като например ориентация на оригинала и позиция на подвързване.
- 5. Локоснете $\mathcal{D}$ .

### **Копиране чрез уголемяване или намаляване**

Можете да копирате оригинали в посочено увеличение.

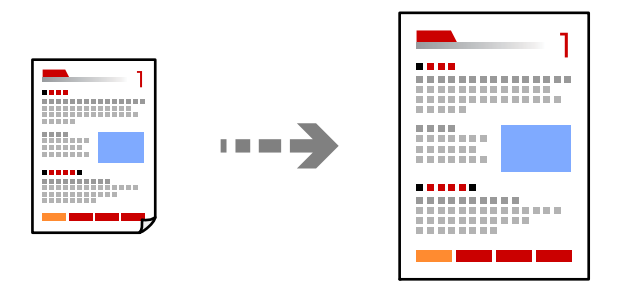

1. Поставете оригиналите.

["Поставяне на оригинали" на страница 206](#page-205-0)

- 2. Изберете **Копиране** от началния екран.
- 3. Изберете раздела **Основни настройки**, след което изберете **Намаляв./Увеличав.**.
- 4. Посочете обема на увеличение или намаляване.
- 5. Докоснете $\Phi$ .

### **Копиране на множество оригинали върху един лист**

Можете да копирате множество оригинали върху един лист хартия.

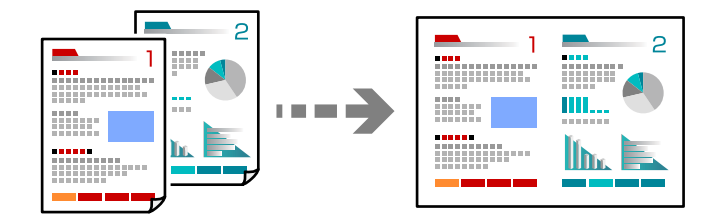

1. Поставете всички оригинали с лицевата страна нагоре в ADF.

Поставете ги в показаната на илюстрацията посока.

O Посока на четене

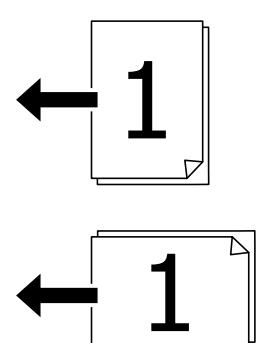

 $\Box$  Лява посока

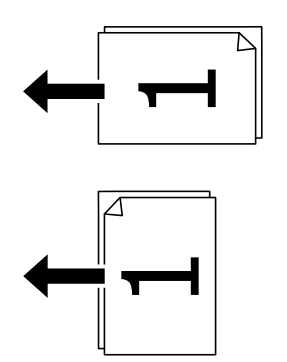

### c*Важно:*

Ако желаете да копирате оригинали, които не се поддържат от ADF, използвайте стъклото на скенера.

["Оригинали, които не се поддържат от ADF" на страница 209](#page-208-0)
*Забележка:*

Можете също да поставите оригиналите върху стъклото на скенера.

["Поставяне на оригинали" на страница 206](#page-205-0)

- 2. Изберете **Копиране** от началния екран.
- 3. Изберете раздела **Основни настройки**, изберете **Многостраничен**, след което изберете **2 на 1** или **4 на 1**.
- 4. Посочете реда на страниците и ориентацията на оригинала.
- 5. Докоснете $\Phi$ .

### **Копиране в ред на страниците**

Когато правите множество копия на многостранен документ, Вие можете да подавате едно копие едновременно в ред на страниците.

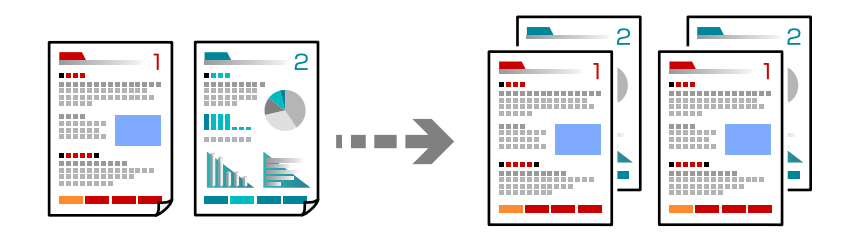

1. Поставете оригиналите.

["Поставяне на оригинали" на страница 206](#page-205-0)

- 2. Изберете **Копиране** от началния екран.
- 3. Изберете раздела **Основни настройки**, след което изберете **Завършек** > **Подреждане (ред на страница)**.
- 4. Задайте броя на копията.
- 5. Докоснете $\lozenge$ .

### **Копиране на оригинали с използване на добро качество**

Можете да копирате оригинали без сенки или продупчени отвори, или да регулирате качеството на изображението.

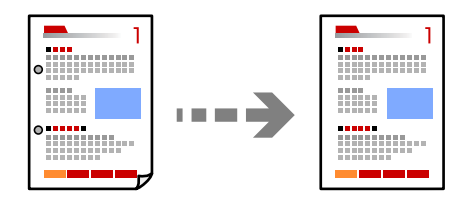

1. Поставете оригиналите.

["Поставяне на оригинали" на страница 206](#page-205-0)

- 2. Изберете **Копиране** от началния екран.
- 3. Изберете раздела **Разширени**, след което активирайте **Премахв. на сянка** или **Прем. отв. пробиване**, или регулирайте качеството на изображението в **Качество на образа**.
- 4. Докоснете $\Phi$ .

### **Копиране на лична карта**

Сканира двете страни на лична карта и ги копира върху едната страна на лист хартия.

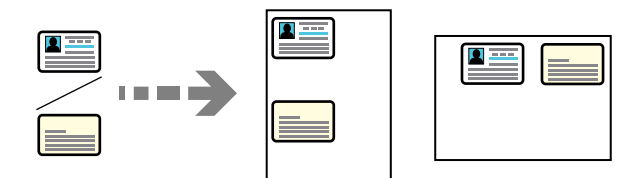

1. Поставете оригиналите.

["Поставяне на оригинали" на страница 206](#page-205-0)

- 2. Изберете **Копиране** от началния екран.
- 3. Изберете раздела **Разширени**, изберете **ИД карта копиране**, след което активирайте настройката.
- 4. Посочете **Ориентация (оригинал)**.
- 5. Локоснете $\Phi$ .

Следвайте инструкциите на екрана, за да поставите обратната страна на оригинала.

### **Копиране на книги**

Копира две срещуположни страници на книга и т.н. върху един отделен лист хартия.

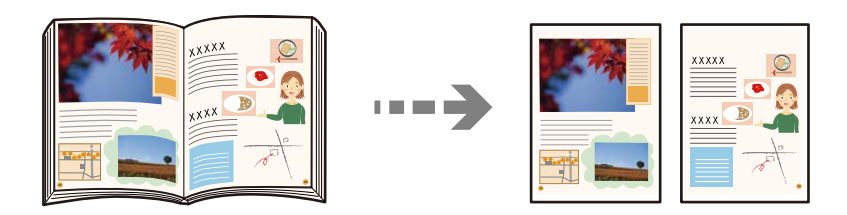

1. Поставете оригинала върху стъклото на скенера.

["Поставяне на оригинали" на страница 206](#page-205-0)

- 2. Изберете **Копиране** от началния екран.
- 3. Изберете раздела **Разширени**, изберете **Книга →2страници**, след което активирайте настройката.
- 4. Посочете **Ред на сканиране**.
- 5. Докоснете $\lozenge$ .

### **Ясно копиране на баркодове**

Можете да копирате ясно баркодове, които са лесни за сканиране. Активирайте тази функция само ако баркодът, който сте отпечатали, не може да се сканира.

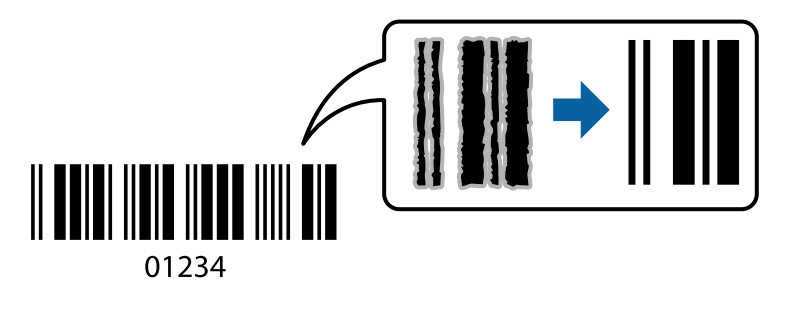

- 1. Поставете оригиналите. ["Поставяне на оригинали" на страница 206](#page-205-0)
- 2. Изберете **Копиране** от началния екран.
- 3. Изберете раздела **Основни настройки**, след което изберете **Оригинален тип** > **Баркод**.
- 4. Докоснете  $\lozenge$ .

### **Копиране с номера на страници**

Можете да направите копия с номера на страници дори ако в оригиналите няма номера на страници.

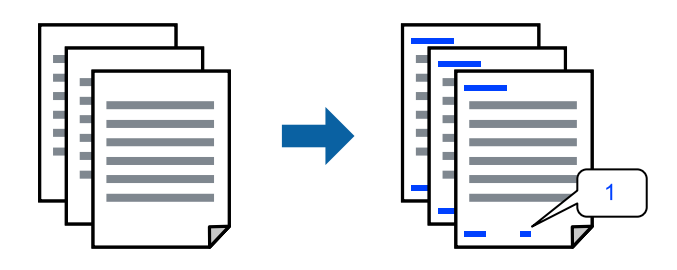

1. Поставете оригиналите.

["Поставяне на оригинали" на страница 206](#page-205-0)

- 2. Изберете **Копиране** от началния екран.
- 3. Изберете раздела **Разширени**, след което изберете **Номериране на стр.**.
- 4. Активирайте настройката, след което извършете други настройки като формата и позицията на печата.
- 5. Докоснете $\mathcal{D}$ .

### **Копиране на оригинали за създаване на брошури**

Можете да копирате оригинали и да превърнете копията в брошура. Можете също да добавите предна и задна корица към брошурата.

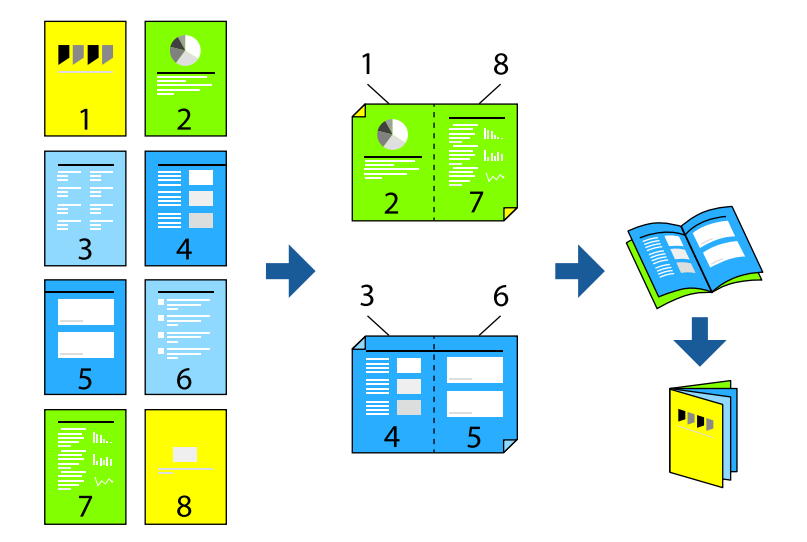

1. Поставете оригиналите.

["Поставяне на оригинали" на страница 206](#page-205-0)

- 2. Изберете **Копиране** от началния екран.
- 3. Изберете раздел **Основни настройки**.
- 4. Изберете **Настр. на х-ята**, изберете източника на хартия, в който сте заредили хартията, и след това изберете **ОК**.
- 5. Изберете **Двустранно**, след което изберете **2>Двустранно** или **1>Двустранно**.
- 6. Посочете други настройки като ориентация на оригинала и позиция на подвързване, ако е необходимо, след което изберете **ОК**.
- 7. Изберете **Намаляв./Увеличав.**, посочете количеството уголемяване или намаляване, след което изберете **ОК**.
- 8. Изберете раздела **Разширени**, изберете **Оформ. брошура** > **Оформяне като брошура**, след което активирайте **Оформяне като брошура**.
- 9. Посочете позицията на подвързване и полето за подвързване.
- 10. Ако желаете да добавите кориците, активирайте **Корица**.

Изберете източника на хартията, в която сте заредили хартията за кориците в **Настр. на х-ята**, след което посочете настройките за печат в **Предна корица** и **Задна корица**.

11. Докоснете $\mathcal{D}$ .

### **Вмъкване на носещи листове в копия**

Можете да вмъквате носещи листове в копия и да ги изваждате.

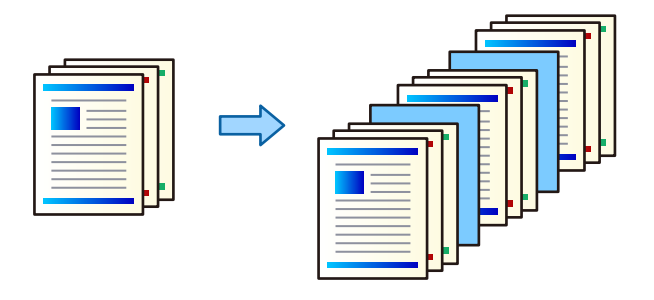

1. Поставете оригиналите.

["Поставяне на оригинали" на страница 206](#page-205-0)

- 2. Изберете **Копиране** от началния екран.
- 3. Изберете раздела **Разширени**, изберете **Корица&разд. лист** > **Разделителен лист**.
- 4. Изберете **Край на задача** или **Край на комплект**, активирайте настройките, след което посочете други настройки, ако е необходимо.

Ако желаете да посочите страницата за вмъкване на носещия лист или за вмъкване на глава, изберете **Край на страница или Глава**, след което посочете подробности като номера на страницата, хартия и т.н.

- 5. Задайте броя на копията.
- 6. Докоснете $\Phi$ .

### **Изтриване на червени символи при печат**

Можете да направите копия с изтрити всички червени символи от оригиналите.

Вижте следното за повече подробности.

["Общ преглед на Изтр. на червен цвят" на страница 164](#page-163-0)

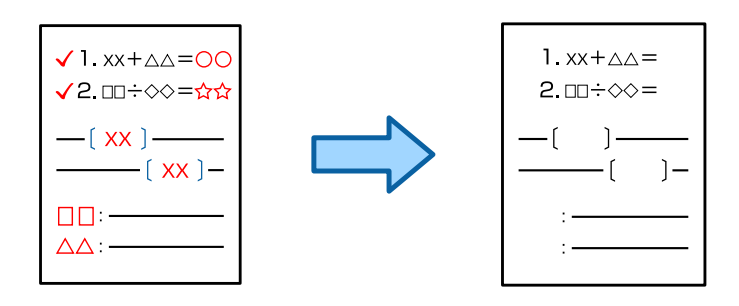

**P** Важно:

Тази функция може да се използва чрез регистриране на лицензионен ключ.

#### *Забележка:*

- $\Box$  Ако изберете Цветно за режим на цвета, самото копие ще бъде едноцветно, но ще се отчита като цветно копие.
- $\Box$  Ако изберете Авт. за режим на цвета и ако скенерът открие, че оригиналът е цветен, това се отчита като цветно копие дори ако самото копие е едноцветно.
- $\Box$  В зависимост от оригинала е възможно червеното да не може да бъде напълно изтрито. Също така, цветове близки до червеното, като оранжево, могат да бъдат изтрити или сменени със светло черно.

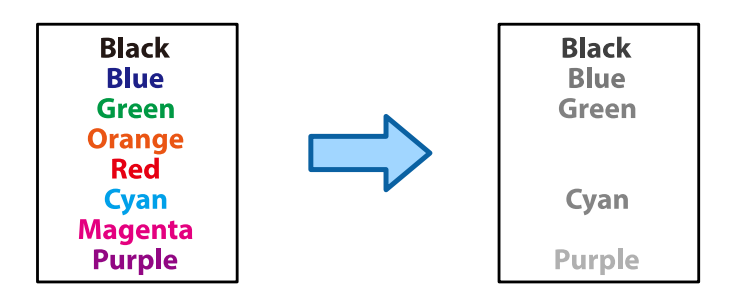

1. Поставете оригиналите.

["Поставяне на оригинали" на страница 206](#page-205-0)

- 2. Изберете **Копиране** от началния екран.
- 3. Изберете раздела **Разширени**, след което активирайте **Изтр. на червен цвят**.

#### *Забележка:*

Екранът за предварителен преглед извежда изображение на оригинала, преди да са били изтрити червените символи.

4. Докоснете $\mathcal{D}$ .

#### **Още по темата**

& ["Регистрация за лицензионен ключ" на страница 157](#page-156-0)

### **Копиране на пликове**

Можете да копирате пликове.

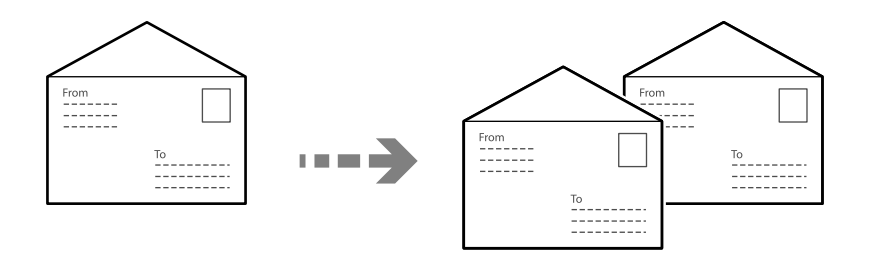

Уверете се, че пликовете са заредени с правилната ориентация.

O Зареждане на хартия

Вижте свързаната информация.

["Зареждане на пликове" на страница 199](#page-198-0)

 $\Box$  Поставяне на оригинали

Поставете оригинала върху стъклото на скенера. Когато поставяте плик, сложете го, както е показано на илюстрацията.

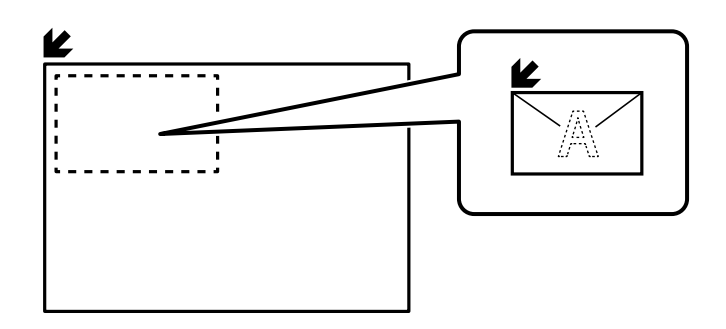

### **Копиране чрез печат на група**

Ако запазите броя копия и комплекти за всяка група, Вие можете да сортирате копията в групи. Вижте "Свързана информация" по-долу за подробности.

#### **Още по темата**

& ["Копиране чрез запазени групи" на страница 392](#page-391-0)

### **Проверка на копиране**

Когато правите много копия, можете да започнете с едно копие, за да проверите резултатите, след което да копирате останалите.

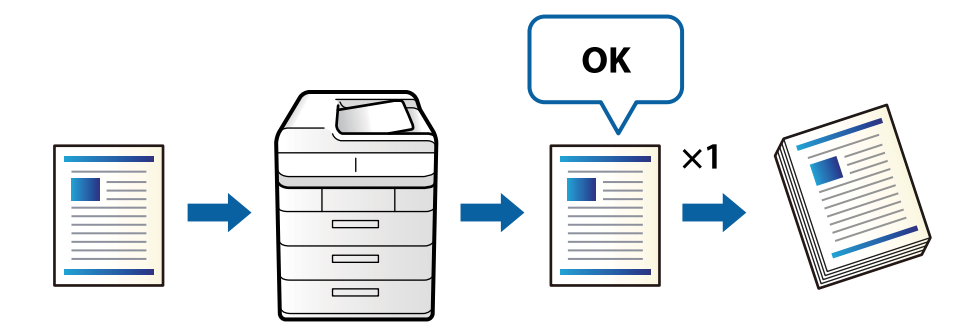

1. Поставете оригиналите.

["Поставяне на оригинали" на страница 206](#page-205-0)

- 2. Изберете **Копиране** от началния екран.
- 3. Изберете раздела **Разширени**, след което активирайте **контролно копие**.
- 4. Задайте броя на копията.
- 5. Докоснете $\Phi$ .
- 6. Проверете резултатите от копирането, след което изберете дали да продължите или да отмените копирането.

### <span id="page-295-0"></span>**Прекъсване и копиране**

Можете да прекъснете текущото задание за печат и да извършите операции за копиране.

#### *Забележка:*

Въпреки това не можете да прекъснете ново задание от компютъра.

1. Докоснете  $\mathbb{R}$  на контролния панел на принтера по време на печат.

Отпечатването е прекъснато и принтерът влиза в режим на прекъсване.

2. Поставете оригиналите.

["Поставяне на оригинали" на страница 206](#page-205-0)

- 3. Изберете **Копиране** от началния екран.
- 4. Променете настройките в **Основни настройки** и **Разширени**, ако е необходимо.
- 5. Докоснете $\mathcal{D}$ .

За да рестартирате задание в пауза, натиснете  $\Xi$  отново за изход от режим на прекъсване. Също така, когато не се извършват операции определен период от време след прекъсване на заданието за печат, принтерът излиза от режима на прекъсване.

### **Основни опции в менюто за копиране**

#### *Забележка:*

В зависимост от други направени от Вас настройки елементите могат да липсват.

#### Режим цвят:

Изберете цветно или черно-бяло копиране.

 $\Box$  Авт.

Открива дали оригиналът е цветен, или черно-бял, и автоматично копира с помощта на най-подходящия режим на цвят.

В зависимост от оригинала черно-белите оригинали могат да бъдат засечени като цветни или цветни оригинали като черно-бели. Ако автоматичното разпознаване не работи правилно, копирайте избрания **Цветно** или **Ч/Б** като режим на цвят или задайте чувствителност на засичане. Можете да зададете чувствителността, като изберете **Настройки** от началния екран > **Общи настройки** > **Системна администрация** > **Чувствителност на цветно копиране**.

O Цветно

Копира оригинала цветно.

 $\Box$  Ч/Б

Копира оригинала в черно-бяло (монохромно).

#### Плътност:

Увеличете нивото на плътност, когато резултатите от копирането са твърде бледи. Намалете нивото на плътност, когато мастилото се размазва.

#### Настр. на х-ята:

Изберете източника на хартия, който желаете да използвате. Когато сте избрали **Авт.**, подходящият размер се подава автоматично в зависимост от автоматично разпознатия оригинален размер и посочения коефициент на увеличение.

#### Намаляв./Увеличав.:

Конфигурира коефициента на увеличение за уголемяване или намаляване. Докоснете стойността и посочете увеличението, което се използва за уголемяване или намаляване на оригинала, в диапазон от 25 до 400%.

 $\Box$  Авт.

Улавя зоната за сканиране и автоматично увеличава или намалява оригинала, за да се вмести в избрания размер на листа хартия. Когато около оригинала има бели полета, белите

полета от ъгловата маркировка ( $\blacktriangleright$ ) от стъклото на скенера се улавят като зона на сканиране, но полетата в противоположната страна може да бъдат изрязани.

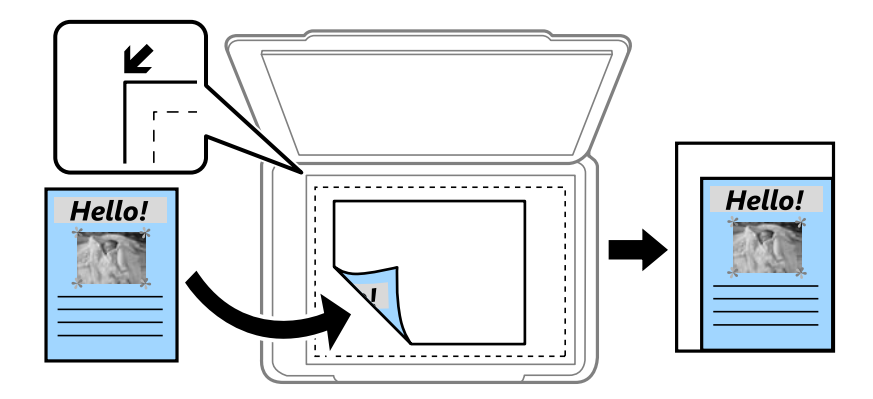

O Намали за побир.

Копира сканираното изображение в по-малък размер от стойността на Намаляв./Увеличав., за да съвпадне с размера на хартията. Ако стойността за Намаляв./Увеличав. е по-голяма от размера на хартията, данните може да бъдат отпечатани извън краищата на хартията.

O Свободна форма(мм)

Посочете вертикалната и хоризонталната дължини на хартията, за да я увеличите или намалите.

 $\Box$  Свободна форма $(\%)$ 

Посочете различни увеличения за вертикалната и хоризонталната дължини на оригинала, за да го увеличите или намалите.

O Реал. р-р

Копира с увеличение 100%.

O A4→A5 и други

Автоматично увеличава или намалява оригинала, за да се вмести в лист хартия с определен размер.

#### Оригинален тип:

Изберете вида на оригинала. Копира с оптимално качество, за да отговаря на типа на оригинала.

#### Двустранно:

Изберете 2-странно оформяне.

O 1>1-странно

Копира едната страна на оригинала върху едната страна на лист хартия.

O 2>Двустранно

Копира двете страни на двустранен оригинал на двете страни на един лист хартия. Изберете ориентацията на Вашия оригинал и позицията на подвързване на оригинала и на хартията.

O 1>Двустранно

Копира две единични страни на оригинала на двете страни на един лист хартия. Изберете ориентацията на Вашия оригинал и позицията на подвързване на хартията.

O 2>Едностранно

Копира двете страни на двустранен оригинал върху едната страна на два листа хартия. Изберете ориентацията на Вашия оригинал и позицията на подвързване на оригинала.

#### Многостраничен:

Изберете оформлението за копиране.

O 1 страница

Копира един едностранен оригинал на един лист.

O 2 на 1

Копира два едностранни оригинала върху един лист в оформление 2-up. Изберете подредбата на оформлението и ориентацията на Вашия оригинал.

O 4 на 1

Копира четири едностранни оригинала върху един лист в оформление "4 на страница". Изберете подредбата на оформлението и ориентацията на Вашия оригинал.

#### Завършек:

Изберете как да излиза хартията при няколко копия на няколко оригинала.

O Група (същите страници)

Копира оригиналите на страница като група.

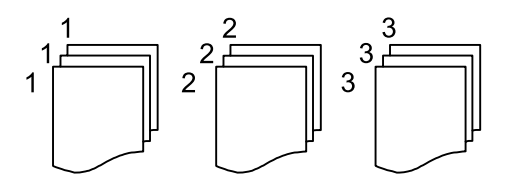

 $\Box$  Подреждане (ред на страница)

Копира групирани оригинали, като ги съпоставя по ред и ги сортира в комплекти.

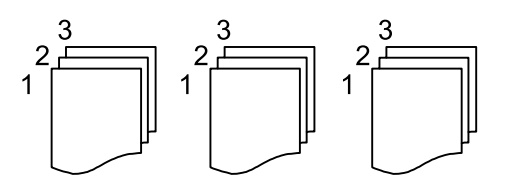

### <span id="page-298-0"></span>**Разширени опции в менюто за копиране**

#### *Забележка:*

В зависимост от други направени от Вас настройки елементите могат да липсват.

#### Оформ. брошура:

#### Оформяне като брошура

Посочете тези настройки, когато желаете да създадете брошура от Вашите копия.

O Оформяне като брошура

Позволява Ви да създадете брошура от Вашите копия.

O Подвързване

Изберете позицията на подвързване на брошурата.

O Поле за подвързване

Посочете полето за подвързване. Можете да зададете 0 до 50 mm като поле за подвързване в стъпки от 1 mm.

O Корица

Позволява Ви да добавите корици към брошурата.

O Настр. на х-ята

Изберете източника на хартия, в който сте заредили хартията за кориците.

O Предна корица

Посочете настройките за печат за предната корица. Ако не желаете да отпечатвате върху предната корица, изберете **Да не се печата**.

O Задна корица

Посочете настройките за печат за задната корица. Ако не желаете да отпечатвате върху задната корица, изберете **Да не се печата**.

#### Корица&разд. лист:

#### Корица:

Посочете ги, когато желаете да добавите корици към Вашите копия.

O Предна корица

Позволява Ви да добавяте предни корици към копията. Ако сте заредили хартия за корицата, изберете източника на хартия в **Настр. на х-ята**. Ако не желаете да отпечатвате върху предната корица, изберете **Да не се печата** в **Режим на печат**.

O Задна корица

Позволява Ви да добавяте задни корици към копията. Ако сте заредили хартия за корицата, изберете източника на хартия в **Настр. на х-ята**. Ако не желаете да отпечатвате върху задната корица, изберете **Да не се печата** в **Режим на печат**.

#### Разделителен лист:

Посочете тези настройки, когато искате да вмъкнете носещите листове в копията.

### O Край на задача

Позволява Ви да вмъквате носещи листове за всяко копие от заданието. Ако сте заредили хартия за носещите листове, изберете източника на хартия в **Настр. на хята**.

O Край на комплект

Позволява Ви да вмъквате носещ лист за всеки набор. Ако сте заредили хартия за носещите листове, изберете източника на хартия в **Настр. на х-ята**. Можете също да посочите интервала на вмъкване за носещите листове в **Листи в комплект**.

O Край на страница или Глава

Позволява Ви да извършвате настройки за вмъкване на носещи листове на глави в страниците, в които искате да ги вмъкнете. Стойностите за настройка са запазени и изведени в списък. Можете да проверите подробностите на настройките, като изберете настройката от списъка. Можете също да редактирате или изтриете настройката.

#### Размер на документ:

Изберете размера на оригинала. Когато изберете **Автоматично откриване**, размерът на оригинала се определя автоматично. Когато копирате оригинали с нестандартен размер, изберете **Дефиниран от потребит.**, след което посочете размера на оригинала.

#### Смес. размер ориг.:

Можете да поставите едновременно следната комбинация от размери в ADF. A4 и A5. При използване на тези комбинации, оригиналите се копират в действителния си размер. Поставете оригиналите, като подравните ширината им, както е показано по-долу.

#### Ориентация (оригинал)

Изберете ориентацията на Вашия оригинал.

#### Книга →2страници:

Копира две срещуположни страници на брошура върху отделни листи хартия.

Изберете коя страница от брошурата да сканирате.

#### Прод. сканир.:

Можете да поставите голям брой оригинали в ADF на партиди и да ги сканирате като едно задание за сканиране.

#### Качество на образа:

Корекция на настройки на изображение.

O Контраст

Коригира разликата между ярките и тъмните части.

O Наситеност

Коригира наситеността на изображението.

 $\Box$  Баланс на червеното, Баланс на зеленото, Баланс на синьото

Коригира наситеността на всеки цвят.

O Рязкост

Коригира очертанията на изображението.

O Регулиране на нюанса

Коригира цветовия тон на кожата. Докоснете + за по-студен (увеличава зеленото) и докоснете - за по-топъл (увеличава червеното).

O Премахване на Фон

Изберете затъмнението на фона. Докоснете +, за да изсветлите (да направите по-бял) фона, и докоснете -, за да го затъмните (да го направите по-черен).

Ако изберете **Авт.**, цветовете на фона на оригиналите се откриват и се премахват или изсветляват автоматично. Не се прилага правилно, ако цветът на фона е прекалено тъмен или не е открит.

Поле за подвързв.:

Извършвайте настройки като позицията на подвързване, ширина на подвързване и ориентация на оригинала. Поради техническите характеристики на този принтер, не можете да копирате в рамките на 3 mm от ръба на хартията. Следователно, дори и полето за подвързване да е зададено на 3 mm или по-малко, полето ще бъде 3 mm.

Можете също да изберете как да създадете полето за подвързване от следните три менюта.

O Шир. подвърз.

Измества и копира изображението в съответствие с ширината на подвързване. Ако изображението от срещуположната страна на полето за подвързване се разшири извън ръба на хартията, данните не се отпечатват.

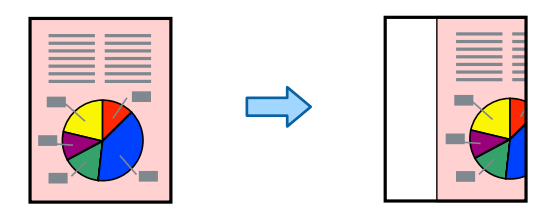

### O Намали за побир.

Копира сканираното изображение в по-малък размер в съответствие с ширината на подвързване, за да пасне в рамките на размера на хартията. Ако стойността за намаляване/ уголемяване е по-голяма от размера на хартията, данните може да бъдат отпечатани извън краищата на хартията.

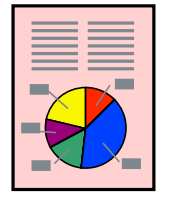

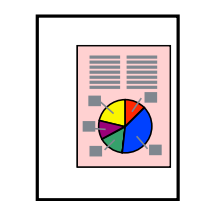

### $\Box$  Изрязване на изобр. извън полето

Изтрива изображението, където е създадено полето за подвързване, за да осигури ширината на полето за подвързване.

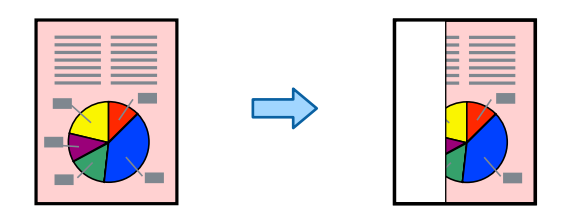

#### Намали за побир.:

Копира сканираното изображение в по-малък размер от стойността на Намаляв./Увеличав., за да съвпадне с размера на хартията. Ако стойността за Намаляв./Увеличав. е по-голяма от размера на хартията, данните може да бъдат отпечатани извън краищата на хартията.

#### Премахв. на сянка:

Премахва сенките, които се появяват на копията при копиране на дебела хартия или в центъра на копията при копиране на брошура.

#### Прем. отв. пробиване:

Премахва отворите за свързване при копиране.

#### ИД карта копиране:

Сканира двете страни на лична карта и ги копира върху едната страна на лист хартия.

#### контролно копие:

Когато правите много копия, можете да започнете с едно копие, за да проверите резултатите, след което да копирате останалите.

#### Печат:

O Печат

Изберете **Вкл.** за отпечатване на щампи върху Вашите копия.

 $\Box$  Тип

Изберете тип щампа.

O Положение на печата

Изберете позиция на щампата.

O Печат на страница

Изберете на коя страница искате да се отпечата щампата.

O Размер

Изберете размера на щампа.

 $\Box$  Цвят на печат

Изберете цвета на щампата.

O Прозрачност

Изберете дали да щампата да е прозрачна.

#### Печат с датата:

 $\Box$  Печат с датата

Изберете **Вкл.** за отпечатване на щампа върху Вашите копия.

O Формат на дата

Изберете формата на датата.

O Положение на печата

Изберете позицията за щампата с датата.

O Размер

Изберете размера на печата с датата.

O Фон

Изберете дали да направите фона на печата с датата бял. Ако изберете **Бяло**, можете ясно да видите щампата с датата, когато фонът за данните не е бял.

#### Номериране на стр.:

O Номериране на стр.

Изберете **Вкл.** за отпечатване на номера на страници върху Вашите копия.

O Формат

Изберете формата за номериране на страници.

O Положение на печата

Изберете позицията за номериране на страници.

 $\Box$  Промяна на номериране

Изберете на коя страница искате да се отпечата номерът на страницата. Изберете **Начален номер стр.**, за да посочите страницата, на която трябва да започне отпечатването на номер на страница. Можете също да посочите номера на началната страница в **Номер на първи печат**.

O Размер

Изберете размера на номера.

O Фон

Изберете дали да направите фона на номера на страницата бял. Ако изберете **Бяло**, можете ясно да видите номера на страницата, когато фонът на оригинала не е бял.

#### Съхр. на файл:

Можете да запазите сканираното изображение в паметта.

O Настройка:

Изберете дали да запазите сканираното изображение само в паметта.

O Папка (задължително):

Изберете паметта, в която да запазите сканираното изображение.

O Име на файла:

Задайте името на файла.

O Парола на файл:

Задайте паролата, за да изберете файла.

O Потребителско име:

Задайте потребителското име.

### Набори за печат:

Позволява Ви да извършвате настройки за сортиране на копия в групи. Можете да зададете броя копия, броя комплекти и опциите за довършителни дейности.

### Изтр. на червен цвят:

Изберете за създаване на копия с изтрити червени символи от оригиналите.

# <span id="page-304-0"></span>**Сканиране**

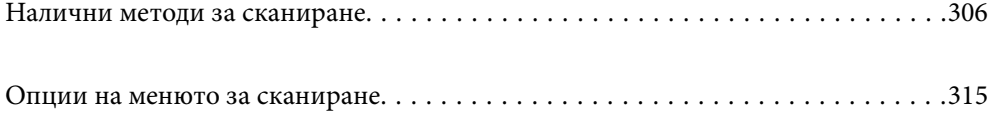

# <span id="page-305-0"></span>**Налични методи за сканиране**

Можете да използвате всеки от следните методи, за да сканирате чрез този принтер.

### **Сканиране на оригинали към мрежова папка**

Можете да съхраните сканираното изображение в предварително конфигурирана папка в мрежа.

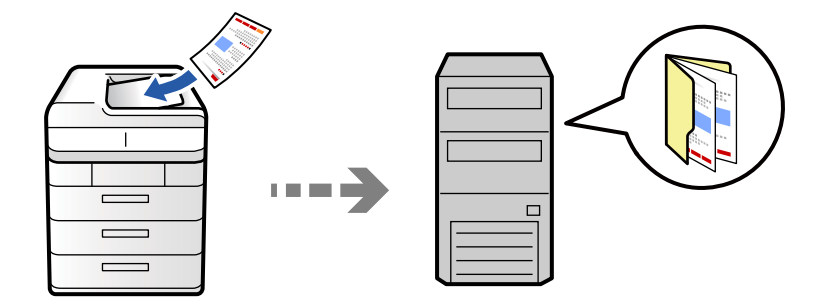

Проверете следното преди сканиране.

 $\Box$  Уверете се, че има подготвена мрежова папка. Вижте следното, когато създавате споделена папка в мрежа.

["Създаване на споделената папка" на страница 71](#page-70-0)

O Регистрирайте предварително път за мрежова папка във Вашите контакти, за да посочите лесно папката.

["Регистрация на контакти" на страница 93](#page-92-0)

#### *Забележка:*

Уверете се, че настройките *Дата/час* и *Разлика във времето* са правилни. Влезте в менютата от *Настройки* > *Общи настройки* > *Основни настройки* > *Настройки на дата/час*.

1. Поставете оригиналите.

["Поставяне на оригинали" на страница 206](#page-205-0)

- 2. Изберете **Сканиране** > **Към мрежова папка/FTP** на контролния панел.
- 3. Посочете папката.
	- O За да изберете от често използвани адреси: изберете контакт от раздела **Често**.
	- O За директно въвеждане на пътя до папката: изберете **Клавиатура**. Изберете **Режим на комуникация**, въведете пътя до папката като **Местоположeние (изисква се)**, след което направете другите настройки на папката.

Въведете пътя до папката в следния формат.

Когато използвате SMB като комуникационен режим: \\име на хост\име на папка

Когато използвате FTP като комуникационен режим: ftp://име на хост/име на папка

Когато използвате FTPS като комуникационен режим: ftps://име на хост/име на папка

Когато използвате WebDAV (HTTPS) като комуникационен режим: https://име на хост/име на папка

Когато използвате WebDAV (HTTP) като комуникационен режим: http://име на хост/име на папка

O За избор от списъка с контакти: изберете раздела **Направление**, изберете контакт.

За да ограничите контактите, изберете  $\equiv$ , за да ги покажете като категории.

За да търсите папка от списъка с контакти, изберете

#### *Забележка:*

Можете да отпечатате историята на папката, в която са записани документите, като докоснете *Меню*.

4. Изберете **Настройки за сканиране**, после проверете настройките, например формат за запазване, и ако е необходимо, ги променете.

["Опции на менюто за сканиране" на страница 315](#page-314-0)

#### *Забележка:*

- $\Box$  Изберете  $\blacktriangleright$ , за да запаметите Вашите настройки като предварителни настройки.
- $\Box$  Изберете  $\blacktriangledown$  за възстановяване на настройките до фабричните им стойности.
- $□$  За да запазите оригиналите в мястото за съхранение, изберете **Съхр. на файл** и извършете настройките. Задайте *Настройка*, за да изберете дали да запазите сканираното изображение само в мястото за съхранение.

Не трябва да въвеждате информация за местоназначението, ако запазвате сканираното изображение само в хранилището.

5. Докоснете $\mathcal{D}$ .

#### **Опции за местоназначение на менюто за сканиране в папка**

#### Редактиране на местоположение:

Въведете пътя на папката и задайте всеки елемент на екрана.

O Режим на комуникация:

Изберете режима на комуникация за папката.

O Местоположeние (изисква се):

Въведете път за папка, в която сканираното изображение да бъде съхранено.

При избирането на иконата **Преглед** се извършва търсене на папка на компютри, свързани към мрежата. Можете да използвате **Преглед** само когато **Режим на комуникация** е зададен на SMB.

O Потребителско име:

Въведете потребителско име за влизане в посочената папка.

O Парола:

Въведете парола, която съответства на потребителското име.

O Режим на свързване:

Изберете режима на свързване за папката.

O Номер на порт:

Въведете номер на порта за папката.

O Настройки за прокси сървър:

Изберете дали да използвате прокси сървър.

### **Сканиране на оригинали към имейл**

Можете да изпратите файлове със сканирани изображения чрез имейл директно от принтера посредством предварително конфигуриран сървър за електронна поща.

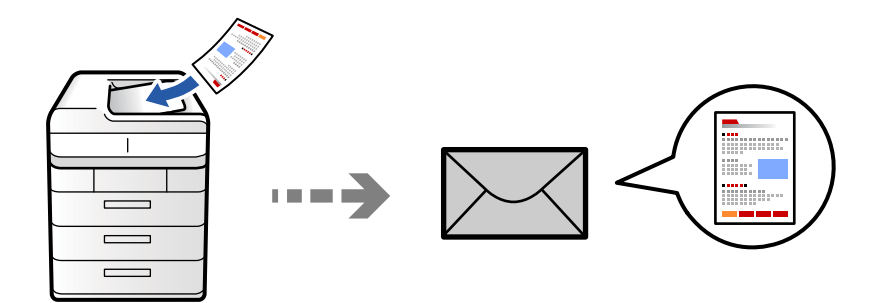

Трябва да конфигурирате следното преди сканиране.

O Конфигурирайте имейл сървъра.

["Конфигуриране на сървър за електронна поща" на страница 67](#page-66-0)

- $\Box$  Регистрирайте имейл адрес във Вашите контакти предварително, за да можете лесно да посочите адреса, като го изберете от Вашите контакти.
- O Уверете се, че настройките **Дата/час** и **Разлика във времето** са правилни. Влезте в менютата от **Настройки** > **Общи настройки** > **Основни настройки** > **Настройки на дата/час**.
- 1. Поставете оригиналите.

["Поставяне на оригинали" на страница 206](#page-205-0)

- 2. Изберете **Сканиране** > **Към имейл** на контролния панел.
- 3. Задайте адресите.
	- O За да изберете от често използвани адреси: изберете контакт от раздела **Често**.
	- O За да въведете имейл адреса ръчно: изберете **Клавиатура**, въведете имейл адреса, след което изберете **OK**.
	- O За избор от списъка с контакти: изберете раздела **Получател**, изберете контакт.

За да ограничите контактите, изберете  $\equiv$ , за да ги покажете като категории.

За да търсите папка от списъка с контакти, изберете

 $□$  За да изберете от списъка с хронология: изберете  $□$  в раздела **Често**, след което изберете получател от изведения списък.

#### *Забележка:*

 $\Box$  Броят на получателите, които сте избрали, е показан отдясно на екрана. Можете да изпращате имейли до максимум 10 адреса и групи.

Ако групите са включени в получатели, можете да изберете общо до 200 отделни адреса, като се вземат предвид адресите в групите.

- $\Box$  Докоснете полето за адрес в горната част на екрана, за да се покаже списък с избраните адреси.
- O Докоснете *Меню* за извеждане или отпечатване на хронологията за изпращане или за смяна на настройките на сървъра за електронна поща.

<span id="page-308-0"></span>4. Изберете **Настройки за сканиране**, после проверете настройките, например формат за запазване, и ако е необходимо, ги променете.

["Опции на менюто за сканиране" на страница 315](#page-314-0)

*Забележка:*

- $\Box$  Изберете  $\blacktriangleright$ , за да запаметите Вашите настройки като предварителни настройки.
- $\Box$  Изберете  $\blacktriangledown$  за възстановяване на настройките до фабричните им стойности.
- $□$  За да запазите оригиналите в мястото за съхранение, изберете **Съхр. на файл** и извършете настройките. Задайте *Настройка*, за да изберете дали да запазите сканираното изображение само в мястото за съхранение.

Не трябва да въвеждате информация за получателя, ако запазвате сканираното изображение само в хранилището.

5. Докоснете $\mathcal{D}$ .

### **Сканиране на оригинали към компютър**

Можете да запазите сканираното изображение в компютър, свързан към принтера.

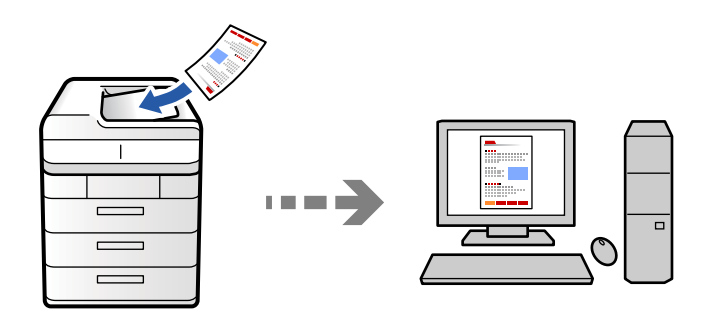

Можете да запазите сканираното изображение в компютър, свързан по мрежа.

Методът за запазване на изображенията се регистрира като задание в Document Capture Pro, инсталиран на Вашия компютър. Налични са готови задания, които Ви позволяват да запазвате сканирани изображения на компютър. Може също да създавате и регистрирате нови задания с помощта на Document Capture Pro на Вашия компютър.

#### *Забележка:*

- Трябва да конфигурирате следното преди сканиране.
- $\Box$  Инсталирайте следните приложения на Вашия компютър.
	- O Document Capture Pro
	- $\Box$  Epson Scan 2 (задължително приложение при използване на функцията за сканиране)

Вижте следното за проверка на инсталираните приложения.

Windows 11: Щракнете върху бутона за стартиране и проверете папка *All apps* > *Epson Software* > *Document Capture Pro* и после папка *EPSON* > *Epson Scan 2*.

Windows 10: щракнете върху бутон "Старт" и проверете папка *Epson Software* > *Document Capture Pro* и папка *EPSON* > *Epson Scan 2*.

Windows 8.1/Windows 8: въведете името на приложението в препратката за търсене, след което проверете показаната икона.

Windows 7: щракнете върху бутон "Старт", след което изберете **Всички програми**. След това проверете папка *Epson Software* > *Document Capture Pro* и папка *EPSON* > *Epson Scan 2*.

Mac OS: изберете *Отиди* > *Приложения* > *Epson Software*.

- $\Box$  Свържете принтера и компютъра към дадена мрежа.
- O Ако използвате Document Capture Pro Server на Windows Server, задайте *Режим на работа* на *Режим сървър* на Web Config или на контролния панел на принтера.
- 1. Поставете оригиналите.

["Поставяне на оригинали" на страница 206](#page-205-0)

- 2. Изберете **Сканиране** > **Към компютър** на контролния панел.
- 3. Изберете **Изберете Компютър.**, след което изберете компютъра, на който сте инсталирали Document Capture Pro.

#### *Забележка:*

- $\Box$  Контролният панел на принтера показва до 110 компютъра, на които е инсталиран Document Capture Pro.
- O Ако *Режим сървър* е зададен като режим за работа, не трябва да извършвате тази стъпка.
- 4. Изберете заданието.
- 5. Изберете зоната, в която е показано съдържанието на заданието, след което проверете детайлите.
- 6. Докоснете $\mathcal{D}$ .

Document Capture Pro автоматично стартира на Вашия компютър и сканирането започва.

#### *Забележка:*

- $\Box$  Вижте помощта Document Capture Pro за подробности относно използване на функциите като създаване и регистриране на нови задания.
- $\Box$  Вие можете да започнете да сканирате не само от принтера, но също и от Вашия компютър, като използвате Document Capture Pro. За подробности вижте помощника Document Capture Pro.

#### **Още по темата**

& ["Употреба на Document Capture Pro Server" на страница 124](#page-123-0)

### **Сканиране на оригинали към устройство с памет**

Можете да запазите сканираните изображения директно в устройство с памет, поставено в принтера.

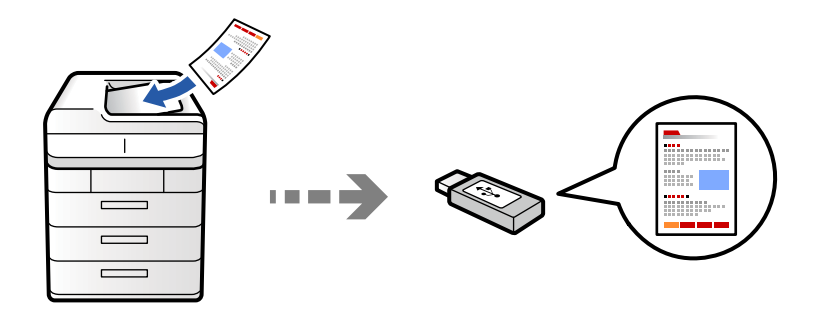

Можете да съхраните сканираното изображение в устройство с памет.

1. Поставете оригиналите.

["Поставяне на оригинали" на страница 206](#page-205-0)

2. Поставете устройство с памет в принтера.

["Поставяне на външно USB устройство" на страница 211](#page-210-0)

- 3. Изберете **Сканиране** > **Към устройство с памет** на контролния панел.
- 4. Извършете настройките за сканиране.

["Опции на менюто за сканиране" на страница 315](#page-314-0)

- $\Box$  Изберете  $\blacktriangleright$ , за да запаметите Вашите настройки като предварителни настройки.
- $\Box$  Изберете  $\blacktriangledown$  за възстановяване на настройките до фабричните им стойности.
- O За да запазите оригиналите в мястото за съхранение, изберете **Съхр. на файл** и извършете настройките. Задайте **Настройка**, за да изберете дали да запазите сканираното изображение само в мястото за съхранение.
- 5. Докоснете $\lozenge$ .

### **Сканиране на оригинали в облака**

Можете да изпращате сканирани изображения от контролния панел на принтера към облачни услуги, които са били регистрирани предварително.

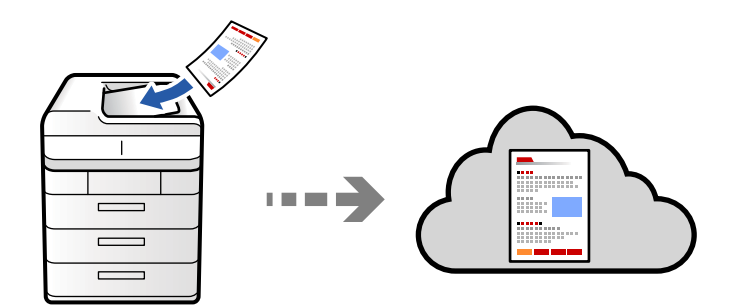

Преди да използвате тази функция, направете настройките с помощта на Epson Connect. За повече информация вижте в портала Epson Connect.

<https://www.epsonconnect.com/>

[http://www.epsonconnect.eu](http://www.epsonconnect.eu/) (само за Европа)

1. Поставете оригиналите.

["Поставяне на оригинали" на страница 206](#page-205-0)

- 2. Изберете **Сканиране** > **Към облак** на контролния панел.
- 3. Изберете полето **Изберете местоназначение.** в горната част на екрана, след което изберете местоназначение.
- 4. Извършете настройките за сканиране.

["Опции на менюто за сканиране" на страница 315](#page-314-0)

- $\Box$  Изберете  $\blacktriangleright$ , за да запаметите Вашите настройки като предварителни настройки.
- $\Box$  Изберете  $\blacktriangledown$  за възстановяване на настройките до фабричните им стойности.
- O За да запазите оригиналите в мястото за съхранение, изберете **Съхр. на файл** и извършете настройките. Задайте **Настройка**, за да изберете дали да запазите сканираното изображение само в мястото за съхранение.

Не трябва да въвеждате информация за местоназначението, ако запазвате сканираното изображение само в хранилището.

5. Докоснете $\lozenge$ .

### **Сканиране на оригинали към място за съхранение**

Можете да запазите сканираните изображения във вграденото място за съхранение на принтера.

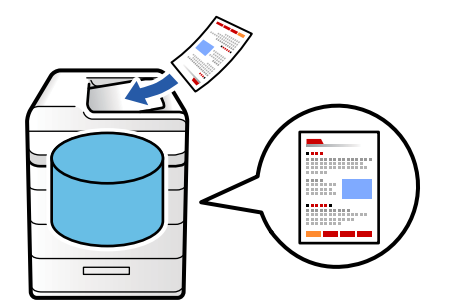

Вижте следното за подробности относно функцията място за съхранение.

["Използване на място за съхранение" на страница 374](#page-373-0)

1. Поставете оригиналите.

["Поставяне на оригинали" на страница 206](#page-205-0)

- 2. Изберете **Сканиране** > **Към място за съхр.** на контролния панел.
- 3. Посочете папката.

<span id="page-312-0"></span>4. Изберете **Настройки за сканиране**, след което проверете настройките и ако е необходимо, ги променете.

["Опции на менюто за сканиране" на страница 315](#page-314-0)

#### *Забележка:*

- $\Box$  Изберете  $\blacktriangleright$ , за да запаметите Вашите настройки като предварителни настройки.
- $\Box$  Изберете  $\blacktriangledown$  за възстановяване на настройките до фабричните им стойности.
- 5. Докоснете $\mathcal{D}$ .

### **Сканиране чрез WSD**

#### *Забележка:*

- $\Box$  Тази функция е налична единствено за компютри с Windows Vista или по-нови.
- $\Box$  Ако използвате Windows 7/Windows Vista, трябва предварително да конфигурирате компютъра си с помощта на тази функция.

"Конфигуриране на WSD порт" на страница 313

1. Поставете оригиналите.

["Поставяне на оригинали" на страница 206](#page-205-0)

- 2. Изберете **Сканиране** > **Към компютър (WSD)** на контролния панел.
- 3. Изберете компютър.
- 4. Докоснете $\mathcal{D}$ .

### **Конфигуриране на WSD порт**

В този раздел е обяснена конфигурацията на WSD порт за Windows 7/Windows Vista.

#### *Забележка:*

За Windows 8 или по-късна версия, WSD портът се конфигурира автоматично.

За конфигуриране на WSD порт е необходимо следното.

- $\Box$  Принтерът и компютърът да са свързани към мрежата.
- $\Box$  Драйверът за принтера да е инсталиран на компютъра.
- 1. Включете принтера.
- 2. Щракнете върху меню "Старт", след което щракнете върху Мрежа на компютъра.
- 3. Щракнете с десния бутон на мишката върху принтера, след което щракнете върху **Инсталиране**. Щракнете върху **Продължаване**, когато се появи екранът **Управление на акаунта на потребител**.

 $\bigcirc$   $\bigcirc$   $\overline{\mathsf{e}_{\mu}}$  > Network >  $\bullet$   $\bullet$   $\bullet$  Search Network م Network and Sharing Center  $E - 10$ Search Active Directory Add a printer >> Organize -Install × Favorites Desktop PA 9034  $\mathbb{Z}$ **D** Downloads · Other Devices (1) Recent Places Libraries **EPICRONOUT PV GRAS**  $\leftarrow$ Documents Music  $\triangle$  Printers (5) Pictures **BILTECH** Videos **UTES** Computer **WATERS LITTLES** Local Disk (C:) Local Disk (D:) 碰 Install  $E$ **Gu** Network view device webpage N HROZED EPS (M Henderes Create shortcut E EPSONRECTHE (FIG 4700) Properties Categories: Printers Network location:

Щракнете върху **Деинсталиране** и стартирайте отново, ако се появи екранът **Деинсталиране**.

#### *Забележка:*

На мрежовия екран ще се покажат зададеното в мрежата име на принтера, както и името на модела (EPSON XXXXXX (XX-XXXX)). Можете да проверите зададеното в мрежата име на принтера от контролния панел на принтера или като отпечатате лист за състоянието на мрежата.

4. Щракнете върху **Устройството е готово за употреба**.

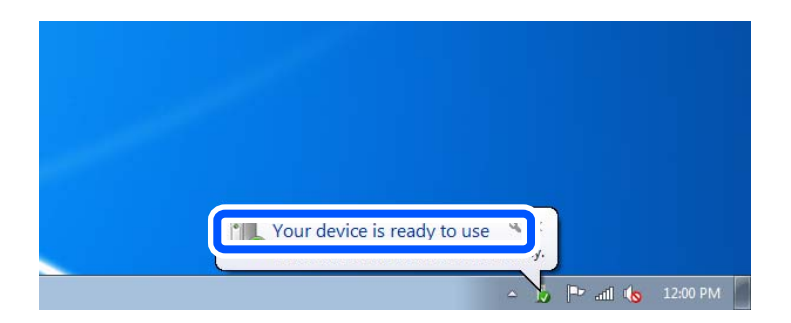

5. Проверете съобщението и щракнете върху **Затвори**.

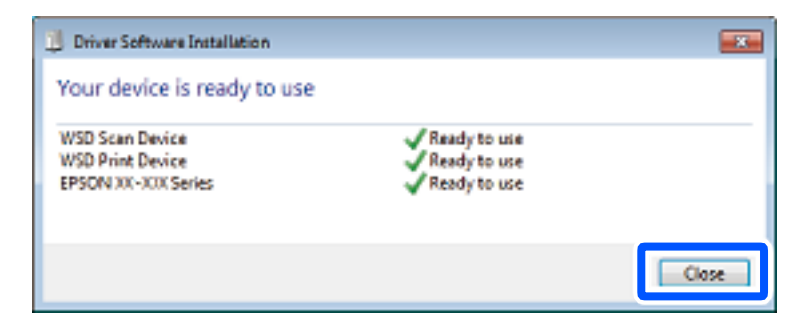

- <span id="page-314-0"></span>6. Отворете екран **Устройства и принтери**.
	- O Windows 7

Щракнете върху меню "Старт" > **Контролен панел** > **Хардуер и звук** (или **Хардуер**) > **Устройства и принтери**.

O Windows Vista

Щракнете върху "Старт" > **Контролен панел** > **Хардуер и звук** > **Принтери**.

7. Уверете се, че в мрежата се показва икона с името на принтера.

Изберете името на принтера при използване на WSD.

### **Сканиране на оригинали към смарт устройство**

Можете да запазите сканираните изображения директно в смарт устройство, като смартфон или таблет, с помощта на приложението Epson Smart Panel на смарт устройството.

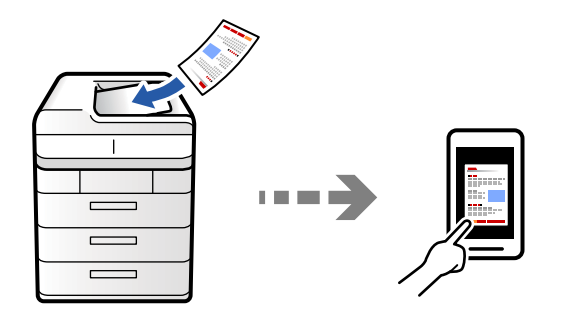

*Забележка:* Преди сканиране инсталирайте Epson Smart Panel на Вашето смарт устройство.

1. Поставете оригиналите.

["Поставяне на оригинали" на страница 206](#page-205-0)

- 2. Стартирайте Epson Smart Panel на смарт устройството.
- 3. Изберете менюто за сканиране от началния екран.
- 4. Следвайте инструкциите на екрана за сканиране и запазване на изображенията.

## **Опции на менюто за сканиране**

Някои елементи може да не са достъпни в зависимост от метода на сканиране, който сте избрали, или други настройки, които сте направили.

Режим цвят:

Изберете цветно или черно-бяло сканиране.

Файлов формат:

Изберете формата на файла.

#### Настройка на страницата:

Когато изберете PDF, Compact PDF, PDF/A, Compact PDF/A или TIFF като формат на файл, изберете дали да се запазват всички оригинали като един файл (много страници) или всеки оригинал да се запазва отделно (една страница).

#### Съотн. на компресиране:

Изберете колко да се компресира изображението.

#### PDF настройки:

След като сте избрали PDF като настройка за запис на формат, използвайте следните настройки, за да защитите PDF файловете.

За да създадете PDF файл, който изисква парола при отваряне, задайте Парола за отваряне на документ. За да създадете PDF файл, който изисква парола при печат или редактиране, задайте Парола за разрешения.

### $OCR: \mathcal{H}$

Можете да съхраните сканираното изображение в PDF, годен за търсене. Това е PDF, в който са вмъкнати текстови данни, годни за търсене.

Текстовете в оригиналите се разпознават с помощта на Оптично разпознаване на знаци (OCR), след което са вмъкнати в сканираното изображение.

Този елемент не е достъпен при използване на **Към компютър**, **Към облак**, **Към място за съхр.**, или менюто **Място за съхр. към Облак**.

#### *Забележка:*

В зависимост от оригинала е възможно текст да не може да се разпознае правилно.

- $\Box$  Език: Изберете езика на изходния текст на оригинала.
- $\Box$  Страница Ориентация: Изберете ориентацията на изходното изображение. Изберете **Автоматично завъртане**, за да завъртите изображението автоматично, за да отговаря на посоката на разпознатия текст в оригинала.

#### ["Общ преглед на OCR Option" на страница 168](#page-167-0)

#### Разд. способност:

Избор на разделителна способност за сканиране.

#### Двустранно:

Сканира и двете страни на оригинала.

**•** Ориентация (оригинал):

Изберете ориентацията на оригинала.

O Подвързване (оригинал):

Изберете посоката за подвързване на оригинала.

#### Област на сканиране:

Избор на зона за сканиране. За сканиране при максимална площ на стъклото на скенера изберете **Макс. област**.

**•** Ориентация (оригинал):

Изберете ориентацията на оригинала.

#### Оригинален тип

Изберете вида на оригинала.

#### Ориентация (оригинал):

Изберете ориентацията на оригинала.

Смес. размер ориг.:

Можете да поставите едновременно следната комбинация от размери в ADF.

 $\Box$  A4 и A5

При използване на тези комбинации оригиналите се сканират в действителния размер на оригиналите. Поставете оригиналите, като подравните ширината им, както е показано подолу.

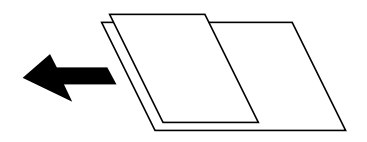

Плътност:

Изберете контраста на сканираното изображение.

#### Премахване на Фон:

Изберете затъмнението на фона. Докоснете +, за да изсветлите (да направите по-бял) фона, и докоснете -, за да го затъмните (да го направите по-черен).

Ако изберете **Авт.**, цветовете на фона на оригиналите се откриват и се премахват или изсветляват автоматично. Не се прилага правилно, ако цветът на фона е прекалено тъмен или не е открит.

#### Премахв. на сянка:

Премахва сенките на оригинала, които се появяват в сканираното изображение.

O Рамка:

Премахва сенките в краищата на оригинала. Изберете **Задна страница**, за да зададете зоната за задната страна отделно, когато сканирате двустранни оригинали.

O Центриране:

Премахва сенките от полето за подвързване на брошура.

#### Прем. отв. пробиване:

Премахва отворите от перфорация, които се появяват в сканираното изображение. Можете да укажете област за изтриване на отворите от перфорация, като въведете стойност в полето отдясно.

O Изтриване на позиция:

Изберете позиция за премахване на отворите от перфорация.

O Ориентация (оригинал):

Изберете опцията на оригинала.

#### Преск. празн. стр.:

Пропускане на празните страници при сканиране, ако има такива в оригинала.

Ако резултатът не отговаря на очакванията Ви, регулирайте нивото на откриване.

#### *Забележка:*

Някои страници може да са пропуснати неправилно като празни страници.

Н. сканир. (ADF):

Можете да поставите голям брой оригинали в ADF на партиди и да ги сканирате като едно задание за сканиране.

#### Съхр. на файл:

Можете да запазите сканираното изображение в паметта.

O Настройка:

Изберете дали да запазите сканираното изображение само в паметта.

O Папка (задължително):

Изберете паметта, в която да запазите сканираното изображение.

O Име на файла:

Задайте името на файла.

O Парола на файл:

Задайте паролата, за да изберете файла.

O Потребителско име:

Задайте потребителското име.

### Изтр. на червен цвят:

Отстранете червените бележки от сканирано изображение.

Този елемент не е достъпен при използване на **Към компютър**, **М. за съхр. към устр. с памет**, **Място за съхранение към Имейл**, **М. за съхр. Мр.папка/FTP** или меню **Място за съхр. към Облак**.

["Общ преглед на Изтр. на червен цвят" на страница 164](#page-163-0)

["Употреба на Изтр. на червен цвят" на страница 165](#page-164-0)

#### Тема:

Въведете тема на имейла с цифри, букви и символи.

#### Макс. размер на прикачен файл:

Изберете максималния размер за файл, който може да бъде прикачен към имейл.

#### Име на файла:

 $\Box$  Префикс на име на файл:

Въведете представка за името на изображенията с буквено-цифрени знаци и символи.

 $\Box$  Добавяне на дата:

Добавя дата към името на файла.

O Добавяне на време:

Добавя час към името на файла.

#### Шифроване на имейл:

Шифроване на имейли при изпращане.

#### Електронен подпис:

Добавяне на цифров подпис към имейли.

#### Име на файла:

Задайте името на файла.

#### Парола на файл:

Задайте паролата, за да изберете файла.

#### Потребителско име:

Задайте потребителското име за файла.

# <span id="page-319-0"></span>**Изпращане на факс (само за принтери с опция за изпращане на факс)**

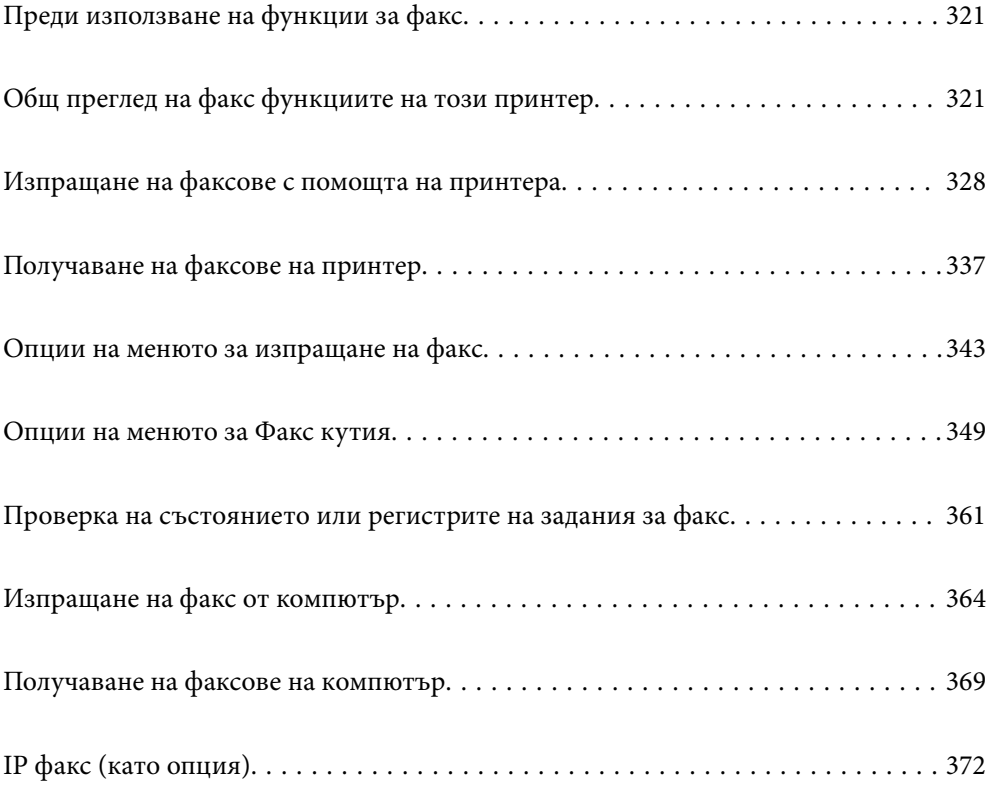

# <span id="page-320-0"></span>**Преди използване на функции за факс**

Когато желаете да проверите състоянието на настройките за факс, можете да отпечатате **Списък с настр.**

**за факс**, като изберете **Факс** > (Меню) > **Отчет за факсове** > **Списък с настр. за факс**. Ако организацията Ви разполага с администратор на принтера, свържете се с него, за да провери състоянието или условията на връзката и настройките.

**Проверете следното, преди да започнете да използвате функциите за факс.**

- $\Box$  Принтерът и телефонната линия и (ако се използва) телефонната машина са правилно свързани ["Свързване на принтера към телефонна линия" на страница 127](#page-126-0)
- $\Box$  Основните настройки за факс (Помощник за настройка на факс) са завършени

["Подготвяне на принтера за изпращане и получаване на факсове" на страница 131](#page-130-0) ["Регистрация на контакти" на страница 93](#page-92-0)

 $\Box$  Други необходими Настройки на факс са завършени

["Конфигуриране на сървър за електронна поща" на страница 67](#page-66-0)

["Настройка на споделена мрежова папка" на страница 71](#page-70-0)

["Извършване на настройки за факс функции на принтера в съответствие с употребата" на страница 133](#page-132-0)

 $\Box$  Също така вижте следната информация, ако искате да използвате IP факс (изисква се регистрация с лицензионен ключ).

["Функции на IP факс" на страница 372](#page-371-0)

#### **Вижте също следното:**

 $\Box$  Разрешаване на проблеми при изпращане на факс:

["Не можете да изпращате или получавате факсове" на страница 437](#page-436-0)

- ["Качеството на изпратения факс е лошо" на страница 464](#page-463-0)
- ["Качеството на получените факсове е лошо" на страница 467](#page-466-0)
- ["Не можете да работите с принтера според очакванията" на страница 483](#page-482-0)

 $\Box$  Опции на менюто за настройка на функции за факс:

["Настройки на факс \(само за принтери с опция за изпращане на факс\)" на страница 526](#page-525-0)

# **Общ преглед на факс функциите на този принтер**

### **Функция: изпращане на факсове**

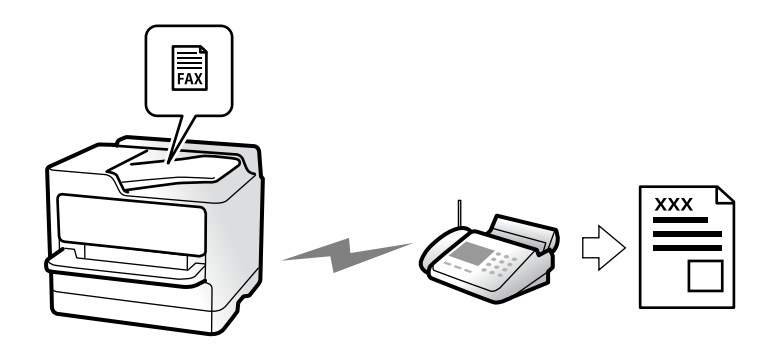

### **Методи на изпращане**

O Автоматично изпращане

Когато сканирате оригинал чрез натискане на x (**Изпращане**), принтерът набира получателите и изпраща факса.

["Изпращане на факсове с помощта на принтера" на страница 328](#page-327-0)

O Ръчно изпращане

Когато извършите ръчна проверка на връзката на линията чрез набиране на получателя, докоснете  $\Phi$ (**Изпращане**), за да започнете да изпращате факса директно.

["Изпращане на факсове след потвърждаване на статуса на получателя" на страница 331](#page-330-0)

["Изпращане на факсове с набиране от външно телефонно устройство" на страница 331](#page-330-0)

### **Обозначаване на получател при изпращане на факс**

Можете да въведете получателите с помощта на **Директен вход**, **Контакти** и **Най-нови**.

["Получател" на страница 344](#page-343-0)

["Регистрация на контакти" на страница 93](#page-92-0)

### **Настройки на сканиране при изпращане на факс**

Можете да изберете елементи, като **Разделителна способност** или **Оригинален размер (стъкло)**, когато изпращате факсове.

["Настройки на сканиране:" на страница 345](#page-344-0)

### **Използване на Настройки за изпращане на факс, когато изпращате факс**

Можете да използвате **Настройки за изпращане на факс**, като **Директно изпращане** (за да изпращате големи документи стабилно) или **Архив** при неуспешно нормално изпращане. Ако извършвате настройки за архивиране на изпратени факсове, когато изпращате факсове, но архивирането е неуспешно, принтерът може да изпраща автоматично имейл известие при извършване на архивиране.

["Настройки за изпращане на факс:" на страница 346](#page-345-0)

["Отчет за грешки на архивиране:" на страница 527](#page-526-0)

["Конфигуриране на сървър за електронна поща" на страница 67](#page-66-0)

### **Функция: получаване на факсове**

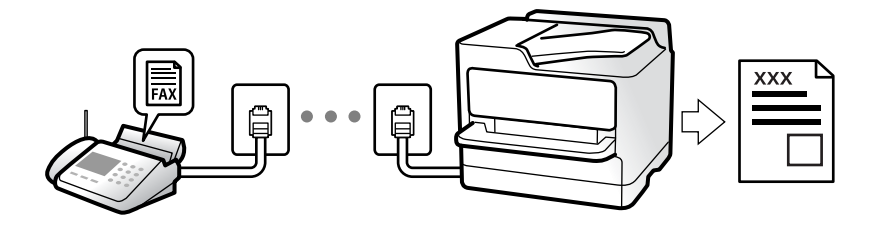

### **Настройка Режим на получаване**

O Ръчно

Главно за телефониране, но и за изпращане на факсове

["Използване на режим Ръчно" на страница 338](#page-337-0)

- O Авт.
	- Само за изпращане на факсове (не е необходимо външно телефонно устройство)
	- Главно за изпращане на факсове и понякога за телефонни обаждания
	- ["Използване на режим Авт." на страница 339](#page-338-0)

### **Получаване на факсове само с помощта на свързан телефон**

Можете да получавате факсове само с външно телефонно устройство.

- ["Дистанционно получаване:" на страница 530](#page-529-0)
- ["Извършване на настройки, когато свържете телефон" на страница 134](#page-133-0)

### **Местоназначения на получени факсове**

#### *Отпечатване без условия:*

Получените факсове се отпечатват без условия по подразбиране. Можете да зададете местоназначения за получени факсове във входящата кутия, компютър, вътрешна памет, имейли, папки или други факсове.

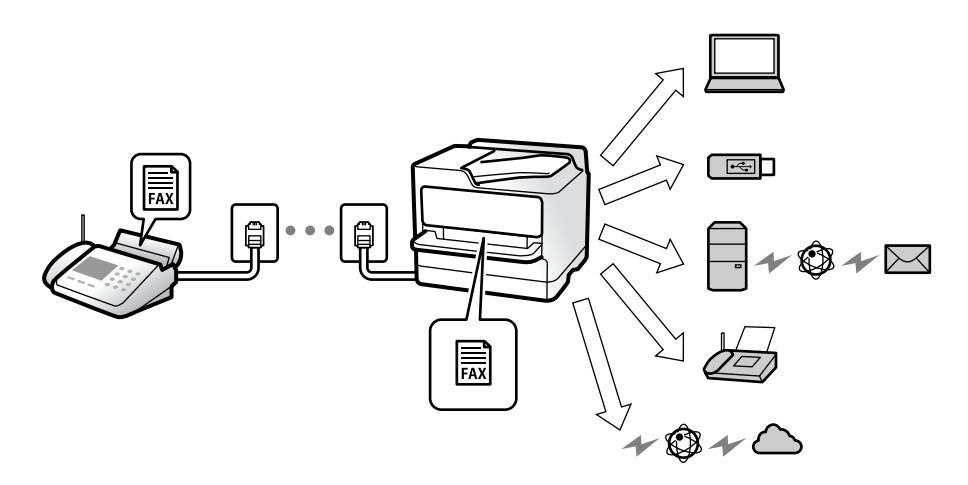

["Безусловно записване/ препращане:" на страница 534](#page-533-0)

["Запис на настройки за получаване на факсове" на страница 136](#page-135-0)

["Настройки за препращане за получаване на факсове" на страница 137](#page-136-0)

Ако запазите във входящата кутия, можете да проверите съдържанието на екрана.

#### ["Настройки на Входяща кутия:" на страница 541](#page-540-0)

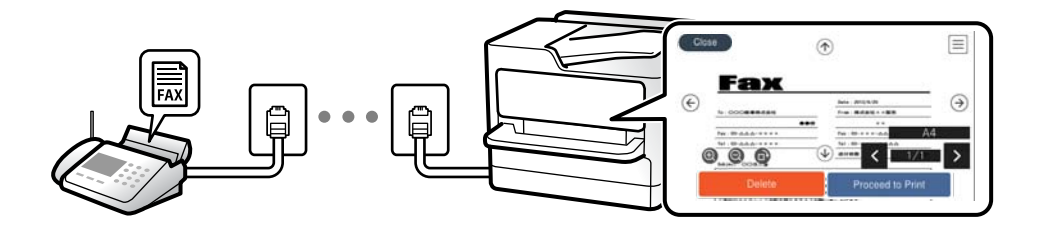

["Преглед на получени факсове на LCD екрана на принтера" на страница 342](#page-341-0)

#### *Отпечатване, когато условията съвпадат:*

Можете да зададете местоназначения за получени факсове към входящата кутия или поверителна кутия, външна памет, имейл, папка или друг факс, когато има изпълнени специфични условия. Ако запазите във входящата кутия или поверителната кутия, можете да проверите съдържанието на екрана.

["Условно записване/препращане:" на страница 537](#page-536-0)

["Списък с условно записване/ препращане:" на страница 348](#page-347-0)

### **Функция: изпращане/получаване на PC-FAX (Windows/Mac OS)**

### **Изпращане на PC-FAX**

Можете да изпращате факсове от компютър.

["Активиране на изпращане на факсове от компютър" на страница 147](#page-146-0)

["Приложение за конфигуриране на операции за факс и изпращане на факсове \(FAX Utility\)" на](#page-505-0) [страница 506](#page-505-0)

["Приложение за изпращане на факсове \(Драйвер PC-FAX\)" на страница 507](#page-506-0)

["Изпращане на факс от компютър" на страница 364](#page-363-0)

### **Получаване на PC-FAX**

Можете да получавате факсове на компютър.

["Извършване на настройки за изпращане и получаване на факсове на компютър" на страница 147](#page-146-0)

["Приложение за конфигуриране на операции за факс и изпращане на факсове \(FAX Utility\)" на](#page-505-0) [страница 506](#page-505-0)

["Получаване на факсове на компютър" на страница 369](#page-368-0)
## **Функции: Различни отчети за факс**

Можете да проверите състоянието на изпратените и получените факсове в отчет.

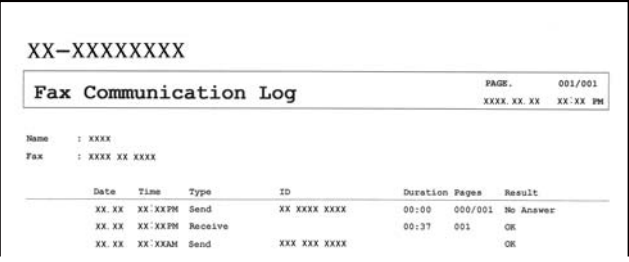

["Настройки за отчет" на страница 527](#page-526-0)

["Настройки за изпращане на факс:" на страница 346](#page-345-0)

- ["Хронология на предаване:" на страница 347](#page-346-0)
- ["Отчет за факсове:" на страница 347](#page-346-0)

## **Функция: състояние или регистри на задания за факс**

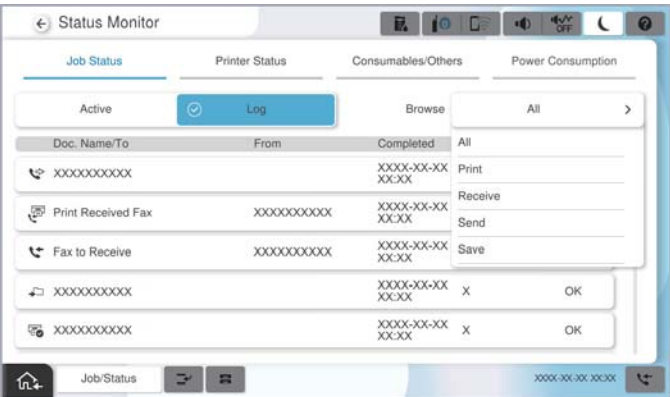

Можете да проверите заданията за факс, които се изпълняват, или да проверите хронологията на задания.

["Проверка на състоянието или регистрите на задания за факс" на страница 361](#page-360-0)

## **Функция: Факс кутия**

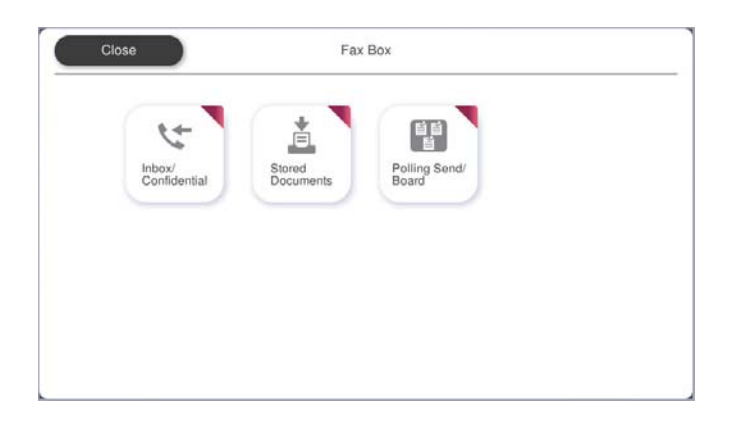

## **Кутия с входящи и поверителни кутии**

Можете да съхраняване получените факсове във входящата кутия или в поверителните кутии.

["Входяща кутия/Повер." на страница 349](#page-348-0)

## **Кутия Съхранени документи**

Можете да изпращате факсове, като използвате документи, запазени в тази кутия.

["Съхранени документи:" на страница 352](#page-351-0)

## **Кутия Polling изпр./табло**

Документите, запазени в кутията Изпращане на запитване или в кутиите на таблото за обяви, могат да бъдат изпратени по заявка от друга факс машина.

["Polling изпр./табло" на страница 355](#page-354-0)

## **Защита за функция на кутията за факс**

Можете да зададете парола на всяка кутия.

"Функция: защита при изпращане и получаване на факсове" на страница 326

## **Функция: защита при изпращане и получаване на факсове**

#### **Можете да използвате много функции за защита.**

Можете да използвате много функции за защита, като **Огр. за директно набиране**, за да предотвратите изпращане до грешно местоназначение, или **Авт. изчистване на архивни данни**, за да предотвратите изтичане на информация.

["Настройки за сигурност" на страница 532](#page-531-0)

["Настройки за изтриване на документи в кутия:" на страница 541](#page-540-0)

["Опции на менюто за Факс кутия" на страница 349](#page-348-0)

**Можете да зададете парола за всяко поле за факс в принтера.**

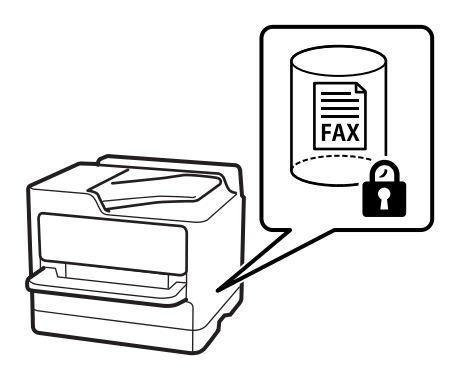

["Настройки на паролата с кутия входящи:" на страница 541](#page-540-0) ["Опции на менюто за Факс кутия" на страница 349](#page-348-0)

## **Функции: други полезни функции**

## **Блокиране на нежелани факсове**

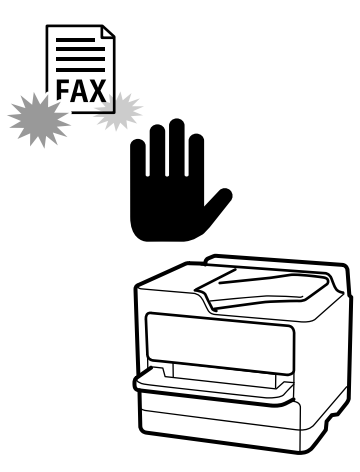

Можете да отхвърляте нежелани факсове.

["Настройки за блокиране на нежелани факсове" на страница 146](#page-145-0)

## **Получаване на факсове след набиране**

След като наберете друга факс машина, можете да получите документа от факс машината.

["Получаване на факсове чрез извършване на телефонно обаждане" на страница 339](#page-338-0)

["Факс по заявка:" на страница 348](#page-347-0)

## **Относно изпращане на факсове**

Можете да промените първия раздел, изведен в менюто **Факс**, или да изведете често използваните настройки за изпращане на факсове в раздела **Често**.

["Потребителски настройки" на страница 527](#page-526-0)

["Бутон за бърза операция:" на страница 344](#page-343-0)

# <span id="page-327-0"></span>**Изпращане на факсове с помощта на принтера**

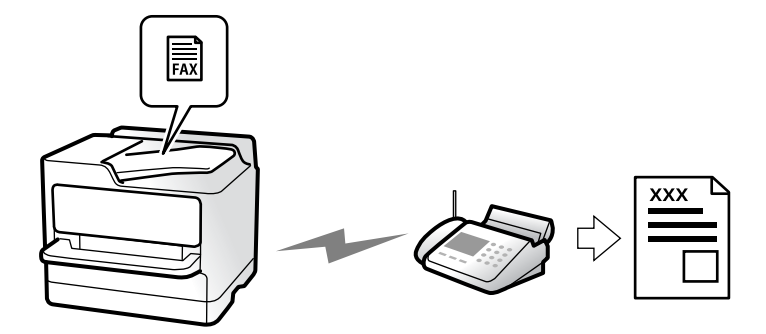

Можете да изпращате факсове, като въвеждате номера на факсове за получатели на контролния панел.

#### *Забележка:*

- $\Box$  При изпращане на черно-бял факс, можете да видите предварителен преглед на сканираното изображение върху LCD екрана преди изпращането.
- $\Box$  Можете да заредите до 50 черно-бели задания за изпращане по факс, дори когато телефонната линия се използва за гласови повиквания, изпращане на друг факс или получаване на факс. Можете да проверите или отмените запазените задания за изпращане по факс от *Статус задача*.
- 1. Поставете оригиналите.

["Поставяне на оригинали" на страница 206](#page-205-0)

Можете да изпращате до 200 страници в едно предаване: но в зависимост от свободната памет е възможно да не успеете да изпратите факсове дори и с по-малко от 200 страници.

- 2. Изберете **Факс** от началния екран.
- 3. Посочете получателя.

["Избиране на получатели" на страница 329](#page-328-0)

Вижте също следното за информация относно разширяване на функцията IP факс.

["Изпращане на IP факсове с помощта на принтера" на страница 372](#page-371-0)

4. Изберете раздела **Настройки на факс**, след което извършете настройките като **Разделителна способност** и **Директно изпращане**.

["Настройки на факс" на страница 344](#page-343-0)

5. Докоснете (**Предварителни настройки**) върху екрана на факса, за да запазите текущите настройки и получателите в Предварителни настройки. Това Ви позволява лесно да зареждате настройките по всяко време.

Възможно е получателите да не бъдат записани в зависимост от това как сте посочили получателите, например като сте въвели номер на факс ръчно.

<span id="page-328-0"></span>6. Докоснете  $\Phi$  за изпращане на факса.

#### *Забележка:*

- $\Box$  Ако факс номерът дава заето или има някакъв проблем, принтерът автоматично набира отново след една минута.
- $\Box$  За да отмените изпращането, докоснете  $\Theta$ .
- $\Box$  Изпращането на цветен факс отнема по-дълго време, защото принтерът извършва едновременно сканиране и изпращане. Докато принтерът изпраща цветен факс, не можете да използвате другите функции.

#### **Още по темата**

 $\rightarrow$  ["Проверка на текущите задания за изпращане по факс" на страница 363](#page-362-0)

## **Избиране на получатели**

Можете да посочите получателите в раздела **Получател**, за да изпратите факса чрез следните методи.

#### **Ръчно въвеждане на номер на факс**

Изберете **Директен вход**, въведете факс номер в показания екран, след което изберете **ОК**.

- За да добавите пауза (продължаваща три секунди по време на избиране), въведете тире (-).

- Ако сте задали код за външен достъп в **Тип на линията**, въведете "#" (диез) вместо истинския код в началото на номера на факса.

#### *Забележка:*

Ако не можете ръчно да въвеждате номер на факс, *Огр. за директно набиране* в *Настройки за сигурност* е зададено на *Вкл.*. Изберете получатели на факсове от списъка с контакти или хронологията за изпратени факсове.

#### **Избиране на получатели от списъка с контакти**

Изберете **Контакти** и изберете получатели, които искате да изпратите. Следната икона извежда списъка с контакти.

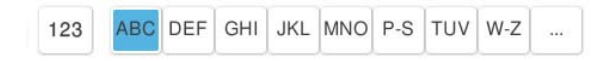

За да търсите получател от списъка с контакти, докоснете

Ако получателя, на когото искате да изпратите, още не е регистриран в Контакти, изберете <sup>1</sup>0, за да го регистрирате.

#### **Избиране на получатели от хронологията на изпратените факсове**

Изберете (Най-нови), след което изберете получател.

#### **Избиране на получатели от списъка на раздела Получател**

Изберете получател, регистриран като **Assign to Frequent Use** в Web Config.

#### *Забележка:*

За да изтриете въведени получатели, изведете списъка с получатели като докоснете полето с номер на факс или номерата на получателите на LCD екрана, изберете получателя от списъка, после изберете *Премахни*.

#### **Още по темата**

- & ["Регистрация на контакти" на страница 93](#page-92-0)
- & ["Елементи за настройка на местоназначения" на страница 95](#page-94-0)
- & ["Получател" на страница 344](#page-343-0)

## **Различни начини за изпращане на факс**

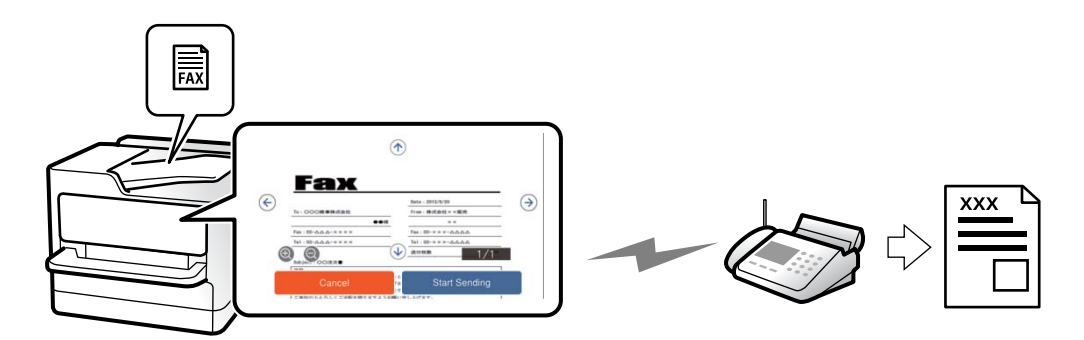

## **Изпращане на факс след проверка на сканираното изображение**

Можете да видите предварителен преглед на сканираното изображение върху LCD екрана преди изпращането на факса. (Само черно-бели факсове)

1. Поставете оригиналите.

["Поставяне на оригинали" на страница 206](#page-205-0)

- 2. Изберете **Факс** от началния екран.
- 3. Посочете получателя.

["Избиране на получатели" на страница 329](#page-328-0)

- 4. Изберете раздела **Настройки на факс**, след което извършете настройките, ако е необходимо. ["Настройки на факс" на страница 344](#page-343-0)
- 5. Докоснете  $\boxed{\mathbb{Q}}$ , след което проверете изображението на сканирания документ.
	- $\mathcal{L} \odot \mathcal{L} \odot \mathcal{L}$ : придвижва екрана в посоката на стрелките.
	- $-\bigcircledcirc$   $\bigcircledcirc$ : намалява или увеличава.
	- $\vert$  <  $\vert$  >  $\vert$ <sub>: премества към предишната или следващата страница.</sub>

#### *Забележка:*

- O Когато *Директно изпращане* е активирано, не можете да извършвате предварителен преглед.
- O Когато екранът за предварителен преглед не бъде докоснат за зададения период в *Настройки* > *Общи настройки* > *Настройки на факс* > *Изпращане на настройки* > *Време за показване на визуал. на факс*, факсът се изпраща автоматично.
- 6. Изберете **Начало на изпращане**. В противен случай изберете **Отказ**

#### *Забележка:*

Качеството на изображението, изпратено по факс, може да се различава от това на предварителния преглед в зависимост от възможностите на устройството на получателя.

## **Изпращане на факсове след потвърждаване на статуса на получателя**

Можете да изпратите факс, докато слушате звуци или глас през високоговорителя на принтера по време на набиране, комуникиране или предаване. Можете също така да използвате тази функция, когато желаете да получите факс чрез услуга за информация за факс, като следвате аудио ръководство.

- 1. Изберете **Факс** от началния екран.
- 2. Изберете раздел **Настройки на факс**, след което задайте настройки, като например резолюция и метод на изпращане, както е необходимо. Когато приключите с настройките, изберете раздела **Получател**.

["Настройки на факс" на страница 344](#page-343-0)

3. Докоснете **С**, след което задайте получател.

#### *Забележка:*

Можете да настроите силата на звука на високоговорителя.

4. Когато чуете факс сигнал, изберете **Изпр./ получаване** в горния десен ъгъл на LCD екрана, след което докоснете **Изпращане**.

#### *Забележка:*

При получаване на факс от услуга за информация за факс и чуете аудиоуказанията, следвайте ги, за да извършите необходимите действия.

5. Докоснете  $\lozenge$ , за да започнете да изпращате факса.

## **Изпращане на факсове с набиране от външно телефонно устройство**

Можете да изпратите факс чрез набиране, използвайки свързания телефон, когато искате да говорите по телефона преди да изпратите факса, или когато факс апаратът на получателя не премине към режим факс автоматично.

1. Вдигнете слушалката на свързания телефон и наберете номера на факса на получателя, като използвате телефона.

#### *Забележка:*

Когато получателят отговори на телефонното обаждане, Вие можете да говорите с получателя.

2. Изберете **Факс** от началния екран.

<span id="page-331-0"></span>3. Извършете необходимите настройки на **Настройки на факс**.

["Настройки на факс" на страница 344](#page-343-0)

4. След като чуете факс сигнал, докоснете  $\Diamond$  и затворете слушалката.

#### *Забележка:*

Набирането на номер посредством свързан телефон отнема повече време за изпращането на факс, защото принтера изпълнява сканиране и изпращане едновременно. Докато изпращате факса не можете да използвате другите функции.

## **Изпращане на факсове по заявка (кутия Изпращане на запитване)**

Ако сте съхранили предварително черно-бял документ в кутията за изпращане при поискване на принтера, съхраненият документ може да се изпраща при поискване от друг факс апарат, който разполага с функция за получаване на факс при поискване. Можете да съхранявате един документ с до 200 страници.

#### **Още по темата**

& ["Изпращане на запитване:" на страница 355](#page-354-0)

### *Настройка на Кутия за Изпращане на елемент за изпращане на заявка за получаване на факс*

Можете да запазите документ в **Кутия за Изпращане на елемент за изпращане на заявка за получаване на факс** без регистриране. Направете следните настройки, ако е необходимо.

- 1. Изберете **Факс кутия** > **Polling изпр./табло** от началния екран.
- 2. Изберете **Изпращане на запитване**, след това изберете **Настройки**.

#### *Забележка:*

Ако се покаже екранът за въвеждане на парола, въведете паролата.

3. Извършете подходящите настройки като **Изв. резултат от изпр.**.

#### *Забележка:*

Ако задавате парола в *Парола за отваряне на кутия*, ще бъдете помолени да въведете парола при следващото отваряне на кутията.

4. Изберете **ОК**, за да приложите настройките.

#### *Съхранение на документ в кутията Изпращане на запитване*

- 1. Изберете **Факс кутия** от началния екран, след което изберете **Polling изпр./табло**.
- 2. Изберете **Изпращане на запитване**.

Ако се покаже екранът за въвеждане на парола, въведете паролата, за да отворите кутията.

- 3. Докоснете **Добавяне на документ**.
- 4. На показания горен екран на факса проверете настройките на факса и след това докоснете  $\mathcal{D}$ , за да сканирате и запишете документа.

<span id="page-332-0"></span>За да проверите документа, който сте записали, изберете **Факс кутия** > **Polling изпр./табло**, изберете полето, съдържащо документа, който искате да проверите, след което докоснете **Проверка на документ**. На показания екран можете да прегледате, отпечатате или изтриете сканирания документ.

## **Изпращане на факсове по заявка (кутия за бюлетини)**

Ако сте съхранили предварително черно-бял документ в кутията за бюлетини на принтера, съхраненият документ може да се изпраща при поискване от друг факс апарат, който поддържа функцията за подадрес/ парола. В принтера има 10 кутии за бюлетини. Във всяка кутия можете да съхранявате един документ с до 200 страници. За да използвате кутия за бюлетини, трябва да регистрирате предварително поне една кутия за съхранение на документ.

#### **Още по темата**

- & ["Нерегистрирано табло за обяви:" на страница 358](#page-357-0)
- & ["Всяко регистрирано табло за бюлетини" на страница 358](#page-357-0)

### *Регистриране на разпределителната кутия за бюлетини*

Трябва да регистрирате разпределителна кутия за бюлетини за предварително съхранение на документ. Следвайте стъпките по-долу, за да регистрирате кутията.

- 1. Изберете **Факс кутия** > **Polling изпр./табло** от началния екран.
- 2. Изберете една от кутиите с името **Нерегистрирано табло за обяви**.

#### *Забележка:*

Ако се покаже екранът за въвеждане на парола, въведете паролата.

- 3. Направете настройки за елементите на екрана.
	- O Въведете име в **Име (задължително)**
	- O Въведете подадрес в **Подадрес (SEP)**
	- O Въведете парола в **Парола(PWD)**
- 4. Извършете подходящите настройки като **Изв. резултат от изпр.**.

#### *Забележка:*

Ако задавате парола в *Парола за отваряне на кутия*, ще бъдете помолени да въведете парола при следващото отваряне на кутията.

5. Изберете **ОК**, за да приложите настройките.

### *Съхранение на документ в кутията за бюлетини*

- 1. Изберете **Факс кутия** от началния екран, след което изберете **Polling изпр./табло**.
- 2. Изберете една от кутиите за бюлетини, които вече са регистрирани.

Ако се покаже екранът за въвеждане на парола, въведете паролата, за да отворите кутията.

3. Докоснете **Добавяне на документ**.

<span id="page-333-0"></span>4. На показания горен екран на факса проверете настройките на факса и след това докоснете  $\mathcal{D}$ , за да сканирате и запишете документа.

За да проверите документа, който сте записали, изберете **Факс кутия** > **Polling изпр./табло**, изберете полето, съдържащо документа, който искате да проверите, след което докоснете **Проверка на документ**. На показания екран можете да прегледате, отпечатате или изтриете сканирания документ.

## **Изпращане на множество страници от един монохромен документ (Директно изпращане)**

При изпращане на монохромен факс, сканираният документ временно се съхранява в паметта на принтера. Изпращането на много страници може да причини изчерпване на паметта на принтера и прекратяване на операцията. Можете да избегнете това, като активирате функцията **Директно изпращане**, но имайте предвид, че изпращането по този начин отнема по-дълго време, защото принтерът извършва едновременно сканиране и изпращане. Можете да използвате тази функция, когато има само един получател.

### *Достъп до менюто*

Можете да намерите менюто на контролния панел на принтера по-долу.

### **Факс** > **Настройки на факс** > **Директно изпращане**

## **Приоритетно изпращане на факс (Изпращане с приоритет)**

Можете да изпратите спешен документ с приоритет пред други, чакащи да бъдат изпратени.

#### *Забележка:*

Не можете да изпратите документ приоритетно, едновременно с извършването на следните действия, защото принтерът не може да приеме друг факс.

- O Изпращане на черно-бял факс с активиран *Директно изпращане*
- $\Box$  Изпращане на цветен факс
- $\Box$  Изпращане на факс чрез набиране от свързан телефон
- $\Box$  Изпращане на факс, изпратен от компютъра (освен при изпращане от паметта)

### *Достъп до менюто*

Можете да намерите менюто на контролния панел на принтера по-долу.

### **Факс** > **Настройки на факс** > **Изпращане с приоритет**.

### **Още по темата**

& ["Проверка на състоянието или регистрите на задания за факс" на страница 361](#page-360-0)

## <span id="page-334-0"></span>**Изпращане на черно-бели факсове в определено време (Изпращане на факс по-късно)**

Можете да зададете изпращане на факс в определено време. Когато времето за изпращане е предварително зададено, могат да бъдат изпращани единствено черно-бели факсове.

### *Достъп до менюто*

Можете да намерите менюто на контролния панел на принтера по-долу.

#### **Факс** > **Настройки на факс** > **Изпращане на факс по-късно**

Активирайте **Изпращане на факс по-късно**, след което посочете времето за изпращане на факса.

#### *Забележка:*

За да отмените факса, докато принтерът изчаква посоченото време за пристигане, отменете го от *Статус задача* на началния екран.

#### **Още по темата**

& ["Проверка на състоянието или регистрите на задания за факс" на страница 361](#page-360-0)

## **Изпращане на документи с различни размери с помощта на ADF (Н. сканир. (ADF))**

Изпращане на факсове чрез поставяне на оригинали един по един или като поставяте оригинали по размер в ADF, можете да ги изпращате като един документ в оригиналните им размери A4 или A5.

#### *Забележка:*

Ако поставите смесени оригинали с различни размери в ADF, оригиналите се изпращат с ширината на найширокия лист между тях и дължината на всеки от оригиналите.

- 1. Поставете първата партида от оригинали с един и същ размер.
- 2. Изберете **Факс** от началния екран.
- 3. Посочете получателя.

["Избиране на получатели" на страница 329](#page-328-0)

4. Изберете раздела **Настройки на факс**, след което докоснете **Н. сканир. (ADF)** за настройка на тази опция на **Вкл.**.

Можете също да извършите настройки, като например за разделителна способност и за метод на изпращане, както е необходимо.

5. Докоснете  $\hat{\mathcal{D}}$  (Изпращане).

<span id="page-335-0"></span>6. Когато сканирането на първия набор от оригинали завърши и се изведе съобщение на контролния панел, което Ви подканва да сканирате следващия набор от оригинали, поставете следващите оригинали, след което изберете **Старт на сканирането**.

#### *Забележка:*

Ако не предприемете никакво действие в продължение на зададеното време в *Време на изчакване на следващ оригинал*, след като сте били подканени да зададете следващите оригинали, принтерът преустановява съхраняването и започва изпращането на документа.

## **Изпращане на факс с Подадрес (SUB) и Парола(SID)**

Можете да изпращате факсове към поверителни кутии или към препращащи кутии във факс апарата на получателя, когато факс апаратът на получателя разполага с функция за получаване на поверителни факсове или препращащи факсове. Получателят може да ги получи безопасно или може да ги препрати до определени местоназначения на факс.

- 1. Поставете оригиналите.
- 2. Изберете **Факс** от началния екран.
- 3. Изберете списъка с контакти и изберете получател с регистриран подадрес и парола.

#### *Забележка:*

Следната икона извежда списъка с контакти.

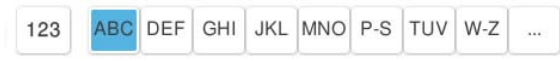

Можете също да изберете получател от  $\mathbb G$  (Най-нови), ако е бил изпратен с подадрес и парола.

- 4. Изберете раздел **Настройки на факс**, след което задайте настройки, като например резолюция и метод на изпращане, както е необходимо.
- 5. Изпращане на факса.

#### **Още по темата**

& ["Регистрация на контакти" на страница 93](#page-92-0)

### **Изпращане на едни и същи документи няколко пъти**

Тъй като можете да изпращате факсове с помощта на документи, съхранени в принтера, можете да спестите времето за сканиране на документи, когато желаете да изпращате често същия документ. Можете да съхранявате до 200 страници от един черно-бял документ. Можете да съхранявате 200 документа в кутията за записани документи на принтера.

#### *Забележка:*

Съхраняването на 200 документа може да не е възможно в зависимост от условията на използване, например размера на файла със записаните документи.

#### <span id="page-336-0"></span>*Съхраняване на факс без посочване на получател (Съхранение на данни за факс)*

Тъй като можете да изпращате факсове с помощта на документи, съхранени в принтера, можете да спестите времето за сканиране на документи, когато желаете да изпращате често същия документ. Можете да съхранявате до 200 страници от един черно-бял документ. Можете да съхранявате 200 документа в кутията за записани документи на принтера.

#### *Забележка:*

Съхраняването на 200 документа може да не е възможно в зависимост от условията на използване, например размера на файла със записаните документи.

- 1. Поставете оригиналите.
- 2. Изберете **Факс кутия** от началния екран.
- 3. Изберете **Съхранени документи**, докоснете (Меню на кутия), след което изберете **Съхранение на данни за факс**.
- 4. В изведения раздел **Настройки на факс** извършете настройки, като напр. за разделителната способност, както е необходимо.
- 5. Докоснете  $\lozenge$ , за да запишете документа.

### *Изпращане на факсове с помощта на функцията за съхранени документи*

- 1. Изберете **Факс кутия** от началния екран, след което изберете **Съхранени документи**.
- 2. Изберете документа, който искате да изтриете, след което изберете **Изпрати/Запази** > **Изпращане на факс**.

При извеждане на съобщението **Изтриване на този документ след изпращане?**, изберете **Да** или **Не**.

- 3. Посочете получателя.
- 4. Изберете раздел **Настройки на факс**, след което задайте настройки, като например метод на изпращане, както е необходимо.
- 5. Докоснете  $\lozenge$  за изпращане на факса.

#### **Още по темата**

- & ["Съхранени документи:" на страница 352](#page-351-0)
- $\rightarrow$  ["Проверка на състоянието или регистрите на задания за факс" на страница 361](#page-360-0)

# **Получаване на факсове на принтер**

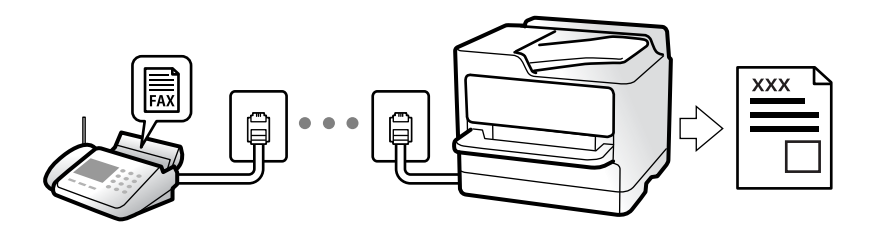

Ако принтерът е свързан към телефонната линия и основните настройки са завършени с помощта на Помощник за настройка на факс, Вие можете да получавате факсове.

Можете да запазвате получените факсове, да ги проверявате на екрана на принтера и да ги препращате.

Получените факсове се отпечатват в първоначалните настройки на принтера.

Когато желаете да проверите състоянието на настройките за факс, можете да отпечатате **Списък с настр.**

**за факс**, като изберете **Факс** > (Меню) > **Отчет за факсове** > **Списък с настр. за факс**.

#### *Забележка:*

 $\Box$  Не можете да правите следното, докато получавате факс.

- Да получавате други факсове едновременно на същата линия
- Да изпращате факсове на същата линия
- $\Box$  Можете да извършвате операции за изпращане на факс (до момента на резервиране на задание), дори по време на получаване на факс.

Не можете обаче да извършвате операции за изпращане на факсове за задания, които не могат да се резервират, като изпращане чрез *Свързан* или *Директно изпращане*.

## **Получаване на входящи факсове**

Има две опции в **Режим на получаване**.

#### **Още по темата**

- & "Използване на режим Ръчно" на страница 338
- & ["Използване на режим Авт." на страница 339](#page-338-0)

### **Използване на режим Ръчно**

Този режим се използва основно за извършване на телефонни обаждания, но и за изпращане на факсове.

#### **Получаване на факсове**

Когато телефонът позвъни можете да отговорите ръчно на позвъняването, като вдигнете слушалката.

 $\Box$  Когато чуете сигнал за факс (бод):

Изберете **Факс** на началния екран на принтера, изберете **Изпр./ получаване** > **Получаване**, след което докоснете  $\oslash$ . След като принтерът започне да получава факса, можете да затворите слушалката.

 $\Box$  Ако позвъняването е за гласово повикване:

Можете да отговорите на обаждането, както обикновено.

#### **Получаване на факсове само с помощта на свързания телефон**

Когато е зададено **Дистанционно получаване**, можете да получавате факсове единствено като въведете **Код за стартиране**.

Когато телефонът позвъни, вдигнете слушалката. След като чуете факс сигнал (бод), наберете двуцифрения **Код за стартиране** и затворете слушалката. Ако не знаете кода за старт, се свържете с Вашия администратор.

### <span id="page-338-0"></span>**Използване на режим Авт.**

Този режим Ви позволява да използвате линията за следните употреби.

- $\Box$  Използване на линията само за изпращане на факсове (не е необходим външен телефон)
- $\Box$  Използване на линията основно за изпращане на факсове и понякога за телефонни обаждания

#### **Получаване на факсове без външно телефонно устройство**

Принтерът превключва автоматично за получаване на факсове, когато броят позвънявания, който сте задали в **Позвънявания до отговор**, завърши.

#### **Получаване на факсове с външно телефонно устройство**

Принтер с външно телефонно устройство работи по следния начин.

- O При отговор на телефонния секретар в рамките на зададения брой позвънявания в **Позвънявания до отговор**:
	- Ако позвъняването е за факс: принтерът автоматично превключва на получаване на факсове.

- Ако позвъняването е за гласово повикване; телефонният секретар може да получава гласови повиквания и да записва гласови съобщения.

O При вдигане на слушалката в рамките на зададения брой позвънявания в **Позвънявания до отговор**:

- Ако позвъняването е за факс: задръжте линията, докато принтерът започне автоматично да получава факса. След като принтерът започне да получава факса, Вие можете да затворите слушалката. За да започнете да получавате факсове незабавно, използвайте същите стъпки като за **Ръчно**. Можете да получите факса чрез същите стъпки като за **Ръчно**. Изберете **Факс** от началния екран, след което

изберете Изпр./ получаване > Получаване. След това докоснете  $\mathcal Q$  и затворете слушалката.

- Ако позвъняването е за гласово повикване: можете да отговорите на обаждането, както обикновено.

 $\Box$  Когато позвъняването спре и принтерът автоматично превключва на получаване на факсове:

- Ако позвъняването е за факс: принтерът започва да получава факсове.

- Ако позвъняването е за гласово повикване: не можете да отговорите на обаждането. Помолете лицето да Ви се обади.

#### *Забележка:*

Задайте броя позвънявания за отговор за телефонния секретар на по-нисък брой в сравнение с броя позвънявания, зададен в *Позвънявания до отговор*. В противен случай, телефонният секретар няма да може да получава гласови повиквания, за да записва гласови съобщения. За подробности относно настройка на телефонния секретар вижте предоставеното с телефонния секретар ръководство.

## **Получаване на факсове чрез извършване на телефонно обаждане**

Можете да получите факс, съхранен в друга факс машина чрез набиране на номера на факса.

#### **Още по темата**

- & ["Изпращане на факсове след потвърждаване на състоянието на подателя" на страница 340](#page-339-0)
- & ["Получаване на факс по заявка \(Факс по заявка\)" на страница 340](#page-339-0)

& ["Получаване на факсове от кутия с допълнителен адрес \(SEP\) и парола \(PWD\) \(Факс по заявка\)" на](#page-340-0) [страница 341](#page-340-0)

## <span id="page-339-0"></span>**Изпращане на факсове след потвърждаване на състоянието на подателя**

Можете да получавате факс, докато слушате звуци или глас през високоговорителя на принтера по време на набиране, комуникиране или предаване. Можете да използвате тази функция, когато желаете да получите факс от услуга за информация за факс, като следвате аудиоръководство.

- 1. Изберете **Факс** от началния екран.
- 2. Докоснете  $\sim$ , след което посочете подателя.

#### *Забележка:*

Можете да настроите силата на звука на високоговорителя.

3. Изчакайте, докато подателят отговори на обаждането. Когато чуете факс сигнал, изберете **Изпр./ получаване** в горния десен ъгъл на LCD екрана, след което докоснете **Получаване**.

#### *Забележка:*

При получаване на факс от услуга за информация за факс и чуете аудиоуказанията, следвайте ги, за да извършите необходимите действия.

4. Докоснете  $\mathcal{D}$ , за да започнете да получавате факса.

## **Получаване на факс по заявка (Факс по заявка)**

Можете да получите факс, съхранен в друга факс машина чрез набиране на номера на факса. Използвайте тази функция, за да получите документ от информационно обслужване за факс.

#### *Забележка:*

- $\Box$  Ако информационното обслужване за факс има функция за аудиоуказания, които трябва да следвате, за да получите документ, не можете да използвате тази функция.
- $\Box$  За да получите документ от информационното обслужване за факс, което използва аудио указания, просто наберете номера на факса с помощта на функцията *Свързан* или свързания телефон и използвайте телефона и принтера, като следвате аудио указанията.
- 1. Изберете **Факс** от началния екран.
- 2. Докоснете  $\equiv$  (Меню).
- 3. Изберете **Разширен факс**.
- 4. Докоснете полето **Факс по заявка**, за да настроите на **Вкл.**.
- 5. Докоснете **Затвори**, после докоснете **Затвори** отново.
- 6. Въведете номер на факс.

#### *Забележка:*

Ако не можете ръчно да въвеждате номер на факс, *Огр. за директно набиране* в *Настройки за сигурност* е зададено на *Вкл.*. Изберете получатели на факсове от списъка с контакти или хронологията за изпратени факсове.

7. Локоснете  $\Phi$ , за да започнете **Факс по заявка**.

## <span id="page-340-0"></span>**Получаване на факсове от кутия с допълнителен адрес (SEP) и парола (PWD) (Факс по заявка)**

Чрез набиране на подател Вие можете да получите факсове от кутия, записана на факса на подателя, с функция за допълнителен адрес (SEP) и парола (PWD). За да използвате тази функция, регистрирайте предварително контакта с допълнителен адрес (SEP) и парола (PWD) в списъка с контакти.

- 1. Изберете **Факс** от началния екран.
- 2. Изберете  $\equiv$  (Меню).
- 3. Изберете **Разширен факс**.
- 4. Докоснете **Факс по заявка**, за да настроите на **Вкл.**.
- 5. Докоснете **Затвори**, после докоснете **Затвори** отново.
- 6. Изберете списъка с контакти, след което изберете контакта с регистрирания подадрес (SEP) и парола (PWD), които да отговарят на целевата кутия.

#### *Забележка:*

Следната икона извежда списъка с контакти.

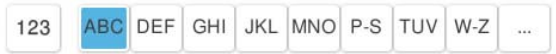

7. Докоснете  $\mathcal{D}$ , за да започнете **Факс по заявка**.

#### **Още по темата**

& ["Регистрация на контакти" на страница 93](#page-92-0)

## **Запис и препращане на получени факсове**

### **Резюме на функциите**

Ако организацията Ви разполага с администратор на принтера, свържете се с него, за да провери състоянието на настройките на принтера.

#### **Запазване на получени факсове в принтера**

Получените факсове могат да бъдат запазени в принтера и можете да ги прегледате на екрана на принтера. Можете да отпечатвате само факсовете, които желаете да отпечатвате, или да изтривате ненужни факсове.

#### **Запазване и/или препращане на получени факсове до местоназначения, различни от принтера**

Като местоназначения можете да зададете следните.

- O Компютър (PC-FAX приемане)
- O Външно устройство с памет
- O Имейл адрес
- O Споделена папка в мрежа
- O Облачна услуга (онлайн хранилище)
- O Друг факс апарат

#### *Забележка:*

- $\Box$  Данните за факс се запазват като PDF или TIFF файл, освен за облачни услуги и други факс машини.
- $\Box$  Данните за факс се запазват като PDF файл за облачни услуги.
- $\Box$  Цветните документи не могат да бъдат препратени към друга факс машина. Те се обработват като документи, които не са били препратени.

#### **Сортиране на получени факсове чрез условия като допълнителен адрес и парола**

Можете да сортирате и запазвате получени факсове във входящата кутия или в кутиите за бюлетини. Можете също да препращате получени факсове до местоназначения, различни от принтера.

- O Имейл адрес
- O Споделена папка в мрежа
- O Облачна услуга (онлайн хранилище)
- O Друг факс апарат

#### *Забележка:*

- $\Box$  Данните за факс се запазват като PDF или TIFF файл, освен за облачни услуги и други факс машини.
- $\Box$  Данните за факс се запазват като PDF файл за облачни услуги.
- $\Box$  Цветните документи не могат да бъдат препратени към друга факс машина. Те се обработват като документи, които не са били препратени.
- O Можете да отпечатате условията за запазване/препращане, зададени в принтера. Изберете *Факс* на

началния екран, след което изберете (Меню) > *Отчет за факсове* > *Списък с условно записване/ препращане*.

#### **Още по темата**

- & ["Настройки за запазване и препращане на получени факсове" на страница 135](#page-134-0)
- & ["Настройки за запис и препращане на факсове със специфични условия" на страница 140](#page-139-0)

## **Преглед на получени факсове на LCD екрана на принтера**

За да преглеждате получени факсове на екрана на принтера, трябва да извършите настройки на принтера предварително.

["Запис на настройки за получаване на факсове" на страница 136](#page-135-0)

1. Изберете **Факс кутия** от началния екран.

#### *Забележка:*

Когато има получени факсове, които не са прочетени, броят на непрочетените документи е показан в  $\mathbb{C}^*$ в началния екран.

- 2. Изберете **Входяща кутия/Повер.**.
- 3. Изберете входящата кутия или поверителната кутия, които искате да прегледате.
- <span id="page-342-0"></span>4. Ако входящата кутия или поверителната кутия са защитени с парола, въведете паролата на кутията или паролата на администратора.
- 5. Изберете факса, който искате да прегледате.

Можете да превключвате извеждането на документи между миниатюри и списъци.

6. Изберете **Преглед**.

Съдържанието на факса се показва.

За преглед на подробности относно страница, изберете страницата, след което изберете  $\Box$  за извеждане на екрана за преглед на страница.

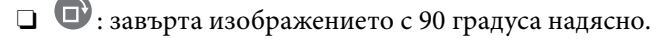

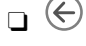

 $\Box$   $\quad \Leftrightarrow$   $\quad \Leftrightarrow$   $\Diamond$   $\Diamond$   $\Theta$  : придвижва екрана в посоката на стрелките.

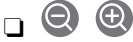

 $\Box$   $\bigodot$   $\bigodot$ : намалява или увеличава.

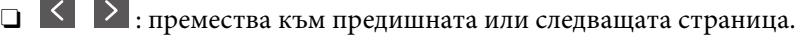

 $\Box$  За да скриете оперативните икони, докоснете някъде (но не върху иконите) на екрана за предварителен преглед. Докоснете отново, за да се покажат иконите.

7. Изберете дали документът, който сте прегледали, да бъде отпечатан или изтрит, след което следвайте инструкциите на екрана.

#### **P** Важно:

Ако паметта на принтера се запълни, получаването и изпращането на факсове е невъзможно. Изтрийте документи, които вече сте прочели или отпечатали.

#### **Още по темата**

& ["Входяща кутия/Повер." на страница 349](#page-348-0)

# **Опции на менюто за изпращане на факс**

## **Директен вход**

Изберете това и въведете номер на факс в екранното меню.

## **Често**

Изберете менютата от контролния панел, както е описано по-долу.

### **Факс** > **Често**

Можете да изпращате факсове чрез регистрирани често използвани контакти или с помощта на хронологията на наскоро изпратени факсове.

<span id="page-343-0"></span><sup>®</sup> (Бързо набиране):

Изберете получател, като изберете номер, регистриран в списъка с контакти.

(Най-нови):

Изберете получател от хронологията с изпратените факсове. Можете също така да добавите получател към списъка с контакти.

#### Често използвани контакти:

Извежда контакти, които сте регистрирали в **Настройки** > **Диспечер на Контакти** > **Често**.

#### Бутон за бърза операция:

Извежда до четири често използвани елемента като **Хронология на предаване** и **Оригинален тип**. Това Ви позволява бързо и лесно да правите настройки.

Трябва да назначите елементите предварително в **Настройки** > **Общи настройки** > **Настройки на факс** > **Потребителски настройки** > **Бутон за бърза операция**

## **Получател**

Изберете менютата от контролния панел, както е описано по-долу.

### **Факс** > **Получател**

#### Контакти

Следната икона извежда списъка с контакти.

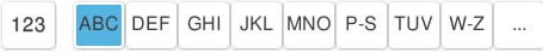

Извежда списъка с регистрирани контакти в азбучен ред, за да можете да избирате от списъка контакт като получател.

За да търсите получател от списъка с контакти, докоснете

### **<sup>®</sup> (Бързо набиране):**

Изберете получател, като изберете номер, регистриран в списъка с контакти.

(Най-нови):

Изберете получател от хронологията с изпратените факсове. Можете също така да добавите получател към списъка с контакти.

## Добавяне на нов

Можете да регистрирате нов получател или група в списъка с контакти.

## **Настройки на факс**

Изберете менютата от контролния панел, както е описано по-долу.

#### **Факс** > **Настройки на факс**

#### Бутон за бърза операция:

Извежда до четири често използвани елемента като **Хронология на предаване** и **Оригинален тип**. Това Ви позволява бързо и лесно да правите настройки.

Трябва да назначите елементите предварително в **Настройки** > **Общи настройки** > **Настройки на факс** > **Потребителски настройки** > **Бутон за бърза операция**

#### Настройки на сканиране:

#### Оригинален размер (стъкло):

Изберете размера и ориентацията на оригиналите, които сте поставили върху стъкло на скенера.

#### Оригинален тип:

Изберете вида на оригинала.

#### Режим цвят:

Изберете цветно или монохромно сканиране.

#### Разделителна способност:

Изберете резолюция за изходящите факсове. Ако изберете по-висока разделителна способност, размерът на данните става по-голям и изпращането на факса отнема време.

#### Плътност:

Задава плътност за изходящите факсове. + прави плътността по-тъмна, а - я прави посветла.

#### Премахване на Фон:

Изберете затъмнението на фона. Докоснете +, за да изсветлите (да направите по-бял) фона, и докоснете -, за да го затъмните (да го направите по-черен).

Ако изберете **Авт.**, цветовете на фона на оригиналите се откриват и се премахват или изсветляват автоматично. Не се прилага правилно, ако цветът на фона е прекалено тъмен или не е открит.

#### Рязкост:

Подчертава или разфокусира контурите на изображението. + подобрява остротата, а разфокусира остротата.

#### Автоматично подаващо устройство, 2-странно:

Сканира двете страни на оригинала, поставени в ADF, и изпраща черно-бял факс.

#### Н. сканир. (ADF):

При изпращане на факс от ADF, не можете да добавяте оригинали в ADF след началото на сканирането. Ако поставите документи с различни размери в ADF, всички оригинали ще бъдат изпратени в размера на най-големия от тях. Разрешете тази опция, така че принтерът да ви попита дали искате да сканирате друга страница след като ADF приключи със сканирането. След това можете да сортирате и сканирате своите оригинали по размер и да ги изпратите като един факс.

["Изпращане на документи с различни размери с помощта на ADF \(Н. сканир. \(ADF\)\)" на](#page-334-0) [страница 335](#page-334-0)

<span id="page-345-0"></span>Настройки за изпращане на факс:

#### Директно изпращане:

Изпраща черно-бял факс, като същевременно сканира оригинали. Тъй като сканираните оригинали не се съхраняват временно в паметта на принтера, дори при изпращане на голям обем страници, можете да избегнете грешки на принтера поради липса на памет. Имайте предвид, че изпращането с помощта на тази функция отнема по-дълго време, отколкото ако не използвате тази функция.

Не можете да изпращате тази функция, когато:

O Изпращате факс с опцията **Автоматично подаващо устройство, 2-странно**

O Изпращане на факс към множество получатели

["Изпращане на множество страници от един монохромен документ \(Директно](#page-333-0) [изпращане\)" на страница 334](#page-333-0)

#### Изпращане с приоритет:

Изпраща текущия факс преди други факсове, които чакат да бъдат изпратени.

["Приоритетно изпращане на факс \(Изпращане с приоритет\)" на страница 334](#page-333-0)

#### Изпращане на факс по-късно:

Изпраща факс в часа, посочен от Вас. Достъпен е само монохромен факс, когато използвате тази опция.

["Изпращане на черно-бели факсове в определено време \(Изпращане на факс по-късно\)"](#page-334-0) [на страница 335](#page-334-0)

#### Добави инфо за подателя:

 $\Box$  Добави инфо за подателя

Изберете позицията, в която искате да включите заглавна информация (име на подател и номер на факс) в изходящия факс, или да не се включва информация.

- **Изкл.**: изпраща факс без заглавна информация.

- **Външна стр. на изобр.**: изпраща факс със заглавна информация в горното бяло поле на факса. Това предпазва застъпването на заглавния ред със сканираното изображение, но е възможно полученият от получателя факс да се разпечата на две страници в зависимост от размера на оригиналите.

- **Вътрешност на изобр.**: изпраща факс със заглавна информация на приблизително 7 mm по-ниско от горната част на сканираното изображение. Заглавната част може да се застъпи с изображението, но полученият факс няма да се раздели на два документа.

O Заглавка на факс

Избира заглавен ред за получателя. За да използвате тази функция трябва да регистрирате няколко заглавни реда предварително.

 $\Box$  Допълнителна информация

Изберете информацията, която искате да добавите. Можете да избирате една опция от **Вашият телефонен номер**, **Списък на местоназначение** и **Няма**.

<span id="page-346-0"></span>Изв. резултат от изпр.:

Изпраща известие, след като изпратите факс.

Отчет за предаване:

Отпечатва отчет за предаване, след като изпратите факс.

**Печат при грешка** отпечатва отчет единствено при възникване на грешка.

Когато **Прикачване на изобр. към отчет** е зададено в **Настройки** > **Общи настройки** > **Настройки на факс** > **Настройки за отчет**, факсът с грешка също се отпечатва с отчета.

Архив:

Записва архивно копие на изпратения факс, което се сканира и записва в паметта на принтера автоматично. Функцията за архивиране е налична при следните ситуации.

O Изпращате черно-бял факс

O Изпращате факс с функцията **Изпращане на факс по-късно**

O Изпращате факс с функцията **Пакетно изпращане**

O Изпращате факс с функцията **Съхранение на данни за факс**

Местоназначение на архив:

Изберете местоназначение за архивиране.

Име на файла:

Посочете името на документа, който трябва да се запише в кутията **Съхранени документи** и кутията **Polling изпр./табло**.

## **Още**

Изберете менютата от контролния панел, както е описано по-долу.

## **Факс** > **Меню**

Хронология на предаване:

Можете да проверите хронологията на изпратените или получените факсове.

Обърнете внимание, че можете да проверите хронологията на изпратените или получените факсове от **Статус задача**.

Отчет за факсове:

Последно предаване:

Отпечатва отчет за последния факс, който е бил изпратен или получен чрез поискване.

Регистър факсове:

Отпечатва отчет за изпращането. Можете да зададете автоматично отпечатване на отчета с помощта на следното меню.

**Настройки** > **Общи настройки** > **Настройки на факс** > **Настройки за отчет** > **Регистър факсове**

#### <span id="page-347-0"></span>Съхранени факс документи:

Отпечатва списък на факс документи, съхранявани в паметта на принтера, като недовършени заявки.

#### Списък с настр. за факс:

Отпечатва текущите настройки на факса.

#### Списък с условно записване/ препращане:

Отпечатва условен списък за запазване/препращане.

#### Проследяване на протокол:

Отпечатва отчет за последния факс, който е бил изпратен или получен.

#### Разширен факс:

#### Факс по заявка:

Когато това е зададено на **Вкл.** и се обадите на номера на факс на подателя, можете да получавате документи от факс апарата на подателя.

["Получаване на факс по заявка \(Факс по заявка\)" на страница 340](#page-339-0)

#### Polling изпр./табло:

Когато това е зададено на **Вкл.** чрез избиране на кутия за изпращане при поискване или разпределителна кутия за бюлетини, можете да сканирате и съхранявате документи в избраната кутия, като докоснете  $\mathcal{D}$ .

Можете да запазите един документ в кутията за изпращане при поискване.

["Изпращане на факсове по заявка \(кутия Изпращане на запитване\)" на страница 332](#page-331-0)

Можете да съхранявате до 10 документа в до 10 табла за бюлетини в принтера, но трябва да ги регистрирате от **Факс кутия**, преди да ги съхранените.

["Изпращане на факсове по заявка \(кутия за бюлетини\)" на страница 333](#page-332-0)

#### Съхранение на данни за факс:

Когато това е зададено на **Вкл.** и докоснете  $\Diamond$  в раздела, можете да сканирате и съхранявате документите в кутията **Съхранени документи**. Можете да съхранявате до 200 документа.

Можете също да сканирате и запазвате документи в кутията **Съхранени документи** от **Факс кутия**.

["Изпращане на едни и същи документи няколко пъти" на страница 336](#page-335-0)

#### Запис в к-я Съхранени документи след изпр.:

Когато тази опция е зададена на **Вкл.** и изпратите факс, изпратеният документ се запазва в кутията **Съхранени документи**. Можете да изпратите документите неколкократно от кутията **Съхранени документи**.

#### Факс кутия:

Влезте в **Факс кутия** от началния екран.

Факс кутия включва следните кутии.

- <span id="page-348-0"></span> $\Box$  Входяща кутия
- O Поверителни кутии
- O Кутия Съхранени документи
- $\Box$  Кутия Изпращане на запитване
- O Кутия за бюлетини

"Опции на менюто за Факс кутия" на страница 349

#### Настройки на факс:

Влезте в **Настройки** > **Общи настройки** > **Настройки на факс**. Влезте в менюто за настройки като администратор на принтера.

["Настройки на факс \(само за принтери с опция за изпращане на факс\)" на страница 526](#page-525-0)

# **Опции на менюто за Факс кутия**

## **Входяща кутия/Повер.**

Можете да намерите **Входяща кутия/Повер.** в **Факс кутия** на началния екран.

Кутия с входящи и поверителни кутии (Списък)

Кутия с входящи и поверителни кутии са в **Факс кутия** > **Входяща кутия/Повер.**.

Можете да запазвате общо до 200 документа във входящата кутия и в поверителната кутия.

Можете да използвате една входяща кутия и да регистрирате до 10 поверителни кутии. Името на кутията се извежда в самата кутия. **Поверителен XX** е името по подразбиране за всяка поверителна кутия.

#### Кутия с входящи и поверителни кутии

Извежда списъка с получени факсове по име на подател, дата на получаване и страници. Ако **Име на файла** е зададено в **Други**, името на файла се извежда вместо името на подателя.

#### Преглед:

Извежда екрана за преглед за документа.

Изберете  $\Box$  за извеждане на прегледа на страницата.

екран за преглед на страница

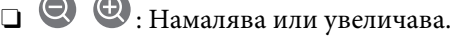

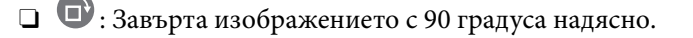

- $\Box$   $\quad \Leftrightarrow$   $\quad \Leftrightarrow$   $\Diamond$   $\Diamond$   $\Theta$  : Придвижва екрана в посоката на стрелките.
- $\Box$   $\vert$   $\leq$   $\vert$   $\vert$   $\,$  : Премества към предишната или следващата страница.

За да скриете оперативните икони, докоснете някъде (но не върху иконите) на екрана за преглед. Докоснете отново, за да се покажат иконите.

#### Продължи към Печат:

Отпечатва документа, който преглеждате. Можете да извършите настройки, като **Копия**, преди да започнете да отпечатвате.

#### Изтриване:

Изтрива документа, който преглеждате.

#### Детайли:

Извежда информация за избрания документ като дата и час на запазване и общия брой страници.

#### Изпрати/Запази:

Можете да извършите следните операции за избрания документ.

- O Изпращане на факс
- O Препращане(имейл)
- $\Box$  Препращане(Мрежова папка)
- O Препращане(Облак)
- O Запаметяване в устройство с памет

От елементите **Препращане(имейл)**, **Препращане(Мрежова папка)** и **Запаметяване в устройство с памет**, можете да изберете PDF или TIFF във **Файлов формат** при запис или препращане на документа. Когато изберете PDF, Вие можете да извършите следните настройки в **PDF настройки**, ако е необходимо.

O **Парола за отваряне на документ**

### O **Парола за разрешения** за **Печатане** и **Редактиране**

При извеждане на съобщението **Изтриване след завършване** изберете **Вкл.** за изтриване на факсове след извършване на процеси като **Препращане(имейл)** или **Запаметяване в устройство с памет**.

#### Изтриване:

Изтрива избрания документ.

#### Други:

O **Име на файла**: Задава името на избрания документ.

#### $\equiv$  (Меню на кутия)

#### Печат на всички:

Това се извежда само когато в кутията има съхранени факсове. Отпечатва всички факсове в кутията. Можете да направите настройките за печат. Вижте следното за обяснение **Настройки за печат**.

#### Запиши всички в Устройство с памет:

Това се извежда само когато в кутията има съхранени факсове. Запазва всички факсове във външни устройства с памет в кутията.

Можете да изберете PDF или TIFF в **Файлов формат** при запазване или препращане на документа. Когато изберете PDF, Вие можете да извършите следните настройки в **PDF настройки**, ако е необходимо.

### O **Парола за отваряне на документ**

### O **Парола за разрешения** за **Печатане** и **Редактиране**

Изберете **Вкл.** в **Изтриване след завършване** за изтриване на всички документи, когато запазването завърши.

#### Изтрий всички прочетени:

Това се извежда само когато в кутията има документи. Изтрива всички прочетени документи в кутията.

#### Изтрий всички непрочетени:

Това се извежда само когато в кутията има документи. Изтрива всички непрочетени документи в кутията.

#### Изтрий всички:

Това се извежда само когато в кутията има съхранени факс документи. Изтрива всички факсове в кутията.

#### Настройки:

Следните елементи се извеждат, когато изберете **Кутия с входящи** > **Меню на кутия** > **Настройки**.

- $\Box$  Опции при запълнена памет: изберете една опция за отпечатване или за отмяна на входящи факсове след запълване на кутията.
- $\Box$  Настройки на паролата с кутия входящи: можете да зададете парола или да я промените.
- O Автоматично изтриване на получени факсове: избирането на **Вкл.** автоматично изтрива получените факс документи във входящата кутия след определен период от време. Когато сте избрали **Следване на настройки на факс** се използват следните настройки.

**Настройки** > **Общи настройки** > **Настройки на факс** > **Настройки за получаване** > **Настройки на записване/препращане** > **Общи настройки** > **Настройки за изтриване на документи в кутия**

Следните елементи се извеждат, когато изберете поверителна кутия и изберете **Меню на кутия** > **Настройки**.

- $\Box$  Име: въведете име за поверителната кутия.
- $\Box$  Парола за отваряне на кутия: можете да зададете парола или да я промените.
- O Автоматично изтриване на получени факсове: избирането на **Вкл.** автоматично изтрива получените факс документи във входящата кутия след определен период от време.

<span id="page-351-0"></span>Изтриване на кутия:

Този елемент се извежда само когато изберете поверителна кутия и изберете **Меню на кутия**. Изчиства текущите настройки за конфиденциални кутии и изтрива записаните документи.

#### Копия:

Задава броя на копията за отпечатване.

#### Избор на страница:

Изберете страниците, които желаете да отпечатате.

#### Настройки за печат:

Можете да зададете следните елементи.

#### Двустранно:

O Двустранно:

Задайте дали да се отпечатват документи с много страници в кутията от двете страни на хартията.

O Поле за подвързване:

Изберете позицията за подвързване за двустранен печат.

#### Зав.:

O Завършек

Изберете **Подреждане (ред на страница)** за отпечатване на документи от няколко страници, групирани по ред и сортирани в комплекти. Изберете **Група (същите страници)** за отпечатване на документи от няколко страници чрез получаване на същия брой страници като групата.

#### Изтриване след печат:

Когато е избрана тази опция, избраният документ се изтрива, когато отпечатването завърши.

#### Печат:

Отпечатва избрания документ.

#### **Още по темата**

- & ["Настройки за запазване и препращане на получени факсове" на страница 135](#page-134-0)
- & ["Настройки за запис и препращане на факсове със специфични условия" на страница 140](#page-139-0)
- & ["Проверка на хронологията на факса" на страница 363](#page-362-0)

## **Съхранени документи:**

Можете да намерите **Съхранени документи** в **Факс кутия** на началния екран.

Можете да съхранявате до 200 страници от един черно-бял документ и до 200 документа в кутията. Това Ви позволява да си спестите времето за сканиране на документи в случаите, когато изпращате един и същ документ често.

#### *Забележка:*

Може да не успеете да запазите 200 документа в зависимост от условията на ползване, като например размера на запазените документи.

#### Кутия със съхранени документи

Извежда списъка със съхранени документи с информация, като датата, в която е запазен, и броя на страниците.

#### Преглед:

Извежда екрана за преглед за документа.

Изберете  $\Box$  за извеждане на прегледа на страницата.

#### екран за преглед на страница

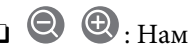

- $\Box$   $\bigcirc$   $\bigcirc$  : Намалява или увеличава.
- $\Box$   $\blacksquare$  : Завърта изображението с 90 градуса надясно.
- $\Box$   $\quad \Leftrightarrow$   $\quad \Leftrightarrow$   $\Diamond$   $\Diamond$   $\Leftrightarrow$   $\Box$  Придвижва екрана в посоката на стрелките.
- O< | > | Премества към предишната или следващата страница.

За да скриете оперативните икони, докоснете някъде (но не върху иконите) на екрана за преглед. Докоснете отново, за да се покажат иконите.

#### Изтриване:

Изтрива документа, който преглеждате.

#### Начало на изпращане:

Продължете към екрана за изпращане на факс.

#### Детайли:

Извежда информация за избрания документ като дата и час на запазване и общия брой страници.

#### Изпрати/Запази:

Можете да извършите следните операции за избрания документ.

- O Изпращане на факс
- O Препращане(имейл)
- $\Box$  Препращане(Мрежова папка)
- O Препращане(Облак)
- O Запаметяване в устройство с памет

От елементите **Препращане(имейл)**, **Препращане(Мрежова папка)** и **Запаметяване в устройство с памет**, можете да изберете PDF или TIFF във **Файлов формат** при запис или препращане на документа. Когато изберете PDF, Вие можете да извършите следните настройки в **PDF настройки**, ако е необходимо.

### O **Парола за отваряне на документ**

### O **Парола за разрешения** за **Печатане** и **Редактиране**

При извеждане на съобщението **Изтриване след завършване** изберете **Вкл.** за изтриване на факсове след извършване на процеси като **Препращане(имейл)** или **Запаметяване в устройство с памет**.

#### Изтриване:

Изтрива избрания документ.

#### Други:

O **Име на файла**: Задава името на избрания документ.

#### $\equiv$  (Меню на кутия)

#### Съхранение на данни за факс:

Извежда екрана за раздела **Факс > Настройки на факс**. Докоснете ◆ на екрана, за да започнете да сканирате документи, които да се съхранят в Кутия със съхранени документи.

#### Печат на всички:

Това се извежда само когато в кутията има съхранени факсове. Отпечатва всички факсове в кутията. Можете да направите настройките за печат. Вижте следното за обяснение **Настройки за печат**.

#### Запиши всички в Устройство с памет:

Това се извежда само когато в кутията има съхранени факсове. Запазва всички факсове във външни устройства с памет в кутията.

Можете да изберете PDF или TIFF в **Файлов формат** при запазване или препращане на документа. Когато изберете PDF, Вие можете да извършите следните настройки в **PDF настройки**, ако е необходимо.

## O **Парола за отваряне на документ**

## O **Парола за разрешения** за **Печатане** и **Редактиране**

Изберете **Вкл.** в **Изтриване след завършване** за изтриване на всички документи, когато запазването завърши.

#### Изтриване на всички:

Това се извежда само когато в кутията има съхранени факсове. Изтрива всички факсове в кутията.

#### Настройки:

Парола за отваряне на кутия: Можете да зададете парола или да я промените.

#### Копия:

Задава броя на копията за отпечатване.

#### Избор на страница:

Изберете страниците, които желаете да отпечатате.

#### <span id="page-354-0"></span>Настройки за печат:

Можете да зададете следните елементи.

#### Двустранно:

O Двустранно:

Задайте дали да се отпечатват документи с много страници в кутията от двете страни на хартията.

O Поле за подвързване:

Изберете позицията за подвързване за двустранен печат.

Зав.:

O Завършек

Изберете **Подреждане (ред на страница)** за отпечатване на документи от няколко страници, групирани по ред и сортирани в комплекти. Изберете **Група (същите страници)** за отпечатване на документи от няколко страници чрез получаване на същия брой страници като групата.

#### Изтриване след печат:

Когато е избрана тази опция, избраният документ се изтрива, когато отпечатването завърши.

Печат:

Отпечатва избрания документ.

#### **Още по темата**

- & ["Изпращане на едни и същи документи няколко пъти" на страница 336](#page-335-0)
- & ["Проверка на хронологията на факса" на страница 363](#page-362-0)

## **Polling изпр./табло**

Можете да намерите **Polling изпр./табло** в **Факс кутия** на началния екран.

Има кутия за изпращане при поискване и 10 кутии за бюлетини. Можете да съхранявате до 200 страници от един документ в черно-бяло и един документ във всяка кутия.

#### **Още по темата**

- & ["Изпращане на факсове по заявка \(кутия Изпращане на запитване\)" на страница 332](#page-331-0)
- & ["Проверка на хронологията на факса" на страница 363](#page-362-0)

### **Изпращане на запитване:**

Можете да намерите **Изпращане на запитване** във **Факс кутия** > **Polling изпр./табло**.

#### Кутия за Изпращане на елемент за изпращане на заявка за получаване на факс:

#### Настройки:

#### Парола за отваряне на кутия:

Задайте или сменете паролата, използвана за отваряне на кутията.

#### Изтриване на документ след изпращане:

Задаването на това на **Вкл.** изтрива документа в кутията, когато следващата заявка от получателя за изпращане на документ (Изпращане на запитване) завърши.

#### Изв. резултат от изпр.:

Когато **Имейл известия** е зададено на **Вкл.**, принтерът изпраща известие до **Получател**, когато е завършена заявка за изпращане на документа (Изпращане на запитване).

#### Добавяне на документ:

Извежда екрана за раздела Факс > Настройки на факс. Докоснете  $\Diamond$  на екрана, за да започнете да сканирате документи, които да се съхранят в кутията.

Когато документът е в кутията, вместо това се извежда **Проверка на документ**.

#### Проверка на документ:

Извежда екрана за преглед, когато в кутията има документ. Можете да отпечатвате или изтривате документа, докато го преглеждате.

Изберете  $\Box$  за извеждане на прегледа на страницата.

#### екран за преглед на страница

- $\Box$   $\bigcirc$   $\bigcirc$  : Намалява или увеличава.
- $\Box$   $\blacksquare$  : Завърта изображението с 90 градуса надясно.

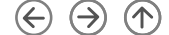

 $\Box$   $\quad \Leftrightarrow$   $\quad \Leftrightarrow$   $\Diamond$   $\Diamond$   $\Leftrightarrow$   $\Box$  Придвижва екрана в посоката на стрелките.

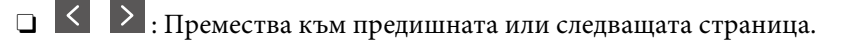

За да скриете оперативните икони, докоснете някъде (но не върху иконите) на екрана за преглед. Докоснете отново, за да се покажат иконите.

#### Изтриване:

Изтрива документа, който преглеждате.

#### Продължи към Печат:

Отпечатва документа, който преглеждате. Можете да извършите настройки, като **Копия**, преди да започнете да отпечатвате.

#### Двустранно:

O Двустранно:

Задайте дали да се отпечатват документи с много страници в кутията от двете страни на хартията.

O Поле за подвързване:

Изберете позицията за подвързване за двустранен печат.

#### Зав.:

O Завършек

Изберете **Подреждане (ред на страница)** за отпечатване на документи от няколко страници, групирани по ред и сортирани в комплекти. Изберете **Група (същите страници)** за отпечатване на документи от няколко страници чрез получаване на същия брой страници като групата.

#### Копия:

Задава броя на копията за отпечатване.

#### Избор на страница:

Изберете страниците, които желаете да отпечатате.

#### Изтриване след печат:

Когато е избрана тази опция, избраният документ се изтрива, когато отпечатването завърши.

#### Печат:

Отпечатва избрания документ.

#### $\equiv$  (Меню)

Този елемент се извежда само когато в кутията има съхранен документ.

Можете да извършите следните операции за избрания документ.

- O Печат
- O Изтриване
- O Изпращане на факс
- O Препращане(имейл)
- O Препращане(Мрежова папка)
- O Препращане(Облак)
- O Запаметяване в устройство с памет

От елементите **Препращане(имейл)**, **Препращане(Мрежова папка)** и **Запаметяване в устройство с памет**, можете да изберете PDF или TIFF във **Файлов формат** при запис или препращане на документа. Когато изберете PDF, Вие можете да извършите следните настройки в **PDF настройки**, ако е необходимо.

- O **Парола за отваряне на документ**
- O **Парола за разрешения** за **Печатане** и **Редактиране**

При извеждане на съобщението **Изтриване след завършване** изберете **Вкл.** за изтриване на факсове след извършване на процеси като **Препращане(имейл)** или **Запаметяване в устройство с памет**.

## <span id="page-357-0"></span>**Нерегистрирано табло за обяви:**

Можете да намерите **Нерегистрирано табло за обяви** във **Факс кутия** > **Polling изпр./табло**. Изберете една от кутиите **Нерегистрирано табло за обяви**. След регистриране на табло регистрираното име се извежда в кутията вместо **Нерегистрирано табло за обяви**.

Можете да регистрирате до 10 табла за бюлетини.

#### Настройки на кутия на табло за обяви:

Име (задължително):

Въведете име за кутията за бюлетини.

#### Подадрес (SEP):

Задайте **Подадрес (SEP)**. Ако зададеният тук вторичен адрес съвпада с вторичния адрес от машината за получаване на факсове, която поддържа вторични адреси, документът, съхранен в кутията, ще се изпрати към факс машината.

#### Парола(PWD):

Задайте **Парола(PWD)**. Ако зададената тук парола съвпада с паролата от машината за получаване на факсове, която поддържа пароли, документът, съхранен в кутията, ще се изпрати към факс машината.

#### Парола за отваряне на кутия:

Задайте или сменете паролата, използвана за отваряне на кутията.

#### Изтриване на документ след изпращане:

Задаването на това на **Вкл.** изтрива документа в кутията, когато следващата заявка от получателя за изпращане на документ (Изпращане на запитване) завърши.

#### Изв. резултат от изпр.:

Когато **Имейл известия** е зададено на **Вкл.**, принтерът изпраща известие до **Получател**, когато е завършена заявка за изпращане на документа (Изпращане на запитване).

#### **Още по темата**

- & ["Изпращане на факсове по заявка \(кутия за бюлетини\)" на страница 333](#page-332-0)
- & "Всяко регистрирано табло за бюлетини" на страница 358

## **Всяко регистрирано табло за бюлетини**

Можете да намерите табла за бюлетини във **Факс кутия** > **Polling изпр./табло**. Изберете кутията, за която е изведено регистрираното име. Името, изведено на кутията, е името, което е регистрирано в **Нерегистрирано табло за обяви**.

Можете да регистрирате до 10 табла за бюлетини.

#### (Регистрирано име на табло за бюлетини)

#### Настройки:

Настройки на кутия на табло за обяви:

#### Име (задължително):

Въведете име за кутията за бюлетини.

#### Подадрес (SEP):

Задайте **Подадрес (SEP)**. Ако зададеният тук вторичен адрес съвпада с вторичния адрес от машината за получаване на факсове, която поддържа вторични адреси, документът, съхранен в кутията, ще се изпрати към факс машината.

#### Парола(PWD):

Задайте **Парола(PWD)**. Ако зададената тук парола съвпада с паролата от машината за получаване на факсове, която поддържа пароли, документът, съхранен в кутията, ще се изпрати към факс машината.

#### Парола за отваряне на кутия:

Задайте или сменете паролата, използвана за отваряне на кутията.

#### Изтриване на документ след изпращане:

Задаването на това на **Вкл.** изтрива документа в кутията, когато следващата заявка от получателя за изпращане на документ (Изпращане на запитване) завърши.

#### Изв. резултат от изпр.:

Когато **Имейл известия** е зададено на **Вкл.**, принтерът изпраща известие до **Получател**, когато е завършена заявка за изпращане на документа (Изпращане на запитване).

#### Изтриване на кутия:

Изтрива избраната кутия, изчиствайки текущите настройки и изтривайки всички съхранени документи.

#### Добавяне на документ:

Извежда екрана за раздела **Факс > Настройки на факс**. Докоснете ◆ на екрана, за да започнете да сканирате документи, които да се съхранят в кутията.

Когато документът е в кутията, вместо това се извежда **Проверка на документ**.

#### Проверка на документ:

Извежда екрана за преглед, когато в кутията има документ. Можете да отпечатвате или изтривате документа, докато го преглеждате.

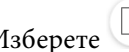

Изберете  $\left(\begin{matrix} 1 & 2 \\ 2 & 3a \end{matrix}\right)$  за извеждане на прегледа на страницата.

#### екран за преглед на страница

- $\Box$   $\bigcirc$   $\bigcirc$  : Намалява или увеличава.
- $\Box$   $\blacksquare$  : Завърта изображението с 90 градуса надясно.
- $\Box$   $\quad \Leftrightarrow$   $\quad \Leftrightarrow$   $\Diamond$   $\Diamond$   $\Leftrightarrow$   $\Box$  Придвижва екрана в посоката на стрелките.

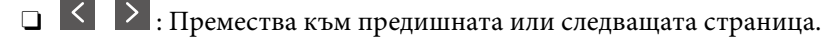

За да скриете оперативните икони, докоснете някъде (но не върху иконите) на екрана за преглед. Докоснете отново, за да се покажат иконите.

#### Изтриване:

Изтрива документа, който преглеждате.

#### Продължи към Печат:

Отпечатва документа, който преглеждате. Можете да извършите настройки, като **Копия**, преди да започнете да отпечатвате.

#### Двустранно:

O Двустранно:

Задайте дали да се отпечатват документи с много страници в кутията от двете страни на хартията.

O Поле за подвързване:

Изберете позицията за подвързване за двустранен печат.

#### Зав.:

O Завършек

Изберете **Подреждане (ред на страница)** за отпечатване на документи от няколко страници, групирани по ред и сортирани в комплекти. Изберете **Група (същите страници)** за отпечатване на документи от няколко страници чрез получаване на същия брой страници като групата.

#### Копия:

Задава броя на копията за отпечатване.

#### Избор на страница:

Изберете страниците, които желаете да отпечатате.

#### Изтриване след печат:

Когато е избрана тази опция, избраният документ се изтрива, когато отпечатването завърши.

#### Печат:

Отпечатва избрания документ.

### $\equiv$  (Меню)

Този елемент се извежда само когато в кутията има съхранен документ.
<span id="page-360-0"></span>Можете да извършите следните операции за избрания документ.

- O Печат
- O Изтриване
- O Изпращане на факс
- O Препращане(имейл)
- $\Box$  Препращане(Мрежова папка)
- O Препращане(Облак)
- O Запаметяване в устройство с памет

От елементите **Препращане(имейл)**, **Препращане(Мрежова папка)** и **Запаметяване в устройство с памет**, можете да изберете PDF или TIFF във **Файлов формат** при запис или препращане на документа. Когато изберете PDF, Вие можете да извършите следните настройки в **PDF настройки**, ако е необходимо.

- O **Парола за отваряне на документ**
- O **Парола за разрешения** за **Печатане** и **Редактиране**

При извеждане на съобщението **Изтриване след завършване** изберете **Вкл.** за изтриване на факсове след извършване на процеси като **Препращане(имейл)** или **Запаметяване в устройство с памет**.

#### **Още по темата**

- & ["Изпращане на факсове по заявка \(кутия за бюлетини\)" на страница 333](#page-332-0)
- & ["Нерегистрирано табло за обяви:" на страница 358](#page-357-0)
- & ["Проверка на хронологията на факса" на страница 363](#page-362-0)

## **Проверка на състоянието или регистрите на задания за факс**

### **Извеждане на информация, когато получените факсове не са обработени (Непрочетени/не са отпечатани/не са запазени/не са препратени)**

Когато има необработени получени документи, броят на необработените задачи е показан върху $\left|\mathfrak{C}\right|$ на началния екран. Вижте таблицата по-долу за определение за "необработени".

#### c*Важно:*

Когато входящата кутия е пълна, получаването на факсове е дезактивирано. Трябва да изтриете документите във входящата кутия, след като бъдат проверени.

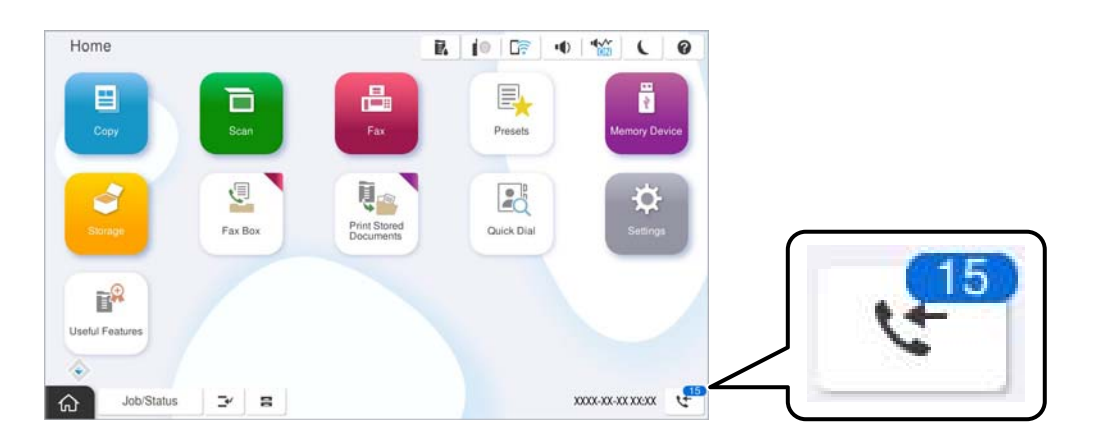

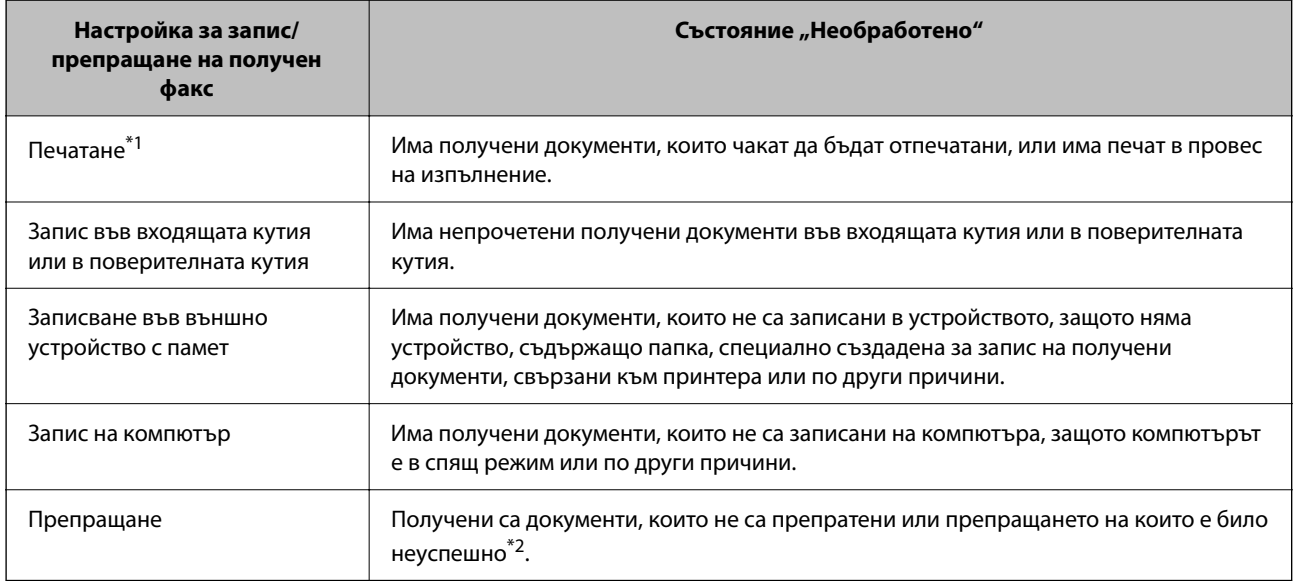

- \*1 : Когато не сте задали никакви настройки за запис/препращане на факс, или когато сте задали печат на получените документи по време на записването им във външно устройство с памет, или на компютър.
- \*2 : Когато сте задали документите, които не са били препратени, да се записват във входящата кутия, има непрочетени документи, които не са били препратени във входящата кутия. Когато сте задали печат на документи, които не са били препратени, печатът не е завършен.

#### *Забележка:*

Ако използвате повече от една от настройките за запис/препращане на факс, броят на необработените задачи може да бъде показан като "2" или "3", дори и да е получен само един факс. Ако сте задали например запис на факсове във входящата кутия и на компютър и бъде получен факс, броят необработени задачи ще бъде показан като "2", ако факсът не е записан във входящата пощенска кутия и на компютър.

#### **Още по темата**

- & ["Преглед на получени факсове на LCD екрана на принтера" на страница 342](#page-341-0)
- $\rightarrow$  ["Проверка на текущите задания за изпращане по факс" на страница 363](#page-362-0)

### <span id="page-362-0"></span>**Проверка на текущите задания за изпращане по факс**

Можете да изведете екрана за проверка на задания за факс, за които обработката е непълна. Следните задания се извеждат върху екрана за проверка. От този екран можете също да отпечатвате документи, които още не са отпечатани, или можете повторно да изпращате документи, чието изпращане е било неуспешно.

- O Получени задания за факс по-долу
	- $\Box$  Още не са отпечатани (Когато заданията са зададени да бъдат отпечатани)
	- $\Box$  Още не са запазени (Когато заданията са зададени да бъдат запазени)
	- $\Box$  Още не са препратени (Когато заданията са зададени да бъдат препратени)
- O Изходящи задания за факс, чието изпращане е било неуспешно (ако сте активирали **Запис на грешки на данни**)

Следвайте стъпките по-долу за извеждане на екрана за проверка.

- 1. Докоснете **Статус задача** на началния екран.
- 2. Докоснете раздел **Статус задача**, после докоснете **Активен**.
- 3. Изберете заданието, което искате да проверите, и изберете **Детайли**.

#### **Още по темата**

& ["Извеждане на информация, когато получените факсове не са обработени \(Непрочетени/не са](#page-360-0) [отпечатани/не са запазени/не са препратени\)" на страница 361](#page-360-0)

### **Проверка на хронологията на факса**

Можете да прегледате хронологията на изпратени или получени задания за факс, като дата, час и резултат за всяко задание.

- 1. Докоснете **Статус задача** на началния екран.
- 2. Изберете **Хронология** в раздела **Статус задача**.
- 3. Докоснете от дясната страна, след което изберете **Изпращане** или **Получаване**.

Регистърът за изпратени или получени задания за факс се извеждат в обратен хронологичен ред. Докоснете дадено задание, което искате да проверите за извеждане на подробности.

Можете също да проверите хронологията на факсове чрез отпечатване на **Регистър факсове**, като изберете **Факс** > (Меню) > **Регистър факсове**.

#### **Още по темата**

& ["Още" на страница 347](#page-346-0)

### **Повторен печат на получени документи**

Можете да отпечатвате повторно получени документи от регистрите на отпечатаните задания от факс.

<span id="page-363-0"></span>Обърнете внимание, че отпечатаните получени документи се изтриват в хронологичен ред, когато паметта на принтера се изчерпи.

- 1. Докоснете **Статус задача** на началния екран.
- 2. Изберете **Хронология** в раздела **Статус задача**.
- 3. Докоснете  **от дясната страна, след което изберете Печат.**

Хронологията на изпратени или получени задания за факс се извежда в обратен хронологичен ред.

4. Изберете задание с **Ф**от хронологичния списък.

Проверете датата, часа и резултата, за да определите дали това е документът, който искате да отпечатате.

5. Докоснете **Повторен печат**, за да отпечатате документа.

## **Изпращане на факс от компютър**

Можете да изпращате факсове от компютър, използвайки FAX Utility и PC-FAX драйвер.

За подробности относно работата с FAX Utility вижте Basic Operations в помощта FAX Utility (изведена на главния прозорец).

#### *Забележка:*

 $\Box$  Проверете дали FAX Utility и драйвера на принтера PC-FAX са правилно инсталирани, преди да използвате тази функция.

["Приложение за конфигуриране на операции за факс и изпращане на факсове \(FAX Utility\)" на страница 506](#page-505-0) ["Приложение за изпращане на факсове \(Драйвер PC-FAX\)" на страница 507](#page-506-0)

 $\Box$  Ако не е инсталирана FAX Utility, инсталирайте FAX Utility чрез приложението EPSON Software Updater (приложение за актуализиране на софтуер).

["Приложение за актуализиране на софтуер и фърмуер \(Epson Software Updater\)" на страница 510](#page-509-0)

#### **Още по темата**

& ["Активиране на изпращане на факсове от компютър" на страница 147](#page-146-0)

### **Изпращане на документи, създадени чрез приложение (Windows)**

Чрез избирането на факс на принтер от менюто **Печат** на приложение като Microsoft Word или Excel можете директно да предавате данни, като документи, чертежи и таблици, които сте създали със заглавна страница.

#### *Забележка:*

Следното разяснение използва Microsoft Word като пример. Действителната операция може да се различава в зависимост от приложението, което използвате. За подробности вижте помощта на приложението.

1. С помощта на приложение създайте документ за предаване по факс.

Можете да изпращате до 200 страници или 100 страници, включително заглавна страница в едно изпращане на факс.

2. Щракнете върху **Печат** от менюто **Файл**.

Появява се прозорецът **Печат** на приложението.

3. Изберете **XXXXX (FAX)** (където XXXXX е името на Вашия принтер) в **Принтер** и след това изберете настройките за изпращане на факс.

Посочете **1** в **Брой копия**. Факсът може да не се предава правилно, ако посочите **2** или повече.

4. Щракнете върху **Свойства на принтера** или **Свойства**, ако искате да посочите **Paper Size**, **Orientation**, **Color**, **Image Quality** или **Character Density**.

За повече информация вижте помощта на драйвера PC-FAX.

5. Щракнете върху **Печат**.

#### *Забележка:*

Когато използвате FAX Utility за първи път, се извежда прозорец за регистриране на Вашата информация. Въведете необходимата информация, след което щракнете върху *OK*.

Извежда се екранът **Recipient Settings** на FAX Utility.

6. Когато желаете да изпращате други документи в същото предаване на факсове, изберете квадратчето за отметка **Add documents to send**.

Екранът за добавяне на документи се извежда, когато щракнете върху **Напред** в стъпка 10.

- 7. Изберете квадратчето за отметка **Attach a cover sheet**, ако е необходимо.
- 8. Посочете получател.
	- O Избор на получател (име, номер на факс и т.н.) от **PC-FAX Phone Book**:

Ако получателят е запазен в телефонния указател, следвайте стъпките по-долу.

A Щракнете върху раздела **PC-FAX Phone Book**.

B Изберете получателя от списъка и щракнете върху **Add**.

 $\Box$  Избиране на получател (име, номер на факс и т.н.) от контактите в принтера:

Ако получателят е запазен в контактите в принтера, следвайте стъпките по-долу.

A Щракнете върху раздела **Contacts on Printer**.

B Изберете контакти от списъка и щракнете върху **Add**, за да продължите към прозореца **Add to Recipient**.

C Изберете контактите от изведения списък и щракнете върху **Edit**.

D Добавете личните данни, като **Company/Corp.** и **Title**, според необходимостта, след което щракнете върху **OK**, за да се върнете към прозореца **Add to Recipient**.

E Изберете полето за отметка **Register in the PC-FAX Phone Book**, за да запазите контактите в **PC-FAX Phone Book**.

**6** Щракнете върху ОК.

 $\Box$  Директно посочване на получател (име, номер на факс и т.н.):

Следвайте стъпките по-долу.

- A Щракнете върху раздела **Manual Dial**.
- B Въведете необходимата информация.

C Щракнете върху **Add**.

Освен това с щракване върху **Save to Phone Book** можете да запазите получателя в списъка в раздел **PC-FAX Phone Book**.

#### *Забележка:*

- $\Box$  Ако Тип на линията на Вашия принтер е зададен на  $\overline{PBX}$  и кодът за достъп е зададен да използва # (диез) вместо въвеждане на точния код на префикс, въведете # (диез). За подробности вижте Тип на линията в Основни настройки от връзката за свързана информация по-долу.
- O Ако сте избрали *Enter fax number twice* в *Optional Settings* на главния екран на FAX Utility, трябва да въведете отново същия номер, когато щракнете върху *Add* или *Напред*.

Получателят е добавен към **Recipient List**, изведен в горната част на прозореца.

9. Щракнете върху раздела **Sending options** и извършете настройките за опцията за предаване.

### O **Transmission mode**:

Изберете как принтерът предава документа.

– **Memory Trans.**: изпраща факс, като съхранява данните временно в паметта на принтера. Ако желаете да изпратите факс до няколко получателя или от няколко компютъра едновременно, изберете този елемент.

– **Direct Trans.**: изпраща факс, без да съхранява данните временно в паметта на принтера. Ако желаете да изпратите голям обем черно-бели страници, изберете този елемент, за да избегнете грешка поради недостатъчна памет на принтера.

### O **Time specification**:

Изберете **Specify the transmission time**, за да изпратите факс в определено време, след което въведете времето в **Transmission time**.

#### 10. Щракнете върху **Напред**.

O Когато сте избрали квадратчето за отметка **Add documents to send**, следвайте стъпките по-долу, за да добавите документи в прозореца **Document Merging**.

A Отворете документ, който искате да добавите, след което изберете същия принтер (име на факс) в прозореца **Печат**. Документът се добавя към списъка **Document List to Merge**.

 $\Omega$  **Щракнете върху Предварителен преглед**, за да проверите обединения документ.

C Щракнете върху **Напред**.

#### *Забележка:*

Настройките на *Image Quality* и *Color*, които сте избрали за първия документ, се прилагат към другите документи.

O Когато сте избрали квадратчето за отметка **Attach a cover sheet**, посочете съдържанието на заглавната страница в прозореца **Cover Sheet Settings**.

A Изберете заглавна страница от примерите в списъка **Cover Sheet**. Обърнете внимание, че няма функция за създаване на оригинална заглавна страница или за добавяне на оригинална заглавна страница към списъка.

B Въведете **Subject** и **Message**.

C Щракнете върху **Напред**.

#### *Забележка:*

В прозореца *Cover Sheet Settings* извършете следното, ако е необходимо.

- O Щракнете върху *Cover Sheet Formatting*, ако искате да промените реда на елементите върху заглавната страница. Можете да изберете размера на заглавната страница в *Paper Size*. Можете също да изберете заглавна страница с различен размер към документа, който се предава.
- $\Box$  Щракнете върху **Font**, ако искате да промените шрифта, използван за текста на заглавната страница.
- O Щракнете върху *Sender Settings*, ако искате да промените информацията на подателя.
- O Щракнете върху *Detailed Preview*, ако искате да проверите заглавната страница с темата и съобщението, които сте въвели.
- 11. Проверете съдържанието на предаването и щракнете върху **Send**.

Уверете се, че името и номерът на факса на получателя са правилни преди предаване. Щракнете върху **Preview** за предварителен преглед на заглавната страница и документа за предаване.

След като предаването започне, се извежда прозорец, на който е показано състоянието на предаване.

#### *Забележка:*

- O За да спрете предаването, изберете данните и щракнете върху *Отмяна* . Можете също да отмените, като използвате контролния панел на принтера.
- O Ако възникне грешка по време на предаването, се извежда прозорецът *Communication error*. Проверете правилната информация и предайте повторно.
- $\Box$  Екранът Fax Status Monitor (екранът, споменат по-горе, на който можете да проверите състоянието на предаване) не се извежда, ако Display Fax Status Monitor During Transmission не е избрано в екрана *Optional Settings* на главния екран на FAX Utility.

#### **Още по темата**

& ["Основни настройки" на страница 528](#page-527-0)

### **Изпращане на документи, създадени чрез приложение (Mac OS)**

Чрез избирането на принтер с функция за факс от менюто **Печат** на достъпно в търговската мрежа приложение можете да изпращате данни, като документи, чертежи и таблици, които Вие сте създали.

#### *Забележка:*

Следното разяснение използва като пример Редактиране на текст, стандартно приложение за Mac OS.

1. Създайте документа, който искате да изпратите по факс, в приложение.

Можете да изпращате до 100 черно-бели страници или 100 цветни страници, включително заглавна страница и до размер от 2 GB, в едно изпращане на факс.

2. Щракнете върху **Печат** от менюто **Файл**.

Извежда се прозорецът **Печат** на приложението.

- 3. Изберете Вашия принтер (име на факс) в **Име**, щракнете върху ▼ за извеждане на подробните настройки, проверете настройките за печат и след това щракнете върху **OK**.
- 4. Направете настройки за всеки елемент.

Посочете **1** в **Брой копия**. Дори ако посочите **2** или повече, се изпраща само 1 копие.

#### *Забележка:*

Размерът на страницата на документите, които можете да изпратите, е същият като размера на хартията, който можете да изпратите като факс от принтера.

5. Изберете Fax Settings от изскачащото меню и след това извършете настройки за всеки елемент.

Вижте помощта за драйвера PC-FAX за разяснения относно всеки елемент от настройката.

Щракнете върху в долния ляв край на прозореца, за да отворите помощта за драйвера PC-FAX.

- 6. Изберете менюто Recipient Settings и след това посочете получателя.
	- $\Box$  Директно посочване на получател (име, номер на факс и т.н.):

Щракнете върху елемента **Add**, въведете необходимата информация и след това щракнете върху

. Получателят е добавен към Recipient List, изведен в горната част на прозореца.

Ако сте избрали "Enter fax number twice" в настройките на драйвера PC-FAX, трябва да въведете

отново същия номер, когато щракнете върху .

Ако Вашата линия за връзка с факс изисква код за префикс, въведете External Access Prefix.

#### *Забележка:*

Ако Тип на линията на Вашия принтер е зададен на *PBX* и кодът за достъп е зададен да използва # (диез) вместо въвеждане на точния код на префикс, въведете # (диез). За подробности вижте Тип на линията в Основни настройки от връзката за свързана информация по-долу.

 $\Box$  Избиране на получател (име, номер на факс и т.н.) от телефонния указател:

Ако получателят е запазен в телефонния указател, щракнете върху  $\blacksquare$ . Изберете получателя от списъка и след това щракнете върху **Add** > **OK**.

Ако Вашата линия за връзка с факс изисква код за префикс, въведете External Access Prefix.

#### *Забележка:*

Ако Тип на линията на Вашия принтер е зададен на *PBX* и кодът за достъп е зададен да използва # (диез) вместо въвеждане на точния код на префикс, въведете # (диез). За подробности вижте Тип на линията в Основни настройки от връзката за свързана информация по-долу.

7. Проверете настройките на получателя, след което щракнете върху **Fax**.

#### Изпращането започва.

Уверете се, че името и номерът на факса на получателя са правилни преди предаване.

#### *Забележка:*

- $\Box$  Ако щракнете върху иконата на принтера в Dock, се извежда екранът за проверка на състоянието на предаване. За да спрете изпращането, щракнете върху данните и след това щракнете върху *Delete*.
- O Ако възникне грешка по време на предаването, се извежда съобщението *Sending failed*. Проверете записите на предаването на екрана *Fax Transmission Record*.
- $\Box$  Документите със смесени размери на хартията може да не бъдат правилно изпратени.

#### <span id="page-368-0"></span>**Още по темата**

& ["Основни настройки" на страница 528](#page-527-0)

## **Получаване на факсове на компютър**

Факсовете могат да се получават от принтер и да се запазват в PDF или TIFF формат на компютър, свързан към принтера. Използвайте FAX Utility (приложение) за извършване на настройки.

За подробности относно работата с FAX Utility вижте Basic Operations в помощта FAX Utility (изведена на главния прозорец). Ако на екрана на компютъра се изведе екранът за въвеждане на парола, докато извършвате настройки, въведете паролата. В случай че не знаете паролата, се свържете с администратора на принтера.

#### *Забележка:*

 $\Box$  Проверете дали FAX Utility е инсталирано и дали са извършени настройките FAX Utility преди да използвате тази функция.

["Приложение за конфигуриране на операции за факс и изпращане на факсове \(FAX Utility\)" на страница 506](#page-505-0)

O Ако FAX Utility не е инсталирана, инсталирайте FAX Utility чрез приложението EPSON Software Updater (приложение за актуализиране на софтуер).

["Приложение за актуализиране на софтуер и фърмуер \(Epson Software Updater\)" на страница 510](#page-509-0)

### **P** Важно:

- $□$  За да получавате факсове на компютър, **Режим на получаване** на контролния панел на компютъра трябва да бъде зададен на *Авт.*. Свържете се с Вашия администратор за информация относно състоянието на настройките на принтера. За да извършвате настройки на контролния панел на принтера, изберете *Настройки* > *Общи настройки* > *Настройки на факс* > *Основни настройки* > *Режим на получаване*.
- $\Box$  Компютърът, конфигуриран за получаване на факсове, трябва винаги да бъде включен. Получените документи се запазват временно в паметта на принтера, преди документите да бъдат запазени на компютъра. Ако изключите компютъра, паметта на принтера може да се напълни, тъй като не може да изпрати документите до компютъра.
- $\Box$  Броят документи, временно запазени в паметта на принтера, се показват на  $\llcorner$  в началния екран.
- $\Box$  За да четете получените факсове, трябва да инсталирате в компютъра визуализатор на PDF файлове, като например Adobe Reader.

#### **Още по темата**

 $\rightarrow$  ["Извършване на настройки за изпращане и получаване на факсове на компютър" на страница 147](#page-146-0)

### **Проверка за нови факсове (Windows)**

Чрез конфигурирането на компютър за запазване на факсове, получени от принтера, можете да проверявате състоянието на обработката на получените факсове и дали има нови факсове, с помощта на иконата на факс в лентата със задачи на Windows. Чрез конфигурирането на компютър за извеждане на известие, когато получите нови факсове, екран с известия изскача близо до системната лента на Windows и можете да проверите новите факсове.

#### *Забележка:*

- $\Box$  Данните за получени факсове, запазени в компютъра, се изтриват от паметта на принтера.
- $\Box$  Вие имате нужда от Adobe Reader за преглеждане на получени факсове, които се запазват като PDF файлове.

### **Използване на иконата за факс в лентата със задачи (Windows)**

Можете да проверявате за нови факсове и състоянието на операцията с помощта на иконата за факс, изведена в лентата със задачи на Windows.

- 1. Проверете иконата.
	- $\Box$   $\Box$  Режим на готовност.

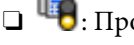

 $\Box$  <sup>Пе</sup>О: Проверка за нови факсове.

- O: Импортирането на нови факсове завърши.
- 2. Щракнете с десния бутон на мишката върху иконата, след което щракнете върху **View Receiving Fax Record**.

Извежда се екранът **Receiving Fax Record**.

3. Проверете датата и подателя в списъка и след това отворете получения файл като PDF или TIFF.

#### *Забележка:*

- $\Box$  Получените факсове се преименуват автоматично с помощта на следния формат на наименуване. YYYYMMDDHHMMSS\_xxxxxxxxxx\_nnnnn (година/месец/ден/час/минута/секунда\_номер на подателя)
- $\Box$  Можете също да отворите папката с получения факс директно, когато щракнете с десен бутон върху иконата. За подробности вижте *Optional Settings* в FAX Utility и помощта му (изведена в главния прозорец).

Когато иконата на факса указва, че е в режим на готовност, можете да проверявате за нови факсове на момента, като изберете **Check new faxes now**.

### **Използване на прозореца за известия (Windows)**

Когато зададете да бъдете уведомявани за нови факсове, близо до лентата със задачите се извежда прозорец за известия за всеки нов факс.

1. Проверете екрана за известия, който се извежда на екрана на компютъра.

#### *Забележка:*

Екранът за известия изчезва, ако не извършите никаква операция за даден период от време. Можете да промените настройките за известия като времето за показване.

2. Щракнете върху произволно място в екрана за известия, с изключение на бутона  $\mathbf x$ 

Извежда се екранът **Receiving Fax Record**.

3. Проверете датата и подателя в списъка, след което отворете файла, получен като PDF или TIFF.

#### *Забележка:*

- $\Box$  Получените факсове се преименуват автоматично с помощта на следния формат на наименуване. YYYYMMDDHHMMSS\_xxxxxxxxxx\_nnnnn (година/месец/ден/час/минута/секунда\_номер на подателя)
- $\Box$  Можете също да отворите директно папката с получения факс, когато щракнете с десен бутон върху иконата. За подробности вижте *Optional Settings* в FAX Utility или вижте неговия екран за помощ (изведен на главния прозорец).

### **Проверка за нови факсове (Mac OS)**

Можете да проверите за нови факсове чрез един от следните методи. Това е налично само на компютри, зададени на **"Save" (save faxes on this computer)**.

- O Отворете папката с получени факсове (посочено в **Received Fax Output Settings.**)
- O Отворете Fax Receive Monitor и щракнете върху **Check new faxes now**.
- O Известие за получени нови факсове

Изберете **Notify me of new faxes via a dock icon** в **Fax Receive Monitor** > **Preferences** във FAX Utility, иконата на монитора за получаване на факс на Dock изскача, за да Ви уведоми, че са пристигнали нови факсове.

### **Отворете папката за получени факсове от монитора за получени факсове (Mac OS)**

Можете да отворите папката на записване от компютъра, определен за получаване на факсове, когато изберете **"Save" (save faxes on this computer)**.

- 1. Щракнете върху иконата на монитора за получени факсове на Dock, за да отворите **Fax Receive Monitor**.
- 2. Изберете принтера и щракнете върху **Open folder** или щракнете два пъти върху името на принтера.
- 3. Проверете датата и подателя на името на файла и след това отворете PDF файла.

#### *Забележка:*

Получените факсове се преименуват автоматично с помощта на следния формат на наименуване.

YYYYMMDDHHMMSS\_xxxxxxxxxx\_nnnnn (година/месец/ден/час/минута/секунда\_номер на подател)

Информацията, изпратена от подателя, се извежда като номер на подателя. Този номер може да не бъде показан в зависимост от подателя.

### **Отмяна на функцията, която запазва входящи факсове в компютъра**

Можете да отмените запазването на факсове в компютъра с помощта на FAX Utility.

За подробности вижте Basic Operations в помощта FAX Utility (изведена на главния прозорец).

#### <span id="page-371-0"></span>*Забележка:*

- $\Box$  Ако има факсове, които не са били запазени в компютъра, не можете да отмените функцията, която запазва факсове в компютъра.
- $\Box$  Не можете да променяте настройки, които са заключени от Вашия администратор.
- $\Box$  Можете също да промените настройките на принтера. Свържете се с Вашия администратор за информация относно отмяна на настройките за запазване на получени факсове в компютъра.

#### **Още по темата**

& ["Извършване на настройка на Запазване на компютъра, за да не получавате факсове" на страница 148](#page-147-0)

## **IP факс (като опция)**

### **Функции на IP факс**

Трябва да купите лицензионен ключ, за да използвате IP факс. Свържете се с Вашия търговски представител за повече информация относно купуването на лицензионен ключ.

#### **Още по темата**

 $\rightarrow$  ["Общ преглед на IP факс" на страница 170](#page-169-0)

### **Изпращане на IP факсове с помощта на принтера**

Можете да изпращате IP факсове, като посочите линия и въведете местоназначението от контролния панел на принтера.

#### *Забележка:*

Основният метод за изпращане на факсове е същият като при стандартно изпращане на факсове.

["Изпращане на факсове с помощта на принтера" на страница 328](#page-327-0)

1. Поставете оригиналите.

["Поставяне на оригинали" на страница 206](#page-205-0)

- 2. Изберете **Факс** на началния екран на контролния панел на принтера.
- 3. Изберете получателите, на които да изпратите факса, в раздела **Получател**.

За да въведете местоназначението ръчно, изберете **Директен вход**, след което от **Избор ред**, изберете линията **IP-FAX**. След това въведете местоназначението направо, като използвате цифровата клавиатура на екрана, след което докоснете **ОК**, за да завършите.

["Местоназначение на IP факс" на страница 102](#page-101-0)

#### *Забележка:*

- $\Box$  Не можете директно да въведете местоназначение, което съдържа символи, които не могат да се въведат с цифровата клавиатура. Регистрирайте адреса във Вашия списък с контакти предварително, след което посочете местоназначението от списъка с контакти.
- O Когато *Настройки за сигурност* в *Огр. за директно набиране* е активирано, можете да избирате факс получатели единствено от списъка с контакти или от хронологията на изпратените факсове. Не можете да въвеждате местоназначение ръчно.
- O Можете да изпращате факсове, когато *Настройки на предаване по ред* е *Изпращане и получаване* или *Само изпращане*. Не можете да изпращате факсове, когато изберете линия, която е зададена само да получава факсове.

Вижте следната връзка за информация относно метода на посочване на местоназначение, различно от чрез директно въвеждане.

["Избиране на получатели" на страница 329](#page-328-0)

4. Изберете раздел **Настройки на факс**, след което задайте настройки, като например резолюция и метод на изпращане, както е необходимо.

["Настройки на факс" на страница 344](#page-343-0)

5. Докоснете  $\mathcal{D}$ , за да започнете да изпращате факса.

### **Проверка на линията за предаване на факсове**

Отпечатайте един от следните доклади, за да проверите дали факсът е изпратен от IP факс линия. Можете да видите от коя линия е изпратен факсът.

- O Отпечатайте Последно предаване
	- **Факс** > (Меню) > **Отчет за факсове** > **Последно предаване**
- O Отпечатайте Регистър факсове

**Факс** > (Меню) > **Отчет за факсове** > **Регистър факсове**

# <span id="page-373-0"></span>**Използване на място за съхранение**

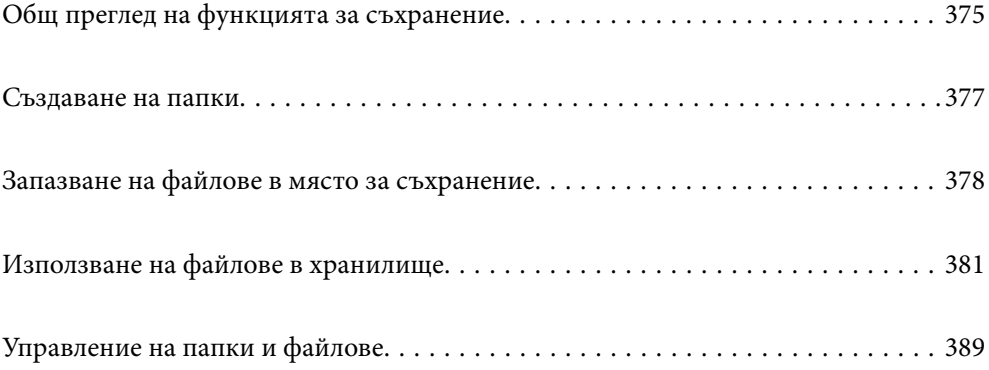

## <span id="page-374-0"></span>**Общ преглед на функцията за съхранение**

### **Относно мястото за съхранение**

Можете да съхранявате файлове във вградения твърд диск на принтера за преглед, печат или сканиране по всяко време.

Мястото, където съхранявате файлове, се нарича "папка".

Съхранението на често използвани файлове Ви позволява бързо и лесно да отпечатвате файлове или да ги прикачвате към имейл без употребата на компютър.

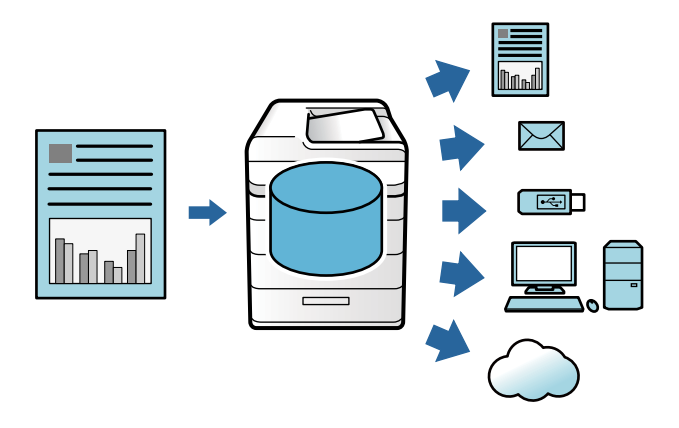

### c*Важно:*

Данните в папката може да бъдат загубени или повредени в следните ситуации.

- $\Box$  Когато са засегнати от статично електричество или електронен шум.
- $\Box$  При неправилно използване
- $\Box$  При възникване на проблем или ако принтерът е бил ремонтиран
- $\Box$  Когато принтерът е повреден от природно бедствие

Epson не поема отговорност за загуба на данни, повреда на данни или други проблеми поради каквато и да било причина, дори включително тези, които са посочени по-горе и в рамките на гаранционния период. Имайте предвид, че не носим отговорност и за възстановяването на загубени или повредени данни.

#### **Още по темата**

- & ["Настройки на място за съхранение" на страница 546](#page-545-0)
- & ["Спецификации за съхранение" на страница 583](#page-582-0)

### <span id="page-375-0"></span>**Типове папки**

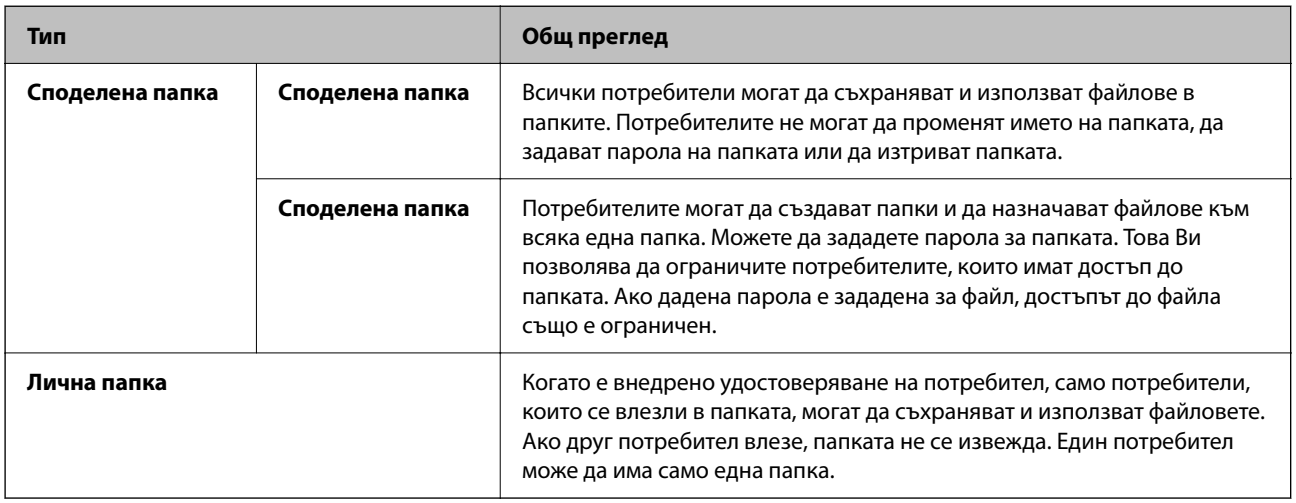

### **Упътване към екрана за папка**

### **Конфигуриране на екрана Folder List**

Изберете **Място за съхранение** на началния екран за преглед на екрана **Folder List**.

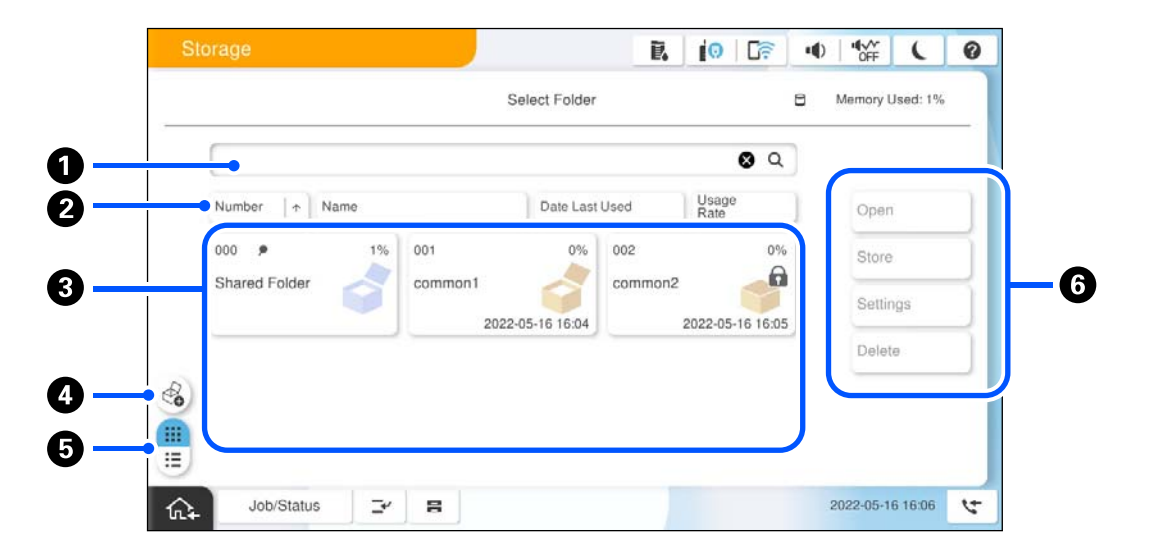

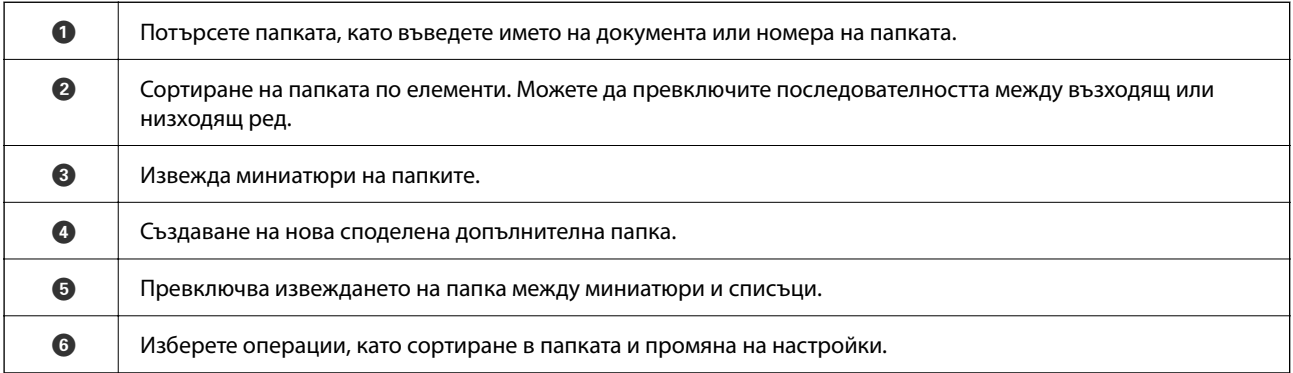

### <span id="page-376-0"></span>**Конфигуриране на екрана със списък с файлове**

Изберете папка на екрана **Folder List**, след което изберете Отвори за преглед на списък с файловете в папката.

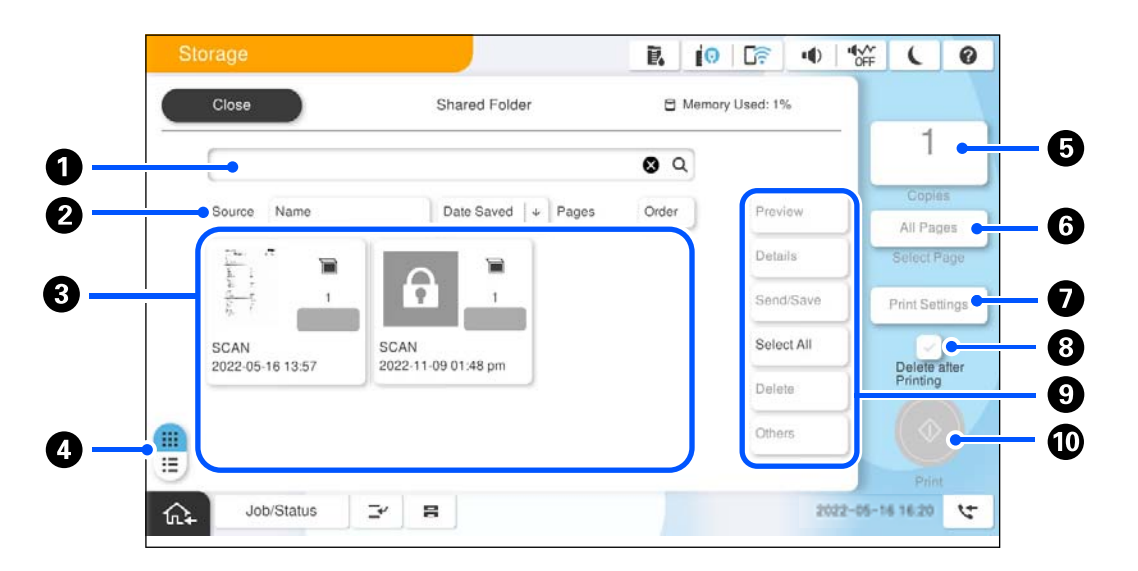

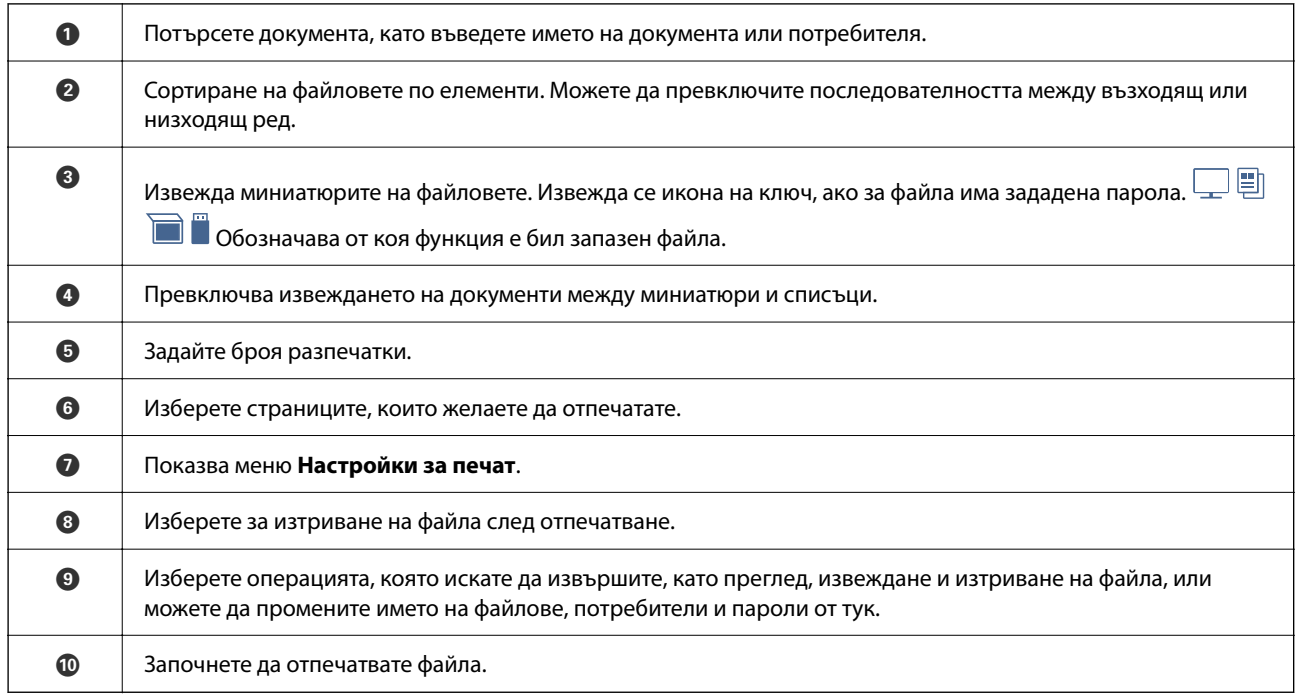

## **Създаване на папки**

Администратор или потребител могат да създават споделена папка. Въпреки това потребителят може да създава споделени папки само когато настройката **Настройки** > **Общи настройки** > **Настройки на място за съхранение** > **Контрол на достъпа до Споделена папка** > **Достъп** е зададена на **Разрешено**, а настройката **Позволение за операция** е зададена на **Потр.**.

Потребителят не може да създаде **Лична папка**.

1. Изберете **Място за съхранение** на контролния панел на принтера.

- <span id="page-377-0"></span>2. Изберете $\mathscr{E}_{\bullet}$ .
- 3. Задайте всеки елемент на екрана на Настройки на място за съхранение.
	- $\Box$  Номмемр на папка: неизползваните номера се назначават автоматично.
	- $\Box$  Име на папка (задължително): въведете всяко име в рамките на 30 букви. Можете да въведете име, което вече съществува.
	- $\Box$  Парола на папката: задайте за защита с парола на папката. Когато зададете парола, Вие ще бъдете подканени да въведете парола, когато запазвате файлове в папката, преглеждате файлове в папка или работите с папката.
	- $\Box$  Настройки за автоматично изтриване на файлове: изберете дали автоматично да изтриете запазения файл. Изберете **Вкл.**, за да зададете **Период до изтриване**. Файловете се изтриват автоматично, когато зададеният период е изтекъл след последното използване на файла. Ако файловете не са били използвани, те се изтриват, когато зададеният период е изтекъл, след като са били запазени. Потребителите могат да задават тази опция, когато настройката **Настройки** > **Общи настройки** > **Настройки на място за съхранение** > **Контрол на достъпа до Споделена папка** > **Достъп** е зададена на **Разрешено**, а настройката **Позволение за настройване на автоматично изтриване** е зададена на **Потр.**. Администраторите могат да зададат тази настройка, независимо от настройката **Позволение за настройване на автоматично изтриване**.

## **Запазване на файлове в място за съхранение**

### **Запис на оригинални данни за копиране в хранилище**

Можете също да запазите данни в Хранилище. Можете също така да копирате данни едновременно със записването им в Хранилище.

1. Поставете оригиналите.

["Поставяне на оригинали" на страница 206](#page-205-0)

- 2. Изберете **Копиране** на контролния панел на принтера.
- 3. Изберете раздела **Разширени**, след което изберете **Съхр. на файл**.
- 4. Активирайте настройката **Съхр. на файл**.
- 5. Посочете настройките.

["Съхр. на файл:" на страница 303](#page-302-0)

6. Докоснете $\lozenge$ .

### **Запазване на данни от устройство с памет в Хранилище**

Можете също да запазите данни в Хранилище. Можете също така да отпечатвате данни едновременно със записването им в Хранилище.

- 1. Свържете устройство с памет към USB порта за външен интерфейс на принтера. ["Поставяне на външно USB устройство" на страница 211](#page-210-0)
- 2. Изберете **Устройство с памет** от началния екран.
- 3. Изберете типа на файла и файла, който желаете да запазите.
- 4. Изберете раздела **Разширени**, след което изберете **Съхр. на файл**.
- 5. Изберете **Вкл.** като настройка за **Съхр. на файл**.
- 6. Посочете папката, след което променете другите настройки, ако е необходимо.

["Разширени опции в менюто за настройки на JPEG" на страница 263](#page-262-0)

["Разширени опции в менюто за настройки на TIFF" на страница 265](#page-264-0)

["Разширени опции в менюто за настройки на PDF" на страница 258](#page-257-0)

#### *Забележка:*

Изберете дали да извършите отпечатване едновременно със запазването на данни в място за съхранение в опцията *Настройка*.

7. Докоснете $\Phi$ .

### **Запазване на документи от компютър в хранилище (Windows)**

Можете да изберете местоположението за съхранение от драйвера на принтера и да запишете своя документ в хранилището. Също така можете да отпечатате документа, когато го запишете в хранилището.

- 1. От драйвера на принтера отворете раздела **Повече опции**.
- 2. Изберете **Запазване в място за съхранение** от **Тип задание**.

#### *Забележка:*

За да отпечатате документа, когато го записвате в хранилището, изберете *Запазване в място за съхранение и печат* от *Тип задание*.

- 3. Щракнете върху **Настройки**.
- 4. Ако името на папката, в която искате да запазите, не се извежда в **Име на папка** на екрана Настройки на място за съхранение, щракнете върху **Настройки на папка**, добавете името на папката в **Списък с папки (компютър)**, след което щракнете върху **OK**.

#### *Забележка:*

Ако името на папката, в която искате да запазите, не се извежда в *Списък с папки (принтер)*, щракнете върху *Актуализация на списъка с папки* и изчакайте, докато актуализацията завърши.

5. На екрана Настройки на място за съхранение изберете името на папката, в която искате да запазите, от **Име на папка**.

#### *Забележка:*

Ако не знаете *Парола*, се свържете с Вашия администратор.

6. Задайте другите елементи според необходимото и след това щракнете върху **OK**.

- 7. За да промените разделителната способност на документа, когато запазвате в хранилище, щракнете върху раздел **Главно** > **Качество** > **Още настройки**, задайте качеството на печат на екрана Настройки за качество, след което щракнете върху **OK**.
- 8. Задайте другите елементи в разделите **Главно** и **Повече опции** в зависимост от необходимостта, след което щракнете върху **OK**.

["Раздел Главно" на страница 216](#page-215-0)

["Раздел Повече опции" на страница 218](#page-217-0)

9. Щракнете върху **Печат**.

#### **Още по темата**

- $\rightarrow$  **["Печат от компютър Windows" на страница 214](#page-213-0)**
- & ["Използване на файлове в хранилище" на страница 381](#page-380-0)

### **Запазване на документи от компютър в хранилище (Mac OS)**

Можете да изберете местоположението за съхранение от драйвера на принтера и да запишете своя документ в хранилището. Също така можете да отпечатате документа, когато го запишете в хранилището.

#### *Забележка:*

Ако използвате приложения от Apple, напр. TextEdit на macOS Mojave (10.14), не можете да запазите документа в хранилище от драйвера на принтера.

- 1. Щракнете върху **Настройки на място за съхранение** на екрана на Epson Printer Utility.
- 2. Извършете настройки като местоназначение за запазване и щракнете върху **OK**.
- 3. От изскачащото меню на драйвера на принтера изберете **Настройки за печат**.
- 4. Изберете **Запазване в място за съхранение** в **Тип задание**.

#### *Забележка:*

За да отпечатате документа, когато го записвате в хранилището, изберете *Запазване в място за съхранение и печат* от *Тип задание*.

- 5. Задайте другите елементи според необходимостта.
- 6. Щракнете върху **Печат**.

#### **Още по темата**

- & ["Печат от компютър Mac OS" на страница 244](#page-243-0)
- & ["Опции на менюто за драйвера на принтера" на страница 246](#page-245-0)
- & ["Използване на файлове в хранилище" на страница 381](#page-380-0)

## <span id="page-380-0"></span>**Използване на файлове в хранилище**

### **Отпечатване на данни от хранилище**

- 1. Изберете **Място за съхранение** на контролния панел на принтера.
- 2. Изберете папката, където се съхранява файла, който искате да отпечатате, след което изберете **Отвори**.
- 3. Изберете файла.
- 4. Задайте броя на копията.
- 5. Задайте настройките за печат, ако е необходимо. ["Опции на менюто за Настройки за печат" на страница 383](#page-382-0)
- 6. Докоснете $\mathcal{D}$ .

Вижте следното за отпечатване чрез запазената група.

#### **Още по темата**

& ["Отпечатване с помощта на запазени групи \(хранилище\)" на страница 395](#page-394-0)

### **Записване на данни от хранилището в устройство с памет**

- 1. Изберете **Място за съхранение** на контролния панел на принтера.
- 2. Изберете папката, съдържаща файла, който искате да запишете в устройството с памет, и изберете **Отвори**.
- 3. Изберете файла.
- 4. Изберете **Изпрати/Запази**.
- 5. Изберете **М. за съхр. към устр. с памет**.
- 6. Ако е необходимо, направете настройки за запаметяване. ["Опции на менюто за Изпрати/Запази" на страница 387](#page-386-0)
- 7. Докоснете $\mathcal{D}$ .

### **Изпращане на файлове в хранилището чрез имейл**

Преди изпращането конфигурирайте настройките на имейл сървъра.

["Конфигуриране на сървър за електронна поща" на страница 67](#page-66-0)

1. Изберете **Място за съхранение** на контролния панел на принтера.

- 2. Изберете папката, съдържаща файла, който искате да изпратите, и изберете **Отвори**.
- 3. Изберете файла.
- 4. Изберете **Изпрати/Запази**.
- 5. Изберете **Място за съхранение към Имейл**.
- 6. Посочете получателя.
- 7. Ако е необходимо, задайте настройките за записване. ["Опции на менюто за Изпрати/Запази" на страница 387](#page-386-0)
- 8. Докоснете  $\lozenge$ .

### **Запазване на файлове в хранилище в мрежова папка или облачни услуги (резервно копие)**

Препоръчваме Ви да запазвате файлове в хранилище в мрежова папка или облачни услуги като резервно копие.

Трябва да конфигурирате мрежова папка или Epson Connect, преди да можете да запазите.

Вижте следното, когато създавате споделена папка в мрежа.

["Създаване на споделената папка" на страница 71](#page-70-0)

За повече информация вижте в портала Epson Connect.

<https://www.epsonconnect.com/>

[http://www.epsonconnect.eu](http://www.epsonconnect.eu/) (само за Европа)

- 1. Изберете **Място за съхранение** на контролния панел на принтера.
- 2. Изберете папката, в която се намира файлът, който искате да запазите в мрежова папка или облачна услуга, и след това изберете **Отвори**.
- 3. Изберете един файл.
- 4. Изберете **Изпрати/Запази**.
- 5. Изберете **М. за съхр. Мр.папка/FTP** или **Място за съхр. към Облак**.
- 6. Посочете местоназначението.

#### *Забележка:*

При запазване в мрежова папка въведете пътя на папката в следния формат.

- $\Box$  Когато използвате SMB: \\име на хост\име на папка
- $\Box$  Когато използвате FTP: ftp://име на хост/име на папка
- $\Box$  Когато използвате FTPS: ftps://име на хост/име на папка
- $\Box$  Когато използвате WebDAV (HTTPS): https://име на хост/име на папка
- $\Box$  Когато използвате WebDAV (HTTP): http://име на хост/име на папка

<span id="page-382-0"></span>7. Задайте настройките за запазване, ако е необходимо.

["Опции на менюто за Изпрати/Запази" на страница 387](#page-386-0)

8. Локоснете $\Phi$ .

#### **Опции на менюто за печат или запазване**

#### **Опции на менюто за Настройки за печат**

#### *Забележка:*

В зависимост от други направени от Вас настройки елементите може да не са налични.

#### *Основни настройки*

#### Режим цвят:

Избор на настройка за цвят в зависимост дали обикновено печатате **Ч/Б** или **Цветно**. **Настр. при запас** прилага настройките, които сте извършили за запазване в хранилище.

#### Настр. на х-ята:

Посочете настройките за източника на хартия, на който искате да печатате.

#### Намаляв./Увеличав.:

Конфигурира коефициента на увеличение за уголемяване или намаляване. Докоснете стойността и посочете увеличението в диапазон от 25 до 400%.

O Настр. при запас

Прилага настройките, които сте извършили за запазване в хранилище.

 $\Box$  Авт.

Автоматично увеличава или намалява данните, за да се вмести в размера на хартията, който сте избрали.

O Намали за побир.

Отпечатва данните в по-малък размер от стойността на Намаляв./Увеличав., за да съвпадне с размера на хартията. Ако стойността за Намаляв./Увеличав. е по-голяма от размера на хартията, данните може да бъдат отпечатани извън краищата на хартията.

 $\Box$  Свободна форма(мм)

Посочете вертикалната и хоризонталната дължини на хартията, за да я увеличите или намалите.

O Свободна форма(%)

Посочете различни увеличения за вертикалната и хоризонталната дължини на оригинала, за да го увеличите или намалите.

O Реал. р-р

Печат с увеличение 100%.

### O A4→A5 и други

Автоматично увеличава или намалява данните, за да се вмести в лист хартия с определен размер.

#### Двустранно:

Изберете двустранно оформление.

O Двустранно

Изберете дали да се отпечатва двустранно.

O Подвързване

Изберете позицията за подвързване за двустранен печат.

#### Многостраничен:

Изберете оформлението на печат.

O 1 страница

Отпечатва едностранни данни на един лист.

O 2 на 1

Отпечатва двустранни данни върху един лист в оформление 2 на страница. Изберете реда на оформлението.

### O 4 на 1

Отпечатва четири едностранни данни върху един лист в оформление 4 на страница. Изберете реда на оформлението.

#### Завършек:

#### Завършек:

Изберете **Подреждане (ред на страница)** за отпечатване на документи от няколко страници, групирани по ред и сортирани в комплекти. Изберете **Група (същите страници)** за отпечатване на документи от няколко страници чрез получаване на същия брой страници като групата.

#### Оформ. брошура:

#### Оформяне като брошура:

Посочете тези настройки, когато желаете да създадете брошура от Вашите разпечатки.

O Оформяне като брошура

Позволява Ви да създадете брошура от Вашите разпечатки.

O Подвързване

Изберете позицията на подвързване на брошурата.

O Поле за подвързване

Посочете полето за подвързване. Можете да зададете 0 до 50 mm като поле за подвързване в стъпки от 1 mm.

O Корица

Позволява Ви да добавите корици към брошурата.

O Настр. на х-ята

Изберете източника на хартия, в който сте заредили хартията за кориците.

### O Предна корица

Посочете настройките за печат за предната корица. Ако не желаете да отпечатвате върху предната корица, изберете **Да не се печата**.

O Задна корица

Посочете настройките за печат за задната корица. Ако не желаете да отпечатвате върху задната корица, изберете **Да не се печата**.

#### *Разширени*

#### Корица&разд. лист:

#### Корица:

Посочете ги, когато желаете да добавите корици към Вашите разпечатки.

O Предна корица

Позволява Ви да добавите предни корици към разпечатките. Ако сте заредили хартия за корицата, изберете източника на хартия в **Настр. на х-ята**. Ако не желаете да отпечатвате върху предната корица, изберете **Да не се печата** в **Режим на печат**.

O Задна корица

Позволява Ви да добавите задни корици към разпечатките. Ако сте заредили хартия за корицата, изберете източника на хартия в **Настр. на х-ята**. Ако не желаете да отпечатвате върху задната корица, изберете **Да не се печата** в **Режим на печат**.

#### Разделителен лист:

Посочете тези настройки, когато искате да вмъкнете носещи листове в разпечатките.

O Край на задача

Позволява Ви да вмъквате носещи листове за всяко задание на печат. Ако сте заредили хартия за носещите листове, изберете източника на хартия в **Настр. на хята**.

O Край на комплект

Позволява Ви да вмъквате носещ лист за всеки набор. Ако сте заредили хартия за носещите листове, изберете източника на хартия в **Настр. на х-ята**. Можете също да посочите интервала на вмъкване за носещите листове в **Листи в комплект**.

O Край на страница или Глава

Позволява Ви да извършвате настройки за вмъкване на носещи листове на глави в страниците, в които искате да ги вмъкнете. Стойностите за настройка са запазени и изведени в списък. Можете да проверите подробностите на настройките, като изберете настройката от списъка. Можете също да редактирате или изтриете настройката.

#### Поле за подвързв.:

Изберете полето за подвързване и позицията на подвързване за двустранен печат.

#### Намали за побир.:

Отпечатва данните в по-малък размер от стойността на Намаляв./Увеличав., за да съвпадне с размера на хартията. Ако стойността за Намаляв./Увеличав. е по-голяма от размера на хартията, данните може да бъдат отпечатани извън краищата на хартията.

Печат:

O Печат

Изберете **Вкл.** за отпечатване на щампа върху Вашите разпечатки

 $\Box$  Тип

Изберете тип щампа.

O Положение на печата

Изберете позиция на щампата.

O Печат на страница

Изберете на коя страница искате да се отпечата щампата.

O Размер

Изберете размера на щампа.

 $\Box$  Цвят на печат

Изберете цвета на щампата.

O Прозрачност

Изберете дали да щампата да е прозрачна.

#### Печат с датата:

O Печат с датата

Изберете **Вкл.** за отпечатване на щампа с датата върху Вашите разпечатки.

 $\Box$  Формат на дата

Изберете формата на датата.

O Положение на печата

Изберете позицията за щампата с датата.

O Размер

Изберете размера на печата с датата.

O Фон

Изберете дали да направите фона на печата с датата бял. Ако изберете **Бяло**, можете ясно да видите щампата с датата, когато фонът за данните не е бял.

#### Номериране на стр.:

O Номериране на стр.

Изберете **Вкл.** за отпечатване на номера на страници върху Вашите разпечатки.

O Формат

Изберете формата за номериране на страници.

O Положение на печата

Изберете позицията за номериране на страници.

 $\Box$  Промяна на номериране

Изберете на коя страница искате да се отпечата номерът на страницата. Изберете **Начален номер стр.**, за да посочите страницата, на която трябва да започне отпечатването на номер на страница. Можете също да посочите номера на началната страница в **Номер на първи печат**.

### <span id="page-386-0"></span>O Размер

Изберете размера на номера.

### O Фон

Изберете дали да направите фона на номера на страницата бял. Ако изберете **Бяло**, можете ясно да видите номера на страницата, когато фонът на данните не е бял.

#### Смяна поз. печат:

Посочете позицията за печат на хартията. Задайте полетата за горната част и лявата част на хартията.

#### Набори за печат:

Изберете при отпечатване на копия в няколко групи. Можете да зададете броя копия, броя комплекти и опциите за довършителни дейности.

### **Опции на менюто за Изпрати/Запази**

#### *Забележка:*

- $\Box$  В зависимост от елементите, настройките, които са избрани, когато файлът е бил запазен в паметта, ще се прилагат автоматично.
- $\Box$  В зависимост от други направени от Вас настройки, елементите могат да липсват.

#### Режим цвят:

Изберете цветно или черно-бяло сканиране.

#### Файлов формат:

Изберете формата на файла.

#### Настройка на страницата:

Когато изберете PDF, Compact PDF, PDF/A, Compact PDF/A или TIFF като формат на файл, изберете дали да се запазват всички оригинали като един файл (много страници) или всеки оригинал да се запазва отделно (една страница).

#### Съотн. на компресиране:

Изберете колко да се компресира изображението.

#### PDF настройки:

След като сте избрали PDF като настройка за запис на формат, използвайте следните настройки, за да защитите PDF файловете.

За да създадете PDF файл, който изисква парола при отваряне, задайте Парола за отваряне на документ. За да създадете PDF файл, който изисква парола при печат или редактиране, задайте Парола за разрешения.

### OCR:  $\mathbb{H}$

Можете да съхраните сканираното изображение в PDF, годен за търсене. Това е PDF, в който са вмъкнати текстови данни, годни за търсене.

Текстовете в оригиналите се разпознават с помощта на Оптично разпознаване на знаци (OCR), след което са вмъкнати в сканираното изображение.

Този елемент не е достъпен при използване на **Към компютър**, **Към облак**, **Към място за съхр.**, или менюто **Място за съхр. към Облак**.

#### *Забележка:*

В зависимост от оригинала е възможно текст да не може да се разпознае правилно.

- $\Box$  Език: Изберете езика на изходния текст на оригинала.
- $\Box$  Страница Ориентация: Изберете ориентацията на изходното изображение. Изберете **Автоматично завъртане**, за да завъртите изображението автоматично, за да отговаря на посоката на разпознатия текст в оригинала.

#### ["Общ преглед на OCR Option" на страница 168](#page-167-0)

#### Разд. способност:

Изберете разделителната способност.

#### Тема:

Въведете тема на имейла с цифри, букви и символи.

#### Макс. размер на прикачен файл:

Изберете максималния размер за файл, който може да бъде прикачен към имейл.

#### Име на файла:

 $\Box$  Префикс на име на файл:

Въведете представка за името на изображенията с буквено-цифрени знаци и символи.

 $\Box$  Добавяне на дата:

Добавя дата към името на файла.

O Добавяне на време:

Добавя час към името на файла.

#### Шифроване на имейл:

Шифроване на имейли при изпращане.

#### Електронен подпис:

Добавяне на цифров подпис към имейли.

### **Използване на данни, записани в хранилище с Web Config**

Можете да отпечатате и изтеглите данни, записани в хранилище, от Web Config. За да използва тази функция, администраторът трябва да направи настройки в Web Config. Свържете се с администратора, за да проверите състоянието на Web Config.

- 1. Стартирайте Web Config на компютъра, след което изберете раздела **Storage**.
- 2. Изберете папката, в която се намира файлът, който искате да отпечатате.
- 3. Изберете файла.
- 4. Изберете **Print** или **Download**.

#### <span id="page-388-0"></span>**Още по темата**

- $\rightarrow$  ["Приложение за конфигуриране на операции на принтера \(Web Config\)" на страница 508](#page-507-0)
- & ["Настройки за съхранение" на страница 600](#page-599-0)

## **Управление на папки и файлове**

### **Търсене на папки и файлове**

Можете да използвате следните ключови думи за търсене на папки и файлове.

- $\Box$  Когато търсите папка, въведете номера или името на папката.
- $\Box$  Когато търсите файл, въведете името на файла или потребителското име.
- 1. Изберете **Място за съхранение** на контролния панел на принтера.
- 2. Въведете ключови думи в прозореца за търсене на екрана Folder List.

["Конфигуриране на екрана](#page-375-0) **Folder List**" на страница 376

Когато търсите файлове, въведете ключови думи в прозореца за търсене на екрана Списък с файлове.

### **Изтриване на файлове, съхранени в папката**

- 1. Изберете **Място за съхранение** на контролния панел на принтера.
- 2. Изберете папката, където се съхранява файла, който искате да изтриете, след което изберете **Отвори**.
- 3. Изберете файла, след което изберете **Изтриване**.

Можете да изтривате множество файлове едновременно.

### **Промяна на периода на съхранение или настройка никога да не се изтрива**

По подразбиране файловете, запазени в папката, се съхраняват и не се изтриват автоматично.

Администраторите и потребителите могат да променят периода на съхранение или да зададат никога да не се изтрива. Въпреки това потребителят може да променя периода на съхранение или да задава никога да не се изтрива, когато настройката **Настройки** > **Общи настройки** > **Настройки на място за съхранение** > **Контрол на достъпа до Споделена папка** > **Достъп** е зададена на **Разрешено** и настройката **Позволение за настройване на автоматично изтриване** е зададена на **Потр.**.

- 1. Изберете **Настройки** на контролния панел на принтера.
- 2. Изберете **Общи настройки** > **Настройки на място за съхранение** > **Управление на файловете в Споделена папка**.
- 3. Активирайте **Автоматично изтриване на файлове**.
- 4. Изберете **Период до изтриване**, след което изберете **По часове** или **По дни**.

5. Променете периода до изтриване на файловете.

### **Изтриване на папки**

Администраторите и потребителите могат да изтриват споделените папки. Но потребителят може да изтрива споделени папки, само когато настройката **Настройки** > **Общи настройки** > **Настройки на място за съхранение** > **Контрол на достъпа до Споделена папка** > **Достъп** е зададена на **Разрешено** и настройката **Позволение за операция** е зададена на **Потр.**.

- 1. Изберете **Място за съхранение** на контролния панел на принтера.
- 2. Изберете папката, която искате да изтриете, и изберете **Изтриване**.
	- O Потребителите трябва да въведат парола, за да изтрият папки, защитени с парола. Администраторите обаче могат да изтриват папки, без да въвеждат паролата.
	- $\Box$  Потребителите не могат да изтриват папки, които съдържат папки, защитени с парола. Администраторите обаче могат да изтриват папки при такава ситуация.
	- O Когато изтриете папката, файловете в нея също се изтриват.

### **Ограничаване на операциите със споделени папки**

Задайте дали разрешавате само на администратора или и на други потребители да работят със споделени папки.

- 1. Изберете **Настройки** на контролния панел на принтера.
- 2. Изберете **Общи настройки** > **Настройки на място за съхранение** > **Контрол на достъпа до Споделена папка** > **Позволение за операция**.
- 3. Изберете **Потр.** или **Само за администратор**.

## <span id="page-390-0"></span>**Отпечатване чрез запазени настройки (комплекти за печат)**

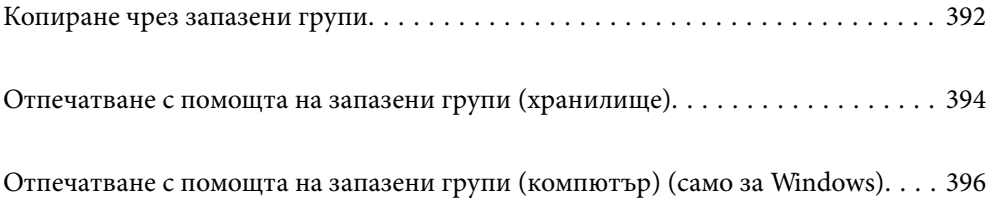

## <span id="page-391-0"></span>**Копиране чрез запазени групи**

Като запазите броя копия и комплекти за всяка група, можете да копирате без всеки път да въвеждате броя копия. Това е полезно, когато желаете да отпечатвате различен брой копия за всеки комплект.

Вижте следното за повече подробности.

### c*Важно:*

Тази функция може да се използва чрез регистриране на лицензионен ключ.

#### **Още по темата**

& ["Общ преглед на комплекти за печат" на страница 166](#page-165-0)

### **Запазване на групи за копиране**

- 1. Изберете **Копиране** на контролния панел на принтера.
- 2. Изберете раздела **Разширени**, след което изберете **Набори за печат**.
- 3. Изберете **Не е зададено** от списъка, след което изберете **Регистриране/Презаписване**.
- 4. Въведете името на групата.
- 5. Посочете копията и комплектите на раздела **Копия и набори**.

Например, ако сте искали да отпечатвате разпечатки за четири класа (Клас 1: 30 ученици, клас 2: 31 ученици, клас 3: 32 ученици, клас 4: 30 ученици) в едно училище, Вие трябва да извършите следните настройки.

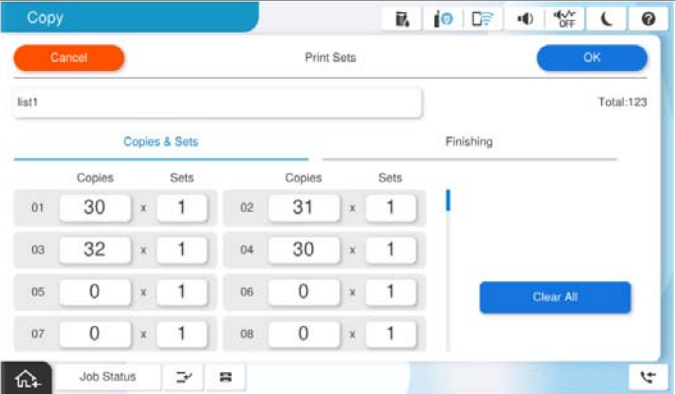

6. Изберете настройките за носещи листове в раздела **Зав.**.

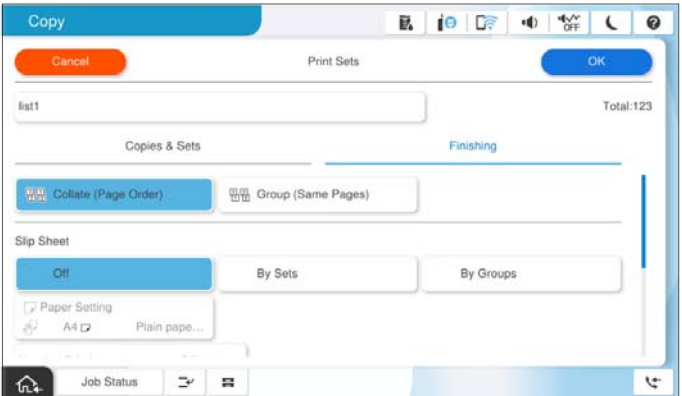

7. Изберете **ОК** за запис.

### **Копиране чрез запазени групи**

- 1. Поставете оригиналите.
- 2. Изберете **Копиране** на контролния панел на принтера.
- 3. Изберете раздела **Основни настройки**, след което изберете **Авт.** или **Цветно**, **Ч/Б**.
- 4. Изберете раздела **Разширени**, след което изберете **Набори за печат**.
- 5. Изберете групата, която искате да използвате от списъка, след което изберете **ОК**. Ако изберете **Редактиране**, Вие можете временно да промените настройките за печат на комплекти.
- 6. Направете необходимите настройки за копиране.
- 7. Докоснете  $\lozenge$ .

### **Редактиране на групи за копиране, запазени на принтера**

Можете да промените името и настройките за запазената група.

#### *Забележка:*

Можете също да редактирате групи, които са били запазени в хранилище.

- 1. Изберете **Копиране** на контролния панел на принтера.
- 2. Изберете раздела **Разширени**, след което изберете **Набори за печат**.
- 3. Изберете групата, която искате да промените, от списъка, след което изберете **Регистриране/ Презаписване**.
- 4. Задайте следните настройки, ако е необходимо.

### O Име на група

<span id="page-393-0"></span>O Копия и комплекти

Посочете копията и комплектите на раздела **Копия и набори**.

- O Довършителни дейности Извършете настройките за всеки елемент на раздела **Зав.**.
- 5. Изберете **ОК** за запис.

### **Изтриване на групи за копиране, запазени на принтера**

- 1. Изберете **Копиране** на контролния панел на принтера.
- 2. Изберете раздела **Разширени**, след което изберете **Набори за печат**.
- 3. Изберете групата, която искате да премахнете от списъка, след което изберете **Изтриване**.

## **Отпечатване с помощта на запазени групи (хранилище)**

Като запазите броя копия и комплекти за всяка група, можете да отпечатвате без всеки път да въвеждате броя копия. Това е полезно, когато желаете да отпечатвате различен брой копия за всеки комплект.

Вижте следното за повече подробности.

### c*Важно:*

Тази функция може да се използва чрез регистриране на лицензионен ключ.

#### **Още по темата**

& ["Общ преглед на комплекти за печат" на страница 166](#page-165-0)

### **Запазване на групи за съхранение**

- 1. Изберете **Място за съхранение** на контролния панел на принтера.
- 2. Изберете папката, където се съхранява файла, който искате да отпечатате, след което изберете **Отвори**.
- 3. Изберете файла, след което изберете **Настройки за печат**.
- 4. Изберете раздела **Разширени**, след което изберете **Набори за печат**.
- 5. Изберете **Не е зададено** от списъка, след което изберете **Регистриране/Презаписване**.
- 6. Въведете името на групата.

<span id="page-394-0"></span>7. Посочете копията и комплектите на раздела **Копия и набори**.

Например, ако сте искали да отпечатвате разпечатки за четири класа (Клас 1: 30 ученици, клас 2: 31 ученици, клас 3: 32 ученици, клас 4: 30 ученици) в едно училище, Вие трябва да извършите следните настройки.

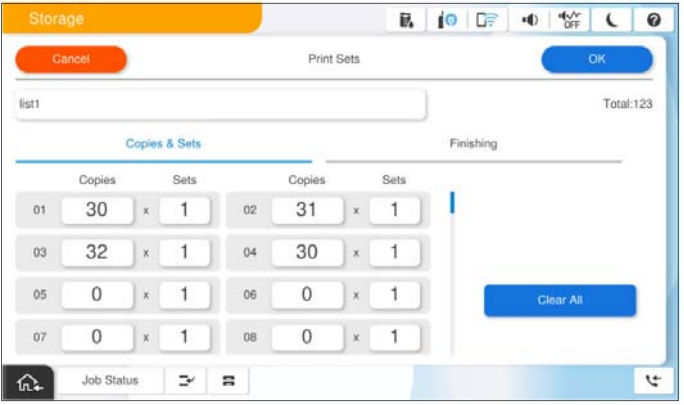

8. Изберете настройките за носещи листове в раздела **Зав.**.

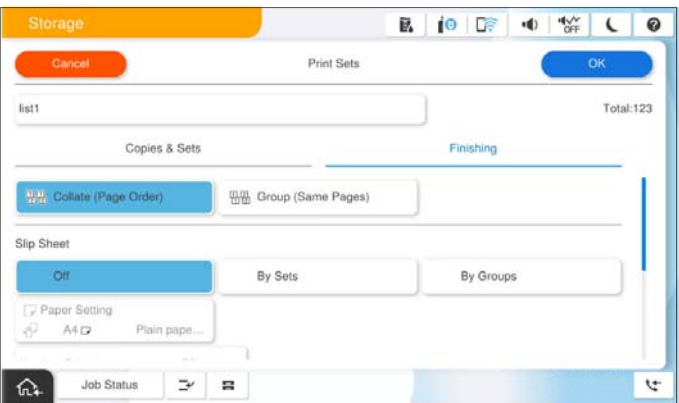

9. Изберете **ОК** за запис.

### **Отпечатване с помощта на запазени групи (хранилище)**

- 1. Изберете **Място за съхранение** на контролния панел на принтера.
- 2. Изберете папката, където се съхранява файла, който искате да отпечатате, след което изберете **Отвори**.
- 3. Изберете файла, след което изберете **Настройки за печат**.
- 4. Изберете раздела **Основни настройки**, след което изберете **Авт.** или **Цветно**, **Ч/Б**.
- 5. Изберете раздела **Разширени**, след което изберете **Набори за печат**.
- 6. Изберете групата, която искате да използвате от списъка, след което изберете **ОК**. Ако изберете **Редактиране**, Вие можете временно да промените настройките за печат на комплекти.
- 7. Задайте настройките за печат, ако е необходимо.

<span id="page-395-0"></span>8. Докоснете $\mathcal{D}$ .

### **Редактиране на групи за хранилище, запазени на принтера**

Можете да промените името и настройките за запазената група.

#### *Забележка:*

Можете също да редактирате групи, които са били запазени за копиране.

- 1. Изберете **Място за съхранение** на контролния панел на принтера.
- 2. Изберете папката, съдържаща групата, която искате да редактирате, след което изберете **Отвори**.
- 3. Изберете файла, след което изберете **Настройки за печат**.
- 4. Изберете раздела **Разширени**, след което изберете **Набори за печат**.
- 5. Изберете групата, която искате да промените, от списъка, след което изберете **Регистриране/ Презаписване**.
- 6. Задайте следните настройки, ако е необходимо.
	- O Име на група
	- O Копия и комплекти

Посочете копията и комплектите на раздела **Копия и набори**.

- O Довършителни дейности Извършете настройките за всеки елемент на раздела **Зав.**.
- 7. Изберете **ОК** за запис.

### **Изтриване на групи за хранилище, запазени на принтера**

- 1. Изберете **Място за съхранение** на контролния панел на принтера.
- 2. Изберете папката, която съдържа групата, която искате да премахнете, след което изберете **Отвори**.
- 3. Изберете файла, след което изберете **Настройки за печат**.
- 4. Изберете раздела **Разширени**, след което изберете **Набори за печат**.
- 5. Изберете групата, която искате да премахнете от списъка, след което изберете **Изтриване**.

## **Отпечатване с помощта на запазени групи (компютър) (само за Windows)**

Като запазите броя копия и комплекти за всяка група, можете да отпечатвате без всеки път да въвеждате броя копия. Това е полезно, когато желаете да отпечатвате различен брой копия за всеки комплект.

Вижте следното за повече подробности.
#### **Още по темата**

& ["Общ преглед на комплекти за печат" на страница 166](#page-165-0)

### **Запазване на група за отпечатване от компютър**

- 1. От драйвера на принтера отворете раздела **Повече опции**.
- 2. Изберете **Набори за печат**, след което щракнете върху **Настройки**.
- 3. Задавайте всеки елемент на екрана на Настройки на набори за печат, след което щракнете върху **OK**.

Например, ако сте искали да отпечатвате разпечатки за четири класа (Клас 1: 30 ученици, клас 2: 31 ученици, клас 3: 32 ученици, клас 4: 30 ученици) в едно училище, Вие трябва да извършите следните настройки.

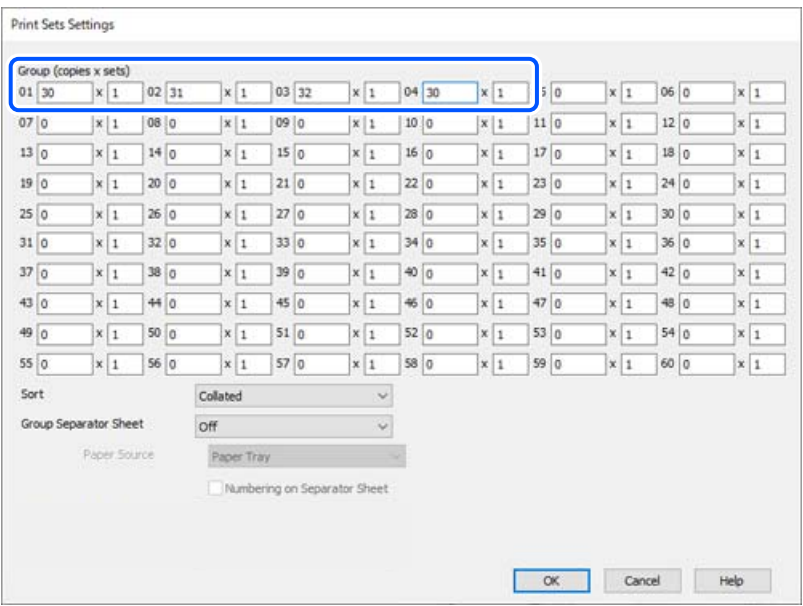

4. Задайте другите елементи в разделите **Главно** и **Повече опции** в зависимост от необходимостта, след което щракнете върху **OK**.

["Раздел Главно" на страница 216](#page-215-0)

["Раздел Повече опции" на страница 218](#page-217-0)

- 5. От раздела на **Главно** или **Повече опции**, щракнете върху **Добави/Отстрани предварително зададени** в **Предв. настройки за печат**.
- 6. Въведете **Име** и ако е необходимо, въведете коментар.
- 7. Щракнете върху **Съхрани** и след това **Затвори**.

### **Отпечатване с помощта на запазени групи (компютър)**

1. От драйвера на принтера отворете раздела **Главно** или раздела **Повече опции**.

- 2. В **Предв. настройки за печат** изберете името на настройката, което е било използвано за запазване на настройките за печат на групата.
- 3. Проверете всяка настройка, променете настройките, ако е необходимо, след което щракнете върху **OK**.
- 4. Щракнете върху **Печат**.

## **Редактиране на групи, запазени в драйвера на принтера**

Можете да промените името и настройките за запазената група.

- 1. От драйвера на принтера отворете раздела **Повече опции**.
- 2. Изберете групите, които искате да промените, от **Предв. настройки за печат**.
- 3. Изберете **Набори за печат**, след което щракнете върху **Настройки**.
- 4. Задавайте всеки елемент на екрана на Настройки на набори за печат, след което щракнете върху **OK**.
- 5. Задайте останалите елементи в разделите **Главно** и **Повече опции**, ако е необходимо.
- 6. От раздела на **Главно** или **Повече опции**, щракнете върху **Добави/Отстрани предварително зададени** в **Предв. настройки за печат**.
- 7. Изберете името на настройката, която сте променили, от списъка с настройки. Ако желаете да запазите ново име на настройка, въведете името на групата в **Име**.
- 8. Щракнете върху **Съхрани** и след това **Затвори**.

# **Изтриване на групи, запазени в драйвера на принтера**

- 1. От драйвера на принтера изберете раздела **Главно** или **Повече опции**.
- 2. Щракнете върху **Добави/Отстрани предварително зададени**.
- 3. Изберете името на настройката, която искате да премахнете от **Предв. настройки за печат**, след което щракнете върху **Изтрий**.
- 4. Щракнете върху **OK**.

# <span id="page-398-0"></span>**Поддръжка на принтера**

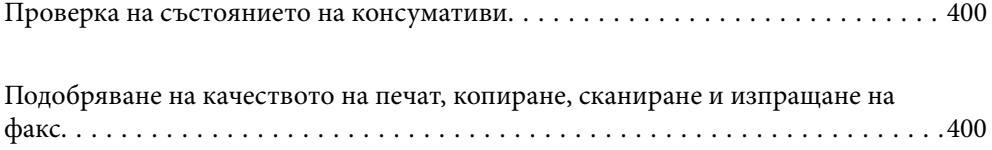

# <span id="page-399-0"></span>**Проверка на състоянието на консумативи**

Натиснете на началния екран и изберете **Консумативи/други**, за да покажете приблизителните оставащи нива на мастило и приблизителния живот на контейнера за отпадъчно мастило.

#### *Забележка:*

- $\Box$  Можете също да проверявате приблизителните нива на мастилото, както и приблизителния експлоатационен живот на кутията за поддръжка от монитора за състояние на драйвера на принтера.
	- O Windows

Щракнете върху **EPSON Status Monitor 3** в раздела **Поддръжка**.

Ако **EPSON Status Monitor 3** е забранена, трябва да инсталирате EPSON Status Monitor 3.

□ Mac OS

Меню Apple > **System Preferences** (или **System Settings**) > **Printers & Scanners** (или **Print & Scan**, **Print & Fax**) > Epson(XXXX) > **Options & Supplies** > **Utility** > **Open Printer Utility** > **EPSON Status Monitor**

 $\Box$  Можете да продължите да разпечатвате, докато не бъде изведено съобщението за ниско ниво на мастилото. Когато е необходимо, сменете касетите с мастило.

#### **Още по темата**

- & ["Време е да смените касетите с мастило" на страница 478](#page-477-0)
- & ["Време е да смените контейнера за отпадъчно мастило" на страница 480](#page-479-0)
- & ["Указания за драйвера на принтера за Windows" на страница 501](#page-500-0)
- & ["Указания за драйвера на принтера за Mac OS" на страница 502](#page-501-0)

# **Подобряване на качеството на печат, копиране, сканиране и изпращане на факс**

# **Стартиране на Adaptive Head Cleaning**

При наличие на запушени дюзи разпечатките стават бледи, появяват се видими ивици или неочаквани цветове. Избирането на **Adaptive Head Cleaning** повтаря проверка на дюзите и цикъла на почистване за почистване на печатащата глава.

Когато има проблем с качеството на печат или при отпечатване на големи количества, препоръчваме използването на функцията **Adaptive Head Cleaning**. Изберете менютата от контролния панел на принтера, както е описано по-долу.

#### **Настройки** > **Поддръжка** > **Почиств. на печат. глава** > **Adaptive Head Cleaning**

#### c*Важно:*

- O Не отваряйте предния капак и не изключвайте принтера по време на *Adaptive Head Cleaning*. Ако почистването на печатащата глава е непълно, може да не успеете да отпечатате.
- O Тъй като *Adaptive Head Cleaning* може да повтори почистването на печатащата глава няколко пъти, това може да отнеме продължително време и да консумира голямо количество мастило.

#### *Забележка:*

- $\Box$  Тъй като почистването на печатащата глава използва известно количество мастило, това може да не се извърши, когато нивото на мастилото е ниско.
- $\Box$  Изсъхването причинява запушване. За да предотвратите изсъхване на печатащата глава, винаги

изключвайте принтера чрез бутон  $\mathcal O$ . Не изключвайте принтера от контакта, докато захранването е включено.

## **Проверка на запушените дюзи**

При наличие на запушени дюзи разпечатките стават бледи, появяват се видими ивици или неочаквани цветове. Когато има проблем с качеството на печат или при отпечатване на големи количества, ние препоръчваме използването на функцията за проверка на дюзите. В случай че има запушване, почистете печатащата глава.

#### **P** Важно:

Не отваряйте предния капак и не изключвайте принтера по време на почистването на главата. Ако почистването на главата е непълно, може да не успеете да отпечатате.

#### *Забележка:*

- $\Box$  Тъй като почистването на печатащата глава използва малко мастило, това може да не е възможно, когато нивото на мастилото е ниско.
- $\Box$  Изсъхването причинява запушване. За да предотвратите изсъхване на печатащата глава, винаги

изключвайте принтера чрез бутон $\mathsf{\dot{U}}$ . Не изключвайте принтера от контакта, докато захранването е включено.

Можете да проверите и почистите печатащата глава чрез контролния панел на принтера.

- 1. Докоснете **Настройки** на началния екран.
- 2. Докоснете **Поддръжка**.
- 3. Докоснете **Проверка дюзи печат. глава**.
- 4. Следвайте инструкциите на екрана, за да изберете източника на хартия, в който сте заредили обикновена хартия с размер A4.
- 5. Следвайте инструкциите на екрана, за да отпечатате модел за проверка на дюзите.
- 6. Проверете отпечатания модел, за да проверите дали дюзите на печатащата глава са запушени.

Ако дюзите не са запушени, докоснете **ОК** за завършване.

ОК

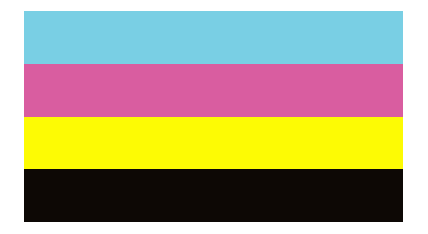

НЕ Е ДОБРЕ

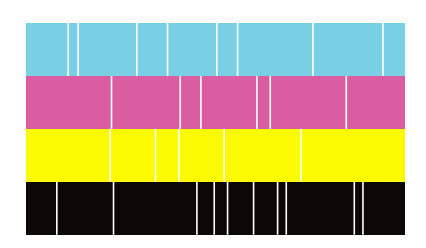

- 7. Ако дюзите са запушени, докоснете **НЕ Е ДОБРЕ**, за да почистите печатащата глава.
- 8. След приключване на почистването отпечатайте отново шаблона за проверка на дюзите, за да се уверите, че няма запушване. Ако дюзите са все още запушени, повторете почистването на главата и стартирайте проверка на дюзите.

### **Предотвратява запушване на дюзата**

Винаги използвайте бутона за захранване, когато включвате и изключвате принтера.

Проверете дали бутонът за захранване е изгаснал, преди да извадите захранващия кабел.

Самото мастило може да изсъхне, ако не бъде покрито. Точно както поставяте капачка на химикал, за да не изсъхне, се уверете, че печатащата глава е покрита правилно, за да не позволите мастилото да изсъхне.

Когато захранващият кабел е изваден от контакта или при токов удар, докато принтерът работи, печатащата глава може да не е правилно покрита. Ако оставите печатащата глава както си е, тя ще изсъхне, което ще доведе до запушване на дюзите (изходите за мастило).

В тези случаи включете и изключете отново принтера възможно най-скоро, за да покриете печатащата глава.

# **Почистване на Стъкло на скенера**

Когато копията или сканираните изображения са размазани, почистете стъкло на скенера.

### !*Внимание:*

Внимавайте да не притиснете ръката или пръстите си при отварянето и затварянето на капака за документи. В противен случай може да се нараните.

#### **P** Важно:

Никога не използвайте алкохол или разтворител, за да почиствате принтера. Тези химични вещества може да повредят принтера.

1. Отворете капака за документи.

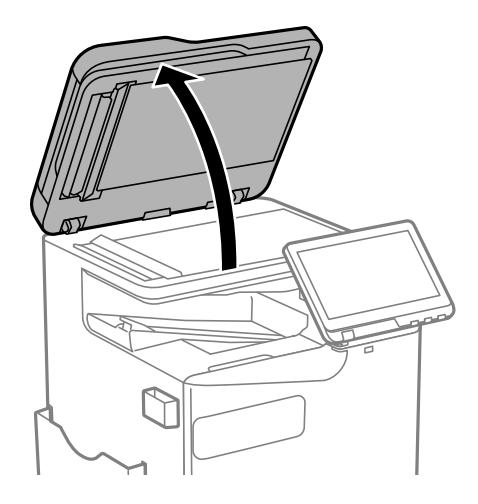

2. Извадете кърпата за почистване от отделението за кърпи за почистване.

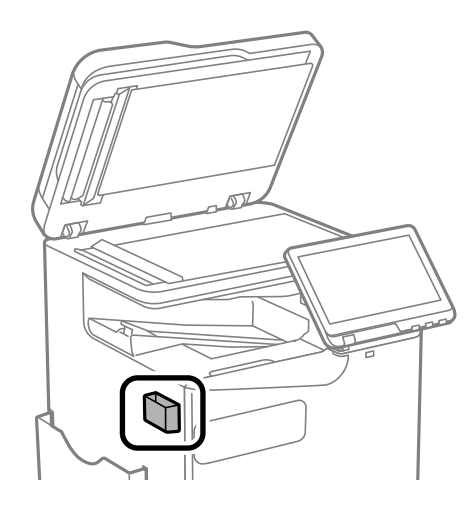

3. Използвайте кърпа за почистване, за да почистите повърхността на стъкло на скенера.

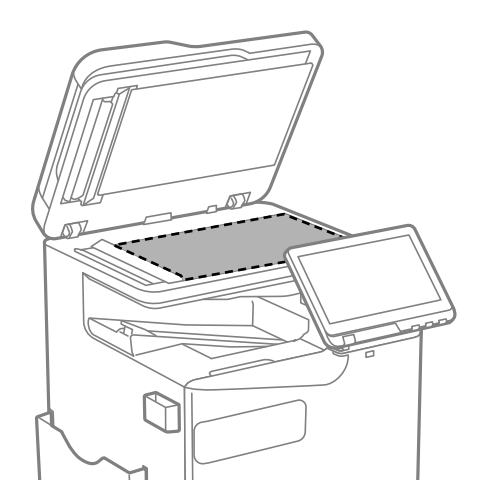

#### **• Важно:**

- $\Box$  Ако стъклената повърхност е замърсена с грес или друг труднопочистващ се материал, използвайте малко препарат за почистване на стъкло и мека кърпа, за да отстраните замърсяването. Избършете изцяло остатъчната течност.
- $\Box$  Не натискайте стъклената повърхност прекалено силно.
- $\Box$  Внимавайте да не надраскате или повредите повърхността на стъклото. Повредената стъклена повърхност може да намали качеството на сканиране.
- 4. Върнете кърпата за почистване в отделението за кърпи за почистване.

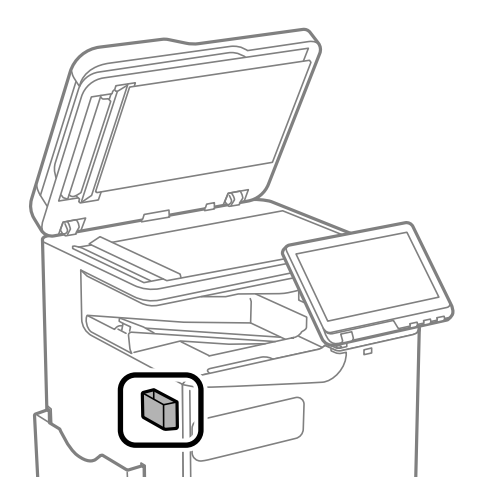

5. Затворете капака за документи.

# **Почистване на ADF**

Когато копираните или сканираните изображения от ADF са размазани или оригиналите не се подават в ADF правилно, почистете ADF.

#### c*Важно:*

Никога не използвайте алкохол или разтворител, за да почиствате принтера. Тези химични вещества може да повредят принтера.

1. Отворете капака на ADF.

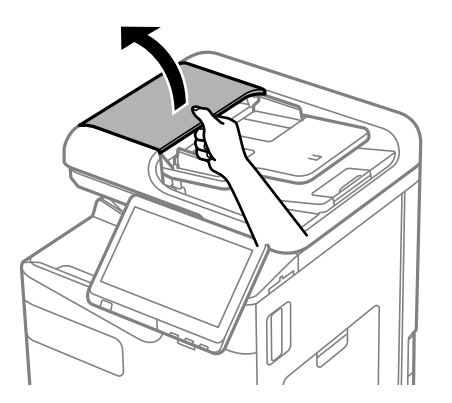

2. Използвайте мека влажна кърпа, за да почистите ролката и вътрешността на ADF. Почистете ролката, докато я обръщате.

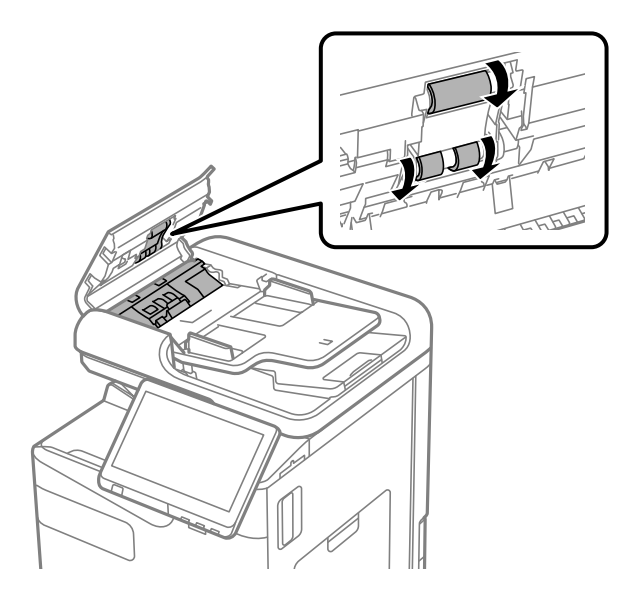

#### **P** Важно:

- $\Box$  Използването на суха кърпа може да повреди повърхността на ролката.
- $\Box$  Използвайте ADF след изсъхване на ролката.
- 3. Затворете капака на ADF.

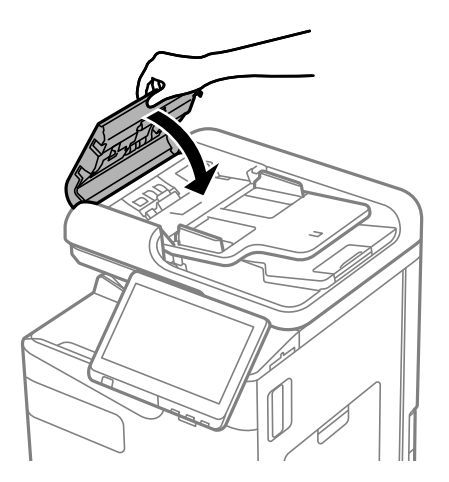

4. Отворете капака за документи.

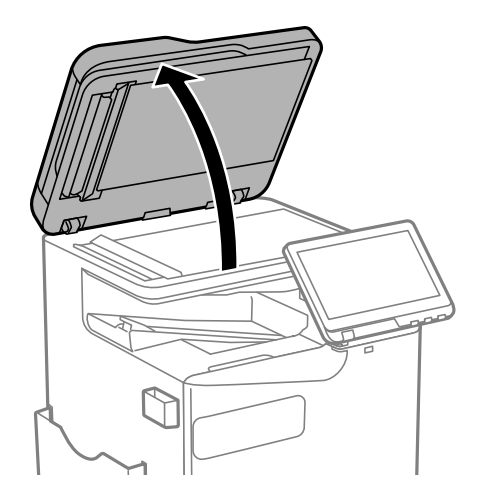

5. Извадете кърпата за почистване от отделението за кърпи за почистване.

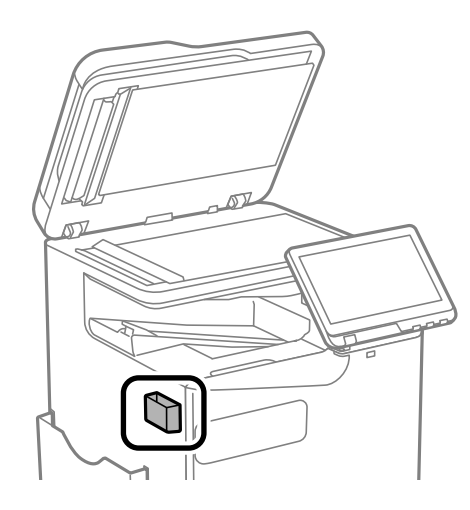

6. Използвайте кърпата за почистване, за да почистите частта, която е показана на илюстрацията.

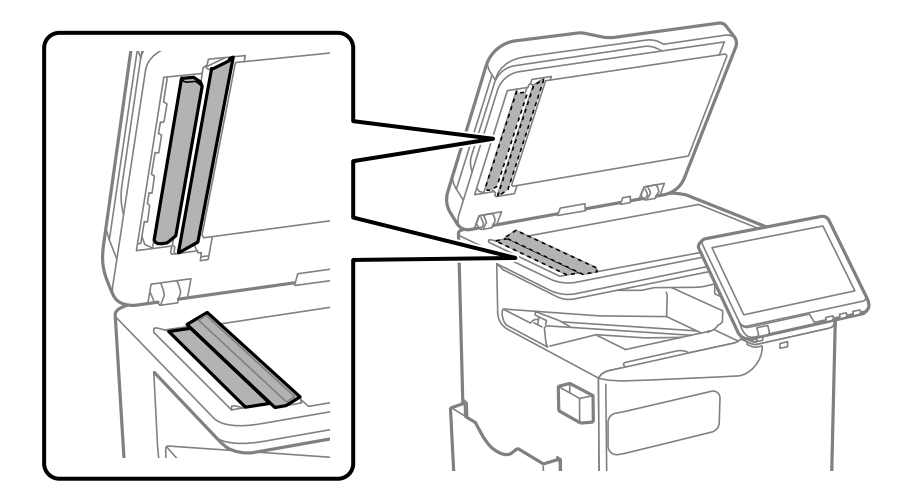

#### **P** Важно:

- $\Box$  Ако стъклената повърхност е замърсена с грес или друг труднопочистващ се материал, използвайте малко препарат за почистване на стъкло и мека кърпа, за да отстраните замърсяването. Избършете изцяло остатъчната течност.
- $\Box$  Не натискайте стъклената повърхност прекалено силно.
- $\Box$  Внимавайте да не надраскате или повредите повърхността на стъклото. Повредената стъклена повърхност може да намали качеството на сканиране.
- 7. Върнете кърпата за почистване в отделението за кърпи за почистване.

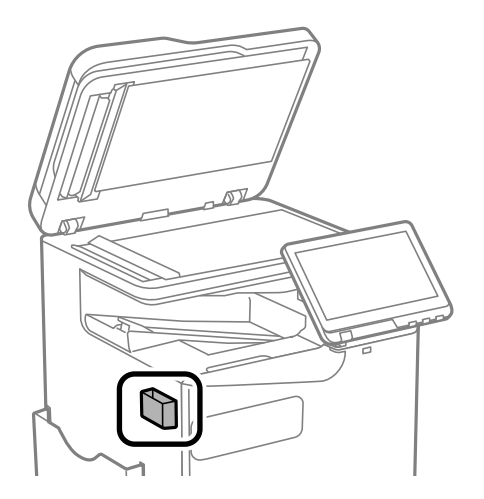

8. Затворете капака за документи.

# <span id="page-407-0"></span>**В тези ситуации**

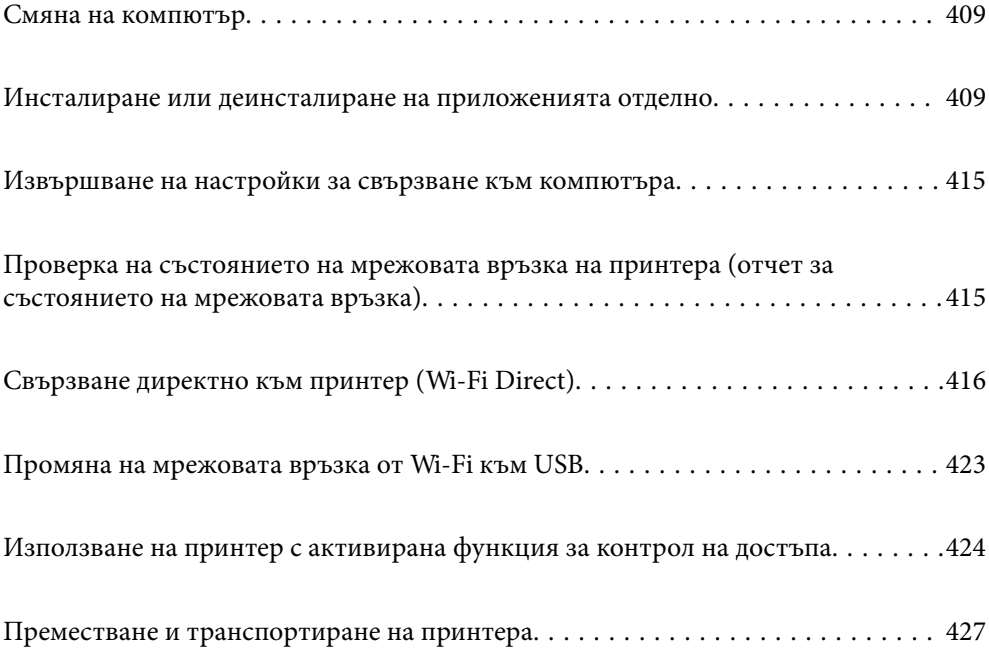

# <span id="page-408-0"></span>**Смяна на компютър**

Следното да се извършва само ако са разрешени дейности на потребителя.

Трябва да инсталирате драйвера на принтера и друг софтуер на новия компютър.

Отидете на следния уебсайт и въведете името на продукта. Отидете на **Конфигуриране**, след което стартирайте инсталацията. Следвайте инструкциите на екрана.

[https://epson.sn](https://epson.sn/?q=2)

# **Инсталиране или деинсталиране на приложенията отделно**

Свържете компютъра към мрежата и инсталирайте най-новата версия на приложенията от уебсайта. Влезте в компютъра като администратор. Въведете паролата на администратора, ако компютърът Ви подкани за това.

# **Инсталиране на приложенията отделно**

#### *Забележка:*

- $\Box$  При преинсталиране на приложение трябва първо да го деинсталирате.
- $\Box$  Можете да изтеглите най-новите приложения от уебсайта на Ерѕоп.

#### [http://www.epson.com](http://www.epson.com/)

- $\Box$  Ако използвате операционни системи Windows Server, не можете да използвате Epson Software Updater. Изтеглете най-новите приложения от уебсайта на Epson.
- 1. Уверете се, че принтерът и компютърът са налични за комуникация, както и че принтерът е свързан към интернет.

<span id="page-409-0"></span>2. Стартирайте EPSON Software Updater.

Екранната снимка е пример за Windows.

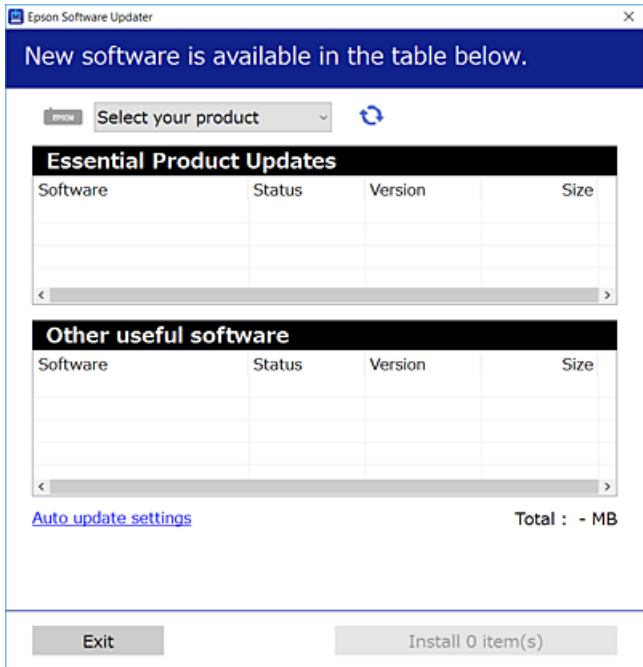

- 3. За Windows изберете Вашия принтер и след това щракнете върху  $\bullet$ , за да проверите за най-новите налични приложения.
- 4. Изберете елементите, които искате да инсталирате или актуализирате, и след това щракнете върху бутона за инсталиране.

#### **P** Важно:

Не изключвайте принтера или захранващия кабел, докато актуализацията не приключи. В противен случай принтерът може да не функционира правилно.

#### **Още по темата**

- $\blacklozenge$  ["Приложение за актуализиране на софтуер и фърмуер \(Epson Software Updater\)" на страница 510](#page-509-0)
- & ["Деинсталиране на приложения" на страница 413](#page-412-0)

### **Проверка дали има инсталиран оригинален драйвер за принтер на Epson — Windows**

Можете да проверите дали има инсталиран оригинален драйвер за принтер Epson на Вашия компютър с помощта на един от следните методи.

O Windows 11

Щракнете върху бутона "Старт", след което изберете **Настройки** > **Bluetooth и устройства** > **Принтери и скенери** и щракнете върху **Свойства на сървъра за печат** под **Свързани настройки**.

O Windows 10/Windows 8.1/Windows 8/Windows 7/Windows Server 2022/Windows Server 2019/Windows Server 2016/Windows Server 2012 R2/Windows Server 2012/Windows Server 2008 R2

Изберете **Контролен панел** > **Преглед на устройства и принтери** (**Принтери**, **Принтери и факсове**) в **Хардуер и звук**, щракнете върху иконата на принтера, след което щракнете върху **Свойства на сървъра за печат** в горната част на прозореца.

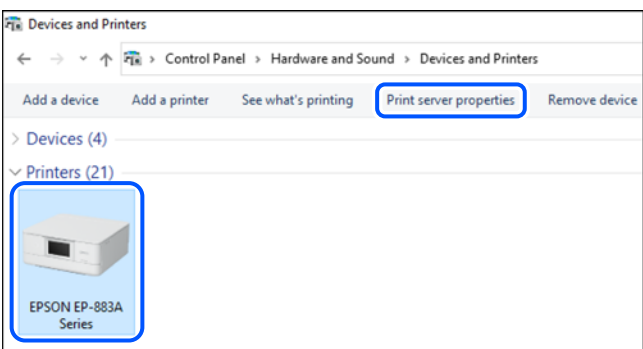

O Windows Server 2008

Щракнете с десния бутон на мишката върху папката на **Принтери**, след което щракнете върху **Изпълни като администратор** > **Свойства на сървъра**.

Щракнете върху раздела **Драйвери**. Ако името на принтера е изведено в списъка, на Вашия компютър има инсталиран оригинален драйвер на принтер на Epson.

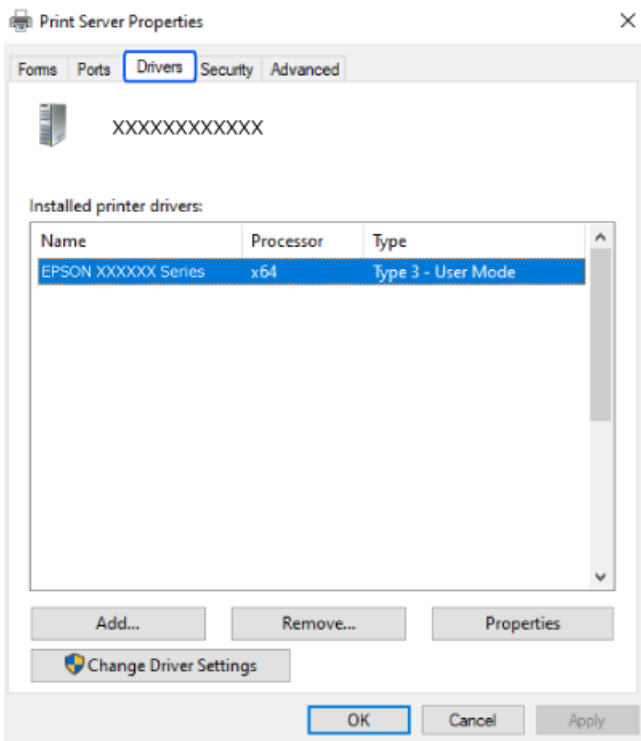

#### **Още по темата**

& ["Инсталиране на приложенията отделно" на страница 409](#page-408-0)

### <span id="page-411-0"></span>**Проверка дали има инсталиран оригинален драйвер за принтер на Epson — Mac OS**

Можете да проверите дали има инсталиран оригинален драйвер за принтер Epson на Вашия компютър с помощта на един от следните методи.

Изберете **System Preferences** (или **System Settings**) от менюто Apple > **Printers & Scanners** (или **Print & Scan**, **Print & Fax**), след което изберете принтера. Щракнете върху **Опции и консумативи** и ако в прозореца са изведени разделът **Опции** и разделът **Помощна програма**, на Вашия компютър се инсталира оригинален драйвер на принтер на Epson.

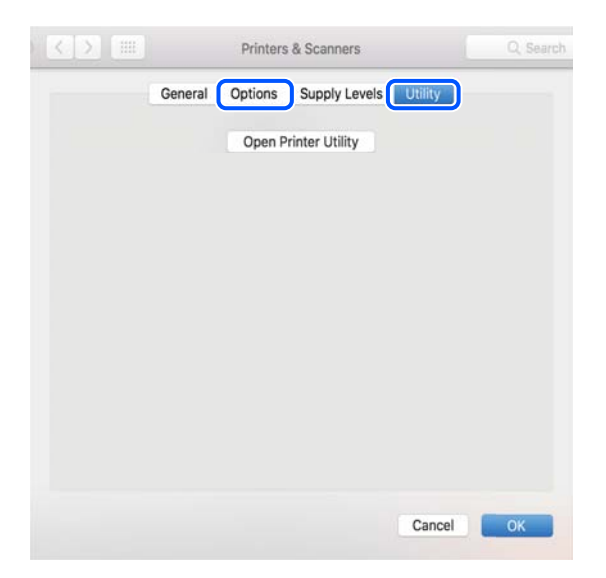

#### **Още по темата**

& ["Инсталиране на приложенията отделно" на страница 409](#page-408-0)

# **Инсталиране на драйвер за принтер PostScript**

### **Инсталиране на PostScript драйвер на принтера — Windows**

1. Стартирайте процеса на инсталиране от една от следните опции.

#### O **Изтеглете от уебсайта.**

Влезте в страницата на своя принтер от следния уебсайт, изтеглете PostScript драйвера на принтер, след което стартирайте файла за изпълнение.

[http://www.epson.eu/Support](HTTP://WWW.EPSON.EU/SUPPORT) (Европа)

[http://support.epson.net/](HTTP://SUPPORT.EPSON.NET/) (извън Европа)

O **С използване на софтуерен диск (за модели със софтуерен диск и софтуерният диск да е наличен.)**

Поставете софтуерния диск в компютъра, последвайте следния път до папката, след което изпълнете SETUP64.EXE (или SETUP.EXE).

Driver\PostScript\WINX64 (или WINX86)\SETUP\SETUP64.EXE (или SETUP.EXE)

2. Изберете Вашия принтер.

- <span id="page-412-0"></span>3. Следвайте инструкциите на екрана.
- 4. Изберете метода на свързване от мрежовата връзка или USB връзката.

#### O **За мрежова връзка.**

Извежда се списък с налични принтери в същата мрежа.

Изберете принтера, който искате да използвате.

#### O **За USB връзка.**

Следвайте инструкциите на екрана, за да свържете принтера към компютъра.

5. Следвайте инструкциите на екрана, за да инсталирате PostScript драйвера на принтера.

#### **Инсталиране на драйвер за принтер PostScript — Mac OS**

Изтеглете драйвера на принтера от уебсайта за поддръжка на Epson, след което го инсталирайте.

<http://www.epson.eu/Support> (Европа)

<http://support.epson.net/> (извън Европа)

При инсталацията на драйвера за принтера Вие се нуждаете от IP адреса.

Изберете мрежовата икона на началния екран на принтера, после докоснете активния метод на свързване, за да потвърдите IP адреса на принтера.

# **Добавяне на оригинален принтер на Epson (само за Mac OS)**

- 1. Изберете **System Preferences** (или **System Settings**) от менютоApple > **Printers & Scanners** (или **Print & Scan**, **Print & Fax**).
- 2. Щракнете върху **+** (или **Add Printer, Scanner or Fax**), след което изберете Вашия принтер на показания екран.
- 3. Направете следните настройки.
	- O macOS Monterey (12.x) или по-нова версия

Щракнете върху **Избор на софтуер** от **Използване**, изберете Вашия принтер на изведения екран, след което щракнете върху **OK**.

O Mac OS X Mavericks (10.9.5) до macOS Big Sur (11.x)

Изберете Вашия принтер от **Използване**.

4. Щракнете върху **Добавяне**.

#### *Забележка:*

- $\Box$  Ако принтерът не е в списъка, проверете дали е правилно свързан към компютъра и дали е включен.
- $\Box$  При USB, IP или Bonjour свързване настройте допълнителната касета за хартия ръчно след добавянето на принтера.

### **Деинсталиране на приложения**

Влезте в компютъра като администратор. Въведете паролата на администратора, ако компютърът Ви подкани за това.

### **Деинсталиране на приложения – Windows**

- 1. Натиснете бутона  $\mathcal{O}$ , за да изключите принтера.
- 2. Затворете всички активни приложения.
- 3. Отворете **Контролен панел**:
	- O Windows 11

Щракнете върху бутона Старт и изберете **Всички приложения** > **Инструменти на Windows** > **Контролен панел**.

- O Windows 10/Windows Server 2022/Windows Server 2019/Windows Server 2016 Щракнете върху бутон Старт и изберете **Система Windows** > **Контролен панел**.
- O Windows 8.1/Windows 8/Windows Server 2012 R2/Windows Server 2012 Изберете **Работен плот** > **Настройки** > **Контролен панел**.
- O Windows 7/Windows Server 2008 R2/Windows Server 2008 Щракнете върху бутона Старт и изберете **Контролен панел**.
- 4. Отворете **Деинсталиране на програма** (или **Добавяне или премахване на програми**): Изберете **Деинсталиране на програма** в **Програми**.
- 5. Изберете приложението, което желаете да деинсталирате.

Не можете да деинсталирате драйвера на принтера, ако има задания за печат. Изтрийте или изчакайте, докато заданията се отпечатат, преди да деинсталирате.

6. Деинсталирайте приложенията:

Щракнете върху **Деинсталиране/промяна** или **Деинсталиране**.

#### *Забележка:*

Ако е показан прозорецът *Управление на потребителските акаунти*, щракнете върху *Продължи*.

7. Следвайте инструкциите на екрана.

### **Деинсталиране на приложения – Mac OS**

1. Изтеглете Uninstaller, като използвате EPSON Software Updater.

След като вече сте изтеглили Uninstaller, не е нужно да го теглите наново всеки път, когато деинсталирате приложението.

- 2. Натиснете бутона  $\bigcirc$ , за да изключите принтера.
- 3. За да деинсталирате драйвера на принтера или драйвера PC-FAX, изберете **System Preferences** (или **System Settings**) от менюто Apple > **Printers & Scanners** (или **Print & Scan**, **Print & Fax**), и след това премахнете принтера от списъка с активни принтери.
- 4. Затворете всички активни приложения.
- 5. Изберете **Отиди** > **Приложения** > **Epson Software** > **Uninstaller**.

<span id="page-414-0"></span>6. Изберете приложението, което желаете да деинсталирате, след което щракнете върху **Uninstall**.

#### **Важно:**

Uninstaller премахва всички драйвери за мастиленоструйни принтери Epson от компютъра. В случай че използвате няколко мастиленоструйни принтера Epson и искате да изтриете само някои от техните драйвери, първоначално изтрийте всички, след което инсталирайте отново тези, които са Ви необходими.

#### *Забележка:*

Ако не можете да намерите приложението, което искате да деинсталирате в списъка с приложения, не можете да осъществите деинсталация с помощта на Uninstaller. В такъв случай изберете *Отиди* > *Приложения* > *Epson Software*, изберете приложението, което желаете да деинсталирате и го придвижете до иконата на кошчето.

#### **Още по темата**

 $\rightarrow$  ["Приложение за актуализиране на софтуер и фърмуер \(Epson Software Updater\)" на страница 510](#page-509-0)

# **Извършване на настройки за свързване към компютъра**

Следвайте инструкциите от Вашия администратор относно начина на свързване на принтера.

Отидете на следния уебсайт и въведете името на продукта. Отидете на **Конфигуриране**, след което стартирайте настройката.

#### [https://epson.sn](https://epson.sn/?q=2)

За да конфигурирате споделен принтер в мрежата, изберете принтер от мрежата и започнете конфигурация.

# **Проверка на състоянието на мрежовата връзка на принтера (отчет за състоянието на мрежовата връзка)**

Можете да разпечатате отчет за мрежовата връзка, за да проверите състоянието между принтера и безжичния маршрутизатор.

- 1. Докоснете **17 Верания** екран.
- 2. Изберете **Когато не сте свързани към мрежата** > **Проверка на свързването**.
- 3. Докоснете **Проверка на връзката**.

Започва проверка на връзката.

4. Следвайте инструкциите на екрана на принтера за отпечатване на отчета за мрежова връзка. Ако възникне грешка, свържете се с Вашия администратор.

#### <span id="page-415-0"></span>**Още по темата**

& ["Съобщения и решения, свързани с доклада за мрежовата връзка" на страница 60](#page-59-0)

# **Свързване директно към принтер (Wi-Fi Direct)**

Wi-Fi Direct (обикновена точка за достъп) Ви позволява да свързвате устройство директно към принтера без безжичен маршрутизатор и да отпечатвате.

Трябва да инсталирате допълнителния Wireless LAN Interface-P1, за да използвате тази функция.

# **Относно Wi-Fi Direct**

Използвайте този метод за свързване, когато не използвате Wi-Fi за домашните или офис мрежите или когато искате да свържете принтера и компютъра или смарт устройството директно. В този режим принтерът действа като безжичен маршрутизатор и можете да свържете устройствата към принтера, без да е нужно използването на стандартен безжичен маршрутизатор. Въпреки това директно свързаните към принтера устройства не могат да комуникират едно с друго чрез принтера.

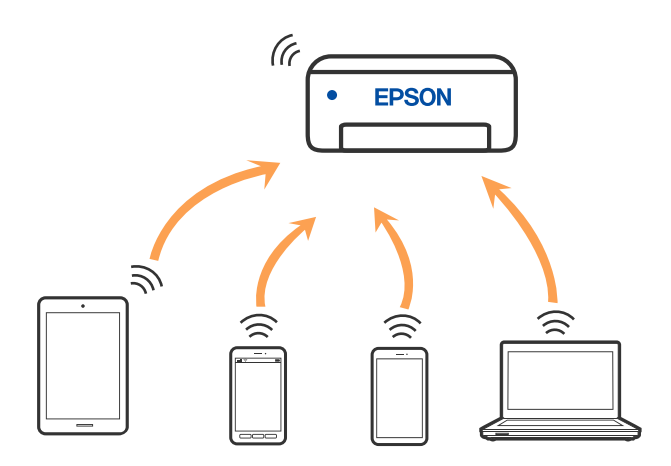

Принтерът може да се свързва чрез Wi-Fi или Ethernet и режим Wi-Fi Direct (обикновена точка за достъп) едновременно. Въпреки това, ако установите мрежова връзка в режим Wi-Fi Direct (обикновена точка за достъп), когато принтерът е свързан чрез Wi-Fi, Wi-Fi връзката ще бъде временно прекъсната.

# **Свързване към iPhone, iPad или iPod touch чрез Wi-Fi Direct**

Този метод Ви позволява да свързвате принтера директно към iPhone, iPad или iPod touch без безжичен маршрутизатор.

Трябва да инсталирате допълнителния Wireless LAN Interface-P1, за да използвате тази функция.

За използването на тази функция са необходими следните условия. Ако Вашата среда не съвпада с тези условия, можете да свържете, като изберете **Устройства с други ОС**. Вижте съответната връзка за информация по-долу за подробности относно свързването.

- O iOS 11 или по-нова версия
- $\Box$  Използвайте стандартно приложение за камера за сканиране на QR кода
- O Epson Smart Panel версия 4.00 или по-нова

Печатайте от Вашето смарт устройство чрез Epson Smart Panel. Инсталирайте предварително Epson Smart Panel на смарт устройството.

#### *Забележка:*

Трябва да направите тези настройки само за принтера и смарт устройството, към които искате да се свържете веднъж. Освен ако не дезактивирате Wi-Fi Direct или не възстановите мрежовите настройки до стойностите им по подразбиране, Вие не трябва да извършвате отново тези настройки.

- 1. Докоснете **НАРИ Семиран.**
- 2. Изберете **Wi-Fi Direct**.
- 3. Изберете **Начало на настройка**.
- 4. Изберете **iOS**.

QR кодът се извежда на контролния панел на принтера.

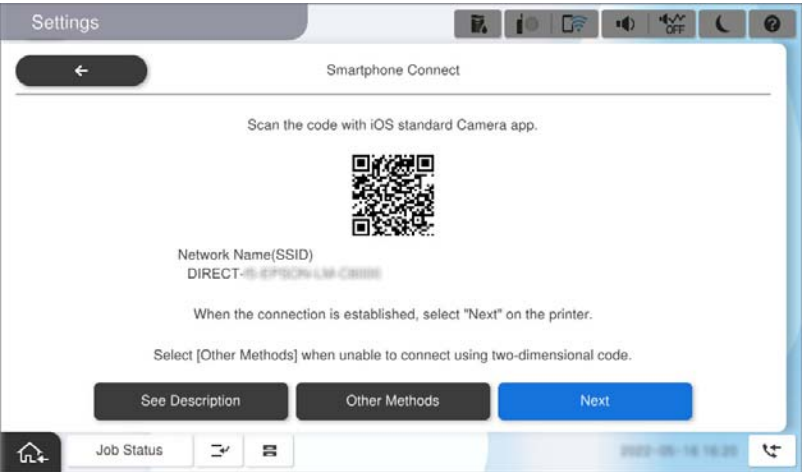

5. Стартирайте стандартното приложение "Камера" на Вашия iPhone, iPad или iPod touch, след което сканирайте показания на контролния панел на принтера QR код в режим СНИМКА.

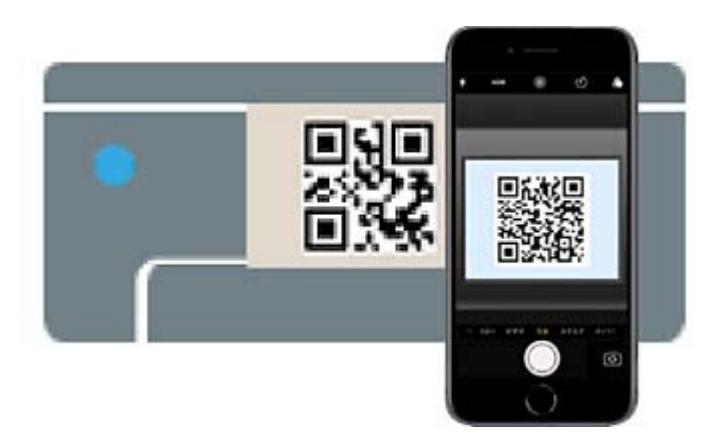

Използвайте приложението Камера за iOS 11 или по-нова версия. Не можете да се свържете към принтера чрез приложението Камера за iOS 10 или по-стара версия. Също така не можете да се свържете чрез приложение за сканиране на QR кодове. Ако не можете да се свържете, изберете **Устройства с други ОС** на контролния панел на принтера. Вижте съответната връзка за информация по-долу за подробности относно свързването.

- 6. Натиснете информацията за свързване, показана на екрана на iPhone, iPad или iPod touch.
- 7. Докоснете **Присъединяване**.

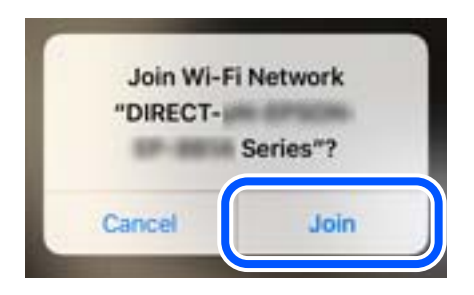

- 8. Проверете дали съобщение, показващо, че е установена връзка, е показано на контролния панел на принтера, след което натиснете **ОК**.
- 9. Изберете **Завършено**.
- 10. От iPhone iPad или iPod touch стартирайте Epson Smart Panel.

Epson Smart Panel автоматично добавя принтери, свързани към Вашето смарт устройство. Следвайте инструкциите на екрана.

За смарт устройства, които са били свързани преди към принтера, изберете името на мрежата (SSID) на екрана за Wi-Fi на смарт устройството, за да ги свържете отново.

#### **Още по темата**

 $\rightarrow$  ["Свързване към Wi-Fi Direct чрез въвеждане на SSID и парола" на страница 419](#page-418-0)

# **Свързване към устройства с Android с помощта на Wi-Fi Direct**

Този метод Ви позволява да свържете принтера директно към своето устройство с Android без безжичен маршрутизатор.

Трябва да инсталирате допълнителния Wireless LAN Interface-P1, за да използвате тази функция.

За използването на тази функция са необходими следните условия.

- O Android 5.0 или по-нова версия
- O Epson Smart Panel версия 4.00 или по-нова

Epson Smart Panel се използва за печат от смарт устройство. Инсталирайте предварително Epson Smart Panel на смарт устройството.

#### *Забележка:*

Трябва да направите тези настройки само за принтера и смарт устройството, към които искате да се свържете веднъж. Освен ако не дезактивирате Wi-Fi Direct или не възстановите мрежовите настройки до стойностите им по подразбиране, Вие не трябва да извършвате отново тези настройки.

1. Изберете **Персии прост**от началния екран.

- 2. Изберете **Wi-Fi Direct**.
- 3. Изберете **Начало на настройка**.

#### <span id="page-418-0"></span>4. Изберете **Android**.

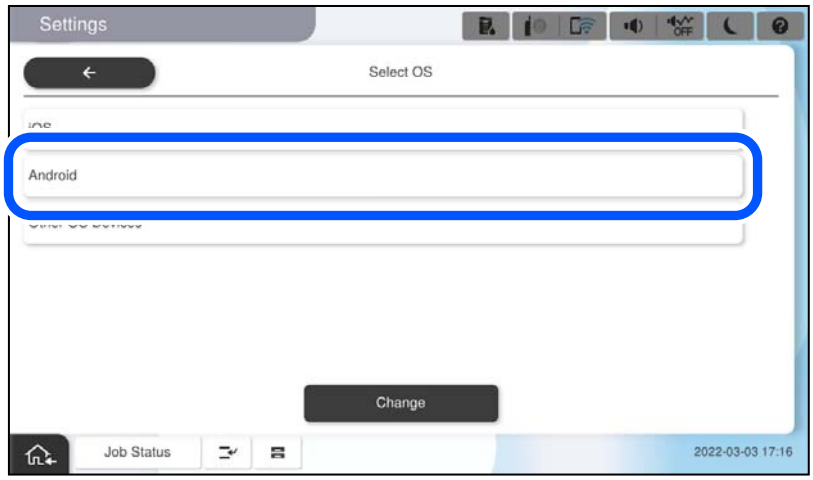

5. От смарт устройството стартирайте Epson Smart Panel.

Докоснете **+** на екрана Epson Smart Panel, след което изберете принтера, към който искате да се свържете, от списъка с продукти, свързани към Wi-Fi.

- 6. Когато се покаже екранът с одобрение на връзката на устройството, изберете **Одобрение**.
- 7. От контролния панел на принтера изберете **Завършено**.

За смарт устройства, които са били свързани преди към принтера, изберете името на мрежата (SSID) на екрана за Wi-Fi на смарт устройството, за да ги свържете отново.

#### **Още по темата**

& "Свързване към Wi-Fi Direct чрез въвеждане на SSID и парола" на страница 419

# **Свързване към Wi-Fi Direct чрез въвеждане на SSID и парола**

Този метод Ви позволява да свържете принтера директно към смарт устройства без безжичен маршрутизатор.

Трябва да инсталирате допълнителния Wireless LAN Interface-P1, за да използвате тази функция.

#### *Забележка:*

Трябва да направите тези настройки само за принтера и смарт устройството, към които искате да се свържете веднъж. Освен ако не дезактивирате Wi-Fi Direct или не възстановите мрежовите настройки до стойностите им по подразбиране, Вие не трябва да извършвате отново тези настройки.

- 1. Изберете  $\left| \begin{array}{c} \end{array} \right|$   $\left| \begin{array}{c} \end{array} \right|$  от началния екран.
- 2. Изберете **Wi-Fi Direct**.
- 3. Изберете **Начало на настройка**.

4. Изберете **Устройства с други ОС**.

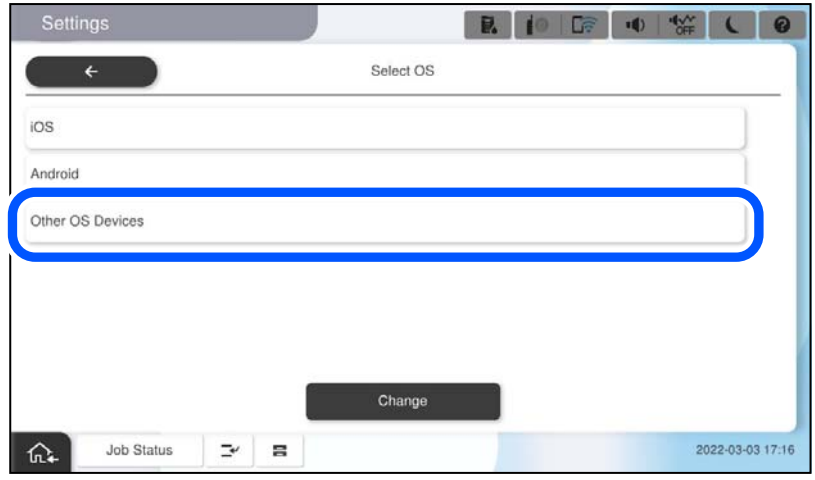

Извеждат се Име на мрежата (SSID) и Парола за Wi-Fi Direct за принтера.

<span id="page-420-0"></span>5. От екрана за Wi-Fi на смарт устройството изберете SSID, показан на контролния панел на принтера, след което въведете паролата.

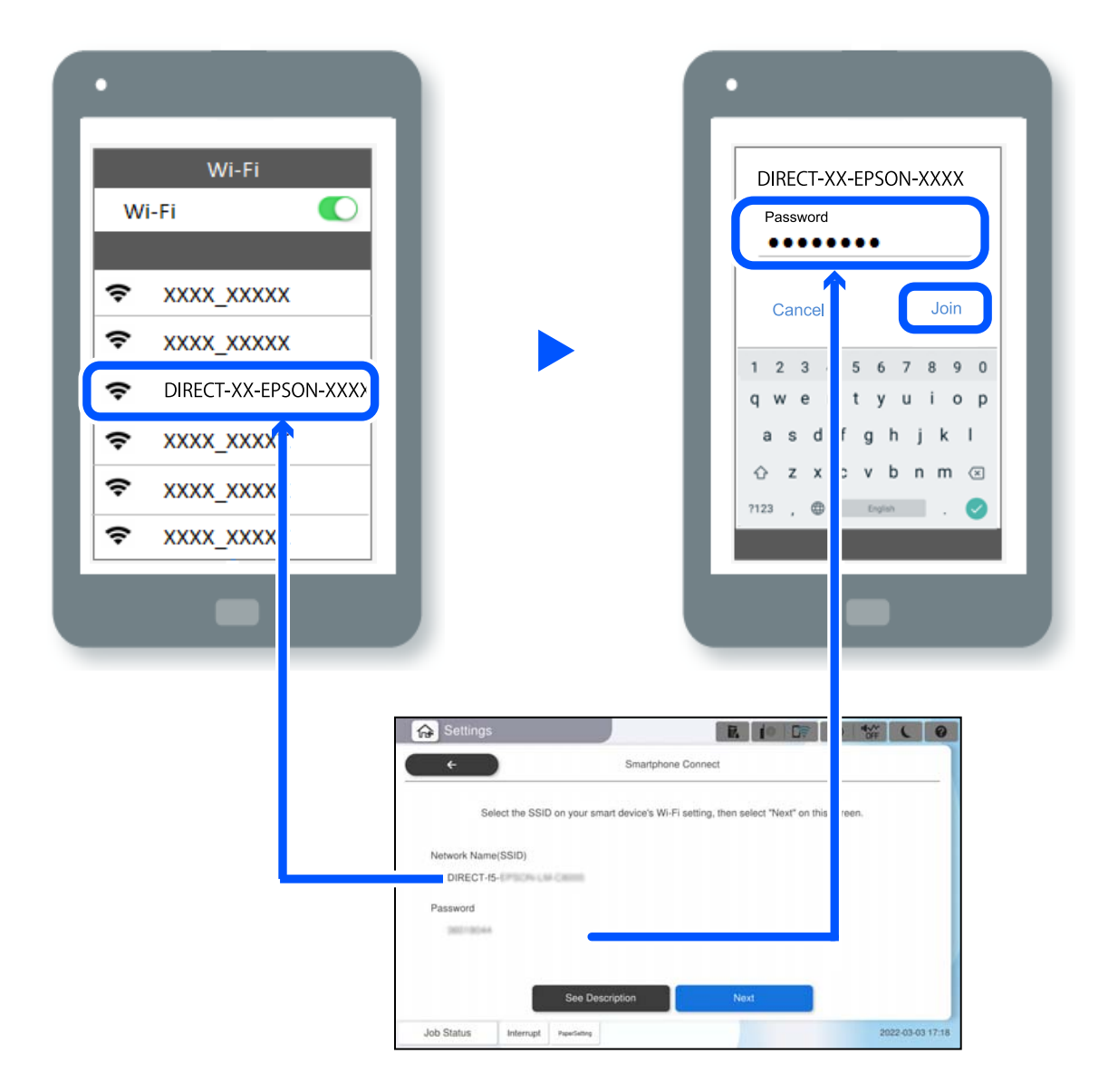

- 6. От контролния панел на принтера изберете **Напр.**.
- 7. От смарт устройството стартирайте Epson Smart Panel.

Смарт устройството автоматично се свързва с принтера, когато се стартира, на Epson Smart Panel. Следвайте инструкциите на екрана.

8. От контролния панел на принтера изберете **Завършено**.

За смарт устройства, които са били свързани преди към принтера, изберете името на мрежата (SSID) на екрана за Wi-Fi на смарт устройството, за да ги свържете отново.

# **Свързване към компютър чрез Wi-Fi Direct**

Трябва да инсталирате допълнителния Wireless LAN Interface-P1, за да използвате тази функция.

Докато принтерът и компютърът са свързани чрез Wi-Fi Direct, няма да имате достъп до интернет от компютъра. Ако принтерът трябва да е свързан постоянно, препоръчваме използване на Wi-Fi връзка.

1. Отидете на уеб сайта на Epson и изтеглете драйвера на принтер за Вашия принтер на компютъра, който ще се свързва с принтера.

<http://www.epson.com>

- 2. Докоснете **Период Видимерии и Станка** След което изберете **Wi-Fi Direct**.
- 3. Докоснете **Начало на настройка**.
- 4. Изберете **Устройства с други ОС**.

Извеждат се **Име на мрежата (SSID)** и **Парола** за Wi-Fi Direct за принтера.

5. От екрана за връзка с мрежа на компютъра изберете SSID, показан на контролния панел на принтера, след което въведете паролата.

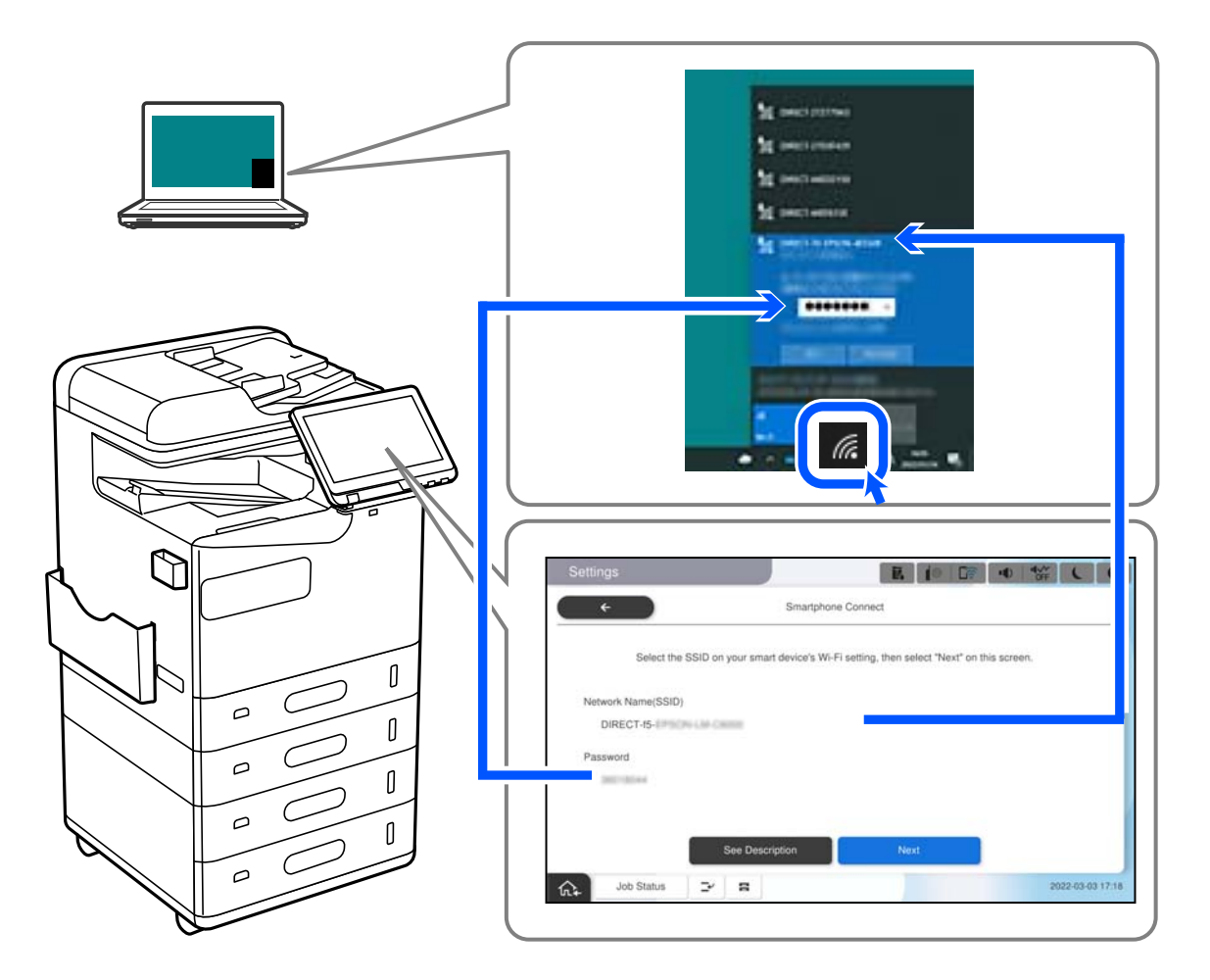

- 6. Щракнете двукратно върху изтегления драйвер на принтер на компютъра, за да го инсталирате. Следвайте инструкциите на екрана.
- 7. На контролния панел на принтера изберете **Напр.**, след което изберете **Завършено**.

# <span id="page-422-0"></span>**Промяна на мрежовата връзка от Wi-Fi към USB**

Следвайте стъпките по-долу, ако Wi-Fi връзката, която използвате, е нестабилна или искате да промените на по-стабилна USB връзка.

- 1. Свържете принтера към компютър с помощта на USB кабел.
- 2. Изберете принтер, който не е с етикет (XXXXX), когато отпечатвате с помощта на USB връзка.

Името на Вашия принтер или на мрежата се показва в XXXXX според версията на операционната система.

Пример за Windows 11

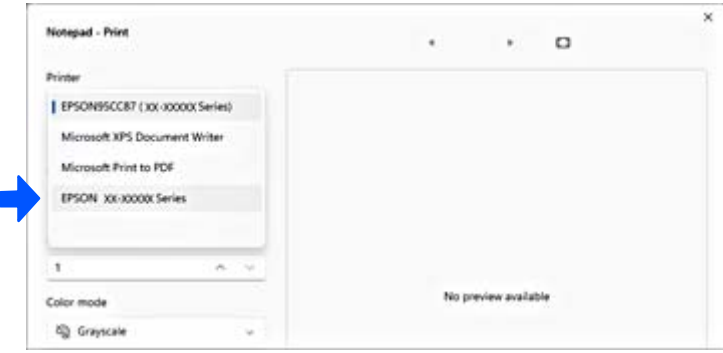

#### Пример за Windows 10

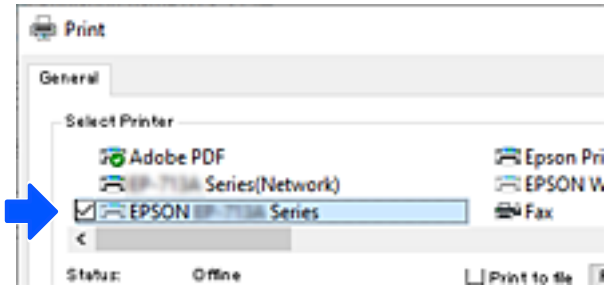

Ако принтерът не е разпознат, докато е свързан към компютъра чрез USB кабел, възможно е администратор на принтера да е ограничил свързването на външен интерфейс. Свържете се с Вашия администратор.

#### **Още по темата**

- & ["Задна част" на страница 25](#page-24-0)
- $\blacktriangleright$  ["Ограничаване на USB връзки и използване на външна памет" на страница 616](#page-615-0)

# <span id="page-423-0"></span>**Използване на принтер с активирана функция за контрол на достъпа**

Когато видите <sup>+</sup><sup>1</sup> на контролния панел на принтера, потребителите са ограничени от администратора на принтера.

В тази ситуация потребителите не могат да извършват промени в настройките на принтера и не могат да използват някои от функциите на принтера. Трябва да влезете в принтера, за да го използвате.

## **Влизане в принтера от контролния панел**

Това разяснение е пример за влизане в принтера с активирани функции за заключване на принтера и контрол на достъпа и когато са регистрирани един или повече потребители. Съдържанието, показвано на екраните, варира в зависимост от модела и ситуацията.

1. Изберете +1 на контролния панел на принтера.

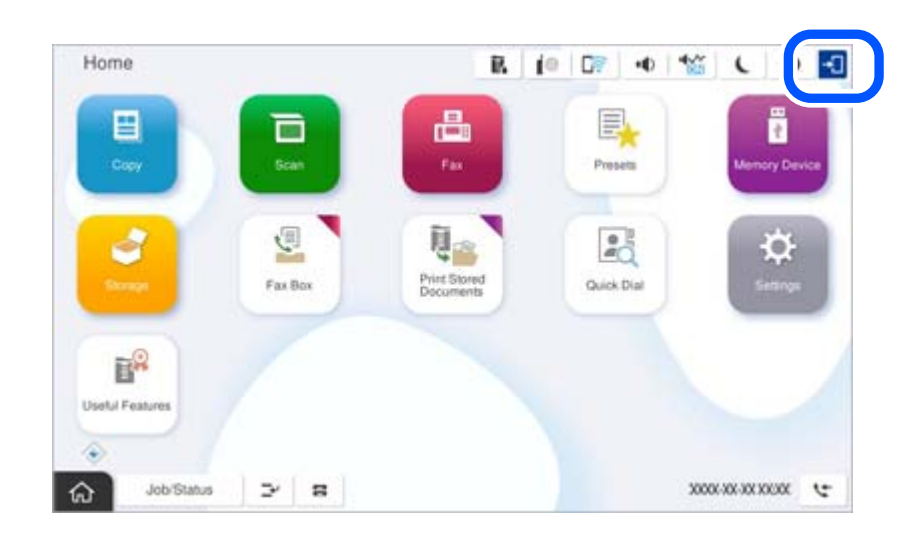

2. Изберете потребител за влизане в принтера.

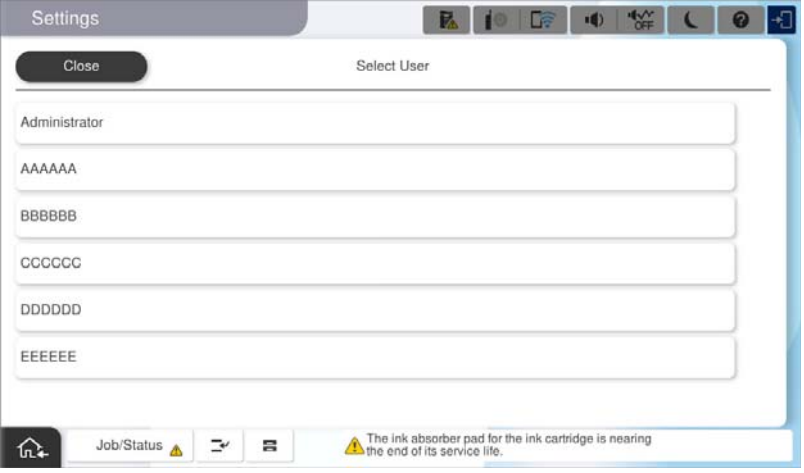

3. Въведете парола за влизане в принтера.

Свържете се с Вашия администратор на принтера, за да получите информация за влизане. Паролата на администратора е зададена по подразбиране. За подробности вижте съответната информация.

Регистрираните потребители могат да използват принтера с упълномощени функции. Ако влезете като администратор, можете да извършвате настройки от контролния панел.

Когато приключите с операциите, изберете  $\mathbb{G}^*$ , за да излезете.

#### **Още по темата**

- & ["Бележки относно паролата на администратора" на страница 20](#page-19-0)
- & ["Създаване на потребителски акаунт" на страница 613](#page-612-0)

#### **Влизане в принтера от компютър**

Следната процедура обяснява ситуация, в която функцията за контрол на достъпа е разрешена и администраторът е избрал **Allow registered users to log in to Web Config**.

1. Въведете IP адреса на принтера в браузъра за достъп до Web Config.

Въведете IP адреса на принтера от компютър, който е свързан към същата мрежа като принтера.

Можете да проверите IP адреса на принтера от следното меню.

**Настройки** > **Общи настройки** > **Настройки на мрежата** > **Мрежов статус** > **Състояние на кабелна LAN/Wi-Fi връзка**

- 2. Щракнете върху Log in.
- 3. Изберете вида потребител, въведете потребителското име и парола, след което щракнете върху OK.

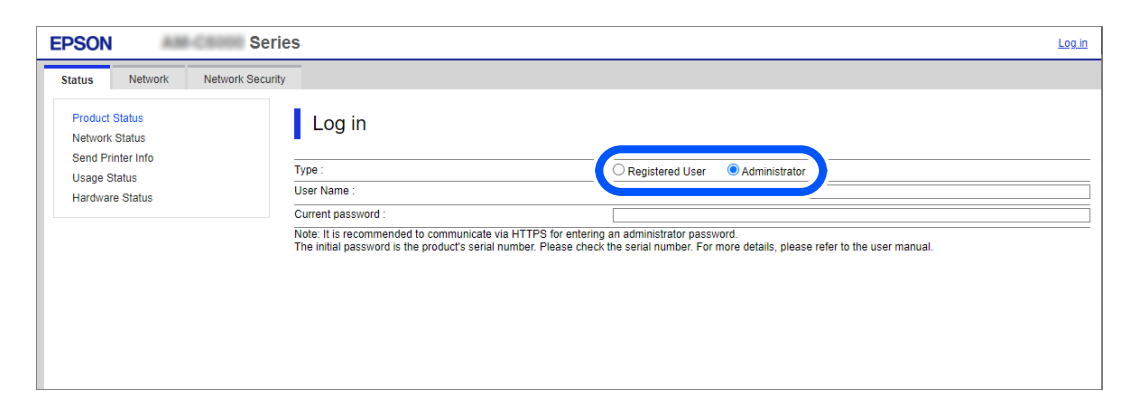

Можете да получите достъп до страници според правомощията, които са Ви дадени.

Когато приключите с операциите, изберете Log out.

#### **Още по темата**

- & ["Работа с Web Config в уеб браузър" на страница 508](#page-507-0)
- & ["Стойност по подразбиране на паролата на администратора" на страница 20](#page-19-0)
- & ["Създаване на потребителски акаунт" на страница 613](#page-612-0)

# **Регистриране на потребителски акаунти на драйвера на принтера (Windows)**

Когато функцията за управление на достъпа е активирана за принтера, можете да отпечатвате от драйвери, след като регистрирате потребителския акаунт на драйверите, към които може да бъде регистрирана информация за удостоверяване.

Този раздел разяснява процедурата за регистриране на потребителски акаунт към оригинален драйвер за принтер на Epson.

- 1. Влезте в прозореца на драйвера на принтера на Epson.
- 2. Изберете в следния ред.

Раздел **Поддръжка** > **Информация за принтера и опциите**

- 3. Изберете **Запаметяване на настройките за контрол на достъпа**, след което щракнете върху **Настройки**.
- 4. Въведете **Потребителско име** и **Парола**, след което щракнете върху **OK**. Влезте в потребителския акаунт, предоставен от администратора на Вашия принтер.
- 5. Щракнете няколко пъти върху **OK**, за да затворите прозореца на драйвера на принтера.

#### **Още по темата**

- & ["Информация за принтера и опциите:" на страница 220](#page-219-0)
- & ["Създаване на потребителски акаунт" на страница 613](#page-612-0)

# **Удостоверяване на потребители в Epson Scan 2 при използване на контрол на достъп**

Когато функцията за контрол на достъпа е активирана за принтера, за да сканирате с Epson Scan 2, трябва да регистрирате потребителско име и парола. В случай че не знаете паролата, се свържете с администратора на принтера.

- 1. Стартирайте Epson Scan 2.
- 2. От екрана Epson Scan 2 проверете дали вашият принтер е избран в списъка **Скенер**.
- 3. Изберете **Настройки** от списъка **Скенер**, за да отворите екрана **Настройки на скенера**.
- 4. Щракнете върху **Контрол на достъп**.
- 5. В екрана **Контрол на достъп** въведете **Потребителско име** и **Парола** за акаунта, който има право да сканира.
- 6. Щракнете върху **OK**.

#### **Още по темата**

& ["Създаване на потребителски акаунт" на страница 613](#page-612-0)

# <span id="page-426-0"></span>**Преместване и транспортиране на принтера**

При преместване и транспортиране на принтера, свържете се с поддръжката на Epson или с упълномощен доставчик на услуги на Epson.

#### **Още по темата**

& ["Уеб сайт за техническа поддръжка" на страница 667](#page-666-0)

# <span id="page-427-0"></span>**Решаване на проблеми**

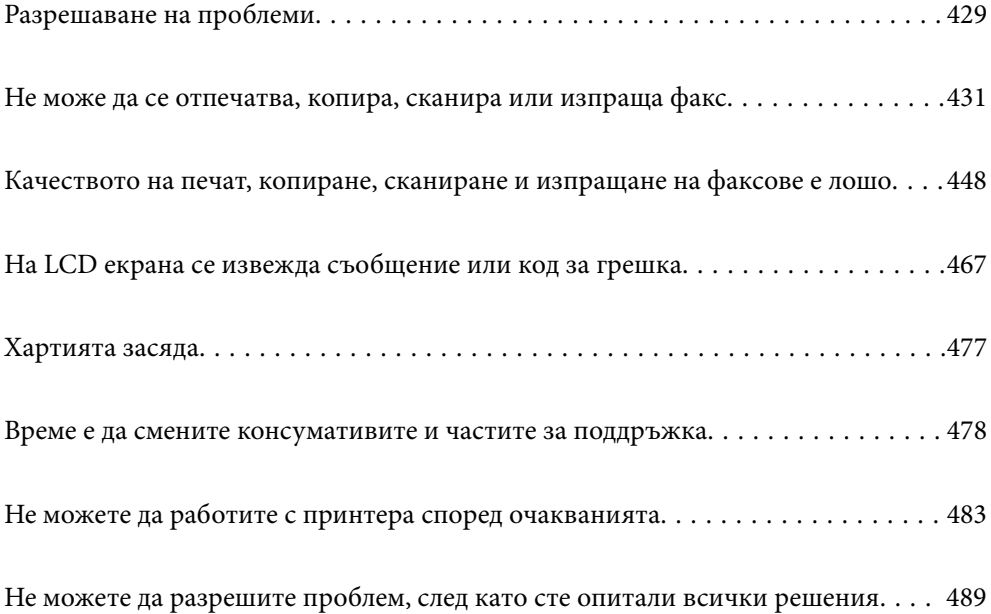

# <span id="page-428-0"></span>**Разрешаване на проблеми**

При възникване на проблеми проверете следното, за да намерите причината.

# **Проверете състоянието на грешка на принтера.**

Проверете дали е налице проблем със самия принтер.

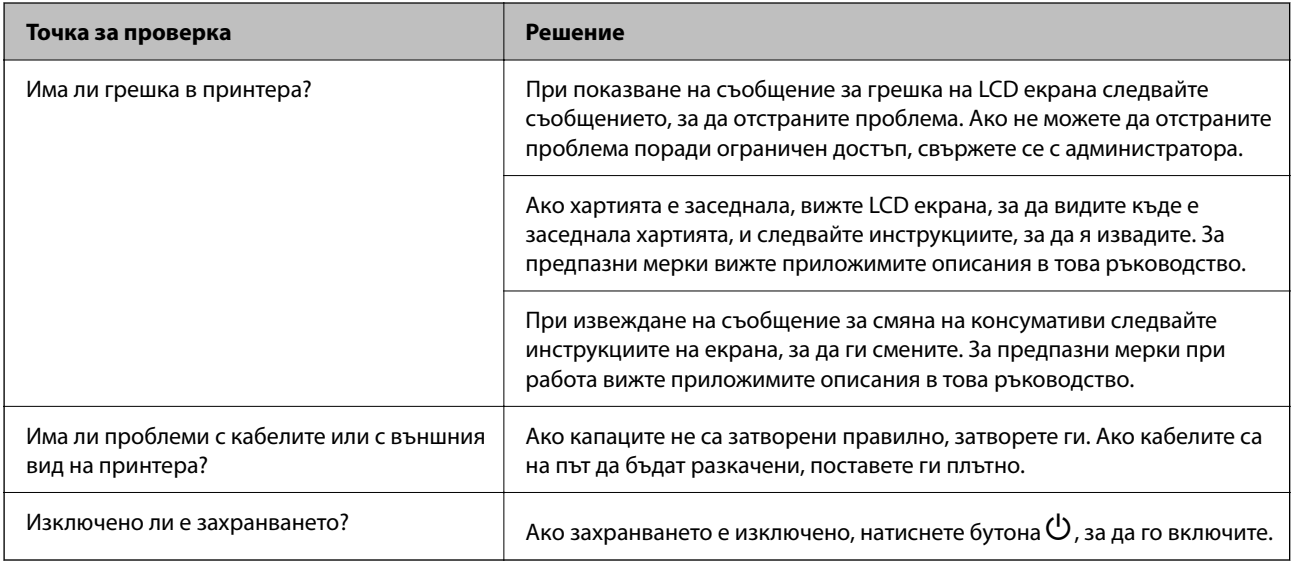

#### **Още по темата**

- & ["На LCD екрана се извежда съобщение" на страница 467](#page-466-0)
- & ["Хартията засяда" на страница 477](#page-476-0)
- & ["Време е да смените консумативите и частите за поддръжка" на страница 478](#page-477-0)

# **Проверете връзката на принтера.**

Проверете дали е налице проблем с връзката на принтера.

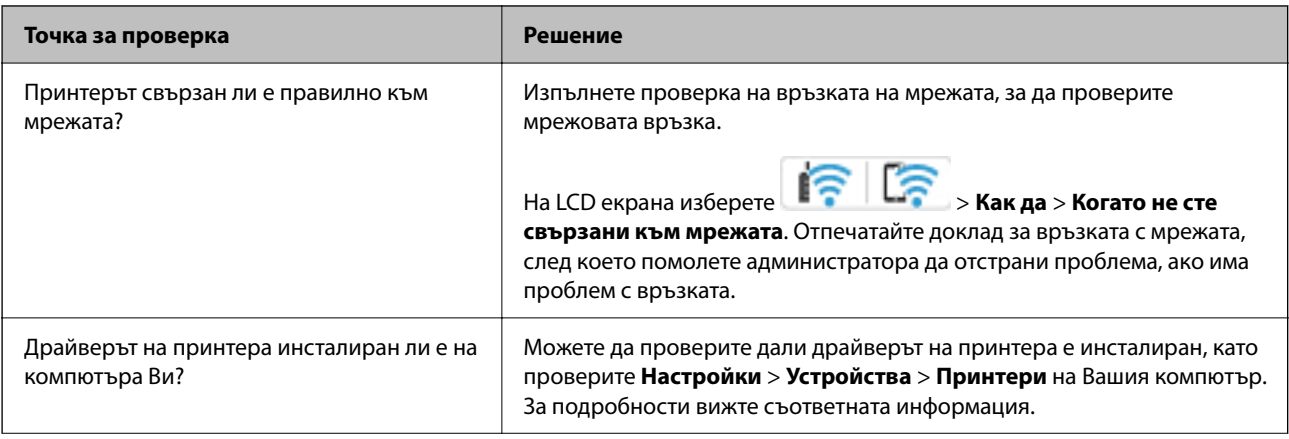

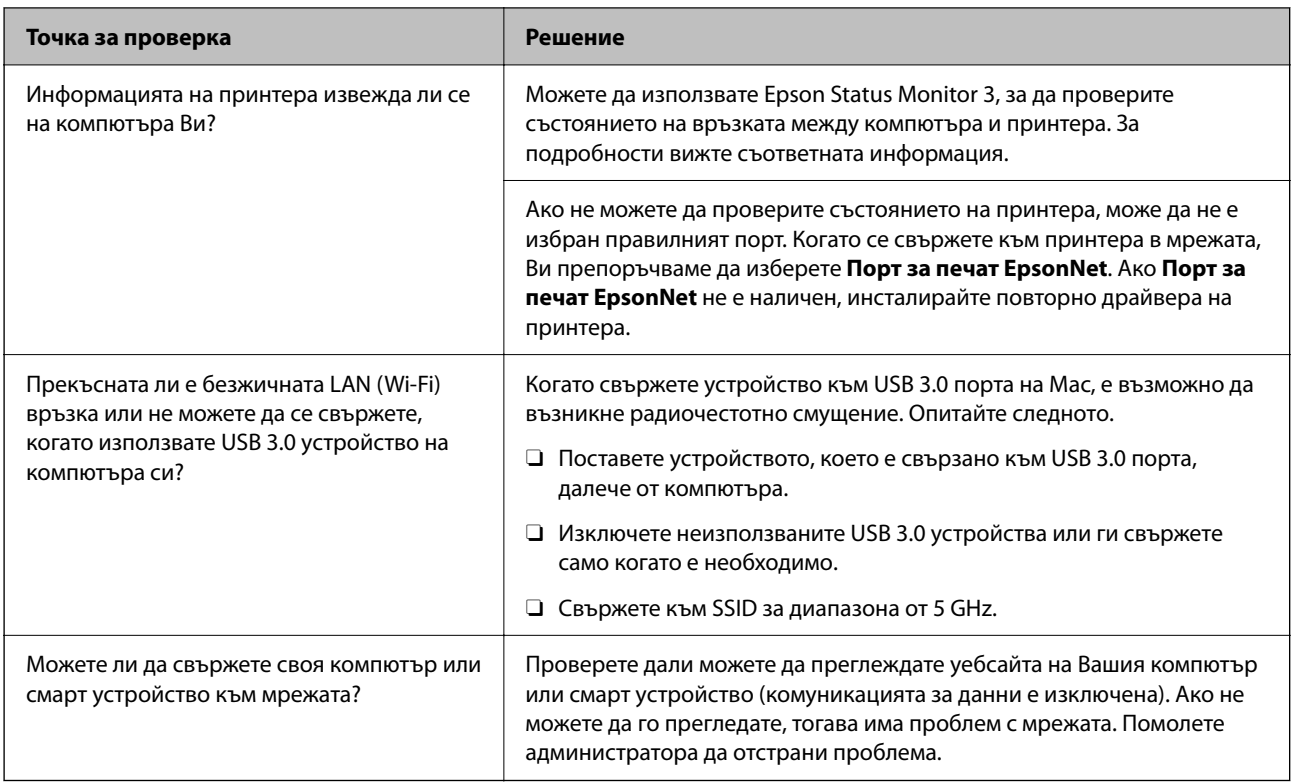

#### **Още по темата**

& ["Проверка на състоянието на мрежовата връзка на принтера \(отчет за състоянието на мрежовата](#page-414-0) [връзка\)" на страница 415](#page-414-0)

- & ["Налице е проблем със статуса на принтера." на страница 433](#page-432-0)
- & ["Принтерът не може да се свърже чрез USB" на страница 436](#page-435-0)
- & ["Инсталиране на приложенията отделно" на страница 409](#page-408-0)

# **Проверете настройките на принтера.**

Проверете настройките на принтера. Принтери, които се управляват от администратора, може да бъдат ограничени, за да не могат да бъдат променени настройките на принтера. Ако не можете да извършвате операции, свържете се с администратора.

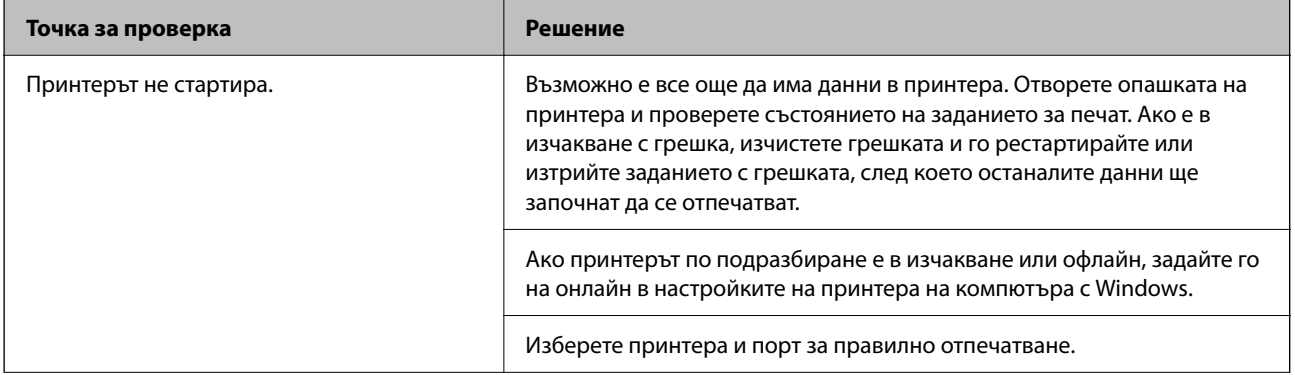

<span id="page-430-0"></span>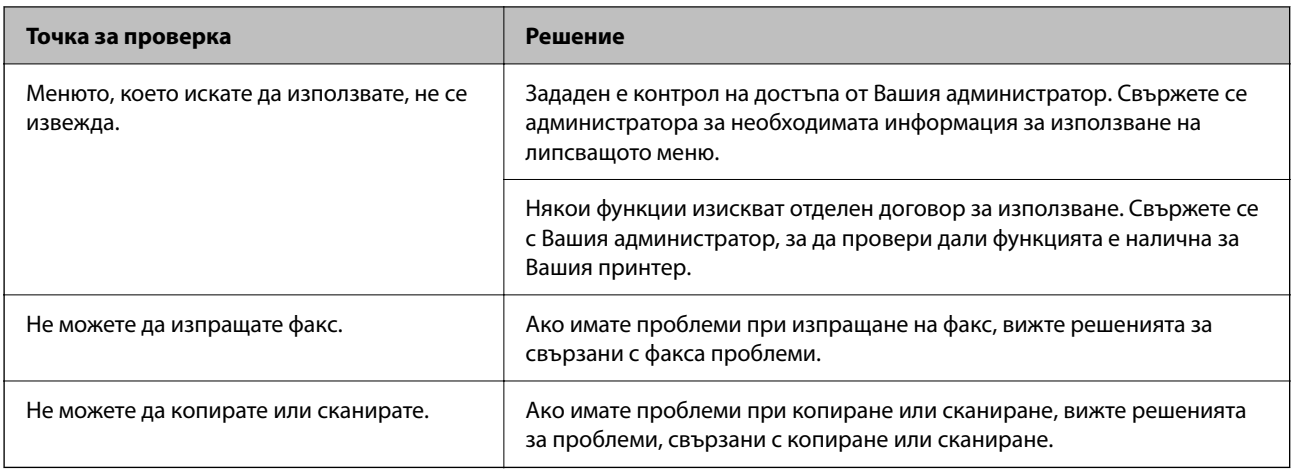

#### **Още по темата**

- & ["Все още има задание, изчакващо да бъде отпечатано." на страница 433](#page-432-0)
- & "Принтерът е в изчакване или е офлайн." на страница 431
- & ["Използване на порт за принтера" на страница 559](#page-558-0)
- & ["Не можете да копирате" на страница 437](#page-436-0)
- & ["Не може да се сканира, въпреки че е правилно установена връзка" на страница 436](#page-435-0)
- & ["Не можете да изпращате или получавате факсове" на страница 437](#page-436-0)

# **Не може да се отпечатва, копира, сканира или изпраща факс**

# **Приложението или драйверът на принтера не работи както трябва**

#### **Не може да се отпечатва, въпреки че е установена връзка (Windows)**

Могат да бъдат взети предвид следните причини.

#### **Принтерът е в изчакване или е офлайн.**

#### **Решения**

Щракнете върху **Опашка за печат** в раздела **Поддръжка** на драйвера на принтера.

В случай че принтерът е офлайн или в очакване, изчистете настройката за офлайн или в очакване от менюто **Принтер**.

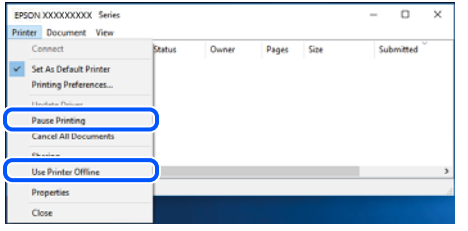

#### **Налице е проблем със софтуера или данните.**

#### **Решения**

- $\Box$  Уверете се, че е инсталиран оригинален драйвер за принтер на Epson (EPSON XXXXX). Ако няма инсталиран оригинален драйвер за принтер на Epson, наличните функции са ограничени. Препоръчваме Ви да използвате оригинален драйвер за принтер на Epson.
- $\Box$  Ако печатате изображение с голям размер на данните, свободната памет на компютъра може да се изчерпи. Отпечатайте изображението с по-ниска разрешителна способност или по-малък размер.
- $\Box$  Ако сте опитали всички възможни начини и те не са довели до разрешаване на проблема, опитайте да деинсталирате, след което да инсталирате наново драйвера на принтера.
- $\Box$  Можете да успеете да разрешите някои проблеми чрез актуализиране на софтуера до найновата версия. За да проверите състоянието на софтуера, използвайте инструмента за актуализация на софтуера.
- $\rightarrow$  ["Проверка дали има инсталиран оригинален драйвер за принтер на Epson Windows" на](#page-409-0) [страница 410](#page-409-0)
- $\rightarrow$  ["Проверка дали има инсталиран оригинален драйвер за принтер на Epson Mac OS" на](#page-411-0) [страница 412](#page-411-0)
- & ["Инсталиране или деинсталиране на приложенията отделно" на страница 409](#page-408-0)

#### **Не мога да отпечатвам задания, когато е зададена парола, тъй като използвам стара версия на фърмуера.**

#### **Решения**

Ако съобщението по-долу се изведе на драйвера на принтера, актуализирайте фърмуера на принтера.

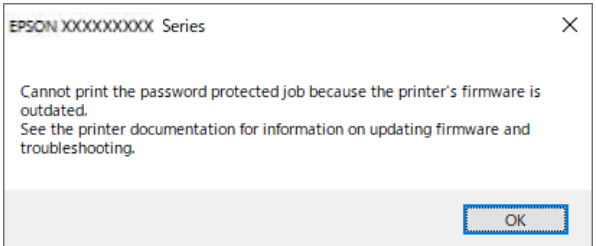

Ако не можете да актуализирате принтера по някаква причина, можете да продължите да отпечатвате със същото ниво на сигурност като стария фърмуер.

За да отпечатвате със стар фърмуер, моля, извършете следните настройки на драйвера на принтера.
Отворете раздел **Допълнителни настройки** в свойствата на принтера.

Щракнете върху **Настройки на драйвера**.

Изберете **Използване на стара парола** и щракнете върху **OK**.

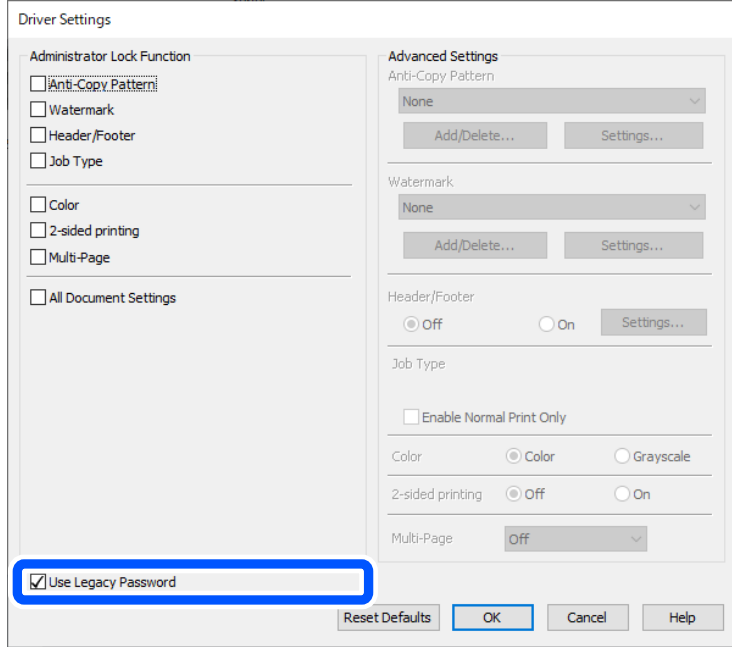

& ["Актуализиране на фърмуера" на страница 607](#page-606-0)

## **Налице е проблем със статуса на принтера.**

## **Решения**

Щракнете върху **EPSON Status Monitor 3** в раздела **Поддръжка** на драйвера на принтера и след това проверете състоянието на принтера. За да активирате тази функция, Вие трябва да инсталирате **EPSON Status Monitor 3**. Можете да го изтеглите от уебсайта на Epson.

#### **Все още има задание, изчакващо да бъде отпечатано.**

## **Решения**

Щракнете върху **Опашка за печат** в раздела **Поддръжка** на драйвера на принтера. Ако останат ненужни данни, изберете **Отмяна на всички документи** от менюто **Принтер**.

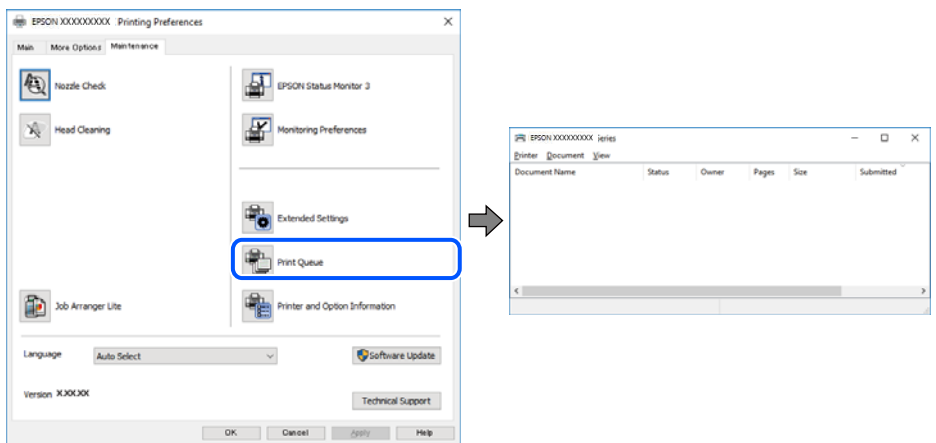

## **Принтерът не е избран като принтер по подразбиране.**

#### **Решения**

Щракнете с десен бутон върху иконата на принтера в **Контролен панел** > **Преглед на устройства и принтери** (или **Принтери**, **Принтери и факсове**) и щракнете върху **Задаване като принтер по подразбиране**.

#### *Забележка:*

Ако има множество икони на принтери, вижте следното, за да изберете правилния принтер.

Пример)

USB връзка: серия EPSON XXXX

Мрежова връзка: серия EPSON XXXX (мрежа)

Ако сте инсталирали драйвера на принтера няколко пъти, може да бъдат създадени копия на драйвера на принтера. Ако са създадени копия като "Серия EPSON XXXX (копие 1)", щракнете с десен бутон на мишката върху иконата на драйвера и след това щракнете върху **Премахване на устройство**.

## **Портът на принтера не е правилно зададен.**

#### **Решения**

Щракнете върху **Опашка за печат** в раздела **Поддръжка** на драйвера на принтера.

Уверете се, че портът на принтера е правилно зададен, както е показано в **Свойство** > **Порт** от менюто **Принтер**.

USB връзка: **USBXXX**, мрежова връзка: **EpsonNet Print Port**

Ако не можете да смените порта, изберете **Изпълнение като администратор** в менюто **Принтер**. Ако не се извежда **Изпълнение като администратор**, свържете се с Вашия системен администратор.

## **Принтерът не отпечатва, докато се използва PostScript драйвер на принтера (Windows)**

Могат да бъдат взети предвид следните причини.

#### **Необходимо е настройките на Език на печатане да бъдат променени.**

#### **Решения**

Задайте настройката за **Език на печатане** на **Автоматично** или **PS** от панела за управление.

## **Изпратени са голям брой задания.**

#### **Решения**

При Windows, ако има изпратени голям брой задания, принтерът може да не печата. Изберете **Печат директно към принтера** от раздел **Разширени настройки** в свойствата на принтера.

## **Не може да се отпечатва, въпреки че е установена връзка (Mac OS)**

#### **Налице е проблем със софтуера или данните.**

#### **Решения**

- $\Box$  Уверете се, че е инсталиран оригинален драйвер за принтер на Epson (EPSON XXXXX). Ако няма инсталиран оригинален драйвер за принтер на Epson, наличните функции са ограничени. Препоръчваме Ви да използвате оригинален драйвер за принтер на Epson.
- $\Box$  Ако печатате изображение с голям размер на данните, свободната памет на компютъра може да се изчерпи. Отпечатайте изображението с по-ниска разрешителна способност или по-малък размер.
- $\Box$  Ако сте опитали всички възможни начини и те не са довели до разрешаване на проблема, опитайте да деинсталирате, след което да инсталирате наново драйвера на принтера.
- $\Box$  Можете да успеете да разрешите някои проблеми чрез актуализиране на софтуера до найновата версия. За да проверите състоянието на софтуера, използвайте инструмента за актуализация на софтуера.

 $\rightarrow$  ["Проверка дали има инсталиран оригинален драйвер за принтер на Epson — Windows" на](#page-409-0) [страница 410](#page-409-0)

 $\rightarrow$  ["Проверка дали има инсталиран оригинален драйвер за принтер на Epson — Mac OS" на](#page-411-0) [страница 412](#page-411-0)

& ["Инсталиране или деинсталиране на приложенията отделно" на страница 409](#page-408-0)

## **Има проблем със състоянието на принтера.**

#### **Решения**

Уверете се, че състоянието на принтера не е **Пауза**.

Изберете **System Preferences** (или **System Settings**) от менюто **Apple** > **Printers & Scanners** (или **Print & Scan**, **Print & Fax**), след което щракнете двукратно върху принтера. Ако принтерът е временно спрян, щракнете върху **Възобновяване**.

#### **Налични са ограничения на функциите на потребители за принтера.**

### **Решения**

Принтерът може да не отпечатва, ако е активирана функция за ограничение на потребителите. Свържете се с администратора на принтера.

## **Принтерът не отпечатва, докато се използва PostScript драйвер на принтера (Mac OS)**

## **Необходимо е настройките на Език на печатане да бъдат променени.**

#### **Решения**

Задайте настройката за **Език на печатане** на **Автоматично** или **PS** от панела за управление.

## **Не може да се отпечатва, въпреки че е установена връзка (iOS)**

#### **Автоматично показване на настройка за хартия е дезактивирана.**

#### **Решения**

Активирайте **Автоматично показване на настройка за хартия** в следното меню.

**Настройки** > **Общи настройки** > **Настройки на печат** > **Настр. източник на хартия** > **Автоматично показване на настройка за хартия**

#### **AirPrint е дезактивирана.**

#### **Решения**

Активирайте настройката AirPrint в Web Config.

 $\rightarrow$  ["Приложение за конфигуриране на операции на принтера \(Web Config\)" на страница 508](#page-507-0)

## **Не може да се сканира, въпреки че е правилно установена връзка**

#### **Сканиране при висока разделителна способност в мрежа.**

#### **Решения**

Опитайте сканиране при по-ниска резолюция.

## **Принтерът не може да се свърже чрез USB**

Могат да бъдат взети предвид следните причини.

#### **USB кабелът не е включен правилно в електрическия контакт.**

#### **Решения**

Свържете стабилно USB кабела към принтера и компютъра.

## **Налице е проблем с USB концентратора.**

#### **Решения**

Ако използвате USB концентратор, опитайте се да свържете принтера директно към компютъра.

## **Има проблем с USB кабела или с USB входа.**

### **Решения**

Ако USB кабелът не може да бъде разпознат, сменете порта или USB кабела.

#### **Принтерът е свързан към SuperSpeed USB порт.**

#### **Решения**

Ако свържете принтер към SuperSpeed USB порт с USB 2.0 кабел, може да възникне грешка в комуникацията на някои компютри. В този случай свържете принтера отново, като използвате един от следните методи.

 $\Box$  Използвайте кабел USB 3.0 (само за поддържате модели).

 $\Box$  Свържете към високоскоростен USB порт на компютъра.

- <span id="page-436-0"></span> $\Box$  Свържете към SuperSpeed USB порт, различен от този, при който се генерира грешката на компютъра.
- & ["Спецификации на интерфейса" на страница 561](#page-560-0)

## **Не можете да копирате**

**При активирани функционални ограничения за потребителите се изискват ИД на потребител и парола, за да копирате.**

#### **Решения**

В случай че не знаете паролата, се свържете с администратора на принтера.

## **Възникнала е грешка с принтера.**

#### **Решения**

Не можете да копирате при възникване на грешка в принтера, като засядане на хартия. Проверете контролния панел на принтера и следвайте екранните инструкции, за да изчистите грешката.

## **Не можете да изпращате или получавате факсове**

## **Не можете да изпращате или получавате факсове**

Ако не можете да изпращате или получавате факсове, свържете се с администратора на принтера. За администратори на принтера вижте следния раздел за отстраняване на неизправности на проблеми с факса.

["Не можете да изпращате или получавате факсове" на страница 148](#page-147-0)

## **Не могат да бъдат изпращани факсове**

Могат да бъдат взети предвид следните причини.

## **Изпращане на факсове без въвеждане на код за достъп в среда, в която е инсталиран PBX.**

#### **Решения**

В случай че Вашата телефонна система изисква код за достъп до външна линия, регистрирайте такъв в принтера и въвеждайте # (диез) в началото на номерата на факс при изпращане.

#### **Номерът на факса на получателя е грешен.**

#### **Решения**

Проверете дали номерът на получателя, регистриран във Вашия списък с контакти или този, който сте въвели директно с клавиатурата, е правилен. Или проверете с получателя, че номерът на факса е верен.

#### **Изпратените данни са прекалено големи.**

#### **Решения**

Можете да изпращате факсове с по-малък размер данни с помощта на следните методи.

O Когато изпратите факса в черно-бяло, активирайте **Директно изпращане** в **Факс** > **Настройки на факс** > **Настройки за изпращане на факс**.

["Изпращане на множество страници от един монохромен документ \(Директно изпращане\)" на](#page-333-0) [страница 334](#page-333-0)

O Използване на свързания телефон

["Изпращане на факсове с набиране от външно телефонно устройство" на страница 331](#page-330-0)

O Използване на кука

["Изпращане на факсове след потвърждаване на статуса на получателя" на страница 331](#page-330-0)

O Разделяне на оригиналите

#### **Наличната в принтера памет не е достатъчна.**

## **Решения**

Не можете да изпращате факсове, когато паметта на принтера е недостатъчна заради много получени документи във входящата пощенска кутия или в поверителните кутии, или многото необработени факс документи, записани в принтера. Изтрийте ненужните документи във входящата пощенска кутия или в поверителните кутии или обработете необработените документи, за да увеличите необходимата памет.

#### **Факсът на получателя не е готов за получаване на факсове.**

#### **Решения**

Попитайте получателя дали факсът на получателя е готов за получаване на факс.

## **Случайно изпращане на факс чрез функцията за подадрес.**

#### **Решения**

Проверете дали случайно не сте изпратили факс с функцията за допълнителен адрес. Ако сте избрали получател с допълнителен адрес от списъка с контакти, факсът може да е бил изпратен с функцията за допълнителен адрес.

## **Факсът на получателя не е в състояние да получава факсове чрез функцията за подадрес.**

#### **Решения**

Когато изпращате факсове с функцията за допълнителен адрес, попитайте получателя дали неговият факс апарат може да получава факсове с функция за допълнителен адрес.

#### **Подадресът и паролата са грешни.**

#### **Решения**

Когато изпращате факсове с функцията за допълнителен адрес, проверете дали допълнителният адрес и паролата са правилни. Проверете при получателя дали допълнителният адрес и паролата съвпадат.

## **Не можете да изпращате факсове след изпробване на решенията по-горе**

#### **Решения**

Ако не можете да отстраните проблема, свържете се с администратора на Вашия принтер. За администратори на принтера вижте следния раздел за отстраняване на неизправности на проблеми с факса.

["Не могат да бъдат изпращани факсове" на страница 149](#page-148-0)

## **Неуспешно изпращане на факсове (когато е активиран IP факс)**

#### **Направен е опит за изпращане от линеен порт, зададен на Само получаване**

#### **Решения**

Изпратете факса от линия, за която **Настройки на предаване по ред** е зададено на **Изпращане и получаване** или **Само изпращане**.

За да проверите състоянието на настройките на факс, отпечатайте **Списък с настр. за факс**. Можете да влезете в менюто от контролния панел на принтера, както е описано по-долу.

**Факс** > (Меню) > **Отчет за факсове** > **Списък с настр. за факс**

## **Не можете да изпращате факсове след изпробване на решенията по-горе**

#### **Решения**

Ако не можете да отстраните проблема, свържете се с администратора на Вашия принтер. За администратори на принтера вижте следния раздел за отстраняване на неизправности на проблеми с факса.

["Неуспешно изпращане на факсове \(когато е активиран IP факс\)" на страница 150](#page-149-0)

## **Невъзможно получаване на факсове**

Могат да бъдат взети предвид следните причини.

Препоръчваме Ви също да проверите състоянието на принтера в **Статус задача**, за да проверите дали принтерът в момента получава факс.

#### **Наличната памет на входящата кутия и поверителната кутия не е достатъчна.**

### **Решения**

Общо 200 получени документа са записани във входящата кутия и в поверителната кутия. Изтрийте ненужните документи.

**Номерът на факса на подателя не е регистриран в списъка с контакти.**

#### **Решения**

Факсове, изпратени от номера, които не са регистрирани в списъка с контакти, се блокират. Регистрирайте номера на факса на подателя в списъка с контакти.

#### **Подателят е изпратил факса без заглавна информация.**

#### **Решения**

Факсове, които не включват заглавна информация, се блокират. Попитайте подателя дали заглавната информация е настроена на неговия факс апарат.

**Компютърът, който ще запази получените факсове, не е включен.**

#### **Решения**

Когато сте извършили настройки за запазване на получени факсове в компютър, включете компютъра. Полученият факс се изтрива, след като бъде запазен в компютъра.

#### **Подадресът и паролата са грешни.**

#### **Решения**

Когато получавате факсове с функцията за допълнителен адрес, проверете дали допълнителният адрес и паролата са правилни. Проверете при подателя дали допълнителният адрес и паролата съвпадат.

#### **Не можете да получавате факсове след изпробване на решенията по-горе**

#### **Решения**

Ако не можете да отстраните проблема, свържете се с администратора на Вашия принтер. За администратори на принтера вижте следния раздел за отстраняване на неизправности на проблеми с факса.

["Невъзможно получаване на факсове" на страница 150](#page-149-0)

## **Неуспешно получаване на факсове (когато е активиран IP факс)**

## **Подателят е направил опит за изпращане на факс към линеен порт до Само изпращане**

## **Решения**

Кажете на подателя факс номера за линейния порт, за който е зададено **Настройки на предаване по ред** на **Изпращане и получаване** или **Само получаване**

За да проверите състоянието на настройките на факс, отпечатайте **Списък с настр. за факс**. Можете да влезете в менюто от контролния панел на принтера, както е описано по-долу.

## **Факс** > (Меню) > **Отчет за факсове** > **Списък с настр. за факс**

### **Не можете да получавате факсове след изпробване на решенията по-горе**

#### **Решения**

Ако не можете да отстраните проблема, свържете се с администратора на Вашия принтер. За администратори на принтера вижте следния раздел за отстраняване на неизправности на проблеми с факса.

["Неуспешно получаване на факсове \(когато е активиран IP факс\)" на страница 151](#page-150-0)

## **Не могат да бъдат изпращани факсове към определен получател**

#### **Машината на получателя отнема много време за реакция.**

#### **Решения**

Ако приемащият апарат не отговори на повикването ви в рамките на 50 секунди, след като принтерът престане да набира, повикването завършва с грешка. Набирайте с помощта на

функцията (**Свързан**) или свързан телефон, за да проверите колко време минава, преди да чуете факс сигнал. Ако отнема повече от 50 секунди, добавете паузи след номера на факса.

Докоснете , за да въведете пауза. Като отметка за паузата се въвежда тире. Една пауза трае около три секунди. Добавете няколко паузи, според това дали е необходимо.

#### **Регистрираната в списъка с контакти настройки за Скорост на факс е грешна.**

#### **Решения**

Изберете получателя от списъка с контакти, след което изберете **Редактиране** > **Скорост на факс** > **Бавно (9 600bps)**.

## **Не могат да бъдат изпращани факсове в определено време**

Датата и часът, зададени на принтера, може да са грешни. Свържете се с администратора на принтера. За администратори на принтера вижте следния раздел за отстраняване на неизправности на проблеми с факса.

["Не могат да бъдат изпращани факсове в определено време" на страница 151](#page-150-0)

## **Факсовете се изпращат в грешен размер**

Могат да бъдат взети предвид следните причини.

#### **Оригиналите не са поставени правилно.**

#### **Решения**

- $\Box$  Уверете се, че оригиналът е поставен правилно срещу знаците за подравняване.
- $\Box$  Ако ръбът на сканираното изображение липсва, изместете оригинала от ръба на стъклото на скенера. Не можете да сканирате зоната в рамките на приблизително 1,5 mm (0,06 in) от ръба на стъклото на скенера.
- & ["Поставяне на оригинали" на страница 206](#page-205-0)

#### **Върху стъклото на скенера има прах или мръсотия.**

#### **Решения**

При сканиране от контролния панел и избор на функцията за автоматично изрязване на сканираната област отстранете замърсяванията от стъклото на скенера и капака за документи. Ако има замърсяване около оригинала, диапазонът на сканиране се разширява, за да го включи.

["Почистване на Стъкло на скенера" на страница 402](#page-401-0)

## **Не могат да се запишат получени факсове на устройство с памет**

#### **Няма свързано устройство с памет към принтера.**

#### **Решения**

Свържете устройство с памет, в което сте създали папка за запазване на факсове, към принтера. Факсовете се изтриват от паметта на принтера след като бъдат съхранени в устройството с памет.

**Няма достатъчно свободно пространство в устройството.**

#### **Решения**

Изтрийте ненужните данни от устройството, за да увеличите свободното място. Или свържете друго устройство, което има достатъчно свободно място.

#### **Устройството с памет е защитено срещу записване.**

#### **Решения**

Дезактивирайте защитата срещу записване на устройството с памет.

**Запазването на получени факсове във външна памет е дезактивирано.**

#### **Решения**

Свържете се с администратора на принтера. За администратори на принтера вижте следния раздел за отстраняване на неизправности на проблеми с факса.

["Не могат да се запишат получени факсове на устройство с памет" на страница 152](#page-151-0)

## **Получените факсове не се отпечатват**

Могат да бъдат взети предвид следните причини.

#### **Възникна грешка в принтера като засядане на хартия.**

#### **Решения**

Изчистете грешката на принтера, след което помолете подателя да изпрати повторно факса.

- & ["На LCD екрана се извежда съобщение или код за грешка" на страница 467](#page-466-0)
- & ["Хартията засяда" на страница 477](#page-476-0)

#### **Не можете да отпечатвате факсове след изпробване на решенията по-горе**

#### **Решения**

Ако не можете да отстраните проблема, свържете се с администратора на Вашия принтер. За администратори на принтера вижте следния раздел за отстраняване на неизправности на проблеми с факса.

["Получените факсове не се отпечатват" на страница 152](#page-151-0)

## **Не можете да изпращате или получавате факсове, въпреки че връзката е правилно установена (Windows)**

## **Софтуерът не е инсталиран.**

#### **Решения**

Уверете се, че драйверът PC-FAX е инсталиран на компютъра. Драйверът PC-FAX е инсталиран заедно с FAX Utility. Следвайте стъпките по-долу, за да проверите дали е инсталиран.

Уверете се, че принтерът (факсът) се показва в **Устройства и принтери**, **Принтер** или **Принтери и друг хардуер**. Принтерът (факсът) се показва като "EPSON XXXXX (FAX)". В случай че принтерът (факсът) не е показан, деинсталирайте и инсталирайте наново FAX Utility. За достъп до **Устройства и принтери**, **Принтер** или **Принтери и друг хардуер** вижте следното.

O Windows 11

Щракнете върху бутона "Старт", след което изберете **Настройки** > **Bluetooth и устройства** > **Принтери и скенери**.

O Windows 10

Щракнете върху бутона "Старт", след което изберете **Система Windows** > **Контролен панел** > **Преглед на устройства и принтери** в **Хардуер и звук**.

O Windows 8.1/Windows 8

Изберете **Работен плот** > **Настройки** > **Контролен панел** > **Преглед на устройства и принтери** в **Хардуер и звук** или **Хардуер**.

O Windows 7

Щракнете върху бутон Старт и изберете **Контролен панел** > **Преглед на устройства и принтери** в **Хардуер и звук** или **Хардуер**.

## **Удостоверяването на потребителя е неуспешно, когато факсът е изпратен от компютър.**

#### **Решения**

Задайте потребителското име и парола в драйвера на принтера. Когато изпращате факс от компютър, когато функцията за защита, която не позволява на потребителите да използват факс функцията на принтера, е зададена, удостоверяването на потребител се извършва с потребителското име и паролата, зададени в драйвера на принтера.

#### **Има проблеми с връзката на факса и с настройките на факса.**

## **Решения**

Опитайте разделителната способност за връзка на факс и настройки на факс.

## **Не можете да изпращате или получавате, въпреки че връзката е правилно установена (Mac OS)**

Могат да бъдат взети предвид следните причини.

#### **Софтуерът не е инсталиран.**

#### **Решения**

Уверете се, че драйверът PC-FAX е инсталиран на компютъра. Драйверът PC-FAX е инсталиран заедно с FAX Utility. Следвайте стъпките по-долу, за да проверите дали е инсталиран.

Изберете **System Preferences** (или **System Settings**) от менюто Apple > **Printers & Scanners** (или **Print & Scan**, **Print & Fax**), след което се уверете, че принтерът (факсът) е показан. Принтерът (факсът) е показан като "FAX XXXX (USB)" или "FAX XXXX (IP)". Ако принтерът (факсът) не е показан, натиснете [**+**] и го регистрирайте.

### <span id="page-443-0"></span>**Драйверът PC-FAX е поставен на пауза.**

#### **Решения**

Изберете **System Preferences** (или **System Settings**) от менюто Apple > **Printers & Scanners** (или **Print & Scan**, **Print & Fax**), след което щракнете двукратно върху принтера (факса). Ако принтерът е временно спрян, щракнете върху **Възобновяване** (или **Възобновяване на принтера**).

#### **Има проблеми с връзката на факса и с настройките на факса.**

#### **Решения**

Опитайте разделителната способност за връзка на факс и настройки на факс.

## **Хартията не се подава или изважда правилно**

## **Точки за проверка**

Проверете следните елементи, когато тествате решенията според проблемите.

#### **Мястото на инсталиране не е подходящо.**

#### **Решения**

Поставете принтера върху равна повърхност и работете с него при препоръчителните условия на околната среда.

& ["Спецификации на околната среда" на страница 566](#page-565-0)

#### **Използва се неподдържана хартия.**

#### **Решения**

Използвайте хартия, поддържана от този принтер.

- & ["Налична хартия и капацитети" на страница 492](#page-491-0)
- & ["Неподдържани видове хартия" на страница 497](#page-496-0)

#### **Работата с хартия е неподходяща.**

#### **Решения**

Следвайте предпазните мерки при работа с хартия.

& ["Предпазни мерки за работа с хартия" на страница 195](#page-194-0)

**В принтера са заредени прекалено много листове.**

#### **Решения**

Не зареждайте повече от максималния брой листове, посочен за хартията. При обикновена хартия не зареждайте над линията, указана от триъгълния знак на водача за хартия.

& ["Налична хартия и капацитети" на страница 492](#page-491-0)

#### <span id="page-444-0"></span>**Настройките за хартия на принтера са грешни.**

#### **Решения**

Уверете се, че настройките за размера и типа хартия отговарят на действителния размер и тип хартия, заредена в принтера.

& ["Настройки за размер и тип на хартия" на страница 196](#page-195-0)

#### **Настройките за хартия на драйвера на принтера са грешни.**

#### **Решения**

Уверете се, че настройките за размера и типа хартия на драйвера на принтера отговарят на действителния размер и тип хартия, заредени в принтера.

#### **Пликове и плътна хартия не се подават както трябва.**

#### **Решения**

- $\Box$  Когато използвате касетата за хартия
	- Заредете хартия в тавата за хартия.
- $\Box$  При използване на тава за хартия

Задайте **Помощ за подаване на хартия** на **Вкл.** в следното меню на контролния панел. **Настройки** > **Общи настройки** > **Настройки на печат** > **Помощ за подаване на хартия**

#### **Хартията се подава под ъгъл**

Могат да бъдат взети предвид следните причини.

#### **Хартията е заредена грешно.**

#### **Решения**

Заредете хартията с правилната ориентация и плъзнете водача към ръба на хартията.

& ["Зареждане на хартия" на страница 198](#page-197-0)

#### **В зависимост от средата, възможно е обикновена хартия да се подава под малък ъгъл.**

#### **Решения**

Когато резултатът от печат е изкривен, задайте **Помощ за подаване на хартия** на **Вкл.** в следното меню на контролния панел.

**Настройки** > **Общи настройки** > **Настройки на печат** > **Помощ за подаване на хартия**

## **Няколко листа хартия са подавани едновременно**

Могат да бъдат взети предвид следните причини.

#### **Хартията е мокра или влажна.**

#### **Решения**

Заредете нова хартия.

#### **Статично електричество причинява залепване на листове хартия един към друг.**

#### **Решения**

Разлистете хартията преди зареждане. Ако хартията отново не се подава, зареждайте по един лист хартия.

## **Грешка поради липса на хартия**

#### **Хартията не е заредена в центъра на тавата за хартия.**

#### **Решения**

При възникване на грешка поради липса на хартия, въпреки че в тавата за хартия има заредена хартия, заредете отново хартия в центъра на тавата за хартия.

#### **Хартията не се изважда правилно**

#### **Отпечатаната хартия е на вълни или извита.**

## **Решения**

Възможно е да можете да разрешите проблема с помощта на едно от следните решения или с комбинация от тях.

O Изберете следното от менютата на контролния панел. В зависимост от Вашата среда, скоростта на отпечатване може да се понижи.

Забранете **Приоритет на скоростта за печат**.

**Настройки** > **Общи настройки** > **Настройки на печат** > **Приоритет на скоростта за печат** > **Изкл.**

- O Намалете плътността на печат.
- $\Box$  Променете типа хартия.
- $\Box$  Променете ориентацията на хартията (портрет/пейзаж). Обърнете внимание, че времето за печат може да се промени.
- $\Box$  Променете предната част и гърба на хартията.

#### **Оригиналите не се подават в ADF**

Могат да бъдат взети предвид следните причини.

#### **Използват се оригинали, които не се поддържат от ADF.**

#### **Решения**

Използвайте оригинали, които се поддържат от ADF.

& ["Спецификации на ADF" на страница 558](#page-557-0)

## **Оригиналите са заредени погрешно.**

#### **Решения**

Заредете оригиналите в правилната посока и плъзнете водачите за хартия на ADF до краищата на оригиналите.

## **В ADF има заредени прекалено много оригинали.**

#### **Решения**

Не зареждайте оригинали над линията, означена с триъгълния знак на ADF.

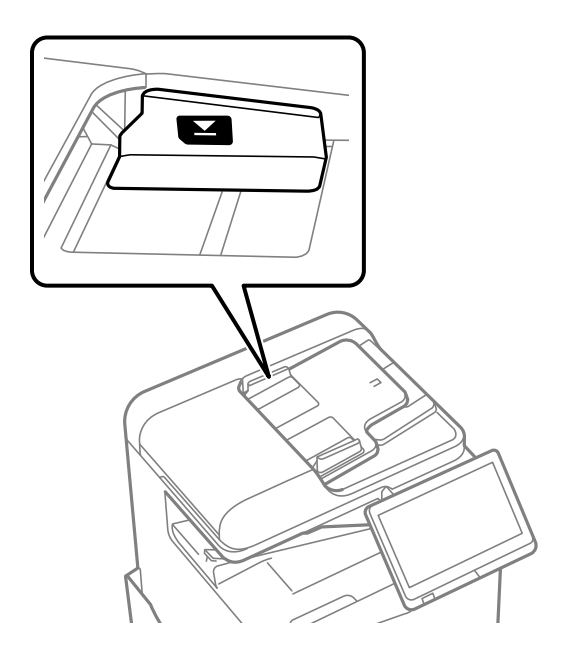

**Оригиналът се хлъзга, когато към ролката залепне хартиен прах.**

## **Решения**

Почистете вътрешността на ADF.

& ["Почистване на ADF" на страница 404](#page-403-0)

## **Няма открити оригинали.**

## **Решения**

От екрана за копиране, сканиране или факс проверете дали иконата наADF свети. Ако е изключена, поставете оригиналите отново.

## **Хартията не се подава от касетите за хартия**

**Извършени са настройки за допълнителни елементи в драйвера на принтера.**

#### **Решения**

Трябва да направите настройки в драйвера на принтера.

& ["Задаване на налични допълнителни елементи" на страница 65](#page-64-0)

# <span id="page-447-0"></span>**Качеството на печат, копиране, сканиране и изпращане на факсове е лошо**

## **Качеството на печат е лошо**

**Разпечатката е надраскана, липсва цвят или се появяват видими ивици или неочаквани цветове**

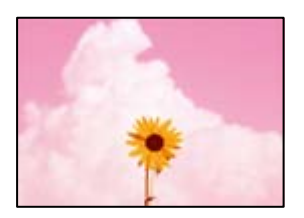

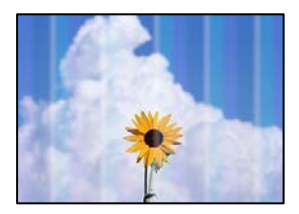

#### **Дюзите на печатащата глава може да са запушени.**

## **Решения**

Извършете проверка на дюзите, за да проверите дали дюзите на печатащата глава не са запушени. Направете проверка на дюзите и след това почистете печатащата глава, ако някоя от дюзите на печатащата глава е запушена. Ако не сте използвали принтера дълго време, дюзите на печатащата глава може да са запушени и да не подават капки мастило.

& ["Проверка на запушените дюзи" на страница 401](#page-400-0)

## **Разпечатките се различават от нормалния печат, напр. тънки ивици и избледняващи цветове на разпечатката (при запазване на файлове от печат в хранилище от компютър)**

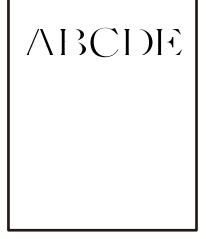

## **Качеството на печат е зададено на ниско при запазване в хранилището.**

#### **Решения**

Отпечатайте, като използвате настройка за високо качество в драйвера на принтера на Windows.

В раздела **Главно** изберете **Още настройки** от **Качество** и след това изберете **Качество**.

## **Разпечатката е много надраскана**

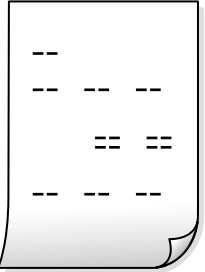

#### **Дюзите на печатащата глава може да са запушени.**

#### **Решения**

Стартирайте Adaptive Head Cleaning.

 $\rightarrow$  ["Стартиране на Adaptive Head Cleaning" на страница 400](#page-399-0)

## **Разпечатката излиза като празен лист**

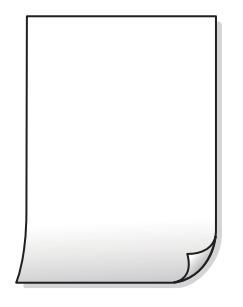

#### **В принтера се подават едновременно множество листове хартия.**

#### **Решения**

Вижте следното, за да предотвратите едновременното подаване на множество листове хартия в принтера.

& ["Няколко листа хартия са подавани едновременно" на страница 445](#page-444-0)

## **Хартията е размазана или надраскана**

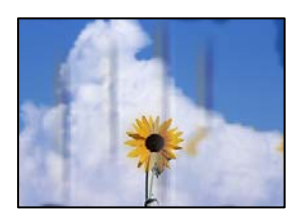

#### **Използва се неподдържана хартия.**

#### **Решения**

Използвайте хартия, поддържана от този принтер.

- & ["Налична хартия и капацитети" на страница 492](#page-491-0)
- & ["Неподдържани видове хартия" на страница 497](#page-496-0)

#### **Хартията е заредена грешно.**

#### **Решения**

Когато се появят хоризонтални ивици (перпендикулярни на посоката на печат) или горната или долната част на хартията е размазана, заредете хартия в правилната посока и плъзнете водачите за хартия към ръбовете на хартията.

& ["Зареждане на хартия" на страница 198](#page-197-0)

#### **В принтера са заредени прекалено много листове.**

#### **Решения**

Не зареждайте повече от максималния брой листове, посочен за хартията. При обикновена хартия не зареждайте над линията, указана от триъгълния знак на водача за хартия.

& ["Налична хартия и капацитети" на страница 492](#page-491-0)

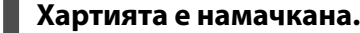

#### **Решения**

Поставете хартията върху плоска повърхност, за да проверите дали е нагъната. Ако е нагъната, изгладете я.

#### **Хартията е мокра.**

#### **Решения**

Проверете състоянието на хартията. Ако хартията абсорбира влага, тя става вълниста или се накъдря, което може да доведе до проблеми.

#### **Старата хартия е използвана.**

#### **Решения**

При често размазване или надраскване на хартията се опитайте да използвате нова хартия.

#### **Хартията не е запечатана.**

#### **Решения**

Съхранявайте вече отворената хартия запечатана в найлонова торбичка.

#### **Печатащата глава се трие в повърхността на хартията.**

## **Решения**

При отпечатване върху плътна хартия печатащата глава е близо до повърхността за печат и хартията може да се надраска. В този случай активирайте настройката за намаляване на

надраскването. Ако активирате тази настройка, качеството на печат може да спадне, а скоростта да намалее.

Контролен панел

Изберете **Настройки** > **Общи настройки** > **Настройки на печат** и след това активирайте **Дебела хартия**. Вижте LCD екрана на принтера за опции за настройка.

#### **Плътността на печат е зададена на високо.**

#### **Решения**

Ако хартията все още е размазана след активиране на **Дебела хартия**, намалете плътността на печат.

## **Задната част на хартията е била отпечатана, преди страната, която вече е била отпечатана, да изсъхне.**

#### **Решения**

При ръчен 2-странен печат се уверете, че мастилото е напълно изсъхнало, преди да заредите отново хартията.

## **Когато отпечатвате чрез автоматичен двустранен печат, плътността на печат е прекалено висока, а времето на сушене е прекалено кратко.**

#### **Решения**

Когато използвате функцията за автоматичен двустранен печат и печатате данни с голяма наситеност, като например изображения и графики, задайте по-ниска плътност и по-дълго време на изсъхване.

- & ["Двустранен печат" на страница 222](#page-221-0)
- & ["Двустранен печат" на страница 249](#page-248-0)

## **Изображения и снимки се печатат с неочаквани цветове**

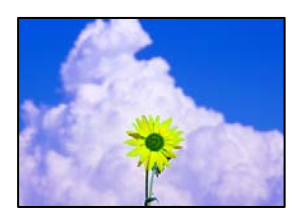

Могат да бъдат взети предвид следните причини.

#### **Дюзите на печатащата глава може да са запушени.**

#### **Решения**

Извършете проверка на дюзите, за да проверите дали дюзите на печатащата глава не са запушени. Направете проверка на дюзите и след това почистете печатащата глава, ако някоя от дюзите на печатащата глава е запушена. Ако не сте използвали принтера дълго време, дюзите на печатащата глава може да са запушени и да не подават капки мастило.

& ["Проверка на запушените дюзи" на страница 401](#page-400-0)

#### **Приложена е корекция на цвета.**

#### **Решения**

При печат от командния панел или от драйвер на принтера Windows, настройката за автоматично регулиране на снимки на Epson се прилага по подразбиране в зависимост от типа хартия. Опитайте да промените настройката.

O Контролен панел

Променете настройката **Поправка на снимка** от **Автоматично** на някаква друга опция. Ако промяната на настройката не работи, изберете **Подобряване изкл.** като настройка на **Поправка на снимка**.

O Windows драйвер на принтера

В раздела **Повече опции** изберете **Потребителски** в **Цветова корекция** и след това щракнете върху **Разширени**. Променете настройката **Коригиране на пейзажа** от **Автоматичен** на някаква друга опция. Ако промяната на настройката не помогне, използвайте някакъв метод за коригиране на цвета, различен от **PhotoEnhance** в **Регулиране на цвета**.

- & ["Разширени опции в менюто за настройки на JPEG" на страница 263](#page-262-0)
- & ["Регулиране на цвета на печат" на страница 238](#page-237-0)

### **Секциите на сивото и черно-белите снимки се отпечатват с помощта на черни и цветни мастила.**

#### **Решения**

В драйвера на принтера Windows изберете раздела **Поддръжка**, **Разширени настройки**, след което активирайте настройката **Отпечатайте степени на сивото само с черно мастило**.

- O Вкл. (освен снимки): отпечатва секции в сивото с изключение на снимки с помощта само на черно мастило. Всички снимки включително черно-бели снимки се отпечатват с помощта на черно и цветни мастила.
- O Вкл. (пълна стр.): отпечатва всички секции в сивото, включително на снимки с помощта само на черно мастило. Имайте предвид, че цветните снимки може да бъдат отпечатани в различни цветове. В този случай, изберете **Вкл. (освен снимки)**.

#### **Позицията, размерът или полетата на разпечатката са неправилни**

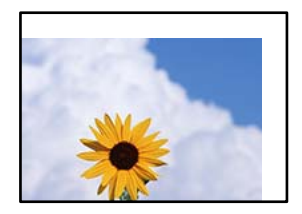

Могат да бъдат взети предвид следните причини.

#### **Хартията е заредена грешно.**

#### **Решения**

Заредете хартията с правилната ориентация и плъзнете водача към ръба на хартията.

& ["Зареждане на хартия" на страница 198](#page-197-0)

#### **Размерът на хартията е неправилно зададен.**

#### **Решения**

Изберете подходящата настройка за размер на хартията.

## **Настройката на полето в софтуера за приложението не е в рамките на областта за печат.**

#### **Решения**

Регулирайте настройката на полето в приложението така, че да попада в областта за печат.

& ["Област на печат" на страница 557](#page-556-0)

### **Отпечатаните символи са неправилни или изкривени**

<B図2] L冈·図斥彗二 ZAオ鋕・コ i2 薀・」・サー8Q図/ア図r ⊠b8 ⊠!\$ NB⊠X⊠• B7kBcT,⊠• B • \*; JEE⊠P <sup>j</sup> ⊠J2; • ⊠1 ") M⊠u

#### N ?NN ?▲N ?NNNNNNNNNNNNNNNNNNNNN

¤6æA'Hcκ=<sup>—</sup>¤È¤´o¤;Çð¼!"A;逤`r¤<br>ÔŐicr^µaL¤÷‰+u)"\*mà∙Ñ−hƒûhãšÄ¤‱v¤æc<br>rý¤ÿ¤ž∎,ü®ï¤—ÇËås—Æû¤£œwûzxıÈ}û'®—Ç DAAe™Ñ=¤PÉ"!?q}C"浞¿žáa»'(ÜÊ—¤ò£Ŏ

Могат да бъдат взети предвид следните причини.

## **USB кабелът не е правилно свързан.**

#### **Решения**

Свържете стабилно USB кабела към принтера и компютъра.

#### **Има задание, изчакващо да бъде отпечатано.**

#### **Решения**

Ако има поставени на пауза задания за печат, отпечатаните символи може да са повредени.

## **Компютърът е ръчно поставен в режим на Хибернация или Спящ режим по време на печат.**

#### **Решения**

Не поставяйте компютъра ръчно в режим **Хибернация** или **Спящ режим** по време на печат. Страниците с нечетлив текст могат да бъдат отпечатани следващия път, когато стартирате компютъра.

#### **Вие използвате драйвера на принтера за различен принтер.**

#### **Решения**

Уверете се, че драйверът на принтера, който използвате, е за този принтер. Проверете името на принтера в горната част на прозореца на драйвера на принтера.

## **Мозаечни ефекти на разпечатките**

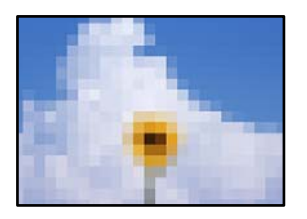

### **Отпечатани са изображения или снимки с ниска разделителна способност.**

#### **Решения**

Когато отпечатвате изображения или снимки, използвайте данни с висока разделителна способност. Изображенията на уебсайтовете често са с ниска разделителна способност, въпреки че изглеждат достатъчно добре на екрана, затова качеството на печат може да се влоши.

## **Непреднамерен двустранен печат**

#### **Настройката за двустранен печат е активирана.**

### **Решения**

Изчистване на настройките за двустранен печат в драйвера на принтера.

O Windows

Изберете **Изключен** от **2-странно отпечатване** в раздела **Главно** на драйвера на принтера.

□ Mac OS

Изберете **Off** от **Two-sided Printing** в меню **Two-sided Printing Settings** на диалоговия прозорец за печат.

## **Принтерът не отпечатва правилно, докато се използва PostScript драйвер на принтера**

Могат да бъдат взети предвид следните причини.

## **Налице е проблем с данните.**

#### **Решения**

- $\Box$  Ако файлът е създаден в приложение, което Ви позволява да променяте формата на данните (като Adobe Photoshop например), се уверете, че настройките в приложението съвпадат с настройките в драйвера на принтера.
- $\Box$  Възможно е EPS файлове в двоичен формат да не се отпечатват правилно. Задайте формат ASCII при създаването на EPS файлове в приложение.
- $\Box$  При Windows принтерът не може да печата двоични данни, когато е свързан с компютъра чрез USB интерфейс. Задайте настройката за **Изходен протокол** в раздела **Настройки на устройството** от свойствата на принтера на **ASCII** или **TBCP**.
- O При Windows изберете подходящите шрифтове за заместване от раздела **Настройки на устройството** в свойствата на принтера.

## <span id="page-454-0"></span>**При използване на PostScript драйвер на принтера качеството на печат е лошо**

## **Не са извършени настройки на цвета.**

#### **Решения**

Не можете да правите настройки на цветовете в раздела **Хартия/качество** в драйвера на принтера. Щракнете върху **Разширени настройки**, след което задайте настройката **Color Mode**.

## **Качеството на копиране е лошо**

## **Копията са надраскани, липсва цвят или се появяват видими ивици или неочаквани цветове**

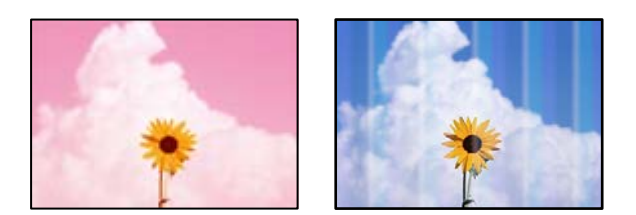

#### **Дюзите на печатащата глава може да са запушени.**

#### **Решения**

Извършете проверка на дюзите, за да проверите дали дюзите на печатащата глава не са запушени. Направете проверка на дюзите и след това почистете печатащата глава, ако някоя от дюзите на печатащата глава е запушена. Ако не сте използвали принтера дълго време, дюзите на печатащата глава може да са запушени и да не подават капки мастило.

& ["Проверка на запушените дюзи" на страница 401](#page-400-0)

## **Размазани копия, вертикални ивици или разместване на подравняването**

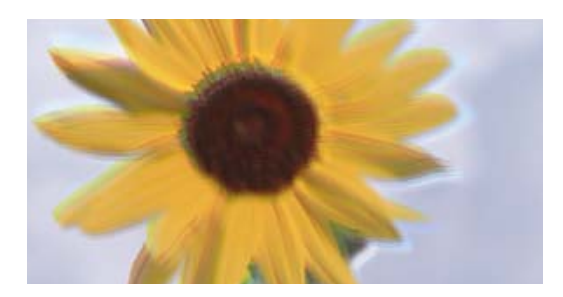

eninanen ane r Aufdruck. W ↓5008 "Regel

Могат да бъдат взети предвид следните причини.

#### **Оригиналите са сгънати или намачкани.**

#### **Решения**

 $\Box$  Когато използвате ADF

Не поставяйте оригиналите в ADF. Поставете вместо това оригиналите върху стъклото на скенера.

 $\Box$  Когато използвате стъклото на скенера

Изгладете максимално гънките и намачканите места в оригиналите. Когато поставяте оригинали, опитайте да поставите парче картон върху документа, за да не се повдигне и да остане в близък контакт с повърхността.

## **Разпечатката е много надраскана**

```
\overline{a}\sim \sim\sim\pm\pm \pm\pm\sim
```
## **Дюзите на печатащата глава може да са запушени.**

#### **Решения**

Стартирайте Adaptive Head Cleaning.

 $\rightarrow$  ["Стартиране на Adaptive Head Cleaning" на страница 400](#page-399-0)

## **Разпечатката излиза като празен лист**

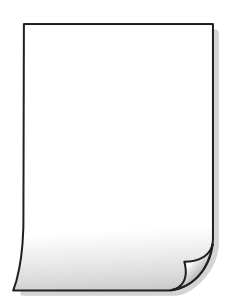

**В принтера се подават едновременно множество листове хартия.**

#### **Решения**

Вижте следното, за да предотвратите едновременното подаване на множество листове хартия в принтера.

& ["Няколко листа хартия са подавани едновременно" на страница 445](#page-444-0)

#### **Тънките линии изчезват при копиране**

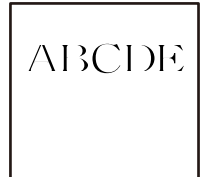

#### **Настройката Премахване на Фон не е променена.**

#### **Решения**

Можете да направите по-дебели тънките линии чрез настройка **Премахване на Фон** на **-2** в следното меню на контролния панел.

**Копиране** > **Разширени** > **Качество на образа** > **Премахване на Фон**

## **Хартията е размазана или надраскана**

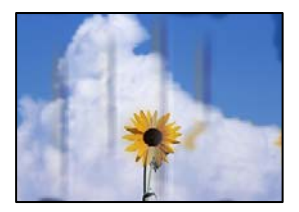

Могат да бъдат взети предвид следните причини.

#### **Хартията е заредена грешно.**

#### **Решения**

Когато се появят хоризонтални ивици (перпендикулярни на посоката на печат) или горната или долната част на хартията е размазана, заредете хартия в правилната посока и плъзнете водачите за хартия към ръбовете на хартията.

& ["Зареждане на хартия" на страница 198](#page-197-0)

## **Хартията е намачкана.**

#### **Решения**

Поставете хартията върху плоска повърхност, за да проверите дали е нагъната. Ако е нагъната, изгладете я.

## **Печатащата глава се трие в повърхността на хартията.**

## **Решения**

При копиране върху дебела хартия печатащата глава е близо до повърхността за печат и хартията може да се надраска. В този случай активирайте настройката за намаляване на надраскването.

Изберете **Настройки** > **Общи настройки** > **Настройки на печат**, след което активирайте **Дебела хартия** на контролния панел. Ако активирате тази настройка, качеството на копиране може да спадне, а скоростта да намалее.

## **Позицията, размерът или полетата на копията са неправилни**

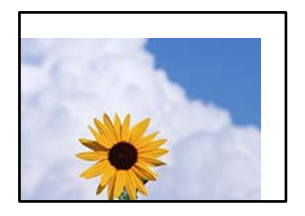

Могат да бъдат взети предвид следните причини.

#### **Хартията е заредена грешно.**

#### **Решения**

Заредете хартията с правилната ориентация и плъзнете водача към ръба на хартията.

& ["Зареждане на хартия" на страница 198](#page-197-0)

#### **Оригиналите не са поставени правилно.**

## **Решения**

- $\Box$  Уверете се, че оригиналът е поставен правилно срещу знаците за подравняване.
- $\Box$  Ако ръбът на сканираното изображение липсва, изместете оригинала от ръба на стъклото на скенера. Не можете да сканирате зоната в рамките на приблизително 1,5 mm (0,06 in) от ръба на стъклото на скенера.
- & ["Поставяне на оригинали" на страница 206](#page-205-0)

#### **Върху стъклото на скенера има прах или мръсотия.**

#### **Решения**

При поставяне на оригиналите върху стъклото на скенера отстранете полепналия по оригиналите прах или мръсотия и почистете стъклото на скенера. Ако има прах или петна върху стъклото, областта на копиране може да продължи да включва прах или петна, създавайки грешна позиция за копиране или малки изображения.

## **Размерът на хартията е неправилно зададен.**

#### **Решения**

Изберете подходящата настройка за размер на хартията.

## **Размер на документ е грешно в настройката за копиране.**

#### **Решения**

Изберете подходящия **Размер на документ** в настройката за копиране.

## **В копираното изображение се появяват неравномерни цветове, размазване, точки или прави линии**

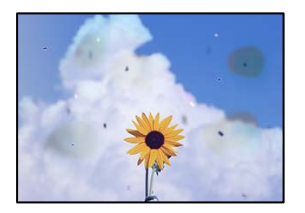

Могат да бъдат взети предвид следните причини.

**Върху оригиналите или стъклото на скенера има прах или мръсотия.**

#### **Решения**

Отстранете праха или мръсотията, която е полепнала по оригиналите, и почистете стъклото на скенера.

& ["Почистване на Стъкло на скенера" на страница 402](#page-401-0)

## **Върху ADF или оригиналите има прах или мръсотия.**

## **Решения**

Почистете ADF и отстранете праха или замърсяването, полепнало върху оригиналите.

& ["Почистване на ADF" на страница 404](#page-403-0)

#### **Оригиналът е бил натиснат с прекалено голяма сила.**

#### **Решения**

Ако натискате прекалено силно, може да се появи размиване, зацапвания и петна.

Не натискайте много силно върху оригинала или върху капака за документи.

& ["Поставяне на оригинали" на страница 206](#page-205-0)

#### **Настройката за плътност на копиране е прекалено висока.**

#### **Решения**

Намалете настройката за плътност на копиране.

& ["Основни опции в менюто за копиране" на страница 296](#page-295-0)

## Върху сканираното изображение се появява ефектът "моаре" (кръстовидни **щрихи)**

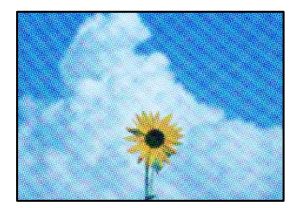

**Ако оригиналът е отпечатан документ, като списание или каталог, се извежда ефект "моаре" на точки.**

#### **Решения**

Променете настройката за намаляване и уголемяване. Ако ефектът "моаре" продължава да се появява, поставете оригинала под малко по-различен ъгъл.

& ["Основни опции в менюто за копиране" на страница 296](#page-295-0)

## **Изображение от обратната страна на оригинала се появява в копираното изображение**

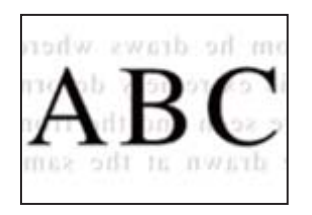

Могат да бъдат взети предвид следните причини.

#### **При сканиране на тънки оригинали изображенията в задната част може също да се сканират.**

#### **Решения**

Поставете оригинала върху стъклото на скенера и след това поставете върху него парче черна хартия.

& ["Поставяне на оригинали" на страница 206](#page-205-0)

## **Настройката за плътност на копиране е прекалено висока.**

#### **Решения**

Намалете настройката за плътност на копиране.

& ["Основни опции в менюто за копиране" на страница 296](#page-295-0)

## **Копиране - червеният цвят не е изтрит напълно при използване на функцията Изтр. на червен цвят**

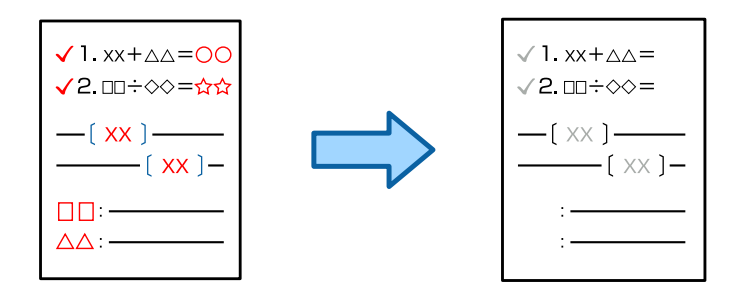

## <span id="page-460-0"></span>**В зависимост от оригинала е възможно червеното да не може да бъде напълно изтрито.**

#### **Решения**

Можете да изтриете червения цвят чрез настройка **Премахване на Фон** на **+3** или **+4** в следното меню на контролния панел.

**Копиране** > **Разширени** > **Качество на образа** > **Премахване на Фон**

## **Проблеми със сканирани изображения**

## **Неравномерни цветове, мръсотия, петна и т.н. се показват при сканиране от стъклото на скенера**

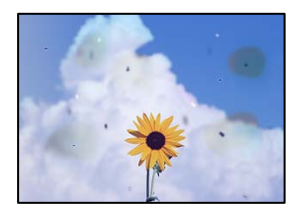

#### **Върху оригиналите или стъклото на скенера има прах или мръсотия.**

#### **Решения**

Отстранете праха или мръсотията, която е полепнала по оригиналите, и почистете стъклото на скенера.

& ["Почистване на Стъкло на скенера" на страница 402](#page-401-0)

## **Оригиналът е бил натиснат с прекалено голяма сила.**

#### **Решения**

Ако натискате прекалено силно, може да се появи размиване, зацапвания и петна.

Не натискайте много силно върху оригинала или върху капака за документи.

& ["Поставяне на оригинали" на страница 206](#page-205-0)

## **Появяват се прави линии при сканиране от ADF**

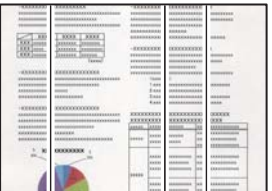

## **Върху ADF или оригиналите има прах или мръсотия.**

#### **Решения**

Почистете ADF и отстранете праха или замърсяването, полепнало върху оригиналите.

& ["Почистване на ADF" на страница 404](#page-403-0)

## **Размазано сканиране, вертикални ивици или разместване на подравняването**

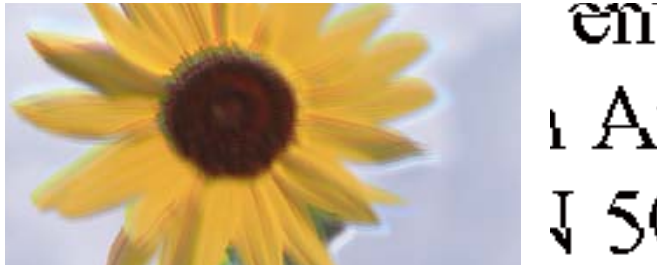

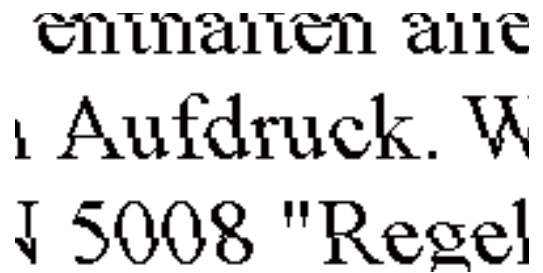

#### **Оригиналите са сгънати или намачкани.**

## **Решения**

O Когато използвате ADF

Не поставяйте оригиналите в ADF. Поставете вместо това оригиналите върху стъклото на скенера.

 $\Box$  Когато използвате стъклото на скенера

Изгладете максимално гънките и намачканите места в оригиналите. Когато поставяте оригинали, опитайте да поставите парче картон върху документа, за да не се повдигне и да остане в близък контакт с повърхността.

## **На фона на сканираните изображения се показва изместване**

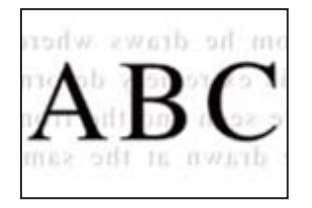

## **При сканиране на тънки оригинали изображенията в задната част може също да се сканират.**

#### **Решения**

Когато сканирате от стъклото на скенера, поставете черна хартия или подложка върху оригинала.

& ["Поставяне на оригинали" на страница 206](#page-205-0)

## **Не може да се сканира правилната област на стъклото на скенера**

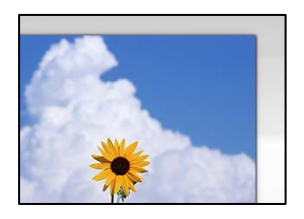

#### **Оригиналите не са поставени правилно.**

#### **Решения**

- $\Box$  Уверете се, че оригиналът е поставен правилно срещу знаците за подравняване.
- $\Box$  Ако ръбът на сканираното изображение липсва, изместете оригинала от ръба на стъклото на скенера. Не можете да сканирате зоната в рамките на приблизително 1,5 mm (0,06 in) от ръба на стъклото на скенера.
- & ["Поставяне на оригинали" на страница 206](#page-205-0)

#### **Върху стъклото на скенера има прах или мръсотия.**

#### **Решения**

Отстранете евентуални боклуци и замърсяване от стъклото на скенера и капака за документи. Ако има замърсяване около оригинала, диапазонът на сканиране се разширява, за да го включи.

& ["Почистване на Стъкло на скенера" на страница 402](#page-401-0)

## **Сканиране - червеният цвят не е изтрит напълно при използване на функцията Изтр. на червен цвят**

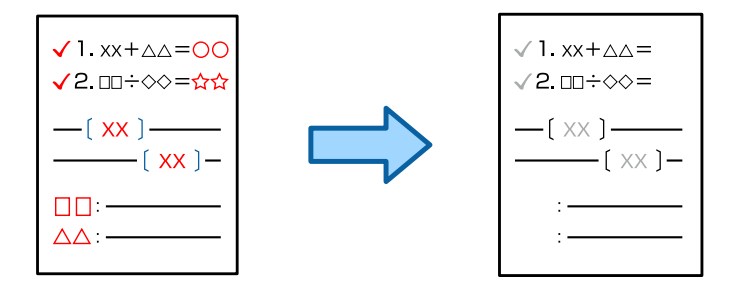

## **В зависимост от оригинала е възможно червеното да не може да бъде напълно изтрито.**

#### **Решения**

Можете да изтриете червения цвят чрез настройка **Премахване на Фон** на **+3** или **+4** в настройките за сканиране меню на контролния панел.

## **Не могат да се отстранят проблеми в сканирано изображение**

Проверете следното, ако сте опитали всички решения и не сте разрешили проблема.

## <span id="page-463-0"></span>**Има проблеми с настройките на софтуера за сканиране.**

#### **Решения**

Използвайте Epson Scan 2 Utility, за да инициализирате настройките за софтуера на скенера.

#### *Забележка:*

Epson Scan 2 Utility е приложение, предоставено със софтуера на скенера.

- 1. Стартирайте Epson Scan 2 Utility.
	- O Windows 11

Щракнете върху бутона за стартиране, след което изберете **Всички приложения** > **EPSON** > **Epson Scan 2 Utility**.

O Windows 10

Щракнете върху бутона за стартиране, след което изберете **EPSON** > **Epson Scan 2 Utility**.

O Windows 8.1/Windows 8

Въведете името на приложението в препратката за търсене, след което изберете показаната икона.

O Windows 7

Щракнете върху бутона за стартиране, след което изберете **Всички програми** или **Програми** > **EPSON** > **Epson Scan 2** > **Epson Scan 2 Utility**.

□ Mac OS

Изберете **Отиди** > **Приложения** > **Epson Software** > **Epson Scan 2 Utility**.

- 2. Изберете раздел **Друго**.
- 3. Щракнете върху **Възстановяване**.

Ако връщането към началните настройки не разреши проблема, деинсталирайте и инсталирайте отново софтуера на скенера.

& ["Инсталиране или деинсталиране на приложенията отделно" на страница 409](#page-408-0)

## **Качеството на изпратения факс е лошо**

## **Качеството на изпратения факс е лошо**

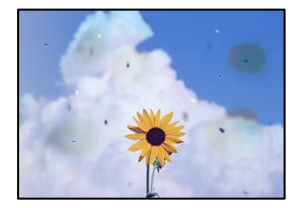

**Върху оригиналите или стъклото на скенера има прах или мръсотия.**

#### **Решения**

Отстранете праха или мръсотията, която е полепнала по оригиналите, и почистете стъклото на скенера.

& ["Почистване на Стъкло на скенера" на страница 402](#page-401-0)

**Оригиналът е бил натиснат с прекалено голяма сила.**

#### **Решения**

Ако натискате прекалено силно, може да се появи размиване, зацапвания и петна.

Не натискайте много силно върху оригинала или върху капака за документи.

& ["Поставяне на оригинали" на страница 206](#page-205-0)

## **Появяват се прави линии при изпращане на факсове от ADF**

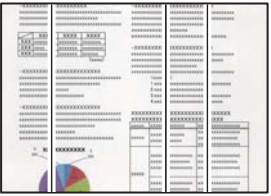

## **Върху ADF или оригиналите има прах или мръсотия.**

#### **Решения**

Почистете ADF и отстранете праха или замърсяването, полепнало върху оригиналите.

& ["Почистване на ADF" на страница 404](#page-403-0)

## **Качеството на изображението на изпратения факс е лошо**

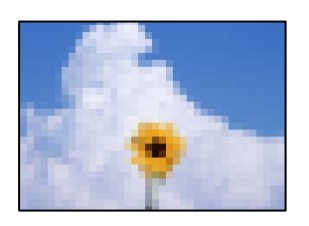

Могат да бъдат взети предвид следните причини.

## **Настройката на типа оригинал е грешна.**

## **Решения**

Изберете **Факс** > **Настройки на факс** > **Настройки на сканиране** > **Оригинален тип**, след което сменете настройката. Когато оригиналът, който изпращате, съдържа текст и изображения, задайте го на **Снимка**.

### **Разделителната способност е зададена на ниско ниво.**

#### **Решения**

Ако не знаете производителността на факса на подателя, задайте следното, преди да изпратите факс.

- O Изберете **Факс** > **Настройки на факс** и извършете настройката на **Разделителна способност**, за да зададете изображение с най-високо качество.
- O Изберете **Факс** > **Настройки на факс**, след което активирайте **Директно изпращане**.

Имайте предвид, че ако зададете **Разделителна способност** на **Супер фино** или **Ултра фино**, но изпратите факса, без да активирате **Директно изпращане**, факсът ще бъде изпратен при пониска разделителна способност.

## **Качеството на изображението на изпратени факсове не се подобрява след изпробване на решенията по-горе**

#### **Решения**

Ако не можете да отстраните проблема, свържете се с администратора на Вашия принтер. За администратори на принтера вижте следния раздел за отстраняване на неизправности на проблеми с факса.

["Качеството на изпратения или получения факс е лошо" на страница 152](#page-151-0)

## **Изображение на обратната страна на оригинала се появява в изпратения факс**

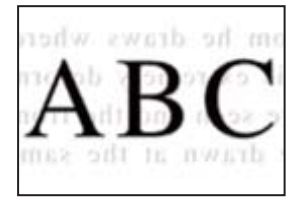

Могат да бъдат взети предвид следните причини.

## **При сканиране на тънки оригинали изображенията в задната част може също да се сканират.**

#### **Решения**

Поставете оригинала върху стъклото на скенера и след това поставете върху него парче черна хартия.

#### & ["Поставяне на оригинали" на страница 206](#page-205-0)

#### **Настройката за плътност е висока при изпращане на факсове.**

#### **Решения**

Изберете **Факс** > **Настройки на факс** > **Настройки на сканиране** > **Плътност**, след което намалете настройката.

## <span id="page-466-0"></span>**Качеството на получените факсове е лошо**

## **Качеството на изображението на получените факсове е лошо**

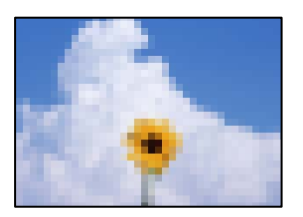

Могат да бъдат взети предвид следните причини.

### **Настройката за качество на изображението е лоша на факса на подателя.**

#### **Решения**

Помолете подателя да изпраща факсове с по-високо качество.

## **Качеството на изображението на получени факсове не се подобрява след изпробване на решенията по-горе**

#### **Решения**

Ако не можете да отстраните проблема, свържете се с администратора на Вашия принтер. За администратори на принтера вижте следния раздел за отстраняване на неизправности на проблеми с факса.

["Качеството на изпратения или получения факс е лошо" на страница 152](#page-151-0)

# **На LCD екрана се извежда съобщение или код за грешка**

## **На LCD екрана се извежда съобщение**

При показване на съобщение за грешка на LCD екрана следвайте инструкциите на екрана или решенията по-долу, за да отстраните проблема. При извеждане на съобщение, когато не можете да сканирате в споделена папка от контролния панел, вижте съответната информация по-долу.

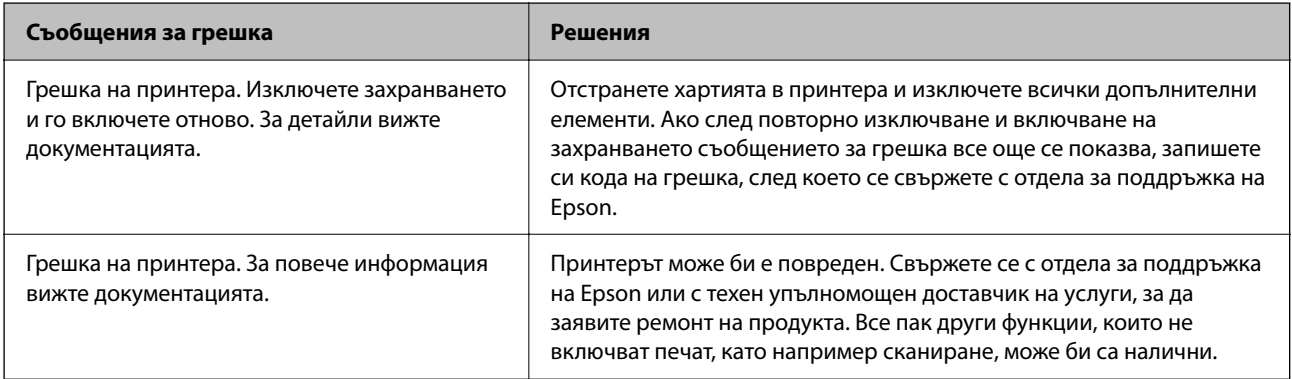

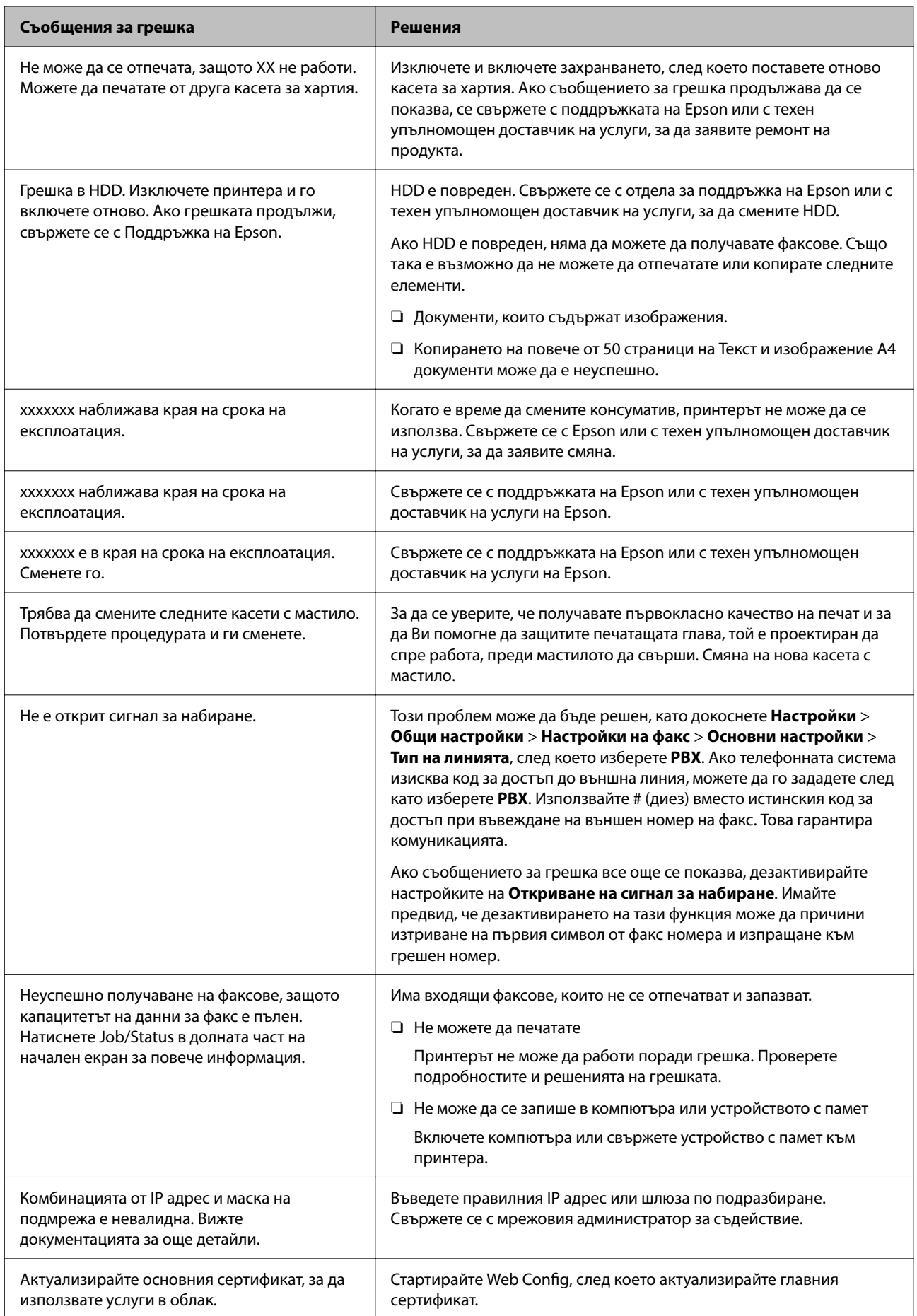
<span id="page-468-0"></span>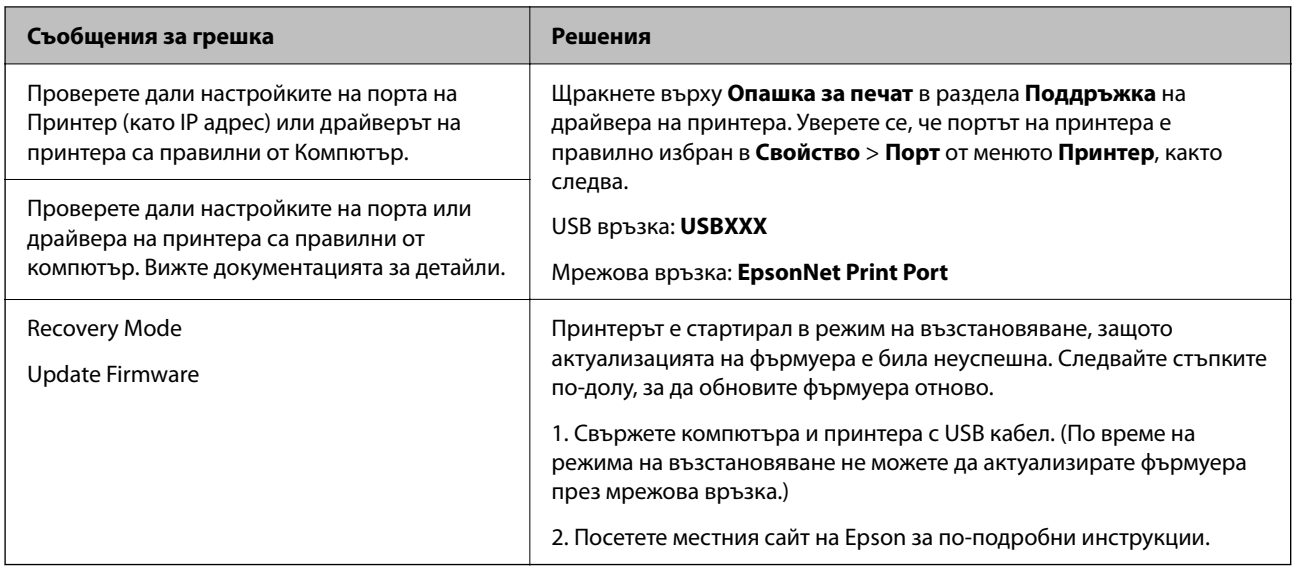

#### **Още по темата**

& ["На контролния панел се извеждат съобщения при сканиране в мрежова папка" на страница 91](#page-90-0)

### **На менюто за състояние се извежда код за грешка**

Ако дадено задание не бъде изпълнено успешно, проверете кода за грешка, изписан в хронологията му. Можете да проверите кода за грешка, като изберете **Статус задача** > **Статус задача**. В таблицата по-долу ще намерите различни проблеми и възможни разрешения за тях.

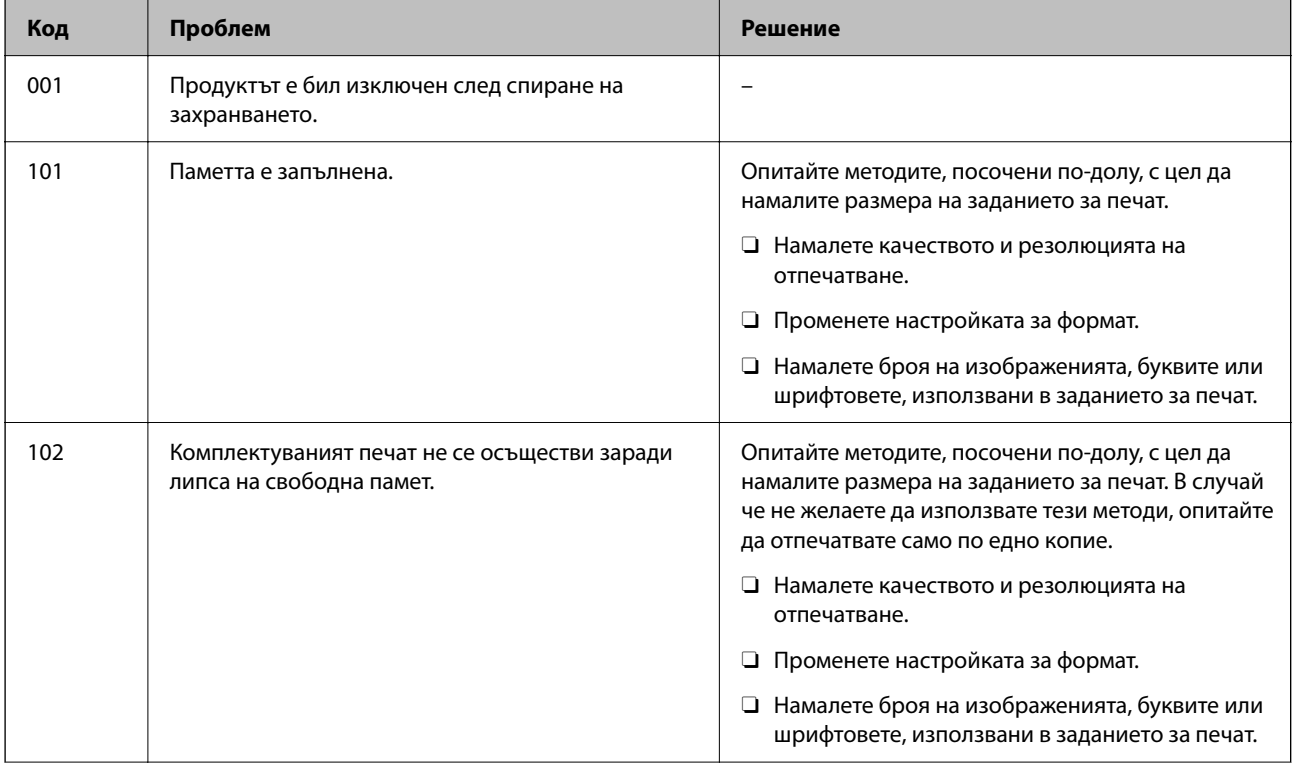

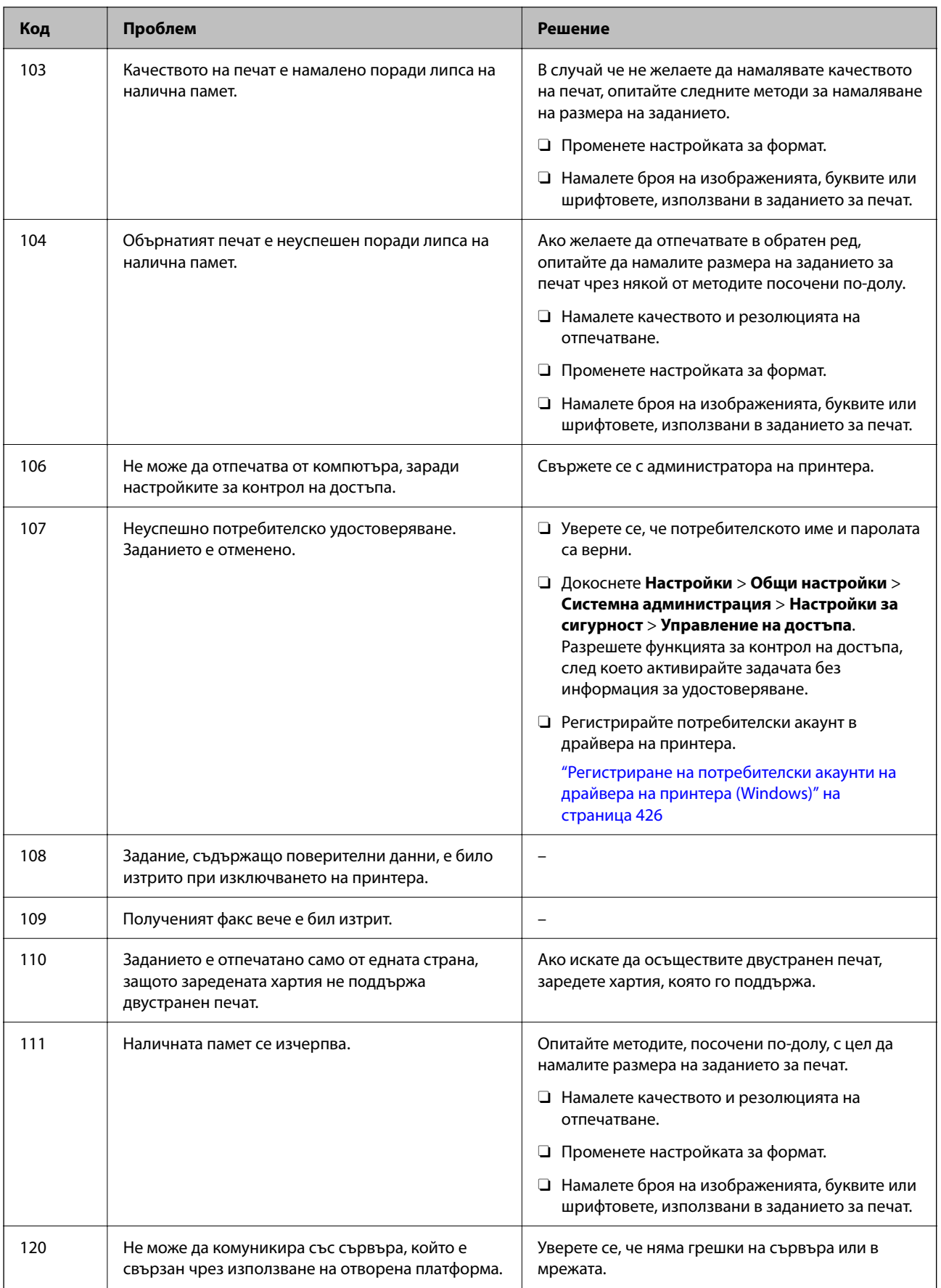

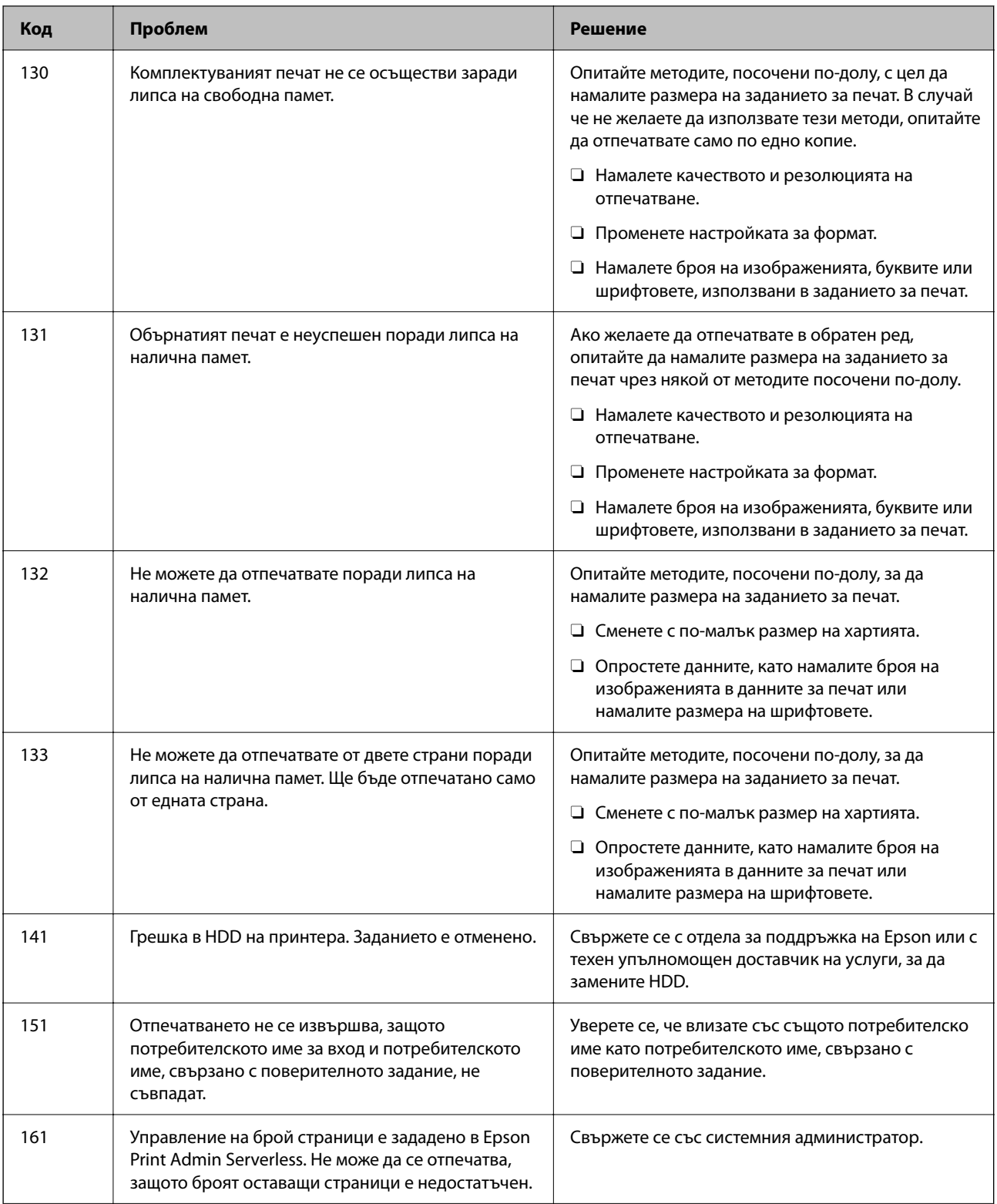

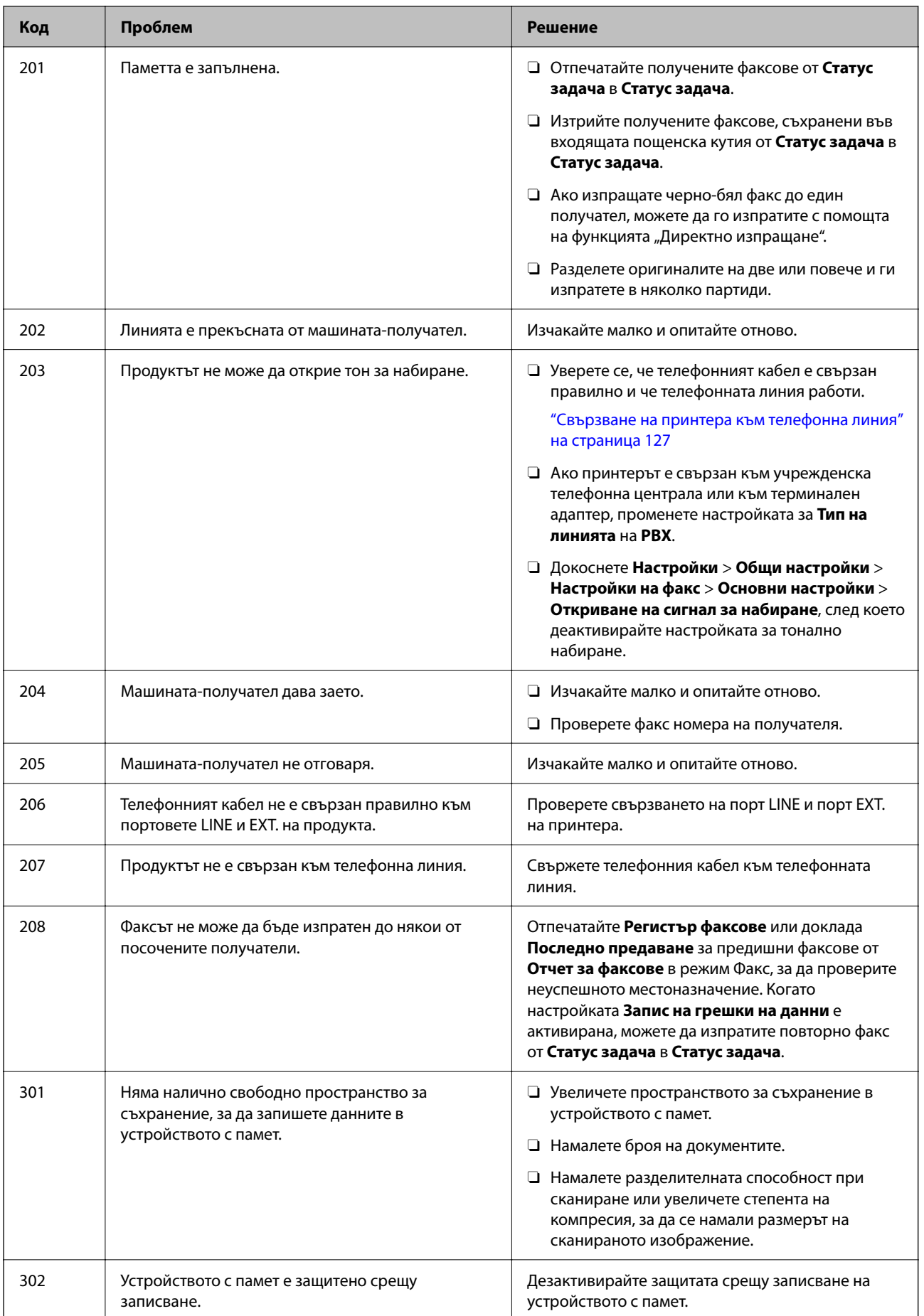

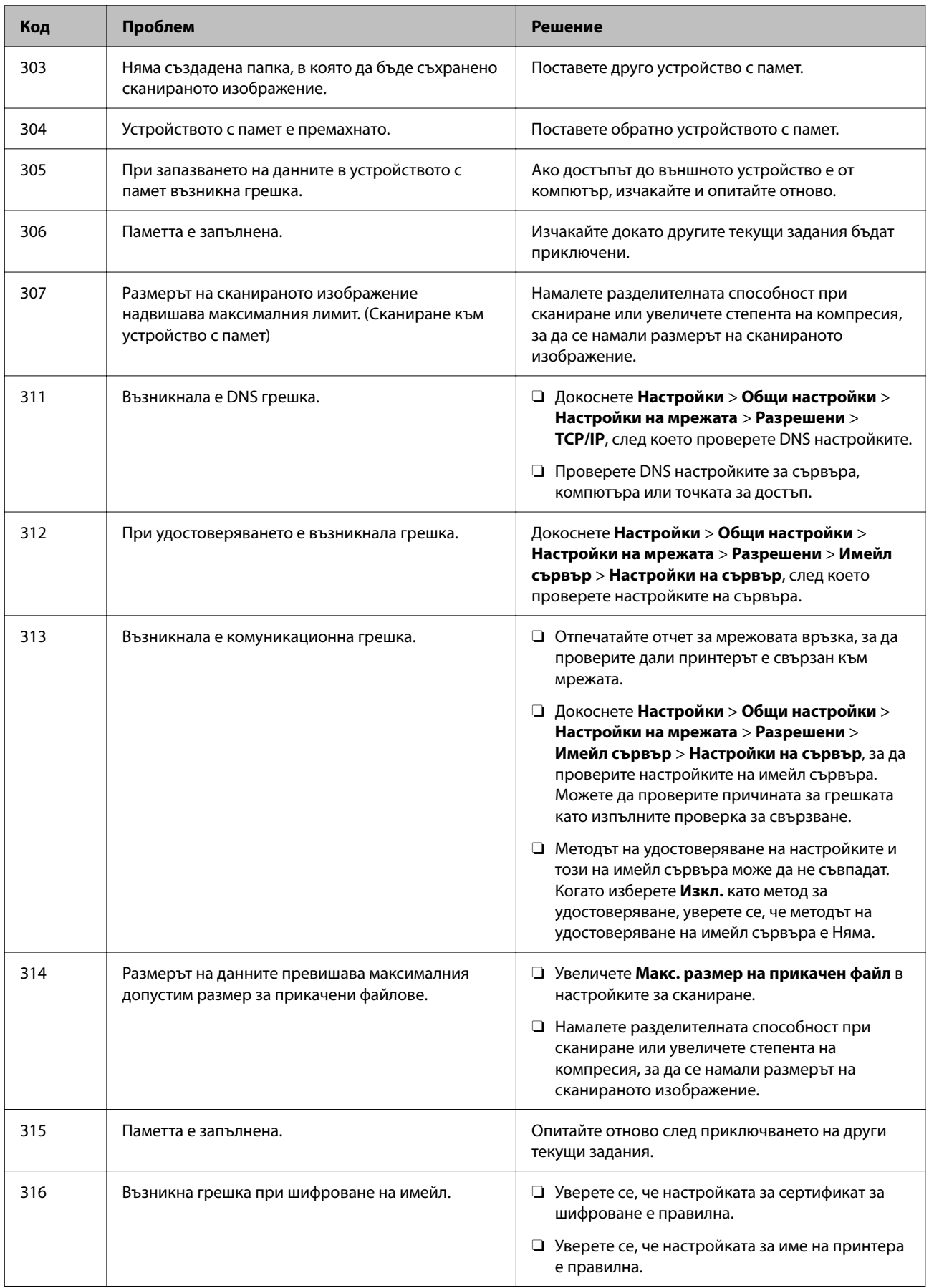

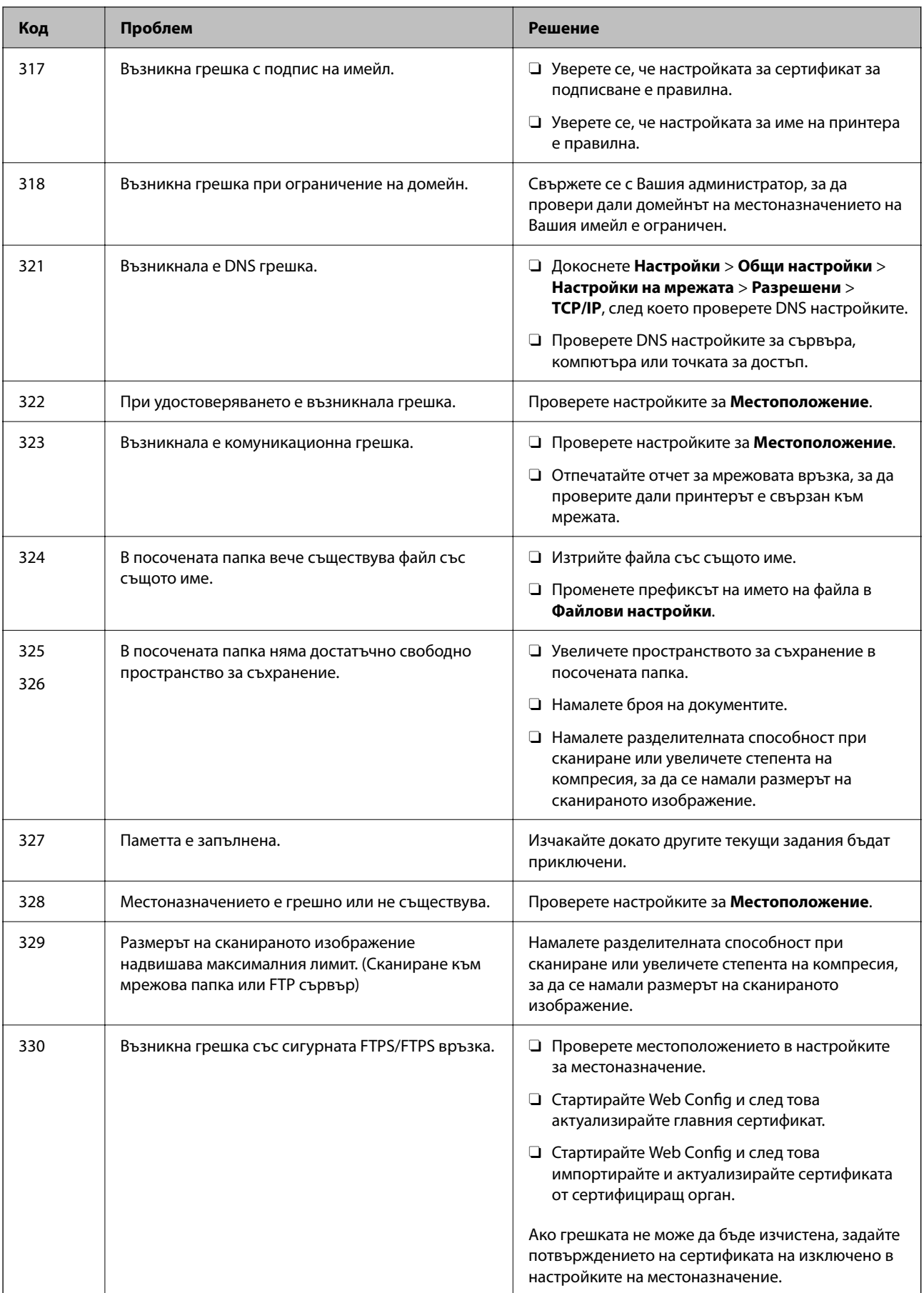

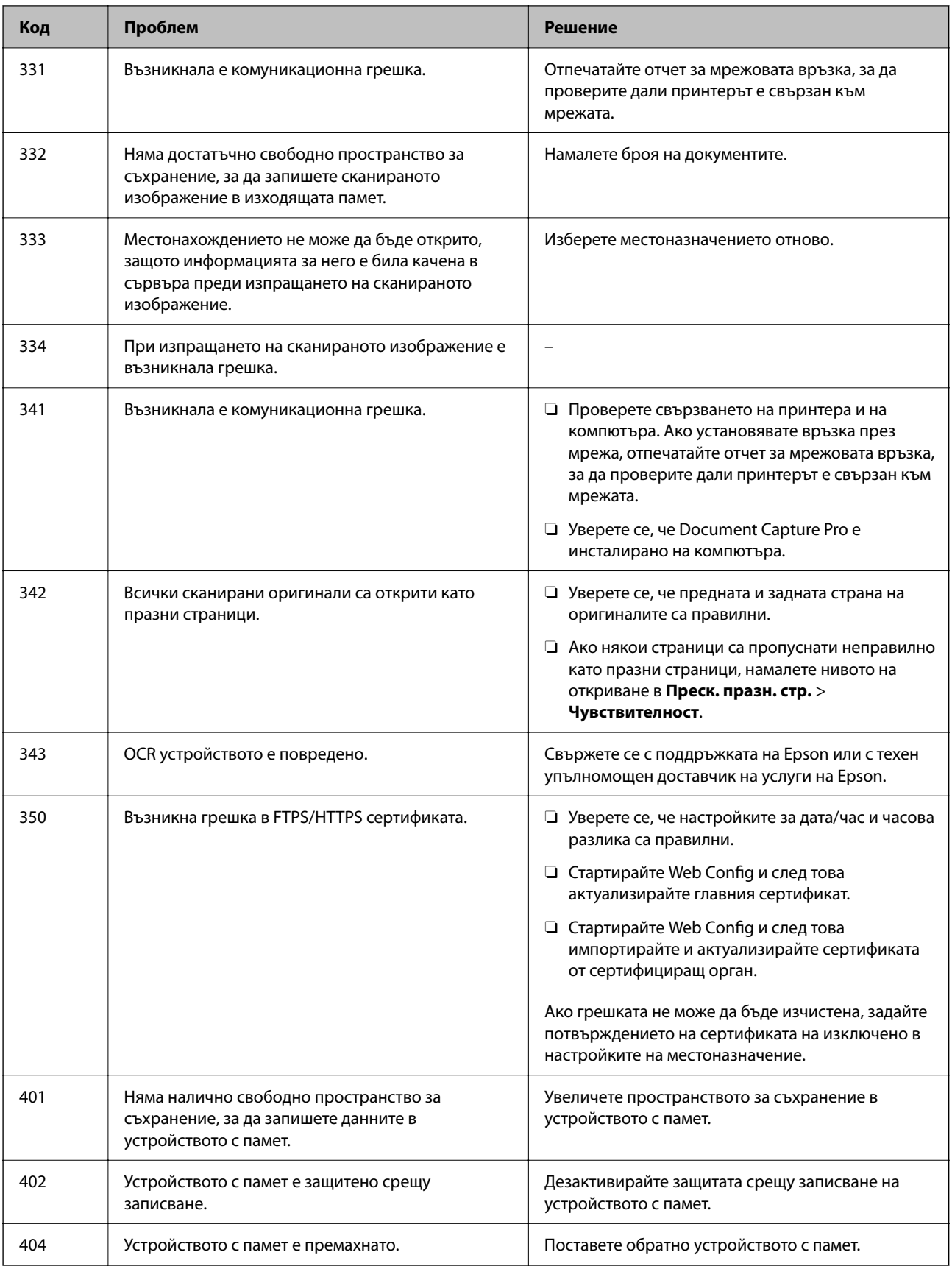

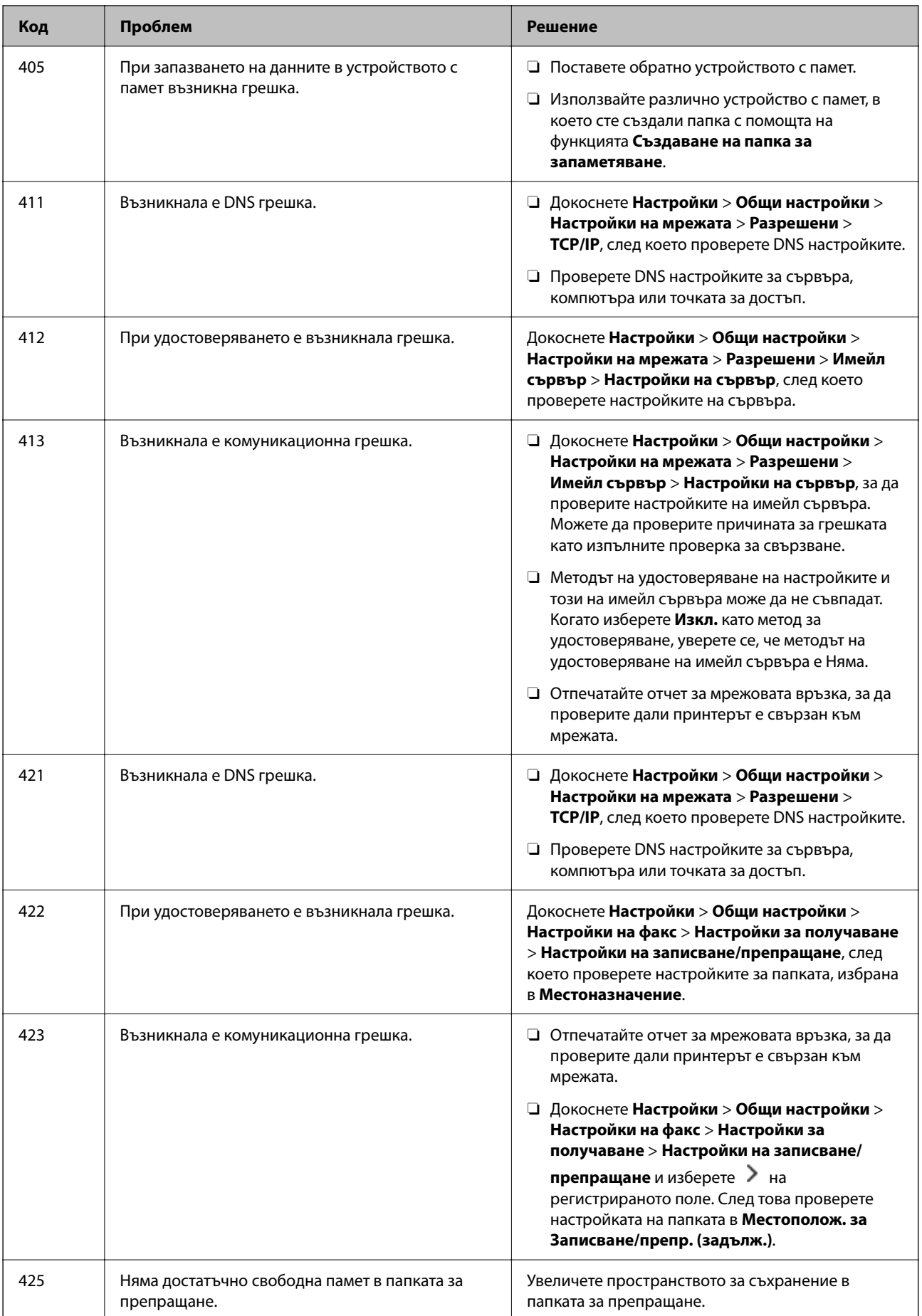

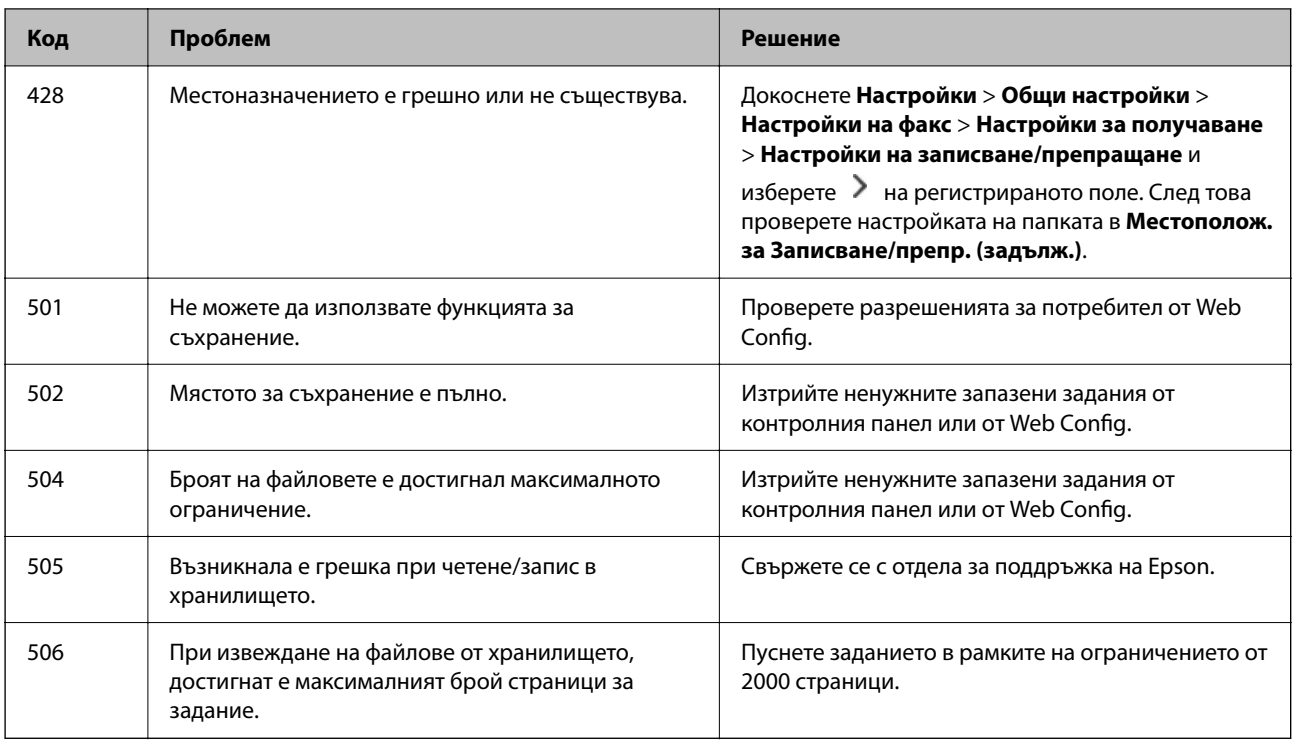

# **Хартията засяда**

Проверете грешката, показана на контролния панел, и следвайте инструкциите за премахване на заседналата хартия, включително откъснатите парчета. LCD екранът показва анимация, която Ви показва как да премахнете заседналата хартия. След това изберете **ОК**, за да изчистите грешката. Илюстрациите може да се различават от Вашия принтер в зависимост от монтираните опции.

Ако капакът (D1) не се отваря, когато е заседнала дълга хартия, изрежете задния ръб на хартията с ножици, след което отворете капака (D1), за да отстраните хартията.

Когато съобщение, което Ви подканва да почистите вътрешността на принтера, бъде изведено на LCD екрана, следвайте инструкциите на екрана, за да я почистите.

### !*Внимание:*

Никога не докосвайте бутоните на контролния панел, докато ръката Ви е вътре в принтера. Ако принтерът започне да работи, това може да причини нараняване. Внимавайте и не докосвайте стърчащите части, за да избегнете нараняване.

#### c*Важно:*

Отстранете заседналата хартия внимателно. Енергичното отстраняване на хартията може да доведе до повреда на принтера.

### **Предотвратява засядане на хартия**

Проверете следното при често засядане на хартия.

<span id="page-477-0"></span> $\Box$  Поставете принтера върху равна повърхност и работете с него при препоръчителните условия на околната среда.

["Спецификации на околната среда" на страница 566](#page-565-0)

- $\Box$  Използвайте хартия, поддържана от този принтер. ["Налична хартия и капацитети" на страница 492](#page-491-0)
- $\Box$  Следвайте предпазните мерки при работа с хартия. ["Предпазни мерки за работа с хартия" на страница 195](#page-194-0)
- O Заредете хартията с правилната ориентация и плъзнете водача за хартия към ръба на хартията. ["Зареждане на хартия" на страница 198](#page-197-0)
- $\Box$  Не зареждайте повече от максималния брой листове, посочен за хартията.
- $\Box$  Зареждайте листовете един по един, ако сте поставили няколко листа.
- $\Box$  Уверете се, че настройките за размера и типа хартия отговарят на действителния размер и тип хартия, заредена в принтера.

["Списък с типове хартия" на страница 197](#page-196-0)

- $\Box$  Проверете състоянието на хартията. Ако хартията абсорбира влага, тя става вълниста или се накъдря, което може да доведе до проблеми.
- $\Box$  При често засядане на хартия се опитайте да използвате нова хартия.
- O Опитайте се да дезактивирате **Приоритет на скоростта за печат**. От началния екран докоснете **Настройки** > **Общи настройки** > **Настройки на печат** > **Приоритет на скоростта за печат**, след което дезактивирайте настройката.

# **Време е да смените консумативите и частите за поддръжка**

### **Време е да смените касетите с мастило**

### **Предпазни мерки при работа с касетите с мастило**

Прочетете следните инструкции, преди да предприемете подмяна на касетите.

#### **Предпазни мерки при съхранение на мастило**

- $\Box$  Дръжте касетите с мастило далеч от пряка слънчева светлина.
- $\Box$  Не съхранявайте касетите с мастило при висока температура или при температура на замръзване.
- $\Box$  За най-добри резултати Epson препоръчва използването на касети с мастило преди датата за годност, отпечатана върху опаковката, или в рамките на една година от инсталацията, което от двете настъпи първо.
- $\Box$  След като внесете касета за мастило от студено място за съхранение, преди да я използвате я оставете да престои и да се затопли до стайна температура за най-малко три часа.

#### **Предпазни мерки при работа за смяна на касети с мастило**

 $\Box$  Не докосвайте областите, показани на илюстрацията. Това би попречило на нормалната работа и отпечатването.

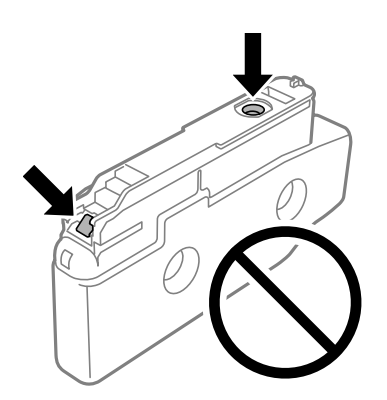

- $\Box$  Не отваряйте пакета на касетата с мастило, докато не сте готови да я поставите в принтера. Касетата с мастило е във вакуумна опаковка, за да се запази надеждността й. Ако оставите касетата с мастило разопакована дълго време, преди да я използвате, възможно е да не постигнете нормален печат.
- $\Box$  Не я изпускайте и не я удряйте в твърди предмети. В противен случай мастилото може да протече.
- $\Box$  Поставете всички касети за мастило; в противен случай не можете да печатате.
- $\Box$  Не изключвайте принтера по време на зареждане с мастило. Ако зареждането с мастило е непълно, може да не успеете да отпечатате.
- $\Box$  Не оставяйте принтера с извадени касети за мастило. В противен случай мастилото, оставащо в дюзите на печатащата глава може да засъхне, което ще възпрепятства бъдещата работа на принтера.
- $\Box$  Ако трябва да извадите касета с мастило временно, непременно защитете областта на подаване на мастилото от замърсяване и прах. Съхранявайте касетата с мастило в същата среда, както принтера, с отвора за подаване на мастило насочен настрани. Тъй като отворът за подаване на мастило е оборудван с клапа, предназначена да спира освобождаването на излишно мастило, не са необходими собствени капачета или тапи.
- $\Box$  Извадените касети може да съдържат мастило около отвора за подаване, затова при изваждане на касетите внимавайте да не допуснете попадането му в околната среда.
- $\Box$  Този принтер използва касети с мастило, оборудвани със зелен чип, който следи информация като оставащо количество мастило за всяка касета. Това означава, че дори ако касетата е отстранена от принтера, преди да е изразходена, все още можете да я използвате, след като я поставите отново в принтера.
- $\Box$  За да се гарантира изключителното качество при разпечатване, както и предпазването на печатащата глава, когато Вашият принтер покаже индикация, че касетата е за смяна, в нея остава известно количество резервно мастило. Посоченият капацитет не включва този резерв.
- $\Box$  Спецификациите и външният вид на касетата с мастило са обект на промяна без предварително известие за подобрение.
- $\Box$  Не разглобявайте и не променяйте касетата за мастило, защото това може да възпрепятства нормалното печатане с нея.
- $\Box$  Не можете да използвате касетите, доставени с принтера за подмяна.
- $\Box$  Не отстранявайте и не преинсталирайте касетата с мастило, освен когато е необходимо. Възможно е в околните зони да попадне мастило при многократно отстраняване и повторно поставяне.
- $\Box$  Дори и някои от касетите с мастило да са назъбени поради процеса на вакуумно опаковане, качеството и количеството на мастилото са гарантирани и те могат да се използват безопасно. Не отваряйте пакета на касетата с мастило, докато не сте готови да смените старата касета.

#### <span id="page-479-0"></span>**Консумация на мастило**

- $\Box$  За да се поддържа оптимална производителност на печатащата глава, от всички касети се изразходва известно количество мастило по време на операциите по поддръжка, като например почистване на печатащата глава. Може да бъде изразходвано мастило и при включване на принтера.
- $\Box$  Когато печатате едноцветно или в скалата на сивото, вместо черно могат да бъдат използвани цветни мастила, в зависимост от настройките за типа хартия или качеството на печата. Това става при използване на смес от цветни мастила за създаване на черен цвят.
- $\Box$  Посоченият брой разпечатки може да варира в зависимост от изображенията, които печатате, типа на използваната хартия, честота на печатане и условията на околната среда, например температурата.
- $\Box$  Мастилото в касетите, предоставени с Вашия принтер, се изразходва частично по време на първоначалната настройка. За да се постигнат разпечатки с високо качество, печатащата глава в принтера трябва да бъде напълно заредена с мастило. Този еднократен процес изразходва известно количество мастило и затова е възможно тези касети да отпечатат по-малко на брой страници в сравнение със следващите такива.

#### **Подмяна на касета с мастило**

Когато се появи съобщение, което Ви подканя да смените касетата с мастило, изберете **Как да**, след което вижте анимациите, показани на контролния панел, за да научите как да сменяте касетата с мастило.

Количеството оставащо мастило, изведено на контролния панел, е общото количество оставащо мастило в допълнителния резервоар, където мастилото временно се съхранява преди да се достави до печатащата глава в касетата с мастило. Ако отстраните касетата с мастило, след като вече е била поставена в принтера, и я инсталирате в друг принтер, количеството оставащо мастило може да не се изведе както трябва.

#### **Още по темата**

- & ["Предпазни мерки при работа с касетите с мастило" на страница 478](#page-477-0)
- & ["Кодове на касетите с мастило" на страница 497](#page-496-0)

### **Време е да смените контейнера за отпадъчно мастило**

#### **Предпазни мерки при работа с кутиите за поддръжка**

Прочетете следните инструкции, преди да предприемете подмяна на кутията за поддръжка.

 $\Box$  Не изпускайте кутията за поддръжка и не я подлагайте на силни удари.

 $\Box$  Не докосвайте областите, показани на илюстрацията. Това може да попречи на нормалното функциониране и може да се изцапате с мастило.

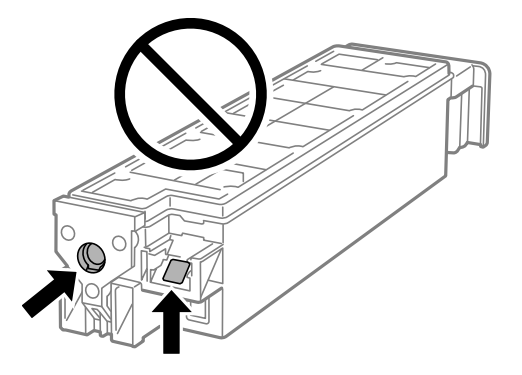

- $\Box$  Не накланяйте употребената кутия за поддръжка преди да бъде запечатана в полиетиленовата торбичка, защото в противен случай може да се стигне до протичане на мастило.
- $\Box$  Дръжте кутията за поддръжка далеч от пряка слънчева светлина.
- $\Box$  Не съхранявайте кутията за поддръжка при висока температура или при температура на замръзване.
- $\Box$  Не използвайте кутия за поддръжка, която е била свалена и оставена отделена за дълъг период от време. Мастилото в кутията ще се втвърди и това ще попречи на бъдещото абсорбиране на мастило в кутията.

#### **Подмяна на кутията за поддръжка**

При някои от циклите на печат минимално количество остатъчно мастило може да бъде събрано в кутията за поддръжка. С цел предотвратяване на изтичане на мастило от кутията за поддръжка, принтерът е проектиран така, че да спре да печата при достигане на лимита на поемния капацитет на кутията. Необходимостта и честотата на това действие зависи от броя на отпечатаните страници, вида на отпечатания материал и броя на циклите на почистване, които е извършил принтера.

Когато се появи съобщение, което Ви подканя да смените кутията за поддръжка, вижте анимациите, показани в контролния панел. Необходимостта от подмяна на кутията не означава, че принтерът е престанал да работи съгласно неговите спецификации. Гаранцията на Epson не покрива цената на тази подмяна. Това е част, която се обслужва от потребителя.

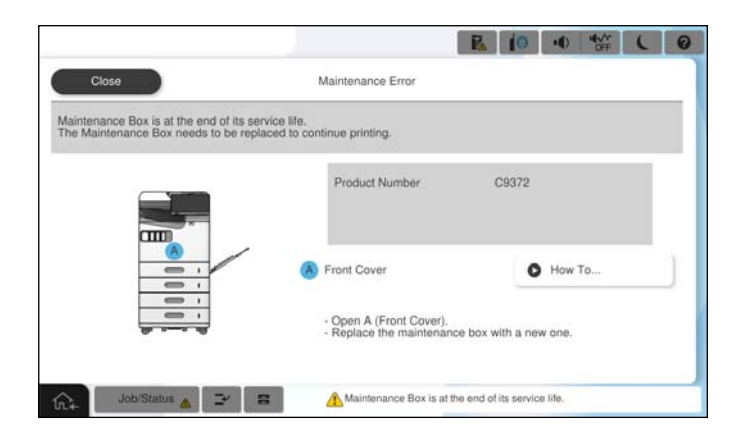

#### *Забележка:*

 $\Box$  Когато контейнерът за отпадъчно мастило е пълен, не можете да отпечатвате и да почиствате печатащата глава, докато не го замените, за да избегнете изтичане на мастило. Въпреки това можете да извършвате действия, при които не се използва мастило, като например сканиране.

#### **Още по темата**

- & ["Предпазни мерки при работа с кутиите за поддръжка" на страница 480](#page-479-0)
- & ["Код на кутията за поддръжка" на страница 498](#page-497-0)

### **Заключване на предния капак**

Можете да заключите предния капак. Това е полезно, когато администраторът иска да управлява касетите с мастило и контейнера за отпадъчно мастило.

#### *Забележка:*

Подгответе катинар за заключване на предния капак.

Прикрепете катинара към отвора на предния капак.

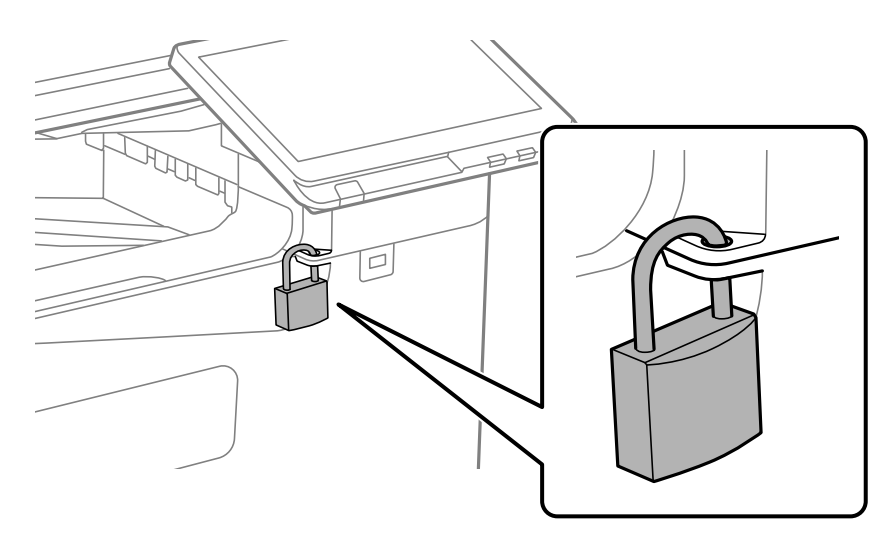

Съхранявайте ключа на безопасно място.

### **Време е да смените поемащите ролки**

#### **Смяна на поемащи ролки за касетата за хартия**

 Можете също да гледате процедурата в Уеб филми наръчници. Отидете на следния уеб сайт. <https://support.epson.net/publist/vlink.php?code=NPD7173> За потребители в Китай влезте в следния уебсайт. <https://support.epson.net/publist/vlink.php?code=NPD7176>

#### **Още по темата**

& ["Код за поемащи ролки" на страница 499](#page-498-0)

#### <span id="page-482-0"></span>**Смяна на листоподаващи ролки за тавата за хартия**

 Можете също да гледате процедурата в Уеб филми наръчници. Отидете на следния уеб сайт. <https://support.epson.net/publist/vlink.php?code=NPD7174> За потребители в Китай влезте в следния уебсайт. <https://support.epson.net/publist/vlink.php?code=NPD7177>

#### **Още по темата**

& ["Код за поемащи ролки" на страница 499](#page-498-0)

### **Замяна на листоподаващи ролки за ADF**

 Можете също да гледате процедурата в Уеб филми наръчници. Отидете на следния уеб сайт. <https://support.epson.net/publist/vlink.php?code=NPD7175> За потребители в Китай влезте в следния уебсайт. <https://support.epson.net/publist/vlink.php?code=NPD7178>

#### **Още по темата**

& ["Код за поемащи ролки" на страница 499](#page-498-0)

# **Не можете да работите с принтера според очакванията**

### **Принтерът не се включва или изключва**

#### **Захранването не се включва**

Могат да бъдат взети предвид следните причини.

#### **Захранващият кабел не е включен правилно към електрическия контакт.**

#### **Решения**

Уверете се, че захранващият кабел е добре свързан.

### **Бутонът** P **не е бил натиснат достатъчно продължително.**

### **Решения**

Задръжте бутона P малко по-дълго.

#### <span id="page-483-0"></span>**Захранването не се изключва**

#### **Бутонът** P **не е бил натиснат достатъчно продължително.**

#### **Решения**

Задръжте бутона  $\mathsf{\omega}$  малко по-дълго. Ако все още не можете да изключите принтера, изключете захранването от контакта. За да предпазите печатащата глава от изсушаване, включете наново принтера, след което го изключете, като натиснете бутон $\mathsf{\mathcal{O}}$ .

#### **Захранването се изключва автоматично**

**Функцията Настройки за изключване или Таймер за изключване е активирана. Решения**

- O Изберете **Настройки** > **Общи настройки** > **Основни настройки** > **Настройки за изключване**, след което забранете **Изкл. при неакт.** и настройките **Изкл. при прекъсване на връзката**.
- O Изберете **Настройки** > **Общи настройки** > **Основни настройки**, след което дезактивирайте настройката **Таймер за изключване**.

#### *Забележка:*

Вашият продукт може да има тази функция или функцията *Настройки за изключване* или *Таймер за изключване* в зависимост от мястото на покупка.

#### **Принтерът се изключва по време на работа**

**Функцията за защита срещу свръхток е активирана.**

#### **Решения**

Извадете и включете захранващия кабел, след което отново включете принтера. Ако проблемът не може да бъде разрешен, се свържете с поддръжката на Epson.

### **Операциите са бавни**

#### **Печатането е твърде бавно**

Могат да бъдат взети предвид следните причини.

#### **Работят ненужни приложения.**

#### **Решения**

Затворете всички ненужни приложения на Вашия компютър или смарт устройство.

#### **Качеството на печат е зададено на високо.**

#### **Решения**

Намалете настройката за качество.

#### **Приоритет на скоростта за печат е дезактивирана.**

#### **Решения**

Изберете **Настройки** от началния екран, изберете **Общи настройки** > **Настройки на печат** > **Приоритет на скоростта за печат**, след което изберете **Вкл.**.

#### **Тих режим е активиран.**

#### **Решения**

Забранете **Тих режим**. Скоростта на отпечатване се забавя, когато принтерът работи в **Тих режим**.

Изберете от началния екран, след което изберете **Изкл.**.

#### **Изсушаването отнема известно време за двустранен печат.**

#### **Решения**

При 2-странен печат се отпечатва едната страна на хартията, изсъхва, след което се отпечатва другата страна на хартията. Понеже времето за съхнене е различно в зависимост от околната среда, например температура и влажност, или в зависимост от данните за печат, скоростта на печат може да се намали.

В зависимост от данните и средата на печат принтерът има нужда от известно време, за да обработи заданията за печат, или забавя скоростта на печат, за да поддържа качеството на печат.

#### **Скоростта на сканиране е бавна**

#### **Сканирайте при висока разделителна способност.**

#### **Решения**

Опитайте сканиране при по-ниска резолюция.

#### **Течнокристалният екран потъмнява**

#### **Принтерът е в спящ режим.**

#### **Решения**

Докоснете произволно място на LCD екрана, за да се върнете на предишното състояние.

#### **Невъзможно управление от контролния панел**

#### **При активирани функционални ограничения за потребителите се изискват потребителско има и парола, за да отпечатате.**

#### **Решения**

В случай че не знаете паролата, се свържете с администратора на принтера.

#### На екрана се извежда "х" и не можете да избирате снимки

#### **Файлът на изображението не се поддържа.**

#### **Решения**

 $x^*$  се извежда на LCD екрана, когато файлът с изображение не се поддържа от продукта. Използвайте файлове, които се поддържат от продукта.

& ["Спецификации на поддържани данни" на страница 564](#page-563-0)

#### **Името на файла е прекалено дълго, за да бъде разпознато от принтера.**

#### **Решения**

Можете да отпечатвате снимки, като записвате файловете с изображения от устройство с памет на Вашия компютър или на Вашето смарт устройство. За смарт устройства можете да отпечатвате с помощта на Epson Smart Panel.

#### **Печатът е спрян на пауза**

#### **Капаците на принтера са отворени.**

#### **Решения**

Затворете капаците, ако сте ги отворили по време на печат.

#### **Устройството с памет не се разпознава**

#### **Устройството с памет е зададено на дезактивирано.**

#### **Решения**

От контролния панел изберете **Настройки** > **Общи настройки** > **Настройки на печат** > **Устройство с памет**, след което активирайте устройството с памет.

#### **Върху устройство с памет не могат да бъдат съхранявани данни**

Могат да бъдат взети предвид следните причини.

#### **Настройката за запазване в устройство с памет не е зададена.**

#### **Решения**

Изберете **Настройки** > **Общи настройки** > **Настройки на факс** > **Настройки за получаване** > **Настройки на записване/препращане** от началния екран. Изберете елемента, който искате да промените, и изберете **Запаметяване в устройство с памет** от **Създаване на папка за запаметяване**. Не можете да използвате външната памет, освен ако не зададете тази настройка.

#### **Устройството с памет е защитено срещу записване.**

#### **Решения**

Дезактивирайте защитата срещу записване на устройството с памет.

#### **Няма достатъчно свободно пространство на устройството с памет.**

#### **Решения**

Изтрийте ненужните данни или поставете друго устройство с памет.

#### **Шумът при работа е твърде силен**

#### **Тих режим е дезактивирана.**

#### **Решения**

Ако шумът при работа е твърде силен, активирайте **Тих режим**. Разрешаването на тази функция може да намали скоростта на печат.

Без факс: **Настройки** > **Общи настройки** > **Настройки на печат** > **Тих режим**

Факс: **Настройки** > **Общи настройки** > **Настройки на факс** > **Настройки за получаване** > **Настройки за печат** > **Тих режим**

#### **Датата и часът не са верни**

#### **Възникна грешка в захранването.**

#### **Решения**

След спиране на тока, причинено от падане на мълния или в случай, когато захранването е било спряно продължително време, часовникът може да показва невярно време. Задайте правилно датата и часа в **Настройки** > **Общи настройки** > **Основни настройки** > **Настройки на дата/час** на панела за управление.

#### **Главният сертификат трябва да бъде актуализиран**

#### **Главният сертификат е изтекъл.**

#### **Решения**

Стартирайте Web Config, изберете раздела **Network Security** > **Root Certificate Update**, след което актуализирайте главния сертификат.

#### **Менюто Настройки за печат не се показва (Mac OS)**

#### **Драйверът за принтер на Epson не е инсталиран правилно.**

#### **Решения**

Ако менюто **Настройки за печат** не е показано на macOS Catalina (10.15) или по-нова версия, macOS High Sierra (10.13), macOS Sierra (10.12), OS X El Capitan (10.11), OS X Yosemite (10.10), OS X Mavericks (10.9), драйверът на принтера Epson не е правилно инсталиран. Активирайте го от следното меню.

Изберете **System Preferences** (или **System Settings**) от менюто Apple > **Printers & Scanners** (или **Print & Scan**, **Print & Fax**), отстранете принтера и след това отново го добавете.

macOS Mojave (10.14) няма достъп до **Настройки за печат** в приложения, направени от Apple, като например TextEdit.

#### **Лек електрически удар при докосване на принтера**

#### **Много периферни устройства са свързани към компютъра.**

#### **Решения**

Ако към компютъра има свързани много периферни устройства, можете да усетите лек електрически удар при докосване на принтера. Монтирайте заземяващ кабел към компютъра, който да бъде свързан с принтера.

#### **Номерът на факса на подателя не се извежда**

#### **Номерът на факс на подателя не е зададен в машината на подателя.**

#### **Решения**

Възможно е подателят да не е задал факс номера. Свържете се с подателя.

#### **Изведеният номер на факса на подателя върху получените факсове е грешен**

#### **Зададеният в машината на подателя номер на факс на подателя е грешен.**

#### **Решения**

Възможно е подателят да е задал погрешно номерът на факса. Свържете се с подателя.

#### **От свързания телефон не могат да бъдат осъществявани повиквания**

Свържете се с администратора на принтера, за да провери външната връзка на телефона и настройките на принтера. За администратори на принтера вижте следния раздел за отстраняване на неизправности на проблеми с факса.

["От свързания телефон не могат да бъдат осъществявани повиквания" на страница 152](#page-151-0)

#### **Телефонният секретар не може да отговаря на гласови повиквания**

#### **Броят позвънявания на Вашия телефонен секретар е зададен на същия или на повече от настройката Позвънявания до отговор на принтера.**

#### **Решения**

Задайте брой позвънявания за Вашия телефонен секретар, който е по-малък от **Позвънявания до отговор** на принтера.

За да проверите състоянието на настройките на факс, отпечатайте **Списък с настр. за факс**. Можете да влезете в менюто от контролния панел на принтера, както е описано по-долу.

# **Факс** > (Меню) > **Отчет за факсове** > **Списък с настр. за факс**

#### <span id="page-488-0"></span>**Телефонният секретар не може да отговаря на гласови повиквания след изпробване на решенията по-горе**

#### **Решения**

Ако не можете да отстраните проблема, свържете се с администратора на Вашия принтер. За администратори на принтера вижте следния раздел за отстраняване на неизправности на проблеми с факса.

["Телефонният секретар не може да отговаря на гласови повиквания" на страница 152](#page-151-0)

#### **Получени са много нежелани факсове**

Свържете се с администратора на Вашия принтер, за да прегледа настройките на принтера. За администратори на принтера вижте следния раздел за отстраняване на неизправности на проблеми с факса.

["Получени са много нежелани факсове" на страница 153](#page-152-0)

# **Не можете да разрешите проблем, след като сте опитали всички решения**

Ако след като сте опитали всички решения, все още не можете да решите проблема, свържете се с отдела за поддръжка на Epson.

Ако не можете да разрешите проблеми с печат или копиране, вижте следната свързана информация.

#### **Още по темата**

& "Неуспешно разрешаване на проблеми с отпечатване или копиране" на страница 489

# **Неуспешно разрешаване на проблеми с отпечатване или копиране**

Опитайте следните проблеми, като започнете най-отгоре, докато не разрешите проблема.

 $\Box$  Уверете се, че типът на заредената в принтера хартия и типът на зададената хартия на принтера съвпадат спрямо настройките за тип хартия в драйвера на принтера.

["Настройки за размер и тип на хартия" на страница 196](#page-195-0)

- O Използвайте настройка за по-високо качество на контролния панел или в драйвера на принтера.
- $\Box$  Инсталирайте повторно касетите с мастило, които вече са инсталирани в принтера.

Повторното инсталиране на касетите с мастило може да изчисти запушването в дюзите на печатащата глава и да позволи плавен поток на мастилото.

Въпреки това, тъй като мастилото се изразходва при повторно инсталиране на касетата с мастило, възможно е да бъде изведено съобщение, което Ви подканва да смените касетата с мастило в зависимост от количеството оставащо мастило.

["Време е да смените касетите с мастило" на страница 478](#page-477-0)

 $\Box$  Извършете проверка на дюзите, за да проверите дали дюзите на печатащата глава не са запушени.

В случай че има запушване, почистете печатащата глава.

Имайте предвид, че почистването на печатащата глава използва мастило.

["Проверка на запушените дюзи" на страница 401](#page-400-0)

 $\Box$  Проверете дали използвате оригинални касети с мастило на Epson.

Старайте се да използвате оригинални касети за мастило Epson. Този продукт е проектиран да регулира цветовете при използване на оригинални касети за мастило Epson. Използването на неоригинални касети за мастило може да доведе до влошаване на качество на печат.

["Кодове на касетите с мастило" на страница 497](#page-496-0)

- $\Box$  Уверете се, че вътре в принтера няма останали фрагменти от хартията.
- O Проверете хартията.

Проверете дали хартията е намачкана или заредена със страната за печат, насочена нагоре.

["Предпазни мерки за работа с хартия" на страница 195](#page-194-0)

["Налична хартия и капацитети" на страница 492](#page-491-0)

["Неподдържани видове хартия" на страница 497](#page-496-0)

 $\Box$  Уверете се, че не използвате стара касета с мастило.

За най-добри резултати Epson препоръчва използването на касети с мастило преди датата за годност, отпечатана върху опаковката, или в рамките на шест месеца от отварянето на опаковката, което от двете настъпи първо.

Ако не можете да разрешите проблема чрез проверка на решенията по-горе, възможно е да се наложи да заявите ремонт. Свържете се с отдела за поддръжка на Epson.

#### **Още по темата**

- & ["Преди да се свържете с Epson" на страница 667](#page-666-0)
- & ["Свързване с отдела за поддръжка на Epson" на страница 667](#page-666-0)

# <span id="page-490-0"></span>**Информация за продукта**

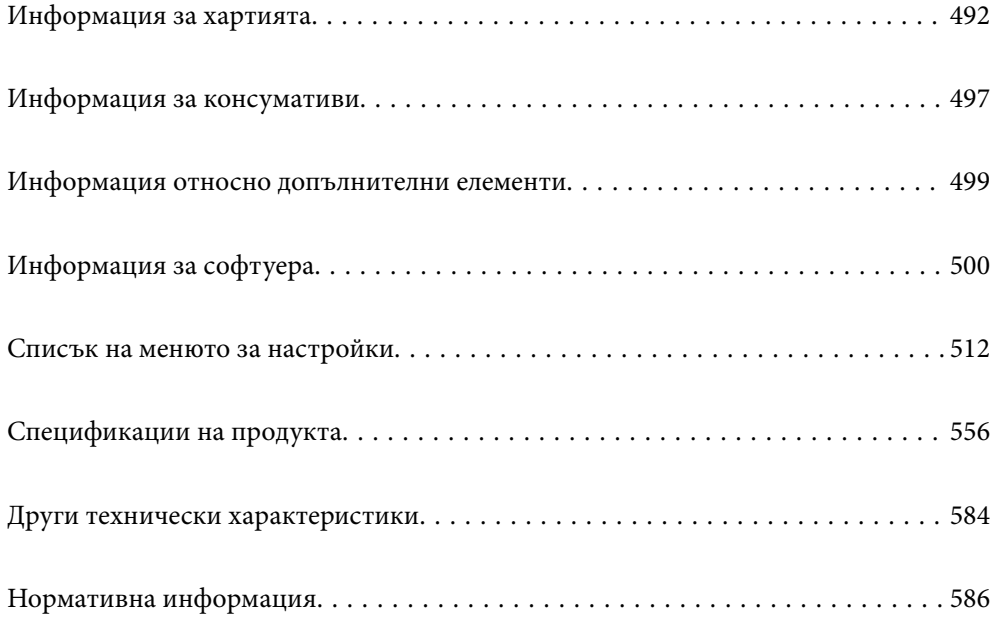

# <span id="page-491-0"></span>**Информация за хартията**

### **Налична хартия и капацитети**

Следват наличните видове хартия за този принтер. Използването на други видове хартия причинява засядане на хартията и повреда на принтера.

Качеството на хартията може да се промени в зависимост от средата. Ние препоръчваме закупуването на хартия, след като преди това проверите Вашата среда. Не забравяйте да извършите пробен печат, преди да използвате хартия, като рециклирана хартия и пликове с големи вариации в качеството.

### **Оригинална хартия Epson**

Epson препоръчва да използвате оригинална хартия Epson, за да се гарантира високо качество на разпечатките.

#### *Забележка:*

- $\Box$  Оригиналната хартия Epson не е налична при печат с универсален драйвер на принтер на Epson.
- $\Box$  Наличността на хартията варира според местоположението. За актуална информация за наличната във Вашия регион хартия се свържете с отдела за поддръжка на Epson.
- $\Box$  Вижте следното за информация относно налични типове хартия за двустранен печат.

["Хартия за 2-странен печат" на страница 496](#page-495-0)

 $\Box$  При печат върху оригинална хартия на Epson с размер, определен от потребителя, наличните настройки за качеството на печат са *Стандартен* или *Normal*. Въпреки че някои драйвери на принтери Ви позволяват да изберете по-добро качество на печат, разпечатките се отпечатват с помощта на *Стандартен* или *Normal*.

#### **Хартия, която е подходяща за печат на документи**

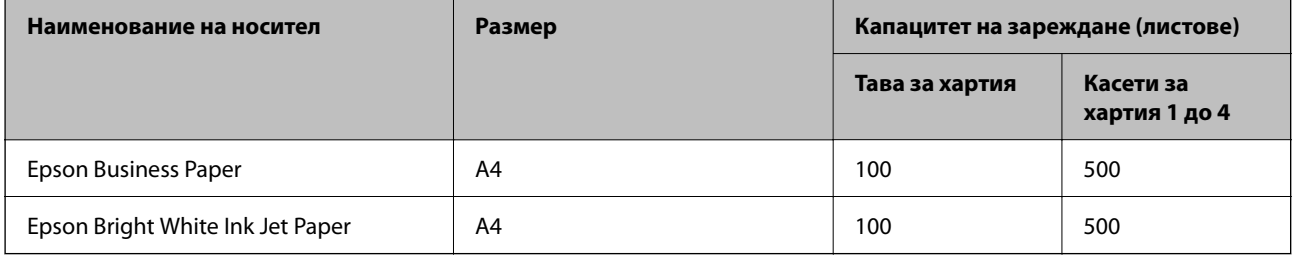

#### **Хартия, която е подходяща за печат на документи и снимки**

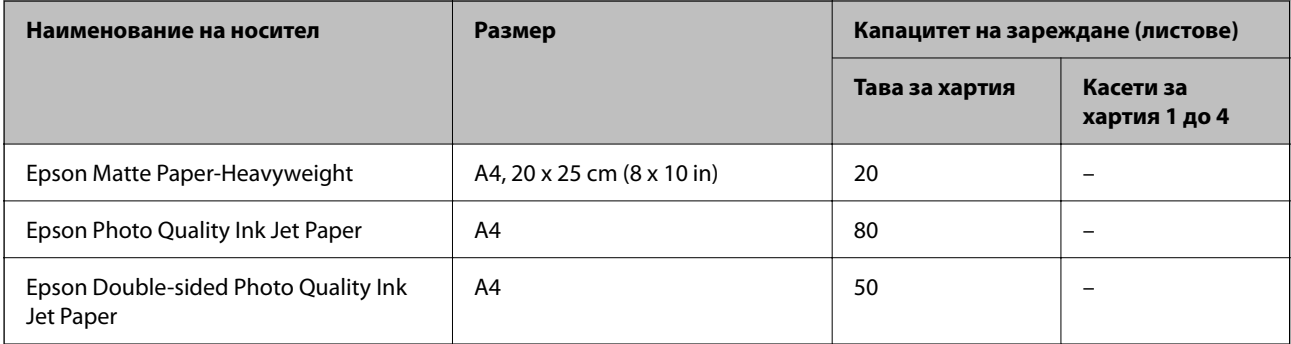

### **Други типове хартия**

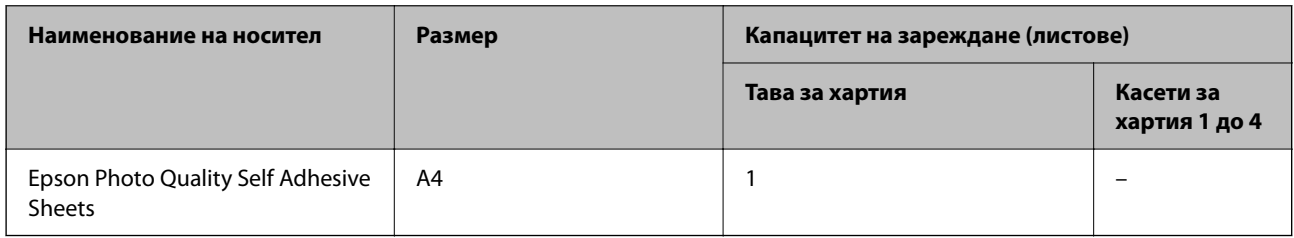

### **Хартия, налична в търговската мрежа**

#### *Забележка:*

- $\Box$  8,5 $\times$ 13 in, 16K (195 $\times$ 270 mm) и размерите Half letter не са налични, когато се печата с драйвера на принтера PostScript.
- $\Box$  Вижте следното за информация относно налични типове хартия за двустранен печат.

["Хартия за 2-странен печат" на страница 496](#page-495-0)

#### **Обикновени хартии (от 60 до 90 g/m2), тънка хартия (от 52 до 59 g/m2)**

Обикновената хартия включва копирна хартия, предварително отпечатана хартия (хартия, върху която различни формуляри са предварително отпечатани, като фишове), letterhead, цветна хартия, рециклирана хартия и висококачествена обикновена хартия.

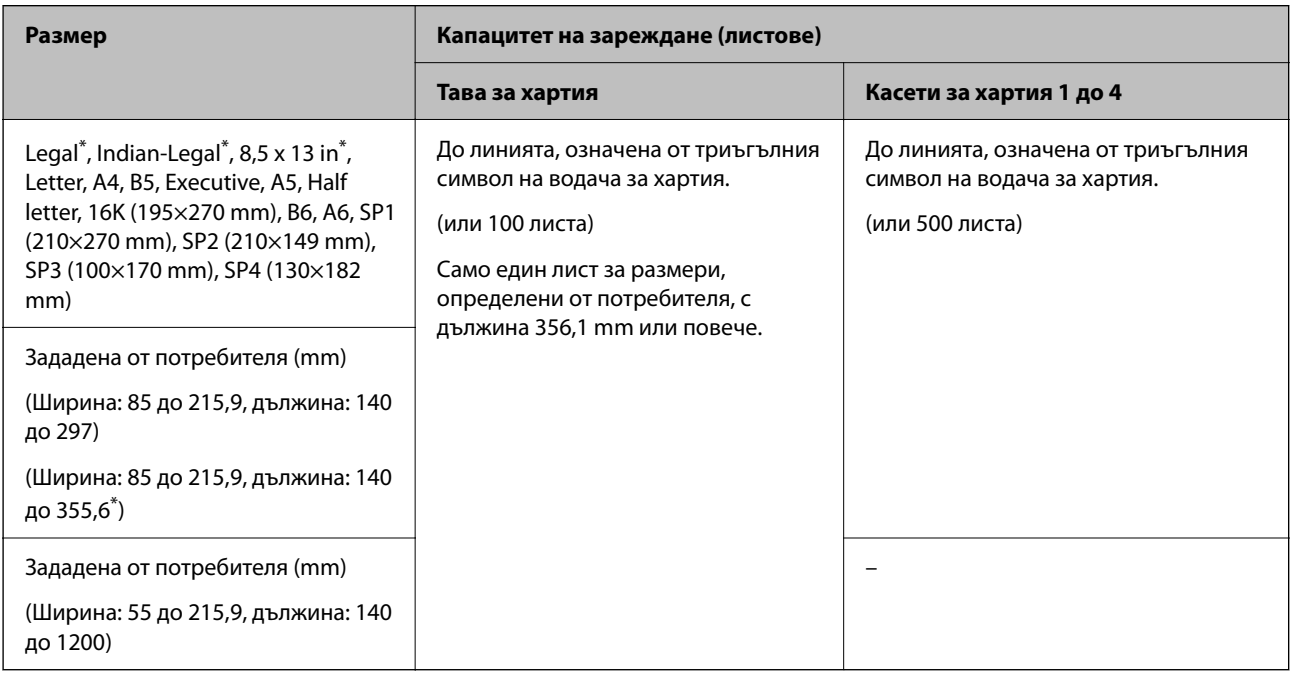

#### \*: Касета за хартия 1 не се поддържа.

#### *Забележка:*

При печат върху хартия 356,1 mm или по-дълга, като размер, зададен от потребителя, скоростта на печат се забавя.

#### **Плътна хартия (91 до 105 g/m2)**

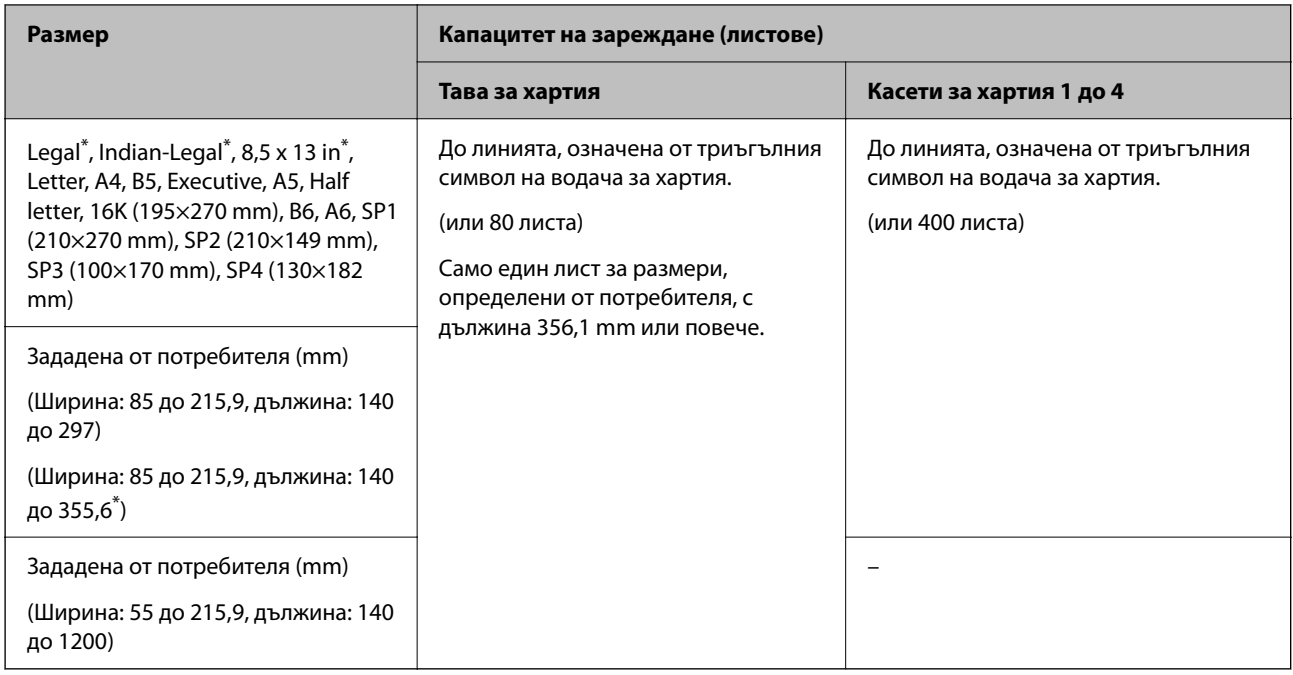

#### \*: Касета за хартия 1 не се поддържа.

#### *Забележка:*

При печат върху хартия 356,1 mm или по-дълга, като размер, зададен от потребителя, скоростта на печат се забавя.

#### **Плътна хартия (106 до 135 g/m2)**

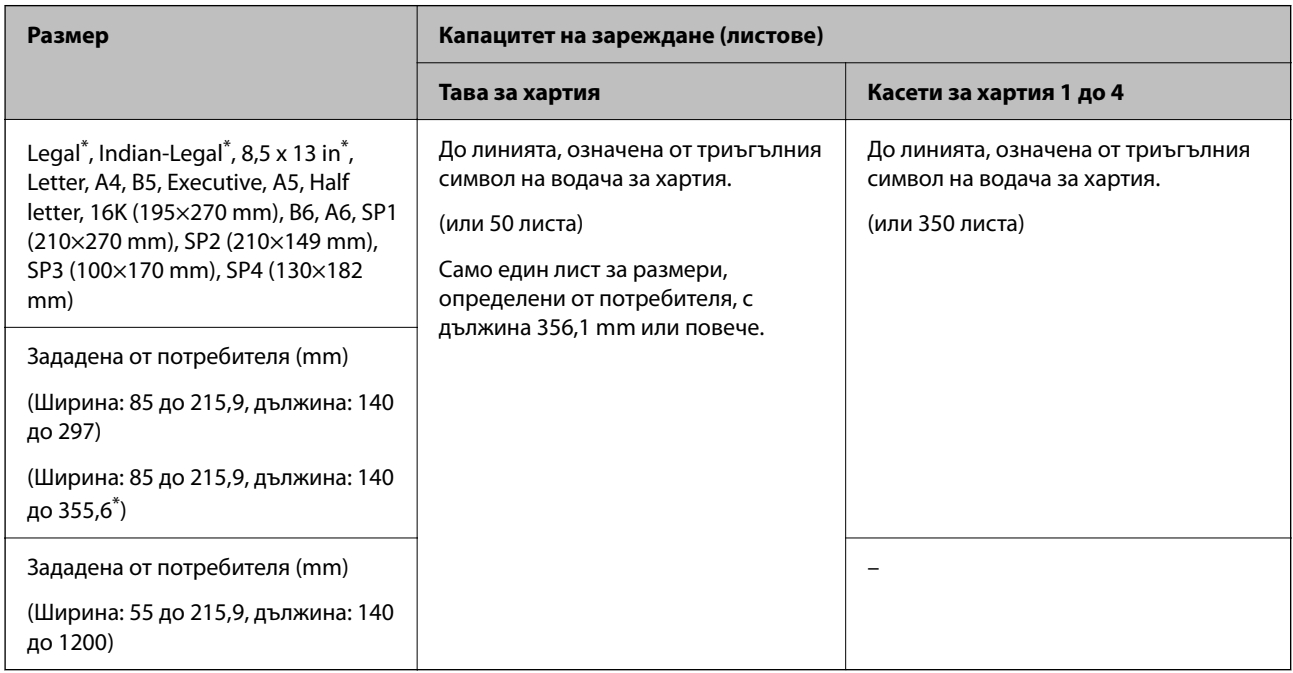

\*: Касета за хартия 1 не се поддържа.

#### *Забележка:*

При печат върху хартия 356,1 mm или по-дълга, като размер, зададен от потребителя, скоростта на печат се забавя.

#### **Плътна хартия (136 до 160 g/m2)**

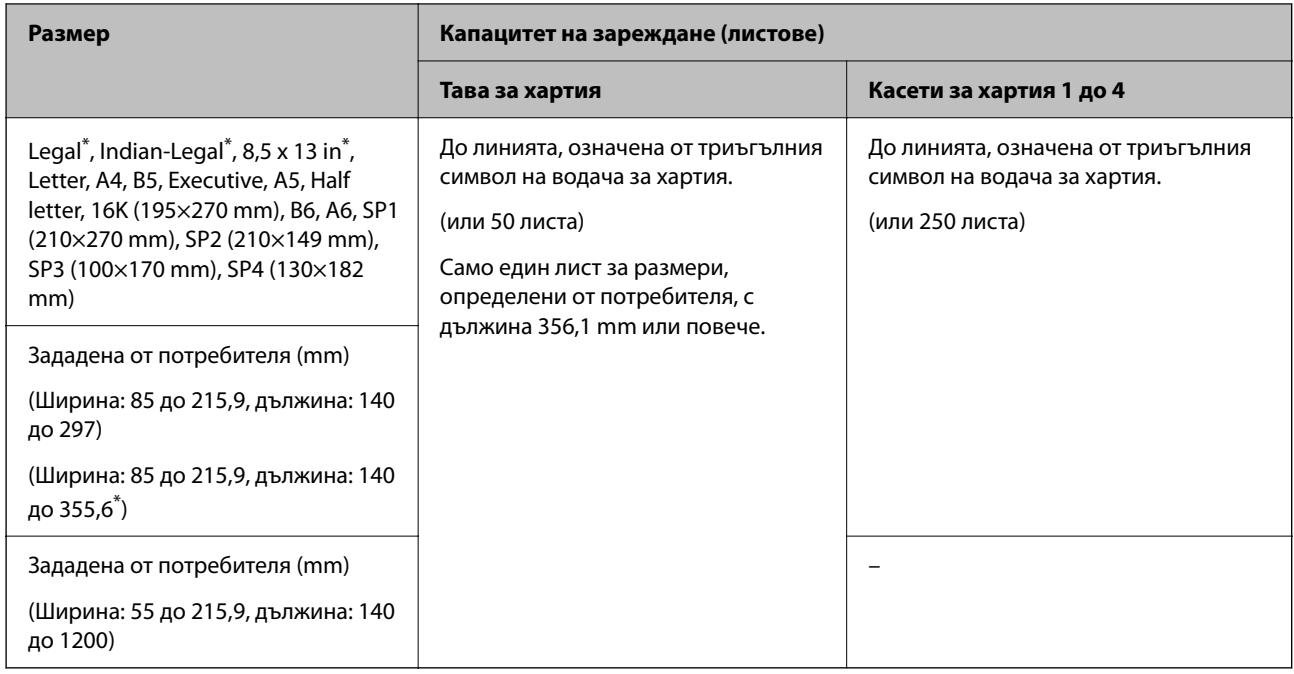

#### \*: Касета за хартия 1 не се поддържа.

#### *Забележка:*

При печат върху хартия 356,1 mm или по-дълга, като размер, зададен от потребителя, скоростта на печат се забавя.

#### **Плътна хартия (161 до 250 g/m2)**

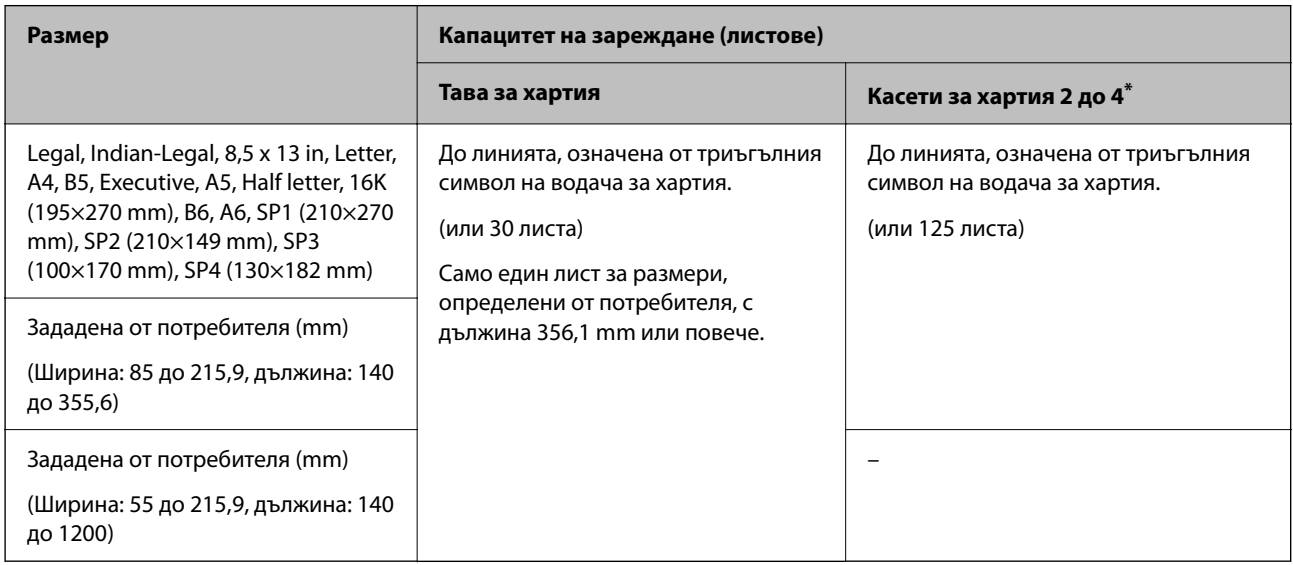

#### \*: Касета за хартия 1 не се поддържа.

#### *Забележка:*

При печат върху хартия 356,1 mm или по-дълга, като размер, зададен от потребителя, скоростта на печат се забавя.

#### <span id="page-495-0"></span>**Плик\***

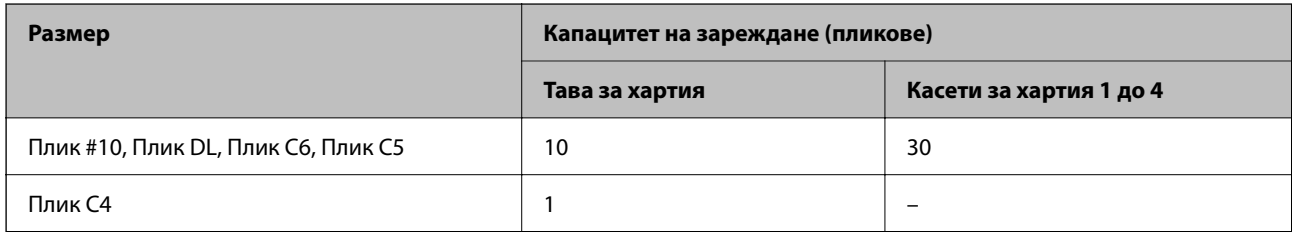

\* Ако капачето е от късия край, се уверете, че сте го поставили, когато настройвате размер, определен от потребителя.

#### *Достъпна дебелина на хартията*

Следва достъпната дебелина на хартията (тегло на хартията g/m²: на 1 m², изразено в грамове). Въпреки че отговаря на дебелината на хартията, e възможно да възникне влошаване на качеството на печат или засядания на хартията в зависимост от качеството на хартията (като посока на влакната на хартията, твърдост и т.н.).

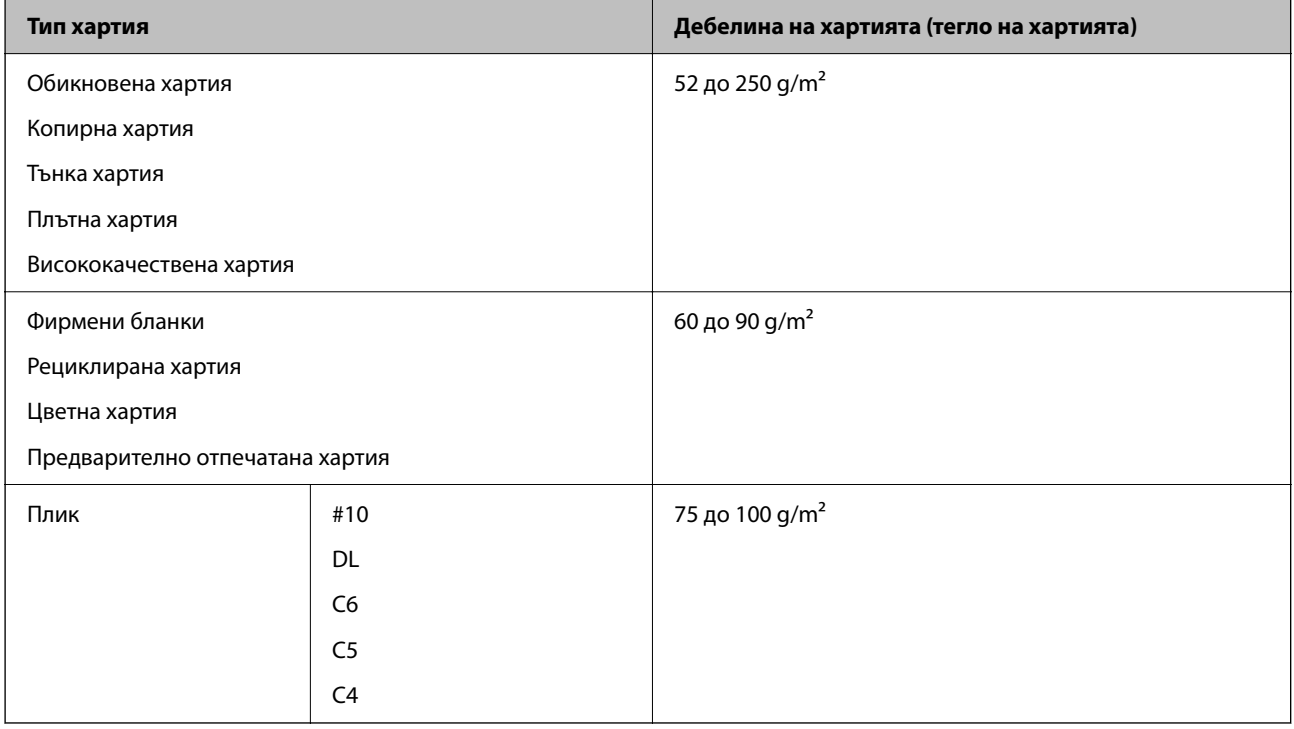

### **Хартия за 2-странен печат**

#### *Оригинална хартия Epson*

- **D** Epson Business Paper
- O Epson Bright White Ink Jet Paper
- O Epson Double-sided Photo Quality Ink Jet Paper

#### <span id="page-496-0"></span>*Хартия, налична в търговската мрежа*

Обикновена хартия, копирна хартия, предварително отпечатана хартия, фирмени бланки, цветна хартия, рециклирана хартия, висококачествена обикновена хартия, дебела хартия

#### *Забележка:*

- $\Box$  Хартия с размер B6, A6 не се поддържа за автоматичен двустранен печат.
- $\Box$  За автоматичен двустранен печат с дефинирани от потребителя размери на хартията можете да използвате размери на хартията 139,7 до 215,9×210 до 355,6 mm.

#### **Неподдържани видове хартия**

Не използвайте следните хартии. Използването на тези хартии може да доведе до засядания на хартия, размазване върху разпечатката или повреда на принтера.

- O Хартия, която е вълниста и влажна
- $\Box$  Хартия, която не е изсъхнала след отпечатване от едната страна.
- $\Box$  Хартия, която е смачкана и навита
- $\Box$  Хартия, която е скъсана, срязана, прегъната
- $\Box$  Хартия, която е прекалено дебела, прекалено тънка
- $\Box$  Предварително отпечатана хартия, която е използвана на други мастиленоструйни принтери, термотрансферни принтери, принтери с хартия или копирни машини
- $\Box$  Хартия, която е перфорирана
- O Хартия, върху която има стикери
- O Хартия, която е захваната заедно с тиксо, телбод, кламери, перфорирана и т.н.
- $\Box$  Не използвайте пликове със залепващи повърхности на капачето, както и пликове с прозорче.

# **Информация за консумативи**

### **Кодове на касетите с мастило**

По-долу са показани кодовете за оригинални касети с мастило Epson.

#### *Забележка:*

- $\Box$  Кодовете на касетите за мастило могат да бъдат различни на различните места. За точните кодове за вашия регион се свържете с отдела за поддръжка на Epson.
- $\Box$  Не всички касети са налични във всички региони.
- $\Box$  Дори и някои от касетите с мастило да са назъбени поради процеса на вакуумно опаковане, качеството и количеството на мастилото са гарантирани и те могат да се използват безопасно. Не отваряйте пакета на касетата с мастило, докато не сте готови да смените старата касета.
- $\Box$  Въпреки че касетите за мастило могат да съдържат рециклирани материали, това не оказва влияние върху функционалността или работата на принтера.
- $\Box$  Спецификациите и външният вид на касетата с мастило са обект на промяна без предварително известие за подобрение.

#### <span id="page-497-0"></span>**За Европа и Африка**

AM-C550 Series

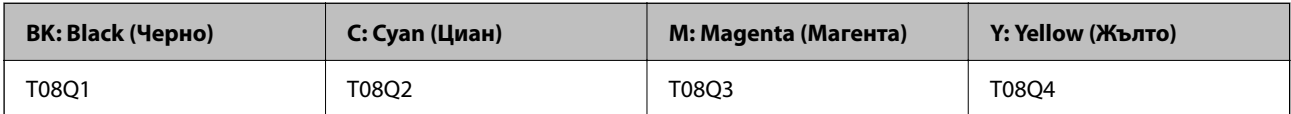

AM-C400 Series

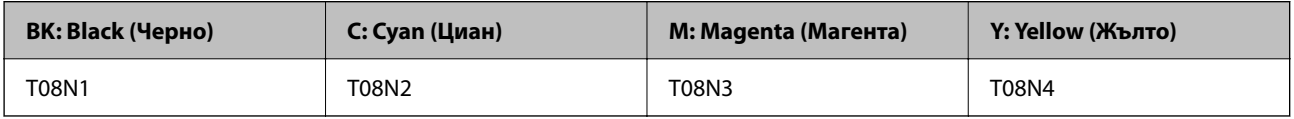

За потребители в Европа посетете следния уебсайт за информация относно производителността на касетата с мастило на Epson.

<http://www.epson.eu/pageyield>

#### **За Австралия, Нова Зеландия и Азия без Индия, Бангладеш, Шри Ланка и Непал**

AM-C550 Series

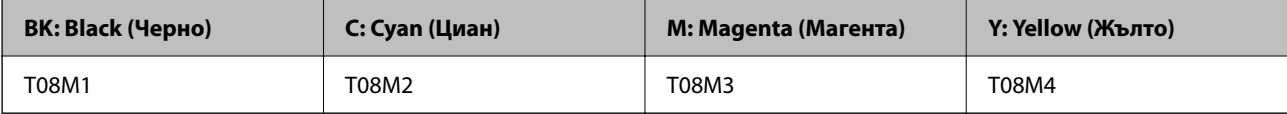

AM-C400 Series

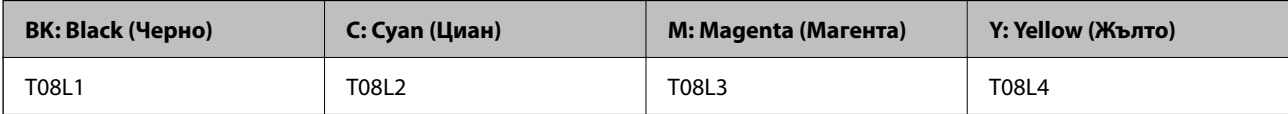

#### **За Индия, Бангладеш, Шри Ланка и Непал**

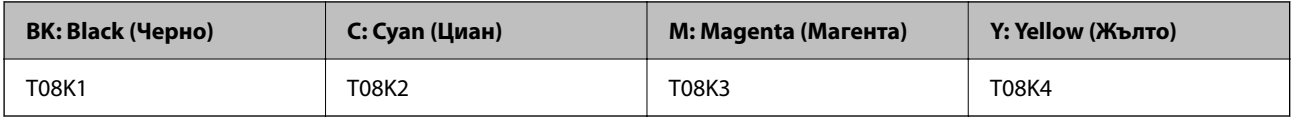

Epson препоръчва употребата на оригинални касети за мастило Epson. Epson не може да гарантира качеството или надеждността на неоригинално мастило. Употребата на неоригинално мастило може да причини повреда, която не се покрива от гаранциите на Epson, и при определени обстоятелства може да причини нестабилна работа на принтера. Може да не се извежда информация за нивото на неоригинално мастило.

### **Код на кутията за поддръжка**

Epson препоръчва използването на оригинална кутия за поддръжка на Epson.

Код на кутията за поддръжка: C9372

# c*Важно:*

След като монтирате кутията за поддръжка в принтера, тя не може да се използва с други принтери.

### <span id="page-498-0"></span>**Код за поемащи ролки**

Epson препоръчва употребата на оригинални поемащи ролки Epson. Кодовете са показани по-долу.

#### **За всички държави без Индия, Бангладеш, Шри Ланка и Непал**

Ролка за подаване на хартия за касета: C12C937631 Подаваща ролка в тавата за хартия: C12C937651 Ролка за подаване на хартия за ADF: C12C937611

#### **За Индия, Бангладеш, Шри Ланка и Непал**

Ролка за подаване на хартия за касета: C12C937641 Подаваща ролка в тавата за хартия: C12C937661 Ролка за подаване на хартия за ADF: C12C937621

*Забележка:* Свържете се с отдела за поддръжка на Epson за Вашата нова ролка за поддръжка.

# **Информация относно допълнителни елементи**

### **Кодове за допълнителни елементи**

#### **Допълнителни платки**

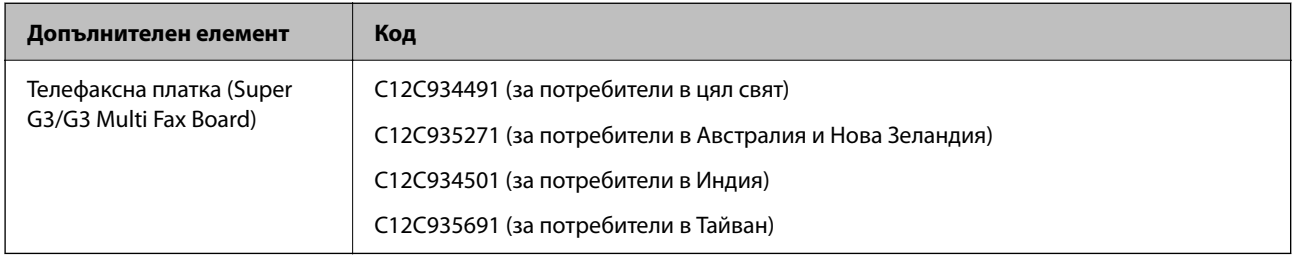

#### **Други допълнителни елементи**

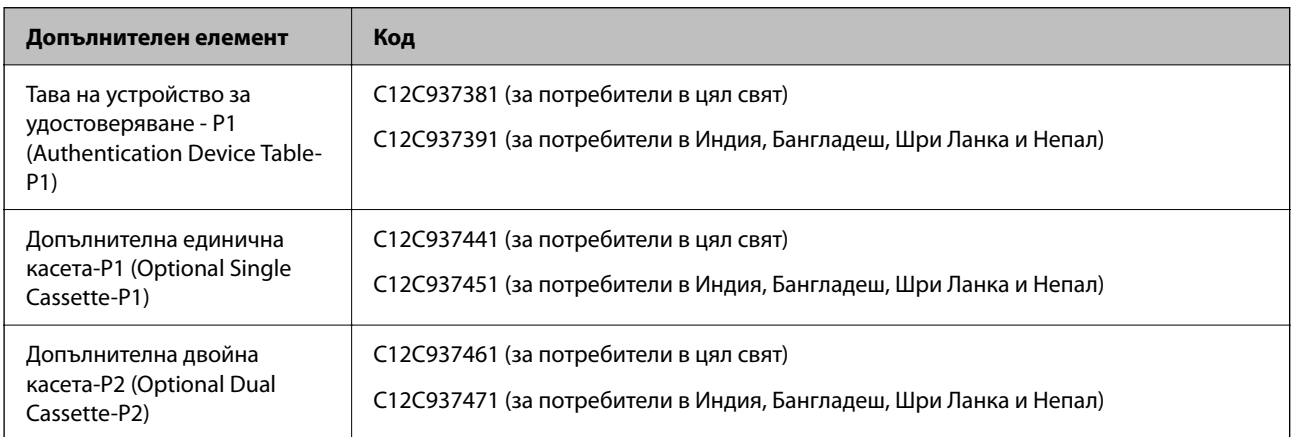

<span id="page-499-0"></span>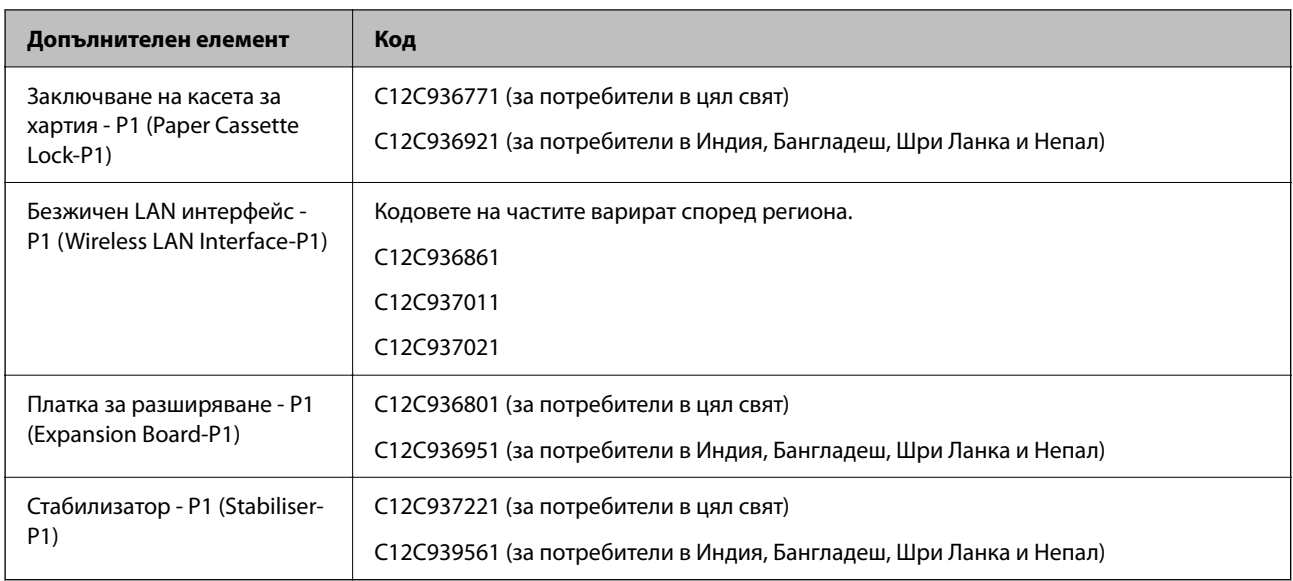

# **Информация за софтуера**

Този раздел представя някои приложения, налични за Вашия принтер. За списък с поддържан софтуер, вижте следния уебсайт на Epson или стартирайте Epson Software Updater за потвърждение. Можете да изтеглите най-новите приложения.

#### [http://www.epson.com](http://www.epson.com/)

#### **Още по темата**

 $\blacktriangleright$  ["Приложение за актуализиране на софтуер и фърмуер \(Epson Software Updater\)" на страница 510](#page-509-0)

### **Приложение за печат от компютър (Windows драйвер за печат)**

Драйверът управлява принтера според командите от приложението. Задаването на настройки чрез драйвера на принтера осигурява най-добри резултати при печат. Можете също така да проверявате статуса на принтера или да го поддържате в най-добро експлоатационно състояние, използвайки помощната програма на драйвера на принтера.

#### *Забележка:*

Можете да промените езика на драйвера на принтера. Изберете желания език от настройката *Език* в раздела *Поддръжка*.

#### **Достъп до драйвера на принтера от приложения**

За да зададете настройки, които се отнасят само за приложението, което използвате, осъществете достъп от това приложение.

Изберете **Печат** или **Настройка на печат** от меню **Файл**. Изберете Вашия принтер и щракнете върху **Предпочитания** или **Свойства**.

#### *Забележка:*

Операциите се различават в зависимост от приложението. Вижте помощните указания на приложението за подробности.

#### **Достъп до драйвера на принтера от контролния панел**

За да зададете настройки, които да се прилагат във всички приложения, влезте от контролния панел.

O Windows 11

Щракнете върху бутона "Старт" и изберете **Всички приложения** > **Windows инструменти** > **Контролен панел** > **Преглед на устройства и принтери** в **Хардуер и звук** > **Bluetooth и устройства** > **Принери и скенери**, щракнете върху Вашия принтер, след което изберете **Предпочитания за печат**.

O Windows 10/Windows Server 2022/Windows Server 2019/Windows Server 2016

Щракнете върху бутона "Старт", след което изберете **Система Windows** > **Контролен панел** > **Преглед на устройства и принтери** в **Хардуер и звук**. Щракнете с десния бутон върху принтера или го натиснете и задръжте, след което изберете **Предпочитания за печат**.

O Windows 8.1/Windows 8/Windows Server 2012 R2/Windows Server 2012

Изберете **Работен плот** > **Настройки** > **Контролен панел** > **Преглед на устройства и принтери** в **Хардуер и звук**. Щракнете с десния бутон върху принтера или го натиснете и задръжте, след което изберете **Предпочитания за печат**.

O Windows 7/Windows Server 2008 R2

Щракнете върху бутон Старт и изберете **Контролен панел** > **Преглед на устройства и принтери** в **Хардуер и звук**. Щракнете с десен бутон върху Вашия принтер и изберете **Предпочитания за печат**.

O Windows Server 2008

Щракнете върху бутон Старт и изберете **Контролен панел** > **Принтери** в **Хардуер и звук**. Щракнете с десен бутон върху Вашия принтер и изберете **Предпочитания за печат**.

#### **Достъп до драйвера на принтера от иконата на принтера в лентата на задачите**

Иконата на принтера в лентата на задачите на работния плот е икона на пряк път, която Ви позволява бързо да получите достъп до драйвера на принтера.

Ако щракнете върху иконата на принтера и изберете **Настройки на принтера**, можете да получите достъп до същия прозорец с настройки на принтера като този, показан от контролния панел. Ако щракнете двукратно върху тази икона, можете да проверите състоянието на принтера.

#### *Забележка:*

Ако иконата на принтера не е показана в лентата на задачите, осъществете достъп до прозореца на драйвера на принтера, щракнете върху *Предпочитания за проследяване* в раздела *Поддръжка* и след това изберете *Регистрирайте иконата за бърз достъп в лентата със задачите*.

#### **Стартиране на помощната програма**

Отворете прозореца на драйвера на принтера. Изберете раздел **Поддръжка**.

#### **Още по темата**

 $\rightarrow$  ["Опции на менюто за драйвера на принтера" на страница 216](#page-215-0)

### **Указания за драйвера на принтера за Windows**

#### **EPSON Status Monitor 3**

Можете да използвате тази помощна програма, за да следите състоянието на Вашия принтер и за извеждане на съобщения за грешки, както и още. Можете също да проверявате състоянието на консумативите и напредъка на отпечатването. Трябва да инсталирате този софтуер, за да го използвате.

#### **Още по темата**

& ["Инсталиране на приложенията отделно" на страница 409](#page-408-0)

### **Приложение за печат от компютър (Mac OS драйвер за печат)**

Драйверът управлява принтера според командите от приложението. Задаването на настройки чрез драйвера на принтера осигурява най-добри резултати при печат. Можете също така да проверявате статуса на принтера или да го поддържате в най-добро експлоатационно състояние, използвайки помощната програма на драйвера на принтера.

#### **Достъп до драйвера на принтера от приложения**

Щракнете върху **Настройка на страниците** или **Печат** в меню **Файл** на Вашето приложение. Ако е необходимо, щракнете върху **Покажи детайли** (или ▼), за да разширите прозореца за печат.

#### *Забележка:*

В зависимост от използваното приложение *Настройка на страниците* може да не се извежда в менюто *Файл* и операциите за извеждане на екрана за печат могат да се различават. Вижте помощта на приложението за подробности.

#### **Стартиране на помощната програма**

Изберете **System Preferences** (или **System Settings**) от менюто Apple > **Printers & Scanners** (или **Print & Scan**, **Print & Fax**), след което изберете принтера. Щракнете върху **Опции и консумативи** > **Помощна програма** > **Отваряне на помощната програма на принтера**.

#### **Още по темата**

 $\rightarrow$  ["Опции на менюто за драйвера на принтера" на страница 246](#page-245-0)

### **Указания за драйвера на принтера за Mac OS**

#### **Epson Printer Utility**

Можете да проверите състоянието на принтера и грешките, като стартирате **EPSON Status Monitor**.

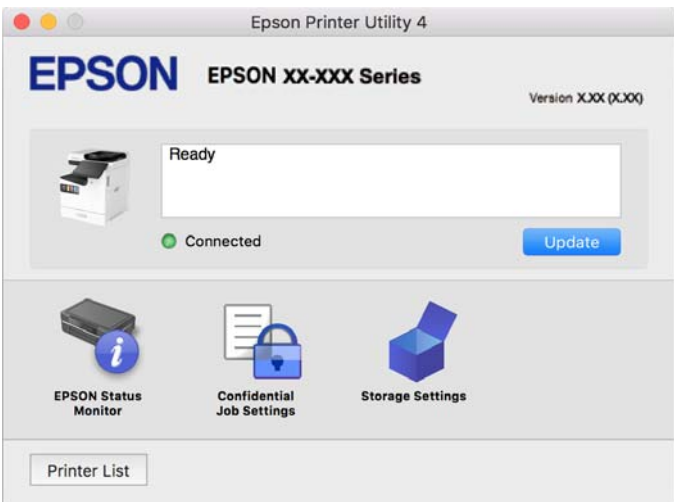

# **Приложение, което може да отпечатва PostScript шрифтове (Windows PostScript драйвер на принтер)**

PostScript драйверът на принтера позволява на принтера да получава и интерпретира инструкции за печат на езика на описанието на страницата, изпратено от компютъра и да отпечатва правилно. Това е подходящо за отпечатване от съвместими с PostScript приложения, използвани за DTP.

#### **Достъп до драйвера на принтера от приложения**

За да зададете настройки, които се отнасят само за приложението, което използвате, осъществете достъп от това приложение.

Изберете **Печат** или **Настройка на печат** от меню **Файл**. Изберете Вашия принтер и щракнете върху **Предпочитания** или **Свойства**.

#### *Забележка:*

Операциите се различават в зависимост от приложението. Вижте помощните указания на приложението за подробности.

#### **Достъп до драйвера на принтера от контролния панел**

За да зададете настройки, които да се прилагат във всички приложения, влезте от контролния панел.

O Windows 11

Щракнете върху бутона "Старт" и изберете **Всички приложения** > **Windows инструменти** > **Контролен панел** > **Преглед на устройства и принтери** в **Хардуер и звук** > **Bluetooth и устройства** > **Принери и скенери**, щракнете върху Вашия принтер, след което изберете **Предпочитания за печат**.

O Windows 10/Windows Server 2022/Windows Server 2019/Windows Server 2016

Щракнете върху бутон Старт и изберете **Система Windows** > **Контролен панел** > **Преглед на устройства и принтери** в **Хардуер и звук**. Щракнете с десния бутон върху принтера или го натиснете и задръжте, след което изберете **Предпочитания за печат**

O Windows 8.1/Windows 8/Windows Server 2012 R2/Windows Server 2012

Изберете **Работен плот** > **Настройки** > **Контролен панел** > **Преглед на устройства и принтери** в **Хардуер и звук**. Щракнете с десния бутон върху принтера или го натиснете и задръжте, след което изберете **Предпочитания за печат**

O Windows 7/Windows Server 2008 R2

Щракнете върху бутон Старт и изберете **Контролен панел** > **Преглед на устройства и принтери** в **Хардуер и звук**. Щракнете с десен бутон върху Вашия принтер и изберете **Предпочитания за печат**.

O Windows Server 2008

Щракнете върху бутон Старт и изберете **Контролен панел** > **Принтери** в **Хардуер и звук**. Щракнете с десен бутон върху Вашия принтер и изберете **Предпочитания за печат**.

#### **Достъп до драйвера на принтера от иконата на принтера в лентата на задачите**

Иконата на принтера в лентата на задачите на работния плот е икона на пряк път, която Ви позволява бързо да получите достъп до драйвера на принтера.

Ако щракнете върху иконата на принтера и изберете **Настройки на принтера**, можете да получите достъп до същия прозорец с настройки на принтера като този, показан от контролния панел. Ако щракнете двукратно върху тази икона, можете да проверите състоянието на принтера.

#### **Още по темата**

& ["Опции на менюто за драйвера на принтера PostScript" на страница 241](#page-240-0)

# **Приложение, което може да отпечатва PostScript шрифтове (Mac OS PostScript драйвер на принтер)**

PostScript драйверът на принтера позволява на принтера да получава и интерпретира инструкции за печат на езика на описанието на страницата, изпратено от компютъра и да отпечатва правилно. Това е подходящо за отпечатване от съвместими с PostScript приложения, използвани за DTP.

#### **Достъп до драйвера на принтера от приложения**

Щракнете върху **Настройка на страниците** или **Печат** в меню **Файл** на Вашето приложение. Ако е необходимо, щракнете върху **Покажи детайли** (или ▼), за да разширите прозореца за печат.

#### *Забележка:*

В зависимост от използваното приложение *Настройка на страниците* може да не се извежда в менюто *Файл* и операциите за извеждане на екрана за печат могат да се различават. Вижте помощта на приложението за подробности.

#### **Стартиране на помощната програма**

Изберете **System Preferences** (или **System Settings**) от менюто Apple > **Printers & Scanners** (или **Print & Scan**, **Print & Fax**), след което изберете принтера. Щракнете върху **Опции и консумативи** > **Помощна програма** > **Отваряне на помощната програма на принтера**.

#### **Още по темата**

& ["Опции на менюто за драйвера на принтера PostScript" на страница 254](#page-253-0)

# **Приложение, което може да отпечатва PCL език (PCL драйвер на принтера)**

PCL драйверът на принтер позволява на принтера да получава и интерпретира инструкции за печат на езика на описанието на страницата, изпратено от компютъра и да отпечатва правилно. Това е подходящо за отпечатване от общи приложения като Microsoft Office.

#### *Забележка:*

Mac OS не се поддържа.

Свържете принтера към същата мрежа като компютъра и следвайте процедурата по-долу за инсталиране на драйвера на принтера.

1. Изтеглете изпълнимия файл на драйвера от уебсайта за поддръжка на Epson.

[http://www.epson.eu/Support](HTTP://WWW.EPSON.EU/SUPPORT) (само за Европа) [http://support.epson.net/](HTTP://SUPPORT.EPSON.NET/)

- 2. Щракнете два пъти върху изпълнимия файл.
- 3. За останалата част от инсталацията следвайте инструкциите от екрана.

#### *Забележка:*

Ако Вашият продукт се доставя с компактдиск, можете също да инсталирате чрез диска. Влезте в "Driver \PCL Universal".
# **Приложение за сканиране на документи (Document Capture Pro)**

Document Capture Pro $\check{~}$ е приложение, което Ви позволява ефективно да сканирате оригинали, като например документи.

Методът за запазване на изображенията се регистрира като задание в това приложение. Като регистрирате серия от операции предварително като задание, Вие можете да извършите всички операции, като просто изберете заданието. Налични са готови задания, които Ви позволяват да запазвате сканирани изображения на компютър.

Вижте помощните указания за Document Capture Pro за подробности относно използването на функциите.

# *Забележка:*

Можете да изпълнявате задания не само от компютъра, но също от контролния панел на принтера, който е свързан в мрежа.

\* Имената са за Windows. За Mac OS името е Document Capture.

# **Стартиране в Windows**

O Windows 11

Щракнете върху бутона Старт, след което изберете **Всички приложения** > **Epson Software** > **Document Capture Pro**.

O Windows 10

Щракнете върху бутона за стартиране, след което изберете **Epson Software** > **Document Capture Pro**.

O Windows 8.1/Windows 8

Въведете името на приложението в препратката за търсене, след което изберете показаната икона.

O Windows 7

Щракнете върху бутона за стартиране, след което изберете **Всички програми** > **Epson Software** > **Document Capture Pro**.

# **Стартиране в Mac OS**

Изберете **Отиди** > **Приложения** > **Epson Software** > **Document Capture**.

# **DCP Enhanced OCR**

Тази опция Ви дава достъп до допълнителни функции на Document Capture Pro. С купуването на лиценз получавате достъп до следните функции.

За подробности вижте помощника Document Capture Pro.

### *Забележка:*

DCP Enhanced OCR не поддържа Windows Server и Mac OS.

 $\Box$  Допълнителни формати за запис:

Можете да изберете Microsoft® Word, Microsoft®Excel® и Microsoft® PowerPoint® като файлов формат.

 $\Box$  Функция за висококачествено конвертиране (PDF, годни за търсене):

Можете да получите достъп до функции за конвертиране с още по-високо качество с помощта на PDF файлове, годни за търсене.

 $\Box$  Допълнителни индекси, определени от потребителя:

Можете да създадете потребителски индекс, когато създавате задание. Можете да зададете потребителски индекс въз основа на баркодове или OCR и да го изведете като данни за индекси.

 $\Box$  Допълнителни опции за извеждане на данни за индексите:

Следните опции са добавени към настройките на индексите при създаване на задание.

O Index Separation > **Document**

Можете да запазите индекса в единици на файла с изображението, който ще се извежда.

O File Name > **File Name**

Можете също да добавите името на файла на сканираното изображение към индексния файл.

# **Приложение за контролиране на скенера (Epson Scan 2)**

Epson Scan 2 е драйвер на скенер, който Ви позволява да управлявате скенера. Можете да настроите размера, разделителната способност, яркостта, контраста и качеството на сканираното изображение. Освен това можете да стартирате приложението от съвместимо с TWAIN приложение за сканиране. Вижте помощта за софтуер за подробности относно използването на функциите.

### **Стартиране в Windows**

#### *Забележка:*

За операционни системи с Windows Server се уверете, че функцията *Персонализиран работен плот* е инсталирана.

O Windows 11

Щракнете върху бутона Старт, след което изберете **Всички приложения** > **EPSON** > **Epson Scan 2**.

O Windows 10/Windows Server 2022/Windows Server 2019/Windows Server 2016

Щракнете върху бутона за стартиране, след което изберете **EPSON** > **Epson Scan 2**.

O Windows 8.1/Windows 8/Windows Server 2012 R2/Windows Server 2012

Въведете името на приложението в препратката за търсене, след което изберете показаната икона.

O Windows 7/Windows Server 2008 R2/Windows Server 2008

Щракнете върху бутон Старт и изберете **Всички програми** или **Програми** > **EPSON** > **Epson Scan 2**.

### **Стартиране в Mac OS**

Изберете **Отиди** > **Приложения** > **Epson Software** > **Epson Scan 2**.

# **Приложение за конфигуриране на операции за факс и изпращане на факсове (FAX Utility)**

FAX Utility е приложение, позволяващо Ви да конфигурирате различни настройки за изпращане и получаване на факсове на компютър. Можете да създадете или редактирате списъци с контакти, които да бъдат използвани при изпращане на факс, конфигурация за съхранение на получените факсове в компютъра във формат PDF и т.н. Вижте помощните указания на приложението за подробности.

# *Забележка:*

- $\Box$  Операционни системи Windows Server не се поддържат.
- $\Box$  Преди да инсталирате FAX Utility, се уверете, че сте инсталирали драйвера за този принтер; това не включва драйвери за PostScript принтер и Epson Universal.
- $\Box$  Уверете се, че FAX Utility е инсталирано. Вижте "Стартиране в Windows" или "Стартиране в Mac OS" подолу, за да проверите дали приложението е инсталирано.

# **Стартиране в Windows**

O Windows 11

Щракнете върху бутона Старт и изберете **All Apps** > **Epson Software** > **FAX Utility**.

O Windows 10

Щракнете върху бутона Старт и изберете **Epson Software** > **FAX Utility**.

O Windows 8.1/Windows 8

Въведете името на приложението в препратката за търсене, след което изберете показаната икона.

O Windows 7

Щракнете върху бутон Старт, след което изберете **Всички програми** (или **Програми**) > **Epson Software** > **FAX Utility**.

# **Стартиране в Mac OS**

Изберете **System Preferences** (или **System Settings**) от менюто Apple > **Printers & Scanners** (или **Print & Scan**, **Print & Fax**), след което изберете принтера (ФАКС). Щракнете върху **Опции и консумативи** > **Помощна програма** > **Отваряне на помощната програма на принтера**.

# **Още по темата**

- & ["Изпращане на факс от компютър" на страница 364](#page-363-0)
- & ["Получаване на факсове на компютър" на страница 369](#page-368-0)

# **Приложение за изпращане на факсове (Драйвер PC-FAX)**

PC-FAX драйвер е приложение, позволяващо Ви да изпратете документ, създаден в отделно приложение като факс директно от компютъра. PC-FAX драйвер се инсталира при инсталирането на FAX Utility. Вижте помощните указания на приложението за подробности.

# *Забележка:*

- $\Box$  Операционни системи Windows Server не се поддържат.
- $\Box$  Проверете дали е инсталиран драйверът за PC-FAX. Вижте "Достъп от Windows" или "Достъп от Mac OS" по-долу.
- $\Box$  Функционирането се различава в зависимост от приложението, което сте използвали, за да създадете документа. Вижте помощните указания на приложението за подробности.

# **Достъп от Windows**

В приложението изберете **Печат** или **Настройка за печат** от меню **Файл**. Изберете Вашия принтер (ФАКС), след което щракнете върху **Предпочитания** или **Свойства**.

# <span id="page-507-0"></span>**Достъп от Mac OS**

В приложението изберете **Печат** от меню **Файл**. Изберете Вашия принтер (ФАКС) като настройка **Принтер**, след което изберете **Fax Settings** или **Recipient Settings** от изскачащото меню.

# **Още по темата**

& ["Изпращане на факс от компютър" на страница 364](#page-363-0)

# **Приложение за конфигуриране на операции на принтера (Web Config)**

Web Config е приложение, което работи в уеб браузър, като Microsoft Edge и Safari, на компютър или смарт устройство. Можете да проверите състоянието на принтера или да промените настройките на мрежата и принтера. За да използвате Web Config, свържете принтера и компютъра или устройството към същата мрежа.

Поддържат се следните браузъри. Използвайте най-новата версия.

Microsoft Edge, Internet Explorer, Firefox, Chrome, Safari

### *Забележка:*

Можете да бъдете подканени да въведете паролата на администратора, докато работите с Web Config. Вижте съответната информация по-долу за повече информация.

# **Още по темата**

& ["Стойност по подразбиране на паролата на администратора" на страница 20](#page-19-0)

# **Работа с Web Config в уеб браузър**

1. Проверете IP адреса на принтера.

Изберете мрежовата икона на началния екран на принтера, после докоснете активния метод на свързване, за да потвърдите IP адреса на принтера.

Можете да проверите IP адреса, като отпечатате отчета за мрежовата връзка.

2. Стартирайте уеббраузър от компютър или смарт устройство, а след това въведете IP адреса на принтера.

Формат:

IPv4: http://IP адреса на принтера/

IPv6: http://[IP адреса на принтера]/

Примери:

IPv4: http://192.168.100.201/

IPv6: http://[2001:db8::1000:1]/

### *Забележка:*

С помощта на смарт устройството можете да стартирате Web Config от екрана с информация за продукта на Epson Smart Panel.

*Забележка:*

Тъй като принтерът използва самоподписан сертификат при влизане в HTTPS, на браузъра се извежда предупреждение, когато стартирате Web Config; това не указва проблем и може безопасно да се игнорира.

# **Още по темата**

- & ["Печат на доклада за мрежовата връзка" на страница 56](#page-55-0)
- & ["Печат с помощта на Epson Smart Panel" на страница 258](#page-257-0)
- & "Импортиране на самоподписан сертификат (Windows)" на страница 509
- $\rightarrow$  ["Импортиране на самоподписан сертификат \(Mac OS\)" на страница 510](#page-509-0)

# **Импортиране на самоподписан сертификат (Windows)**

След импортиране на самоподписан сертификат, Вашият браузър спира да извежда предупреждение при зареждане на Web Config. Свържете се със своя администратор за подробности и предпазни мерки за защита за самоподписани сертификати.

# *Забележка:*

- $\Box$  Методът за импортиране на самоподписан сертификат зависи от Вашата среда.
- $\Box$  Методът на работа може да се различава в зависимост от версията на операционната система.
- 1. Въведете IP адреса на принтера във Вашия браузър, за да получите достъп до Web Config.
- 2. Изберете раздел **Network Security**.
- 3. Щракнете върху **Download**,

Самоподписаният сертификат е изтеглен.

- 4. Щракнете с десния бутон на мишката върху изтегления сертификат и изберете **Инсталиране на сертификат**.
- 5. Изберете **Локална машина** в изведения екран **Добре дошли в съветника за импортиране на сертификати**.
- 6. Щракнете върху **Напред**, след което щракнете върху **Да** на изведения екран.
- 7. На екрана **Хранилище за сертификати** изберете **Поставяй всички сертификати в следното хранилище**.
- 8. Щракнете върху **Преглед**, изберете **Надеждни главни сертифициращи органи** и после щракнете върху **ОК**.
- 9. Щракнете върху **Напред** в екрана **Хранилище за сертификати**.
- 10. На екрана **Завършване на съветника за импортиране на сертификати**, проверете настройките и щракнете върху **Край**.
- 11. Щракнете върху **ОК** на следващия екран, за да завършите.

Рестартирайте своя браузър, за да се отрази импортирания самоподписан сертификат.

# <span id="page-509-0"></span>**Още по темата**

- & ["Работа с Web Config в уеб браузър" на страница 508](#page-507-0)
- & ["Относно цифровото сертифициране" на страница 628](#page-627-0)

# **Импортиране на самоподписан сертификат (Mac OS)**

След импортиране на самоподписан сертификат, Вашият браузър спира да извежда предупреждение при зареждане на Web Config. Свържете се със своя администратор за подробности и предпазни мерки за защита за самоподписани сертификати.

# *Забележка:*

- $\Box$  Методът за импортиране на самоподписан сертификат зависи от Вашата среда.
- $\Box$  Методът на работа може да се различава в зависимост от версията на операционната система.
- 1. Въведете IP адреса на принтера във Вашия браузър, за да получите достъп до Web Config.
- 2. Изберете раздел **Network Security**.
- 3. Щракнете върху **Download**,

Самоподписаният сертификат е изтеглен.

4. Щракнете двукратно върху изтегления сертификат.

Достъп до системата за управление на пароли започва с импортиране на самоподписан сертификат.

- 5. Щракнете върху **Сертификати** на екрана **Системата за управление на пароли** и щракнете върху импортирания сертификат.
- 6. На показания екран изберете следните елементи.

**Доверие** > **Когато се използва този сертификат** > **Винаги се доверявай**

7. Затворете екрана, за да завършите импортирането.

Рестартирайте своя браузър, за да се отрази импортирания самоподписан сертификат.

# **Още по темата**

- & ["Работа с Web Config в уеб браузър" на страница 508](#page-507-0)
- & ["Относно цифровото сертифициране" на страница 628](#page-627-0)

# **Приложение за актуализиране на софтуер и фърмуер (Epson Software Updater)**

EPSON Software Updater е приложение, което инсталира нов софтуер и актуализира фърмуера и ръководствата през интернет. Ако желаете да проверявате редовно за информация за актуализация, Вие можете да зададете интервала за проверка за актуализации в настройките за автоматична актуализация на EPSON Software Updater.

### *Забележка:*

Операционни системи Windows Server не се поддържат.

# **Стартиране в Windows**

O Windows 11

Щракнете върху бутона Старт, след което изберете **Всички приложения** > **EPSON Software** > **Epson Software Updater**.

O Windows 10

Щракнете върху бутона за стартиране, след което изберете **EPSON Software** > **Epson Software Updater**.

O Windows 8.1/Windows 8

Въведете името на приложението в препратката за търсене, след което изберете показаната икона.

O Windows 7

Щракнете върху бутона Старт, след което изберете **Всички програми** (или **Програми**) > **EPSON Software** > **Epson Software Updater**.

# *Забележка:*

Можете да стартирате EPSON Software Updater и чрез щракване върху иконата на принтера в лентата на задачите на работния плот и след това избиране на *Актуализиране на софтуера*.

# **Стартиране в Mac OS**

Изберете **Отиди** > **Приложения** > **Epson Software** > **EPSON Software Updater**.

# **Още по темата**

& ["Инсталиране на приложенията отделно" на страница 409](#page-408-0)

# **Софтуер за управление на устройства в мрежа (Epson Device Admin)**

Epson Device Admin е многофункционален софтуер, който управлява устройства в мрежата.

Налични са следните функции.

- $\Box$  Наблюдение или управление на до 2000 принтера или скенери в сегмента
- $\Box$  Изготвяне на подробен отчет, като например за състоянието на консумативи или продукти
- $\Box$  Актуализиране на фърмуера на продукта
- O Въвеждане на устройството в мрежата
- $\Box$  Приложете унифицираните настройки в множество устройства.

Можете да изтеглите Epson Device Admin от софтуера за поддръжка на Epson. За повече информация, вижте документацията или помощта на Epson Device Admin.

# **Система за удостоверяване на Epson (Epson Print Admin)**

Epson Print Admin е система за удостоверяване, която Ви позволява да управлявате устройства Epson, както и да намалите разходите за поддръжка и оперативните разходи, което гарантира сигурност. По-долу са изведени функции.

Свържете се с Вашия търговец за повече информация.

 $\Box$  Отпечатване след удостоверяване на устройството.

- <span id="page-511-0"></span> $\Box$  Ограничаване на устройства, функции и времеви периоди, в които потребителите могат да получат достъп до устройството.
- $\Box$  Съхранение на записи на всички потребители и устройства.
- $\Box$  Извършване на сканиране с по-малко стъпки чрез регистриране на настройките за сканиране предварително.
- $\Box$  Регистриране на потребители с помощта на потребителската информация в сървъра Active Directory или LDAP.

# **EPA Advanced Workflows**

Това е опция за разширяване на функционалността на Epson Print Admin. С EPA Advanced Workflows, можете да използвате следните функции с предварително зададено сканиране.

Свържете се с Вашия търговец за повече информация.

- $\Box$  Персонализиране на запазването на имена на файлове
- O Създаване на PDF, годни за търсене
- O Сортиране на сканирани файлове
- $\Box$  Изходна информация към момента на сканиране

# **Списък на менюто за настройки**

Изберете **Настройки** на началния екран на принтера, за да правите различни настройки.

Имената на функциите и елементите на менютата за настройка могат да се променят в зависимост от версията на фърмуера.

# **Общи настройки**

Изберете менютата от контролния панел, както е описано по-долу.

# **Настройки** > **Общи настройки**

# **Основни настройки**

Изберете менютата от контролния панел, както е описано по-долу.

# **Настройки** > **Общи настройки** > **Основни настройки**

Яркост на LCD:

Регулиране яркостта на LCD екрана.

Звуци:

Без звук:

Изберете **Вкл.**, за да изключите звуци, като напр. тези, излъчвани от **Натискане на бутон**.

#### Нормален режим:

Изберете силата на звука, като **Натискане на бутон**.

#### Мелодия на звънене:

Задайте силата на звука, когато принтерът получи факс.

#### Получаване изв. за завършване:

Задайте силата на звука при завършване на приемане на факс.

#### Известие за завършен печат:

Задайте силата на звука при завършване на отпечатването на получения факс.

#### Приемател:

Задайте силата на звука при набиране, когато принтерът изпрати факса.

#### Изпращане на изв. за завършване:

Задайте силата на звука при завършване на изпращането на факс.

## Натискане на бутон:

Задайте силата на звука, когато докосвате елементи на екрана на контролния панел.

#### Набор от документи ADF:

Задайте силата на звука, когато оригиналите са поставени в ADF.

#### Бележка за завършване:

Задаване на силата на звука, когато действията са завършени успешно.

#### Сигнал за грешка:

Задайте силата на звука при възникване на грешка.

#### Съобщение за повтарящи се грешки:

Задайте дали да се повтори звукът за сигнала за грешка или не.

#### Тип звук:

Задайте типа на звука.

#### Тих режим:

Изберете силата на звука, като **Натискане на бутон** в **Тих режим**.

#### Мелодия на звънене:

Задайте силата на звука, когато принтерът получи факс.

#### Получаване изв. за завършване:

Задайте силата на звука при завършване на приемане на факс.

#### Известие за завършен печат:

Задайте силата на звука при завършване на отпечатването на получения факс.

Приемател:

Задайте силата на звука при набиране, когато принтерът изпрати факса.

#### Изпращане на изв. за завършване:

Задайте силата на звука при завършване на изпращането на факс.

#### Натискане на бутон:

Задайте силата на звука, когато докосвате елементи на екрана на контролния панел.

#### Набор от документи ADF:

Задайте силата на звука, когато оригиналите са поставени в ADF.

#### Бележка за завършване:

Задаване на силата на звука, когато действията са завършени успешно.

#### Сигнал за грешка:

Задайте силата на звука при възникване на грешка.

#### Съобщение за повтарящи се грешки:

Задайте дали да се повтори звукът за сигнала за грешка или не.

#### Тип звук:

Задайте типа на звука.

# Таймер за сън:

Регулира периода за влизане в режим на заспиване (енергоспестяващ режим), когато принтерът не е изпълнил никакви действия. LCD екранът става черен при изтичане на зададеното време.

## Таймер за изключване:

Вашият продукт може да има тази функция или функцията **Настройки за изключване** в зависимост от мястото на покупка.

Изберете тази настройка, за да изключите принтера автоматично, когато не се използва за указан период от време. Можете да зададете интервала преди активиране на управление на захранването. Всяко увеличение на времето ще се отрази на енергийната ефективност на продукта. Мислете за околната среда преди да направите всякакви промени.

# Настройки за изключване:

Вашият продукт може да има тази функция или функцията **Таймер за изключване** в зависимост от мястото на покупка.

## Изкл. при неакт.:

Изберете тази настройка, за да изключите принтера автоматично, ако не се използва за указан период от време. Можете да зададете интервала преди активиране на управление на захранването. Всяко увеличение на времето ще се отрази на енергийната ефективност на продукта. Мислете за околната среда преди да направите всякакви промени.

#### Изкл. при прекъсване на връзката:

Изберете тази настройка, за да изключите принтера след определен период от време, когато всички портове, включително LINE портът, са изключени. Тази функция може да не е налична в зависимост от региона Ви.

Вижте следния уеб сайт за посочените периоди от време.

<https://www.epson.eu/energy-consumption>

### Настройки на дата/час: **П**

Дата/час:

Въведете текуща дата и час.

## Лятно часово време:

Изберете подходящата настройка за лятно часово време, приложима във Вашия регион.

#### Разлика във времето:

Въведете часовата разлика между местно време и UTC (координирано универсално време).

# Държава/регион:

Изберете държавата или региона, в който използвате принтера. Ако промените държавата или региона, настройките на факса се връщат до тези по подразбиране и трябва да ги изберете отново.

Език/Language:

Изберете език за LCD екрана.

# Стартов екран:

Задайте първоначалното меню, показано на LCD екрана, когато принтерът се включва и **Интервал за операцията** е активирано.

# Редактиране на Начало:

Променя изгледа на иконите на LCD екрана. Можете също да добавяте, изтривате и местите икони.

## Оформление:

Изберете оформлението на началния екран.

#### Добавяне на икона:

Добавяне на икона на началния екран.

#### Отстраняване на икона:

Премахване на икона от началния екран.

#### Преместване на икона:

Преместване на икона на началния екран.

# Бързи действия:

Регистрирайте пряк път за настройки, регистрирани като предварително зададена настройка на началния екран.

# Възст. показване икони по подразб.:

Нулиране на показването на иконите на началния екран до тези по подразбиране.

# Тапет:

Променя цвета на фона на LCD екрана.

Можете също да изберете фоново изображение от устройство с памет. Поддържа се само JPEG формат.

# Тематичен цвят:

Променя цвета на фона на горния екран за всяка функция.

# Редактиране на копирания екран:

Променя оформлението на елементите, показани на екрана Копиране. Все още можете да възстановите оформлението по подразбиране, след като направите промени.

## Интервал за операцията:

Изберете **Вкл.**, за да се върнете в първоначалния екран, когато не са изпълнени никакви действия за указаното време. Когато са приложени ограничения за потребителя и няма изпълнени действия за указаното време, Вашата сесия изтича и се връщате в първоначалния екран. Когато отпечатването е временно спряно от монитора за състояние или с бутона за отмяна или спиране, и не са извършени операции за посоченото време, отпечатването се възобновява автоматично. Ако изберете **Изкл.** за тази функция, тя не се възобновява автоматично след временно спиране на отпечатването.

# Клавиатура:

Променя изгледа на клавиатурата на LCD екрана.

#### Интервал на повтаряне на клавиши:

Повтаряне на бутони е метод за въвеждане на знаци непрекъснато, когато е натиснат и задържан бутон. Когато е зададен по-голям интервал на натискане, скоростта на въвеждане е по-малка. Когато е зададено **Изкл.**, повтаряне на клавиши не се наблюдава, когато натиснете и задържите клавиш.

# Екран по подразб. (Job/Status):

Изберете информацията по подразбиране, която искате да се показва, когато натиснете **Статус задача**.

# Екранен ефект:

Изберете **Вкл.**, за да активирате анимирани ефекти при превключване между екрани. Ако изберете **Изкл.**, превключването между екраните става по-бързо.

# **Настройки на печат**

Изберете менютата от контролния панел, както е описано по-долу.

# **Настройки** > **Общи настройки** > **Настройки на печат**

#### Настр. източник на хартия:

# Настройка на хартията:

Изберете източник на хартията, за да укажете размера и вида на хартията, която сте заредили. Когато **Авт. откр. формат на х-ята** е разрешено, принтерът открива размера на хартията, която сте заредили.

#### Приоритет на тавата за хартия:

Изберете **Вкл.**, за да дадете приоритет на отпечатване върху хартия, заредена в тавата за хартия.

#### A4/Letter авт. превключване:

Изберете **Вкл.**, за да подадете хартия от източника, зададен на формат A4 при отсъствие на източник на хартия, зададен на формат Letter, като освен това подава хартия от източника, зададен на формат Letter при отсъствие на източник на хартия, зададен на формат A4.

#### Настройки за автоматичен избор:

Ако активирате **Настр. на х-ята** > **Авт.**, хартията се подава автоматично от източника на хартия, който има същите настройки като настройките за хартия за текущото задание за печат, когато хартията свърши. В това меню можете да зададете автоматичен избор за всеки източник на хартия за всяка функцията в копиране, факс или други. Не може да се зададе изключено за всичко.

Тази настройка е забранена, когато изберете точно определен източник на хартията в настройки за задания за печат. В зависимост от настройката за вид в раздел **Главно** на принтера, възможно е хартията да не се подава автоматично.

#### Авт. избор при без хартия: За копир./Печат в/у кутия:

Активирайте тази опция, за да подавате автоматично хартия от друг източник на хартия, в който има хартия, когато хартията е изчерпана. Това се отнася при копиране или печат от устройство за съхранение. Хартията не се подава автоматично от източник на хартия, който не е бил избран в **Настройки за автоматичен избор** или който има различни настройки на хартия от посочения източник на хартия.

Тази функция не се прилага в следните случаи.

- $\Box$  Когато копирате с помощта на източник на хартия, който не е бил избран в **Настройки за автоматичен избор**.
- O Когато отпечатвате данни, запазени в устройство за съхранение от компютър, без да променяте настройките в менюто **Настройки за печат**.

# Бележка за грешка:

#### Съобщ. за р-а на х-ята:

Изберете **Вкл.**, за да се покаже съобщение за грешка, когато избраният размер хартия не отговаря на заредената хартия.

# Съоб. за типа на х-ята:

Изберете **Вкл.**, за да се покаже съобщение за грешка, когато избраният тип хартия не отговаря на заредената хартия.

#### Автоматично показване на настройка за хартия:

Изберете **Вкл.**, за да се покаже екранът **Настройка на хартията** при зареждане на хартия в източника на хартия. Ако деактивирате тази функция, не може да печатате от iPhone, iPad или iPod touch, използвайки AirPrint.

## Сп. Дефиниран от потребителя формат на х-ята:

Можете да промените настройката за определен от потребителя размер. Това е полезно, когато отпечатвате често на хартия с неправилни размери.

# Език на печатане:

USB:

Изберете език за печат за USB интерфейса.

#### Мрежа:

Изберете език за печат за мрежовия интерфейс.

# Настройки за универсален печат:

Тези настройки за печат се прилагат, когато за разпечатване използвате външно устройство без помощта на драйвера на принтера. Елементи, които са маркирани със \*, се управляват от драйвера на принтера и определят кои настройки се използват — извършените на контролния панел на принтера или извършените в драйвера на принтера. За да проверите настройките в драйвера на принтера, изберете раздела **Поддръжка**, щракнете върху **Разширени настройки**, след което поставете отметка на **Настройки на панела**. Когато това е зададено, за да предостави приоритет на драйвера на принтера, елементите, маркирани със \*, се прилагат, когато отпечатвате с помощта на драйвера на принтера.

## Изместване отгоре\*:

Нагласете горното поле на хартията.

# Изместване вляво\* :

Нагласете лявото поле на хартията.

# Изместване отгоре на гърба $\check{\texttt{.}}$

Нагласете горното поле за гърба на листа при 2-странен печат.

#### Изместване вляво на гърба\*:

Нагласете лявото поле за гърба на листа при 2-странен печат.

# Пропусни празна страница\* :

Автоматично прескача празните страници от данните за печат.

#### Вмъкване на листове за потреб.:

Изберете **Включено**, за да поставите носещ лист между заданията по подател, когато отпечатвате от компютър. Носещите листове се поставят от посочения източник на хартия.

Корекция на цветовете:

# Корекция на цветовете:

Направете настройки като яркост и контраст и извършете корекция на цвета, когато отпечатвате от външно устройство. Когато тази функция е включена, настройките за корекция на цвета на принтера имат предимство спрямо настройките на стандартния драйвер на принтера.

# Яркост:

Регулира яркостта на изображението.

#### Контраст:

Коригира разликата между ярките и тъмните части на изображението.

## Наситеност:

Регулира наситеността на изображението.

#### Баланс на червеното:

Регулира тона на червения цвят. При увеличаване на тази стойност тонът се коригира към червено. При намаляване, коригира се към циан, който е допълнителен цвят на червеното.

#### Баланс на зеленото:

Регулира тона на зеления цвят. При увеличаване на тази стойност тонът се коригира към зелено. При намаляване, коригира се към магента, който е допълнителен цвят на зеленото.

# Баланс на синьото:

Регулира тона на синия цвят. При увеличаване на тази стойност тонът се коригира към синьо. При намаляване, коригира се към жълто, който е допълнителен цвят на синьото.

# PDL конфигурация на печат: **П**

#### Общи настройки:

#### Размер на хартията:

Изберете размер на хартията по подразбиране за печат.

## Вид хартия:

Изберете тип хартия за печат.

# Ориентация:

Изберете ориентация по подразбиране за печат.

# Качество:

Изберете качеството на печат.

Режим за пестене на мастило:

Изберете **Вкл.**, за да спестите мастило чрез намаляване плътността на отпечатване.

#### Ред на печатане:

Изберете реда на печат от първата страница или от последната страница.

#### Последната страница отгоре:

Започва да печата от първата страница на файла.

#### Първа страница отгоре:

Започва да печата от последната страница на файла.

#### Брой копия:

Задава броя на копията за отпечатване.

#### Поле за подвързване:

Избира позицията за подвързване.

#### Автоматично изваждане на хартия:

Изберете **Вкл.**, за да извадите хартията автоматично, когато отпечатването бъде спряно по време на текущо задание за печат.

## 2-странен печат:

Изберете **Вкл.** за двустранен печат.

# Меню на PCL:

Извършете настройки за PCL печат.

# Източник на шрифт:

#### Резидент:

Изберете, за да използвате предварително инсталиран на принтера шрифт.

### Изтегляне:

Изберете, за да използвате шрифт, който сте изтеглили.

## Размер на шрифт:

Изберете номер на шрифта по подразбиране за Източник на шрифт по подразбиране. Наличният брой варира в зависимост от настройките, които сте направили.

# Стъпка:

Задайте стъпка на шрифта по подразбиране, ако той е мащабируем и фиксиран за стъпката. Можете да изберете от 0,44 до 99,99 cpi (символа за инч), с нарастване от 0,01.

Този елемент може да не се появи в зависимост от настройките на Източник на шрифт или Размер на шрифт.

#### Височина:

Задава височината на шрифта по подразбиране ако той е мащабируем и пропорционален. Можете да изберете от 4,00 до 999,75 пункта, с нарастване от 0,25.

Този елемент може да не се появи в зависимост от настройките на Източник на шрифт или Размер на шрифт.

#### Задаване на символ:

Изберете набора от символи по подразбиране. Ако шрифтът, който сте избрали от настройките за Източник на шрифт и Източник на шрифт не е наличен в новата настройка за набор от символи, настройките за Източник на шрифт и Размер на шрифт автоматично се заменят със стойността по подразбиране, IBM-US.

#### Формуляр:

Задайте брой редове за избраните размер и ориентация на хартията. Това води до промяна в междуредието (VMI), като новата стойност за VMI е съхранена в принтера. Това означава, че последните промени в настройките за размер и ориентация на страницата водят до промяна в стойността Форма, която се базира на съхранената VMI.

#### CR функция:

Изберете командата преместване с един ред, докато печатате с драйвер от определена операционна система.

# LF функция:

Изберете командата преместване с един ред, докато печатате с драйвер от определена операционна система.

#### Назначаване на източник на хартия:

Задайте възлагане за командата за избор на източник за хартия. Когато е избрано **4**, командите са определени като съвместими с HP LaserJet 4. Когато е избрано **4K**, командите са определени като съвместими с HP LaserJet 4000, 5000 и 8000. Когато е избрано **5S**, командите са определени като съвместими с HP LaserJet 5S.

#### Меню на PS:

Извършете настройки за PS печат.

#### Лист с грешки:

Изберете **Вкл.**, за да отпечатате лист, който показва статуса при възникване на грешка по време на PostScript или PDF печат.

#### Оцветяване:

Изберете цветовия режим за PostScript печат.

# Двоичен:

Изберете **Вкл.** при печат на данни, съдържащи бинарни изображения. Приложението може да изпрати бинарните данни дори ако настройката на драйвера на принтера е зададена на ASCII, но можете да отпечатате данните, когато тази функция е активирана.

Размер на PDF страница:

Изберете размер на хартията при отпечатване на PDF файл.

# Авт. игнориране на грешки:

Изберете действие, което да бъде изпълнявано в случай на възникване на грешка при двустранен печат или запълване на паметта.

O Вкл.

Показва предупреждение и отпечатва в едностранен режим, когато възникнат грешки при двустранен печат, или отпечатва само това, което може да обработи принтера, когато възникне грешка с препълване на паметта.

O Изкл.

Показва съобщение за грешка и анулира печата.

# Устройство с памет:

Изберете **Активиране**, за да разрешите дали принтерът да има достъп до поставеното устройство с памет. Ако е избрано **Деактивиране**, не можете да четете, отпечатвате данни в устройство с памет или да запазвате данни в устройството с памет с принтера. Това предотвратява неоторизираното отстраняване на конфиденциални документи.

# Дебела хартия:

O Изкл.

Забрана на предотвратяване на размазване на мастило върху разпечатките Ви.

O Режим1/Режим2/Режим3

За да предотвратите размазване на мастило върху Вашите разпечатки. Ефектът се увеличава в последователността Режим1, Режим2, и Режим3. Това обаче може да намали скоростта на печат.

#### Помощ за подаване на хартия:

Изберете **Вкл.**, за да намалите проблемите, които възникват при подаване на дебела хартия и пликове и проблема с наклонен печат върху обикновена хартия.

Това, обаче, може да намали скоростта на печат.

# Тих режим:

Изберете **Вкл.**, за да намалите шума по време на печат, но това може да намали скоростта на печат. В зависимост от избраните настройки за типа на хартията и качеството на печат е възможно да няма разлика в нивото на шум на принтера.

# Приоритет на скоростта за печат:

Изберете **Изкл.**, за да позволите на принтера да съгласува скоростта на принтера спрямо типа хартия и условията на данните на печат. Това Ви позволява да предотвратите влошаване на качеството на печат и засядане на хартия.

# Полета за изрязани изображения:

Задайте полета при изрязване на изображение и го отпечатайте.

# Свързване с компютър чрез USB:

Изберете **Активиране**, за да разрешите достъп на компютър до принтера през USB връзка. Когато е избрано **Деактивиране**, печатът и сканирането, които не са изпратени по мрежова връзка, са ограничени.

Настр.вр.изч. USB интерф.:

Посочете колко секунди трябва да изминат преди да бъде прекъсната USB комуникацията с компютъра, след като принтерът получи задача за печат от драйвер за принтер PostScript или PCL. Ако краят на задачата не е ясно определен от драйвера за принтер PostScript или PCL, може да се стигне до безкрайна USB комуникация. Когато това се случи, принтерът прекратява комуникацията след изтичане на определеното време. Въведете 0 (нула), в случай че не желаете да прекратявате комуникацията.

# **Още по темата**

- & ["Зареждане на хартия" на страница 198](#page-197-0)
- & ["Отпечатване чрез лесни настройки" на страница 214](#page-213-0)
- & ["Отпечатване JPEG на файлове от устройство с памет" на страница 262](#page-261-0)
- & ["Отпечатване TIFF на файлове от устройство с памет" на страница 264](#page-263-0)

# **Настройки на мрежата**

Изберете менютата от контролния панел, както е описано по-долу.

# **Настройки** > **Общи настройки** > **Настройки на мрежата**

# Wi-Fi настройка:

Настройка или промяна на настройки за безжична мрежа. Изберете начина на свързване от следните и после следвайте инструкциите на контролния панел.

Този елемент се извежда, когато на принтера има инсталиран допълнителен безжичен LAN интерфейс - P1.

#### Маршрутизатор:

Съветник за настройка на Wi-Fi:

Извършва настройки на Wi-Fi мрежата чрез въвеждане на SSID и парола.

#### Настройка на бутон (WPS):

Извършва настройки на Wi-Fi чрез Настройка на бутон (WPS).

#### Разрешени:

Показва разширеното мрежово меню.

### Други:

O Настройка на PIN код (WPS)

Прави Wi-Fi настройки чрез Настройка на PIN код (WPS).

O Автоматично свързване с Wi-Fi

Прави Wi-Fi настройки чрез използване на Wi-Fi информация на компютъра или смарт устройството.

 $\Box$  Деактивиране на Wi-Fi

Забранява Wi-Fi. Връзките с инфраструктурата ще бъдат прекъснати.

## Wi-Fi Direct:

iOS:

Показва QR кода за Wi-Fi Direct връзка.

# Android:

Извежда информация за свързване посредством Wi-Fi Direct на устройства с Android.

# Устройства с други ОС:

Показва SSID и паролата за свързване към Wi-Fi Direct. {/proof}

# Промяна:

 $\Box$  Промяна на името на мрежата

Промяна на Wi-Fi Direct SSID (име на мрежата).

O Промяна на парола

Изберете паролата за Wi-Fi Direct връзката.

 $\Box$  Промяна на честотния диапазон

Изберете честотната лента за Wi-Fi Direct връзка. Промяната на честотата прекъсва връзката със свързаното устройство.

Наличността на тези канали и използването на продукта на открито на тези канали варира според местоположението.

<http://support.epson.net/wifi5ghz/>

 $\Box$  Деактивиране на Wi-Fi Direct

Забранява функцията Wi-Fi Direct.

 $\Box$  Възстановяване на настройки по подразбиране

Възстановява настройките на Wi-Fi Direct.

## Кабелна LAN настройка:

Настройка или промяна на мрежова връзка, която използва LAN кабел и маршрутизатор. Когато тази настройка се използва, Wi-Fi връзките са забранени.

# Мрежов статус:

# Състояние на кабелна LAN/Wi-Fi връзка:  $\mathcal Y$

Показва информация за мрежата на принтера.

Ако допълнителният безжичен LAN интерфейс не е монтиран на принтера, ще бъде изведена само информация за Ethernet.

# Състояние на Wi-Fi Direct:

Показва информацията за настройка на Wi-Fi Direct.

#### Състояние на имейл сървър:

Извежда информацията за настройка на имейл сървър.

# Печат на лист със съст.:

Разпечатва лист със състоянието на мрежата.

Информацията за Ethernet, Wi-Fi, Wi-Fi Direct и др. се отпечатва на две или повече страници.

#### Проверка на свързването:

Проверява текущата мрежова връзка и отпечатва отчет. При проблеми с връзката вижте доклада, за да решите проблема.

# Разрешени:

#### Име на у-во:

Променя името на устройството на всякакво име в рамките на 2 до 53 знака.

#### TCP/IP:

Конфигурира настройките на IP, ако IP адресът е статичен.

За автоматична конфигурация използвайте IP адресът, назначен от DHCP.

За да го зададете ръчно, превключете на "Ръчно" и след това въведете IP адреса, който желаете да зададете.

## Прокси сървър:

Задайте го, ако използвате прокси сървър във Вашата мрежова среда и искате да го настроите и за принтера.

# Имейл сървър:

Конфигурирайте информацията за имейл сървъра и тествайте връзките, когато използвате функцията за препращане на имейл.

# IPv6 адрес:

Задава дали да активирате IPv6 адресиране.

# Споделяне през MS мрежа:

Задайте тази опция, когато искате да използвате функцията за споделяне на файл.

#### Скорост на връзката и дуплекс:

Изберете подходяща Ethernet скорост и дуплекс настройка. Ако сте избрали настройка, различна от Автоматична, уверете се, че настройката отговаря на настройките на концентратора, който използвате.

Пренасочване на HTTP към HTTPS:

Активира или дезактивира пренасочване от HTTP към HTTPS.

Деактивиране на Филтриране по IPsec/IP:

Дезактивира настройката за IPsec/IP филтриране.

Деактивиране на IEEE802.1X:

Дезактивира настройката IEEE802.1X.

# **Услуги на уеб настройки**

Изберете менютата от контролния панел, както е описано по-долу.

# **Настройки** > **Общи настройки** > **Услуги на уеб настройки**

#### Услуги Epson Connect:

Показва дали принтерът е регистриран и свързан към Epson Connect.

Можете да се регистрирате за услугата, като изберете **Регистриране** и следвате инструкциите.

За указания за употреба вижте следния уебсайт на портала.

[https://www.epsonconnect.com/](HTTPS://WWW.EPSONCONNECT.COM/)

[http://www.epsonconnect.eu](http://www.epsonconnect.eu/) (само за Европа)

Когато сте регистрирани, можете да промените следните настройки.

## Временно прекъсване/възобновяване:

Изберете дали искате да спрете или възстановите услугите Epson Connect.

Не е регистрирано:

Дерегистрира принтера от услугите на Epson Connect.

# **Настройки на факс (само за принтери с опция за изпращане на факс)**

Изберете **Настройки** > **Общи настройки** > **Настройки на факс** от контролния панел на принтера за извеждане на това меню.

# *Забележка:*

- O Можете също да влезете в Настройки на факс от Web Config. Щракнете върху раздела *Fax* на екрана Web Config.
- O Когато използвате Web Config за извеждане на менюто *Настройки на факс*, е възможно да има малки разлики в потребителския интерфейс и в местоположението в сравнение с контролния панел на принтера.

# **Още по темата**

- & ["Потребителски настройки" на страница 527](#page-526-0)
- & ["Настройки за отчет" на страница 527](#page-526-0)
- & ["Основни настройки" на страница 528](#page-527-0)
- <span id="page-526-0"></span>& ["Настройки за сигурност" на страница 532](#page-531-0)
- & ["Изпращане на настройки" на страница 533](#page-532-0)
- & ["Провери връзката на факса" на страница 534](#page-533-0)
- & ["Настройки за получаване" на страница 534](#page-533-0)
- & ["Помощник за настройка на факс" на страница 544](#page-543-0)

# *Потребителски настройки*

Изберете менютата от контролния панел, както е описано по-долу.

# **Настройки** > **Общи настройки** > **Настройки на факс** > **Потребителски настройки**

## Първоначален раздел

Изберете раздела, който искате да се извежда първо при всяко докосване на факс от горния екран на факса.

# Бутон за бърза операция:

Можете да регистрирате до четири елемента, изведени във **Факс** > **Често** и **Настройки на факс**. Това е полезно за настройки, които използвате често.

#### *Настройки за отчет*

Можете да намерите менюто на контролния панел на принтера по-долу.

# **Настройки** > **Общи настройки** > **Настройки на факс** > **Настройки за отчет**

#### *Забележка:*

На екрана Web Config можете да намерите менюто по-долу.

# Раздел *Fax* > *Report Settings*

#### Отчет за препращане:

Отпечатва отчет след препращане на получен факс документ. Изберете **Печат**, за да отпечатвате при всяко препращане на документ.

# Отчет за грешки на архивиране:

Отпечатва доклад при възникването на грешка при архивиране при препращане на изпратения факс в **Местоназначение на архив**. Можете да зададете местоназначението във **Факс** > **Настройки на факс** > **Архив**. Имайте предвид, че функцията за архивиране е налична, когато:

- $\Box$  Изпращате черно-бял факс
- O Изпращате факс с функцията **Изпращане на факс по-късно**
- O Изпращате факс с функцията **Пакетно изпращане**
- O Изпращате факс с функцията **Съхранение на данни за факс**

# Автоматичен печат на факс хронология:

Отпечатва факс регистъра автоматично. Изберете **Вкл.(Всеки 100)**, за да отпечатате регистър след всеки 100 завършени задания за факс. Изберете **Включено (време)**, за да отпечатате

<span id="page-527-0"></span>регистър в определен час. В случай че броят на задания за факс надвишава 100, регистърът ще бъде отпечатан преди определеното време.

# Отчет за получаване:

Отпечатва отчет за получаване, след като получите факс.

**Печат при грешка** отпечатва отчет единствено при възникване на грешка.

# Прикачване на изобр. към отчет:

Отпечатва **Отчет за предаване** с изображение на първата страница на изпратения документ. Изберете **Включено (голямо изображение)**, за да отпечатате горната част на страницата без намаляване. Изберете **Включено (малко изображение)**, за да отпечатате цялата страница като я намалявате, така че да се побере в отчета.

# Оформление на Регистър на факса:

Изберете **Комбиниране на изпращане и получаване** за отпечатване на комбинация от изпратени и получени резултати в **Регистър факсове**.

Изберете **Разделяне на изпращане и получаване** за отпечатване на изпратени и получени резултати отделно в **Регистър факсове**.

### Формат на отчета:

Изберете формат за факс отчети във **Факс** > (**Меню**) > **Отчет за факсове**, различни от **Проследяване на протокол**. Изберете **Детайл** за отпечатване с кодове за грешка.

## Метод на извеждане на Регистър на факса:

Метод на извеждане на Регистър на факса:

Изберете метод на извеждане на отчети за факсове, като **Запаметяване в устройство с памет**. Когато изберете **Препращане**, изберете **Местоназначение** от контактите.

## Местоназначение:

Посочете местоназначение за препращане на отчети за факс.

# Създаване на папка за запаметяване:

Следвайте изведеното съобщение на екрана и създайте папка в устройството с памет, за да запазите данните на факса.

### *Основни настройки*

Можете да намерите менюто на контролния панел на принтера по-долу.

# **Настройки** > **Общи настройки** > **Настройки на факс** > **Основни настройки**

# *Забележка:*

На екрана Web Config можете да намерите менюто по-долу.

Раздел *Fax* > *Basic Settings*

# Скорост на факс:

Изберете скорост на предаване на факс. Препоръчваме Ви да изберете **Бавно (9 600bps)** при наличие на чести грешки в комуникацията, когато изпращате/получавате факс до/от чужбина или когато използвате IP (VoIP) телефонна услуга.

# ECM:

Автоматично коригира грешки при предаването на факс (Режим за коригиране на грешки), в повечето случаи причинени от шум в телефонната линия. Ако тази функция е дезактивирана, не можете да изпращате или получавате документи цветно.

### Откриване на сигнал за набиране:

Открива тонален сигнал, преди да започне да набира. Ако принтерът е свързан към УТЦ (Учрежденска телефонна централа) или цифрова телефонна линия, може да не започне да набира. В такъв случай сменете настройката за **Тип на линията** на **PBX**. Ако това не свърши работа, дезактивирайте функцията. Имайте предвид, че дезактивирането на тази функция може да причини изтриване на първия символ от факс номера и изпращане към грешен номер.

# Режим на набиране:

Изберете типа на телефонната система, към която сте свързали принтера. Когато е настроен на **Пулс**, можете временно да превключите режима на набиране от импулсен към тонален като натиснете \* ("Т" се въвежда) по време на въвеждане на цифрите върху екрана на факса. Тази настройка може да не е налична в зависимост от региона или страната Ви.

# Тип на линията:

Изберете типа линия, към която сте свързали принтера.

## PSTN:

Изберете **PSTN**, когато принтерът е свързан към общинска мрежа.

# PBX:

Изберете **PBX**, когато използвате принтера в среда, която използва вътрешни номера и изисква код за външен достъп, като 0 и 9, за достигане на външна линия. За среда, която използва DSL модем или терминален адаптер, се препоръчва също и настройка **PBX**.

### Код за достъп:

Изберете **Употр.**, след което регистрирайте външен код за достъп, като 0 или 9. При изпращане на факс към външен факс номер, въведете # (диез) вместо истинския код. При регистриране в **Контакти**, добавете # (диез) вместо [0] или [9], за да регистрирате местоположение.

["Настройки за УТЦ \(учрежденска телефонна централа\)" на страница 134](#page-133-0)

### Заглавка:

Въведете име и факс номер на подателя. Те се изписват като колонтитул в изходящите факсове.

### Вашият телефонен номер:

Можете да въведете до 20 знака, като използвате 0–9 + или интервал. За Web Config можете да въведете до 30 знака.

Заглавка на факс:

Можете да регистрирате до 21 имена на податели, ако е необходимо. Можете да въведете до 40 знака за всяко име на подател. За Web Config въведете заглавието в Unicode (UTF-8).

#### Режим на получаване:

Изберете режим на получаване.

["Получаване на входящи факсове" на страница 338](#page-337-0)

#### DRD:

Ако сте се абонирали за услугата за разграничително позвъняване на Вашата телефонна компания, изберете типа звънене, който да бъде използван за входящи факсове. Услугата за разграничително позвъняване, предлагана от много телефонни компании (името на услугата се различават при различните компании), Ви позволява да имате няколко телефонни номера на една телефонна линия. Към всеки номер е свързана различна мелодия на звънене. Можете да използвате един номер за гласови повиквания, а друг за факс повиквания. В зависимост от региона, тази настройка може да бъде **Вкл.** или **Изкл.**.

#### Позвънявания до отговор:

Изберете брой позвънявания преди принтерът автоматично да приеме факс.

#### Дистанционно получаване:

#### Дистанционно получаване:

Когато отговаряте на входящо факс повикване от телефон, свързан към принтера, можете да стартирате приемането на факса като въведете кода с помощта на телефона.

# Код за стартиране:

Задайте кода за стартиране на **Дистанционно получаване**. Въведете два знака, като използвате 0–9,  $*, \#$ .

# Факс с отказ:

# Блокирано:

Направете настройки за отхвърляне на входящи факсове.

#### Списък с блокирани SIP URI:

Ако SIP URI на другата страна е в списъка със SIP URI за отхвърляне, задайте дали да се отхвърлят входящите факсове.

#### Факс с отказ:

Изберете опции за отхвърляне на получаване на нежелани факсове.

#### Списък с номера за отхвърляне:

Ако телефонният номер на другата страна е в списъка с номера за отхвърляне, задайте дали да се отхвърлят получените факсове.

#### Празна заглавна част на факс блокирана:

Телефонният номер на другата страна е блокиран, задайте дали да се отхвърля получаването на факсове.

### Повикв. не в Контакти:

Телефонният номер на другата страна не е в контактите, задайте дали да се отхвърля получаването на факсове.

## Редактиране на списък с номера на отхвърляне:

Можете да регистрирате до 30 факс номера за отхвърляне на факсове и обаждания. Въведете до 20 знака, като използвате 0–9, \*, # или интервал.

# Редактиране на списък на SIP URI за отхвърляне:

Можете да регистрирате до 30 SIP URI за отхвърляне на факсове и обаждания. Въведете до 127 знака, като използвате A-Z, a-z, 0-9, ! # \$ % & ' ( ) \* +, -, /;; = ?  $\sim \varpi$  [ ].

# Запис/препращане на файлов формат:

### Запис/препращане на файлов формат:

Изберете формата, който искате да използвате за запазване и препращане на факсове, от **PDF** или **TIFF**.

Файлове, препратени към местоназначения в облака, са записани като PDF независимо от настройките.

### PDF настройки:

Избирането на **PDF** в **Запис/препращане на файлов формат** активира настройките.

#### Парола за отваряне на документ:

O Настройка на паролата:

Позволява задаване на парола за отваряне на документ.

O Парола:

Задайте парола за отваряне на документ.

# Парола за разрешения:

O Настройка на паролата

Позволява задаване на парола за отпечатване или редактиране в PDF файл.

O Парола

Задайте парола за разрешение в **Парола**.

O Печатане

Позволява отпечатване на PDF файла.

O Редактиране

Позволява редактиране на PDF файла.

# Облак Списък на местоназначение:

Когато използвате Epson Connect, можете да регистрирате до пет адреса в облачната услуга, която се администрира от Epson Connect. Можете да качвате данни за документ като файл, когато препращате факсове, като посочите регистрирания адрес като местоназначение.

Можете да не успеете да използвате онлайн услуги в зависимост от държавата и региона.

# <span id="page-531-0"></span>Настройки за допълнителни редове: ₩

IP-FAX:

Функциите за всеки елемент са същите като при стандартно изпращане на факсове.

- O Скорост на факс
- $\Box$  ECM
- O Вашият телефонен номер (LAN)
- O Вашият телефонен номер (VoIP шлюз)

# Настройки на предаване по ред:  $\mathbb{\mathcal{F}}$

G3:

Изберете опция за G3 линия според това как ще се използва (само изпращане, само получаване или изпращане и получаване).

### IP-FAX:

Изберете опция за линия IP факс според това как ще се използва (само изпращане, само получаване или изпращане и получаване).

## **Още по темата**

& ["Настройки за блокиране на нежелани факсове" на страница 146](#page-145-0)

# *Настройки за сигурност*

Можете да намерите менюто на контролния панел на принтера по-долу.

# **Настройки** > **Общи настройки** > **Настройки на факс** > **Настройки за сигурност**

## *Забележка:*

На екрана Web Config можете да намерите менюто по-долу.

# Раздел *Fax* > *Security Settings*

## Огр. за директно набиране:

Изберете **Вкл.** за дезактивиране на ръчното въвеждане на факс номерата на получателя, а операторът ще има възможност да избира получателите само от списъка с контакти или от хронологията на изпращане.

Изберете **Влезте два пъти**, за да изискате от оператора да въведе номера на факса повторно при ръчно въвеждане на номера.

Изберете **Изкл.** за активиране на ръчно въвеждане на факс номерата на получателя.

# Ограничения при излъчване:

Избирането на **Вкл.** позволява въвеждането само на факс номера като получател.

# Потвърди списък адреси:

Изберете **Вкл.** за извеждане на екран за потвърждение на получателя преди стартиране на предаването.

Можете да изберете получателите от **Всички** или **Само за излъчване**.

#### <span id="page-532-0"></span>Авт. изчистване на архивни данни:

Резервните копия на изпратените и получените документи обикновено се пазят временно в паметта на принтера, за да е подготвен за неочаквано изключване на захранването поради спиране на тока или неправилни действия.

Изберете **Вкл.** за автоматично изтриване на архивни копия, когато изпращането или получаването на документ завърши успешно и архивите вече не са необходими.

### Изчистване на архивни данни:

Изтрива всички архивни копия, временно съхранени в паметта на принтера. Използвайте тази функция преди да предадете принтера на друг собственик или да го изхвърлите.

Това меню не се извежда на екрана Web Config.

# *Изпращане на настройки*

Можете да намерите менюто на контролния панел на принтера по-долу.

# **Настройки** > **Общи настройки** > **Настройки на факс** > **Изпращане на настройки**

#### *Забележка:*

На екрана Web Config можете да намерите менюто по-долу.

### Раздел *Fax* > *Send Settings*

#### Бързо изпращане на памет:

Функцията за бързо изпращане в паметта започва да изпраща факса, когато принтерът приключи със сканирането на първата страница. Ако не активирате тази функция, принтерът започва да изпраща факса, след като е запазил всички сканирани изображения в паметта. Чрез използване на тази функция можете да намалите общото време за работа, защото сканирането и изпращането се изпълняват паралелно.

## Пакетно изпращане:

Когато има няколко факса, чакащи да бъдат изпратени до един получател, тази опция ги групира, за да ги изпратите заедно. До пет документа (с максимум от 200 страници общо) могат да бъдат изпратени наведнъж. Тази функция помага за спестяване от такси за предаване чрез намаляване на броя свързвания.

#### Запис на грешки на данни:

### Запис на грешки на данни:

Когато изпращането на документите е неуспешно, разрешете тази функция, за да ги запишете в паметта на принтера. Можете да изпратите документите повторно от **Статус задача**.

#### Задаване на Период на съхранение:

Изберете **Вкл.** за изтриване на документи, които не са били изпратени, след изтичане на периода на съхранение.

# Период на съхранение:

Задайте период от дни и часове, в рамките на който принтерът ще съхранява документа, който не е бил успешно изпратен.

<span id="page-533-0"></span>Време на изчакване на следващ оригинал:

Време на изчакване на следващ оригинал:

Разрешете тази опция, за да изпращате факса, след като сте сканирали документ чрез натискане на  $\mathcal{D}$ , след което изчакайте следващия оригинал до изтичане на посоченото време.

Час:

Задайте времето за изчакване на следващия оригинал.

Време за показване на визуал. на факс:

Време за показване на визуал. на факс:

Разрешете това, за да започнете да изпращате факс след изтичане на посоченото време, без да извършвате някакви операции след показване н преглед на екрана за визуалиация.

Час:

Посочете времето за визуализация на сканирания документ преди изпращането му.

Разрешаване на Архив:

Избирането на **Разрешено** Ви позволява да архивирате факсове, изпратени с **Факс** > **Настройки на факс** > **Архив**.

# *Провери връзката на факса*

Можете да намерите менюто на контролния панел на принтера по-долу.

# **Настройки** > **Общи настройки** > **Настройки на факс** > **Провери връзката на факса**

## *Забележка:*

Не можете да изведете това меню на екрана Web Config.

Изберете **Провери връзката на факса**, за да проверите дали принтерът е свързан към телефонната линия и готов за предаване на факс. Можете да отпечатате резултата от проверката на обикновена хартия с размер A4.

## *Настройки за получаване*

# **Още по темата**

- & "Настройки на записване/препращане" на страница 534
- & ["Настройки за печат" на страница 542](#page-541-0)

# **Настройки на записване/препращане**

### **Безусловно записване/ препращане:**

Можете да намерите менюто на контролния панел на принтера по-долу.

# **Настройки** > **Общи настройки** > **Настройки на факс** > **Настройки за получаване** > **Настройки на записване/препращане** > **Безусловно записване/ препращане**

#### *Забележка:*

На екрана Web Config можете да намерите менюто по-долу.

#### *Fax* раздел > *Save/Forward Settings* > *Unconditional Save/Forward*

Можете да зададете местоназначения за запазване и препращане към Кутия с входящи, компютър, външно устройство с памет, имейл адреси, споделени папки и други факс машини. Можете да използвате тези функции едновременно. Ако дезактивирате всички елементи в Безусловно записване/ препращане, принтерът е настроен да отпечатва получени факсове.

## Запазване във входяща кутия:

Запазва получените факсове в Кутия с входящи на принтера. Могат да бъдат запазени до 200 документа. Обърнете внимание, че запазването на 200 документа може да не е възможно в зависимост от условията на използване, като например размера на файловете със запазените документи, и използването на множество функции за запазване на факсове едновременно.

Въпреки че получените факсове не се отпечатват автоматично, можете да ги прегледате на екрана на принтера и да отпечатате само необходимите. Въпреки това, ако изберете **Да и печат** в друг елемент, като **Запазване на компютъра** в **Безусловно записване/ препращане**, получените факсове се отпечатват автоматично.

### Запазване на компютъра:

Запазва получените факсове като PDF или TIFF файлове на компютър, свързан към принтера. Можете да го зададете единствено на **Да**, като използвате FAX Utility (приложение). Не можете да активирате това от контролния панел на принтера. Инсталирайте FAX Utility на компютъра предварително. След като го зададете на **Да**, можете да го промените на **Да и печат** от контролния панел на принтера.

#### Запаметяване в устройство с памет:

Запазва получените факсове като PDF или TIFF файлове на външно устройство с памет, свързано към принтера. Избирането на **Да и печат** отпечатва получените факсове, като ги запазва в устройството с памет.

Получените документи се запазват временно в паметта на принтера, преди да бъдат запазени в устройството с памет, свързано към принтера. Грешка за препълнена памет дезактивира изпращането и получаването на факсове, затова дръжте устройството с памет свързано към принтера.

#### Създаване на папка за запаметяване:

Следвайте изведеното съобщение на екрана и създайте папка в устройството с памет, за да запазите данните на факса.

## Препращане:

Препраща получени факсове към следните местоназначения.

- O Към друг факс апарат
- $\Box$  Към споделени папки в мрежа или към имейл адреси като PDF или TIFF
- O Към Вашия профил в облака като PDF

Препратените факсове се изтриват от принтера. Изберете **Да и печат**, за да отпечатате получените факсове, докато ги препращате.

За да препратите към имейл адрес или споделена папка в мрежа, първо добавете местоназначението за препращане към списъка с контакти. За препращане към имейл адрес конфигурирайте настройките на имейл сървъра.

За да препратите към облачен акаунт, регистрирайте потребителя, принтера и облачното местоназначение към **Fax to Cloud** > **Списък на местоназначения** в **Epson Connect** и добавете предварително местоназначение за препращане към **Облак Списък на местоназначение** от контролния панел на принтера.

#### Местоназначение:

Можете да изберете местоназначения за препращане от списъка с контакти или списъка с облачни местоназначения, който сте добавили предварително.

Ако сте избрали споделена папка в мрежа, имейл адрес или облачен акаунт като местоназначение за препращане, препоръчваме Ви да проверите дали можете да изпратите изображение до местоназначението.

Изберете **Сканиране** > **Имейл**, **Сканиране** > **Мрежова папка/FTP** от контролния панел на принтера, изберете местоназначението, след което започнете да сканирате.

Ако сте избрали облачен акаунт, можете да извършите проверка, като препратите изображение, което е било запазено в кутия за факс до местоназначението. Изберете

**Факс кутия** от контролния панел на принтера. Изберете  $=$  (меню за преглед) > **Препращане(Облак)** за кутия за факс, в която е запазено всяко сканирано изображение, изберете местоназначението, след което започнете препращането.

#### Опции при неуспешно препращане:

Можете да изберете дали да отпечатвате грешния факс или да го запазите в Кутия с входящи.

Когато Кутия с входящи е пълна, получаването на факсове е дезактивирано. Трябва да изтриете документите във входящата кутия, след като бъдат проверени. Броят

документи, който не сте успели да препратите, е показан на  $\mathcal{F}$ на началния екран в допълнение към другите необработени задачи.

# Имейл известия:

Изпраща имейл известие, когато по-долу избраният от Вас процес е завършен. Можете да използвате тези функции по-долу едновременно.

#### Получател:

Задава местоназначението на известието за завършване на процеса.

#### Известяване при завършено получаване:

Изпраща известие, когато получаването на факс е завършено.

#### Известяване при завършен печат:

Изпраща известие, когато отпечатването на факс е завършено.

#### Изв. при зав. запис в устр. с памет:

Изпраща известие, когато запазването на факс в устройство с памет е завършено.

## Известяване при завършено препр.:

Изпраща известие, когато препращането на факс е завършено.

#### **Още по темата**

- & ["Извършване на настройки за запазване за получаване на факсове" на страница 136](#page-135-0)
- & ["Извършване на настройки за препращане за получаване на факсове" на страница 138](#page-137-0)

### **Условно записване/препращане:**

Можете да намерите менюто на контролния панел на принтера по-долу.

# **Настройки** > **Общи настройки** > **Настройки на факс** > **Настройки за получаване** > **Настройки на записване/препращане** > **Условно записване/препращане**

## *Забележка:*

На екрана Web Config можете да намерите менюто по-долу.

Раздел *Fax* > *Save/Forward Settings* > *Conditional Save/Forward*

Можете да зададете местоназначения за запазване и/или препращане към Кутия с входящи, поверителни кутии, външно устройство с памет, имейл адреси, споделени папки и други факс машини.

Когато са зададени множество условия (**Условно записване/препращане**), те се споменават в последователността на елементите и се изпълнява **Условно записване/препращане**, който съответства първо.

За да превключите между активиране или дезактивиране на условията, докоснете някъде върху зададения

елемент за  $\overrightarrow{\ }$ .

["Запис на настройки за получаване на файлове със специфични условия" на страница 140](#page-139-0)

["Препращане на настройки за получаване на файлове със специфични условия" на страница 143](#page-142-0)

### Име (задължително):

Въведете име на условието.

# Условие(условия):

Изберете условията, след което извършете настройките.

Съвпадение на ИД на факс на подателя:

Съвпадение на ИД на факс на подателя:

Когато ИД на подателя, като номер на факс, съвпадне, полученият факс се запазва и препраща.

ИД:

Въведете ИД на подателя като номер на факса или SIP URI.

# Подадрес (SUB), идеално съвпадение:

Подадрес (SUB), идеално съвпадение:

Когато допълнителният адрес (SUB) съвпадне изцяло, полученият факс се запазва и препраща.

# Подадрес (SUB):

Въведете подадреса (SUB) за подателя.

Парола(SID), идеално съвпадение:

# Парола(SID), идеално съвпадение:

Когато паролата (SID) съвпадне изцяло, полученият факс се запазва и препраща.

#### Парола(SID):

Въведете паролата (SID) за подателя.

# Съвпадение на редове на получени:

Когато портът за линия съвпадне, полученият факс се запазва и препраща.

## Час получаване:

#### Час получаване:

Запазва и препраща факс, получен в посочения времеви период.

# Начален час:

Посочете началния час за разрешаване на запазване и препращане на получени факсове.

#### Краен час:

Посочете крайния час за разрешаване на запазване и препращане на получени факсове.

#### Местополож. за Записване/препр. (задълж.):

Избира местоназначение за запазване и препращане на получените документи, които отговарят на условията. Можете да използвате тези функции по-долу едновременно.

# Запис факс кутия:

#### Запис факс кутия:

Запазва получените факсове в Кутия с входящи на принтера или в поверителната кутия.

Можете да запазвате до 200 документа общо. Обърнете внимание, че запазването на 200 документа може да не е възможно в зависимост от условията на използване, като например размера на файловете със запазените документи, и използването на множество функции за запазване на факсове едновременно.

#### Кутия с входящи:

Запазва получените факсове в Кутия с входящи на принтера.

#### Поверителен XX:

Записва получените факсове в поверителната кутия на принтера.

#### Запаметяване в устройство с памет:

#### Запаметяване в устройство с памет:

Запазва получените факсове като PDF или TIFF файлове на външно устройство с памет, свързано към принтера.

Получените документи се запазват временно в паметта на принтера, преди да бъдат запазени в устройството с памет, свързано към принтера. Грешка за препълнена памет дезактивира изпращането и получаването на факсове, затова дръжте устройството с памет свързано към принтера.

#### Създаване на папка за запаметяване:

Следвайте изведеното съобщение на екрана и създайте папка в устройството с памет, за да запазите данните на факса.

#### Препращане:

# Препращане:

Препраща получени факсове към едно от следните местоназначения.

- O Към друг факс апарат
- $\Box$  Към споделени папки в мрежа или към имейл адреси като PDF или TIFF
- O Към Вашия профил в облака като PDF

Препратените факсове се изтриват от принтера. Изберете **Да и печат**, за да отпечатате получените факсове, докато ги препращате.

За да препратите към имейл адрес или споделена папка в мрежа, първо добавете местоназначението за препращане към списъка с контакти. За препращане към имейл адрес конфигурирайте настройките на имейл сървъра.

За да препратите към облачен акаунт, регистрирайте потребителя, принтера и облачното местоназначение към **Fax to Cloud** > **Списък на местоназначения** в **Epson Connect** и добавете предварително местоназначение за препращане към **Облак Списък на местоназначение** от контролния панел на принтера.

# Местоназначение:

Можете да изберете местоназначение за препращане от списъка с контакти или списъка с облачни местоназначения, който сте добавили предварително.

Ако сте избрали споделена папка в мрежа, имейл адрес или облачен акаунт като местоназначение за препращане, препоръчваме Ви да проверите дали можете да изпратите изображение до местоназначението.

Изберете **Сканиране** > **Имейл**, **Сканиране** > **Мрежова папка/FTP** от контролния панел на принтера, изберете местоназначението, след което започнете да сканирате.

Ако сте избрали облачен акаунт, можете да извършите проверка, като препратите изображение, което е било запазено в кутия за факс до местоназначението.

Изберете **Факс кутия** от контролния панел на принтера. Изберете  $=$  (меню за преглед) > **Препращане(Облак)** за кутия за факс, в която е запазено всяко сканирано изображение, изберете местоназначението, след което започнете препращането.

#### Опции при неуспешно препращане:

Можете да изберете дали да отпечатвате грешния факс или да го запазите в Кутия с входящи.

#### Печат:

Отпечатва получени факсове.

Запис/препращане на файлов формат:

Можете да зададете файловия формат, когато запазвате или препращате получени факсове. Файлове, препратени към местоназначения в облака, са записани като PDF независимо от настройките.

# PDF настройки:

Избирането на **PDF** в **Запис/препращане на файлов формат** активира настройките.

#### Парола за отваряне на документ:

O Настройка на паролата:

Позволява задаване на парола за отваряне на документ.

O Парола:

Задайте парола за отваряне на документ.

# Парола за разрешения:

O Настройка на паролата

Позволява задаване на парола за отпечатване или редактиране в PDF файл.

O Парола

Задайте парола за разрешение в **Парола**.

O Печатане

Позволява отпечатване на PDF файла.

O Редактиране

Позволява редактиране на PDF файла.

#### Имейл известия:

Изпраща имейл известие, когато по-долу избраният от Вас процес е завършен. Можете да използвате тези функции по-долу едновременно.

#### Получател:

Задава местоназначението на известието за завършване на процеса.

#### Известяване при завършено получаване:

Изпраща известие, когато получаването на факс е завършено.

#### Известяване при завършен печат:

Изпраща известие, когато отпечатването на факс е завършено.

#### Изв. при зав. запис в устр. с памет:

Изпраща известие, когато запазването на факс в устройство с памет е завършено.

# Известяване при завършено препр.:

Изпраща известие, когато препращането на факс е завършено.

#### Отчет за предаване:

Автоматично отпечатва отчет за предаване, след като запазите или изпратите получен факс.
Изберете **Печат при грешка** за отпечатване само на отчет, когато запазите или препратите получен факс и възникне грешка.

#### **Още по темата**

& ["Извършване на настройки за запис за получаване на файлове със специфични условия" на](#page-140-0) [страница 141](#page-140-0)

& ["Извършване на настройки за препращане за получаване на файлове с указани условия" на](#page-143-0) [страница 144](#page-143-0)

#### **Общи настройки:**

Можете да намерите менюто на контролния панел на принтера по-долу.

## **Настройки** > **Общи настройки** > **Настройки на факс** > **Настройки за получаване** > **Настройки на записване/препращане** > **Общи настройки**

*Забележка:* На екрана Web Config можете да намерите менюто по-долу.

O Раздел *Fax* > *Fax Box* > *Inbox*

O Раздел *Fax* > *Save/Forward Settings* > *Common Settings*

#### Настройки на Входяща кутия:

#### Опции при запълнена памет:

Можете да изберете операцията за отпечатване на получения факс или да откажете получаването, когато паметта на Кутия с входящи е пълна.

#### Настройки на паролата с кутия входящи:

Парола защитава Кутия с входящи, за да ограничите достъпа на потребителите до получените факсове. Изберете **Промяна** за промяна на паролата, след което изберете **Нулиране** за анулиране на защитата с парола. При промяна или реинициализация на паролата се нуждаете от текущата парола.

Не можете да зададете парола, когато сте задали **Опции при запълнена памет** на **Получаване и печат на факсове**.

#### Тема на имейл за препращане:

Можете да посочите тема за имейла при препращане до имейл адрес.

Настройки за изтриване на документи в кутия:

#### Автоматично изтриване на получени факсове:

Като изберете **Вкл.**, автоматично изтрива получените факс документи във входящата кутия след определен период от време.

## Период до изтриване:

Задайте период от дни и часове, след който принтерът ще изтрие документа, запазен във входящата кутия.

#### Факсове за изтриване:

Изберете документите, които искате да изтриете от **Проч.**, **Непрочет.** и **Вс.**.

### **Меню:**

Можете да намерите  $\equiv$  на контролния панел на принтера, като влезете в следните менюта.

## **Настройки** > **Общи настройки** > **Настройки на факс** > **Настройки за получаване** > **Настройки на**

## **записване/препращане** >

#### *Забележка:*

Можете да отпечатате списъка от екрана Web Config.

#### Печат на условно записване/списък за препращане:

Отпечатва Списък с условно записване/ препращане.

#### **Настройки за печат**

Можете да намерите менюто на контролния панел на принтера по-долу.

## **Настройки** > **Общи настройки** > **Настройки на факс** > **Настройки за получаване** > **Настройки за печат**

#### *Забележка:*

На екрана Web Config можете да намерите менюто по-долу.

#### Раздел *Fax* > *Print Settings*

#### Автоматично намаляване:

Отпечатва получени факсове с документи с голям размер, намалени, за да се вместят в хартията в източника на хартия. Намаляването невинаги е възможно в зависимост от получените данни. Ако функцията бъде изключена, големите документи ще се отпечатват в оригиналния си размер на няколко листа, а освен това празна втора страница може да мине през машината.

#### Настройки на разделени страници:

Отпечатва получени факсове с разделяне на страницата, когато размерът на получените документи е по-голям от размера на хартията, заредена в принтера. Ако сумата, която надвишава дължината на хартията, е по-малко от стойността, зададена в **Изтр. на данни за печат след разделяне** > **Праг**, излишъкът се отхвърля. Ако сумата, която надвишава дължината на хартията, е над зададената стойност, излишъкът се отпечатва върху друга хартия.

Изтр. на данни за печат след разделяне:

Изтр. на данни за печат след разделяне:

Избира зона от документа за изтриване, когато усмата надвиши дължината на хартията е по-малка от стойността, зададена в **Праг**.

#### Праг:

Ако сумата, която надвишава дължината на хартията, е по-малка или равна на тази стойност, излишното се изхвърля и върху него не се печата.

Припокриване при разделяне:

#### Припокриване при разделяне:

Когато тази опция е **Вкл.** и данните се разделят и отпечатват, защото сумата надвишава **Изтр. на данни за печат след разделяне** > **Праг**, разделените данни се отпечатват с помощта на съвпадащта дължина, посочена в **Ширина на припокриване**.

#### Ширина на припокриване:

Данни, която надвишават тази стойност, отпечатва се същата стойност.

#### Действащ печат:

Направете настройки за печат, когато размерът на документа на получения факс е по-голям от размера на хартията, заредена в принтера.

Изберете **Вкл. (Разделяне на страници)** за разделяне на документа надлъжно за отпечатване на получения документ. Изберете **При (Намали за побиране)** за намаляване до минимум 50% за печат.

#### Автоматично завъртане:

Завърта получените факсове като пейзажно ориентирани документи с формат A5, така че да могат да бъдат отпечатани на A5 хартия. Тази настройка се прилага, когато настройката за размер на хартията за най-малко един източник на хартия, използван за печат на факсове, е зададен на A5.

Като изберете **Изкл.**, факсове, получени като пейзажно ориентирани с формат A5, които имат същата ширина като на A4 портретни документи, се възприемат като факсове с формат A4 и се отпечатват като такива.

Проверете настройките на източника на хартия за печат на факсове и размера на хартията за източниците на хартия в следните менюта **Настройки** > **Общи настройки** > **Настройки на печат** > **Настр. източник на хартия**.

O **Настройки за автоматичен избор**

## O **Настройка на хартията** > **Размер на хартията**

#### Добавяне на инфо за получаване:

Отпечатва информация за получения факс, дори ако подателят не е настроил заглавна информация. Информацията за получаването включва дата и час на получаване, ИД на подателя, ИД на получаване (например "#001") и номер на страница (например "P1"). Чрез съпоставяне на ИД за получаване, отпечатано върху получения факс, Вие можете да проверите регистъра за предаване в отчета за факсове и хронологията на задания за факсове. Когато е активирано **Настройки на разделени страници**, се включва и номерът на разделената страница.

## Двустранно:

#### Двустранно:

Отпечатва множество страници от получените факсове от двете страни на хартията.

#### Поле за подвързване:

Избира позицията за подвързване.

Тайминг на начало на печат:

Изберете опциите, за да започнете да печатате получените факсове.

- $\Box$  Всички страници са получени: Отпечатването започва след получаване на всичките страници. Стартирането на отпечатване от първата или последната страница зависи от настройката на функцията **Печат на група под ред**. Вижте разяснението за **Печат на група под ред**.
- $\Box$  Първата страница е получена: Започва печат при получаване на първата страница, след това печата по реда на получаване на страниците. Ако принтерът не може да започне да печата, например когато печата други задания за печат, принтерът започва да печата получените страници като партида, когато се освободи.

#### Печат на група под ред:

Тъй като първата страница се отпечатва последна (отпечатва се към горната част), отпечатаните документи се подреждат в правилната последователност на страниците. Функцията може да не бъде налична, когато паметта на принтера започне да се запълва.

#### Време за преустановяване на печат:

#### Време за преустановяване на печат:

По време на посочения времеви период принтерът запазва документи, получени в паметта на принтера, без да ги отпечатва. Тази функция може да бъде използвана за избягване на шум през нощта или за предпазване от оповестяване на поверителни документи, когато сте далеч. Преди да използвате тази функция се уверете, че има налична достатъчно свободна памет. Дори и преди часа за рестартиране, можете да проверите и отпечатате получените документи поотделно от **Статус задача** на началния екран.

#### Време за спиране:

Спира отпечатването на документи.

#### Време за рестартиране:

Рестартира автоматично отпечатването на документи.

#### Тих режим:

Намалява генерирания от принтера шум при печат на факсове, но скоростта на печат може да се намали.

#### *Помощник за настройка на факс*

Можете да намерите менюто на контролния панел на принтера по-долу:

#### **Настройки** > **Общи настройки** > **Настройки на факс** > **Помощник за настройка на факс**

#### *Забележка:*

Не можете да изведете това меню на екрана Web Config.

Избирането на **Помощник за настройка на факс** извършва основни настройки за факс. Следвайте инструкциите на екрана.

#### **Още по темата**

& ["Основни настройки" на страница 528](#page-527-0)

## & ["Подготвяне на принтера за изпращане и получаване на факсове" на страница 131](#page-130-0)

## **Настройки за сканиране**

Изберете менютата от контролния панел, както е описано по-долу.

## **Настройки** > **Общи настройки** > **Настройки за сканиране**

#### Първоначален раздел:

Изберете раздела, който искате да се извежда първо при всяко сканиране.

#### Бутон за бърза операция (Папка):

Задайте четири настройки, които искате да изведете на екрана **Често**, когато сканиране с менюто **Към мрежова папка/FTP** на контролния панел.

#### Бутон за бърза операция (Поща):

Задайте четири настройки, които искате да изведете на екрана **Често**, когато сканиране с менюто **Към имейл** на контролния панел.

#### Потвърждаване на получател:

Преди сканиране проверете местоназначението.

#### Document Capture Pro:

При сканиране чрез менюто **Към компютър** в контролния панел задайте режима на работа и други настройки да съвпадат с компютъра, на който е инсталиран Document Capture Pro.

#### Режим на работа:

Задайте режима на работа.

Изберете **Клиентски режим**, ако сте инсталирали Document Capture Pro на Windows или Mac OS.

Изберете **Режим сървър**, ако сте инсталиралиDocument Capture Pro на Windows Server.

#### Адрес на сървър:

Въведете адреса на сървъра, ако изберете **Режим сървър**.

#### Групови настройки:

Активиране на групови настройки на принтера. Използвайте този елемент, когато сте активирали групови настройки в Document Capture Pro.

Когато тази опция е активирана, въведете номера на група в **Група**.

#### Имейл сървър:

Задайте настройките на имейл сървъра за сканиране на **Имейл**.

Изберете **Настройки на сървър**, за да посочите метода на удостоверяване за достъп на принтера до имейл сървъра.

#### ["Елементи за настройка на сървъра за електронна поща" на страница 68](#page-67-0)

Можете да проверите връзката към имейл сървъра, като изберете **Проверка на връзката**.

Авт. Нулиране:

Нулиране на настройките на местоназначението и сканирането след всяко сканиране.

#### Разделяне на имейл:

Можете да разделите сканираното изображение на файлове с посочен размер и да ги изпратете чрез множество имейли. Прилага се при използване на **Към имейл** в менюто за сканиране или меню **Място за съхранение към Имейл**.

## **Настройки на място за съхранение**

Изберете менютата от контролния панел, както е описано по-долу.

#### **Настройки** > **Общи настройки** > **Настройки на място за съхранение**

Контрол на достъпа до Споделена папка:

#### Достъп:

Изберете дали да позволите използването на споделена папка (фиксирана).

#### Позволение за операция:

Изберете да ограничите създаването, редактирането и изтриването на папки за администратори или потребители.

#### Позволение за настройване на автоматично изтриване:

Изберете да ограничите настройката за автоматично изтриване на съхранените файлове за администратори или потребители.

### Управление на файловете в Споделена папка:

#### Автоматично изтриване на файлове:

Изберете дали автоматично да изтриете или да не изтриете запазените файлове.

#### Период до изтриване:

Задайте времевия период до автоматичното изтриване. Започва да се отброява от момента на запазването или последното използване на файла. При създаването на нов споделен файл, настройката тук се прилага към новата папка. Можете също да промените настройката за всяка папка по-късно.

### Приложи към всички Споделени папки:

Прилага настройките **Автоматично изтриване на файлове** и **Период до изтриване** към всички споделени папки.

#### Управление на файловете в Лична папка:

Настройките по-долу се прилагат към всяка лична папка. Вие не можете да извършите настройки за всяка папка.

#### Автоматично изтриване на файлове:

Изберете дали автоматично да изтриете или да не изтриете запазените файлове.

#### Период до изтриване:

Задайте времевия период до автоматичното изтриване. Започва да се отброява от момента на запазването или последното използване на файла.

#### Допълнително действие:

#### Изтриване на файл след извеждане:

Изберете дали да се изтрият файловете след отпечатване или запазване.

#### Контрол на достъпа:

Когато сте избрали **Разрешено**, на екрана със списъка с файлове се извежда квадратче за отметка и можете да изберете дали файлът да се изтрие след отпечатване или да се запази.

## Опции за преглед:

Изберете формата за извеждане за екраните Списък с папки и Списък с файлове.

#### Опции за търсене:

#### Започва с:

Извежда папки и файлове, които започват с ключовата дума, използвана в търсенето.

#### Свършва с:

Извежда папки и файлове, които завършват с ключовата дума, използвана в търсенето.

#### Включва:

Извежда папки и файлове, които включват ключовата дума, използвана в търсенето.

## **Системна администрация**

С помощта на това меню Вие можете да поддържате продукта като системен администратор. То Ви позволява също да ограничавате функциите на продукта за отделни потребители, за да съответстват на Вашата работа или офис.

Изберете менютата от контролния панел, както е описано по-долу.

## **Настройки** > **Общи настройки** > **Системна администрация**

#### Диспечер на Контакти:

Добавяне/редактиране/изтриване:

Регистриране и/или изтриване на контакти за менютата Факс, Сканиране към имейл и Сканир. към мр. папка/FTP.

### Често срещан:

Регистриране на често използвани контакти за бърз достъп. Можете също да промените подреждането в списък.

#### Печат на контакти:

Разпечатва Вашия списък с контакти.

#### Опции на преглед:

Променя начина на показване на списъка с контакти.

#### Опции на търсене:

Променете начина на търсене на контакти.

#### Редак. на име на катег.:

Промяна на името на категорията.

#### Настройки на Почистване на печатаща глава:

Можете да направите следните настройки за почистване на печатащата глава.

#### Автоматично почистване:

Проверете дали дюзите на печатащата глава са запушени преди или след печат.

Почистването на печатащата глава се извършва автоматично, ако е необходимо в резултат от проверка.

#### Периодично почистване:

Изберете **Вкл.**, за да извършите почистване на печатащата глава, когато са отпечатани определен брой страници.

#### Чувствителност на цветно копиране:

Изберете настройката за чувствителност, за да определите дали документът е черно-бял или цветен, когато копирате чрез **Авт.**.

Можете да изберете чувствителността от пет нива между **Още Ч/Б** и **Още Цвят**.

Документите са с тенденция да бъдат сканирани в черно-бяло, когато я изберете по-близо до **Още Ч/Б**, и цветно, когато я изберете по-близо до **Още Цвят**.

#### Предложение за почистване на скенера:

Изберете **Изключено**, ако не искате да се извежда съобщение, което да Ви напомня кога да изчиствате компонентите на ADF сканирането.

#### Показване на консумация на енергия:

Изберете **Вкл.** за извеждане на приблизителната консумация на енергия на екрана.

#### Изчистване на данни във вътрешната памет:

#### PDL шрифт, макрос и работна площ:

Изчиства изтеглените шрифтове, макроси и всички задания за печат във вътрешната памет.

#### Изтриване на всички задания във Вътрешна памет:

Изтрийте всички задания за печат, съхранени във вътрешната памет.

#### Настройки за HDD изтриване:

Извършване на настройки за обработка на данни, съхранени във вътрешния твърд диск.

Заданията за печат, копиране и сканиране временно се съхраняват в твърдия диск за обработка на данните за удостоверено отпечатване и голямо количество копиране, сканиране, печат и т.н. Извършете настройките за безопасно изтриване на тези данни.

#### Настройка за автоматично изтриване на паметта:

Когато са активирани, целевите данни се изтриват последователно, когато вече не са необходими, когато отпечатването или сканирането завърши. Целта за изтриване е данни, които са записани, докато функцията е активирана.

Тъй като е необходим достъп до твърдия диск, времето до влизане в режим на пестене на енергия ще бъде забавено.

#### Изтриване на цялата памет:

Изтрива всички данни на твърдия диск. Не можете да извършите други операции или да изключите устройството по време на форматиране.

#### Висока скорост:

Изтрива всички данни със специална команда за изтриване.

#### Заместване:

Изтрива всички данни със специална команда за изтриване и презаписва други данни във всички области за изтриване на всички данни.

#### Тройно презаписване:

Изтрива всички данни със специална команда за изтриване и презаписва три пъти други данни във всички области за изтриване на всички данни.

#### Настройки за сигурност:

#### Ограничения:

Задайте дали функциите в това меню да могат да се използват поотделно дори когато е активирано заключването на панела.

["Елементи, които могат да се настройват индивидуално" на страница 599](#page-598-0)

#### Управление на достъпа:

#### Управление на достъпа:

Изберете **Вкл.**, за да ограничите функциите на продукта. Това изисква от потребителите да влязат в контролния панел на продукта със своето потребителско име и парола, преди да могат да използват функциите на контролния панел.

#### Приеми задачи на неизвестни потребители:

Можете да изберете дали да позволите на задания, които не разполагат с необходимата информация за удостоверяване, да бъдат разрешени, или не.

#### Приемане само на печат по заявка:

Можете да изберете дали само да отпечатвате или не с помощта на функцията за печат при поискване.

#### Ограничаване на достъп до състояние на задача:

Можете да изберете дали да се ограничава или не достъпът до текущи задания.

#### Администраторски настройки:

#### Администраторска парола:

Задаване, промяна или изчистване на администраторската парола.

#### Заключване на настройка:

Изберете дали да заключите контролния панел с помощта на паролата, регистрирана в **Администраторска парола**.

#### Политика за пароли:

Изберете **Вкл.**, за да зададете политика за паролите.

#### Шифроване на парола:

Изберете **Вкл.**, за да шифровате Вашата парола. Можете също да свържете USB устройство за архивиране на ключ за шифроване. Ако изключите захранването, докато се извършва рестартиране, данните може да бъдат повредени и настройките на принтера ще се възстановят до стойностите им по подразбиране. Ако това се случи, задайте информацията за паролата отново.

#### Авт. регистър:

Изберете **Вкл.** за записване на регистър на одит.

#### Клиентско проучване:

#### Предост. данни за употр.:

Извежда дали сте се съгласили да предоставите своята клиентска информация за използване.

#### Държава/регион:

Извежда държавата или региона, където използвате продукта, ако сте се съгласили да предоставите своята клиентска информация за използване.

## Нулиране:

#### Настройки на мрежата:

Нулира мрежовите настройки до настройките по подразбиране.

#### Настройки за копиране:

Възстановява настройките за копиране до настройките по подразбиране.

#### Настройки за сканиране:

Нулира настройката за сканиране до стойностите по подразбиране.

#### Настройки на факс:

Нулира настройката на факс до стойностите по подразбиране.

#### Изтриване на цялата памет

Изтрива всички данни на твърдия диск. Не можете да извършите други операции или да изключите устройството по време на форматиране.

#### Висока скорост:

Изтрива всички данни със специална команда за изтриване.

#### Заместване:

Изтрива всички данни със специална команда за изтриване и презаписва други данни във всички области за изтриване на всички данни.

#### Тройно презаписване:

Изтрива всички данни със специална команда за изтриване и презаписва три пъти други данни във всички области за изтриване на всички данни.

#### Изтриване на всички данни и настройки:

Изтрива всички данни на твърдия диск, както и всички настройки на принтера. Не можете да извършвате други операции или да изключвате устройството по време на форматиране.

#### Висока скорост:

Изтрива всички данни със специална команда за изтриване.

#### Заместване:

Изтрива всички данни със специална команда за изтриване и презаписва други данни във всички области за изтриване на всички данни.

#### Тройно презаписване:

Изтрива всички данни със специална команда за изтриване и презаписва три пъти други данни във всички области за изтриване на всички данни.

#### Актуализация на фърмуера:

Можете да получите информация за фърмуер, като текущата Ви версия и информация относно налични актуализации.

#### Автоматично актуализиране на фърмуера:

### Автоматично актуализиране на фърмуера:

Изберете **Вкл.**, за да актуализирате автоматично фърмуера, и задайте деня от седмицата/началния час за актуализиране.

#### Ден:

Изберете деня от седмицата, когато искате да актуализирате фърмуера.

Час:

Задайте часа, когато искате да стартирате актуализацията на фърмуера.

#### Известие:

Изберете **Вкл.** за извеждане на иконата за актуализация на фърмуера на началния екран.

## Поддръжка/р. на обсл.:

Изберете **Изкл.**, за да дезактивирате режим на поддръжка/обслужване.

#### Разширени функции:

#### Изтр. на червен цвят:

Извежда името на функцията, състоянието и информация за лицензионния ключ за тази функция.

#### Набори за печат:

Извежда името на функцията, състоянието и информация за лицензионния ключ за тази функция.

## OCR:

Извежда името на функцията, състоянието и информация за лицензионния ключ за тази функция.

#### IP-FAX:

Извежда името на функцията, състоянието и информация за лицензионния ключ за тази функция.

#### **Още по темата**

& ["Актуализиране на фърмуера на принтера автоматично" на страница 608](#page-607-0)

# **Брояч за печат**

Изберете менютата от контролния панел, както е описано по-долу.

## **Настройки** > **Брояч за печат**

Показва общия брой разпечатки, черно-бели и цветни разпечатки, включително елементи като лист за състояние от времето, когато сте закупили принтера. Ако изберете **Лист за печат**, се отпечатва листът с хронология на използването.

Можете също да проверите броя страници, отпечатани от устройство с памет, или други функции на Лист с хронология на изп.

# **Състояние предлагане**

Изберете меню от контролния панел, както е описано по-долу.

## **Настройки** > **Състояние предлагане**

Показва приблизителните нива мастило и сервизен живот на кутията за поддръжка.

Извеждането на знака <sup>1</sup> означава, че мастилото е почти изчерпано или че кутията за поддръжка е почти

запълнена. Когато е показана иконата Х, трябва да смените модула, защото мастилото е свършило или кутията за поддръжка е пълна.

#### **Още по темата**

& ["Време е да смените касетите с мастило" на страница 478](#page-477-0)

## **Поддръжка**

Изберете менютата от контролния панел, както е описано по-долу.

### **Настройки** > **Поддръжка**

Проверка дюзи печат. глава:

Изберете тази функция, за да проверите дали дюзите на печатащата глава не са запушени. Принтерът отпечатва шаблон за проверка на дюзите.

### Почиств. на печат. глава:

Adaptive Head Cleaning:

Автоматично повтаря проверката на дюзите и почистването на главата за почистване на запушените дюзи.

#### *Забележка:*

Тъй като *Adaptive Head Cleaning* може да повтори почистването на главата няколко пъти, това може да отнеме продължително време и да консумира голямо количество мастило.

#### Manual Head Cleaning:

Изберете тази функция, за да почистите запушени дюзи в печатащата глава.

#### Информация за листопод. ролка:

Изберете тази функция, за да проверите срока на експлоатация на ролката за поддръжка на касетата за хартия. Можете също да нулирате брояча на ролката за поддръжка.

## **Още по темата**

& ["Проверка на запушените дюзи" на страница 401](#page-400-0)

# **Език/Language**

Изберете менютата от контролния панел, както е описано по-долу.

## **Настройки** > **Език/Language**

Изберете език за LCD екрана.

## **Състояние на принтера/печат**

Изберете менютата от контролния панел, както е описано по-долу.

### **Настройки** > **Състояние на принтера/печат**

Печат на лист със съст.:

Лист със съст. на конфиг.:

Отпечатва информация за текущото състояние и настройки на принтера.

#### Предл. на лист със съст.:

Отпечатва лист с информация, показваща текущото състояние на консумативите.

#### Лист с хронология на изп.:

Отпечатва информация за хронологията на използване на принтера.

#### Списък с шрифтове на PS:

Отпечатва списък с шрифтове, налични за PostScript принтер.

## Списък с шрифтове на PCL:

Отпечатва списък с шрифтове, налични за PCL печат.

### Мрежа:

Показва текущите мрежови настройки. Можете също да отпечатате листа за състояние.

### Факс:

#### Последно предаване:

Отпечатва отчет за последния факс, който е бил изпратен или получен чрез поискване.

#### Регистър факсове:

Отпечатва отчет за изпращането. Можете да зададете автоматично отпечатване на отчета с помощта на следното меню.

## **Настройки** > **Общи настройки** > **Настройки на факс** > **Настройки за отчет** > **Регистър факсове**

#### Съхранени факс документи:

Отпечатва списък на факс документи, съхранявани в паметта на принтера, като недовършени заявки.

## Списък с настр. за факс:

Отпечатва текущите настройки на факса.

### Списък с условно записване/ препращане:

Отпечатва условен списък за запазване/препращане.

Проследяване на протокол:

Отпечатва отчет за последния факс, който е бил изпратен или получен.

# **Диспечер на Контакти**

Изберете менютата от контролния панел, както е описано по-долу.

## **Настройки** > **Диспечер на Контакти**

Добавяне/редактиране/изтриване:

Регистриране и/или изтриване на контакти за менютата Факс, Сканиране към имейл и Сканир. към мр. папка/FTP.

#### Често срещан:

Регистриране на често използвани контакти за бърз достъп. Можете също да промените подреждането в списък.

Печат на контакти:

Разпечатва Вашия списък с контакти.

### Опции на преглед:

Променя начина на показване на списъка с контакти.

### Опции на търсене:

Променете начина на търсене на контакти.

Редак. на име на катег.:

Промяна на името на категорията.

# **Потребителски настройки**

Изберете менютата от контролния панел, както е описано по-долу.

## **Настройки** > **Потребителски настройки**

Сканир. към мр. папка/FTP:

Можете да смените настройките по подразбиране в менюто Сканир. към мр. папка/FTP.

["Опции на менюто за сканиране" на страница 315](#page-314-0)

#### Сканиране към имейл:

Можете да смените настройките по подразбиране в менюто Сканиране към имейл.

["Опции на менюто за сканиране" на страница 315](#page-314-0)

## Сканиране към устр. с памет:

Можете да смените настройките по подразбиране в менюто Сканиране към устр. с памет. ["Опции на менюто за сканиране" на страница 315](#page-314-0)

<span id="page-555-0"></span>Сканиране в облак:

Можете да смените настройките по подразбиране в менюто Сканиране в облак.

["Опции на менюто за сканиране" на страница 315](#page-314-0)

### Сканир. място за съхр.:

Можете да смените настройките по подразбиране в менюто Сканир. място за съхр..

#### Настройки за копиране:

Можете да смените настройките по подразбиране в менюто за копиране.

["Основни опции в менюто за копиране" на страница 296](#page-295-0)

["Разширени опции в менюто за копиране" на страница 299](#page-298-0)

## Факс:

Можете да смените настройките по подразбиране в менюто за факс.

["Настройки на факс" на страница 344](#page-343-0)

# **Система за удост.**

Изберете менютата от контролния панел, както е описано по-долу.

## **Настройки** > **Система за удост.**

Можете да проверите състоянието на системата за удостоверяване и Epson Open Platform.

#### Съст. на удостов. на устройство

Показва състоянието на устройството за удостоверяване.

Информация за Epson Open Platform:

Показва състоянието на Epson Open Platform.

# **Спецификации на продукта**

## **Спецификации на принтера**

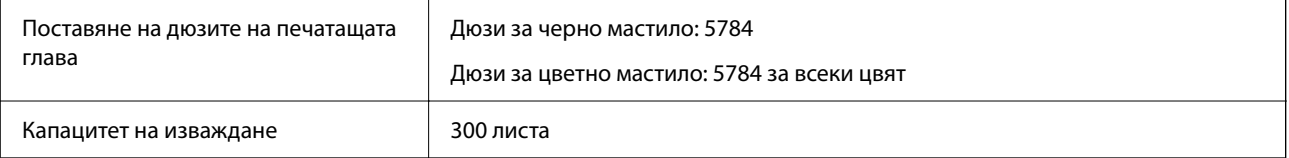

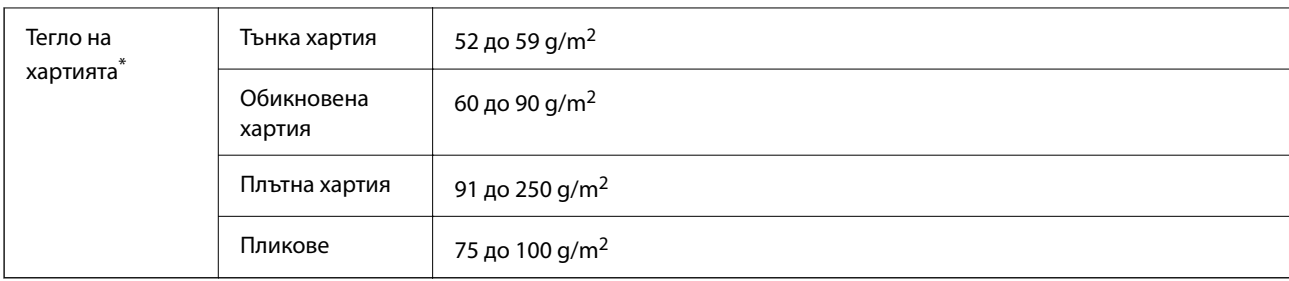

## **Област на печат**

## *Област за печат за единични листове*

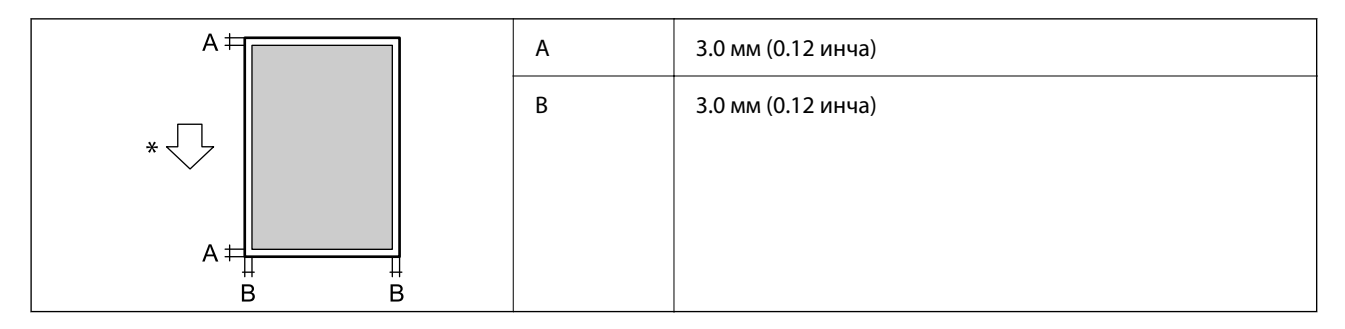

\* Посока на хартията, която се подава.

## *Област за печат за пликове*

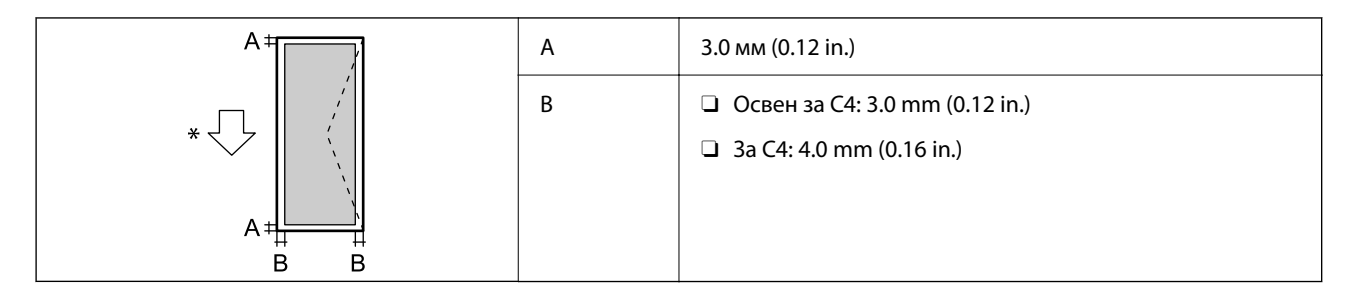

Посока на хартията, която се подава.

# **Спецификации на скенера**

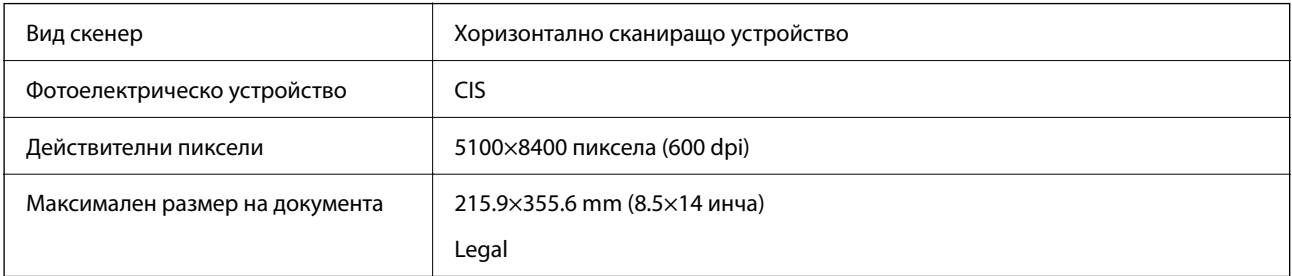

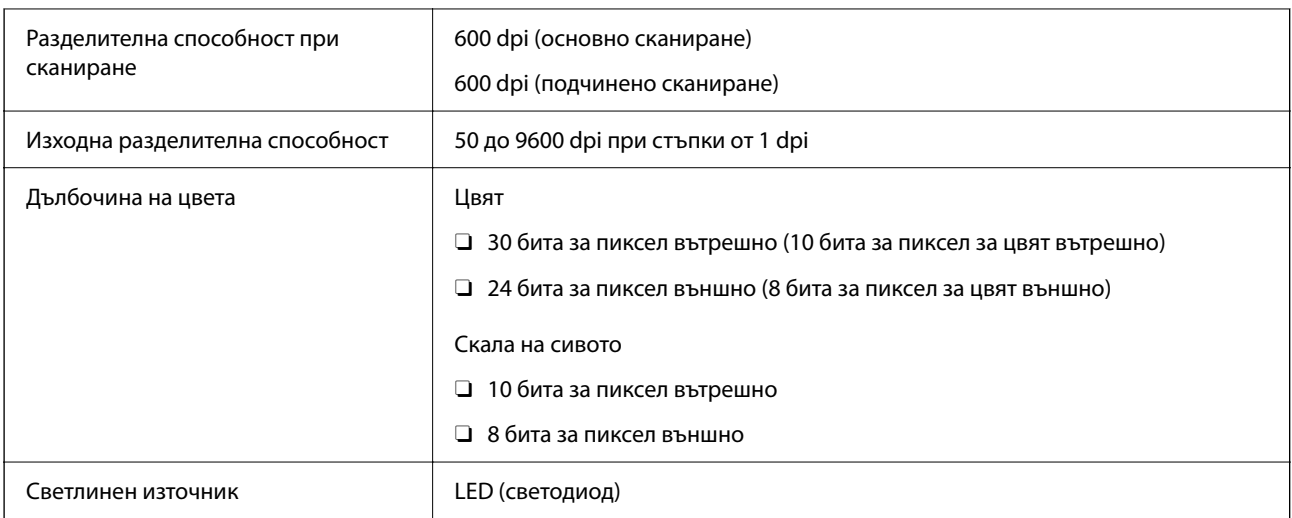

# **Спецификации на ADF**

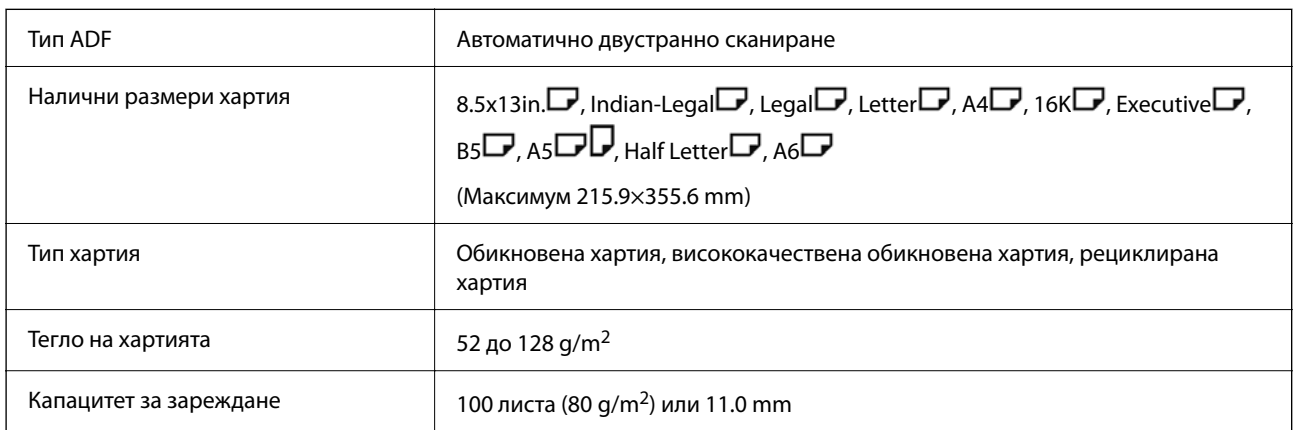

Дори когато оригиналът отговаря на спецификациите за носител, който може да бъде поставен в ADF, той може да не се подава от ADF или качеството на сканиране може да се влоши в зависимост от свойствата или качеството на хартията.

# **Технически характеристики на факс (само принтери, поддържащи факс)**

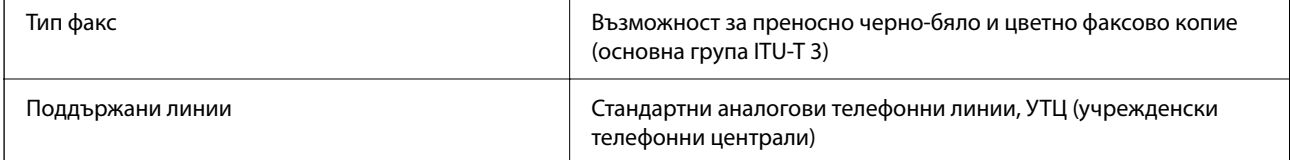

<span id="page-558-0"></span>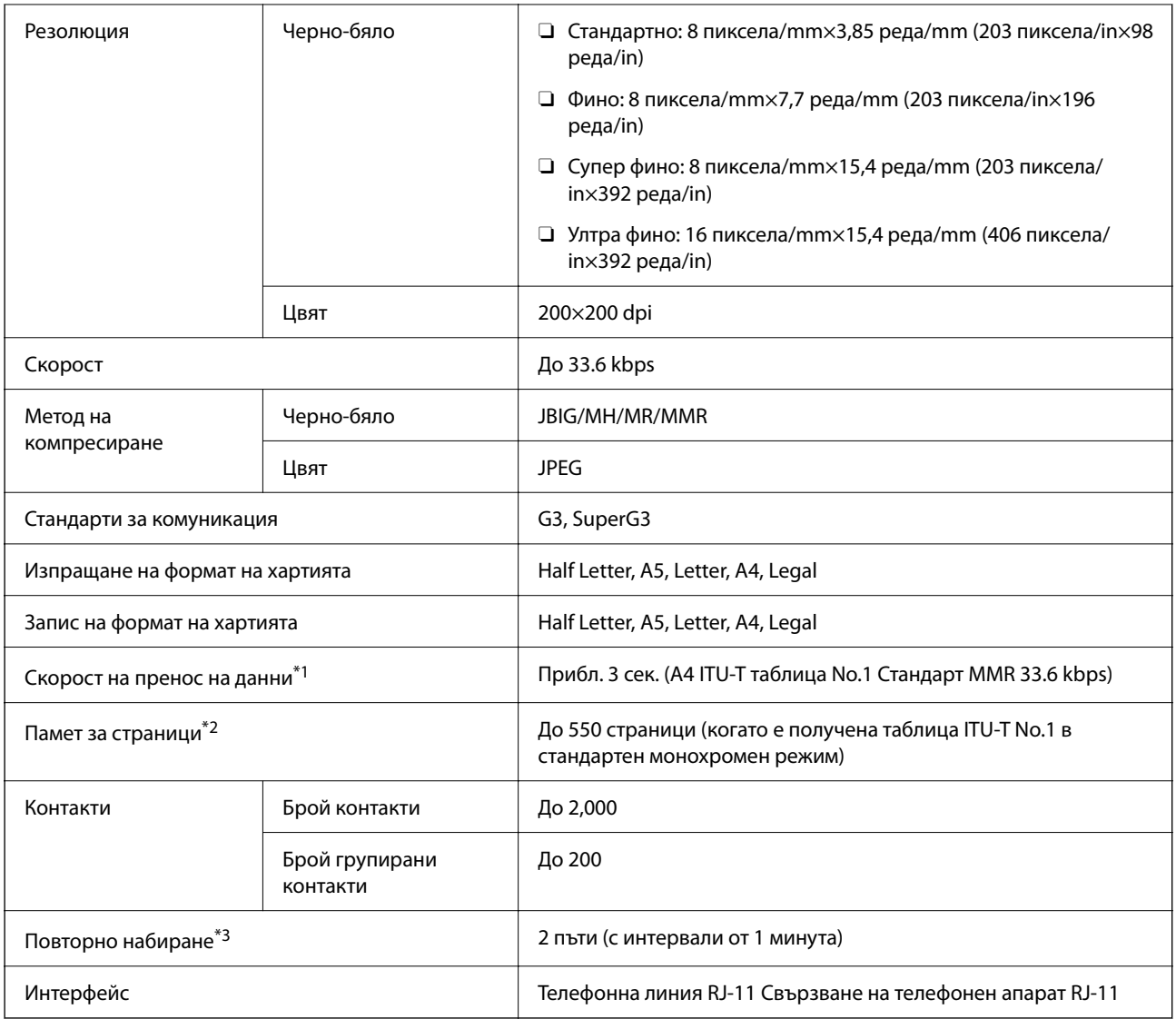

\*1 Реалната скорост зависи от документа, устройството на получателя и състоянието на телефонната линия.

\*2 Запазва се дори след спиране на захранването.

\*3 Спецификациите могат да се различават по страна или регион.

# **Използване на порт за принтера**

Принтерът използва следния порт. Тези портове трябва бъдат направени достъпни от мрежовия администратор, ако е необходимо.

## **Когато подателят (клиентът) е принтерът**

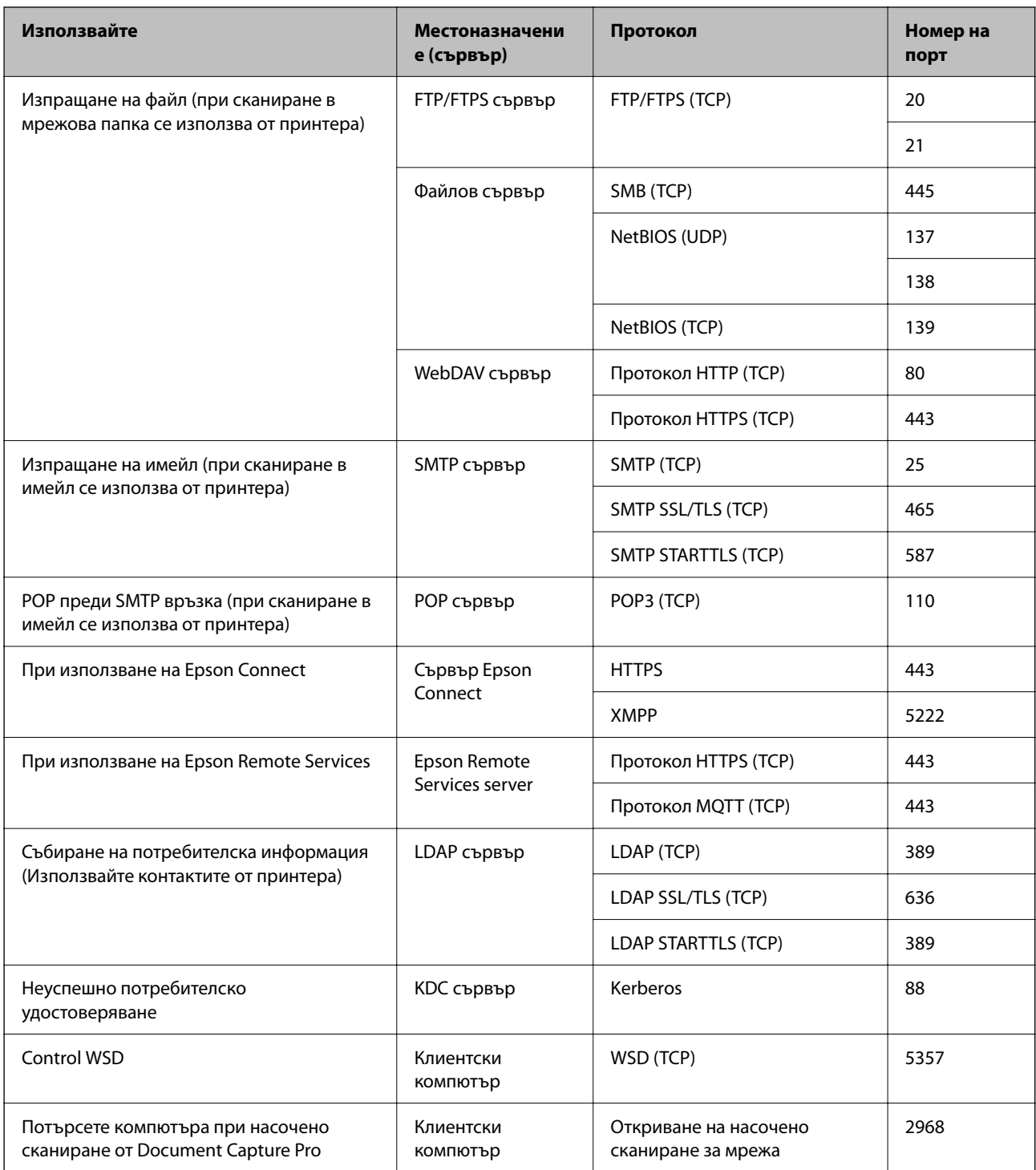

## **Когато подателят (клиентът) е клиентският компютър**

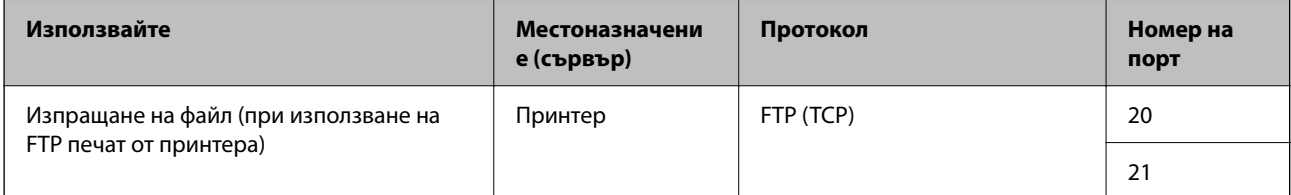

<span id="page-560-0"></span>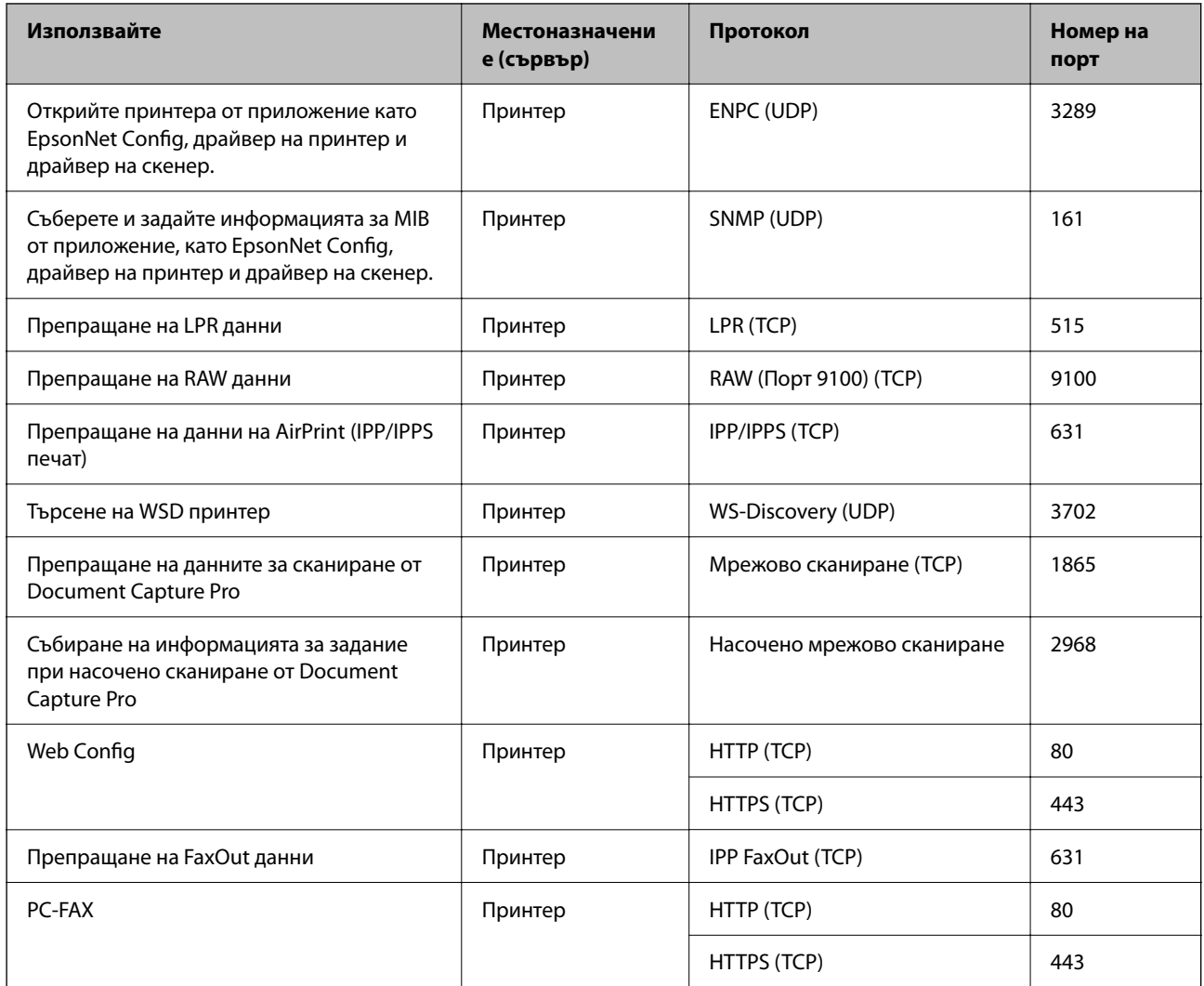

# **Спецификации на интерфейса**

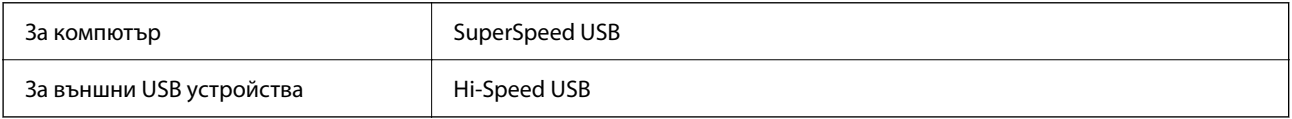

# **Спецификации на мрежата**

# **Спецификации за Ethernet**

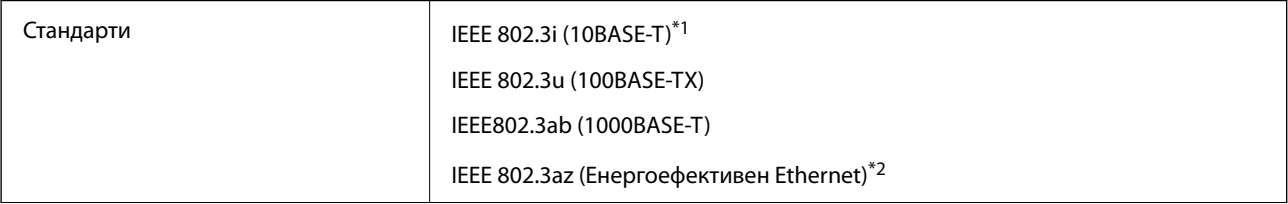

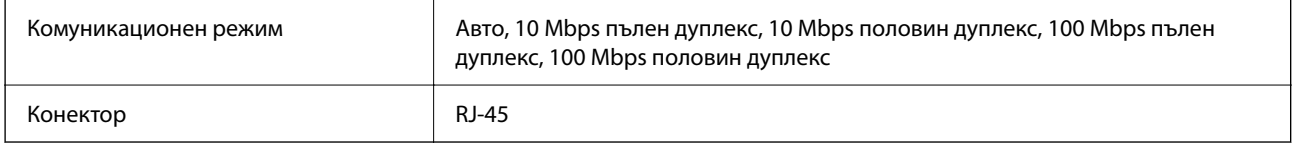

\*1 Използвайте STP кабел (с екранирана усукана двойка) от категория 5e или по-висока, за да се предотврати рискът от радиосмущения.

\*2 Свързаното устройство трябва да отговаря на изискванията на стандартите IEEE 802.3az.

# **Мрежови функции и IPv4/IPv6**

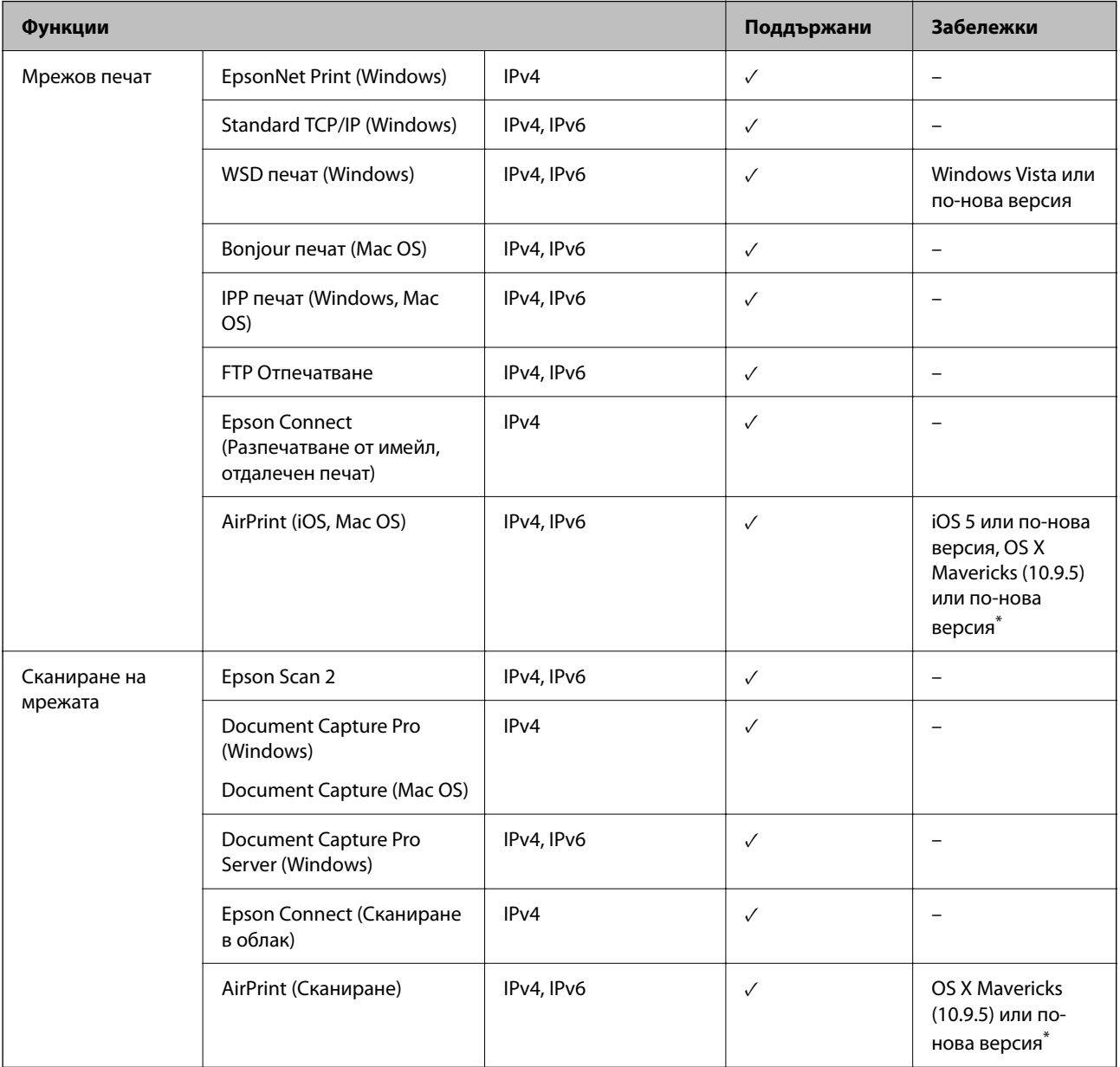

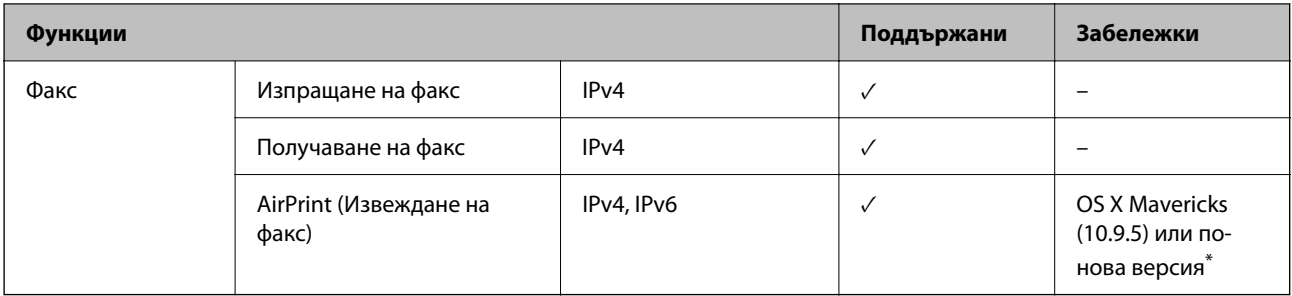

\* Препоръчваме да използвате най-новата версия на iOS или Mac OS.

# **Протокол за защита**

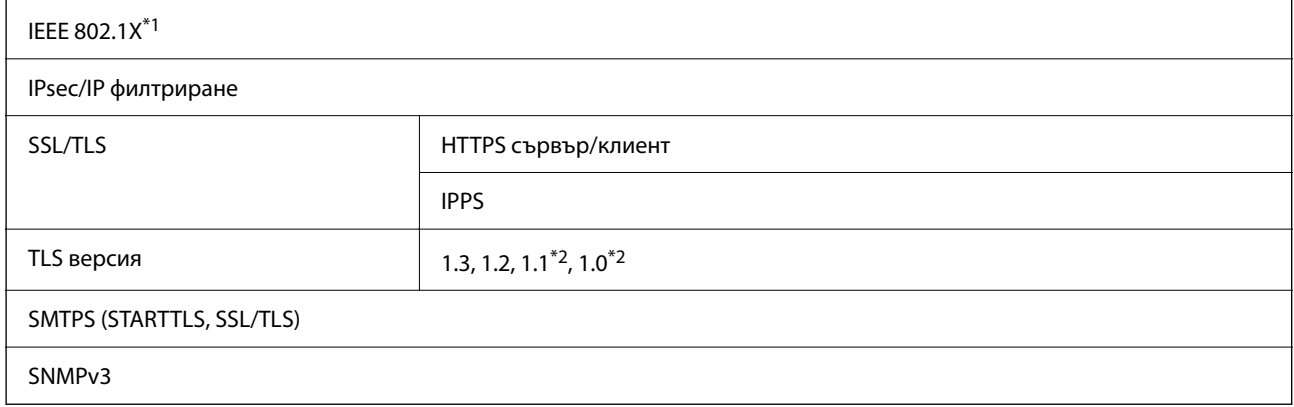

\*1 Трябва да използвате устройство за свързване, което е в съответствие с IEEE 802.1X.

\*2 Дезактивирано по подразбиране.

# **Съвместимост с PostScript Level 3**

Използваният в този принтер PostScript е съвместим с PostScript Level 3.

# **Поддържани услуги от трети страни**

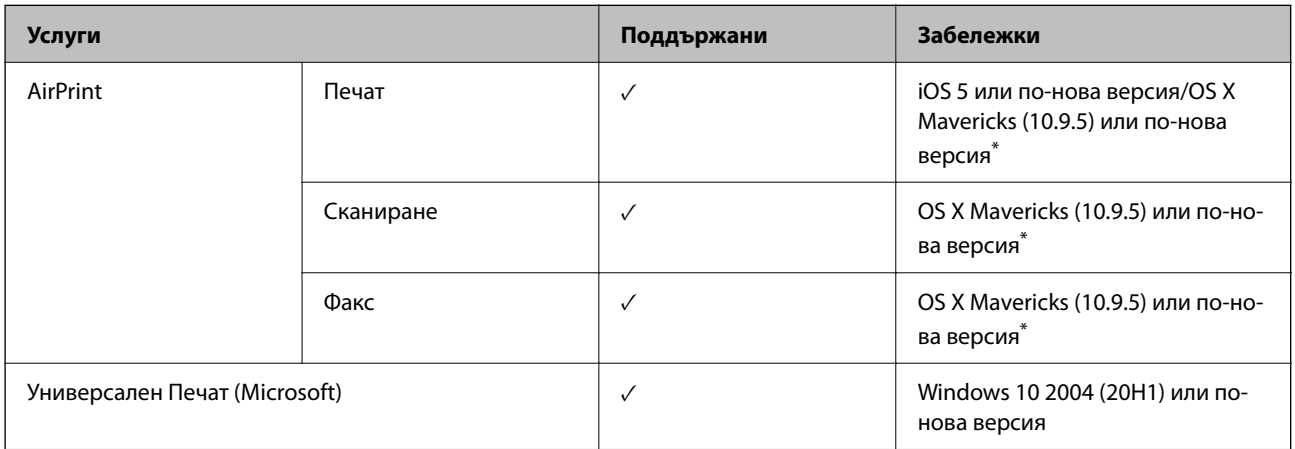

\* Препоръчваме да използвате най-новата версия на iOS или Mac OS.

# **Спецификации на устройство с памет**

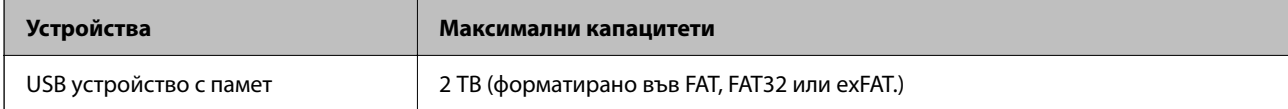

Не можете да използвате следните устройства:

O Устройство, което изисква специален драйвер

O Устройство с настройки за сигурност (парола, криптиране и т.н.)

Epson не може да гарантира за всички действия на външно свързани устройства.

# **Спецификации на поддържани данни**

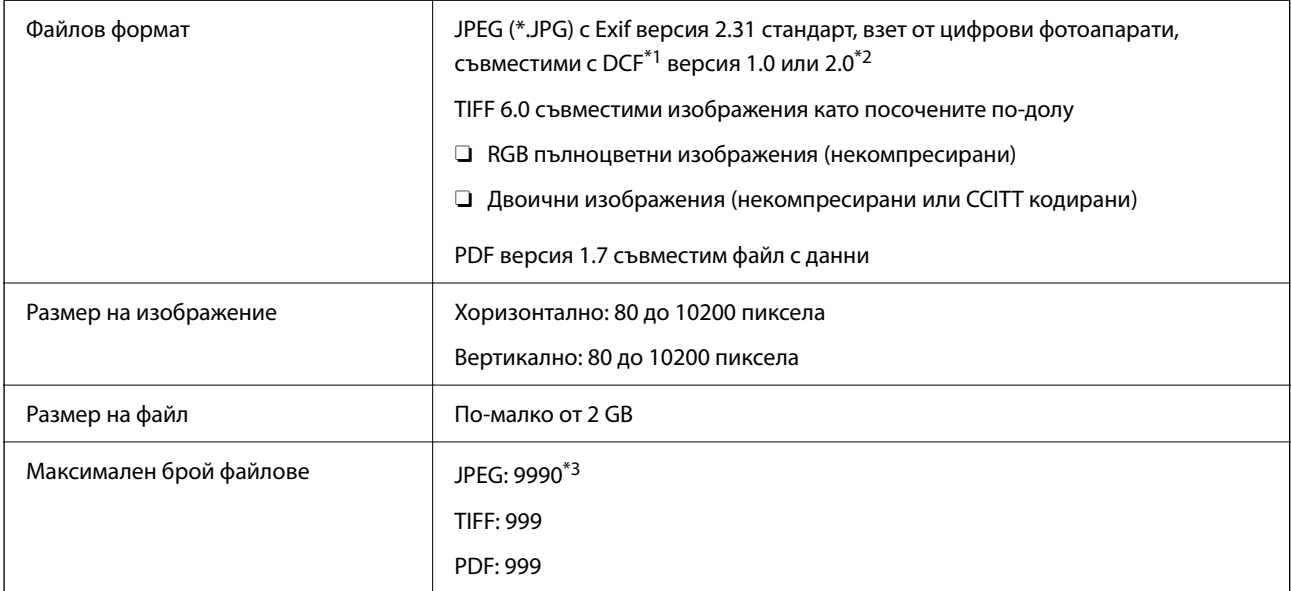

\*1 Правило за проектиране за файловата система на фотоапарата.

- \*2 Фото данни, съхранени на цифрови фотоапарати с вградена памет, не се поддържат.
- \*3 Едновременно могат да бъдат показани до 999 файла. (Ако броят на файловете надвиши 999, файловете се показват в групи.)

#### *Забележка:*

"ד се показва на LCD екрана, когато принтерът не може да разпознае файла на изображението. В тази ситуация, ако изберете оформление на множество изображения, празните секции ще бъдат отпечатани.

# **Размери**

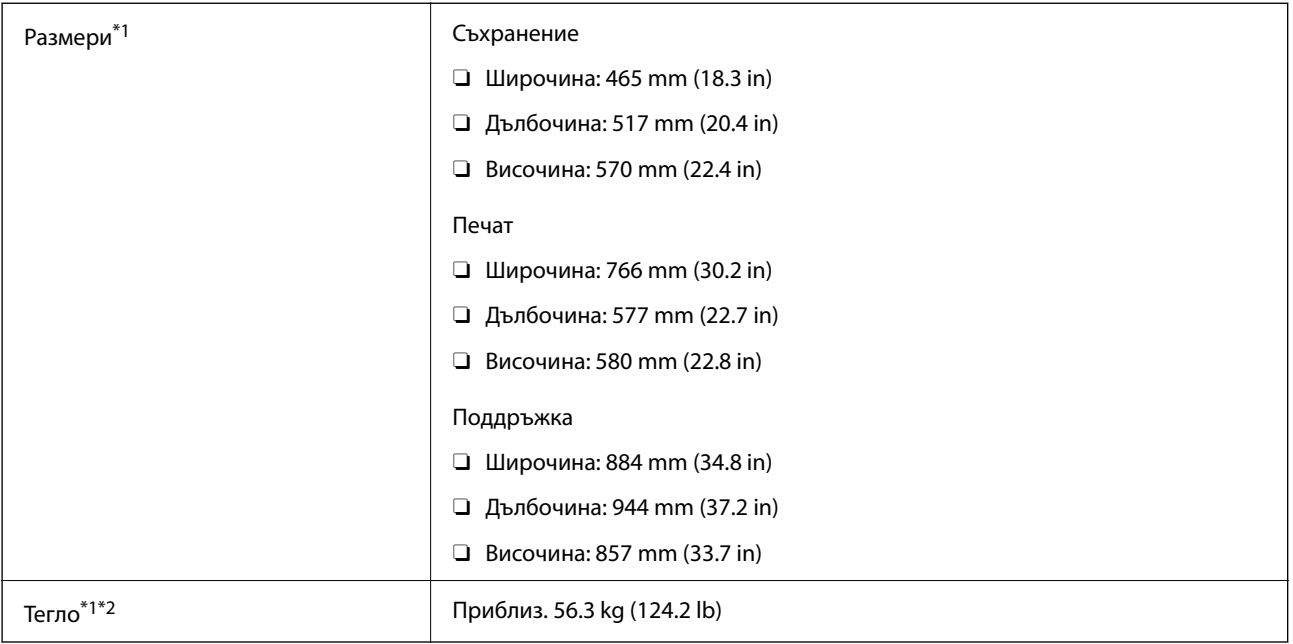

\*1 Когато е заредена касета за хартия 1.

\*2 Без включени касети за мастило и захранващ кабел.

# **Електрически спецификации**

## **За Тайван**

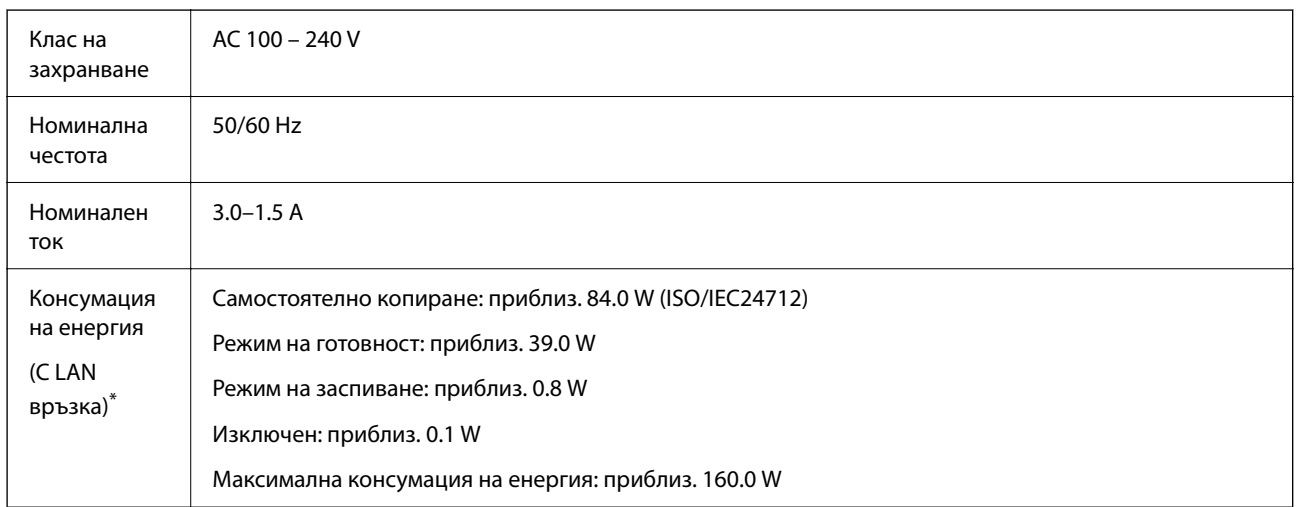

\* Когато е заредена касета за хартия 1.

## **За всички страни и региони без Тайван**

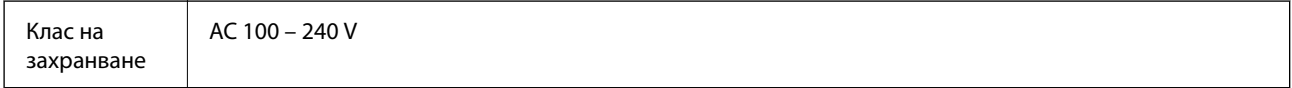

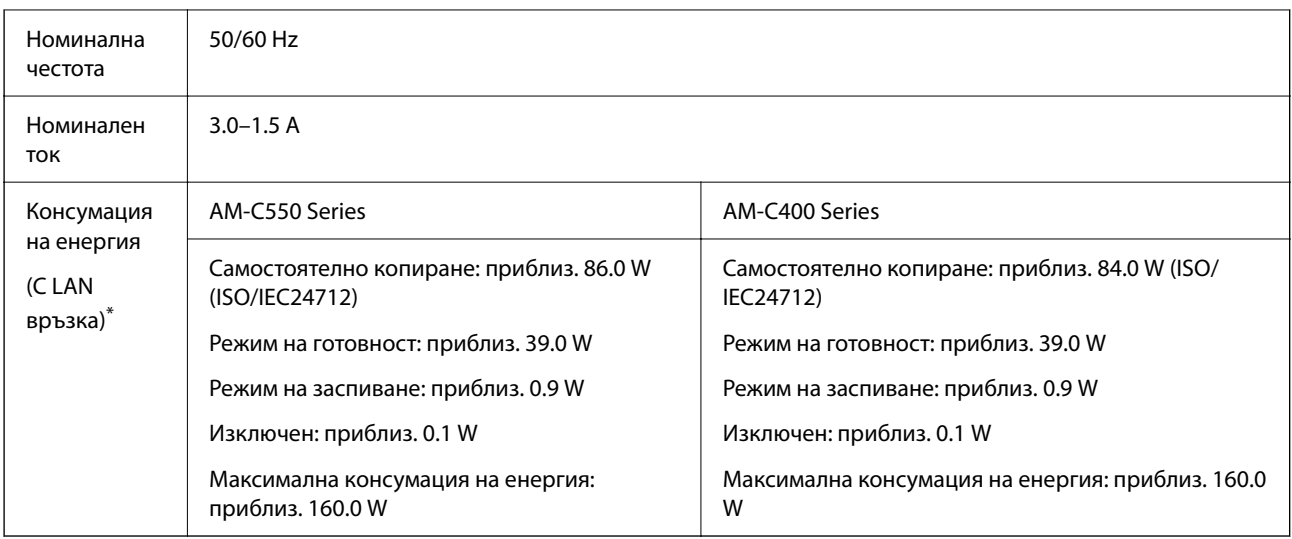

\* Когато е заредена касета за хартия 1.

#### *Забележка:*

- $\Box$  Проверете етикета на принтера за напрежението му.
- $\Box$  За потребителите в Европа: вижте следния уебсайт за подробности относно консумацията на енергия. <http://www.epson.eu/energy-consumption>

# **Спецификации на околната среда**

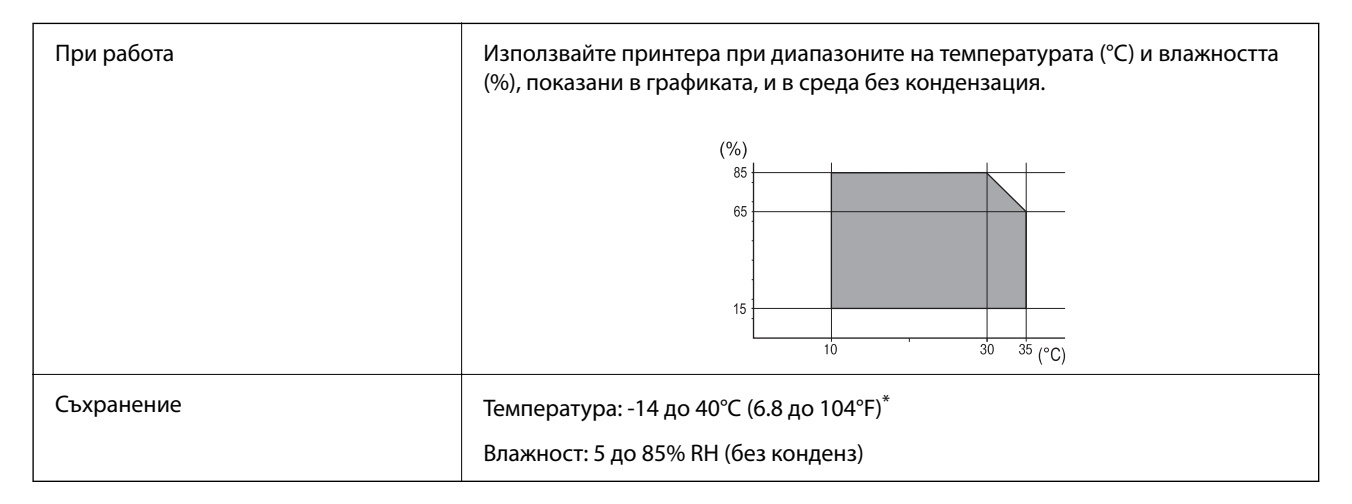

Може да бъде съхранено в продължение на един месец при 40°С (104°F).

## **Екологични спецификации на касетите за мастило**

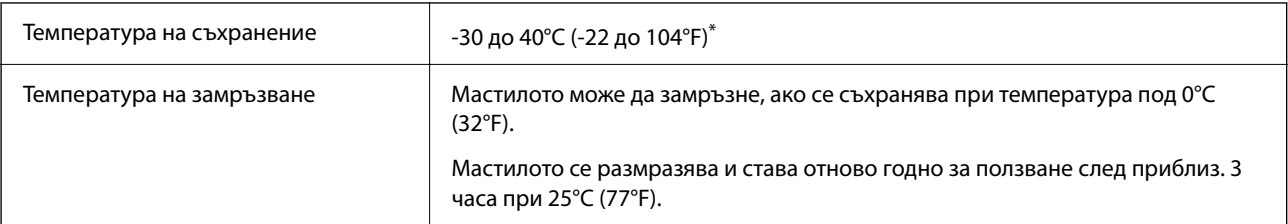

<span id="page-566-0"></span>Може да бъде съхранено в продължение на един месец при 40°С (104°F).

## **Местоположение и място за монтаж**

За да гарантирате безопасно използване, поставете принтера на място, което отговаря на следните условия.

- $\Box$  Равна и стабилна повърхност, която може да издържи тежестта на принтера
- $\Box$  Места, които не блокират и не покриват вентилационните отвори на принтера
- $\Box$  Места, където можете да зареждате и изваждате лесно хартия
- $\Box$  Места, които отговарят на условията в "Спецификации на околната среда" в това ръководство

# **P** Важно:

Не поставяйте принтера в следните места; в противен случай може да възникне неизправност.

- $\Box$  При условия на пряка слънчева светлина
- $\Box$  При условия на бързи промени в температурата и влажността
- $\Box$  При условия на пожар
- $\Box$  При условия на летливи вещества
- $\Box$  При условия на удари или вибрации
- $\Box$  Близо до телевизор или радио
- $\Box$  Близо до прекомерно количество мръсотия или прах
- $\Box$  Близо до вода
- $\Box$  Близо до климатици или оборудване за отопление
- O Близо до овлажнител

Използвайте достъпна в търговската мрежа антистатична подложка за предотвратяване на статично генериране на места, които са склонни да генерират статично електричество.

Осигурете достатъчно място за правилно монтиране и експлоатация на принтера.

## **Предна част**

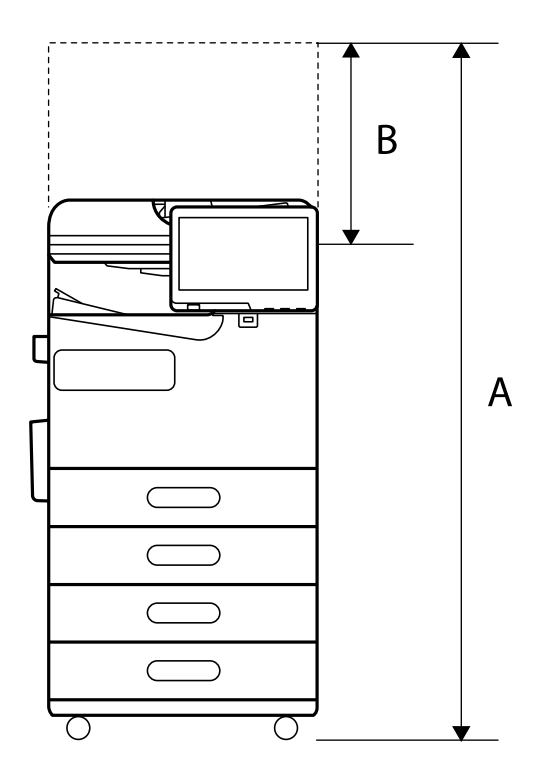

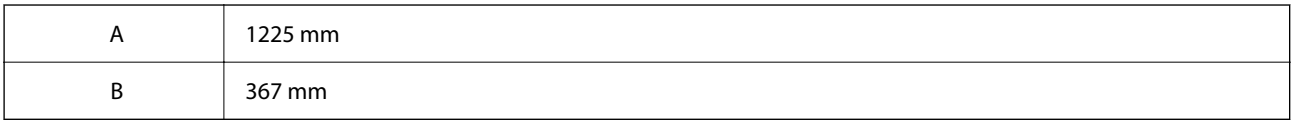

## **Горна част**

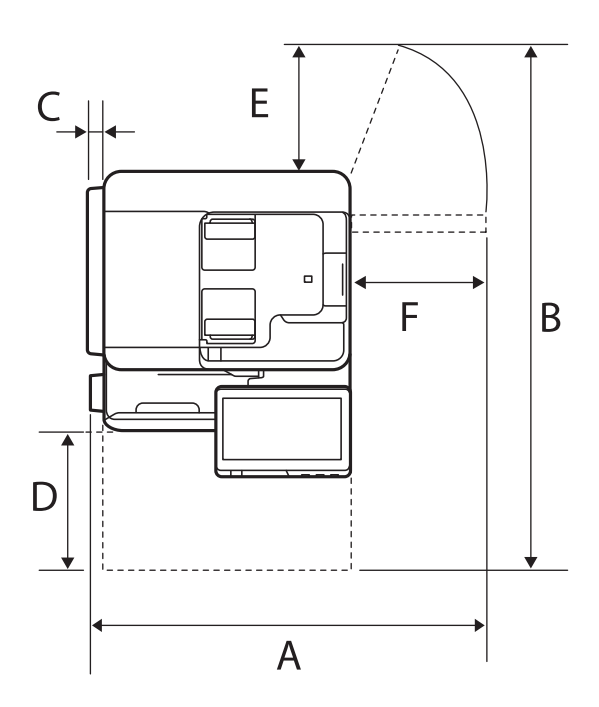

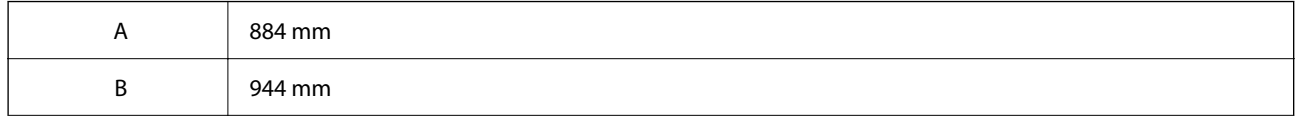

<span id="page-568-0"></span>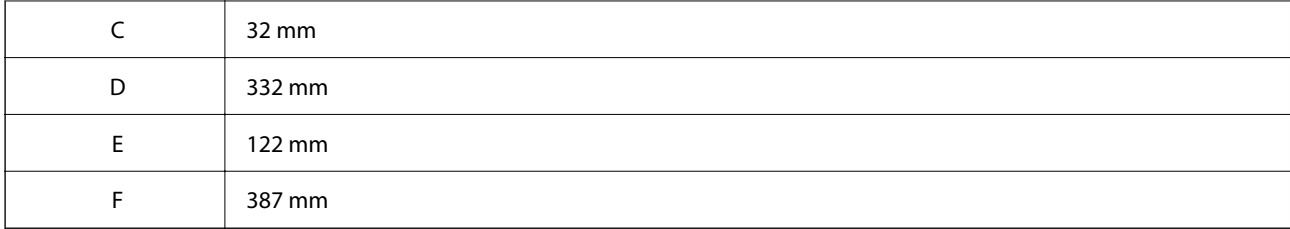

# **Изисквания към системата**

O Windows

Windows 7, Windows 8/8.1, Windows 10, Windows 11 или по-нова версия

Windows Server 2008 или по-нова версия

□ Mac OS

Mac OS X 10.9.5 или по-нова версия, macOS 11 или по-нова версия

□ Chrome OS

Chrome OS 89 или по-нова версия

*Забележка:*

Поддържа само стандартните функции на OS.

# **Спецификации на шрифтове**

Следните шрифтове са налични в интернет.

 $\Box$  Шрифт на Epson за баркодове

## **Налични шрифтове за PostScript**

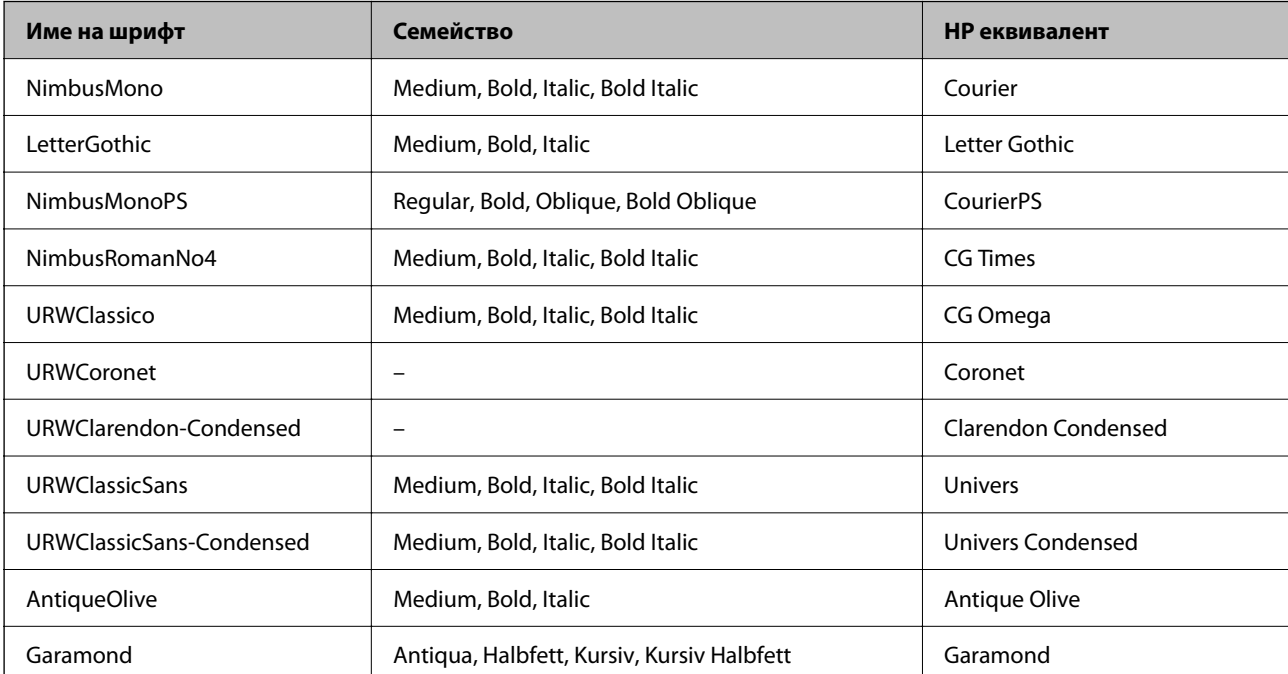

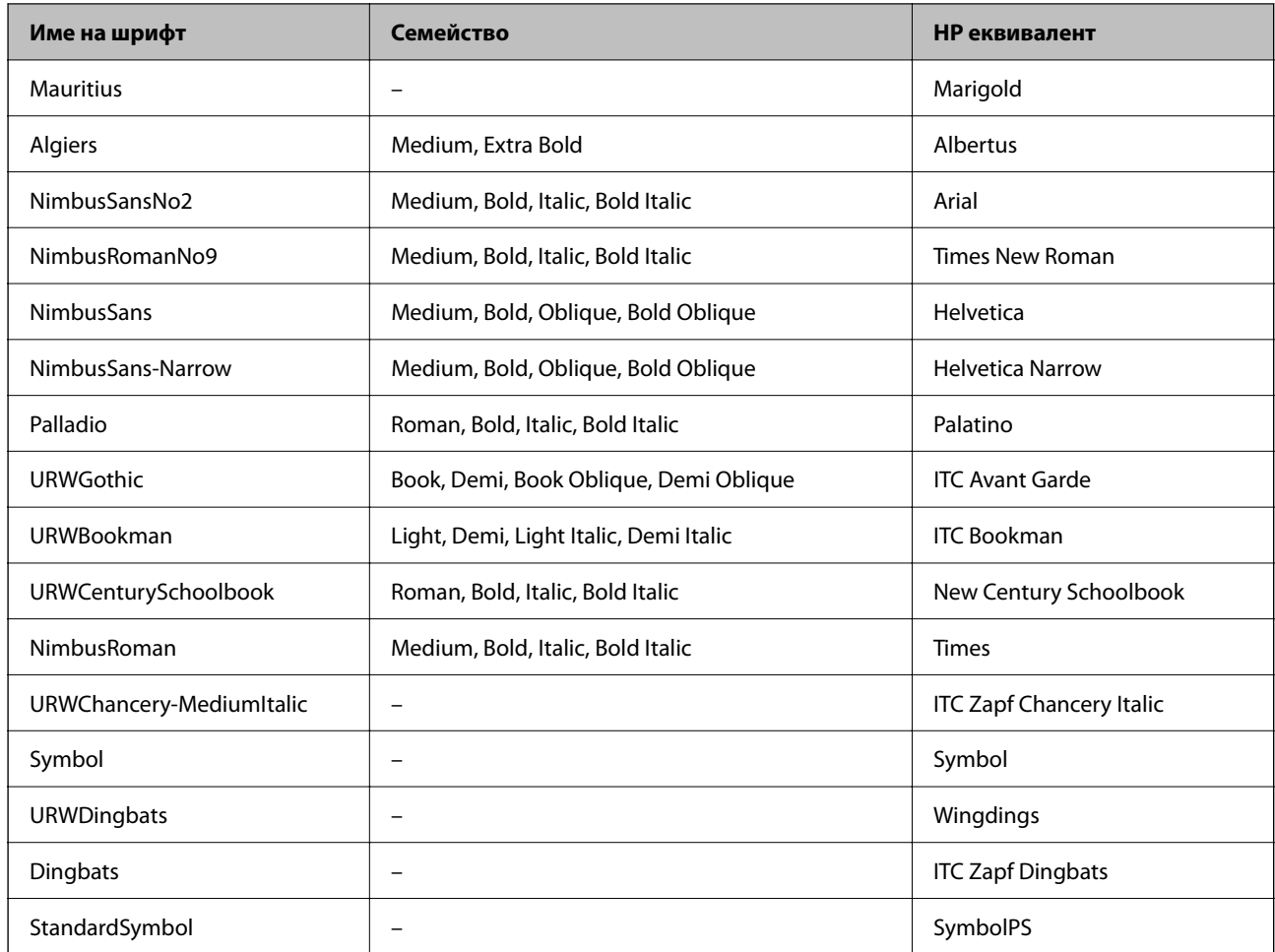

# **Достъпни шрифтове за PCL (URW)**

## **Мащабируем шрифт**

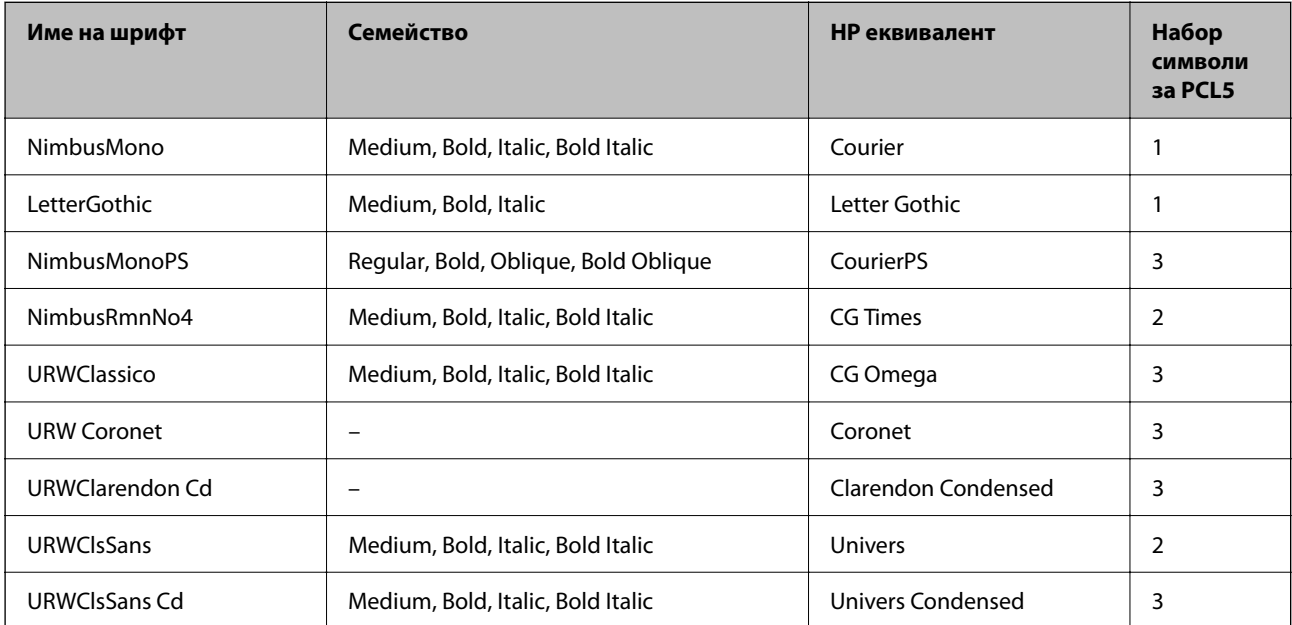

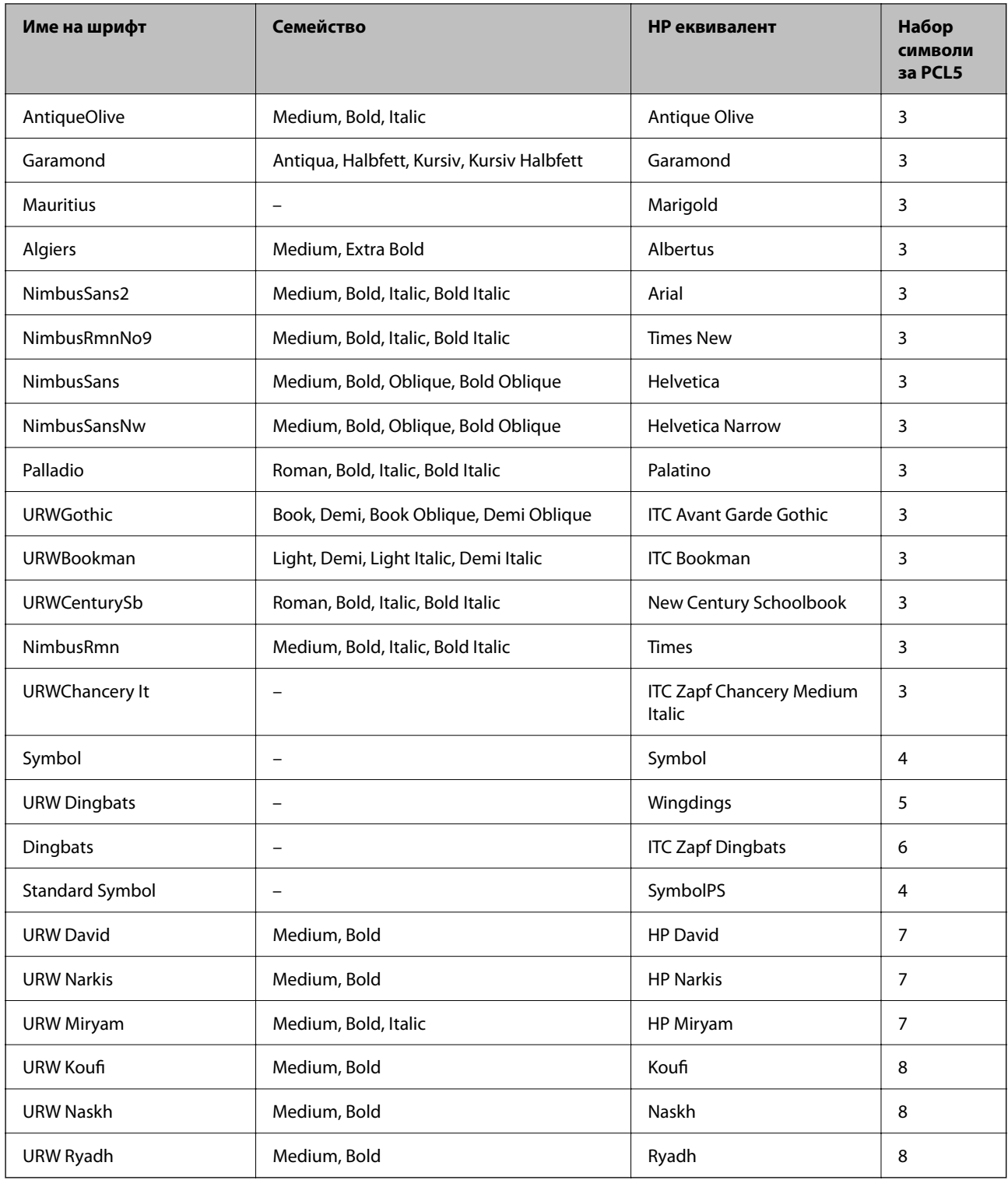

# **Растерни шрифтове**

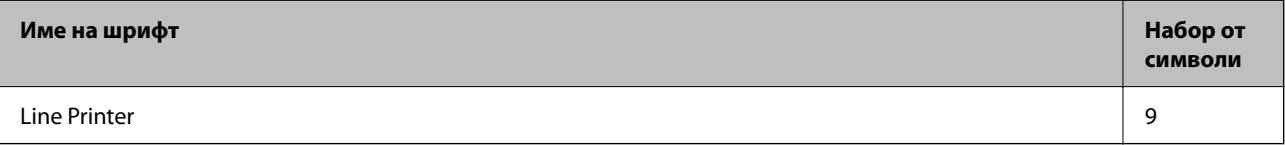

## **OCR/Barcode Bitmap Font (само за PCL5)**

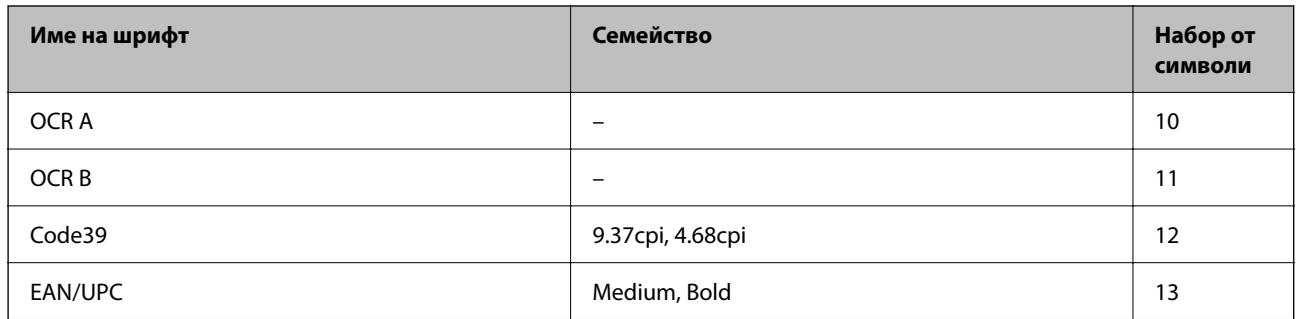

## *Забележка:*

В зависимост от плътността на печата или от качеството и цвета на хартията, шрифтовете OCR A, OCR B, Code39 и EAN/UPC могат да бъдат нечетливи. Преди печат на големи количества отпечатайте един образец и се уверете, че шрифтовете могат да се четат.

## **Списък с набор от символи**

Принтерът има достъп до множество набори от символи. Много от тези набори от символи се различават само по международните знаци, специфични за всеки отделен език.

Когато обмисляте кой шрифт да използвате, трябва да вземете предвид кой набор от символи да комбинирате с шрифта.

#### *Забележка:*

Тъй като по-голямата част от софтуера поставя шрифтовете и символите автоматично, по всяка вероятност никога няма да се налага да коригирате настройките на принтера. Ако обаче пишете ваши собствени програми за управление на принтера, или ако използвате софтуер от по-стари версии, който не може да контролира шрифтовете, вижте следните раздели за повече подробности относно набора от символи.

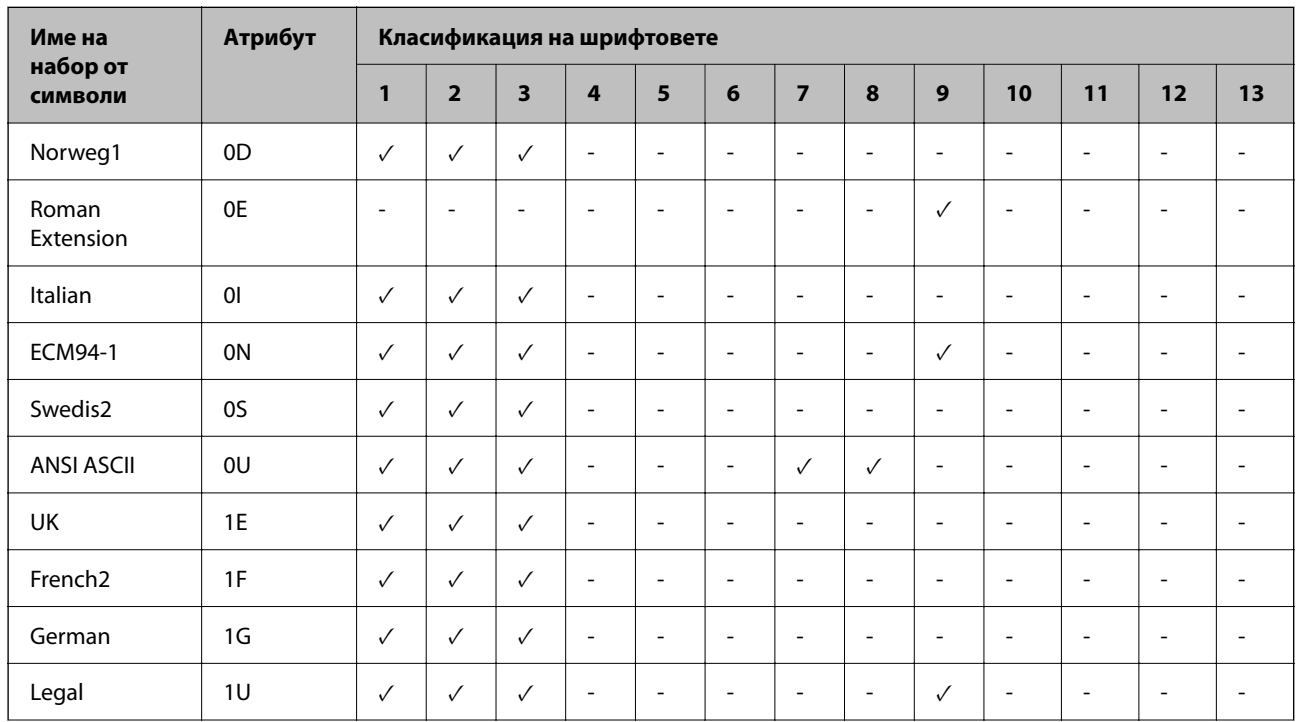

## *Списък с набор от символи за PCL 5*

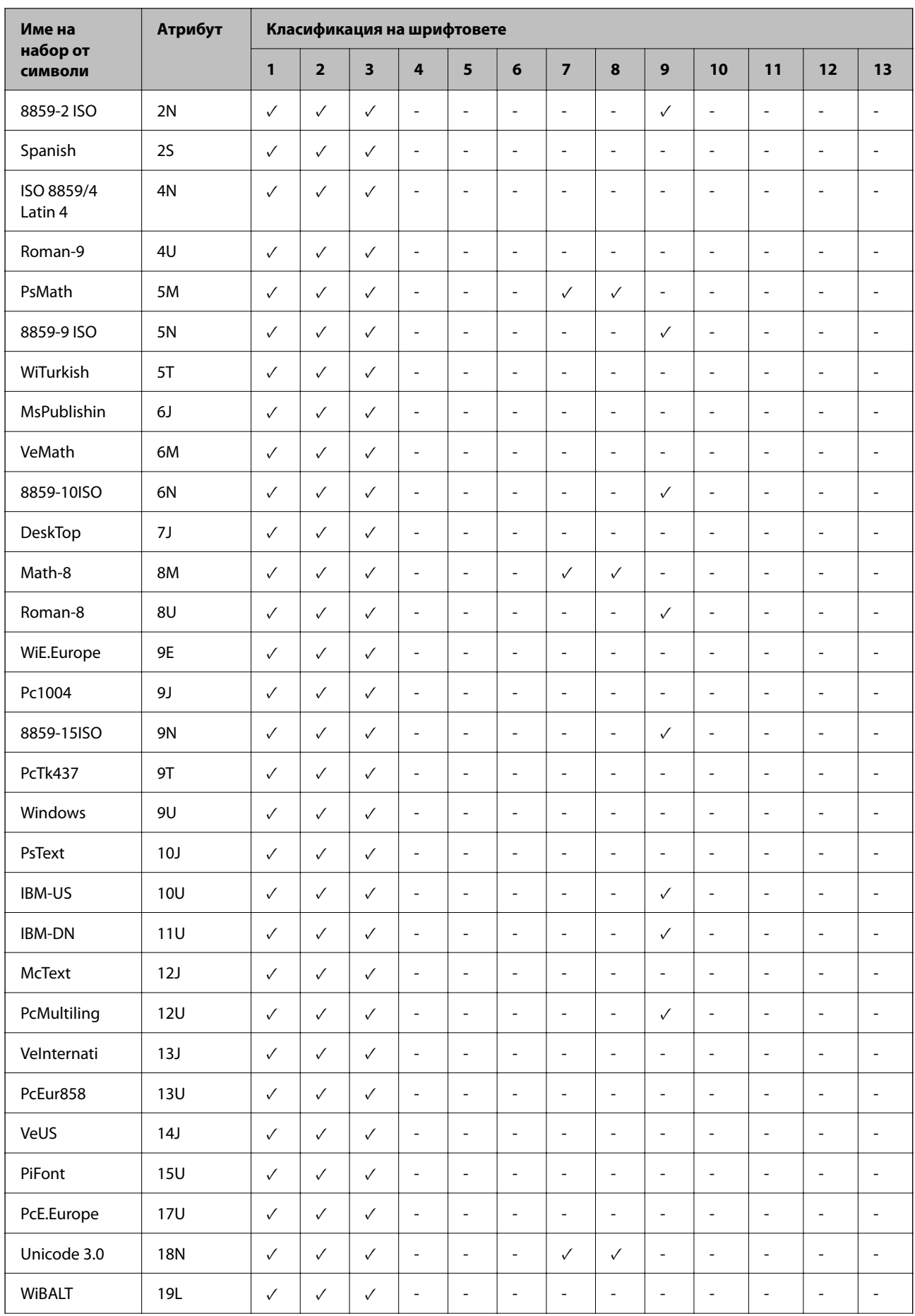

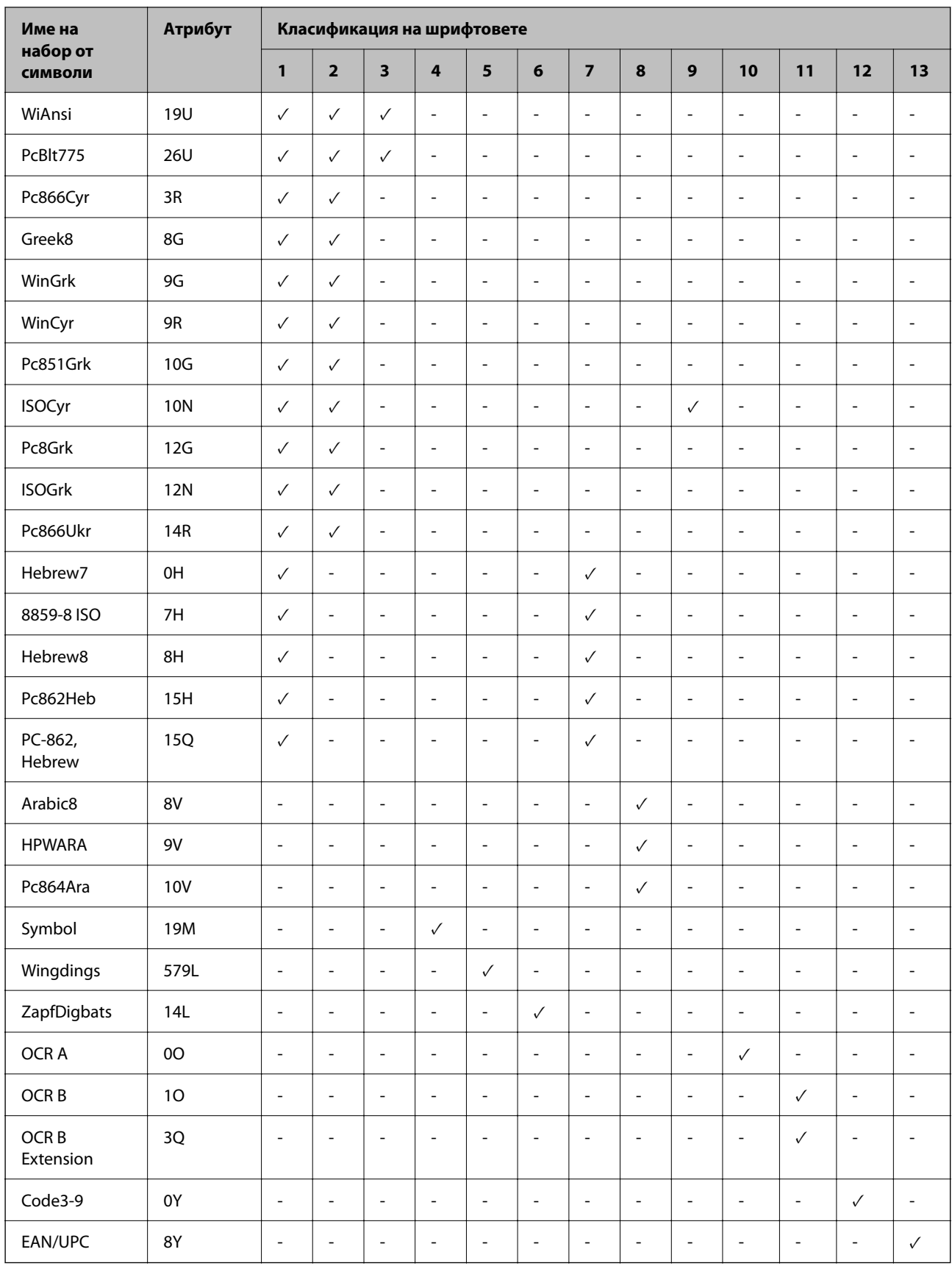

## **Epson BarCode шрифтове (само за Windows)**

Epson BarCode шрифтовете Ви позволяват лесно да създавате и отпечатвате много видове баркодове.

Обикновено създаването на баркод е труден процес, който изисква да посочите различни командни кодове, като лента за стартиране, лента за спиране и OCR-B, в допълнение към самите знаци на баркода. Въпреки това, Epson BarCode шрифтовете са предназначени да добавят подобни кодове автоматично, което Ви позволява лесно да отпечатвате баркодове, които отговарят на различни стандарти за баркодове.

## *Отпечатване с Epson BarCode Fonts*

Следвайте стъпките по-долу, за да създавате и отпечатвате баркодове с помощта на Epson BarCode Fonts. Включеното приложение в тези инструкции е Microsoft WordPad в Windows 10. Действителната процедура може да се различава, когато отпечатвате от други приложения.

1. Отворете документ във Вашето приложение и въведете знаците, които искате да конвертирате в баркод.

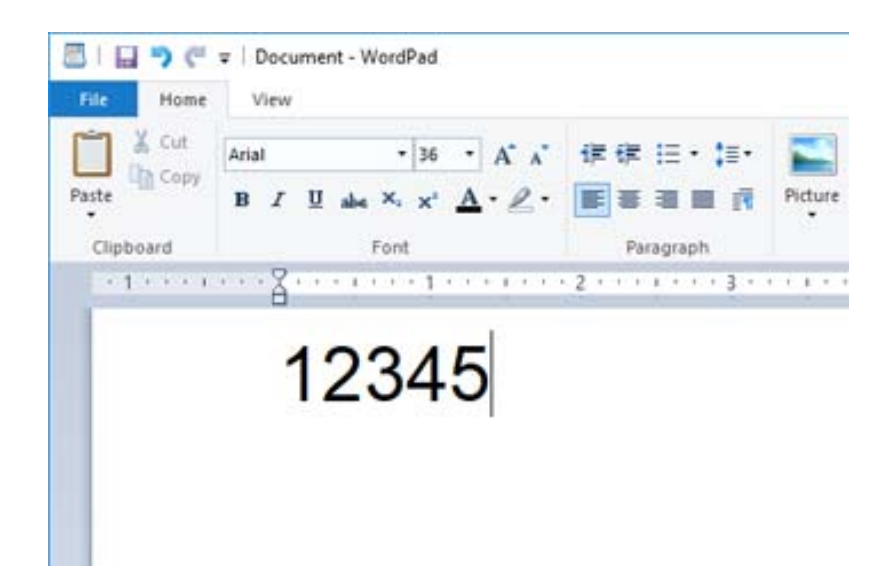

2. Изберете знаците, след което изберете Epson BarCode font, който искате да използвате, и размера на шрифта.

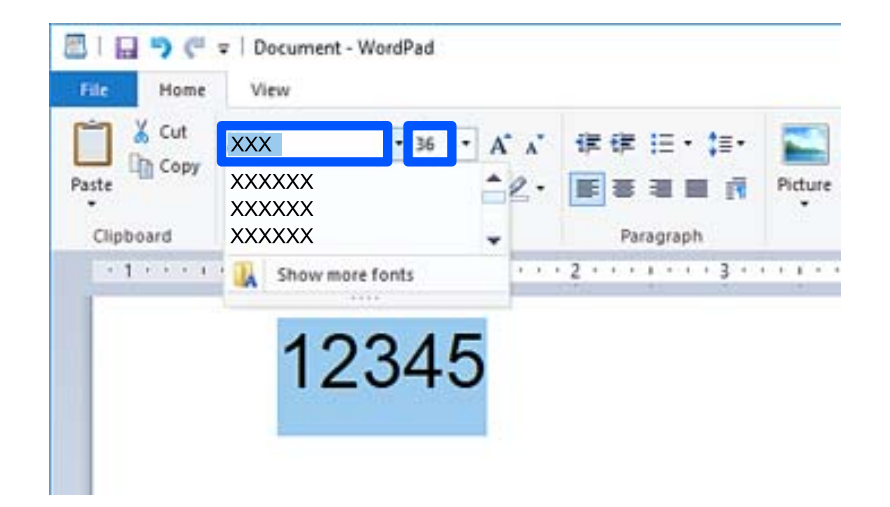

#### *Забележка:*

Не можете да използвате размери на шрифта, които са по-големи от 96 точки, при отпечатване на баркодове.

3. Знаците, които сте избрали като знаци на баркодове, подобни на показаните по-долу.

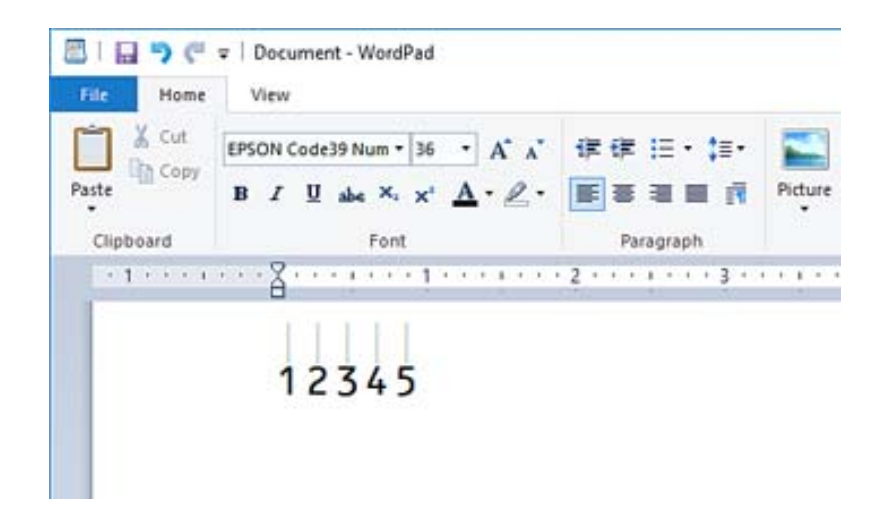

- 4. Изберете **Печат** от менюто за файл, изберете своя принтер Epson, щракнете върху **Предпочитания**, след което извършете настройките за драйвер на принтер.
- 5. Щракнете върху **Печат**, за да отпечатате баркода.

#### *Забележка:*

Ако има грешка в низа от знаци за баркодове, като неподходящи данни, баркодът ще бъде отпечатан, както се показва на екрана, но не може да бъде прочетен от четец на баркодове.

#### *Бележки относно въвеждане и форматиране на баркодове*

Моля, имайте предвид следното, когато въвеждате и форматирате знаци на баркодове:

- $\Box$  Не прилагайте оцветяване или форматиране със специални знаци, като получер, курсив или подчертаване.
- O Отпечатвайте баркодове само в черно-бяло.
- O При завъртане на знаци, задавайте само ъгли на завъртане от 90˚, 180˚ и 270˚.
- $\Box$  Изключете всички настройки за автоматични знаци и интервали между думи във Вашето приложение.
- $\Box$  Не използвайте функции във Вашето приложение, които уголемяват или намаляват размера на знаците само във вертикална или хоризонтална посока.
- $\Box$  Изключете функциите във Вашето приложение за автоматична корекция на правопис, граматика, разредка и т.н.
- $\Box$  За да разграничавате по-лесно баркодове от друг текст във Вашия документ, задайте своето приложение да показва текстови символи, като маркировки на параграф, раздели и т.н.
- $\Box$  Тъй като се добавят специални знаци, като лента за стартиране и лента за спиране, когато изберете Epson BarCode Font, генерираният баркод може да има повече знаци от първоначално въведените.
- $\Box$  За най-добри резултати използвайте само препоръчителните размери на шрифтове в "Спецификации на Epson BarCode Font" за използвания Epson BarCode Font. Баркодове в други размери може да не са четими от всички четци на баркодове.
- O Изберете **Скала на сивото** в **Настройки за печат** и **Стандартен** или **Висока** в **Качество**.
#### *Забележка:*

В зависимост от плътността на печат или качеството или цвета на хартията, баркодовете може да не са четими от всички четци на баркодове. Преди печат на големи количества отпечатайте един образец и се уверете, че баркодът може да се чете.

## *Спецификации на Epson BarCode Fonts*

Този раздел съдържа подробности относно спецификации за въвеждане на знаци за всеки Epson BarCode Font.

## **EPSON EAN-8**

 $\Box$  EAN-8 е осемцифрена съкратена версия на стандарта за баркод EAN.

O Тъй като цифрата за проверка се добавя автоматично, могат да бъдат въвеждани само 7 знака.

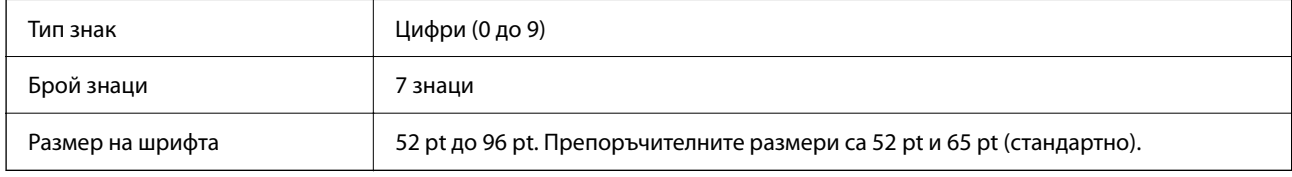

Следните кодове се вмъкват автоматично и не трябва да бъдат въвеждани ръчно:

- O Ляво/дясно поле
- $\Box$  Лява/дясна защитна лента
- O Централна лента
- O Контролна цифра
- $\Box$  OCR-B

## Печат на образец

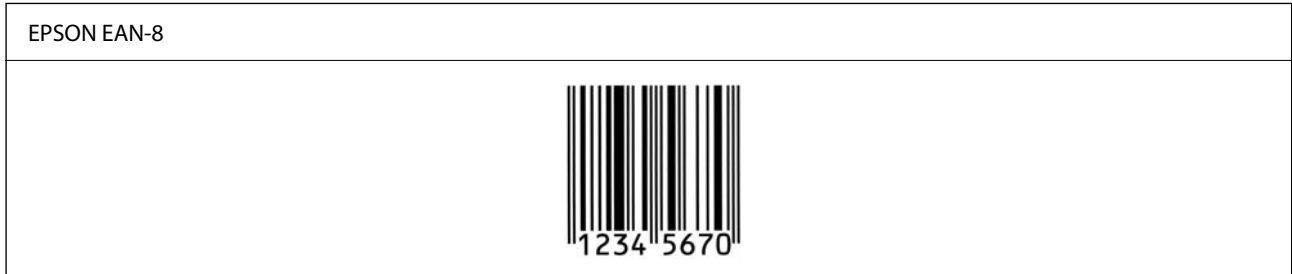

## **EPSON EAN-13**

O EAN-13 е стандартният 13-цифрен EAN баркод.

 $\Box$  Тъй като цифрата за проверка се добавя автоматично, могат да бъдат въвеждани само 12 знака.

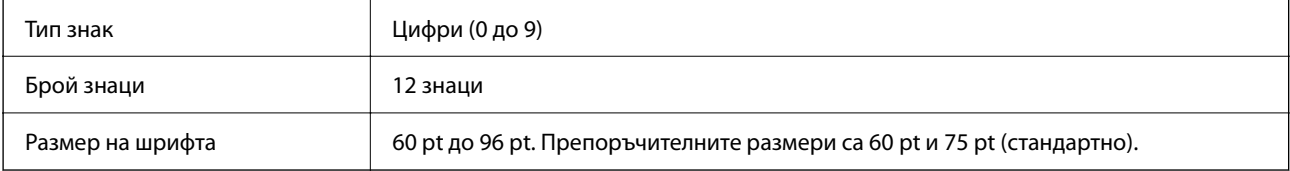

- O Ляво/дясно поле
- O Лява/дясна защитна лента
- O Централна лента
- O Контролна цифра
- $\Box$  OCR-B

Печат на образец

# EPSON EAN-13

## **EPSON UPC-A**

- $\Box$  UPC-А е стандартният баркод, посочен от Американския универсален продуктов код (UPC ръководство за спецификация на символи).
- $\Box$  Поддържат се само обикновени UPC кодове. Не се поддържат допълнителни кодове.

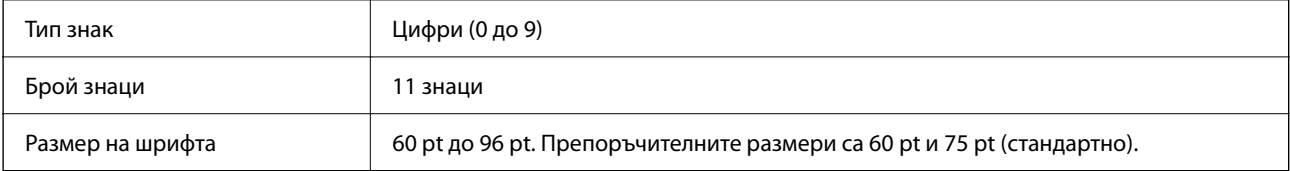

Следните кодове се вмъкват автоматично и не трябва да бъдат въвеждани ръчно:

- O Ляво/дясно поле
- $\Box$  Лява/дясна защитна лента
- O Централна лента
- O Контролна цифра
- $\Box$  OCR-B

Печат на образец

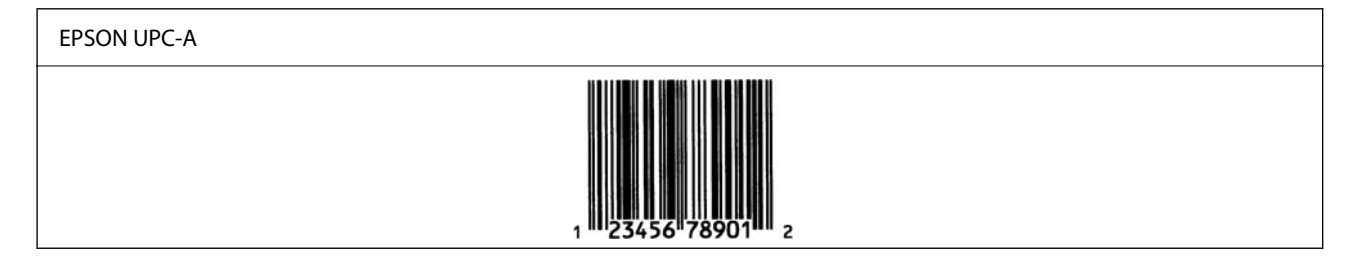

## **EPSON UPC-E**

 $\Box$  UPC-E е UPC-А баркод с потискане на нула (изтрива допълнителни нули), посочен от Американския универсален продуктов код (UPC ръководство за спецификация на символи).

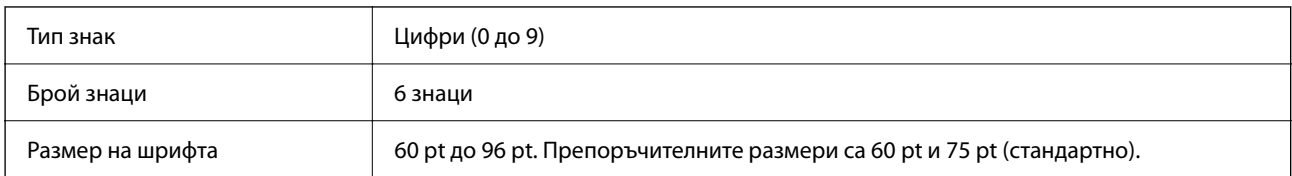

- O Ляво/дясно поле
- $\Box$  Лява/дясна защитна лента
- O Контролна цифра
- $\Box$  OCR-B
- $\Box$  Цифрата "0"

Печат на образец

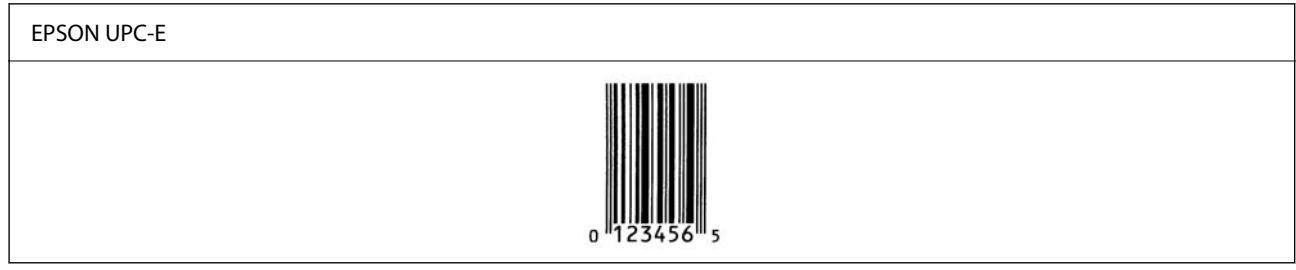

## **EPSON Code39**

- $\Box$  Достъпни са четири шрифта Code39, което Ви позволява да активирате и дезактивирате автоматичното вмъкване на контролни цифри и OCR-B.
- $\Box$  Височината на баркода се регулира автоматично до 15% или повече от общата му дължина в съответствие със стандарта Code39. Поради тази причина е важно да оставите поне един интервал между баркода и съответния текст, за да предотвратите припокриване.
- $\Box$  Интервалите в баркодове Code39 трябва да се въвеждат като "\_" долни черти.
- $\Box$  При отпечатване на два или повече баркода в една линия, разделете баркодовете с табулация или изберете шрифт, различен от шрифт BarCode, и вмъкнете интервал. При вмъкване на интервал, докато сте избрали шрифт Code39, баркодът няма да бъде правилен.

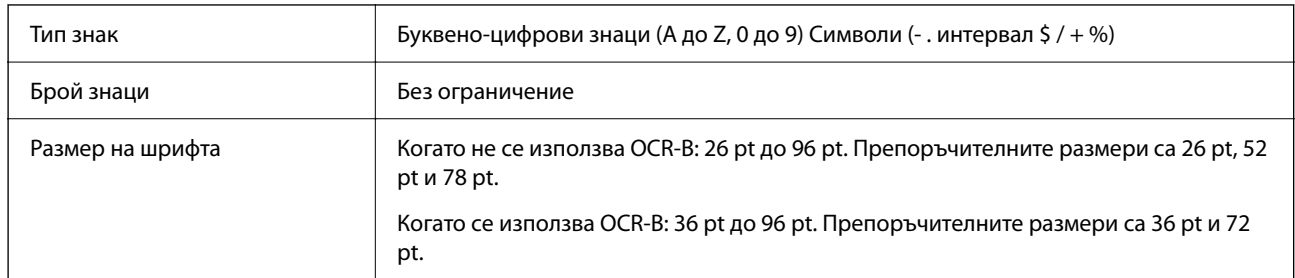

Следните кодове се вмъкват автоматично и не трябва да бъдат въвеждани ръчно:

- $\Box$  Лява/дясна безшумна зона
- O Контролна цифра
- O Знак за стартиране/спиране

Печат на образец

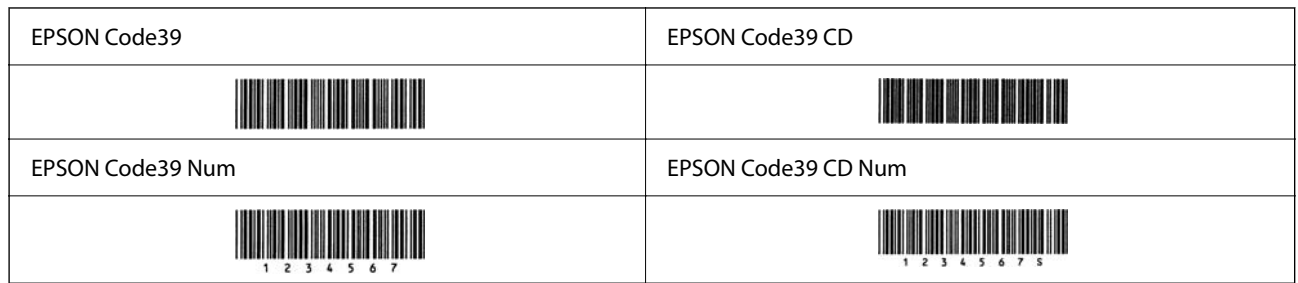

## **EPSON Code128**

- $\Box$  Шрифтовете Code128 поддържат набори кодове A, B и C. При промяна на набора кодове на линия знаци в средата на линия, автоматично се вмъква код на преобразуване.
- $\Box$  Височината на баркода се регулира автоматично до 15% или повече от общата му дължина в съответствие със стандарта Code128. Поради тази причина е важно да оставите поне един интервал между баркода и съответния текст, за да предотвратите припокриване.
- $\Box$  Някои приложения автоматично изтриват интервалите в края на линиите или променят множество интервали в раздели. Баркодове, които съдържат интервали, може да не бъдат правилно отпечатани от приложения, които автоматично изтриват интервали от краищата на линии или променят множество интервали в табулации.
- $\Box$  При отпечатване на два или повече баркода в една линия, разделете баркодовете с табулация или изберете шрифт, различен от шрифт BarCode, и вмъкнете интервал. При вмъкване на интервал, докато сте избрали шрифт Code128, баркодът няма да бъде правилен.

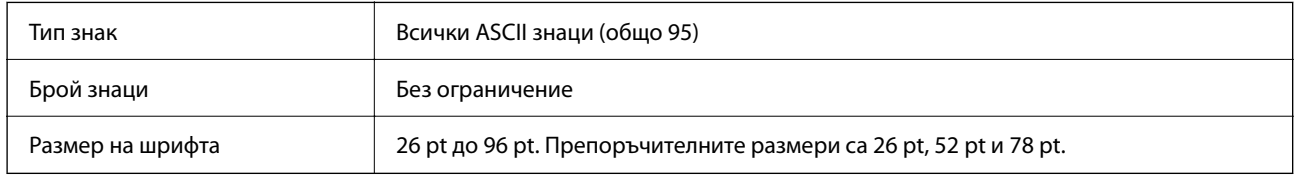

Следните кодове се вмъкват автоматично и не трябва да бъдат въвеждани ръчно:

- $\Box$  Лява/дясна безшумна зона
- O Знак за стартиране/спиране
- O Контролна цифра
- $\Box$  Промяна на знак на набор от кодове

Печат на образец

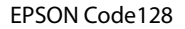

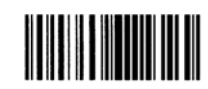

## **EPSON ITF**

- O EPSON ITF fonts съответства на стандарта USS Interleaved 2-of-5 (американски).
- $\Box$  Достъпни са четири EPSON ITF fonts, което Ви позволява да активирате и дезактивирате автоматичното вмъкване на контролни цифри и OCR-B.
- $\Box$  Височината на баркода се регулира автоматично до 15% или повече от общата му дължина в съответствие със стандарта Interleaved 2-of-5. Поради тази причина е важно да оставите поне един интервал между баркода и съответния текст, за да предотвратите припокриване.
- $\Box$  Interleaved 2-of-5 третира всеки два знака като един набор. Когато има нечетен брой знаци, EPSON ITF fonts автоматично добавя нула към началото на низа от знаци.

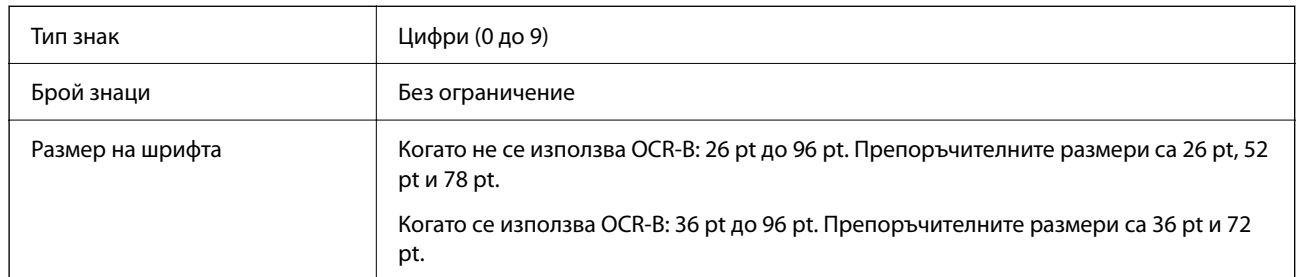

- $\Box$  Лява/дясна безшумна зона
- O Знак за стартиране/спиране
- O Контролна цифра
- $\Box$  Цифрата "0" (добавена към началото на низа от знаци, ако е необходимо)

## Печат на образец

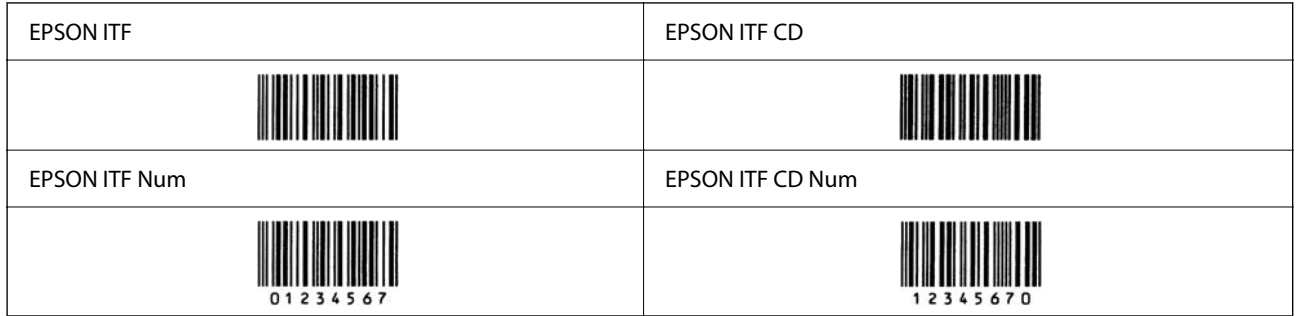

## **EPSON Codabar**

- $\Box$  Достъпни са четири EPSON Codabar, което Ви позволява да активирате и дезактивирате автоматичното вмъкване на контролни цифри и OCR-B.
- $\Box$  Височината на баркода се регулира автоматично до 15% или повече от общата му дължина в съответствие със стандарта Codabar. Поради тази причина е важно да оставите поне един интервал между баркода и съответния текст, за да предотвратите припокриване.
- $\Box$  При въвеждане на знак за стартиране или спиране шрифтовете Codabar автоматично вмъкват допълнителния знак.
- $\Box$  Ако няма въведен знак за стартиране или спиране, тези знаци се въвеждат автоматично като буквата  $A^{\prime\prime}$ .

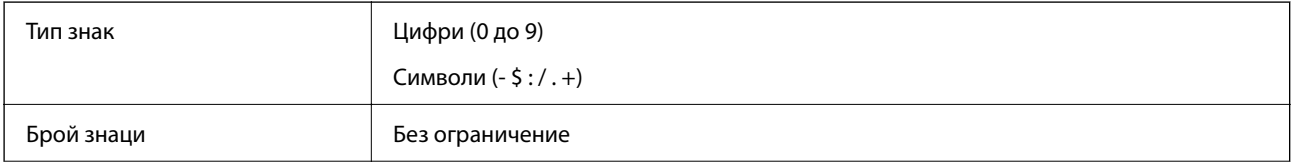

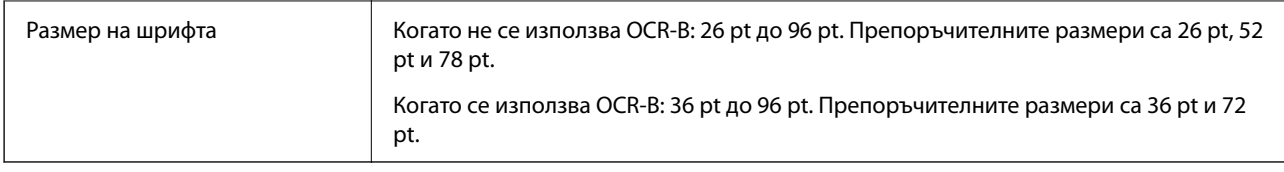

- $\Box$  Лява/дясна безшумна зона
- $\Box$  Знак за стартиране/спиране (когато не е въведен)
- O Контролна цифра

Печат на образец

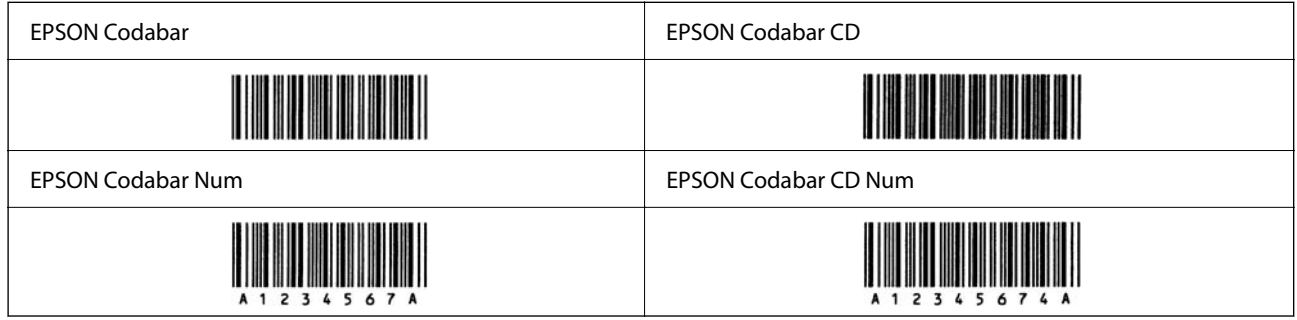

## **EPSON EAN128**

- $\Box$  Шрифтовете GS1-128(EAN128) поддържат набори кодове A, B и C. При промяна на набора кодове на линия знаци в средата на линия, автоматично се вмъква код на преобразуване.
- $\Box$  Следните 4 вида свойства се поддържат като идентификатор на приложение (AI).

01: глобален номер на търгувани артикули

10: номер на партида

17: дата на изтичане

30: количество

- $\Box$  Височината на баркода се регулира автоматично до 15% или повече от общата му дължина в съответствие със стандарта Code128. Поради тази причина е важно да оставите поне един интервал между баркода и съответния текст, за да предотвратите припокриване.
- $\Box$  Някои приложения автоматично изтриват интервалите в края на линиите или променят множество интервали в раздели. Баркодове, които съдържат интервали, може да не бъдат правилно отпечатани от приложения, които автоматично изтриват интервали от краищата на линии или променят множество интервали в табулации.
- $\Box$  При отпечатване на два или повече баркода в една линия, разделете баркодовете с табулация или изберете шрифт, различен от шрифт BarCode, и вмъкнете интервал. При вмъкване на интервал, докато сте избрали шрифт GS1-128(EAN128), баркодът няма да бъде правилен.

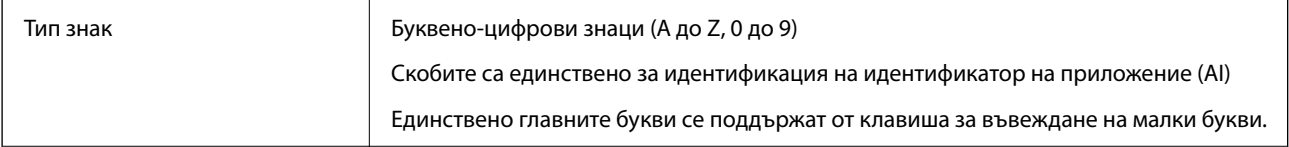

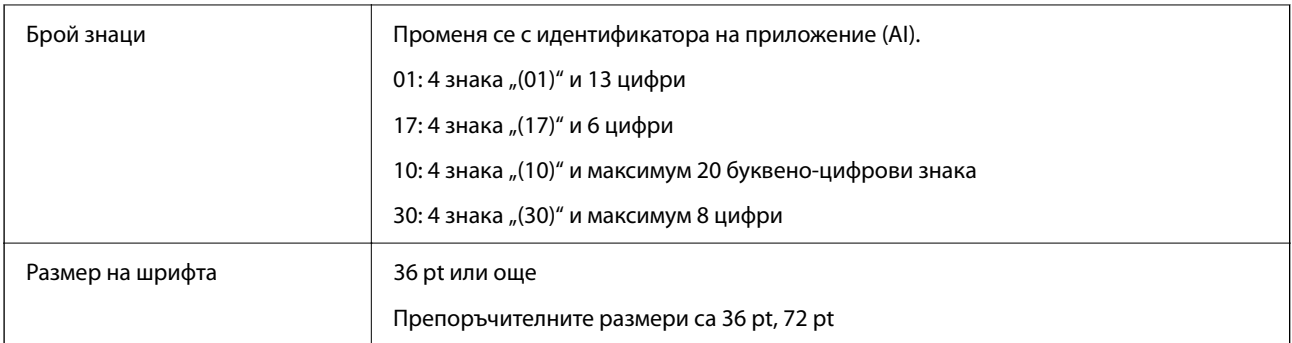

- $\Box$  Лява/дясна безшумна зона
- $\square$  Знак за стартиране/спиране
- O FNC1 знак

Вмъква се за разграничаване от Code128 и за пауза на идентификатора на приложение с променлива дължина.

- O Контролна цифра
- $\Box$  Промяна на знак на набор от кодове

Печат на образец

EPSON EAN128 

## **Спецификации за съхранение**

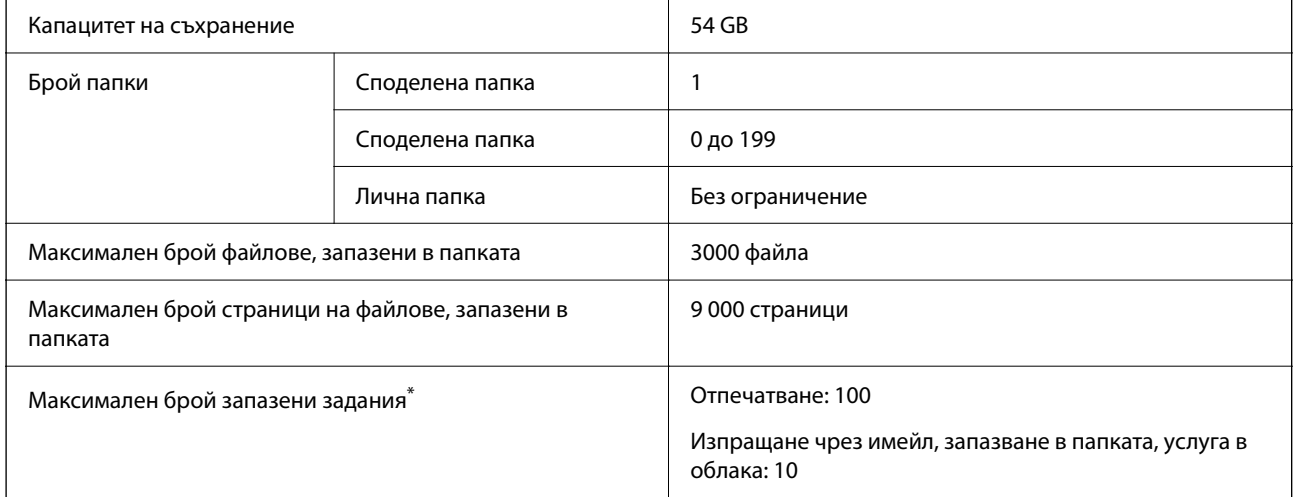

\*: Броят задания, които могат да бъдат изпълнени, преди приключване на първото задание.

#### *Забележка:*

Може да не успеете да запазите нови файлове, след като процентът на използване на паметта достигне 100%. Когато процентът на използване на паметта е по-малък от 100%, ако броят запазени файлове или броят запазени страници в папката достигне ограничението, може да не успеете да запазите цялото задание. Изтрийте възможно най-много ненужни файлове.

# <span id="page-583-0"></span>**Други технически характеристики**

# **Спецификации на факс платката**

Възможен брой разширения 1

Вижте съответната информация по-долу за други технически характеристики.

## **Още по темата**

& ["Технически характеристики на факс \(само принтери, поддържащи факс\)" на страница 558](#page-557-0)

## **Технически характеристики на касета за хартия (единична)-P1**

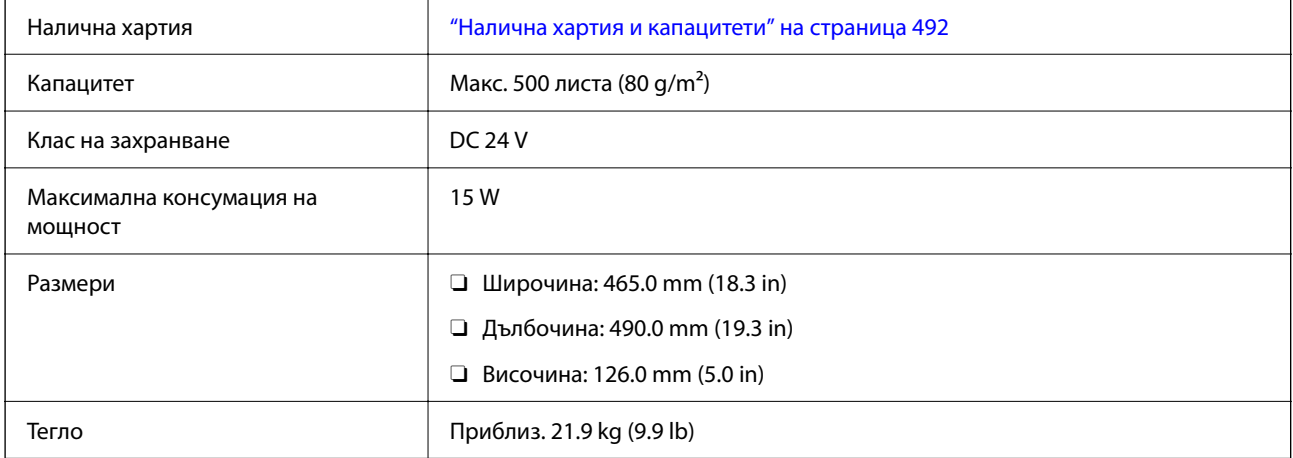

## **Технически характеристики на касета за хартия (двойна)-P2**

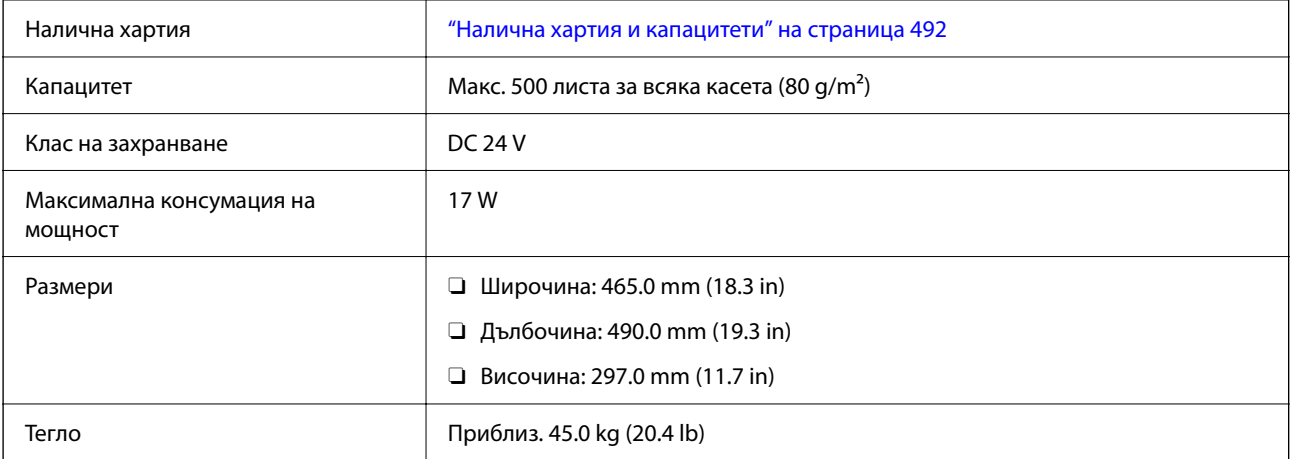

# **Технически характеристики на безжичен LAN интерфейс**

Вижте следната таблица за спецификации на Wi-Fi.

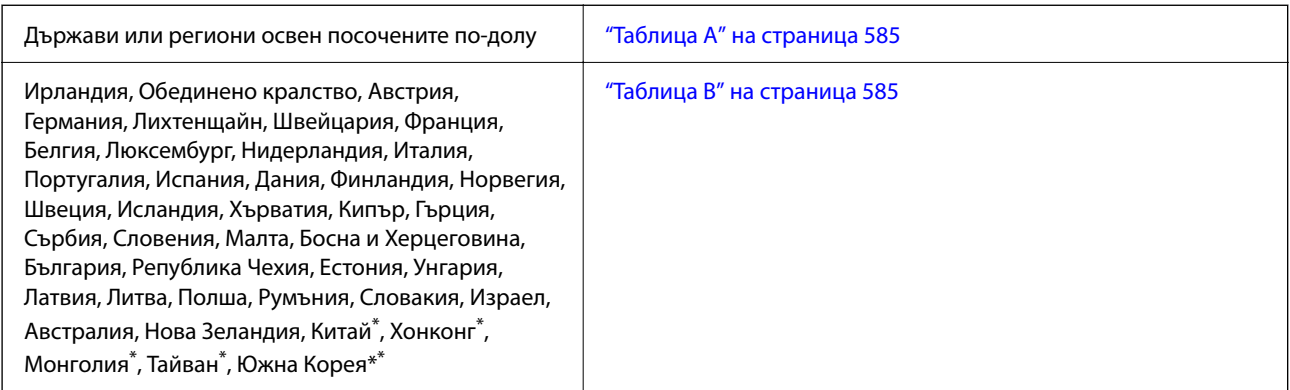

\* Само за AM-C400 Series.

# **Таблица A**

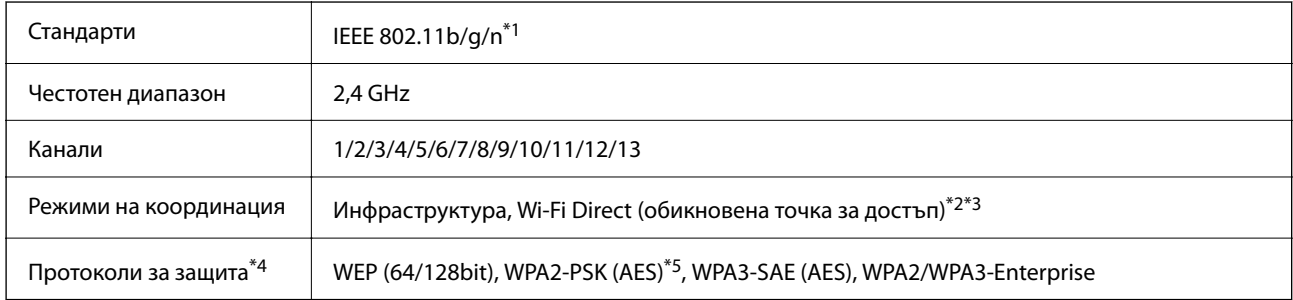

- \*1 Налични само за HT20.
- \*2 Не се поддържа за IEEE 802.11b.
- \*3 Режимите на инфраструктура и Wi-Fi Direct или Ethernet връзка могат да бъдат използвани едновременно.
- \*4 Wi-Fi Direct поддържа само WPA2-PSK (AES).
- \*5 Отговаря на стандартите за WPA2 с поддръжка за WPA/WPA2 Personal.

# **Таблица B**

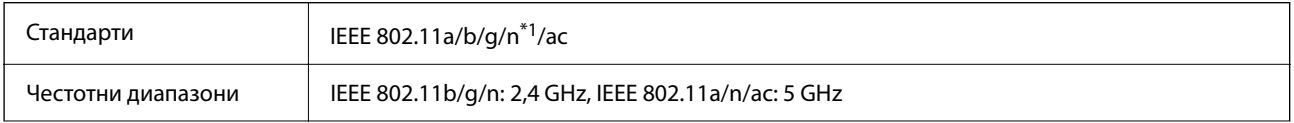

<span id="page-585-0"></span>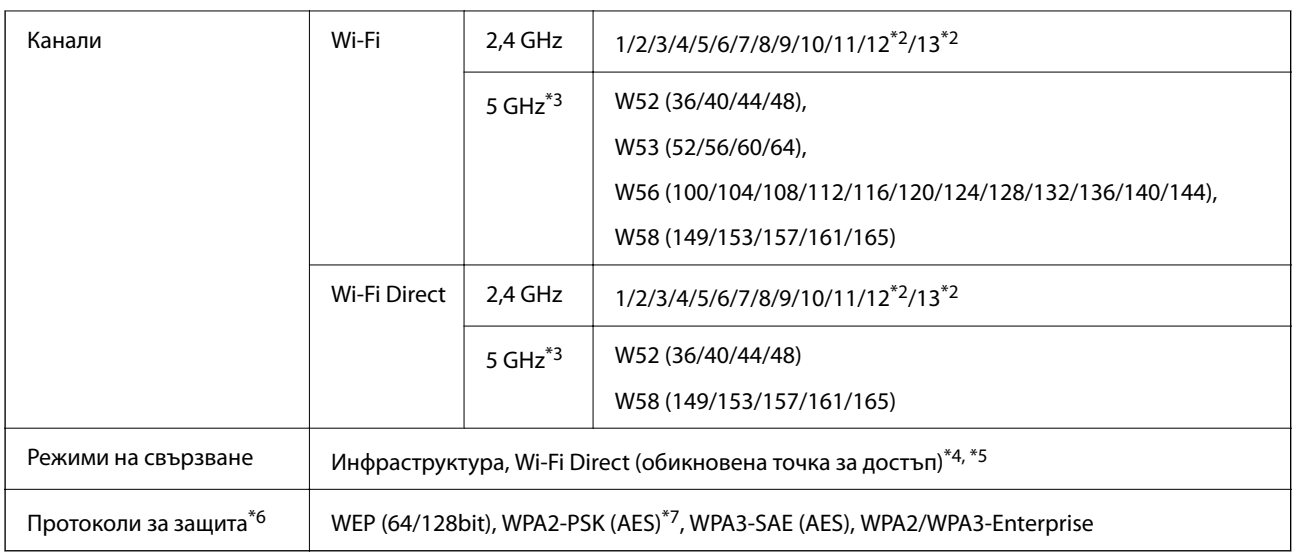

- \*1 Налични само за HT20.
- \*2 Не е налично в Тайван.
- \*3 Наличността на тези канали и използването на продукта на открито на тези канали варира според местоположението. За повече информация вижте следния уебсайт.

<http://support.epson.net/wifi5ghz/>

- \*4 Не се поддържа за IEEE 802.11b.
- \*5 Режимите на инфраструктура и Wi-Fi Direct или Ethernet връзка могат да бъдат използвани едновременно.
- \*6 Wi-Fi Direct поддържа само WPA2-PSK (AES).
- \*7 Отговаря на стандартите за WPA2 с поддръжка за WPA/WPA2 Personal.

# **Нормативна информация**

# **Стандарти и одобрения**

## **Стандарти и одобрения за модела, предназначен за американския пазар**

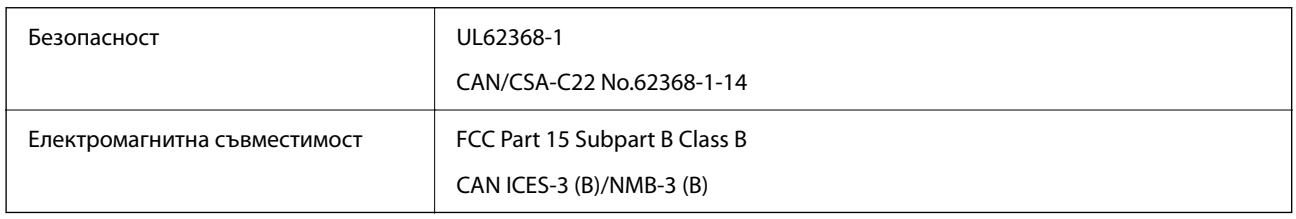

## **Стандарти и одобрения за модела, предназначен за европейския пазар**

Информация относно Декларация за съответствие на ЕС

Целият текст на декларацията за съответствие на това оборудване е на разположение на следния интернет адрес.

## <http://www.epson.eu/conformity>

## C791A

За употреба само в Ирландия, Обединеното кралство, Австрия, Германия, Лихтенщайн, Швейцария, Франция, Белгия, Люксембург, Холандия, Италия, Португалия, Испания, Дания, Финландия, Норвегия, Швеция, Исландия, Хърватия, Кипър, Гърция, Словения, Малта, България, Чехия, Естония, Унгария, Латвия, Литва, Полша, Румъния и Словакия.

Epson не носи отговорност за несъответствие с изискванията за защита, възникнало в резултат от непрепоръчани модификации на продуктите.

## **Стандарти и одобрения за модела, предназначен за австралийския пазар**

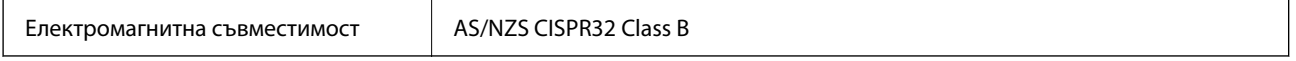

С настоящото Epson декларира, че следните модели оборудване са в съответствие със съществените изисквания и другите приложими разпоредби на AS/NZS4268:

## C791A

Epson не носи отговорност за несъответствие с изискванията за защита, възникнало в резултат от непрепоръчани модификации на продуктите.

## **Стандарти и одобрения за модела, предназначен за Нова Зеландия**

## **General Warning**

The grant of a Telepermit for any item of terminal equipment indicates only that Telecom has accepted that the item complies with minimum conditions for connection to its network. It indicates no endorsement of the product by Telecom, nor does it provide any sort of warranty. Above all, it provides no assurance that any item will work correctly in all respects with another item of Telepermitted equipment of a different make or model, nor does it imply that any product is compatible with all of Telecom's network services.

Telepermitted equipment only may be connected to the EXT telephone port. This port is not specifically designed for 3-wire-connected equipment. 3-wire-connected equipment might not respond to incoming ringing when attached to this port.

## **Important Notice**

Under power failure conditions, this telephone may not operate. Please ensure that a separate telephone, not dependent on local power, is available for emergency use.

This equipment is not capable, under all operating conditions, of correct operation at the higher speeds for which it is designed. Telecom will accept no responsibility should difficulties arise in such circumstances.

This equipment shall not be set up to make automatic calls to the Telecom '111' Emergency Service.

## **ZICTA Типово одобрение за потребители в Замбия**

Вижте следния уебсайт, за да проверите информацията за типово одобрение на ZICTA.

<https://support.epson.net/zicta/>

# **Немски сертификат Blue Angel (Син ангел)**

Вижте следния уеб сайт, за да проверите дали този принтер отговаря на стандартите на немския Blue Angel. <http://www.epson.de/blauerengel>

## **Ограничения при копиране**

За отговорна и законна употреба на вашия принтер спазвайте следните ограничения.

Копиране на следните предмети е забранено по закон:

- $\Box$  Банкноти, монети, държавни облигации, държавни ценни книжа и общински ценни книжа
- $\Box$  Неизползвани пощенски марки, пощенски картички с прикрепена пощенска марка и други официални пощенски документи, за които са платени пощенски разходи
- $\Box$  Гербови марки и ценни книжа, издадени съгласно законна процедура

Бъдете внимателни при копирането на следните предмети:

- $\Box$  Ценни книжа на частни лица (акции, ценни книжа на приносител, чекове и т.н.), месечни пропуски, билети за намаление и т.н.
- $\Box$  Паспорти, шофьорски книжки, свидетелства за годност, пътни пропуски, купони за храна, билети и т.н.

## *Забележка:*

Копирането на тези предмети може също да е забранено по закон.

Отговорна употреба на материали, предмет на авторско право:

Некоректна употреба на принтерите може да възникне при неправомерно копиране на материали с авторско право. Освен ако не действате по съвет на компетентен адвокат, проявете отговорност и уважение, като поискате позволение от собственика на авторските права, преди да копирате публикуван материал.

# <span id="page-588-0"></span>**Информация за администратор**

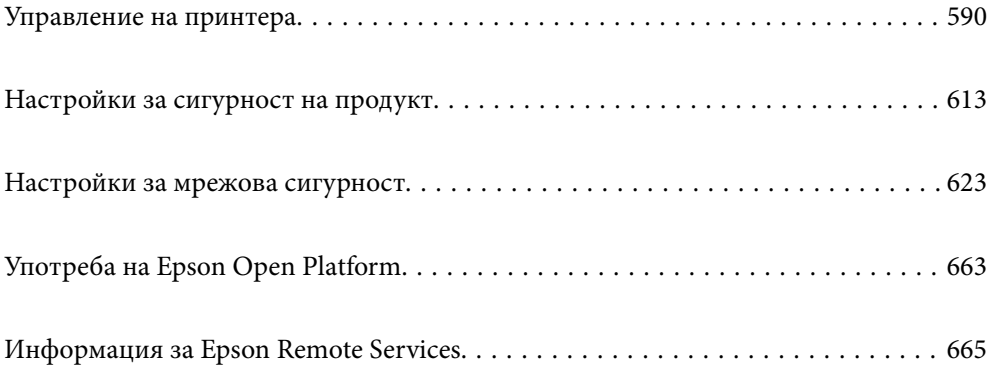

# <span id="page-589-0"></span>**Управление на принтера**

## **Проверка на информация за отдалечен принтер**

Можете да проверите следната информация на работещия принтер от **Status** с помощта на Web Config.

□ Product Status

Проверете състоянието, облачната услуга, номера на продукта, MAC адреса и т.н.

Ако сте регистрирали информация в **Administrator Name/Contact Information** на раздела **Device Management**, информацията за администратора се извежда в раздела Състояние.

O Network Status

Проверете информацията на състоянието на мрежовата връзка, IP адреса, DNS сървъра и т.н.

O Usage Status

Проверете първият ден на отпечатване, отпечатани страници, брой разпечатки за всеки език, брой сканирания и т.н.

O Hardware Status

Проверете състоянието на всяка функция на принтера.

O Job History

Проверете регистъра на задания за задания за печат, задания за предаване и т.н.

O Panel Snapshot

Извеждане на екранна снимка на екрана, която се извежда на контролния панел на устройството.

## **Управление на мрежовата връзка**

Можете да проверите или конфигурирате мрежовата връзка.

## **Проверка или конфигуриране на основни мрежови настройки**

1. Въведете IP адреса на принтера в браузъра за достъп до Web Config.

Въведете IP адреса на принтера от компютър, който е свързан към същата мрежа като принтера.

Можете да проверите IP адреса на принтера от следното меню.

## **Настройки** > **Общи настройки** > **Настройки на мрежата** > **Мрежов статус** > **Състояние на кабелна LAN/Wi-Fi връзка**

- 2. Въведете паролата на администратора, за да влезете като администратор.
- 3. Изберете в следния ред.

Раздел **Network** > **Basic**

- 4. Задайте всеки елемент.
- 5. Щракнете върху **Next**.

Извежда се съобщение за потвърждение.

6. Щракнете върху **OK**.

Принтерът е актуализиран.

## **Още по темата**

& ["Стойност по подразбиране на паролата на администратора" на страница 20](#page-19-0)

## *Елементи за настройка на мрежа*

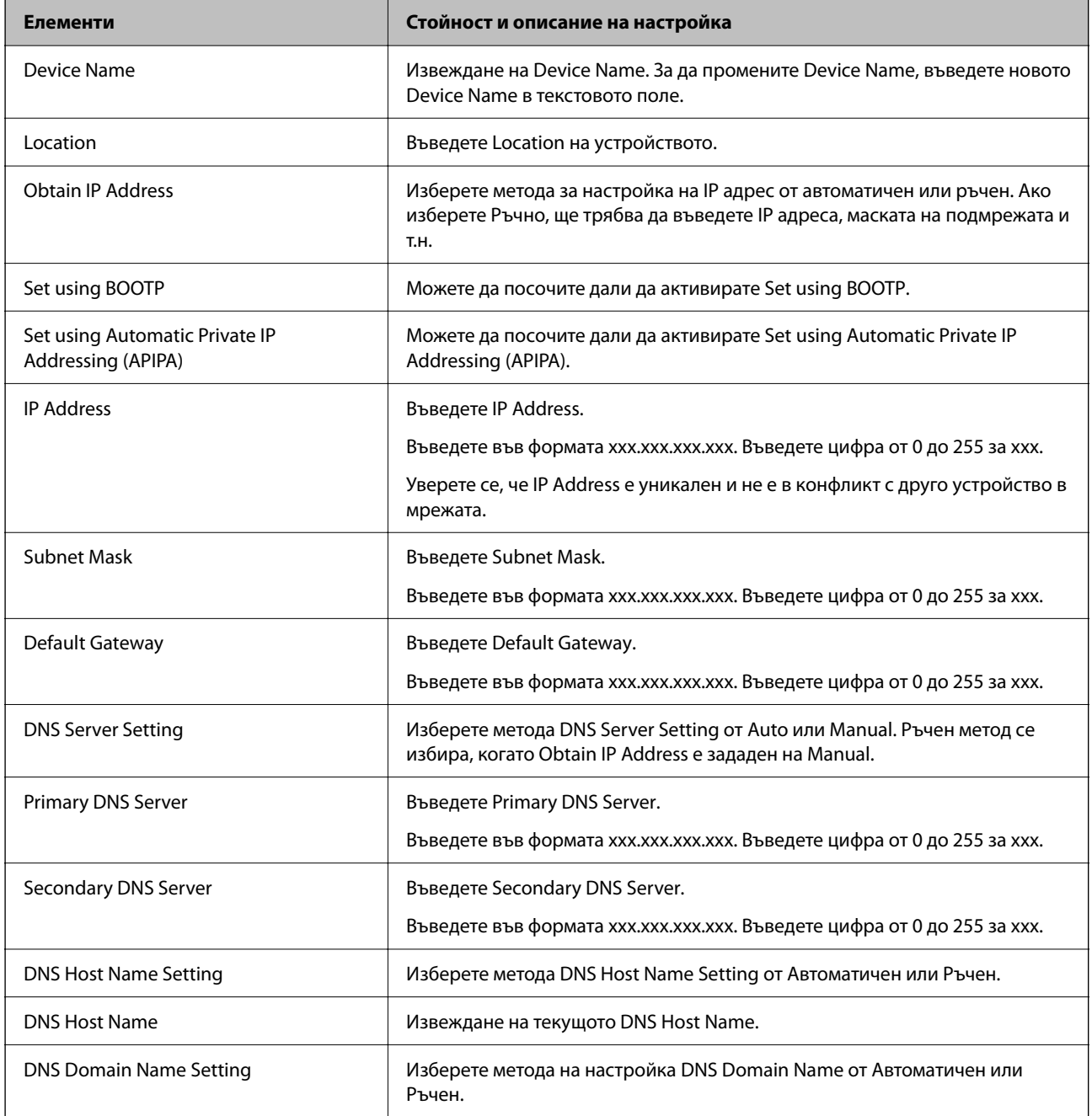

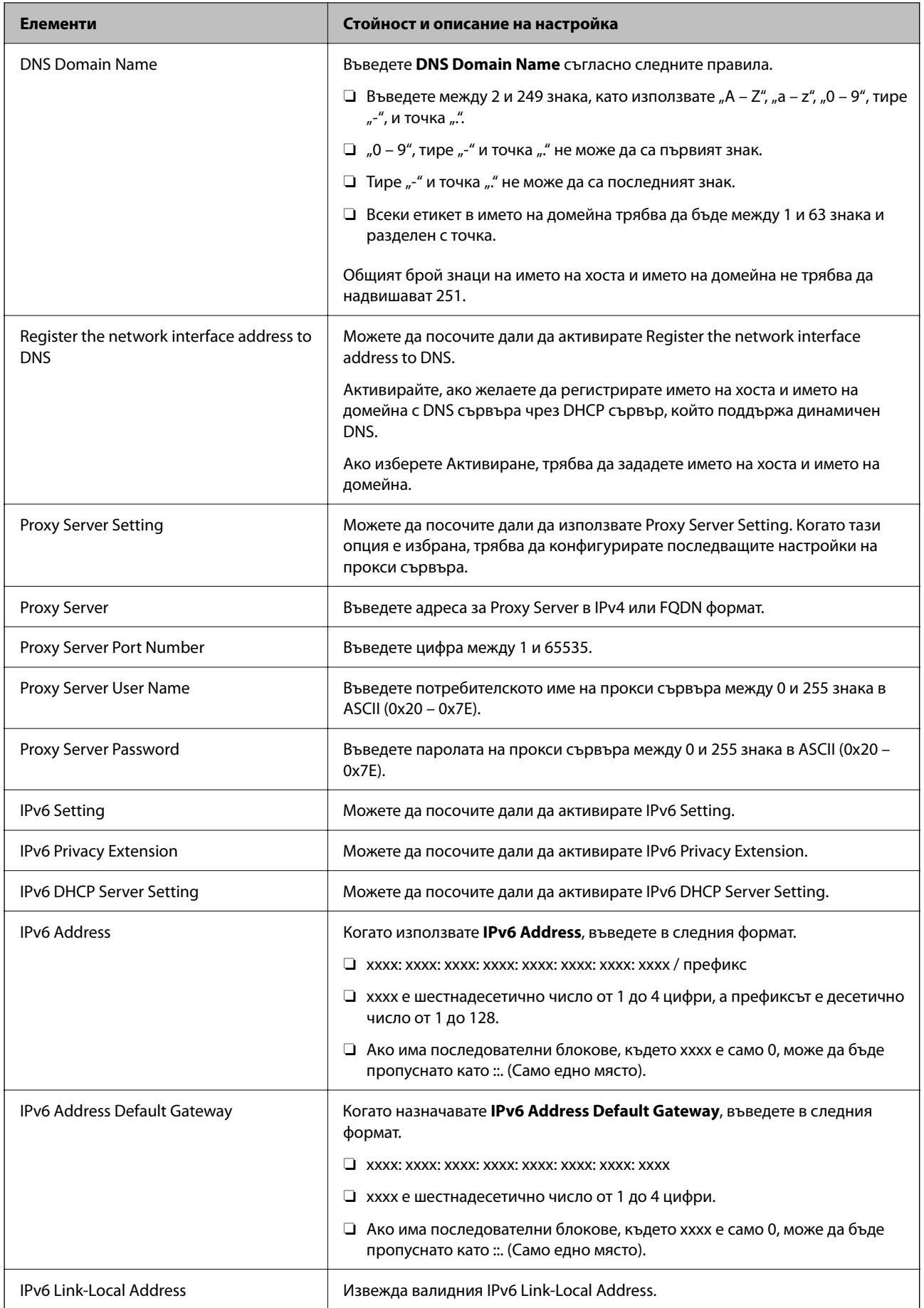

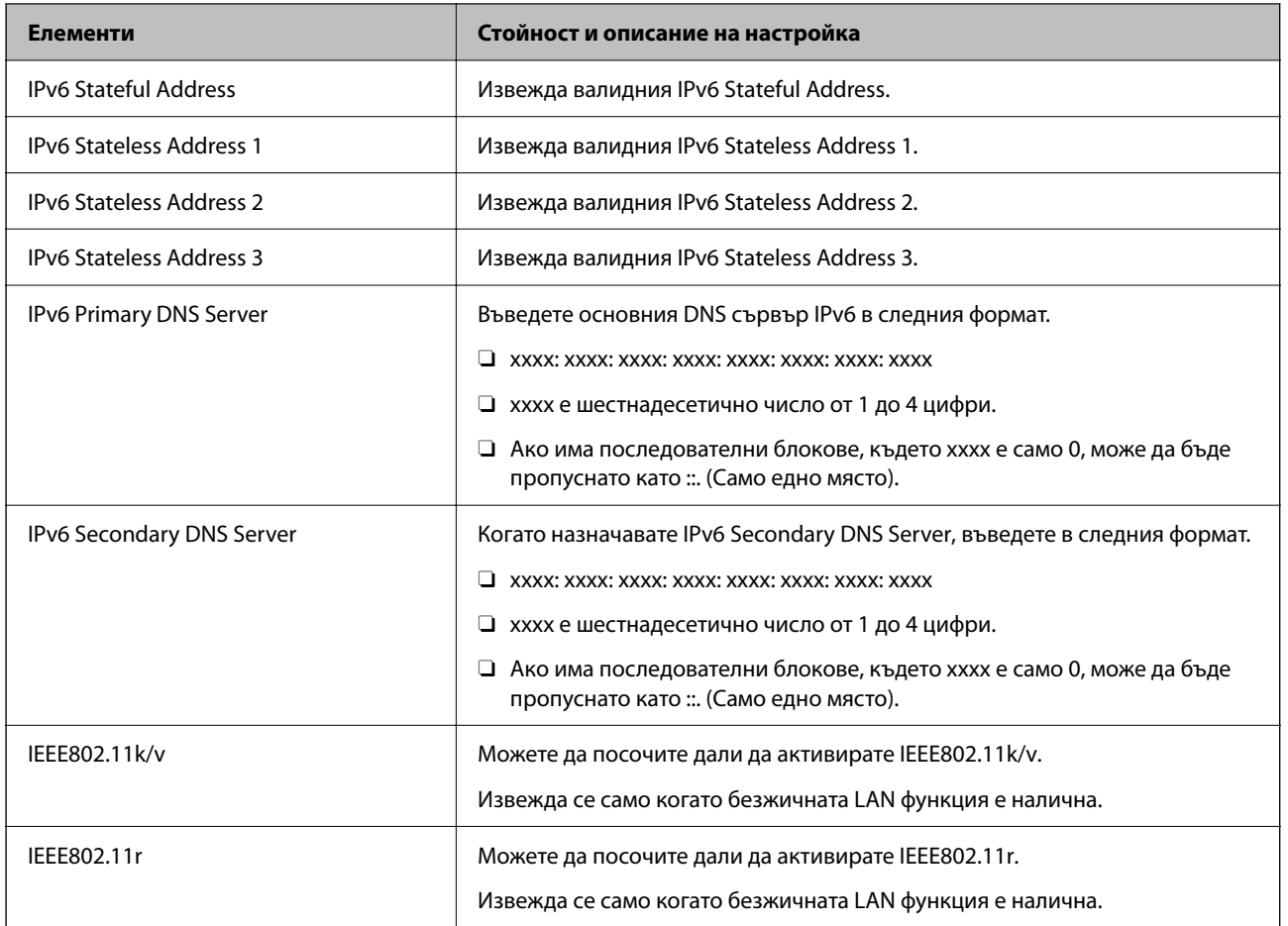

## **Wi-Fi**

Можете да проверите състоянието на Wi-Fi или Wi-Fi Direct връзката.

За извеждане на състоянието на Wi-Fi Direct щракнете върху раздела Wi-Fi Direct.

## *Забележка:*

За модели, които поддържат Wi-Fi, този елемент се извежда, когато е инсталиран безжичният LAN интерфейс.

O Бутон Setup

Когато щракнете върху бутона Setup, се извежда настройката на Wi-Fi (режим на инфраструктура).

O Бутон Disable Wi-Fi

Когато щракнете върху бутона Disable Wi-Fi, функцията за Wi-Fi (режим на инфраструктура) е дезактивирана.

Ако сте използвали Wi-Fi (безжична LAN), но вече не е необходимо поради промяна в режима на свързване и т.н., като премахнете ненужните Wi-Fi сигнали, можете също да намалите натоварването върху използването на захранване в режим на готовност на принтера.

## *Забележка:*

Можете да конфигурирате и от контролния панел на принтера.

## **Настройки** > **Общи настройки** > **Настройки на мрежата**

## **Още по темата**

 $\blacktriangleright$  **["Wi-Fi настройка:" на страница 523](#page-522-0)** 

## **Конфигуриране на настройки за кабелен LAN**

1. Въведете IP адреса на принтера в браузъра за достъп до Web Config.

Въведете IP адреса на принтера от компютър, който е свързан към същата мрежа като принтера.

Можете да проверите IP адреса на принтера от следното меню.

**Настройки** > **Общи настройки** > **Настройки на мрежата** > **Мрежов статус** > **Състояние на кабелна LAN/Wi-Fi връзка**

- 2. Въведете паролата на администратора, за да влезете като администратор.
- 3. Изберете в следния ред.

Раздел **Network** >**Wired LAN**

- 4. Задайте всеки елемент.
	- O Link Speed & Duplex

Изберете режима на комуникация от списъка.

O IEEE 802.3az

Можете да посочите дали да активирате IEEE 802.3az.

5. Щракнете върху **Next**.

Извежда се съобщение за потвърждение.

6. Щракнете върху **OK**.

Принтерът е актуализиран.

## **Още по темата**

 $\rightarrow$  ["Стойност по подразбиране на паролата на администратора" на страница 20](#page-19-0)

## **Конфигуриране на настройки на Wi-Fi Direct**

Можете да проверите или конфигурирате настройките на Wi-Fi Direct.

#### *Забележка:*

За модели, които поддържат Wi-Fi, този елемент се извежда, когато е инсталиран безжичният LAN интерфейс.

1. Въведете IP адреса на принтера в браузъра за достъп до Web Config.

Въведете IP адреса на принтера от компютър, който е свързан към същата мрежа като принтера.

Можете да проверите IP адреса на принтера от следното меню.

## **Настройки** > **Общи настройки** > **Настройки на мрежата** > **Мрежов статус** > **Състояние на кабелна LAN/Wi-Fi връзка**

2. Въведете паролата на администратора, за да влезете като администратор.

<span id="page-594-0"></span>3. Изберете в следния ред.

Раздел **Network** >**Wi-Fi Direct**

- 4. Задава всеки елемент.
	- O Wi-Fi Direct

Можете да посочите дали да активирате Wi-Fi Direct.

O SSID

Можете да промените дали да активирате SSID (име на мрежата)

O Password

Когато променяте паролата за Wi-fi Direct, въведете нова парола.

**D** Frequency Range

Изберете честотния диапазон, който да се използва в Wi-Fi Direct.

**D** IP Address

Изберете метода за настройка на IP адрес от автоматичен или ръчен.

5. Щракнете върху **Next**.

Извежда се съобщение за потвърждение.

## *Забележка:* За да нулирате настройките на Wi-Fi Direct, щракнете върху бутона Restore Default Settings.

6. Щракнете върху **OK**.

Принтерът е актуализиран.

## **Още по темата**

& ["Стойност по подразбиране на паролата на администратора" на страница 20](#page-19-0)

# **Конфигуриране на имейл известия при възникване на събития**

Можете да конфигурирате имейл известия, за да се изпраща имейл до посочените адреси при възникване на събития като спиране на печат или грешки в принтера. Можете да регистрирате до пет дестинации и да зададете настройките за известия за всяко местоназначение.

За да използвате тази функция, Вие трябва да конфигурирате имейл сървъра преди настройка на известия. Конфигурирайте имейл сървъра на мрежата, до която искате да изпратите имейла.

1. Въведете IP адреса на принтера в браузъра за достъп до Web Config.

Въведете IP адреса на принтера от компютър, който е свързан към същата мрежа като принтера.

Можете да проверите IP адреса на принтера от следното меню.

**Настройки** > **Общи настройки** > **Настройки на мрежата** > **Мрежов статус** > **Състояние на кабелна LAN/Wi-Fi връзка**

- 2. Въведете паролата на администратора, за да влезете като администратор.
- 3. Изберете в следния ред.

Раздел **Device Management** > **Email Notification**

4. Задайте темата на имейл известието.

Изберете съдържанието, изведено на темата от двете падащи менюта.

- O Избраното съдържание се извежда до **Subject**.
- $\Box$  Едно и също съдържание не може да се задава отляво и отдясно.
- O Когато броят на знаците в **Location** надвишава 32 байта, знаците, които надвишават 32 байта, ще бъдат пропуснати.
- 5. Въведете имейл адреса за изпращане на имейл известието.

Използвайте A – Z a – z 0 – 9 ! # \$ % & ' \* + - . / = ? ^  $\{ | \} \sim \emptyset$  и въведете между 1 и 255 знака.

- 6. Изберете езика за имейл известията.
- 7. Изберете квадратчето за отметка на събитието, за което искате да получавате известие.

Броят на **Notification Settings** е свързан към номера на местоназначение на **Email Address Settings**.

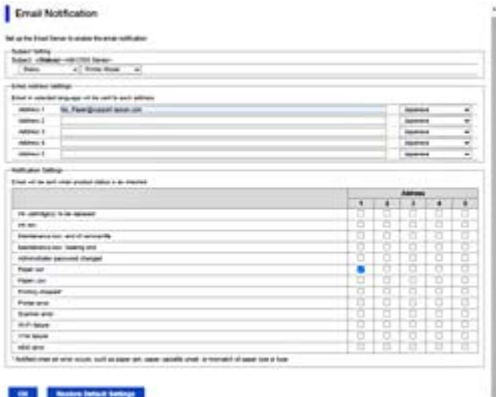

Ако желаете да се изпрати известие към имейл адреса, зададен за номер 1 в **Email Address Settings**, когато в принтера няма хартия, изберете колоната на квадратчето за отметка **1** в ред **Paper out**.

8. Щракнете върху **OK**.

Потвърдете, че ще бъде изпратено имейл известие чрез причиняване на събитие.

Пример: отпечатайте, като посочите Източник на хартия, където не е зададена хартия.

#### **Още по темата**

& ["Стойност по подразбиране на паролата на администратора" на страница 20](#page-19-0)

## **Елементи за имейл известие**

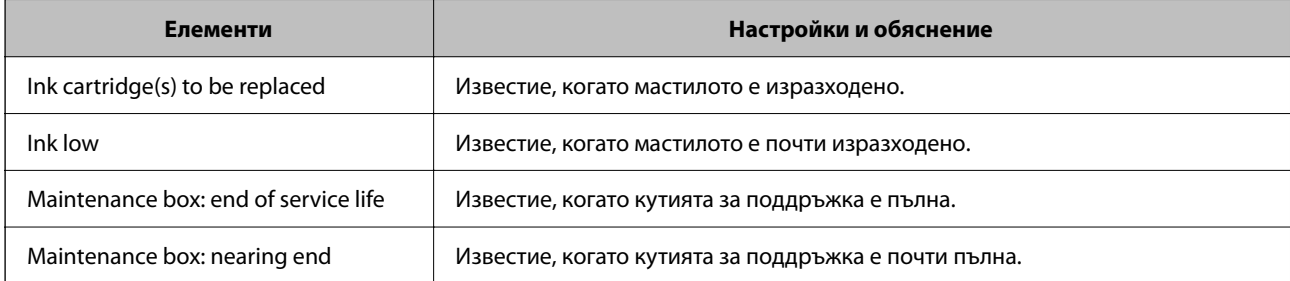

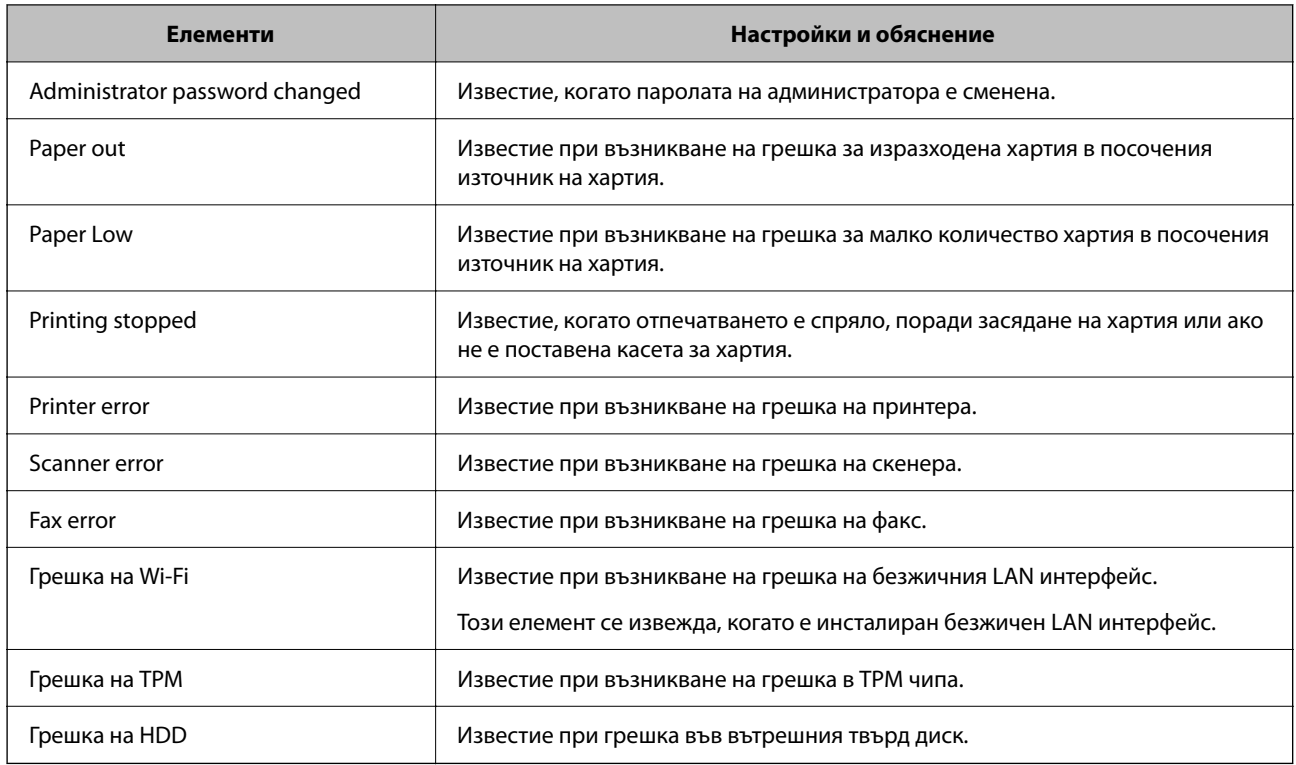

# **Настройка на контролния панел**

Настройка за контролния панел на принтера. Можете да конфигурирате следното.

1. Въведете IP адреса на принтера в браузъра за достъп до Web Config.

Въведете IP адреса на принтера от компютър, който е свързан към същата мрежа като принтера.

Можете да проверите IP адреса на принтера от следното меню.

## **Настройки** > **Общи настройки** > **Настройки на мрежата** > **Мрежов статус** > **Състояние на кабелна LAN/Wi-Fi връзка**

- 2. Въведете паролата на администратора, за да влезете като администратор.
- 3. Изберете в следния ред.

## Раздел **Device Management** > **Control Panel**

- 4. Задайте следните елементи според необходимостта.
	- O Language

Изберете изведения език на контролния панел.

O Panel Lock

Ако изберете **ON**, не можете да избирате елементи, които изискват правомощия на администратор. За да ги изберете, трябва да влезете в принтера като администратор.

O Operation Timeout

Ако изберете **ON**, отивате на началния екран, ако няма активност определен период от време. Можете да задавате между 10 секунди и 240 минути с точност до секундата.

<span id="page-597-0"></span>O Theme Color

Изберете цвета на темата на LCD екрана от списъка.

O Display during printing

Изберете елемент, който да бъде изведен на LCD екрана по време на печат.

O Custom(Message)

Когато е избраноCustom(Message) в Display during printing, посочете текста, който искате да изведете. Можете да въвеждате до 400 знака.

O Custom(Image)(Maximum 856x502px, 200KByte, PNG)

Когато е избраноCustom(Image) в Display during printing, регистрирайте и изтрийте изображенията, които искате да изведете.

#### *Забележка:*

Можете да конфигурирате и от контролния панел на принтера.

- O Language: *Настройки* > *Общи настройки* > *Основни настройки* > *Език/Language*
- O Operation Timeout: *Настройки* > *Общи настройки* > *Основни настройки* > *Интервал за операцията* (Можете да зададете Вкл. или Изкл.)
- O Тематичен цвят: *Настройки* > *Общи настройки* > *Основни настройки* > *Тематичен цвят*
- O Display during printing: *Настройки* > *Общи настройки* > *Основни настройки* > *Редактиране на Начало*
- 5. Щракнете върху **OK**.

#### **Още по темата**

& ["Стойност по подразбиране на паролата на администратора" на страница 20](#page-19-0)

## **Контролиране на работата с панела**

Ако активирате Заключване на настройка, можете да заключите елементите, свързани със системните настройки на принтера, за да не могат потребителите да ги променят.

## **Целеви елементи за Заключване на настройка**

## **Елементи с настройка за заключване в менюто Настройки**

Вижте "Свързана информация" по-долу в "Информация за продукта" > "Списък с менюта за настройка".

Заключените елементи са маркирани с  $\Box$ . Менютата от по-ниско ниво също ще бъдат заключени.

#### **Елементи с настройка за заключване, различни от тези в менюто Настройки**

Освен менюто **Настройки**, настройката за заключване се отнася за следните елементи в менюто **Предварителни настройки**.

O Добавяне на нов

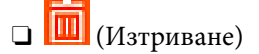

- O Сортиране
- $\Box$  Доб. пряк път Нач. екран

#### **Още по темата**

& ["Списък на менюто за настройки" на страница 512](#page-511-0)

## **Отделна работа с настройка на дисплей и функции**

За някои целеви елементи на Заключване на настройка Вие можете поотделно да задавате дали са активирани или дезактивирани.

Можете да зададете наличността на всеки потребител, ако е необходимо, като регистриране или промяна на контакти, извеждане на хронология на задания и т.н.

- 1. Изберете **Настройки** на контролния панел на принтера.
- 2. Изберете **Общи настройки** > **Системна администрация** > **Настройки за сигурност** > **Ограничения**.
- 3. Изберете елемента за функцията, на която искате да промените настройката, след което задайте **Вкл.** или **Изкл.**.

## **Още по темата**

& "Елементи, които могат да се настройват индивидуално" на страница 599

## *Елементи, които могат да се настройват индивидуално*

Администраторът може да разреши да се извеждат и да се правят индивидуални настройки на елементите по-долу.

O Достъп до хронология на задачи: **Статус задача** > **Хронология**

Управление на показването на хронологията на заданията на монитора за състоянието. Изберете **Вкл.**, за да разрешите хронологията на заданията да се показва.

O Достъп до регистриране/ изтриване на Контакти: **Настройки** > **Диспечер на Контакти** > **Добавяне/ редактиране/изтриване**

Управление на регистрирането и промяната на контакти. Изберете **Вкл.**, за да регистрирате или променяте контакти.

O Факс скорошен достъп: **Факс** > **Често** или **Получател** > (Най-нови)

Управление на показването на местоназначението при изпращане и получаване на факс. Изберете **Вкл.**, за да покажете местоназначението.

O Факс достъп до хронология на предаването: **Факс** > **Меню** > **Хронология на предаване**

Управление на показването на хронологията на комуникацията на факса. Изберете **Вкл.**, за да покажете хронологията на комуникацията.

O Достъп до Факс отчет: **Факс** > **Меню** > **Отчет за факсове**

Управление на отпечатването на отчет за факс. Изберете **Вкл.**, за да разрешите отпечатване.

O Достъп до Хронология на зап. разп. Сканир. към мр. папка/FTP: **Сканиране** > **Към мрежова папка/FTP** > **Меню** > **Хронология на запис на печат**

Управление на функцията за отпечатване на хронологията на запазване за сканиране към мрежова папка. Изберете **Вкл.**, за да разрешите отпечатване.

<span id="page-599-0"></span>O Достъп до Скорошни на Сканиране към имейл: **Сканиране** > **Към имейл** > **Получател**

Управление на функцията за извеждане на хронологията за сканиране към поща. Изберете **Вкл.**, за да изведете хронологията.

O Достъп до Показв. хр. на изпр. на Сканиране към имейл: **Сканиране** > **Към имейл** > **Меню** > **Показване на хронология на изпратени**

Управление на функцията за извеждане на хронологията на изпращане на имейли за сканиране към поща. Изберете **Вкл.**, за да изведете хронологията на изпращане на имейли.

O Достъп до Хр. изпр. разп. Сканиране към имейл: **Сканиране** > **Към имейл** > **Меню** > **Хронология на изпращане за печат**

Управление на функцията за отпечатване на хронологията на изпращане на имейли за сканиране към поща. Изберете **Вкл.**, за да разрешите отпечатване.

O Достъп до език: **Настройки** > **Език/Language**

Управление на промяната на езика на извеждане на контролния панел. Изберете **Вкл.**, за да промените езика.

- O Достъп до Дебела хартия: **Настройки** > **Общи настройки** > **Настройки на печат** > **Дебела хартия** Управление на функцията за промяна на настройки на Дебела хартия. Изберете **Вкл.**, за да промените настройките.
- O Достъп до Тих режим: **Настройки** > **Общи настройки** > **Настройки на печат** > **Тих режим**

Управление на функцията за промяна на настройки на Тих режим. Изберете **Вкл.**, за да промените настройките.

O Достъп до Приоритет на скорост за печат: **Настройки** > **Общи настройки** > **Настройки на печат** > **Приоритет на скоростта за печат**

Управление на функцията за промяна на настройки на Приоритет на скоростта за печат. Изберете **Вкл.**, за да промените настройките.

 $\Box$  Защита на личните данни:

Управлявайте извеждането на информация за местоназначението, за което е посочен път до папка. Изберете **Вкл.**, за да изведете местоназначението като (\*\*\*).

O Приеми изключване:

Управлявайте разрешението да изключите принтера. Изберете **Вкл.**, за да разрешите изключването му.

# **Настройки за съхранение**

Можете да направите настройки за съхранение, свързани с употребата и изтриването на Shared Folder и Personal Folder, както и да зададете настройки за работа за Storage Settings.

1. Въведете IP адреса на принтера в браузъра за достъп до Web Config.

Въведете IP адреса на принтера от компютър, който е свързан към същата мрежа като принтера.

Можете да проверите IP адреса на принтера от следното меню.

**Настройки** > **Общи настройки** > **Настройки на мрежата** > **Мрежов статус** > **Състояние на кабелна LAN/Wi-Fi връзка**

- 2. Въведете паролата на администратора, за да влезете като администратор.
- 3. Изберете в следния ред.

Раздел **Storage** > **Storage Settings**

- 4. Задайте всеки елемент.
- 5. Щракнете върху **OK**.

Принтерът е актуализиран.

# **Елементи за настройка на съхранение**

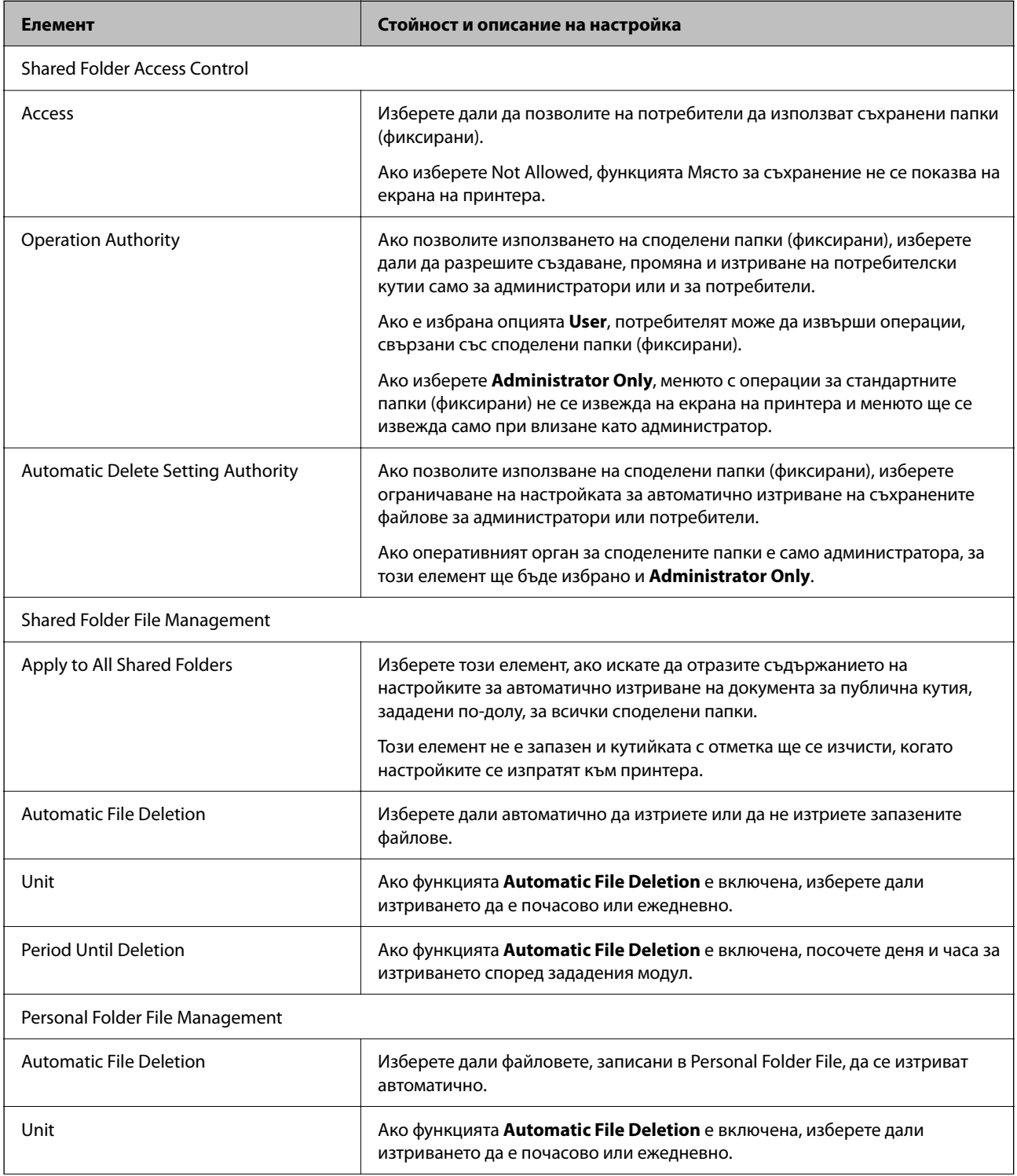

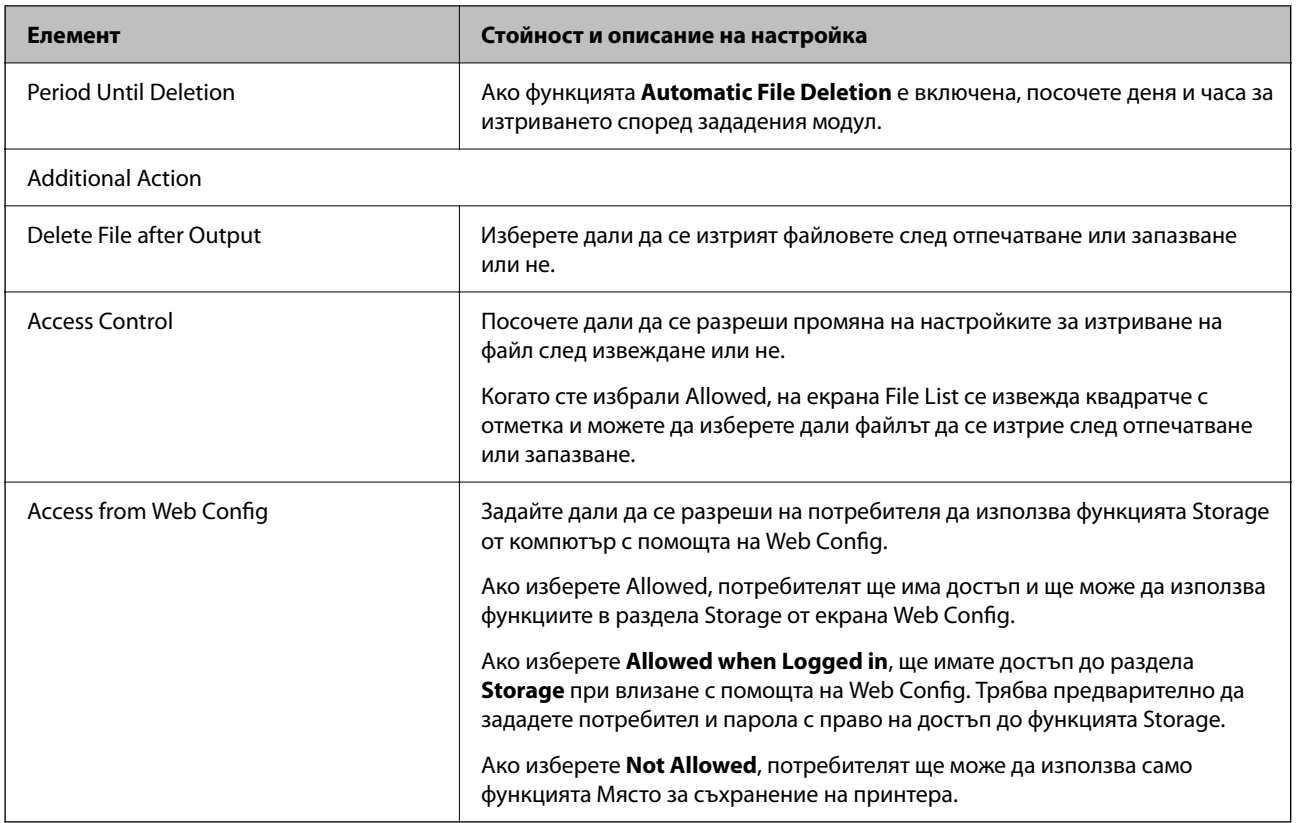

## **Ограничаване на операциите със споделени папки**

Задайте дали разрешавате само на администратора или и на други потребители да работят със споделени папки.

- 1. Изберете **Настройки** на контролния панел на принтера.
- 2. Изберете **Общи настройки** > **Настройки на място за съхранение** > **Контрол на достъпа до Споделена папка** > **Позволение за операция**.
- 3. Изберете **Потр.** или **Само за администратор**.

## **Настройки за пестене на енергия при неактивност**

Можете да зададете времето за преминаване към режим на пестене на енергия или за изключване на захранването, когато контролният панел на принтера не работи за определен период от време. Задайте времето в зависимост от Вашата среда на използване.

1. Въведете IP адреса на принтера в браузъра за достъп до Web Config.

Въведете IP адреса на принтера от компютър, който е свързан към същата мрежа като принтера.

Можете да проверите IP адреса на принтера от следното меню.

## **Настройки** > **Общи настройки** > **Настройки на мрежата** > **Мрежов статус** > **Състояние на кабелна LAN/Wi-Fi връзка**

2. Въведете паролата на администратора, за да влезете като администратор.

## 3. Изберете в следния ред.

#### Раздел **Device Management** > **Power Saving**

- 4. Задайте следните елементи според необходимостта.
	- O Sleep Timer

Въведете времето за превключване към режим на пестене на енергия при неактивност.

#### *Забележка:*

Можете да конфигурирате и от контролния панел на принтера.

#### *Настройки* > *Общи настройки* > *Основни настройки* > *Таймер за сън*

## O Power Off Timer или Power Off If Inactive

Изберете времето за автоматично изключване на принтера след известен период на неактивност. При използване на функциите за факс изберете **None** или **Off**.

#### *Забележка:*

Можете да конфигурирате и от контролния панел на принтера.

## *Настройки* > *Общи настройки* > *Основни настройки* > *Таймер за изключване* или *Настройки за изключване*

## O Power Off If Disconnected

Изберете тази настройка, за да изключите принтера след определен период, когато всички портове, включително LINE портът, са изключени. Тази функция може да не е налична в зависимост от региона Ви.

Разгледайте следния уебсайт за определения период от време.

<https://www.epson.eu/energy-consumption>

#### *Забележка:*

Можете да конфигурирате и от контролния панел на принтера.

## **Настройки** > **Общи настройки** > **Основни настройки** > **Настройки за изключване** > **Изкл. при прекъсване на връзката**

5. Щракнете върху **OK**.

## **Още по темата**

- & ["Стойност по подразбиране на паролата на администратора" на страница 20](#page-19-0)
- & ["Основни настройки" на страница 512](#page-511-0)

## **Настройка на звука**

Извършете настройките за звук при работа с контролния панел, печат, изпращане на факсове и т.н.

#### *Забележка:*

Можете да конфигурирате и от контролния панел на принтера.

#### *Настройки* > *Общи настройки* > *Основни настройки* > *Звуци*

1. Въведете IP адреса на принтера в браузъра за достъп до Web Config.

Въведете IP адреса на принтера от компютър, който е свързан към същата мрежа като принтера.

Можете да проверите IP адреса на принтера от следното меню.

## **Настройки** > **Общи настройки** > **Настройки на мрежата** > **Мрежов статус** > **Състояние на кабелна LAN/Wi-Fi връзка**

- 2. Въведете паролата на администратора, за да влезете като администратор.
- 3. Изберете в следния ред.

Раздел **Device Management** > **Sound**

- 4. Задайте следните елементи според необходимостта.
	- O Normal Mode

Задайте звука, когато принтерът е настроен на **Normal Mode**.

O Quiet Mode

Задайте звука, когато принтерът е настроен на **Quiet Mode**.

Тази опция е активирана, когато е активиран един от следните елементи.

 $\Box$  Контролен панел на принтера:

**Настройки** > **Общи настройки** > **Настройки на печат** > **Тих режим**

**Настройки** > **Общи настройки** > **Настройки на факс** > **Настройки за получаване** > **Настройки за печат** > **Тих режим**

O Web Config:

Раздел **Fax** > **Print Settings** > **Quiet Mode**

5. Щракнете върху **OK**.

## **Още по темата**

& ["Стойност по подразбиране на паролата на администратора" на страница 20](#page-19-0)

# **Настройки за изтриване на HDD данни**

Можете да направите настройки за изтриване на данни, съхранени във вътрешния твърд диск.

Заданията за печат, копиране и сканиране временно се съхраняват в твърдия диск за обработка на данните за удостоверено отпечатване и голямо количество копиране, сканиране, печат и т.н. Извършете настройките за безопасно изтриване на тези данни.

## **Sequential Deletion from Hard Disk**

Когато са активирани, целевите данни се изтриват последователно, когато вече не са необходими, когато отпечатването или сканирането завърши. Целта за изтриване е данни, които са записани, докато функцията е активирана.

Тъй като е необходим достъп до твърдия диск, времето до влизане в режим на пестене на енергия ще бъде забавено.

#### **Изтриване на цялата памет**

Изтрива всички данни на твърдия диск. Не можете да извършите други операции или да изключите устройството по време на форматиране.

O Висока скорост: изтрива всички данни със специална команда за изтриване.

- <span id="page-604-0"></span> $\Box$  Заместване: изтрива всички данни със специална команда за изтриване и презаписва други данни във всички области за изтриване на всички данни.
- $\Box$  Тройно презаписване: изтрива всички данни със специална команда за изтриване и презаписва други данни във всички области три пъти за изтриване на всички данни.

## **Конфигуриране на настройки за последователно изтриване**

#### *Забележка:*

Можете също да конфигурирате настройки от контролния панел на устройството.

1. Въведете IP адреса на принтера в браузъра за достъп до Web Config.

Въведете IP адреса на принтера от компютър, който е свързан към същата мрежа като принтера.

Можете да проверите IP адреса на принтера от следното меню.

**Настройки** > **Общи настройки** > **Настройки на мрежата** > **Мрежов статус** > **Състояние на кабелна LAN/Wi-Fi връзка**

- 2. Въведете паролата на администратора, за да влезете като администратор.
- 3. Изберете в следния ред.

Раздел **Device Management** > **Stored Data**

- 4. Изберете **ON** за **Sequential Deletion from Hard Disk**.
- 5. Щракнете върху **OK**.

#### **Още по темата**

& ["Стойност по подразбиране на паролата на администратора" на страница 20](#page-19-0)

## **Форматиране на вътрешния твърд диск**

- 1. Изберете **Настройки** на началния екран на контролния панел на принтера.
- 2. Изберете **Общи настройки** > **Системна администрация** > **Настройки за HDD изтриване**.
- 3. Изберете **Изтриване на цялата памет**.
- 4. Изберете **Висока скорост**, **Заместване** или **Тройно презаписване** спрямо целта.
- 5. Изберете **Да** на екрана за потвърждение.

## **Архивиране и импортиране на настройки на принтера**

Можете да експортирате набора от стойности на настройката от Web Config във файла. Можете да импортирате експортирания файл в принтера чрез Web Config. Можете да го използвате за архивиране на контактите, стойности на настройката, смяна на принтера и т.н.

Експортираният файл не може да се редактира, защото е експортиран като бинарен файл.

## **Експортиране на настройките**

Експортирайте настройките за принтера.

1. Въведете IP адреса на принтера в браузъра за достъп до Web Config.

Въведете IP адреса на принтера от компютър, който е свързан към същата мрежа като принтера.

Можете да проверите IP адреса на принтера от следното меню.

## **Настройки** > **Общи настройки** > **Настройки на мрежата** > **Мрежов статус** > **Състояние на кабелна LAN/Wi-Fi връзка**

- 2. Въведете паролата на администратора, за да влезете като администратор.
- 3. Изберете в следния ред.

## Раздел **Device Management** > **Export and Import Setting Value** > **Export**

4. Изберете настройките, които желаете да експортирате.

Изберете настройките, който желаете да експортирате. Ако изберете основната категория, подкатегориите също се избират. Въпреки това, подкатегориите, които причиняват грешки чрез дублиране в рамките на същата мрежа, (като IP адреси и т.н.) не могат да бъдат избрани.

5. Въведете парола, за да шифровате експортирания файл.

Паролата ще Ви е необходима, за да импортирате файла. Оставете това поле празно, ако не искате да шифровате файла.

6. Щракнете върху **Export**.

#### c*Важно:*

Ако желаете да експортирате мрежовите настройки на принтера като име на устройството и IPv6 адрес, изберете *Enable to select the individual settings of device* и изберете още елементи. Използвайте само избраните стойности за резервния принтер.

## **Още по темата**

 $\rightarrow$  "Стойност по полразбиране на паролата на алминистратора" на страница 20

## **Импортирайте настройките**

Импортирайте експортирания от Web Config файл в принтера.

## **| Важно:**

Когато импортирате стойности, които включват индивидуална информация, като име на принтера или IP адрес, се уверете, че същият IP адрес не съществува в същата мрежа.

1. Въведете IP адреса на принтера в браузъра за достъп до Web Config.

Въведете IP адреса на принтера от компютър, който е свързан към същата мрежа като принтера.

Можете да проверите IP адреса на принтера от следното меню.

<span id="page-606-0"></span>**Настройки** > **Общи настройки** > **Настройки на мрежата** > **Мрежов статус** > **Състояние на кабелна LAN/Wi-Fi връзка**

- 2. Въведете паролата на администратора, за да влезете като администратор.
- 3. Изберете в следния ред.

Раздел **Device Management** > **Export and Import Setting Value** > **Import**

- 4. Изберете експортирания файл, след което въведете шифрованата парола.
- 5. Щракнете върху **Next**.
- 6. Изберете настройките, които искате да импортирате, след което щракнете върху **Next**.
- 7. Щракнете върху **OK**.

Настройките се прилагат към принтера.

## **Още по темата**

& ["Стойност по подразбиране на паролата на администратора" на страница 20](#page-19-0)

# **Актуализиране на фърмуера**

Когато използвате следните функции от компютър, който изисква парола, уверете се, че използвате комбинация от най-новия фърмуер и софтуер, включително драйвер на принтера.

- $\Box$  Регистрация и използване на потребителски акаунт за функцията за управление на достъпа
- O **Confidential Job**
- O Достъп до **Запазване в място за съхранение** от компютър

## **Актуализиране на фърмуера на принтера с помощта на контролния панел**

Ако принтерът може да се свързва към интернет, можете да актуализирате фърмуера на принтера с помощта на контролния панел. Можете също да настроите принтера редовно да проверява за актуализации на фърмуера и да уведомява за тяхната наличност.

- 1. Изберете **Настройки** от началния екран.
- 2. Изберете **Общи настройки** > **Системна администрация** > **Актуализация на фърмуера**.

## *Забележка:* Изберете *Известие* > *Вкл.*, за да настроите принтера редовно да проверява за актуализации на фърмуера.

3. Вижте съобщението, което се извежда на екрана, и започнете да търсите налични актуализации.

4. Ако на LCD екрана се появи съобщения за налична актуализация на фърмуера, следвайте инструкциите на екрана, за да стартирате актуализацията.

## **P** Важно:

- $\Box$  Не изключвайте принтера или захранващия кабел, докато актуализацията не приключи; в противен случай принтерът може да не функционира правилно.
- $\Box$  Ако актуализацията на фърмуера не е напълно завършена или е неуспешна, принтерът няма да стартира нормално и при последващото му включване на LCD екрана ще се появи "Recovery Mode". В този случай трябва отново да извършите актуализацията на фърмуера с помощта на компютър. Свържете принтера към компютъра с USB кабел. Докато "Recovery Mode" се показва на принтера, няма да можете да актуализирате фърмуера през мрежова връзка. От компютъра влезте на уебсайта на Epson и изтеглете най-новата версия на фърмуера за принтера. Вижте инструкциите на уебсайта за последващите стъпки.

## **Актуализиране на фърмуера на принтера автоматично**

Можете да конфигурирате фърмуера да се актуализира автоматично, когато принтерът е свързан към интернет.

Когато има активирано заключване на администратор, само администраторът може да изпълнява тази функция. Свържете се с Вашия администратор на принтера, за да получите съдействие.

- 1. Изберете **Настройки** на контролния панел на принтера.
- 2. Изберете **Общи настройки** > **Системна администрация** > **Актуализация на фърмуера**.
- 3. Изберете **Автоматично актуализиране на фърмуера**, за да изведете екрана за настройки.
- 4. Изберете **Автоматично актуализиране на фърмуера**, за да активирате тази функция.

Изберете **Приемам** на екрана за потвърждение, за да се върнете на екрана за настройки.

5. Задайте деня и часа за актуализацията, след което изберете **ОК**.

#### *Забележка:*

Можете да избирате множество дни от седмицата, но не можете да посочите часа за всеки ден от седмицата.

Настройката е завършена, когато свързването със сървъра е потвърдено.

#### c*Важно:*

- $\Box$  Не изключвайте принтера или захранващия кабел, докато актуализацията не приключи. При следващото включване на принтера на LCD екрана може да се изведе "Recovery Mode" и е възможно да не успеете да работите с принтера.
- $\Box$  При извеждане на "Recovery Mode" следвайте стъпките по-долу, за да актуализирате фърмуера отново.

1. Свържете компютъра и принтера с USB кабел. (Вие не можете да извършвате актуализации в режим на възстановяване по мрежата.)

2. Изтеглете най-новия фърмуер от уебсайта на Epson и започнете актуализирането. За подробности вижте "Метод на актуализиране" на страницата за изтегляне.

#### *Забележка:*

Можете да зададете актуализирането на фърмуера да бъде автоматично от Web Config. Изберете раздела *Device Management* > *Автоматично актуализиране на фърмуера*, активирайте настройките< след което задайте деня и часа от седмицата.

## **Актуализиране на фърмуер чрез Web Config**

Когато принтерът може да се свързва към интернет, можете да актуализирате фърмуера от Web Config.

1. Въведете IP адреса на принтера в браузъра за достъп до Web Config.

Въведете IP адреса на принтера от компютър, който е свързан към същата мрежа като принтера.

Можете да проверите IP адреса на принтера от следното меню.

## **Настройки** > **Общи настройки** > **Настройки на мрежата** > **Мрежов статус** > **Състояние на кабелна LAN/Wi-Fi връзка**

- 2. Въведете паролата на администратора, за да влезете като администратор.
- 3. Изберете в следния ред.

## Раздел **Device Management** > **Firmware Update**

4. Щракнете върху **Start**, след което следвайте инструкциите на екрана.

Стартира потвърждението на фърмуера и информацията за фърмуера се извежда, ако съществува актуализираният фърмуер.

#### *Забележка:*

Можете също да актуализирате фърмуера чрез Epson Device Admin. Можете визуално да потвърдите информацията за фърмуера в списъка с устройства. Това е полезно, когато искате да актуализирате фърмуера на множество устройства. Вижте ръководството на Epson Device Admin или помощта за повече подробности.

## **Още по темата**

& ["Стойност по подразбиране на паролата на администратора" на страница 20](#page-19-0)

## **Актуализиране на фърмуера без свързване към интернет**

Можете да изтеглите фърмуера на устройството от уебсайта на Epson на компютър, след което да свържете устройството и компютъра чрез USB кабел, за да обновите фърмуера. Ако не можете да обновите по мрежата, опитайте този начин.

- 1. Отворете уебсайта на Epson и изтеглете фърмуера.
- 2. Свържете компютъра, който съдържа изтегления фърмуер, към принтера с помощта на USB кабел.
- 3. Щракнете двукратно върху изтегления .exe файл.

Epson Firmware Updater се стартира.

4. Следвайте инструкциите на екрана.

## **Синхронизиране на датата и часа със сървъра за време**

Когато синхронизирате със сървъра за време (NTP сървър), можете да синхронизирате часа на принтера и на компютъра в мрежата. Сървърът за време може да се управлява в рамките на организацията или да е публикуван в интернет.

Когато използвате сертификат CA или Kerberos удостоверяване, можете да предотвратите свързани с часа проблеми, като синхронизирате със сървъра за време.

1. Въведете IP адреса на принтера в браузъра за достъп до Web Config.

Въведете IP адреса на принтера от компютър, който е свързан към същата мрежа като принтера.

Можете да проверите IP адреса на принтера от следното меню.

## **Настройки** > **Общи настройки** > **Настройки на мрежата** > **Мрежов статус** > **Състояние на кабелна LAN/Wi-Fi връзка**

- 2. Въведете паролата на администратора, за да влезете като администратор.
- 3. Изберете в следния ред.

Раздел **Device Management** > **Date and Time** > **Time Server**.

- 4. Изберете **Use** за **Use Time Server**.
- 5. Въведете адрес на сървъра за време за **Time Server Address**.

Можете да използвате IPv4, IPv6 или FQDN формат. Въведете 252 знака или по-малко. Ако не искате да посочвате нищо, оставете полето празно.

## 6. Въведете **Update Interval (min)**.

Можете да зададете до 10 080 минути с точност до минута.

7. Щракнете върху **OK**.

*Забележка:* Можете да потвърдите състоянието на връзката със сървъра за време на *Time Server Status*.

#### **Още по темата**

& ["Стойност по подразбиране на паролата на администратора" на страница 20](#page-19-0)

## **Изчистване на данните от вътрешната памет**

Можете да изтриете данните от вътрешната памет на принтера, като например изтеглени шрифтове и задания за печат с макроси или задания за печат с парола.

#### *Забележка:*

Можете да конфигурирате и от контролния панел на принтера.

## *Настройки* > *Общи настройки* > *Системна администрация* > *Изчистване на данни във вътрешната памет* > *PDL шрифт, макрос и работна площ*

1. Въведете IP адреса на принтера в браузъра за достъп до Web Config.

Въведете IP адреса на принтера от компютър, който е свързан към същата мрежа като принтера.

Можете да проверите IP адреса на принтера от следното меню.

**Настройки** > **Общи настройки** > **Настройки на мрежата** > **Мрежов статус** > **Състояние на кабелна LAN/Wi-Fi връзка**

- 2. Въведете паролата на администратора, за да влезете като администратор.
- 3. Изберете в следния ред.

Раздел **Device Management** > **Clear Internal Memory Data**

4. Щракнете върху **Delete** за **PDL Font, Macro, and Working Area**.

#### **Още по темата**

& ["Стойност по подразбиране на паролата на администратора" на страница 20](#page-19-0)

# **Управление на Вашите контакти**

Можете да извършвате настройки за преглед и търсене в списъка с контакти.

1. Въведете IP адреса на принтера в браузъра за достъп до Web Config.

Въведете IP адреса на принтера от компютър, който е свързан към същата мрежа като принтера.

Можете да проверите IP адреса на принтера от следното меню.

**Настройки** > **Общи настройки** > **Настройки на мрежата** > **Мрежов статус** > **Състояние на кабелна LAN/Wi-Fi връзка**

- 2. Въведете паролата на администратора, за да влезете като администратор.
- 3. Изберете в следния ред.

Раздел **Device Management** > **Contacts Manager**

- 4. Изберете **View Options**.
- 5. Изберете **Search Options**.
- 6. Редактирайте името на групата, ако е необходимо. Въведете между 1 и 20 знака. Можете да използвате двубайтови знаци, както и еднобайтови знаци.
- 7. Щракнете върху **OK**.
- 8. Следвайте инструкциите на екрана.

#### **Още по темата**

& ["Стойност по подразбиране на паролата на администратора" на страница 20](#page-19-0)

# **Управление на захранването към принтера чрез Web Config**

Можете да изключите или рестартирате принтера от компютър чрез Web Config дори когато компютърът се намира на разстояние от принтера.

1. Въведете IP адреса на принтера в браузъра за достъп до Web Config.

Въведете IP адреса на принтера от компютър, който е свързан към същата мрежа като принтера.

Можете да проверите IP адреса на принтера от следното меню.

## **Настройки** > **Общи настройки** > **Настройки на мрежата** > **Мрежов статус** > **Състояние на кабелна LAN/Wi-Fi връзка**

- 2. Въведете паролата на администратора, за да влезете като администратор.
- 3. Изберете в следния ред.

Раздел **Device Management** > **Power**

- 4. Изберете **Power Off** или **Reboot**
- 5. Щракнете върху **Execute**.

## **Още по темата**

& ["Стойност по подразбиране на паролата на администратора" на страница 20](#page-19-0)

# **Възстановяване на настройки по подразбиране**

Можете да изберете мрежовите настройки или други настройки, съхранени в принтера, и да възстановите тези настройки до стойностите им по подразбиране.

1. Въведете IP адреса на принтера в браузъра за достъп до Web Config.

Въведете IP адреса на принтера от компютър, който е свързан към същата мрежа като принтера.

Можете да проверите IP адреса на принтера от следното меню.

**Настройки** > **Общи настройки** > **Настройки на мрежата** > **Мрежов статус** > **Състояние на кабелна LAN/Wi-Fi връзка**

- 2. Въведете паролата на администратора, за да влезете като администратор.
- 3. Изберете в следния ред.

Раздел **Device Management** > **Restore Default Settings**

- 4. Изберете опция от списъка.
- 5. Щракнете върху **Execute**.

Следвайте инструкциите на екрана.

## **Още по темата**

& ["Стойност по подразбиране на паролата на администратора" на страница 20](#page-19-0)

# **Редактиране на оформлението на началния екран**

Можете да редактирате оформлението на менютата на началния екран.
<span id="page-612-0"></span>1. Въведете IP адреса на принтера в браузъра за достъп до Web Config.

Въведете IP адреса на принтера от компютър, който е свързан към същата мрежа като принтера.

Можете да проверите IP адреса на принтера от следното меню.

### **Настройки** > **Общи настройки** > **Настройки на мрежата** > **Мрежов статус** > **Състояние на кабелна LAN/Wi-Fi връзка**

- 2. Въведете паролата на администратора, за да влезете като администратор.
- 3. Изберете в следния ред.

#### Раздел **Device Management** > **Edit Home**

4. Изберете Layout и после изберете икони и тяхното оформление.

Странирането на началния екран варира в зависимост от оформлението.

Ако сте регистрирали предварително зададени настройки, можете да ги изберете, така че да са показани на началния екран.

5. Щракнете върху **OK**.

#### **Още по темата**

& ["Стойност по подразбиране на паролата на администратора" на страница 20](#page-19-0)

# **Настройки за сигурност на продукт**

# **Ограничаване на наличните функции**

Можете да регистрирате потребителски акаунти на принтера, да ги свързвате с функции и да управлявате функции, които потребителите могат да използват.

При активиране на контрола на достъпа, потребителят може да използва функции, като копиране, факс и т.н., като въвежда паролата на контролния панел на принтера, и да влиза в принтера.

Недостъпните функции ще бъдат в сиво и не могат да се избират.

От компютъра, когато регистрирате удостоверената информация в драйвера на принтера или на скенера, Вие ще можете да отпечатвате и сканиране. За подробности относно настройките на драйвера вижте помощ или ръководството на драйвера.

# **Създаване на потребителски акаунт**

Създайте потребителския акаунт за контрол на достъпа.

1. Въведете IP адреса на принтера в браузъра за достъп до Web Config.

Въведете IP адреса на принтера от компютър, който е свързан към същата мрежа като принтера.

Можете да проверите IP адреса на принтера от следното меню.

**Настройки** > **Общи настройки** > **Настройки на мрежата** > **Мрежов статус** > **Състояние на кабелна LAN/Wi-Fi връзка**

- 2. Въведете паролата на администратора, за да влезете като администратор.
- 3. Изберете в следния ред.

Раздел **Product Security** > **Access Control Settings** > **User Settings**

4. Щракнете върху **Add** за номера, който искате да регистрирате.

#### c*Важно:*

Когато използвате принтера със системата за удостоверяване на Epson или на други компании, регистрирайте потребителското име на настройката за ограничение в номер 2 до номер 10.

Софтуерът на приложението като системата за удостоверяване използва номер едно, така че потребителското име не се извежда на контролния панел на принтера.

- 5. Задайте всеки елемент.
	- O User Name:

Въведете името, което се извежда в списъка с потребителски имена, с дължина между 1 и 14 знака чрез буквено-цифрени знаци.

O Password:

Въведете парола между 0 и 20 знака в ASCII (0x20–0x7E). Когато инициализирате паролата, оставете я празна.

O Select the check box to enable or disable each function.

Изберете функцията, който позволявате да се използва.

#### *Забележка:*

Когато има налична политика за пароли, въведете паролата, която отговаря на изискването.

Можете да извършите настройки за политиката за пароли, като изберете раздела *Product Security* > *Password Policy*.

6. Щракнете върху **Apply**.

Върнете се към списъка за потребителски настройки след определен период от време.

Проверете дали потребителското име, което сте регистрирали на **User Name**, е изведено и променено **Add** на **Edit**.

#### **Още по темата**

& ["Стойност по подразбиране на паролата на администратора" на страница 20](#page-19-0)

#### *Редактиране на потребителския акаунт*

Редактирайте акаунта, регистриран за контрол на достъпа.

1. Въведете IP адреса на принтера в браузъра за достъп до Web Config.

Въведете IP адреса на принтера от компютър, който е свързан към същата мрежа като принтера.

Можете да проверите IP адреса на принтера от следното меню.

### **Настройки** > **Общи настройки** > **Настройки на мрежата** > **Мрежов статус** > **Състояние на кабелна LAN/Wi-Fi връзка**

2. Въведете паролата на администратора, за да влезете като администратор.

3. Изберете в следния ред.

Раздел **Product Security** > **Access Control Settings** > **User Settings**

- 4. Щракнете върху **Edit** за номера, който искате да редактирате.
- 5. Променете всеки елемент.
- 6. Щракнете върху **Apply**.

Върнете се към списъка за потребителски настройки след определен период от време.

#### **Още по темата**

& ["Стойност по подразбиране на паролата на администратора" на страница 20](#page-19-0)

#### *Изтриване на потребителския акаунт*

Изтрийте акаунта, регистриран за контрол на достъпа.

1. Въведете IP адреса на принтера в браузъра за достъп до Web Config.

Въведете IP адреса на принтера от компютър, който е свързан към същата мрежа като принтера.

Можете да проверите IP адреса на принтера от следното меню.

### **Настройки** > **Общи настройки** > **Настройки на мрежата** > **Мрежов статус** > **Състояние на кабелна LAN/Wi-Fi връзка**

- 2. Въведете паролата на администратора, за да влезете като администратор.
- 3. Изберете в следния ред.

Раздел **Product Security** > **Access Control Settings** > **User Settings**

- 4. Щракнете върху **Edit** за номера, който искате да изтриете.
- 5. Щракнете върху **Delete**.

#### **P** Важно:

Когато щракнете върху *Delete*, потребителският акаунт ще бъде изтрит без съобщение за потвърждение. Бъдете внимателни, когато изтривате акаунта.

Върнете се към списъка за потребителски настройки след определен период от време.

#### **Още по темата**

& ["Стойност по подразбиране на паролата на администратора" на страница 20](#page-19-0)

# **Активиране на контрол на достъпа**

Когато активирате контрола на достъпа, само регистрираният потребител ще може да използва принтера.

#### *Забележка:*

Когато сте активирали Access Control Settings, трябва да уведомите потребителя относно информацията за неговия акаунт.

1. Въведете IP адреса на принтера в браузъра за достъп до Web Config.

Въведете IP адреса на принтера от компютър, който е свързан към същата мрежа като принтера.

Можете да проверите IP адреса на принтера от следното меню.

### **Настройки** > **Общи настройки** > **Настройки на мрежата** > **Мрежов статус** > **Състояние на кабелна LAN/Wi-Fi връзка**

- 2. Въведете паролата на администратора, за да влезете като администратор.
- 3. Изберете в следния ред.

Раздел **Product Security** > **Access Control Settings** > **Basic**

- 4. Изберете **Enables Access Control**.
	- O Ако разрешите **Access Control Settings** и искате да използвате печат или сканиране от смарт устройства, които нямат информация за удостоверяване, изберете **Allow printing and scanning without authentication information from a computer**.
	- O Ако искате да разрешите на регистрирани потребители да влизат с Web Config, изберете **Allow registered users to log in to Web Config**.
- 5. Щракнете върху **OK**.

Съобщението за завършване се извежда след определен период от време.

Потвърдете, че иконите, като копиране и сканиране, са сиви на контролния панел на принтера.

### **Още по темата**

- & ["Стойност по подразбиране на паролата на администратора" на страница 20](#page-19-0)
- & ["Използване на принтер с активирана функция за контрол на достъпа" на страница 424](#page-423-0)

# **Ограничаване на USB връзки и използване на външна памет**

Можете да дезактивирате интерфейса, който се използва за свързване на устройството към принтера. Извършете настройките за ограничение, за да ограничите отпечатването и сканирането освен през интернет.

- $\Box$  Управление на USB порта: намалява възможността от кражба на данни чрез неупълномощено сканиране на поверителни документи.
- $\Box$  USB връзка на компютър: предотвратява неупълномощен достъп на устройството, като забранява отпечатването или сканирането, без да преминава през мрежата.

#### *Забележка:*

Можете също така да извършите настройките за ограничение от контролния панел на принтера.

- O Memory Device: *Настройки* > *Общи настройки* > *Настройки на печат* > *Устройство с памет*
- O Свързване с компютър чрез USB: *Настройки* > *Общи настройки* > *Настройки на печат* > *Свързване с компютър чрез USB*
- 1. Въведете IP адреса на принтера в браузъра за достъп до Web Config.

Въведете IP адреса на принтера от компютър, който е свързан към същата мрежа като принтера.

Можете да проверите IP адреса на принтера от следното меню.

### <span id="page-616-0"></span>**Настройки** > **Общи настройки** > **Настройки на мрежата** > **Мрежов статус** > **Състояние на кабелна LAN/Wi-Fi връзка**

- 2. Въведете паролата на администратора, за да влезете като администратор.
- 3. Изберете в следния ред.

Раздел **Product Security** > **External Interface**

4. Изберете **Disable** за функциите, които желаете да настроите.

Изберете **Enable**, когато искате да отмените контролирането.

**O** Memory Device

Забраняване на запазването на данните във външната памет чрез USB порт за връзка на външно устройство.

**O** PC connection via USB

Можете да ограничите използването на USB връзка от компютъра. Ако искате да го ограничите, изберете **Disable**.

- 5. Щракнете върху **OK**.
- 6. Проверете дали дезактивираният порт не може да се използва.
	- **O** Memory Device

Потвърдете, че няма реакция при свързване на устройство за съхранение, като USB памет, към външния интерфейсен USB порт.

**O** PC connection via USB

Ако драйверът е бил инсталиран на компютъра

Свържете принтера към компютъра с помощта на USB кабел, след което потвърдете, че принтерът не отпечатва и не сканира.

Ако драйверът не е бил инсталиран на компютъра

Windows:

Отворете диспечера на устройства и го запазете, свържете принтера към компютъра с помощта на USB кабел, след което потвърдете, че съдържанието на дисплея на диспечера на устройството остава непроменено.

Mac OS:

Свържете принтера към компютъра с помощта на USB кабел, след което потвърдете, че принтерът не е в списъка, ако желаете да добавите принтера от **Принтери и скенери**.

#### **Още по темата**

 $\rightarrow$  ["Стойност по подразбиране на паролата на администратора" на страница 20](#page-19-0)

# **Извършване на настройки за шифроване на парола**

Шифроването на парола Ви позволява да шифровате поверителна информация (всички пароли, лични ключове за сертификати, ключове за удостоверяване на твърд диск), съхранени в принтера. Ключът за шифроване за дешифроване на шифрована поверителна информация се съхранява в TPM (Trusted Platform Module) чип. Тъй като TPM чипът не е достъпен от външната страна на принтера, Вие не можете да предпазвате шифрована поверителна информация, без да споделите ключа за шифроване.

#### c*Важно:*

При грешка в TPM чипа и ако ключът за шифроване не може да бъде използван, Вие не можете да възстановите поверителната информация в принтера и да използвате принтера. Не забравяйте да архивирате своя ключ за шифроване в USB памет.

# **Шифроване на паролата**

Когато желаете да шифровате паролата, Вие трябва да архивирате ключа за шифроване. Подгответе USB памет за предварително архивиране. Имате нужда от 1 MB или повече свободно пространство в USB паметта.

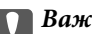

## **P** Важно:

При смяна на TPM чип Вие имате нужда от USB памет, която съдържа ключ за шифроване. Съхранявайте го на безопасно място.

- 1. Изберете **Настройки** от началния екран.
- 2. Изберете **Общи настройки** > **Системна администрация** > **Настройки за сигурност** > **Шифроване на парола**.
- 3. Изберете **Вкл.** за **Шифроване на парола**.

Когато се появи съобщение, проверете съдържанието и докоснете **ОК**.

4. Изберете **Продължаване към Архив**.

Извежда се екранът за архивиране на ключ за шифроване.

- 5. Свържете USB памет към USB порта за външен интерфейс на принтера.
- 6. Докоснете **Стартиране на Архив**.

Записването в USB паметта започва. Ако вече има съхранен ключ за шифроване в USB паметта, той се презаписва.

- 7. Когато се появи съобщение, указващо завършване на архивирането, докоснете **Затвори**.
- 8. Натиснете бутона  $\mathcal{O}$ , за да изключите принтера.
- 9. Натиснете бутона  $\bigcup$ , за да включите принтера отново.

Паролата е шифрована.

Стартирането на принтера може да отнеме повече от обичайното време.

# **Възстановяване на ключа за шифроване на парола**

При повреда на TPM чипа Вие можете да възстановите ключа за шифроване към заменения TPM чип чрез архивното му копие. Следвайте стъпките по-долу, за да замените TPM чипа, докато паролата е шифрована. 1. Натиснете бутона  $\bigcup$ , за да включите принтера.

На контролния панел на принтера се извежда съобщение, че TPM е заменен.

#### 2. Изберете **Възстановяване от Архив**.

Когато има зададена парола на администратора, въведете паролата и докоснете **ОК**.

- 3. Свържете USB памет, която съдържа ключа за шифроване към USB порт за външен интерфейс на принтера.
- 4. Докоснете **Възстановяване от Архив**.

Ключът за шифроване е възстановен в TPM чипа.

5. Прочетете съобщението и след това изберете **ОК**.

Принтерът се рестартира.

# **Използване на функцията за регистър на одит**

Можете да активирате функцията за регистър на одит или да експортирате данни на регистър.

Редовното проверяване на регистрите на одит може да Ви помогне да идентифицирате рано неправилно използване и да проследите възможни проблеми със сигурността.

1. Въведете IP адреса на принтера в браузъра за достъп до Web Config.

Въведете IP адреса на принтера от компютър, който е свързан към същата мрежа като принтера.

Можете да проверите IP адреса на принтера от следното меню.

#### **Настройки** > **Общи настройки** > **Настройки на мрежата** > **Мрежов статус** > **Състояние на кабелна LAN/Wi-Fi връзка**

- 2. Въведете паролата на администратора, за да влезете като администратор.
- 3. Изберете в следния ред.

## Раздел **Product Security** > **Audit Log**

- 4. Променете настройките, ако е необходимо.
	- O **Audit log setting**

Изберете **ON**, след което щракнете върху **OK**, за да активирате тази функция.

#### *Забележка:*

Можете да конфигурирате и от контролния панел на принтера.

*Настройки* > *Общи настройки* > *Системна администрация* > *Настройки за сигурност* > *Авт. регистър*

# O **Exports the audit logs to the CSV file.**

Щракнете върху **Export**, за да експортирате регистъра като CSV файл.

O **Deletes all audit logs.**

Щракнете върху **Delete**, за да изтриете всички данни на регистър.

#### **Още по темата**

& ["Стойност по подразбиране на паролата на администратора" на страница 20](#page-19-0)

# **Настройка на политика за паролите**

Можете да увеличите силата на паролата, като ограничите вида и броя символи във Вашата парола.

1. Въведете IP адреса на принтера в браузъра за достъп до Web Config.

Въведете IP адреса на принтера от компютър, който е свързан към същата мрежа като принтера.

Можете да проверите IP адреса на принтера от следното меню.

**Настройки** > **Общи настройки** > **Настройки на мрежата** > **Мрежов статус** > **Състояние на кабелна LAN/Wi-Fi връзка**

- 2. Въведете паролата на администратора, за да влезете като администратор.
- 3. Изберете в следния ред.

#### Раздел **Product Security** > **Password Policy**

- 4. Променете настройките, ако е необходимо.
	- O **Password Policy**

Изберете **ON**, за да активирате **Password Policy**. Когато това е активирано, можете да зададете следните елементи.

O **Minimum Password Length**

Задайте минималния брой символи в паролата.

O **Include Uppercase Alphabet**

Когато това е активирано, паролата трябва да съдържа една или повече главни букви.

O **Include Lowercase Alphabet**

Когато това е активирано, паролата трябва да съдържа една или повече малки букви.

O **Include Number**

Когато това е активирано, паролата трябва да съдържа една или повече цифри.

O **Include Punctuation Mark**

Когато това е активирано, паролата трябва да съдържа един или повече пунктуационни знака.

5. Щракнете върху **OK**.

#### **Още по темата**

 $\rightarrow$  ["Стойност по подразбиране на паролата на администратора" на страница 20](#page-19-0)

# **Ограничаване на достъпа от приложения**

Ограничава използването на приложения, които могат да получават достъп до принтера. Приложенията, които могат да бъдат ограничени, зависят от модела.

1. Въведете IP адреса на принтера в браузъра за достъп до Web Config.

Въведете IP адреса на принтера от компютър, който е свързан към същата мрежа като принтера.

Можете да проверите IP адреса на принтера от следното меню.

# **Настройки** > **Общи настройки** > **Настройки на мрежата** > **Мрежов статус** > **Състояние на кабелна LAN/Wi-Fi връзка**

- 2. Въведете паролата на администратора, за да влезете като администратор.
- 3. Изберете в следния ред.

Раздел **Product Security** > **Application**

- 4. Изчистете квадратчетата за отметки за приложенията, които искате да ограничите.
- 5. Щракнете върху **OK**.

За да откажете ограничението в бъдеще, просто изберете приложението, което искате да разрешите.

# **Ограничаване на операции с файлове от PDL**

Тази функция предпазва файлове от неупълномощени операции на PDL.

1. Въведете IP адреса на принтера в браузъра за достъп до Web Config.

Въведете IP адреса на принтера от компютър, който е свързан към същата мрежа като принтера.

Можете да проверите IP адреса на принтера от следното меню.

### **Настройки** > **Общи настройки** > **Настройки на мрежата** > **Мрежов статус** > **Състояние на кабелна LAN/Wi-Fi връзка**

- 2. Въведете паролата на администратора, за да влезете като администратор.
- 3. Изберете в следния ред.

Раздел **Product Security** > **File Operations from PDL**

- 4. Задава дали да се разрешава **File Operations from PDL**.
- 5. Щракнете върху **OK**.

#### **Още по темата**

& ["Стойност по подразбиране на паролата на администратора" на страница 20](#page-19-0)

# **Промяна на паролата на администратора чрез Web Config**

Можете да зададете паролата на администратор чрез Web Config.

Промяната на паролата не позволява неупълномощено четене или изменение на информацията, която се съхранява на устройството, като ИД, парола, мрежови настройки, контакти и т.н. Това също така намалява широка гама от рискове за сигурността, като изтичане на информация в мрежови среди и политики за сигурност.

1. Въведете IP адреса на принтера в браузъра за достъп до Web Config.

Въведете IP адреса на принтера от компютър, който е свързан към същата мрежа като принтера.

Можете да проверите IP адреса на принтера от следното меню.

### **Настройки** > **Общи настройки** > **Настройки на мрежата** > **Мрежов статус** > **Състояние на кабелна LAN/Wi-Fi връзка**

- 2. Въведете паролата на администратора, за да влезете като администратор.
- 3. Изберете в следния ред.

Раздел **Product Security** > **Change Administrator Password**

- 4. Въведете текущата парола в **Current password**.
- 5. Въведете новата парола в **New Password** и в **Confirm New Password**. Въведете потребителското име, ако е необходимо.
- 6. Щракнете върху **OK**.

#### *Забележка:*

За да възстановите паролата на администратор към първоначалната, щракнете върху *Restore Default Settings* на екрана *Change Administrator Password*.

#### **Още по темата**

& ["Стойност по подразбиране на паролата на администратора" на страница 20](#page-19-0)

# **Program Verification on Start Up**

При зареждане на системата, тя проверява дали фърмуерът на продукта е легитимен посредством подпис. Функцията за удостоверяване на програмата (защитено зареждане на системата) е винаги разрешена.

Ако открие, че принтерът е презаписан с невалиден фърмуер, тя ще спре зареждането на системата и ще актуализира фърмуера.

Ако разрешите **Do not start if tampering is detected**, принтерът ще изведе грешка и ще спре зареждането на системата. Обикновено не избирайте първоначалната настройка **Do not start if tampering is detected**.

# **Конфигуриране на ограничения за домейн**

С прилагането на правила за ограничаване към имена на домейни можете да намалите риска от изтичане на информация поради случайни предавания.

1. Въведете IP адреса на принтера в браузъра за достъп до Web Config.

Въведете IP адреса на принтера от компютър, който е свързан към същата мрежа като принтера.

Можете да проверите IP адреса на принтера от следното меню.

#### **Настройки** > **Общи настройки** > **Настройки на мрежата** > **Мрежов статус** > **Състояние на кабелна LAN/Wi-Fi връзка**

2. Въведете паролата на администратора, за да влезете като администратор.

<span id="page-622-0"></span>3. Изберете в следния ред.

Раздел **Product Security** > **Domain Restrictions**

4. Променете настройките, ако е необходимо.

O **Restriction Rule**

Изберете как да ограничите предаванията на имейли.

O **Domain Name**

Добавете или изтрийте името на домейна за ограничаване.

5. Щракнете върху **OK**.

#### **Още по темата**

 $\rightarrow$  ["Стойност по подразбиране на паролата на администратора" на страница 20](#page-19-0)

# **Настройки за мрежова сигурност**

# **Контролиране чрез протоколи**

Можете да отпечатвате с помощта на различни пътеки и протоколи.

Ако използвате многофункционален принтер, можете да използвате мрежово сканиране и PC-FAX от неопределен брой мрежови компютри.

Можете да намалите нежеланите рискове за сигурността, като ограничите печата от определени пътеки или като контролирате наличните функции.

Следвайте стъпките по-долу, за да конфигурирате настройките на протокола.

1. Въведете IP адреса на принтера в браузъра за достъп до Web Config.

Въведете IP адреса на принтера от компютър, който е свързан към същата мрежа като принтера.

Можете да проверите IP адреса на принтера от следното меню.

**Настройки** > **Общи настройки** > **Настройки на мрежата** > **Мрежов статус** > **Състояние на кабелна LAN/Wi-Fi връзка**

- 2. Въведете паролата на администратора, за да влезете като администратор.
- 3. Изберете в следния ред.

#### Раздел **Network Security** > **Protocol**

- 4. Конфигурирайте всеки елемент.
- 5. Щракнете върху **Next**.
- 6. Щракнете върху **OK**.

Настройките се прилагат към принтера.

### <span id="page-623-0"></span>**Още по темата**

- & ["Стойност по подразбиране на паролата на администратора" на страница 20](#page-19-0)
- & "Протоколи, които можете да активирате или дезактивирате" на страница 624
- & "Елементи за настройка на протокол" на страница 624

# **Протоколи, които можете да активирате или дезактивирате**

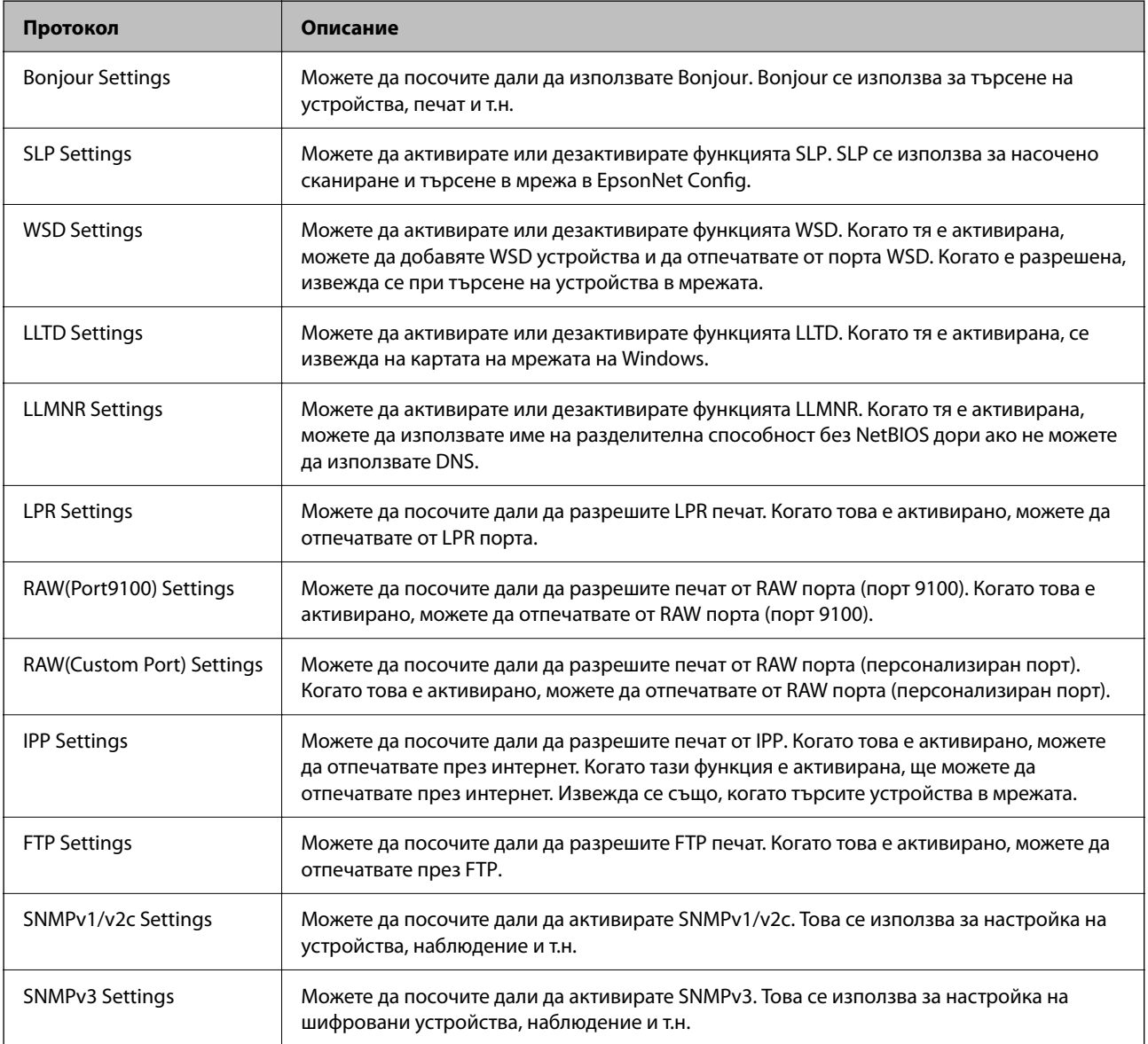

#### **Още по темата**

- & ["Контролиране чрез протоколи" на страница 623](#page-622-0)
- & "Елементи за настройка на протокол" на страница 624

# **Елементи за настройка на протокол**

Bonjour Settings

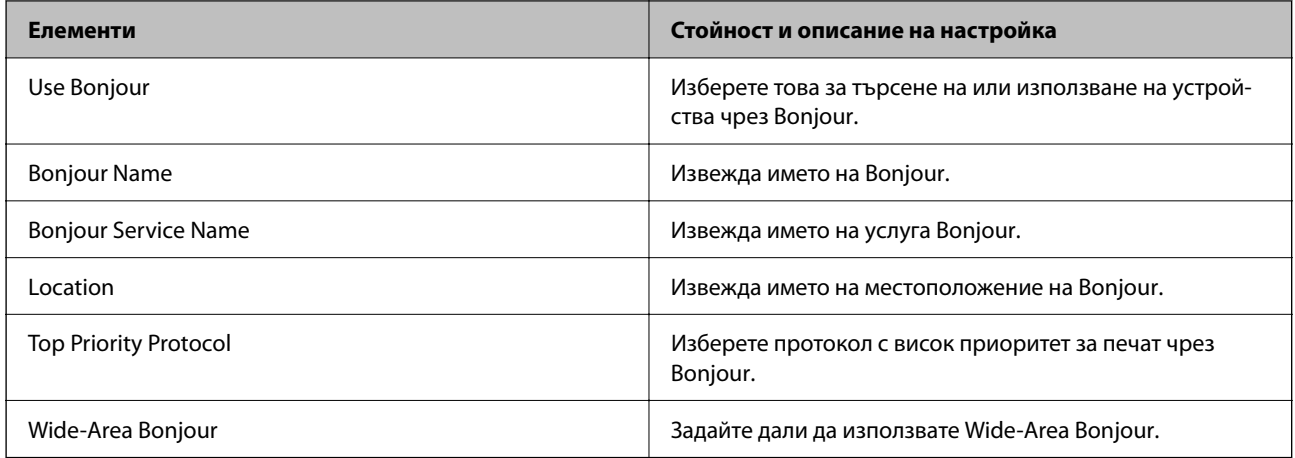

# SLP Settings

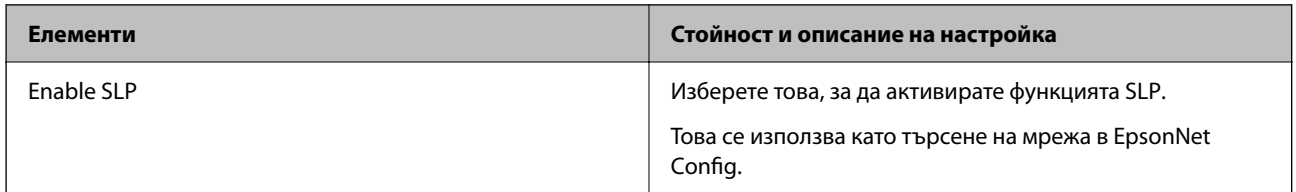

# WSD Settings

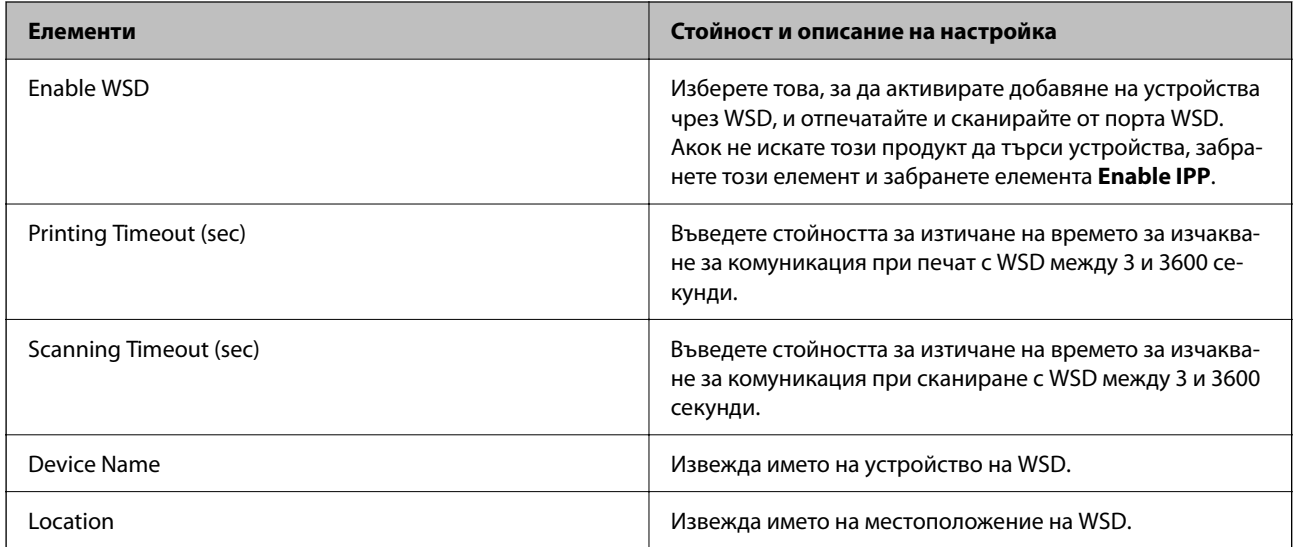

# LLTD Settings

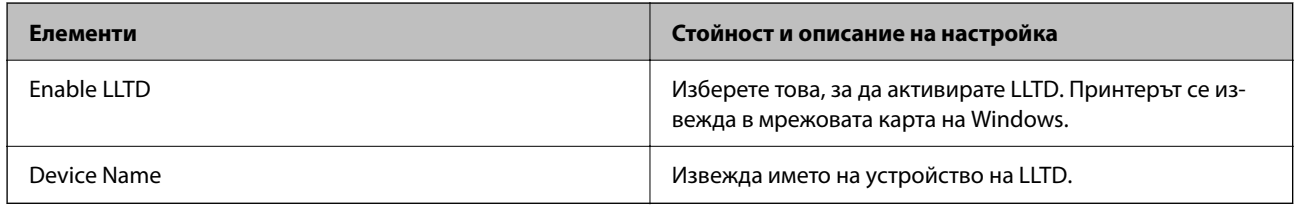

LLMNR Settings

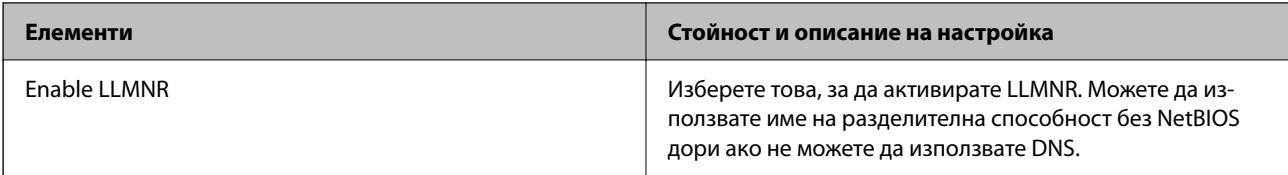

# LPR Settings

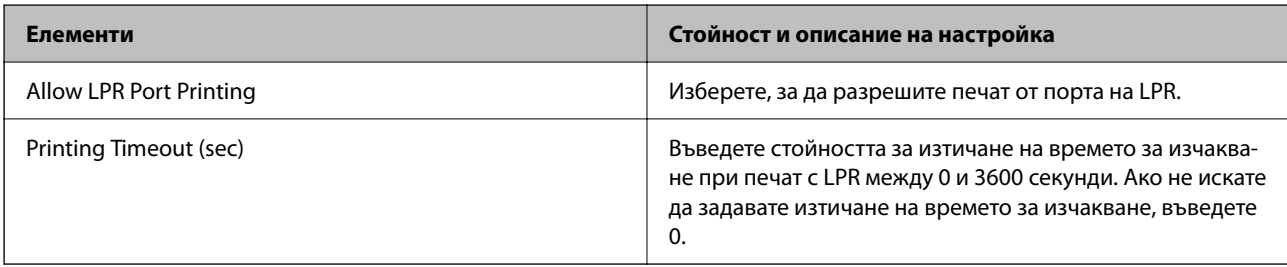

# RAW(Port9100) Settings

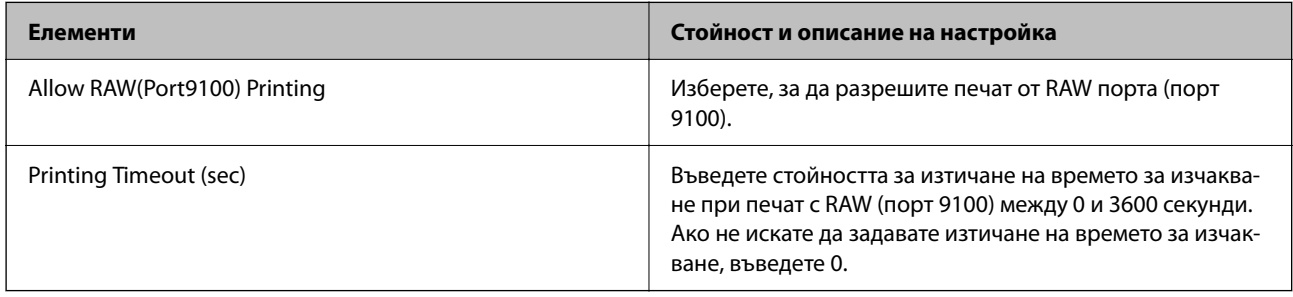

# RAW(Custom Port) Settings

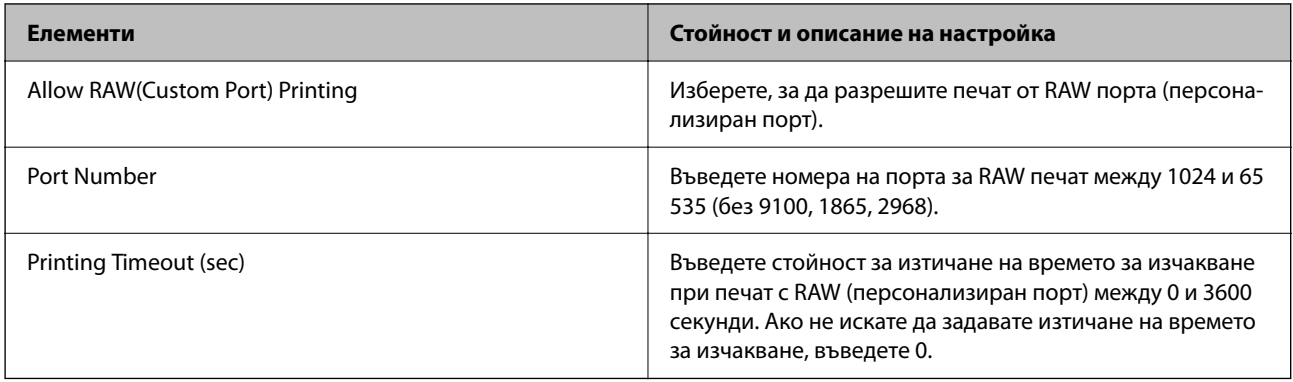

# IPP Settings

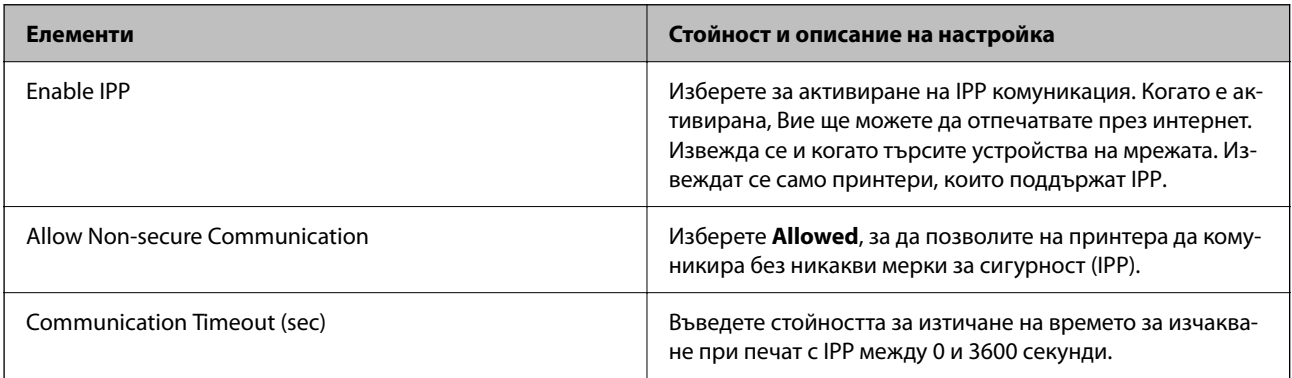

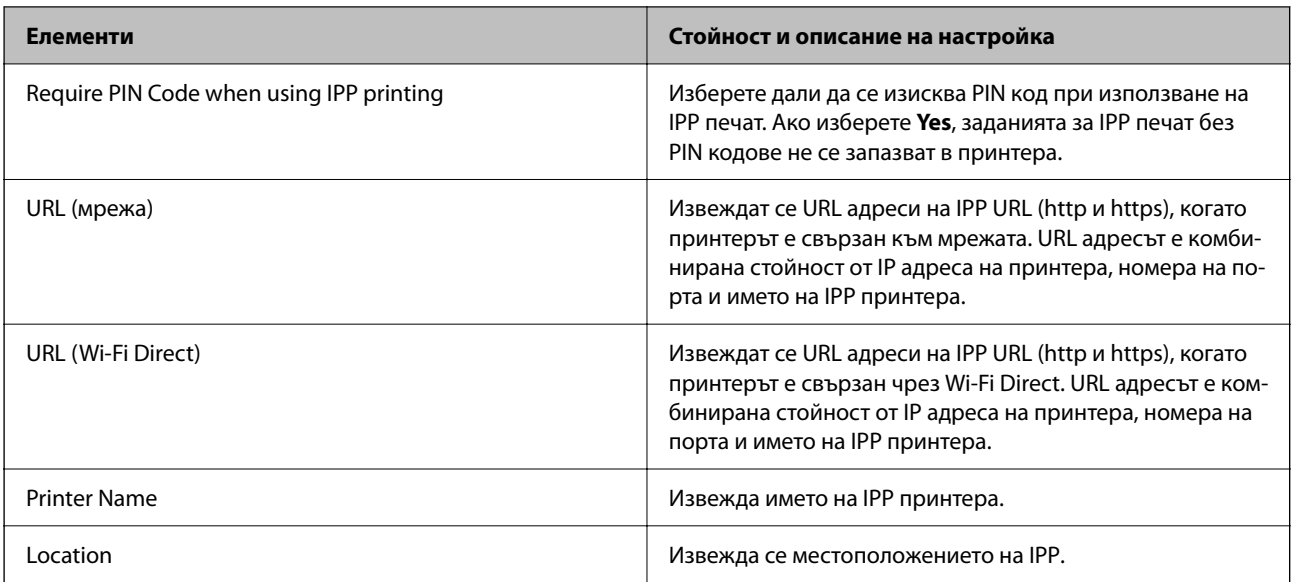

# FTP Settings

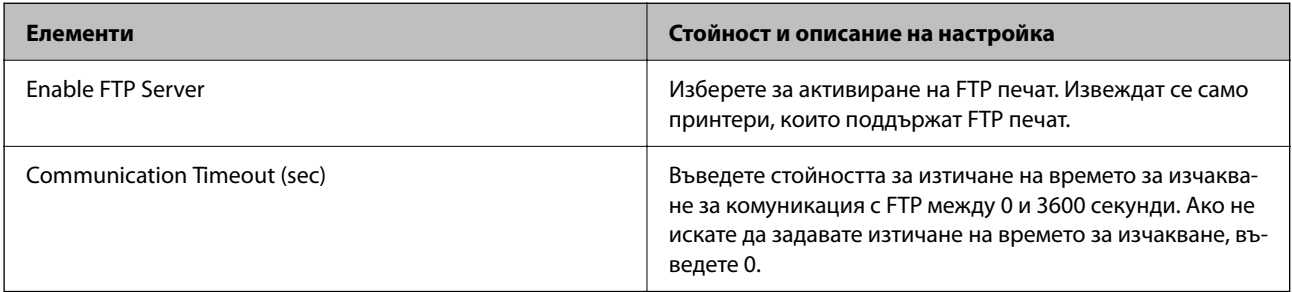

# SNMPv1/v2c Settings

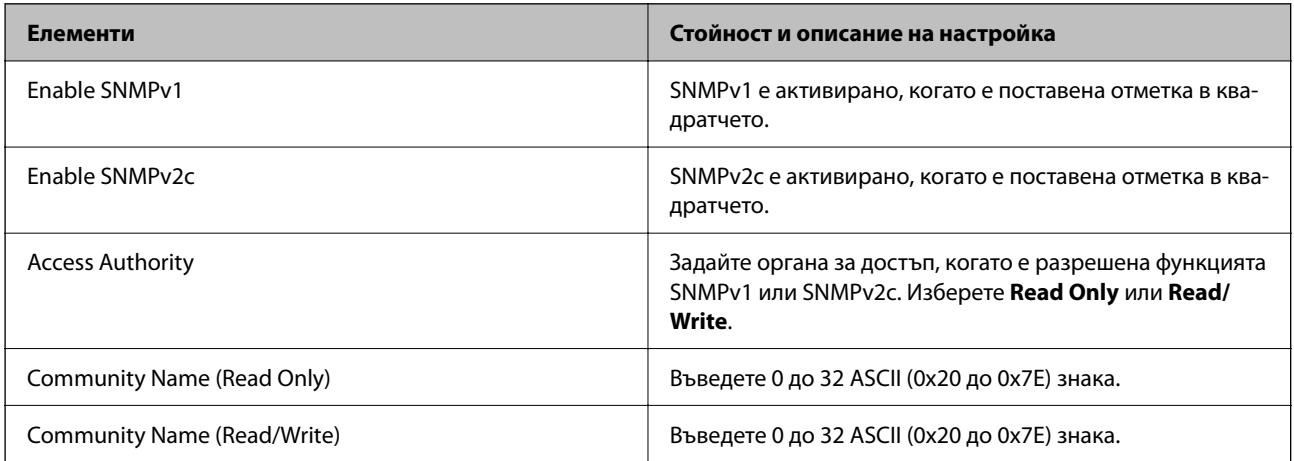

# SNMPv3 Settings

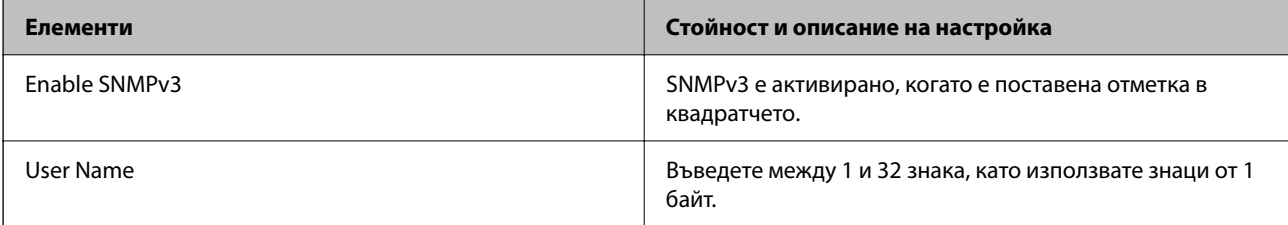

<span id="page-627-0"></span>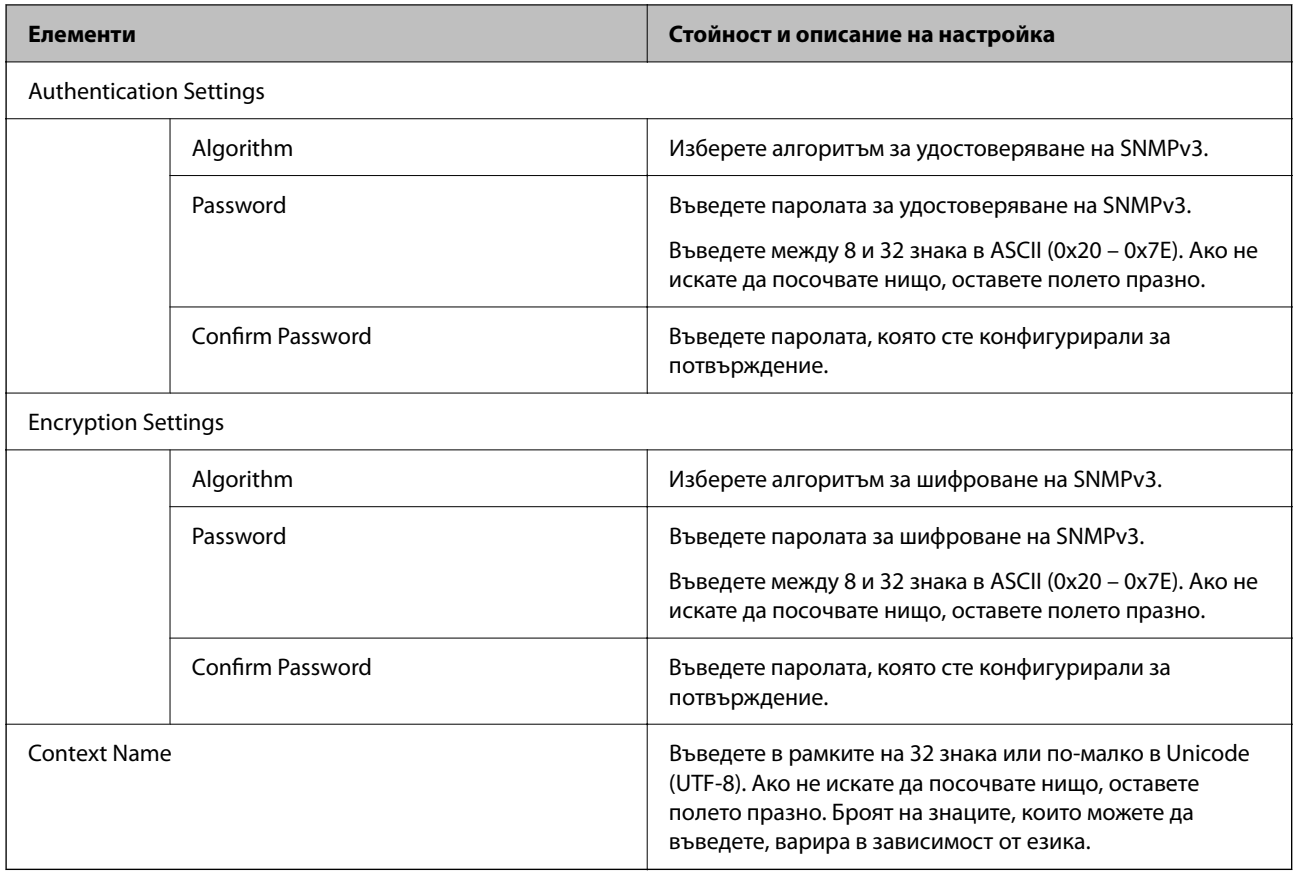

#### **Още по темата**

- & ["Контролиране чрез протоколи" на страница 623](#page-622-0)
- & ["Протоколи, които можете да активирате или дезактивирате" на страница 624](#page-623-0)

# **Използване на цифров сертификат**

# **Относно цифровото сертифициране**

CA-signed Certificate

Това е сертификат, подписан от сертифициращ орган (Орган за сертификати). Можете да го получите, за да подадете молба пред органа за сертификати. Този сертификат сертифицира наличието на принтера и се използва за SSL/TLS комуникация, за да се гарантира безопасността на комуникацията на данни.

Когато се използва за SSL/TLS комуникация, той се използва като сертификат за сървър.

Когато е зададено на IPsec/IP филтриране, комуникация през IEEE 802.1x или S/MIME, той се използва като клиентски сертификат.

# <span id="page-628-0"></span> $\Box$  Сертификат от сертифициращ орган

Това е сертификат, който е свързан със CA-signed Certificate, наричан също така междинен сертификат от сертифициращ орган. Използва се от уеббраузъра за валидиране на пътя на сертификата на принтера при достъп до сървъра от трета страна или от Web Config.

За сертификата от сертифициращ орган, задава се кога да валидира пътя до сертификата на сървъра, който осъществява достъп от принтера. За принтера задайте сертифициране на пътя до CA-signed Certificate за SSL/TLS връзка.

Можете да получите сертификата от сертифициращ орган на принтера от органа за сертификати, където е издаден сертификатът от сертифициращ орган.

Освен това можете да получите сертификата от сертифициращ орган, използван за валидиране на сървъра на друга страна, от органа за сертификати, който е издал CA-signed Certificate на другия сървър.

# □ Self-signed Certificate

Това е сертификат, че принтерът се подписва и издава. Нарича се също главен сертификат. Тъй като издателят сертифицира себе си, той не е надежден и не може да предотврати въплъщаване.

 $\Box$  Когато се използва за SSL/TLS комуникация

Използвайте го, когато извършвате настройката за сигурност и изпълнявате проста SSL/TLS комуникация без CA-signed Certificate.

Ако използвате този сертификат за SSL/TLS комуникация, на уеббраузъра може да бъде изведено предупреждение за сигурността, тъй като сертификатът не е регистриран в уеббраузъра.

 $\Box$  При настройка на S/MIME

Можете също да използвате самоподписан сертификат, вместо подписан от сертифициращ орган сертификат. Можете да използвате функциите S/MIME без разходите за получаване на подписан от сертифициращ орган сертификат, например в мрежова среда, която не разполага с мрежова връзка (вътрешна връзка), като например корпоративна мрежа. Въпреки това е препоръчително да използвате подписан от сертифициращ орган сертификат, когато използвате външни връзки, тъй като самоподписаният сертификат е с ниско ниво на сигурност.

### **Още по темата**

- & ["Актуализиране на Self-signed Certificate" на страница 634](#page-633-0)
- & ["Конфигуриране на CA Certificate" на страница 635](#page-634-0)

# **Конфигуриране на CA-signed Certificate**

#### *Получаване на подписан от сертифициращ орган сертификат*

За да получите подписан от сертифициращ орган сертификат, създайте CSR (заявка за подписване на сертификат) и я приложете към органа за сертификати. Можете да създадете CSR чрез Web Config и компютър.

Следвайте стъпките за създаване на CSR и получете подписан от сертифициращ орган сертификат чрез Web Config. Когато създавате CSR чрез Web Config, сертификатът е в PEM/DER формат.

1. Въведете IP адреса на принтера в браузъра за достъп до Web Config.

Въведете IP адреса на принтера от компютър, който е свързан към същата мрежа като принтера.

Можете да проверите IP адреса на принтера от следното меню.

### **Настройки** > **Общи настройки** > **Настройки на мрежата** > **Мрежов статус** > **Състояние на кабелна LAN/Wi-Fi връзка**

- 2. Въведете паролата на администратора, за да влезете като администратор.
- 3. Изберете в следния ред.

Раздел **Network Security**.

- 4. Изберете един от следните.
	- O **SSL/TLS** > **Certificate**
	- O **IPsec/IP Filtering** > **Client Certificate**
	- O **IEEE802.1X** > **Client Certificate**
	- O **S/MIME** > **Client Certificate**

Каквото и да изберете, Вие можете да получите същия сертификат и да го използвате в ежедневната работа.

5. Щракнете върху **Generate** на **CSR**.

Отваря се страница за създаване на CSR.

6. Въведете стойност за всеки елемент.

#### *Забележка:*

Наличната дължина и съкращения на ключа варират в зависимост от органа за сертификати. Създайте заявка в съответствие с правилата на всеки орган за сертификати.

7. Щракнете върху **OK**.

Извежда се съобщение за завършване.

- 8. Изберете раздел **Network Security**.
- 9. Изберете един от следните.
	- O **SSL/TLS** > **Certificate**
	- O **IPsec/IP Filtering** > **Client Certificate**
	- O **IEEE802.1X** > **Client Certificate**
	- O **S/MIME** > **Client Certificate**
- 10. Щракнете върху един от бутоните за изтегляне на **CSR** в съответствие с посочен формат от всеки орган за сертификати, за да изтеглите CSR на компютър.

# c*Важно:*

Не генерирайте отново CSR. Ако го направите, Вие може да не успеете да импортирате издаден CA-signed Certificate.

11. Изпратете CSR до орган за сертификати и получете CA-signed Certificate.

Следвайте правилата на всеки орган за сертификати относно метода и формуляра за изпращане.

12. Запазете издадения CA-signed Certificate на компютър, свързан към принтера.

Получаването на CA-signed Certificate завършва, когато запазите сертификат в местоназначение.

### <span id="page-630-0"></span>**Още по темата**

& ["Стойност по подразбиране на паролата на администратора" на страница 20](#page-19-0)

#### **Елементи за настройка на CSR**

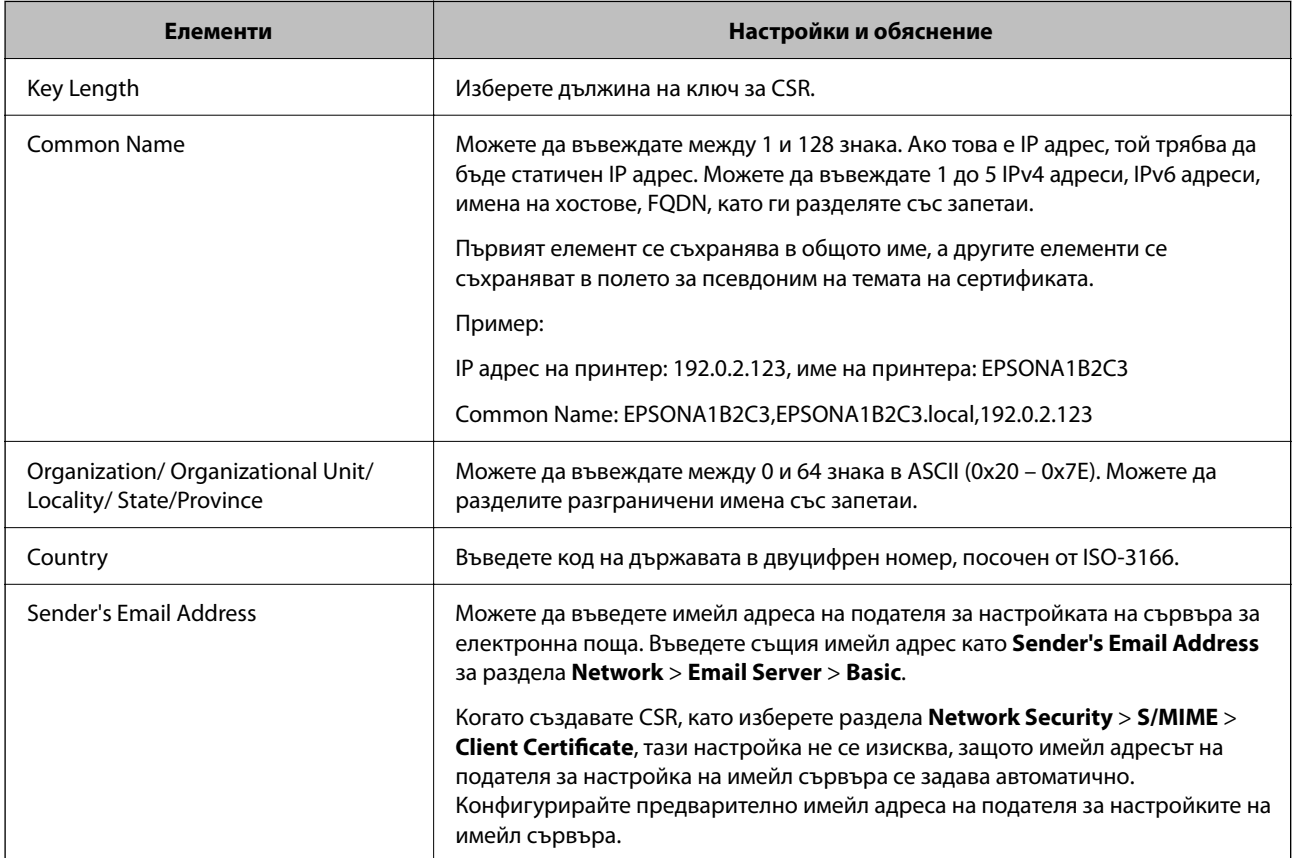

#### **Още по темата**

& ["Получаване на подписан от сертифициращ орган сертификат" на страница 629](#page-628-0)

#### *Импортиране на подписан от сертифициращ орган сертификат*

Импортирайте получения CA-signed Certificate в принтера.

# **P** Важно:

- $\Box$  Уверете се, че датата и часът на принтера са правилно зададени. Възможно е сертификатът да е невалиден.
- $\Box$  Ако получите сертификат чрез CSR, създаден от Web Config, Вие можете да импортирате сертификат еднократно.
- O Когато импортирате CA-signed Certificate, като изберете раздела *Network Security* > *S/MIME* > *Client Certificate*, Вие можете да промените *Sender's Email Address* от раздела *Network* > *Email Server* > *Basic*. Ако искате да промените *Sender's Email Address*, променете всички настройки за подпис на *Do not add signature*, като изберете раздела *Network Security* > *S/MIME* > *Basic*, след което изтрийте импортирания CA-signed Certificate.

1. Въведете IP адреса на принтера в браузъра за достъп до Web Config.

Въведете IP адреса на принтера от компютър, който е свързан към същата мрежа като принтера.

Можете да проверите IP адреса на принтера от следното меню.

# **Настройки** > **Общи настройки** > **Настройки на мрежата** > **Мрежов статус** > **Състояние на кабелна LAN/Wi-Fi връзка**

- 2. Въведете паролата на администратора, за да влезете като администратор.
- 3. Изберете в следния ред.

Раздел **Network Security**.

- 4. Изберете един от следните.
	- O **SSL/TLS** > **Certificate**
	- O **IPsec/IP Filtering** > **Client Certificate**
	- O **IEEE802.1X** > **Client Certificate**
	- O **S/MIME** > **Client Certificate**
- 5. Щракнете върху **Import**.

Отваря се страница за импортиране на сертификат.

6. Въведете стойност за всеки елемент. Задайте **CA Certificate 1** и **CA Certificate 2**, когато потвърждавате пътя на сертификата в уеббраузъра, който има достъп до принтера.

В зависимост от това къде сте създали CSR и файловия формат на сертификата, необходимите настройки може да варират. Въведете стойности в необходимите елементи в съответствие със следното.

- O Сертификат с PEM/DER формат, получен от Web Config
	- O **Private Key**: не конфигурирайте, защото принтерът съдържа личен ключ.
	- O **Password**: да не се конфигурира.
	- O **CA Certificate 1**/**CA Certificate 2**: опция

 $\Box$  Сертификат с PEM/DER формат, получен от компютър

- O **Private Key**: трябва да го зададете.
- O **Password**: да не се конфигурира.
- O **CA Certificate 1**/**CA Certificate 2**: опция
- $\Box$  Сертификат с PKCS#12 формат, получен от компютър
	- O **Private Key**: да не се конфигурира.
	- O **Password**: опция
	- O **CA Certificate 1**/**CA Certificate 2**: не конфигурирайте.
- 7. Щракнете върху **OK**.

Извежда се съобщение за завършване.

#### *Забележка:*

Щракнете върху *Confirm*, за да потвърдите информацията за сертификата.

### **Още по темата**

- & ["Стойност по подразбиране на паролата на администратора" на страница 20](#page-19-0)
- & "Изтриване на подписан от сертифициращ орган сертификат" на страница 633
- & ["Конфигуриране на основни настройки на S/MIME" на страница 653](#page-652-0)

#### **Подписан от сертифициращ орган сертификат импортиране на елементи за настройки**

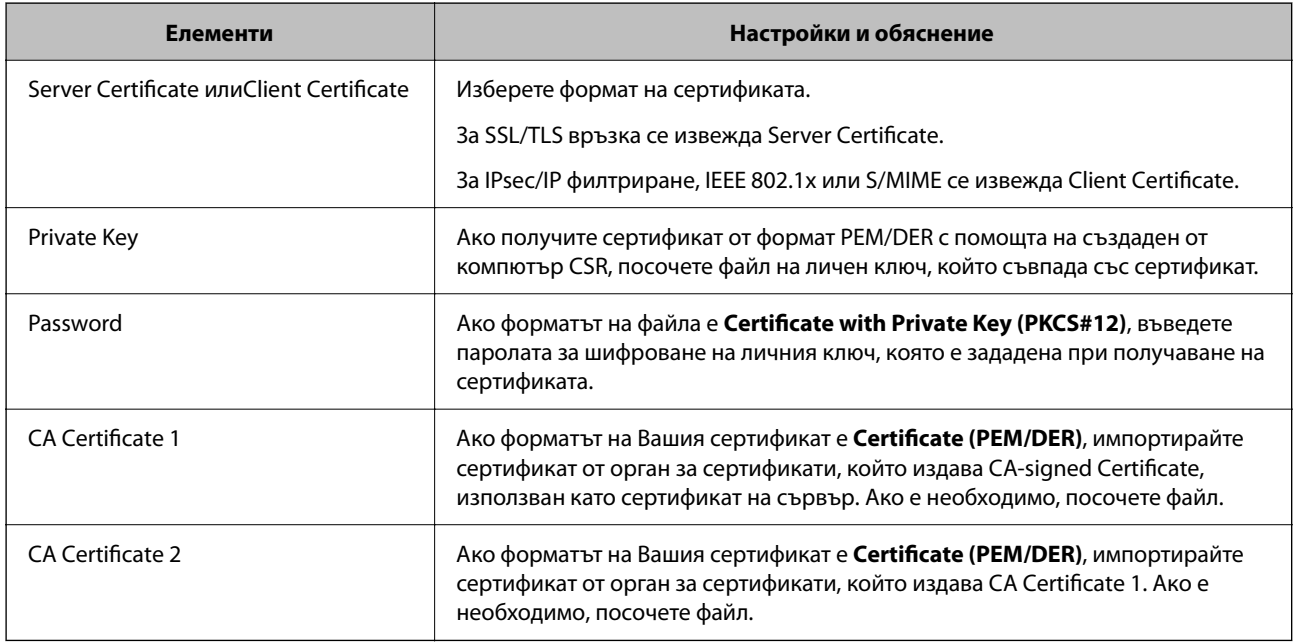

#### **Още по темата**

& ["Импортиране на подписан от сертифициращ орган сертификат" на страница 631](#page-630-0)

# *Изтриване на подписан от сертифициращ орган сертификат*

Можете да изтриете импортиран сертификат, когато сертификатът е изтекъл или когато вече не е необходима шифрована връзка.

# **P** Важно:

Ако получите сертификат чрез CSR, създаден от Web Config, Вие не можете да импортирате отново изтрит сертификат. В този случай създайте CSR и получете отново сертификат.

1. Въведете IP адреса на принтера в браузъра за достъп до Web Config.

Въведете IP адреса на принтера от компютър, който е свързан към същата мрежа като принтера.

Можете да проверите IP адреса на принтера от следното меню.

# **Настройки** > **Общи настройки** > **Настройки на мрежата** > **Мрежов статус** > **Състояние на кабелна LAN/Wi-Fi връзка**

2. Въведете паролата на администратора, за да влезете като администратор.

- <span id="page-633-0"></span>3. Изберете в следния ред. Раздел **Network Security**.
- 4. Изберете един от следните.
	- O **SSL/TLS** > **Certificate**
	- O **IPsec/IP Filtering** > **Client Certificate**
	- O **IEEE802.1X** > **Client Certificate**
	- O **S/MIME** > **Client Certificate**
- 5. Щракнете върху **Delete** за **CA-signed Certificate** или **Client Certificate**.
- 6. Потвърдете, че искате да изтриете сертификата в изведеното съобщение.

### **Още по темата**

 $\rightarrow$  ["Стойност по подразбиране на паролата на администратора" на страница 20](#page-19-0)

# **Конфигуриране на Self-signed Certificate**

# *Актуализиране на Self-signed Certificate*

Тъй като Self-signed Certificate се издава от принтера, Вие можете да го актуализирате, когато изтече или при промяна на описаното съдържание.

Самоподписан сертификат за SSL/TLS и един за S/MIME се издават отделно. Актуализирайте всеки сертификат, ако е необходимо.

# c*Важно:*

Когато актуализирате самоподписан сертификат, като изберете раздела *Network Security* > *S/MIME* > *Client Certificate*, Вие не можете да промените *Sender's Email Address* в раздела *Network* > *Email Server* > *Basic*. Ако искате да промените *Sender's Email Address*, променете всички настройки за подпис на *Do not add signature*, като изберете раздела *Network Security* > *S/MIME* > *Basic*, след което изтрийте самоподписания сертификат за S/MIME.

- 1. Влезте в Web Config, след което изберете раздела **Network Security**. След това изберете **SSL/TLS** > **Certificate** или **S/MIME** > **Client Certificate**.
- 2. Щракнете върху **Update**.
- 3. Въведете **Common Name**.

Можете да въвеждате до 5 IPv4 адреса, IPv6 адреса, имена на хостове, FQDN между 1 и 128 знака и да ги разделяте със запетаи. Първият параметър се съхранява в общото име, а другите елементи се съхраняват в полето за псевдоним на темата на сертификата.

Пример:

IP адрес на принтер: 192.0.2.123, име на принтера: EPSONA1B2C3

Общо име: EPSONA1B2C3,EPSONA1B2C3.local,192.0.2.123

4. Посочете период на валидност за сертификата.

### <span id="page-634-0"></span>5. Щракнете върху **Next**.

Извежда се съобщение за потвърждение.

### 6. Щракнете върху **OK**.

Принтерът е актуализиран.

#### *Забележка:*

Можете да проверите информацията на сертификата, като щракнете върху *Confirm* в раздела *Network Security* > *SSL/TLS* > *Certificate* > *Self-signed Certificate* или *S/MIME* > *Client Certificate* > *Self-signed Certificate*.

#### **Още по темата**

- & ["Стойност по подразбиране на паролата на администратора" на страница 20](#page-19-0)
- & "Изтриване на Self-signed Certificate за S/MIME" на страница 635
- & ["Конфигуриране на основни настройки на S/MIME" на страница 653](#page-652-0)

# *Изтриване на Self-signed Certificate за S/MIME*

Можете да изтриете самоподписан сертификат за S/MIME, когато вече не е необходим.

Дори ако го изтриете, самоподписаният сертификат за SSL/TLS не се изтрива.

- 1. Влезте в Web Config и изберете раздел **Network Security** > **S/MIME** > **Client Certificate**.
- 2. Щракнете върху **Delete** за **Self-signed Certificate**.
- 3. Потвърдете, че искате да изтриете сертификата в изведеното съобщение.

# **Още по темата**

& ["Стойност по подразбиране на паролата на администратора" на страница 20](#page-19-0)

# **Конфигуриране на CA Certificate**

Когато зададете CA Certificate, Вие можете да удостоверите пътя до сертификата от сертифициращ орган на сървъра, до който има достъп принтерът. Това може да предотврати въплъщаване.

Можете да получите CA Certificate от сертифициращия орган, където е издаден CA-signed Certificate.

# *Импортиране на CA Certificate*

Импортирайте CA Certificate в принтера.

1. Въведете IP адреса на принтера в браузъра за достъп до Web Config.

Въведете IP адреса на принтера от компютър, който е свързан към същата мрежа като принтера.

Можете да проверите IP адреса на принтера от следното меню.

# **Настройки** > **Общи настройки** > **Настройки на мрежата** > **Мрежов статус** > **Състояние на кабелна LAN/Wi-Fi връзка**

2. Въведете паролата на администратора, за да влезете като администратор.

<span id="page-635-0"></span>3. Изберете в следния ред.

Раздел **Network Security** > **CA Certificate**

- 4. Щракнете върху **Import**.
- 5. Посочете CA Certificate, който искате да импортирате.
- 6. Щракнете върху **OK**.

Когато импортирането завърши, Вие ще бъдете върнати на екрана **CA Certificate** и ще се изведе импортираният CA Certificate.

### **Още по темата**

& ["Стойност по подразбиране на паролата на администратора" на страница 20](#page-19-0)

# *Изтриване на CA Certificate*

Можете да изтриете импортирания CA Certificate.

1. Въведете IP адреса на принтера в браузъра за достъп до Web Config.

Въведете IP адреса на принтера от компютър, който е свързан към същата мрежа като принтера.

Можете да проверите IP адреса на принтера от следното меню.

**Настройки** > **Общи настройки** > **Настройки на мрежата** > **Мрежов статус** > **Състояние на кабелна LAN/Wi-Fi връзка**

- 2. Въведете паролата на администратора, за да влезете като администратор.
- 3. Изберете в следния ред.

# Раздел **Network Security** > **CA Certificate**

- 4. Щракнете върху **Delete** до CA Certificate, който искате да изтриете.
- 5. Потвърдете, че искате да изтриете сертификата в изведеното съобщение.
- 6. Щракнете върху **Reboot Network**, след което проверете дали изтрият сертификат на сертифициращ орган не е посочен в актуализирания екран.

#### **Още по темата**

 $\rightarrow$  ["Стойност по подразбиране на паролата на администратора" на страница 20](#page-19-0)

# **SSL/TLS комуникация с принтера**

Когато се настрои сертификат на сървъра чрез SSL/TLS (Слой със защитени сокети/Защита на транспортния слой) комуникация към принтера, можете да криптирате пътя на комуникация между компютрите. Направете това, ако искате да предотвратите дистанционен и неупълномощен достъп.

# **Конфигуриране на основни настройки на SSL/TLS**

Ако принтерът поддържа грешката на HTTPS сървъра, Вие можете да използвате SSL/TLS комуникация за шифроване на съобщения. Можете да конфигурирате и управлявате принтера с помощта на Web Config, като същевременно гарантирате сигурност.

Конфигуриране на сила на шифроване и функция за пренасочване.

1. Въведете IP адреса на принтера в браузъра за достъп до Web Config.

Въведете IP адреса на принтера от компютър, който е свързан към същата мрежа като принтера.

Можете да проверите IP адреса на принтера от следното меню.

**Настройки** > **Общи настройки** > **Настройки на мрежата** > **Мрежов статус** > **Състояние на кабелна LAN/Wi-Fi връзка**

- 2. Въведете паролата на администратора, за да влезете като администратор.
- 3. Изберете в следния ред.

Раздел **Network Security** > **SSL/TLS** > **Basic**

- 4. Изберете стойност за всеки елемент.
	- **Q** Encryption Strength Изберете нивото на сила на шифроване.
	- Redirect HTTP to HTTPS

Изберете активиране или дезактивиране. Стойността по подразбиране е "Enable".

 $\Box$  TLS 1.0

Изберете активиране или дезактивиране. Стойността по подразбиране е "Disable".

 $\Box$  TLS.1.1

Изберете активиране или дезактивиране. Стойността по подразбиране е "Disable".

 $\Box$  TLS.1.2

Изберете активиране или дезактивиране. Стойността по подразбиране е "Enable".

5. Щракнете върху **Next**.

Извежда се съобщение за потвърждение.

6. Щракнете върху **OK**.

Принтерът е актуализиран.

#### **Още по темата**

& ["Стойност по подразбиране на паролата на администратора" на страница 20](#page-19-0)

# **Конфигуриране на сертификат на сървър за принтера**

1. Въведете IP адреса на принтера в браузъра за достъп до Web Config. Въведете IP адреса на принтера от компютър, който е свързан към същата мрежа като принтера. Можете да проверите IP адреса на принтера от следното меню.

## <span id="page-637-0"></span>**Настройки** > **Общи настройки** > **Настройки на мрежата** > **Мрежов статус** > **Състояние на кабелна LAN/Wi-Fi връзка**

- 2. Въведете паролата на администратора, за да влезете като администратор.
- 3. Изберете в следния ред.

Раздел **Network Security** > **SSL/TLS** > **Certificate**

- 4. Посочете сертификат за използване на **Server Certificate**.
	- □ Self-signed Certificate

Принтерът е генерирал самоподписан сертификат. Ако не сте получили подписан от сертифициращ орган сертификат, изберете това.

CA-signed Certificate

Ако получите и импортирате подписан от сертифициращ орган сертификат предварително, можете да го посочите.

5. Щракнете върху **Next**.

Извежда се съобщение за потвърждение.

6. Щракнете върху **OK**.

Принтерът е актуализиран.

### **Още по темата**

- & ["Стойност по подразбиране на паролата на администратора" на страница 20](#page-19-0)
- $\blacktriangleright$  ["Конфигуриране на CA-signed Certificate" на страница 629](#page-628-0)
- & ["Актуализиране на Self-signed Certificate" на страница 634](#page-633-0)

# **Криптирана комуникация с IPsec/IP филтриране**

# **Относно IPsec/IP Filtering**

Можете да филтрирате трафика на базата на IP адреси, услуги и порт с помощта на функцията за IPsec/IP филтриране.Чрез комбиниране на филтрирането, можете да конфигурирате принтера да приема или да блокира определени клиенти и определени данни.Освен това можете да подобрите нивото на защита, като използвате IPsec.

#### *Забележка:*

Компютри, които работят под Windows Vista или по-нова версия или под Windows Server 2008 или по-нова версия, поддържат IPsec.

# **Конфигуриране на политика по подразбиране**

За да филтрирате трафик, конфигурирайте политиката по подразбиране. Политиката по подразбиране се отнася за всеки потребител или група, свързани към принтера. За по-фин контрол върху потребители и групи от потребители, конфигурирайте групови политики.

1. Въведете IP адреса на принтера в браузъра за достъп до Web Config.

Въведете IP адреса на принтера от компютър, който е свързан към същата мрежа като принтера.

Можете да проверите IP адреса на принтера от следното меню.

# **Настройки** > **Общи настройки** > **Настройки на мрежата** > **Мрежов статус** > **Състояние на кабелна LAN/Wi-Fi връзка**

- 2. Въведете паролата на администратора, за да влезете като администратор.
- 3. Изберете в следния ред.

Раздел **Network Security** > **IPsec/IP Filtering** > **Basic**

- 4. Въведете стойност за всеки елемент.
- 5. Щракнете върху **Next**. Извежда се съобщение за потвърждение.
- 6. Щракнете върху **OK**.

Принтерът е актуализиран.

### **Още по темата**

& ["Стойност по подразбиране на паролата на администратора" на страница 20](#page-19-0)

# *Елементи за настройка на Default Policy*

# **Default Policy**

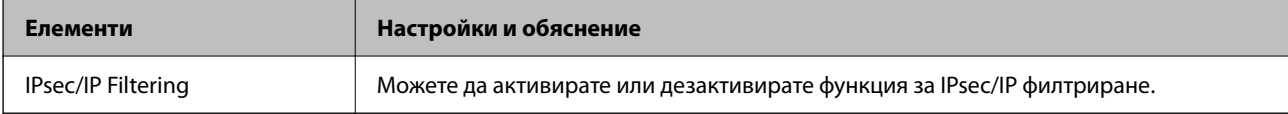

# O **Access Control**

Конфигурирайте метод за контрол за трафик на IP пакети.

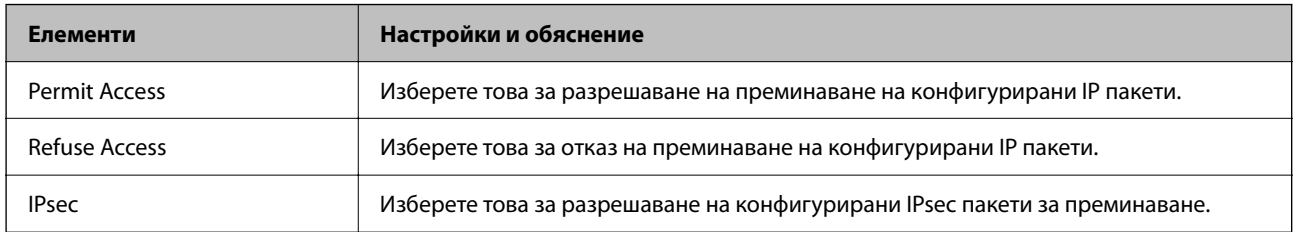

# O **IKE Version**

Изберете **IKEv1** или **IKEv2** за **IKE Version**. Изберете един от тях спрямо устройството, към което е свързан принтерът.

# $\Box$  IKEv1

Следните елементи се извеждат, когато изберете **IKEv1** за **IKE Version**.

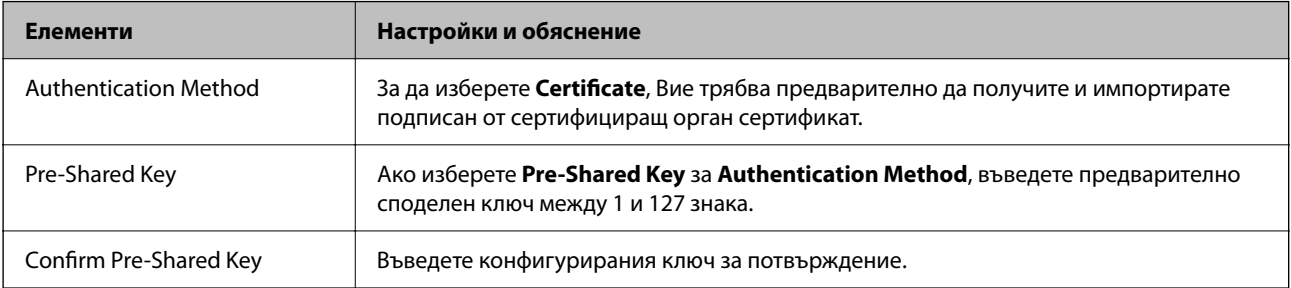

# **D** IKEv2

Следните елементи се извеждат, когато изберете **IKEv2** за **IKE Version**.

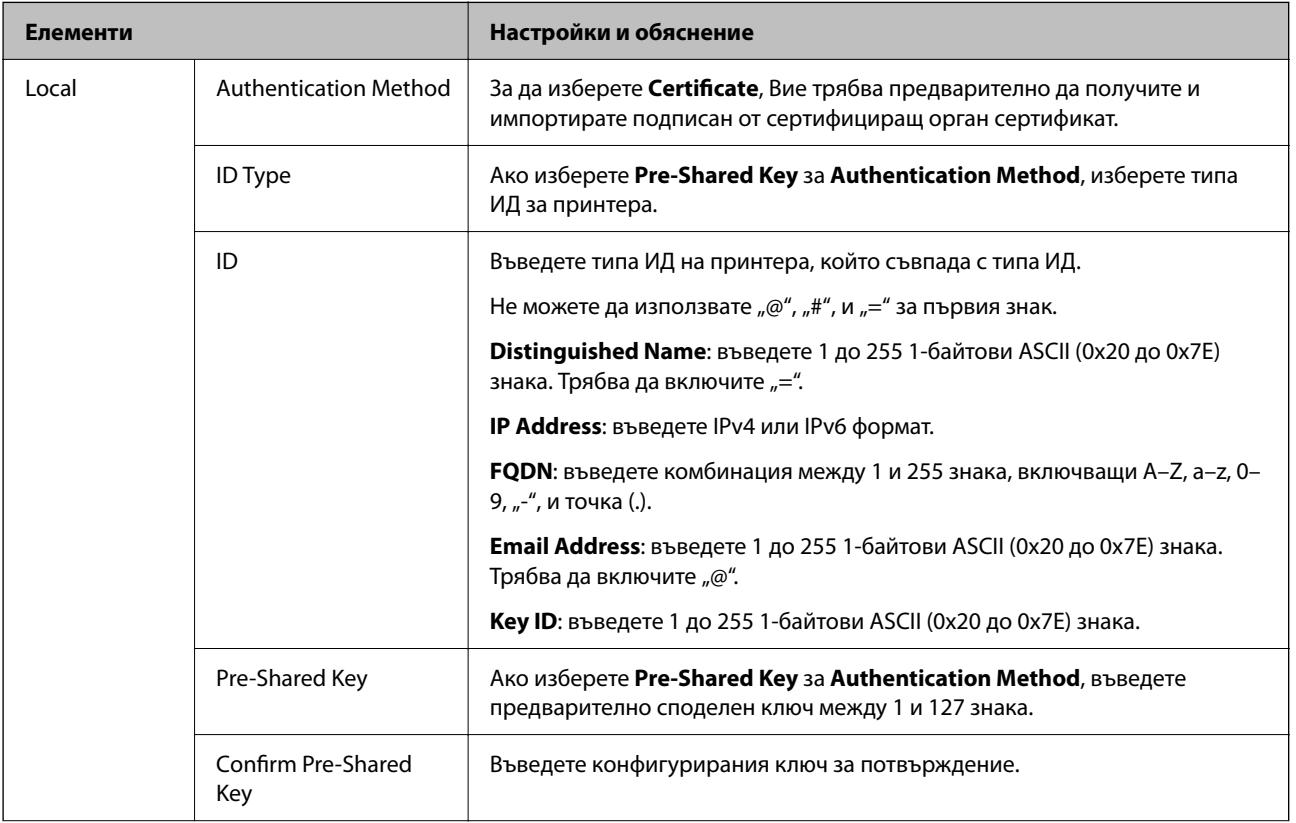

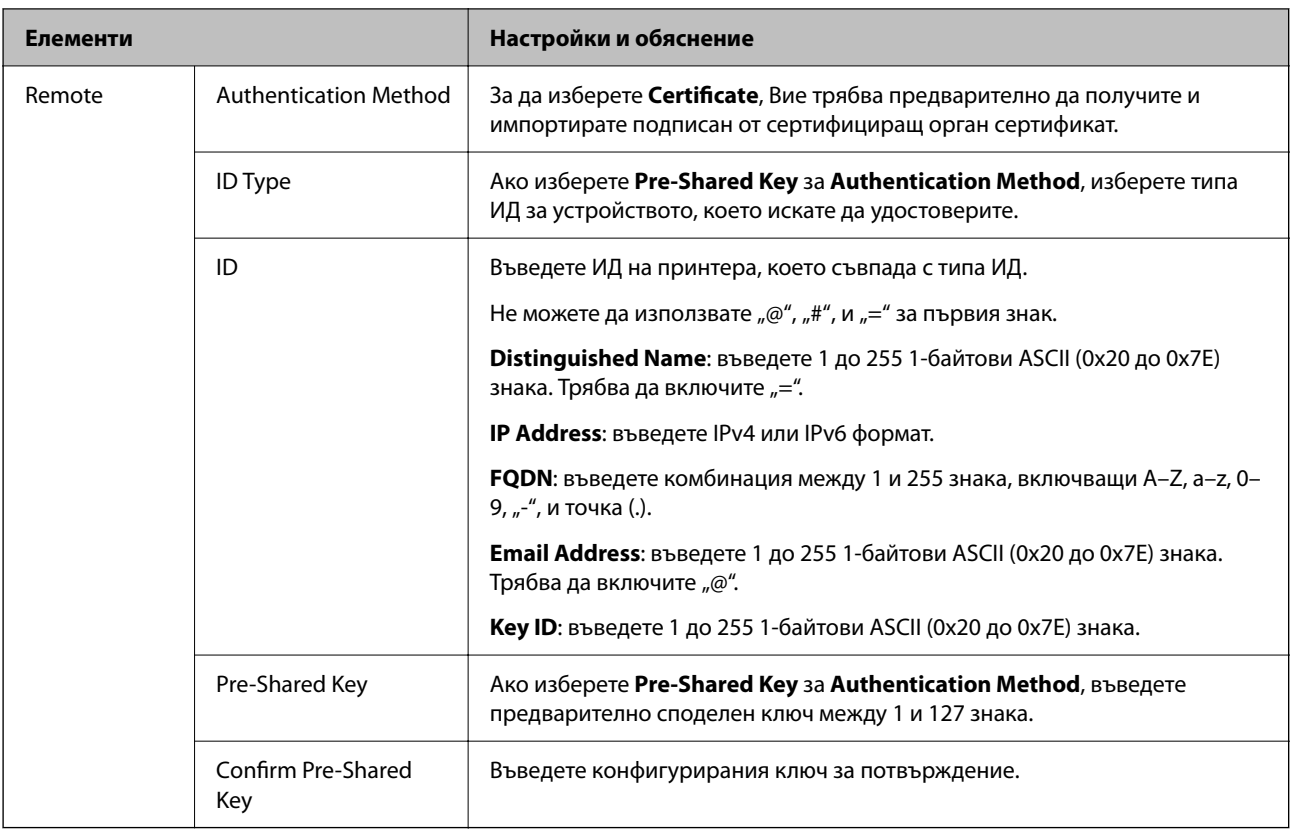

# O **Encapsulation**

Ако изберете **IPsec** за **Access Control**, Вие трябва да конфигурирате режим на капсулиране.

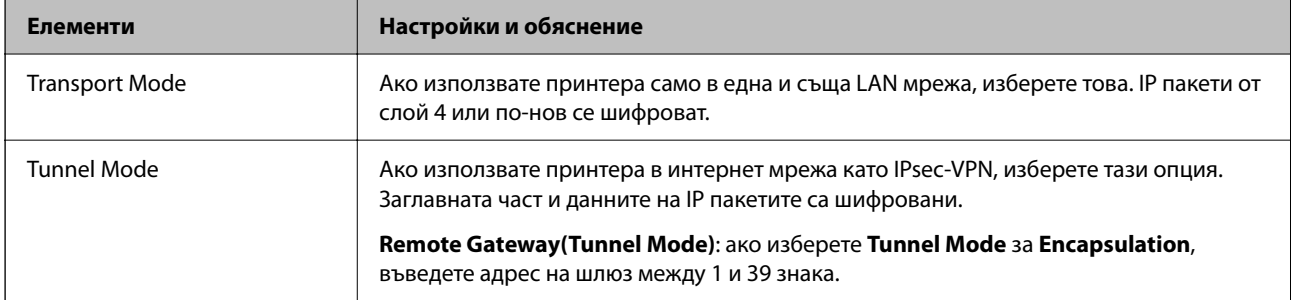

# O **Security Protocol**

Ако изберете **IPsec** за **Access Control**, изберете опция.

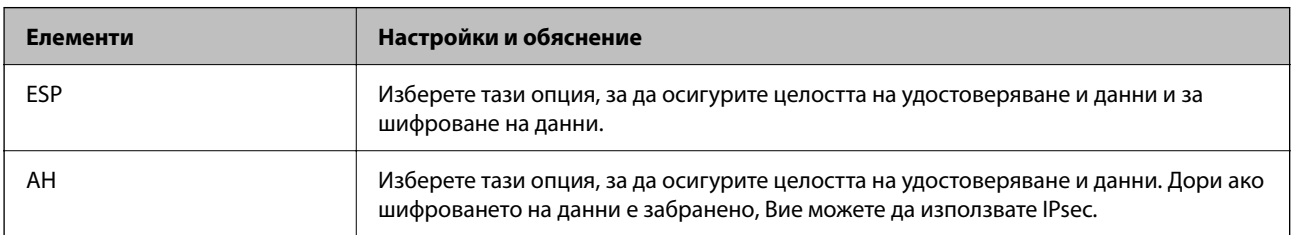

# <span id="page-641-0"></span>O **Algorithm Settings**

Препоръчително е да изберете **Any** за всички настройки или да изберете елемент, различен от **Any**, за всяка настройка. Ако изберете **Any** за някои от настройките и изберете елемент, различен от **Any**, за другите настройки, устройството може да не комуникира в зависимост от другото устройство, което искате да удостоверите.

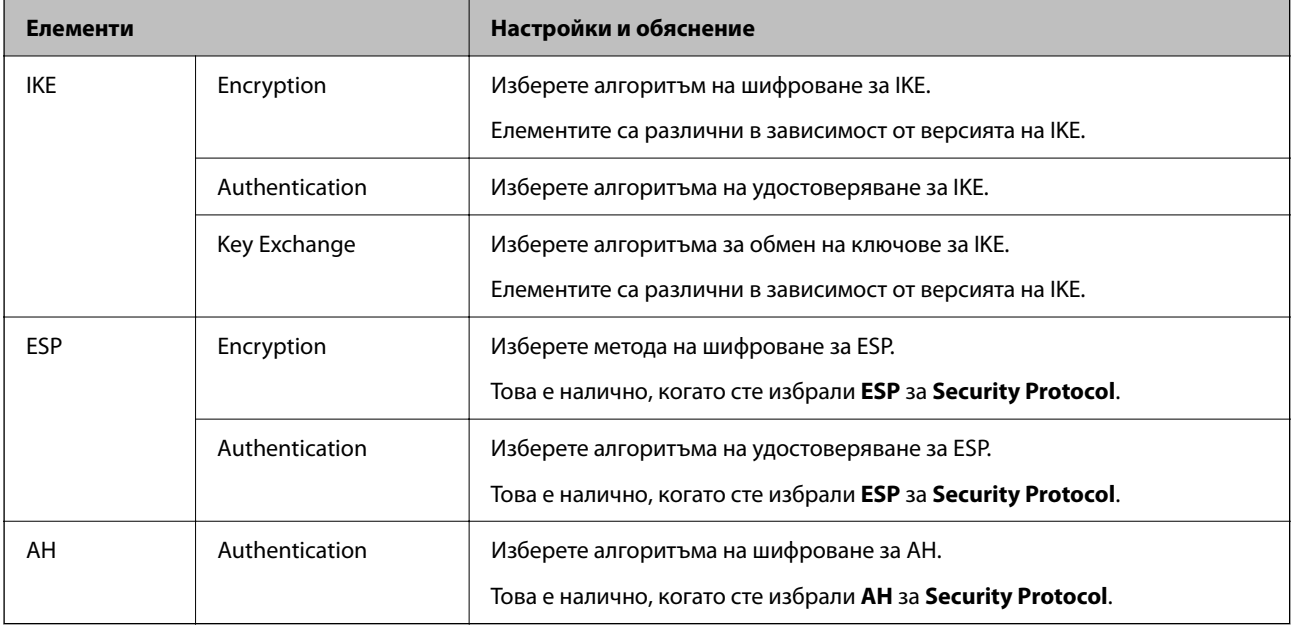

### **Още по темата**

& ["Конфигуриране на политика по подразбиране" на страница 638](#page-637-0)

# **Конфигуриране на групова политика**

Груповата политика е едно или повече правила, които се отнасят за потребител или за група от потребители. Принтерът контролира IP пакетите, които съвпадат с конфигурираните политики. IP пакетите се удостоверяват в реда на групова политика 1 до 10, след което политика по подразбиране.

1. Въведете IP адреса на принтера в браузъра за достъп до Web Config.

Въведете IP адреса на принтера от компютър, който е свързан към същата мрежа като принтера.

Можете да проверите IP адреса на принтера от следното меню.

**Настройки** > **Общи настройки** > **Настройки на мрежата** > **Мрежов статус** > **Състояние на кабелна LAN/Wi-Fi връзка**

- 2. Въведете паролата на администратора, за да влезете като администратор.
- 3. Изберете в следния ред.

Раздел **Network Security** > **IPsec/IP Filtering** > **Basic**

- 4. Щракнете върху номериран раздел, който искате да конфигурирате.
- 5. Въведете стойност за всеки елемент.

6. Щракнете върху **Next**.

Извежда се съобщение за потвърждение.

7. Щракнете върху **OK**.

Принтерът е актуализиран.

### **Още по темата**

& ["Стойност по подразбиране на паролата на администратора" на страница 20](#page-19-0)

# *Елементи за настройка на Group Policy*

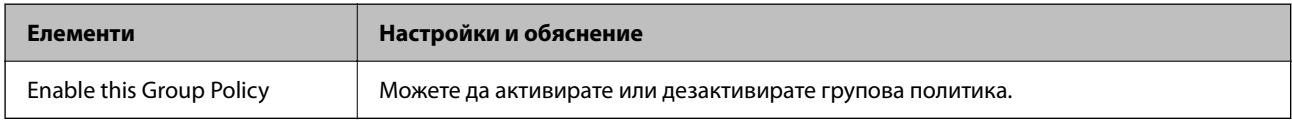

# **Access Control**

Конфигурирайте метод за контрол за трафик на IP пакети.

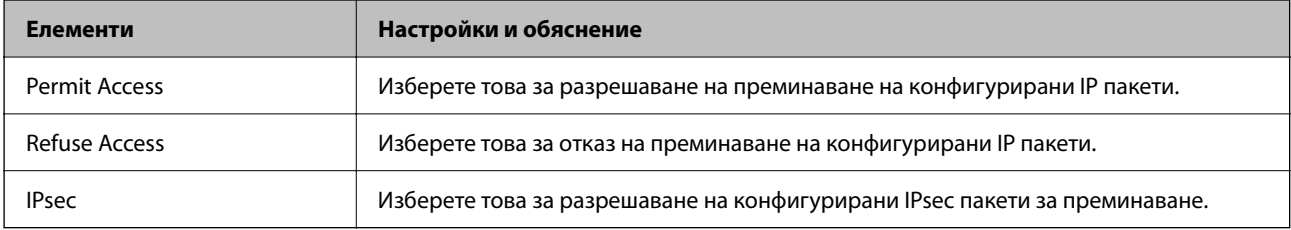

# **Local Address(Printer)**

Изберете IPv4 адрес или IPv6 адрес, който съответства на Вашата мрежова среда. Ако IP адресът е автоматично назначен, Вие можете да изберете **Use auto-obtained IPv4 address**.

#### *Забележка:*

При автоматично назначаване на IPv6 адрес, връзката може да е недостъпна. Конфигурирайте IPv6 адрес.

#### **Remote Address(Host)**

Въведете IP адреса на устройството за управление на достъпа. IP адресът трябва да бъде с 43 знака или помалко. Ако не въведете IP адрес, всички адреси се контролират.

#### *Забележка:*

При автоматично назначаване на IP адрес (напр. назначен от DHCP), връзката може да е недостъпна. Конфигурирайте статичен IP адрес.

#### **Method of Choosing Port**

Изберете метод, за да посочите портове.

O Service Name

Ако изберете **Service Name** за **Method of Choosing Port**, изберете опция.

# O Transport Protocol

Ако изберете **Port Number** за **Method of Choosing Port**, Вие трябва да конфигурирате режим на капсулиране.

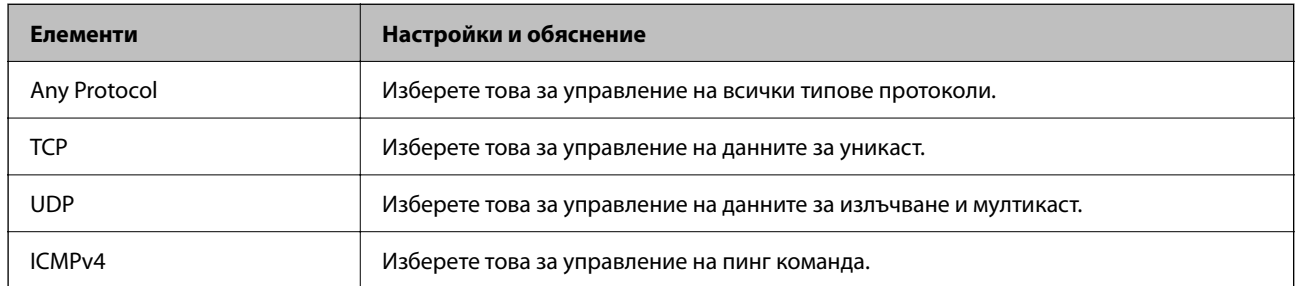

# O Local Port

Ако изберете **Port Number** за **Method of Choosing Port** и ако изберете **TCP** или **UDP** за **Transport Protocol**, въведете номера на портове за управление на получаването на пакети, като ги разделяте със запетаи. Можете да въвеждате най-много 10 номера на портове.

Пример: 20,80,119,5220

Ако не въведете номер на порт, всички портове се контролират.

# O Remote Port

Ако изберете **Port Number** за **Method of Choosing Port** и ако изберете **TCP** или **UDP** за **Transport Protocol**, въведете номерата на портове за управление на изпращането на пакети, като ги разделяте със запетаи. Можете да въвеждате най-много 10 номера на портове.

### Пример: 25,80,143,5220

Ако не въведете номер на порт, всички портове се контролират.

#### **IKE Version**

Изберете **IKEv1** или **IKEv2** за **IKE Version**. Изберете един от тях спрямо устройството, към което е свързан принтерът.

# **O** IKEv1

Следните елементи се извеждат, когато изберете **IKEv1** за **IKE Version**.

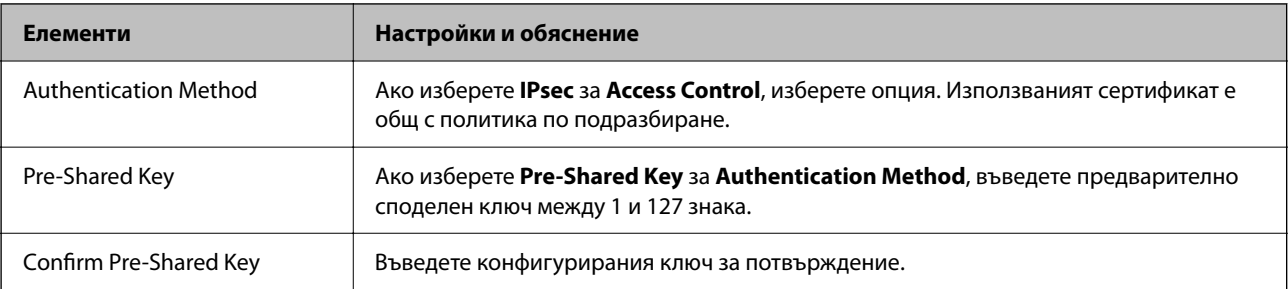

# $\Box$  IKEv2

Следните елементи се извеждат, когато изберете **IKEv2** за **IKE Version**.

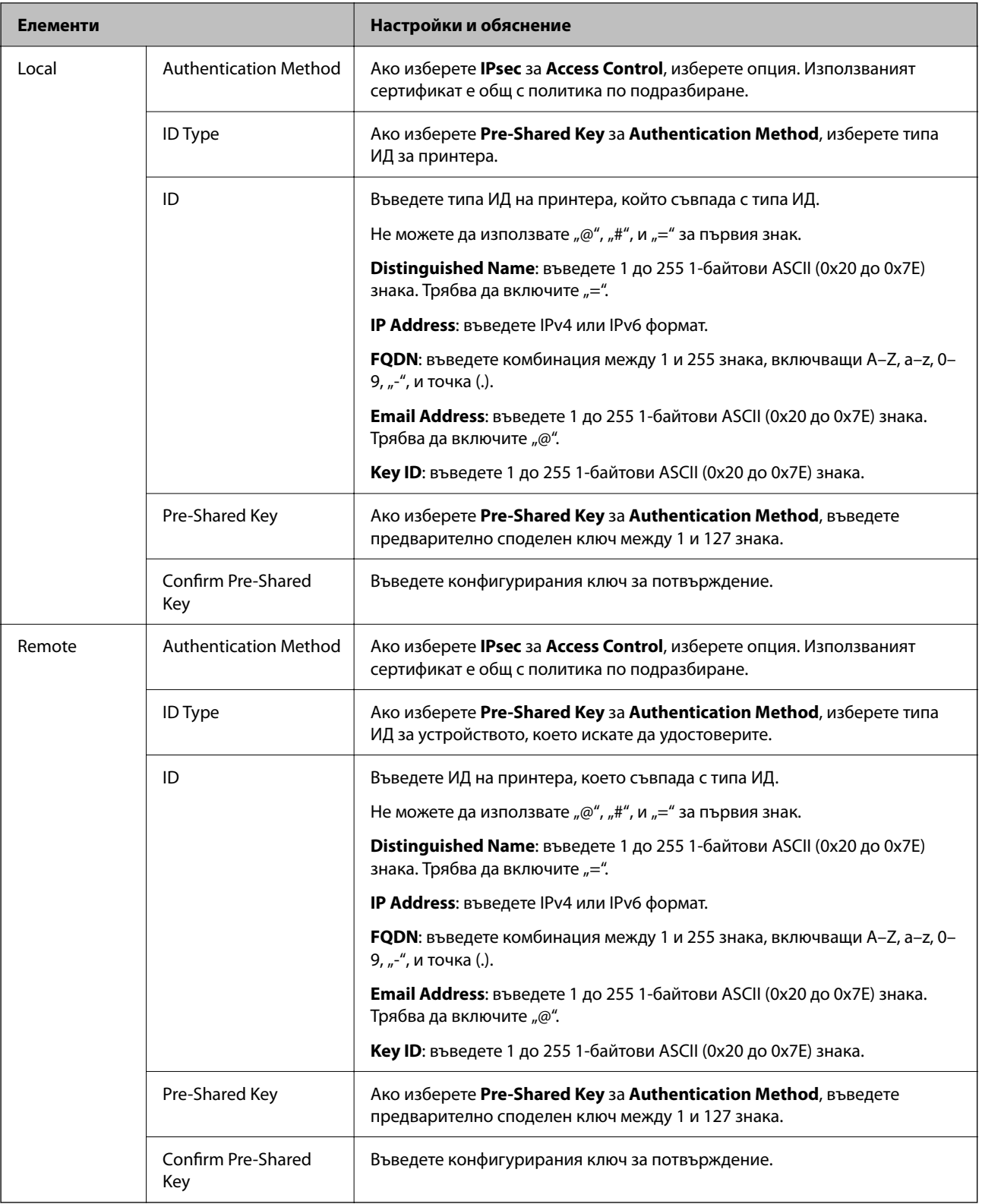

# **Encapsulation**

Ако изберете **IPsec** за **Access Control**, Вие трябва да конфигурирате режим на капсулиране.

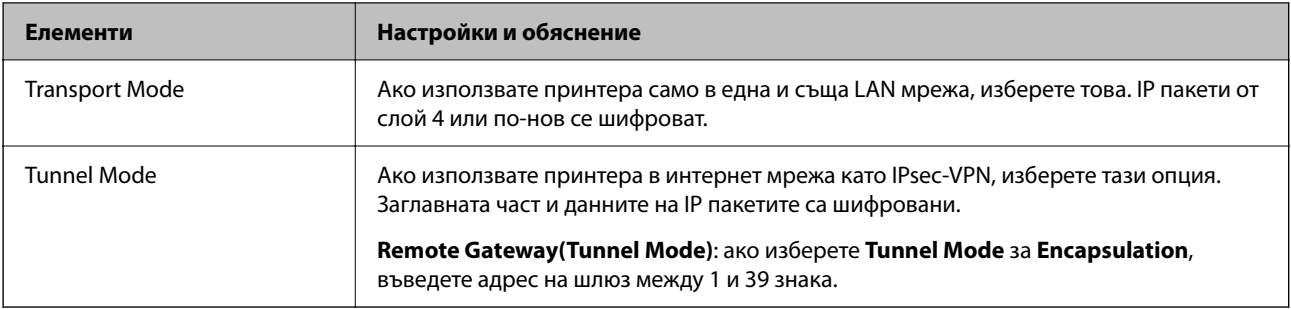

### **Security Protocol**

Ако изберете **IPsec** за **Access Control**, изберете опция.

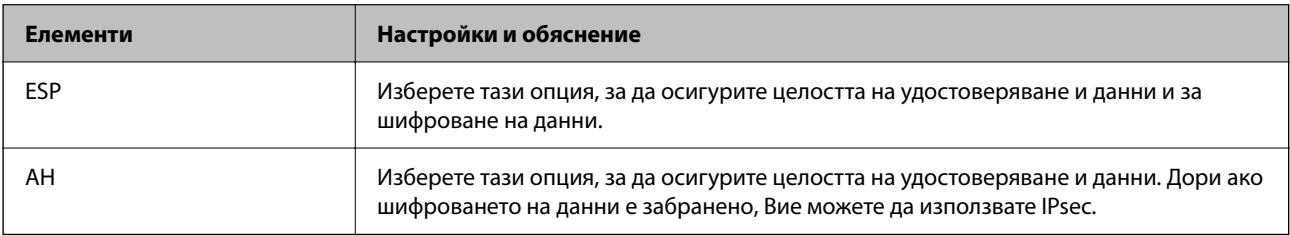

### **Algorithm Settings**

Препоръчително е да изберете **Any** за всички настройки или да изберете елемент, различен от **Any**, за всяка настройка. Ако изберете **Any** за някои от настройките и изберете елемент, различен от **Any**, за другите настройки, устройството може да не комуникира в зависимост от другото устройство, което искате да удостоверите.

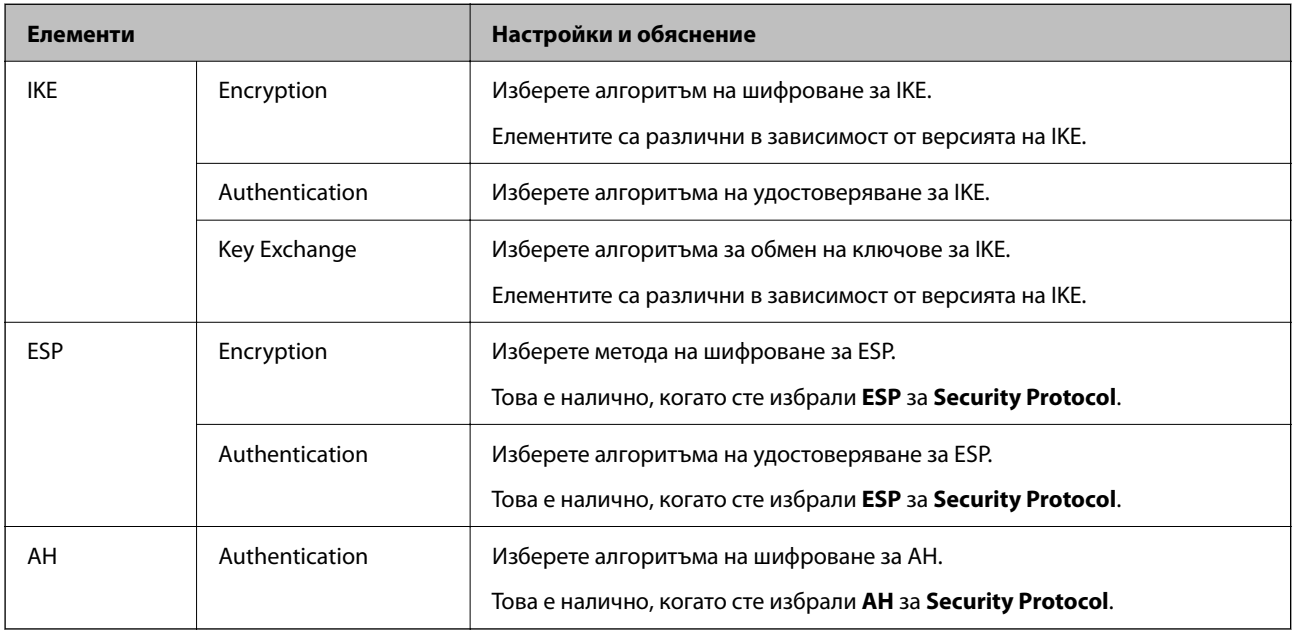

### **Още по темата**

- & ["Конфигуриране на групова политика" на страница 642](#page-641-0)
- & ["Комбинация от Local Address\(Printer\) и Remote Address\(Host\) на Group Policy" на страница 647](#page-646-0)
- & ["Справки за име на услуга на групова политика" на страница 647](#page-646-0)

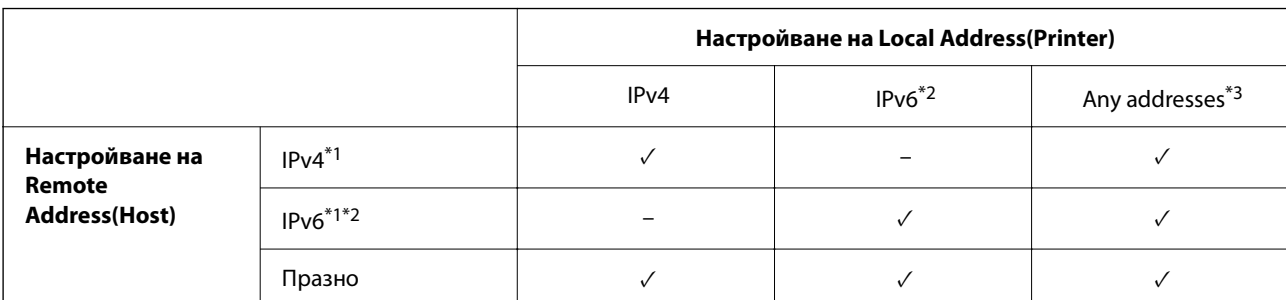

# <span id="page-646-0"></span>*Комбинация от Local Address(Printer) и Remote Address(Host) на Group Policy*

\*1 : Ако **IPsec** е избран за **Access Control**, не можете да посочите в дължина на префикса.

\*2 : Ако **IPsec** е избран за **Access Control**, можете да изберете локален за връзката адрес (fe80::), но груповата политика ще бъде дезактивирана.

\*3 : Освен локални за връзката IPv6 адреси.

## *Справки за име на услуга на групова политика*

#### *Забележка:*

Извеждат се недостъпни услуги, но не се избират.

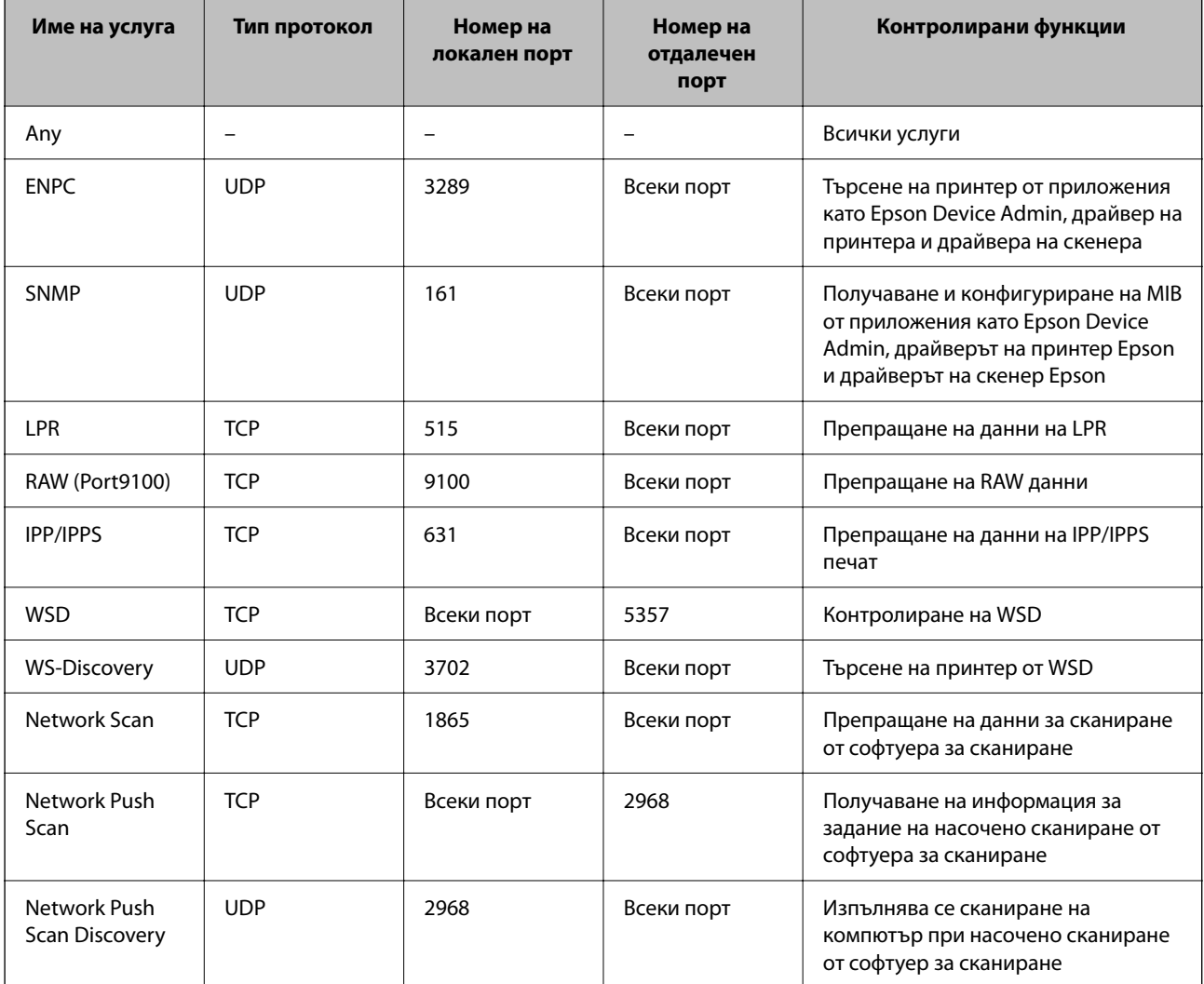

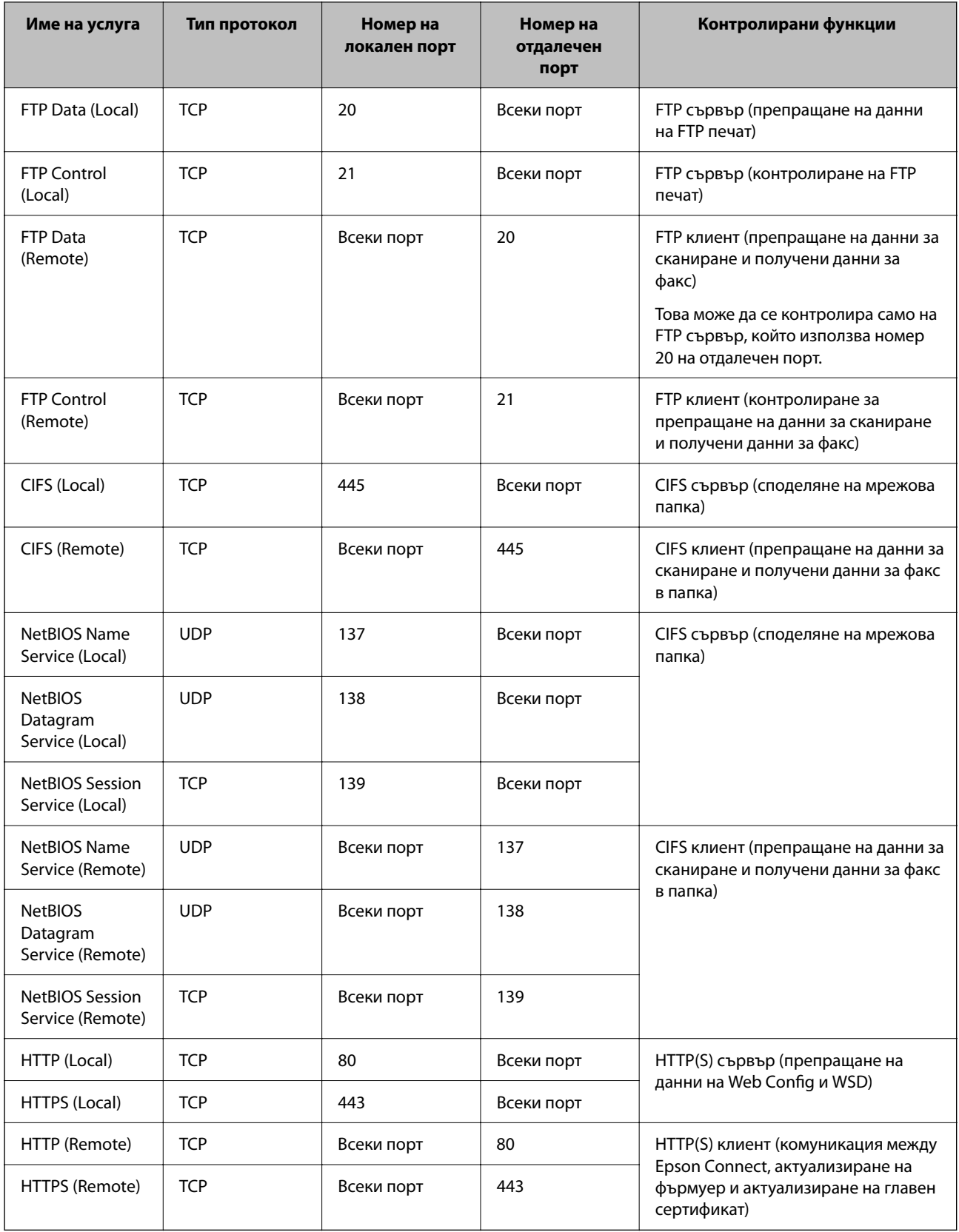
## **Конфигуриране на примери на IPsec/IP Filtering**

#### **Получаване само на IPsec пакети**

Този пример е само за конфигуриране на политика по подразбиране.

**Default Policy**:

- O **IPsec/IP Filtering**: **Enable**
- O **Access Control**: **IPsec**
- O **Authentication Method**: **Pre-Shared Key**
- O **Pre-Shared Key**: въведете до 127 знака.

**Group Policy**: да не се конфигурира.

#### **Получаване на данни за печат и настройки на принтер**

Този пример позволява комуникация на данни за печат и конфигурация на принтер от указани услуги.

**Default Policy**:

- O **IPsec/IP Filtering**: **Enable**
- O **Access Control**: **Refuse Access**

#### **Group Policy**:

- O **Enable this Group Policy**: поставете отметка в полето.
- O **Access Control**: **Permit Access**
- O **Remote Address(Host)**: IP адрес на клиент
- O **Method of Choosing Port**: **Service Name**
- O **Service Name**: поставете отметка в полето **ENPC**, **SNMP**, **HTTP (Local)**, **HTTPS (Local)** и **RAW (Port9100)**.

#### *Забележка:*

За да избегнете получаване на HTTP (Local) и HTTPS (Local), изчистете квадратчетата за отметка в *Group Policy*. Когато го правите, дезактивирайте временно IPsec/IP филтрирането от контролния панел на принтера, за да промените настройките на принтера.

#### **Получаване на достъп само от указан IP адрес**

Този пример позволява достъп на указан IP адрес до принтера.

**Default Policy**:

- O **IPsec/IP Filtering**: **Enable**
- O **Access Control**:**Refuse Access**

**Group Policy**:

- O **Enable this Group Policy**: поставете отметка в полето.
- O **Access Control**: **Permit Access**
- O **Remote Address(Host)**: IP адрес на клиент на администратор

#### *Забележка:*

Независимо от конфигурацията на политиката, клиентът ще може да получава достъп до и да конфигурира принтера.

### <span id="page-649-0"></span>**Конфигуриране на сертификат за IPsec/IP филтриране**

Конфигуриране на клиентски сертификат за IPsec/IP филтриране. Когато го зададете, можете да използвате сертификата като метод на удостоверяване за IPsec/IP филтриране. Ако желаете да конфигурирате органа за сертификати, отидете на **CA Certificate**.

1. Въведете IP адреса на принтера в браузъра за достъп до Web Config.

Въведете IP адреса на принтера от компютър, който е свързан към същата мрежа като принтера.

Можете да проверите IP адреса на принтера от следното меню.

#### **Настройки** > **Общи настройки** > **Настройки на мрежата** > **Мрежов статус** > **Състояние на кабелна LAN/Wi-Fi връзка**

- 2. Въведете паролата на администратора, за да влезете като администратор.
- 3. Изберете в следния ред.

Раздел **Network Security** > **IPsec/IP Filtering** > **Client Certificate**

4. Импортирайте сертификата в **Client Certificate**.

Ако вече сте импортирали сертификат, публикуван от орган за сертификати, Вие можете да копирате сертификата и да го използвате при IPsec/IP филтриране. За да копирате, изберете сертификата от **Copy From**, след което щракнете върху **Copy**.

#### **Още по темата**

- & ["Стойност по подразбиране на паролата на администратора" на страница 20](#page-19-0)
- & ["Конфигуриране на CA-signed Certificate" на страница 629](#page-628-0)
- & ["Конфигуриране на CA Certificate" на страница 635](#page-634-0)

# **Свързване на принтера към мрежа IEEE802.1X**

### **Конфигуриране на IEEE 802.1X мрежа**

Когато зададете IEEE 802.1X към принтера, можете да я използвате на мрежата, която е свързана към RADIUS сървър, LAN комутатор с функция за удостоверяване или точка за достъп.

Версията 1.3 на TLS не поддържа тази функция.

1. Въведете IP адреса на принтера в браузъра за достъп до Web Config.

Въведете IP адреса на принтера от компютър, който е свързан към същата мрежа като принтера.

Можете да проверите IP адреса на принтера от следното меню.

**Настройки** > **Общи настройки** > **Настройки на мрежата** > **Мрежов статус** > **Състояние на кабелна LAN/Wi-Fi връзка**

- 2. Въведете паролата на администратора, за да влезете като администратор.
- 3. Изберете в следния ред.

Раздел **Network Security** > **IEEE802.1X** > **Basic**

4. Въведете стойност за всеки елемент.

Ако желаете да използвате принтера на Wi-Fi мрежа, щракнете върху **Wi-Fi Setup**, след което изберете и въведете SSID.

#### *Забележка:*

Можете да споделяте настройки между Ethernet и Wi-Fi.

5. Щракнете върху **Next**.

Извежда се съобщение за потвърждение.

6. Щракнете върху **OK**.

Принтерът е актуализиран.

#### **Още по темата**

& ["Стойност по подразбиране на паролата на администратора" на страница 20](#page-19-0)

#### *Елементи за настройка на мрежа IEEE 802.1X*

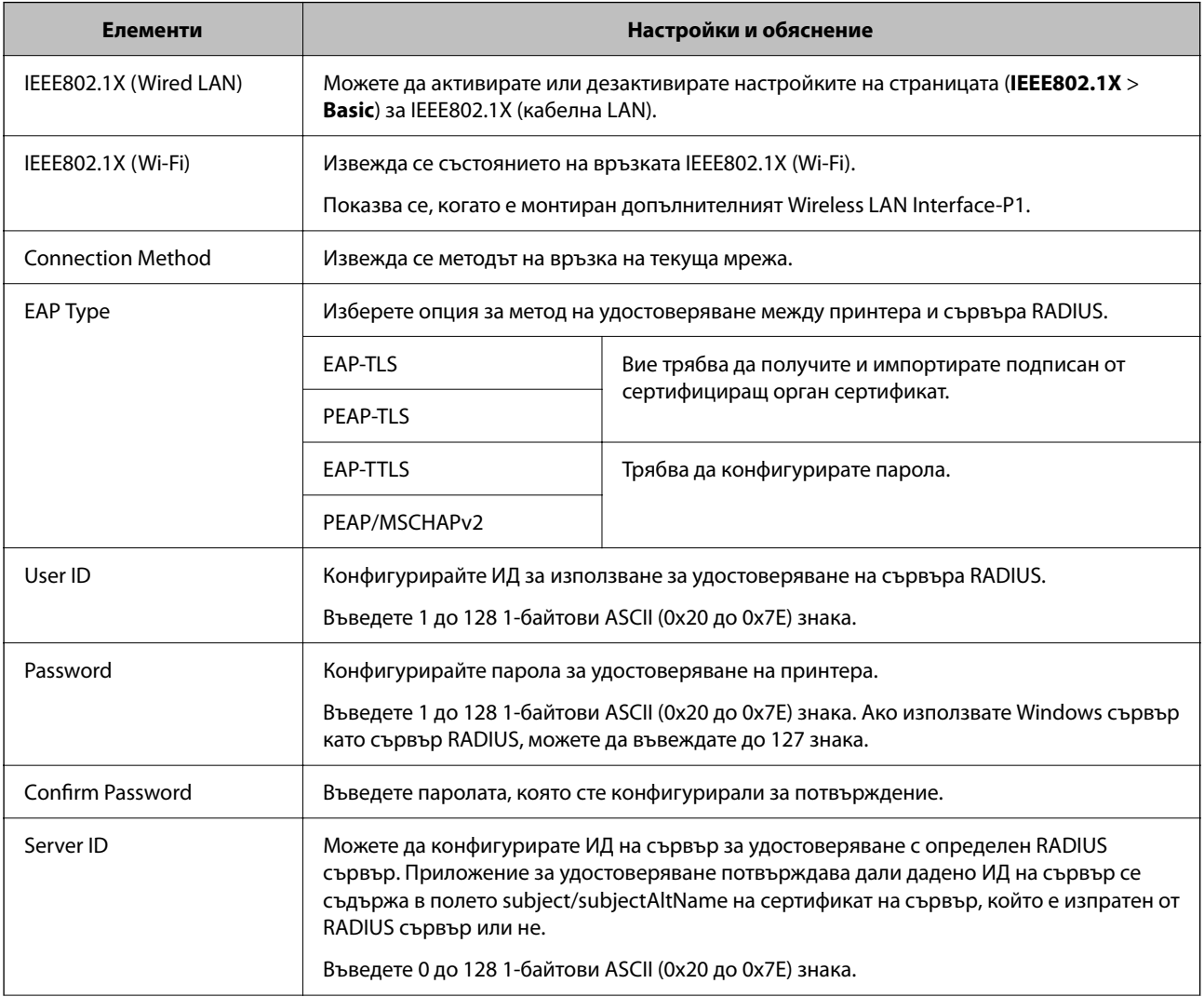

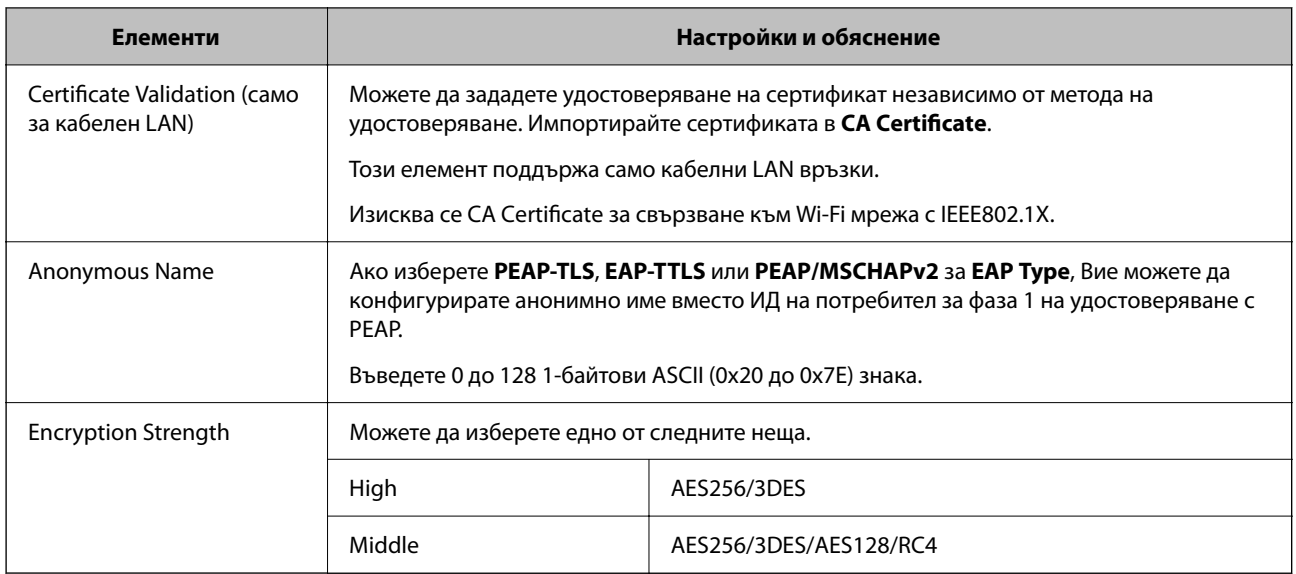

#### **Още по темата**

& ["Конфигуриране на IEEE 802.1X мрежа" на страница 650](#page-649-0)

### **Конфигуриране на сертификат за IEEE 802.1X**

Конфигурирайте клиентския сертификат за IEEE802.1X. Когато го зададете, можете да използвате **EAP-TLS** и **PEAP-TLS** като метод за удостоверяване на IEEE 802.1X. Ако желаете да конфигурирате сертификата на сертифициращия орган, отидете на **CA Certificate**.

1. Въведете IP адреса на принтера в браузъра за достъп до Web Config.

Въведете IP адреса на принтера от компютър, който е свързан към същата мрежа като принтера.

Можете да проверите IP адреса на принтера от следното меню.

**Настройки** > **Общи настройки** > **Настройки на мрежата** > **Мрежов статус** > **Състояние на кабелна LAN/Wi-Fi връзка**

- 2. Въведете паролата на администратора, за да влезете като администратор.
- 3. Изберете в следния ред.

Раздел **Network Security** > **IEEE802.1X** > **Client Certificate**

4. Въведете сертификат в **Client Certificate**.

Ако вече сте импортирали сертификат, публикуван от орган за сертификати, Вие можете да копирате сертификата и да го използвате при IEEE802.1X. За да копирате, изберете сертификата от **Copy From**, след което щракнете върху **Copy**.

#### **Още по темата**

- & ["Стойност по подразбиране на паролата на администратора" на страница 20](#page-19-0)
- $\blacklozenge$  ["Конфигуриране на CA-signed Certificate" на страница 629](#page-628-0)
- & ["Конфигуриране на CA Certificate" на страница 635](#page-634-0)

### <span id="page-652-0"></span>**Проверка на състоянието на мрежата IEEE 802.1X**

Можете да проверите състоянието на IEEE 802.1X чрез отпечатване на лист за състояние на мрежата.

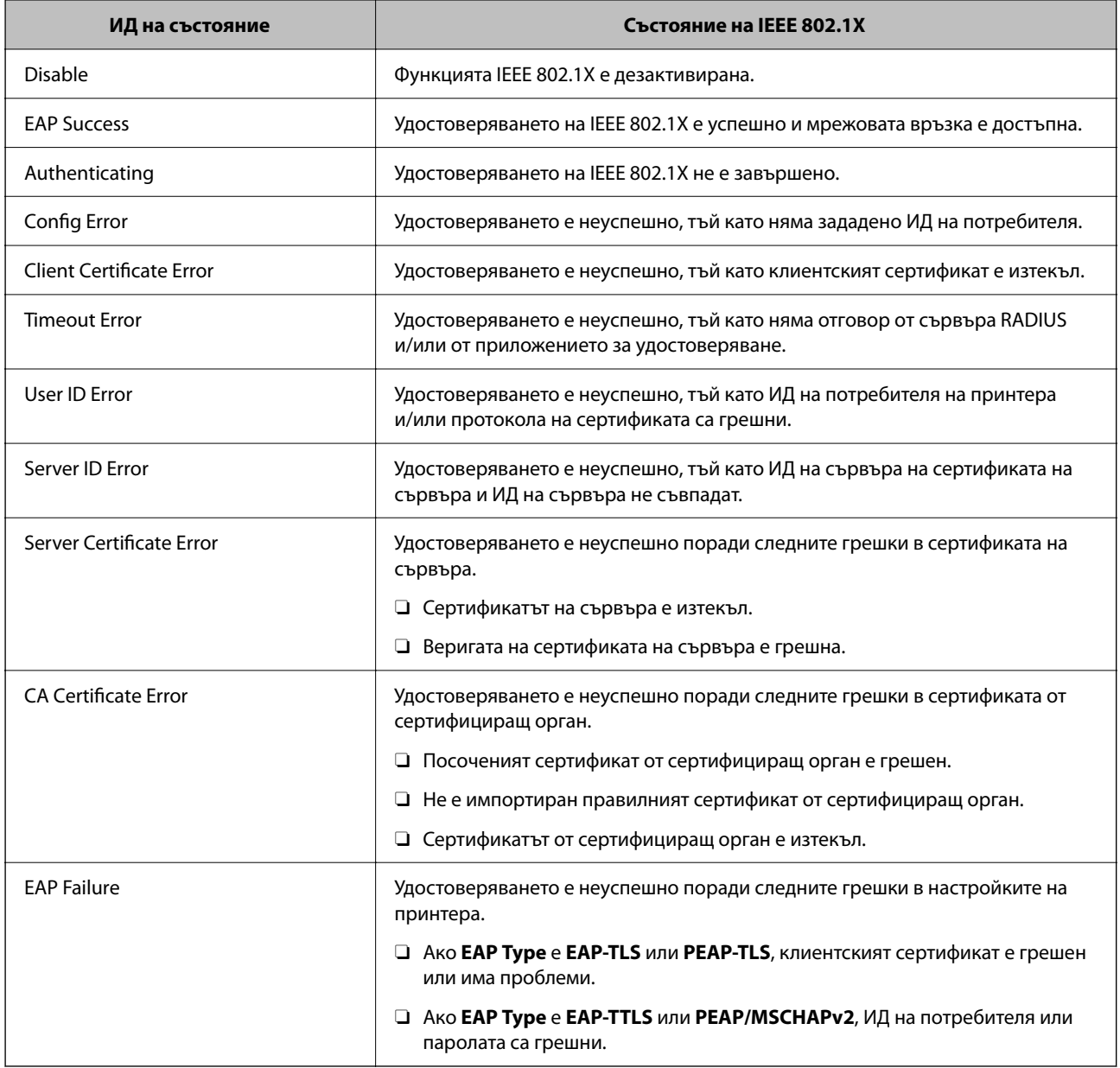

#### **Още по темата**

& ["Печат на лист със съст.:" на страница 525](#page-524-0)

# **Настройки на S/MIME**

#### **Конфигуриране на основни настройки на S/MIME**

Конфигурирайте шифроването на имейл и прикачения файл с цифров подпис към имейлите за всяка функция, която използвате.

1. Въведете IP адреса на принтера в браузъра за достъп до Web Config.

Въведете IP адреса на принтера от компютър, който е свързан към същата мрежа като принтера.

Можете да проверите IP адреса на принтера от следното меню.

#### **Настройки** > **Общи настройки** > **Настройки на мрежата** > **Мрежов статус** > **Състояние на кабелна LAN/Wi-Fi връзка**

- 2. Въведете паролата на администратора, за да влезете като администратор.
- 3. Изберете в следния ред.

Раздел **Network Security** > **S/MIME** > **Basic**

- 4. Задайте всеки елемент.
- 5. Щракнете върху **Next**. Извежда се съобщение за потвърждение.
- 6. Щракнете върху **OK**.

Принтерът е актуализиран.

#### **Още по темата**

& ["Стойност по подразбиране на паролата на администратора" на страница 20](#page-19-0)

#### *Елементи за настройка на S/MIME*

#### **Mail Encryption**

 $\Box$  За да използвате шифроване на имейл, Вие трябва да импортирате сертификат за шифроване за всяко местоназначение, регистрирано в списъка с контакти.

["Импортиране на сертификата за шифроване в местоназначението на имейла" на страница 656](#page-655-0)

 $\Box$  Нешифрованите имейли ще бъдат изпратени до местоназначенията, в които няма импортиран сертификат за шифроване.

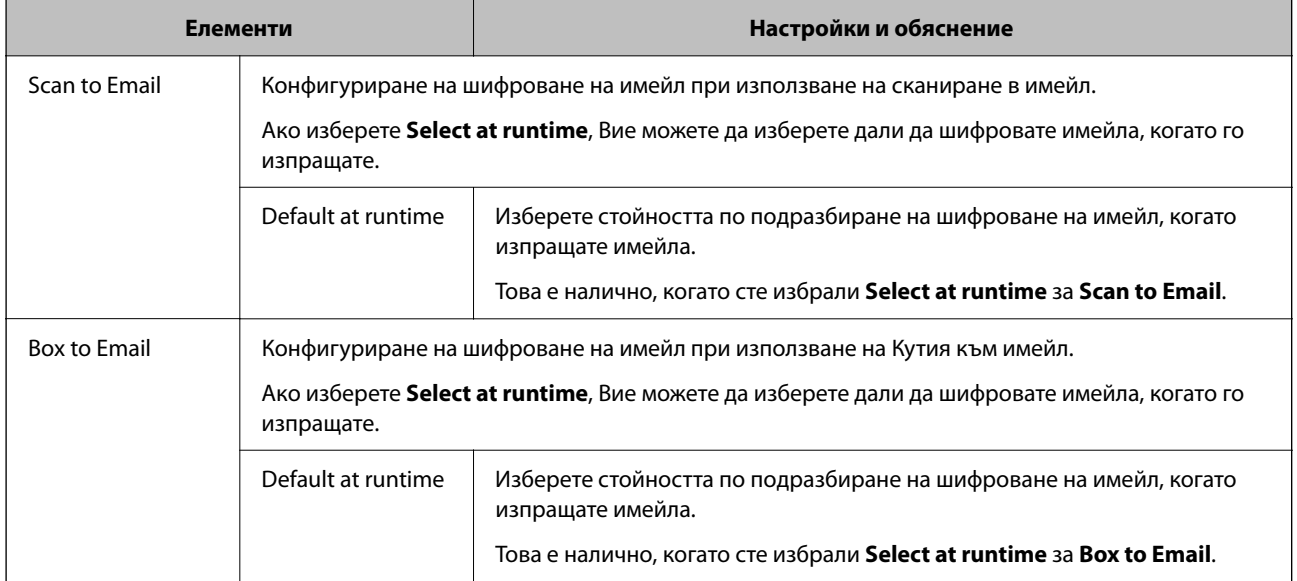

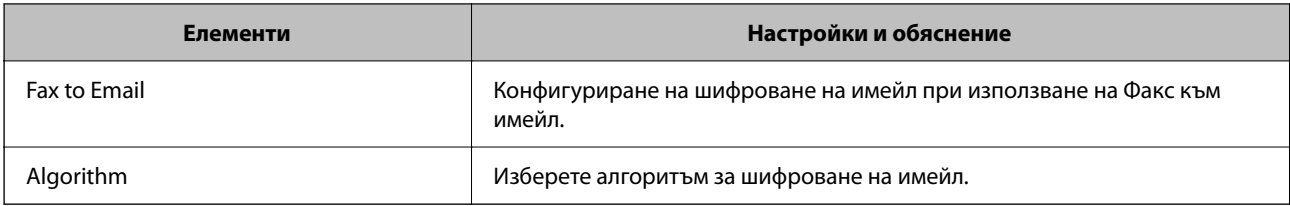

#### **Digital Signature**

За да използвате функцията за S/MIME подпис, Вие трябва да конфигурирате **Client Certificate** за раздела **Network Security** > **S/MIME** > **Client Certificate**.

"Конфигуриране на сертификат за S/MIME" на страница 655

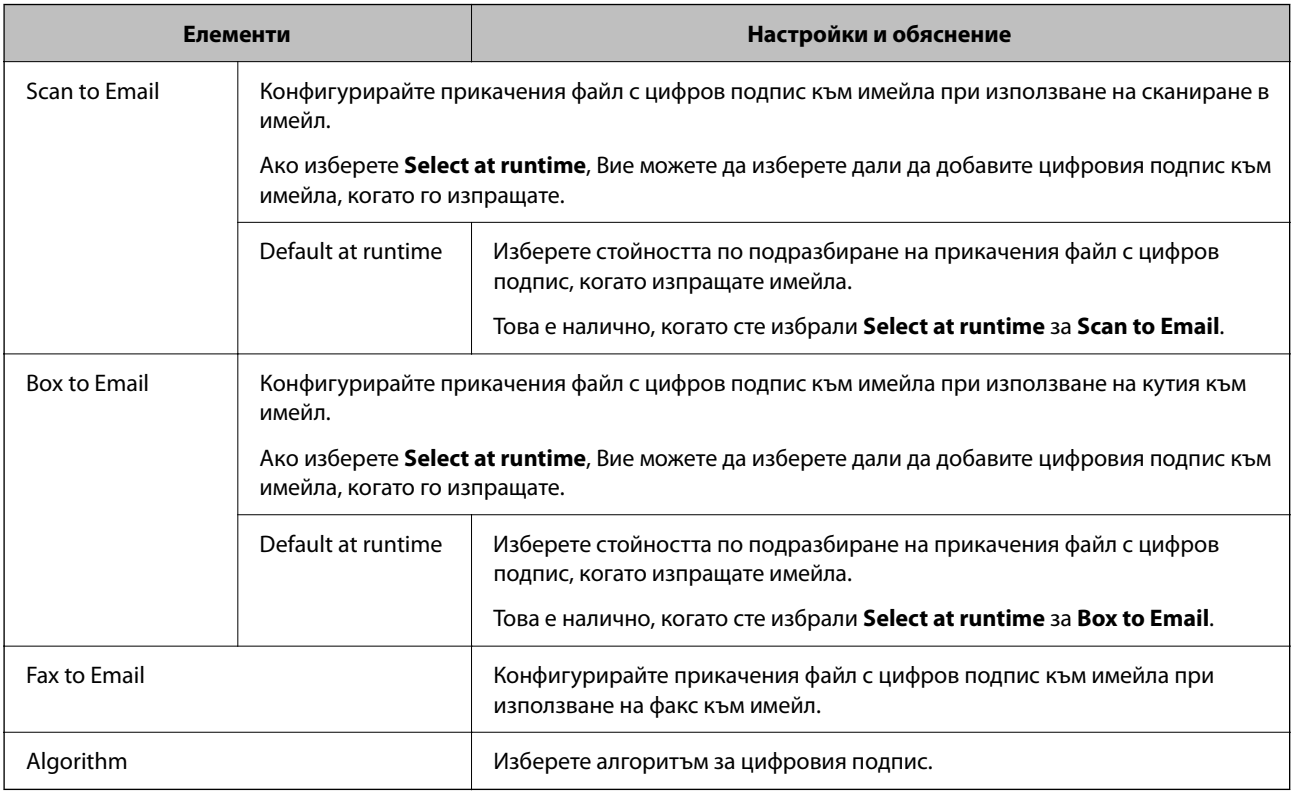

#### **Още по темата**

& ["Конфигуриране на основни настройки на S/MIME" на страница 653](#page-652-0)

### **Конфигуриране на сертификат за S/MIME**

Конфигурирайте клиентския сертификат, за да използвате функция за S/MIME подпис.

1. Въведете IP адреса на принтера в браузъра за достъп до Web Config.

Въведете IP адреса на принтера от компютър, който е свързан към същата мрежа като принтера.

Можете да проверите IP адреса на принтера от следното меню.

#### **Настройки** > **Общи настройки** > **Настройки на мрежата** > **Мрежов статус** > **Състояние на кабелна LAN/Wi-Fi връзка**

2. Въведете паролата на администратора, за да влезете като администратор.

<span id="page-655-0"></span>3. Изберете в следния ред.

Раздел **Network Security** > **S/MIME** > **Client Certificate**

- 4. Посочете сертификат за използване на **Client Certificate**.
	- □ Self-signed Certificate

Можете да изберете това, ако има генериран от принтера самоподписан сертификат.

CA-signed Certificate

Ако получите и импортирате подписан от сертифициращ орган сертификат предварително, можете да го посочите.

5. Щракнете върху **Next**.

Извежда се съобщение за потвърждение.

6. Щракнете върху **OK**.

Принтерът е актуализиран.

#### **Още по темата**

- & ["Стойност по подразбиране на паролата на администратора" на страница 20](#page-19-0)
- $\blacktriangleright$  ["Конфигуриране на CA-signed Certificate" на страница 629](#page-628-0)
- & ["Актуализиране на Self-signed Certificate" на страница 634](#page-633-0)

## **Импортиране на сертификата за шифроване в местоназначението на имейла**

За да използвате шифроване на имейл, Вие трябва да импортирате сертификат за шифроване за всяко местоназначение, регистрирано в списъка с контакти.

В този раздел се разяснява процедурата за импортиране на сертификат за шифроване в целевия имейл, регистриран в списъка с контакти.

1. Въведете IP адреса на принтера в браузъра за достъп до Web Config.

Въведете IP адреса на принтера от компютър, който е свързан към същата мрежа като принтера.

Можете да проверите IP адреса на принтера от следното меню.

#### **Настройки** > **Общи настройки** > **Настройки на мрежата** > **Мрежов статус** > **Състояние на кабелна LAN/Wi-Fi връзка**

- 2. Въведете паролата на администратора, за да влезете като администратор.
- 3. Изберете в следния ред.

Раздел **Scan/Copy** или **Fax** > **Contacts**

- 4. Изберете целевия номер, за който искате да импортирате сертификата за шифроване, след което щракнете върху **Edit**.
- 5. Импортирайте сертификата за шифроване в местоназначението за **Encryption Certificate** или **Change encryption certificate**.

#### <span id="page-656-0"></span>6. Щракнете върху **Apply**.

При импортиране на сертификат за шифроване в списъка с контакти се извежда икона на ключ.

#### *Забележка:*

Можете да проверите информацията за сертификата за *Encryption certificate status*, като изберете номера на местоназначение, в който сте импортирали сертификата за шифроване, и щракнете върху *Edit*.

#### **Още по темата**

& ["Стойност по подразбиране на паролата на администратора" на страница 20](#page-19-0)

# **Проблеми с мрежова сигурност**

#### **Възстановяване на настройките за сигурност**

Когато установите силно защитена среда, например IPsec/IP филтриране или IEEE802.1X, е възможно да не можете да комуникирате с устройствата поради неправилни настройки или проблеми с устройството или сървъра. В този случай възстановете настройките за сигурност на устройството, за да направите отново настройките или за да получите временен достъп.

#### *Дезактивиране на функцията за сигурност чрез контролния панел*

Можете да дезактивирате IPsec/IP филтриране или IEEE 802.1X чрез контролния панел на принтера.

- 1. Изберете **Настройки** > **Общи настройки** > **Настройки на мрежата**.
- 2. Изберете **Разрешени**.
- 3. Изберете от следните елементи тези, които искате да дезактивирате.
	- O **Деактивиране на Филтриране по IPsec/IP**
	- O **Деактивиране на IEEE802.1X**
- 4. Изберете **Старт на настройката** на екрана за потвърждение.

#### **Проблеми при използване на функциите за мрежова сигурност**

#### *Забравен предварително споделен ключ*

#### **Повторно конфигуриране на предварително споделен ключ.**

За да промените ключа, влезте в Web Config и изберете раздела **Network Security** > **IPsec/IP Filtering** > **Basic** > **Default Policy** или **Group Policy**.

Когато промените предварително споделения ключ, конфигурирайте го за компютри.

#### **Още по темата**

& ["Стойност по подразбиране на паролата на администратора" на страница 20](#page-19-0)

#### & ["Криптирана комуникация с IPsec/IP филтриране" на страница 638](#page-637-0)

#### *Не може да комуникира с IPsec комуникация*

#### **Посочете алгоритъма, които принтерът или компютърът не поддържат.**

Принтерът поддържа следните алгоритми.Проверка на настройките на компютъра.

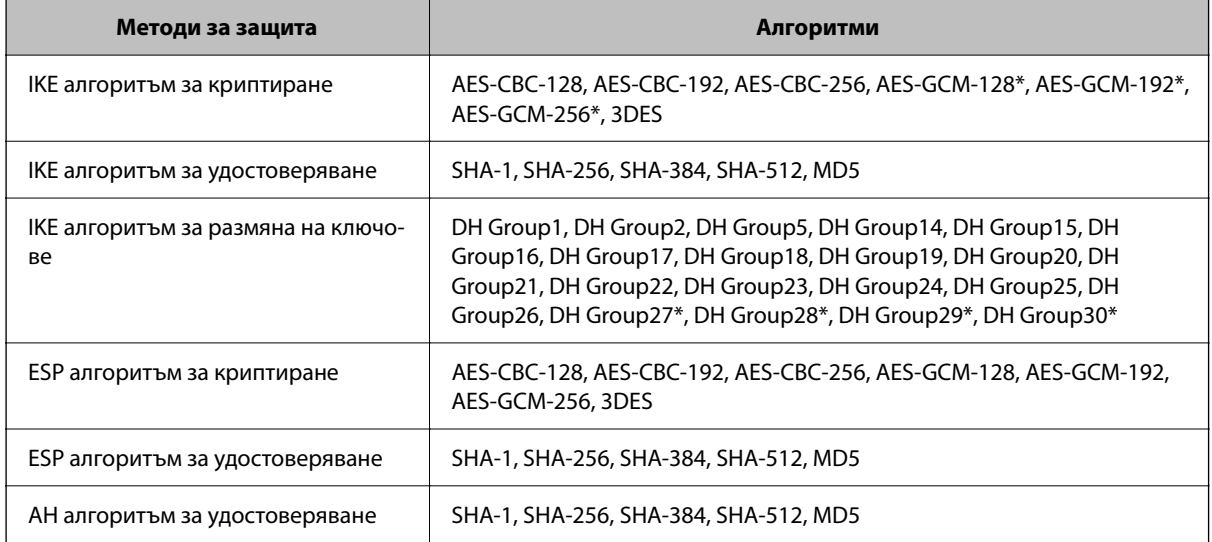

\* възможно само за IKEv2

#### **Още по темата**

& ["Криптирана комуникация с IPsec/IP филтриране" на страница 638](#page-637-0)

#### *Не може да комуникира внезапно*

#### **IP адресът на принтера е променен или не може да се използва.**

Когато IP адресът, регистриран в локалния адрес на Group Policy, е променен или не може да се използва, IPsec комуникация не може да се извършва.Забранете IPsec от контролния панел на принтера.

Ако DHCP е остарял, рестартирането или IPv6 адресът е остарял или не е получен, регистрираният за принтера IP адрес за раздела Web Config (**Network Security** > **IPsec/IP Filtering** > **Basic** > **Group Policy** > **Local Address(Printer)**) може да не бъде намерен.

Използвайте статичен IP адрес.

#### **IP адресът на компютъра е променен или не може да се използва.**

Когато IP адресът, регистриран в дистанционния адрес на Group Policy, е променен или не може да се използва, IPsec комуникация не може да се извършва.

Забранете IPsec от контролния панел на принтера.

Ако DHCP е остарял, рестартирането или IPv6 адресът е остарял или не е получен, регистрираният за принтера IP адрес за раздела Web Config (**Network Security** > **IPsec/IP Filtering** > **Basic** > **Group Policy** > **Remote Address(Host)**) може да не бъде намерен.

Използвайте статичен IP адрес.

#### **Още по темата**

- & ["Стойност по подразбиране на паролата на администратора" на страница 20](#page-19-0)
- & ["Криптирана комуникация с IPsec/IP филтриране" на страница 638](#page-637-0)

#### *Не може да се създаде сигурен IPP порт за печат*

#### **Правилният сертификат не е посочен като сертификат на сървъра за SSL/TLS комуникация.**

Ако посоченият сертификат не е правилен, създаването на порт може да е неуспешно.Уверете се, че използвате правилния сертификат.

#### **Сертификат на сертифициращ орган не е импортиран в компютъра за достъп до принтера.**

Ако не е импортиран сертификат на сертифициращ орган на компютъра, създаването на порт може да е неуспешно.Уверете се, че е импортиран сертификат на сертифициращ орган.

#### **Още по темата**

& ["Конфигуриране на сертификат на сървър за принтера" на страница 637](#page-636-0)

#### *Не може да се установи връзка след конфигуриране на IPsec/IP филтриране*

#### **Настройките за IPsec/IP филтриране са грешни.**

Забранете IPsec/IP филтриране от контролния панел на принтера.Свържете принтера и компютъра и отново конфигурирайте настройките за IPsec/IP филтриране.

#### **Още по темата**

& ["Криптирана комуникация с IPsec/IP филтриране" на страница 638](#page-637-0)

#### *Няма достъп до принтера след конфигуриране на IEEE802.1X*

#### **Настройките на IEEE802.1X са неправилни.**

Дезактивирайте IEEE802.1X и Wi-Fi от контролния панел на принтера. Свържете принтера и компютъра, след което конфигурирайте отново IEEE802.1X.

#### **Още по темата**

& ["Конфигуриране на IEEE 802.1X мрежа" на страница 650](#page-649-0)

### **Проблеми при използване на цифров сертификат**

#### *Не може да се импортира CA-signed Certificate*

#### **CA-signed Certificate и информацията относно CSR не съвпадат.**

Ако на CA-signed Certificate и CSR няма еднаква информация, CSR не може да се импортира.Проверете следното:

- $\Box$  Опитвате ли се да импортирате сертификата към устройство, което няма същата информация? Проверете информацията на CSR и след това импортирайте сертификата към устройство, което има същата информация.
- $\Box$  Презаписахте ли запазената в принтера CSR след изпращането й на сертифициращ орган? Получете сертификата, подписан от сертифициращ орган, отново с CSR.

#### **CA-signed Certificate е повече от 5 KB.**

Не можете да импортирате CA-signed Certificate, който е по-голям от 5 KB.

#### **Паролата за импортиране на сертификата е грешна.**

Въведете правилната парола.Ако забравите паролата си, не можете да импортирате сертификата.Повторно получаване на CA-signed Certificate.

#### **Още по темата**

 $\rightarrow$  ["Импортиране на подписан от сертифициращ орган сертификат" на страница 631](#page-630-0)

#### *Не може да се актуализира самоподписан сертификат*

#### **Common Name не е въведено.**

Трябва да е въведено **Common Name**.

#### **Въведени са неподдържани знаци за Common Name.**

Въведете между 1 и 128 знака във формат IPv4, IPv6, име на хост или FQDN в ASCII (0x20–0x7E).

#### **Включени са запетая или интервал в използваното име.**

Ако е въведена запетая, **Common Name** се разделя в тази точка.Ако е въведен само интервал преди или след запетая, възниква грешка.

#### **Още по темата**

& ["Актуализиране на Self-signed Certificate" на страница 634](#page-633-0)

#### *Не може да се създаде CSR*

#### **Common Name не е въведено.**

Трябва да е въведено **Common Name**.

#### **Въведени са неподдържани знаци за Common Name, Organization, Organizational Unit, Locality и State/Province.**

Въведете знаци във формат IPv4, IPv6, име на хост или FQDN в ASCII (0x20–0x7E).

#### **Включени са запетая или интервал в Common Name.**

Ако е въведена запетая, **Common Name** се разделя в тази точка.Ако е въведен само интервал преди или след запетая, възниква грешка.

#### **Още по темата**

& ["Получаване на подписан от сертифициращ орган сертификат" на страница 629](#page-628-0)

#### *Появява се предупреждение за цифров сертификат*

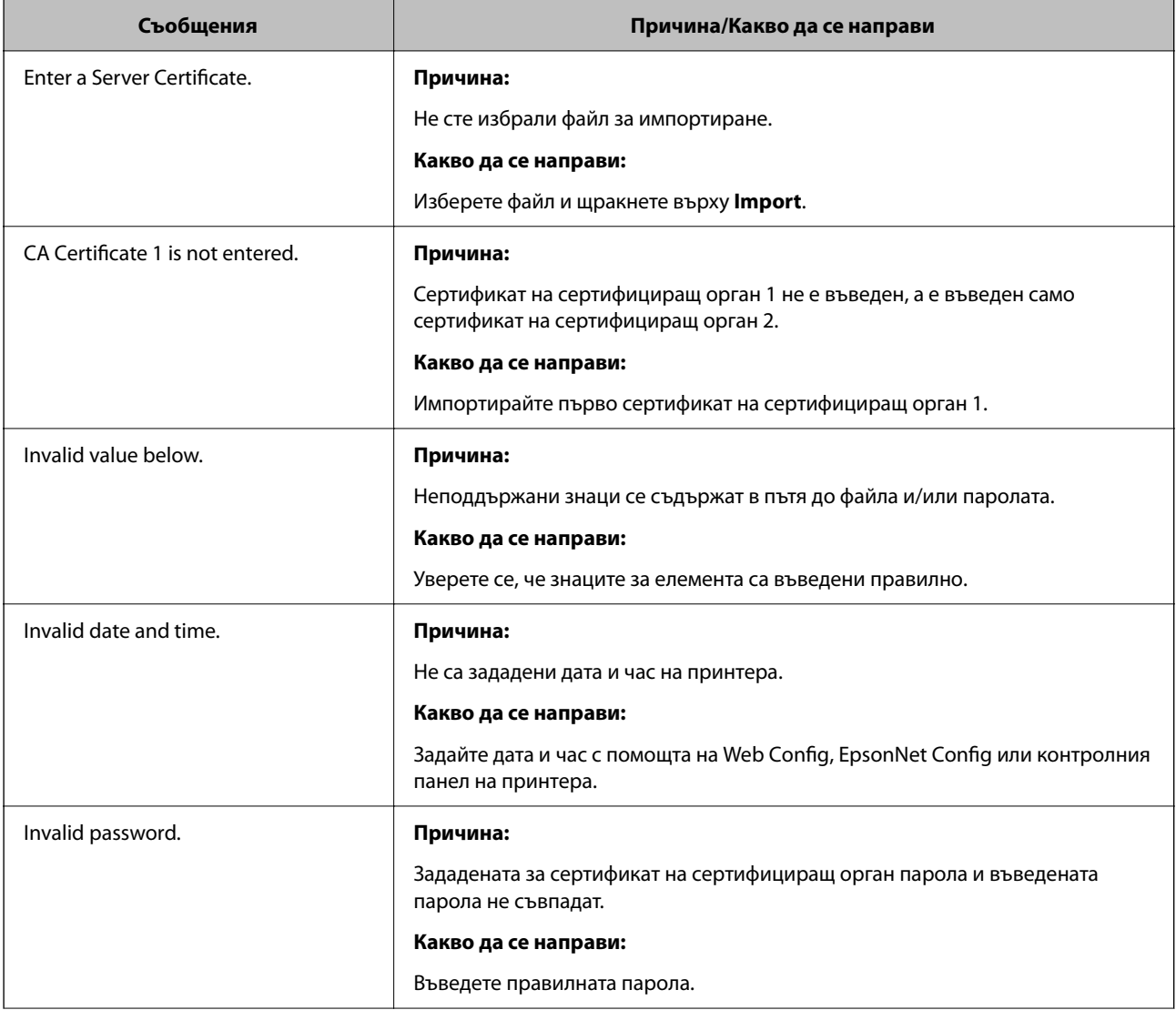

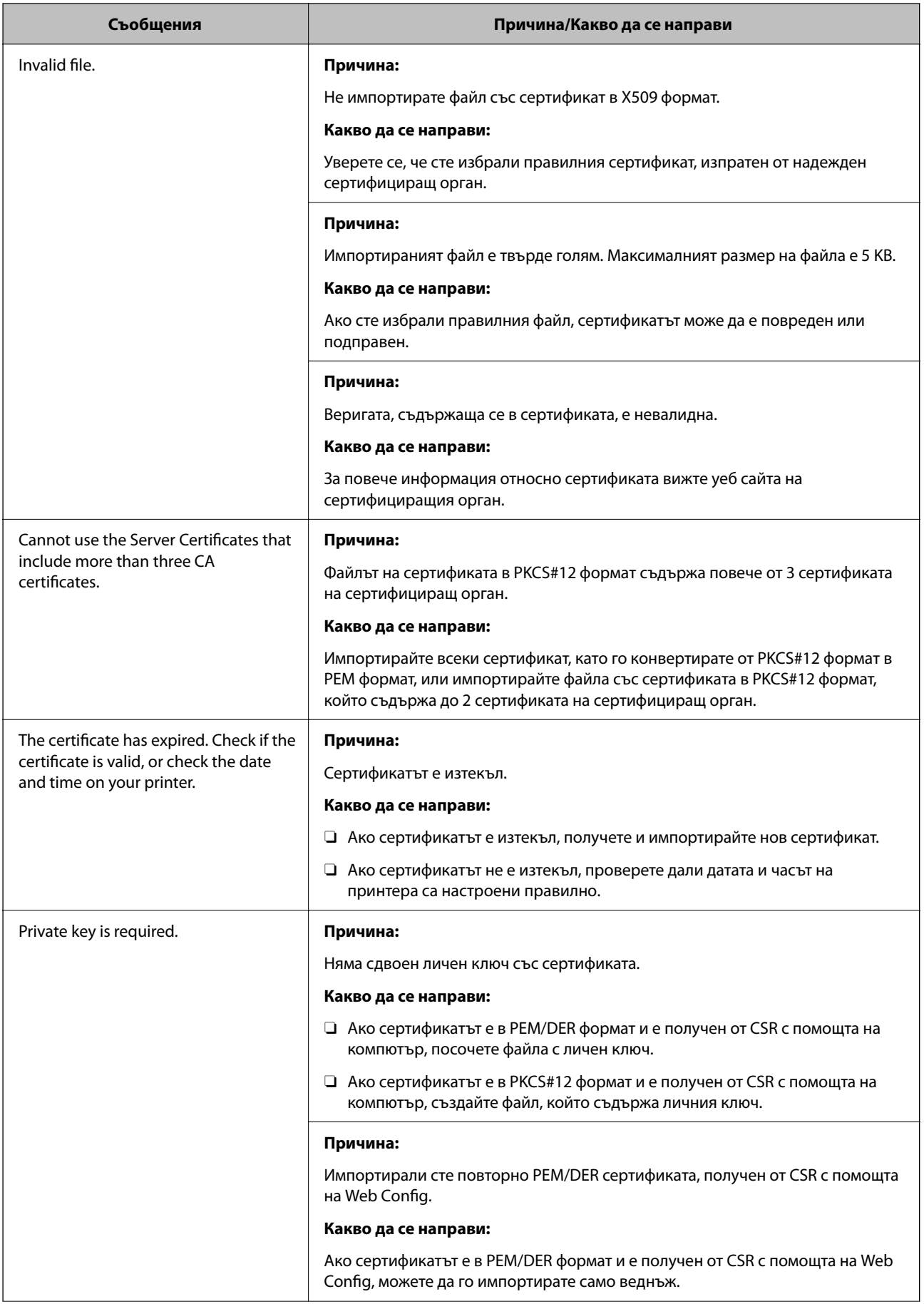

<span id="page-662-0"></span>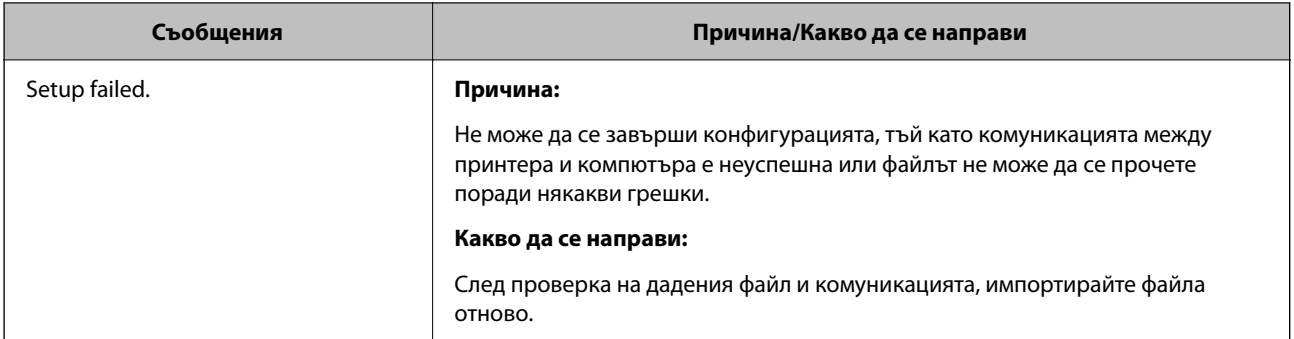

#### **Още по темата**

& ["Относно цифровото сертифициране" на страница 628](#page-627-0)

#### *Изтриване на сертификат, подписан от сертифициращ орган, по погрешка*

#### **Няма резервно копие за сертификат, подписан от сертифициращ орган.**

Ако имате резервно копие на файла, импортирайте сертификата отново.

Ако получите сертификат с помощта на CSR, създадена от Web Config, не можете да импортирате изтрит сертификат отново.Създайте CSR и получете нов сертификат.

#### **Още по темата**

- & ["Импортиране на подписан от сертифициращ орган сертификат" на страница 631](#page-630-0)
- & ["Изтриване на подписан от сертифициращ орган сертификат" на страница 633](#page-632-0)

# **Употреба на Epson Open Platform**

# **Общ преглед на Epson Open Platform**

Epson Open Platform е платформа за използване на принтери Epson с функцията, предоставена от сървъра на системата за удостоверяване.

Можете да получите регистрите на всяко устройство и потребител в сътрудничество със сървъра и да конфигурирате ограничения на устройството и функции, които могат да се използват за всеки потребител и група.Може да се използва с Epson Print Admin (Система за удостоверяване на Epson) или със система за удостоверяване на трета страна.

Ако свържете устройство за удостоверяване, можете също да извършвате удостоверяване на потребител с помощта на ИД карта.

#### **Още по темата**

 $\blacktriangleright$  ["Система за удостоверяване на Epson \(Epson Print Admin\)" на страница 511](#page-510-0)

# **Конфигуриране на Epson Open Platform**

Активирайте Epson Open Platform, за да можете да използвате устройството от системата за удостоверяване.

1. Въведете IP адреса на принтера в браузъра за достъп до Web Config.

Въведете IP адреса на принтера от компютър, който е свързан към същата мрежа като принтера.

Можете да проверите IP адреса на принтера от следното меню.

#### **Настройки** > **Общи настройки** > **Настройки на мрежата** > **Мрежов статус** > **Състояние на кабелна LAN/Wi-Fi връзка**

- 2. Въведете паролата на администратора, за да влезете като администратор.
- 3. Изберете в следния ред.

#### Раздел **Epson Open Platform** > **Product Key or License Key**

- 4. Въведете стойност за всеки елемент.
	- O Serial Number

Извежда се серийният номер на устройството.

**D** Epson Open Platform Version

Изберете версията на Epson Open Platform. Съответната версия варира в зависимост от системата за удостоверяване.

□ Product Key or License Key

Въведете продуктовия ключ, получен от специалния уебсайт. Вижте ръководството на Epson Open Platform за подробности относно получаване на продуктовия ключ.

5. Щракнете върху **Next**.

Извежда се съобщение за потвърждение.

6. Щракнете върху **OK**.

Принтерът е актуализиран.

#### **Още по темата**

 $\rightarrow$  "Стойност по подразбиране на пародата на администратора" на страница 20

# **Валидиране на Epson Open Platform**

Можете да проверите валидността на Epson Open Platform чрез един от следните методи.

O Web Config

Въведен е продуктов ключ в раздела **Epson Open Platform** > **Product Key or License Key** > **Product Key or License Key** и се извежда разделът **Epson Open Platform** > **Authentication System** от лявата страна на дървовидния изглед на менюто.

 $\Box$  Контролен панел на принтера

Извежда се продуктов ключ в началния екран > **Настройки** > **Система за удост.** > **Информация за Epson Open Platform**.

#### **Още по темата**

- & ["Стойност по подразбиране на паролата на администратора" на страница 20](#page-19-0)
- & ["Система за удост." на страница 556](#page-555-0)

# **Информация за Epson Remote Services**

Epson Remote Services е услуга, която периодично събира информация за принтера през интернет. Това може да се използва за прогнозиране кога ще бъде необходима смяна или повторно снабдяване с консумативи и резервни части, както и за бързо разрешаване на възникнали грешки или проблеми.

Свържете се с Вашия търговски представител за повече информация относно Epson Remote Services.

# <span id="page-665-0"></span>**Къде можете да получите помощ**

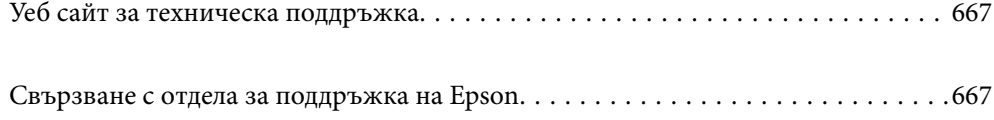

# <span id="page-666-0"></span>**Уеб сайт за техническа поддръжка**

Ако имате нужда от допълнителна помощ, посетете сайта за поддръжка на Epson, показан по-долу. Изберете вашата страна или регион и преминете към раздела за поддръжка на вашия местен уебсайт на Epson. Най-новите драйвери, често задавани въпроси, ръководства и други са на разположение за изтегляне от сайта.

<http://support.epson.net/>

<http://www.epson.eu/support> (Европа)

Ако продуктът ви от Epson не работи правилно и не можете да разрешите проблема, свържете се с отдела за поддръжка на Epson за съдействие.

# **Свързване с отдела за поддръжка на Epson**

# **Преди да се свържете с Epson**

Ако вашият продукт Epson не работи правилно и не можете да решите проблема с помощта на информацията за отстраняване на проблеми в ръководствата на продукта, свържете се с отдела за поддръжка на Epson за съдействие.

Следващият списък с отдели за поддръжка на Epson е на базата на държавата на продажба. Възможно е някои продукти да не се продават на текущото Ви местоположение, така че непременно се свържете с отдела за поддръжка на Epson за областта, от която сте закупили продукта.

Ако отделът за поддръжка на Epson за вашия район не е в списъка по-долу, свържете се с дилъра, от който сте закупили продукта.

Отделът за поддръжка на Epson ще може да ви помогне много по-бързо, ако им дадете следната информация:

O Сериен номер на продукта

(Позицията на закрепване на етикета зависи от продукта; може да бъде на задната страна, на отворената страна на корицата или в долната част.)

- O Модел на продукта
- $\Box$  Софтуерна версия на продукта

(Щракнете върху **About**, **Version Info**, или подобен бутон в софтуера на продукта.)

- $\Box$  Марка и модел на компютъра
- $\Box$  Наименование и версия на операционната система на вашия компютър
- $\Box$  Наименования и версии на софтуерните приложения, които обикновено използвате с вашия продукт

#### *Забележка:*

В зависимост от продукта данните с телефонните номера за факс и/или мрежови настройки може да бъдат съхранени в паметта на продукта. Възможно е данните и/или настройките да бъдат загубени поради повреда или ремонт на продукта. Epson не носи отговорност за загуба на данни, за архивиране или възстановяване на данни и/или настройки дори по време на гаранционния период. Препоръчваме сами да архивирате данните си или да си водите бележки.

# **Помощ за потребители в Европа**

Проверете своя документ за общоевропейска гаранция за информация как да се свържете с отдела за поддръжка на Epson.

# **Помощ за потребители в Тайван**

Контактите за информация, поддръжка и обслужване са:

#### **Уеб адрес**

#### [http://www.epson.com.tw](http://www.epson.com.tw/)

Налична е информация за спецификации на продукти, драйвери за изтегляне и запитвания относно продукти.

#### **Център за помощ на Epson**

Тел.: +886-2-2165-3138

Екипът ни в Центъра за помощ може да ви помогне по телефона със следното:

- $\Box$  Запитвания за покупки и информация за продукта
- $\Box$  Въпроси и проблеми при използването на продукта
- $\Box$  Запитвания относно услуги за поправка и гаранция

#### **Център за ремонтни услуги:**

<http://www.tekcare.com.tw/branchMap.page>

TekCare corporation е оторизиран сервизен център на Epson Taiwan Technology & Trading Ltd.

# **Помощ за потребители в Австралия**

Epson Австралия желае да ви предостави потребителско обслужване на високо ниво. Освен ръководствата за продукта ви предоставяме следните източници на информация:

#### **URL адрес в интернет**

#### [http://www.epson.com.au](http://www.epson.com.au/)

Влезте в уеб страниците на Epson Австралия. Струва си да вземете модема си и да посърфирате тук! Този сайт предоставя зона, от която да се изтеглят драйвери, начини за свързване с Epson, информация за нови продукти и техническа поддръжка (имейл).

#### **Център за помощ на Epson**

#### Тел.: 1300-361-054

Центърът за помощ на Epson е предвиден като краен резервен вариант, за да сме сигурни, че клиентите ни имат достъп до експертен съвет. Операторите от Центъра за помощ могат да ви съдействат при инсталирането, конфигурирането и работата с продуктите на Epson. Нашият персонал за предпродажбено съдействие може да предостави информационни материали за новите продукти на Epson и съвети къде е най-близкият търговец или агент. Тук получавате отговори на различни видове запитвания.

Съветваме ви да приготвите цялата необходима информация, преди да позвъните. Колкото повече информация подготвите, толкова по-бързо ще можем да ви помогнем при решаването на проблема. Тази информация включва ръководствата на вашия Epson продукт, типа на компютъра, операционната система, програмните приложения и всяка информация, която мислите, че е необходима.

#### **Транспортиране на продукта**

Epson препоръчва да запазите опаковката на продукта за бъдещо транспортиране.

# **Помощ за потребители в Нова Зеландия**

Epson Нова Зеландия желае да ви предостави потребителско обслужване на високо ниво. Освен документацията за продукта ви предоставяме следните източници на информация:

#### **URL адрес в интернет**

#### [http://www.epson.co.nz](http://www.epson.co.nz/)

Влезте в уеб страниците на Epson Нова Зеландия. Струва си да вземете модема си и да посърфирате тук! Този сайт предоставя зона, от която да се изтеглят драйвери, начини за свързване с Epson, информация за нови продукти и техническа поддръжка (имейл).

#### **Център за помощ на Epson**

#### Тел.: 0800 237 766

Центърът за помощ на Epson е предвиден като краен резервен вариант, за да сме сигурни, че клиентите ни имат достъп до експертен съвет. Операторите от Центъра за помощ могат да ви съдействат при инсталирането, конфигурирането и работата с продуктите на Epson. Нашият персонал за предпродажбено съдействие може да предостави информационни материали за новите продукти на Epson и съвети къде е най-близкият търговец или агент. Тук получавате отговори на различни видове запитвания.

Съветваме ви да приготвите цялата необходима информация, преди да позвъните. Колкото повече информация подготвите, толкова по-бързо ще можем да ви помогнем при решаването на проблема. Тази информация обхваща документацията на вашия Epson продукт, типа на компютъра, операционната система, програмните приложения и всяка друга информация, която смятате за необходима.

#### **Транспортиране на продукта**

Epson препоръчва да запазите опаковката на продукта за бъдещо транспортиране.

# **Помощ за потребители в Сингапур**

Източници на информация, поддръжка и обслужване за Epson Сингапур са:

#### **Уеб адрес**

#### [http://www.epson.com.sg](http://www.epson.com.sg/)

Достъпна е информация за спецификации на продукта, драйвери за изтегляне, често задавани въпроси (ЧЗВ), запитвания за покупки и техническа поддръжка посредством имейл.

#### **Център за помощ на Epson**

Без допълнителни такси: 800-120-5564

Екипът ни в Центъра за помощ може да ви помогне по телефона със следното:

- $\Box$  Запитвания за покупки и информация за продукта
- $\Box$  Въпроси или отстраняване на проблеми при използването на продукта
- $\Box$  Запитвания относно услуги за поправка и гаранция

# **Помощ за потребители в Тайланд**

Контактите за информация, поддръжка и обслужване са:

#### **Уеб адрес**

#### [http://www.epson.co.th](http://www.epson.co.th/)

Достъпна е информация за спецификации на продукта, драйвери за изтегляне, често задавани въпроси (ЧЗВ) и изпращане на имейл.

#### **Център за телефонно обслужване на Epson**

Телефон: 66-2460-9699

Имейл: support@eth.epson.co.th

Екипът ни от Центъра за помощ може да Ви помогне по телефона със следното:

- $\Box$  Запитвания за покупки и информация за продукта
- $\Box$  Въпроси и проблеми при използването на продукта
- $\Box$  Запитвания относно услуги за поправка и гаранция

# **Помощ за потребители във Виетнам**

Контактите за информация, поддръжка и обслужване са:

#### **Център за обслужване на Epson**

27 Yen Lang, Trung Liet Ward, Dong Da District, Ha Noi City. Tel: +84 24 7300 0911 38 Le Dinh Ly, Thac Gian Ward, Thanh Khe District, Da Nang. Tel: +84 23 6356 2666 194/3 Nguyen Trong Tuyen, Ward 8, Phu Nhuan Dist., HCMC. Tel: +84 28 7300 0911 31 Phan Boi Chau, Ward 14, Binh Thanh District, HCMC. Tel: +84 28 35100818

### **Помощ за потребители в Индонезия**

Контактите за информация, поддръжка и обслужване са:

#### **Уеб адрес**

#### [http://www.epson.co.id](http://www.epson.co.id/)

- $\Box$  Информация за спецификации на продукти, драйвери за изтегляне
- O Често задавани въпроси (ЧЗВ), запитвания за покупки, въпроси по имейл

#### **Гореща линия на Epson**

Тел.: 1500-766 (Indonesia Only)

Имейл: customer.care@ein.epson.co.id

Нашият екип на горещата линия може да Ви помогне по телефона или чрез имейл:

- $\Box$  Запитвания за покупки и информация за продукта
- O Техническа поддръжка

# **Помощ за потребители в Хонконг**

За да получат техническа поддръжка, както и друго следпродажбено обслужване, потребителите могат да се свържат с Epson Hong Kong Limited.

#### **Интернет страница**

#### [http://www.epson.com.hk](http://www.epson.com.hk/)

Epson Hong Kong има местна интернет страница на китайски и на английски със следната информация за потребителите:

- $\Box$  Информация за продукта
- O Отговори на често задавани въпроси (ЧЗВ)
- $\Box$  Най-новите версии на драйверите за продукти Epson

#### **Гореща линия за техническа поддръжка**

Можете също да се свържете с нашия технически персонал на следните телефонни и факс номера:

Телефон: 852-2827-8911

Факс: 852-2827-4383

# **Помощ за потребители в Малайзия**

Контактите за информация, поддръжка и обслужване са:

#### **Уеб адрес**

#### [http://www.epson.com.my](http://www.epson.com.my/)

- $\Box$  Информация за спецификации на продукти, драйвери за изтегляне
- $\Box$  Често задавани въпроси (ЧЗВ), запитвания за покупки, въпроси по имейл

#### **Център за телефонно обслужване на Epson**

Телефонен номер: 1800-81-7349 (без такса)

Имейл: websupport@emsb.epson.com.my

- $\Box$  Запитвания за покупки и информация за продукта
- $\Box$  Въпроси и проблеми при използването на продукта
- $\Box$  Запитвания относно услуги за поправка и гаранция

#### <span id="page-671-0"></span>**Epson Malaysia Sdn Bhd (централен офис)**

Тел.: 603-56288288 Факс: 603-5628 8388/603-5621 2088

# **Помощ за потребители в Индия**

Контактите за информация, поддръжка и обслужване са:

#### **Уеб адрес**

#### [http://www.epson.co.in](http://www.epson.co.in/)

Налична е информация за спецификации на продукти, драйвери за изтегляне и запитвания относно продукти.

#### **Телефонна линия без допълнителни такси**

За обслужване, информация за продукти или поръчка на консумативи -

18004250011 / 186030001600 / 1800123001600 (9:00 – 18:00)

#### **Имейл**

calllog@epson–india.in

#### **WhatsApp**

+91 96400 00333

# **Помощ за потребители във Филипините**

За да получат техническа поддръжка, както и друго следпродажбено обслужване, потребителите могат да се свържат с Epson Philippines Corporation на телефона, факса и имейл адреса, дадени по-долу:

#### **Уеб адрес**

#### [http://www.epson.com.ph](http://www.epson.com.ph/)

Достъпна е информация за спецификации на продукта, драйвери за изтегляне, често задавани въпроси (ЧЗВ) и запитвания по имейл.

#### **Обслужване на клиенти Epson Philippines**

Без допълнителни такси: (PLDT) 1-800-1069-37766

Без допълнителни такси: (Digitel) 1-800-3-0037766

Столичен регион на Филипините: +632-8441-9030

Уеб сайт:<https://www.epson.com.ph/contact>

Имейл: customercare@epc.epson.com.ph

Достъпен от 9.00 до 18.00 от понеделник до събота (освен на национални празници)

Екипът ни в Центъра за помощ може да ви помогне по телефона със следното:

 $\Box$  Запитвания за покупки и информация за продукта

- $\Box$  Въпроси и проблеми при използването на продукта
- $\Box$  Запитвания относно услуги за поправка и гаранция

#### **Epson Philippines Corporation**

Централа: +632-8706-2609

Факс: +632-8706-2663 / +632-8706-2665